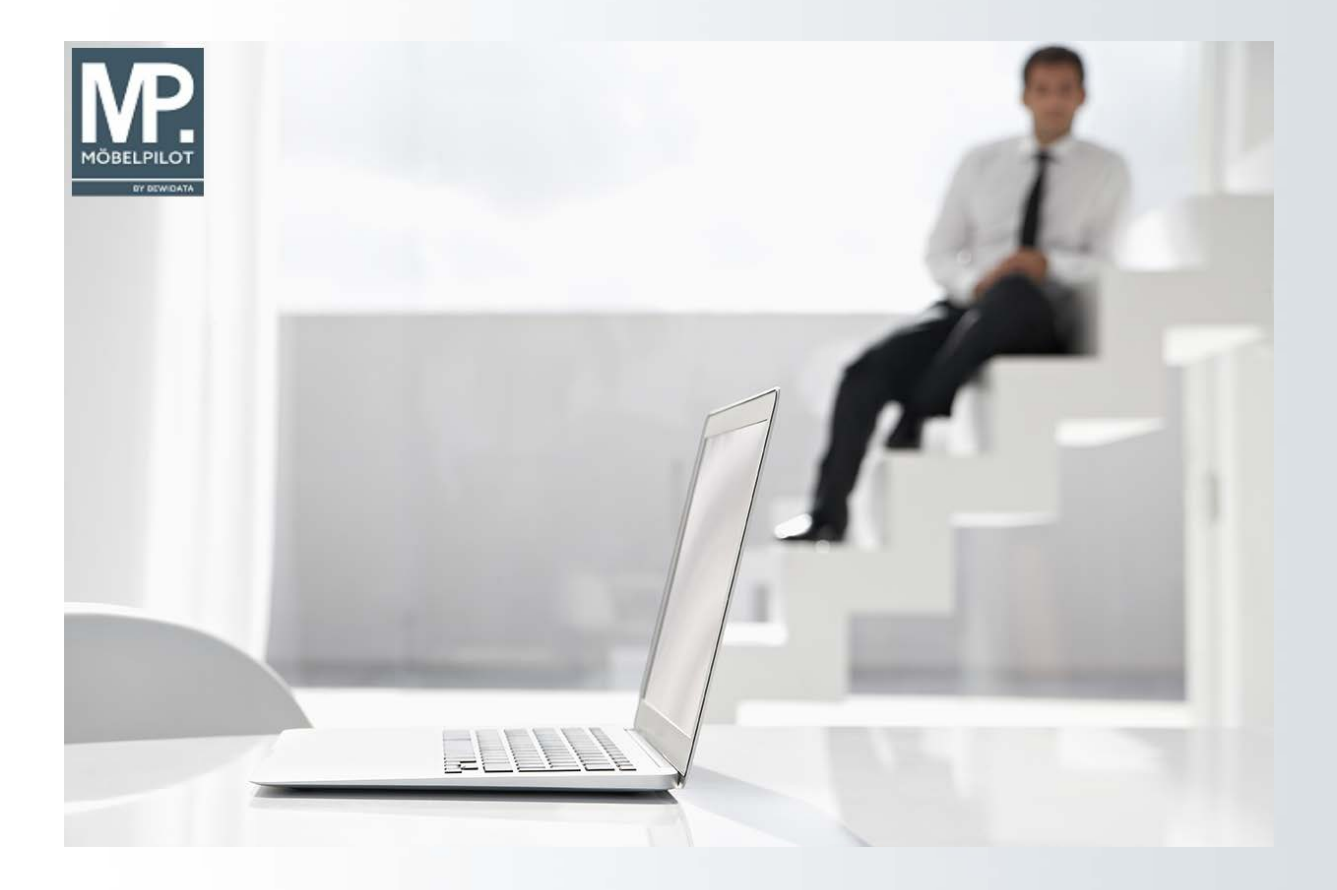

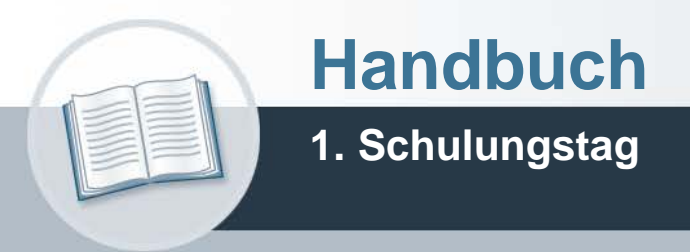

# **Urheberrecht und Haftung**

Dieses Handbuch enthält urheberrechtlich geschützte Informationen. Ohne ausdrückliche schriftliche Genehmigung der Bewidata Unternehmensberatung und EDV-Service GmbH, Erthalstraße 1, 55118 Mainz ist es nicht gestattet, das gesamte Handbuch oder Texte daraus zu reproduzieren, zu speichern oder in irgendeiner Form zu übertragen, zu vervielfältigen oder zu verbreiten.

Die Firma Bewidata Unternehmensberatung und EDV-Service GmbH übernimmt für den Inhalt dieses Handbuches und damit im Zusammenhang stehende geschäftliche Vorgänge keinerlei Garantie. Das gilt auch für hierin enthaltene Fehler und möglicherweise dadurch entstehende Fehlfunktionen in der Arbeit mit den hier beschriebenen Programmen. Die Bewidata GmbH behält sich vor, ohne vorherige Ankündigung dieses Handbuch von Zeit zu Zeit auf den neuesten Stand zu bringen. Änderungen der Bildschirmmasken behalten wir uns ebenfalls vor.

**Hinweis**: Alle in diesem Handbuch abgebildeten Screenshots wurden mit dem Microsoft Internet Explorer erstellt. Abweichungen bei anderen Browsern behalten wir uns vor.

# **Impressum**

bewidata unternehmensberatung und edv-service gmbh erthalstraße 1 55118 mainz

Telefon 06131 63920 Telefax 06131 639266

Geschäftsführer: Hans-Jürgen Röhrig - Handelsregister Mainz HRB 4285

# **Support Rufnummern**

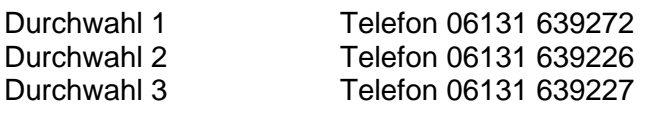

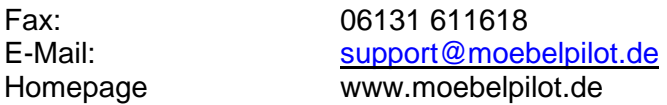

# **Hotline Zeiten**

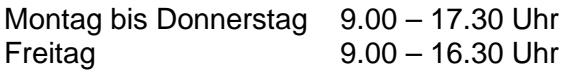

# Inhaltsverzeichnis

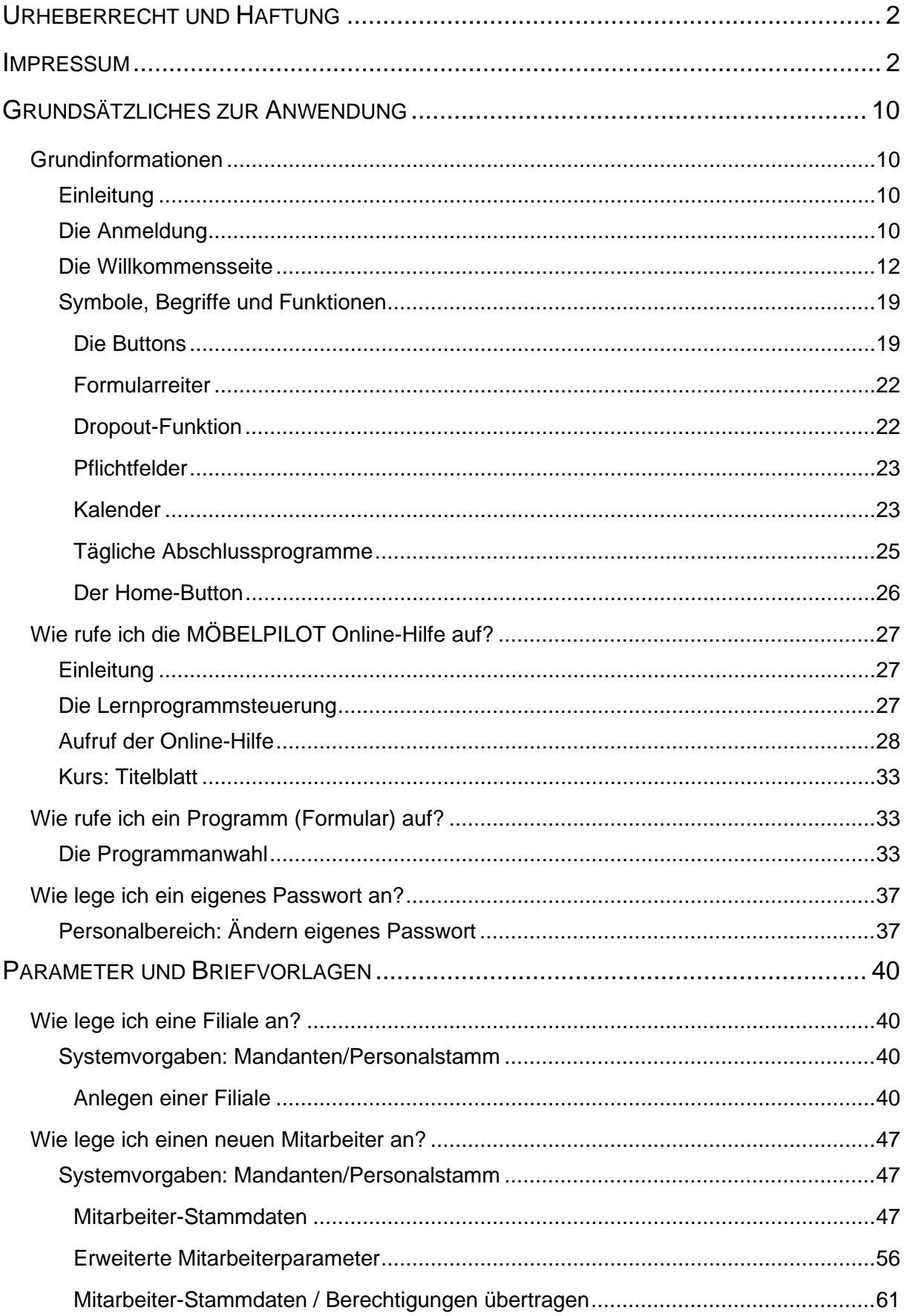

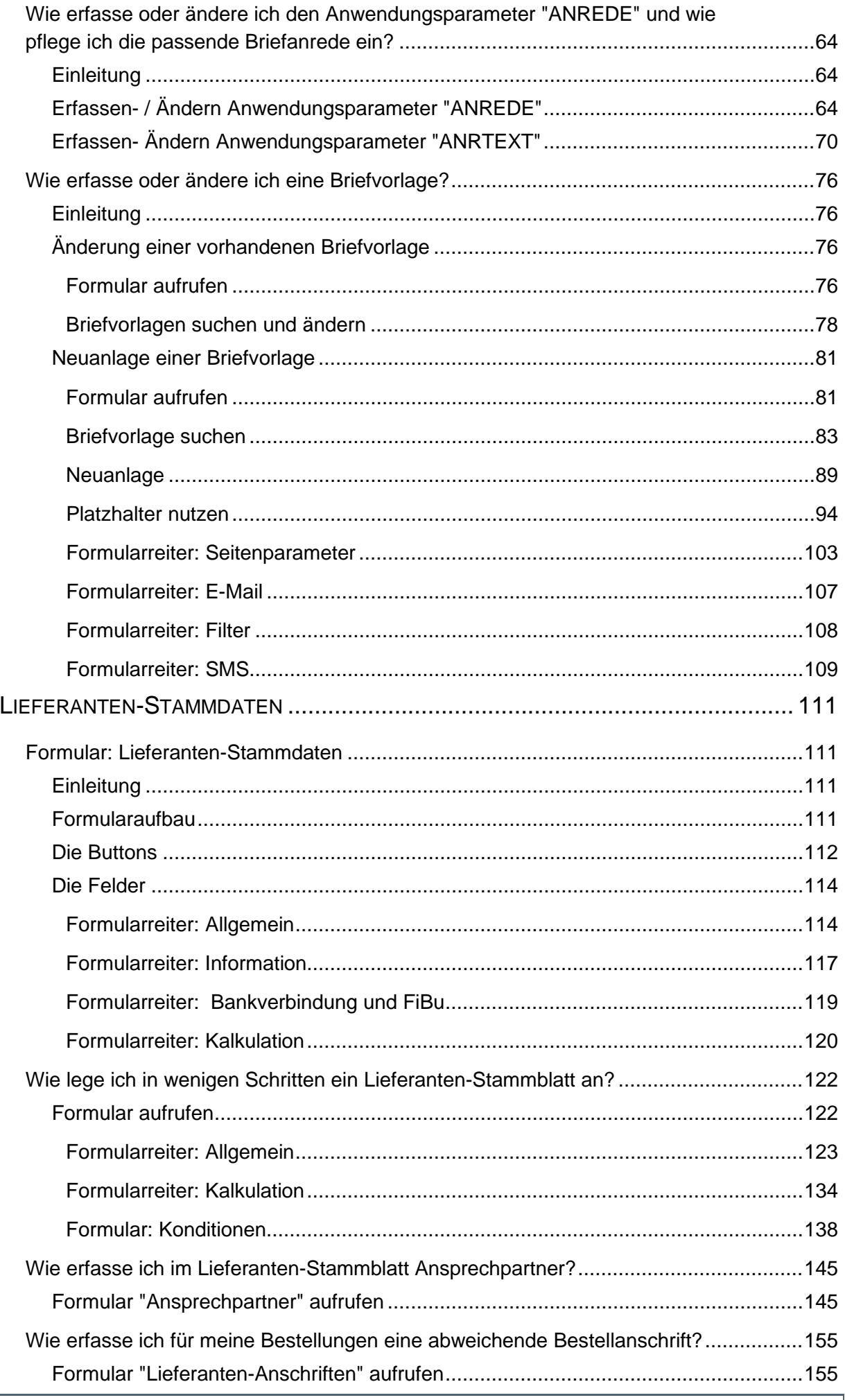

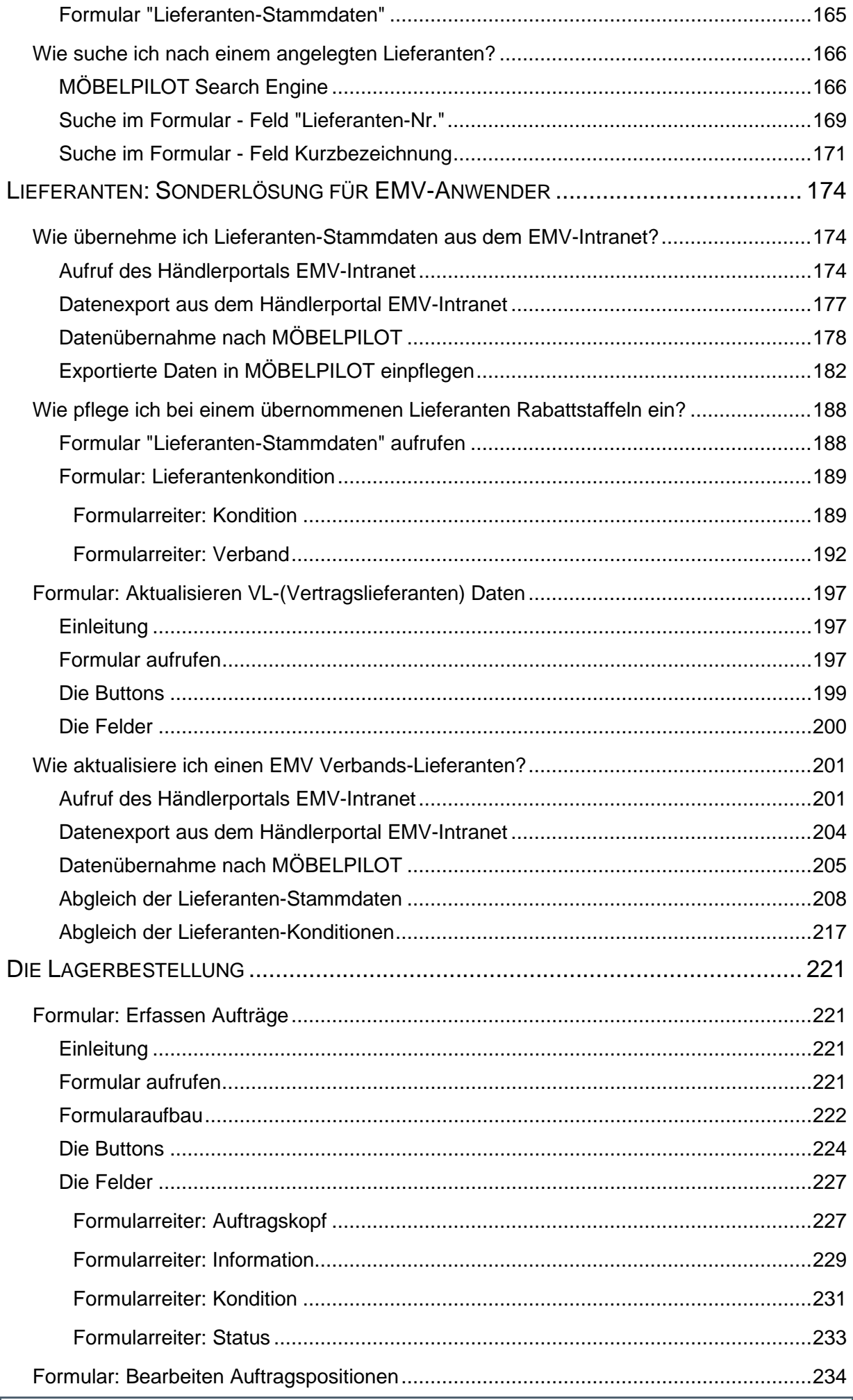

Seite 5

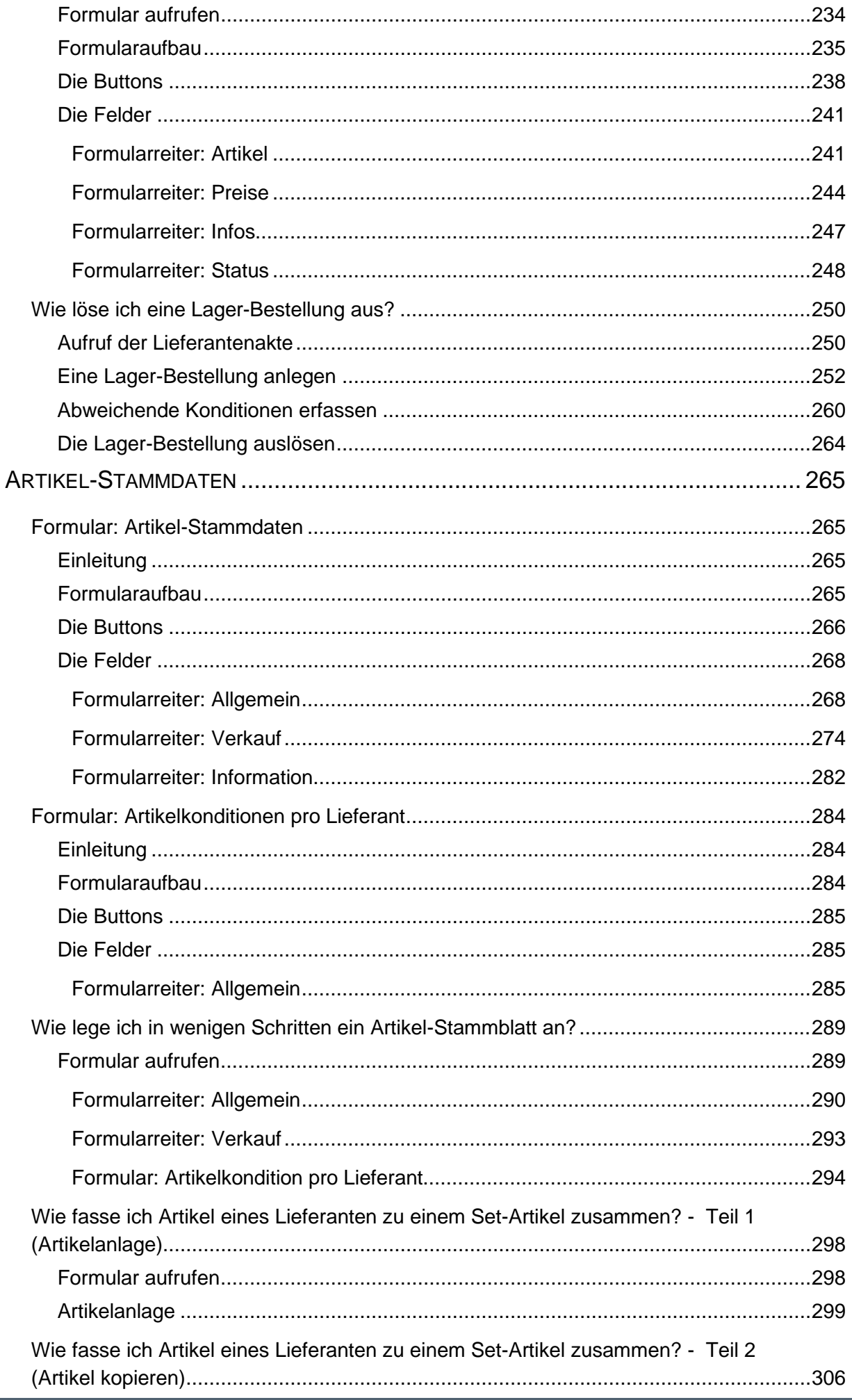

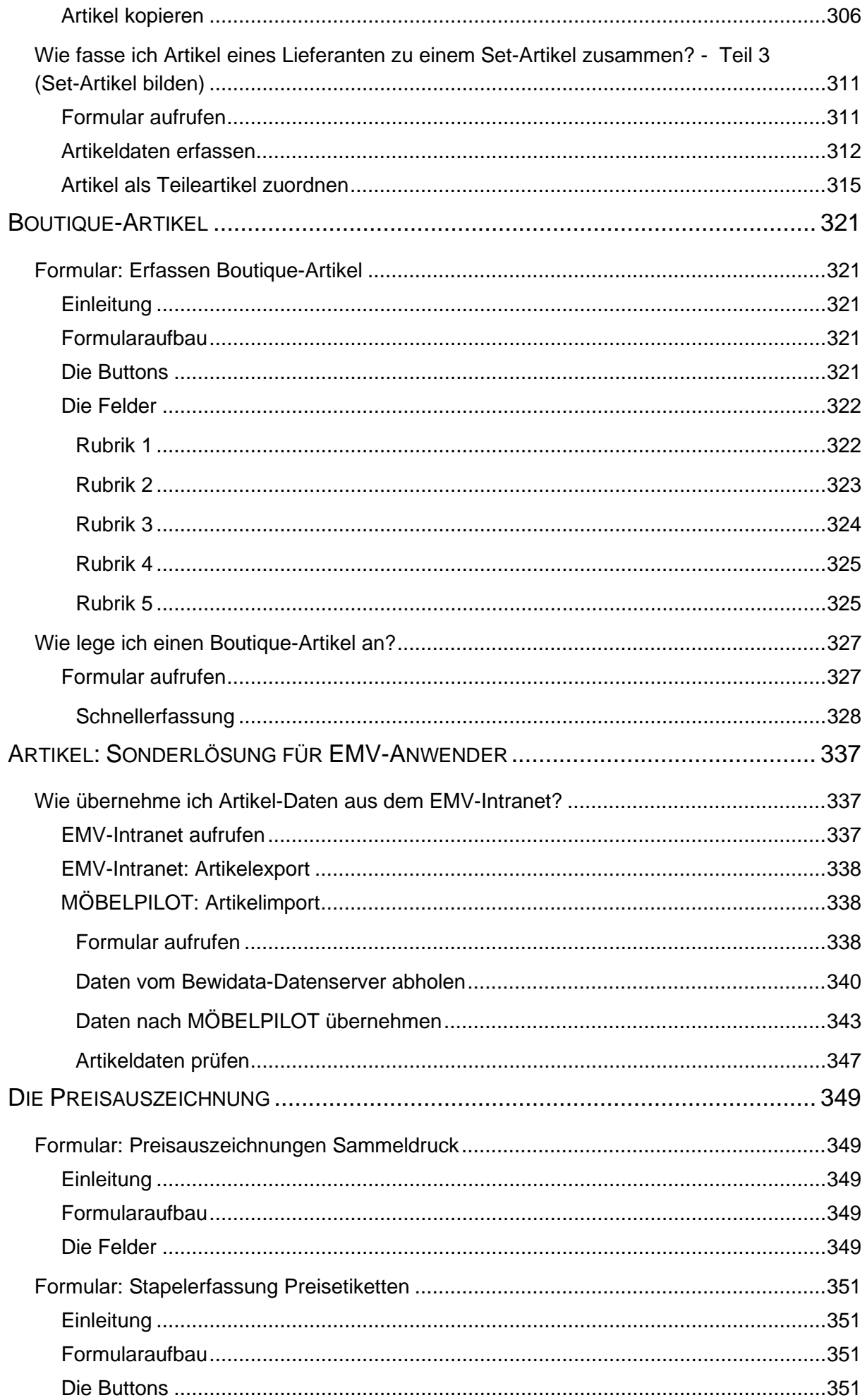

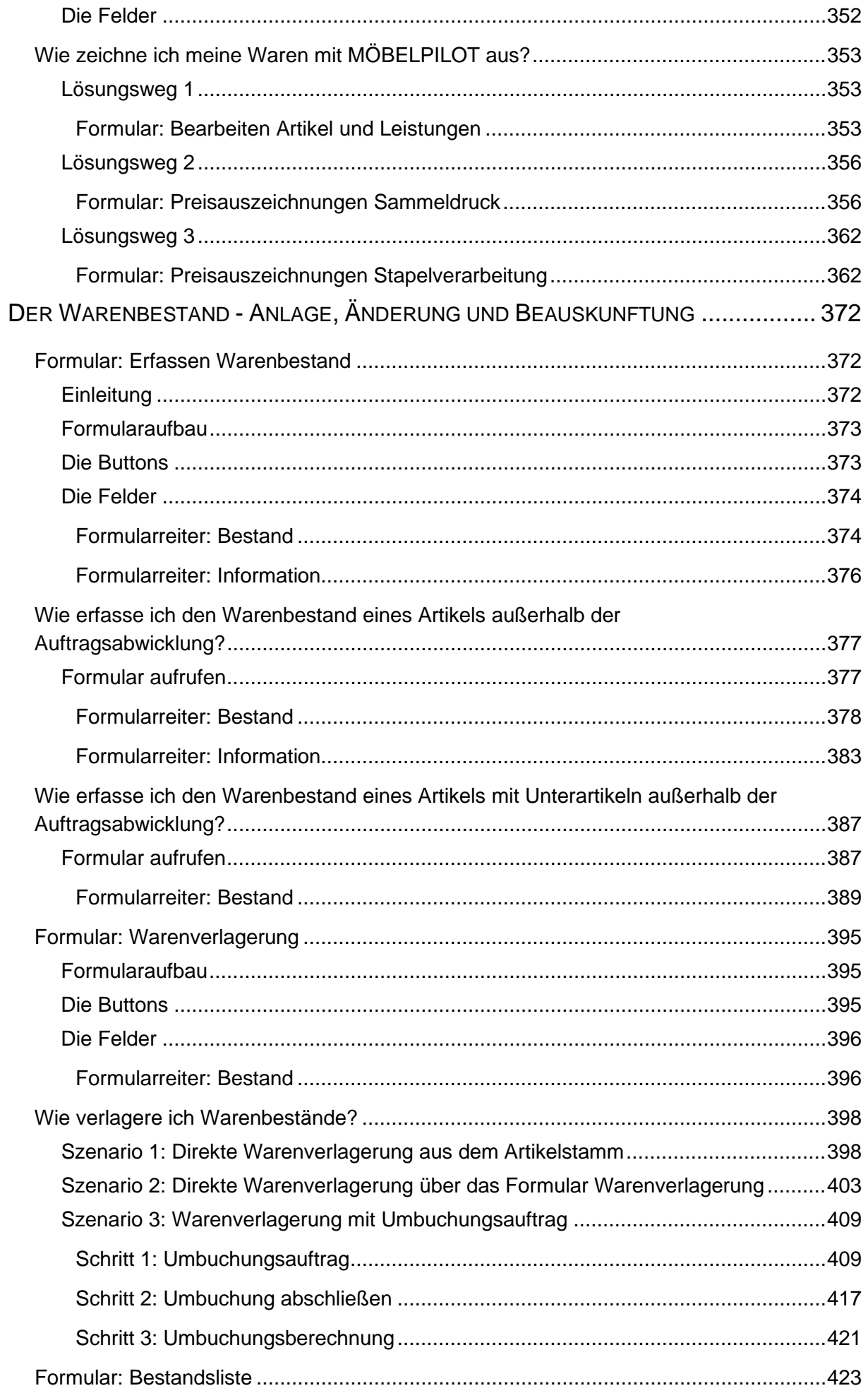

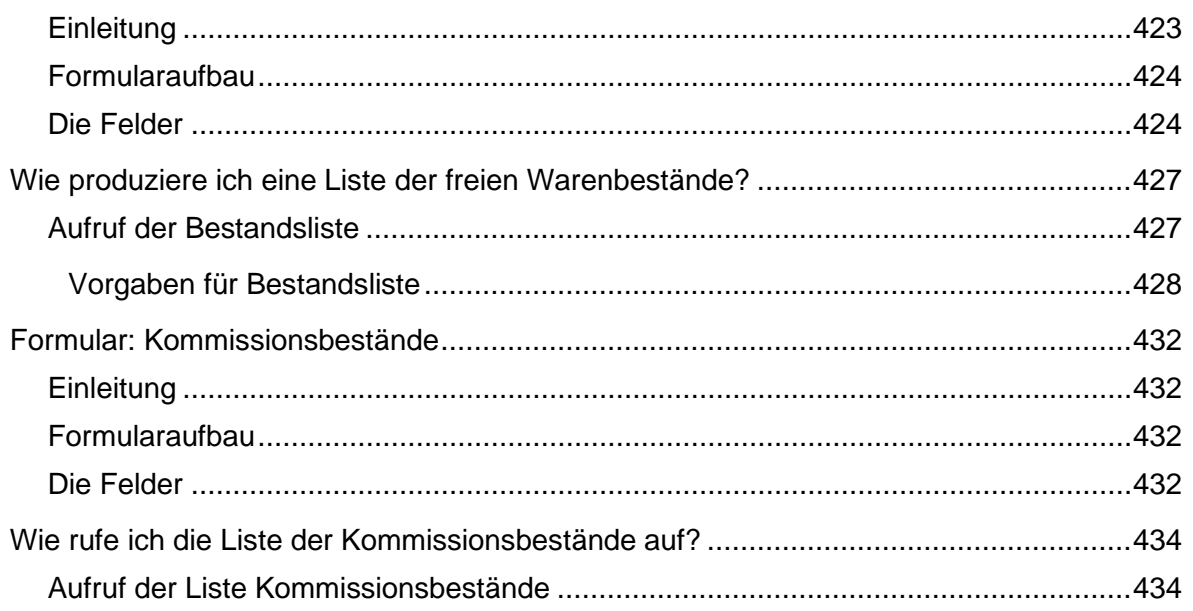

# **Grundsätzliches zur Anwendung**

# **Grundinformationen**

# **Einleitung**

Stellen Sie sich beispielsweise mal vor, Ihr Warenwirtschaftssystem würde genauso einfach funktionieren wie Internetsurfen....

Sie hätten dann von jedem Rechner der Welt, auf dem ein **Browser** (Microsoft Edge, Firefox, Chrome, Safari) läuft, Zugriff auf Ihre Daten.

Supereinfach und superschnell.

#### **MÖBELPILOT ist dieses komplette Warenwirtschaftssystem.**

Auf den Folgeseiten stellen wir Ihnen die Grundlagen zur Nutzung Ihres neuen Warenwirtschaftssystems vor.

#### **Die Anmeldung**

 $\bigodot$ 

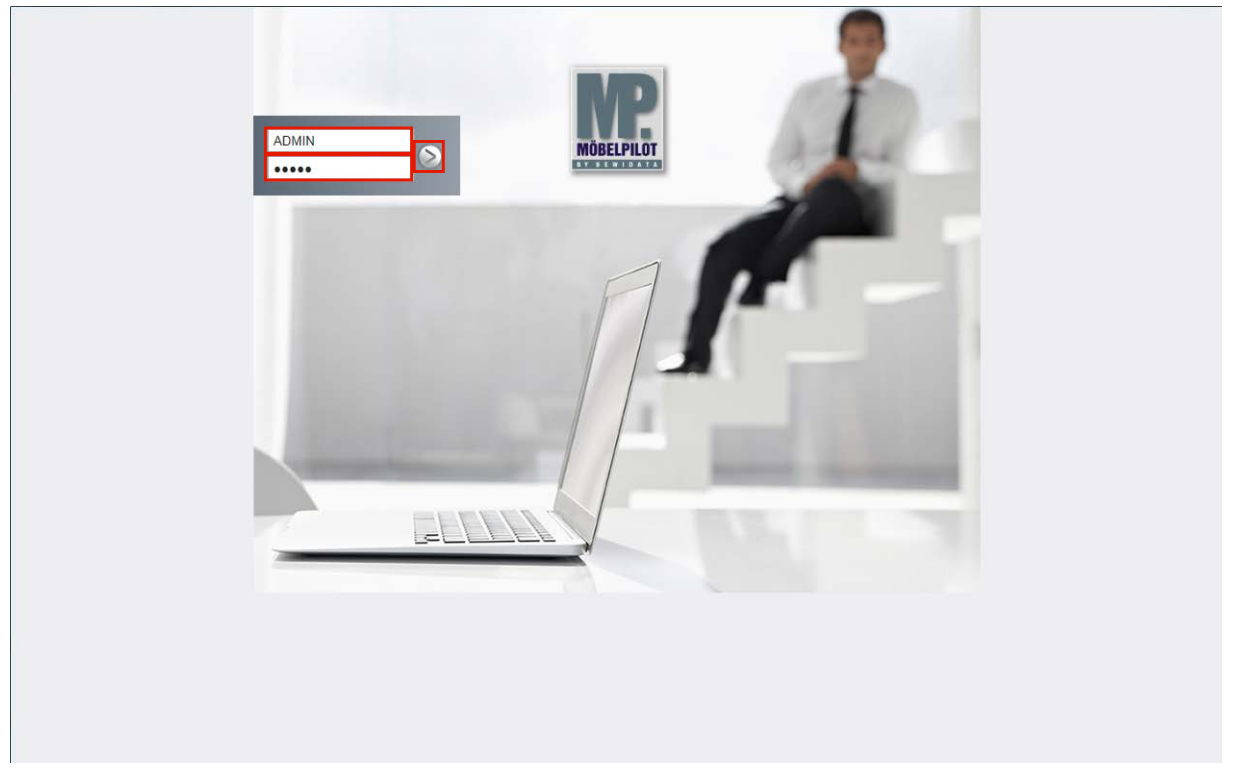

Klicken Sie auf das Eingabefeld **Benutzer** und pflegen Sie hier Ihr persönliches Benutzer-Kennzeichen ein.

Die Anmeldeseite rufen Sie sich bitte über die auf Ihrem System hinterlegte Desktopverknüpfung auf. Bevor Sie das System persönlich nutzen können, müssen bereits diverse Informationen im Rahmen der Erstinstallation hinterlegt worden sein. Hierzu zählen auch die **Benutzer**-Kennzeichen sowie das jeweilige Benutzer-**Passwort**

Klicken Sie auf das Eingabefeld **Passwort**.

Bitte achten Sie bei der Eingabe darauf, dass Sie Ihr persönliches Passwort exakt (Groß- /Kleinbuchstaben) so einpflegen, wie es hinterlegt wurde.

 $\overline{\mathbf{1}}$ 

Sie können das Eingabefeld Passwort auch mit Hilfe der Taste **Enter** oder **Find** anspringen.

Pflegen Sie Ihr Passwort ein und klicken Sie dann auf die Schaltfläche **Öffnen,** oder drücken Sie die Taste Enter

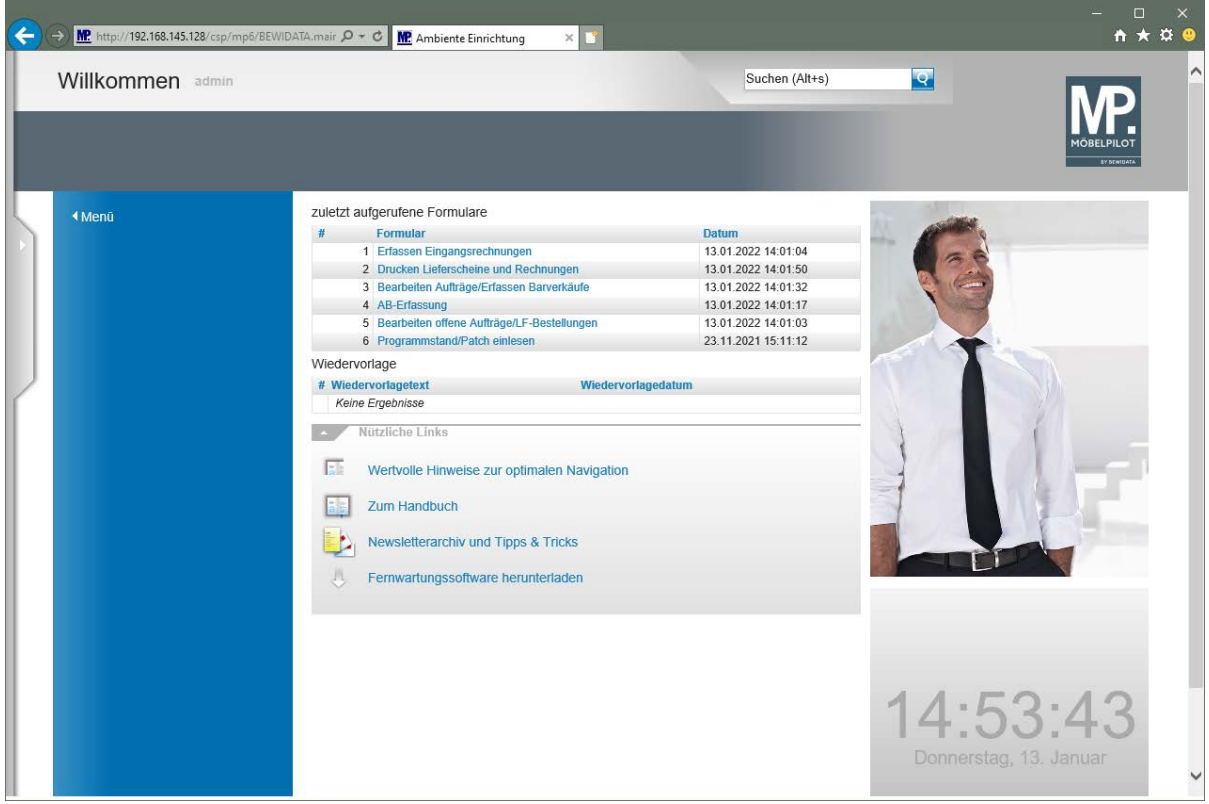

**Bildschirmansicht: Willkommensseite**

# **Die Willkommensseite**

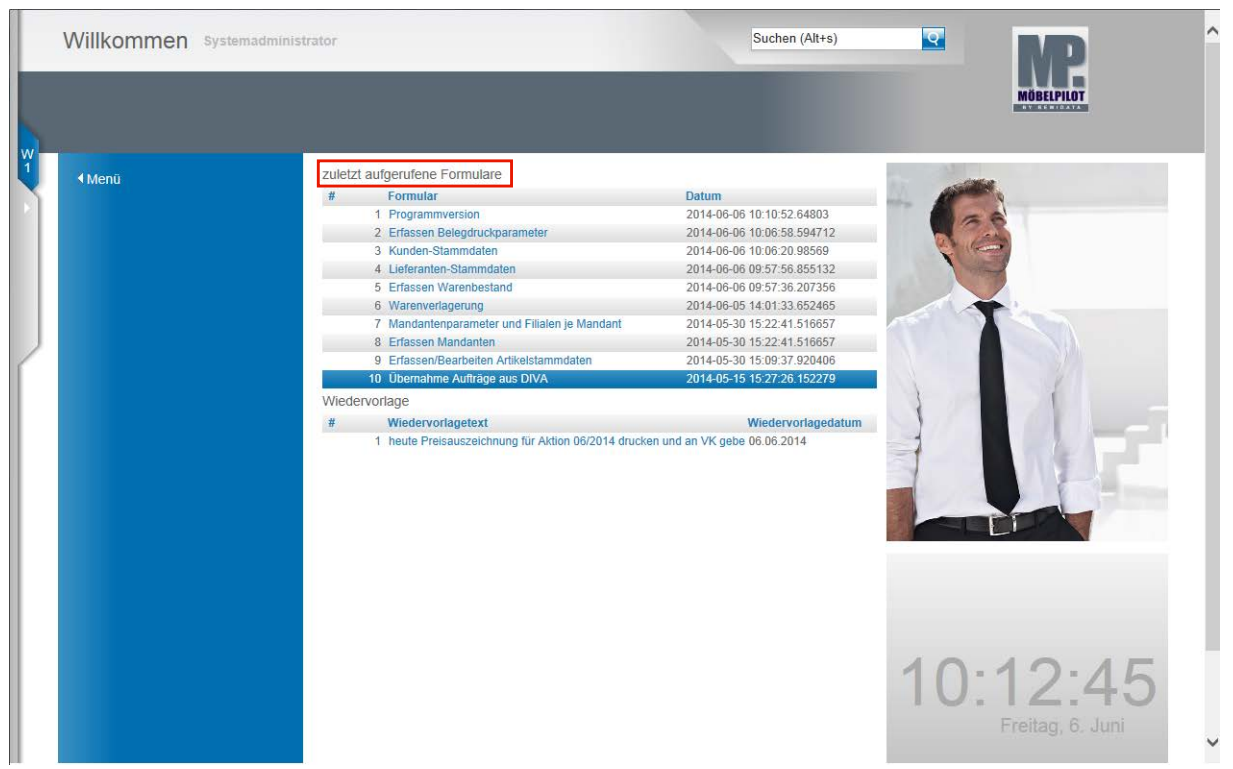

Die **Willkommensseite** bietet Ihnen neben Programmfunktionen auch eine Übersicht der von Ihnen zuletzt benutzten Programm-Formulare. Daneben werden hier auch Ihre aktuellen Wiedervorlagen aufgelistet.

Mit Hilfe der Suchmaschine können Sie an allen Stellen des Programms suchen. Geben Sie beispielsweise den Namen eines Kunden ein, so werden Ihnen alle mit diesem Kunden verknüpften Informationen wie Stammdaten, Aufträge, etc. angezeigt.

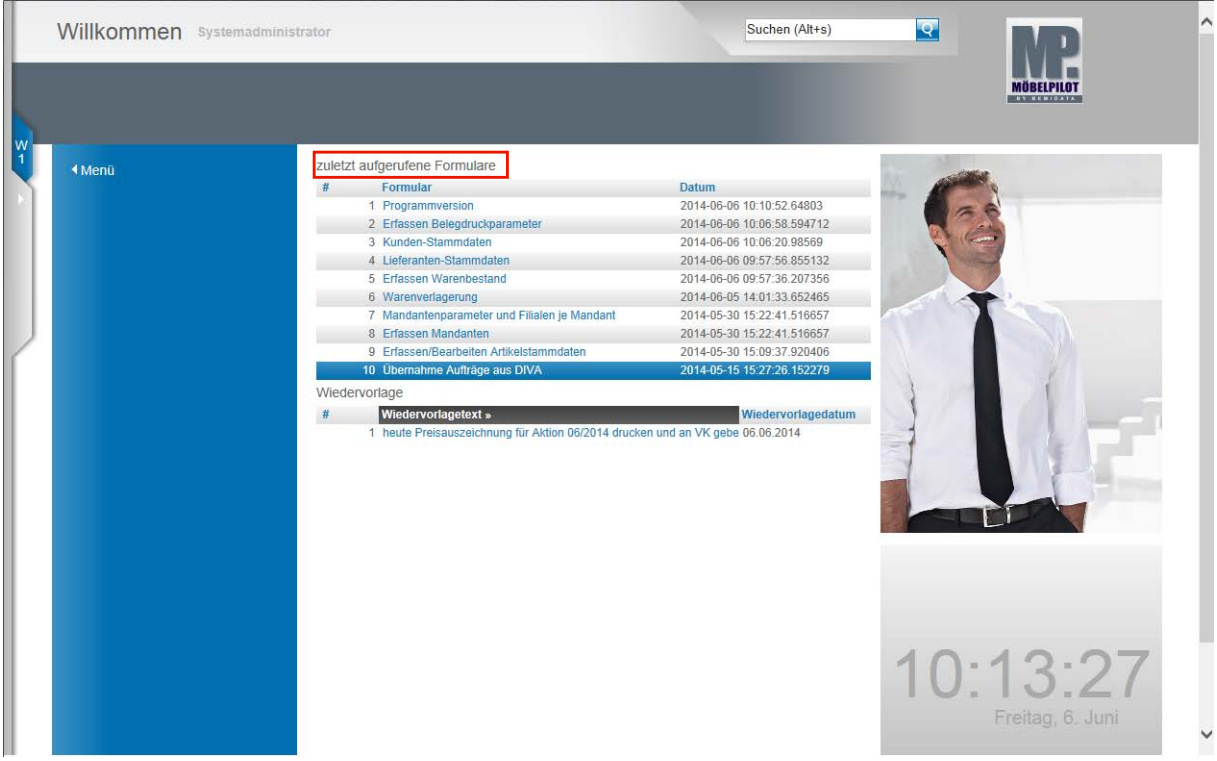

In diesem Bereich finden Sie eine Auflistung der von Ihnen zuletzt aufgerufenen Formulare (Programme). Mit einem Klick auf einen dieser Punkte gelangen Sie wieder zu dem entsprechenden Formular. Bitte beachten Sie aber, dass hierüber nur das Formular und nicht der letzte Datensatz geöffnet wird.

Wurden für Sie Wiedervorlagen hinterlegt und sind diese aktuell, dann werden Ihnen die Wiedervorlagen an dieser Stelle aufgelistet und Sie gelangen mit einem Klick in den jeweiligen Vorgang.

Einen weiteren Hinweis auf Wiedervorlagen erhalten Sie am linken Bildschirmrand. Gibt es aktuelle Wiedervorlagen, dann wird Ihnen hier in einem separaten Menüreiter die Anzahl der aktuellen Wiedervorlagen angezeigt.

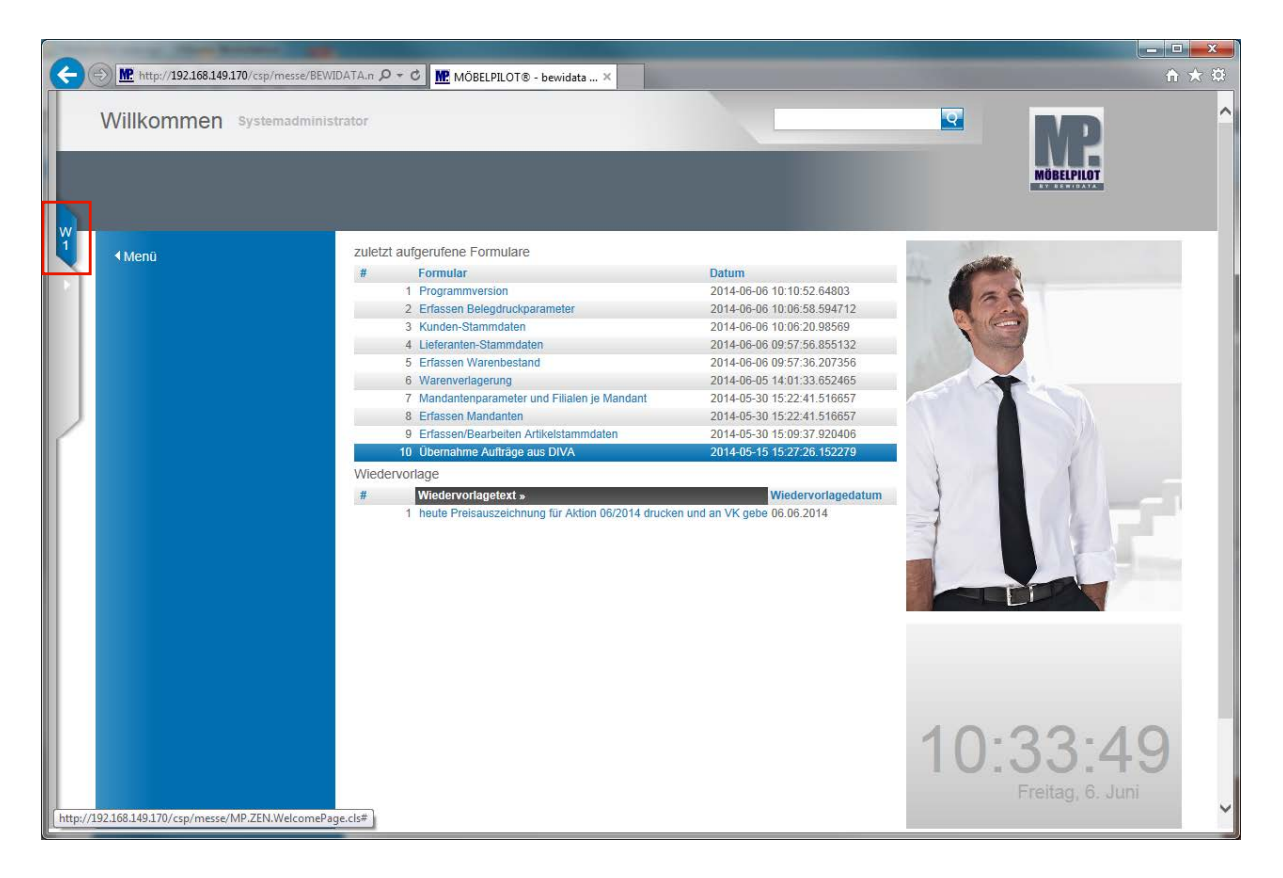

Mit einem Klick auf den **Menüreiter** öffnen Sie das dahinterliegende Menü.

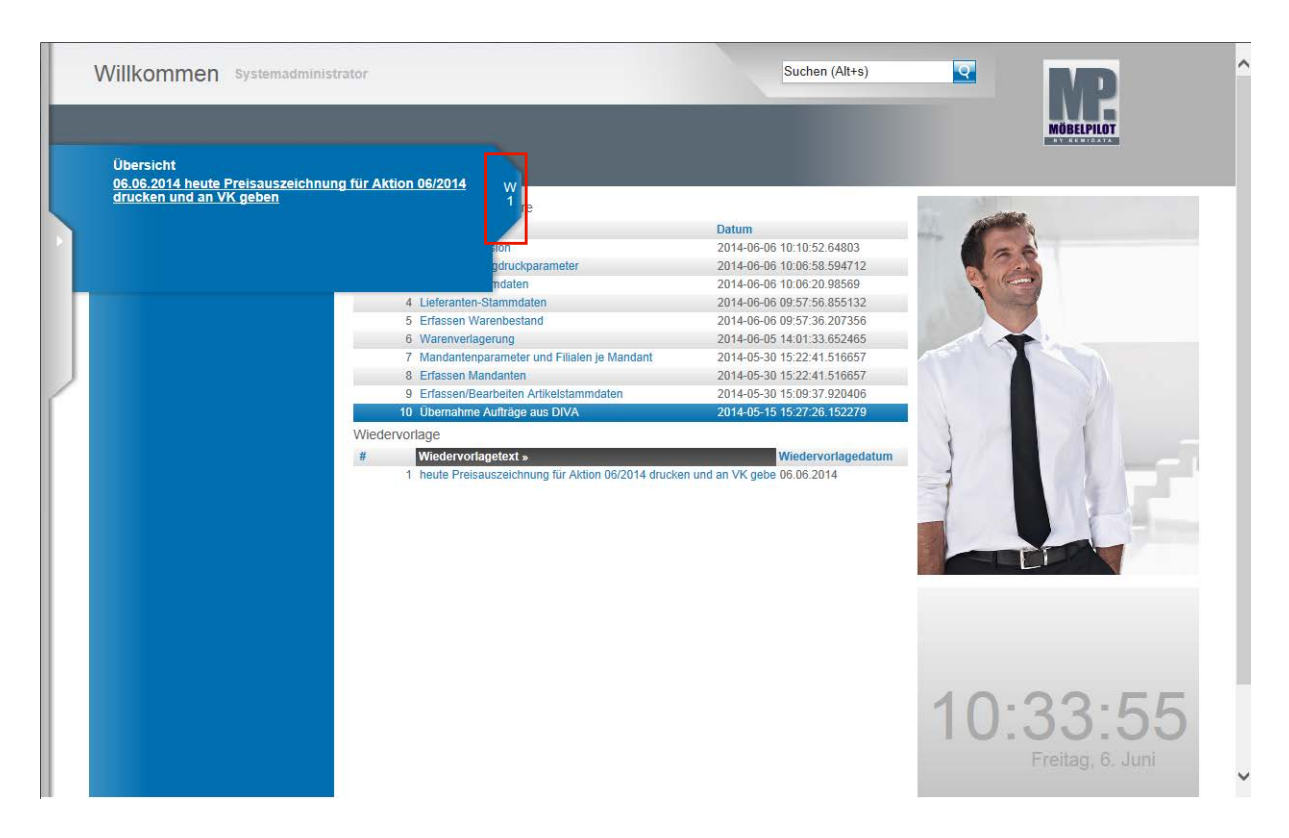

Mit einem Klick auf die jeweilige Wiedervorlage öffnen Sie den Vorgang.

Die Übersicht schließen Sie durch einen Klick auf den **Menüreiter**.

# **Programmergänzung ab Build 3438**

A

Mit der Programmversion 6.0 Build 3438 haben wir, neben dem Link zur Online-Hilfe, weitere hilfreiche Links zusätzlich auf der Willkommenseite platziert. Wollen Sie beispielsweise noch einmal auf einen Newsletter zurückgreifen, dann klicken

Sie einfach auf den Hyperlink **oder Zu den Newslettern** Müssen Sie eine Fernwartung zu unserem Support aufbauen, dann klicken Sie auf

den Hyperlink oder Fernwartungssoftware herunterladen

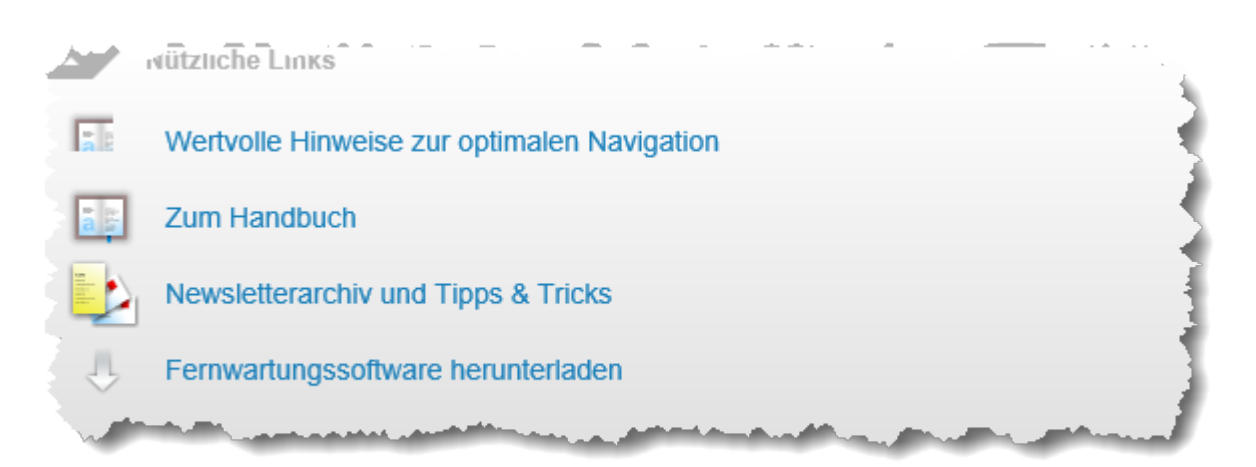

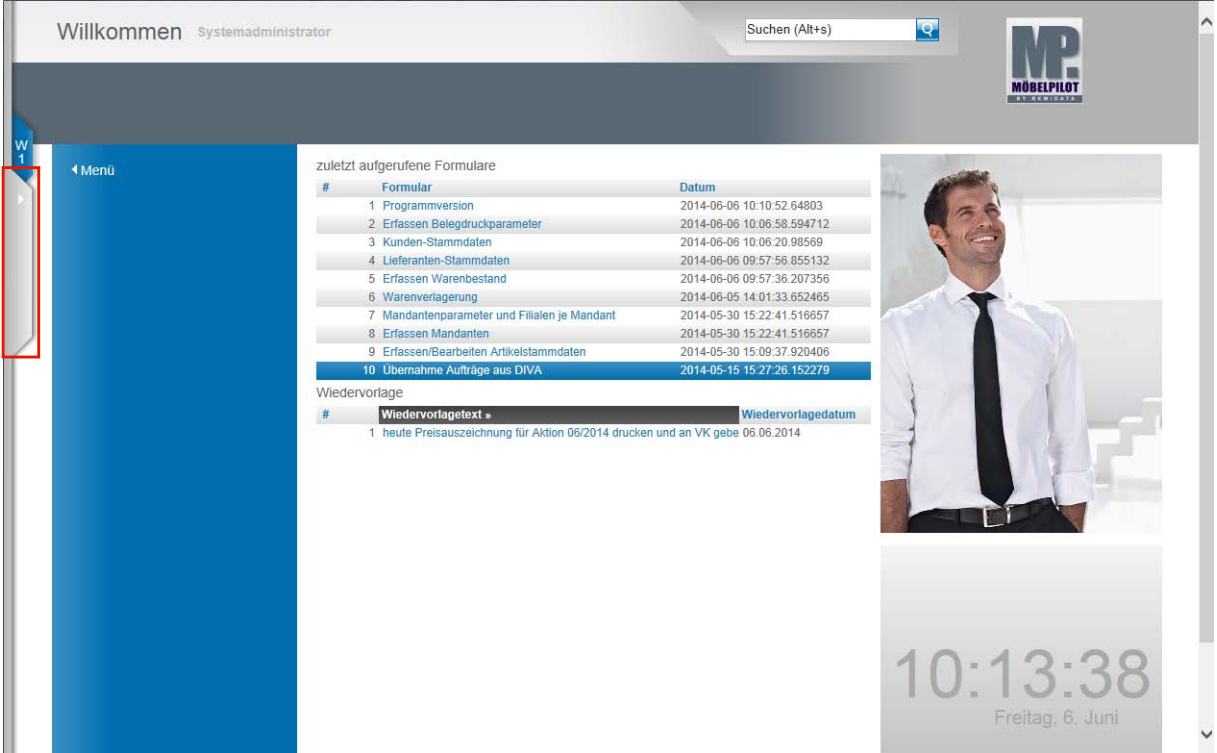

Das Programmmenü finden Sie ebenfalls am linken Bildschirmrand.

Klicken Sie auf den **Menüreiter** und öffnen Sie so das dahinterliegende Menü.

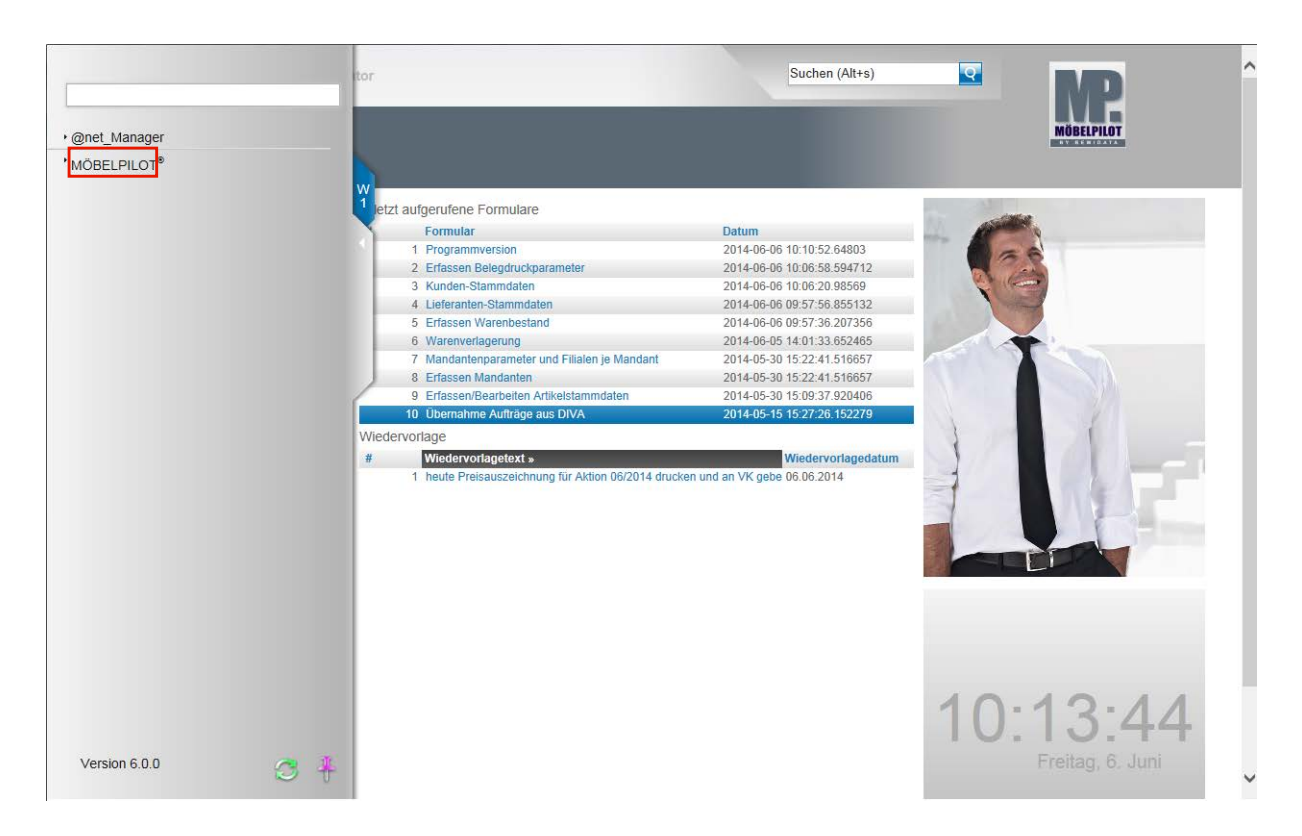

Wenn Sie das Menü nach dem Programmaufruf zum ersten Mal öffnen werden Ihnen, abhängig von Ihrer Berechtigung, 1 oder 2 Menüeintrage angezeigt. Der Menübereich atnet Manager ist Systemadministratoren und dem Support vorbehalten. Bitte rufen Sie in diesem Bereich nur im Dialog mit unserem Support Formulare auf, da hier grundsätzliche Programmfunktionen eingestellt werden können und der Bereich hochsensibel ist.

Zum Öffnen der Warenwirtschafts-Formulare (Programme) klicken Sie auf die Schaltfläche **MÖBELPILOT**.

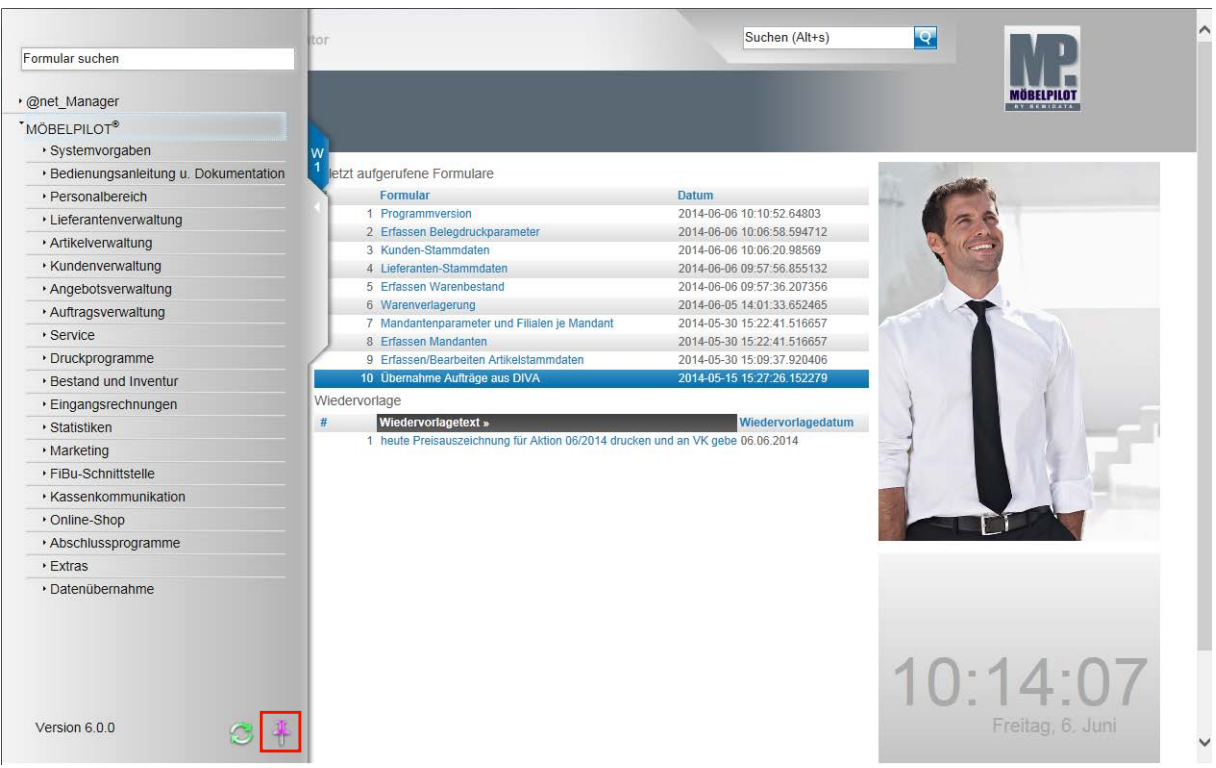

In der Abbildung sehen Sie nun das geöffnete Dropout-Menü mit allen Programmpunkten. Diese Anzeige wird über das Berechtigungssystem gesteuert. Hat ein Anwender keinen Zugriff auf bestimmte Programmbereiche, so werden ihm diese hier auch nicht angezeigt.

Seite 16

Das Dropout-Menü kann wie beschrieben geöffnet und mit einem Klick auf die Lasche oder auf die Formularoberfläche wieder geschlossen werden, so dass Sie den kompletten Bildschirm für die eigentliche Bearbeitung nutzen können.

An der rechten unteren Ecke des Dropout-Menüs finden Sie einen **Pin-Button**. Wenn Sie diesen Button anklicken wird das Dropout-Menü festgepinnt.

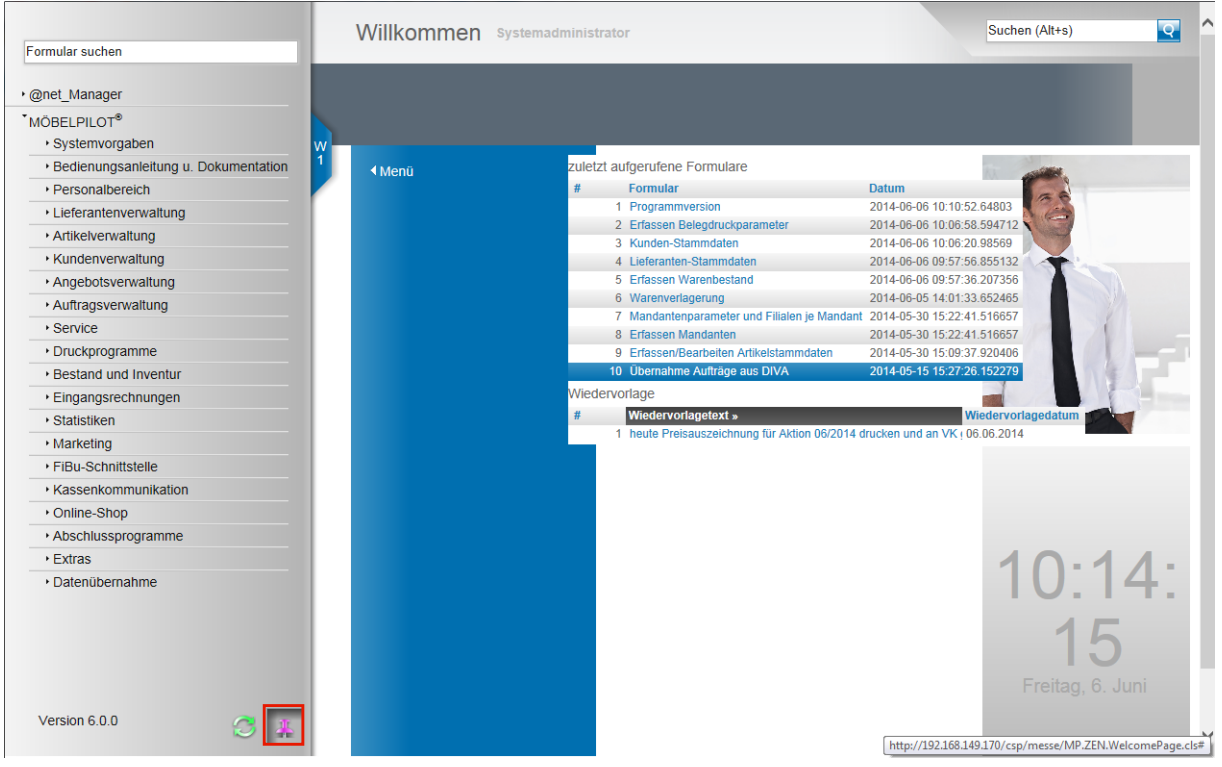

Klicken Sie auf den **Pin-Button** und rufen Sie so die Funktion **Menü lösen** auf.

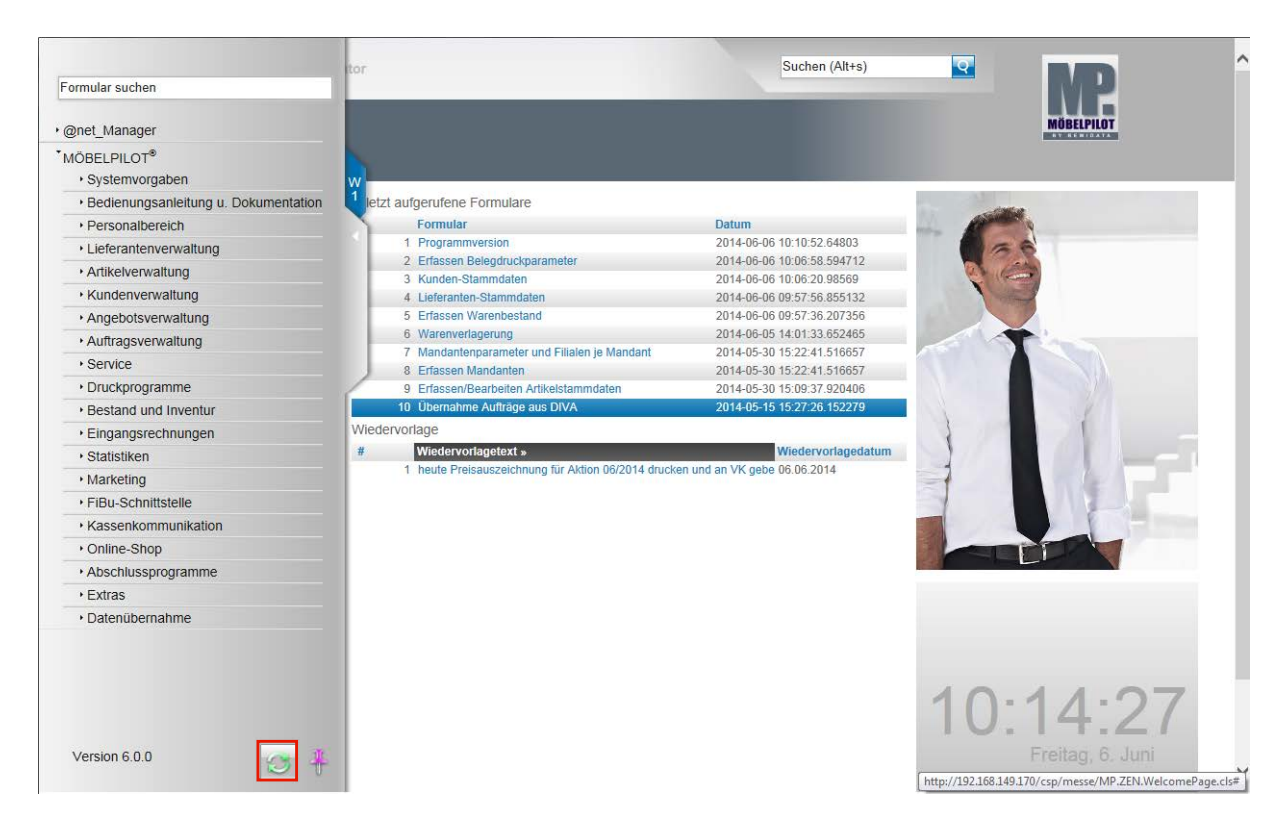

Links neben dem soeben beschriebenen **Pin-Button** wurde der **Aktualisierungs (Refresh)- Button** platziert.

Dieser Button wird genutzt, um die Ansicht des Dropout-Menüs zu aktualisieren.

Beispiel: Der Anwender hat das Menü aufgerufen und sieht den Menüpunkt Statistiken nicht, weil er hierfür keine Berechtigung hat. Noch während das Dropout-Menü geöffnet ist, erhält er vom Systemadministrator auch für den Menüpunkt Statistiken die Berechtigung. Dieser "neue" Menüpunkt wird in der laufenden Anwendung nicht sofort angezeigt. Klickt man aber nun den Aktualisierungs-Button an, dann erscheint auch der "neue" Menüpunkt.

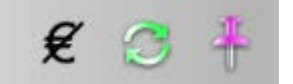

Programmergänzung: Die Buttonleiste wurde zwischenzeitlich ergänzt. Mit einem Klick auf

den Button  $\mathcal{K}$  können berechtigte Anwender schnell alle EK- und KAA-Felder ausblenden.

# **Symbole, Begriffe und Funktionen**

# **Die Buttons**

 $\bullet$ 

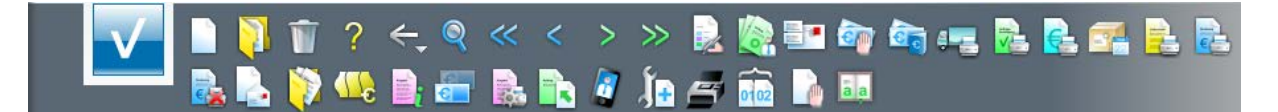

In allen Formularen des Warenwirtschaftssystems MÖBELPILOT finden Sie **Buttons\***. Über diese **Knöpfe** rufen Sie mit einem Klick Formulare oder Programmfunktionen auf. Die Bedeutung (Funktion) dieser Buttons können Sie über Tool-Tipps abrufen. Bewegen Sie hierzu einfach den Mauszeiger (Cursor) über einen Button, dann geht für eine kurze Zeit ein Beschreibungsfenster auf.

Einige Buttons wiederholen sich in fast allen Formularen. Die wichtigsten dieser Buttons führen wir nachstehend auf. Die Erläuterung aller Buttons finden Sie im jeweiligen Themenbereich.

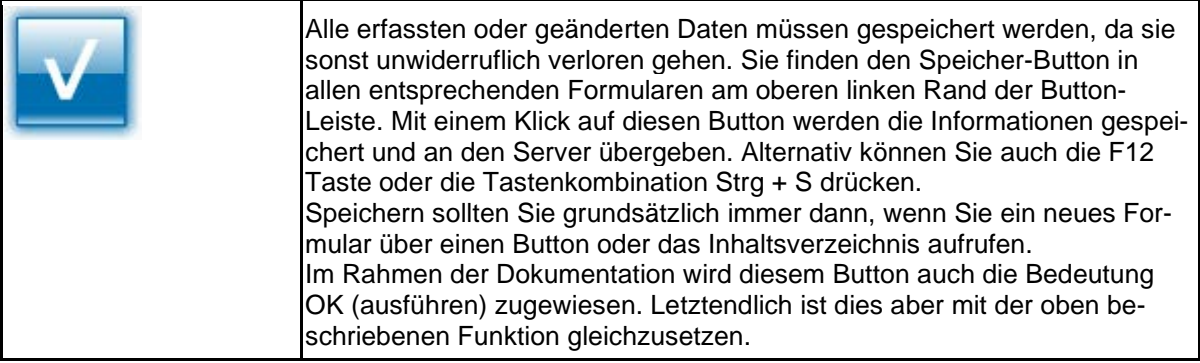

\* Im Rahmen der Dokumentation werden auch Begriffe wie **Button**, **Schaltfläche** oder **Hyperlink** verwendet.

Letztendlich ersetzen alle diese Begriffe den allgemein bekannten Ausdruck **Link** (engl. für "Verknüpfung, Verbindung").

Klickt man so einen elektronischen Verweis (Link) an, so springt das System an eine andere Stelle innerhalb desselben oder zu einem anderen Formular.

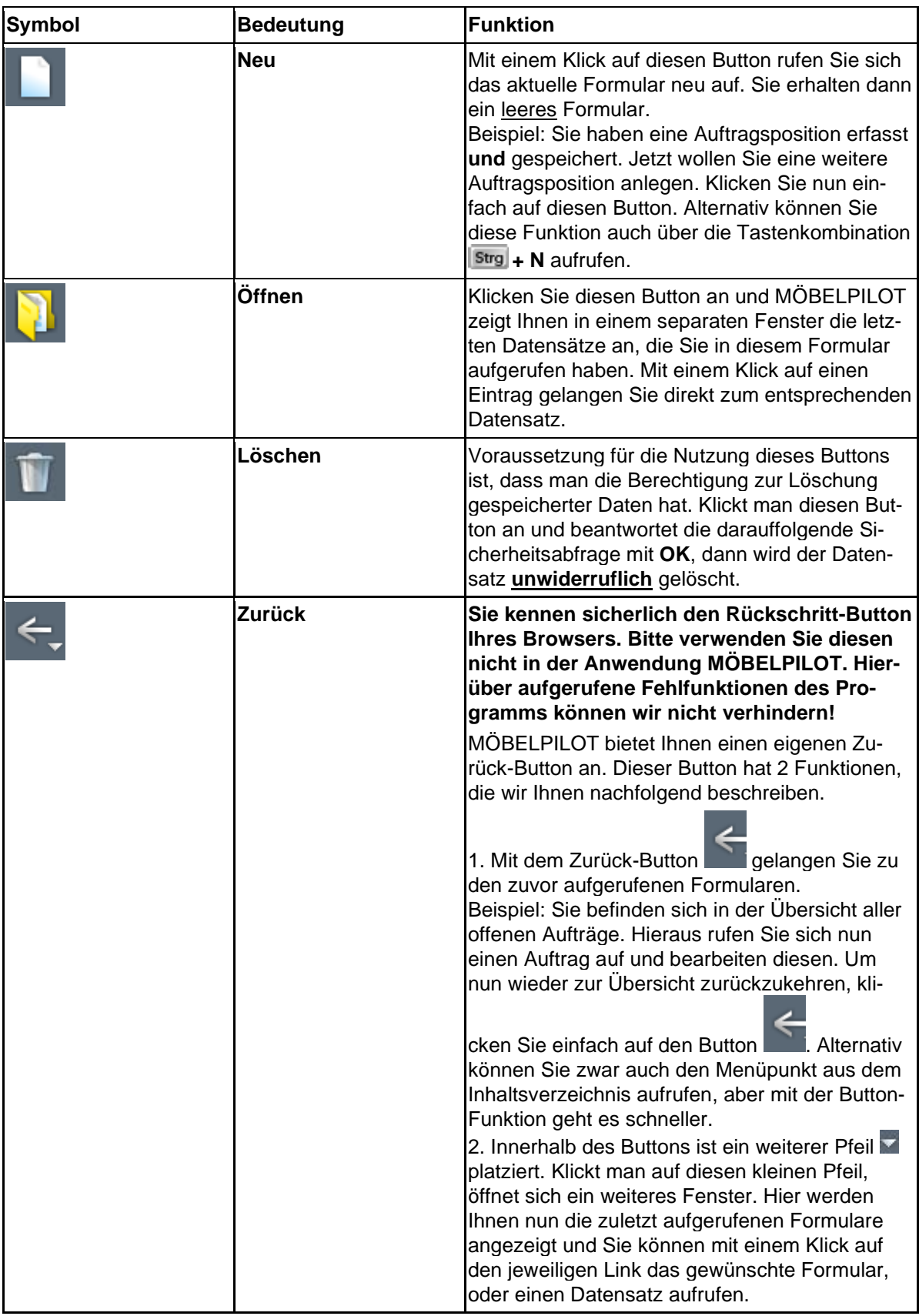

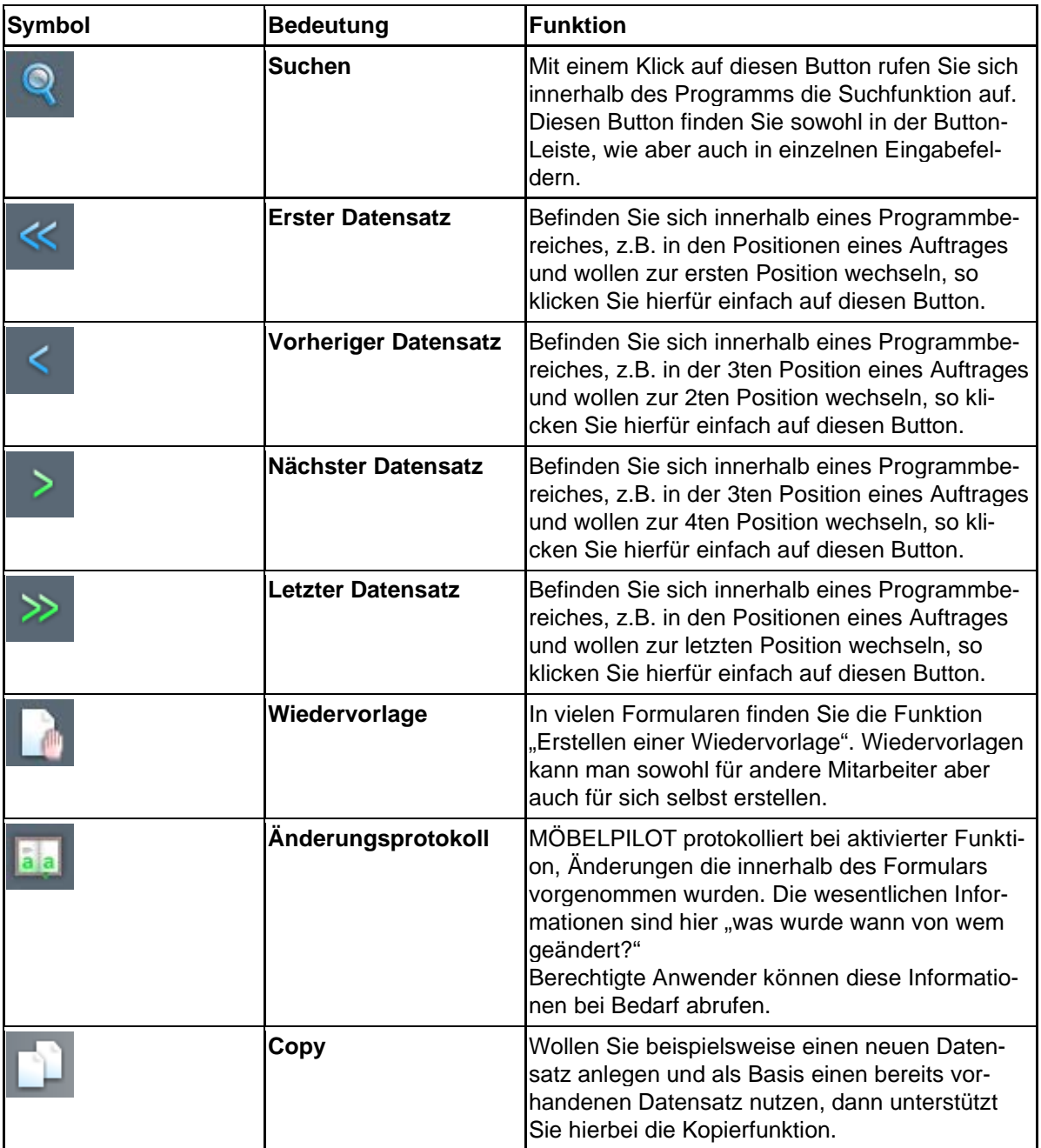

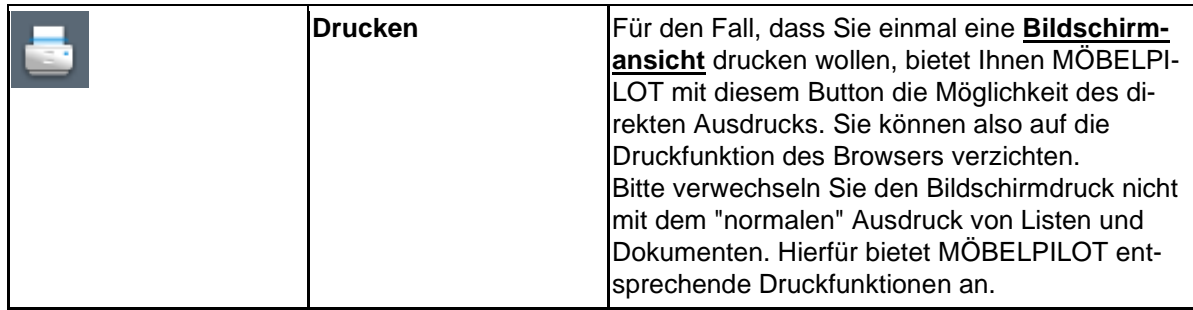

#### **Formularreiter**

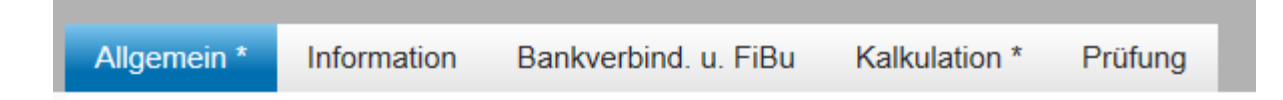

#### **Formularreiter**

Die meisten Formulare zur Auftragsabwicklung sind sehr umfangreich. Damit Sie hier die Übersicht behalten, wurden diese Formulare in Themenbereiche unterteilt. Das obige Beispiel stammt aus der Lieferantenverwaltung und zeigt einen Ausschnitt des Lieferanten-Stammblatts.

Unter dem Formularreiter **Allgemein** werden die Kontaktdaten des Lieferanten eingepflegt, während z.B. hinter dem Formularreiter **Bankverb. u. FiBu** Informationen, die für die Finanzbuchhaltungsschnittstelle wichtig sind, hinterlegt werden.

Letztendlich gehören alle Themenbereiche hier zum Formular Lieferanten-Stammdaten. Egal ob Sie in einem Teil oder in mehreren Teilen des Formulars Einträge oder Änderungen vornehmen, so lange Sie sich in diesem Formular befinden, müssen Sie Ihre Eingaben nicht zwingend speichern. Erst wenn Sie das Formular verlassen und beispielsweise einen Button anklicken, oder aus dem Inhaltsverzeichnis ein neues Formular anfordern, sollten Sie die Speicher-Funktion aktivieren.

#### **Dropout-Funktion**

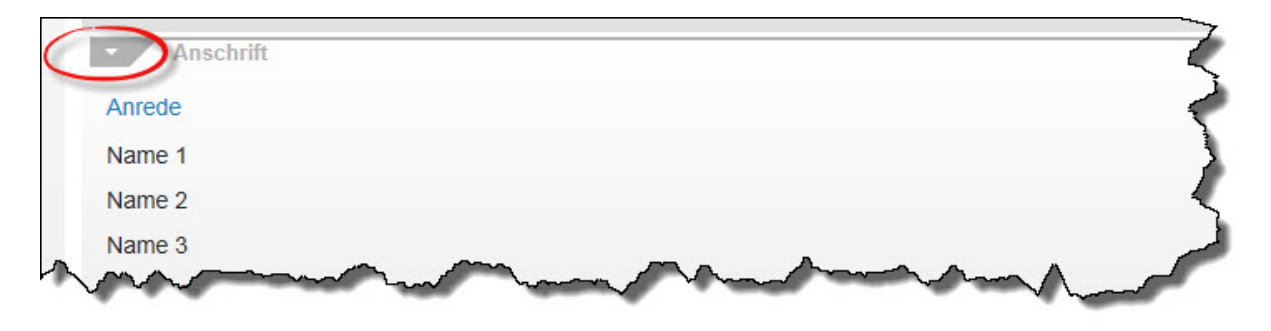

# **Dropout-Funktion**

Neben den bereits beschriebenen Formularreitern können Formulare innerhalb eines Themenbereiches noch zusätzlich untergliedert sein. Diese "Zeilen" können durch eine Dropout-Funktion ein- bzw. ausgeblendet werden. Klicken Sie hierzu einfach auf das Symbol der Zeile.

## **Pflichtfelder**

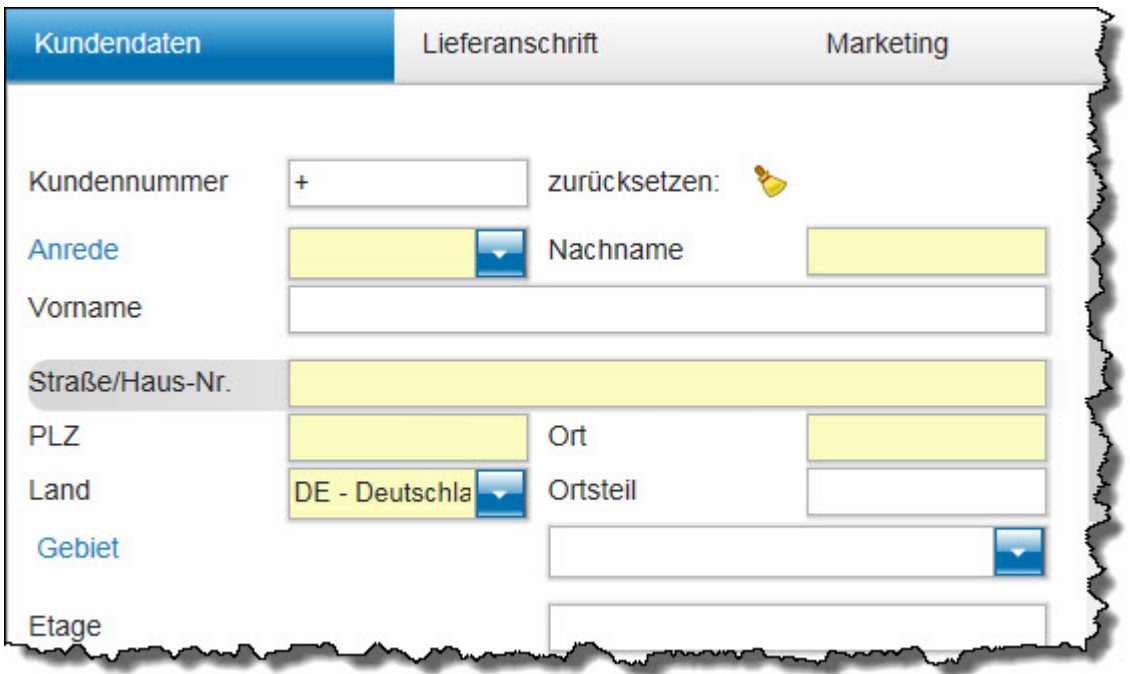

Um den unterschiedlichsten Anforderungen gerecht zu werden, bietet MÖBELPILOT eine Vielzahl von Erfassungsmöglichkeiten. Ob man alle Möglichkeiten ausschöpft, bleibt letztendlich jeder Organisation überlassen.

Allerdings gibt es in den Formularen auch Pflichtfelder, deren Einträge für den weiteren Verlauf wichtig sind. So kommt beispielsweise eine Kaufvertragserfassung ohne eine Kundenadresse nicht weiter. Ein Barverkauf dagegen schon.

MÖBELPILOT gibt solche Pflichtfelder standardmäßig vor. Die Vorgaben können dann aber zusätzlich durch den Systemadministrator noch erweitert werden.

Pflichtfelder werden im Formular farblich gekennzeichnet. Haben Sie beispielsweise bei einem Vorgang ein Pflichtfeld nicht gefüllt, so meldet MÖBELPILOT diesen fehlenden Hinweis und lässt die Speicherung des Datensatzes nicht zu.

# Allgemein<sup>\*</sup>

Formulare die nicht befüllte Pflichtfelder enthalten werden zusätzlich mit einem **\*** auf dem Formularreiter gekennzeichnet.

## **Kalender**

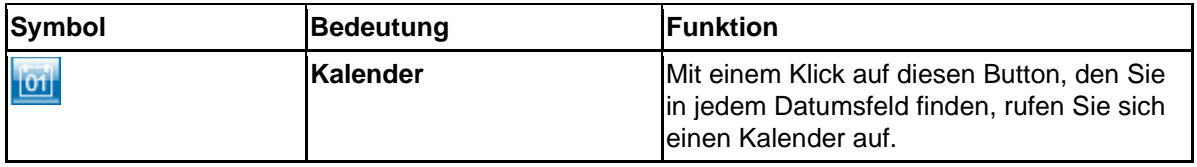

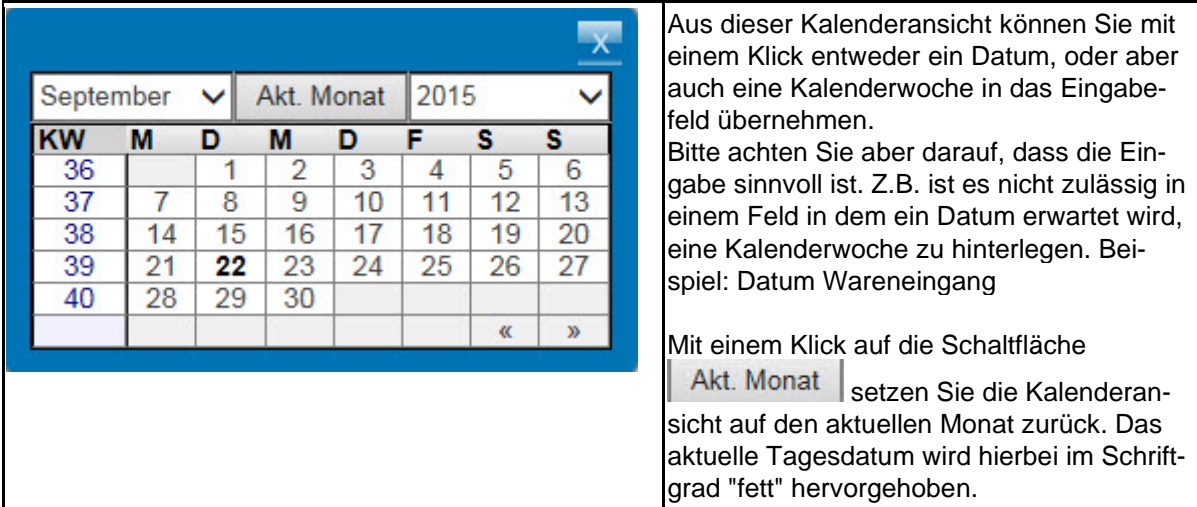

Weitere Eingabemöglichkeiten:

- Um das aktuelle Tagesdatum einzusetzen, geben Sie einfach einen Punkt im Datumsfeld ein und drücken danach die TAB- oder Enter-Taste.
- Ein Datum erfassen Sie, indem Sie jeweils 2 Stellen für Tag, Monat und Jahr (ttmmji) einpflegen und danach die TAB- oder Enter-Taste drücken.
- Für ein Datum im aktuellen Monat reicht die Eingabe der 2stelligen Tageszahl (z.B.06)
- Kalenderwochen unterscheiden sich in der Anzahl der einzugebenden Stellen. Hier werden 4 Stellen erfasst und zwar jeweils 2 Stellen für die Woche und das Jahr (2215  $= 22$  KW 2015).

Darüber hinaus gibt es noch die Möglichkeit mit einer Sonderlösung zu arbeiten. Wollen Sie beispielsweise ein Datum in der Zukunft nach der Logik heute in 45-Tagen einpflegen so erfassen Sie bitte im Datumsfeld den Eintrag +45 und drücken danach die TAB- oder Enter-Taste. Ein Datum in der Vergangenheit würde dann z.B. mit -45 eingepflegt.

# **Tägliche Abschlussprogramme**

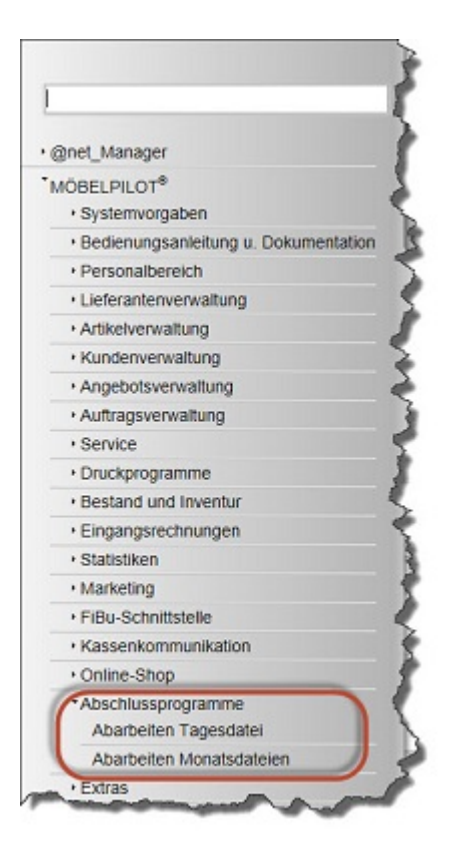

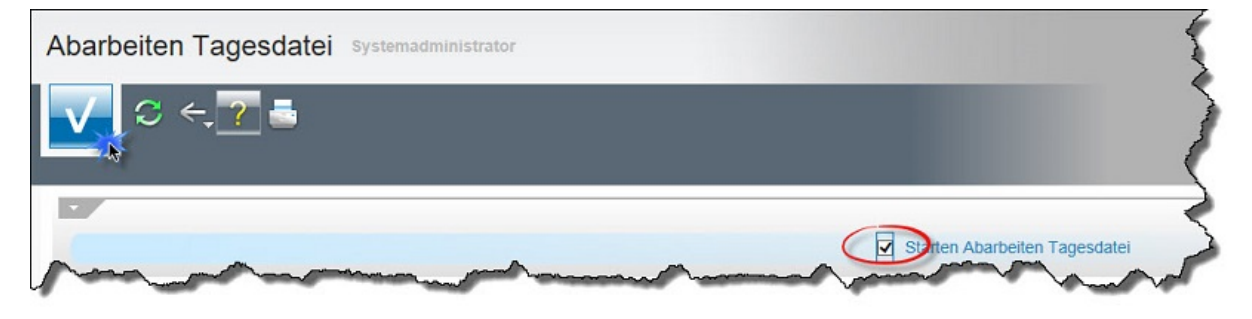

Starten Sie einmal am Tag das Programm **Abarbeiten Tagesdatei**.

Das Programm sorgt dafür, dass diverse vorgemerkte Programmfunktionen, wie beispielsweise die termingebundenen Konditions- und Preisänderungen, in die entsprechenden Formulare eingetragen werden.

Der Zeitpunkt des Programmaufrufs ist egal. Es sollte nur regelmäßig einmal am Tag gestartet werden.

Das Programm kann im Hintergrund laufen, d.h., Sie können nach dem Start sofort in einem anderen Programm weiterarbeiten.

# **Der Home-Button**

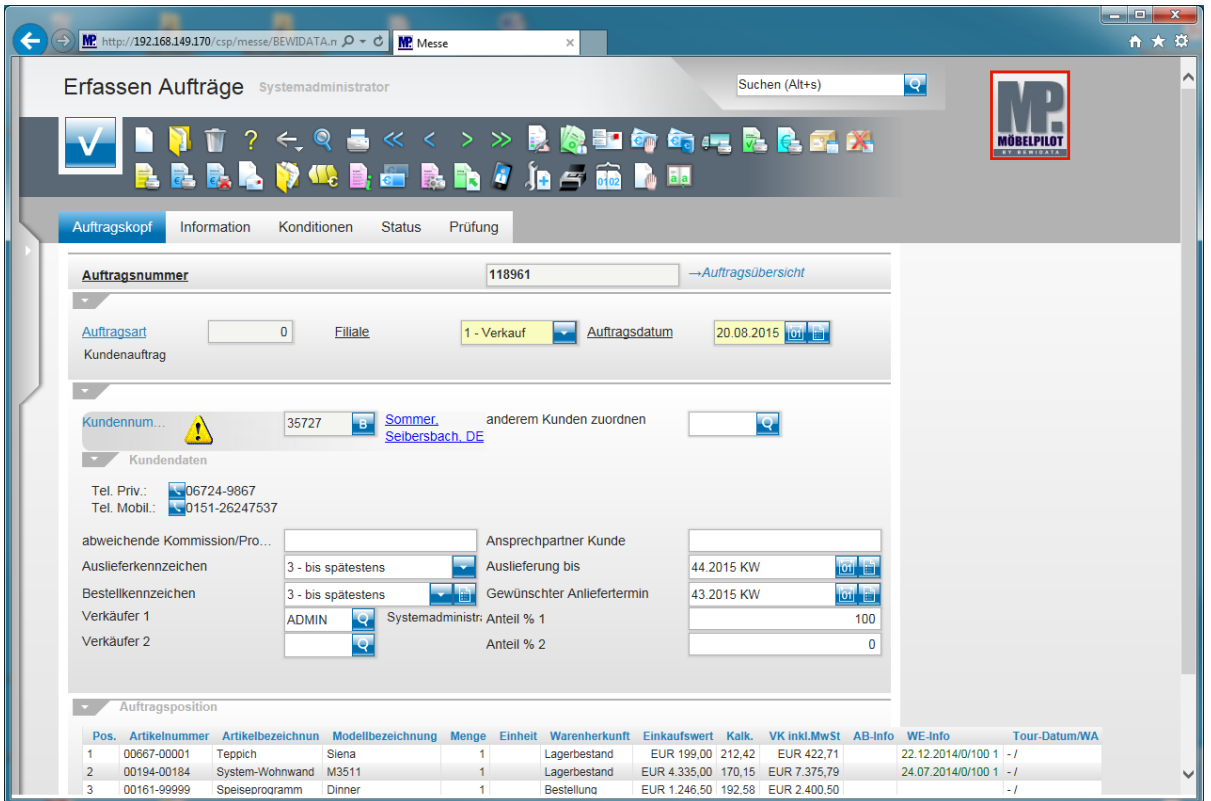

Klicken Sie auf die Schaltfläche **zur Willkommensseite**.

 $\vert \mathbf{f} \vert$ Auf den Formularen des Warenwirtschaftssystems sehen Sie am oberen rechten Rand das MÖBELPILOT-Logo. Dieses Logo ist mit einer Programmfunktion verbunden. Klicken Sie auf das Logo und Sie gelangen automatisch zur **Willkommensseite**.

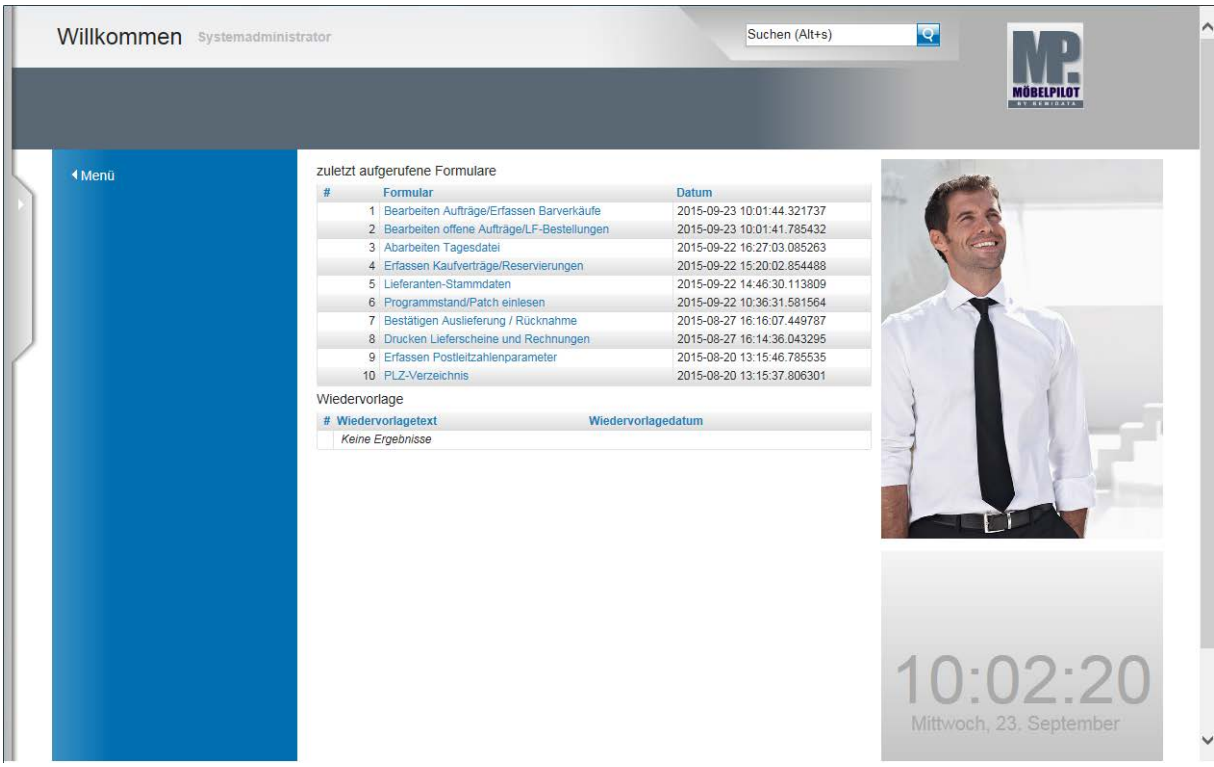

# **Wie rufe ich die MÖBELPILOT Online-Hilfe auf?**

# **Einleitung**

Die Praxis hat gezeigt, dass feldbezogene Hilfetexte keine wirkliche Unterstützung für den Anwender darstellen, da Sie in der Regel immer zusammenhanglos stehen. Wir haben uns daher bereits früh entschlossen, mit MÖBELPILOT neue Wege bei der Dokumentation zu gehen.

Mit MÖBELPILOT können Sie direkt aus der Anwendung heraus auf unser Info-Portal zugreifen und dort u.a. auch das nach Themen geordnete und an Fallbeispielen ausgerichtete Handbuch aufrufen.

Die Themen werden Ihnen im HTML-Format oder als ausdruckbare PDF-Datei, wie aber auch als E-Learning-Version angeboten.

Lernen Sie in diesem Kurs, wie die MÖBELPILOT Online-Hilfe aufgerufen und bedient wird.

#### **Die Lernprogrammsteuerung**

ment ersetzt.

**Dokumentation** (Handbuch sowie ggf. Kurzanleitung) und **E-Learning** stellen die beiden Medien unserer Handbücher dar.

E-Learning ist ein Lernmedium, das über einen Internetbrowser dargestellt wird. Es besteht aus aufeinander folgenden Seiten und enthält immer ein Navigationselement (Player mit Kommentartext oder Pfeil), über das die Steuerung zwischen den Seiten vorgenommen wird.

Das Medium E-Learning liegt, je nach Kurs, in drei Abspielmodi vor:

- **Interaktiver Modus** erwartet die im Kommentarfeld vorgegebene Aktion
- **Präsentationsmodus** Seiten werden über Navigationselement aufgerufen
- **Filmmodus** E-Learning wird abgespielt

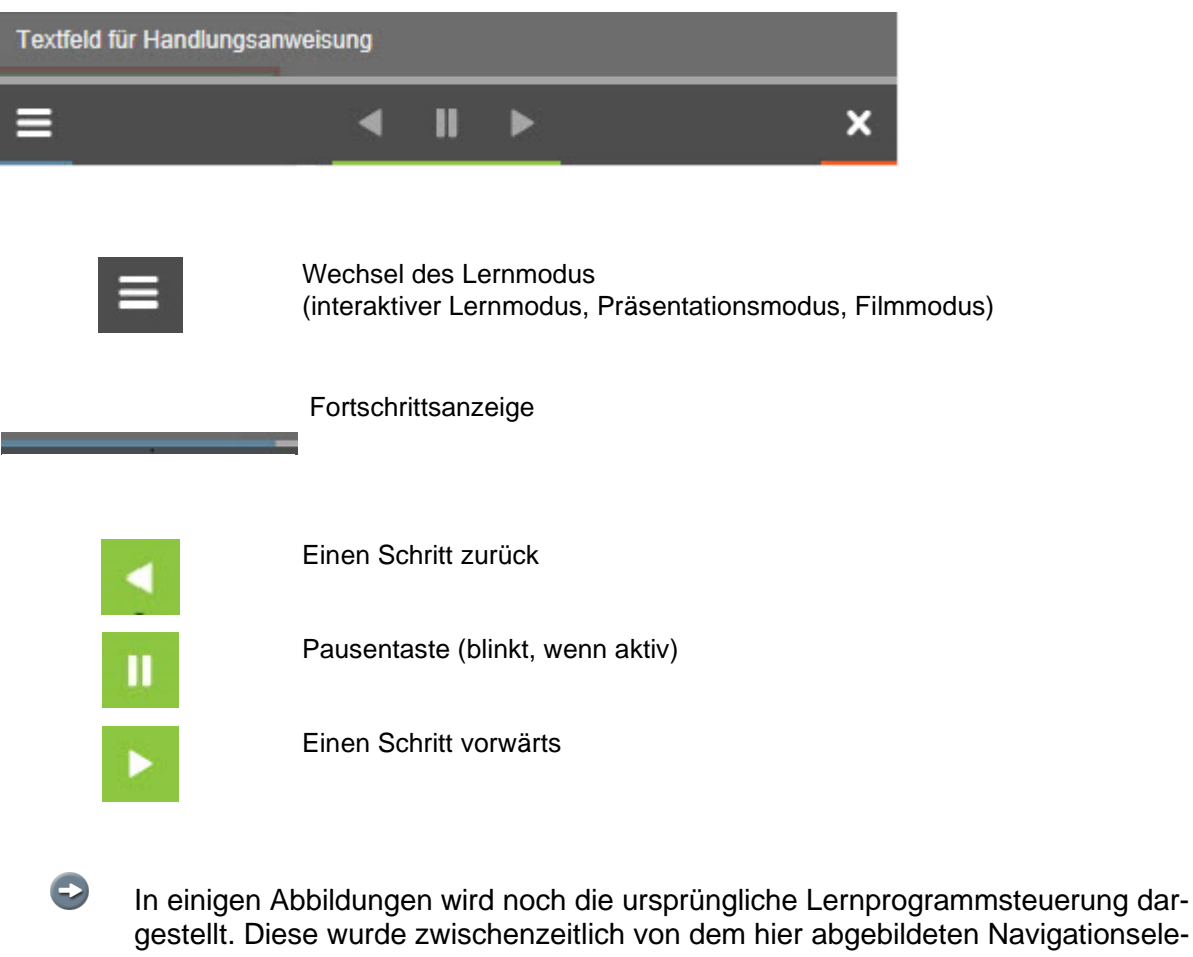

# **Aufruf der Online-Hilfe**

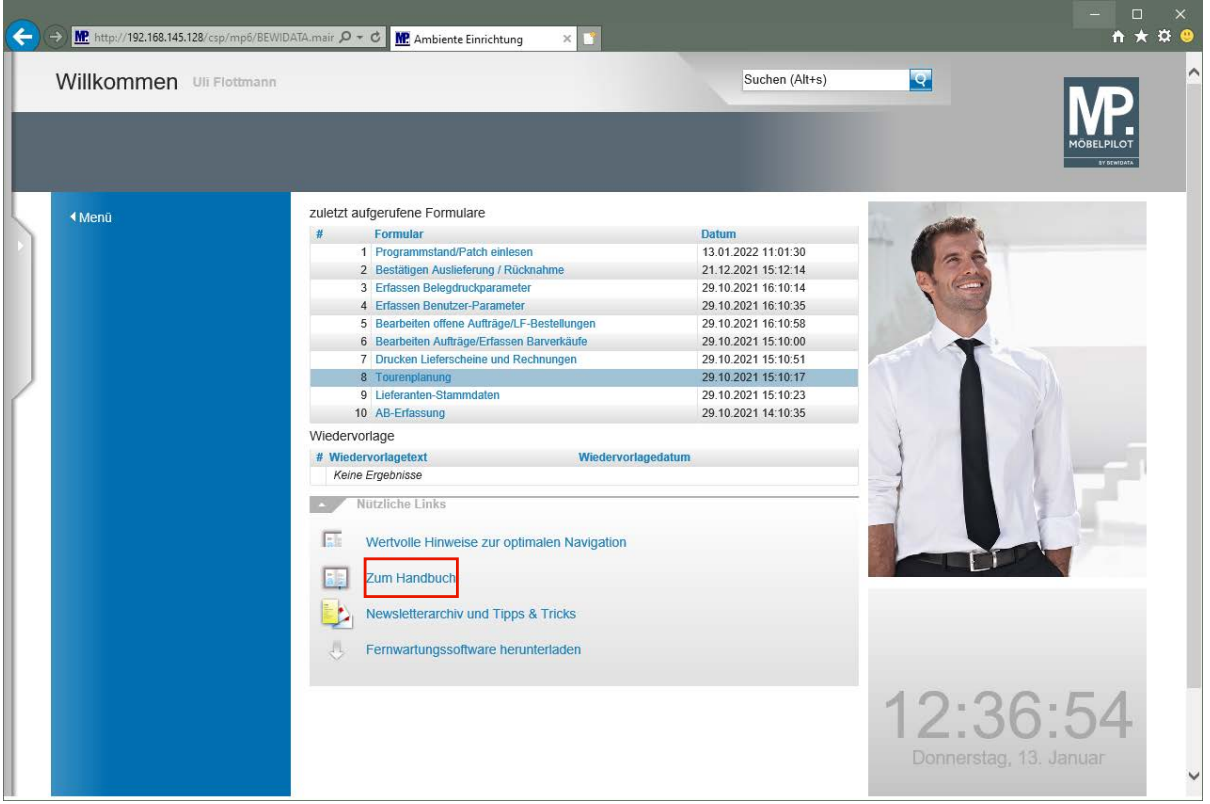

Klicken Sie auf den Hyperlink **Zum Handbuch**.

 $\bigoplus$ 

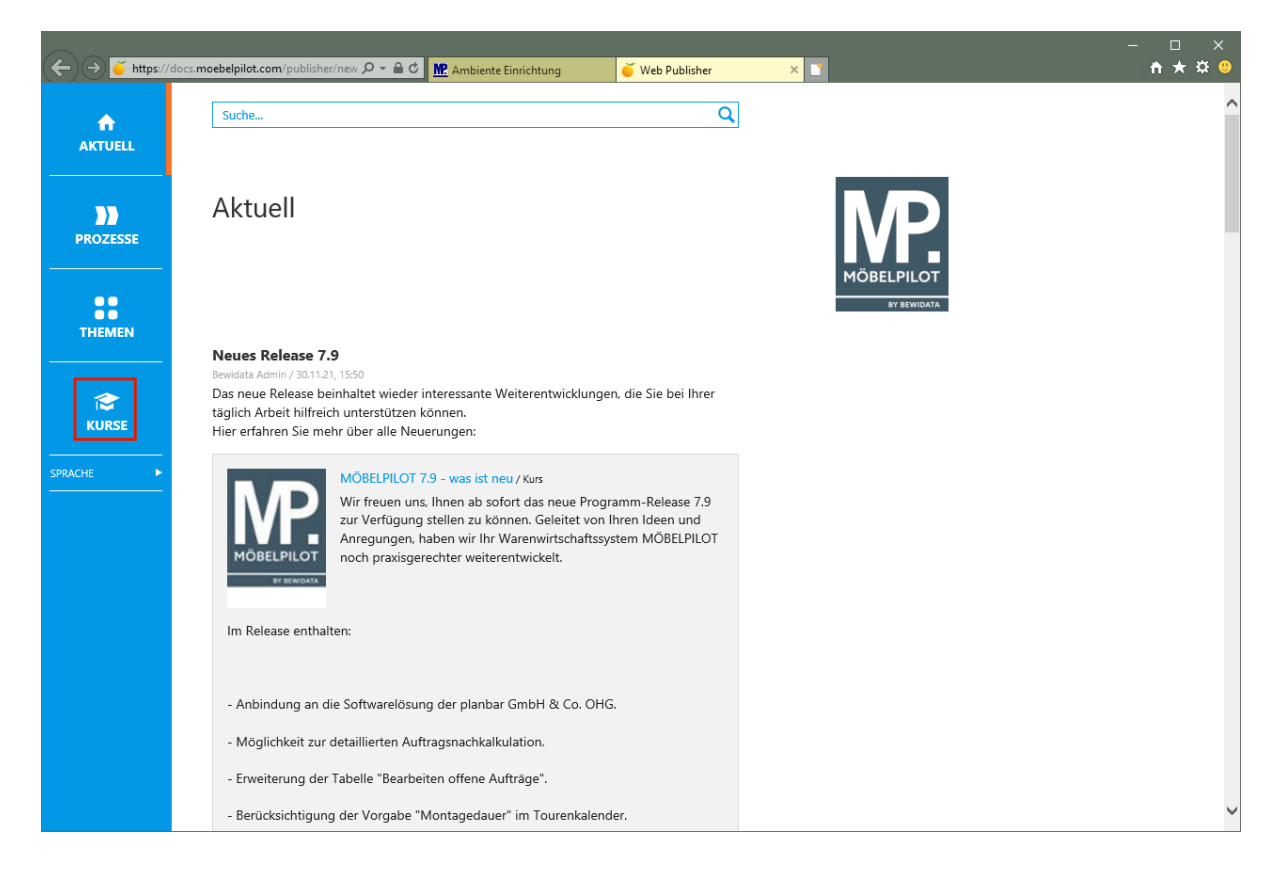

Um die Dokumentationen und E-Learnings aufzurufen, klicken Sie auf den Hyperlink **Kurse**.

Die vorausgegangene Aktion ruft zunächst im Portal die Seite *"Aktuell"* auf. Hier berichten wir beispielsweise, ob es neue Beiträge im Bereich der Online-Dokumentation gibt.

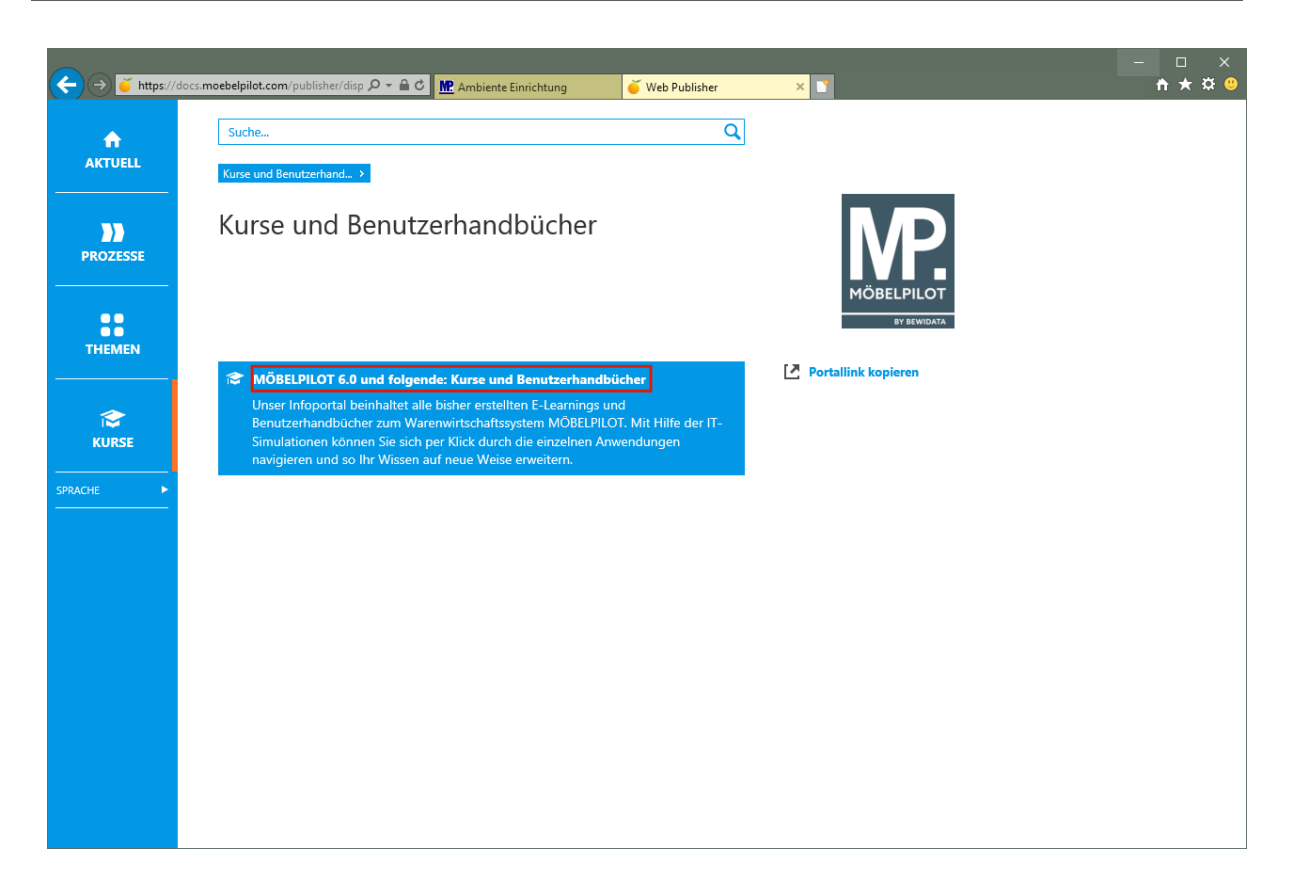

Klicken Sie auf den Hyperlink **MÖBELPILOT 6.0 und folgende: Kurse und Benutzerhandbücher**.

 $\bigodot$ Die Online-Hilfe wird von uns ständig ergänzt. Sie enthält neben grundsätzlichen Informationen, viele Erläuterungen die anhand von praxisorientierten Szenarien erstellt wurden.

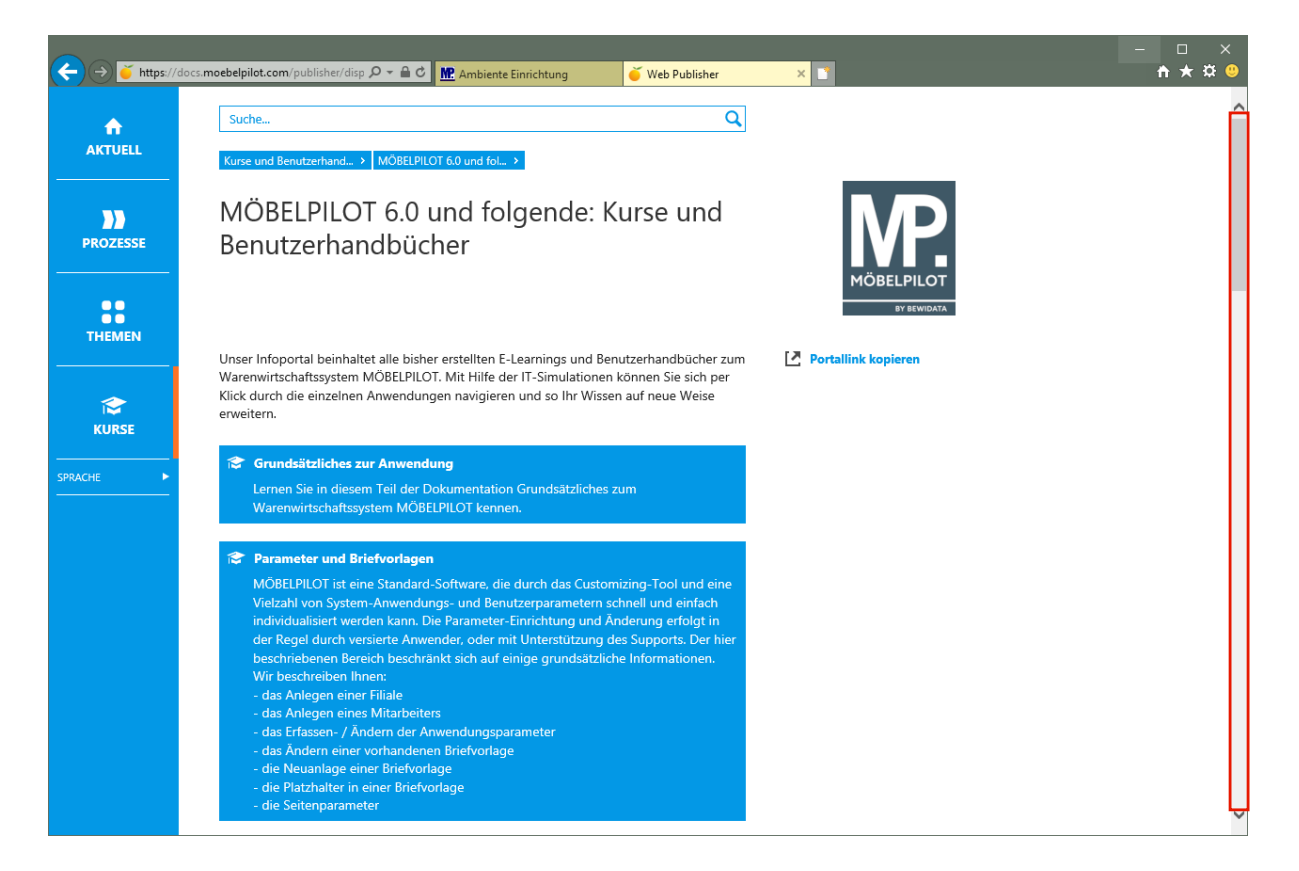

Klicken Sie auf die vertikale Bildlaufleiste.

 $\bigodot$ 

Die Themen sind analog der Grundschulung aufgebaut. Mit einem Klick auf einen Themenschwerpunkt gelangen Sie zu den einzelnen Kursen und/oder Benutzerhandbüchern.

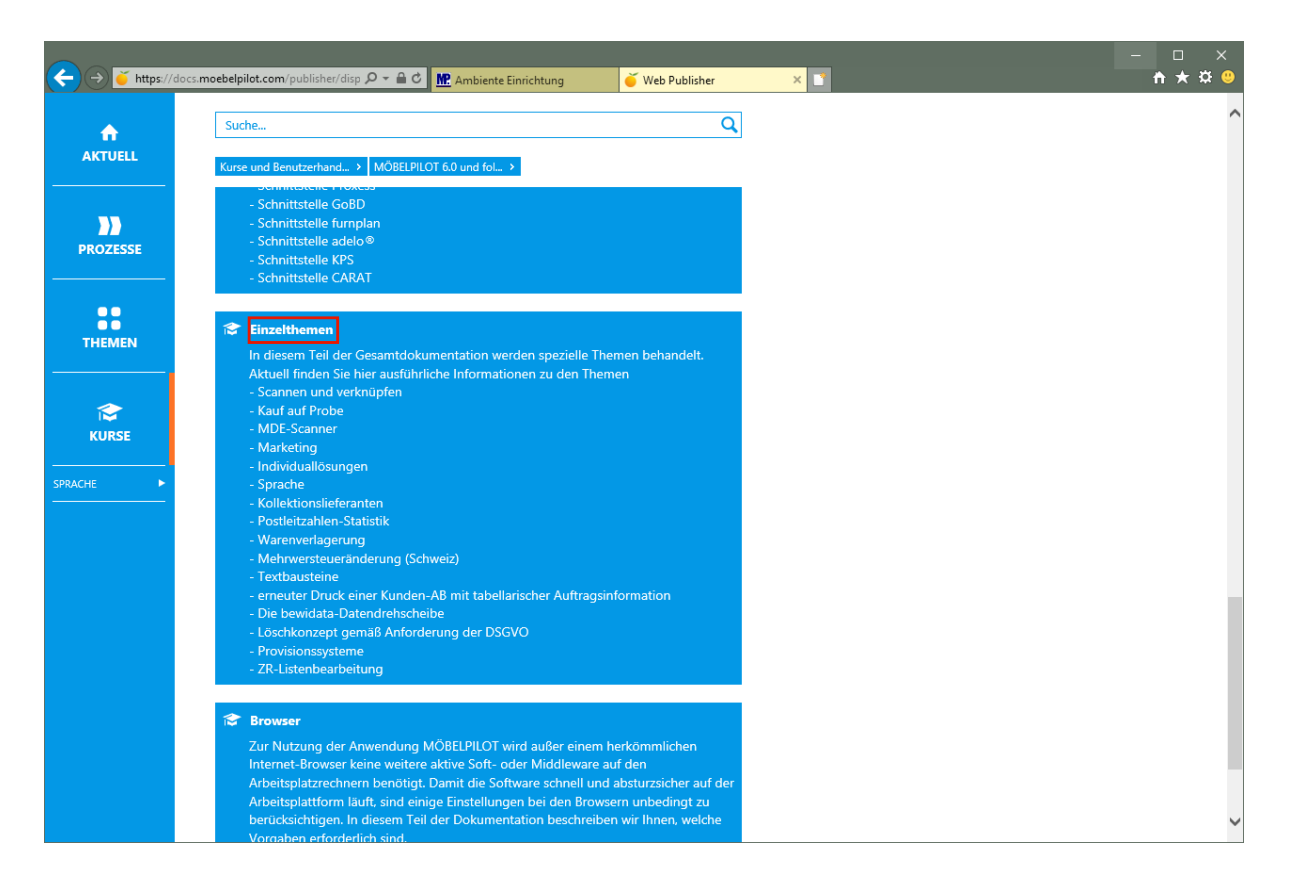

Klicken Sie auf den Hyperlink **Einzelthemen**.

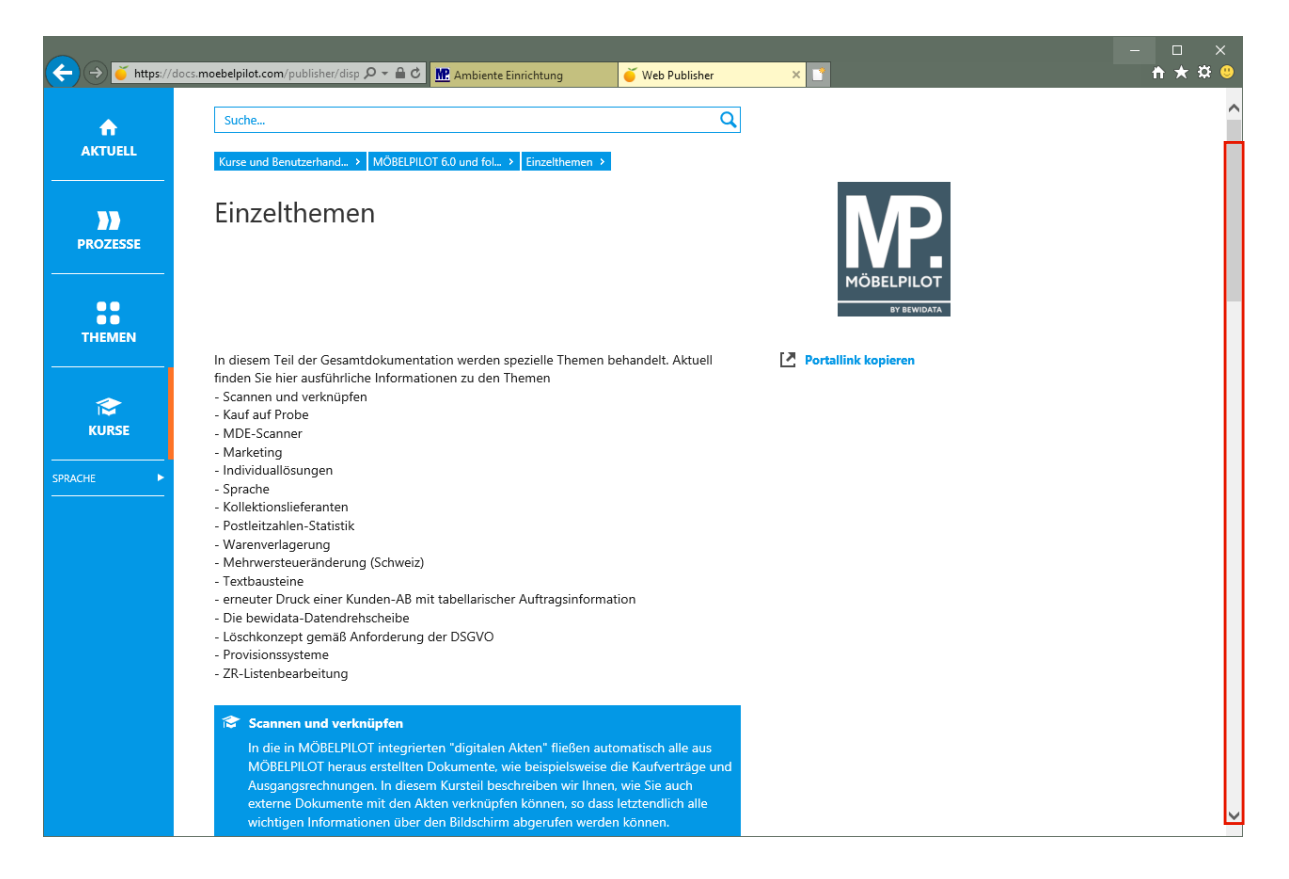

Klicken Sie auf die vertikale Bildlaufleiste.

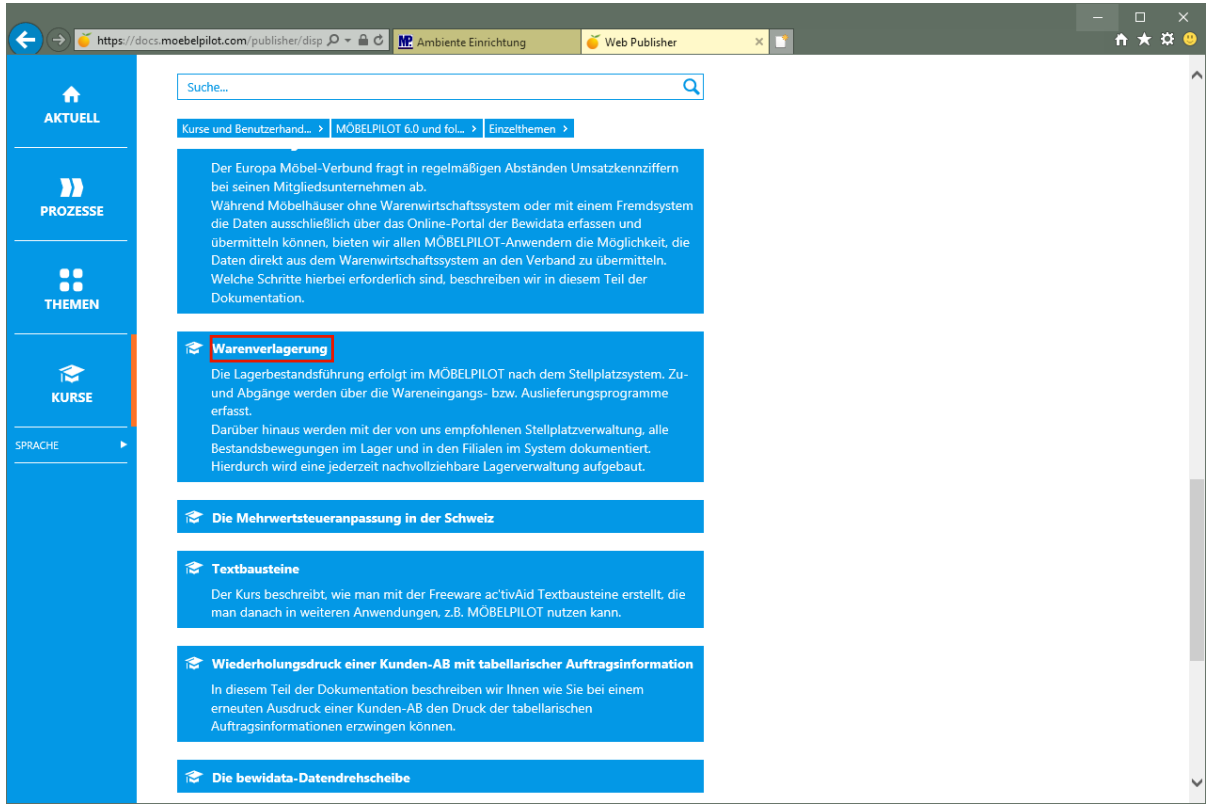

Klicken Sie auf den Hyperlink **Warenverlagerung**.

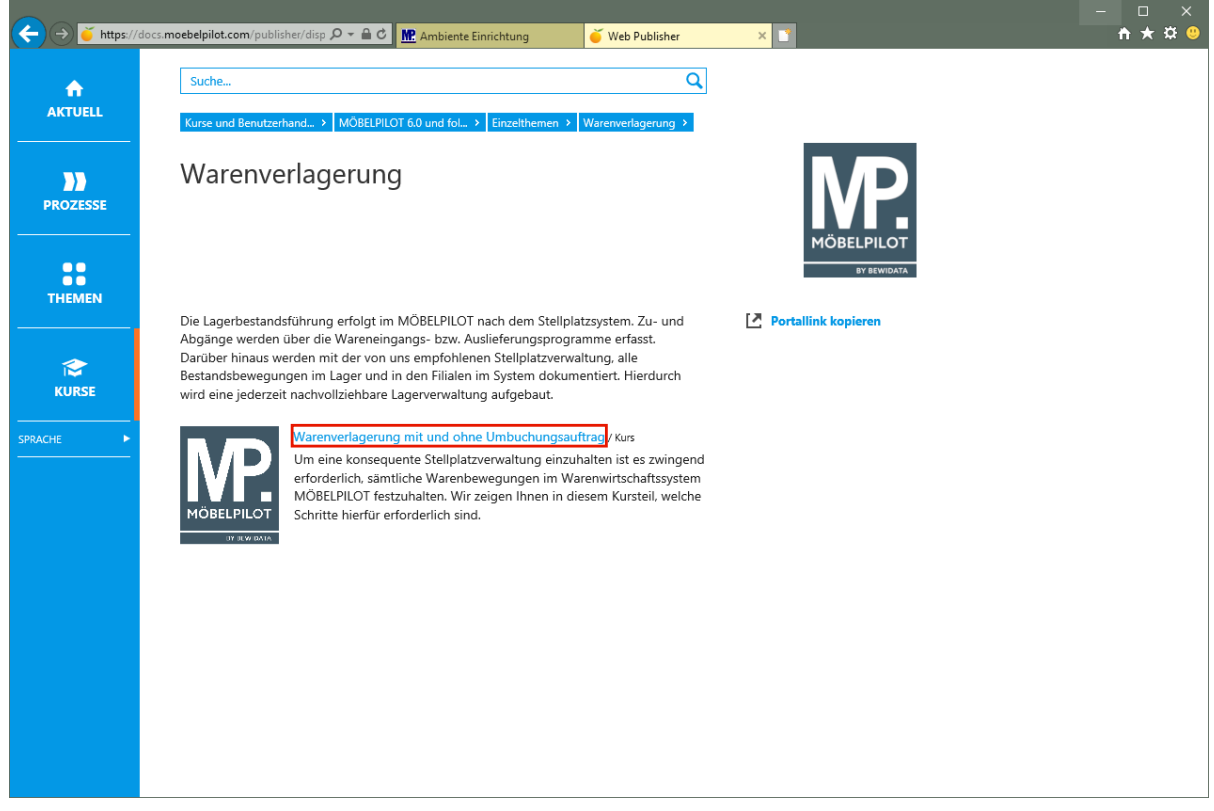

Klicken Sie auf den Hyperlink **Warenverlagerung mit und ohne Umbuchungsauftrag**.

 $\bigodot$ 

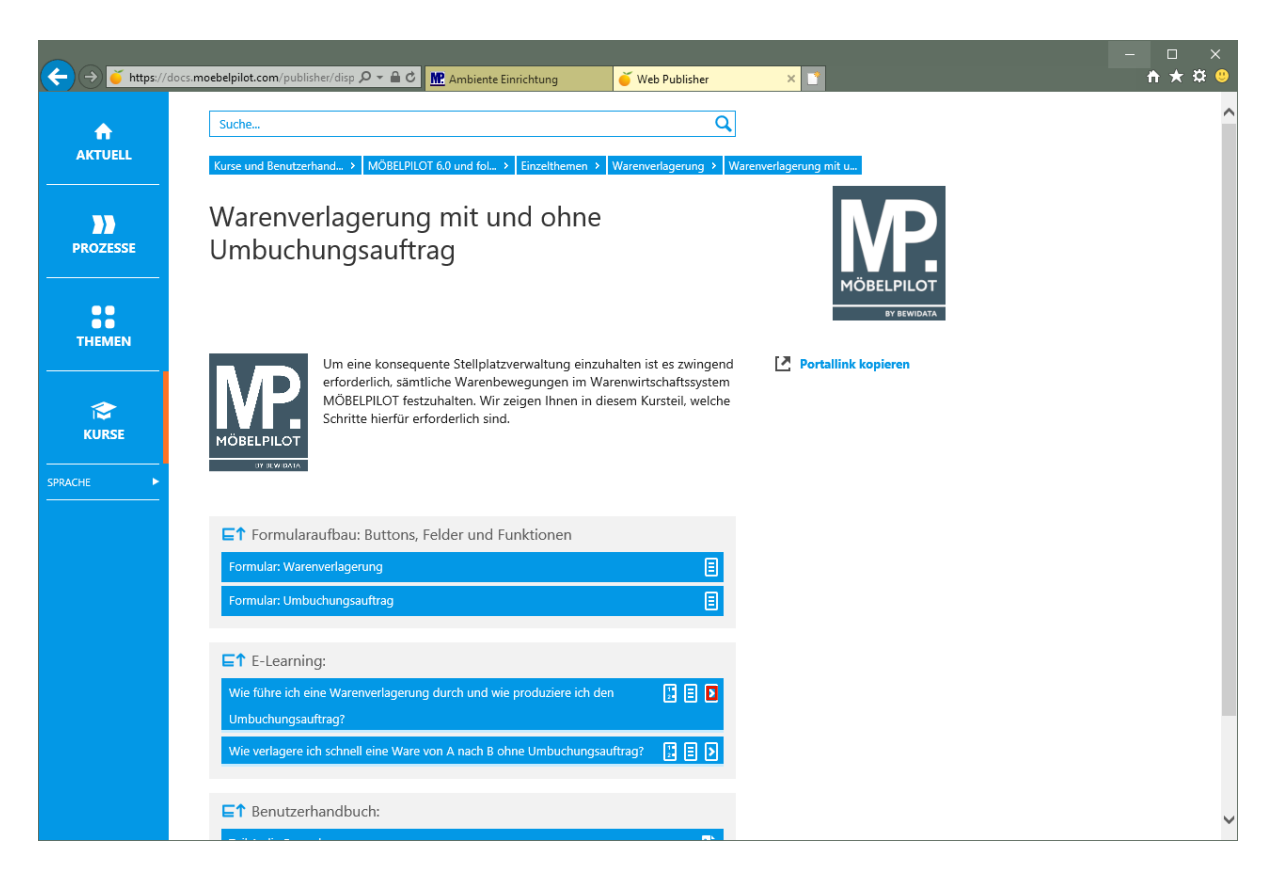

Klicken Sie im Kurs *"Wie führe ich eine Warenverlagerung durch und wie produziere ich den Umbuchungsauftrag?"* auf den Hyperlink **E-Learning starten**.

In der Regel werden zunächst die beteiligten Formulare beschrieben. Mit einem

Klick auf die Schaltfläche **kann die jeweilige Dokumentation im HTML und** PDF-Format aufgerufen werden.

 $\bigodot$ In den E-Learnings werden die Prozessabläufe abgebildet. D.h., hier können Sie die einzelnen Schritte im Bildschirmdialog verfolgen. Mit einem Klick auf die

Schaltfläche **bereichen Sie den entsprechenden Kurs. Neben dem E-Learning** 

werden die Kurse zusätzlich in ausführlicher **bei die Kurzform im sowohl im** HTML, wie auch im PDF-Format zur Verfügung gestellt. In der Rubrik *"Benutzerhandbuch"* finden Sie die formatierten Zusammenfassun-

gen der Beschreibungen im PDF-Format.

#### **Kurs: Titelblatt**

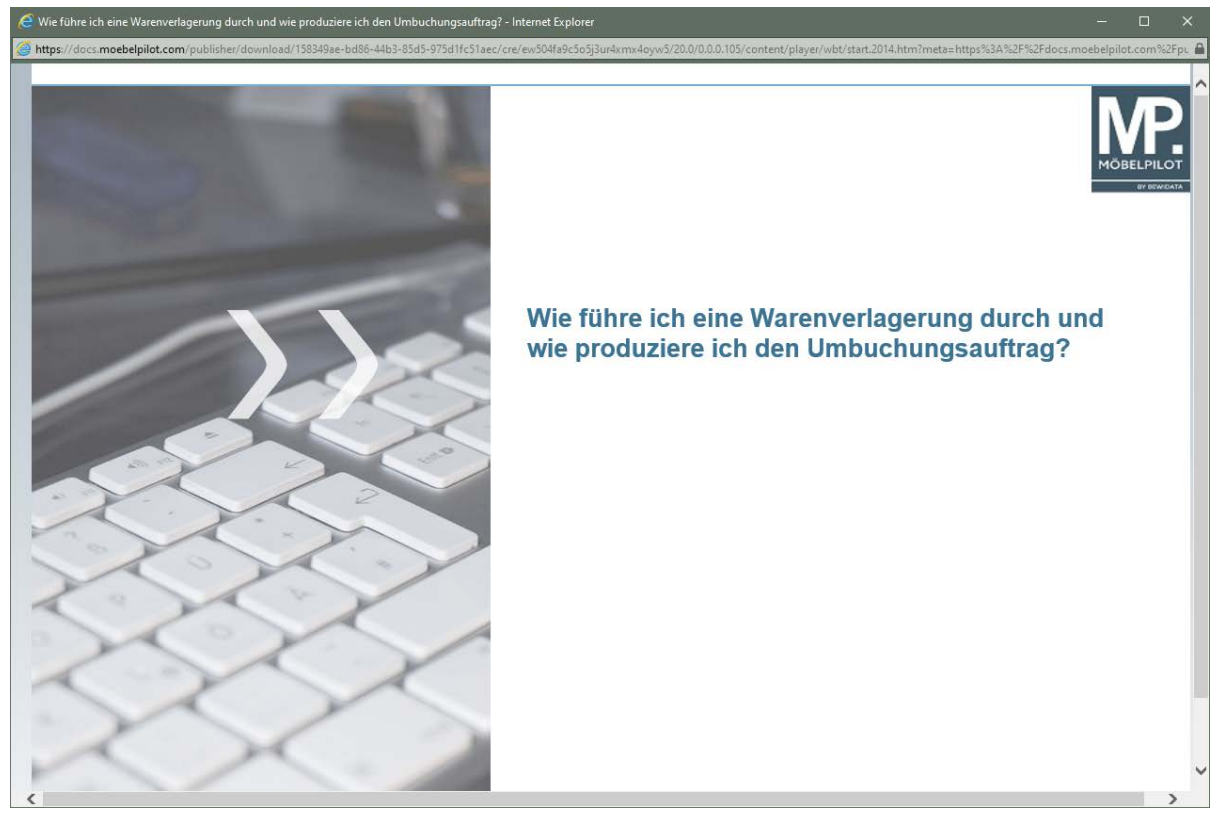

# **Startseite Kurs (E-Learning)**

# **Wie rufe ich ein Programm (Formular) auf?**

#### **Die Programmanwahl**

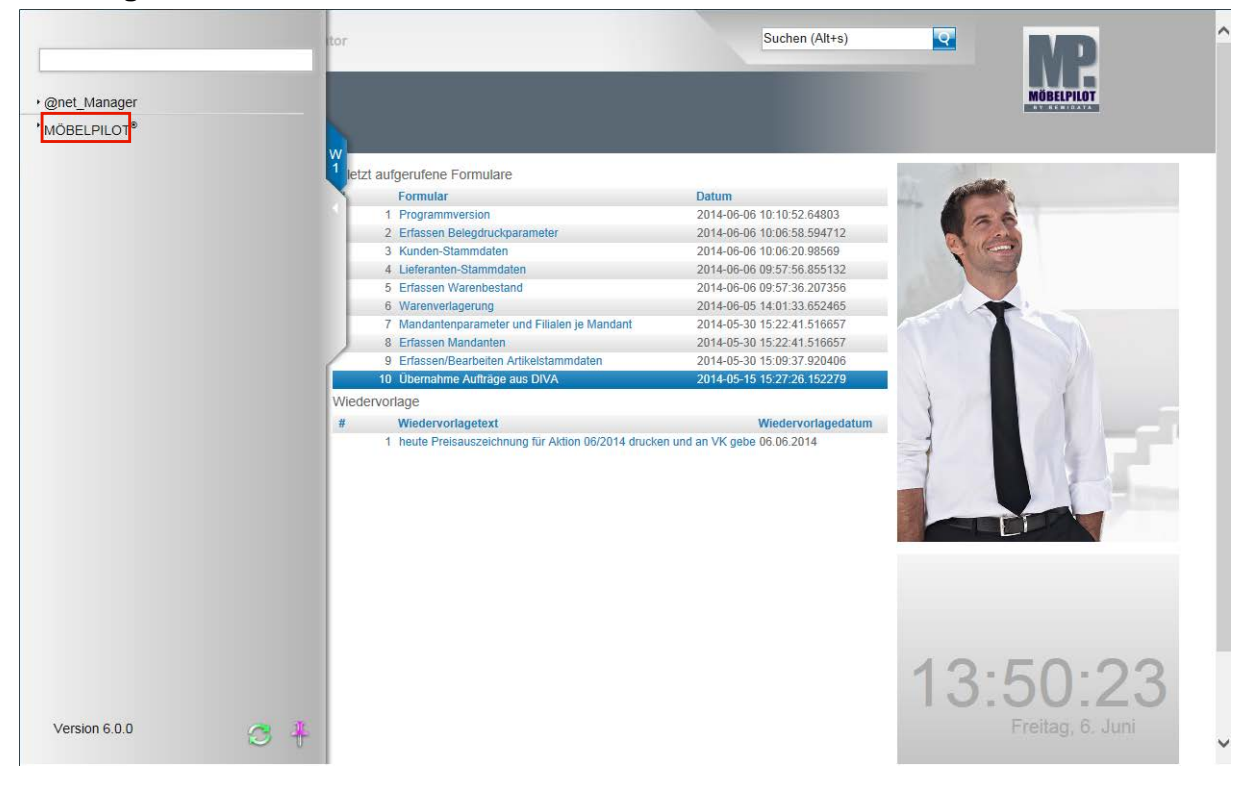

Rufen Sie sich die Formulare des Warenwirtschaftssystems entweder über das Inhaltsverzeichnis oder über die Auflistung "zuletzt aufgerufene Formulare" auf.

In unserem Beispiel klicken Sie auf den Hyperlink **MÖBELPILOT**.

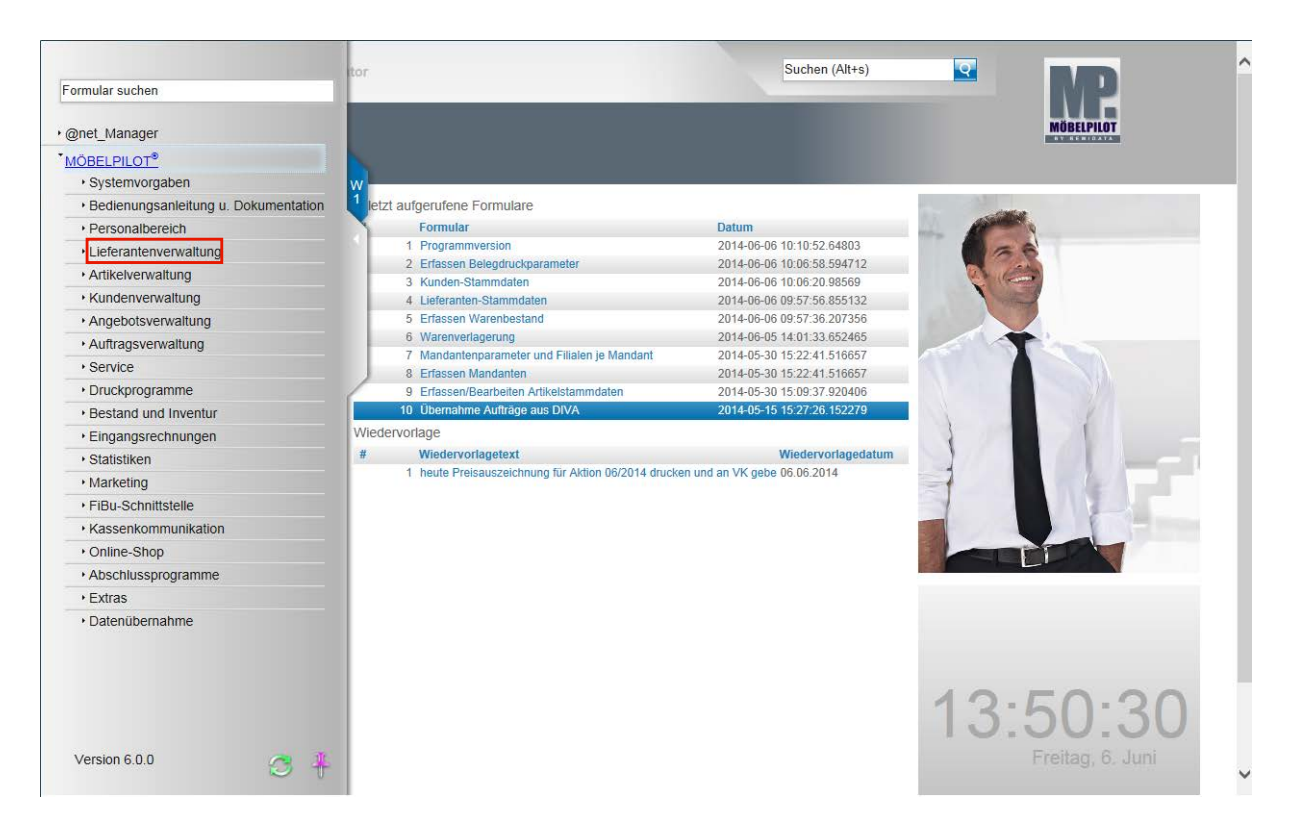

Wollen Sie sich nun beispielsweise in den Lieferanten-Stammdaten Daten ansehen, erfassen oder ändern, dann klicken Sie auf den Hyperlink **Lieferantenverwaltung**.

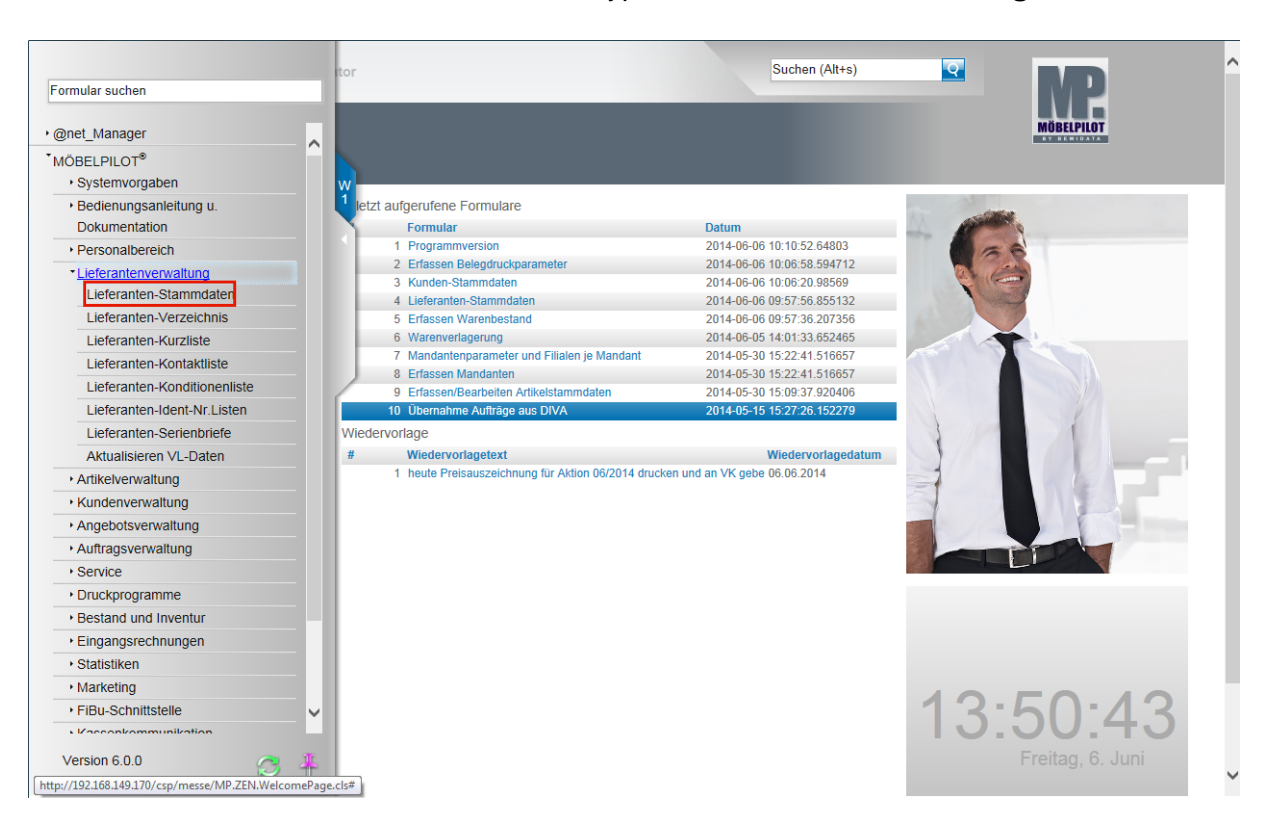

Durch die vorausgehende Aktion werden nun alle Programmpunkte, die zu diesem Funktionsbereich gehören und zu denen Sie aufgrund Ihrer Berechtigung Zugang haben, eingeblendet. Klicken Sie auf die Schaltfläche **Lieferanten-Stammdaten**.

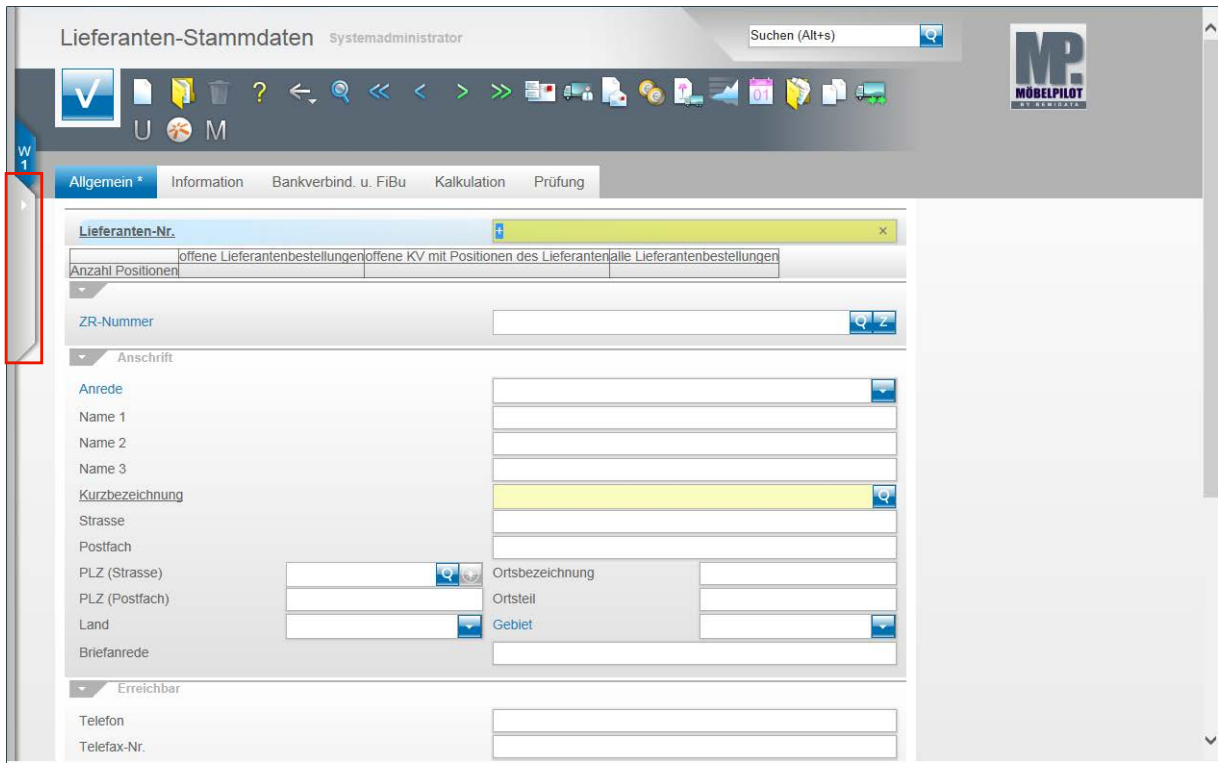

Öffnen Sie bitte das Menü mit einem Klick.

Das Formular **Lieferanten-Stammdaten** wird zunächst ohne Inhalt angezeigt. Sie können jetzt damit beginnen, entweder selbst Daten einzupflegen oder aber auch vorhandene Daten abzurufen und dann ggf. zu verändern. Näheres hierzu erläutern wir Ihnen im entsprechenden Teil der Gesamtdokumentation.

Ein Formular verlässt man, indem man beispielsweise wieder auf den **Menüreiter** klickt.

Bitte vergessen Sie aber nicht, ggf. erfasste oder geänderte Daten vorher zu speichern!

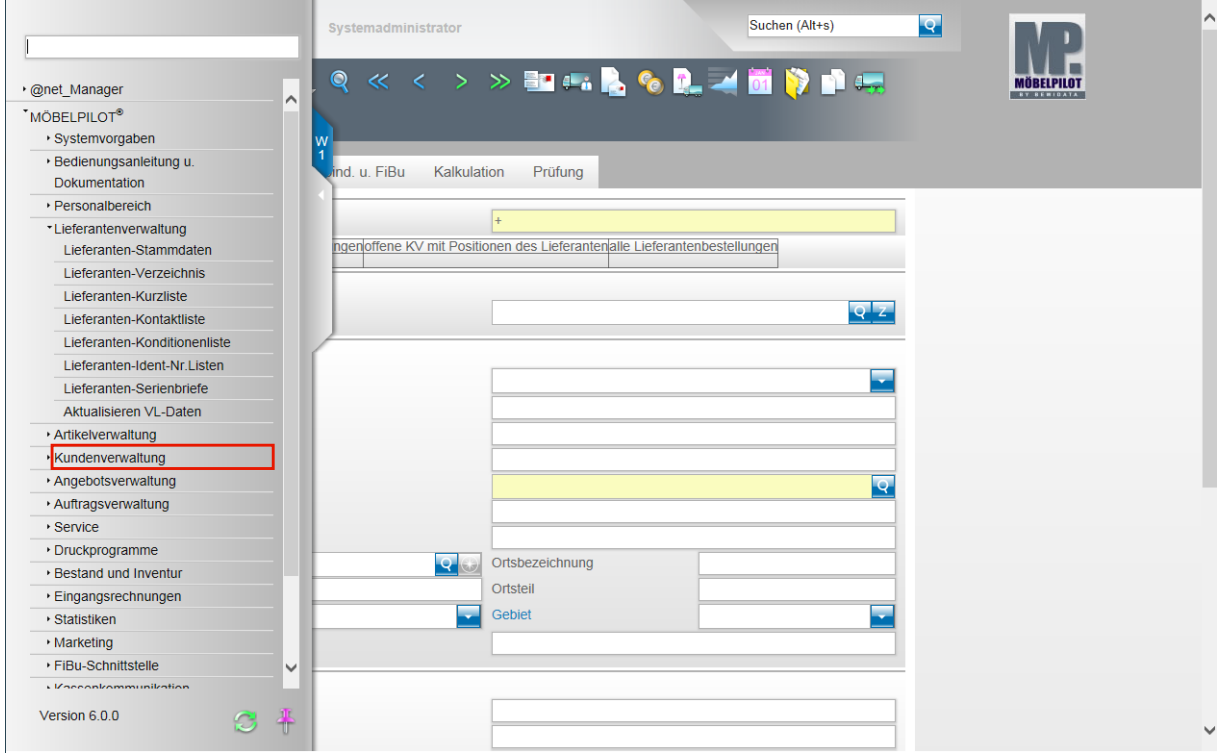

Klicken Sie auf den Hyperlink **Kundenverwaltung**.

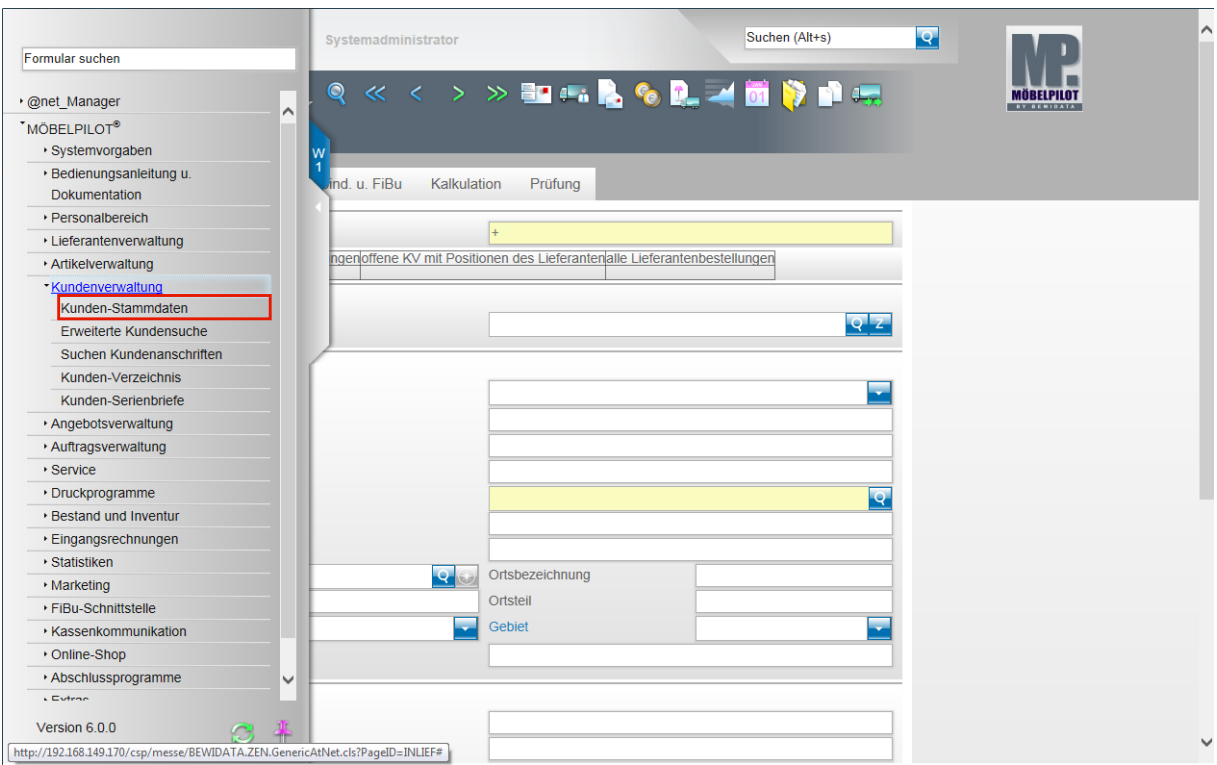

Klicken Sie auf den Hyperlink **Kunden-Stammdaten**.

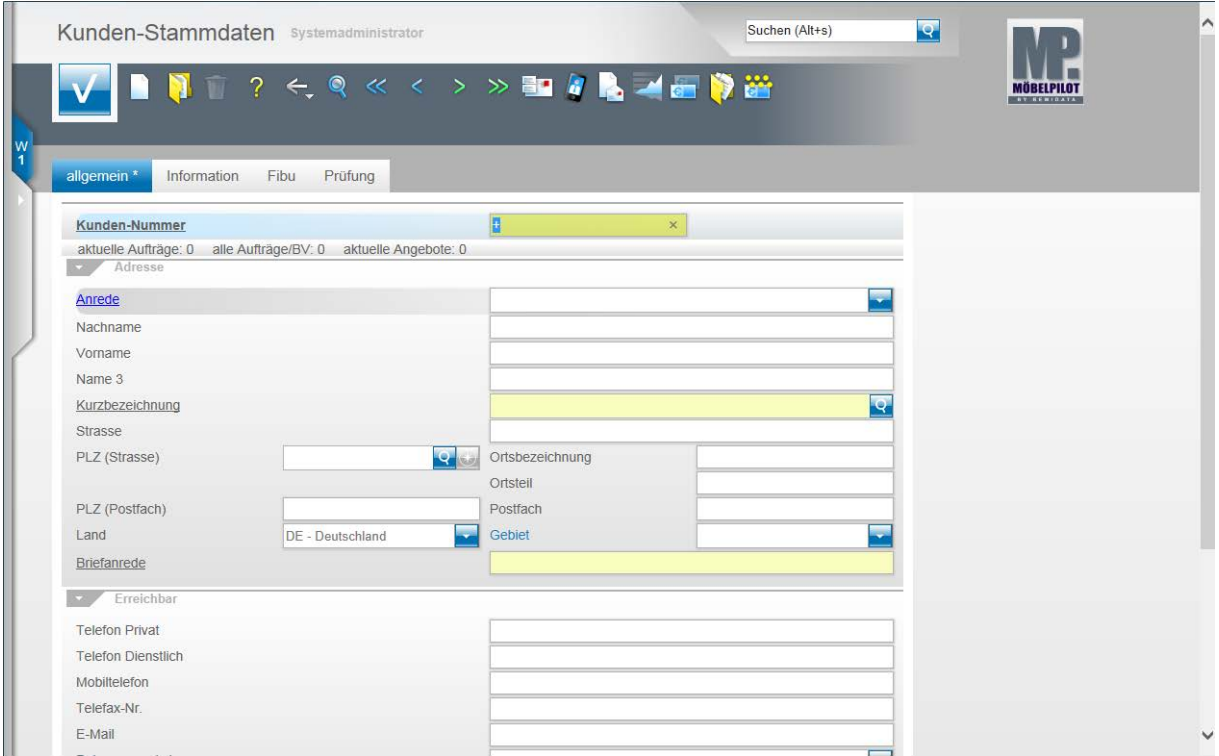

Das Formular **Kunden-Stammdaten** wird zunächst ohne Inhalt angezeigt. Sie können jetzt damit beginnen, entweder selbst Daten einzupflegen oder aber auch vorhandene Daten abzurufen und dann ggf. zu verändern. Näheres hierzu erläutern wir Ihnen im entsprechenden Teil der Gesamtdokumentation.

Ein Formular verlässt man, indem man beispielsweise wieder auf den **Menüreiter** klickt.

Bitte vergessen Sie aber nicht, ggf. erfasste oder geänderte Daten vorher zu speichern!
# **Wie lege ich ein eigenes Passwort an?**

Jeder Anwender sollte sich mit einem eigenen Anmeldekennzeichen und einem nur ihm persönlich bekannten Passwort am System anmelden. In diesem Kurs lernen Sie, wie Sie sich jederzeit ein neues Passwort vergeben können.

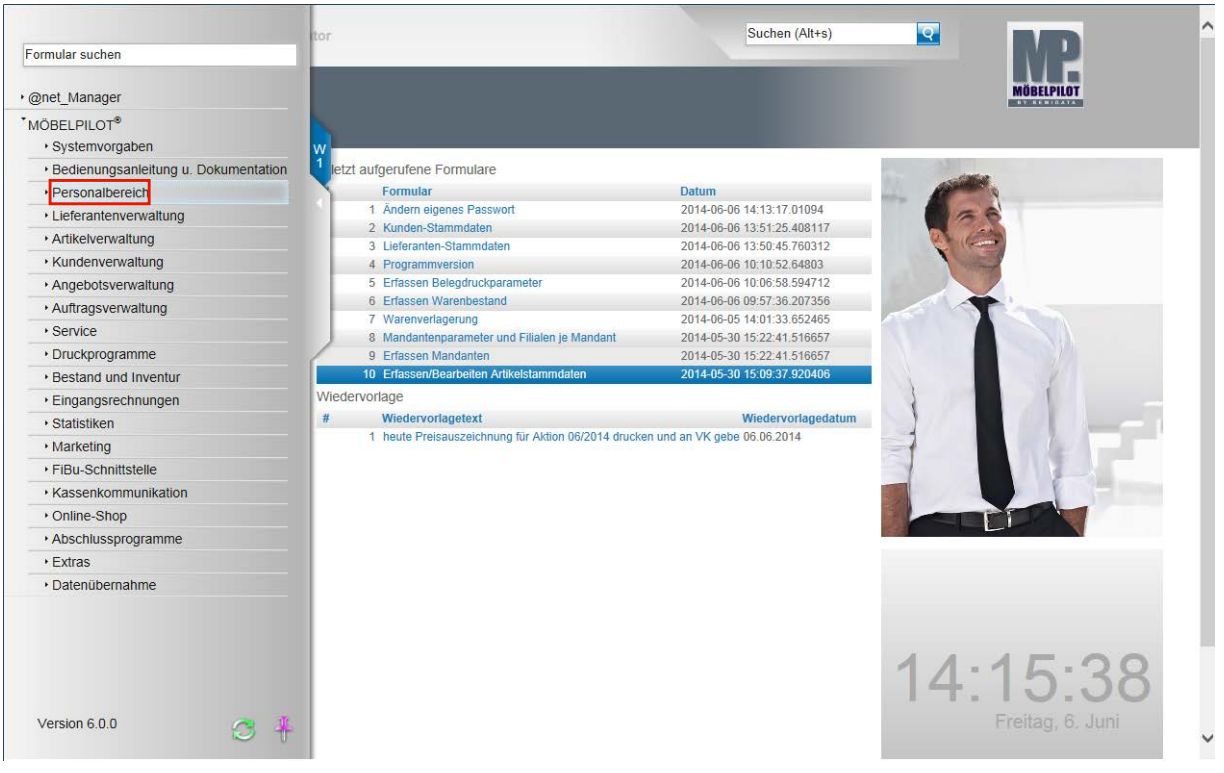

# **Personalbereich: Ändern eigenes Passwort**

Im Rahmen der Erstinstallation erhalten alle Mitarbeiter mit Zugriff auf die Warenwirtschaft ein temporäres Passwort. Dieses unsichere Passwort sollte man dann umgehend in ein persönliches, sicheres Passwort ändern.

Klicken Sie auf den Hyperlink **Personalbereich**.

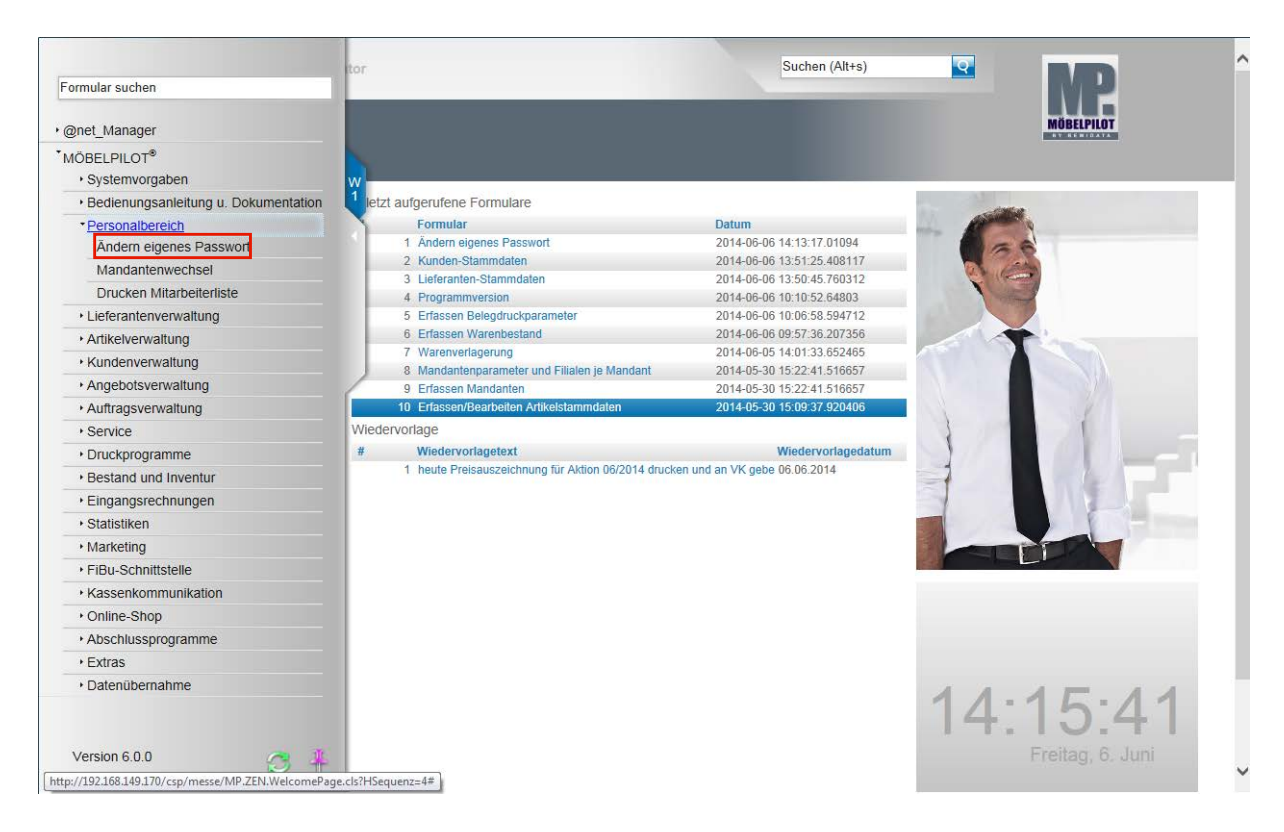

Klicken Sie auf den Hyperlink **Ändern eigenes Passwort**.

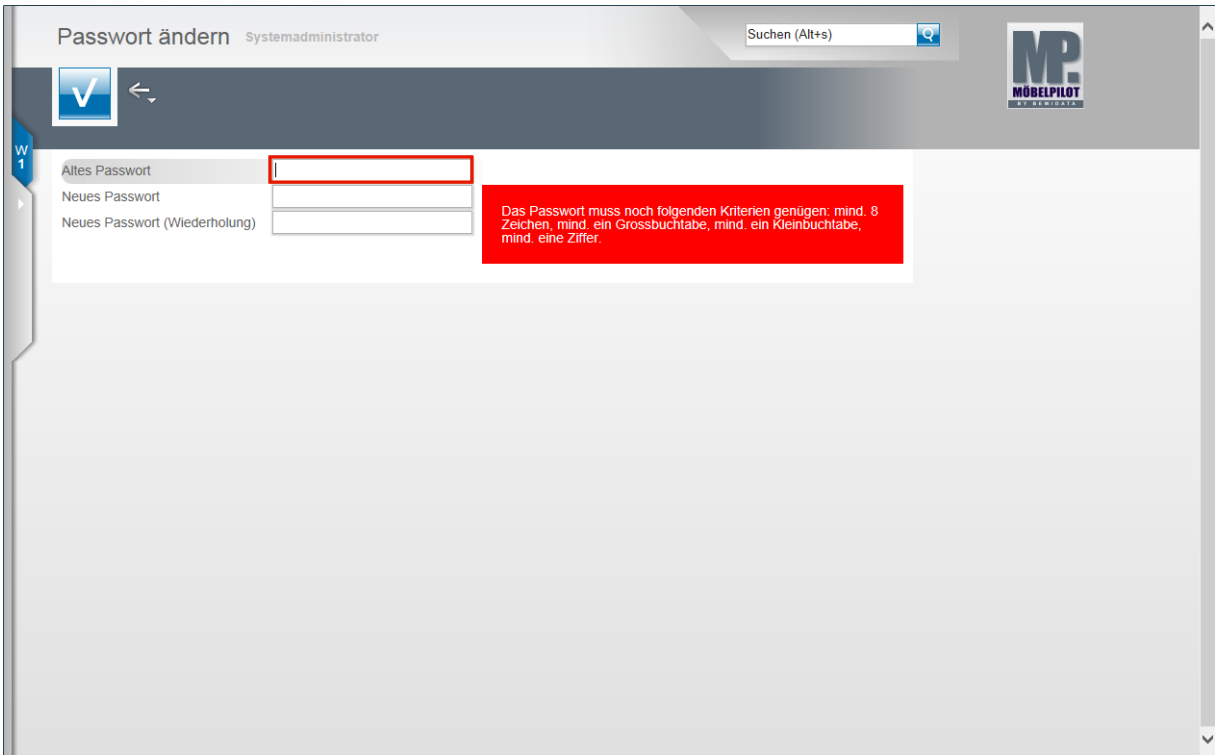

Geben Sie Ihr **temporäres** bzw. **altes** Passwort im Feld **Altes Passwort** ein.

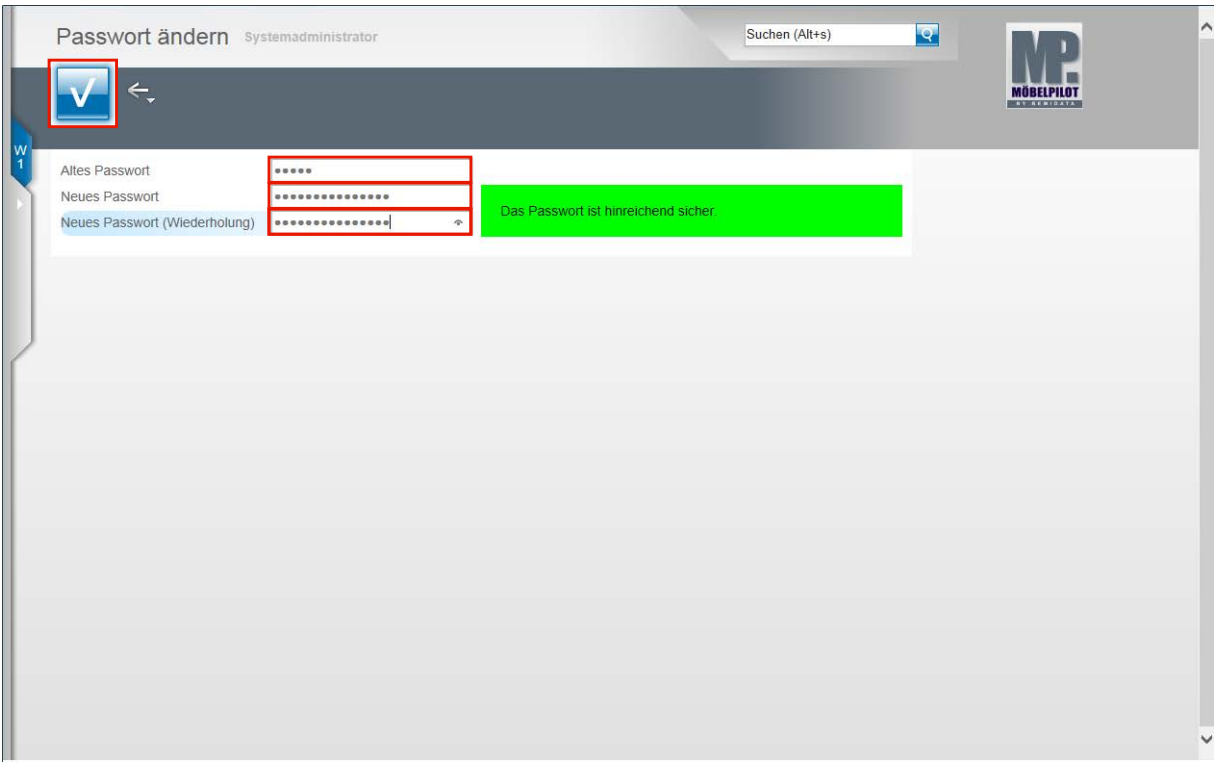

Drücken Sie die Taste

Pflegen Sie im Feld *Neues Passwort* ein den Vorgaben entsprechendes neues Passwort ein.

Wiederholen Sie im Feld **Neues Passwort (Wiederholung)** Ihre Eingabe.

Klicken Sie auf die Schaltfläche **Speichern**.

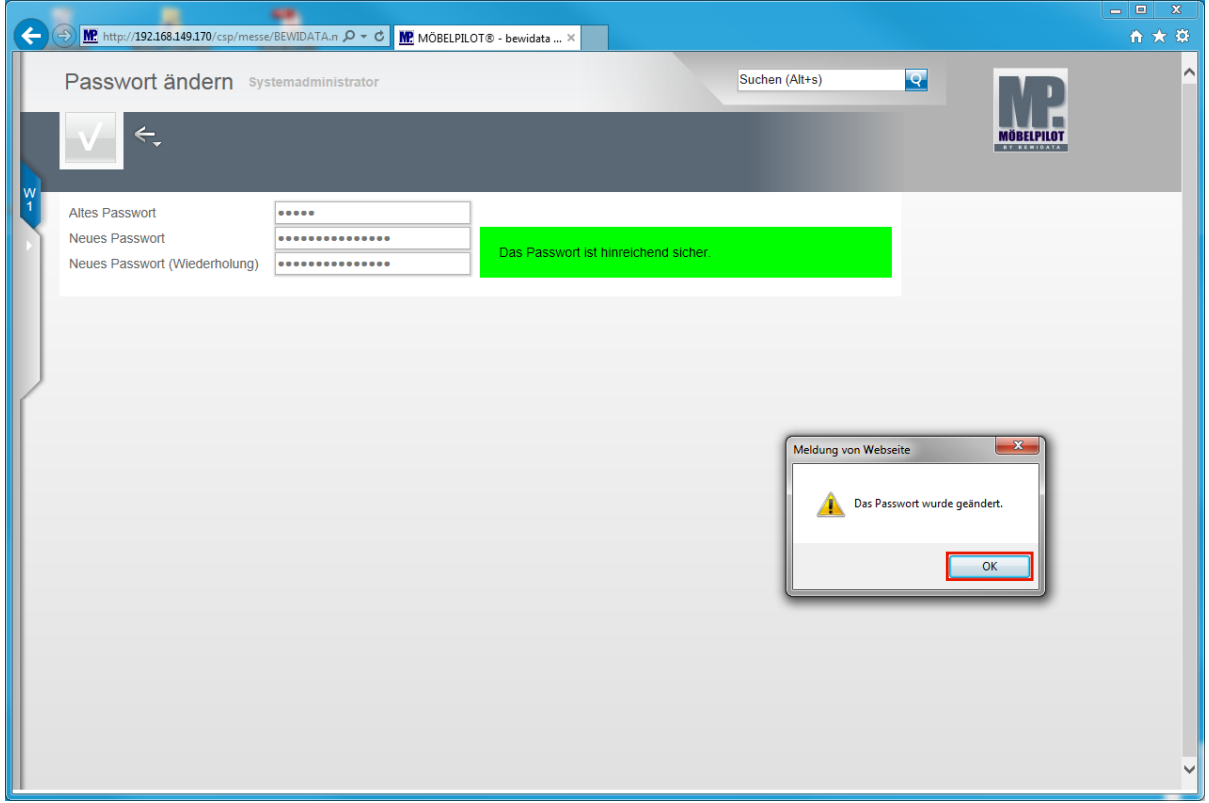

Bestätigen Sie die Systemmeldung. Klicken Sie auf die Schaltfläche **OK.**

# **Parameter und Briefvorlagen**

# **Wie lege ich eine Filiale an?**

Filialen werden im Programmbereich "Mandanten/Personalstamm" gepflegt. Wir zeigen Ihnen in diesem Kurs wie Sie in wenigen Schritten eine Filiale anlegen.

#### **Systemvorgaben: Mandanten/Personalstamm**

### **Anlegen einer Filiale**

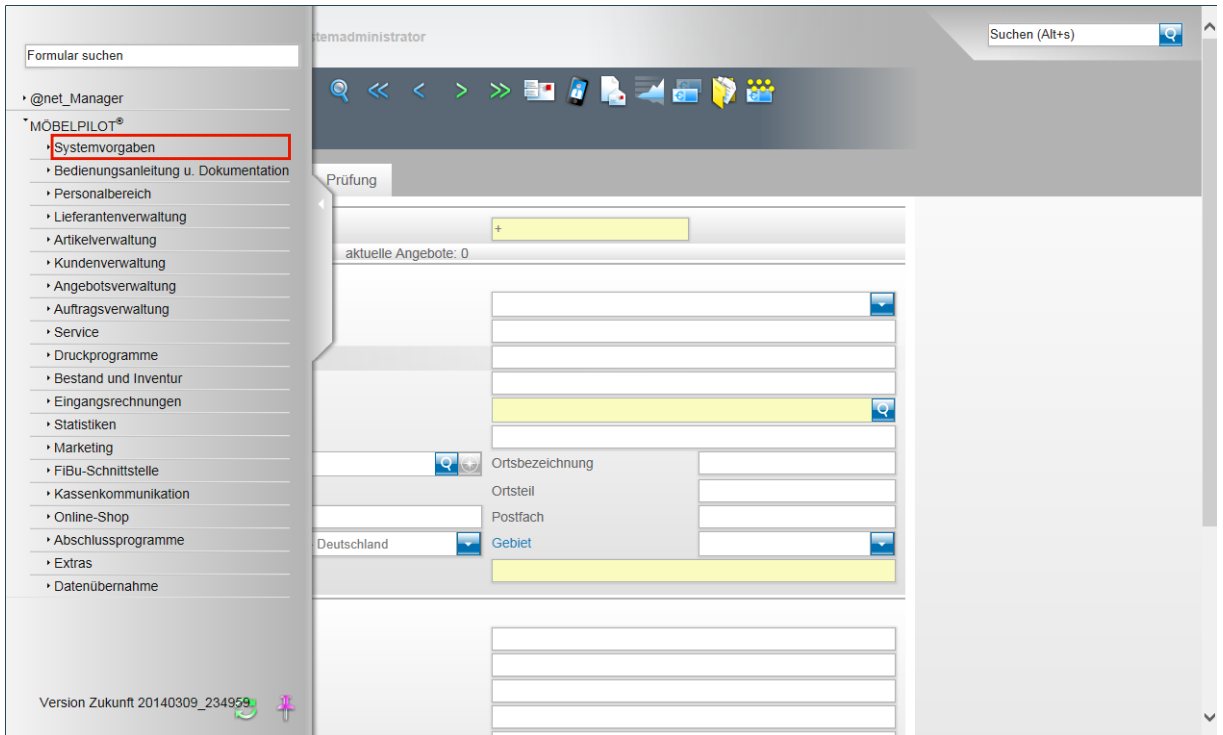

Wollen Sie beispielsweise eine neue Filiale anlegen, dann beginnen Sie diesen Vorgang zunächst mit einem Klick auf die Schaltfläche **Systemvorgaben**.

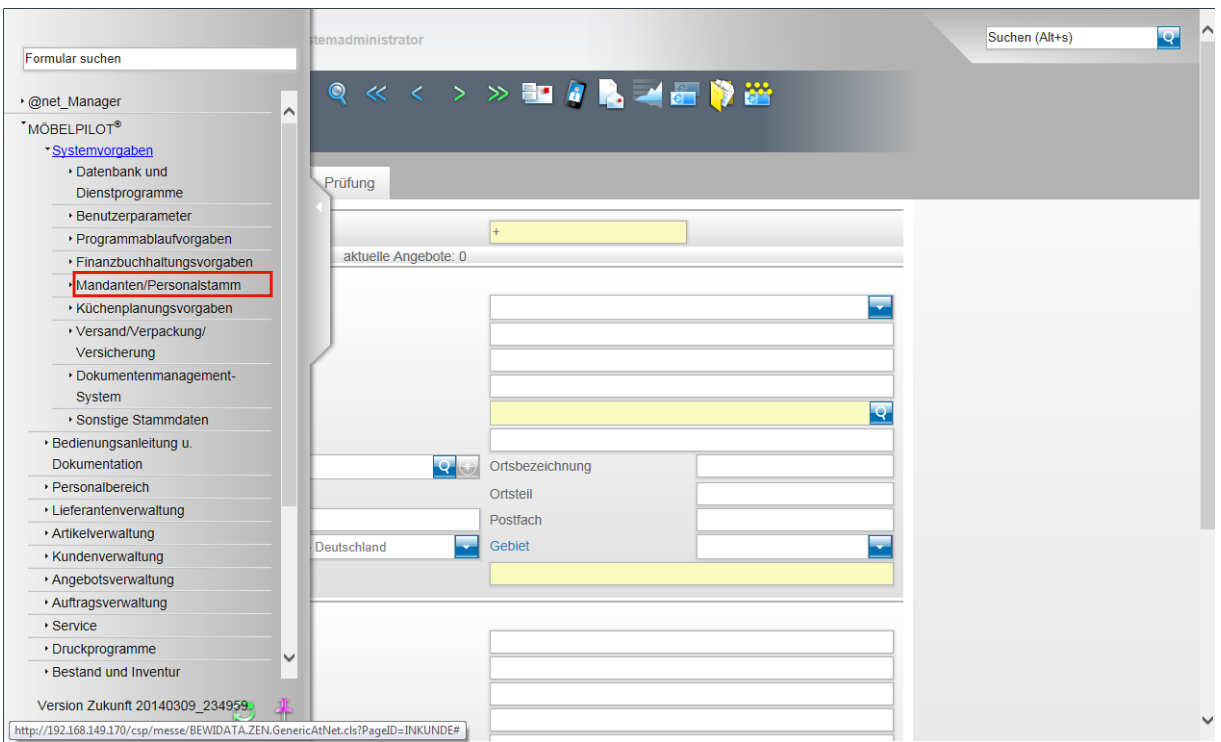

Klicken Sie danach auf die Schaltfläche **Mandanten/Personalstamm**.

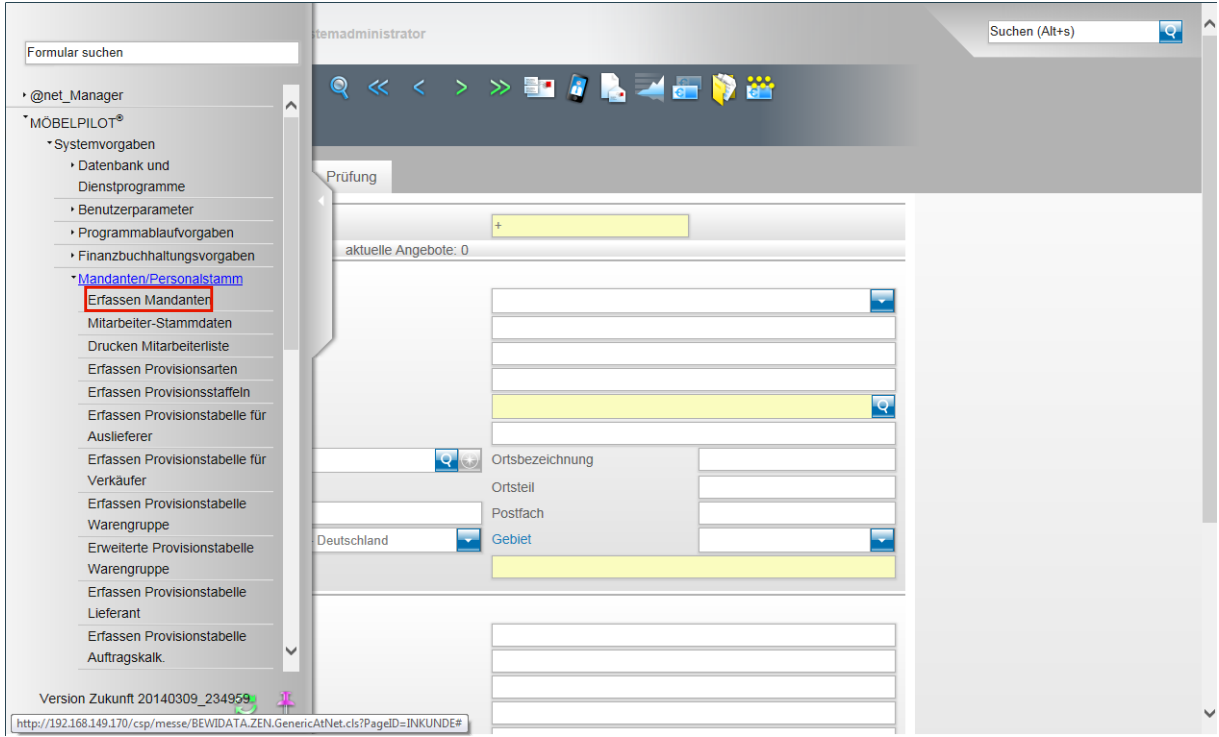

Klicken Sie dann auf die Schaltfläche **Erfassen Mandanten**.

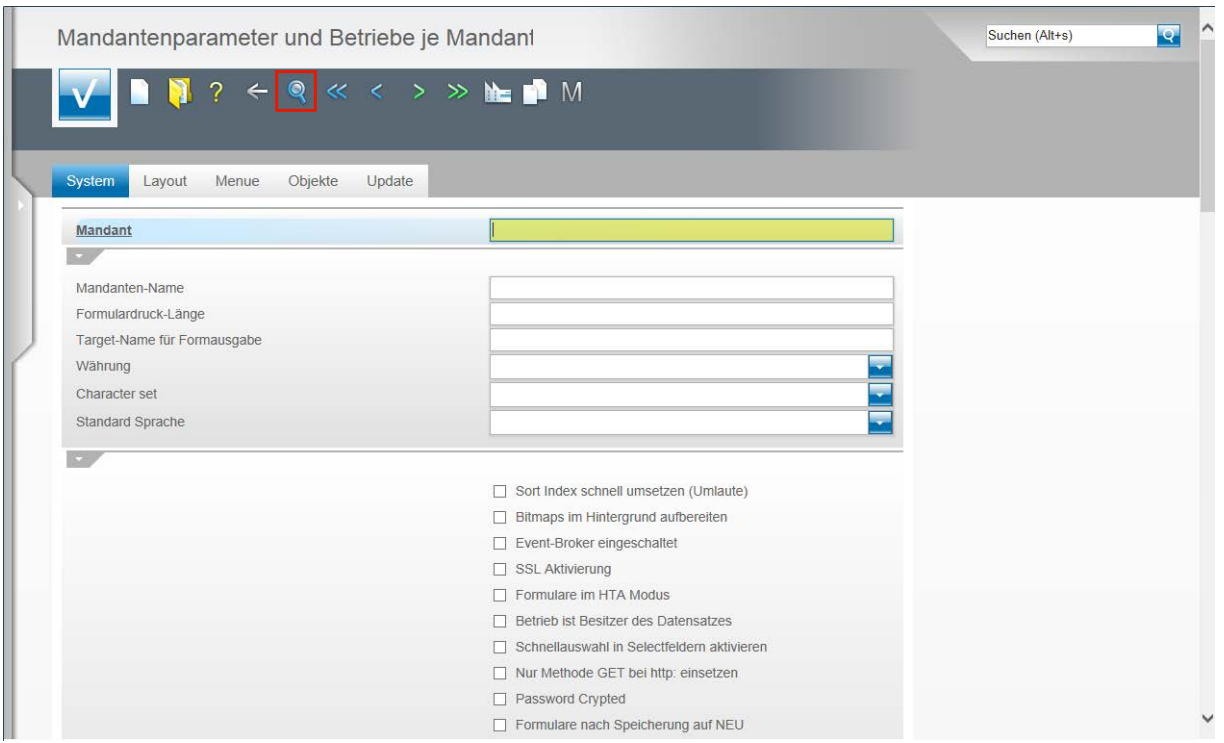

Standardmäßig wird bei der Erstinstallation der Mandant 0 hinterlegt und für diesen wird in der Regel als Mandanten-Name der Name des Möbelhauses eingepflegt. Um den Datensatz aufzurufen, klicken Sie zunächst auf den Button **Suchen**.

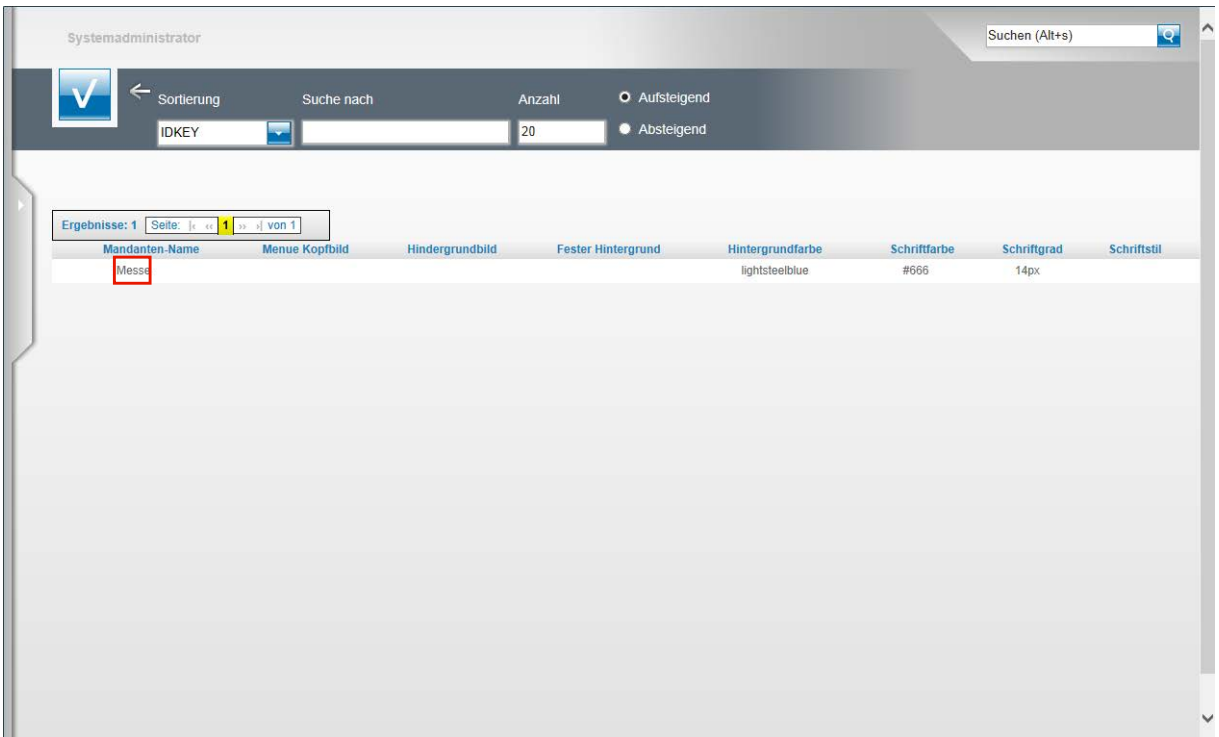

In der Regel wird jetzt im Suchergebnis auch nur ein Mandant angezeigt. Um diesen Datensatz auszuwählen klicken Sie auf den Link, in unserem Beispiel ist das der Mandanten-Name **Messe**.

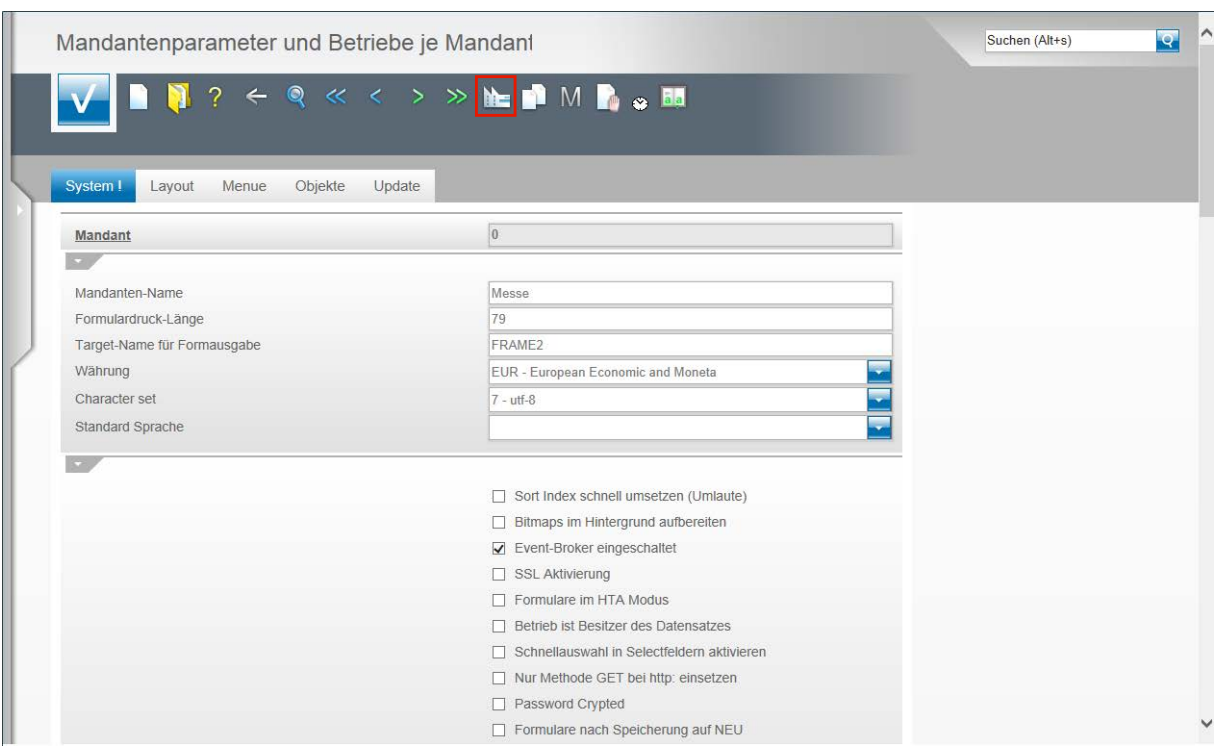

Klicken Sie auf die Schaltfläche **Erfassen Filialen**.

 $\bullet$ **Wie bereits erwähnt, sollte die Anlage und Veränderung von Parametern versierten Anwendern oder unserem Support vorbehalten sein. Aus diesem Grund konzentrieren wir uns in diesem Teil der Dokumentation nur auf die wesentlichen Informationen und beschreiben nicht im Einzelnen alle Formularfelder.** 

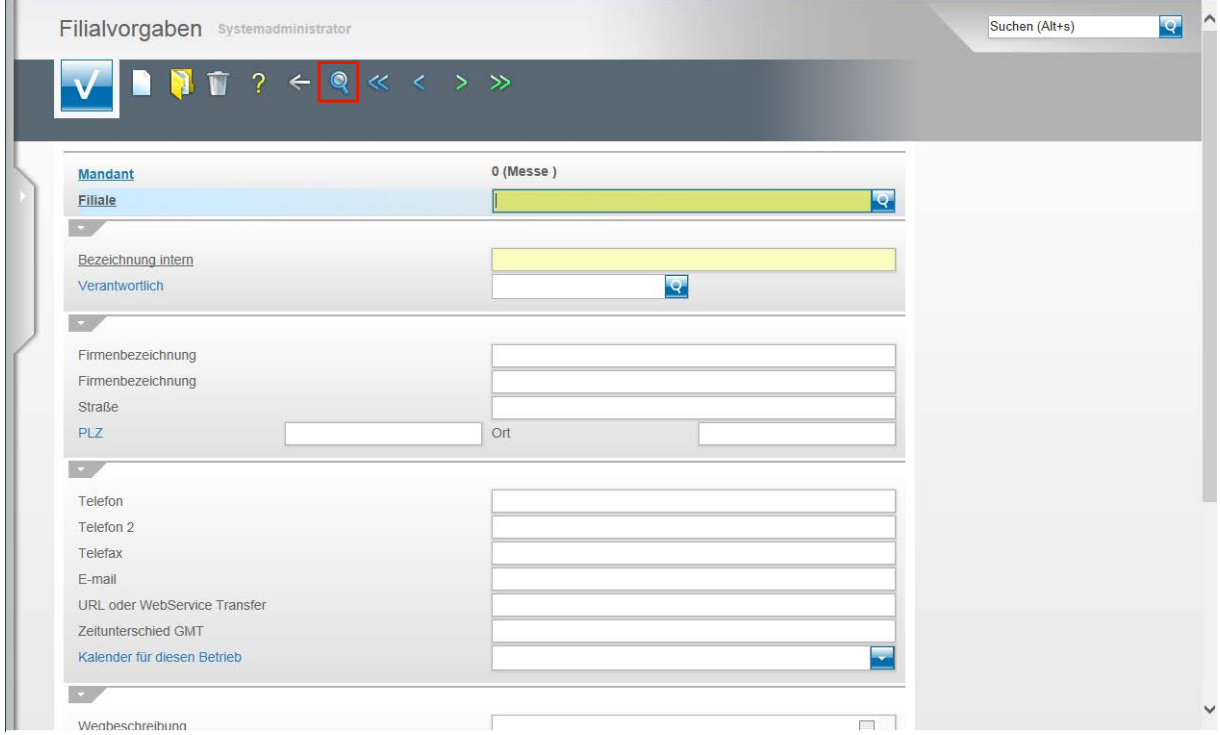

Das Programm hat jetzt das Formular **Filialvorgaben** aufgerufen. Klicken Sie zunächst wieder auf den Button **Suchen**.

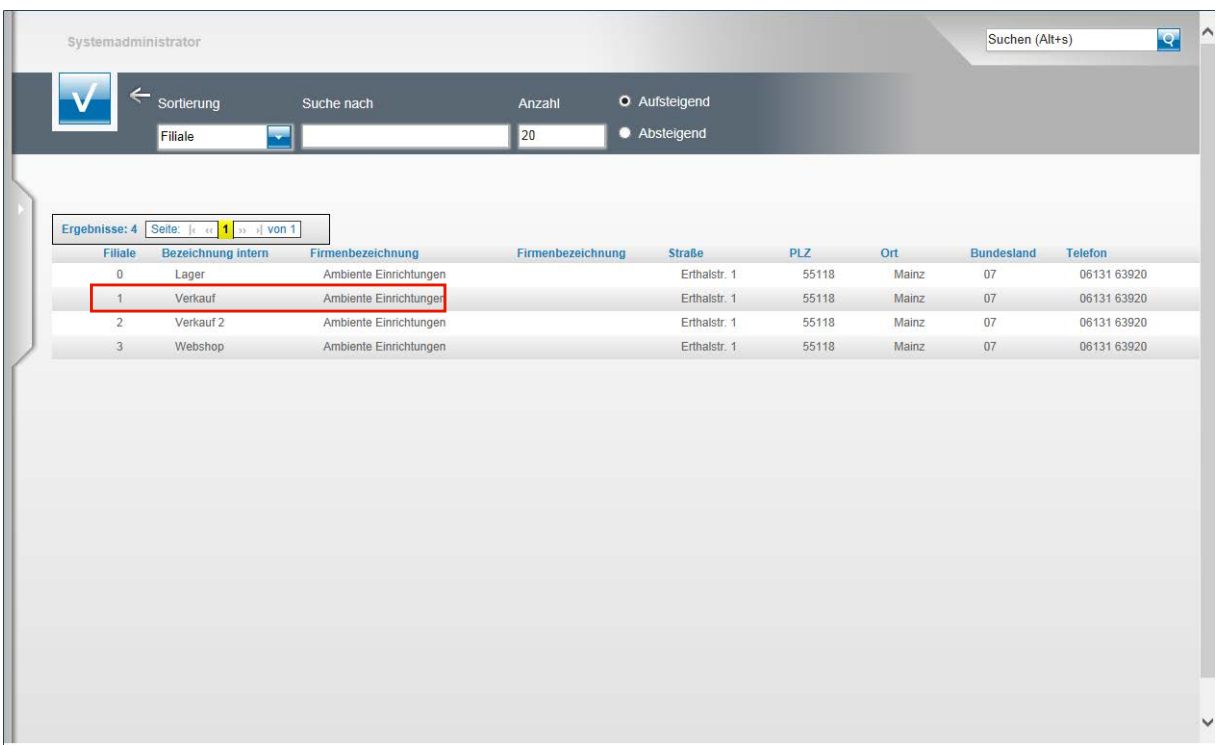

Jetzt werden Ihnen alle bereits hinterlegten Filialen, nach Filialnummer sortiert, angezeigt Wählen Sie bitte eine Filiale aus und klicken Sie auf den entsprechenden Link, in unserem Beispiel **1 - Verkauf - Ambiente Einrichtungen**.

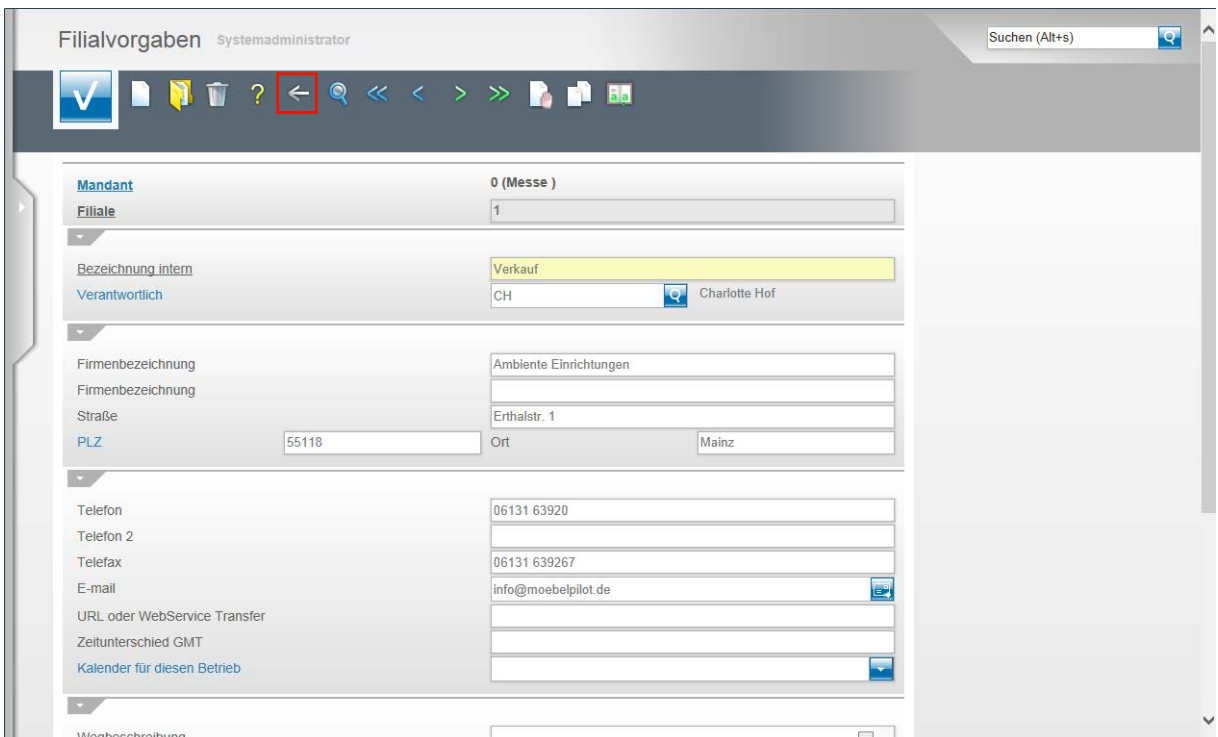

In der Abbildung sehen Sie nun die Erfassungsfelder für die Adressdaten einer Filiale. Wir empfehlen Ihnen für jedes Verkaufshaus, wie aber auch für jedes Lager, eine eigene Filialnummer zu vergeben. Bitte berücksichtigen Sie bereits an dieser Stelle, dass die Filialanlage nicht mit dem Erfassen der Adressdaten abgeschlossen ist. Es müssen noch weitere Parameter, wie beispielsweise die Belegdruck und ggf. auch die Finanzbuchhaltungsparameter eingerichtet werden. Wir empfehlen Ihnen daher, sich in so einem Fall unbedingt mit unserem Support abzustimmen. Um das Formular wieder zu verlassen und um zur Übersicht zurückzukehren, klicken Sie bitte auf den Button **Zurück**.

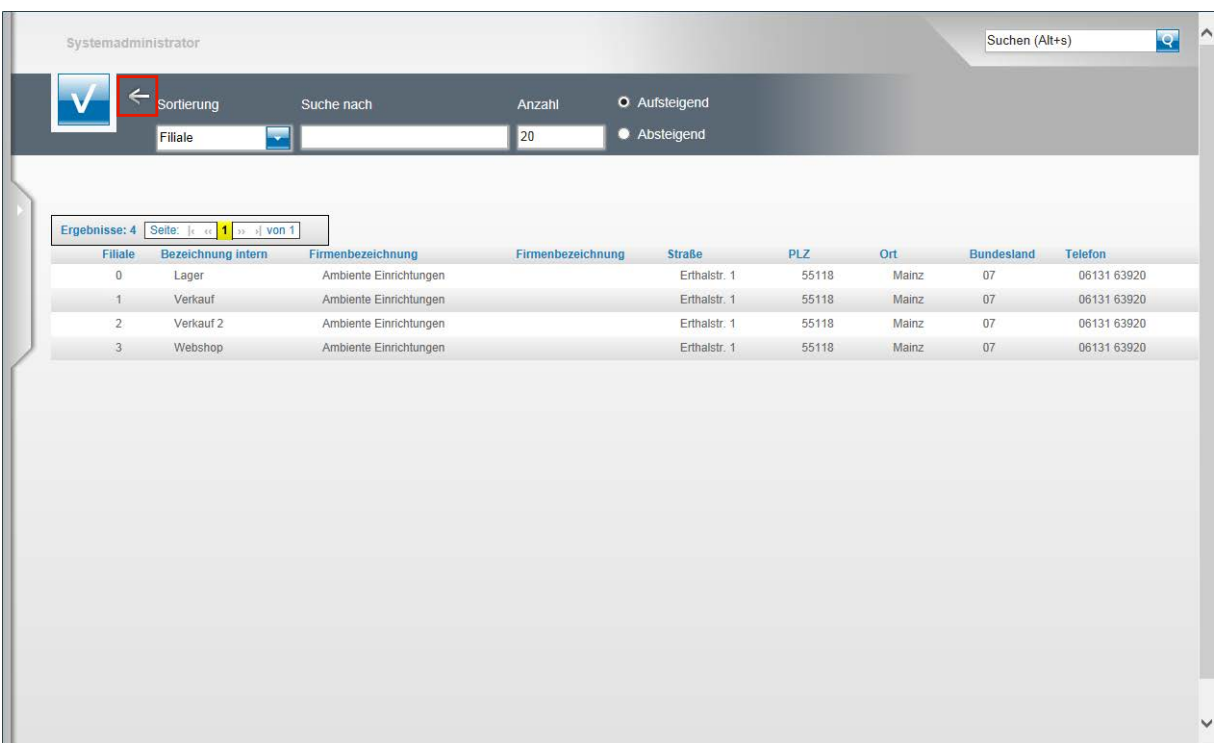

Wollen Sie keine weitere Filiale aufrufen und zum Formular **Filialvorgaben** zurückkehren, so klicken Sie noch einmal auf den Button **Zurück**.

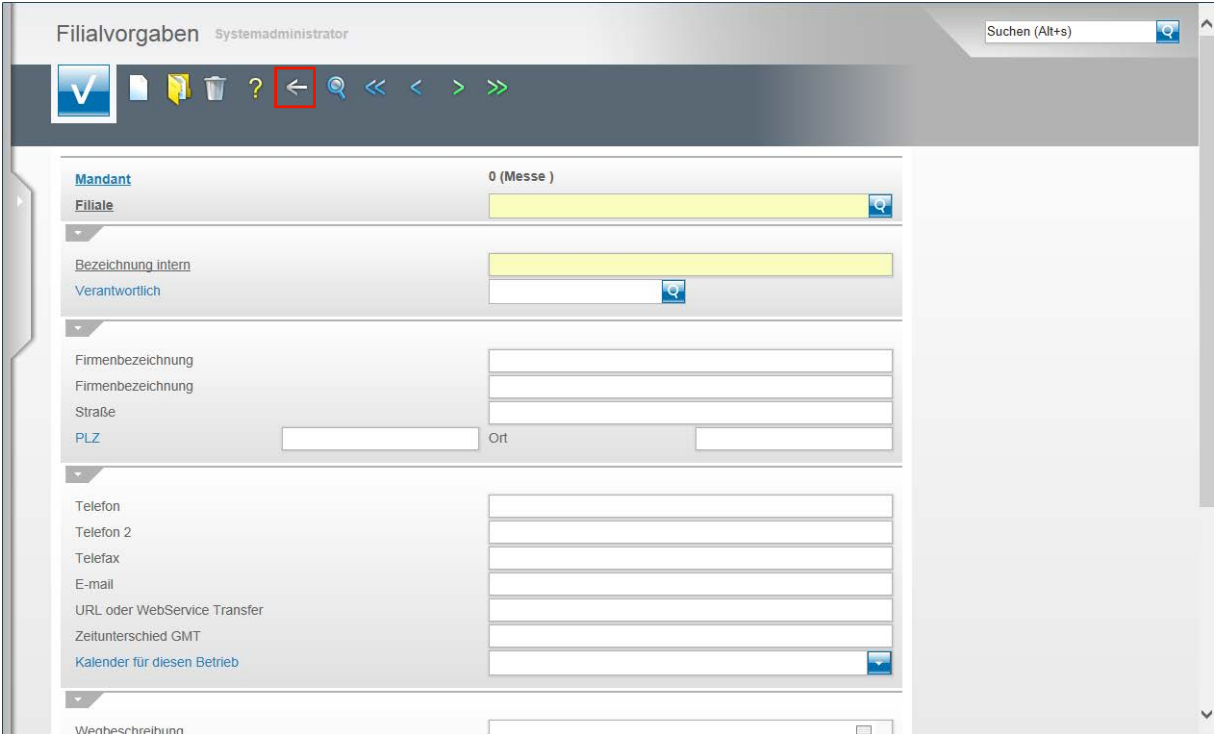

Mit einem weiteren Klick auf den Button **Zurück** gelangen Sie wieder zum Formular **Mandantenparameter**.

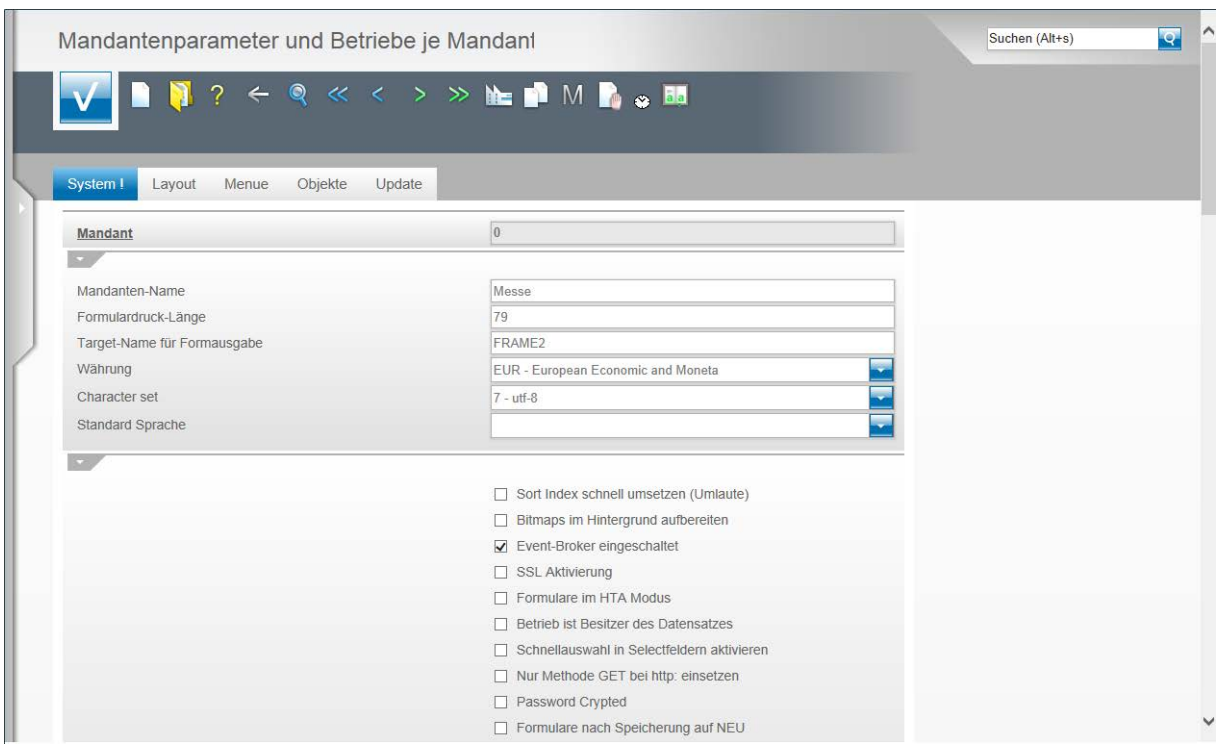

An diesem Beispiel haben wir Ihnen gezeigt, wie und wo man Filialparameter anlegt. Gleichzeitig haben wir Ihnen an diesem Beispiel noch einmal aufgezeigt, wie man Formulare und Unterformulare aufruft.

## **Wie lege ich einen neuen Mitarbeiter an?**

Im Rahmen der Systemeinrichtung werden bereits alle Mitarbeiter durch unseren Support in das Warenwirtschaftssystem mit ihren jeweiligen Berechtigungen eingepflegt. Im Laufe der Zeit kommen neue Mitarbeiter hinzu. Wir zeigen Ihnen, wie Sie diese selbstständig in das System einpflegen können. Hierbei beschreiben wir Ihnen bewusst nur die Felder, die Sie zu diesem Zweck befüllen müssen.

#### **Systemvorgaben: Mandanten/Personalstamm**

#### **Mitarbeiter-Stammdaten**

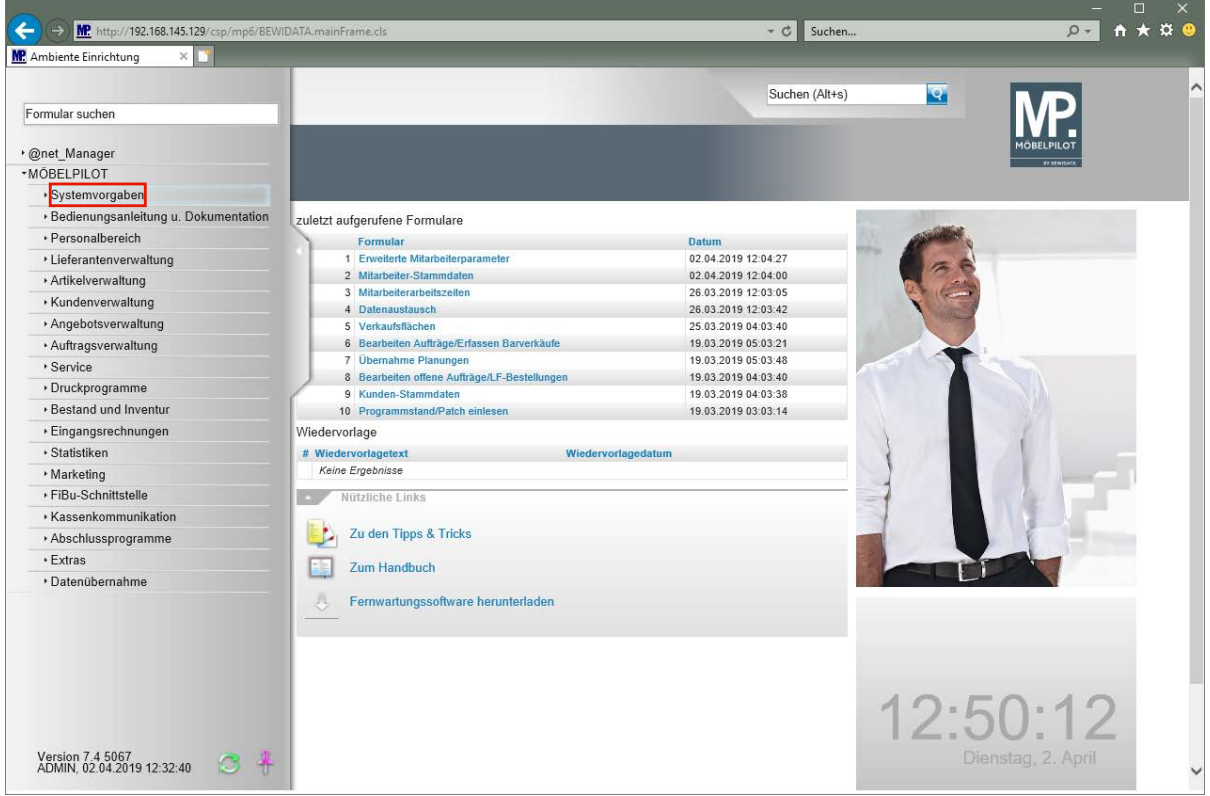

Klicken Sie auf den Hyperlink **Systemvorgaben**.

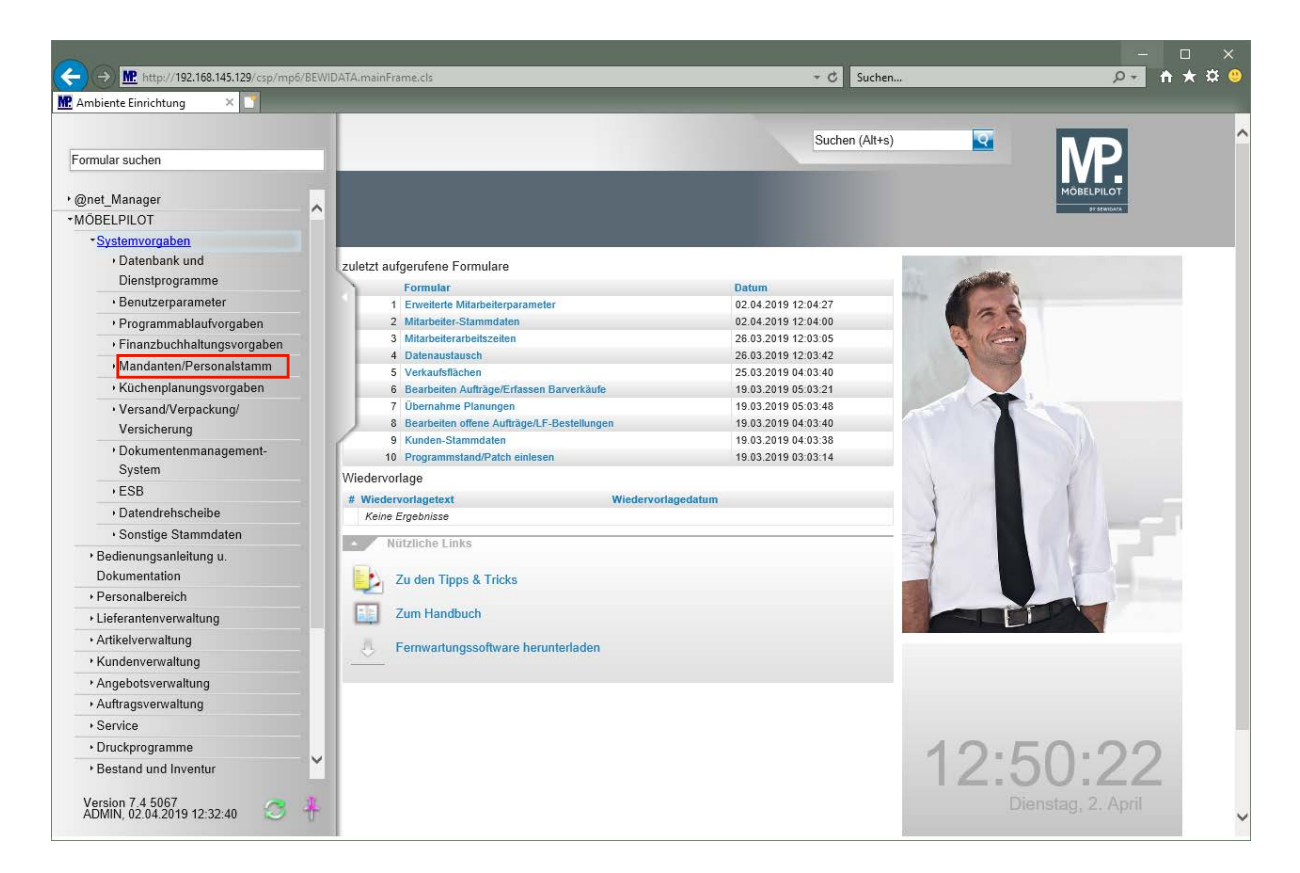

Klicken Sie auf den Hyperlink **Mandanten/Personalstamm**.

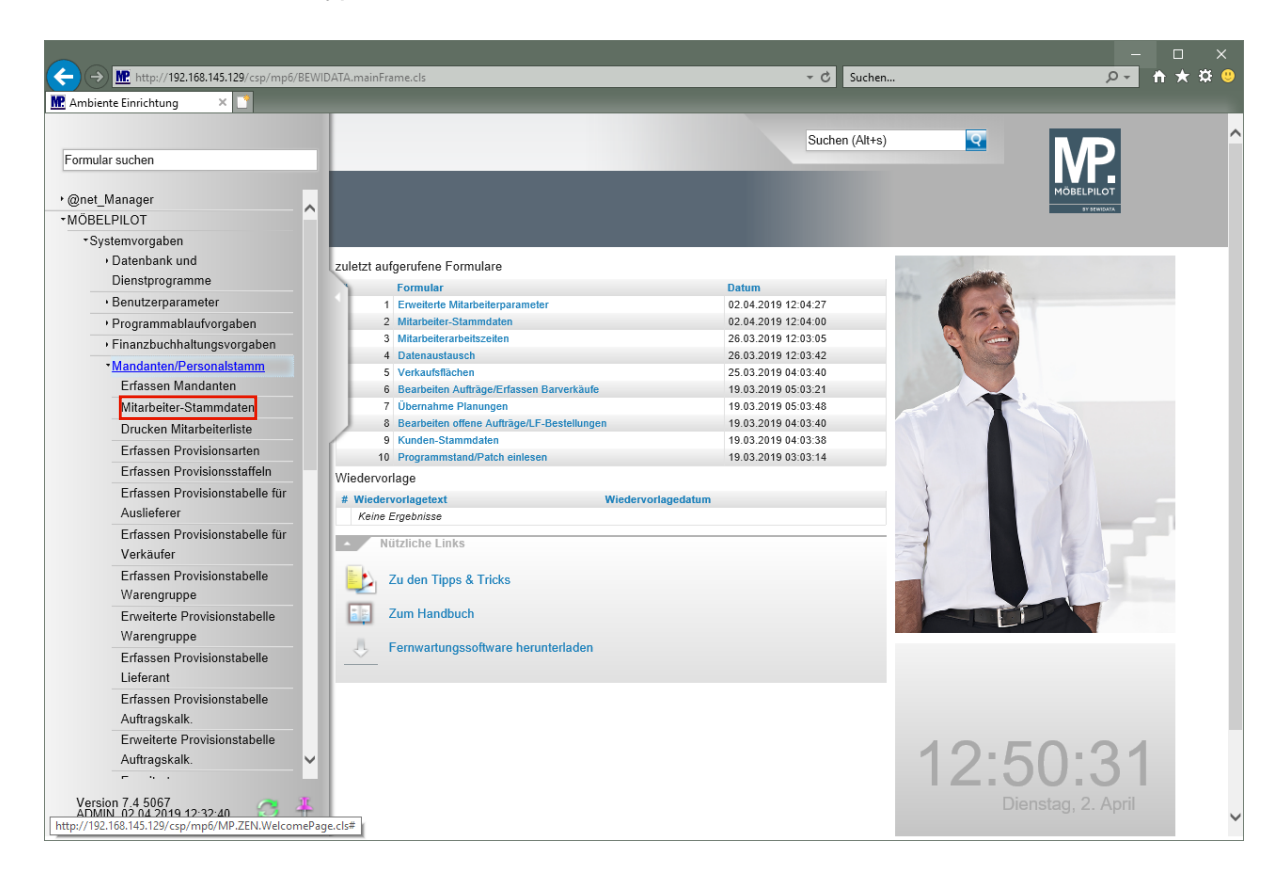

Klicken Sie auf den Hyperlink **Mitarbeiter-Stammdaten**.

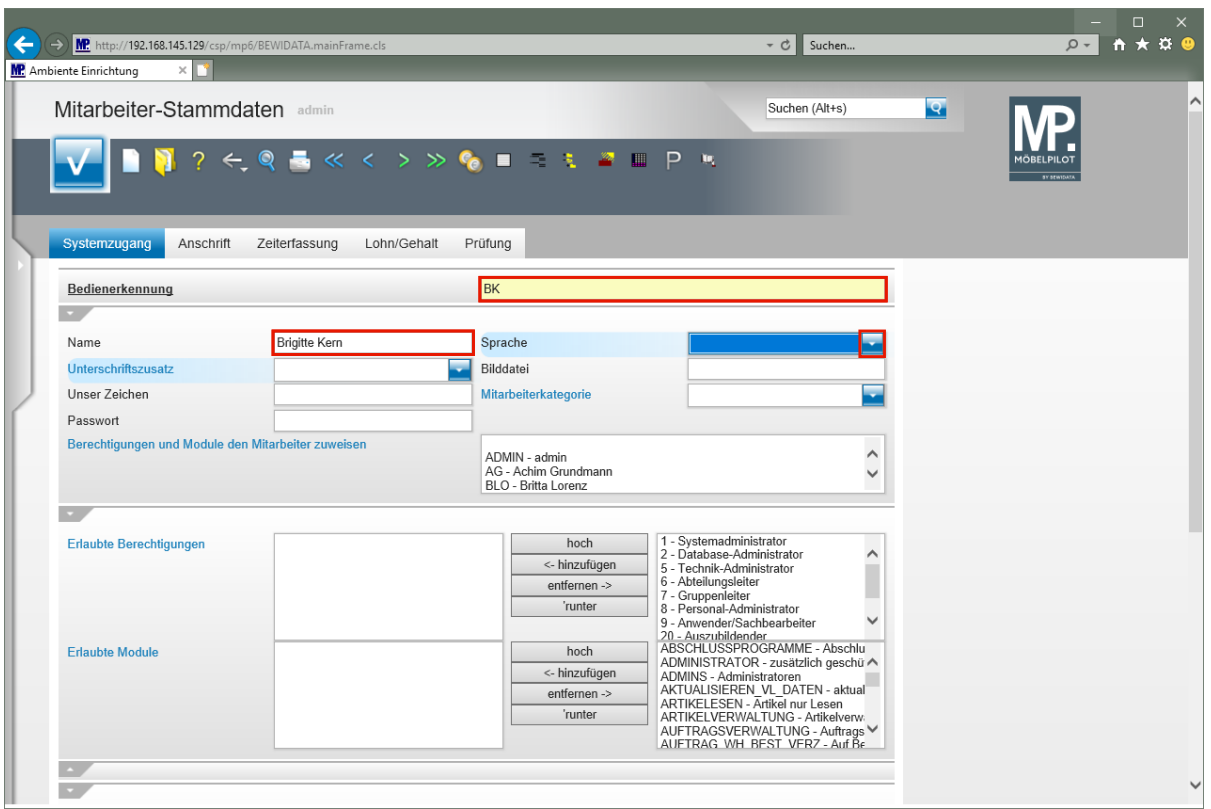

Weisen Sie jedem Mitarbeiter eine eindeutige *"Bedienerkennung"* zu. Wir empfehlen Ihnen hierbei Buchstaben und keine Ziffern zu verwenden.

Geben Sie **BK** im Feld **Bedienerkennung** ein.

Drücken Sie die Taste

 $\bullet$ 

Geben Sie **Brigitte Kern** im Feld **Name** ein.

Drücken Sie die Taste

Klicken Sie im Auswahlfeld **Sprache** auf die Schaltfläche **Öffnen**.

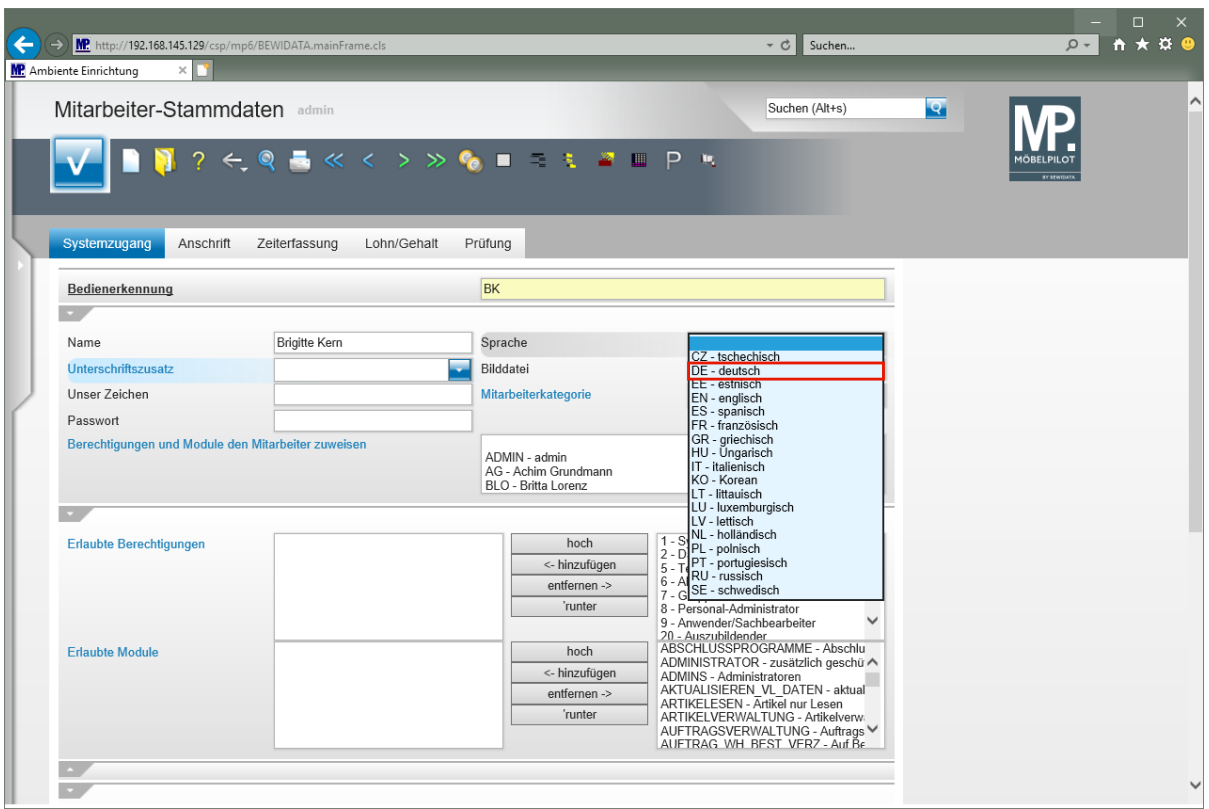

Klicken Sie auf den Listeneintrag **DE - deutsch**.

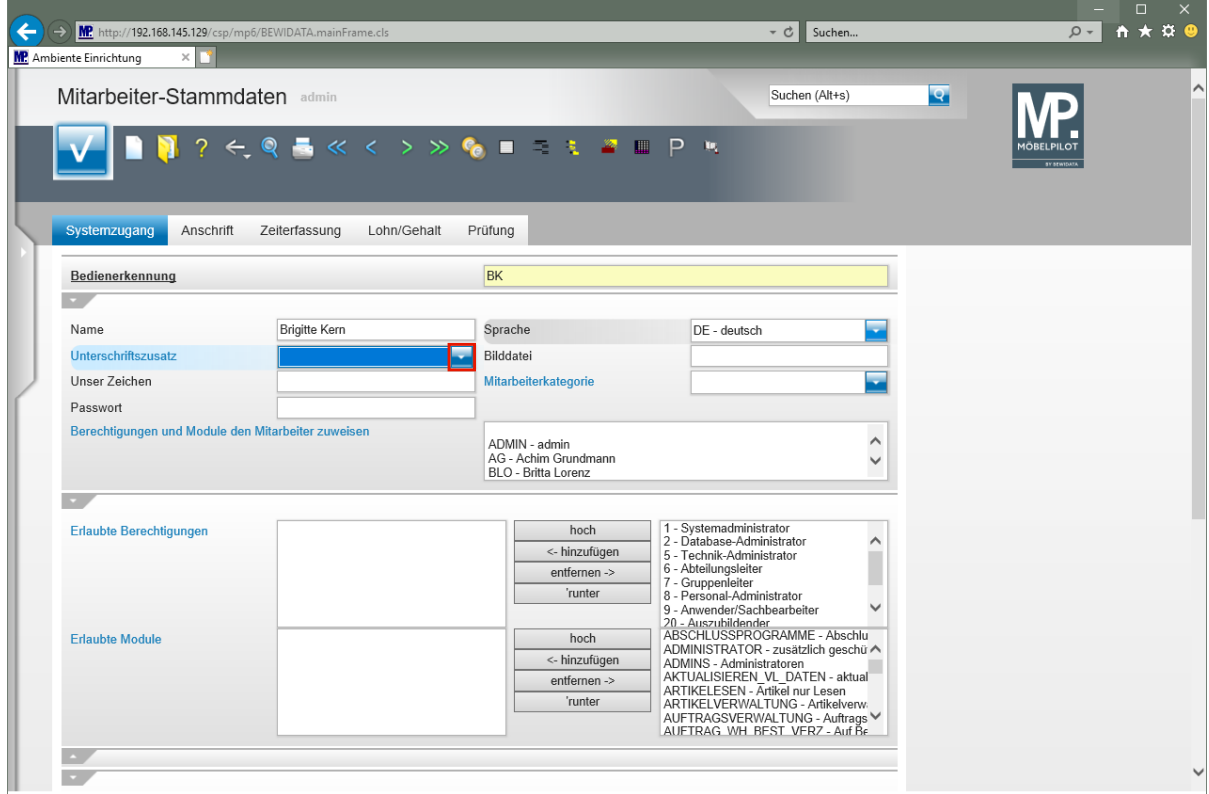

Drücken Sie die Taste

Klicken Sie im Auswahlfeld **Unterschriftszusatz** auf die Schaltfläche **Öffnen**.

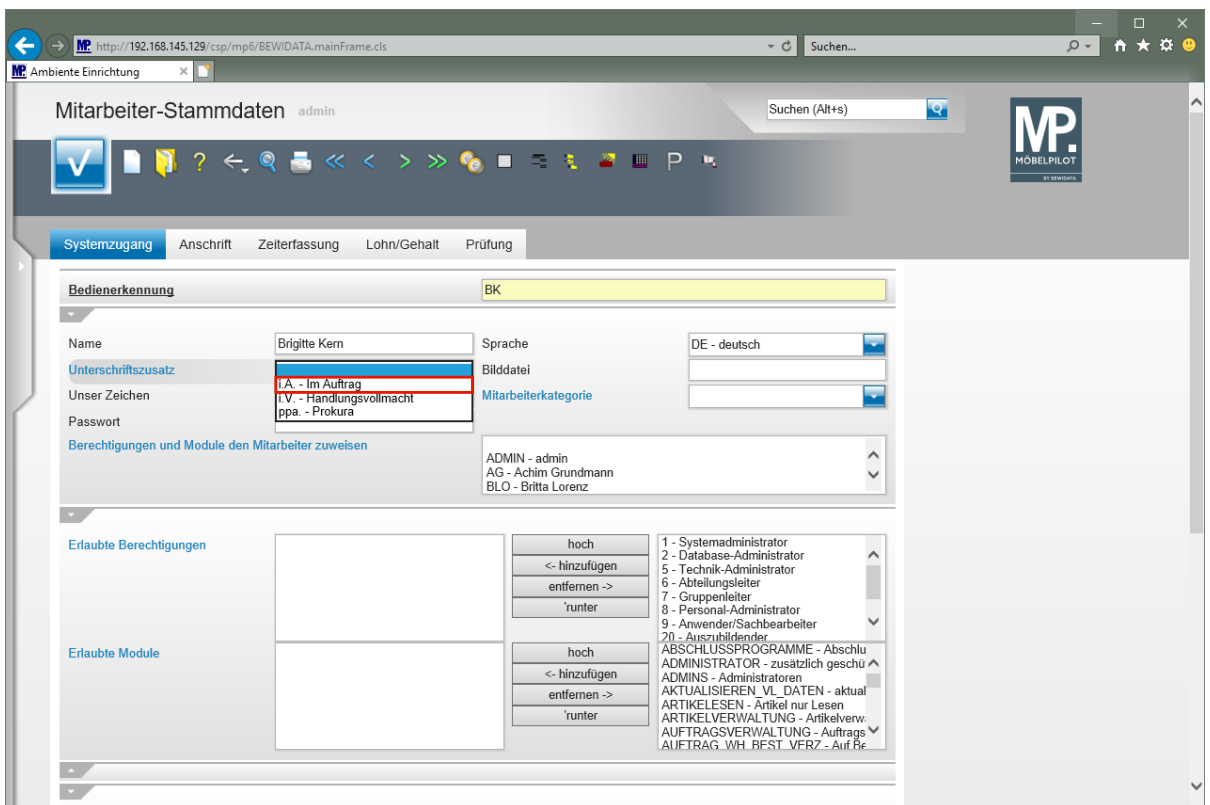

Klicken Sie auf den Listeneintrag **i.A. - Im Auftrag**.

 $\bullet$ 

Aktiviert der Mitarbeiter einen Brief, so wird dieser *"Unterschriftszusatz"* automatisch eingefügt.

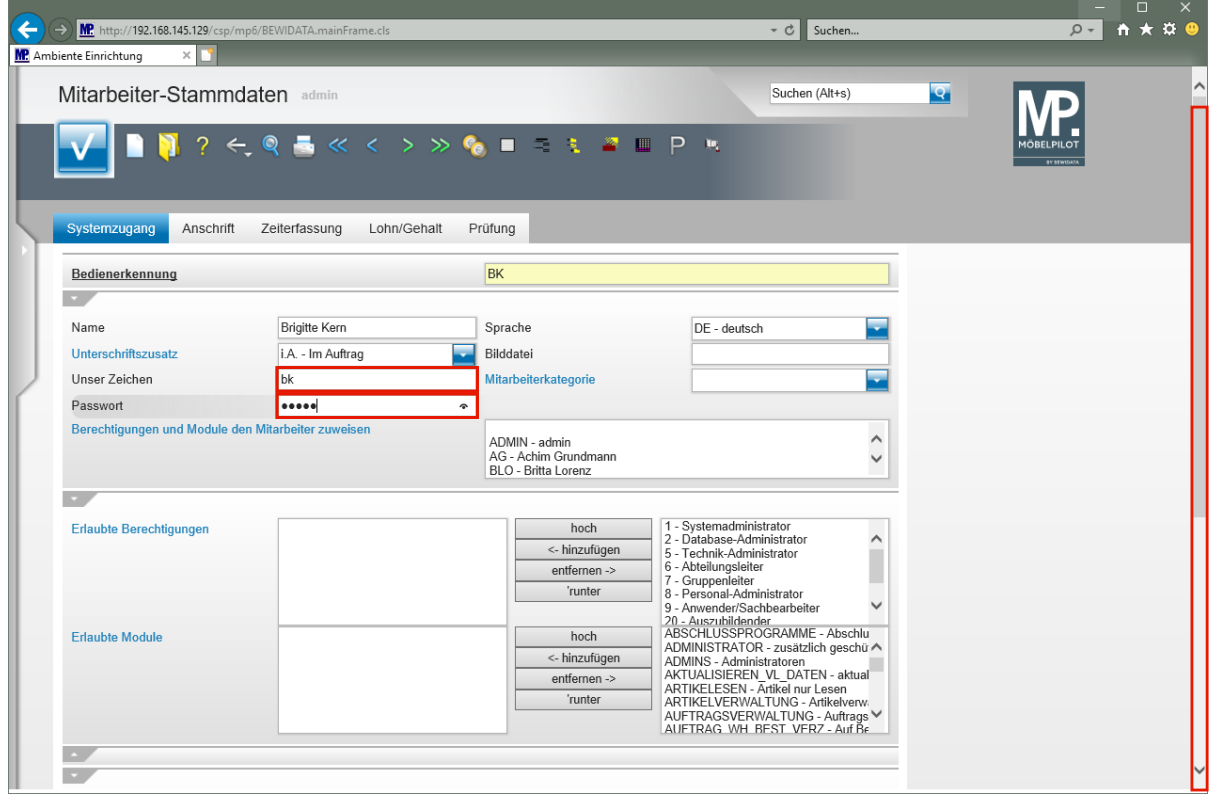

Geben Sie **bk** im Feld **Unser Zeichen** ein.

 $\bigodot$ 

Der hier hinterlegte Eintrag kann auf den Ausgangsbelegen (AB's, Lieferscheine, Rechnungen, etc.) mit ausgegeben werden.

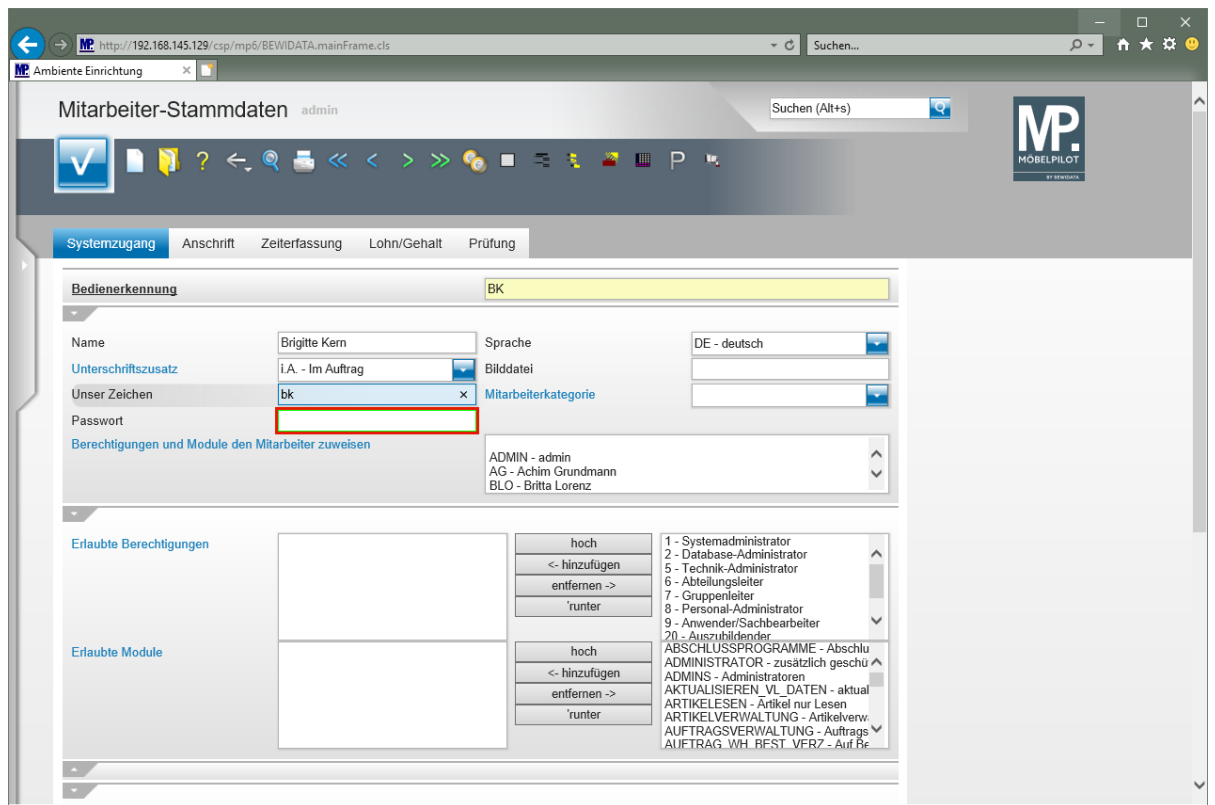

Klicken Sie auf das Eingabefeld **Passwort**.

Geben Sie **BK123** im Feld **Passwort** ein.

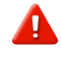

**Bitte pflegen Sie hier zunächst nur ein temporäres Passwort ein. Dieses Passwort sollte vom Mitarbeiter nach der ersten Anmeldung im Programm**  *"Ändern eigenes Passwort"* **neu festgelegt werden.**

Klicken Sie auf die vertikale Bildlaufleiste.

 $\bullet$ 

 $\bigodot$ 

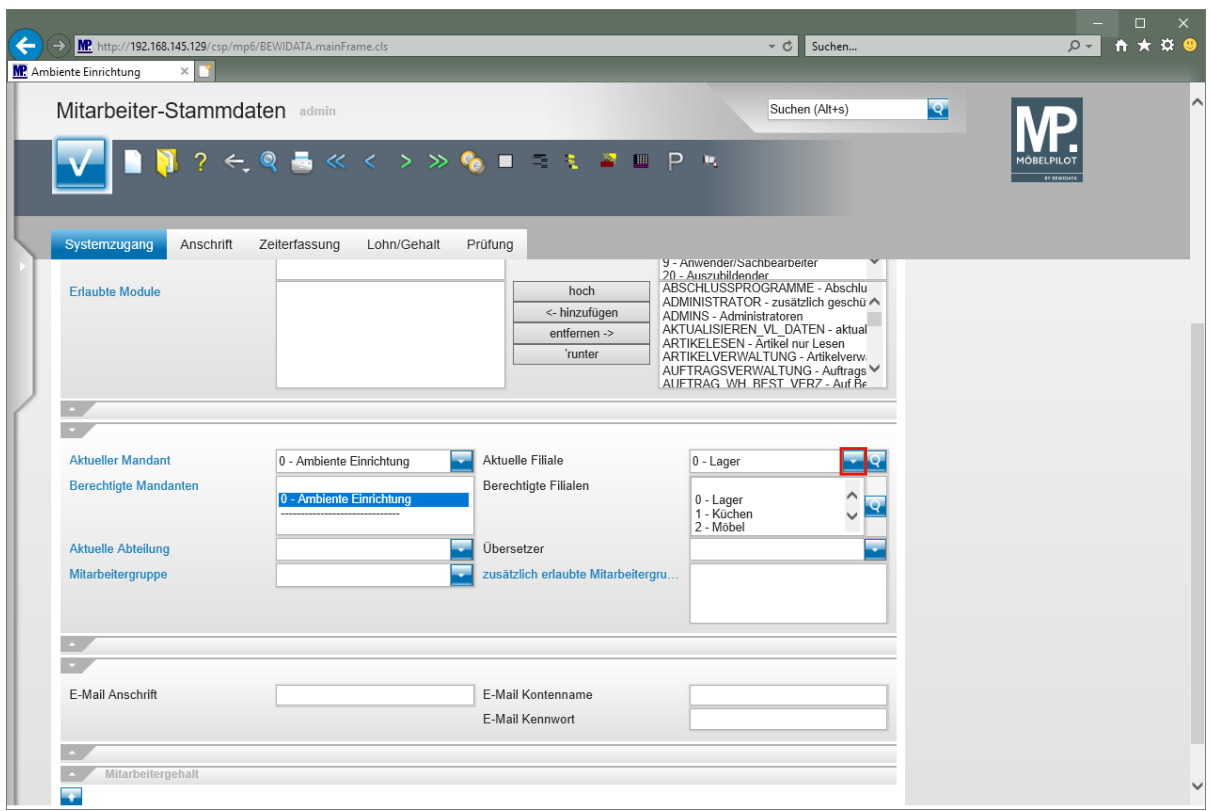

Klicken Sie im Auswahlfeld **Aktuelle Filiale** auf die Schaltfläche **Öffnen**.

Weisen Sie dem Mitarbeiter eine (Stamm-) Filiale zu.

Für den Fall, dass Sie mit MÖBELPILOT mehrere Mandanten verwalten, achten Sie bitte auch darauf, dass Sie den Mitarbeiter an dieser Stelle dem richtigen Mandanten zuweisen.

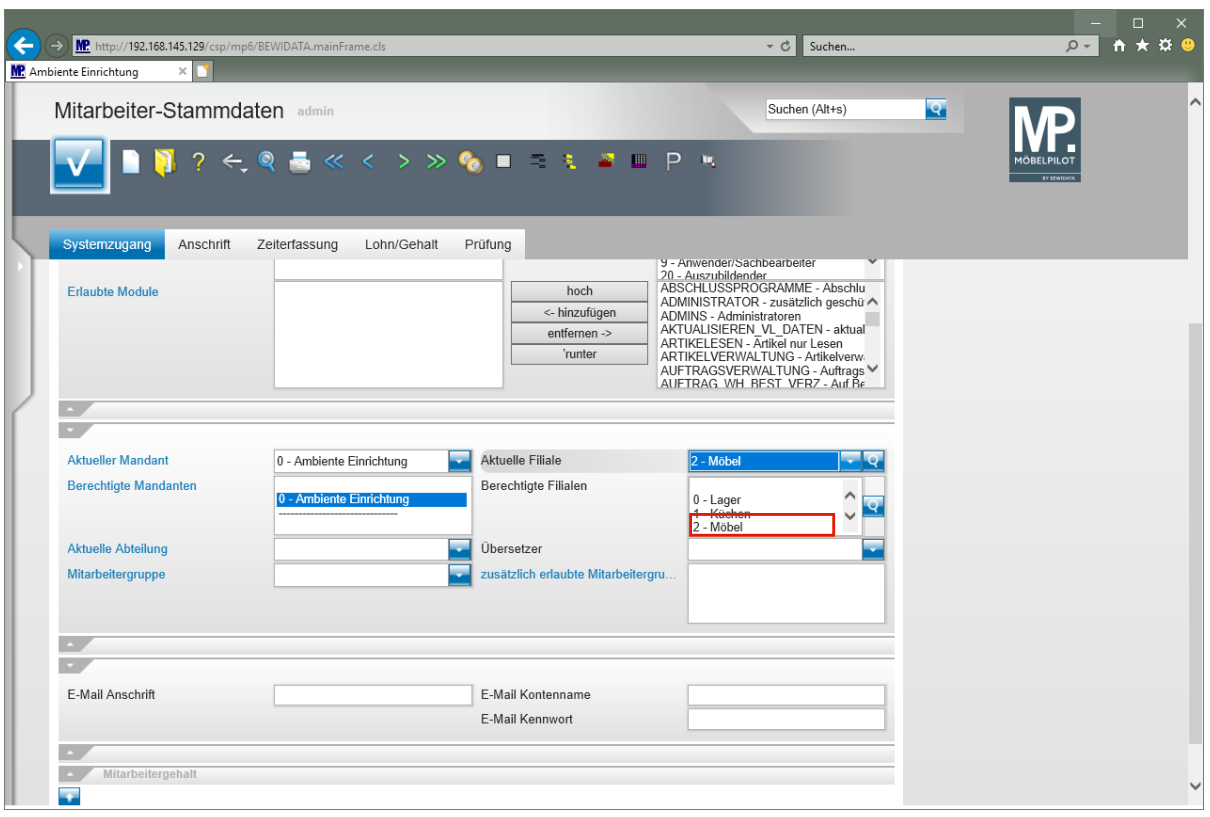

Klicken Sie im Auswahlfeld **Berechtigte Filialen** auf die Auswahl **Möbel**.

 $\overline{\mathbf{1}}$ Steuern Sie über die Vorgabe *-Berechtigte Filialen-* ob ein Mitarbeiter Umsätze (KV) in einer Filiale tätigen kann oder nicht. Diese Vorgabe prüft beispielsweise auch, ob der Mitarbeiter filialübergreifende Waren-verlagerungen durchführen darf.

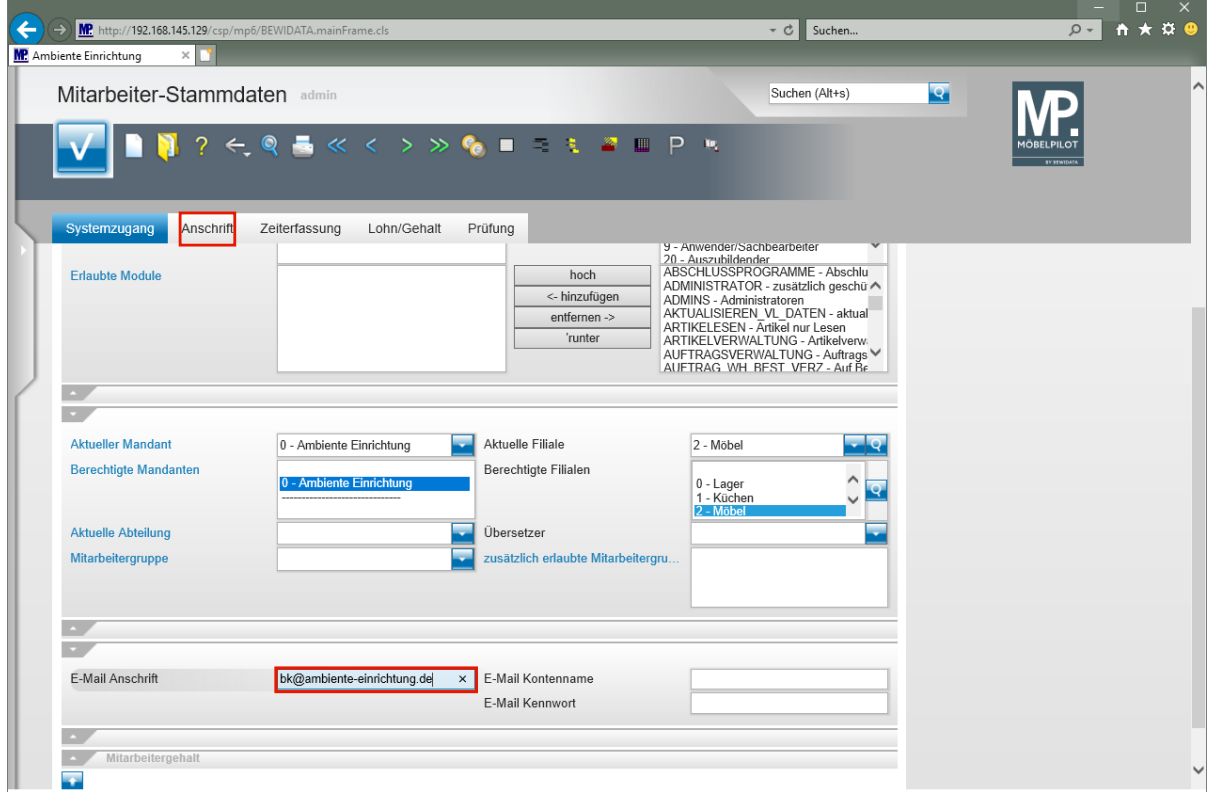

Klicken Sie auf das Eingabefeld **E-Mail Anschrift**.

Seite 54

# Geben Sie **bk@ambiente-einrichtung.de** im Feld **E-Mail Anschrift** ein.

Klicken Sie auf den Formularreiter **Anschrift**.

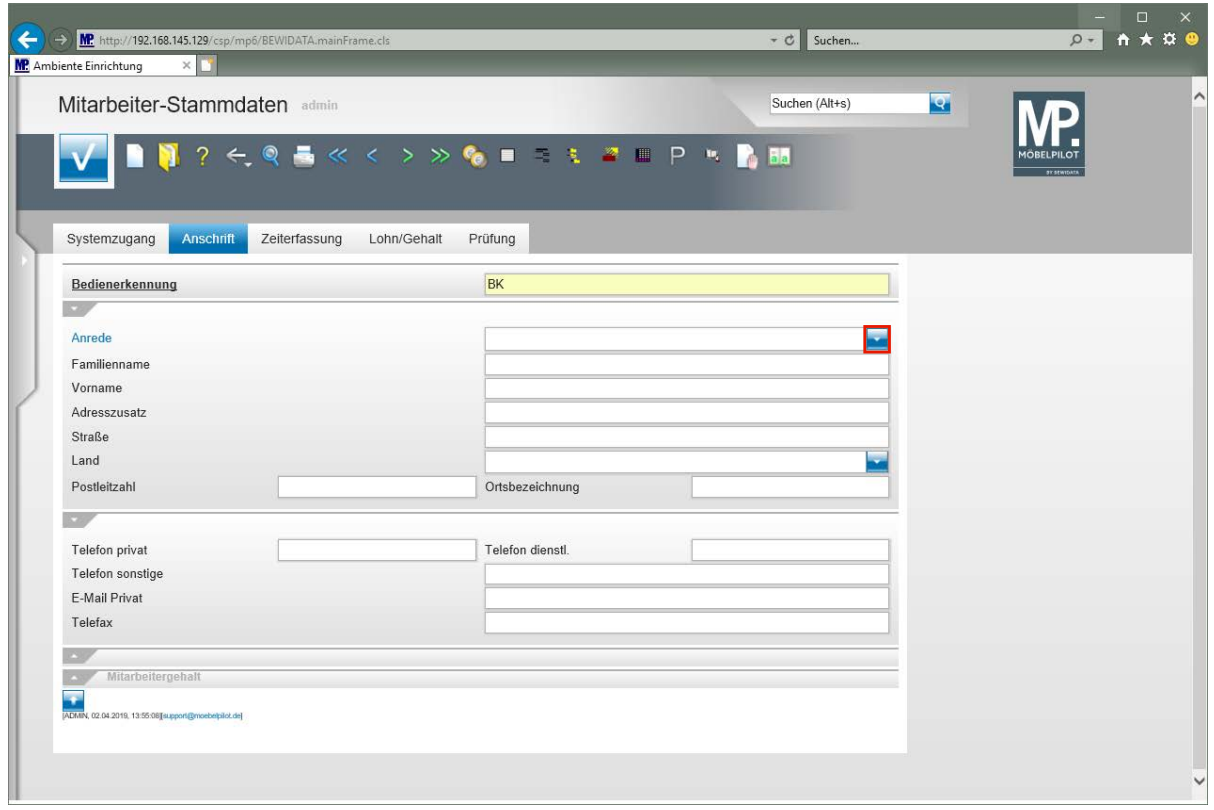

Klicken Sie im Auswahlfeld **Anrede** auf die Schaltfläche **Öffnen**.

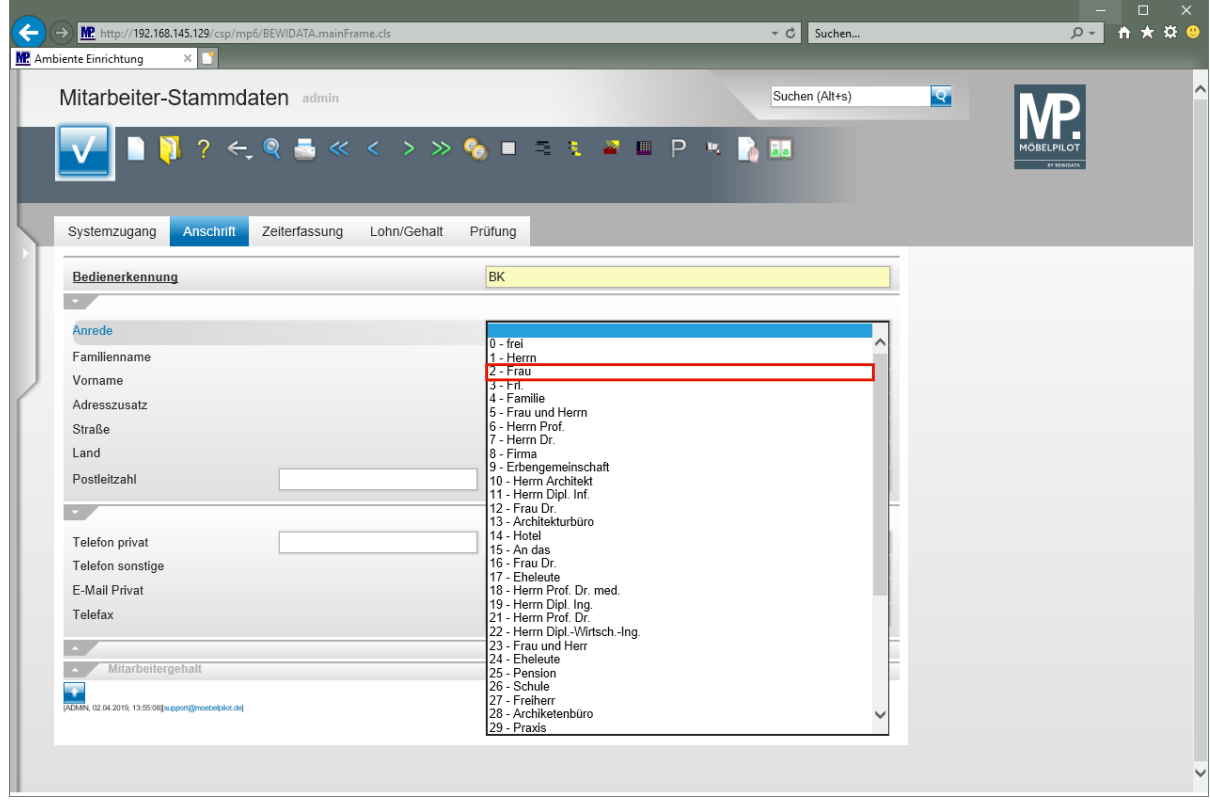

Klicken Sie auf den Listeneintrag **2 - Frau**.

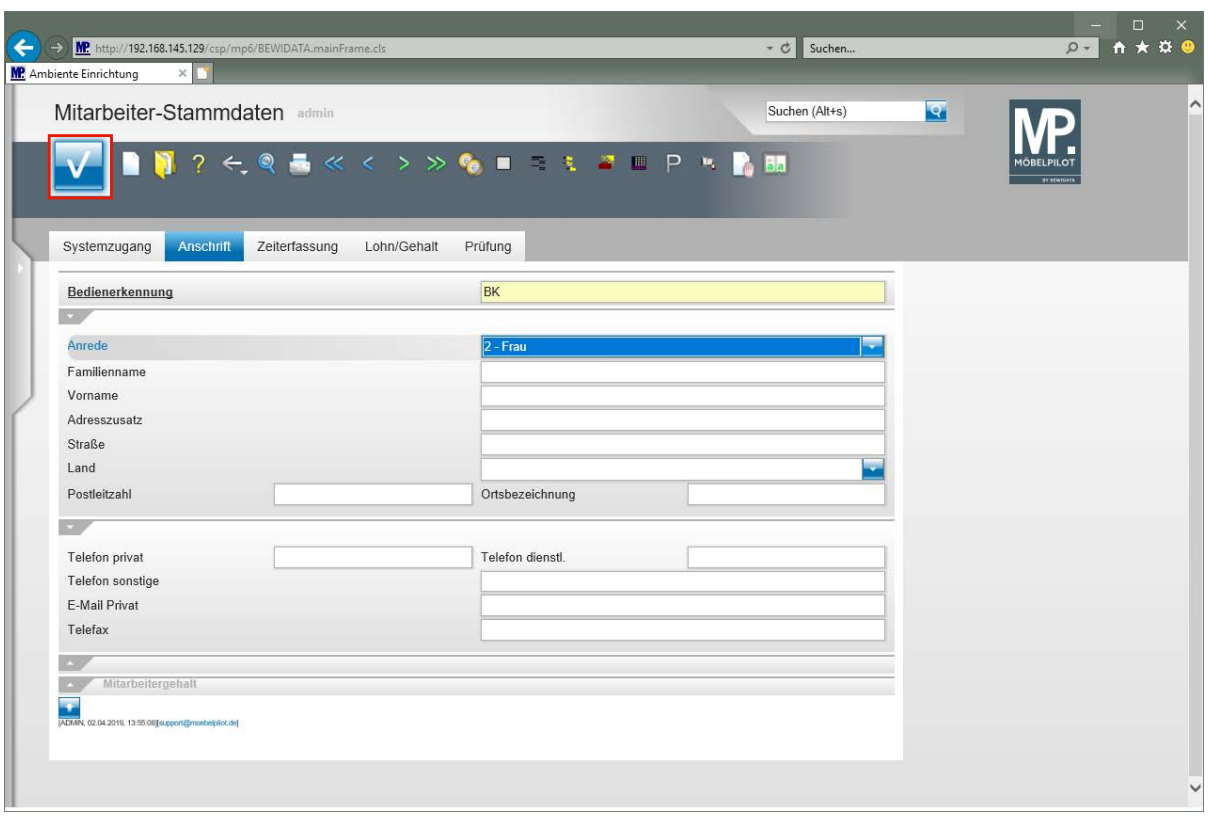

Klicken Sie auf die Schaltfläche **Speichern**.

 $\bigodot$ Es ist nicht zwingend erforderlich, die Privatanschrift des Mitarbeiters sowie seine privaten Kontaktdaten hier einzupflegen. Letztendlich können diese Informationen im Tagesgeschäft aber hilfreich sein.

# **Erweiterte Mitarbeiterparameter**

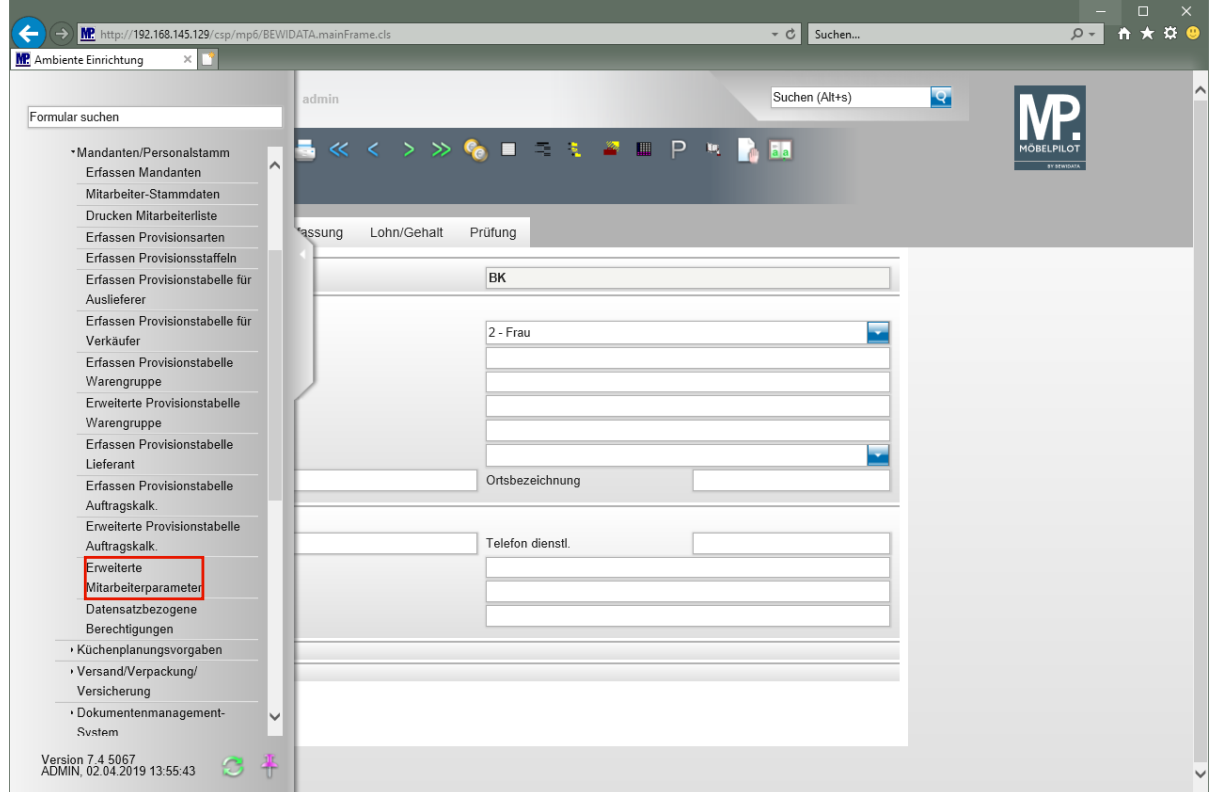

Klicken Sie auf den Hyperlink **Erweiterte Mitarbeiterparameter**.

Seite 56

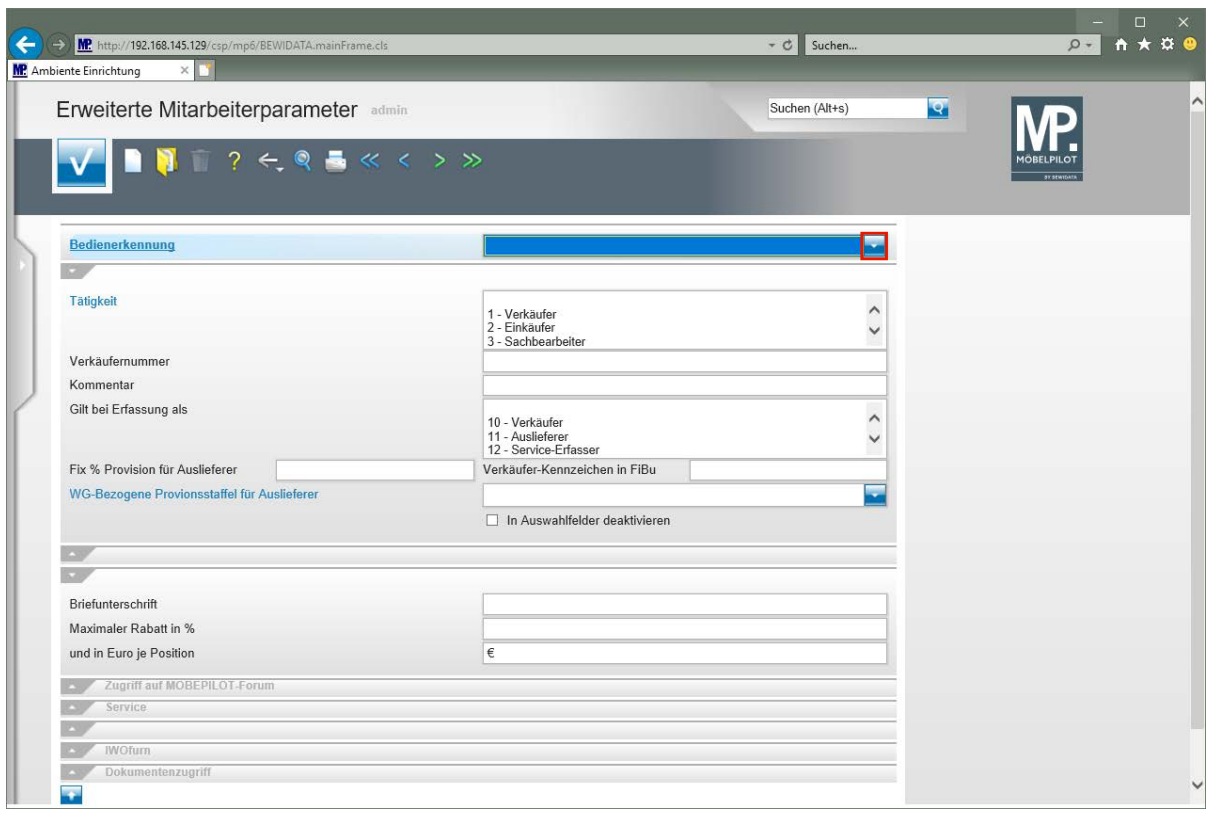

Klicken Sie im Auswahlfeld **Bedienerkennung** auf die Schaltfläche **Öffnen**.

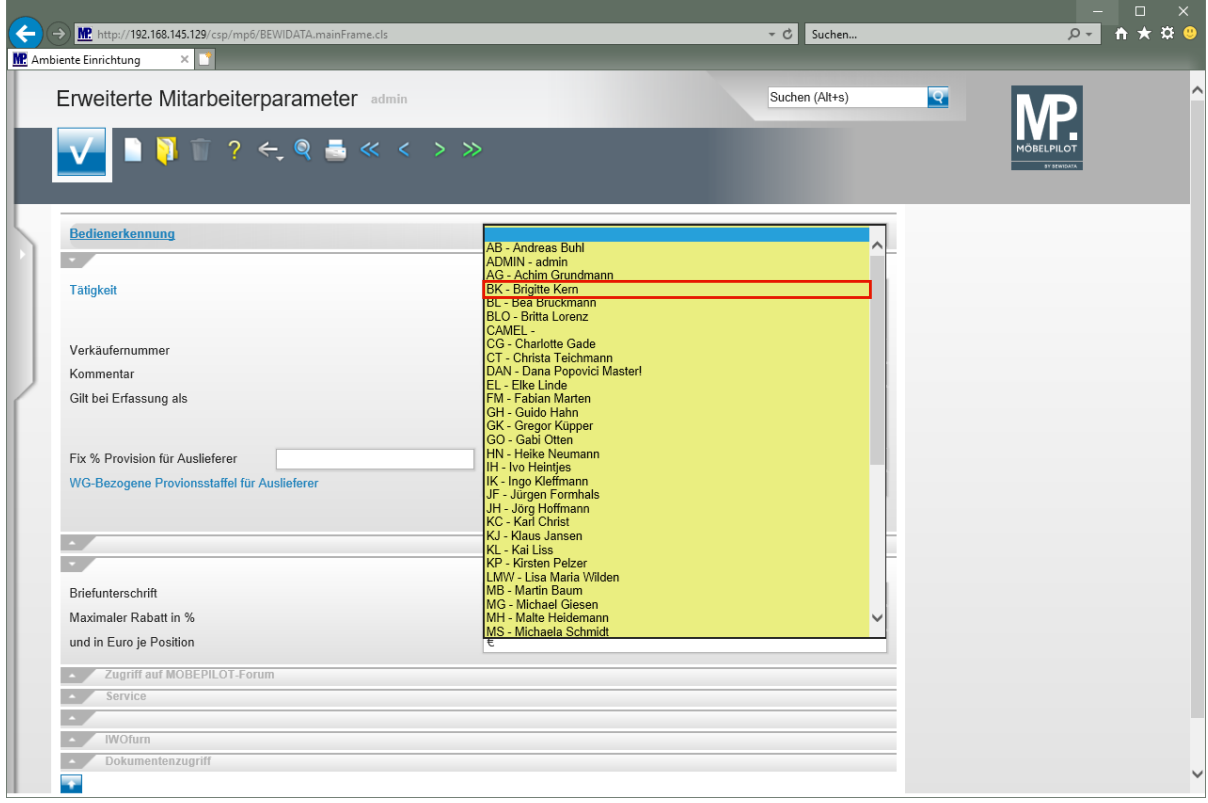

Klicken Sie auf den Listeneintrag **BK - Brigitte Kern**.

 $\bullet$ 

 $\bigodot$ 

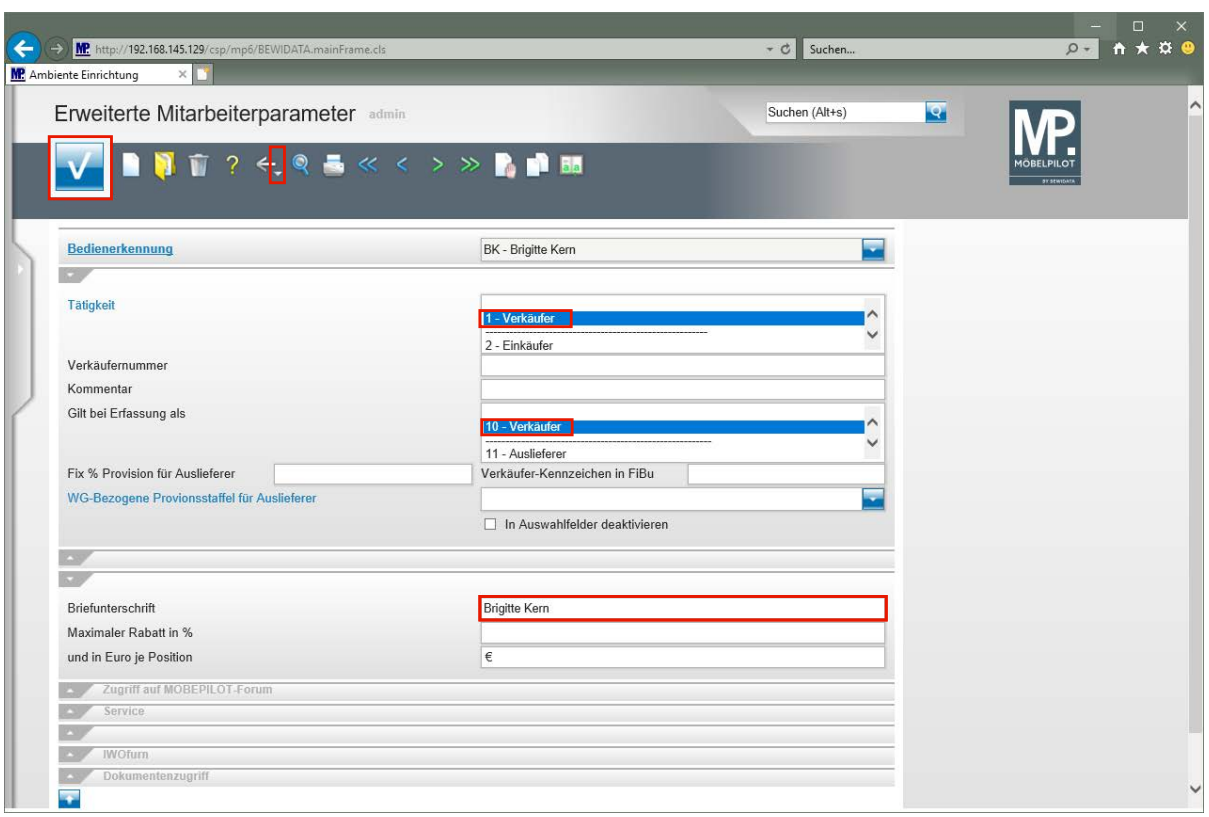

Weisen Sie dem Mitarbeiter zunächst einen Tätigkeitsbereich zu.

Klicken Sie im Auswahlfeld **Tätigkeit** auf den Listeneintrag **1 - Verkäufer**.

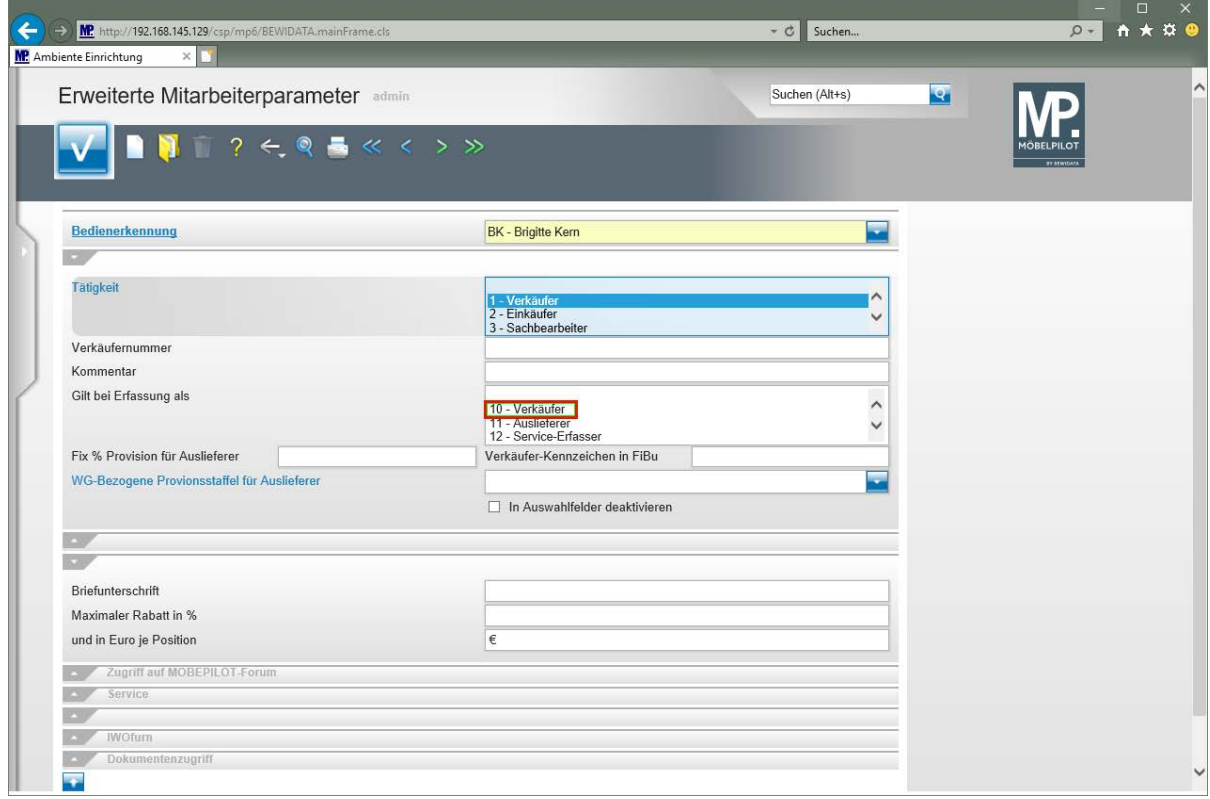

Klicken Sie im Auswahlfeld **Gilt bei Erfassung als** auf den Listeneintrag **10 - Verkäufer**.

Die hier hinterlegte Vorgabe (Mehrfachnennung möglich) nimmt Einfluss auf die Auswahlfelder in vielen Formularen.

Beispiel: Ein als *Auslieferer* gekennzeichneter Mitarbeiter wird bei der KV-Erfassung nicht als möglicher Verkäufer zur Auswahl stehen.

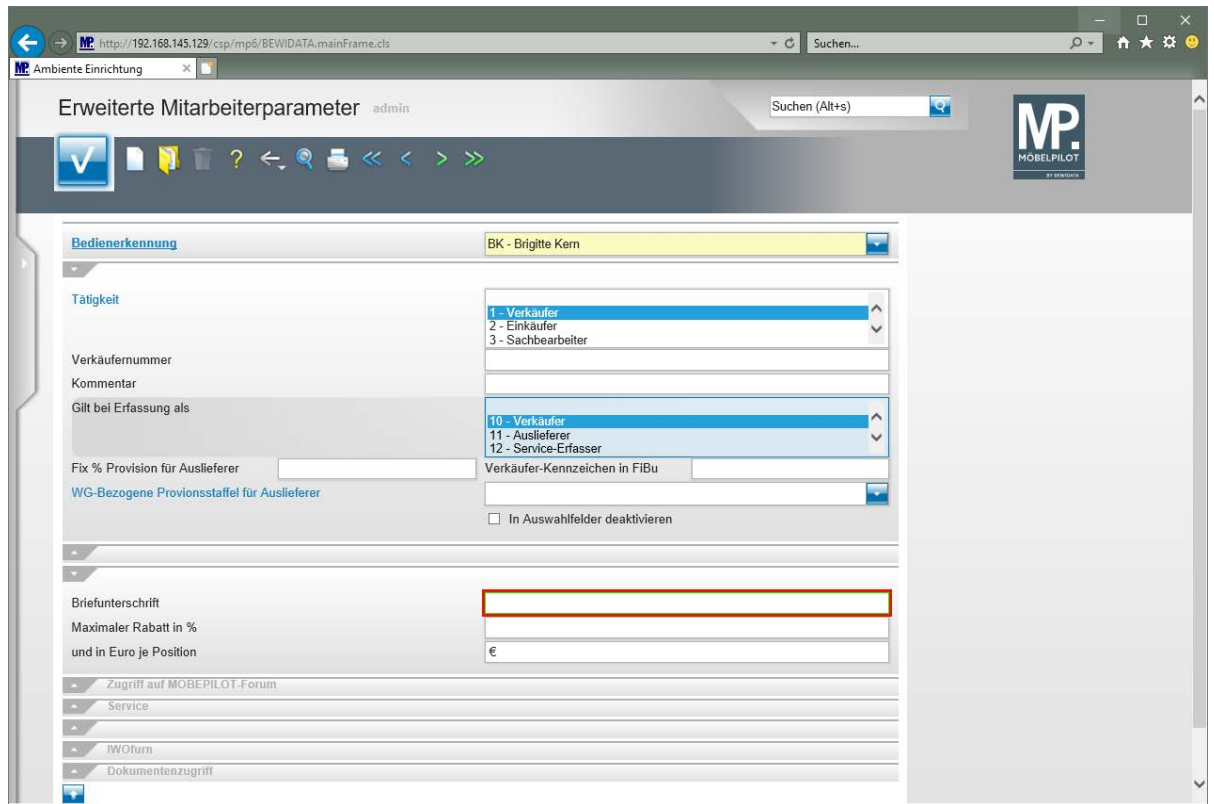

Klicken Sie auf das Eingabefeld **Briefunterschrift**.

Geben Sie **Brigitte Kern** im Feld **Briefunterschrift** ein.

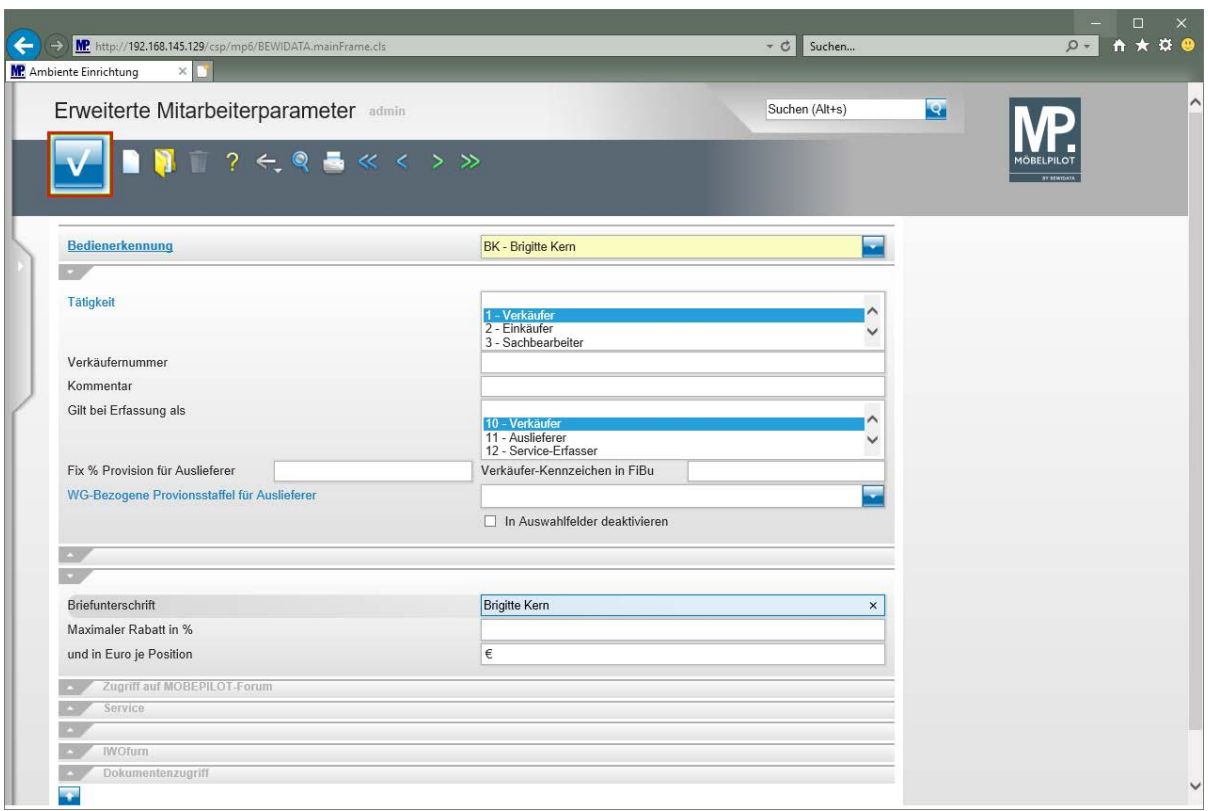

Aktiviert der Mitarbeiter einen Brief, so wird der hier hinterlegte Text (Name) der Unterschriftszeile hinzugefügt.

Klicken Sie auf die Schaltfläche **Speichern.**

 $\bigodot$ 

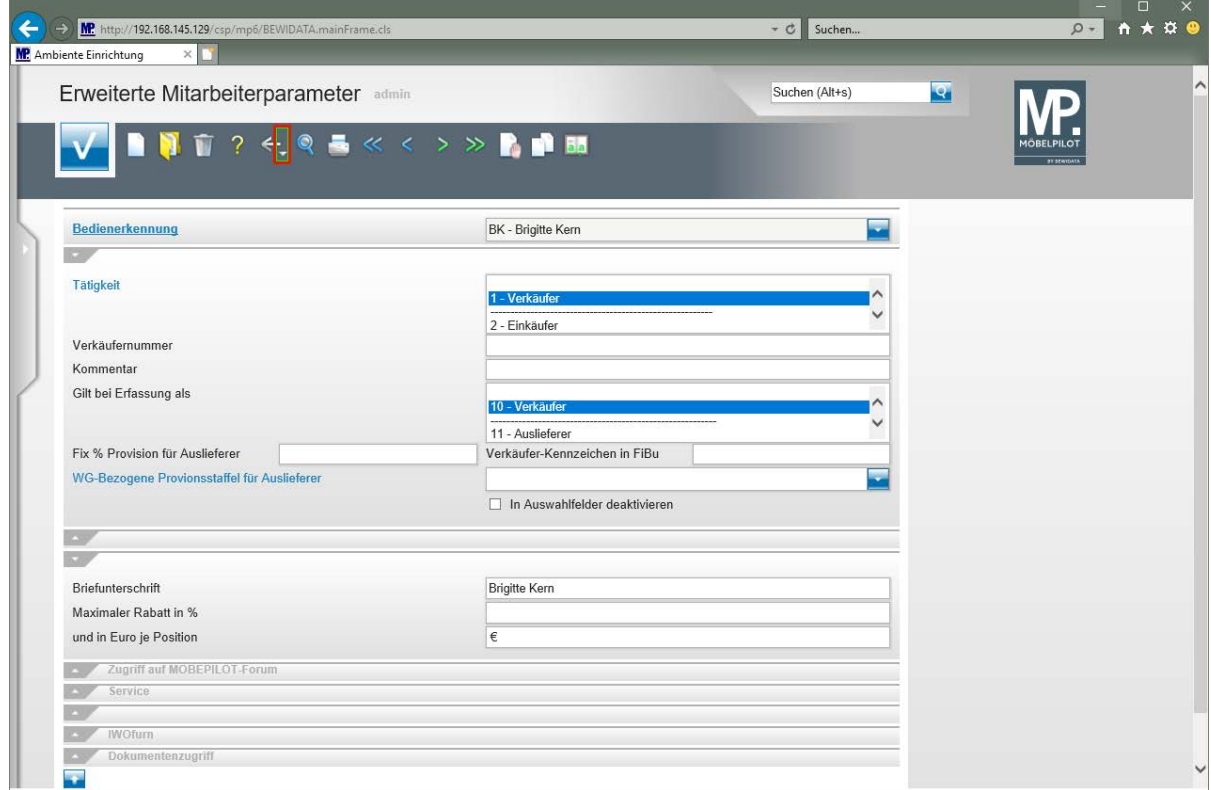

Klicken Sie auf die Schaltfläche **Zurück zum letzten Datensatz**.

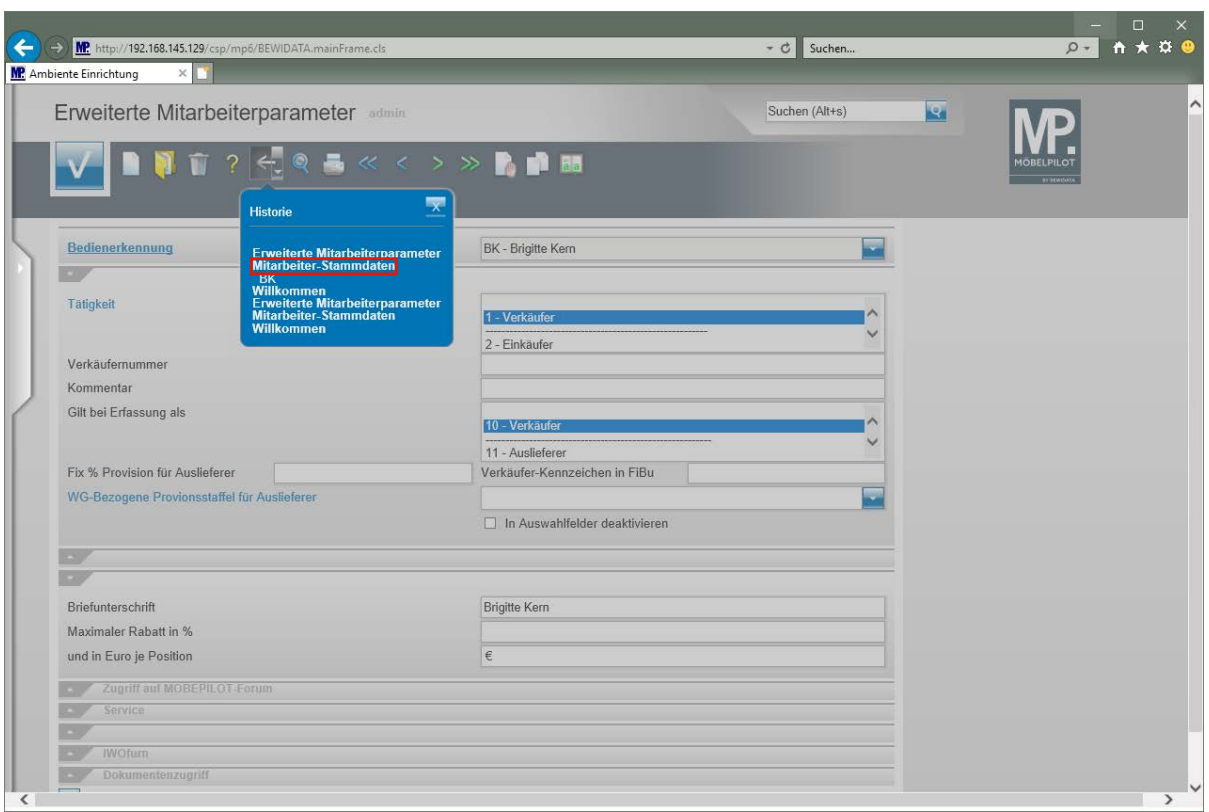

Klicken Sie auf den Hyperlink **Mitarbeiter-Stammdaten**.

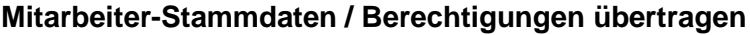

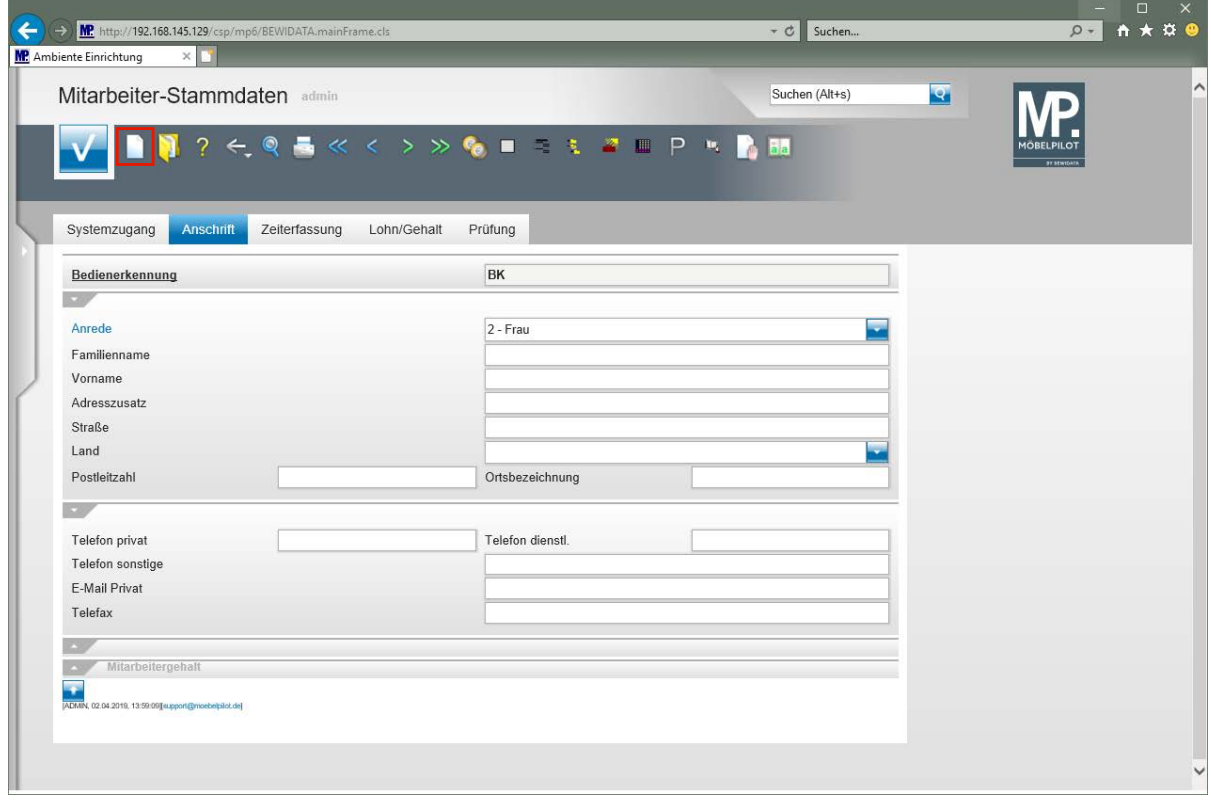

Durch die vorausgegangene Aktion wird das Formular mit den zuvor erfassten Daten erneut aufgerufen. Im Beispiel wurden alle erforderlichen Informationen mit Ausnahme der Berechtigungen eingepflegt. In der Regel werden differenzierte Berechtigungen durch unseren Support eingestellt. Gibt es allerdings bereits einen Mitarbeiter mit einem Berechtigungssystem, das auch für den neu erfassten Anwender passend ist, so kann man diese Vorgabe einfach

Seite 61

#### **auf** den neuen Mitarbeiter übertragen.

Dabei gehen Sie wie nachfolgend beschrieben vor.

Klicken Sie auf den Hyperlink **Neu.**

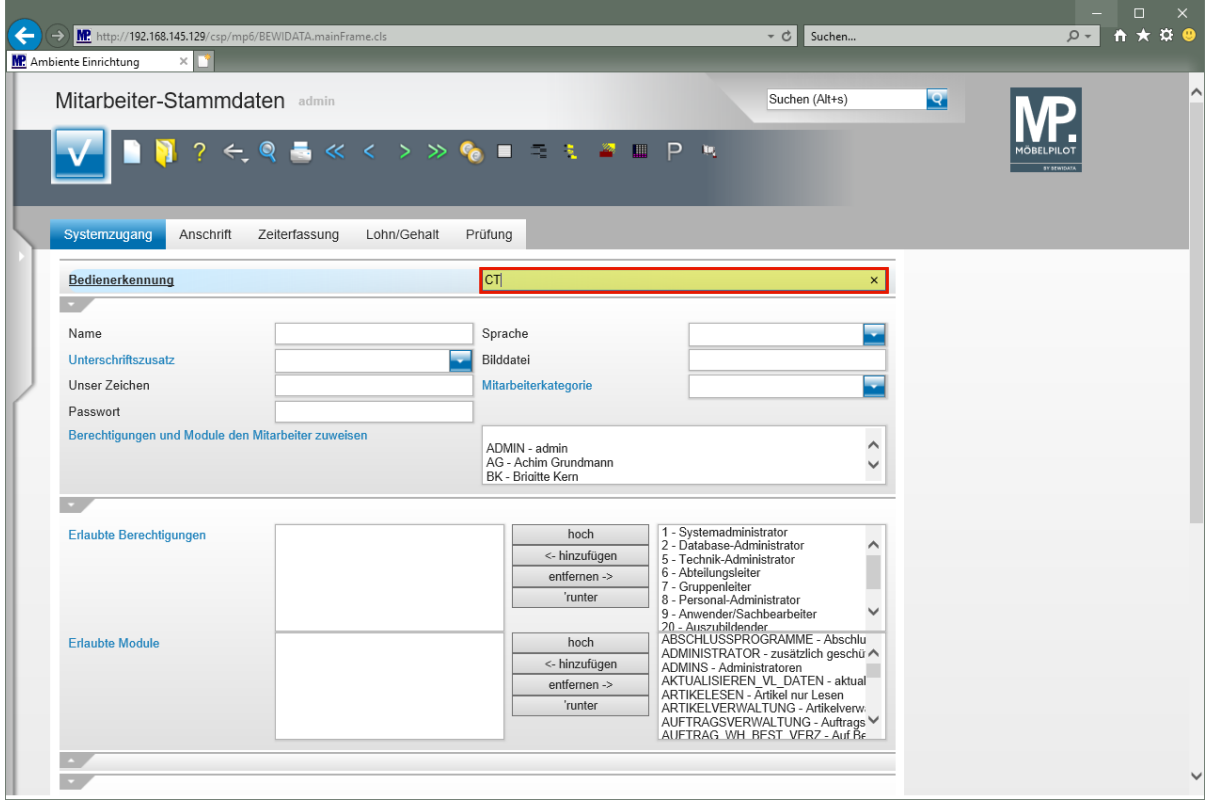

Geben Sie die Bedienerkennung des "Basis"-Mitarbeiters ein, oder suchen Sie diesen mit Hilfe der Suchfunktion heraus.

Geben Sie **CT** im Feld **Bedienerkennung** ein.

Drücken Sie die Taste

 $\overline{1}$ 

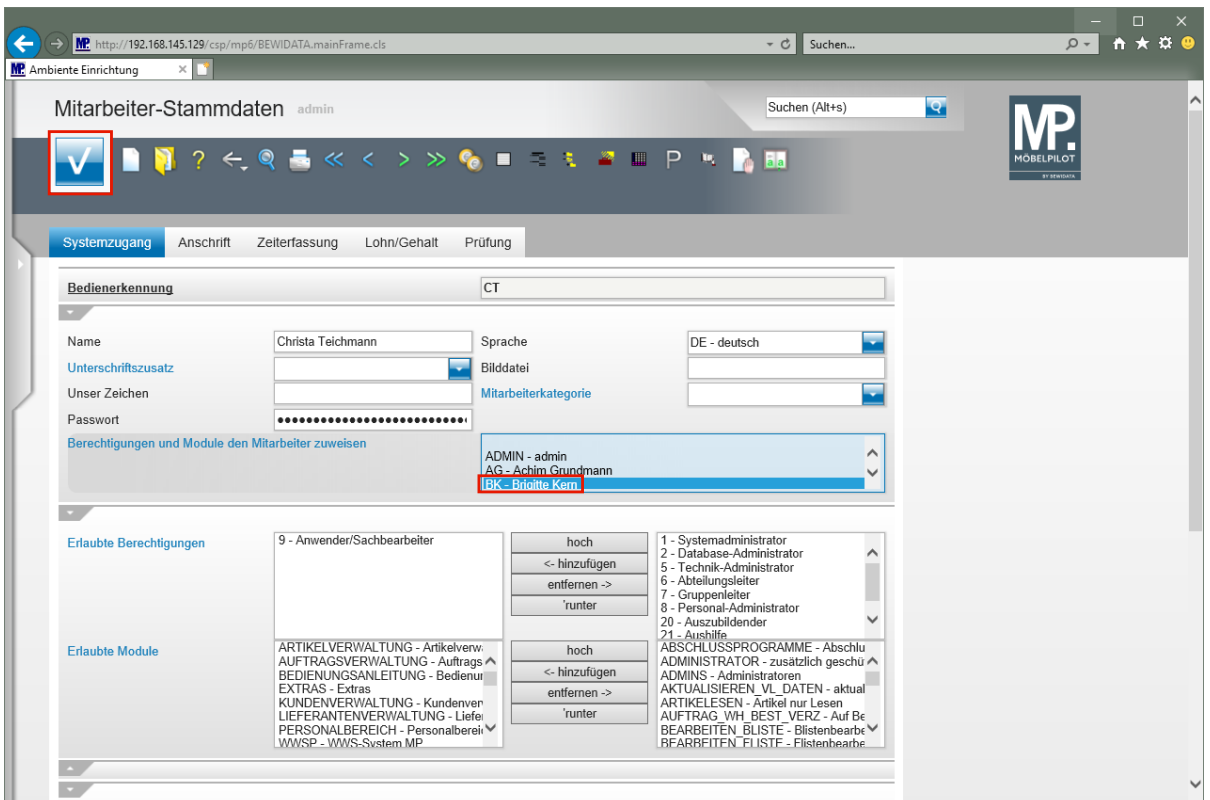

Klicken Sie im Auswahlfeld **Berechtigungen und Module....** auf den Listeneintrag **BK - Brigitte Kern**.

Klicken Sie auf die Schaltfläche **Speichern**.

# **Wie erfasse oder ändere ich den Anwendungsparameter "ANREDE" und wie pflege ich die passende Briefanrede ein?**

#### **Einleitung**

MÖBELPILOT ist eine Standard-Software, die durch das Customizing-Tool und eine Vielzahl von System-Anwendungs- und Benutzerparametern schnell und einfach individualisiert werden kann.

Die grundsätzlichen Parametervorgaben werden bereits im Rahmen der Installation und in Absprache mit dem jeweiligen Unternehmen gesetzt. Diese Vorgaben können aber jederzeit geändert werden.

Parametereingaben und -änderungen sind in der Regel versierten Anwendern mit Administratorenrechten oder unserem Support vorbehalten.

Im nachfolgenden Teil dieser Dokumentation erläutern wir Ihnen daher nur den Umgang mit den Parametern, die Sie ggf. im Tagesgeschäft anpassen wollen.

Der Anwendungsparameter "ANREDE" dient als Beispiel dafür, wie in MÖBELPILOT Parameter eingepflegt bzw. geändert werden können.

Die Parameteranlage oder -änderung sollte in der Regel nur von versierten Anwendern vorgenommen werden.

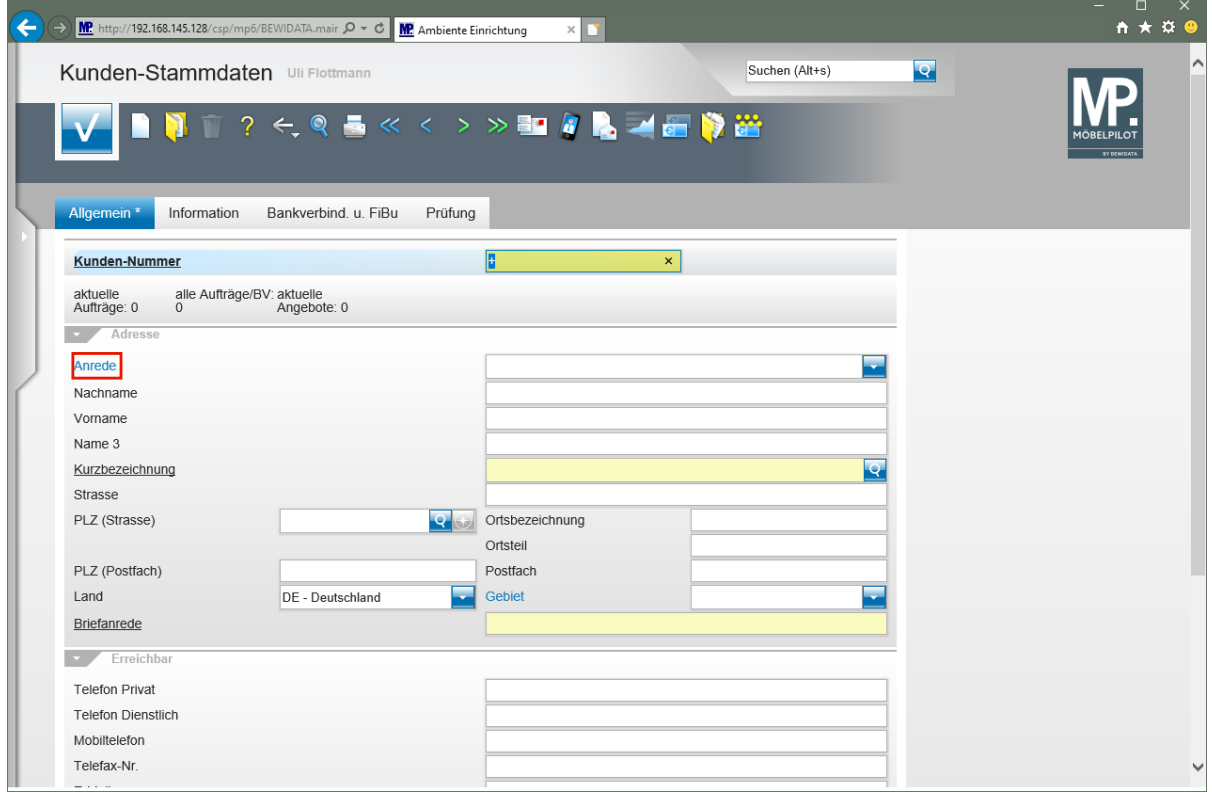

### **Erfassen- / Ändern Anwendungsparameter "ANREDE"**

Klicken Sie auf den Hyperlink **Anrede**.

MÖBELPILOT beinhaltet bereits eine Vielzahl praxisorientierter Parameter. Trotzdem gibt es Situationen, wo die vorhandenen Vorgaben nicht ausreichen. Beispiele hierfür sind Anrede-Parameter, AB-Merker, Wareneingangs- und Rechnungsmerker, etc.

Die Vorgaben hierfür werden in den Anwendungsparametern hinterlegt und können hier auch direkt ergänzt oder geändert werden. **Voraussetzung hierfür ist eine entsprechende Berechtigung**.

Anwendungsparameter erkennen Sie daran, dass sie in der Regel mit der Feldbezeichnung übereinstimmen.

Wir zeigen Ihnen am Beispiel der Parameterbezeichnung **Anrede**, wie Sie für diesen Parameter eine Ergänzung einpflegen können.

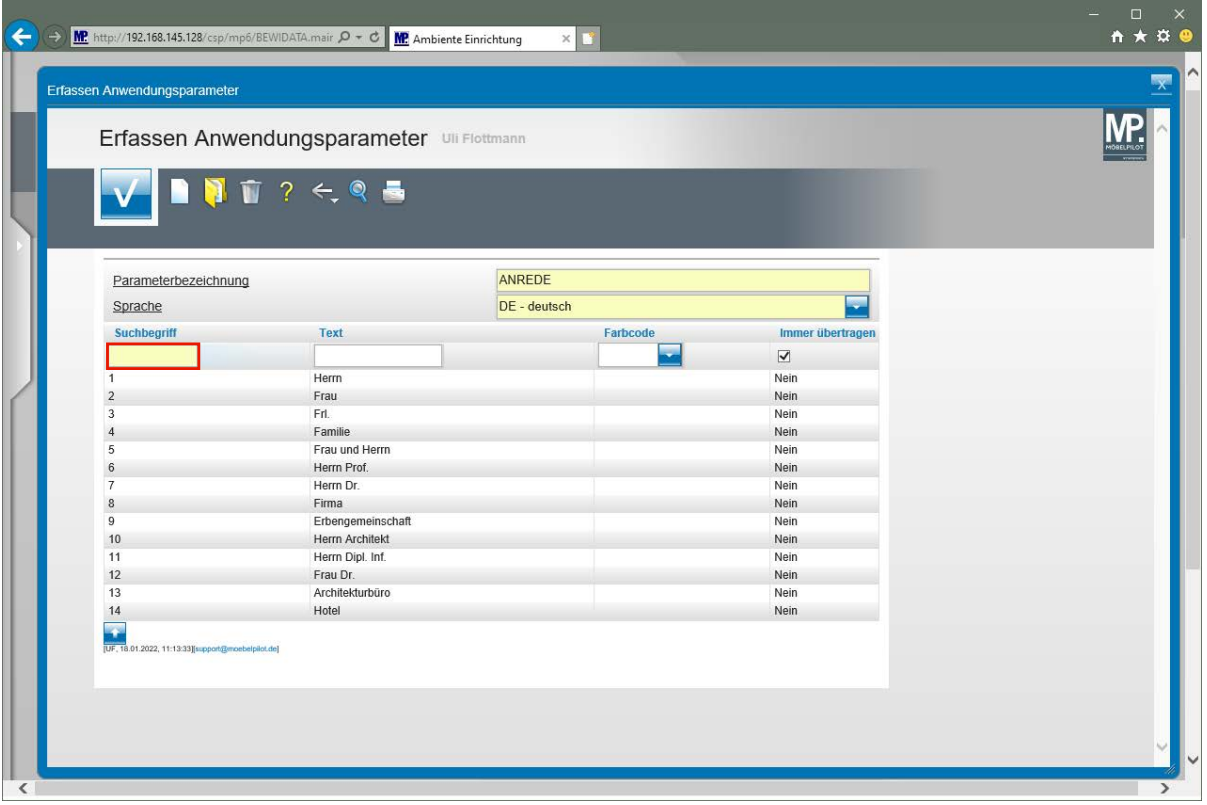

Klicken Sie auf das Eingabefeld **Suchbegriff**.

Geben Sie im Feld den bisherigen Vorgaben entsprechend, einen neuen Suchbegriff ein. In unserem Beispiel sind die Suchbegriffe des Parameters Anrede fortlaufende Nummern. Die nächste freie Nummer in unserem Beispiel ist die **15.**

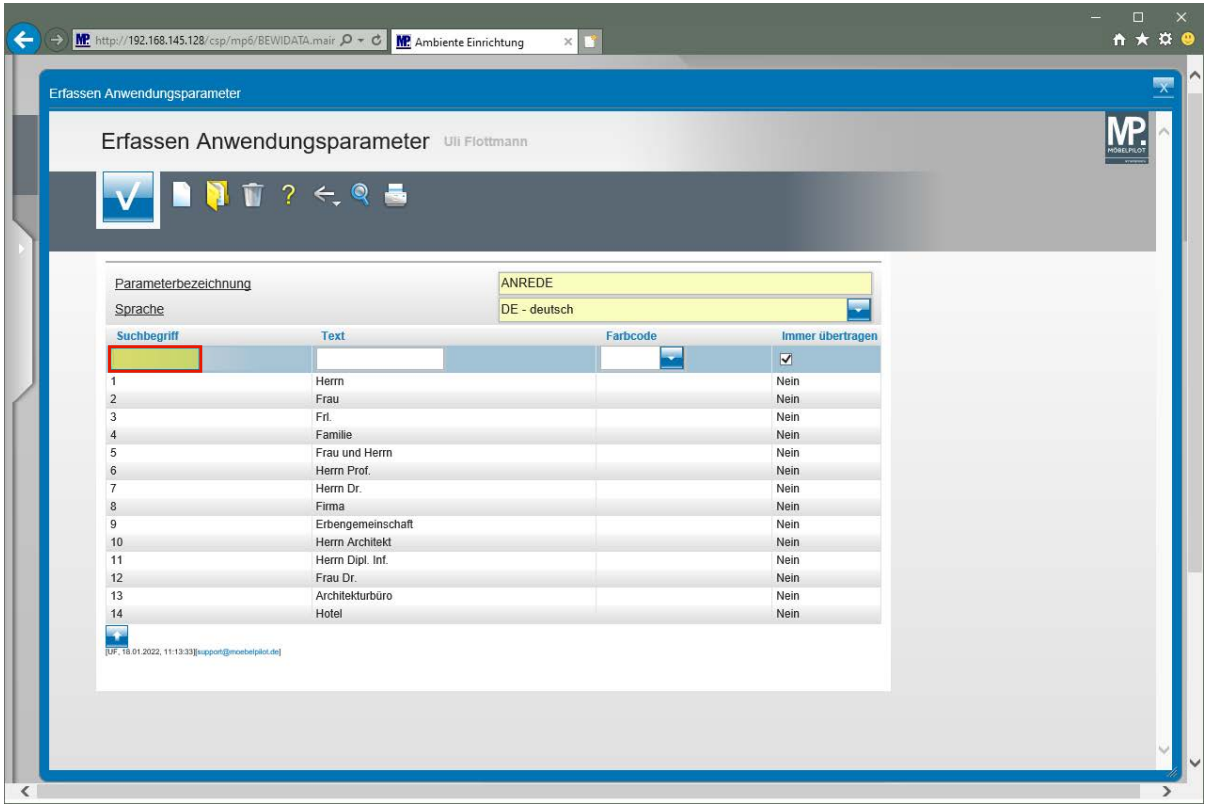

Geben Sie **15** im Feld **Suchbegriff** ein.

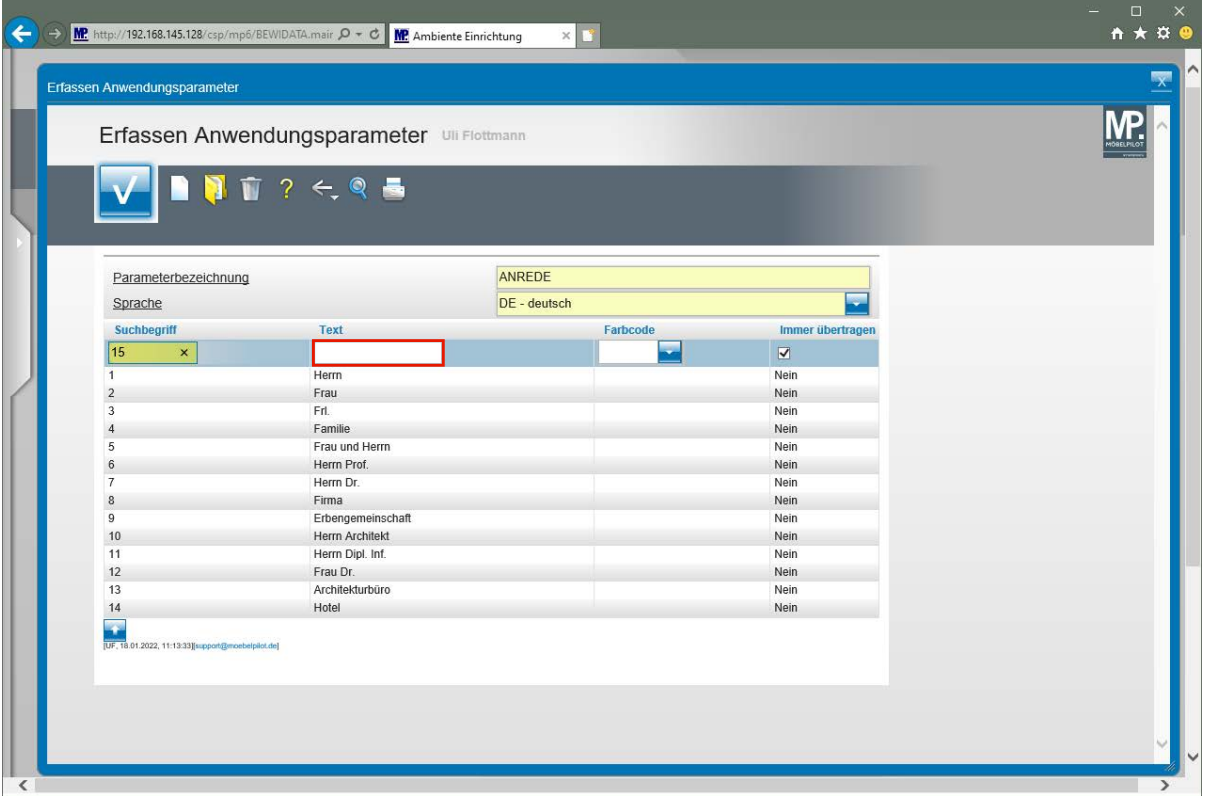

Klicken Sie auf das Eingabefeld **Text**.

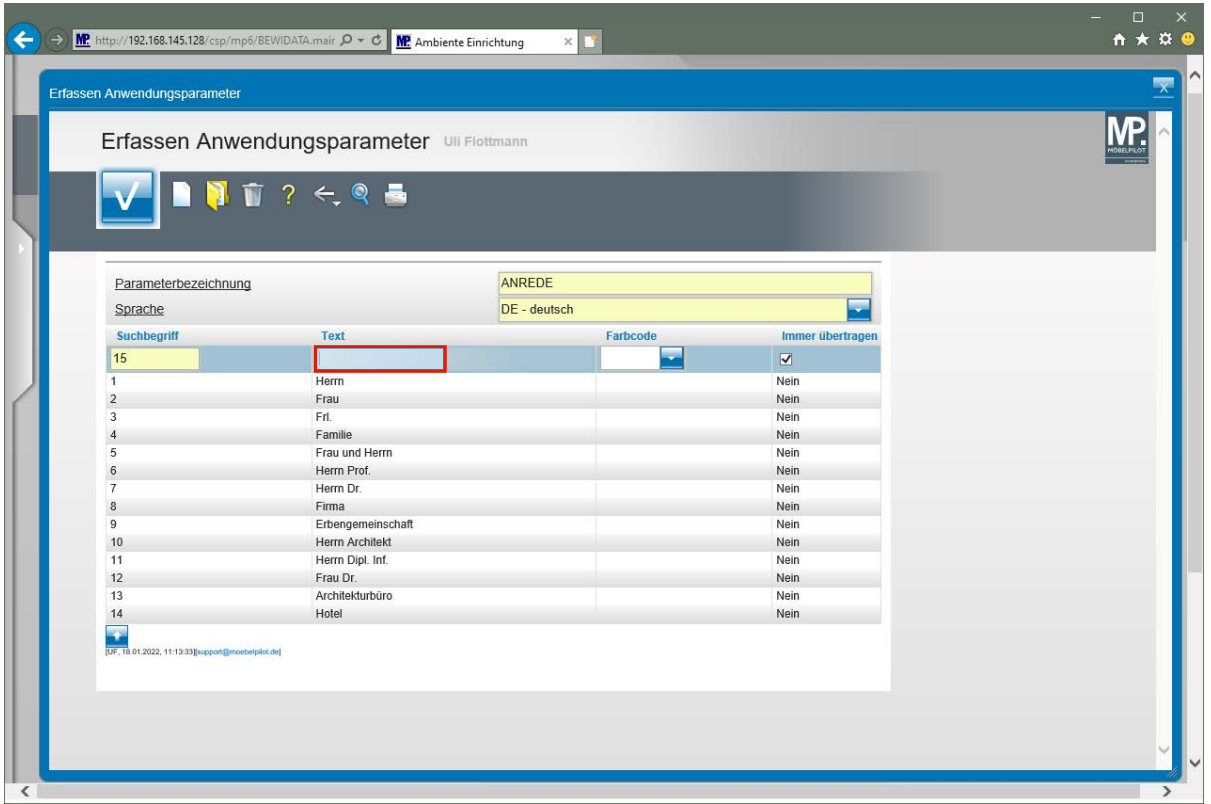

Pflegen Sie nun für den Suchbegriff einen entsprechenden Text ein.

Geben Sie **Kanzlei** im Feld **Text** ein.

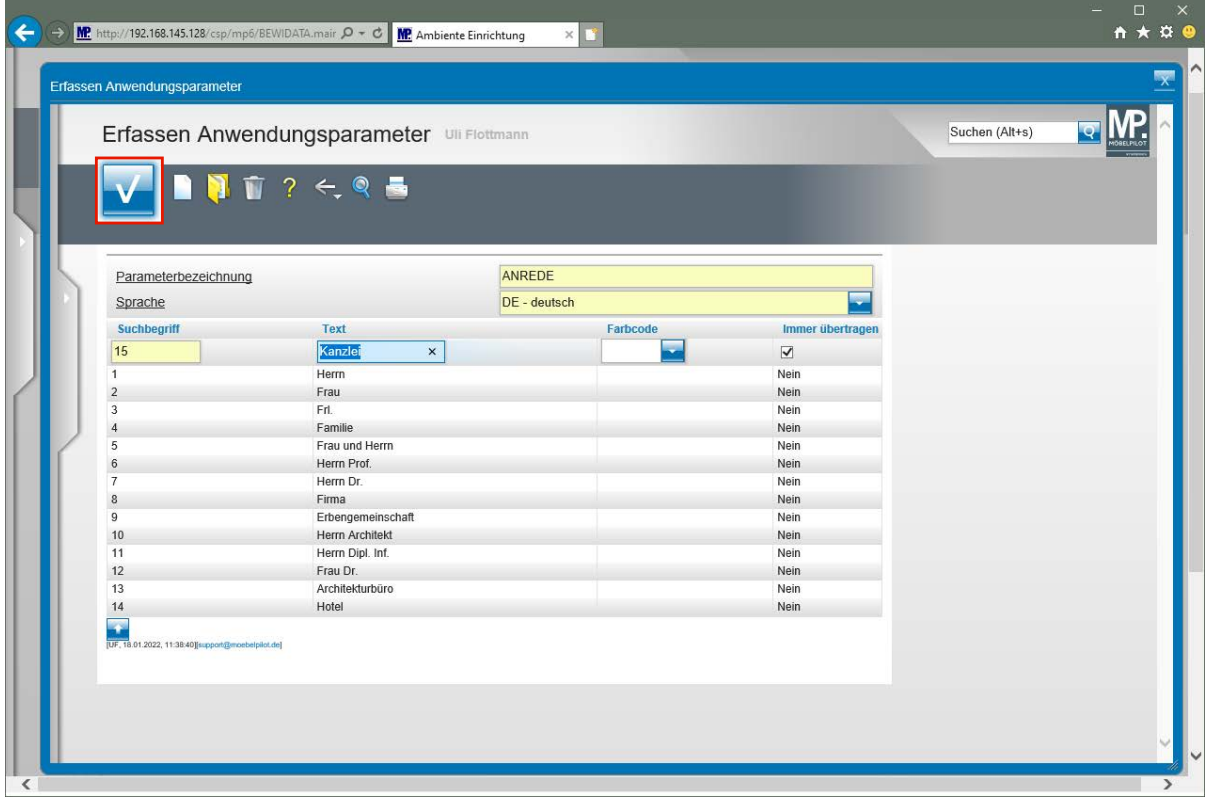

Klicken Sie auf die Schaltfläche **Speichern**.

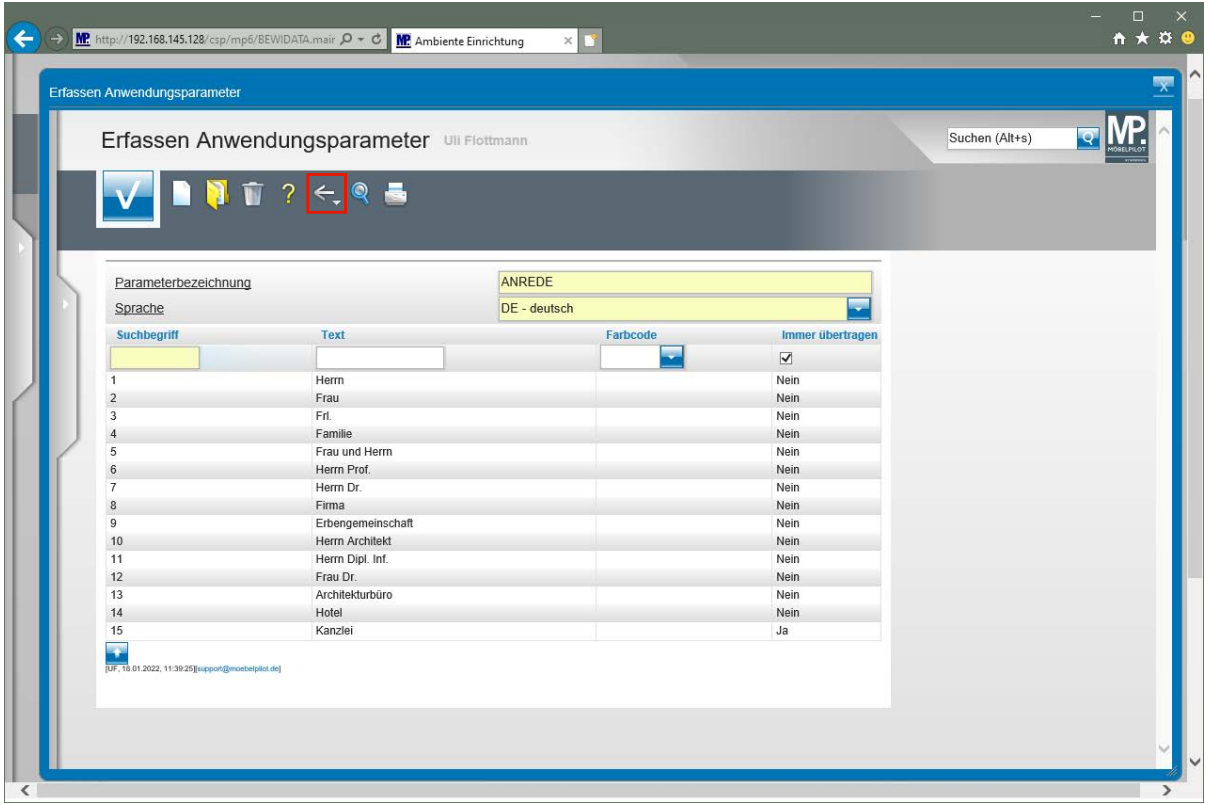

Klicken Sie auf die Schaltfläche **Zurück**.

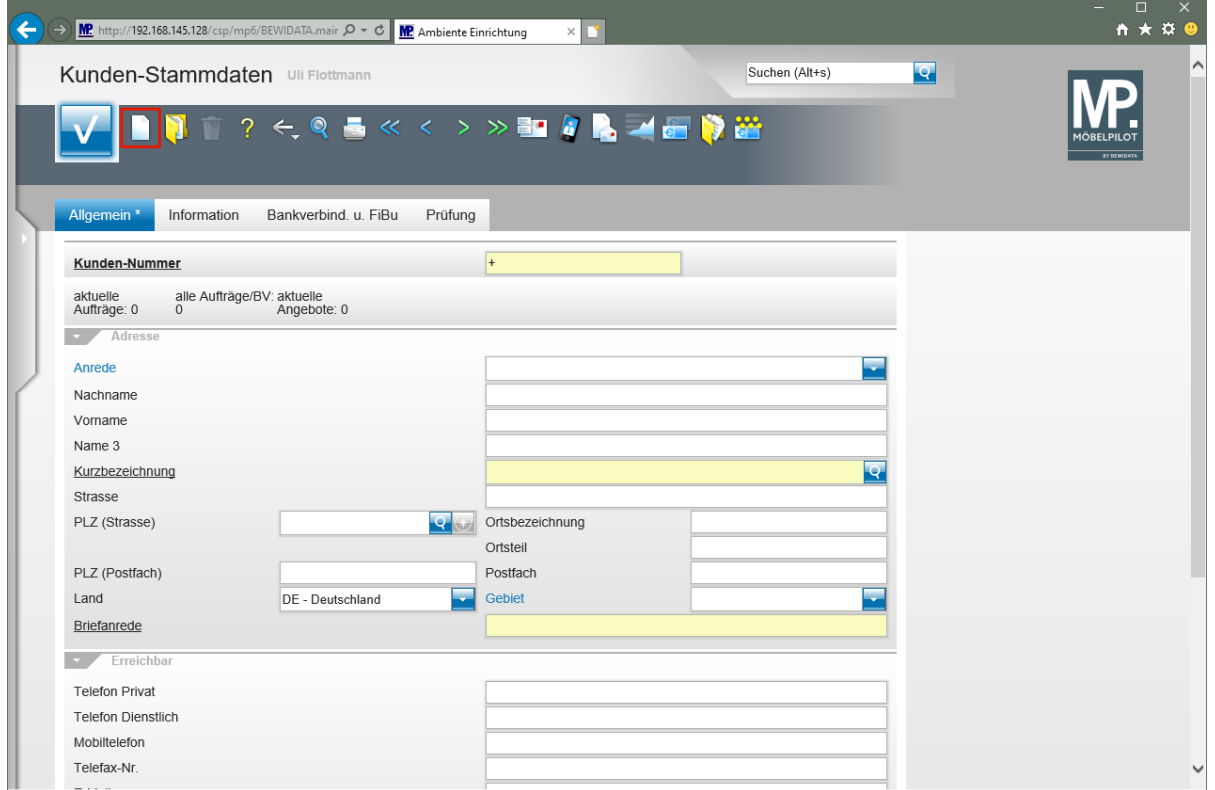

Klicken Sie auf den Hyperlink **Neu**.

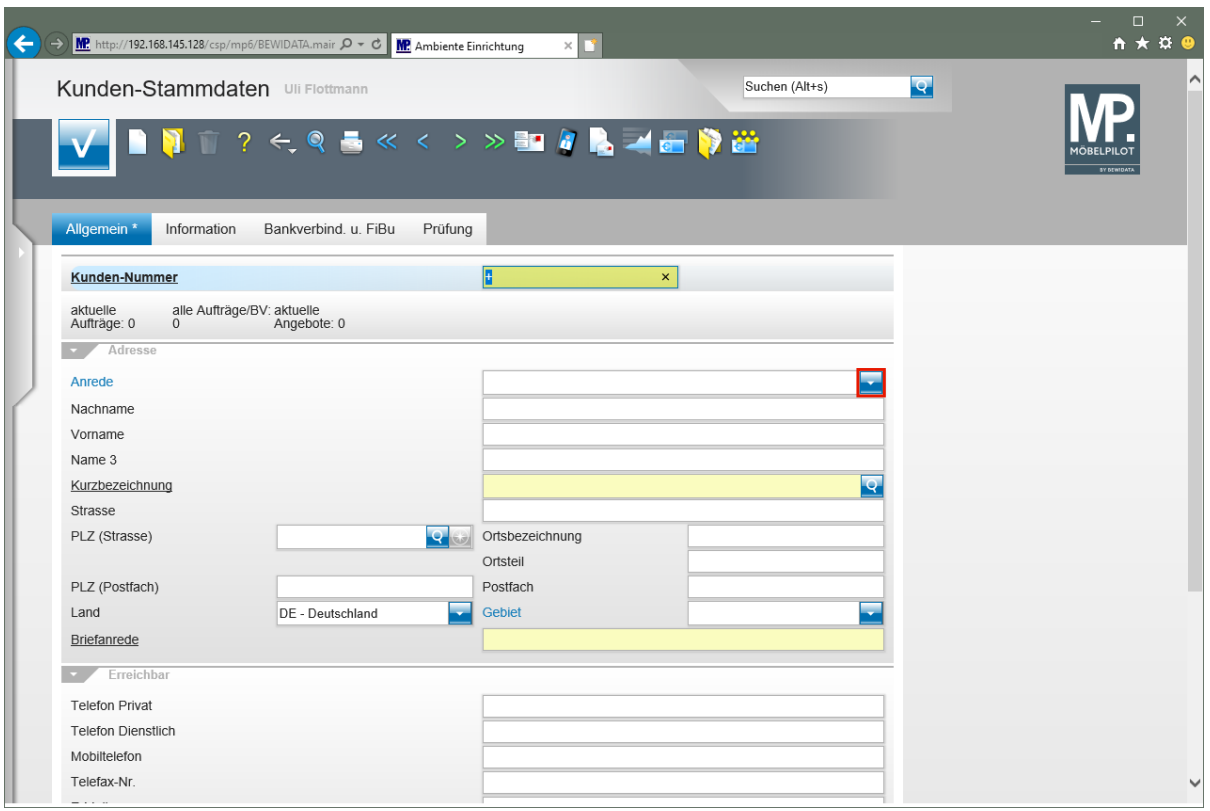

Klicken Sie im Auswahlfeld **Anrede** auf die Schaltfläche **Öffnen**.

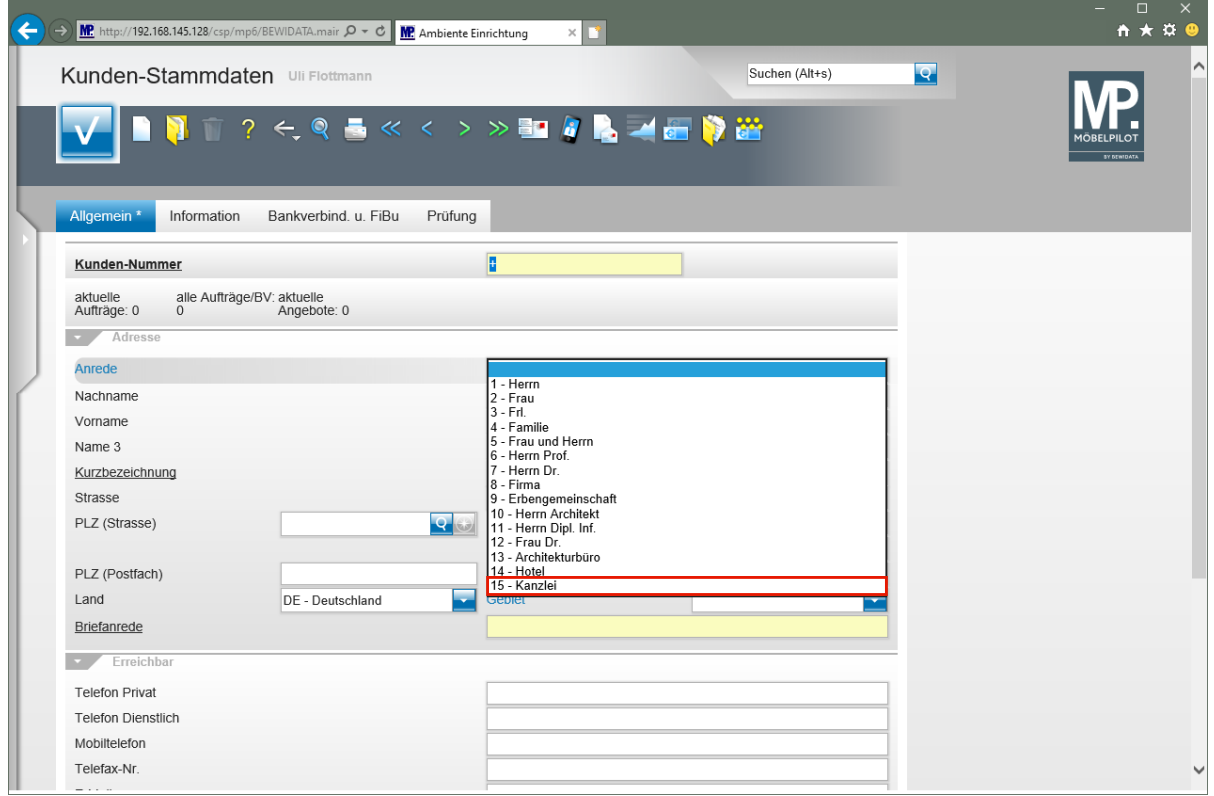

Klicken Sie auf den Listeneintrag **15 - Kanzlei**.

 $\bullet$ 

 $\blacktriangle$ 

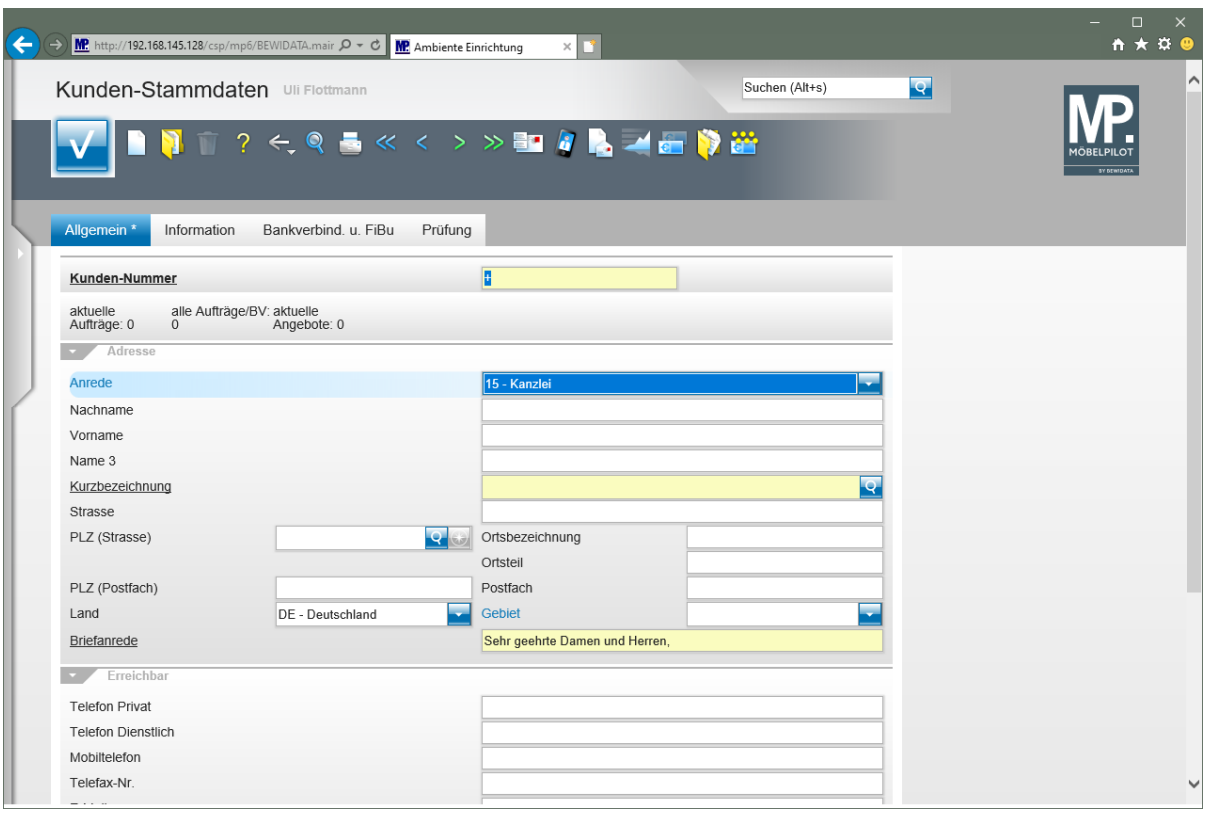

Zu jedem *"Anrede-Kennzeichen"* sollte auch eine entsprechende *"Briefanrede"* eingepflegt werden. Die erforderlichen Schritte erläutern wir Ihnen nachfolgend.

**Erfassen- Ändern Anwendungsparameter "ANRTEXT"**

|                                                                                                    |                                                                                                    |                                                                                                    | $\Box$                           |
|----------------------------------------------------------------------------------------------------|----------------------------------------------------------------------------------------------------|----------------------------------------------------------------------------------------------------|----------------------------------|
| MP http://192.168.145.128/csp/mp6/BEWIDATA.mair $Q - C$                                                                                                    | <b>MP</b> Ambiente Einrichtung<br>$\times$ $\blacksquare$                                                                                                    |                                                                                                    | A ★ ¤ €                          |
| Formular suchen                                                                                                    |                                                                                                    | Suchen (Alt+s)                                                                                                    | lą.                              |
| · @net_Manager<br>*MÖBELPILOT<br>Systemvorgaben<br>· Bedienungsanleitung u. Dokumentation<br>· Personalbereich<br>• Lieferantenverwaltung<br>Artikelverwaltung<br>· Kundenverwaltung<br>Angebotsverwaltung<br>· Auftragsverwaltung<br>Service<br>Druckprogramme<br>· Bestand und Inventur<br>· Eingangsrechnungen<br>· Statistiken<br>• Marketing<br>▶ FiBu-Schnittstelle<br>· Kassenkommunikation<br>Abschlussprogramme<br><b>Extras</b><br>· Datenübernahme | zuletzt aufgerufene Formulare<br><b>Formular</b><br>1 Erfassen Anwendungsparameter<br>2 Kunden-Stammdaten<br>3 Abarbeiten Tagesdatei<br>4 Mitarbeiter-Stammdaten<br>5 Mandantenparameter und Filialen je Mandant<br>6 Erfassen Mandanten<br>7 Bearbeiten Aufträge/Erfassen Barverkäufe<br>8 Bearbeiten offene Aufträge/LF-Bestellun<br>Wiedervorlage<br>9 Programmstand/Patch einlesen<br>10 Bestätigen Auslieferung / Rücknahme<br>Wiedervorlage<br># Wiedervorlagetext<br>Wiedervorlagedatum<br>Keine Ergebnisse<br>Nützliche Links<br>国<br>Wertvolle Hinweise zur optimalen Navigation<br><b>Zum Handbuch</b> | <b>Datum</b><br>18.01.2022 12:01:48<br>18.01.2022 11:01:54<br>13.01.2022 15:01:40<br>13.01.2022 15:01:50<br>13.01.2022 15:01:25<br>13.01.2022 15:01:25<br>13.01.2022 15:01:45<br>13.01.2022 15:01:36<br>13.01.2022 11:01:30<br>21.12.2021 15:12:14 |                                  |
| Umsatzsteueränderung                                                                                                    | Newsletterarchiv und Tipps & Tricks<br>ДĻ<br>Fernwartungssoftware herunterladen                                                                                                    |                                                                                                    |                                  |
| €<br>Version 7.9 6896<br>UF, 18.01.2022 12:08:23                                                                                                    |                                                                                                    |                                                                                                    | 12:09:24<br>Dienstag, 18. Januar |

Klicken Sie auf den Hyperlink **Systemvorgaben**.

Bitte beachten Sie, dass die Anlage oder Änderung der Anwendungsparameter in der Regel Anwendern mit Admin-Rechten vorbehalten wird.

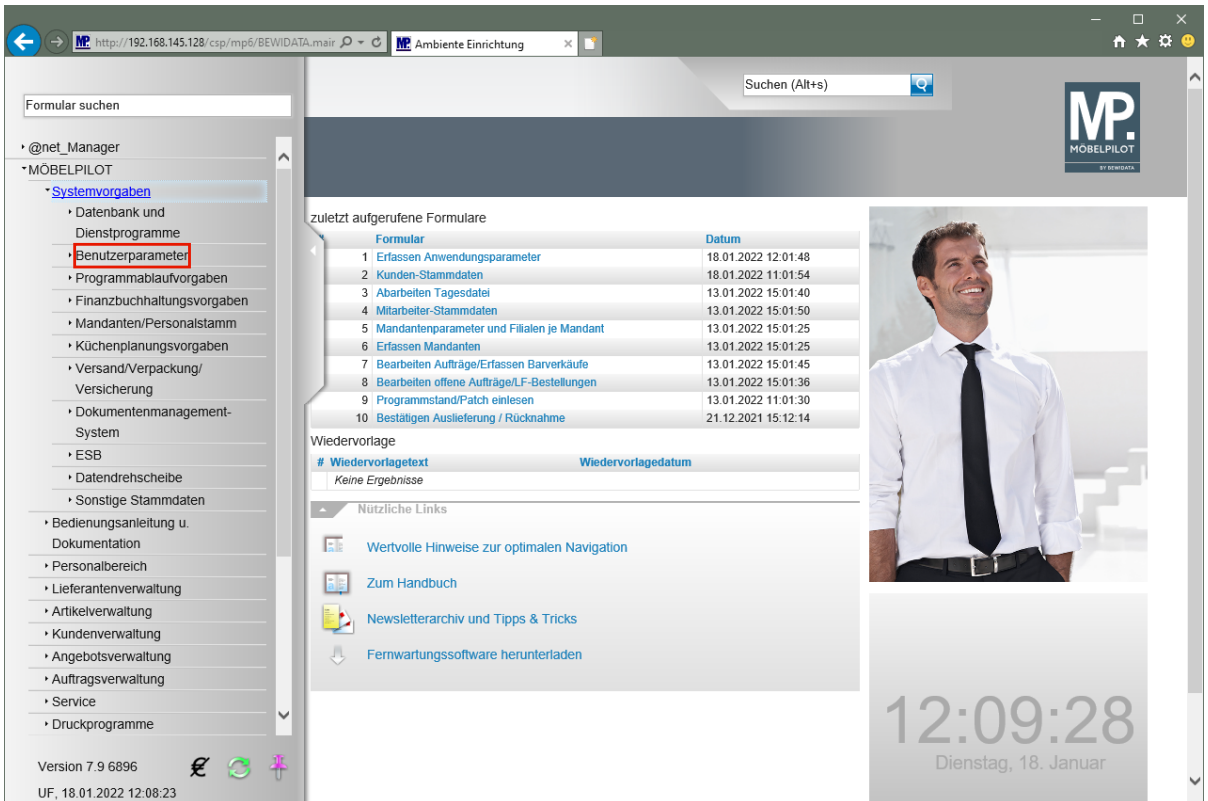

Klicken Sie auf den Hyperlink **Benutzerparameter**.

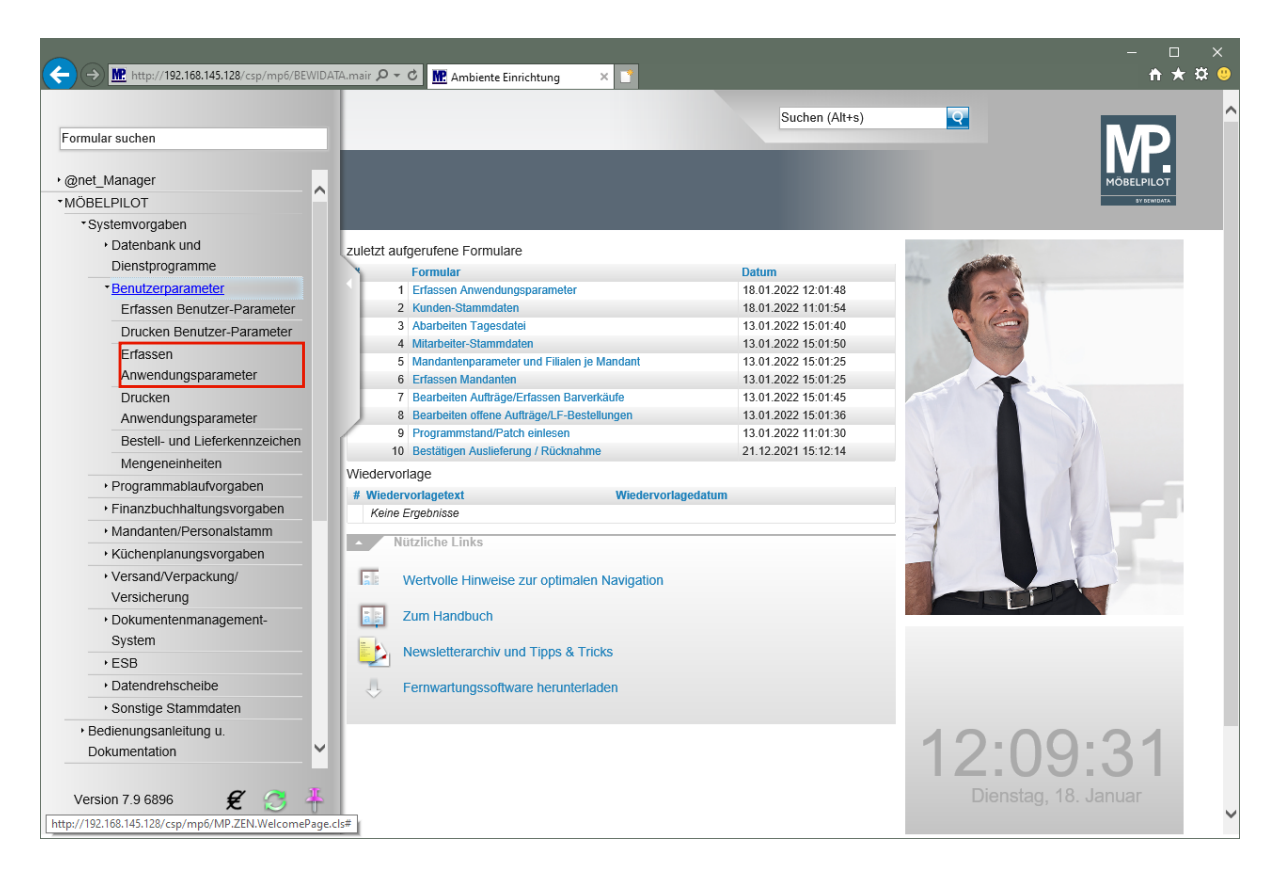

Klicken Sie auf den Hyperlink **Erfassen Anwendungsparameter**.

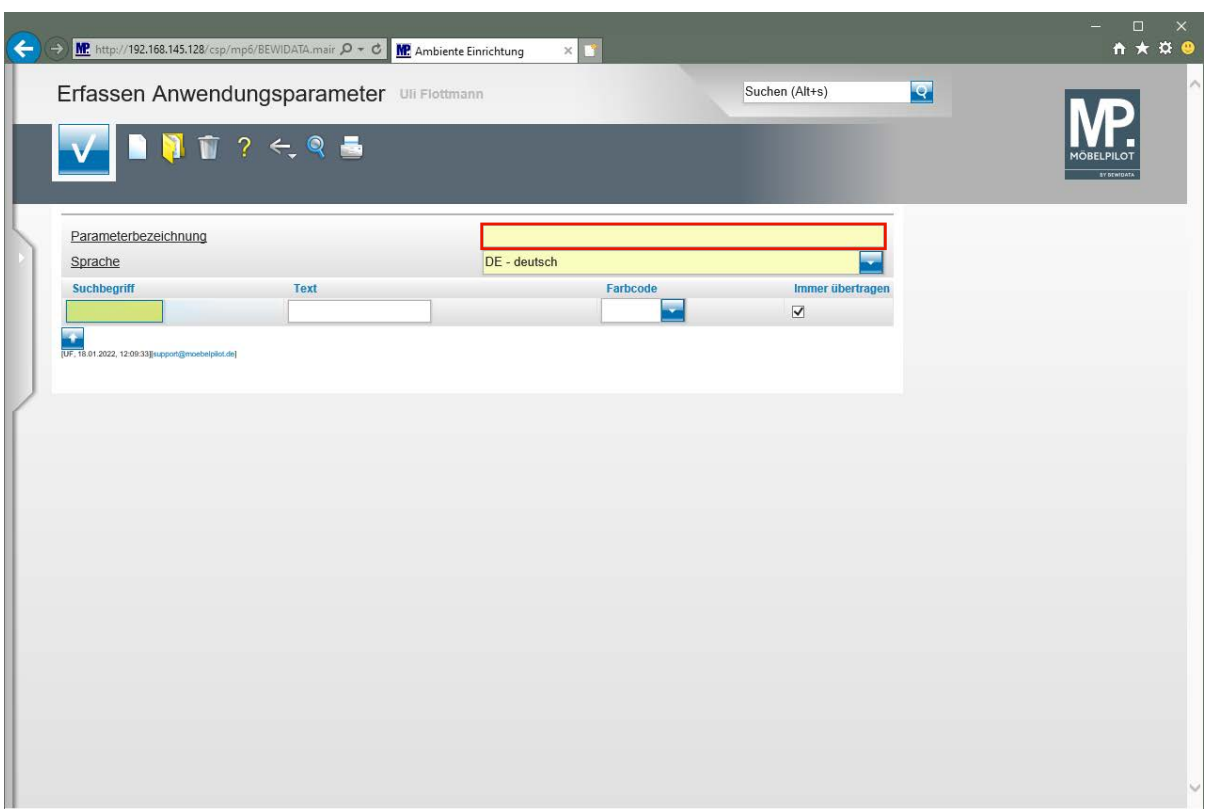

Klicken Sie auf das Eingabefeld **Parameterbezeichnung**.

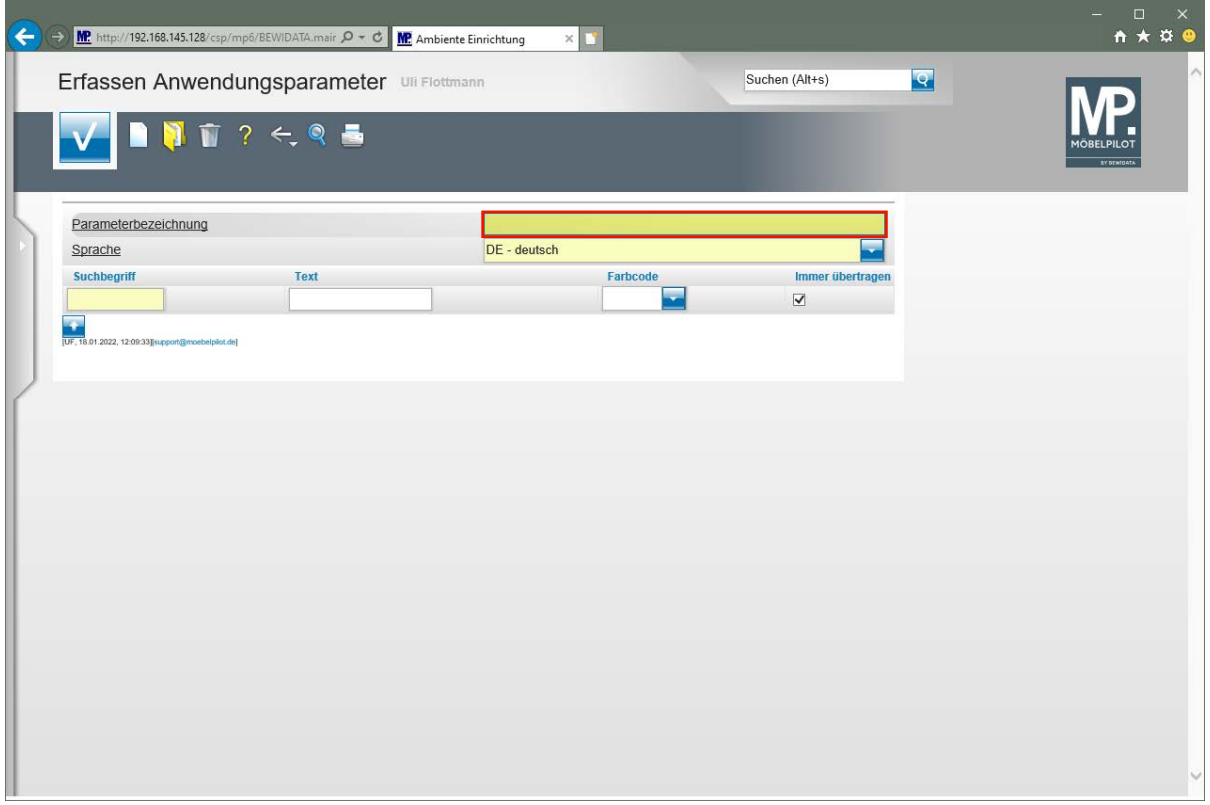

Geben Sie **ANRTEXT** im Feld **Parameterbezeichnung** ein.
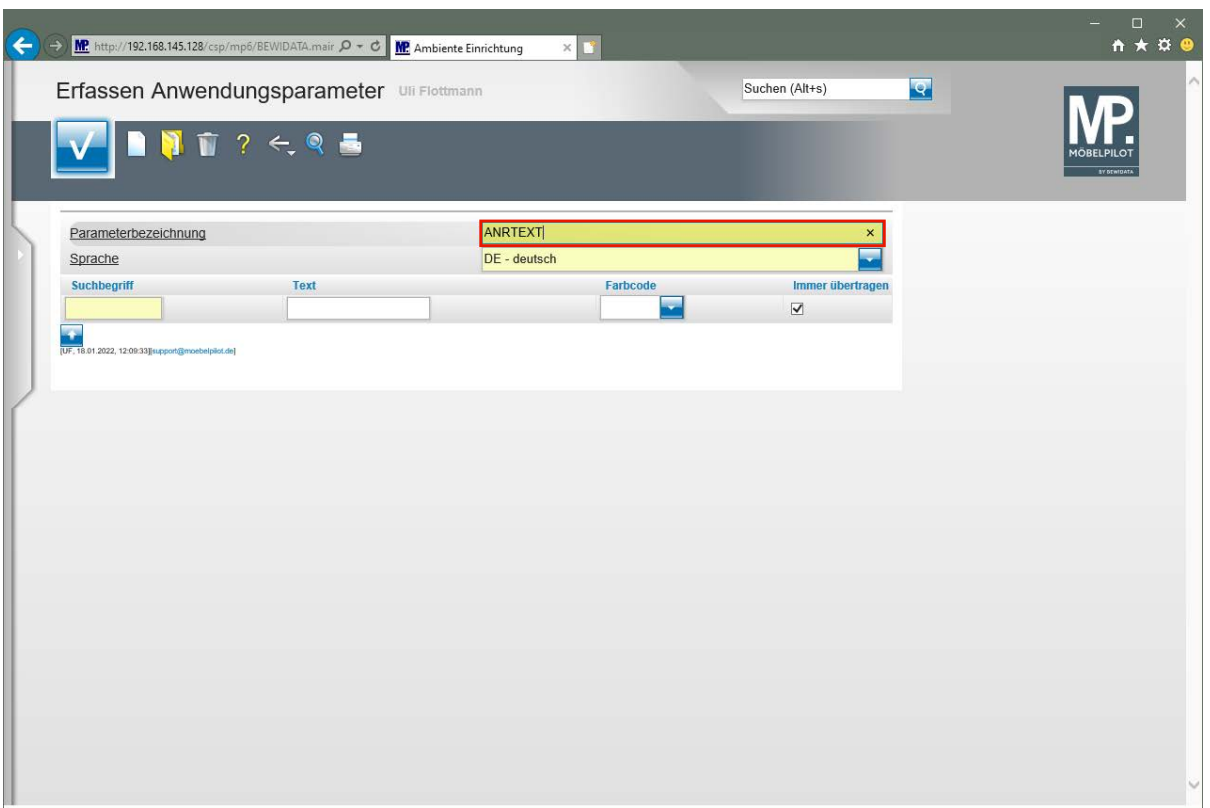

Drücken Sie die Taste

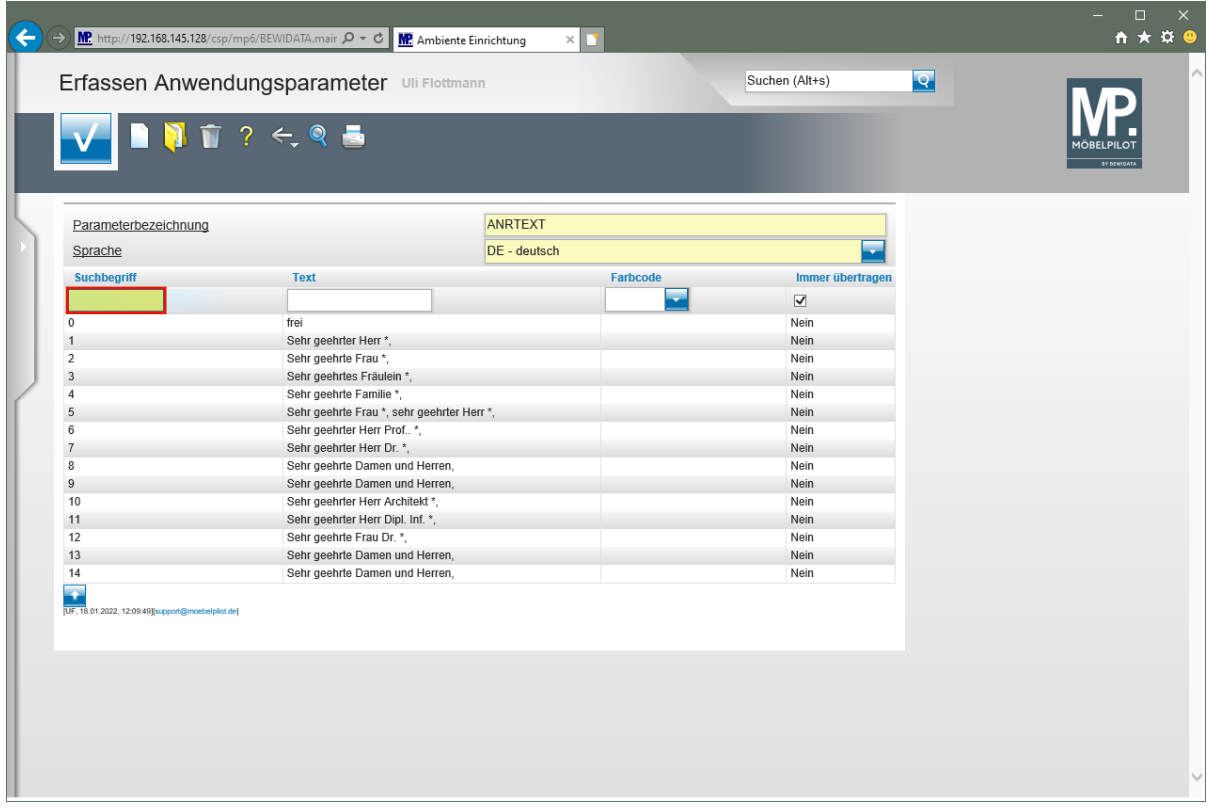

Geben Sie **15** im Feld **Suchbegriff** ein.

A

Verwenden Sie an dieser Stelle denselben Suchbegriff, den Sie auch für den Parameter ANREDE eingepflegt haben.

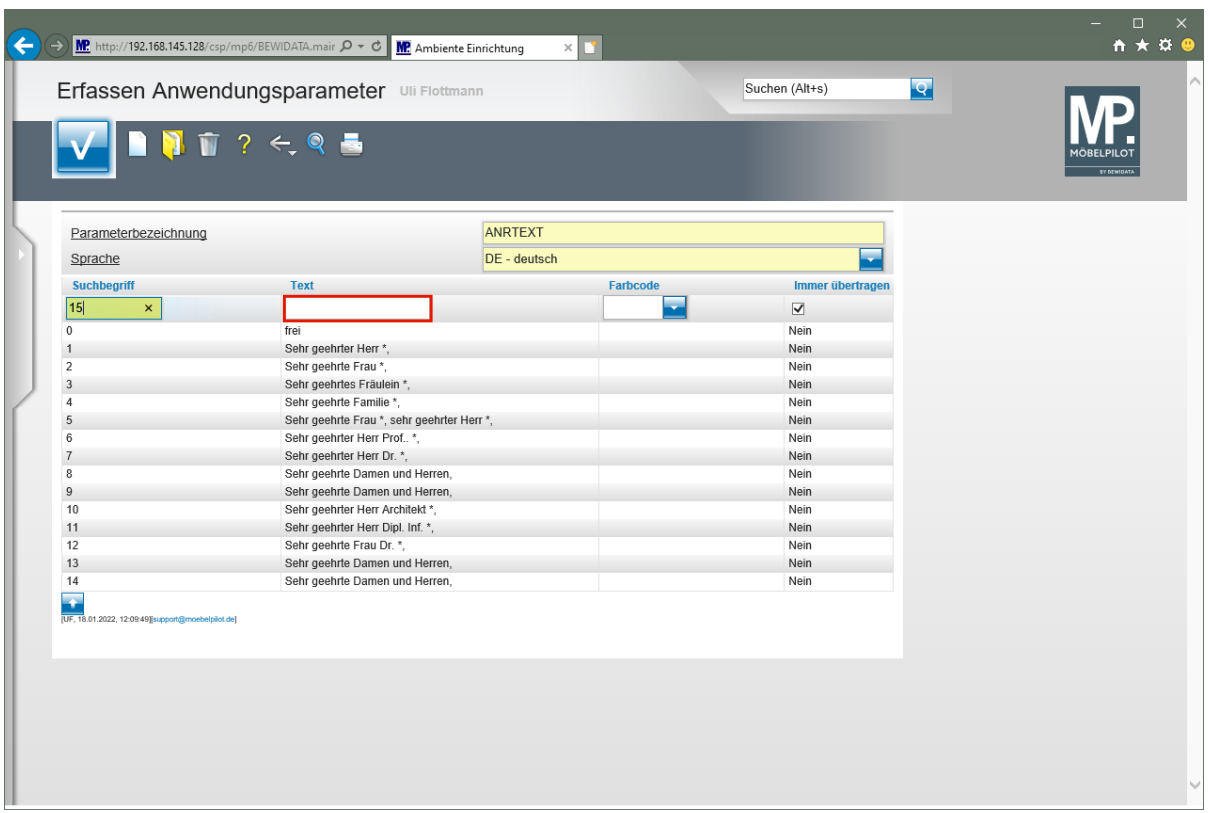

Klicken Sie auf das Eingabefeld **Text**.

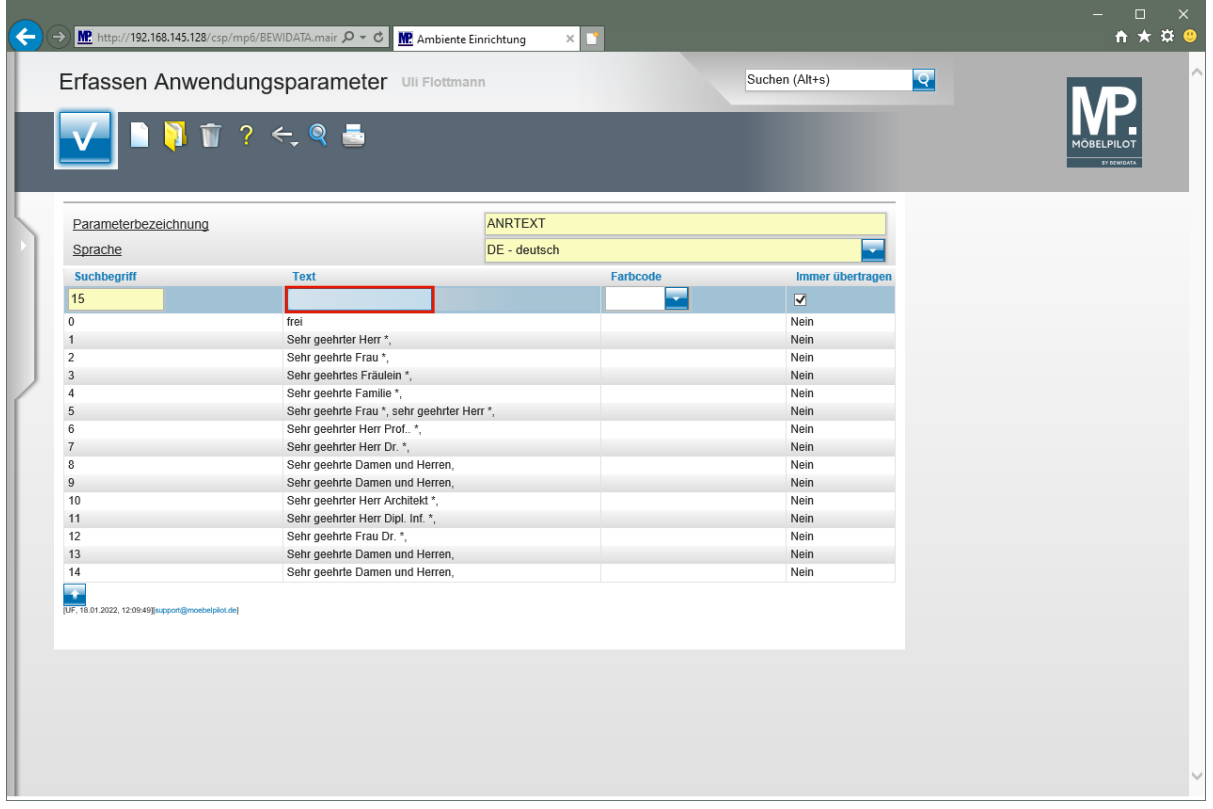

Geben Sie **Sehr geehrte Damen und Herren,** im Feld **Text** ein.

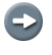

Soll die Briefanrede den Nachnamen des Kunden beinhalten, dann nutzen Sie bitte das Sonderzeichen \*. Beispiel: Sehr geehrte Familie \*,

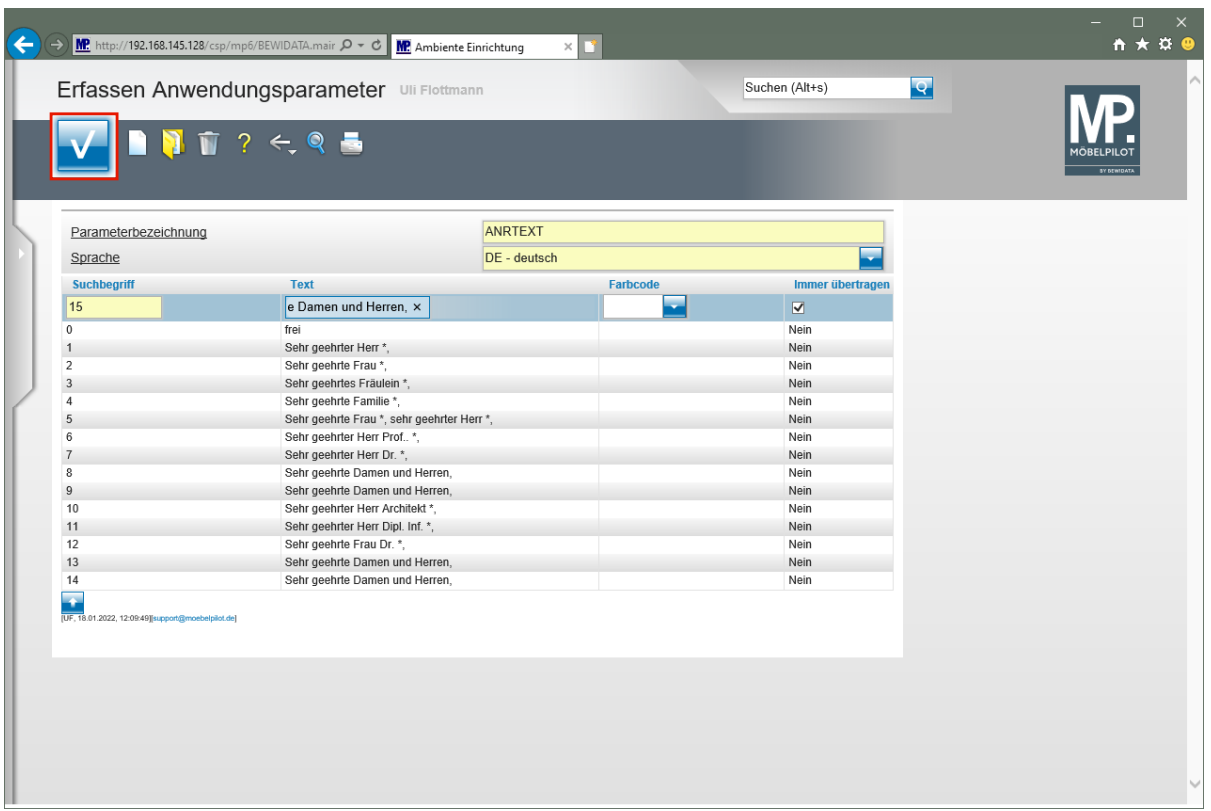

Klicken Sie auf die Schaltfläche **Speichern**.

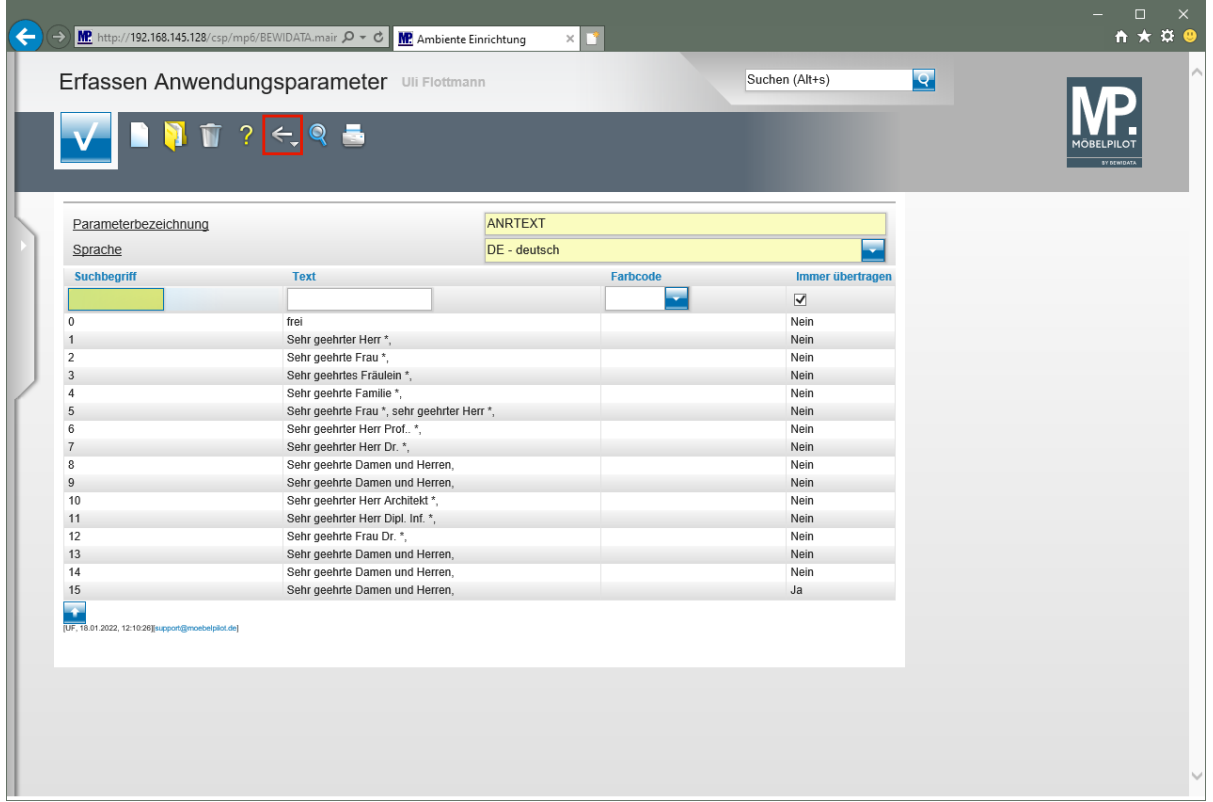

Klicken Sie auf die Schaltfläche **Zurück (Strg+R)**.

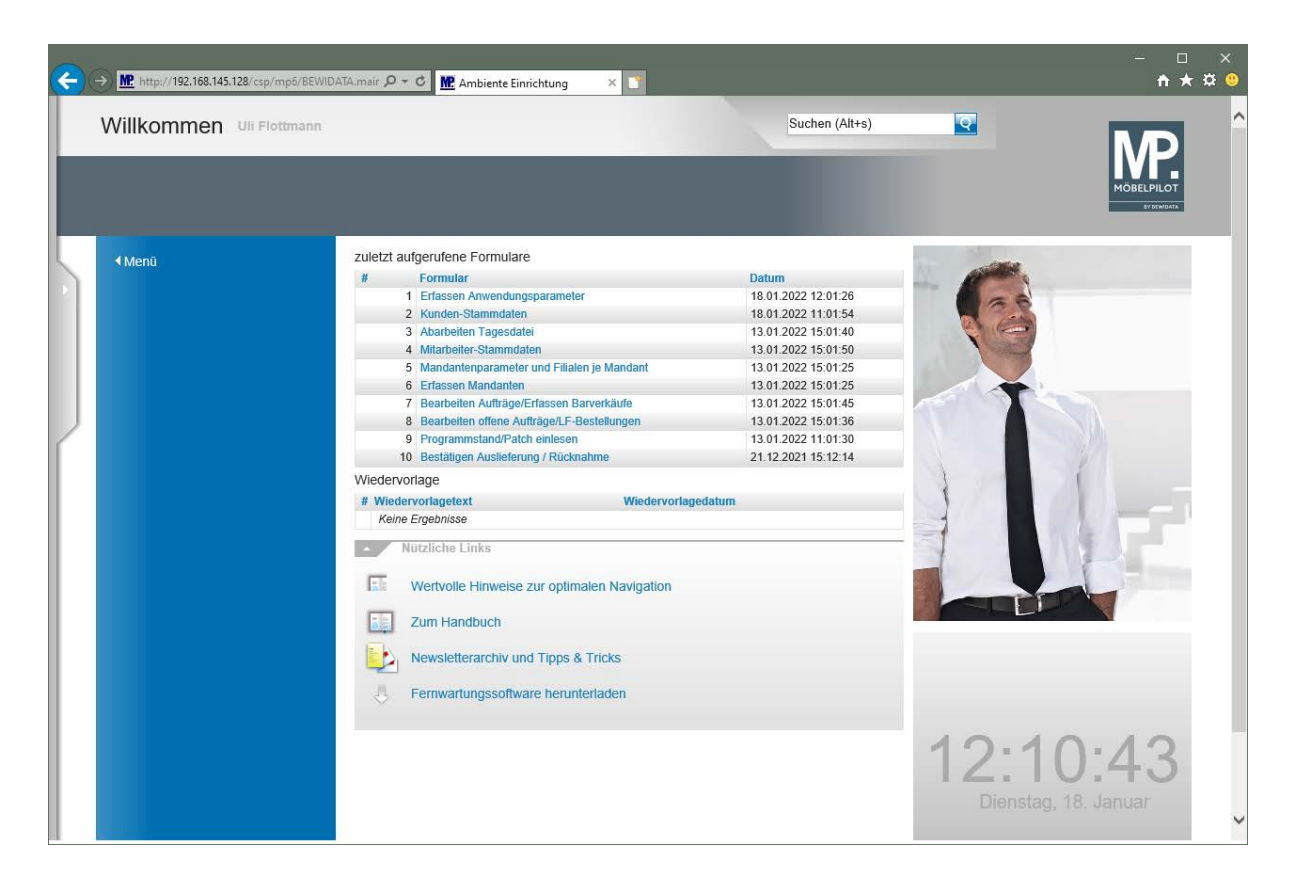

# **Wie erfasse oder ändere ich eine Briefvorlage?**

## **Einleitung**

Briefvorlagen unterstützen die tägliche Arbeit an vielen Stellen der Ablauforganisation. Denken Sie einmal an den Mahnprozess im Bereich der Auftragsabwicklung. Ist es nicht einfacher, einen individualisierten Brief oder eine E-Mail an die Lieferanten zu senden, wenn beispielsweise die AB überfällig ist, als jeden einzelnen Vorgang mit einem Telefonat zu klären? Wir zeigen Ihnen in diesem Teil der Dokumentation wie Sie für diesen und andere Zwecke Briefvorlagen erstellen oder vorhandene Vorlagen ändern können.

Lernen Sie an einem Beispiel kennen, wie Briefvorlagen in MÖBELPILOT angelegt und welche Einstellungen erforderlich sind, um Briefe per E-Mail aus dem System heraus zu versenden.

#### **Änderung einer vorhandenen Briefvorlage**

#### **Formular aufrufen**

Um eine einfache und schnelle Abwicklung, z.B. bei der Benachrichtigung eines Kunden im Fall einer Lieferverzögerung, zu erreichen, sollten Sie mit Standardbriefvorlagen arbeiten. Diese können mit Hilfe der Programmfunktion "Platzhalter" so voreingestellt werden, dass das System bei der Aktivierung automatisch die individuellen Daten wie beispielsweise die Kaufvertragsnummer und das Kaufdatum hinzufügt. Um das hierfür vorgesehene Programm aufzurufen, folgen Sie bitte den nachstehenden Erläuterungen.

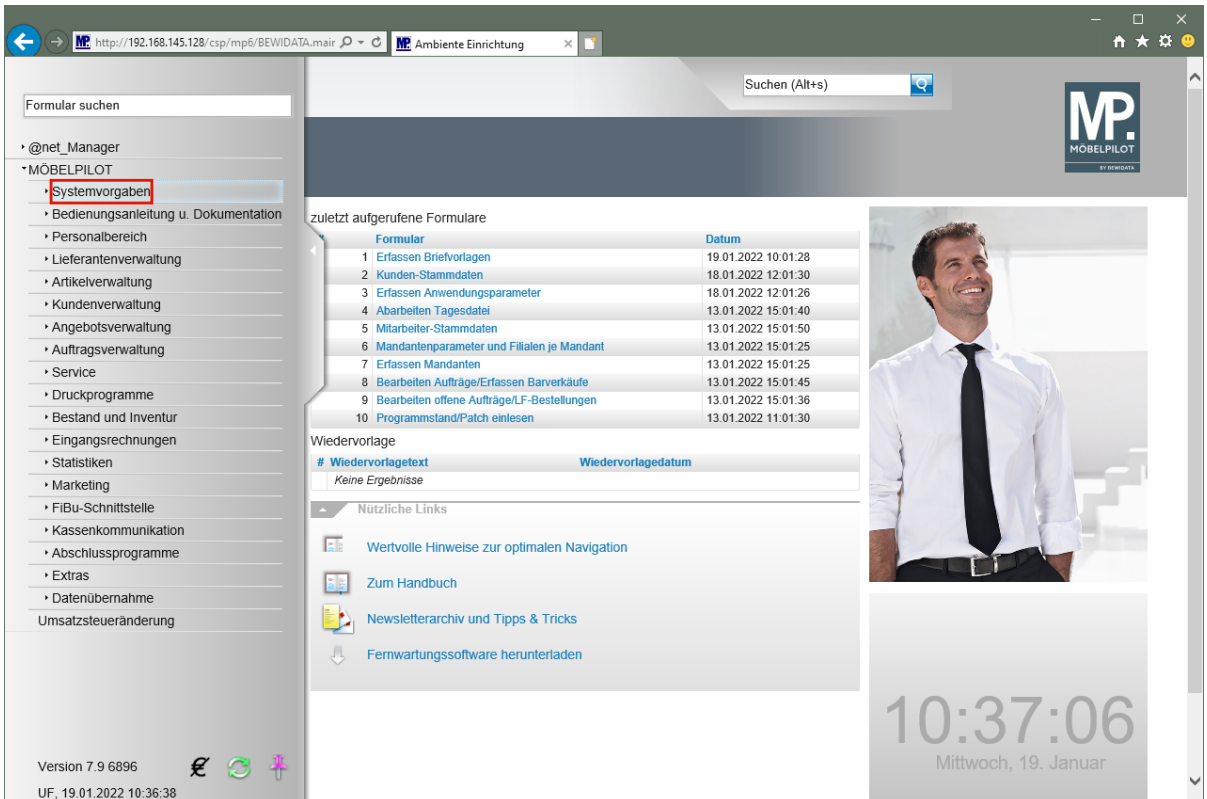

Klicken Sie auf den Hyperlink **Systemvorgaben**.

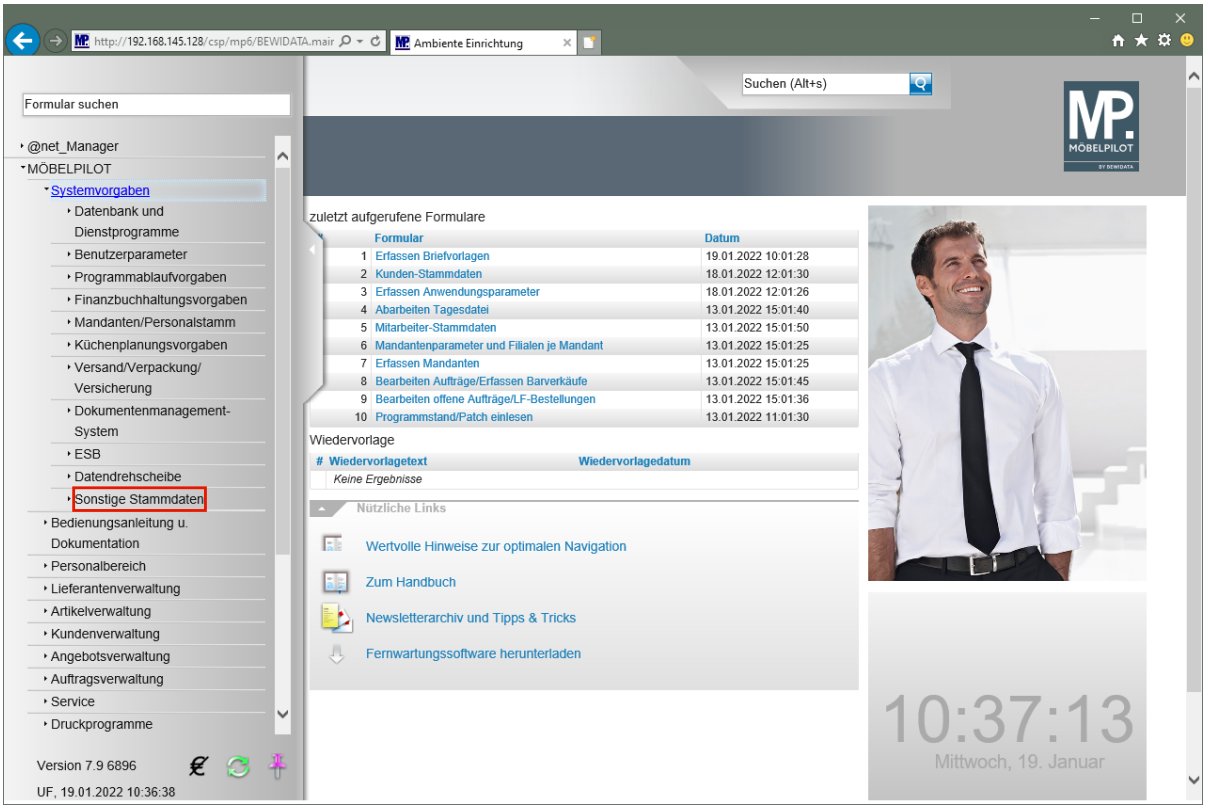

Klicken Sie auf den Hyperlink **Sonstige Stammdaten**.

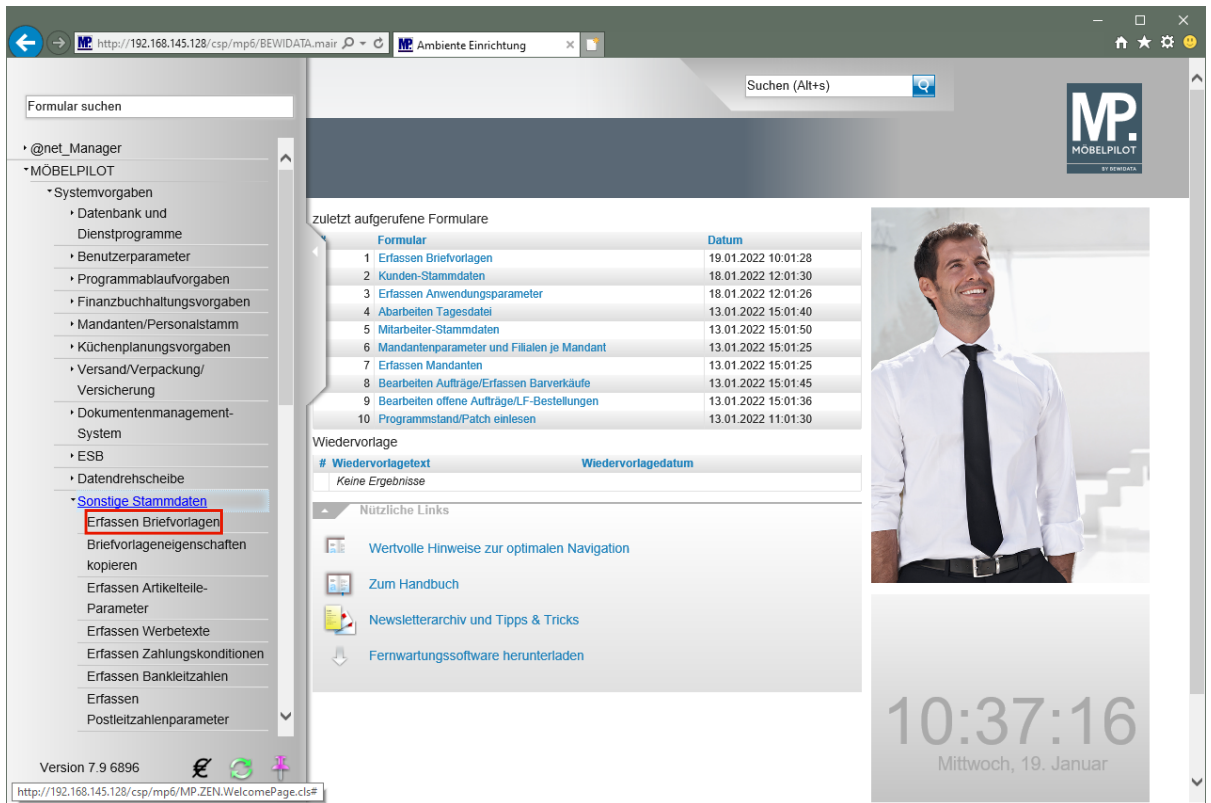

Klicken Sie auf den Hyperlink **Erfassen Briefvorlagen**.

# **Briefvorlagen suchen und ändern**

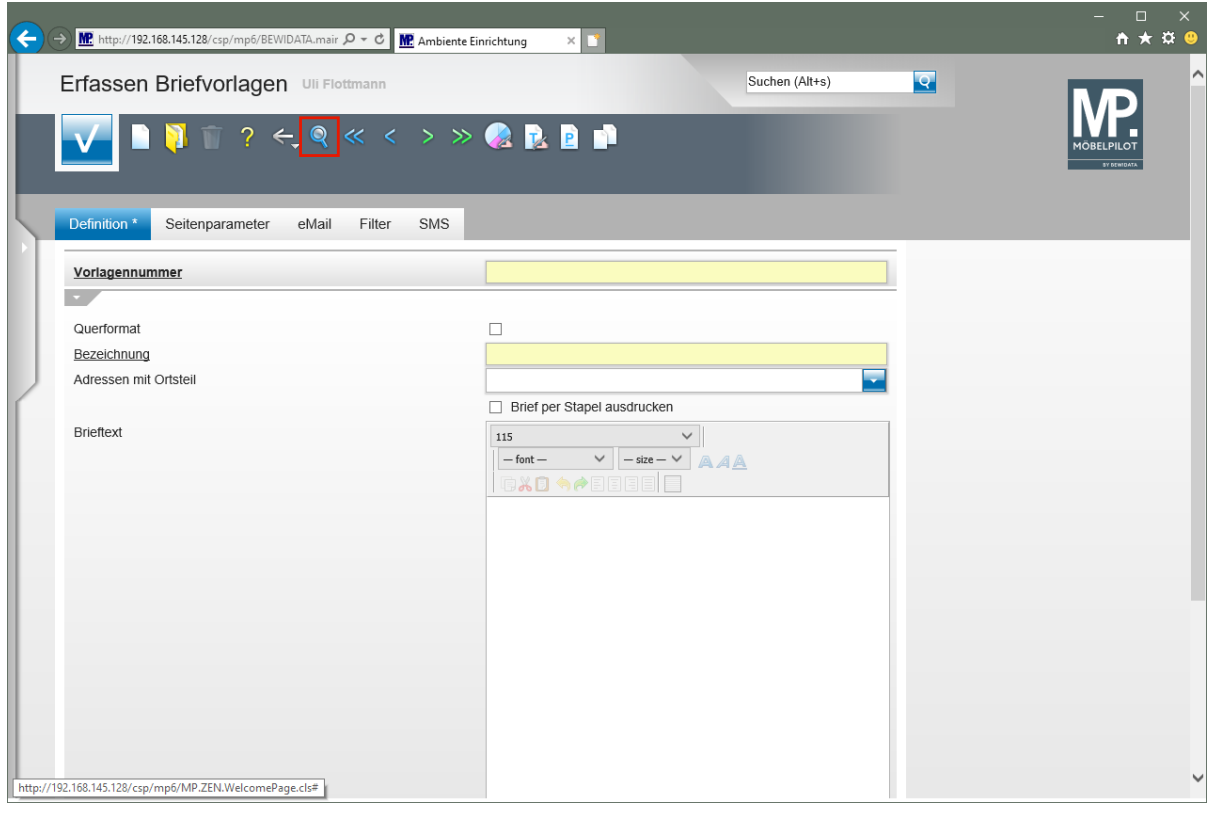

Im Rahmen der Erstinstallation liefern wir Ihnen bereits einige praxisorientierte Briefvorlagen. Um sich diese, bzw. alle bereits gespeicherten Vorlagen anzusehen, folgen Sie bitte der Anweisung.

Klicken Sie auf den Hyperlink **Suchen**.

 $\bigodot$ 

 $\bullet$ In der Übersicht sehen Sie die bereits hinterlegten Mustervorlagen. Für den Fall, dass Sie mit diesen Vorlagen arbeiten wollen, müssen Sie ggf. noch einige Änderungen vornehmen, um die Vorlagen für Ihr Unternehmen anzupassen.

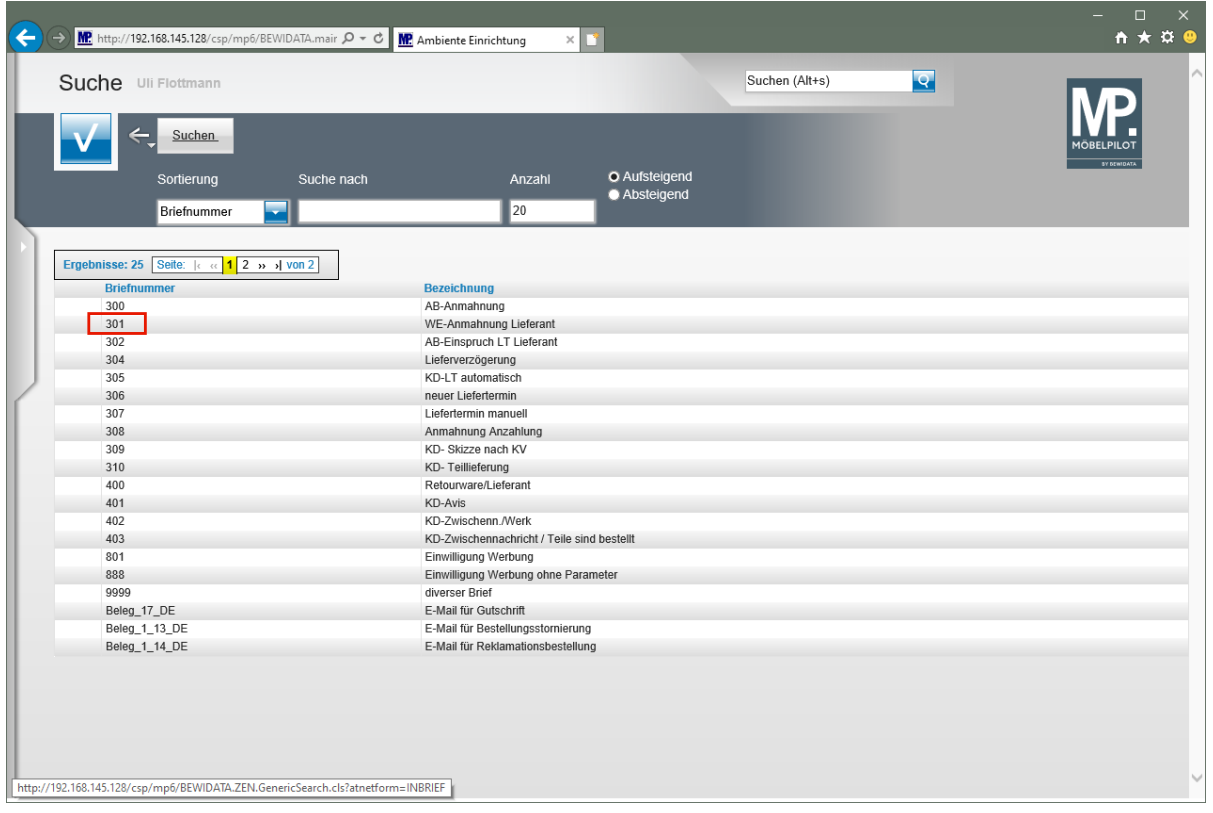

Klicken Sie auf **die Briefnummer 301**.

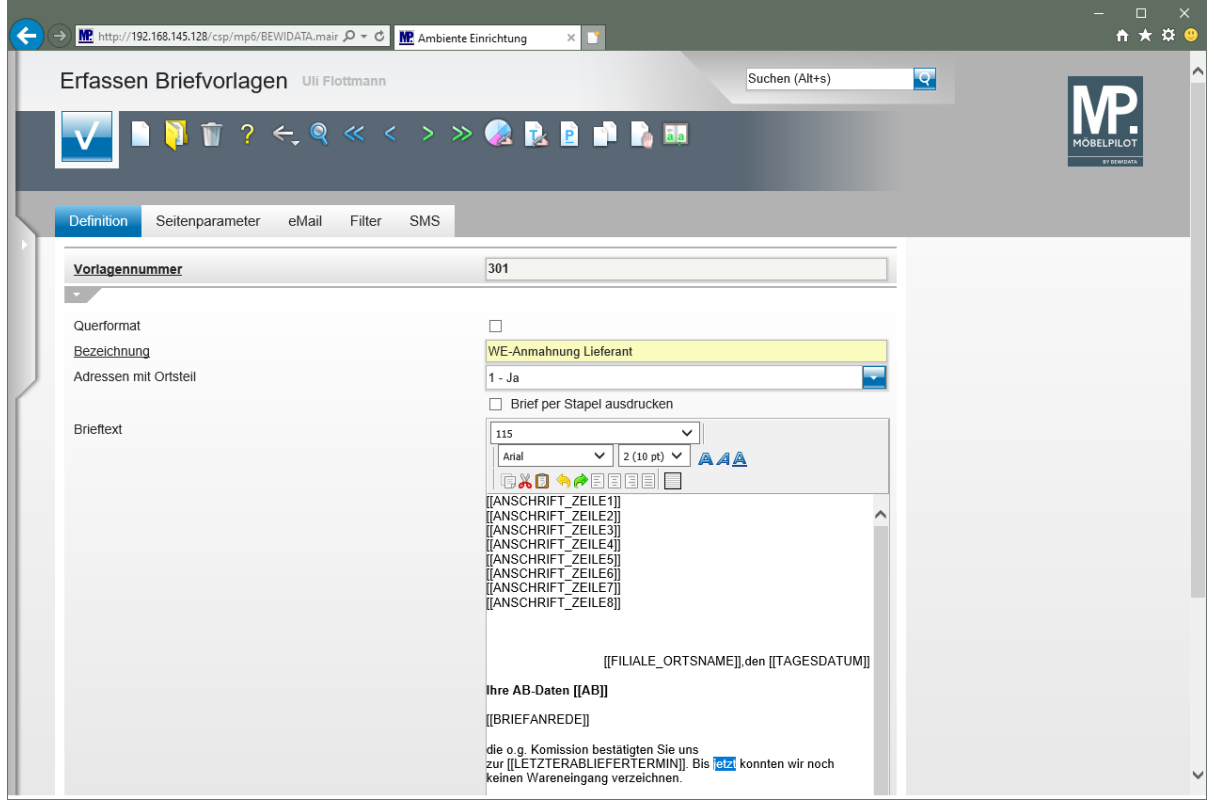

Ersetzen Sie den bereits markierten Text durch den Begriff **heute.**

Seite 79

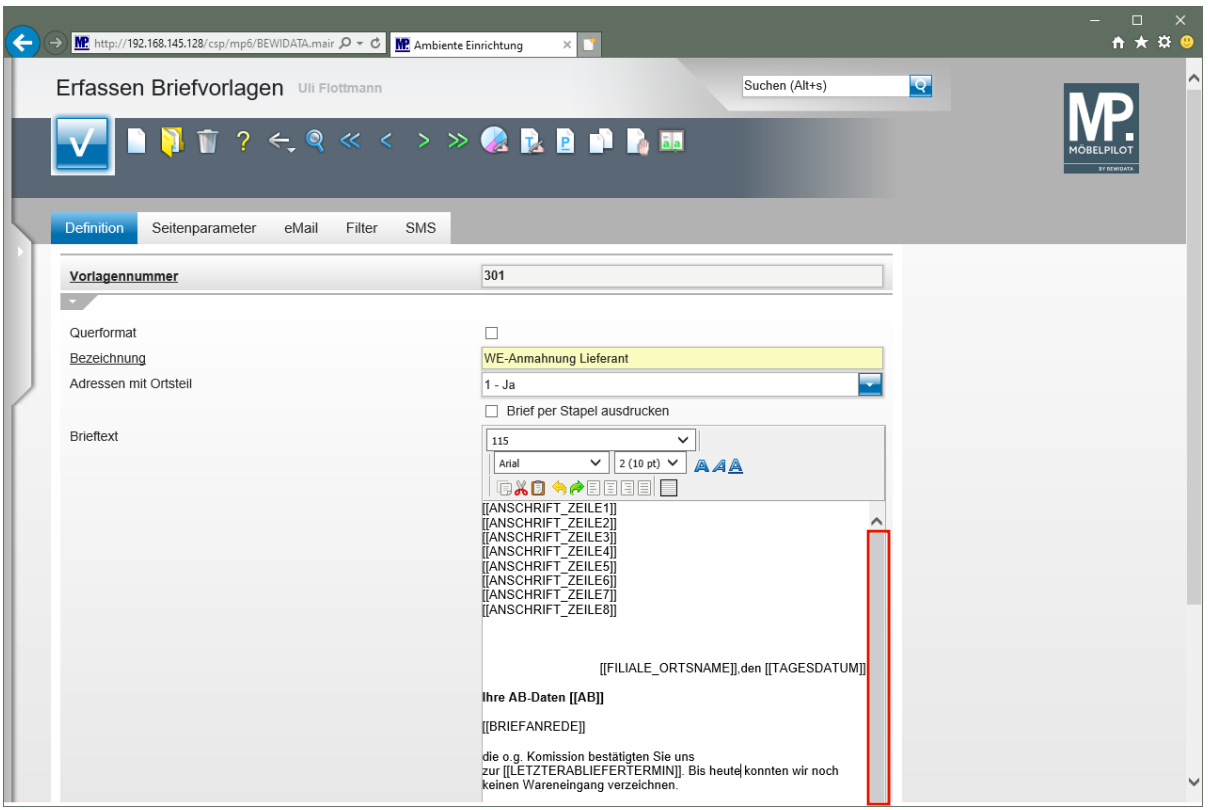

Klicken Sie im Textfeld auf die vertikale Bildlaufleiste.

 $\bullet$ Um sich den gesamten Text anzusehen, müssen Sie ggf. den Scrollbalken nutzen.

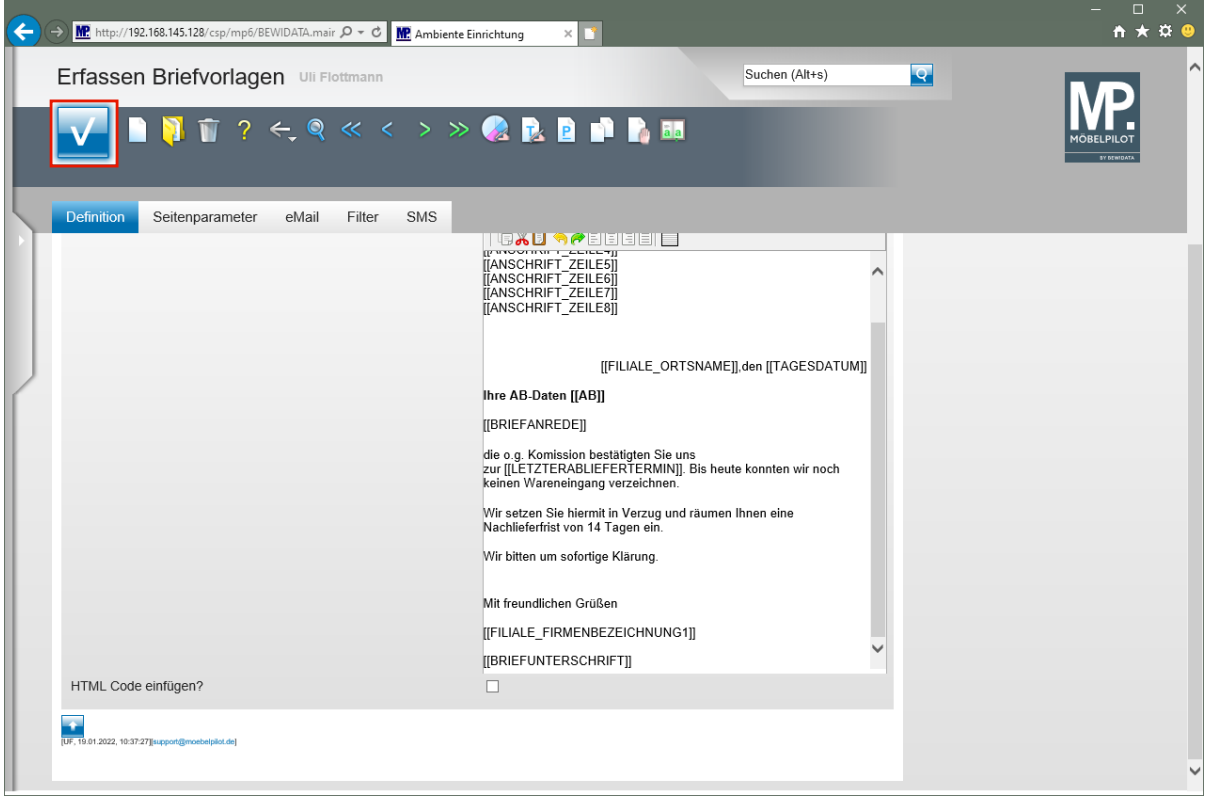

Vergessen Sie nicht, Ihre Änderungen zu Speichern!

Klicken Sie auf die Schaltfläche **Speichern**.

 $\overline{\mathbf{1}}$ 

Seite 80

## **Neuanlage einer Briefvorlage**

#### **Formular aufrufen**

Um eine einfache und schnelle Abwicklung, z.B. bei der Benachrichtigung eines Kunden im Falle einer Lieferverzögerung, zu erreichen, sollten Sie mit Standardbriefvorlagen arbeiten. Diese können mit Hilfe der Programmfunktion *"Platzhalter"* so voreingestellt werden, dass das System bei der Aktivierung automatisch die individuellen Daten, wie beispielsweise die Kaufvertragsnummer und das Kaufdatum, hinzufügt. Um diese Programmfunktion zu nutzen, gehen Sie bitte wie nachfolgend beschrieben vor.

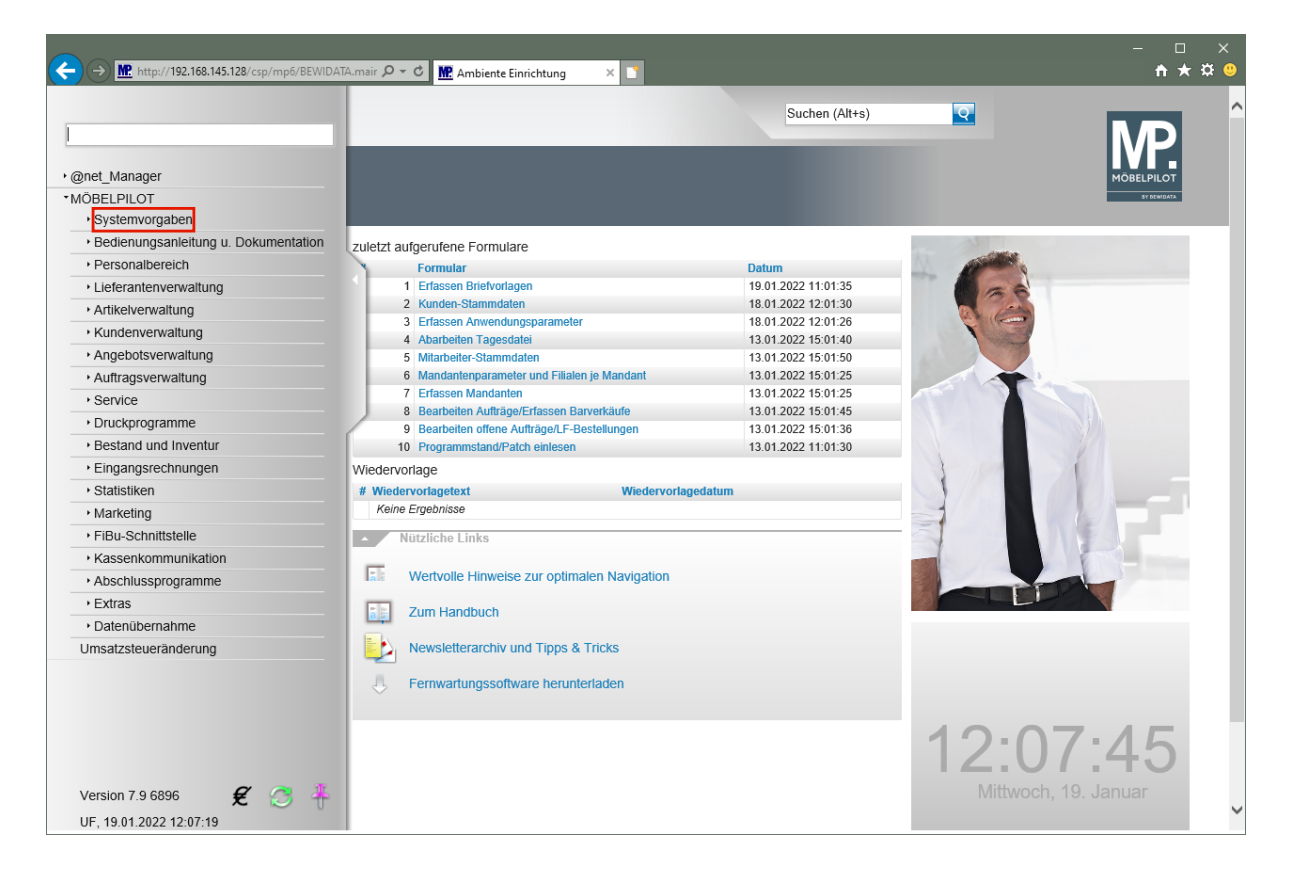

Klicken Sie auf den Hyperlink **Systemvorgaben**.

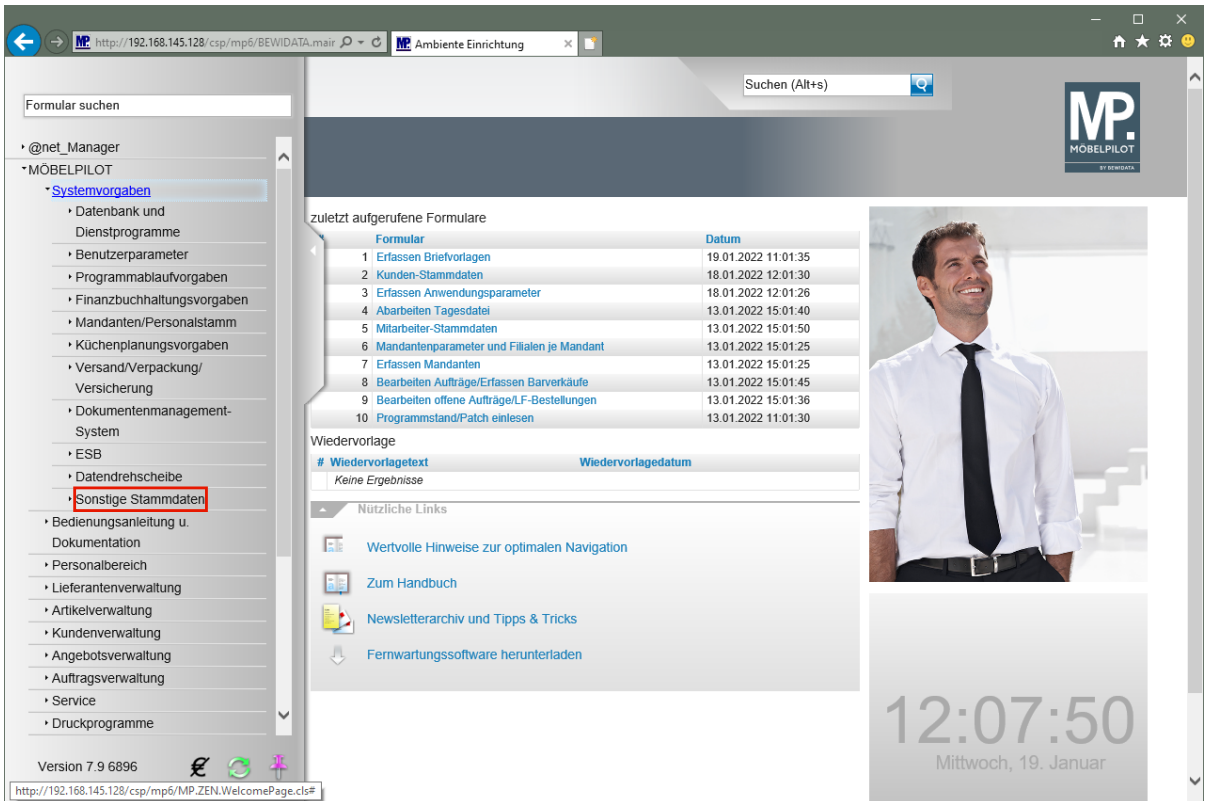

Klicken Sie auf den Hyperlink **Sonstige Stammdaten**.

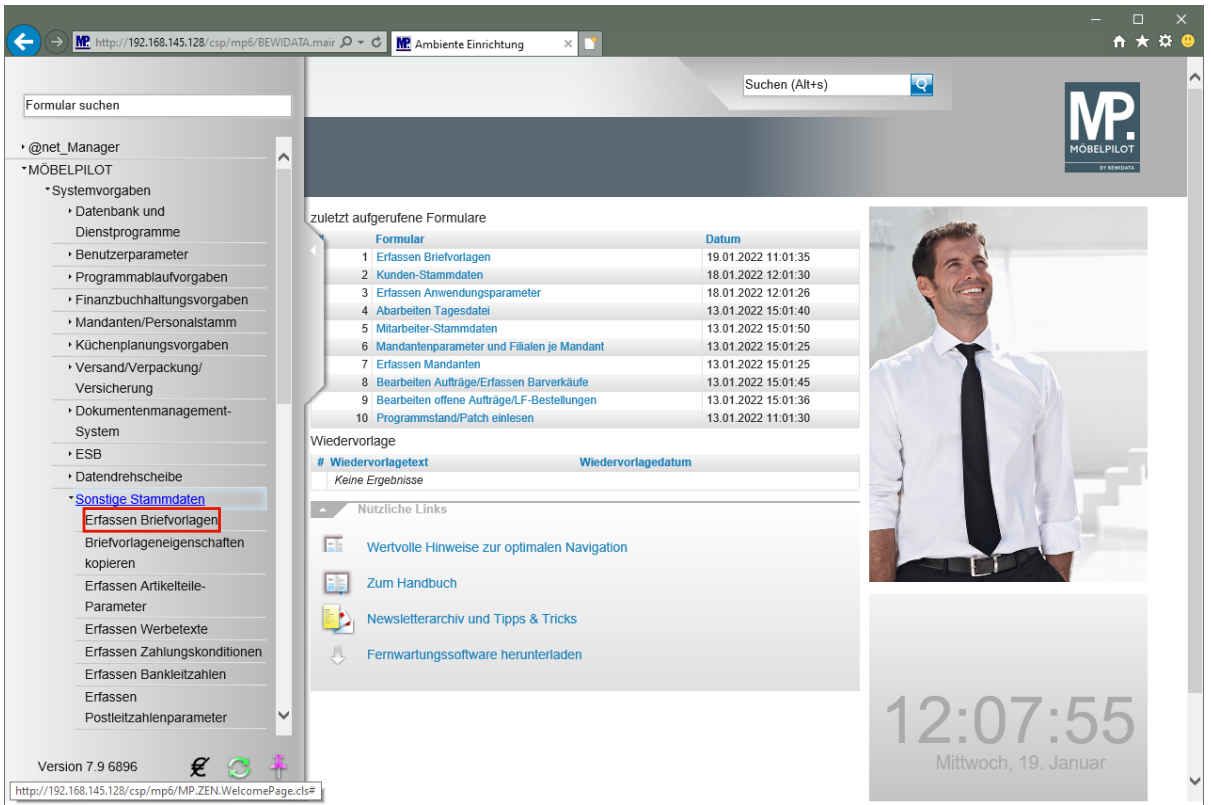

Klicken Sie auf den Hyperlink **Erfassen Briefvorlagen**.

# **Briefvorlage suchen**

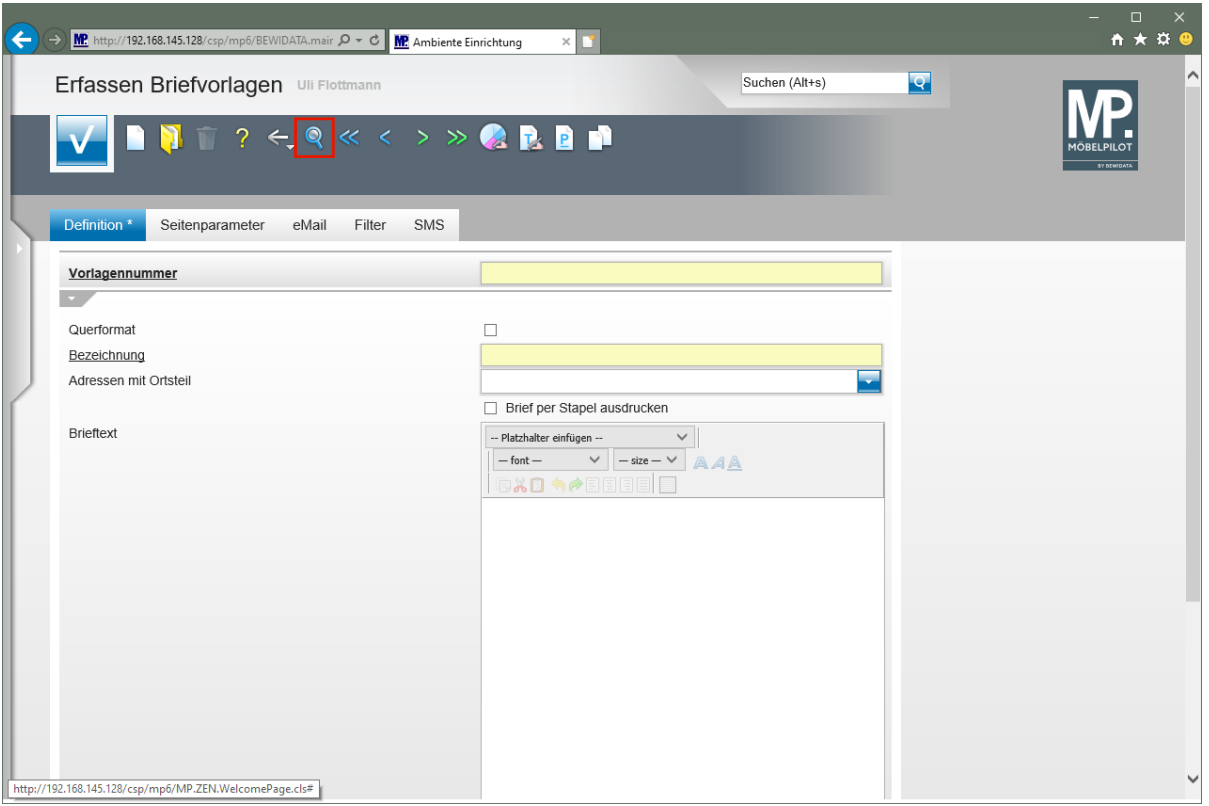

 $\vert \vert$ Prüfen Sie zunächst, welche Briefvorlagen im System bereits hinterlegt sind. Klicken Sie auf den Hyperlink **Suchen**.

### **Formularfunktionen**

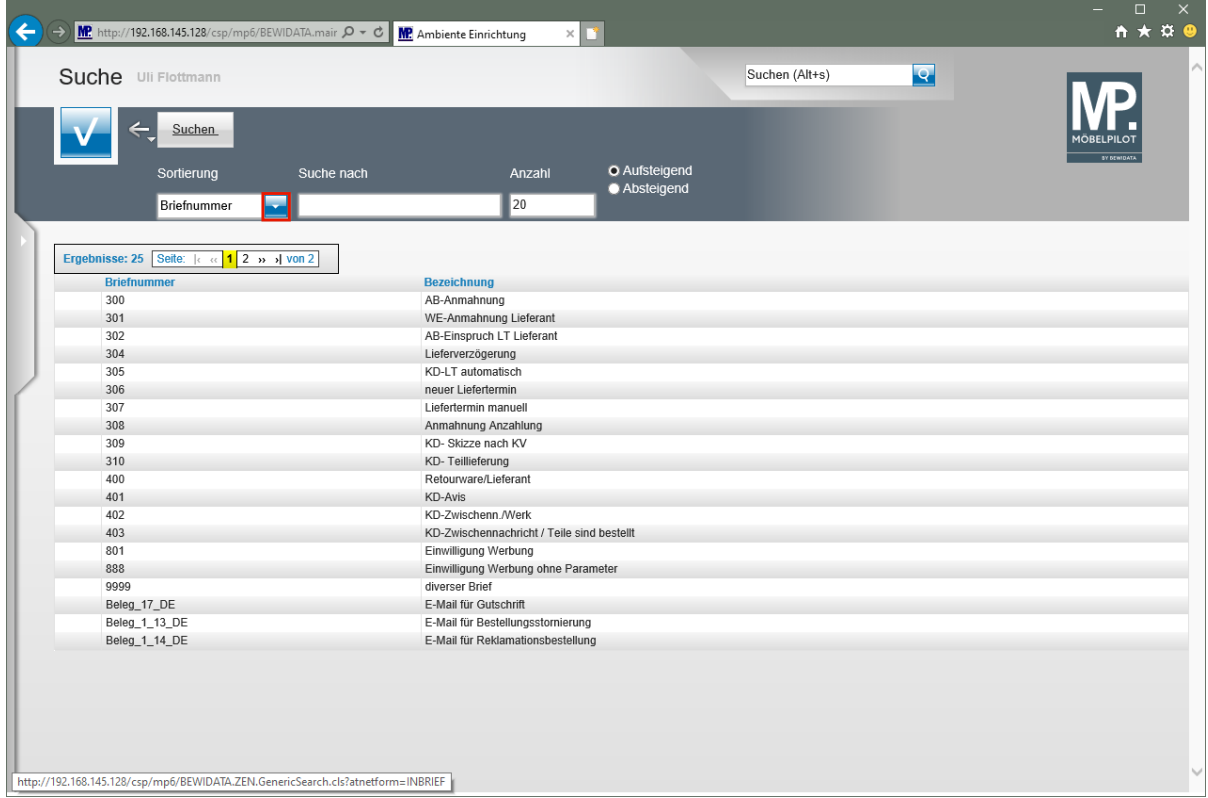

Klicken Sie im Feld **Sortierung** auf die Schaltfläche **Öffnen**.

Seite 83

Jede angelegte Briefvorlage erhält eine **Briefnummer**. Diese Nummer sorgt nicht nur für die eindeutige Zuordnung, sondern ist auch der Schlüssel für den späteren Aufruf der Vorlage im Tagesgeschäft. Um sich die Nummern leichter merken zu können, empfehlen wir Ihnen, die Vergabe nach Themen zu organisieren. So könnten z.B. alle Briefe, die Sie im Rahmen der Auftragsabwicklung für Anmahnungen vorgesehen haben, eine Nummer im 300er Kreislauf erhalten, während Vorlagen die für Texte im Reklamationsbereich vorgesehen sind evtl. im 500er Nummernkreis angesiedelt werden. Letztendlich erhält aber jede Vorlage neben der Nummer noch eine Bezeichnung, über die Sie selbstverständlich Ihre Vorlage auch identifizieren können.

Sobald Sie das abgebildete Formular aufrufen, werden die Briefe nach Nummern sortiert aufgelistet. Über die Dropdown-Funktion *"Sortierung"* können Sie die Auflistung aber auch nach Bezeichnung sortieren.

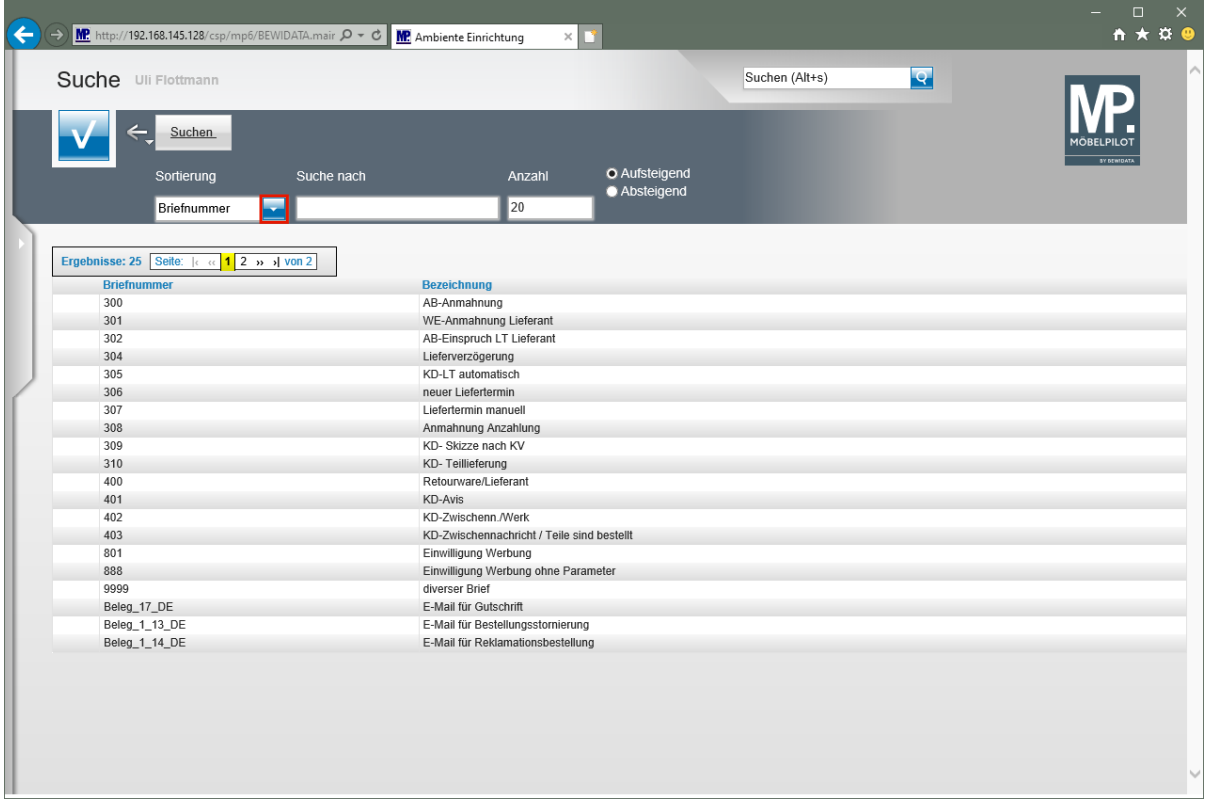

Klicken Sie im Feld **Sortierung** auf die Schaltfläche **Öffnen**.

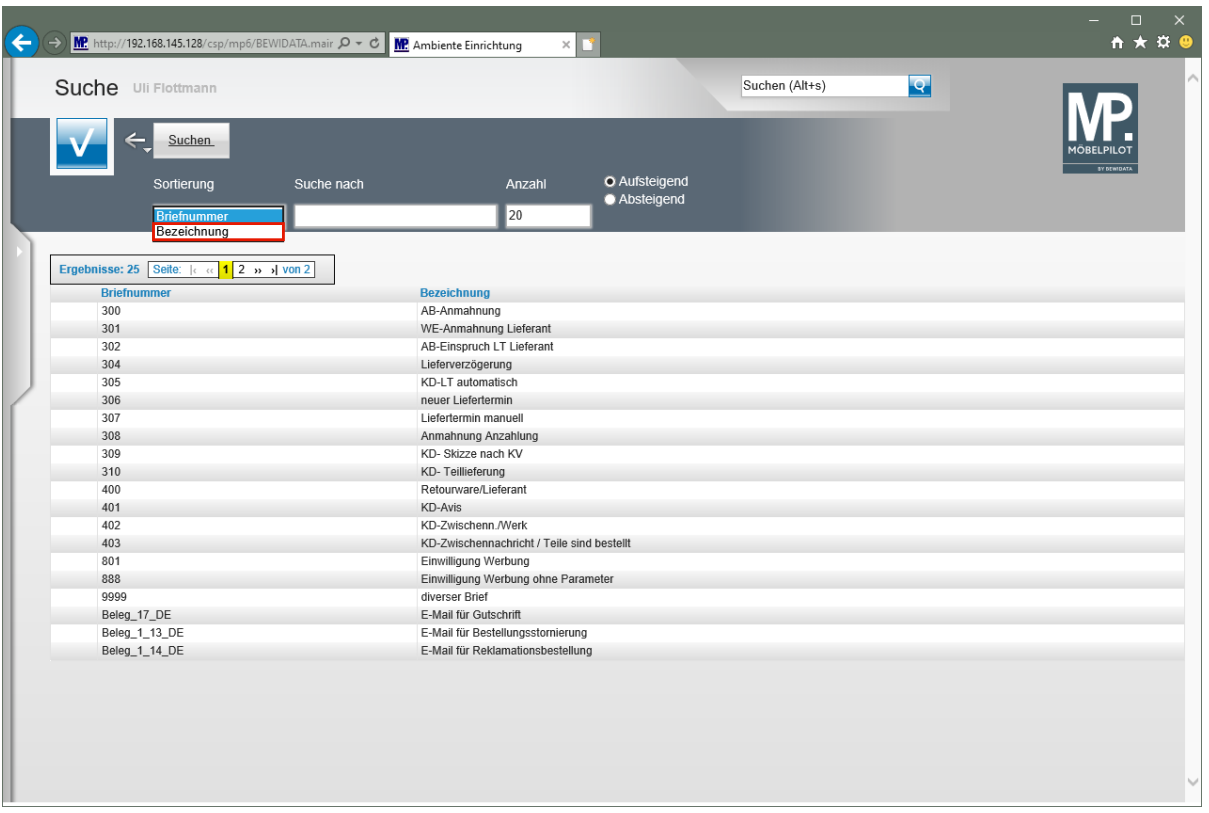

Klicken Sie auf den Listeneintrag **Bezeichnung**.

 $\overline{\mathbf{1}}$ 

 $\overline{\mathbf{1}}$ 

Sobald Sie die Sortierung umgestellt haben, aktualisiert MÖBELPILOT die Anzeige.

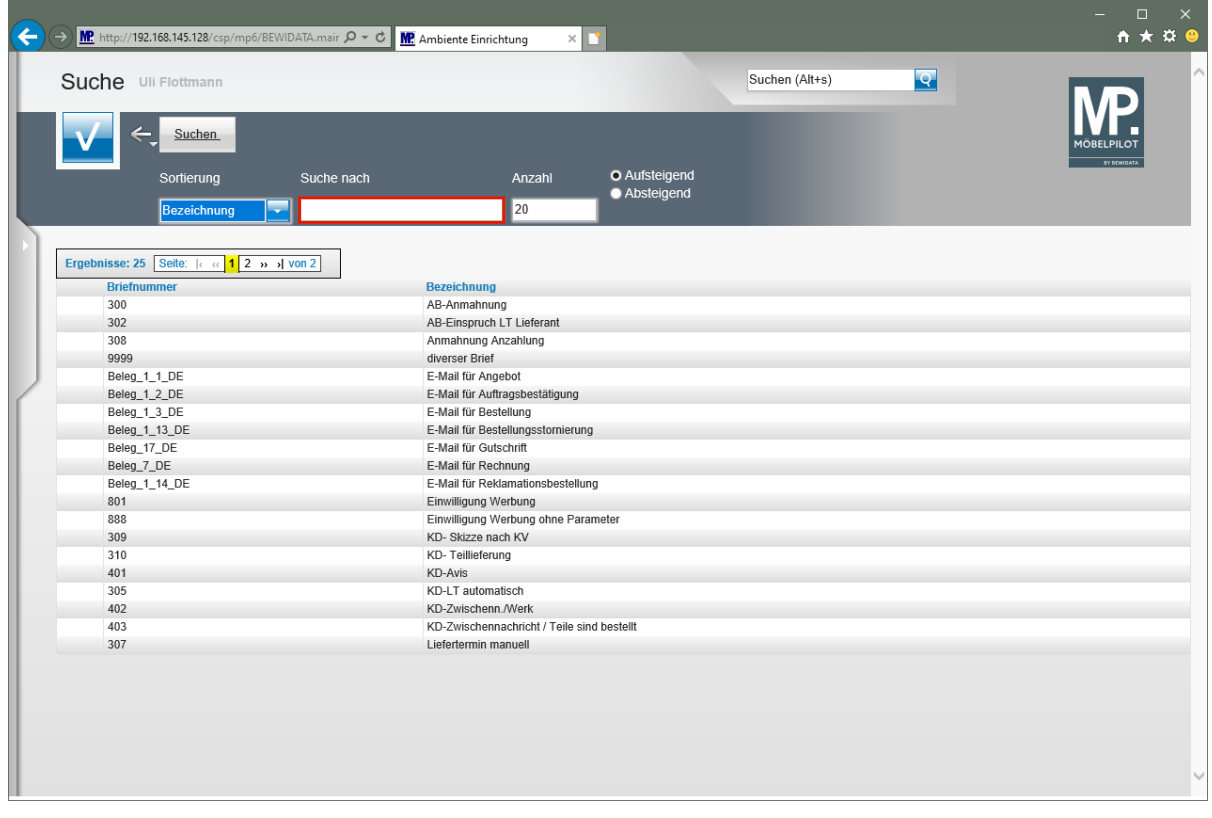

In diesem Formular haben Sie auch die Möglichkeit der Suche. Bitte berücksichtigen Sie aber dabei, dass sich die Suche an der Sortierung orientiert. D.h., suchen Sie in unserem Beispiel jetzt nach einer Briefnummer, werden Sie kein Ergebnis erhalten.

Klicken Sie auf das Eingabefeld **Suche nach**.

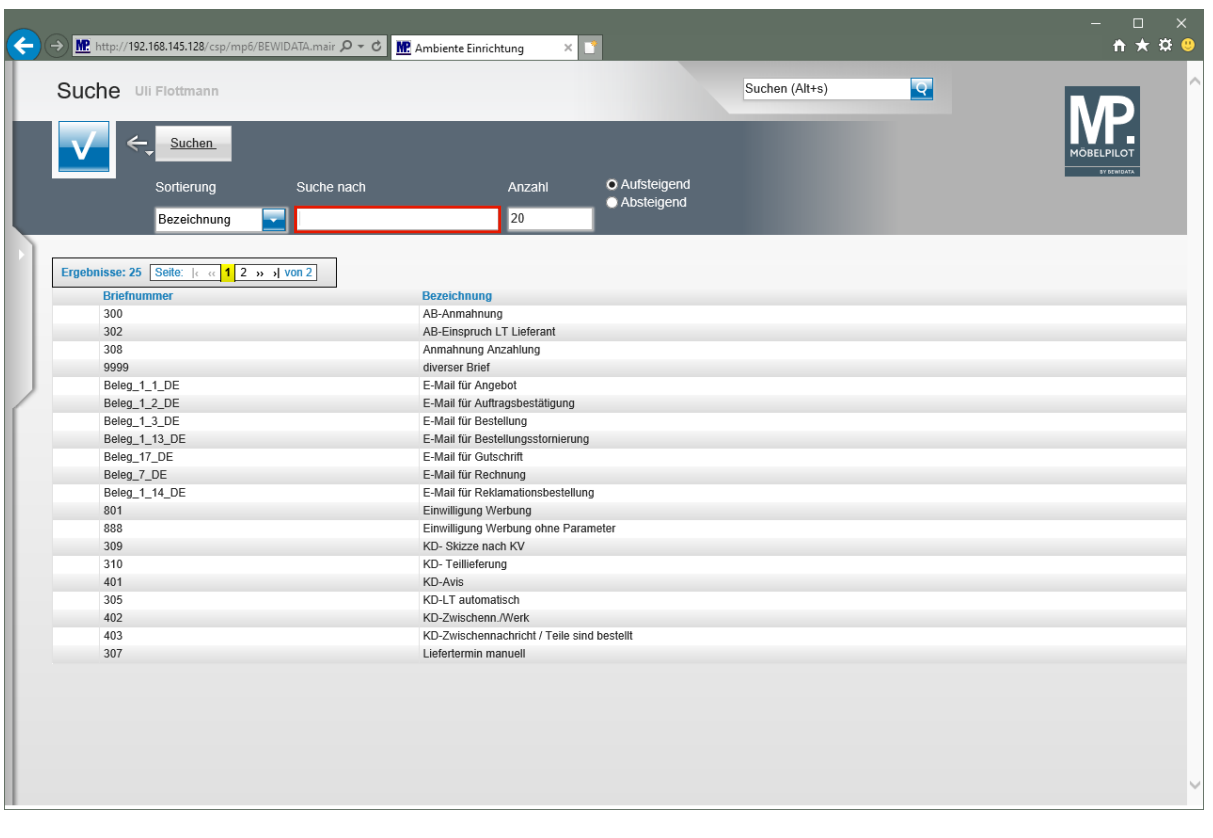

In unserem Beispiel suchen wir nach einer Vorlage, die innerhalb der Bezeichnung den Begriff *"Teile"* beinhaltet. Da der gesuchte Begriff jedoch nicht am Anfang der Briefbezeichnung steht ist es wichtig, den Suchtext wie nachfolgend beschrieben einzupflegen.

Geben Sie **\*Teile** im Feld **Suche nach** ein.

 $\bigodot$ 

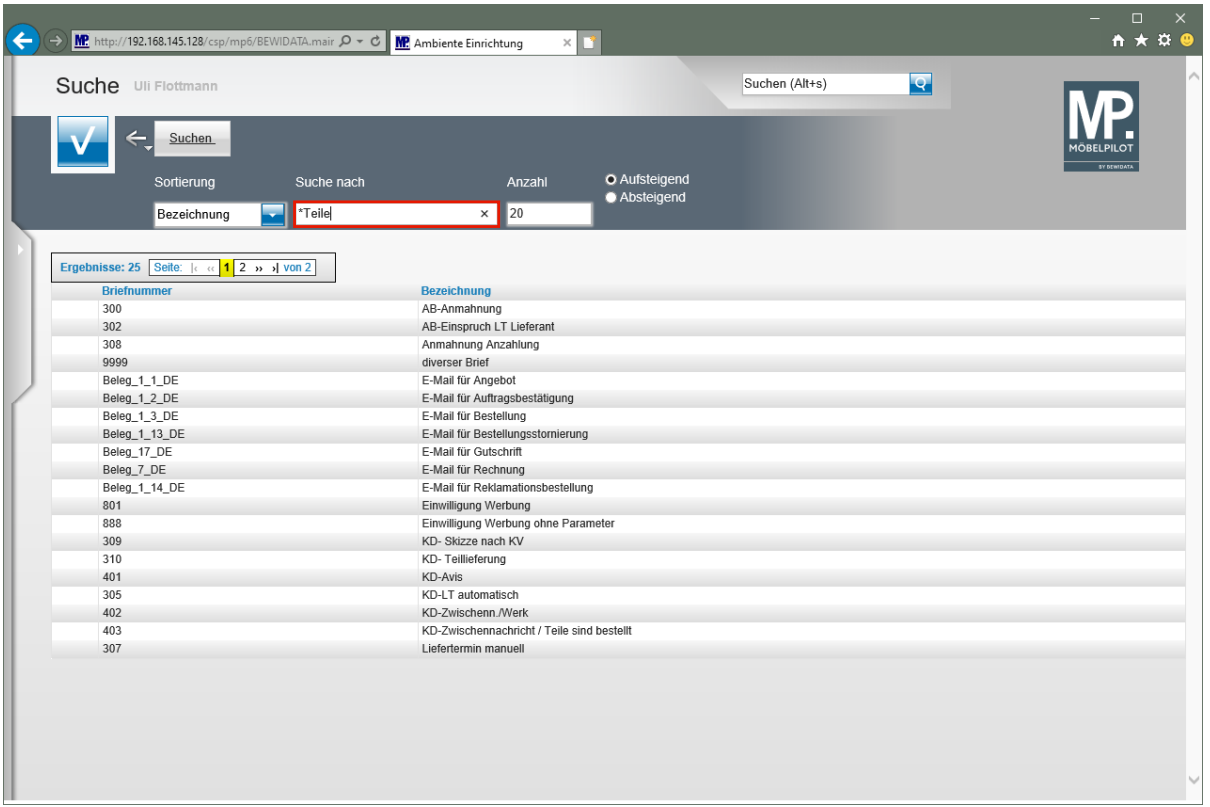

Um die Suche zu starten drücken Sie die Taste

 $\bullet$ 

Alternativ können Sie die **-Taste drücken, oder einfach mit der linken Maustaste auf das** Formular klicken.

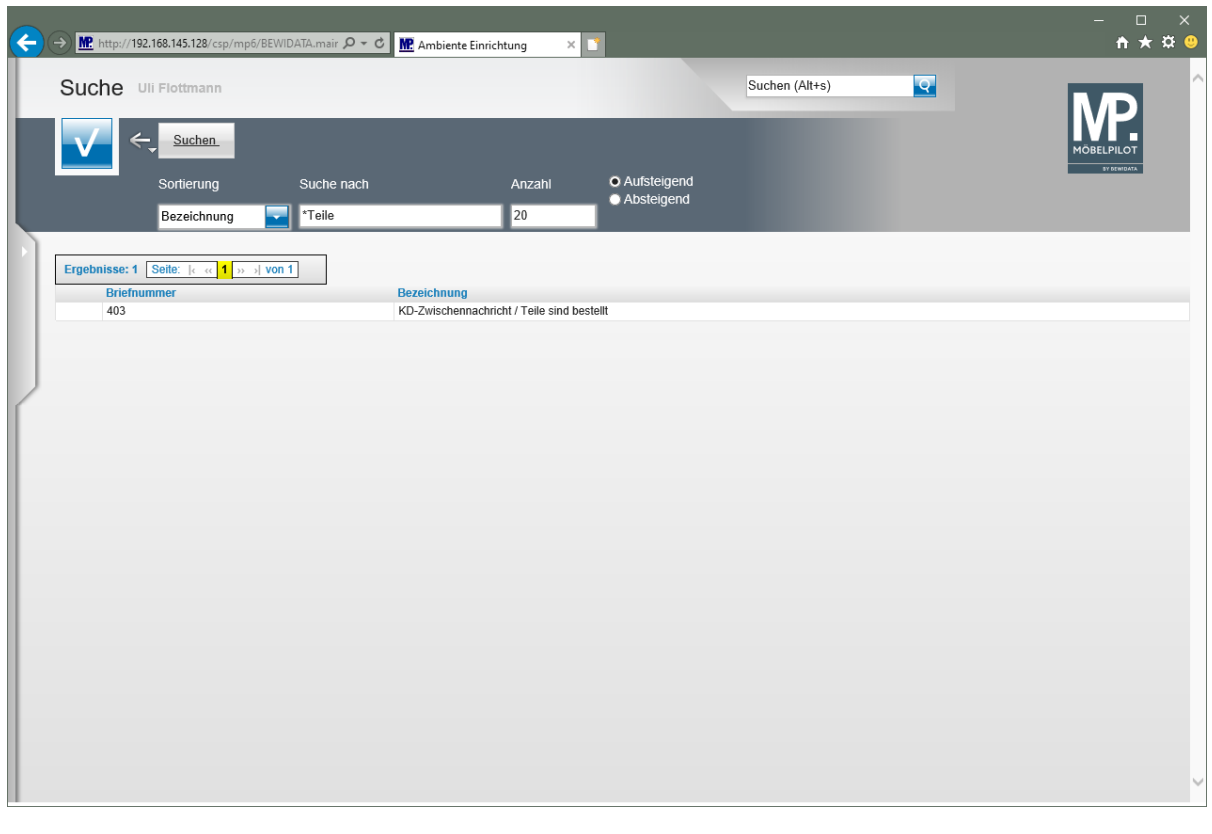

Findet das Programm eine den Suchkriterien entsprechende Vorlage, wird diese angezeigt und Sie können die Vorlage mit einem Klick öffnen.

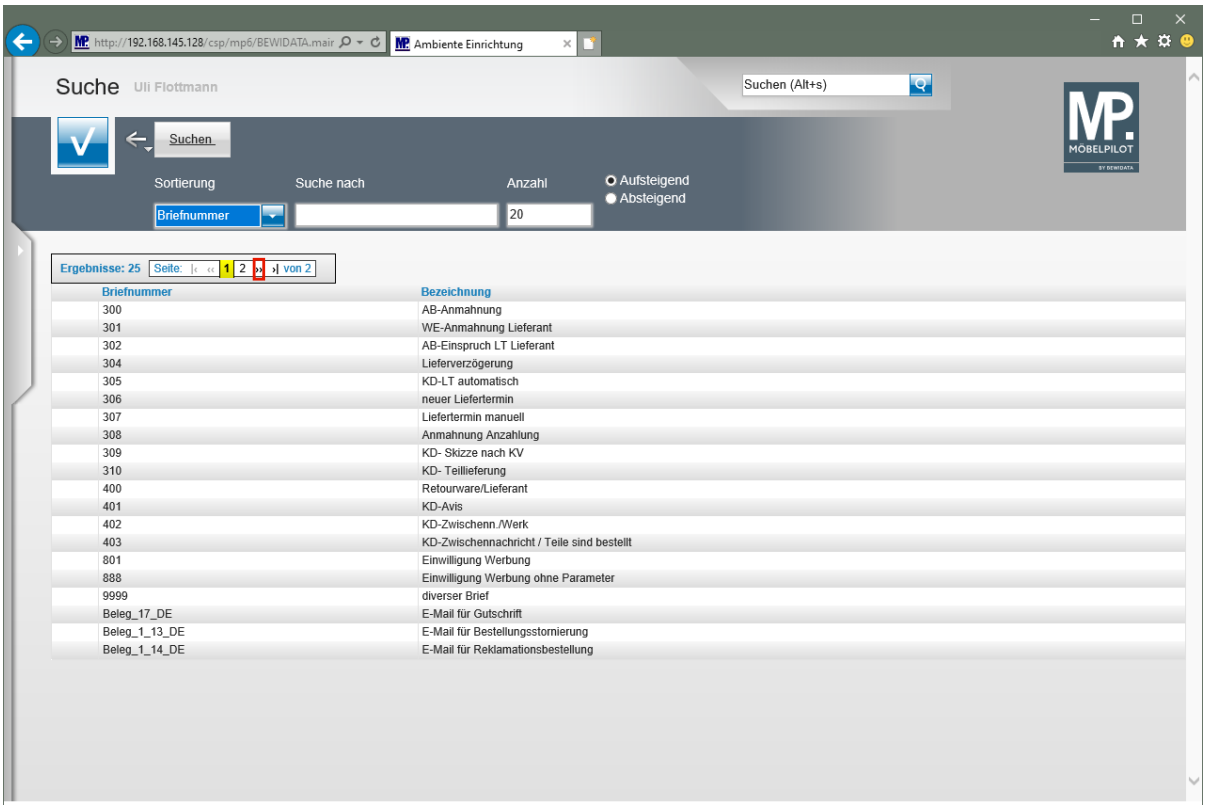

Klicken Sie auf den Hyperlink **››Gehe zur nächsten Seite**.

 $\bigodot$ 

Wurden bereits viele Briefvorlagen hinterlegt, beschränkt MÖBELPILOT die Anzeige auf die änderbare Standardvorgabe 20 Zeilen. Mit einem Klick auf die Schaltfläche *"Gehe zur nächsten Seite"* können Sie zwischen den Seiten blättern.

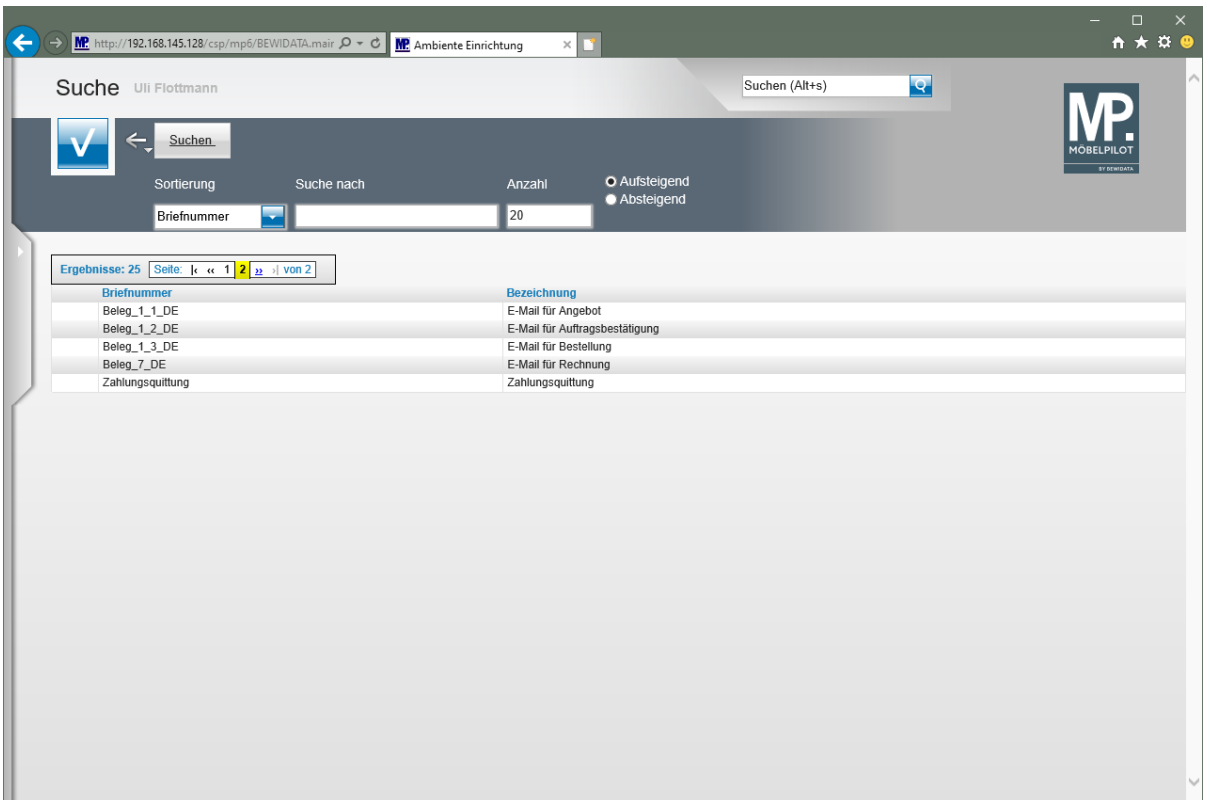

# **Neuanlage**

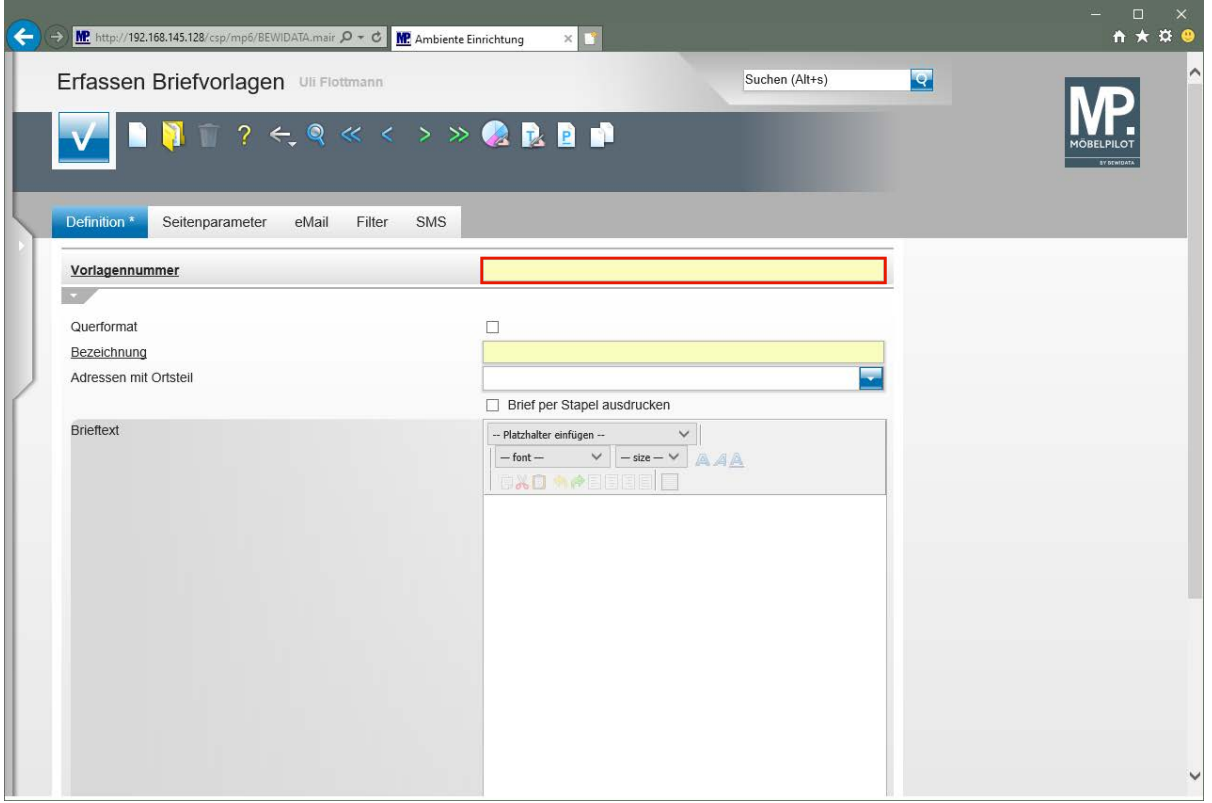

 $\bigodot$ Sobald Sie das Formular *"Erfassen Briefvorlagen"* aufrufen, bietet Ihnen MÖBEL-PILOT eine leere Vorlage an. Pflegen Sie hier zunächst eine noch nicht vorhandene Vorlagennummer ein.

Klicken Sie auf das Eingabefeld **Vorlagennummer**.

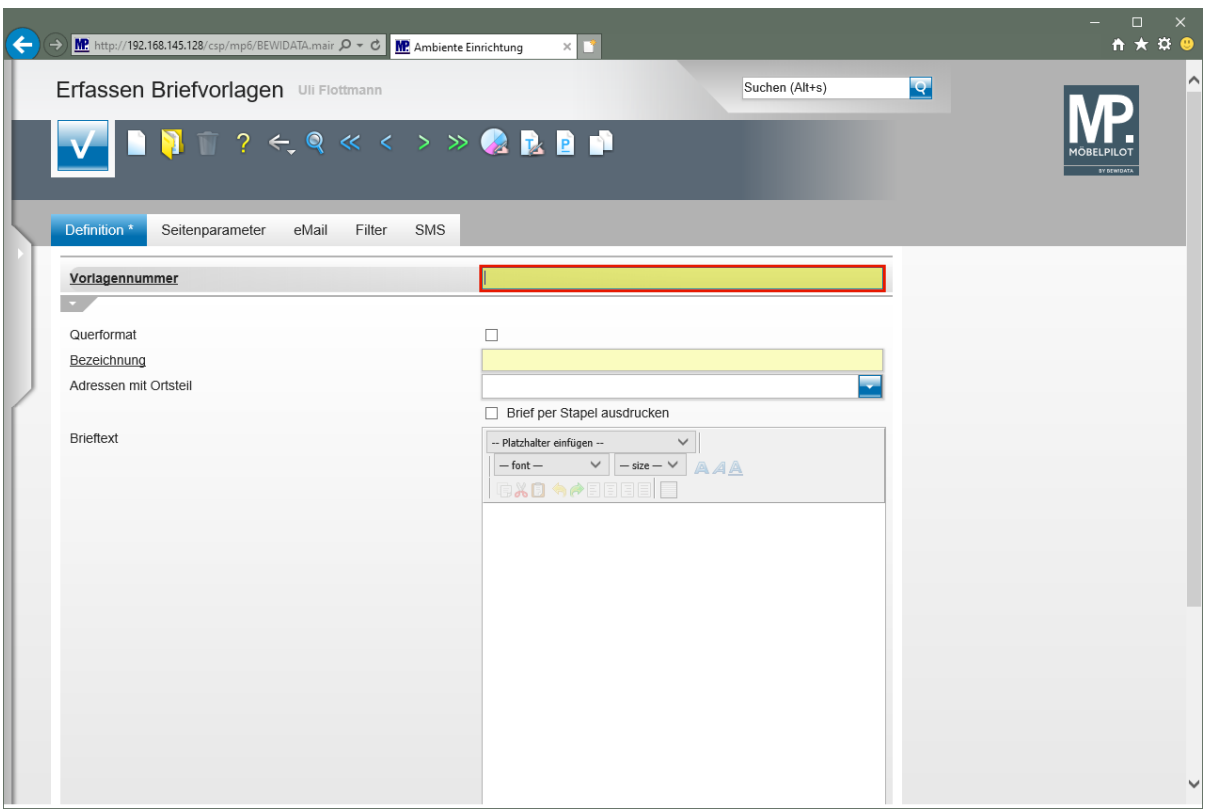

Geben Sie **700** im Feld **Vorlagennummer** ein.

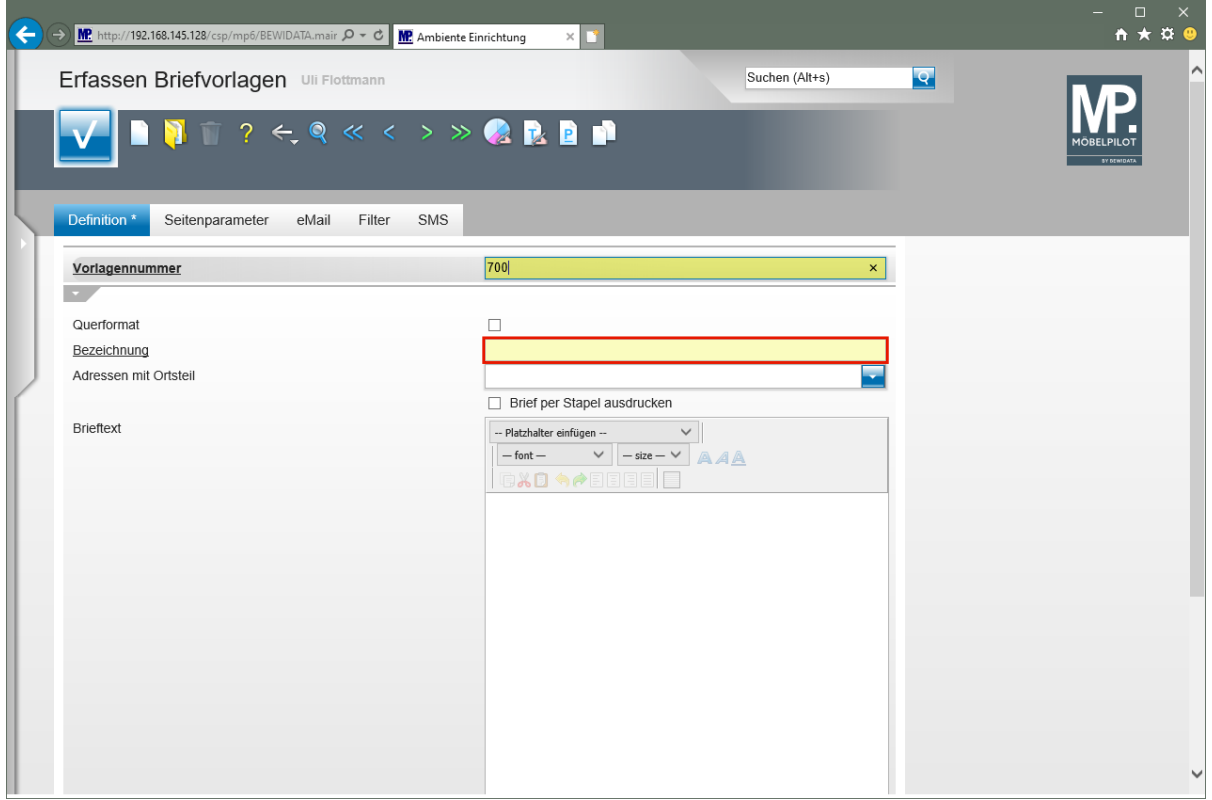

Klicken Sie auf das Eingabefeld **Bezeichnung**.

 $\bigodot$ 

Das Feld *"Querformat"* kann ignoriert werden, da diese Vorgabe nur für eine Sonderlösung geschaffen wurde.

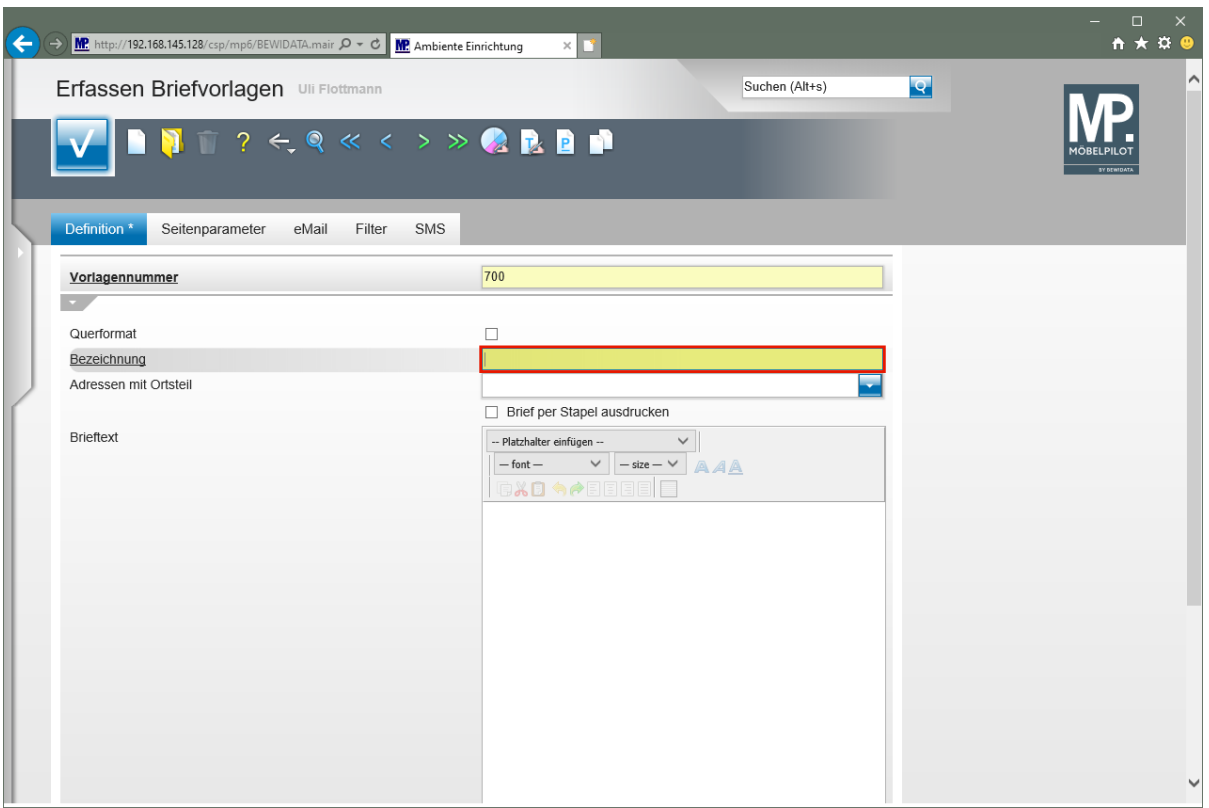

Geben Sie **Musterbrief** im Feld **Bezeichnung** ein.

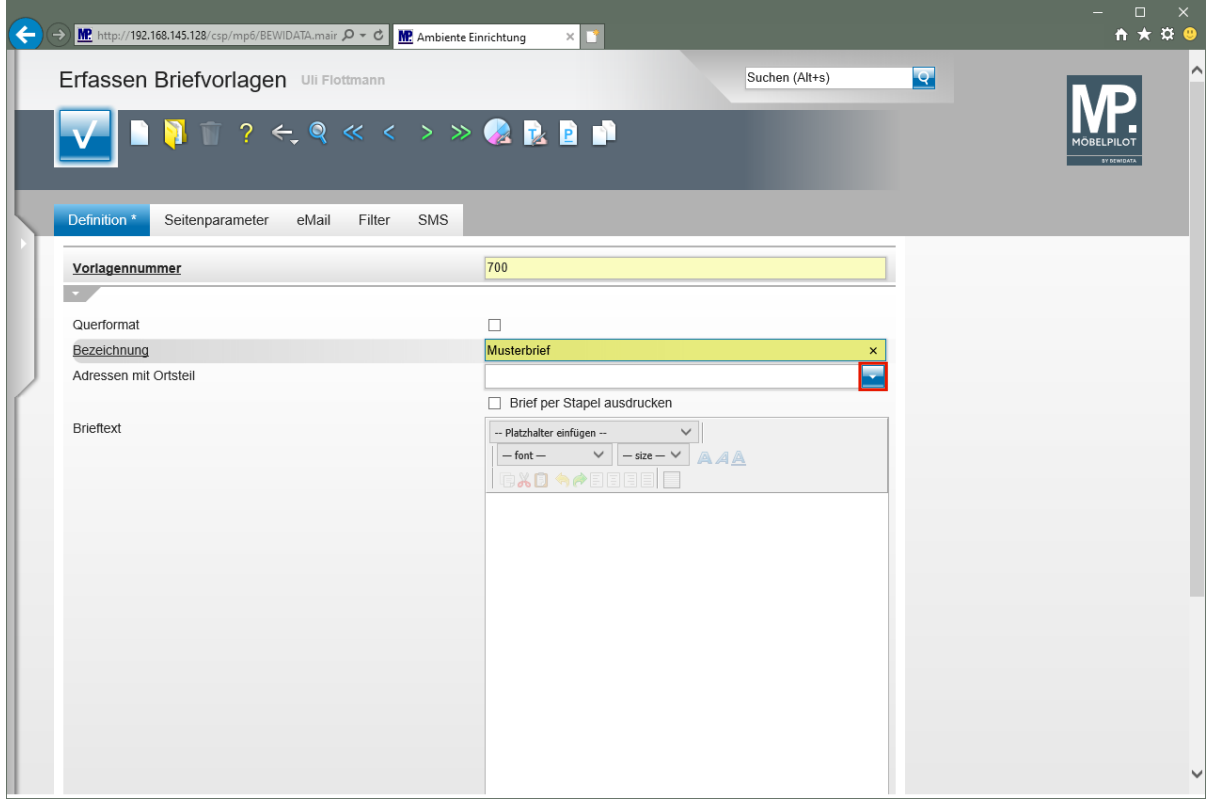

Klicken Sie im Auswahlfeld **Adressen mit Ortsteil** auf die Schaltfläche **Öffnen**.

 $\overline{\mathbf{I}}$ In dem hier beschriebenen Feld legen Sie fest, ob beim Ausdruck des Briefes auch eine im Adressfeld des Kunden oder des Lieferanten hinterlegte Ortsteilbezeichnung mit ausgegeben werden soll.

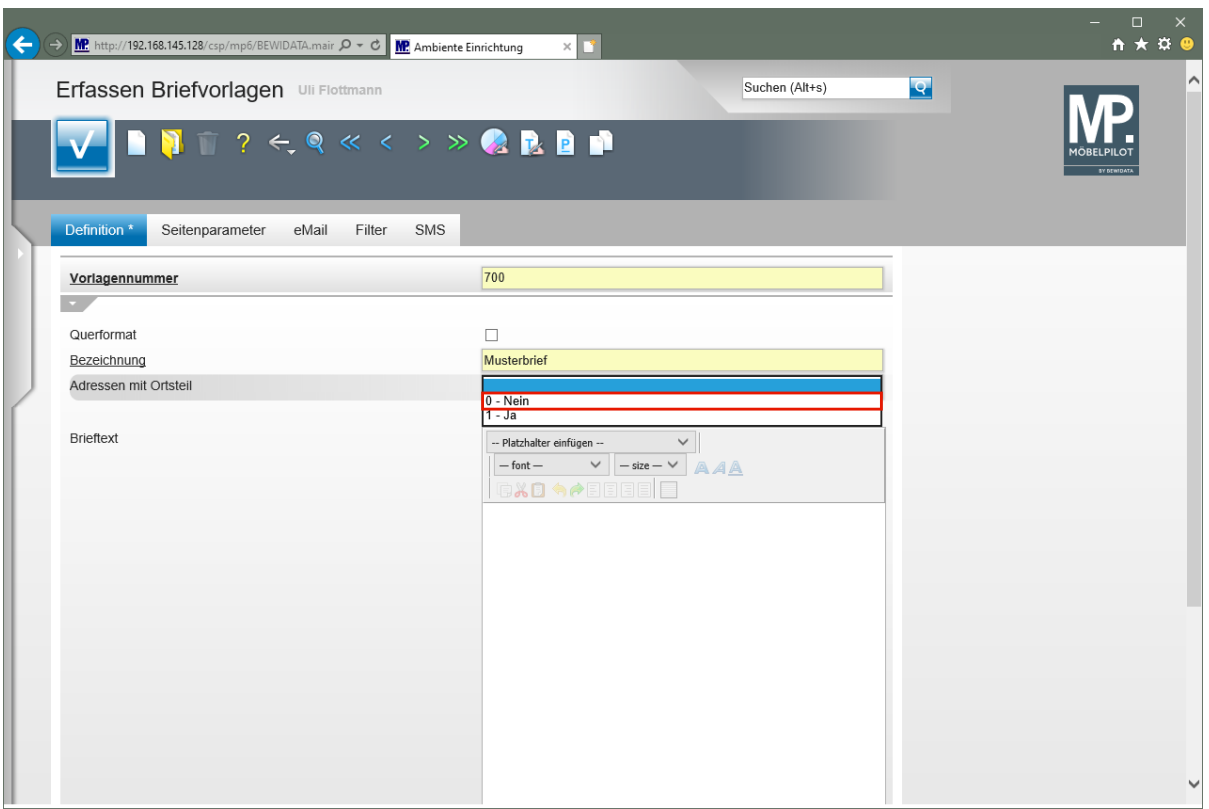

Klicken Sie auf den Listeneintrag **0 - Nein**.

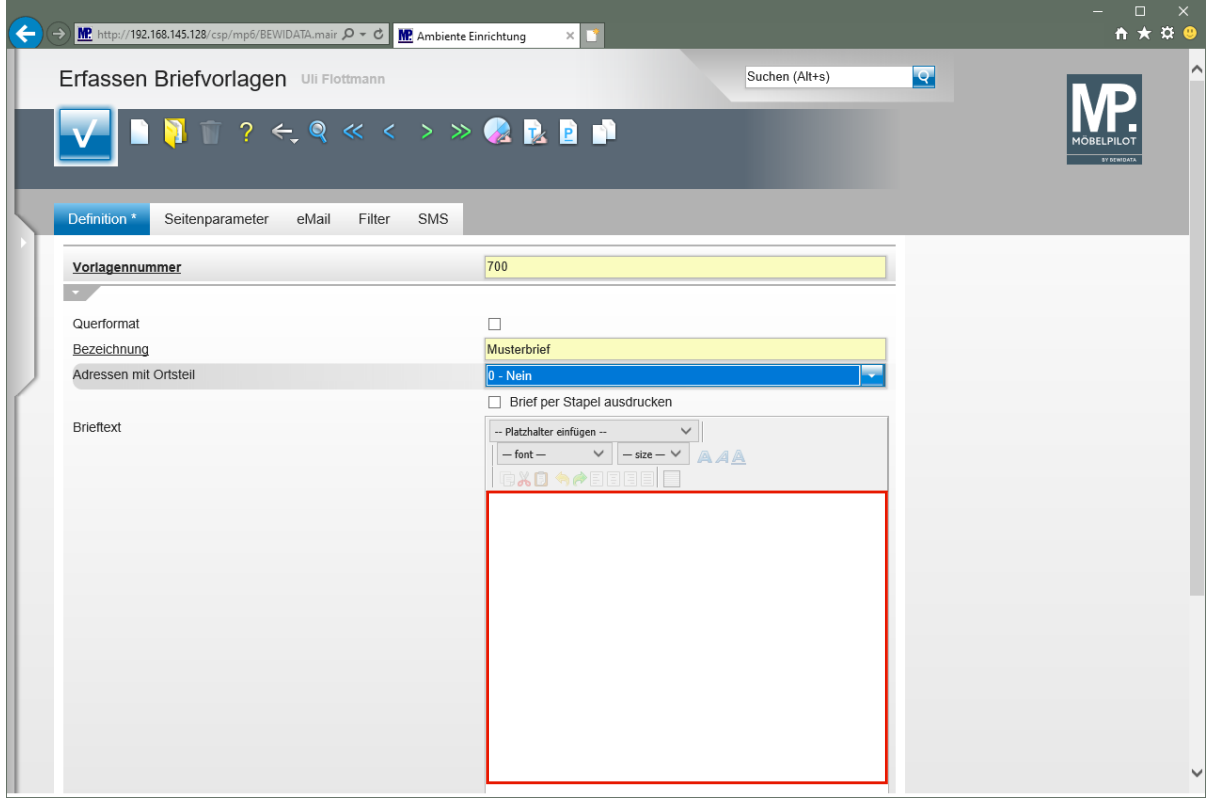

Im Kontrollkästchen *"Brief per Stapel ausdrucken"* legen Sie fest, ob diese Briefvorlage bei späterer Nutzung, grundsätzlich über den Stapeldruck ausgegeben werden soll.

Klicken Sie in das Textfeld **Brieftext**.

 $\bullet$ 

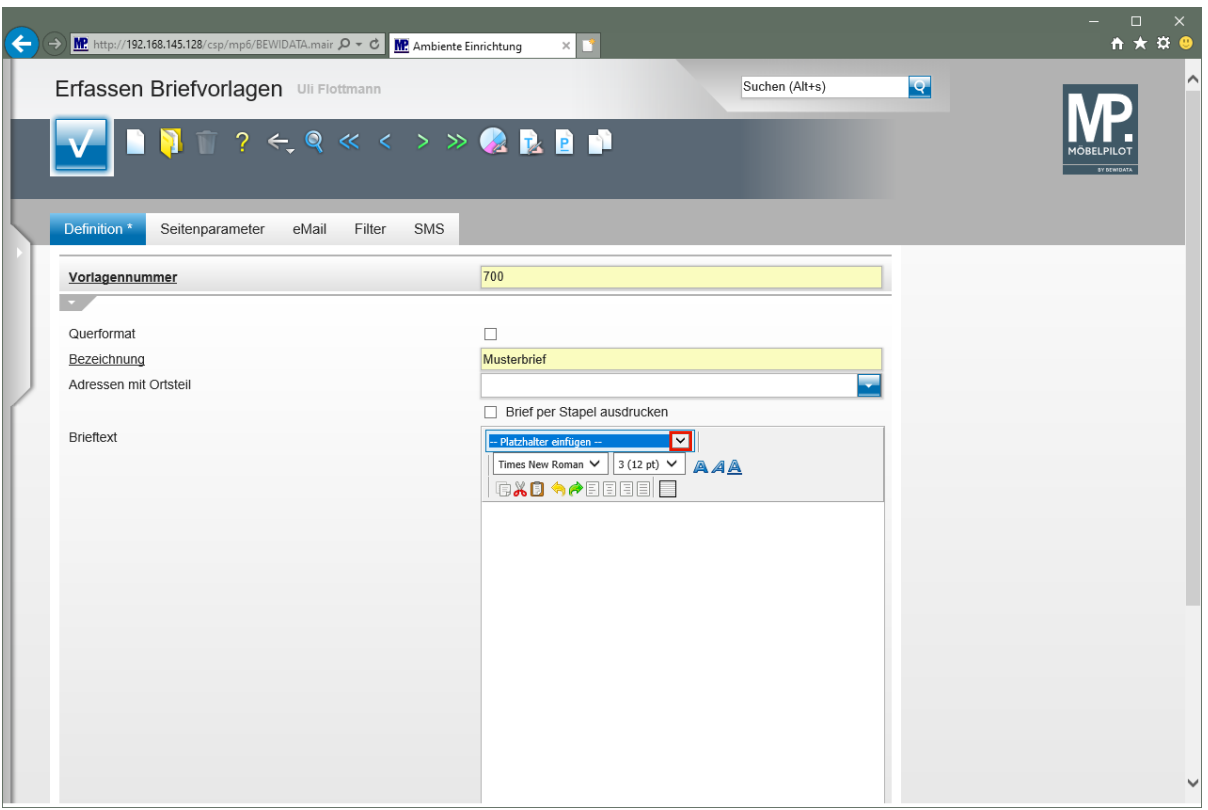

Klicken Sie im Auswahlfeld **Platzhalter einfügen** auf die Schaltfläche **Öffnen**.

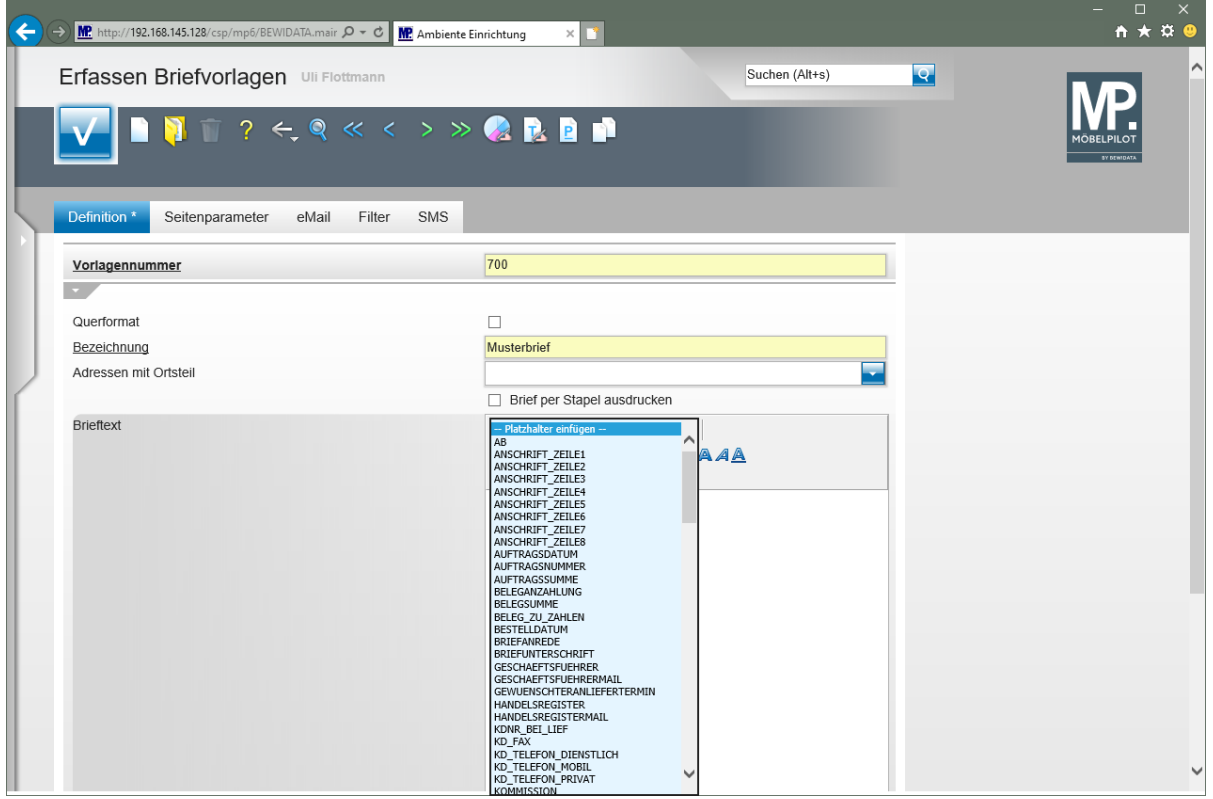

# **Teilansicht der bereits hinterlegten Platzhalter.**

#### **Platzhalter nutzen**

 $\bigodot$ 

Um Platzhalter in der Textvorlage zu nutzen, setzen Sie bitte zunächst den Cursor per Mausklick an die Stelle, an der der Platzhalter positioniert werden soll.

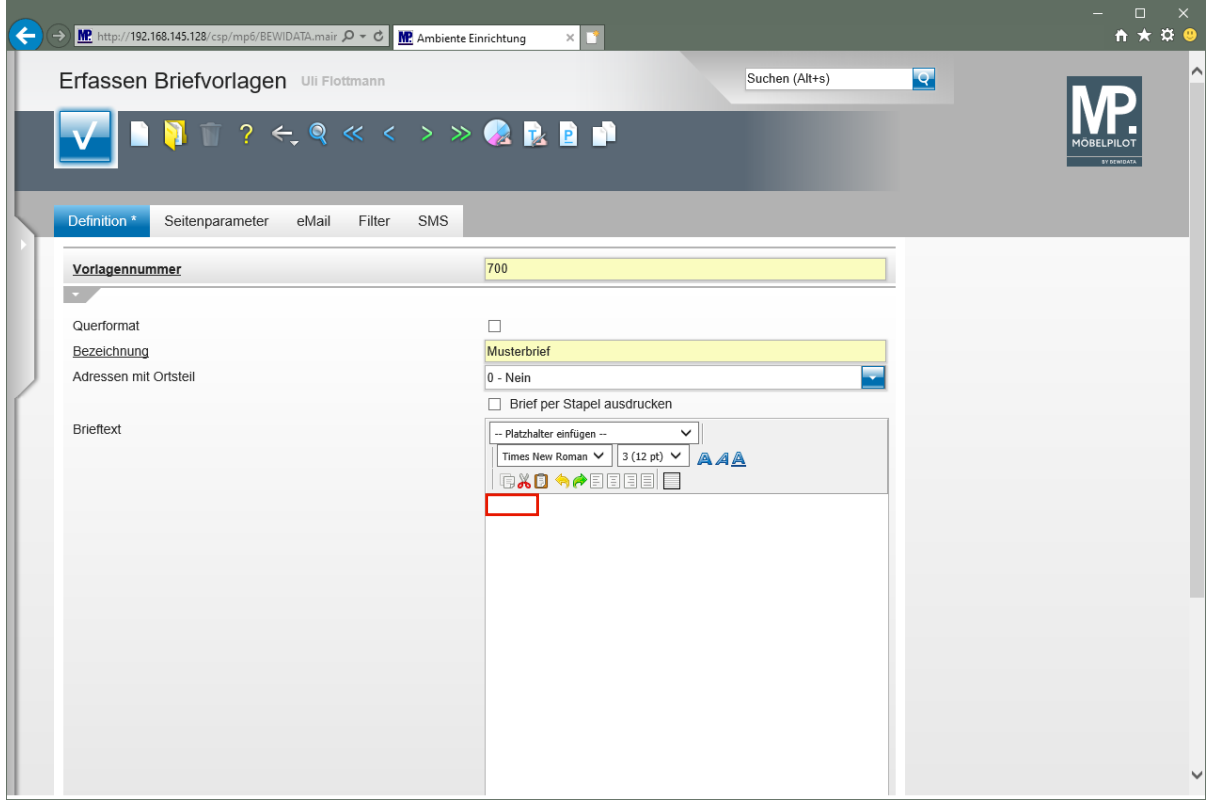

Setzen Sie den Cursor im Textfeld **Brieftext** an die erste Position.

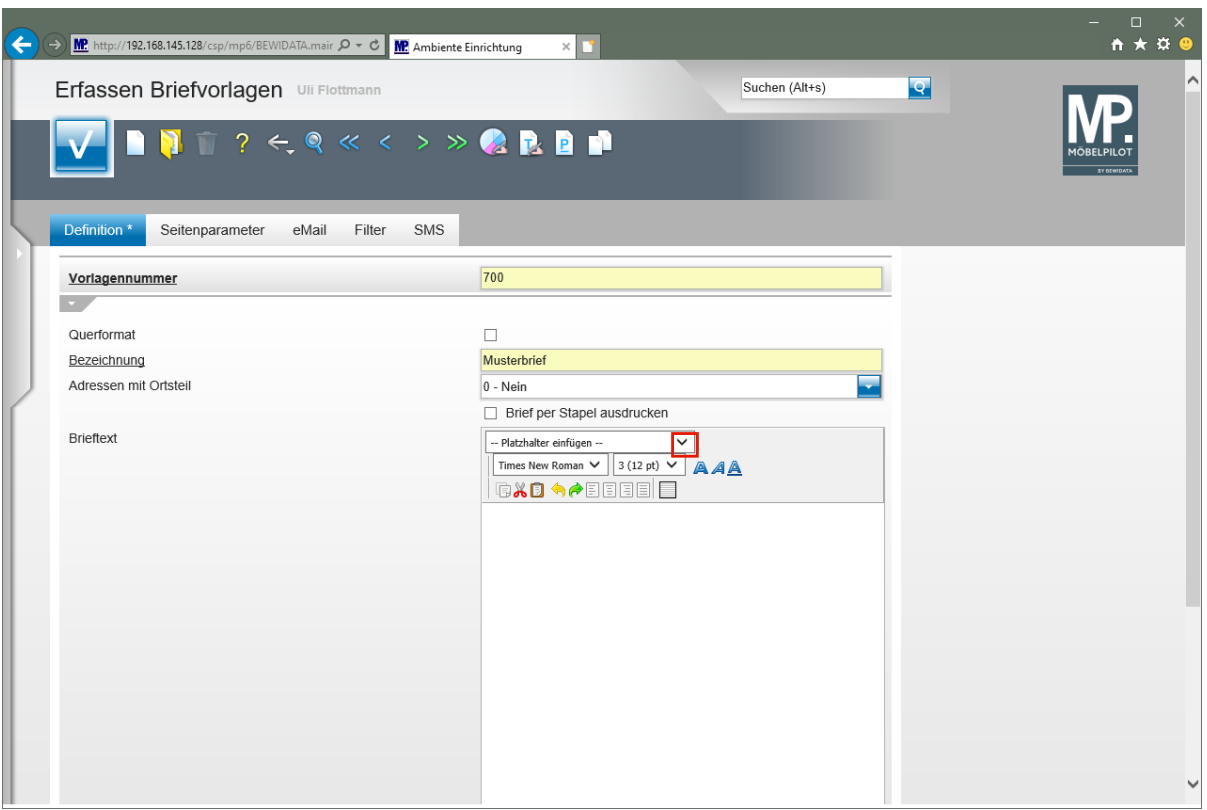

Klicken Sie im Auswahlfeld **Platzhalter einfügen** auf die Schaltfläche **Öffnen**.

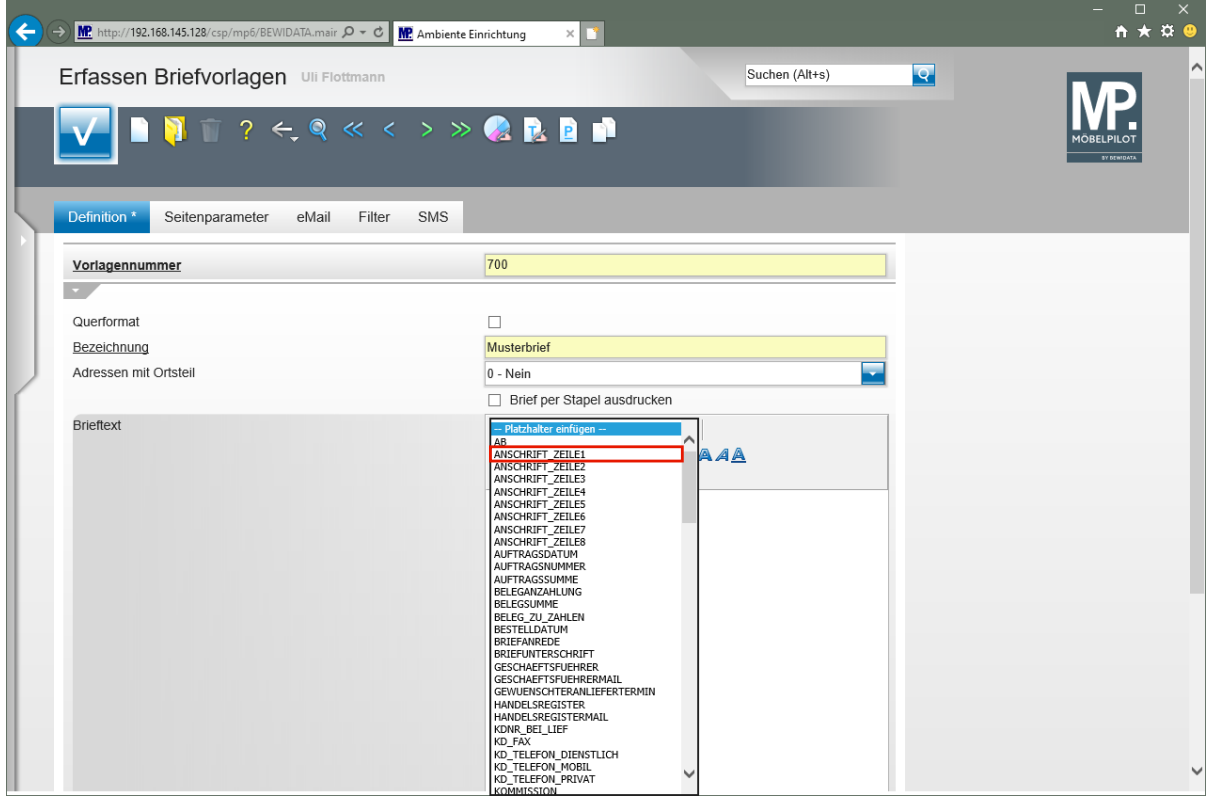

Klicken Sie auf den Listeneintrag **ANSCHRIFT\_ZEILE1**.

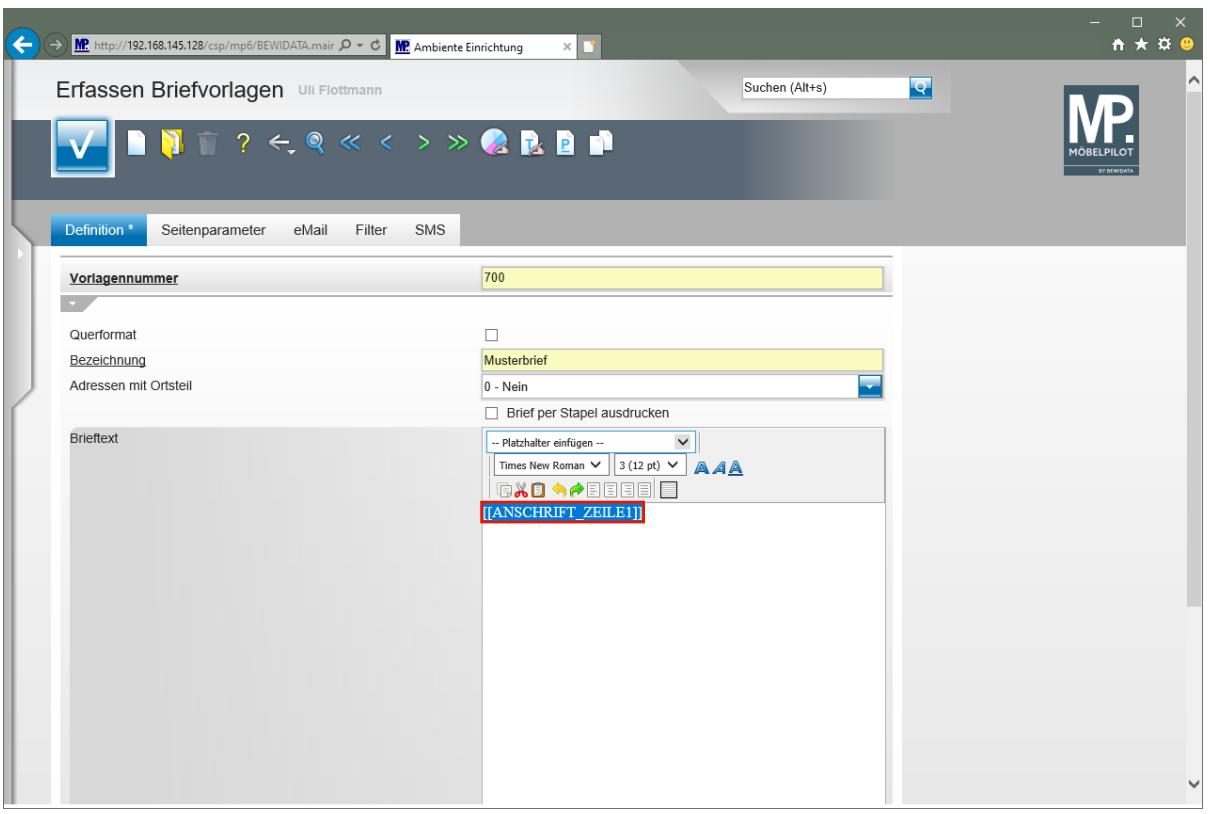

Klicken Sie auf das Eingabefeld **[[ANSCHRIFT\_ZEILE1]]**.

 $\overline{\mathbf{1}}$ Mit unserer Vorgehensweise erreichen wir, dass an Stelle des Platzhalters, hier später die erste Zeile der Adresse gesetzt wird.

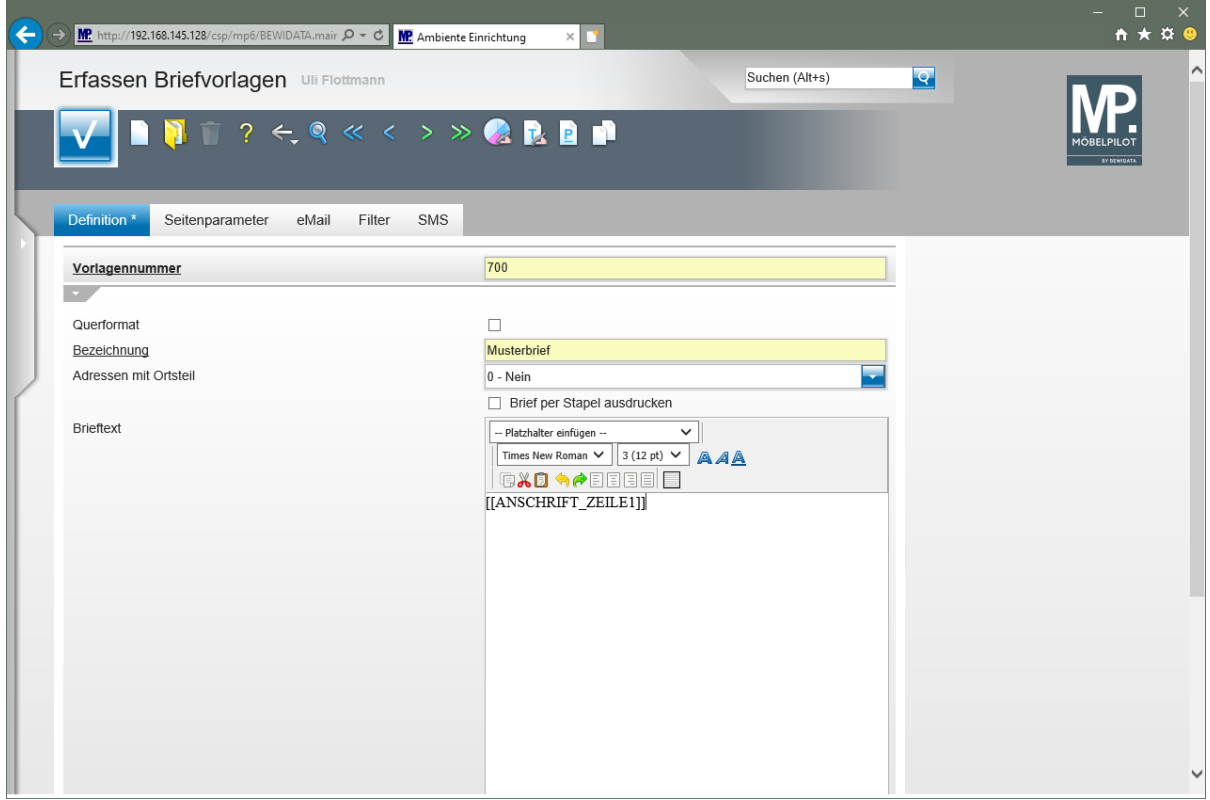

Drücken Sie die Taste **<sup>企</sup>+** 

 $\overline{\mathbf{1}}$ Die Tastenkombination  $\boxed{\hat{x}}$  + Enter sorgt dafür, dass der Cursor in die nächste Zeile gesetzt wird. Dagegen erzeugt die Taste Enter eine Leerzeile (Zeilenvorschub) und der Cursor wird in der übernächsten Zeile positioniert.

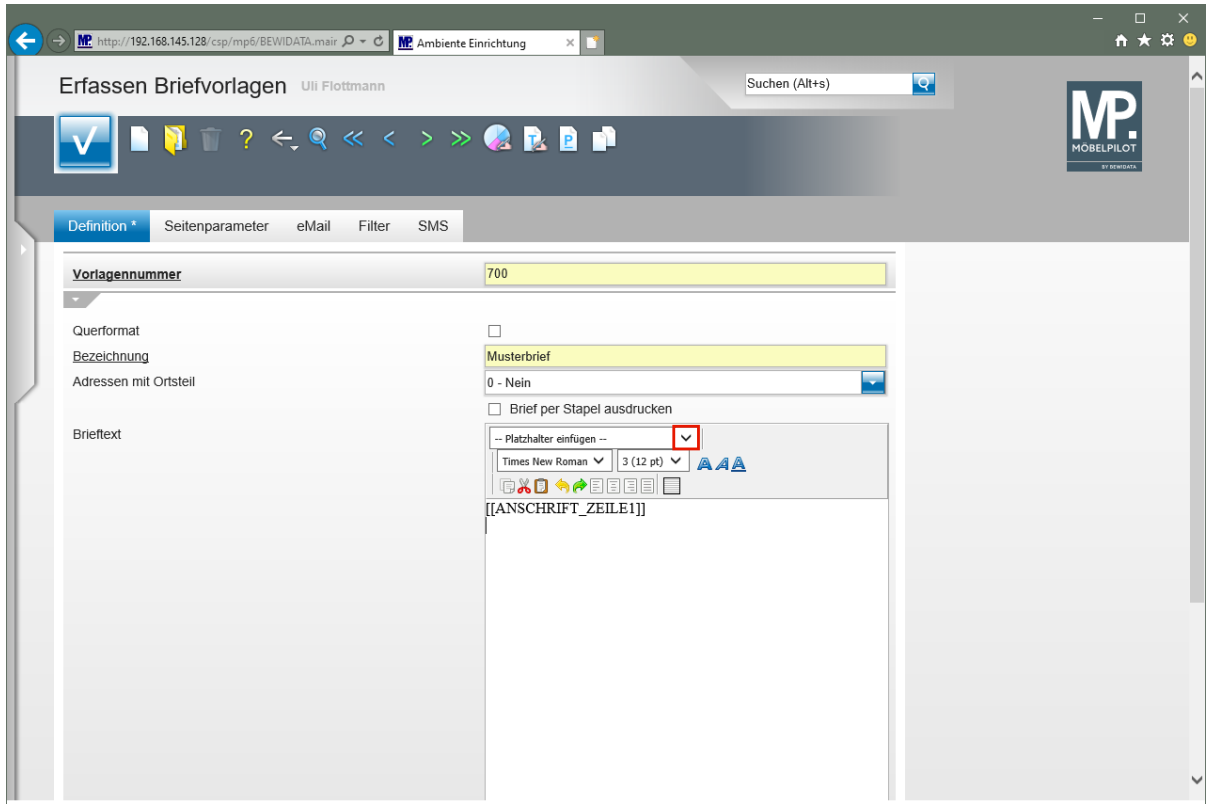

Klicken Sie im Auswahlfeld **Platzhalter einfügen** auf die Schaltfläche **Öffnen**.

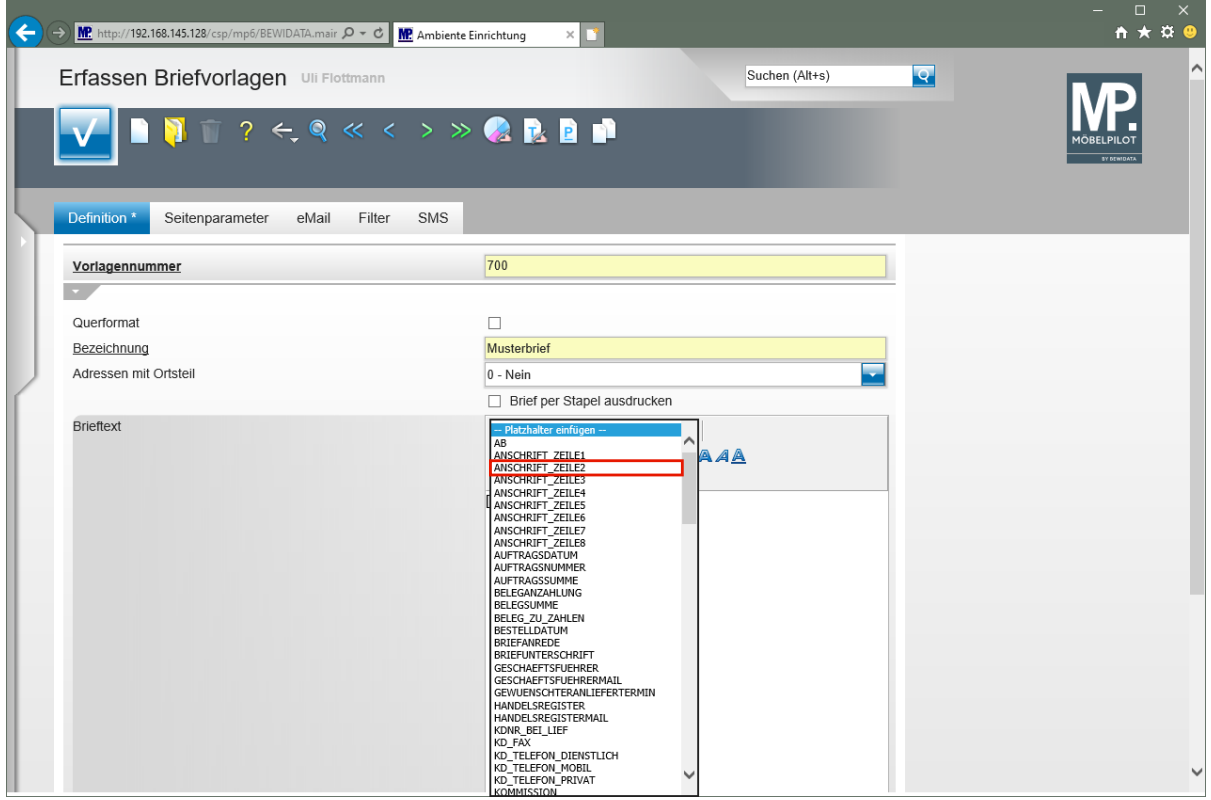

Klicken Sie auf den Listeneintrag **ANSCHRIFT\_ZEILE2**.

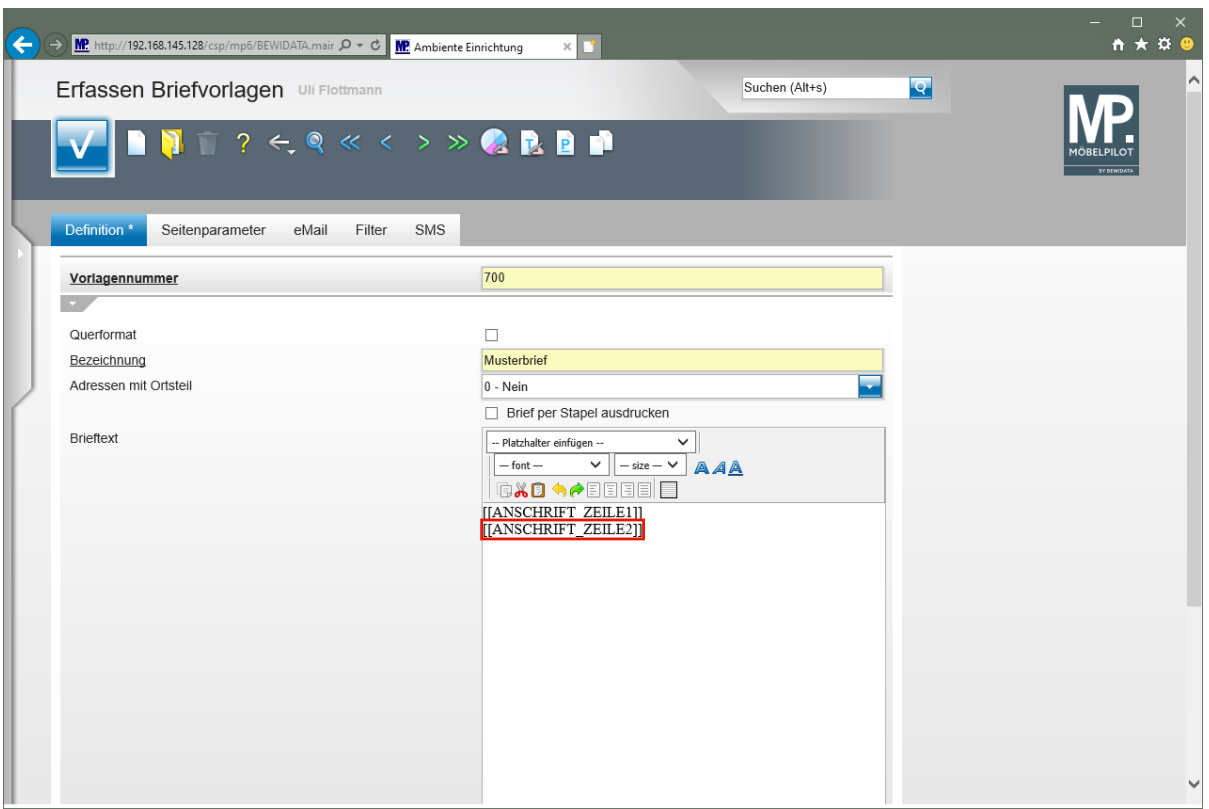

Klicken Sie auf das Eingabefeld **[[ANSCHRIFT\_ZEILE2]]**.

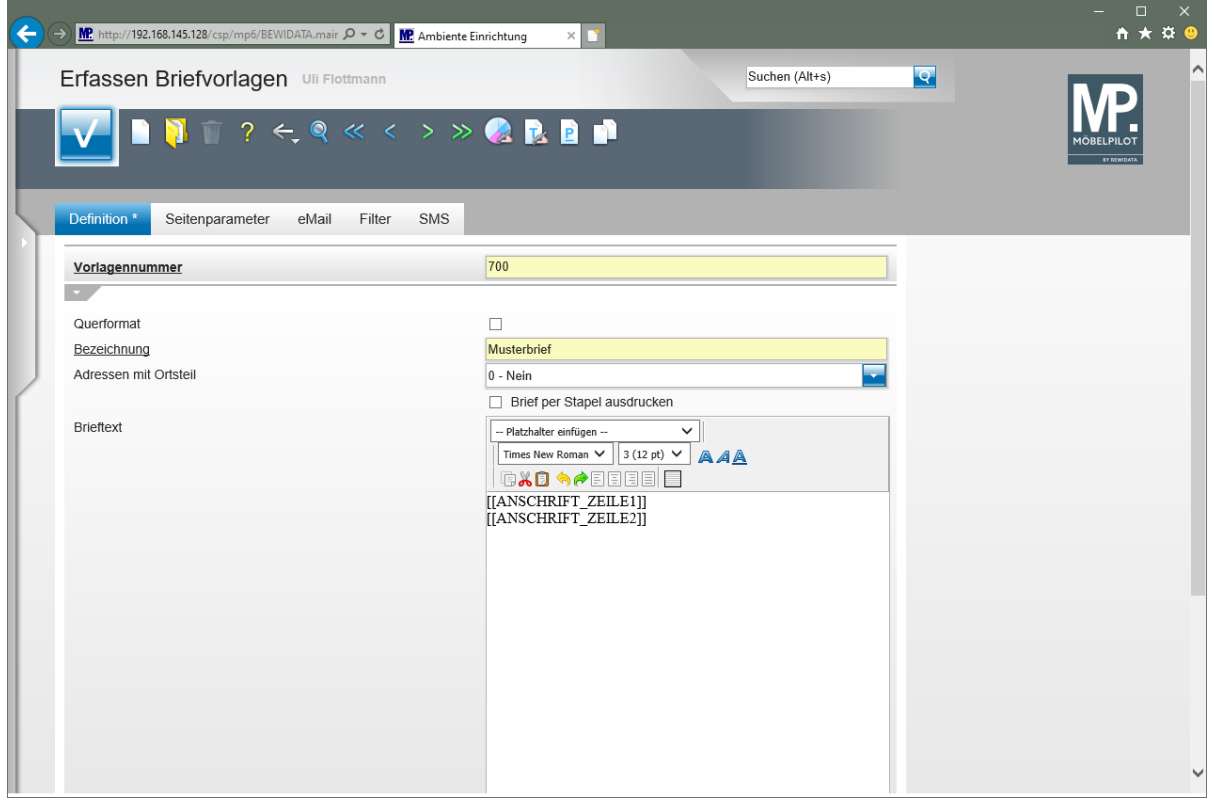

Drücken Sie die Taste **<sup>企</sup>+** 

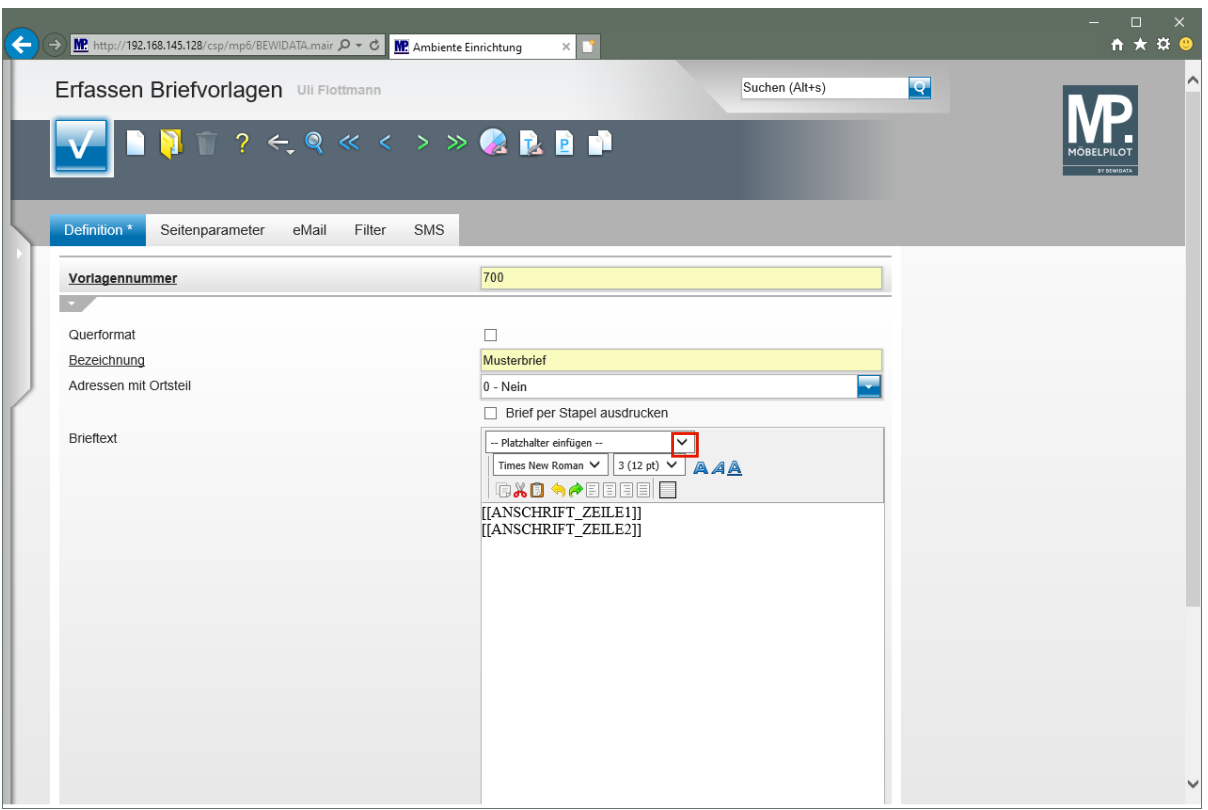

Klicken Sie im Auswahlfeld **Platzhalter einfügen** auf die Schaltfläche **Öffnen**.

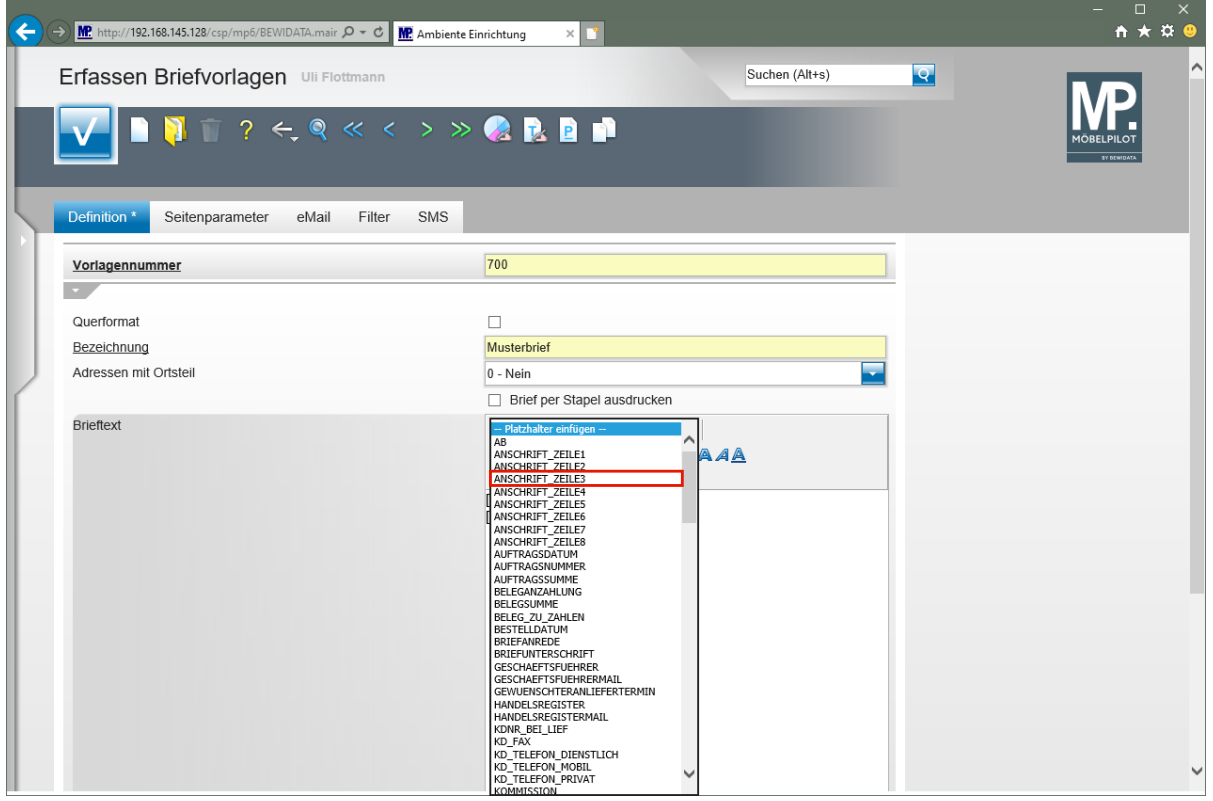

Klicken Sie auf den Listeneintrag **ANSCHRIFT\_ZEILE3**.

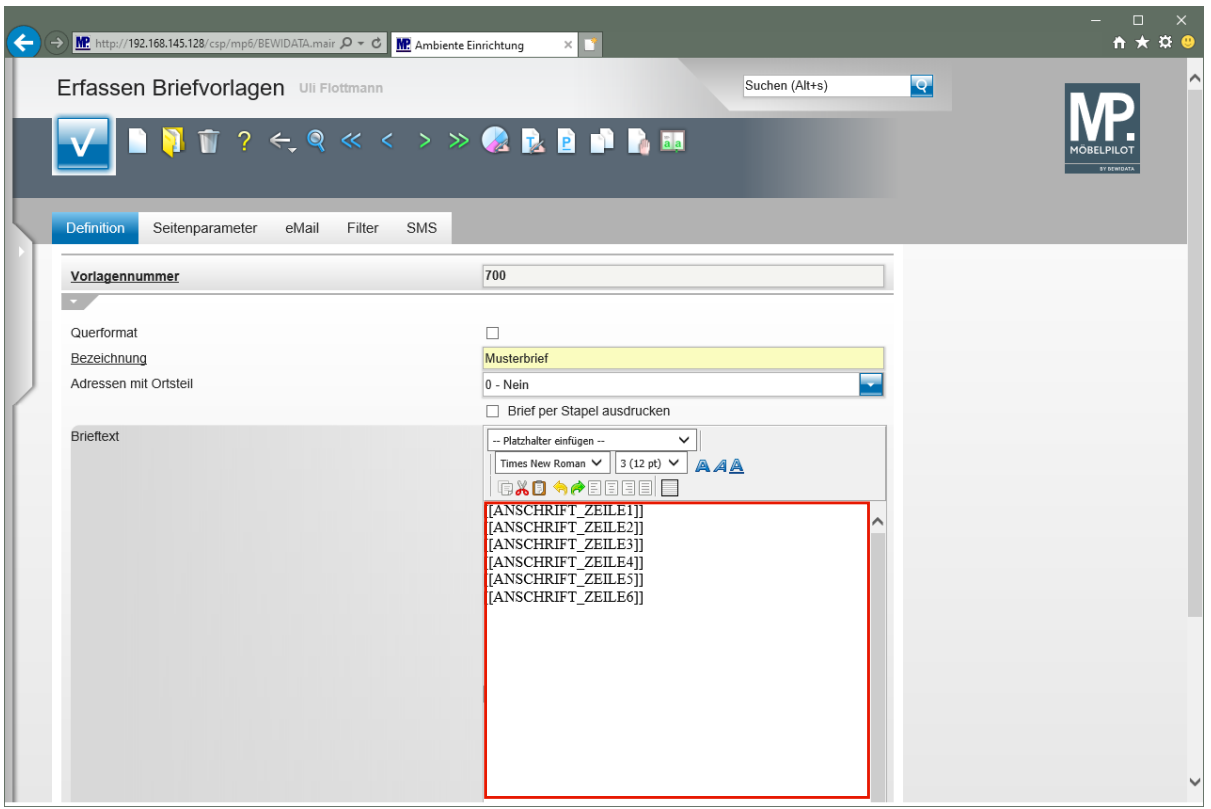

Setzen Sie den Cursor an die gewünschte Stelle.

 $\bigodot$ Zur Einrichtung der Adresszeilen sollten Sie die Platzhalter **ANSCHRIFT\_ZEILE1**  bis **ANSCHRIFT\_ZEILE6** wie vorgegeben nutzen.

Bilden Sie nun mit Hilfe weiterer Leerzeilen einen Abstand zum Adressfeld und positionieren Sie dann den Cursor an der Stelle, an der später das jeweilige Tagesdatum eingetragen werden soll.

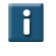

 $\Rightarrow$ 

Da das Datum in der Regel rechtsbündig gesetzt wird, setzen Sie den Cursor idealerweise sofort über die Formatleiste richtig.

 $\vert \mathbf{f} \vert$ 

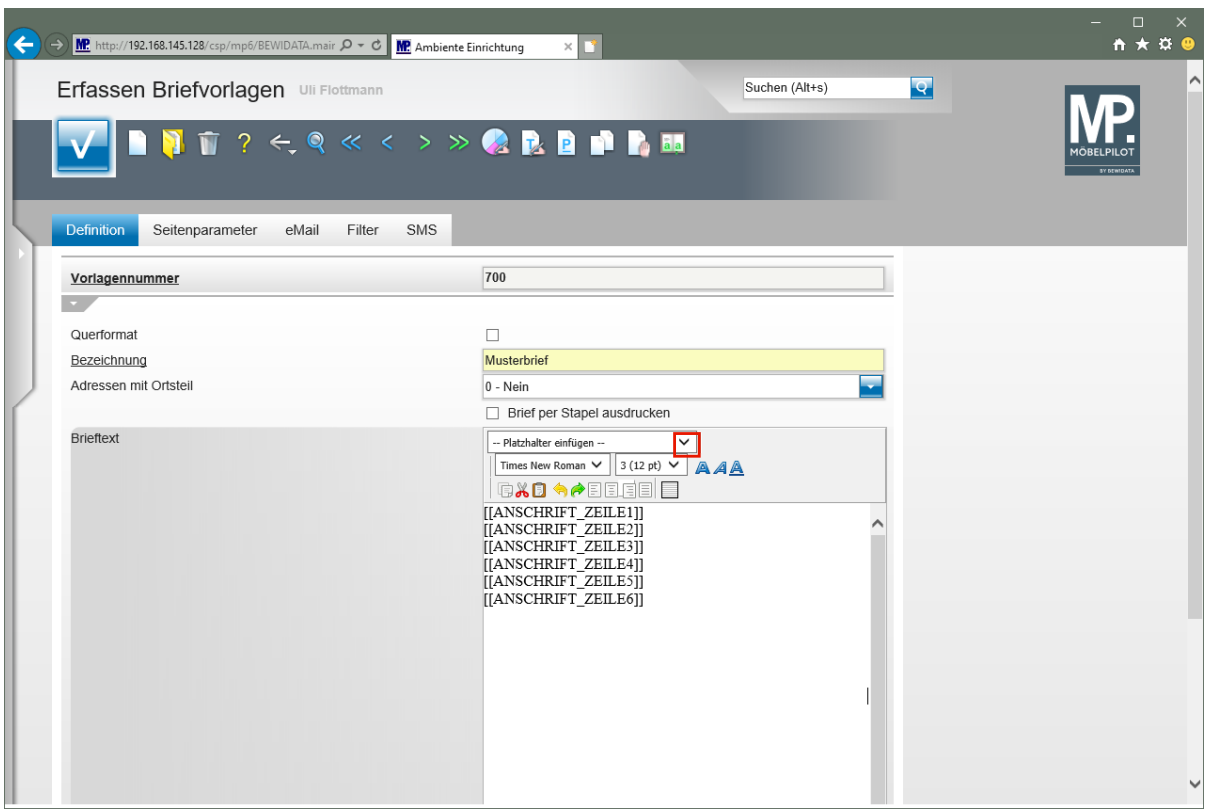

Klicken Sie im Auswahlfeld **Platzhalter einfügen** auf die Schaltfläche **Öffnen**.

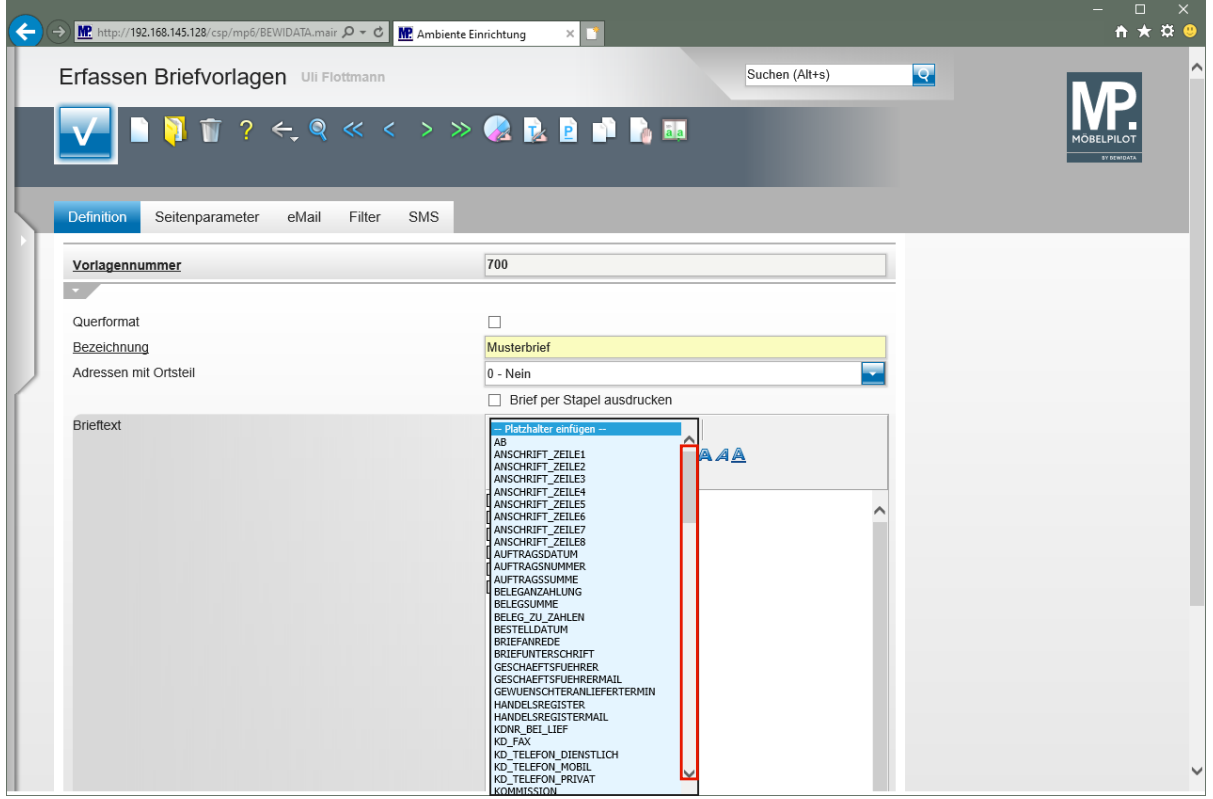

Klicken Sie im Auswahlfenster auf die vertikale Bildlaufleiste und scrollen Sie bis zum Platzhalter [[FILIALE\_ORTSNAME]].

Übernehmen Sie diesen Platzhalter in Ihre Vorlage und ergänzen Sie diesen dann noch mit dem Platzhalter [[TAGESDATUM]].

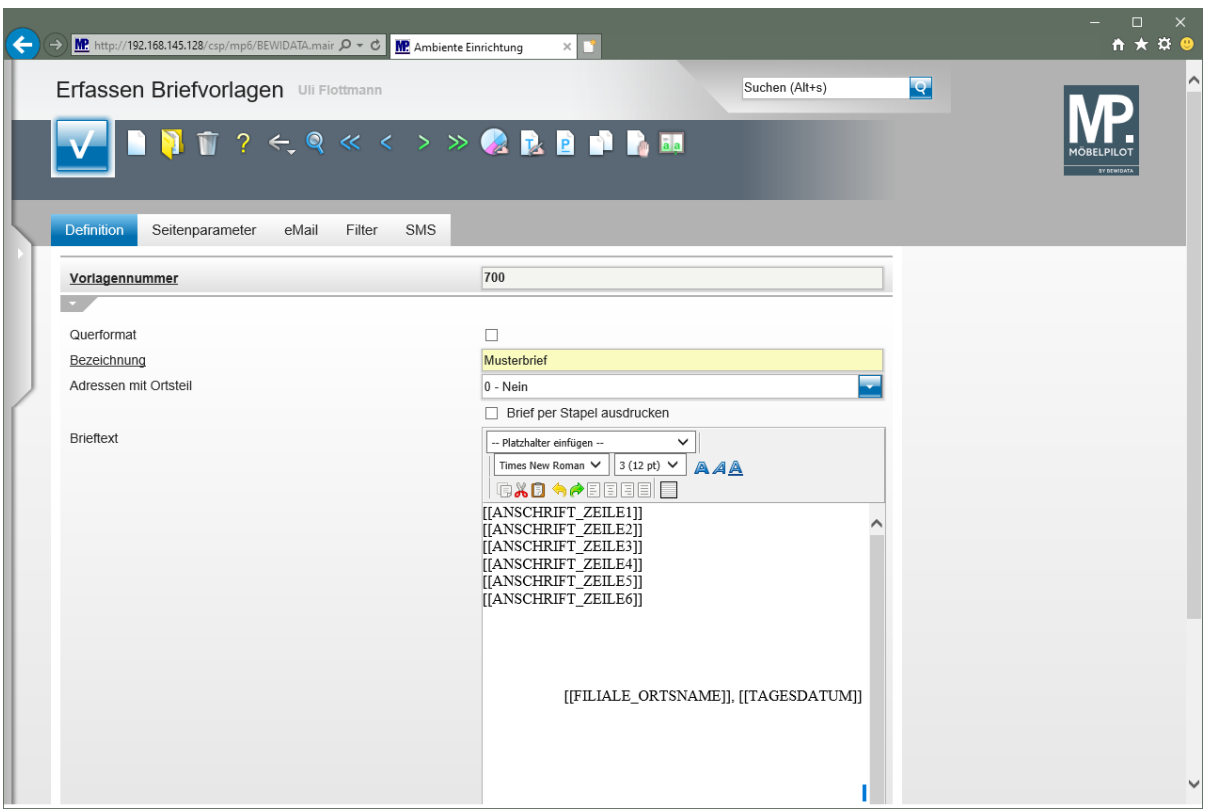

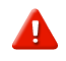

Vergessen Sie bitte nicht, Ihre erfasste Vorlage zu speichern!

#### **Beispiel**

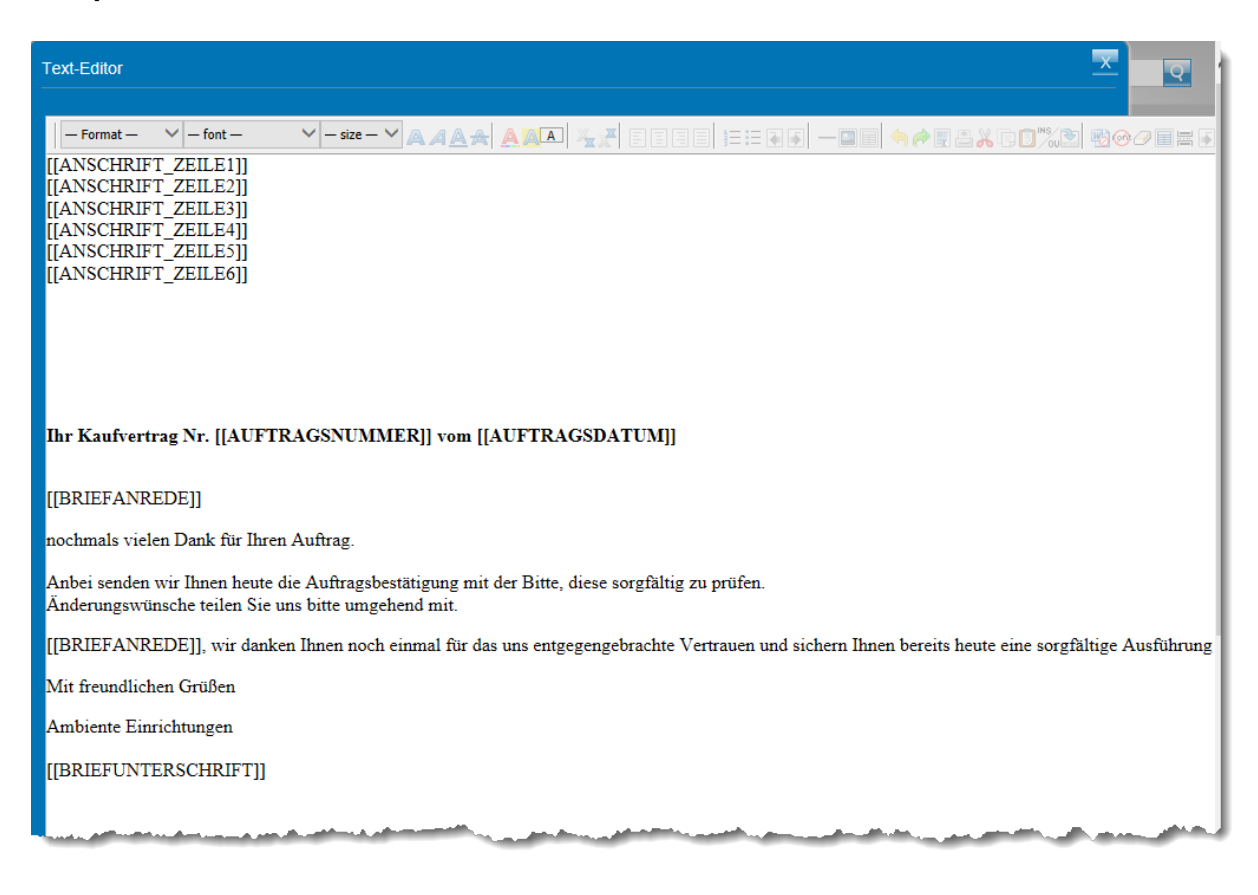

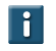

Ihre Briefvorlage könnte dann beispielsweise so aussehen.

Seite 102

# **Formularreiter: Seitenparameter**

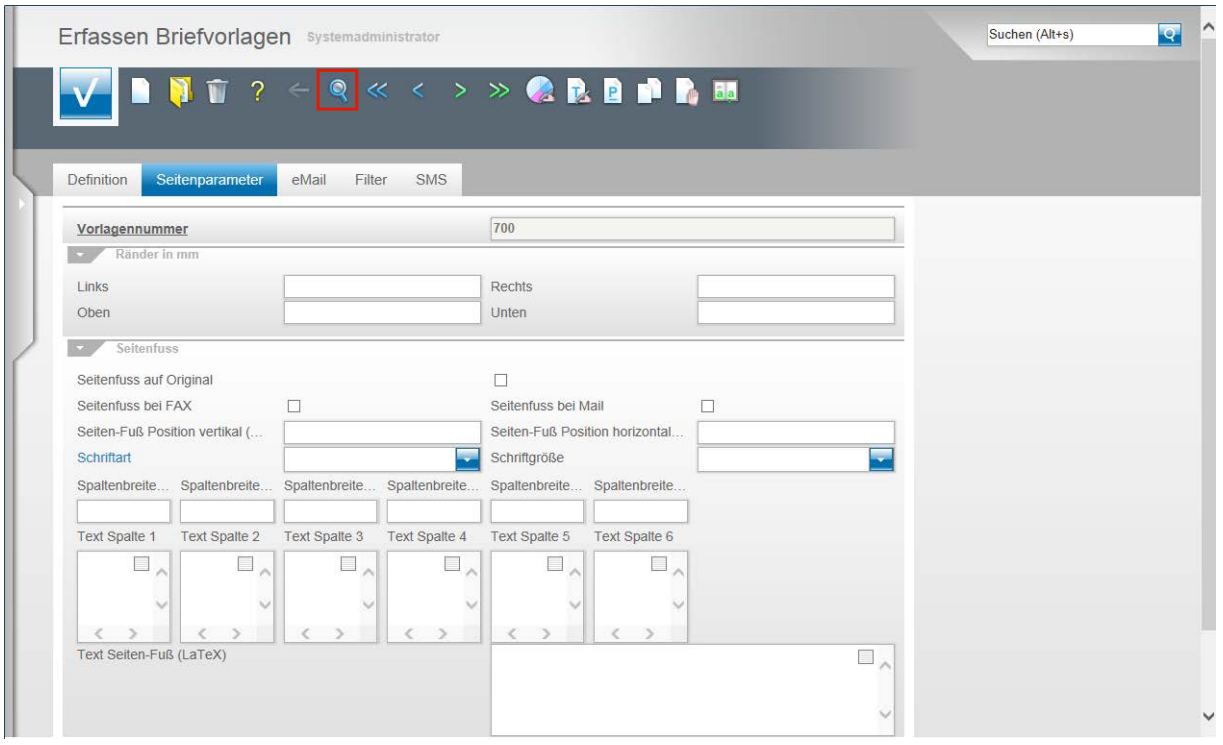

Im Rahmen der Erstinstallation werden u.a. auch die Belegdruckparameter für die Briefe eingepflegt. Hat man nun aber im Nachhinein einen weiteren Brief kreiert, so fehlen hier diese Layout-Einstellungen. Wir zeigen Ihnen auf, wie Sie diese Vorgaben komfortabel einpflegen können. Klicken Sie zunächst in Ihrer neuen Briefvorlage auf den Button **Suchen**.

Einstellungen an den Seitenparametern sollten grundsätzlich nur von versierten Anwendern vorgenommen werden!!

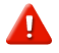

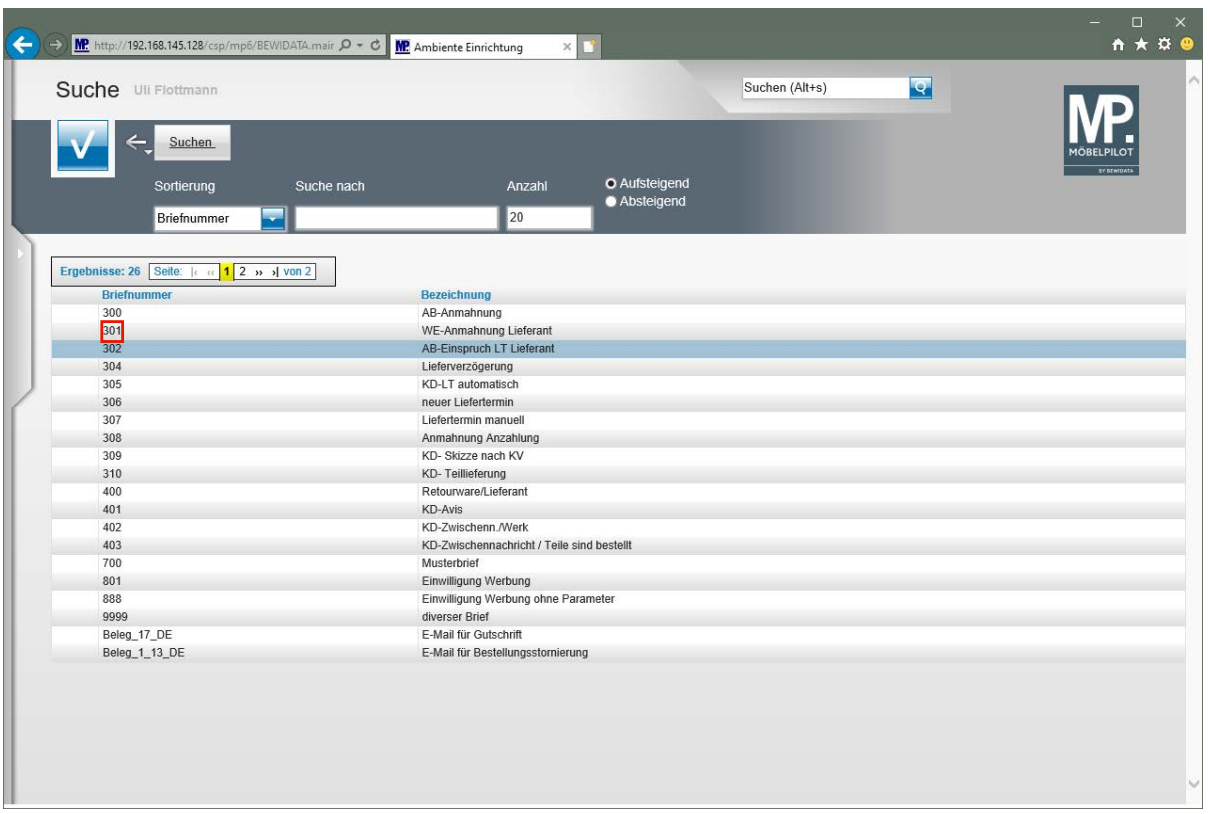

Klicken Sie auf **301**.

Suchen Sie sich aus der Auflistung eine Vorlage aus, von der Sie wissen, dass diese bereits die richtigen Vorgaben besitzt.

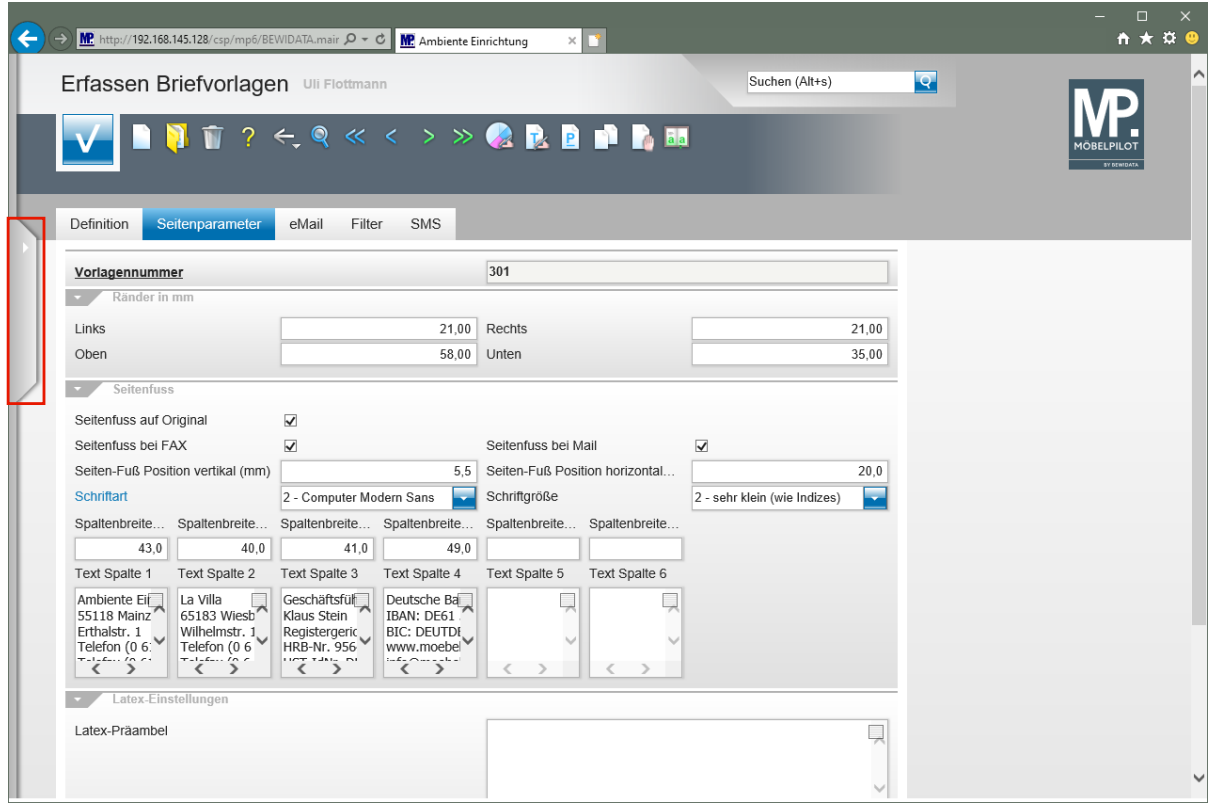

Klicken Sie auf die Schaltfläche **Menü öffnen**.

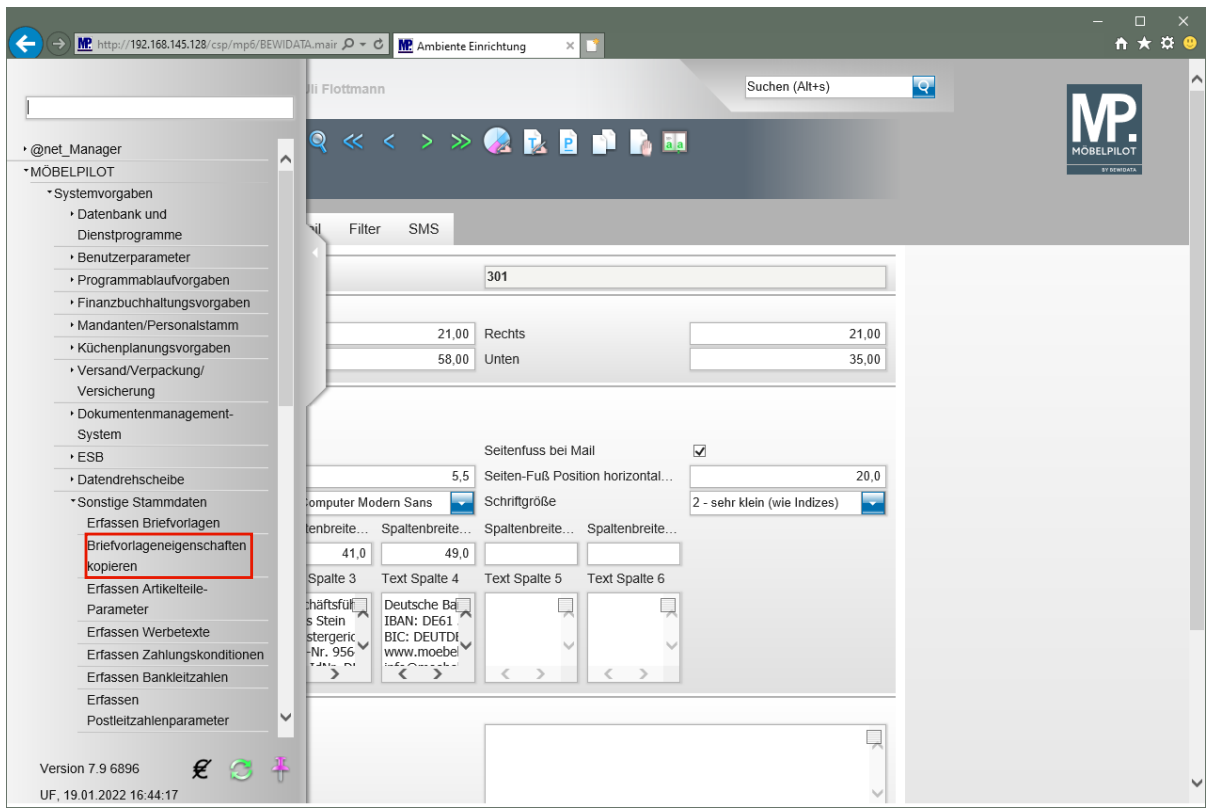

Klicken Sie auf den Hyperlink **Briefvorlageneigenschaften kopieren**.

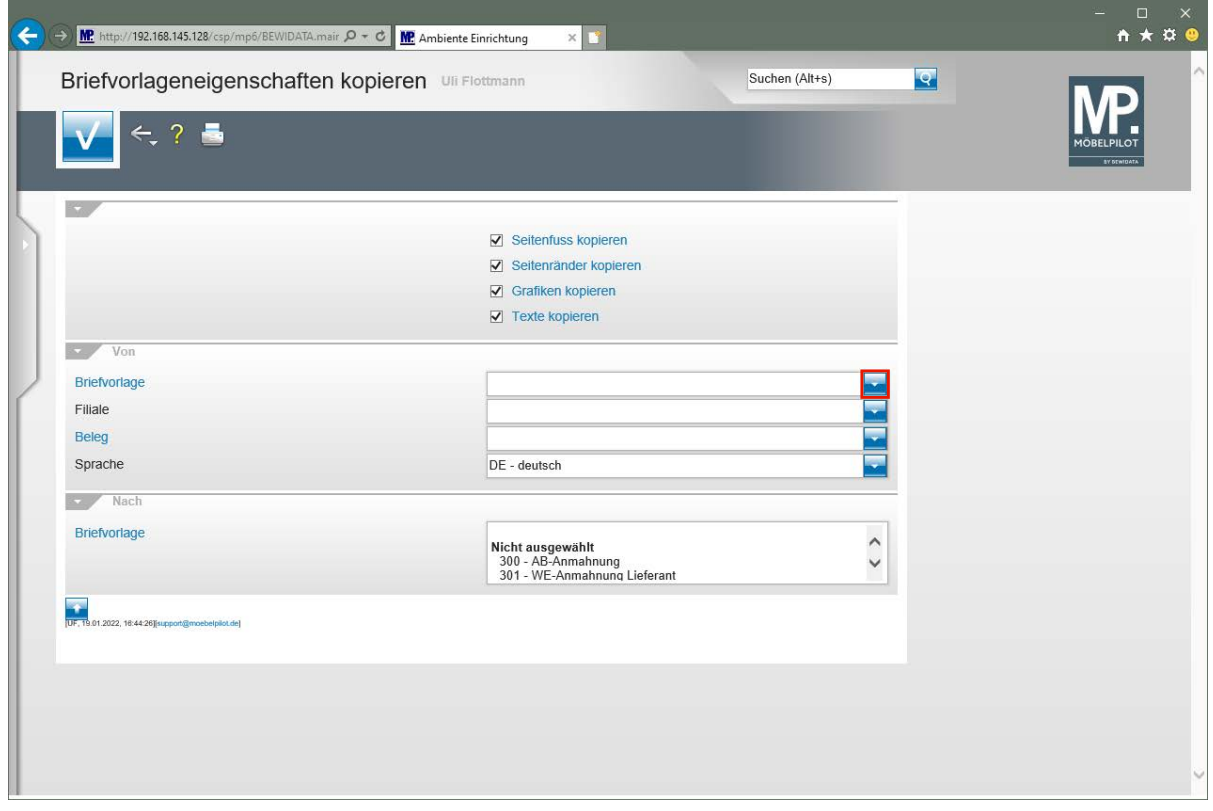

Klicken Sie im Auswahlfeld **Briefvorlage** auf die Schaltfläche **Öffnen**.

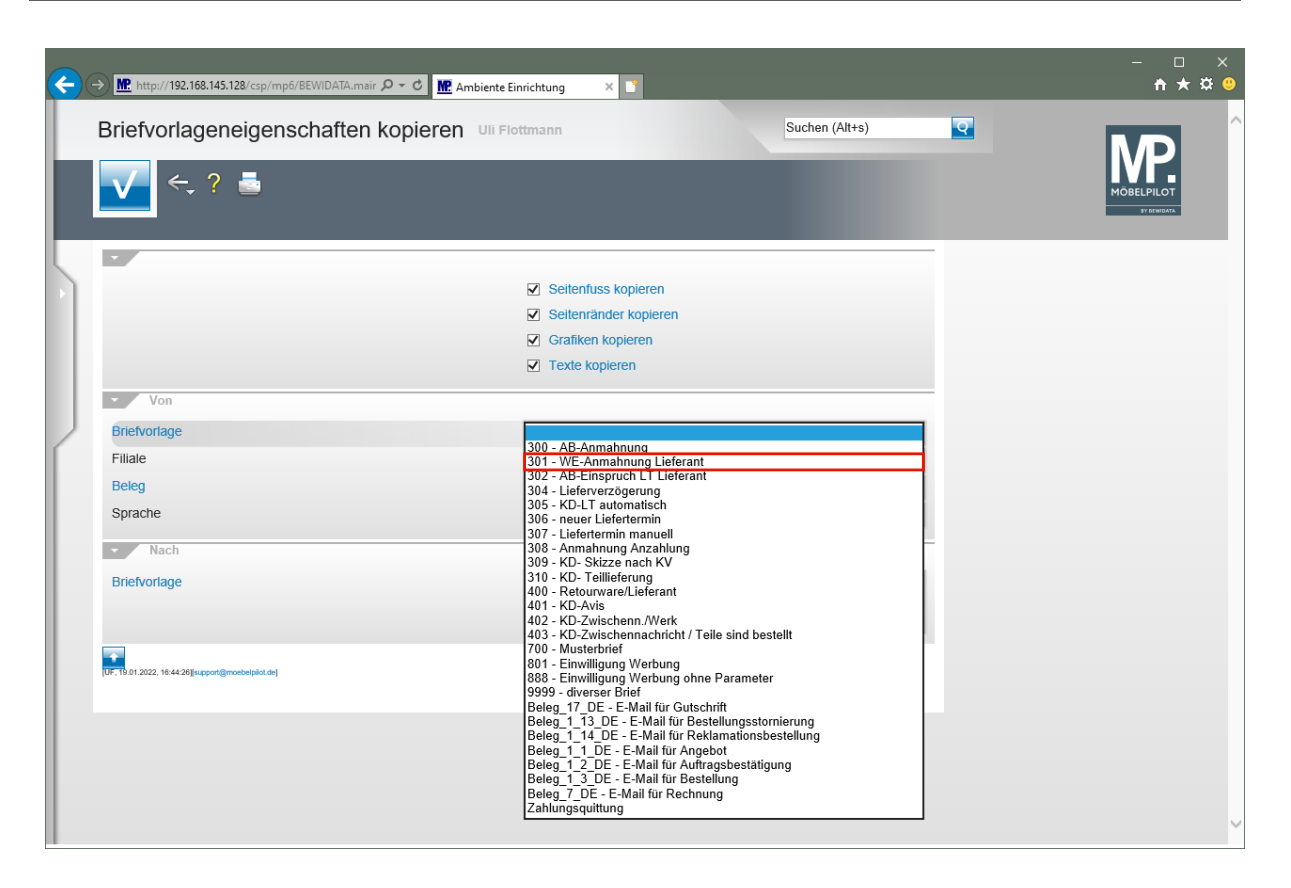

Wählen Sie aus der Auflistung die Briefvorlage mit den passenden Vorgaben aus.

Klicken Sie auf den Listeneintrag **301 - WE-Anmahnung Lieferant**.

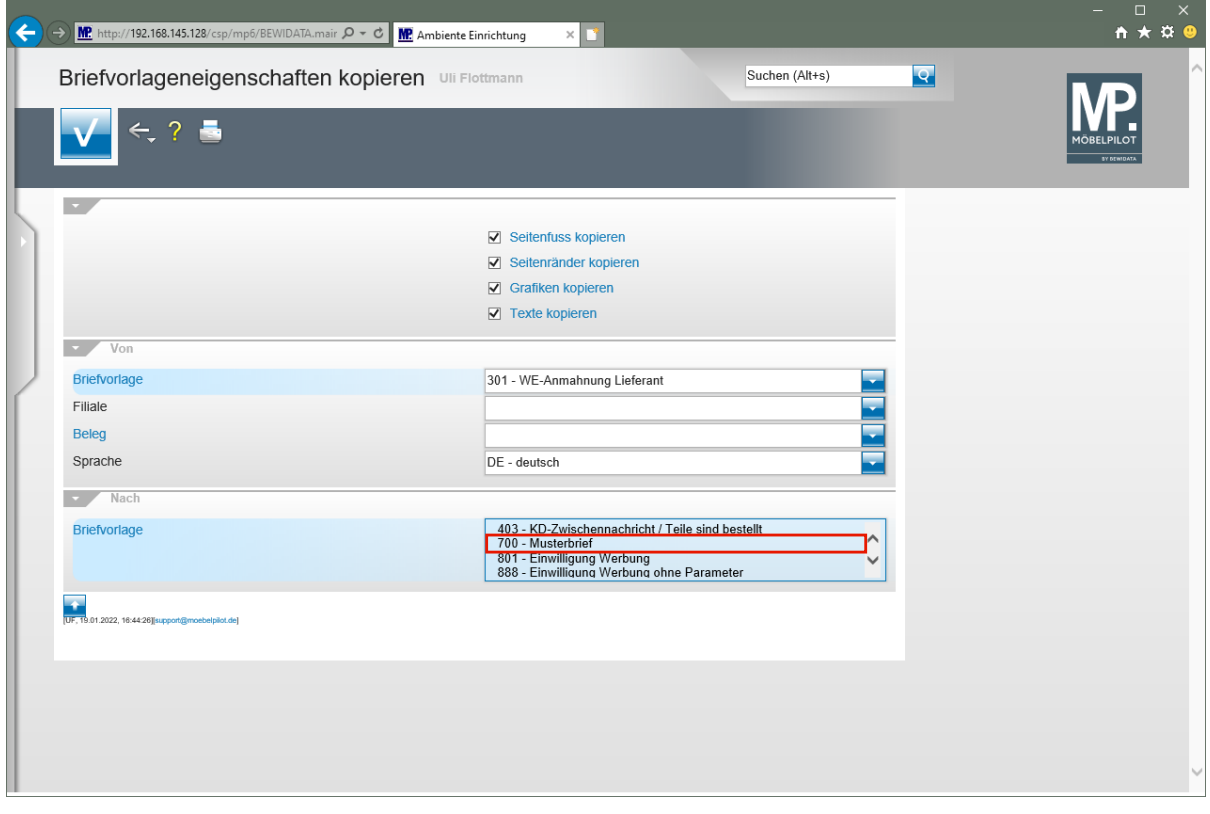

 $\bigodot$ Klicken Sie im Auswahlfeld *"nach Briefvorlage"* die entsprechende Vorlage an. Klicken Sie auf den Listeneintrag **700 - Musterbrief**.

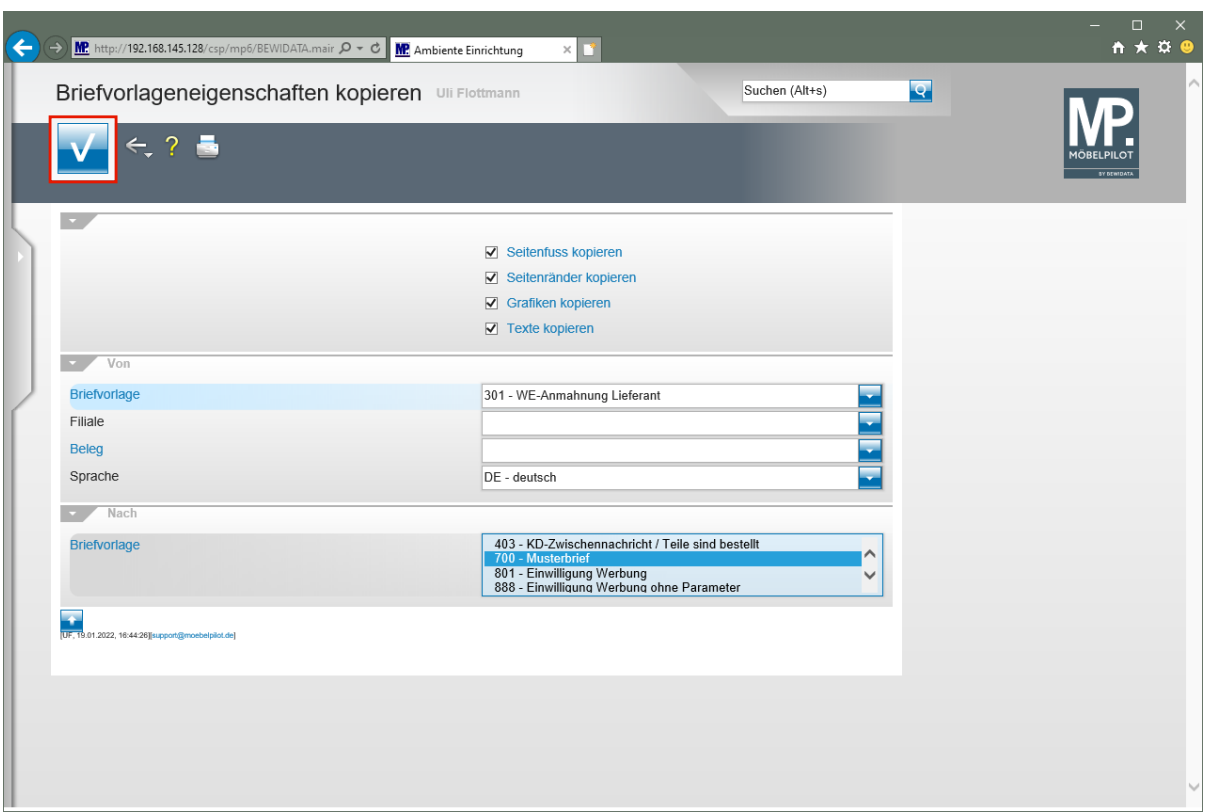

Klicken Sie auf die Schaltfläche **Speichern**.

Wir empfehlen Ihnen, in dieser beschriebenen Aktion alle Vorgaben (Seitenfuß, Seitenränder, Grafiken, Texte) zu kopieren.

#### **Formularreiter: E-Mail**

 $\blacksquare$ 

Klicken Sie abschließend auf den Button **Speichern**.

Für den Fall, dass Sie einen Beleg oder Brief per E-Mail senden wollen ist es wichtig zu wissen, dass diese Belege grundsätzlich als Anhang einer Mail gesendet werden. Damit der Empfänger bereits aus der Mail heraus erkennen kann, um welche Art der Information es sich handelt, empfehlen wir Ihnen für die unterschiedlichen Szenarien auch unterschiedliche Vorgaben zu setzen.

Wechseln Sie hierfür in der jeweiligen Briefvorlage zum Formularreiter **E-Mail.** Legen Sie eine Vorgabe für die Betreffzeile der E-Mail fest und pflegen Sie dann einen entsprechenden Text, ggf. mit Platzhaltern, ein.

## **Formularreiter: Filter**

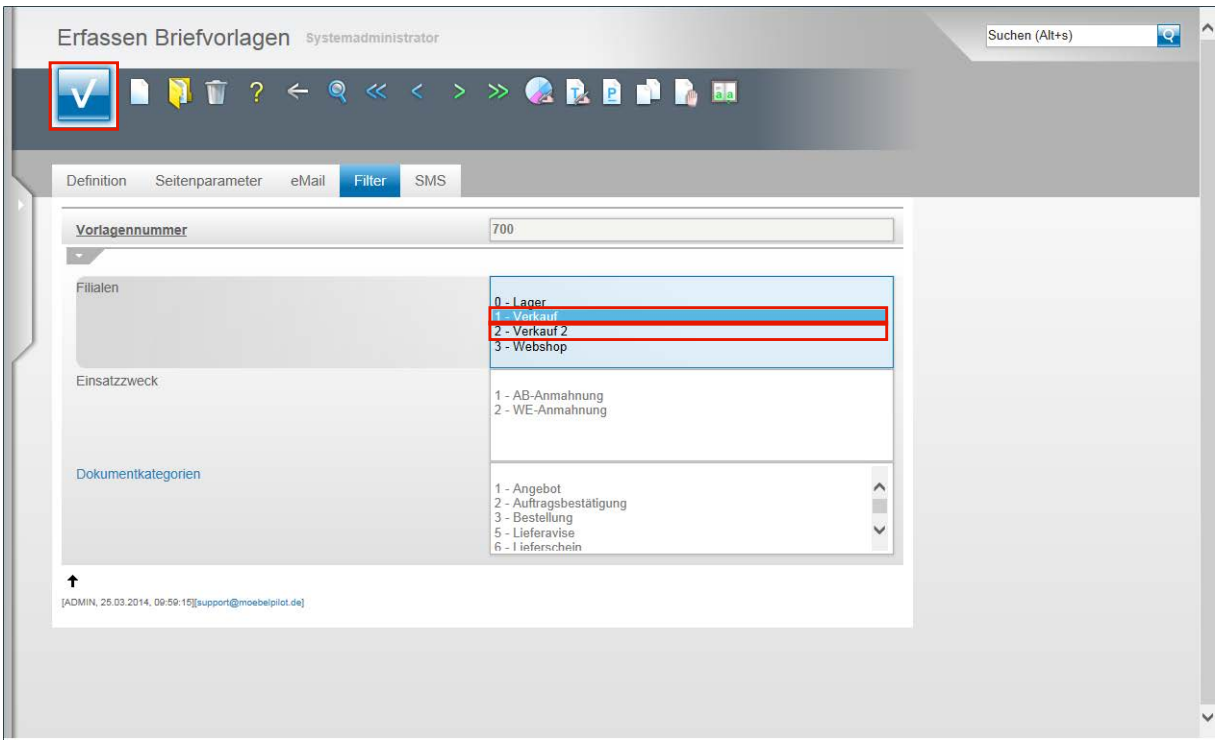

Um den Anforderungen größerer Organisationen gerecht zu werden, bietet MÖBELPILOT die Möglichkeit die Nutzung der Briefvorlagen filialabhängig zu gestalten. Die Vorgaben hierfür werden unter dem Formularreiter Filter gesetzt.

Das Feld Filialen ist ein Multiselektionsfeld. D.h., dass man bei gedrückter Shift-Taste oder Strg-Taste mehrere Einträge gleichzeitig markieren kann. Klicken Sie in unserem Beispiel bei gedrückter Strg-Taste auf den Listeneintrag **1 - Verkauf**.

Klicken Sie auf den Listeneintrag **2 - Verkauf 2** und halten Sie dabei gedrückt.

Klicken Sie auf die Schaltfläche **Speichern**.

 $\bigodot$ MÖBELPILOT beinhaltet auch eine Terminüberwachung. Die Vorgaben für die zweckgebundene Kommunikation werden bereits hier gesetzt. Haben Sie einen Brieftext festgelegt, den Sie z.B. für die AB-Anmahnung verwenden wollen, so legen Sie hier den Einsatzzweck entsprechend fest.

Die weitere Funktion dieser, wie auch der Lösung Dokumentenkategorie, erläutern wir Ihnen an anderer Stelle der Dokumentation.
#### **Formularreiter: SMS**

 $\bigodot$ 

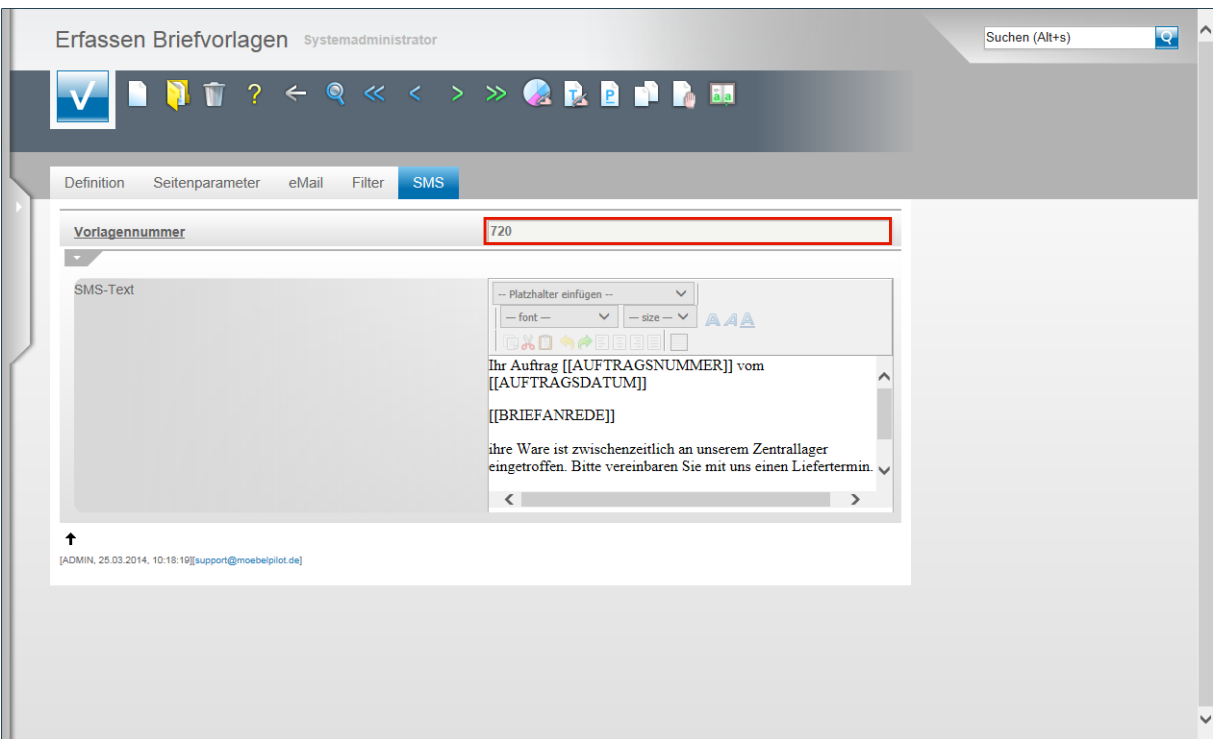

MÖBELPILOT bietet eine kostenpflichtige Zusatzlösung an, mit der man aus dem System heraus SMS-Nachrichten senden kann. Entwickelt wurde diese Programmlösung unter dem Gesichtspunkt die Verwaltungen zu entlasten. So ist es doch deutlich leichter, nach dem Wareneingang einem Kunden eine SMS zu schicken und um Terminvereinbarung zu bitten, als hier auf das Telefon zurückzugreifen.

> Die SMS-Lösung ist ein kostenpflichtiges Zusatzmodul und beinhaltet nicht die ebenfalls kostenpflichtige Dienstleistung eines Providers. Für den Fall, dass Sie diese Lösung nutzen möchten, setzen Sie sich bitte mit unserem Support in Verbindung.

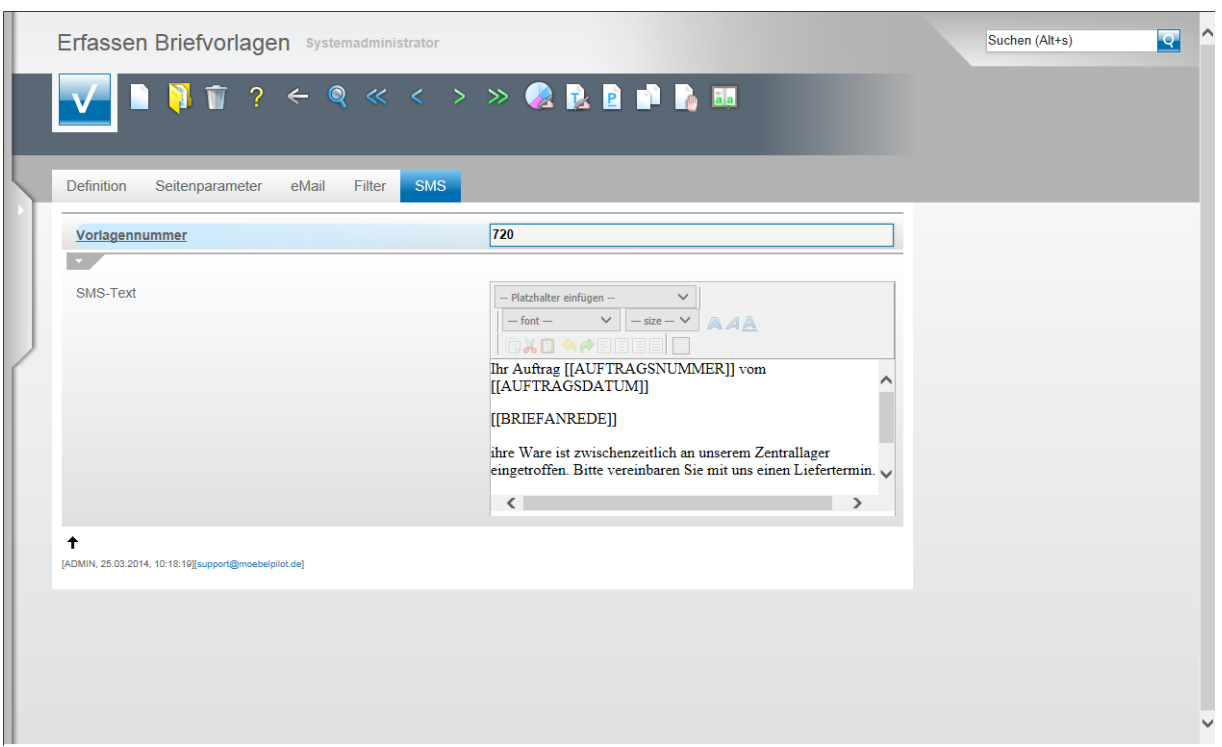

Da SMS-Texte sinnvollerweise als Kurzfassung gestaltet werden, sollten Sie hierfür zunächst eine eigene Vorlage (Nr.) kreieren und den SMS-Text dann direkt unter dem Formularreiter **SMS** erfassen.

Bei der Textgestaltung können Sie wie gewohnt auch mit Platzhaltern arbeiten. Sie sollten aber auf besondere Formatierungen verzichten, da diese bei der Lösung SMS nicht verarbeitet werden können.

# **Lieferanten-Stammdaten**

## **Formular: Lieferanten-Stammdaten**

#### **Einleitung**

**Formularaufbau**

Die Anlage der Lieferanten-Stammdaten bildet eine Grundlage für viele automatische Programmfunktionen und steht daher in der Regel, neben der Parametereinrichtung, am Anfang der Programmeinrichtung und -nutzung.

Lieferanten-Stammdaten können sehr umfangreich eingepflegt werden. Für den einfachen Bestellprozess reicht es aber bereits aus, wenn mindestens die Adressdaten der Lieferanten hinterlegt worden sind. Allerdings sind für den Ablauf eines Bestellvorgangs auch weitere Informationen, wie z.B. Lieferzeiten, Konditionen u.v.m. wichtig. Daher verfügt dieser Programmbereich über eine Vielzahl von Erfassungsmöglichkeiten, die die gesamte Palette der Lieferanten-Informationen abdecken.

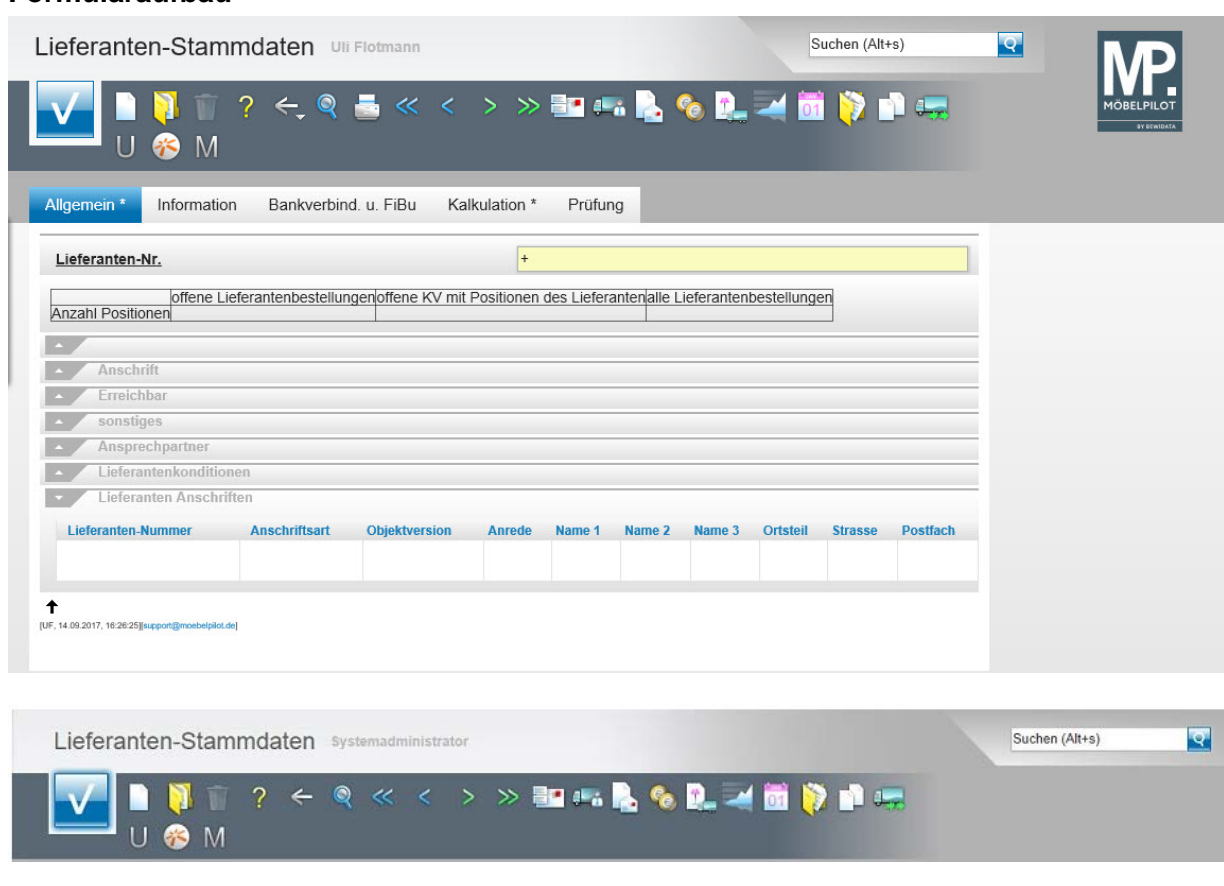

# Button-Leiste und Suchmaschine

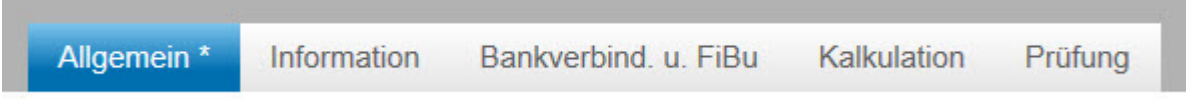

Formularreiter teilen das Gesamtformular in Themenbereiche auf. Zum Wechsel zwischen den Reitern, klicken Sie einfach auf einen Reiter. So lange man sich in dem Gesamtformular befindet, ist ein Wechsel auch ohne Zwischenspeicherung möglich. Erst wenn man das Formular verlässt, indem man beispielsweise einen Button anklickt oder ein neues Formular über das Inhaltsverzeichnis aufruft, **muss** der Speicherbutton angeklickt werden, da sonst die eingegebenen Daten verloren gehen!

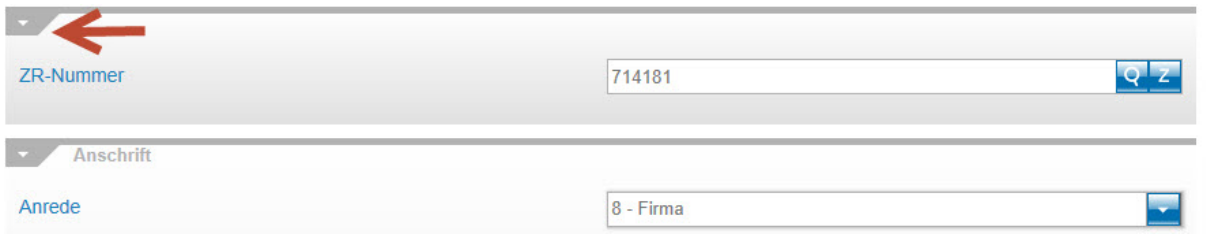

Formulare können in Themengruppen aufgeteilt sein. Einzelne Themengruppen können anwenderbezogen mit einem Klick auf den Rubrik-Pfeil geschlossen oder geöffnet werden.

#### **Die Buttons**

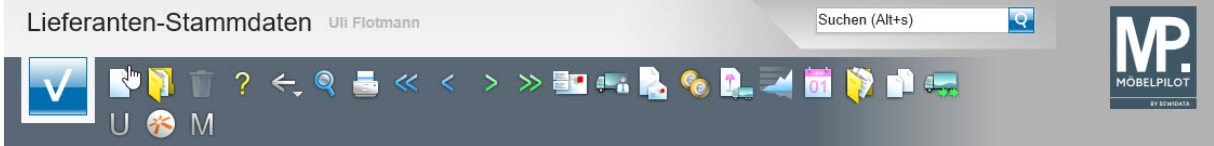

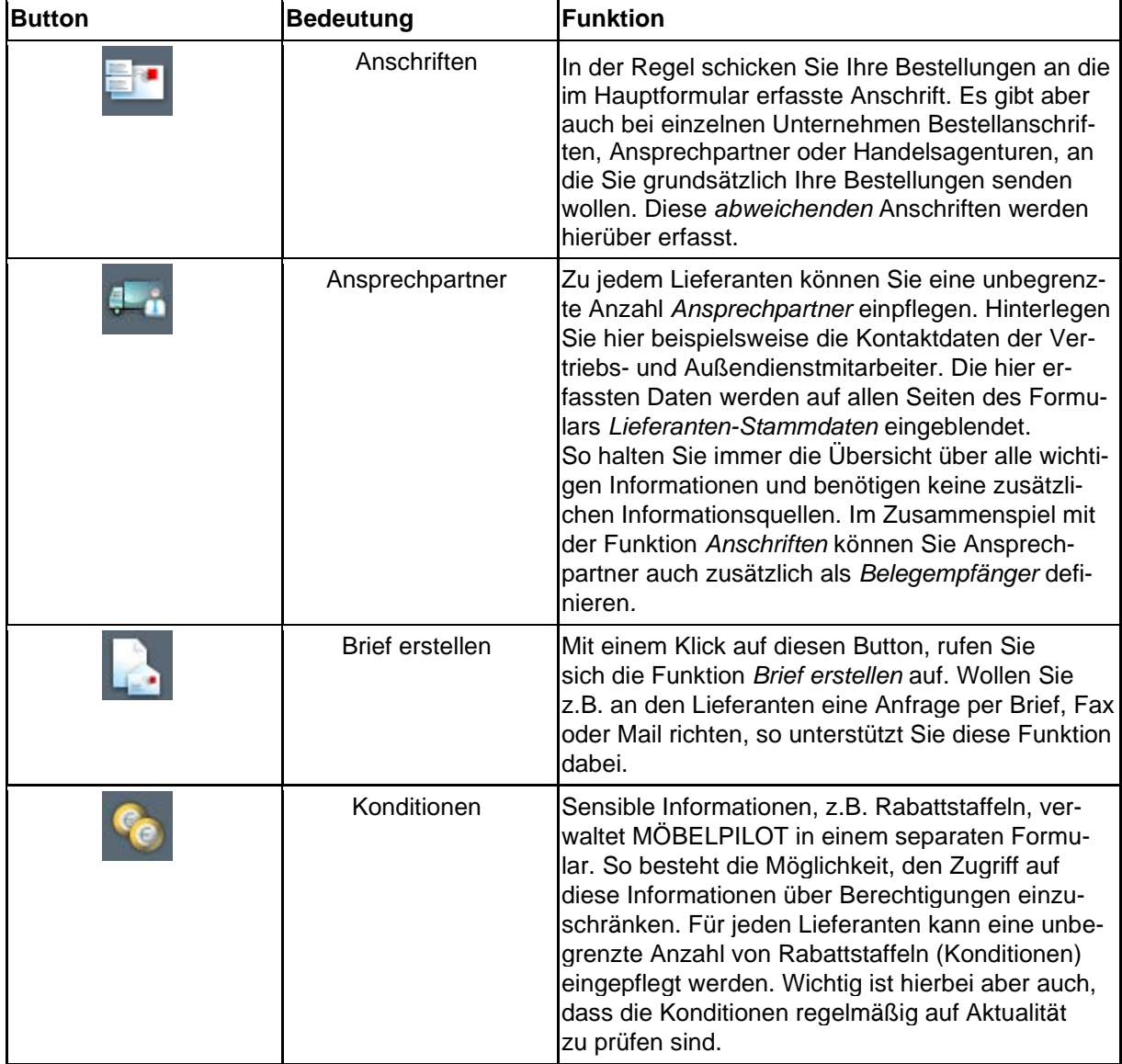

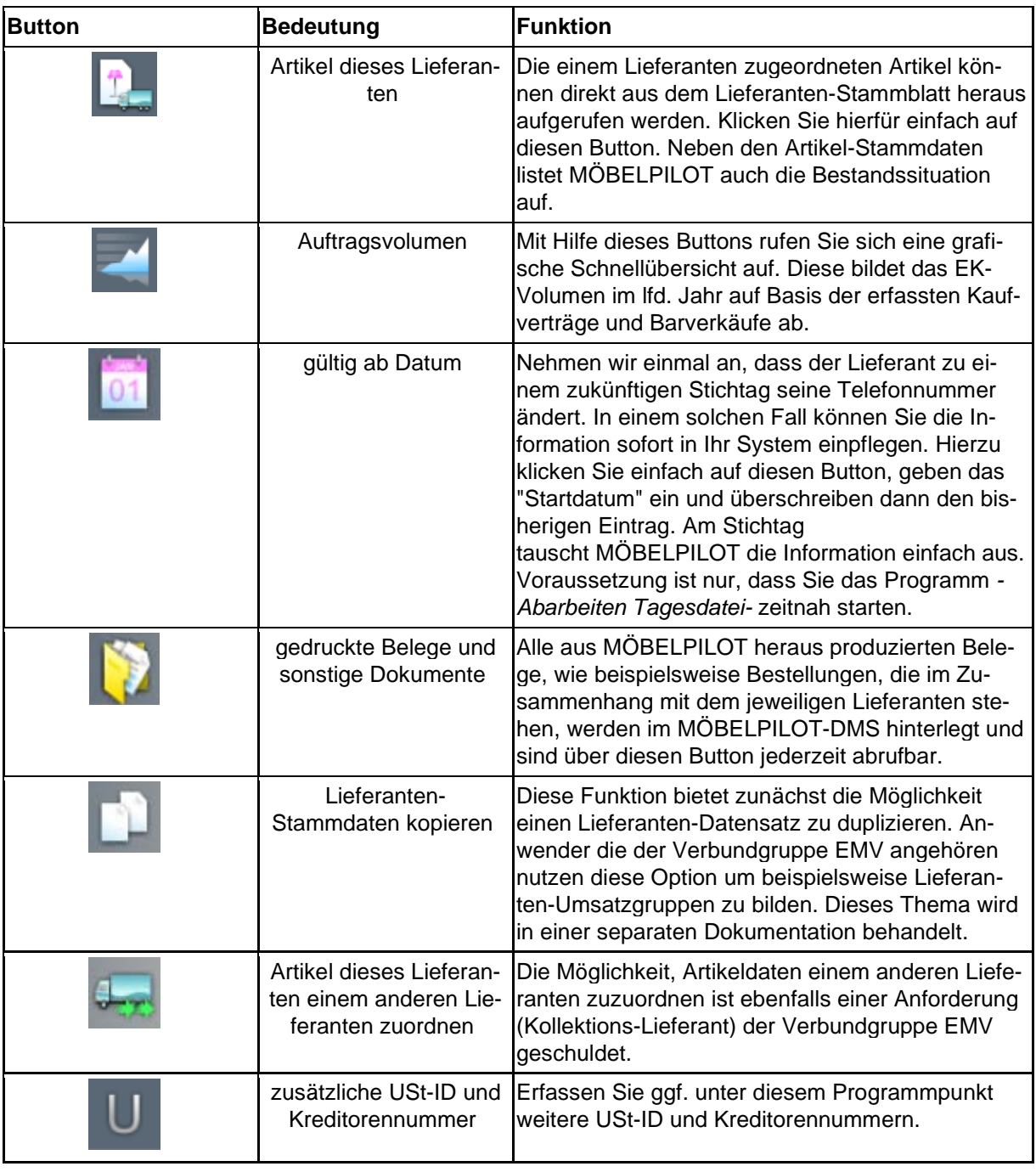

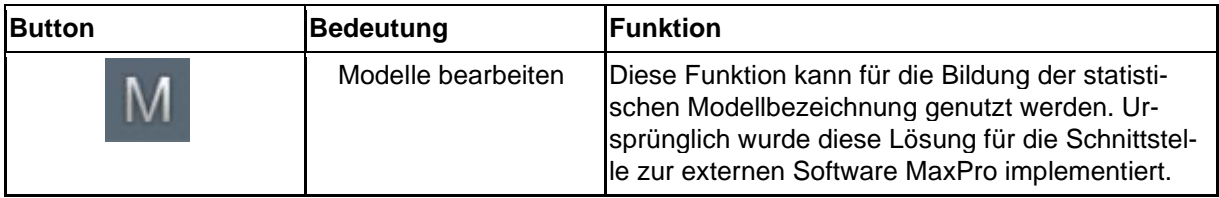

#### **Die Felder**

#### **Formularreiter: Allgemein**

#### **Rubrik: Lieferanten-Nr.**

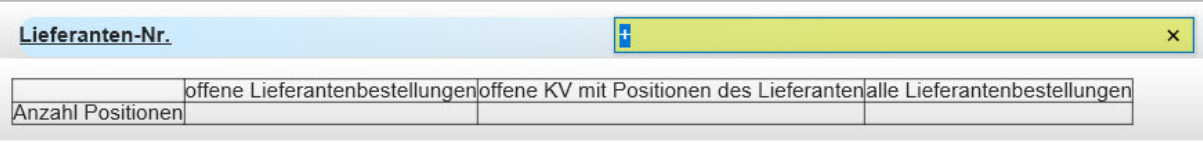

In diesem Teil des Formulars wird zunächst eine hausinterne Lieferanten-Nr. eingepflegt. Diese wird entweder vom System automatisch vergeben, oder man pflegt die Nummer manuell ein. In der Regel werden je nach Systemvorgabe 3 bis 5stellige Nummern genutzt.

Die Tabelle zeigt Ihnen immer die aktuelle Anzahl der Lieferanten- und Kundenbestellungen des jeweiligen Lieferanten an. Unterschieden wird hierbei zwischen noch offenen und allen Lieferantenbestellungen.

#### **Rubrik: ZR-Nummer**

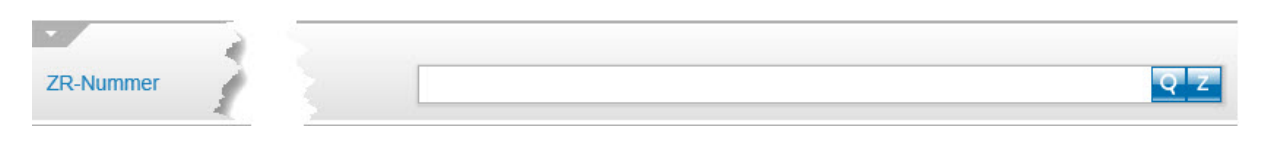

Dieses Feld hat nur für MÖBELPILOT-Anwender die auch Mitgliedshaus des EMV sind Bedeutung. Durch die Hinterlegung der verbandsinternen (Lieferanten-) ZR-Nummer und einem

Klick auf den <sup>2</sup>-Button kann z.B. die Übernahme der Stammdaten aus dem EMV-Intranet abgeschlossen werden.

#### **Rubrik: Anschrift**

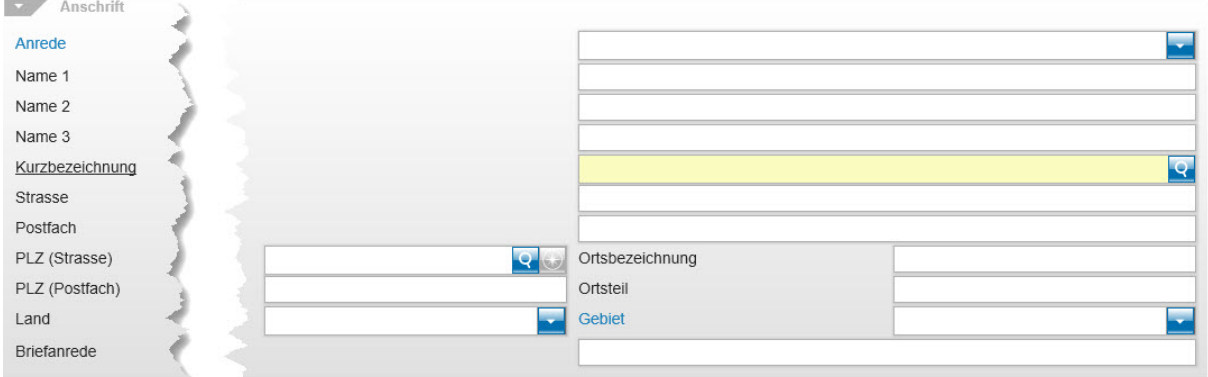

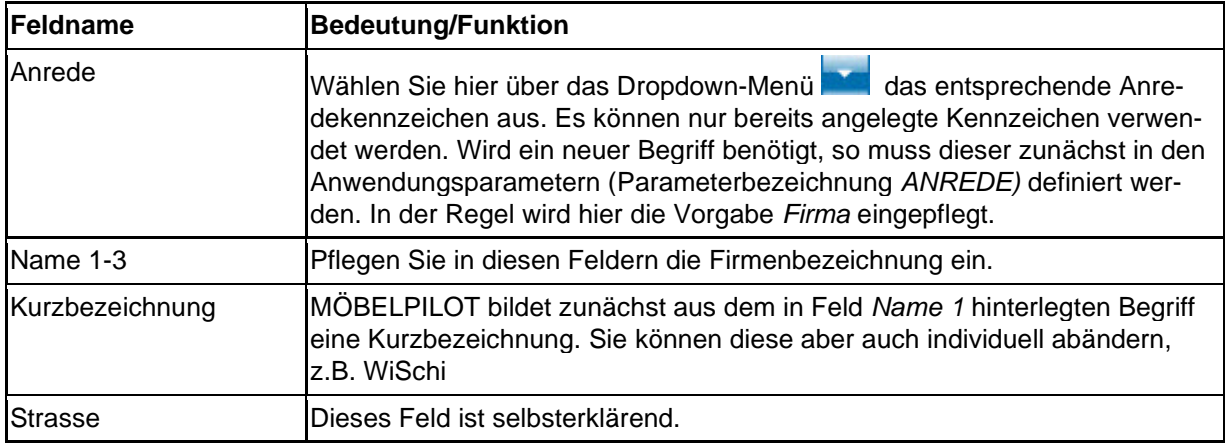

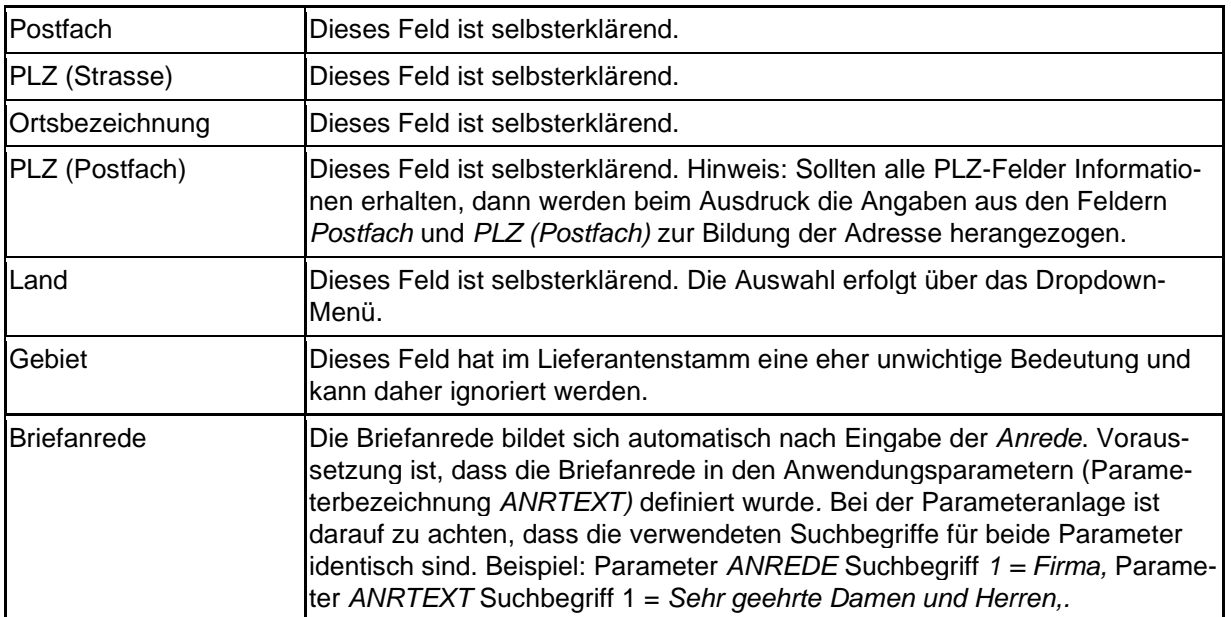

# **Rubrik: Erreichbar**

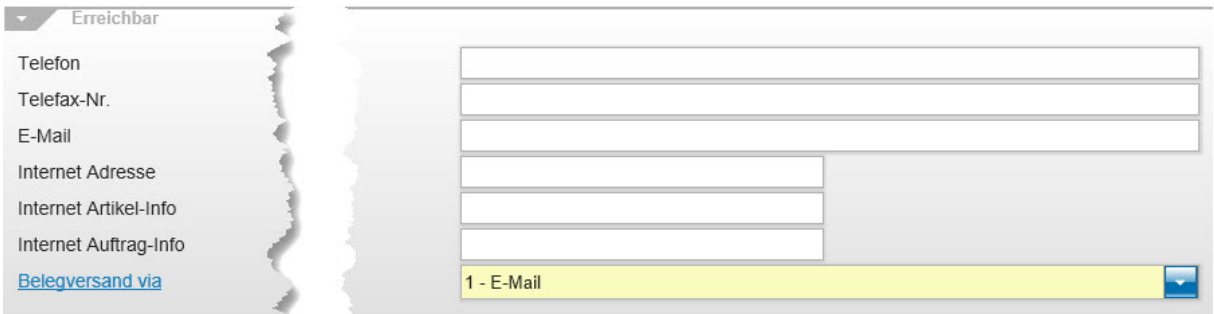

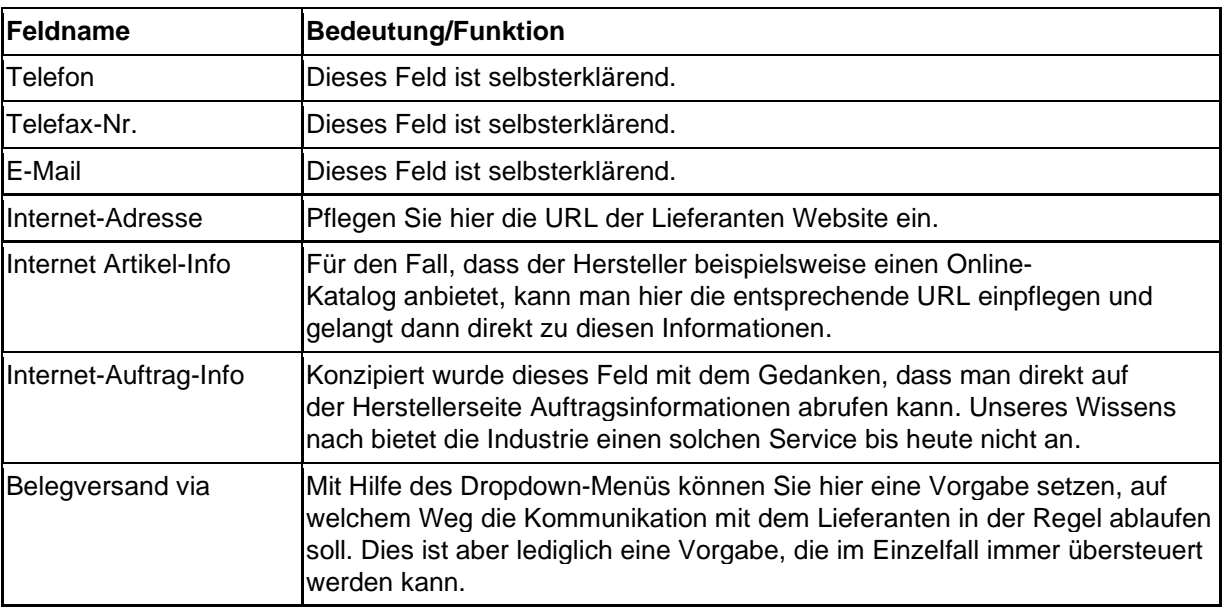

# **Rubrik: Sonstiges**

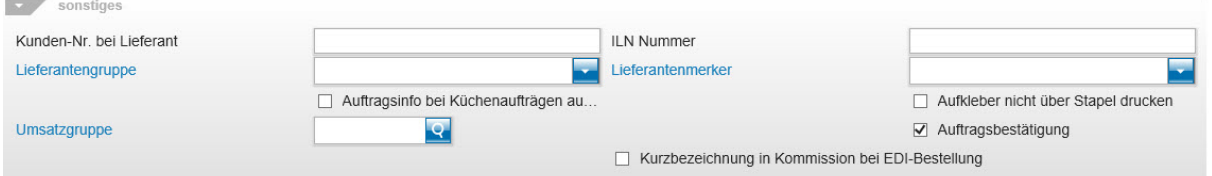

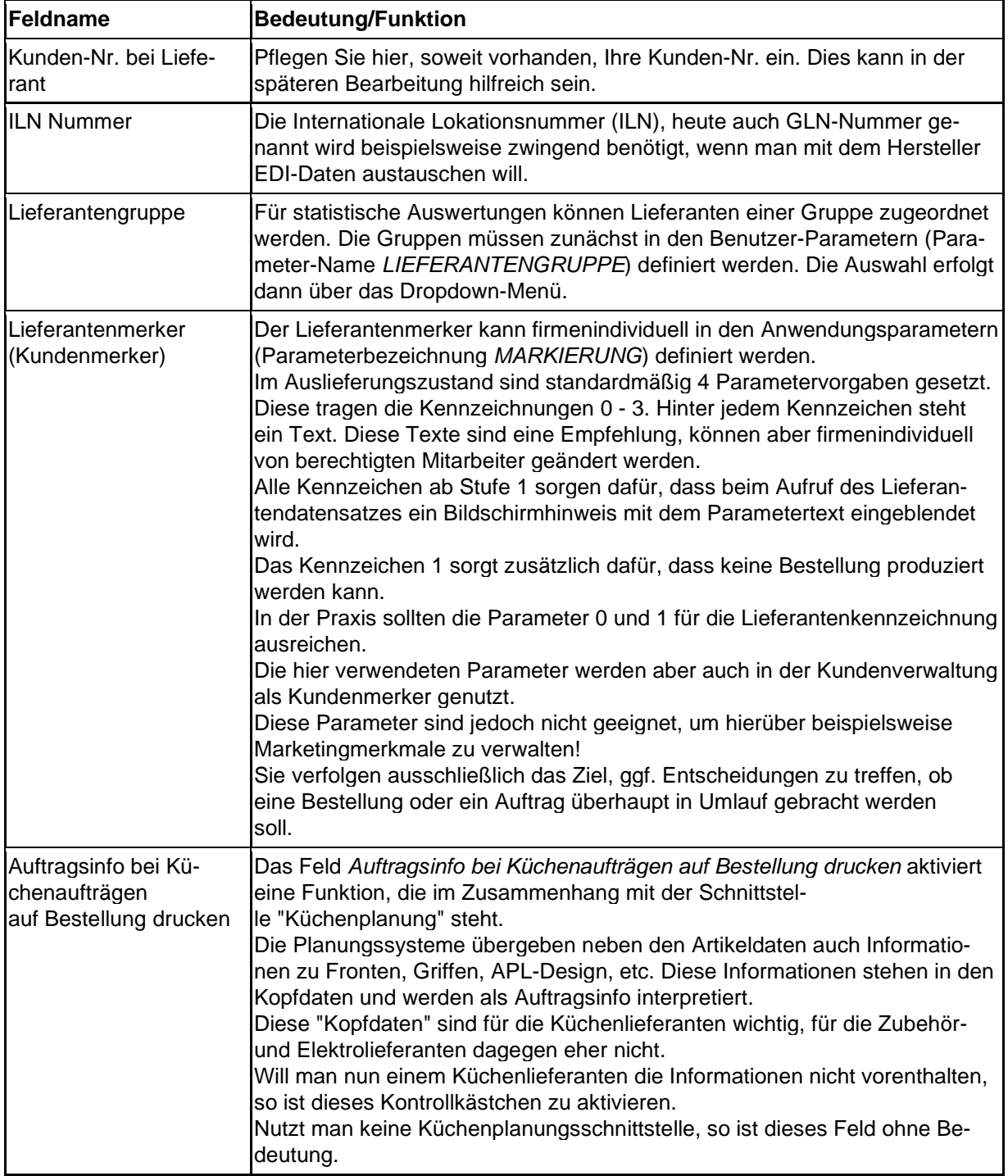

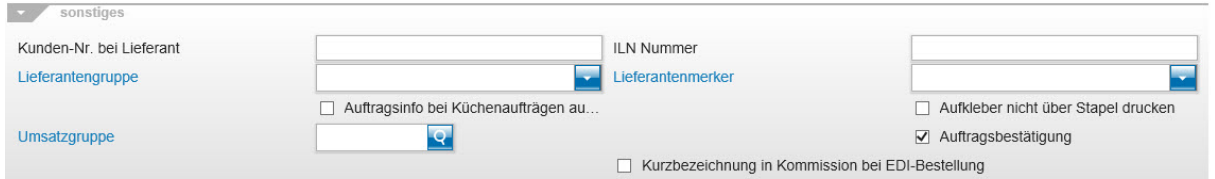

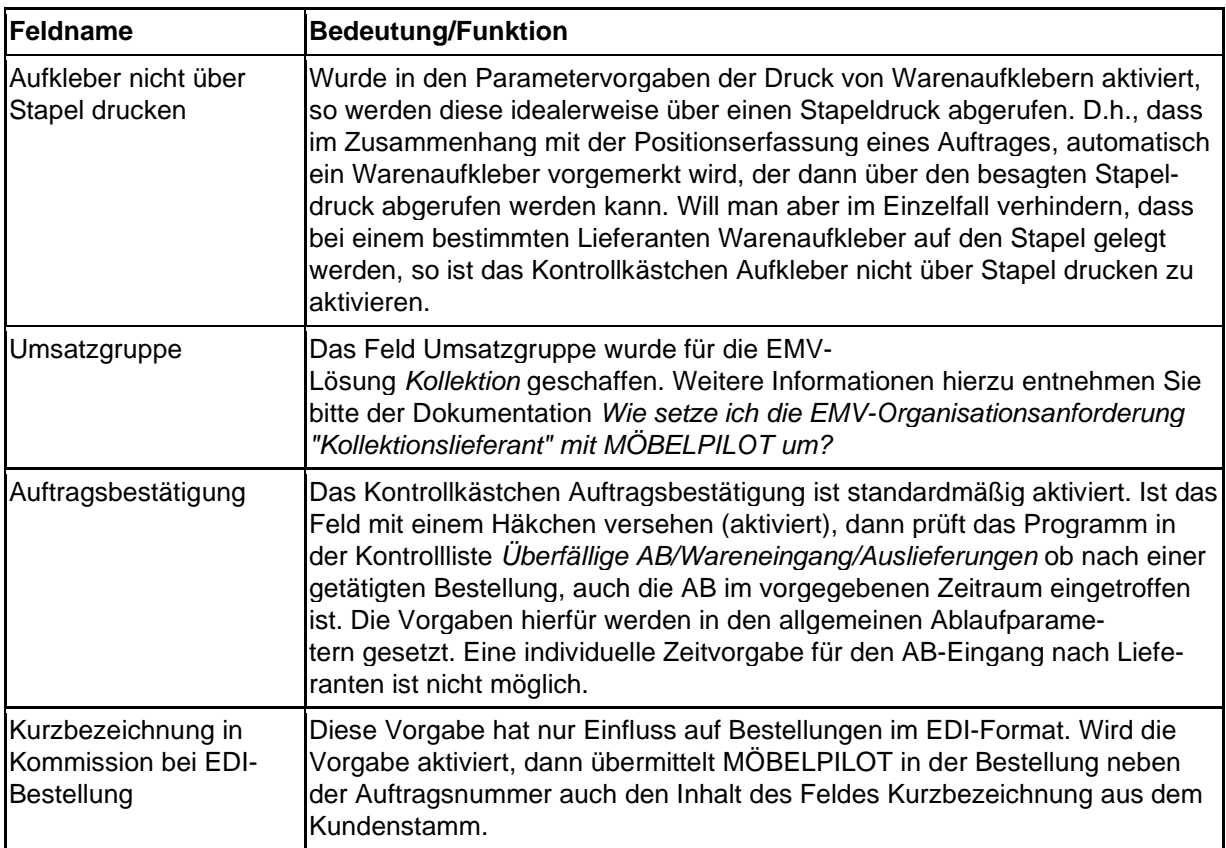

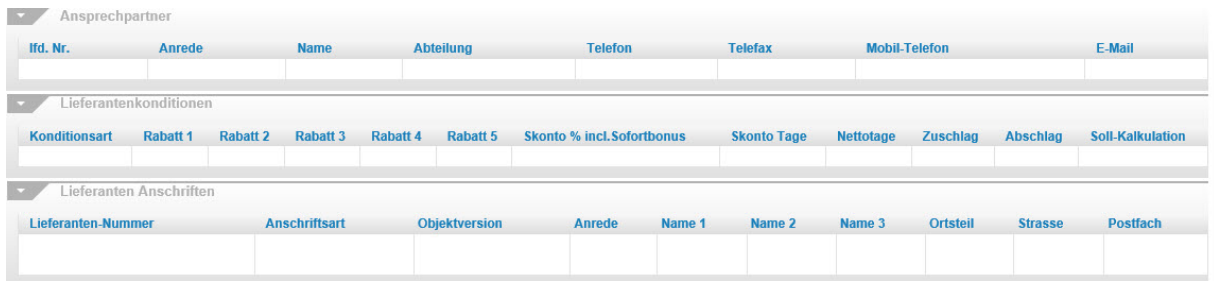

Angelehnt an das ursprüngliche Karteikartenverfahren, zeigt MÖBELPILOT auf allen Seiten des Lieferanten-Stammformulars auch die eingepflegten Ansprechpartner und abweichenden Anschriften an. Die Anzeige der Lieferanten-Konditionen hängt von der jeweiligen Anwender-Berechtigung ab.

## **Formularreiter: Information**

#### **Rubrik: 1**

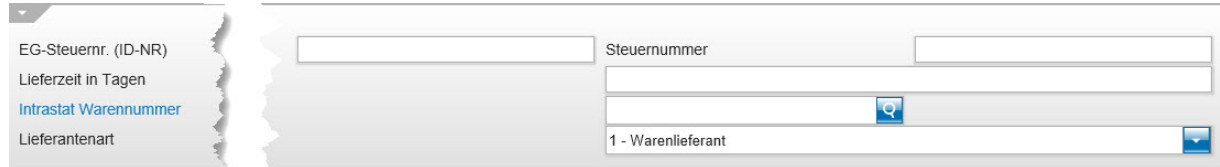

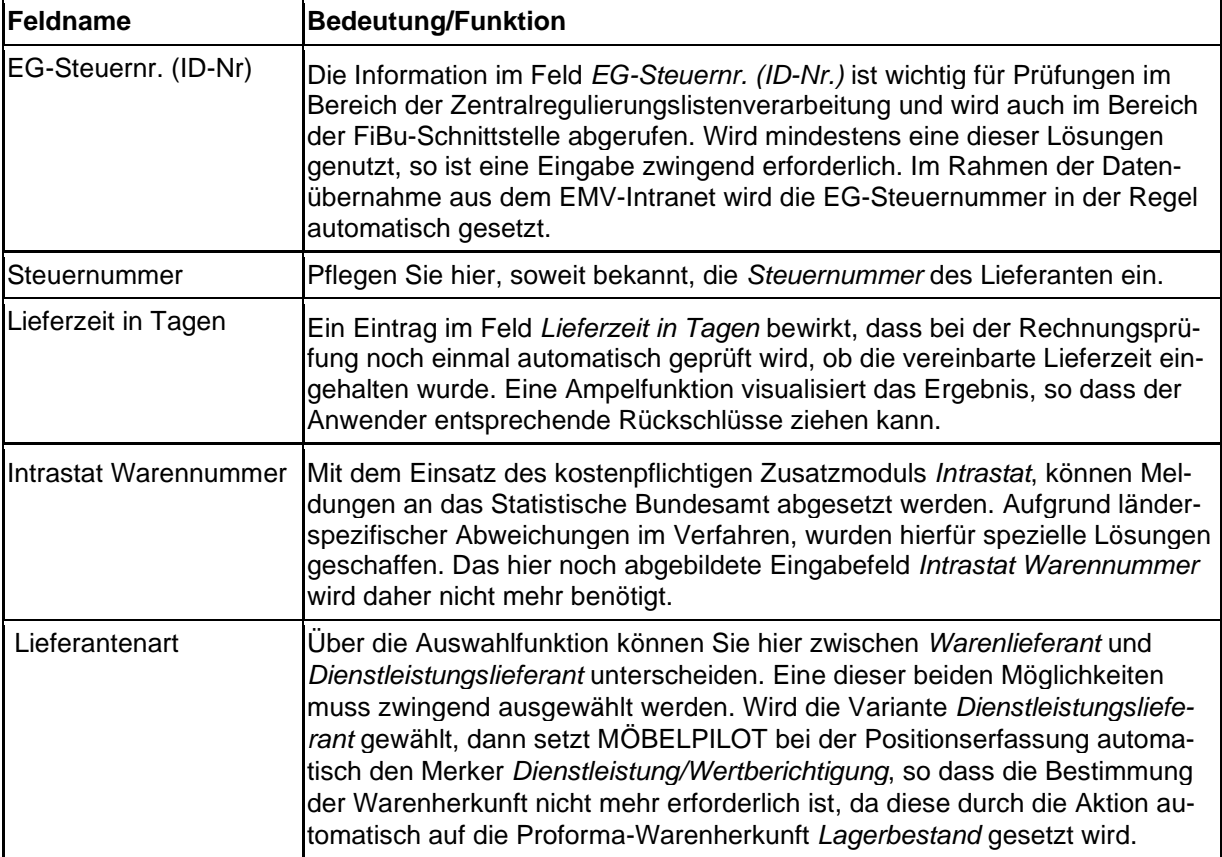

## **Rubrik: 2**

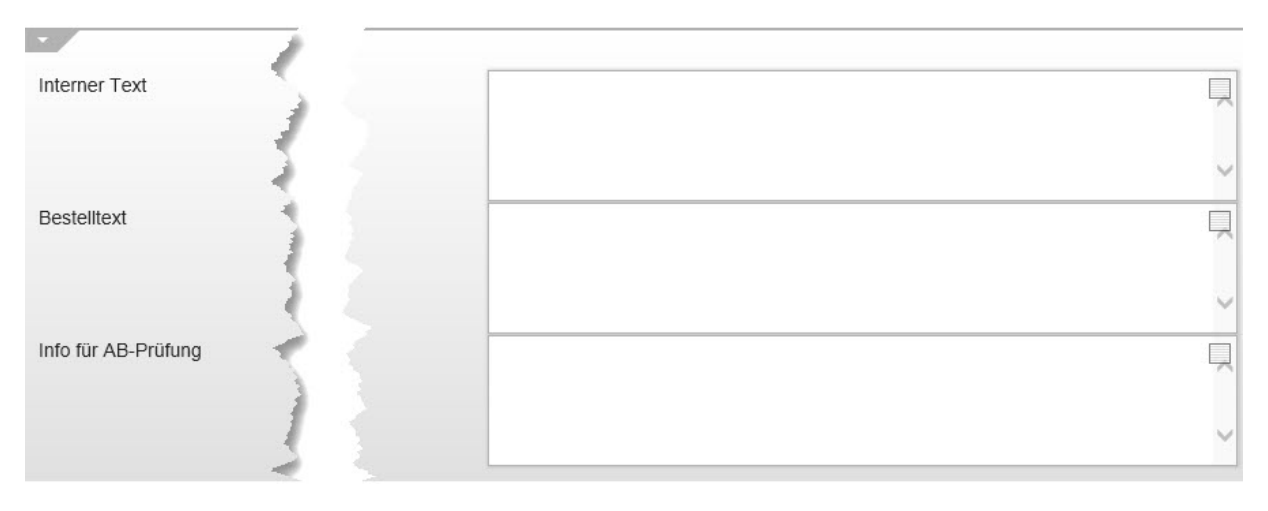

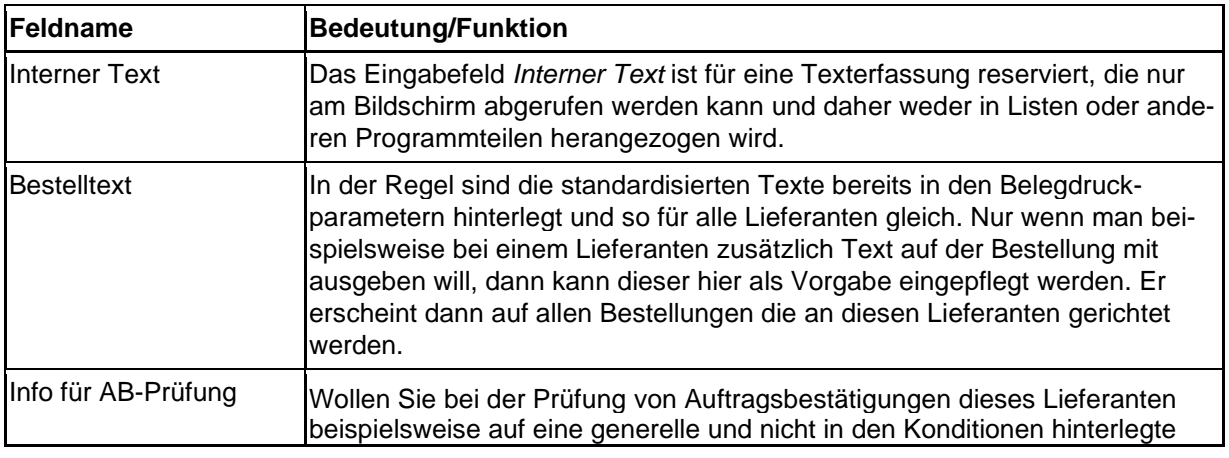

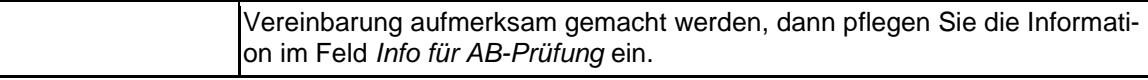

#### **Formularreiter: Bankverbindung und FiBu**

## **Rubrik: Konto 1 u. 2**

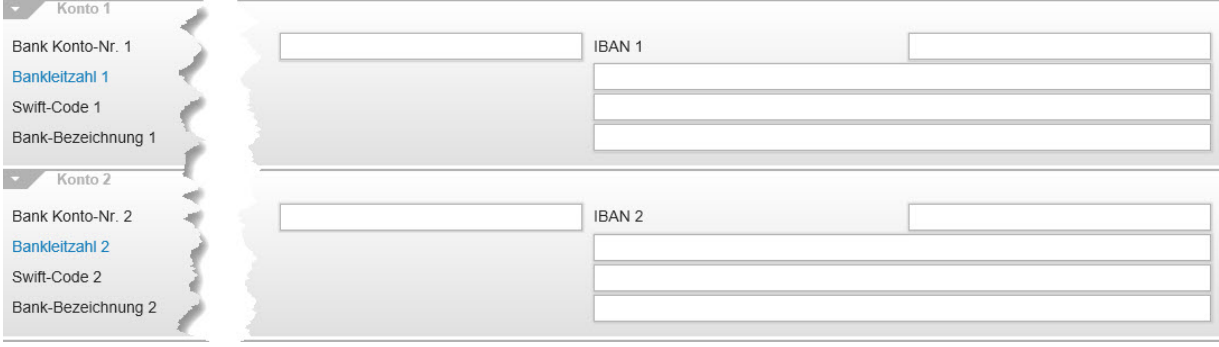

Die in diesem Formularteil einzupflegenden Stammdaten können über die FiBu-Schnittstelle auch an die Finanzbuchhaltungsprogramme übertragen werde. In der Praxis werden allerdings diese Daten von den Buchhaltern/-innen meistens direkt in der FiBu hinterlegt.

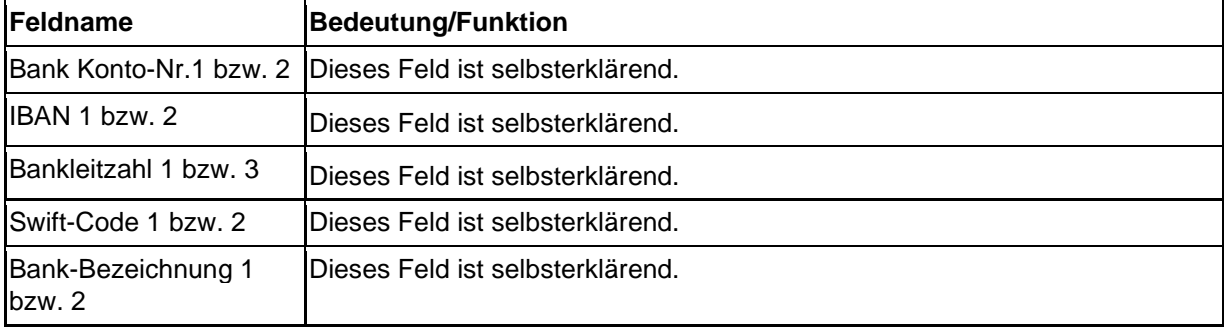

## **Rubrik: FiBu**

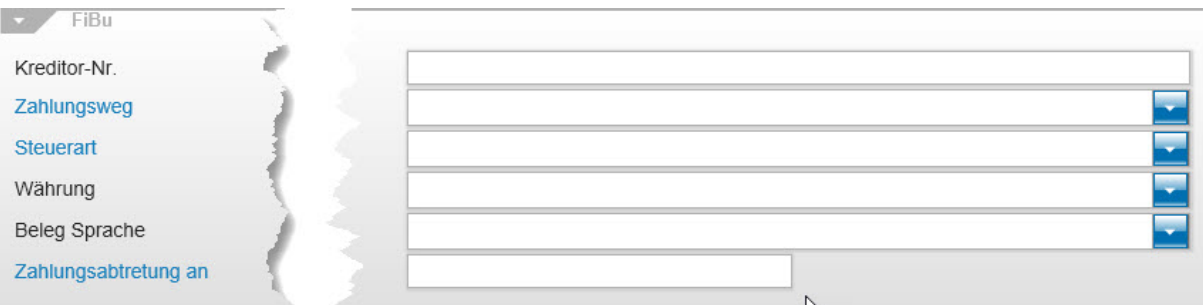

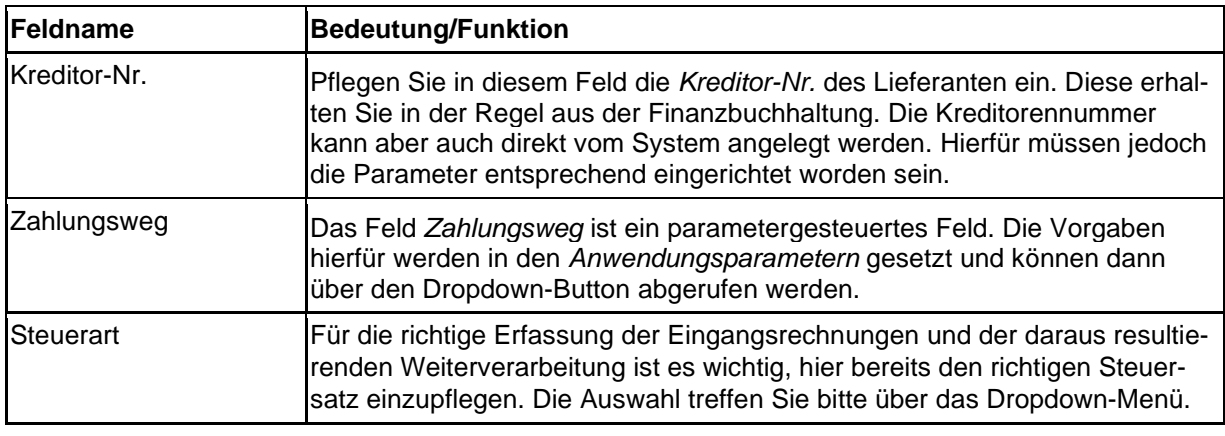

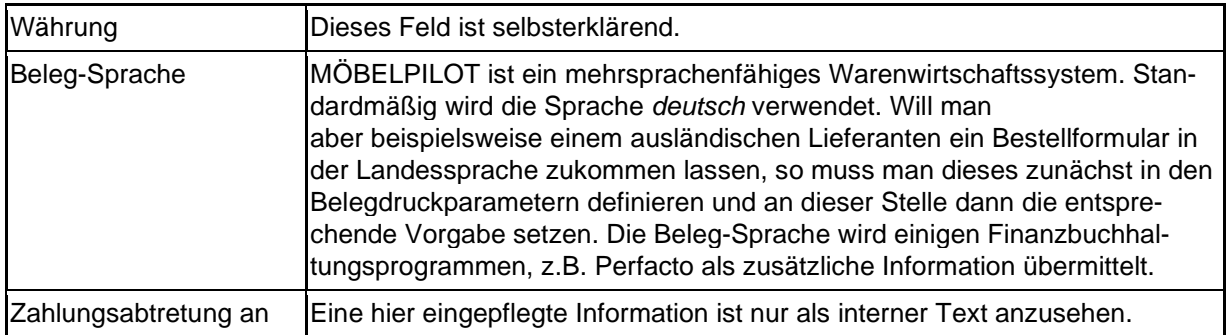

## **Formularreiter: Kalkulation**

# **Rubrik: 1**

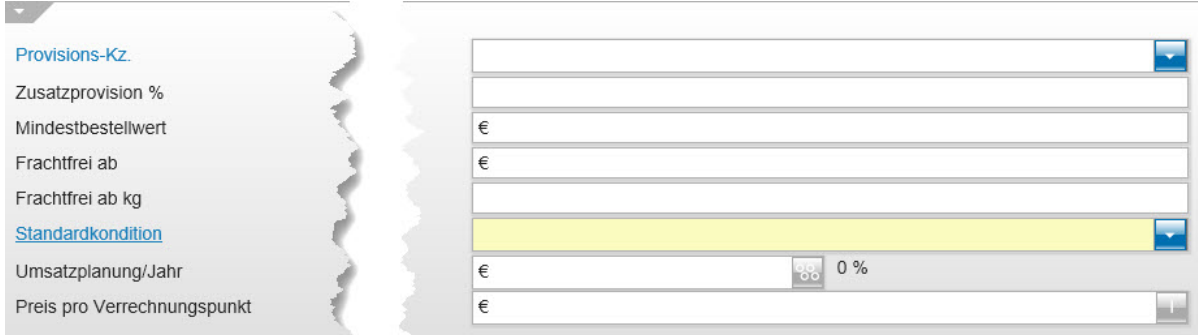

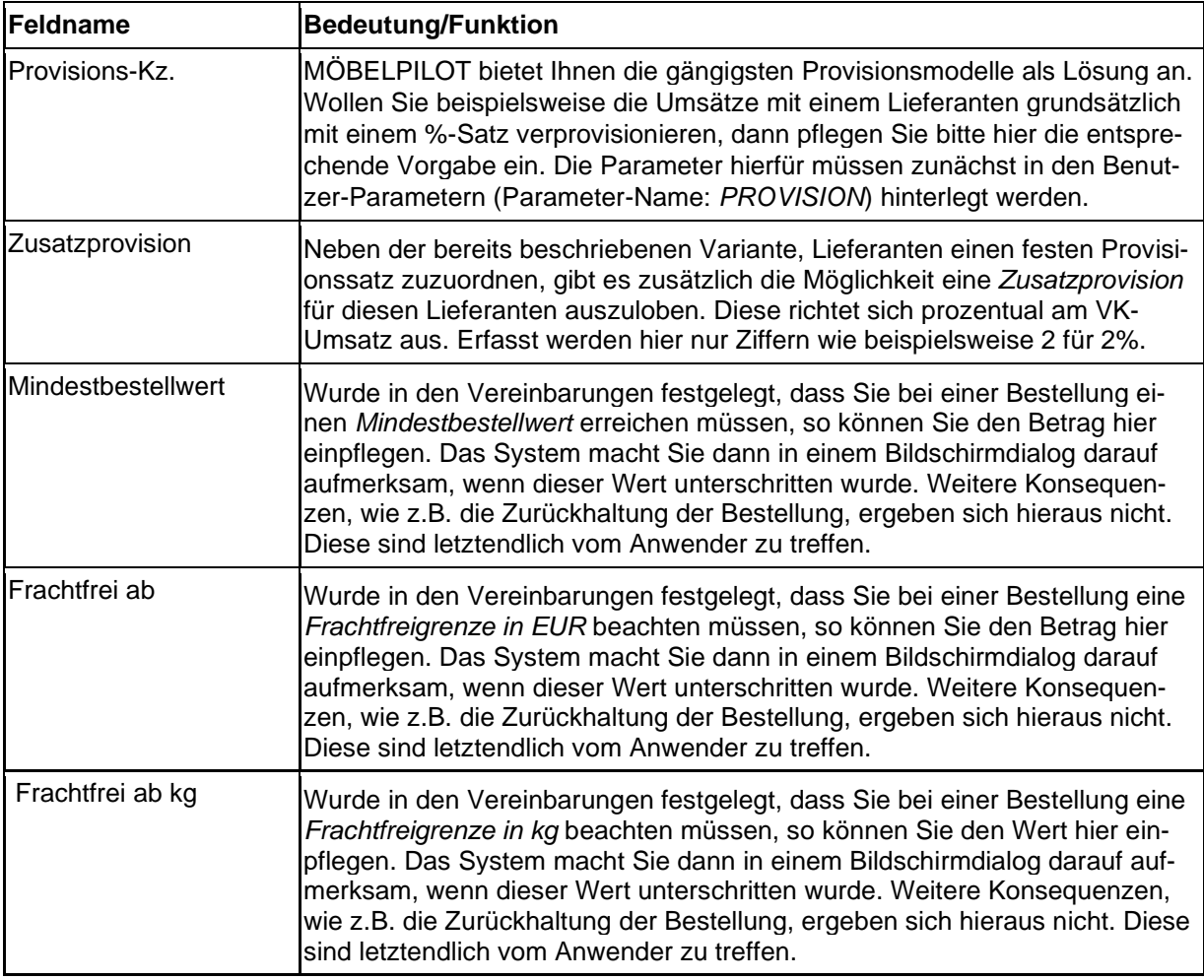

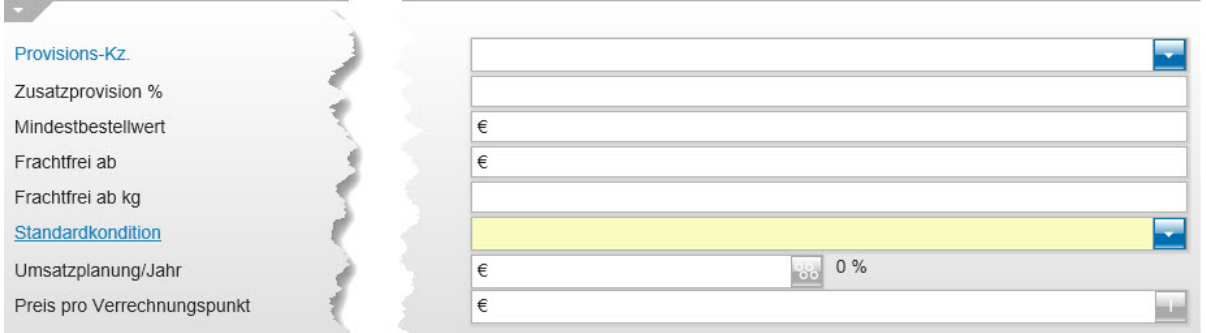

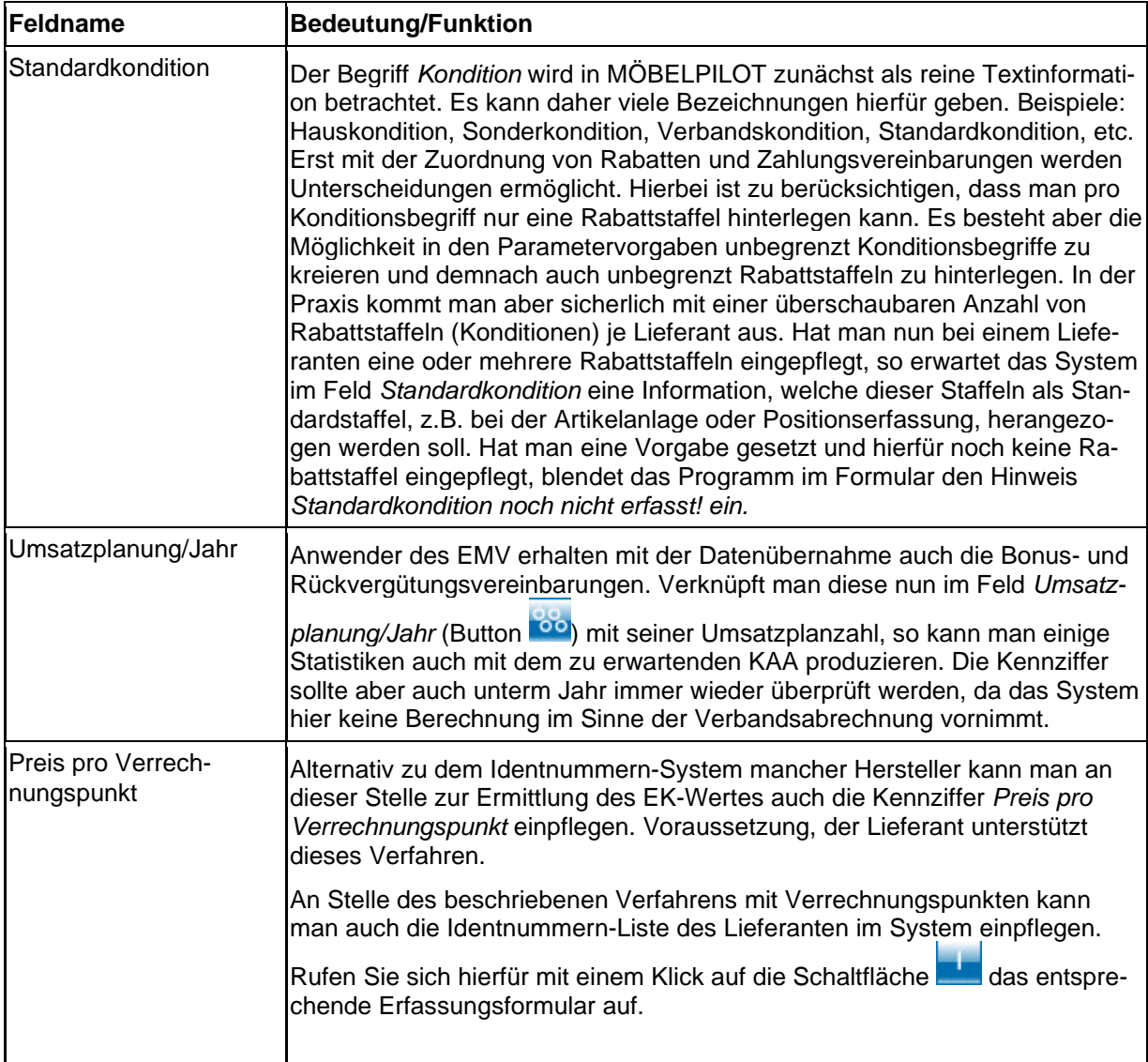

# **Wie lege ich in wenigen Schritten ein Lieferanten-Stammblatt an?**

Das komplette Lieferanten-Stammblatt kann eine Vielzahl von hilfreichen und sinnvollen Informationen beinhalten. Wir zeigen Ihnen an einem Beispiel, welche Daten Sie mindestens einpflegen sollten, um den Prozess "Wareneinkauf" anstoßen zu können.

#### **Formular aufrufen**

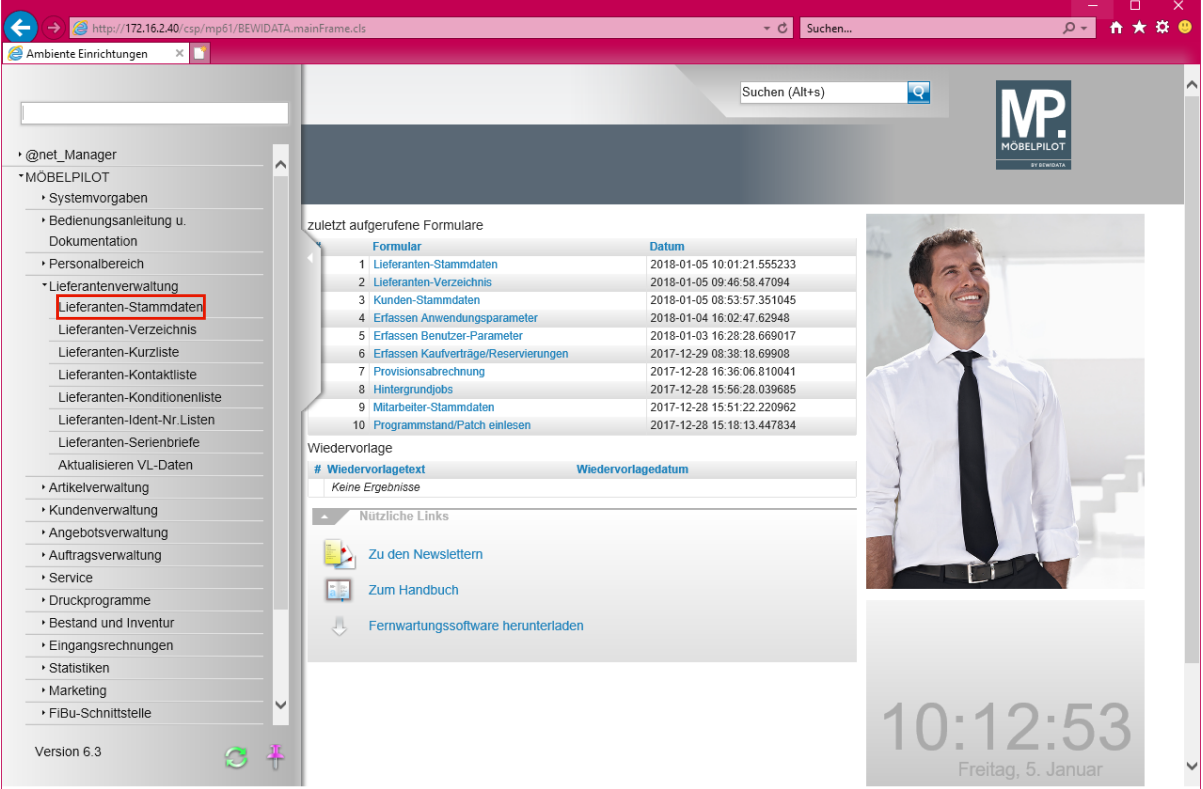

Klicken Sie auf den Hyperlink **Lieferanten-Stammdaten**.

 $\bigodot$ 

#### **Formularreiter: Allgemein**

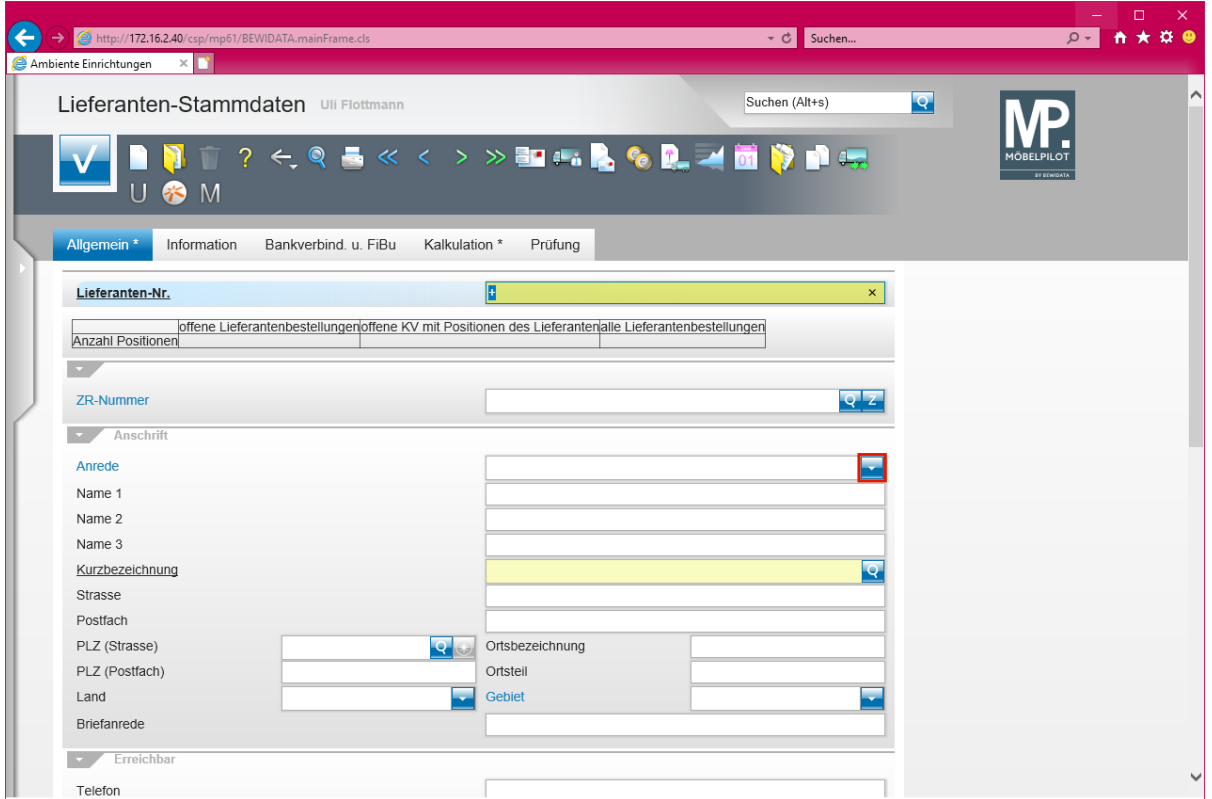

Klicken Sie im Auswahlfeld *Anrede* auf die Schaltfläche **Öffnen**.

Die Vergabe der hausinternen *Lieferanten-Nr.* kann durch das System erfolgen. Hierfür lassen Sie einfach das + Zeichen stehen. Beim *Speichern* des Datensatzes wird dann automatisch eine Nummer eingepflegt.

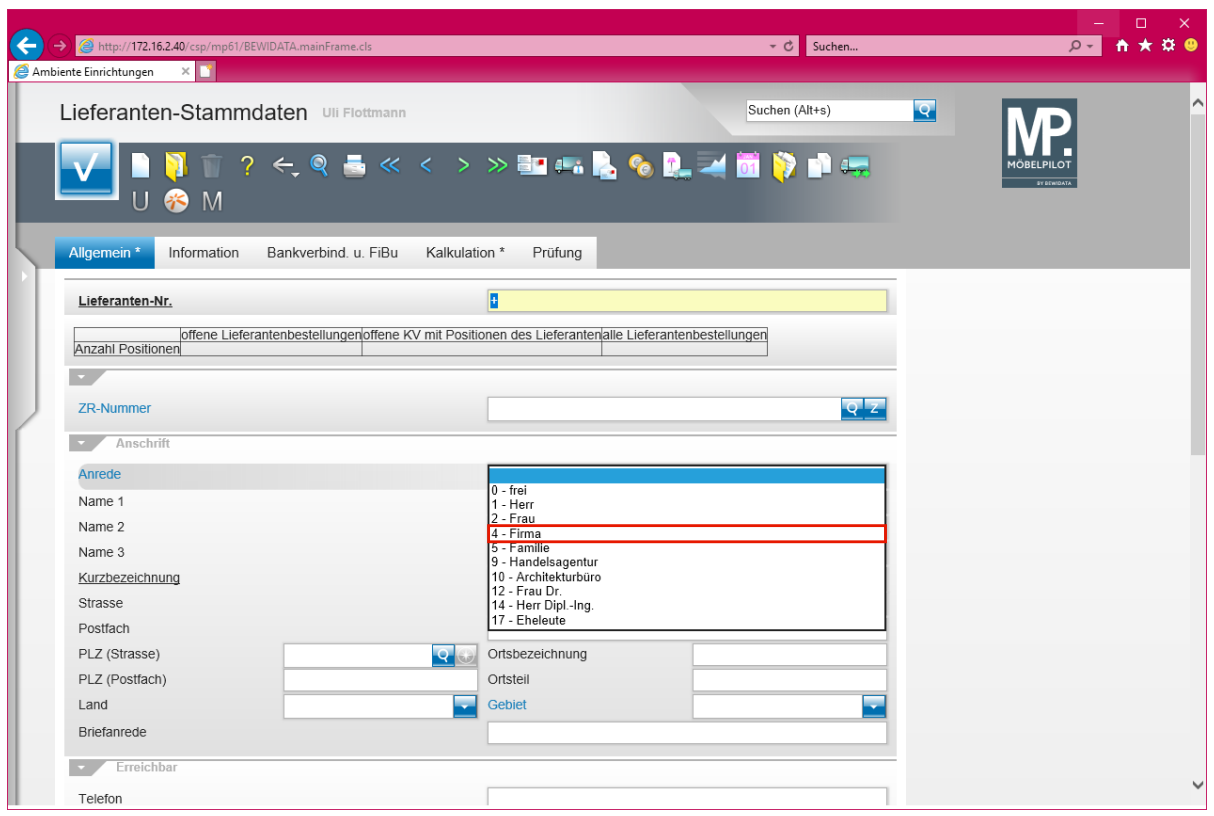

Klicken Sie auf den Listeneintrag **4 - Firma**.

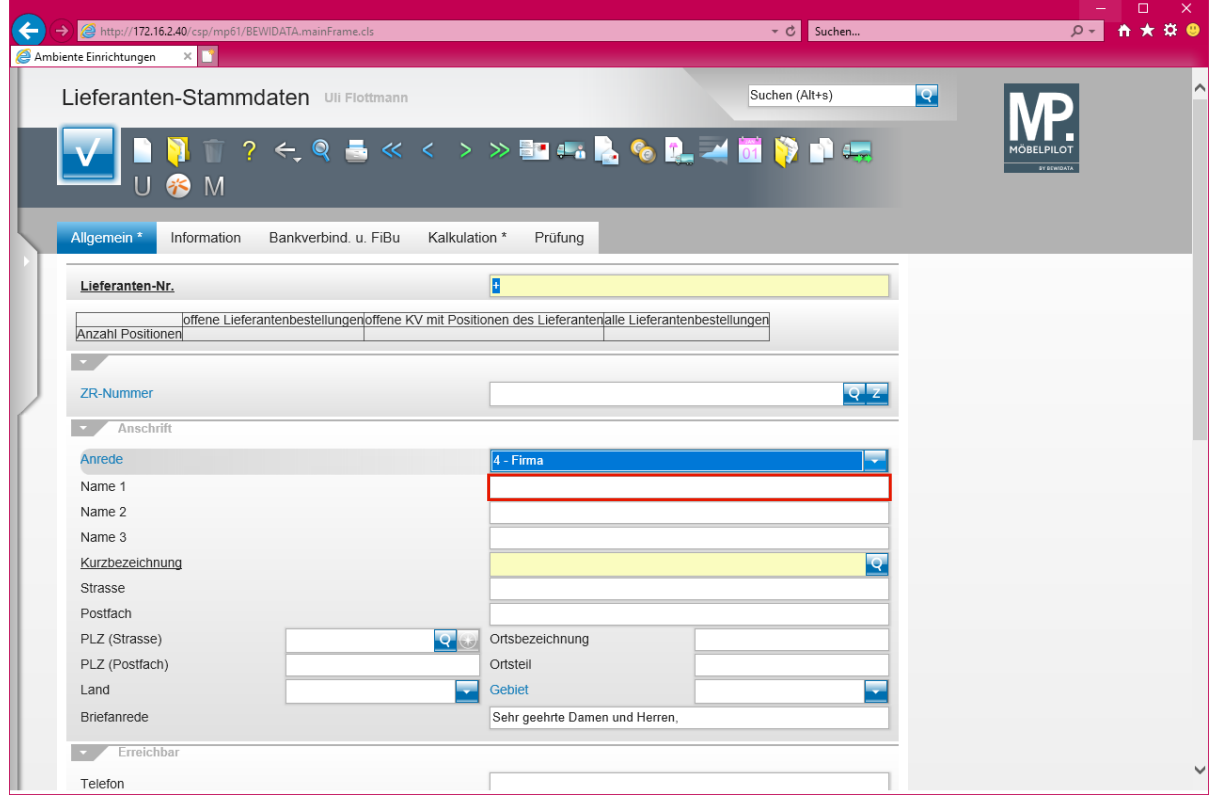

Klicken Sie auf das Eingabefeld **Name 1**.

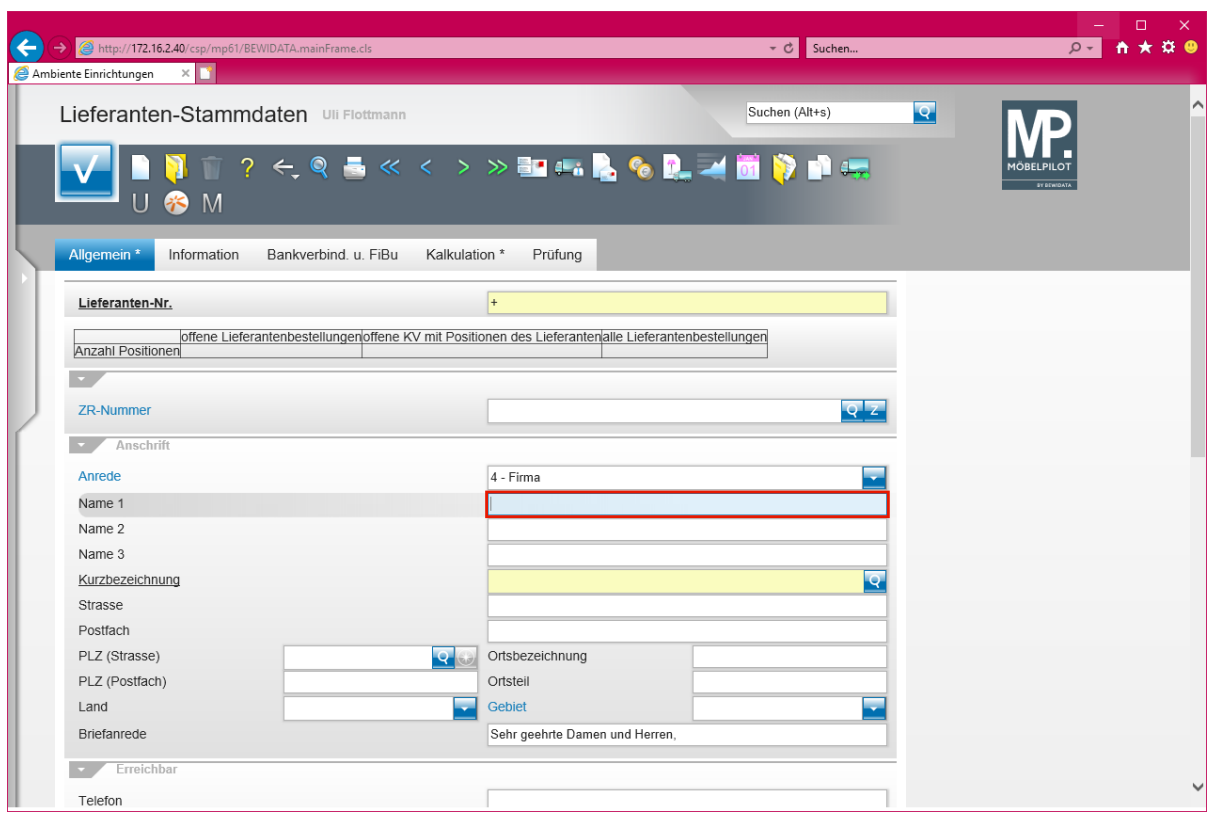

Geben Sie **NW Norbert Wöstmann Designmöbel GmbH & Co. KG** im Feld **Name 1** ein.

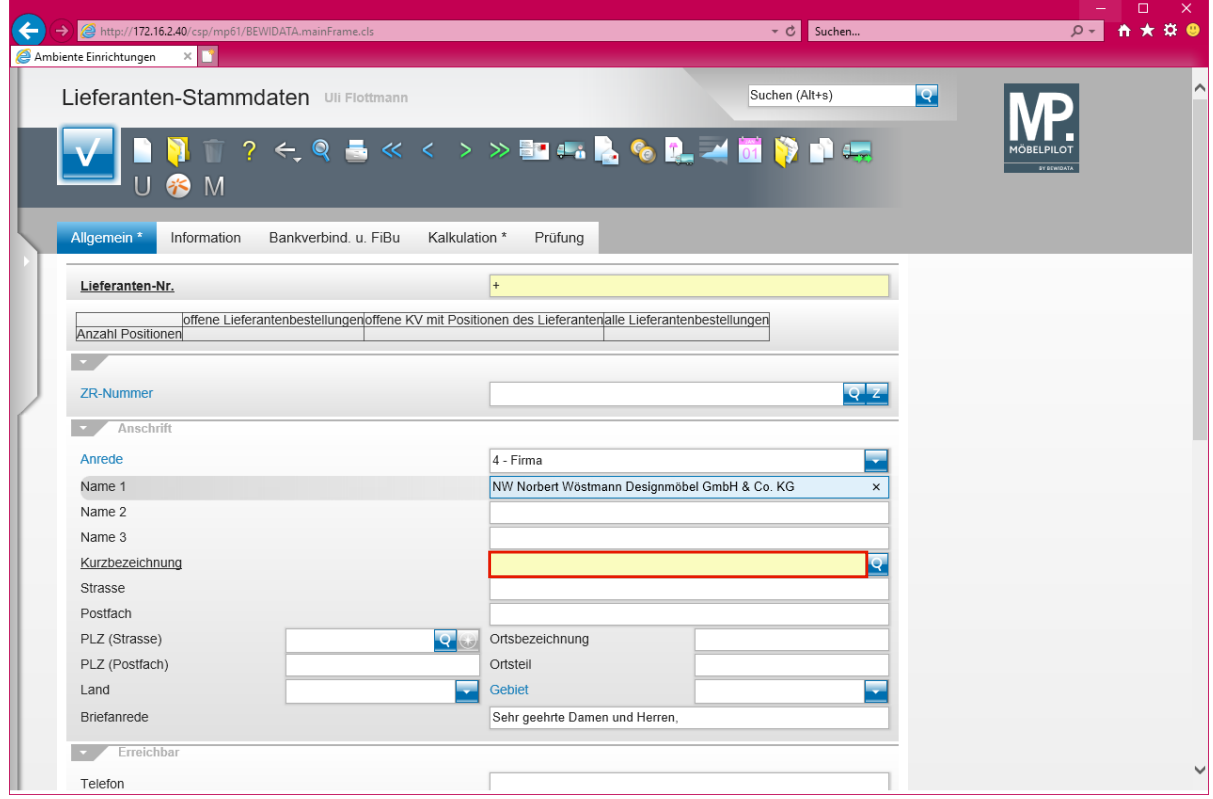

Klicken Sie auf das Eingabefeld **Kurzbezeichnung**.

 $\bullet$ 

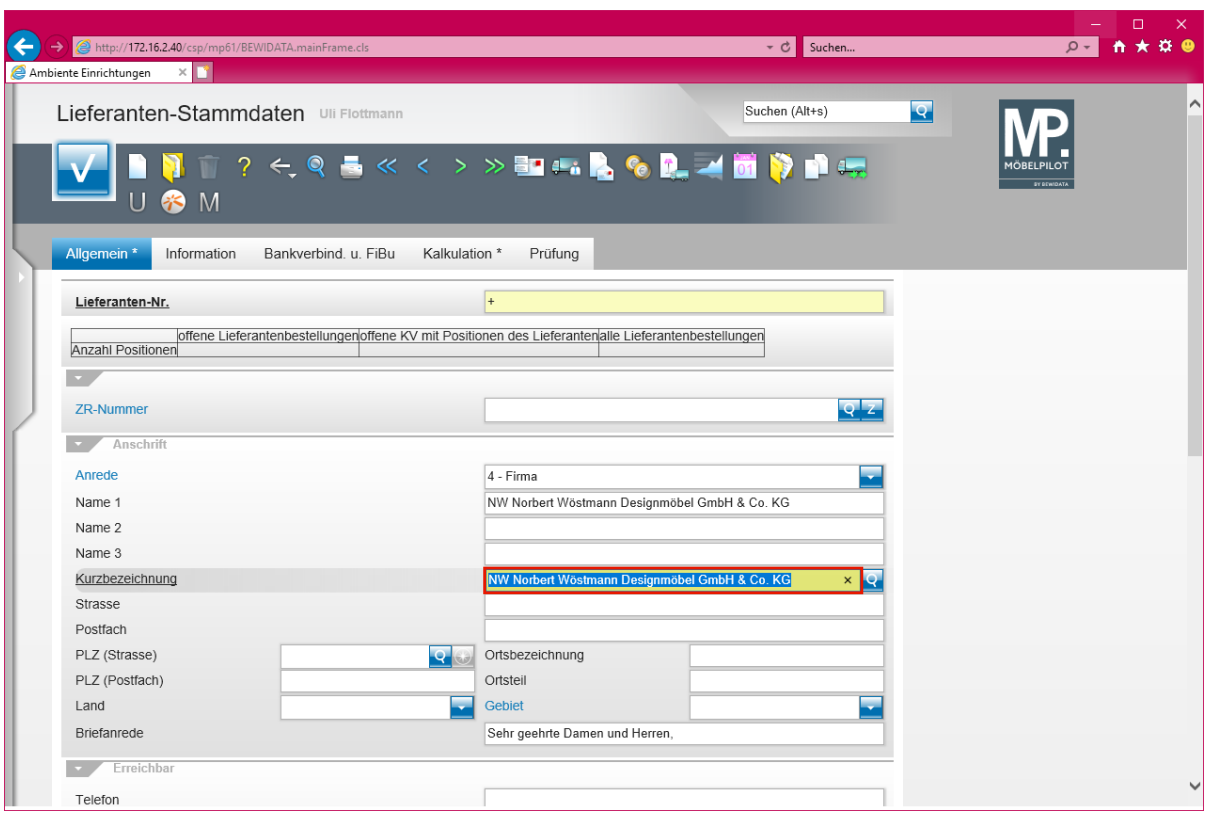

Das Feld "*Kurzbezeichnung"* wird automatisch mit Informationen aus dem Feld *Name 1* vorbelegt. Sie können die Vorgabe individuell ändern.

Geben Sie **Wöstmann** im Feld **Kurzbezeichnung** ein.

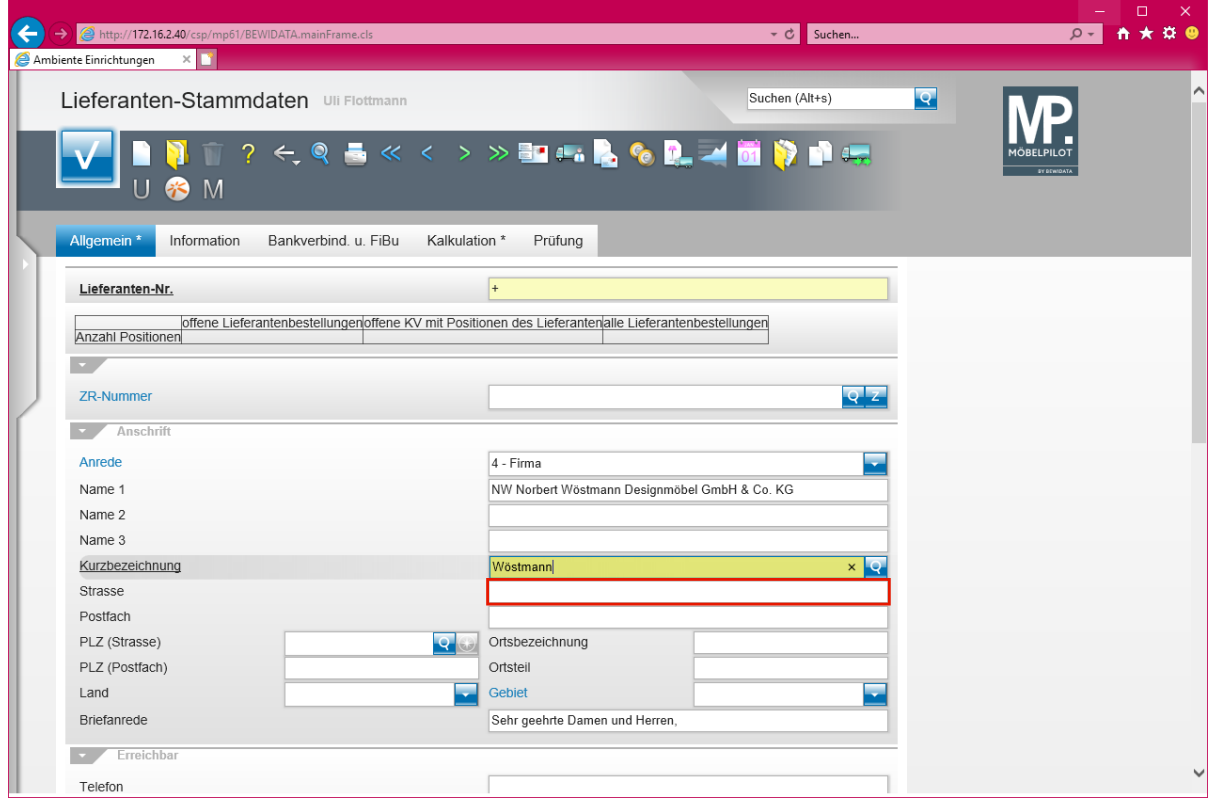

Klicken Sie auf das Eingabefeld **Strasse**.

Seite 126

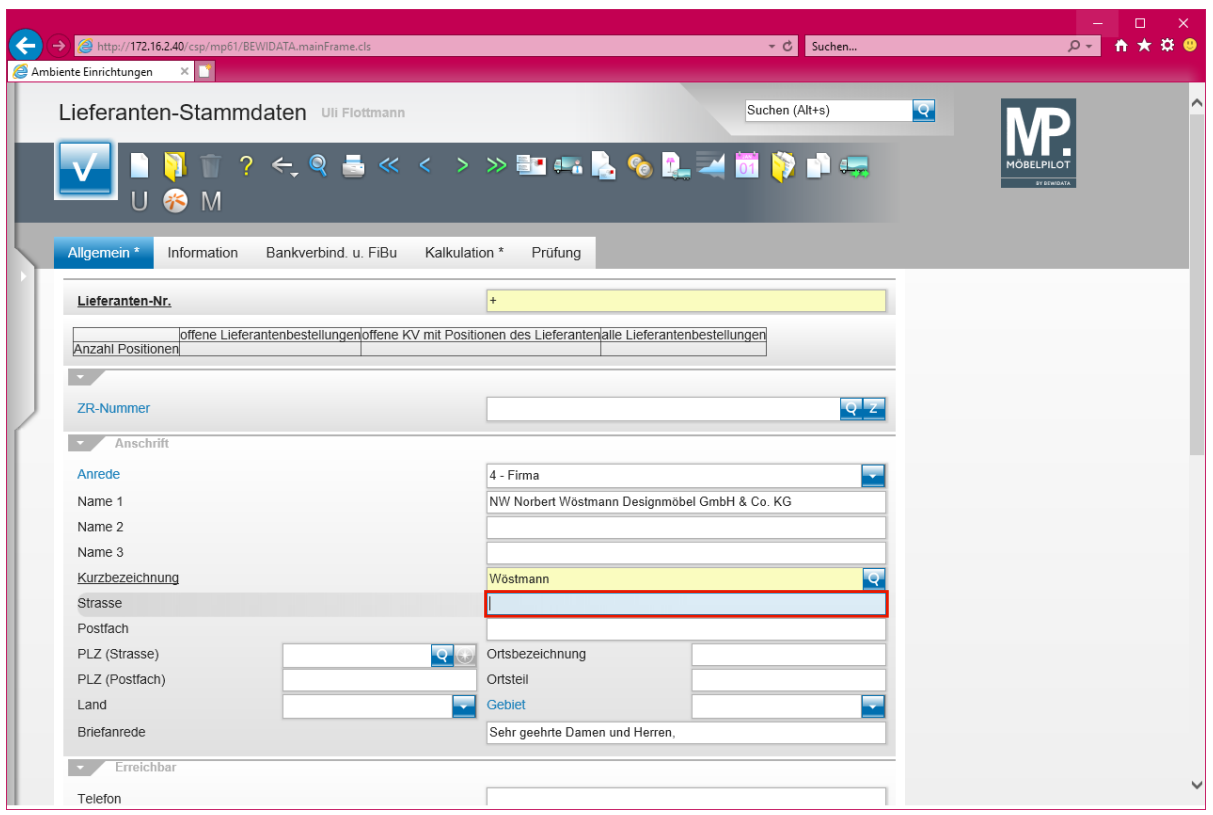

Geben Sie **Kolbeplatz 10** im Feld **Strasse** ein.

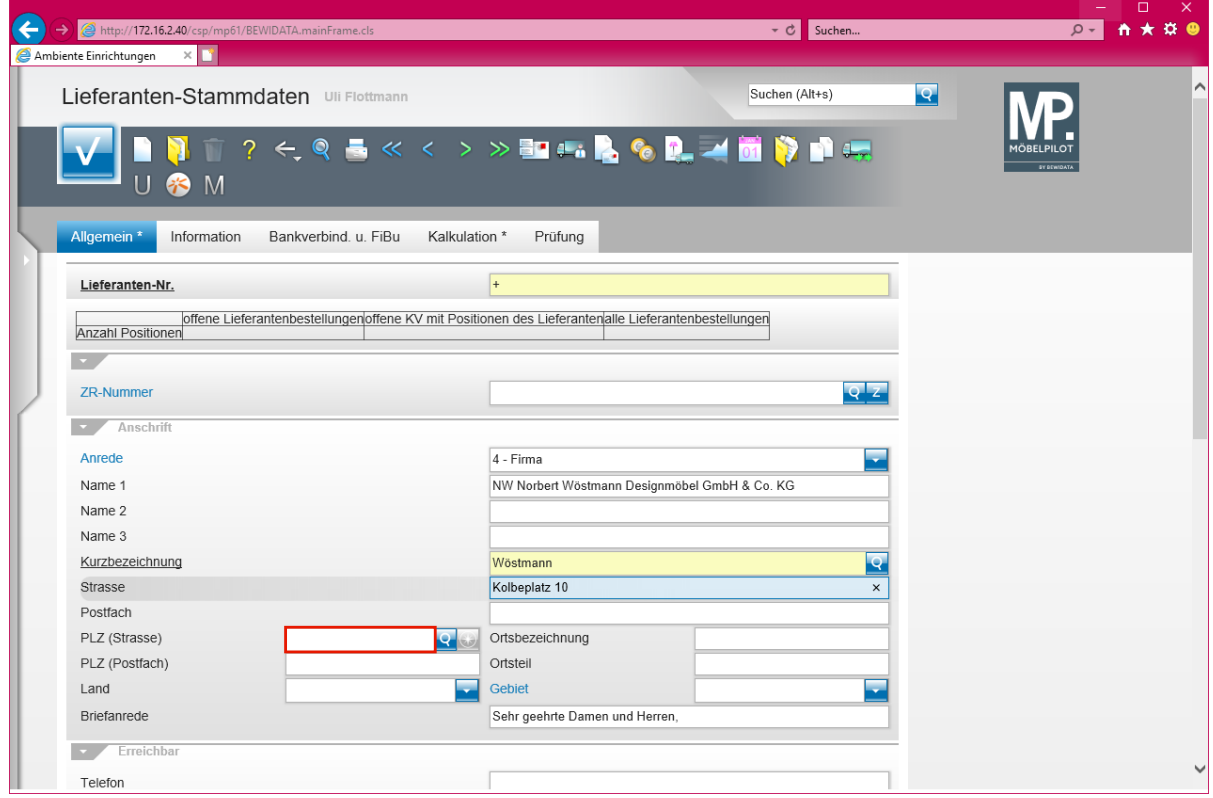

Klicken Sie auf das Eingabefeld **PLZ (Strasse)**.

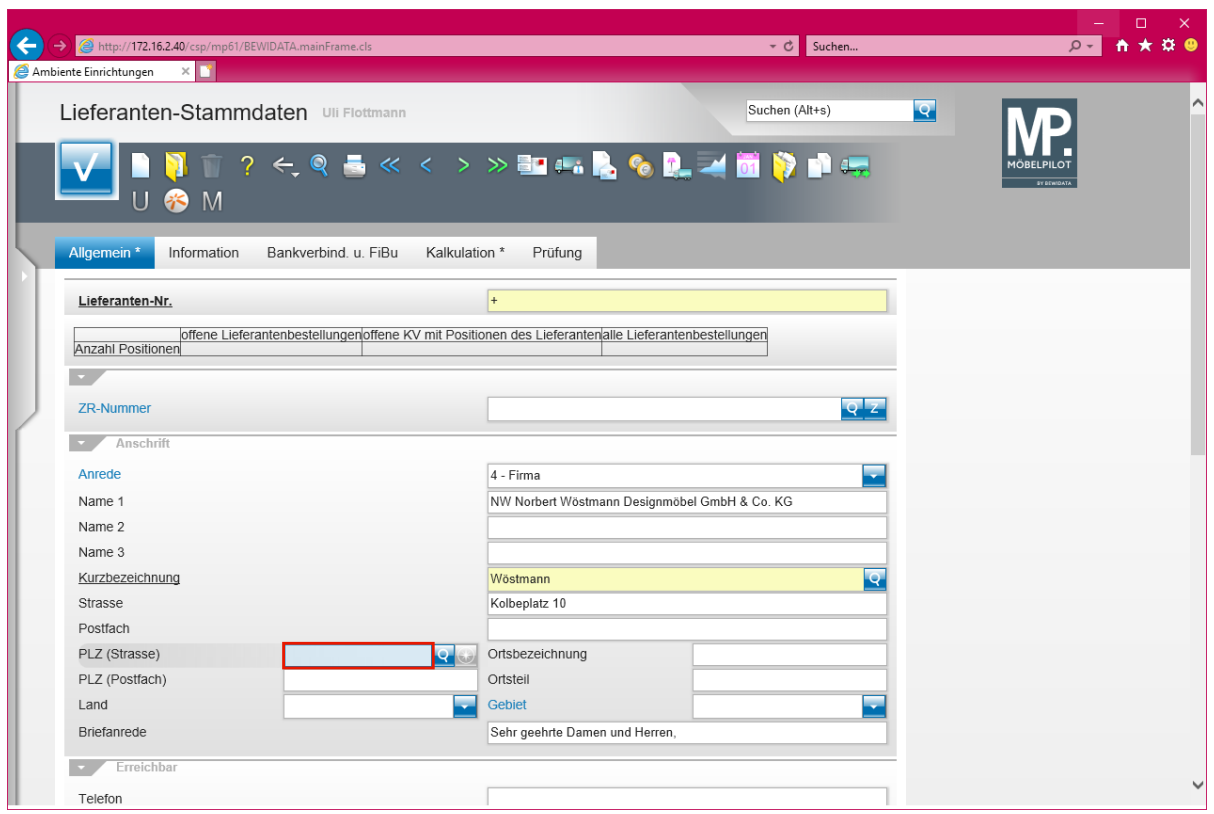

Geben Sie **33330** im Feld **PLZ (Strasse)** ein.

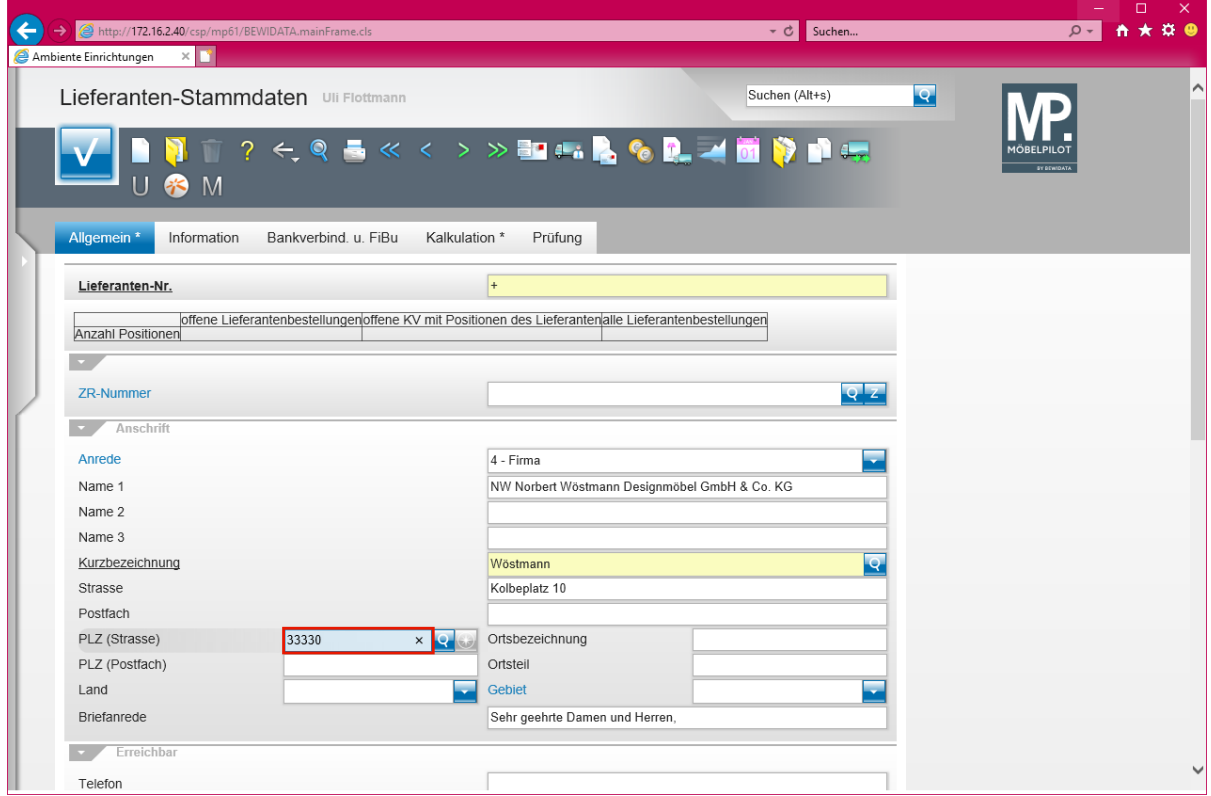

Drücken Sie die Taste

 $\vert \mathbf{f} \vert$ 

Der Wechsel zwischen den einzelnen Eingabefeldern erfolgt in der Regel über die -Taste. Will man allerdings mehrere Felder überspringen, so bietet es sich an, hierfür die Maus zur Hilfe zu nehmen.

 $\bigodot$ 

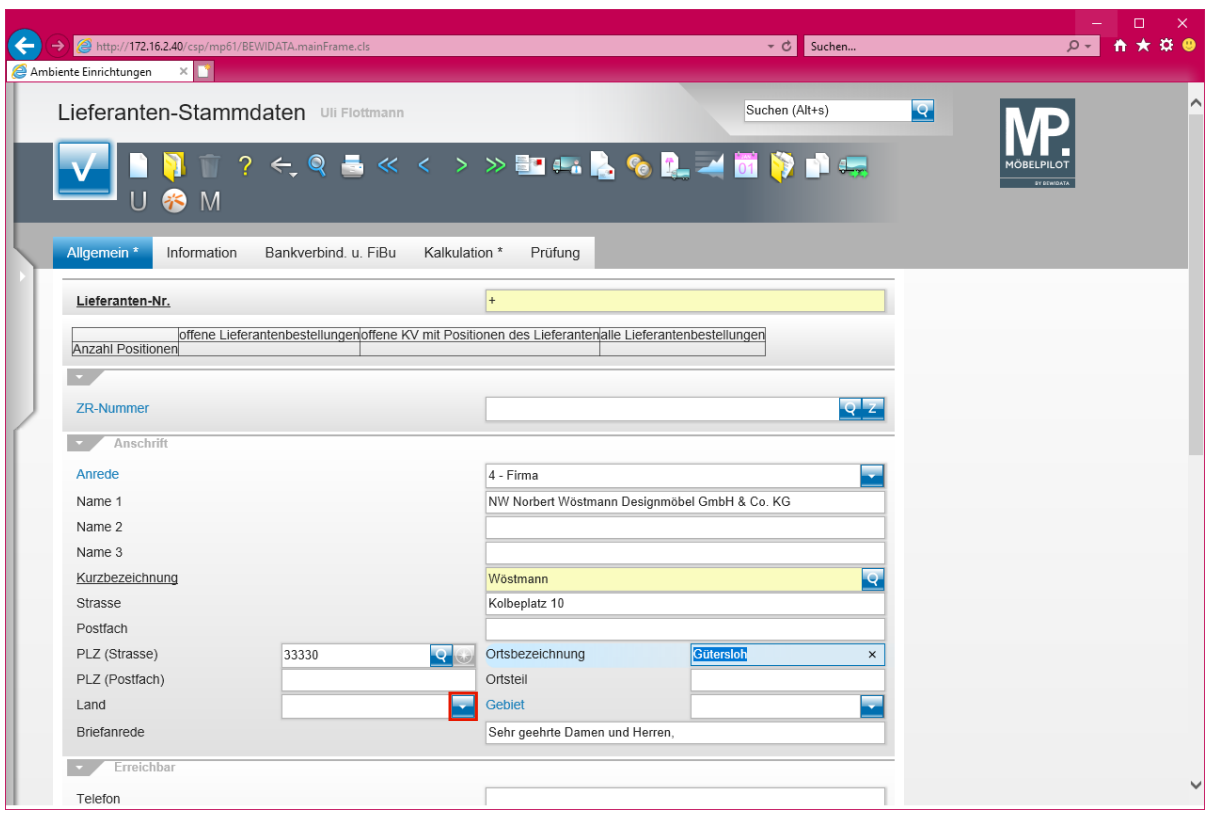

Klicken Sie im Auswahlfeld *Land* auf die Schaltfläche **Öffnen - Auswahl Land**.

Findet MÖBELPILOT die eingepflegte PLZ in der Datenbank, dann wird die Ortsbezeichnung automatisch gesetzt. Im anderen Fall muss der Ort einmal eingepflegt werden. Dieser steht dann aber zukünftig zur Verfügung.

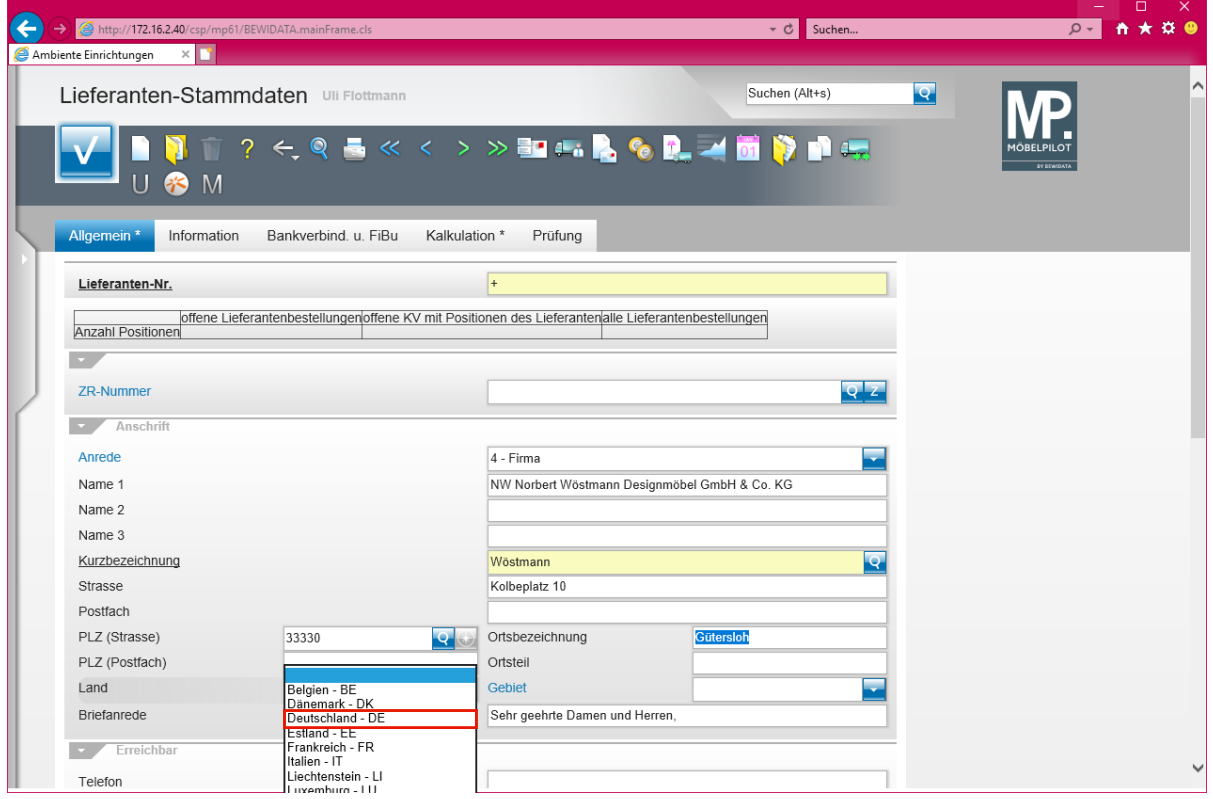

Klicken Sie auf den Listeneintrag **Deutschland - DE**.

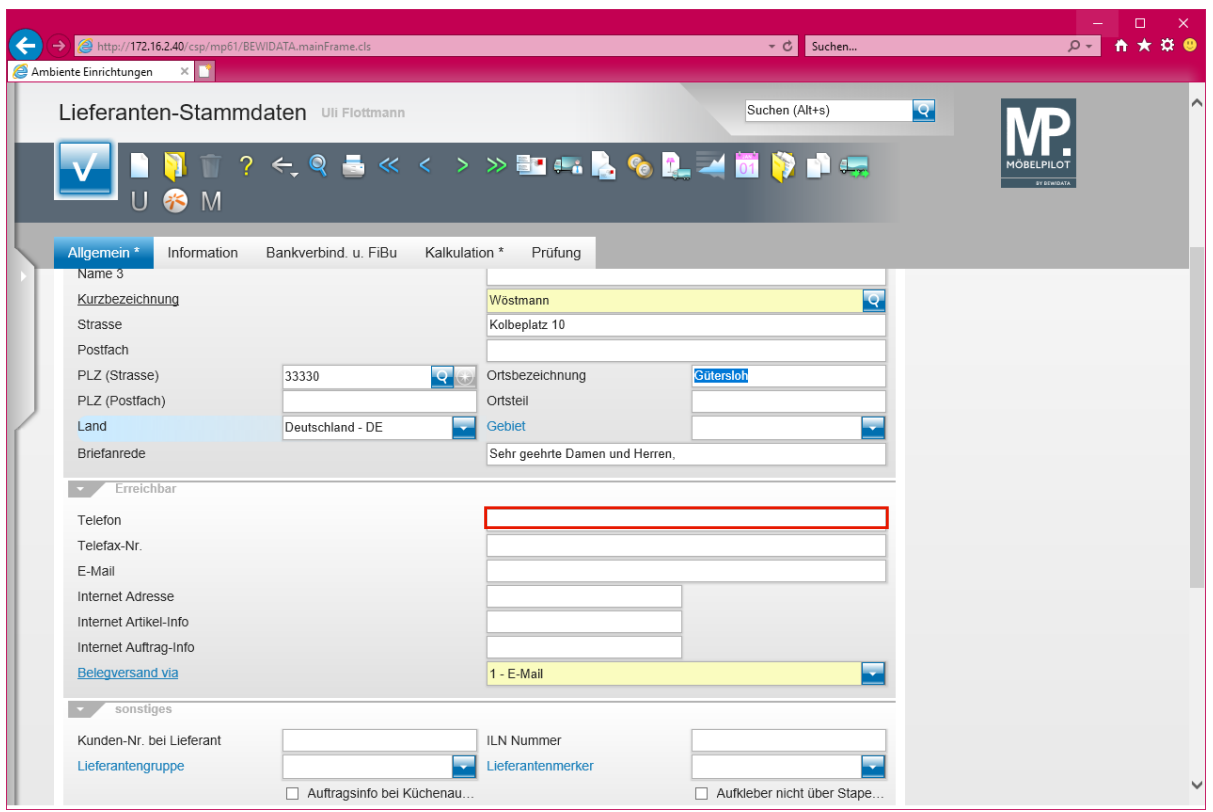

Klicken Sie auf das Eingabefeld **Telefon**.

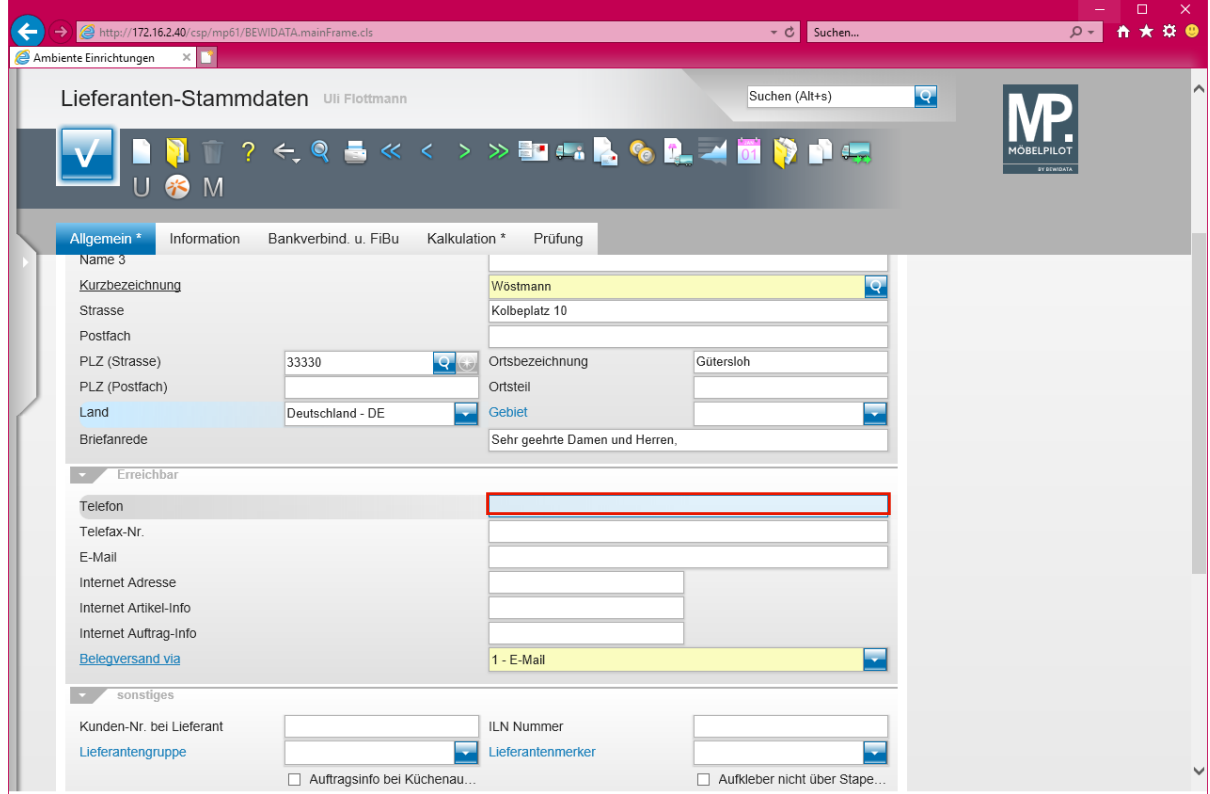

Geben Sie **+49 5241 5044130** im Feld **Telefon** ein.

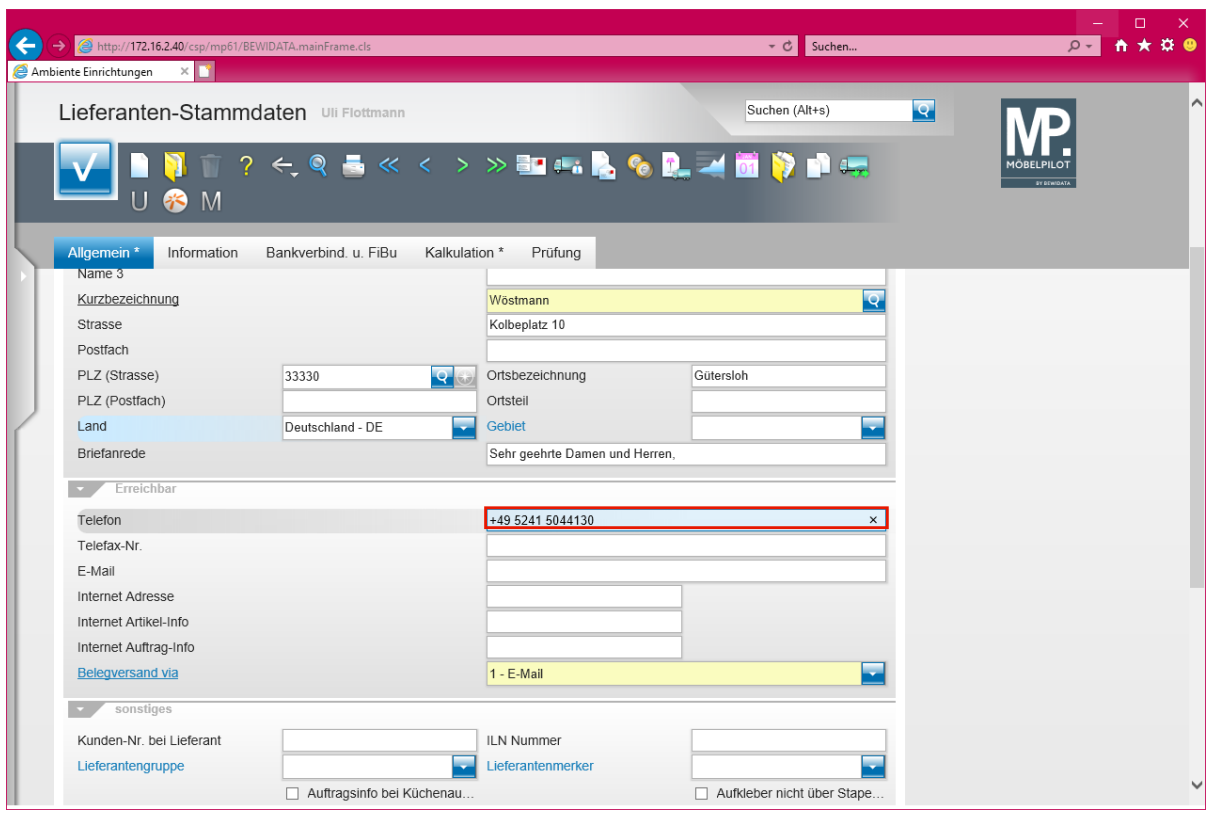

# Drücken Sie die Taste

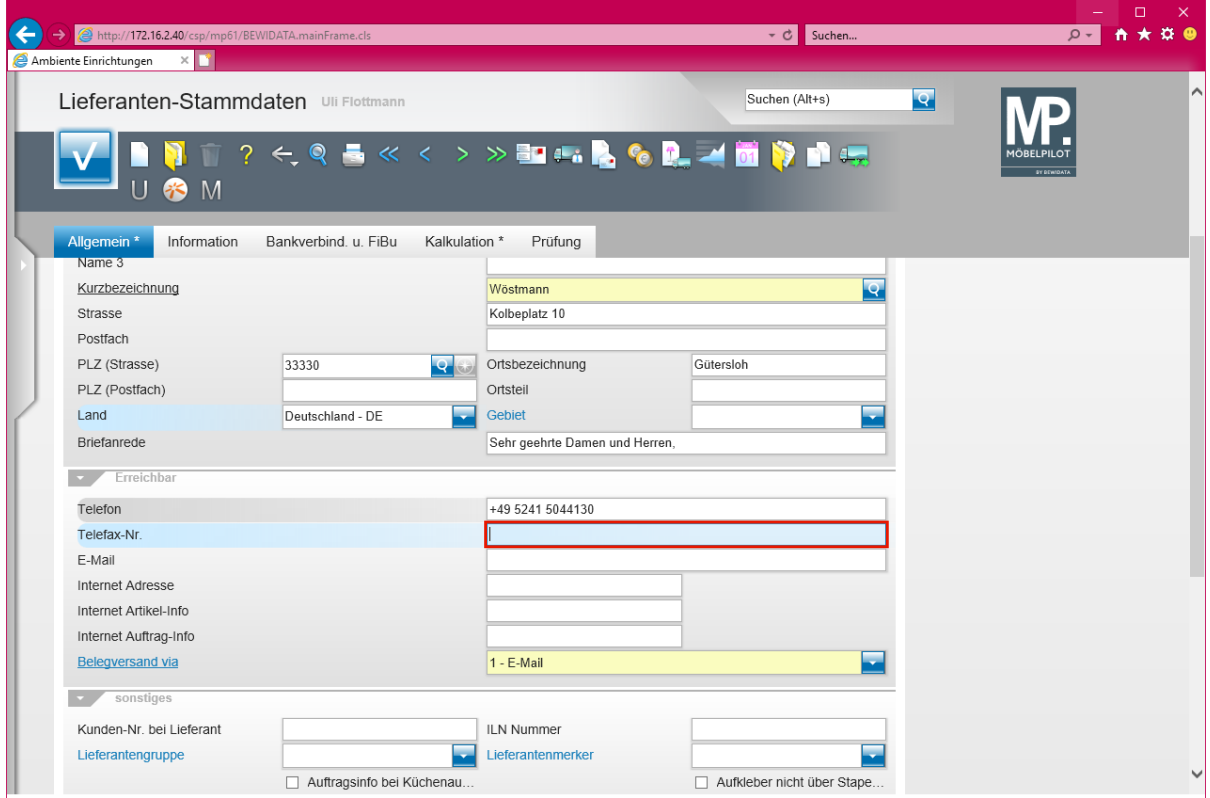

Geben Sie **+49 5241 5044333** im Feld **Telefax-Nr.** ein.

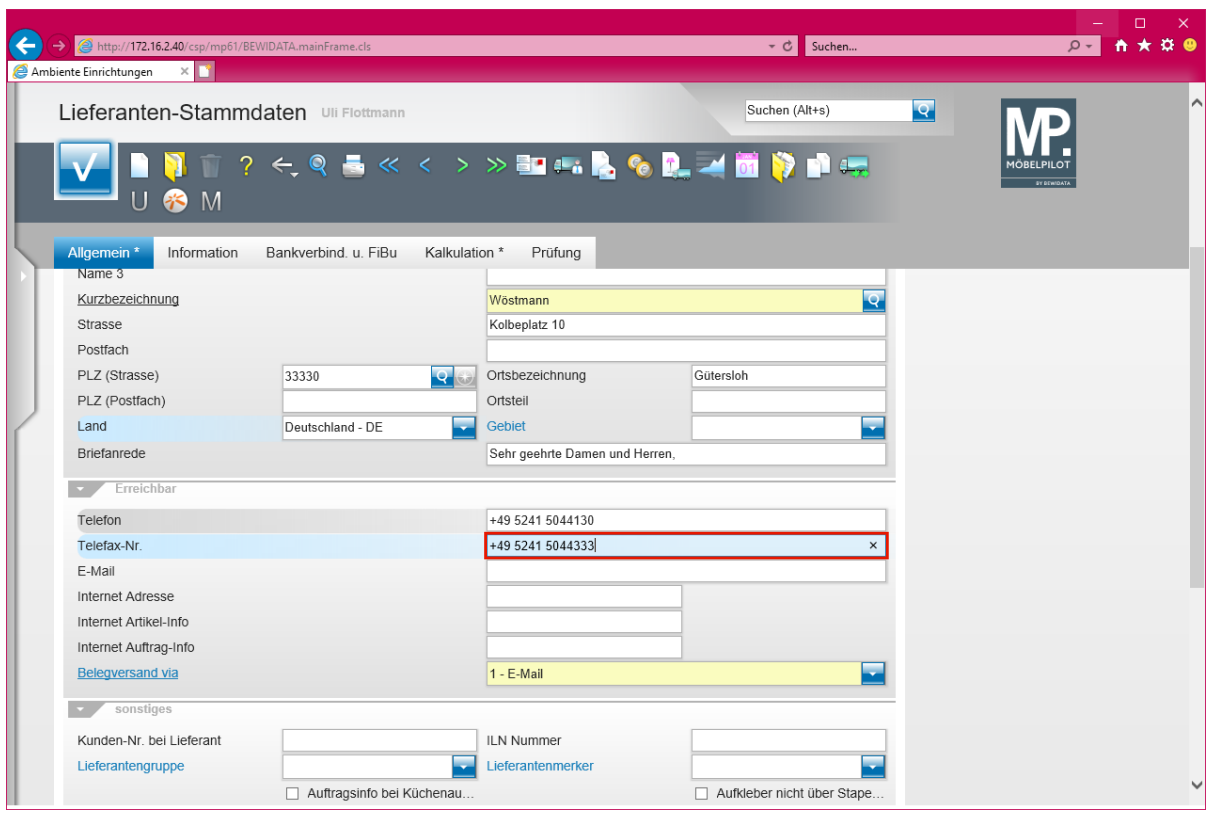

# Drücken Sie die Taste

 $\bigodot$ 

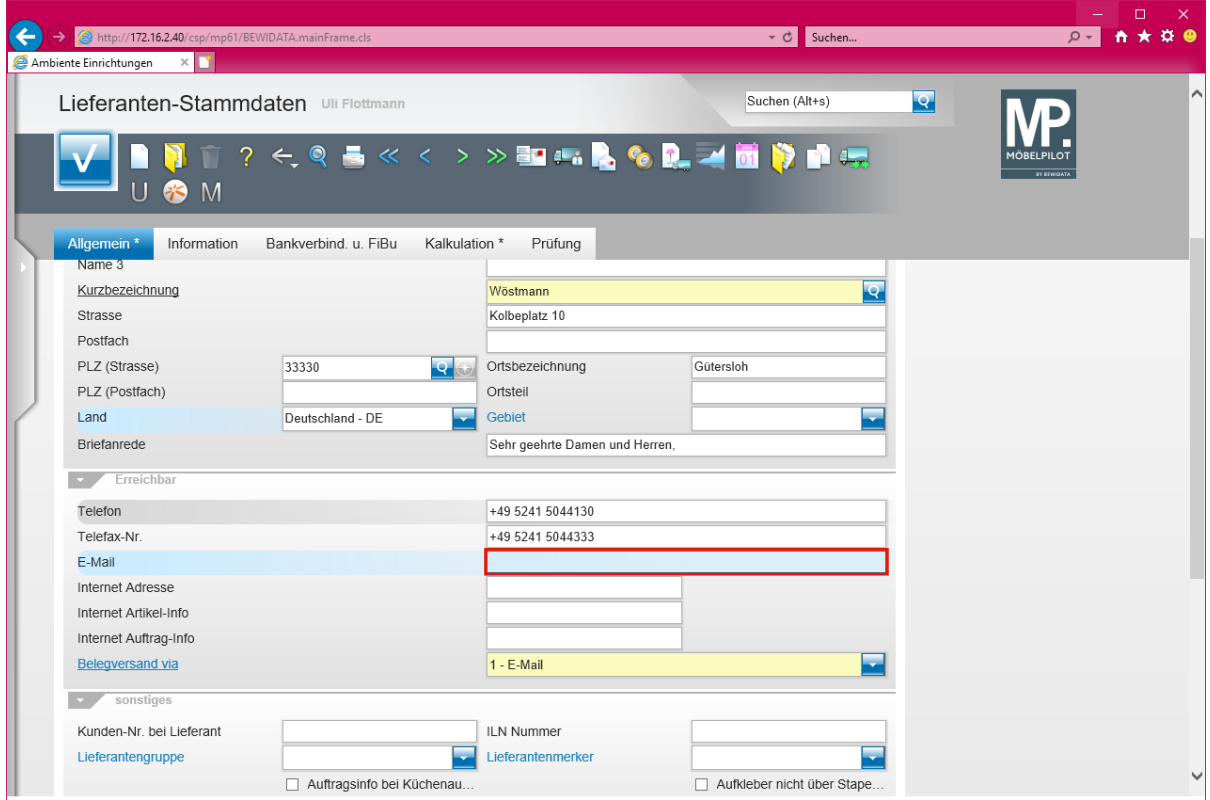

#### Geben Sie **info@woestmann.info** im Feld **E-Mail** ein.

Die hier hinterlegte E-Mail-Adresse wird vom System als Adresse für den gesamten E-Mail-Verkehr herangezogen. Wollen Sie aber beispielsweise die Bestellungen, Reklamationsbestellungen, Angebotsanfragen, etc. an eine gesonderte E-Mail-Adresse schicken, dann wird diese an anderer Stelle eingepflegt. Näheres hierzu erfahren Sie im Kurs *"Wie erfasse ich für meine Bestellungen eine* 

#### *abweichende Bestellanschrift?"*

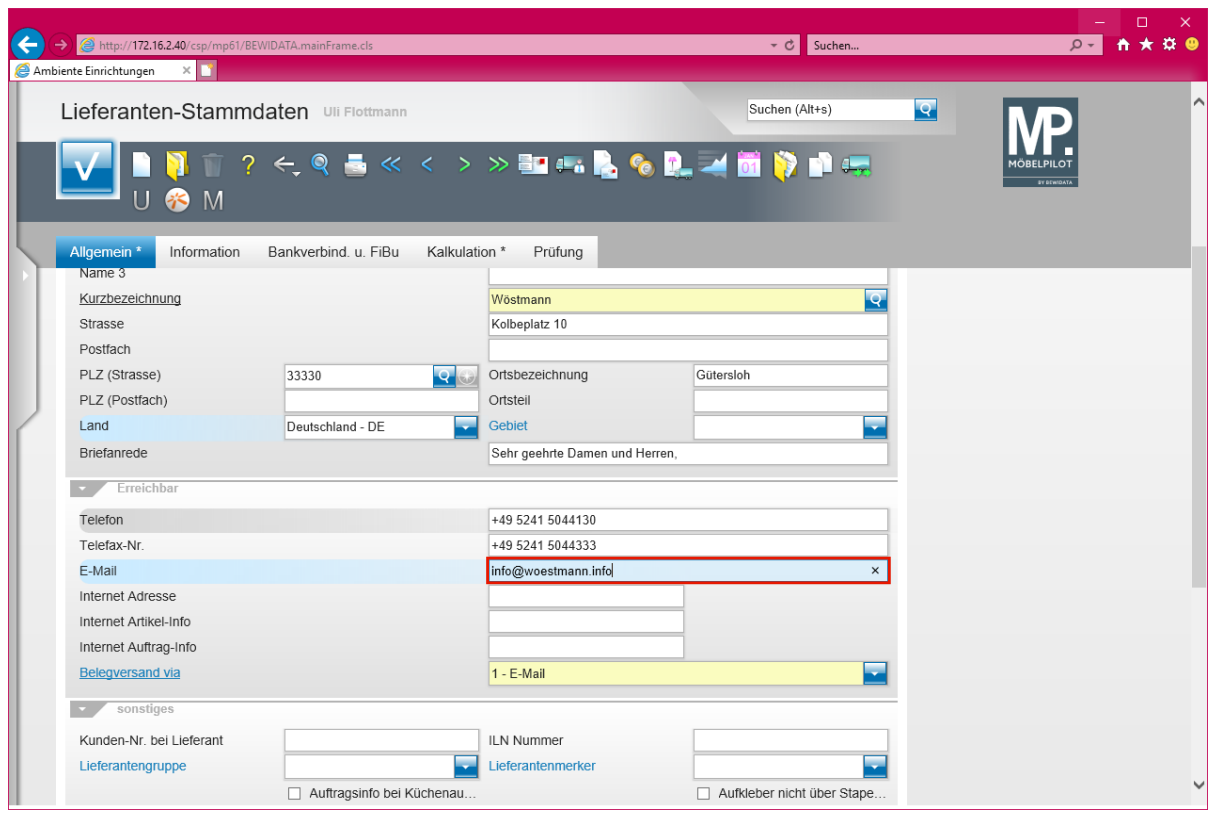

Drücken Sie die Taste

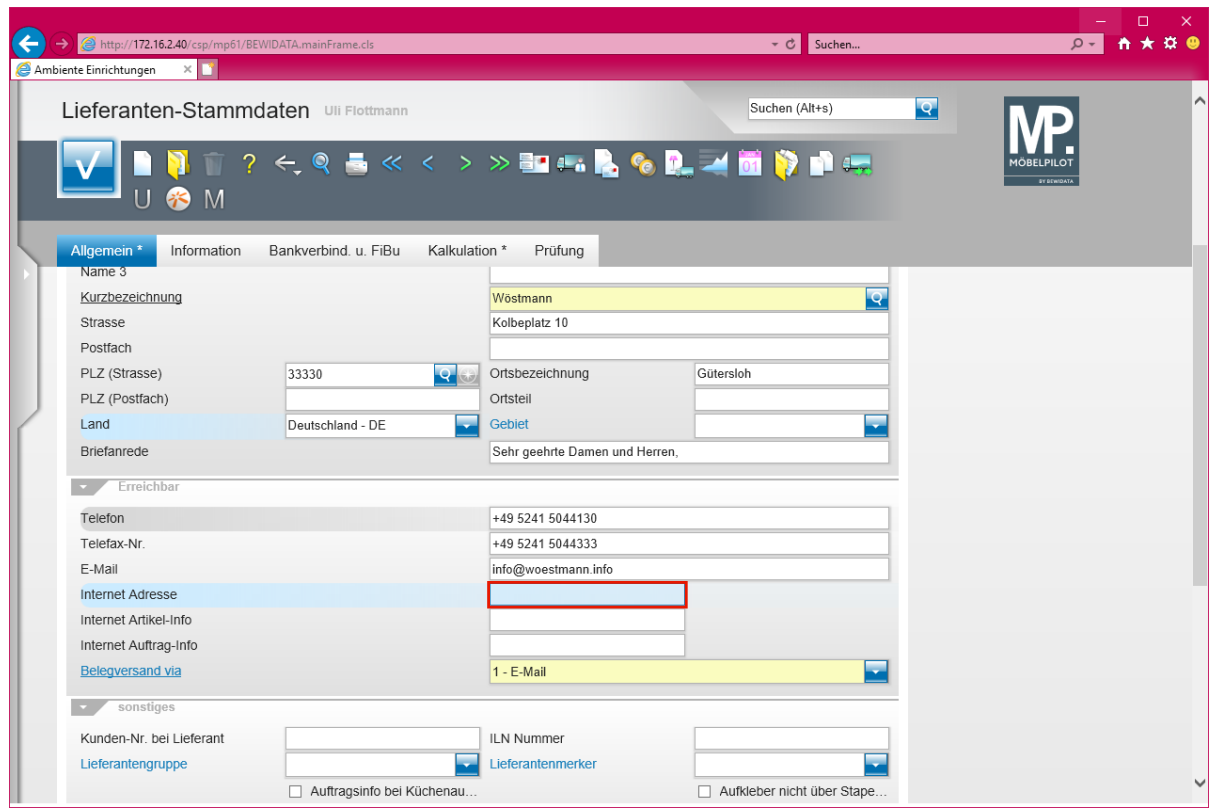

Geben Sie **www.woestmann.info** im Feld **Internet Adresse** ein.

Seite 133

# **Formularreiter: Kalkulation**

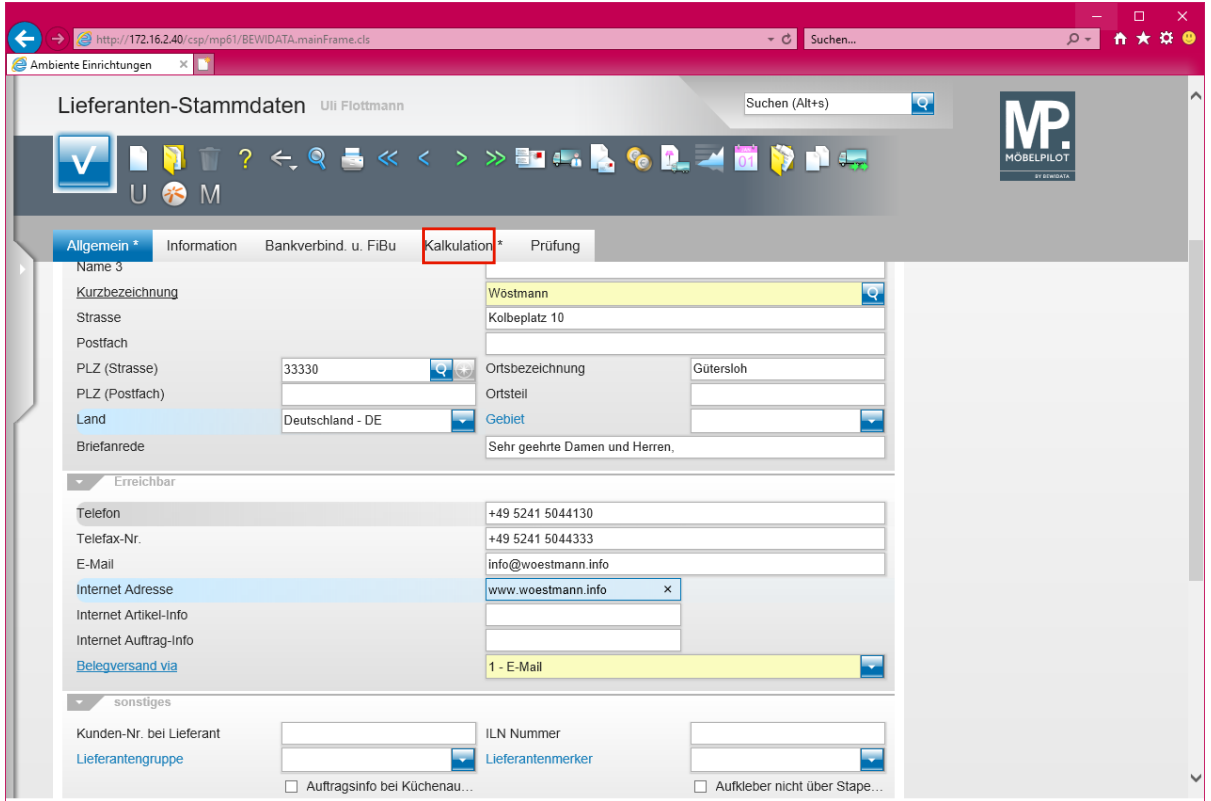

Klicken Sie auf **den Formularreiter Kalkulation**.

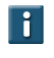

Die soeben unter dem Formularreiter *"Allgemein"* erfassten Informationen sollten mindestens eingepflegt werden.

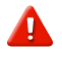

Die Standardvorgabe im Feld *"Belegversand via"* ist **E-Mail***.* Bitte achten Sie darauf, auch eine entsprechende Adresse im Feld *"E-Mail"* einzupflegen.

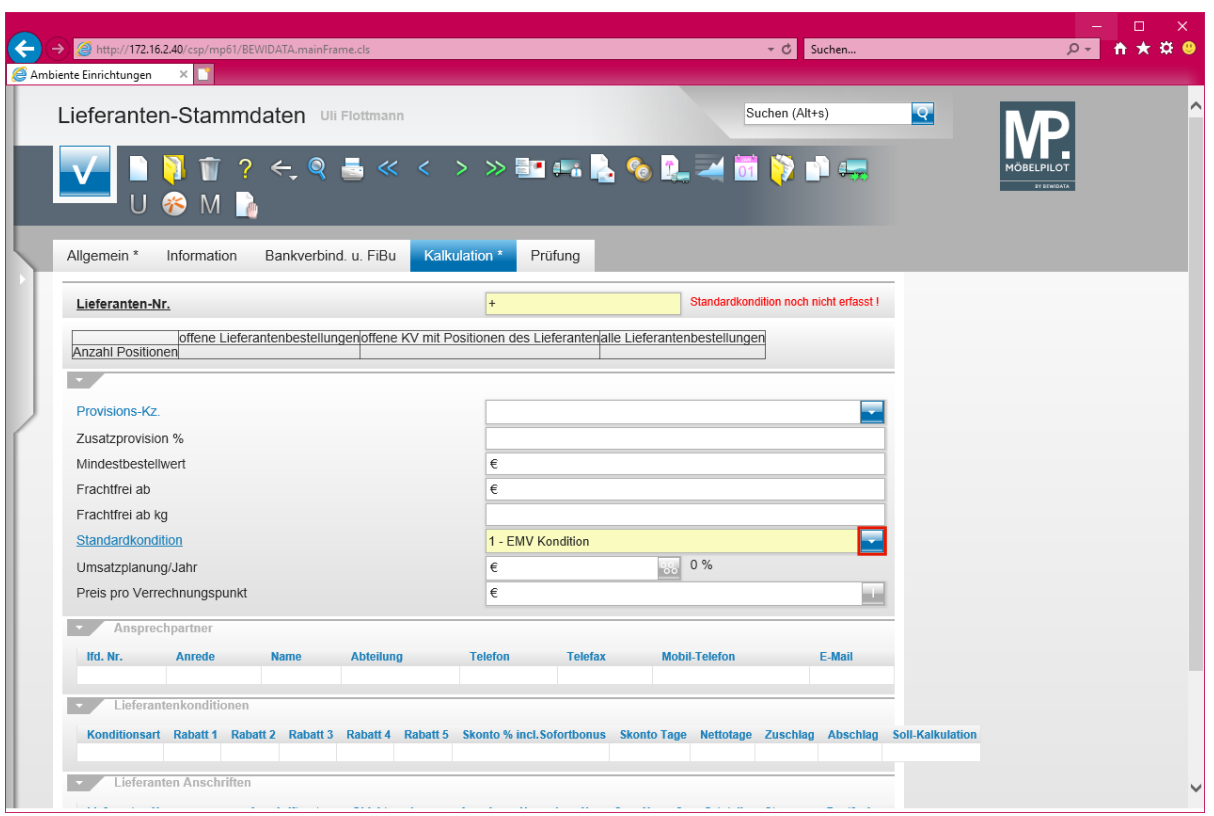

Klicken Sie im Auswahlfeld *Standardkondition* auf die Schaltfläche **Öffnen - Auswahl Standardkondition**.

 $\bullet$ Das Pflichtfeld "*Standardkondition"* kann firmenindividuell vorbelegt sein.

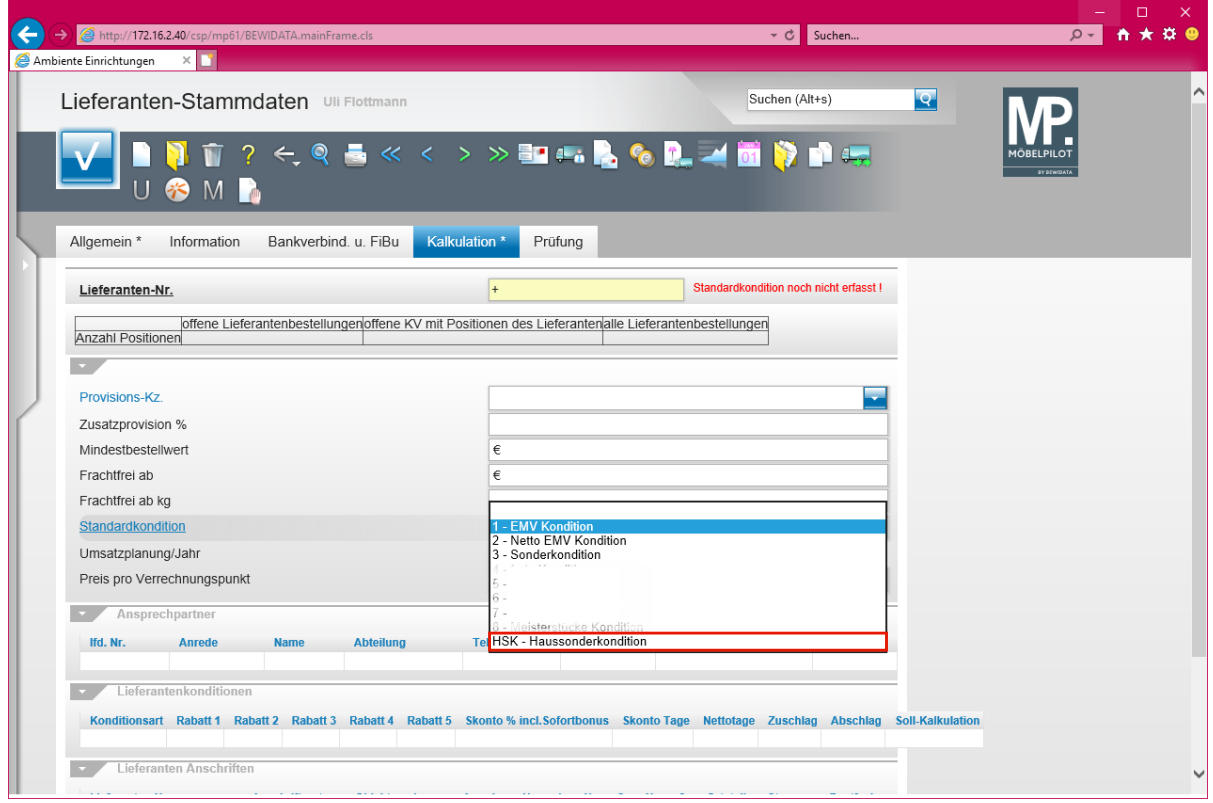

Klicken Sie auf den Listeneintrag **HSK - Haussonderkondition**.

 $\bullet$ Aktivieren Sie an dieser Stelle für den Lieferanten die Standardkondition. Hierfür stehen Ihnen bereits vorgegebene Kennzeichen zur Verfügung, die Sie aber jederzeit individualisieren können. Im nächsten Schritt weisen Sie dann dem Standardkonditions-**Kennzeichen** eine Rabattstaffel sowie die Zahlungskondition zu.

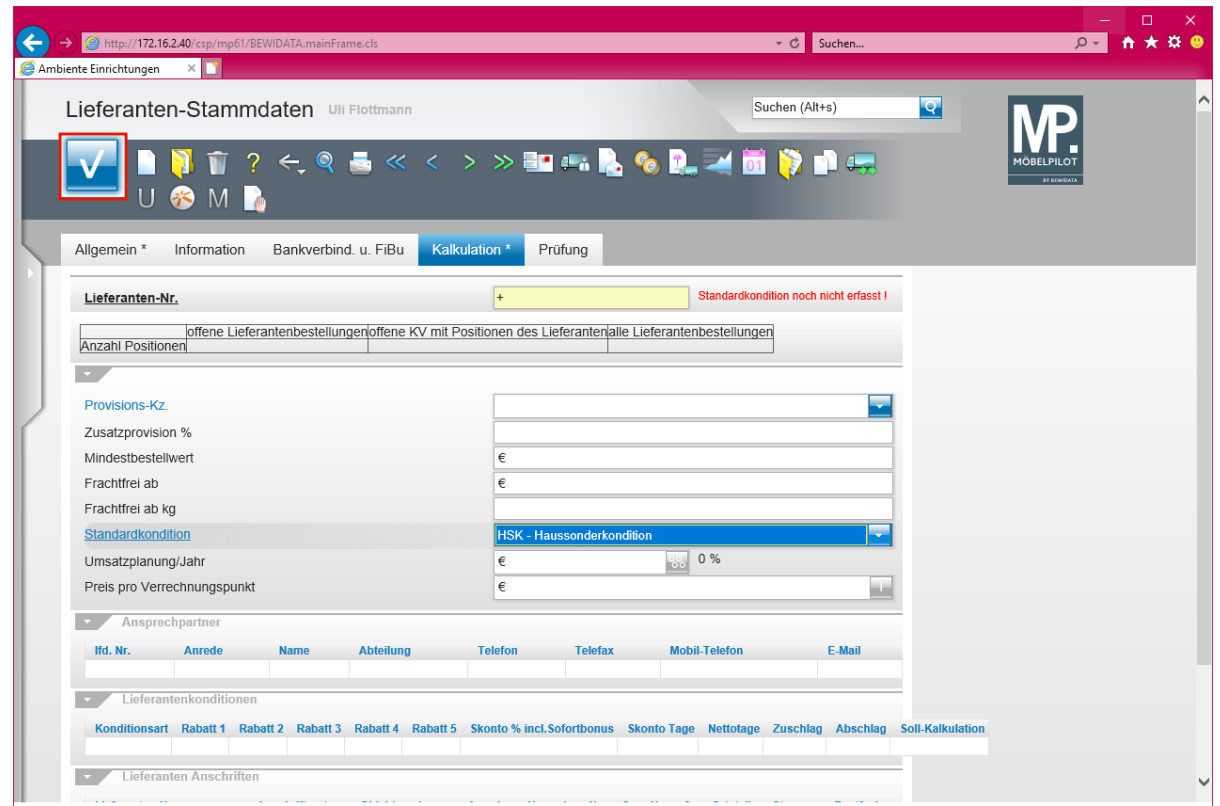

Klicken Sie auf die Schaltfläche **Speichern**.

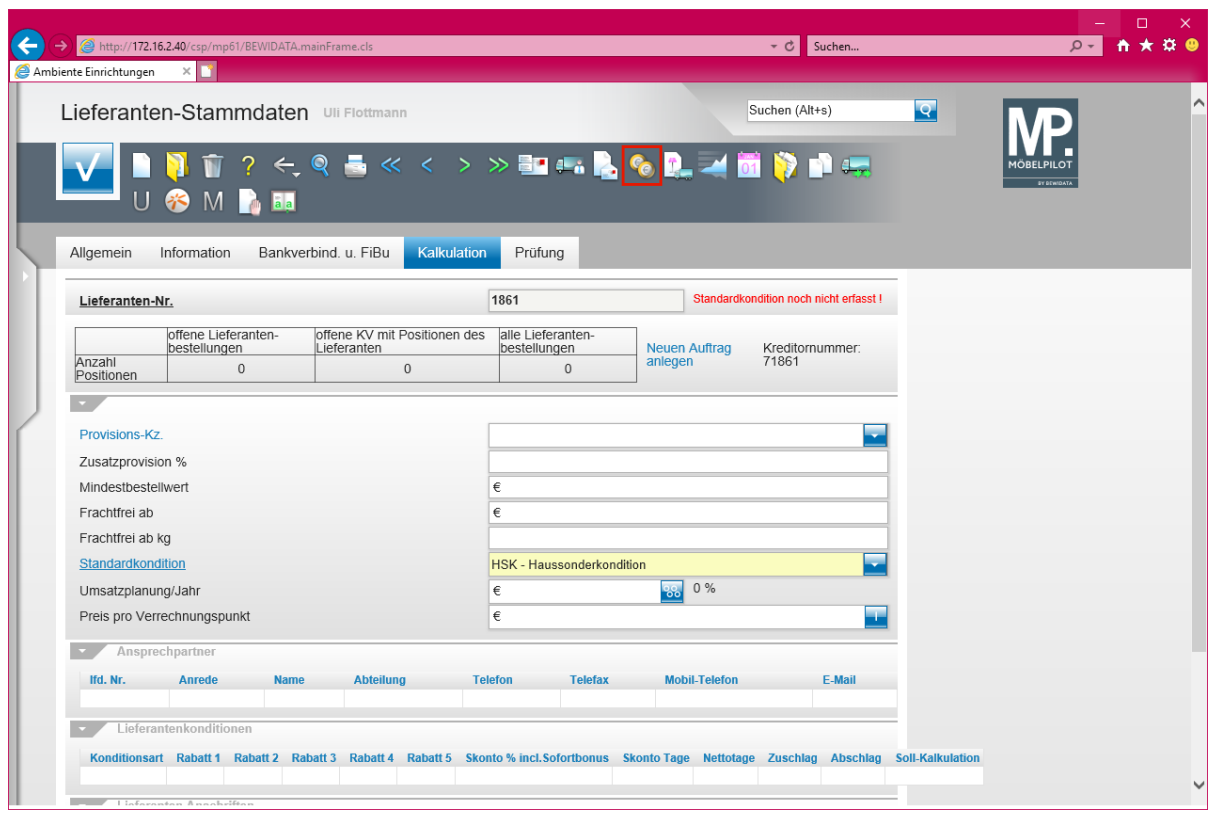

 $\blacktriangle$ Bevor Sie den Button **anklicken und so das Formular verlassen**, müssen Sie Ihre Eingaben unbedingt speichern!

Klicken Sie auf den Hyperlink **Konditionen**.

## **Formular: Konditionen**

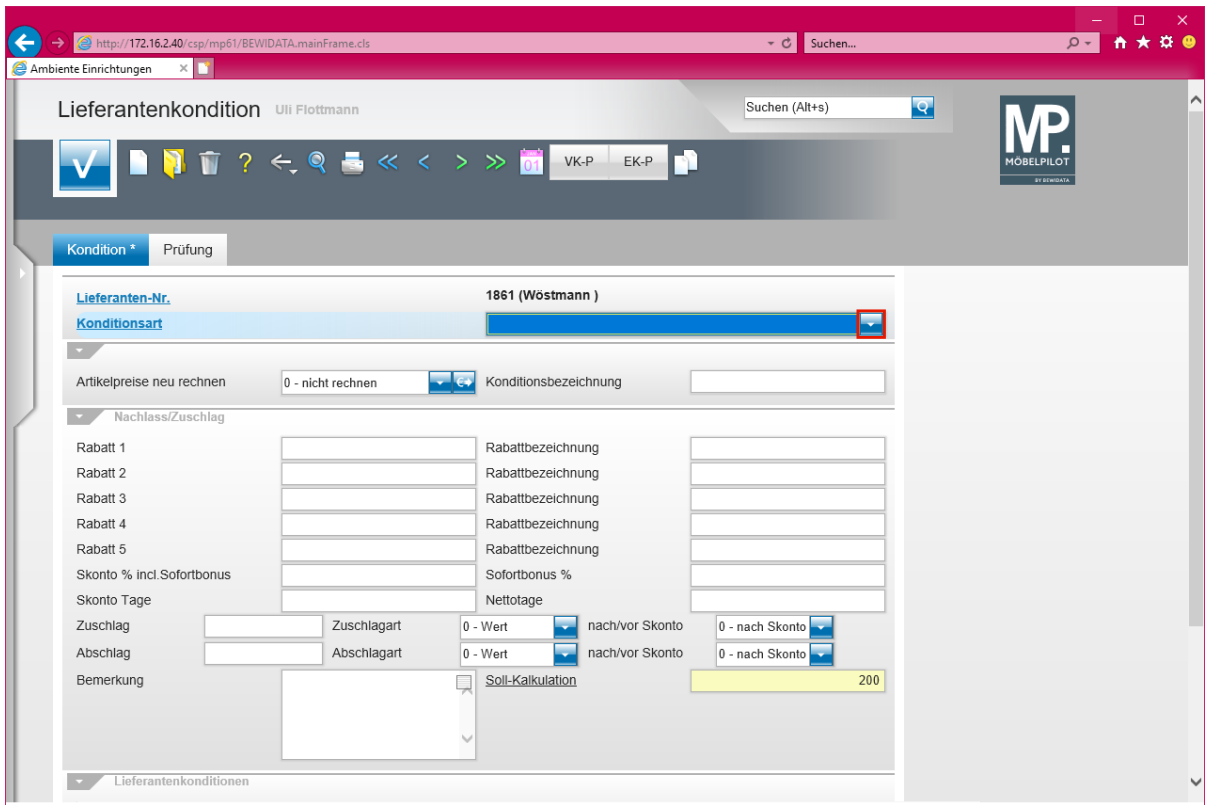

Klicken Sie im Auswahlfeld *Konditionsart* auf die Schaltfläche **Öffnen - Auswahl Konditionsart**.

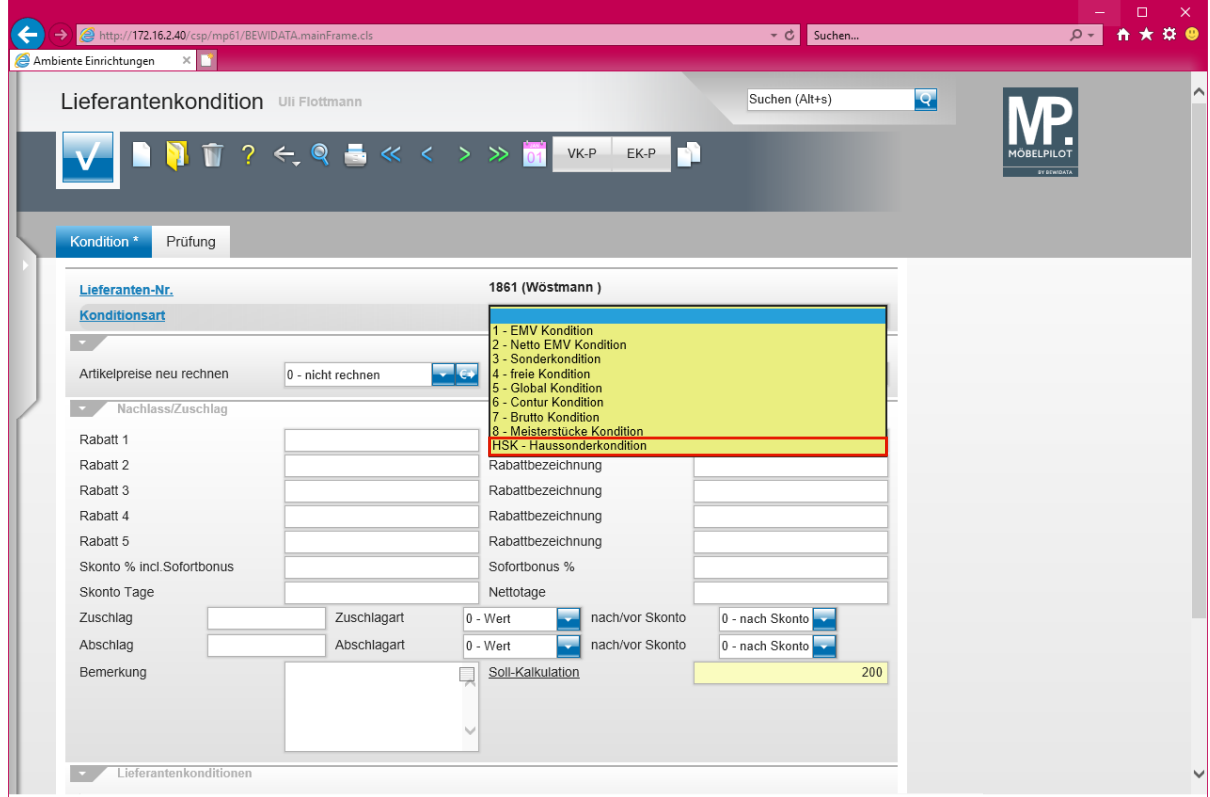

Klicken Sie auf den Listeneintrag **HSK - Haussonderkondition**.

 $\bigodot$ 

Legen Sie hier mindestens die Rabattstaffel für das Standardkonditionskennzeichen fest.

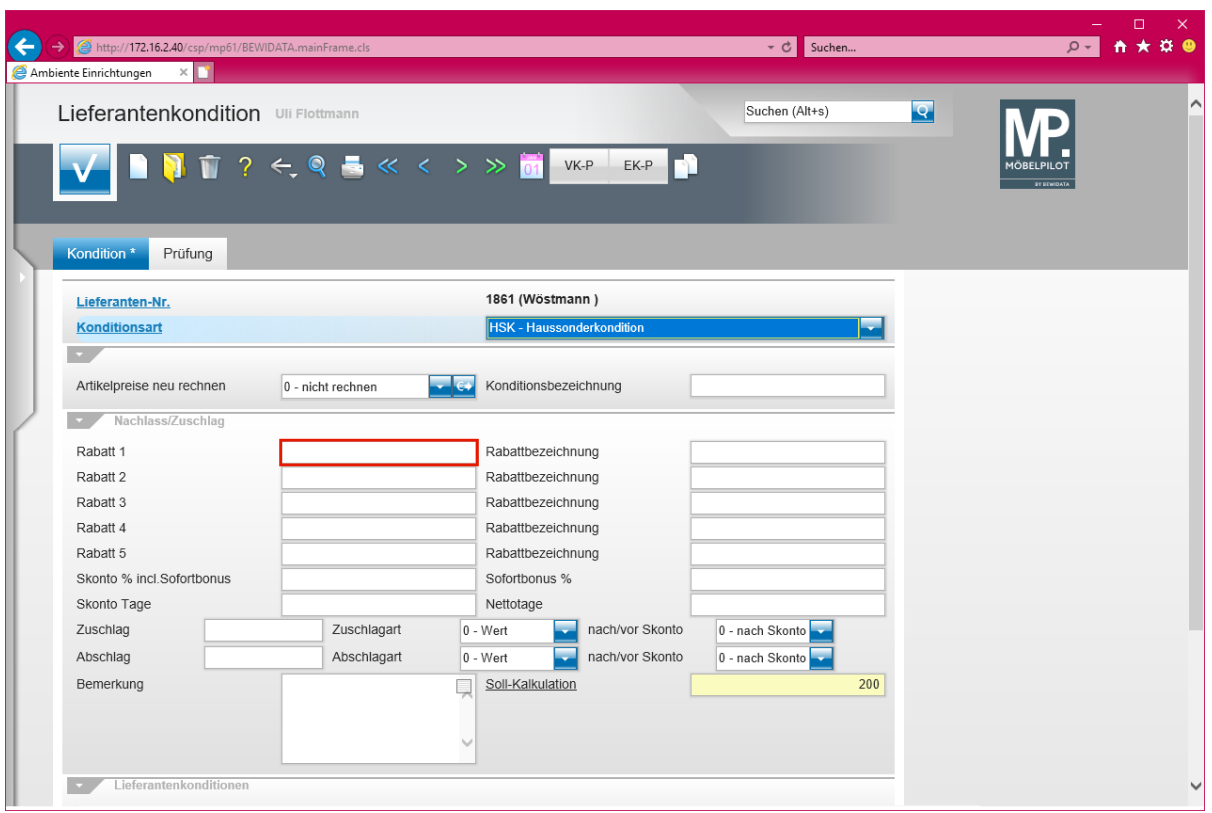

Klicken Sie auf das Eingabefeld **Rabatt 1**.

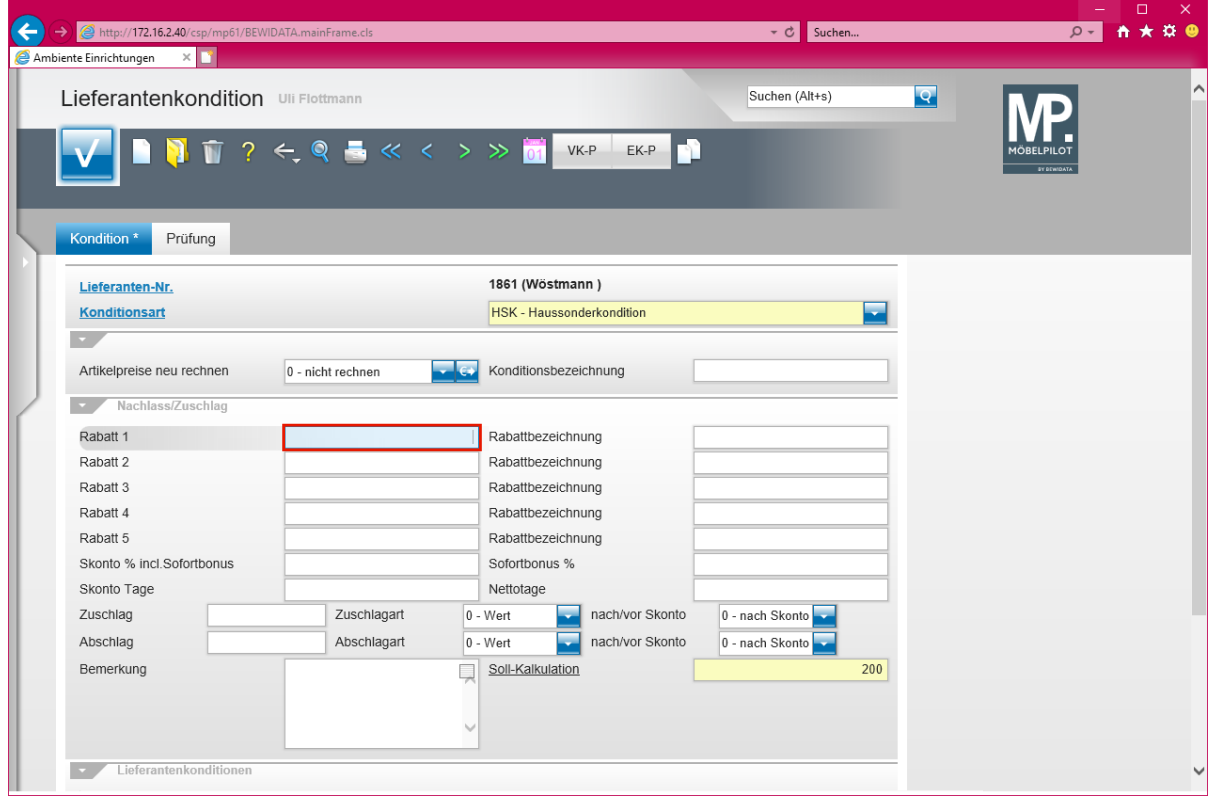

Geben Sie **8** im Feld **Rabatt 1** ein.

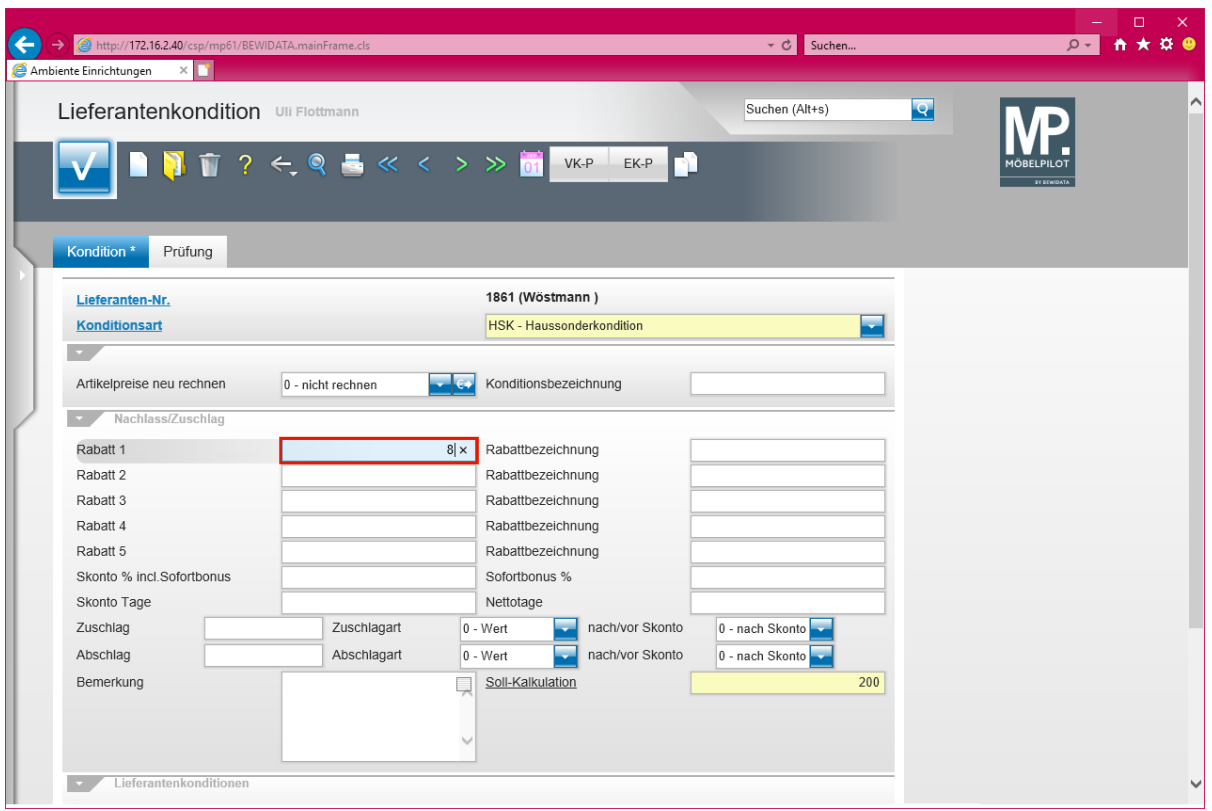

# Drücken Sie die Taste

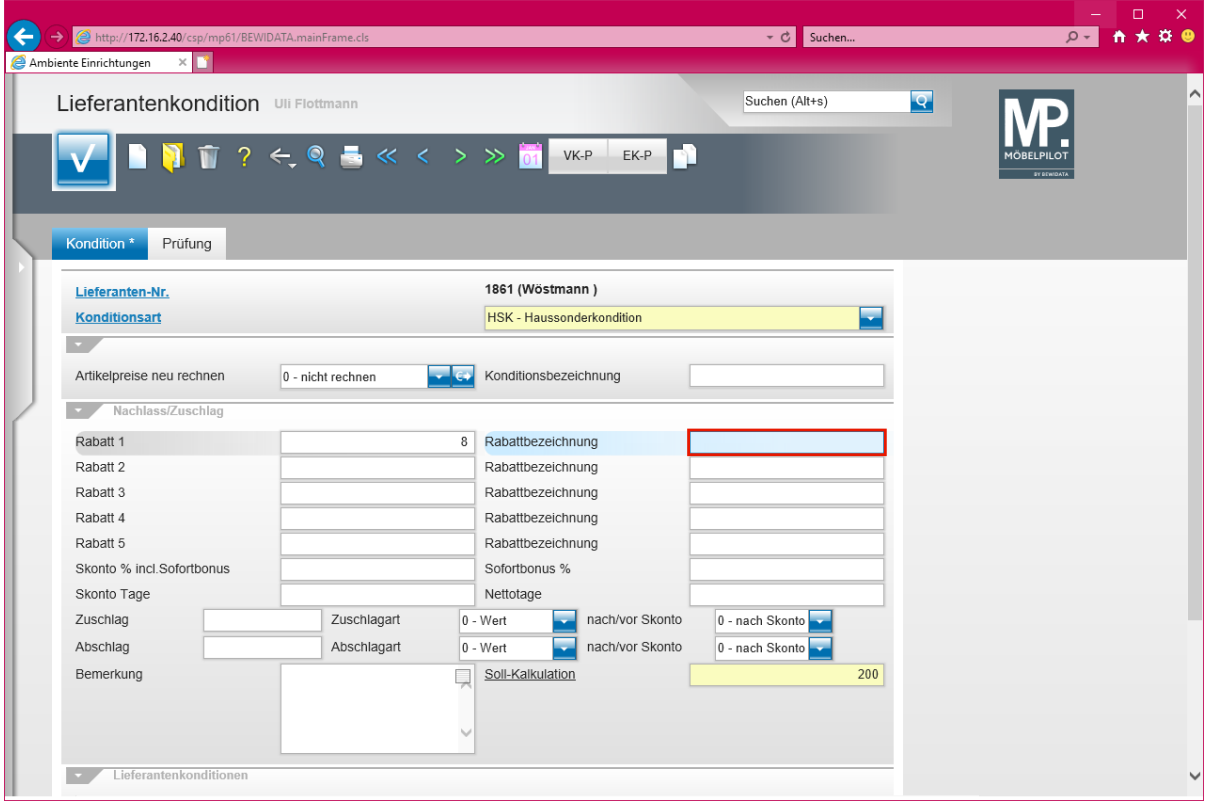

# Geben Sie **Hausrabatt** im Feld **Rabattbezeichnung** ein.

 $\bigodot$ 

Die Eingabe einer Rabattbezeichnung ist optional.

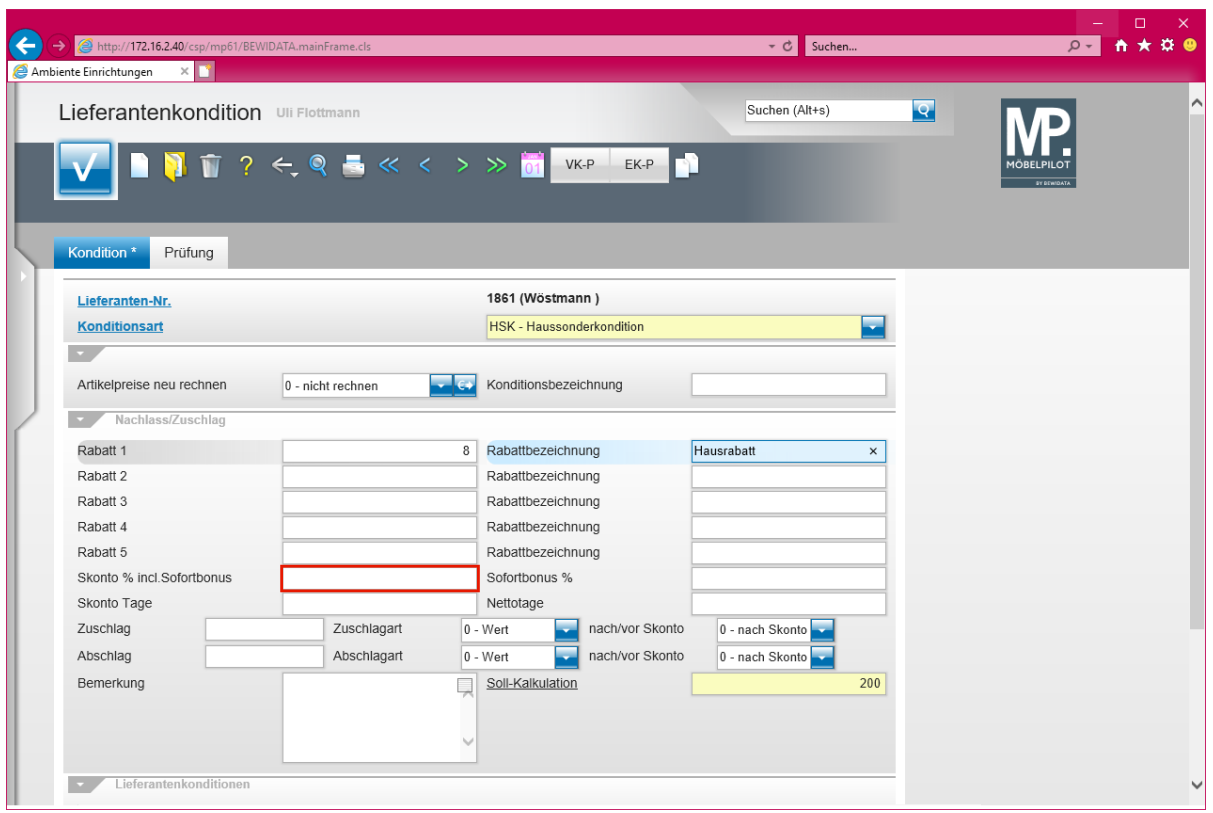

Klicken Sie auf das Eingabefeld **Skonto % incl. Sofortbonus**.

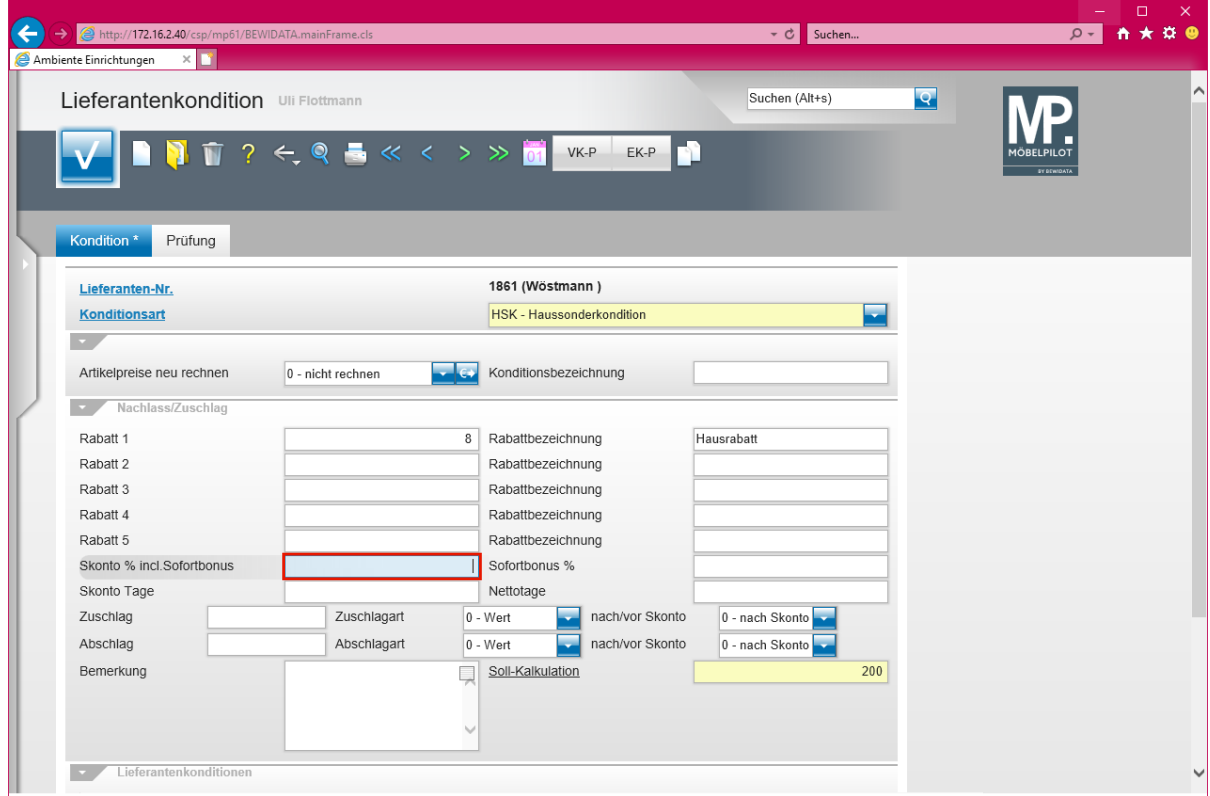

Geben Sie **5** im Feld **Skonto % incl. Sofortbonus** ein.

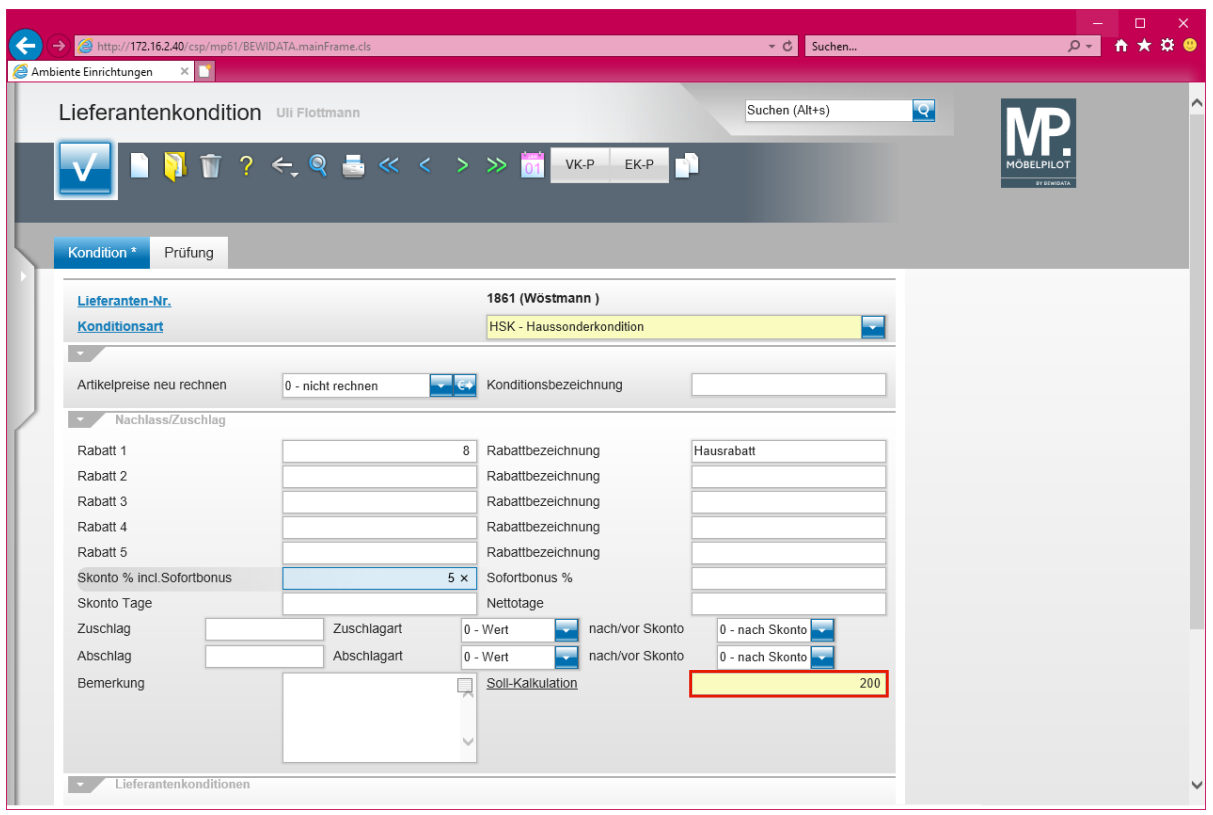

Führen Sie einen Doppelklick auf das Eingabefeld **Soll-Kalkulation** aus.

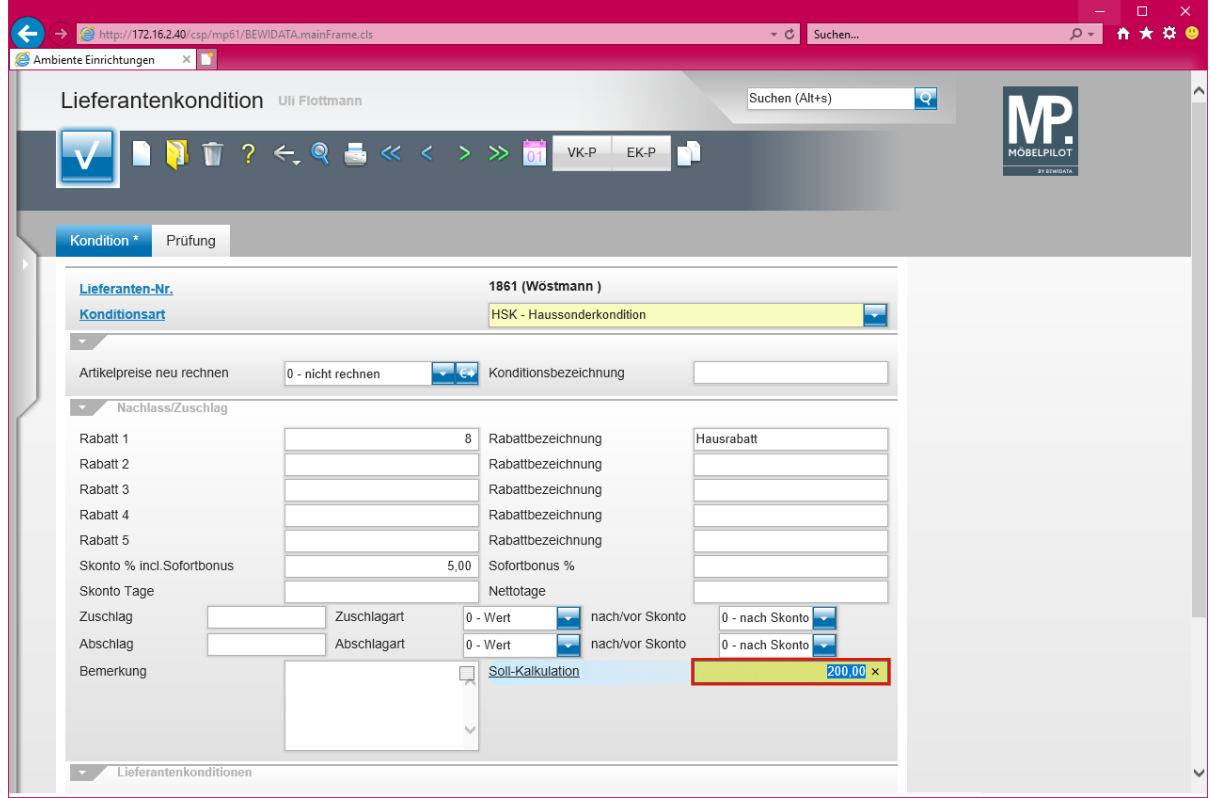

Geben Sie **220** im Feld **Soll-Kalkulation** ein.

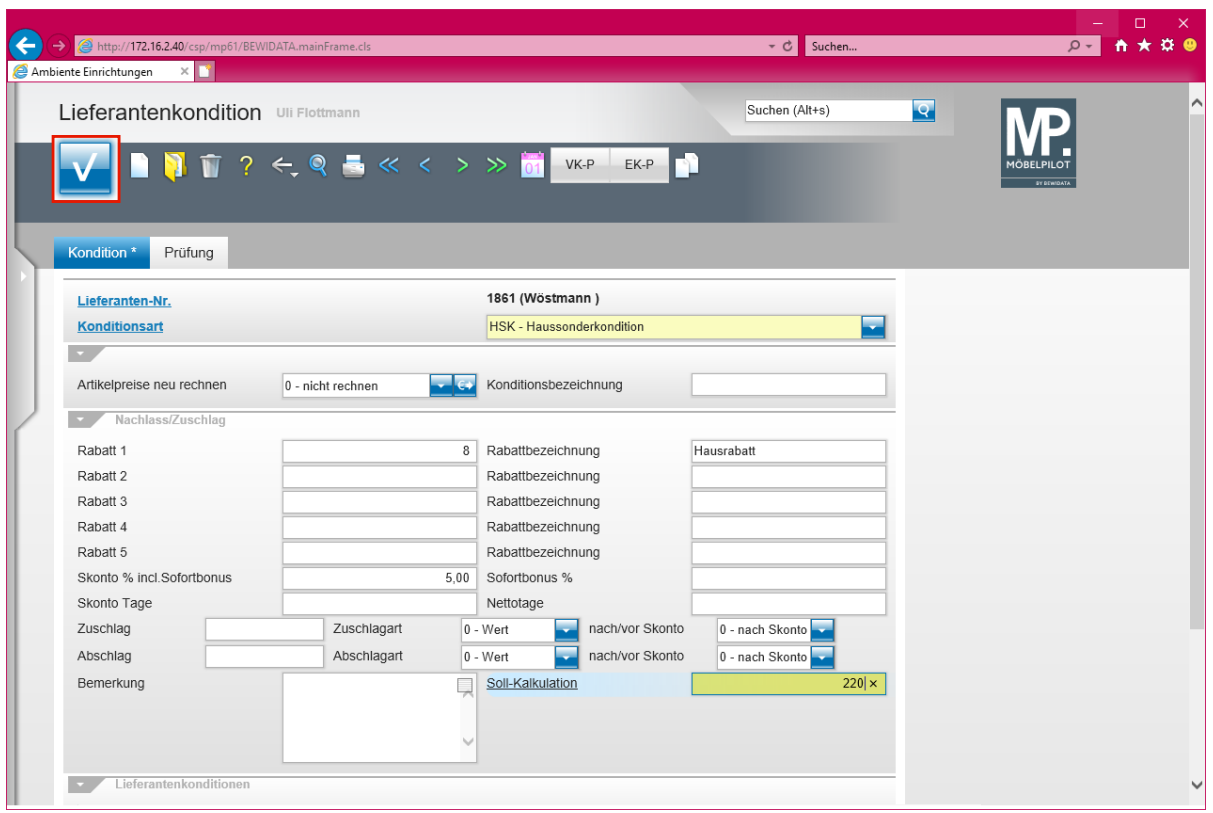

Klicken Sie auf die Schaltfläche **Speichern**.

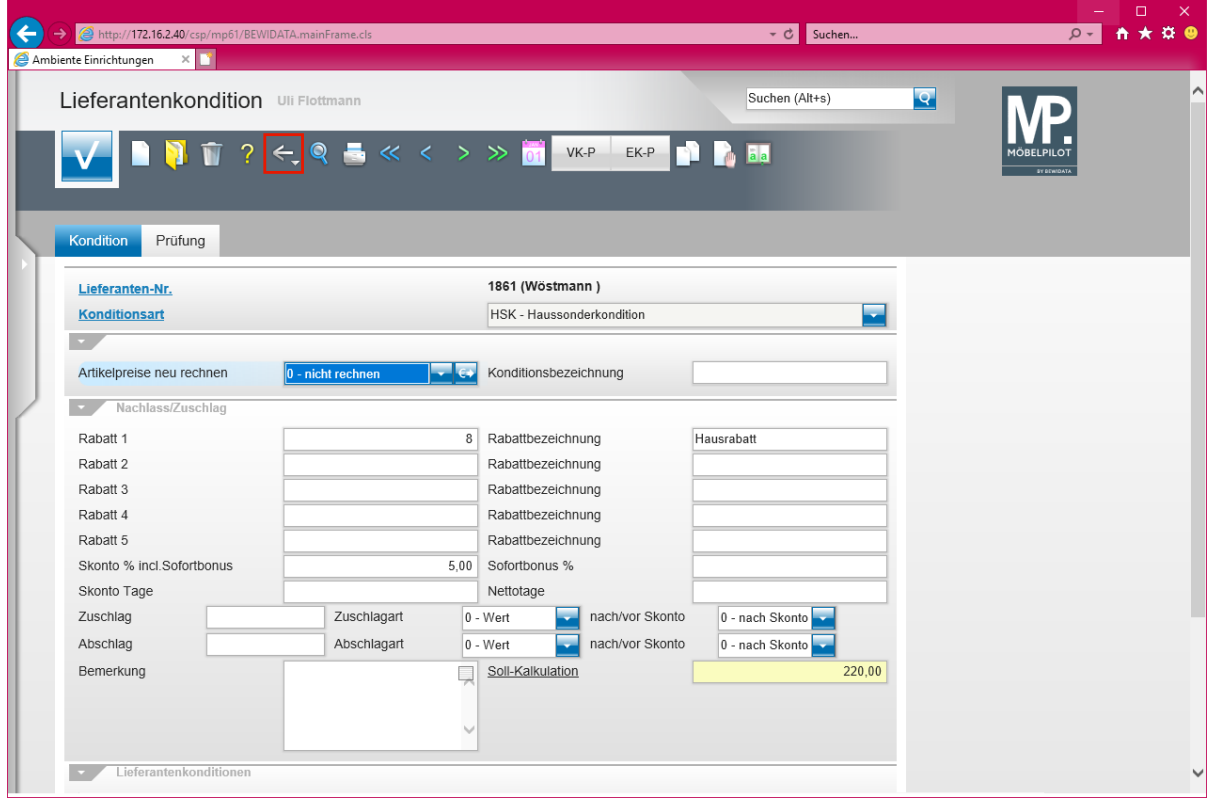

Klicken Sie auf die Schaltfläche **Zurück**.

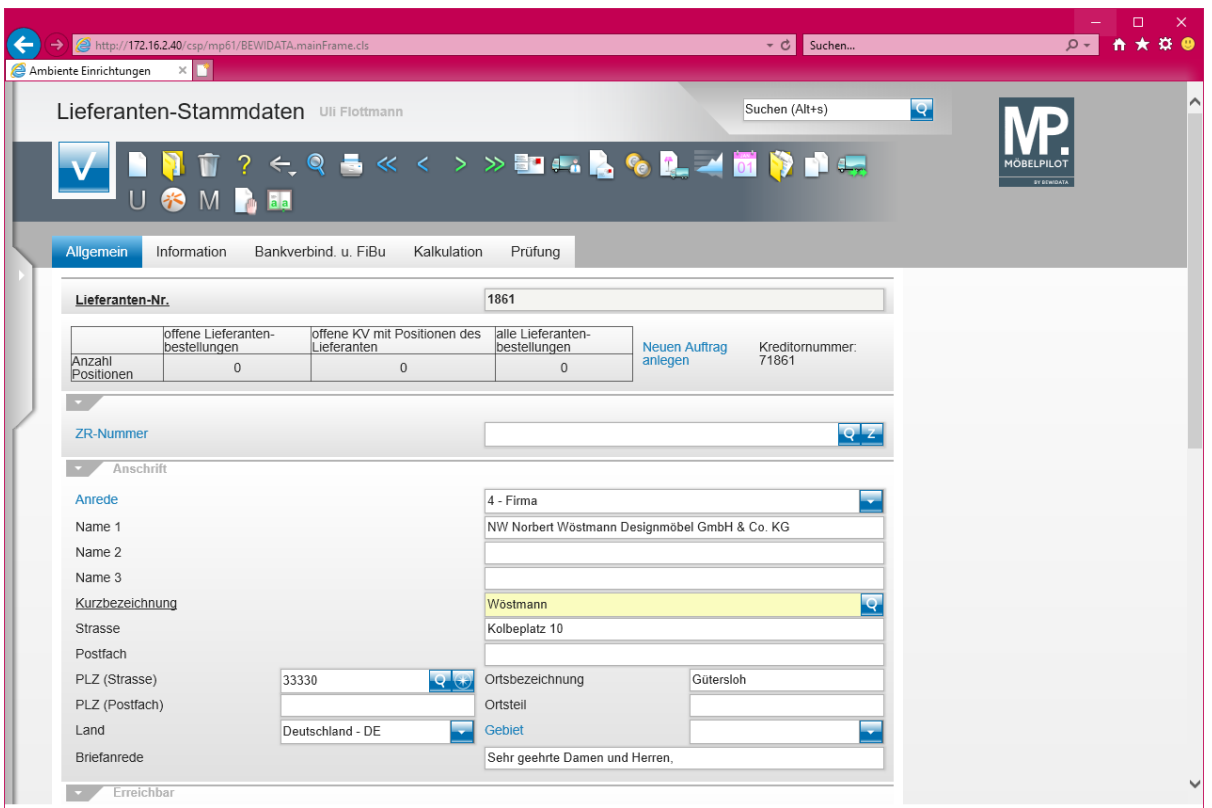

 $\boxed{\mathbf{i}}$ Die bisher eingepflegten Informationen reichen bereits aus, um eine an diesen Lieferanten gerichtete Bestellung zu erfassen und den weiteren Bestellprozess anzustoßen.
**Formular "Ansprechpartner" aufrufen**

# **Wie erfasse ich im Lieferanten-Stammblatt Ansprechpartner?**

In der Praxis ist es hilfreich, wenn man alle wichtigen Informationen zu einem Lieferanten sofort abrufbereit hat. Daher empfehlen wir, auch die Ansprechpartner des Innen- und Außendienstes im jeweiligen Lieferanten-Stammblatt zu erfassen. So haben Sie beispielsweise die Rufnummern Ihrer Kontaktpersonen sofort im Blick.

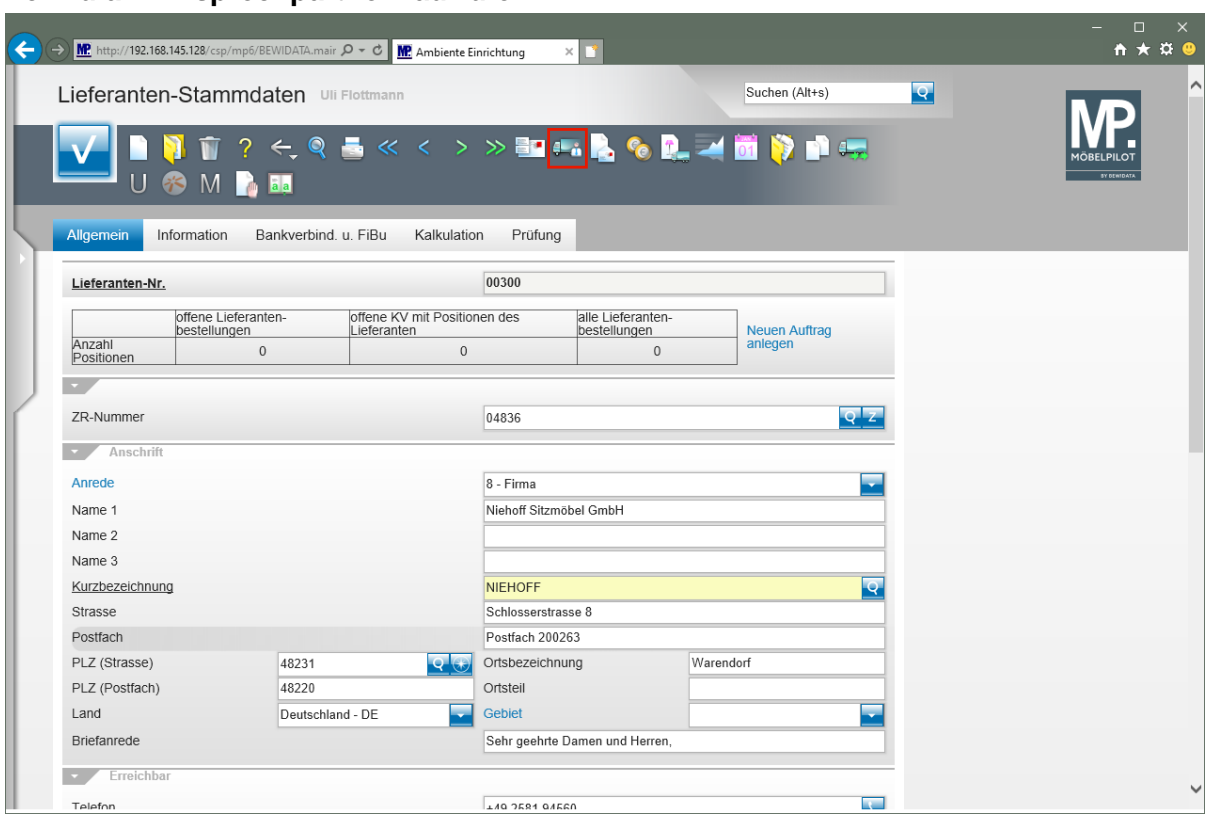

Klicken Sie im Lieferanten-Stammblatt auf den Hyperlink **Ansprechpartner**.

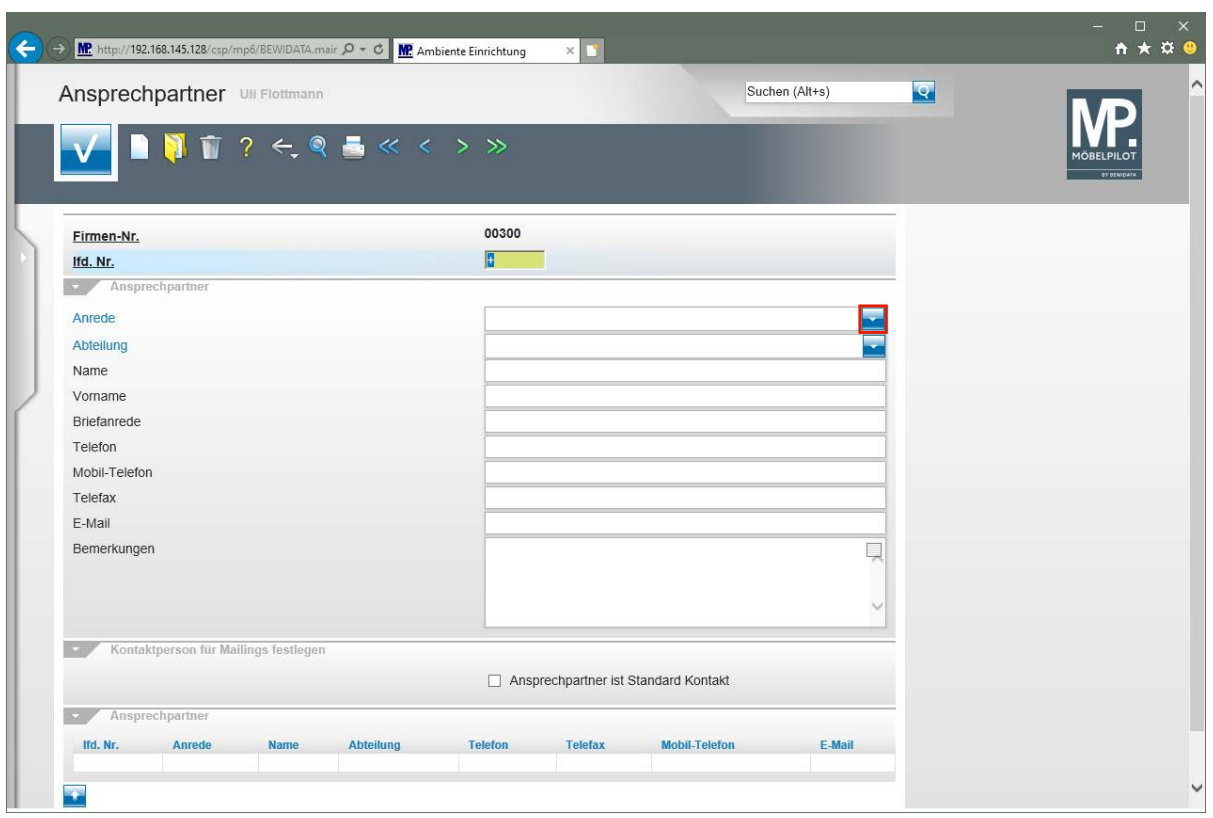

Klicken Sie im Auswahlfeld **Anrede** auf die Schaltfläche **Öffnen**.

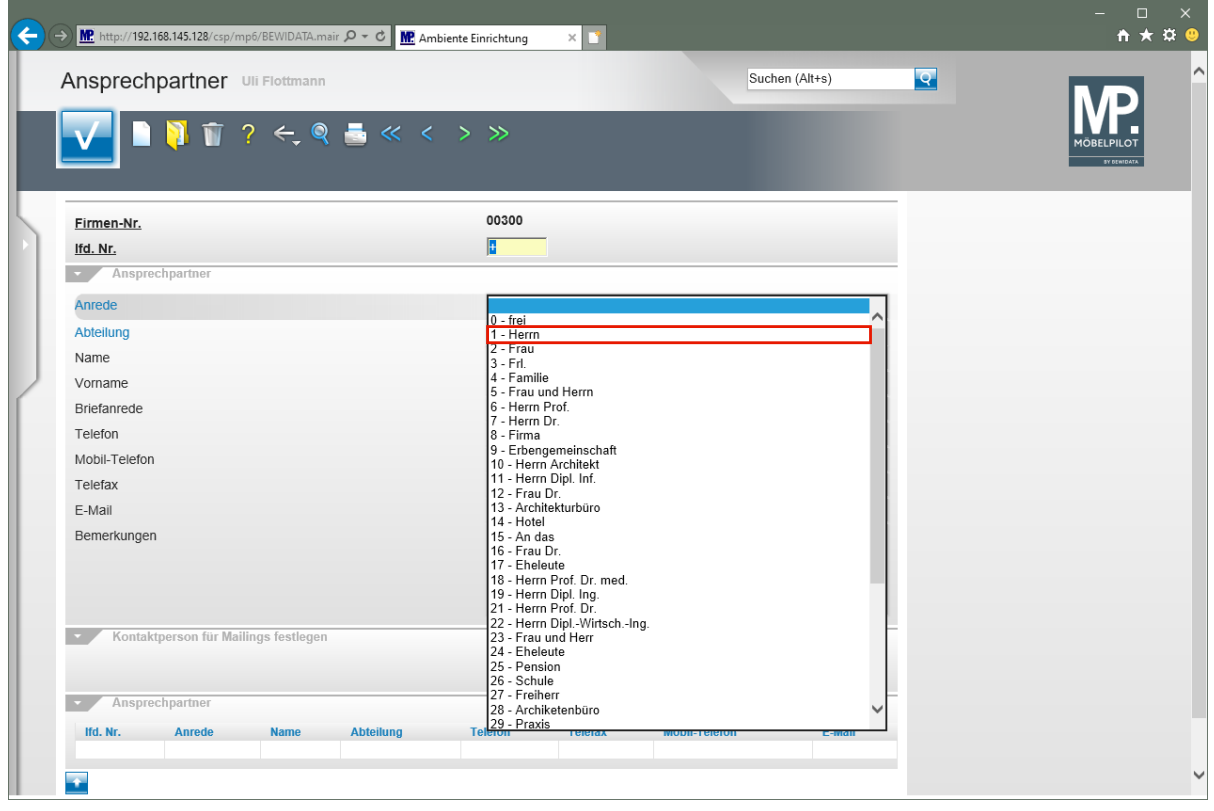

Klicken Sie auf den Listeneintrag **1 - Herrn**.

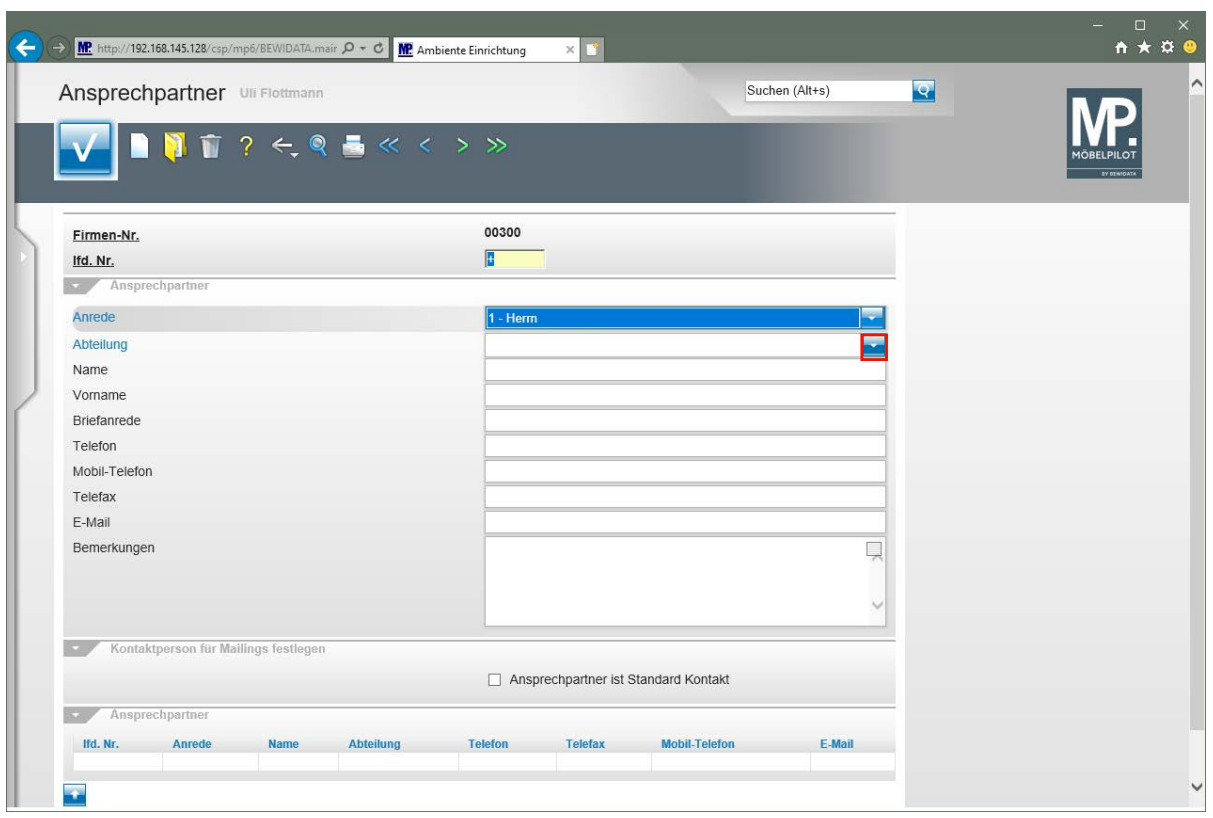

Klicken Sie im Auswahlfeld **Abteilung** auf die Schaltfläche **Öffnen**.

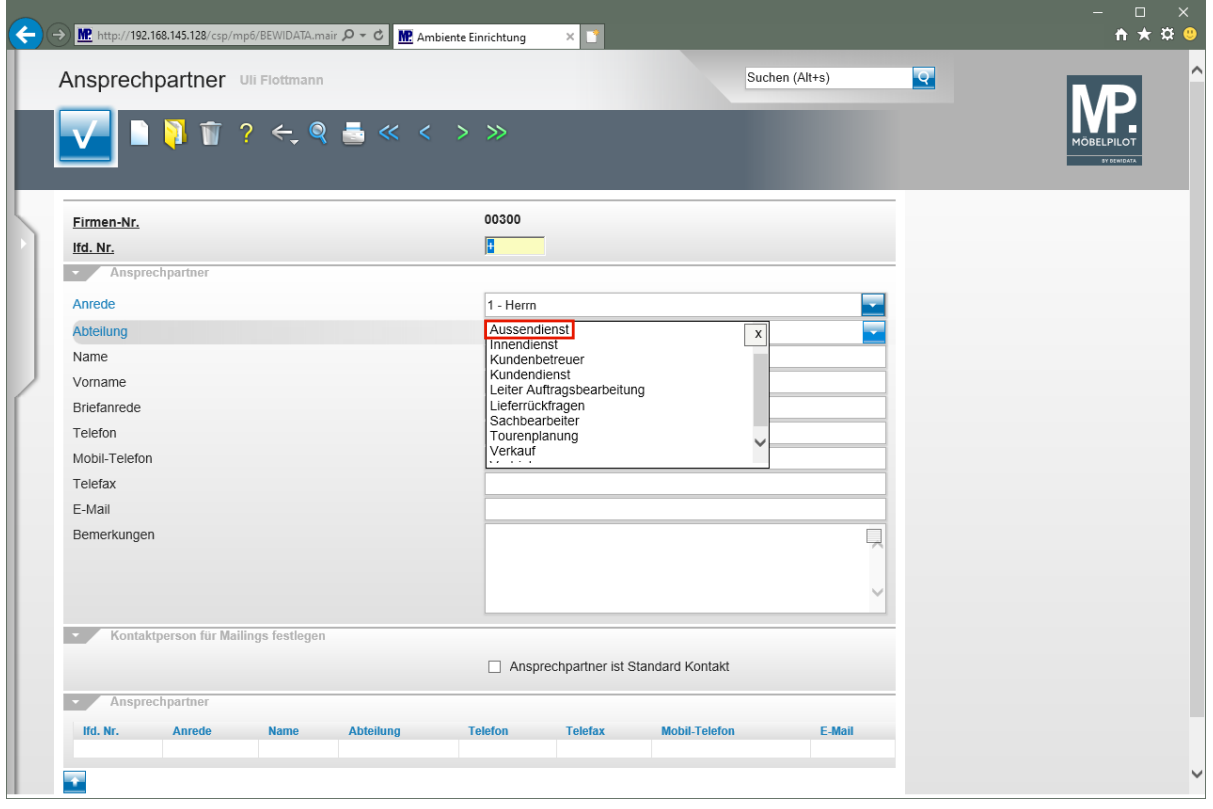

Die geläufigsten Begriffe geben wir bereits vor. Mit einem Klick auf die Feldbezeichnung *"Abteilung"* können berechtigte Anwender ein Formular öffnen und dort Änderungen und Ergänzungen vornehmen.

Klicken Sie auf **Außendienst** .

 $\overline{\mathbf{1}}$ 

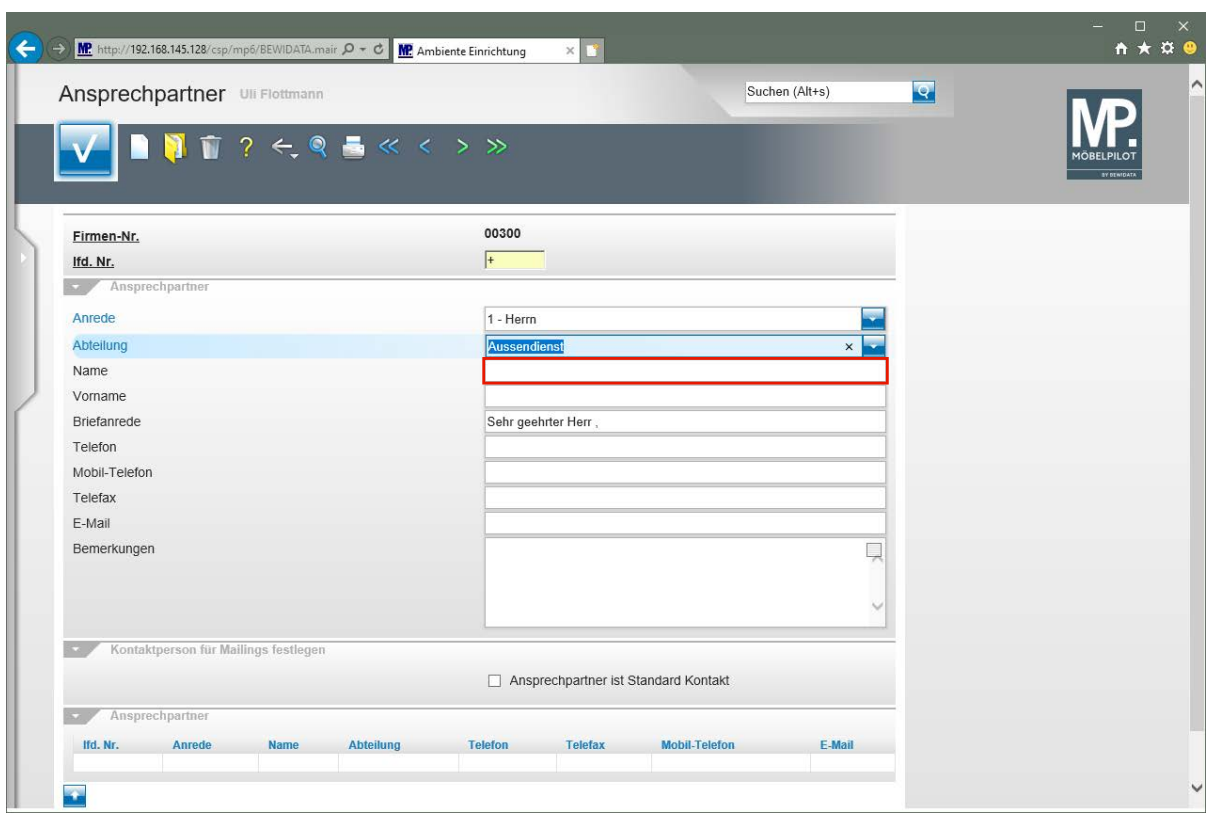

Klicken Sie auf das Eingabefeld **Name**.

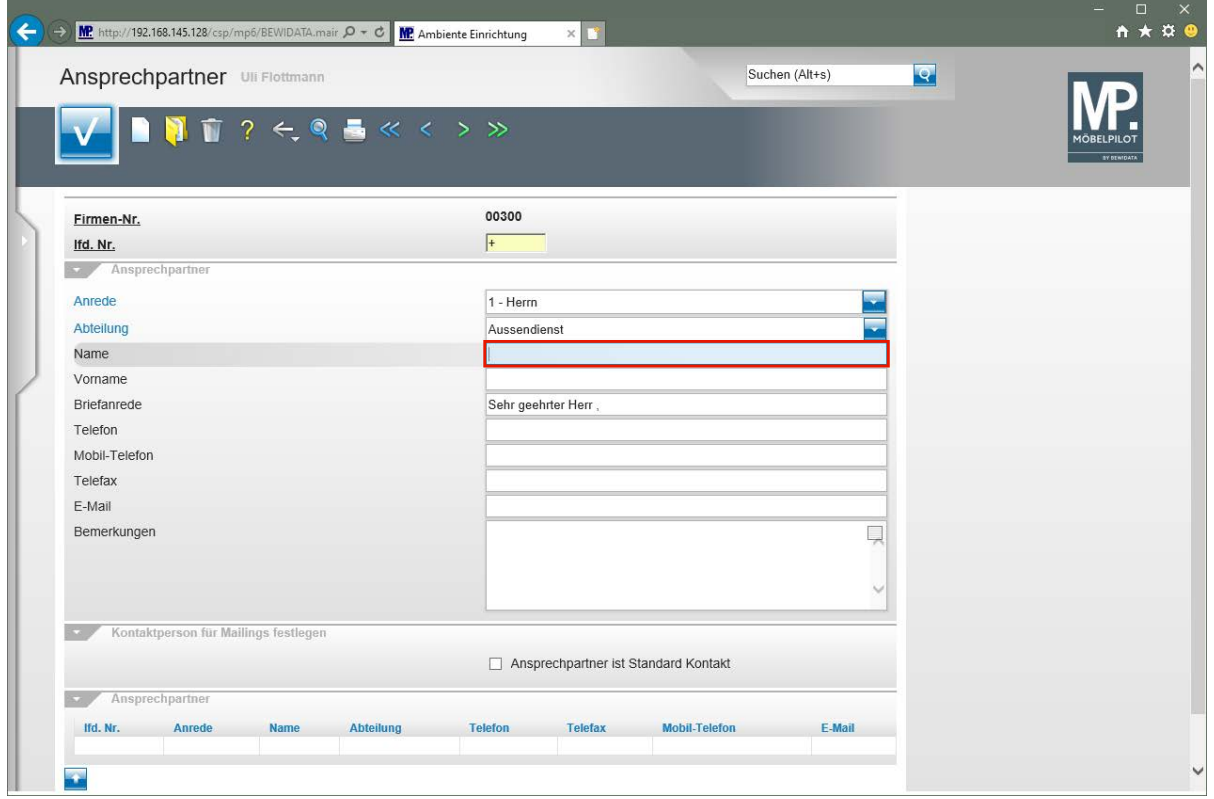

Geben Sie **Sonderkamp** im Feld **Name** ein.

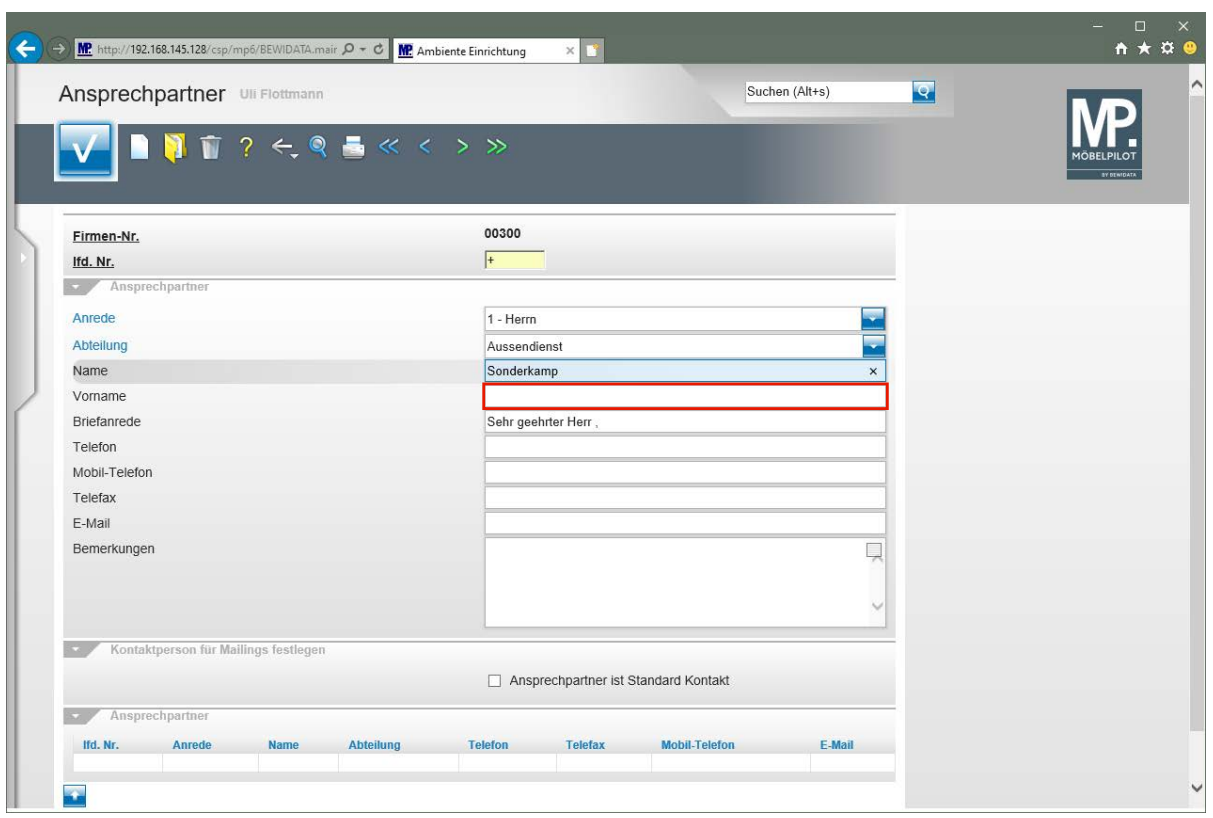

Klicken Sie auf das Eingabefeld **Vorname**.

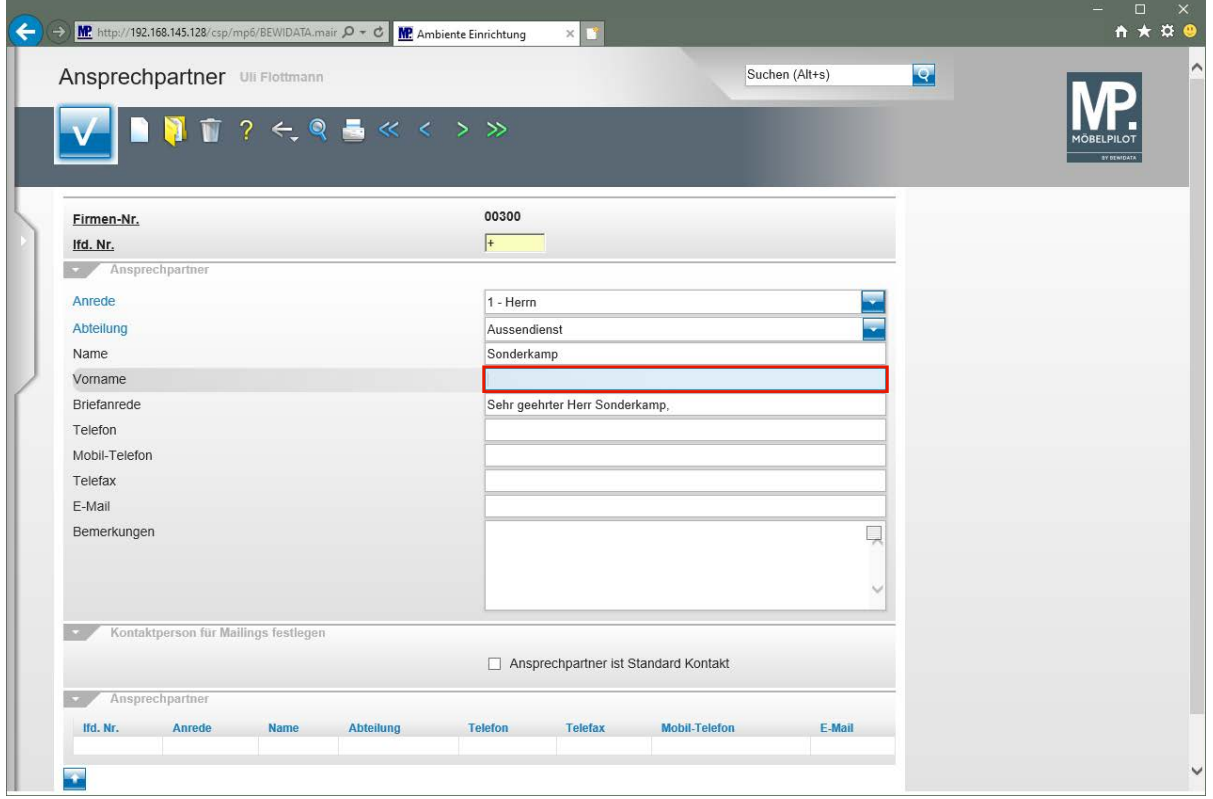

Geben Sie **Michael** im Feld **Vorname** ein.

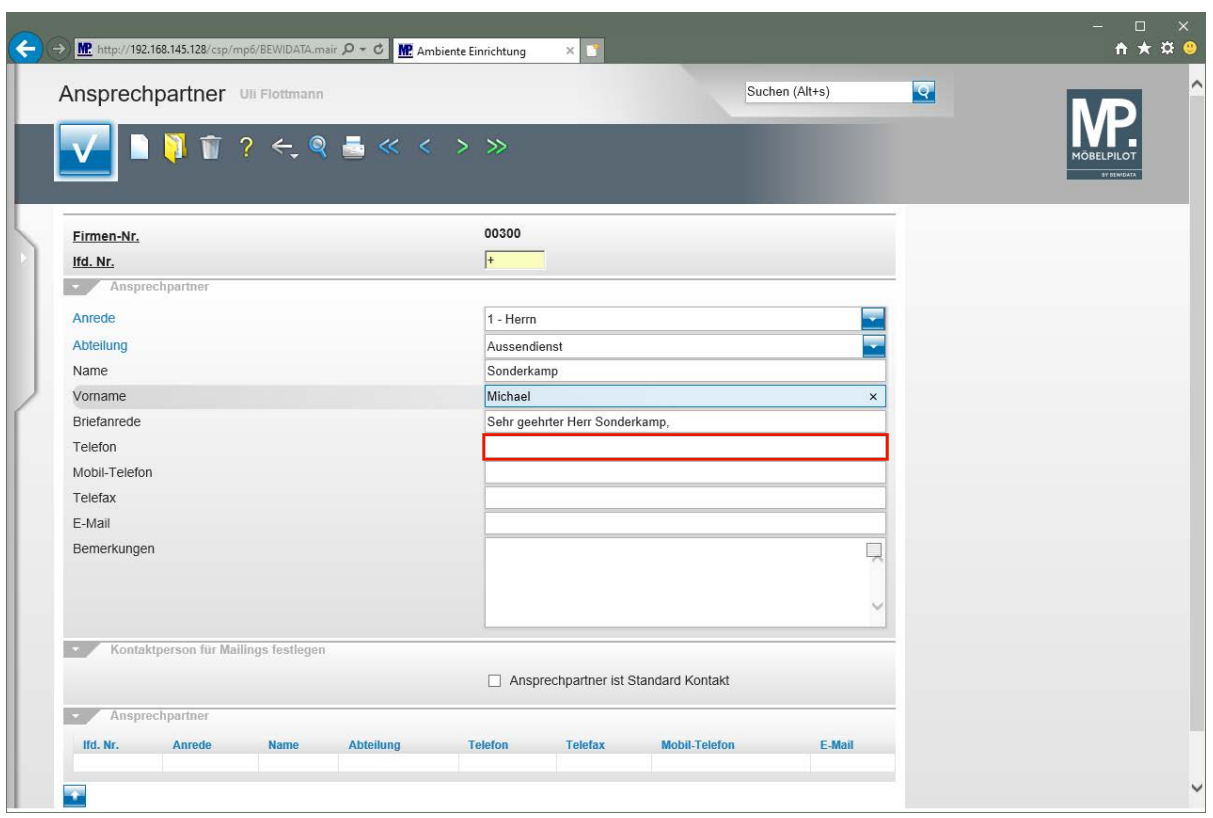

Klicken Sie auf das Eingabefeld **Telefon**.

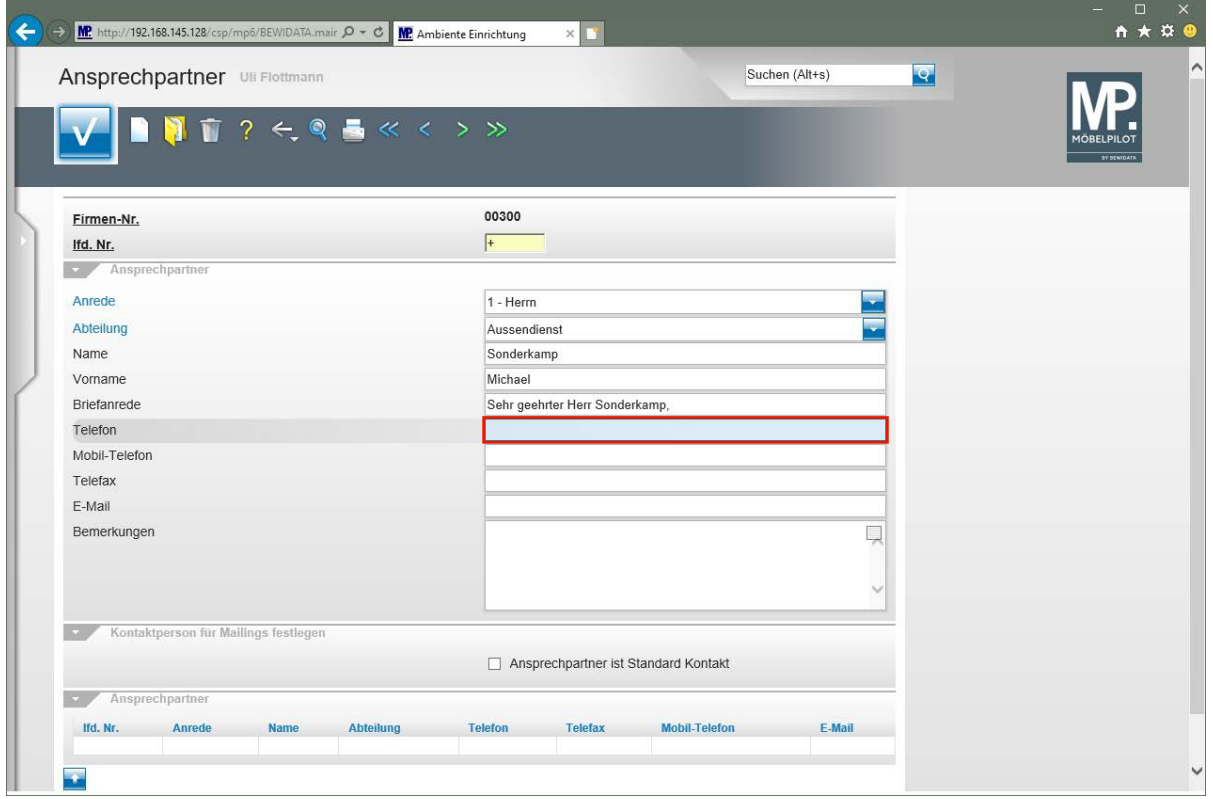

Geben Sie **+49 2365 474738** im Feld **Telefon** ein.

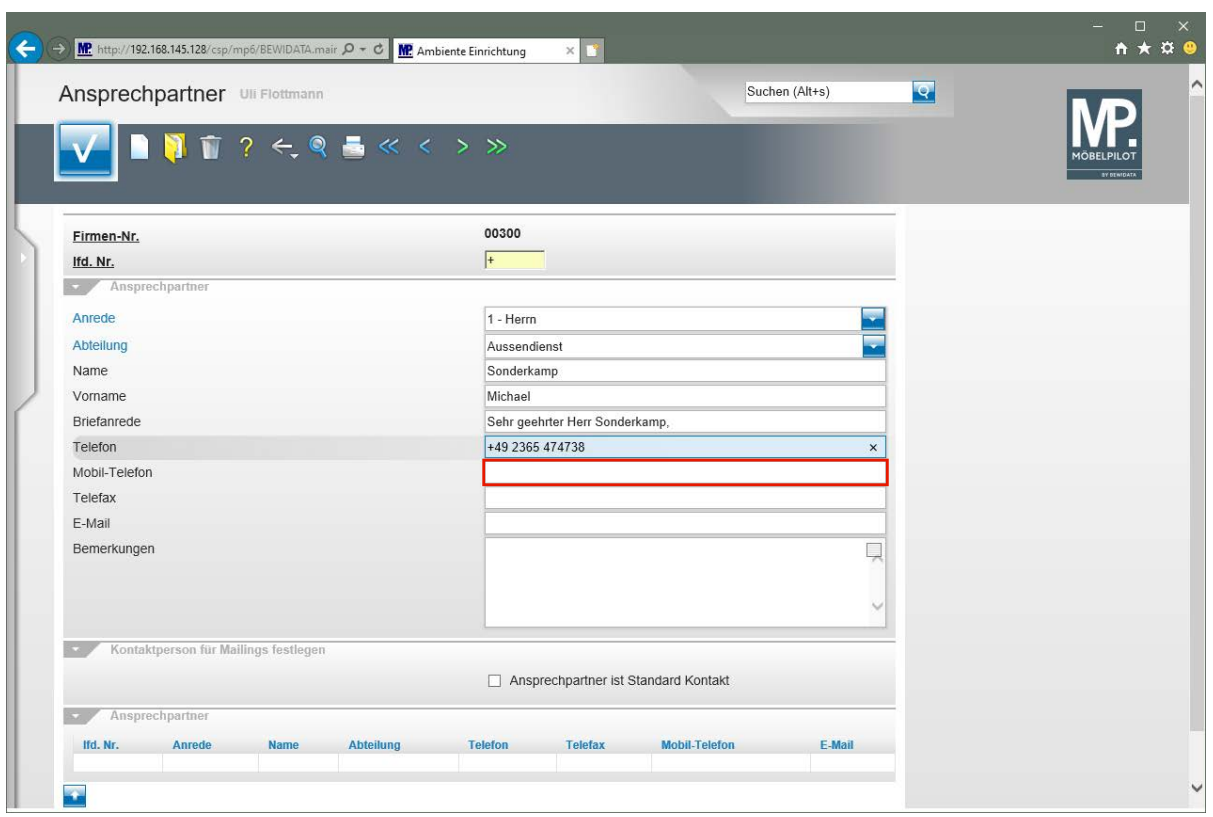

Klicken Sie auf das Eingabefeld **Mobil-Telefon**.

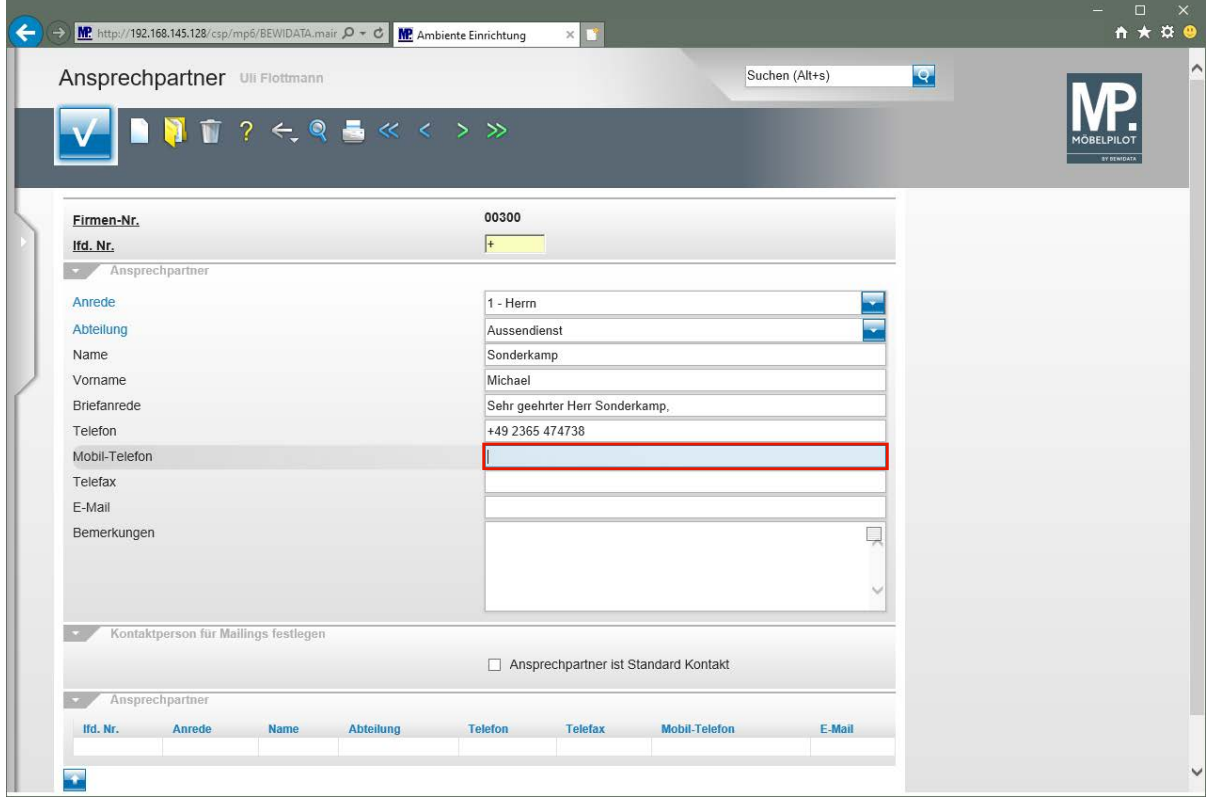

Geben Sie **+49 180 23653781** im Feld **Mobil-Telefon** ein.

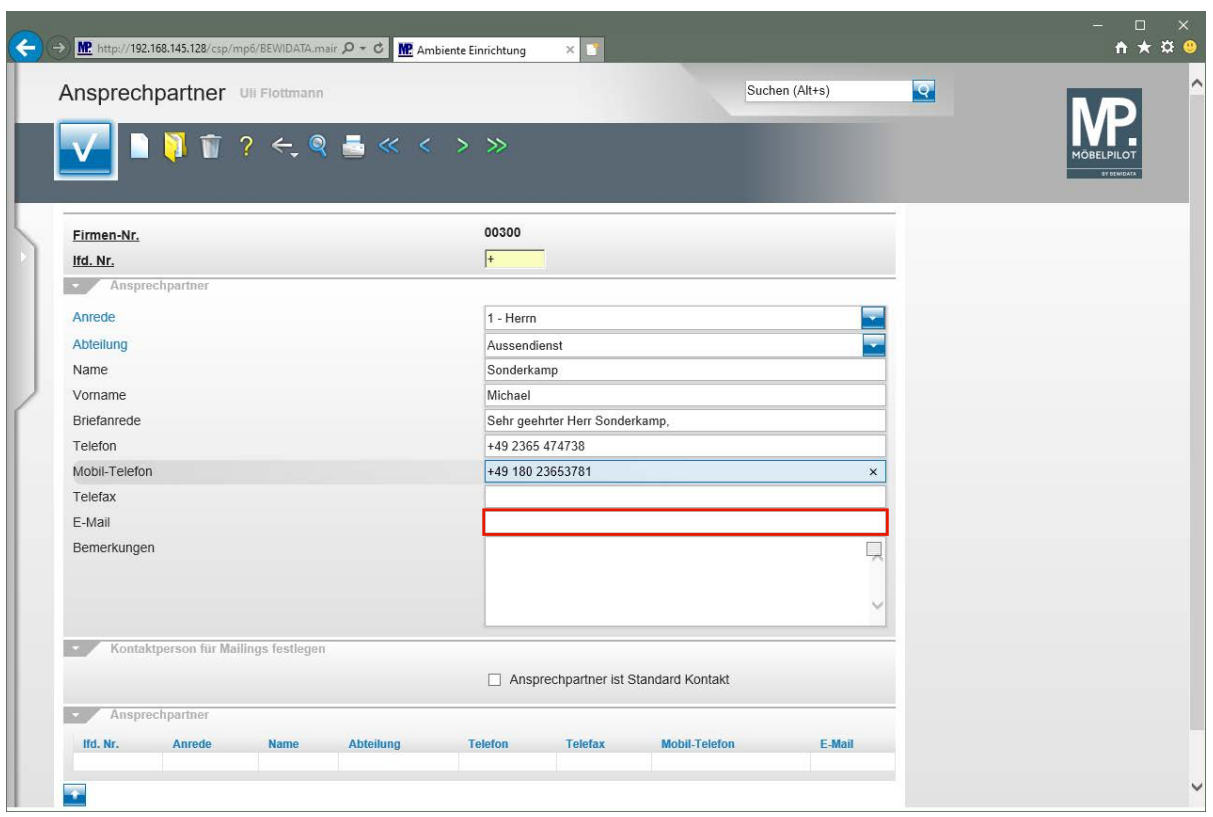

Klicken Sie auf das Eingabefeld **E-Mail**.

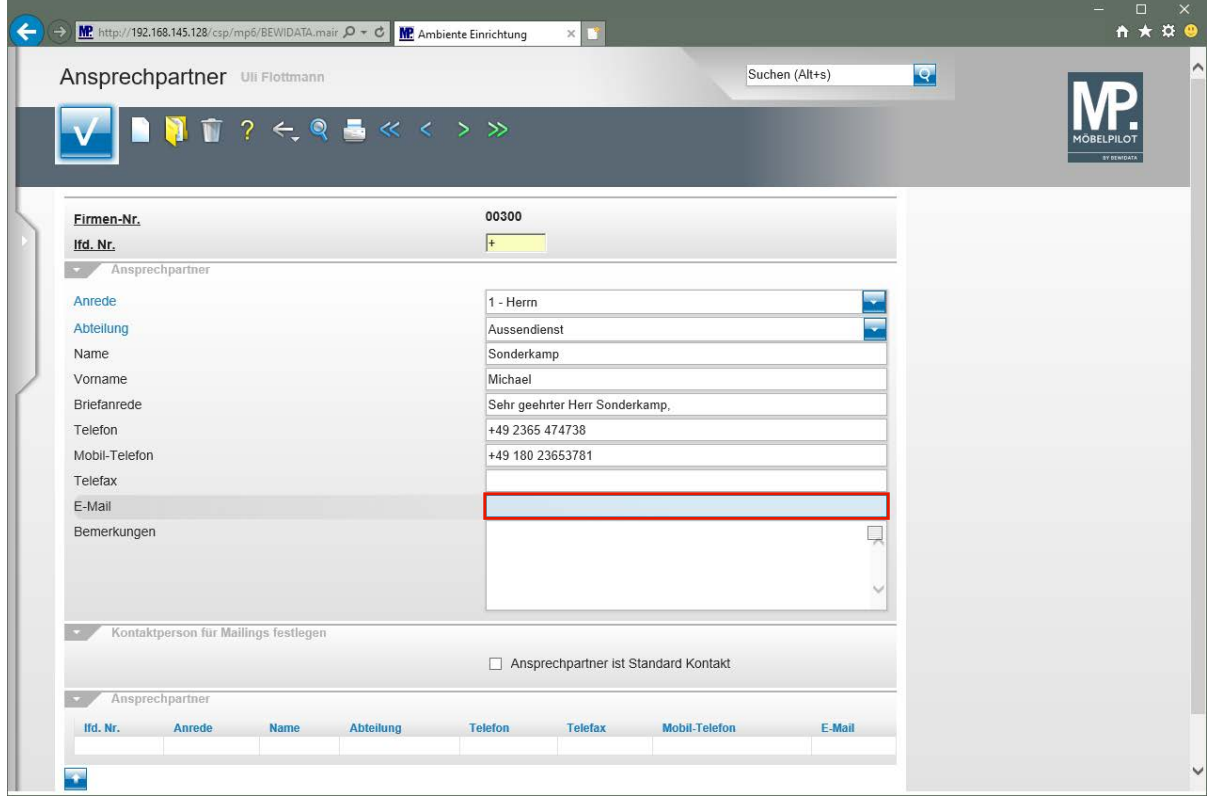

Geben Sie **sonderkamp@niehoff-sitzmoebel.de** im Feld **E-Mail** ein.

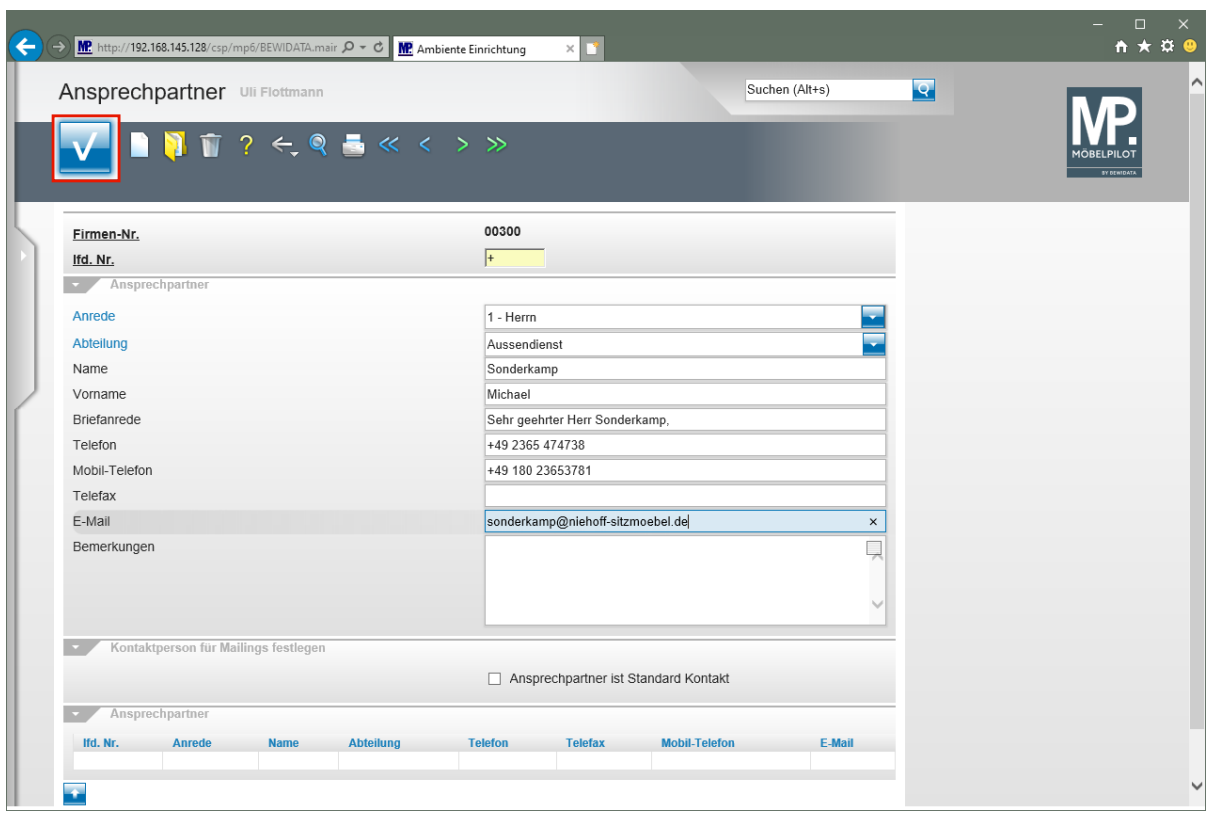

Klicken Sie auf die Schaltfläche **Speichern**.

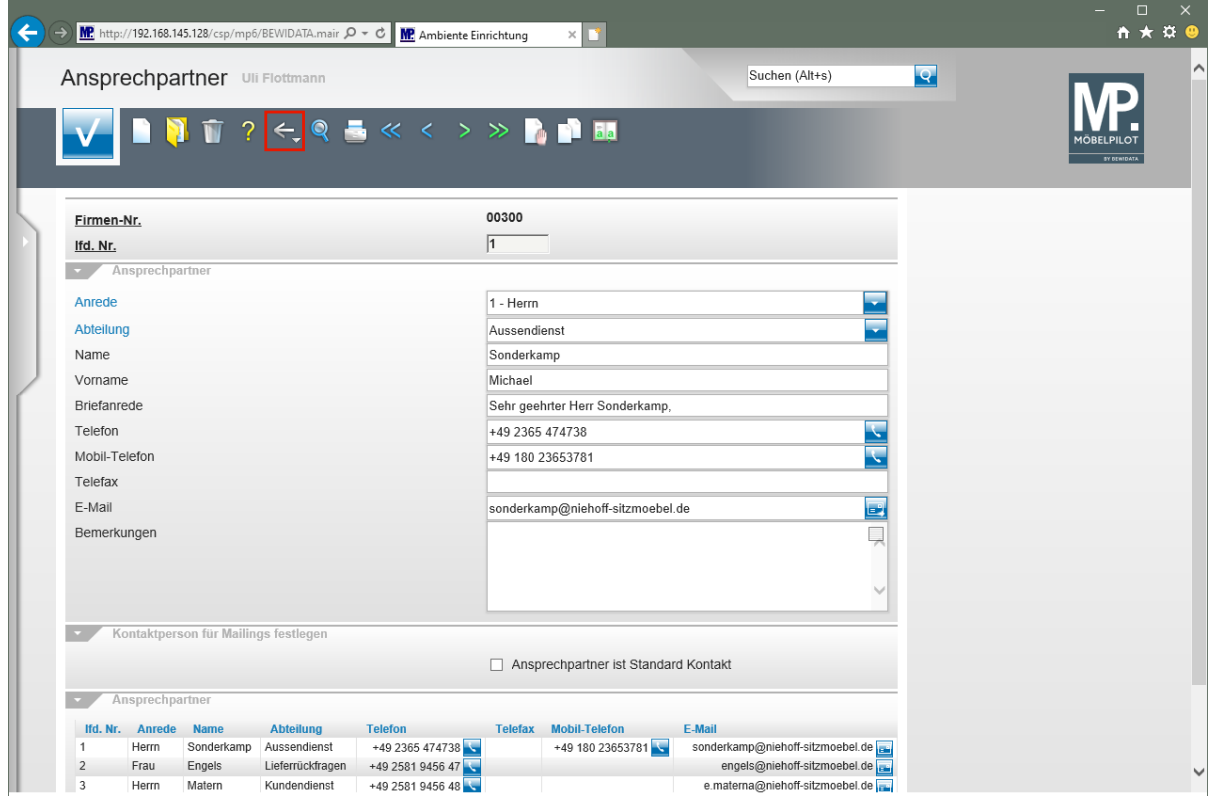

Klicken Sie auf die Schaltfläche **Zurück**.

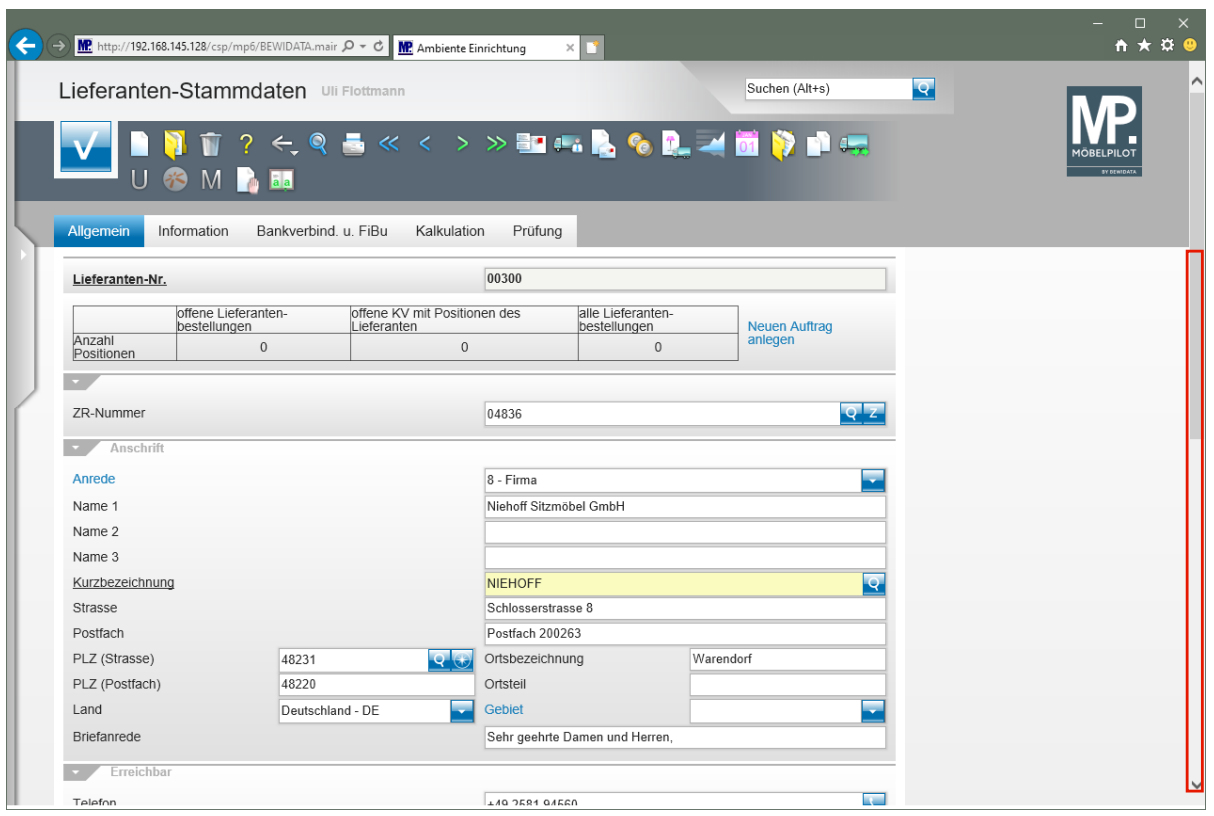

Klicken Sie auf die vertikale Bildlaufleiste.

 $\bullet$ 

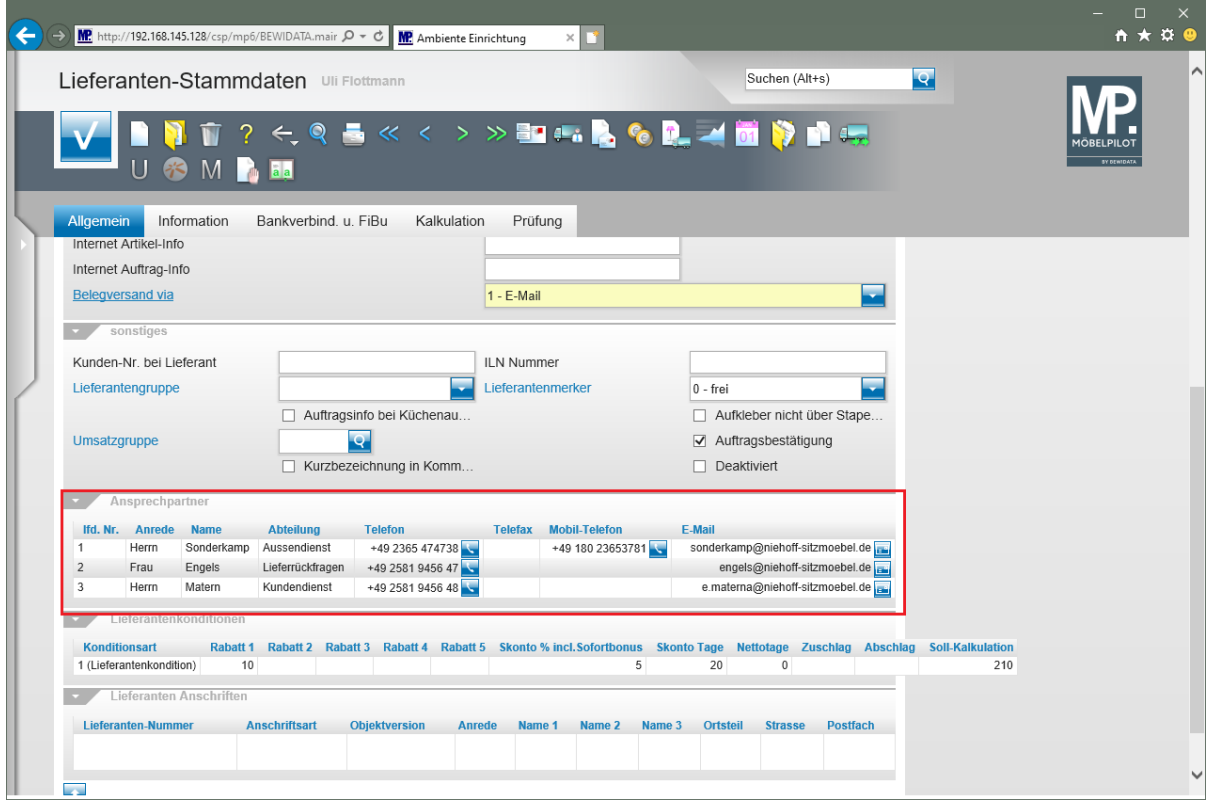

Alle hinterlegten Ansprechpartner werden im Formular *"Lieferanten-Stammdaten"* eingeblendet.

# **Wie erfasse ich für meine Bestellungen eine abweichende Bestellanschrift?**

In der Regel werden Bestellungen an die im Lieferanten-Stammblatt eingepflegte Anschrift gesendet. In der Praxis kommt es aber auch vor, dass man die Bestellung nicht direkt an den Lieferanten, sondern beispielsweise an eine Handelsagentur oder an eine Abteilung senden will. Wir zeigen Ihnen, welche Schritte hierfür notwendig sind.

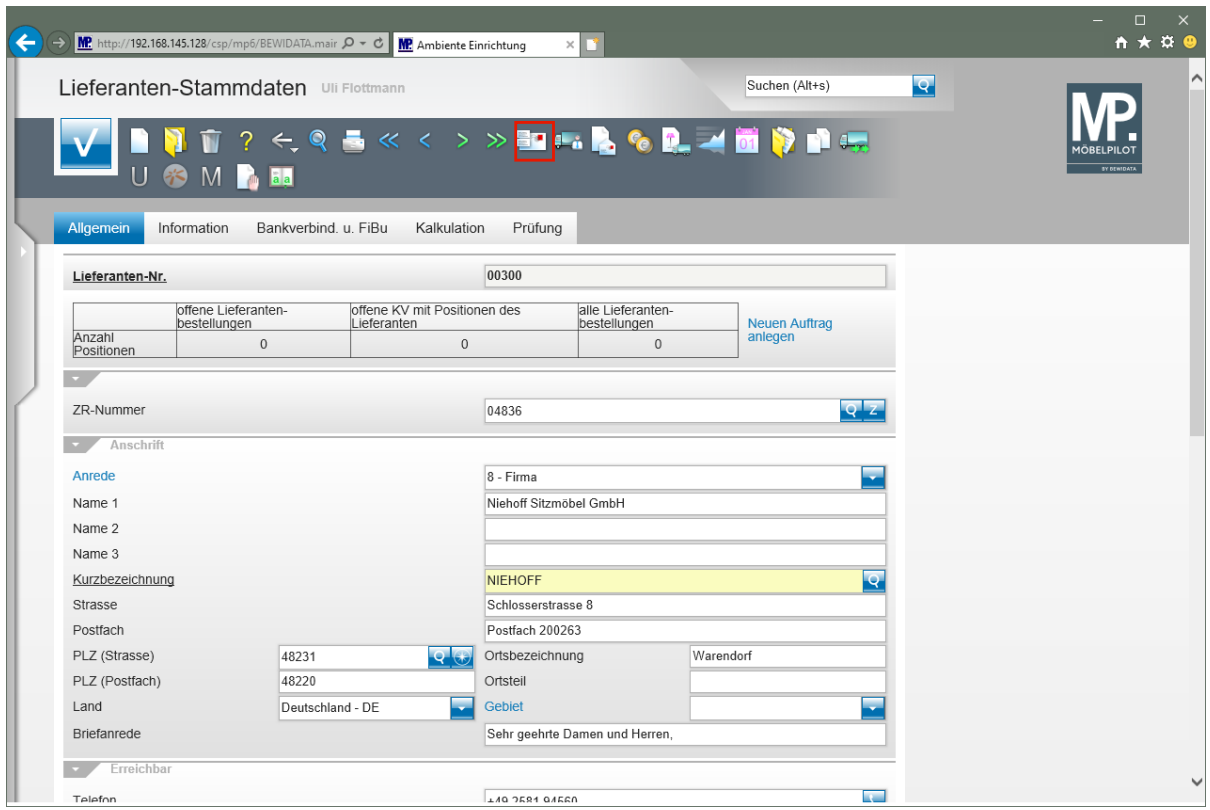

## **Formular "Lieferanten-Anschriften" aufrufen**

Klicken Sie im Formular **Lieferanten-Stammdaten** auf den Hyperlink **Anschriften**.

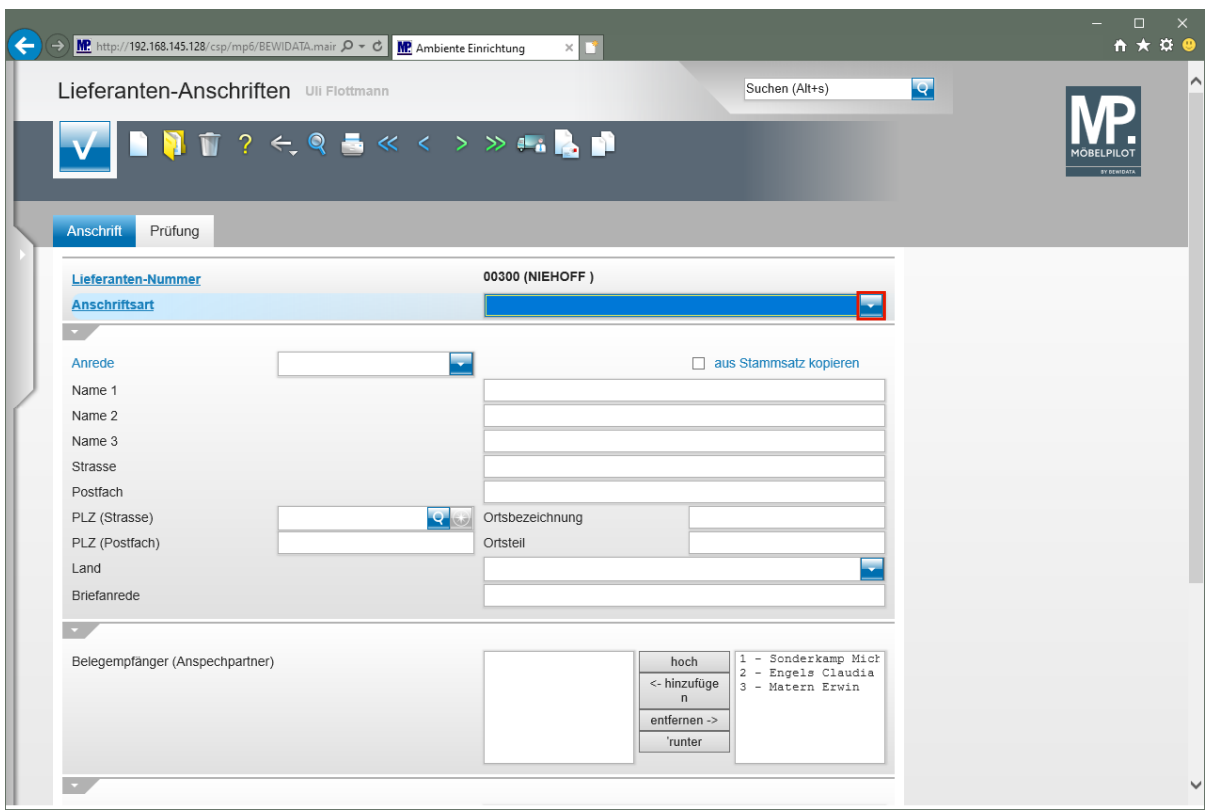

Klicken Sie im Auswahlfeld **Anschriftsart** auf die Schaltfläche **Öffnen**.

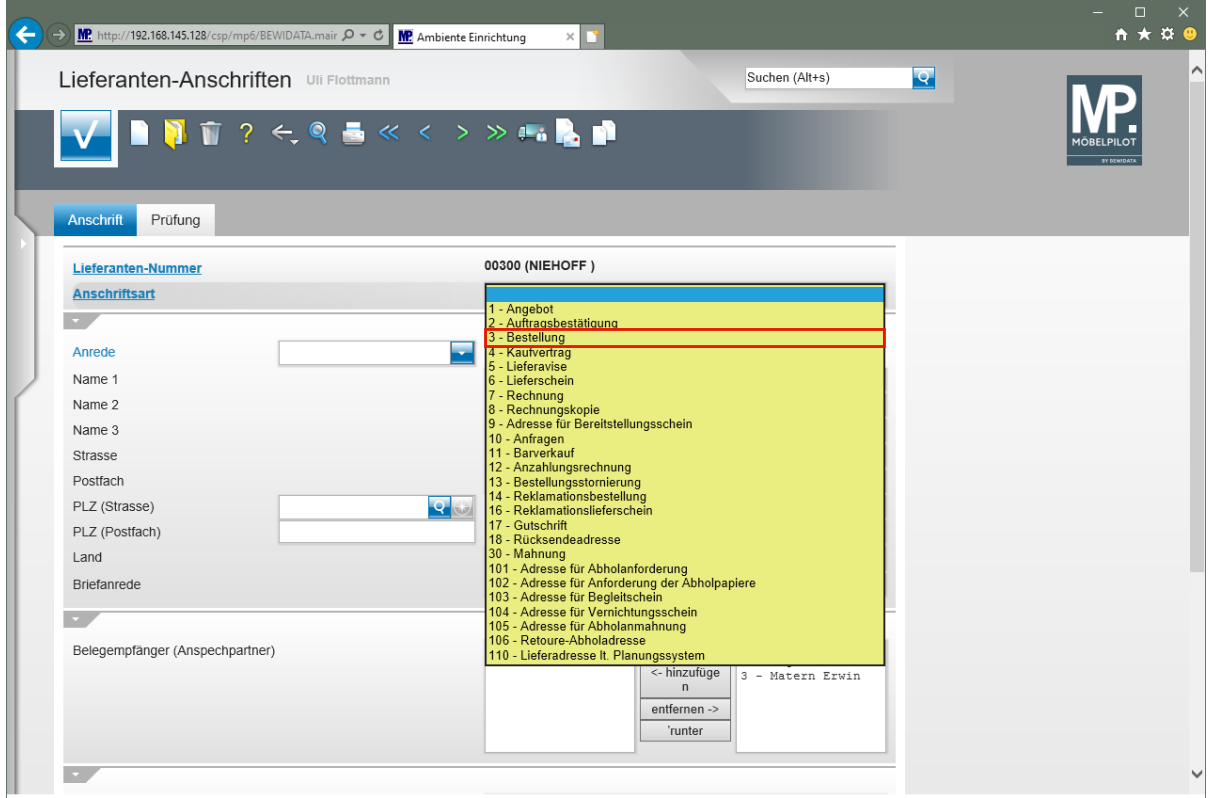

Klicken Sie auf den Listeneintrag **3 - Bestellung**.

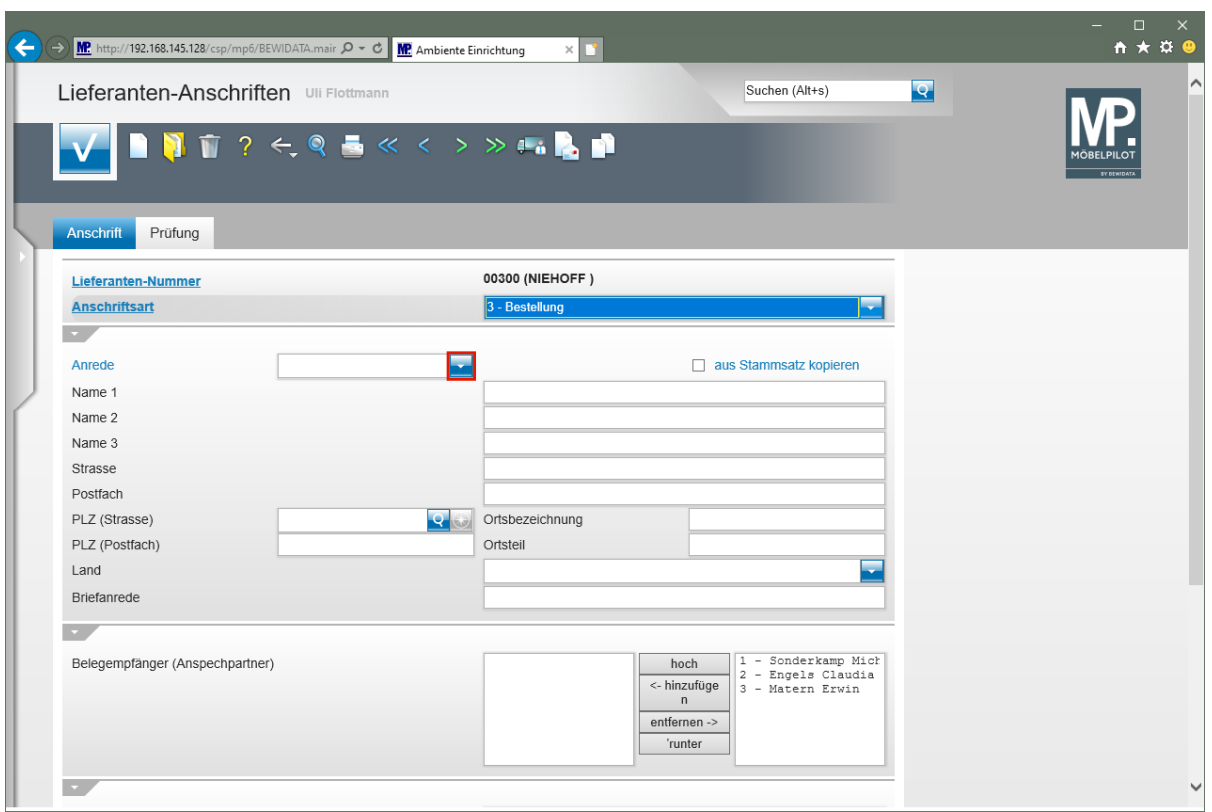

Klicken Sie im Auswahlfeld **Anrede** auf die Schaltfläche **Öffnen**.

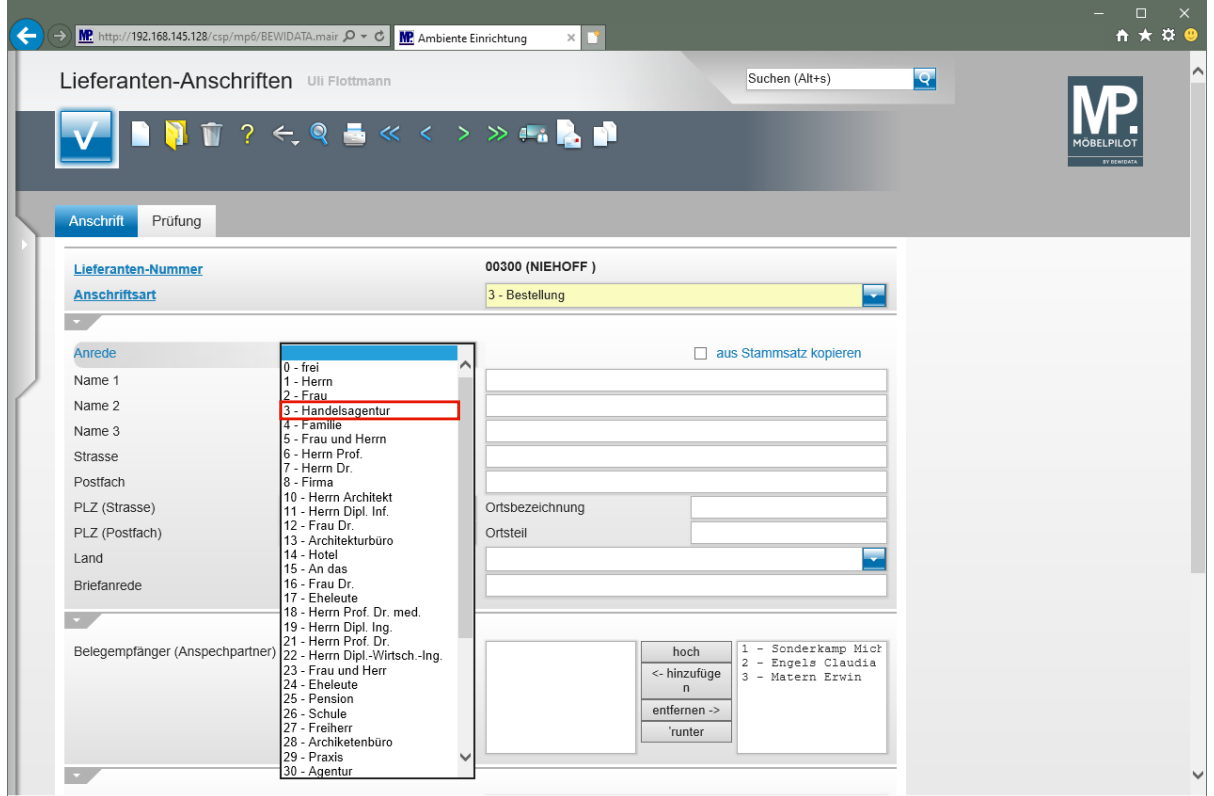

Klicken Sie auf den Listeneintrag **3 - Handelsagentur**.

Fehlende Anrede-Parameter können von berechtigten Anwendern in den Anwendungs-Parametern (Parameterbezeichnung: *ANREDE)* hinterlegt werden. Bitte denken Sie dabei daran, auch eine entsprechende Briefanrede (Parameterbezeichnung: *ANRTEXT*) einzupflegen.

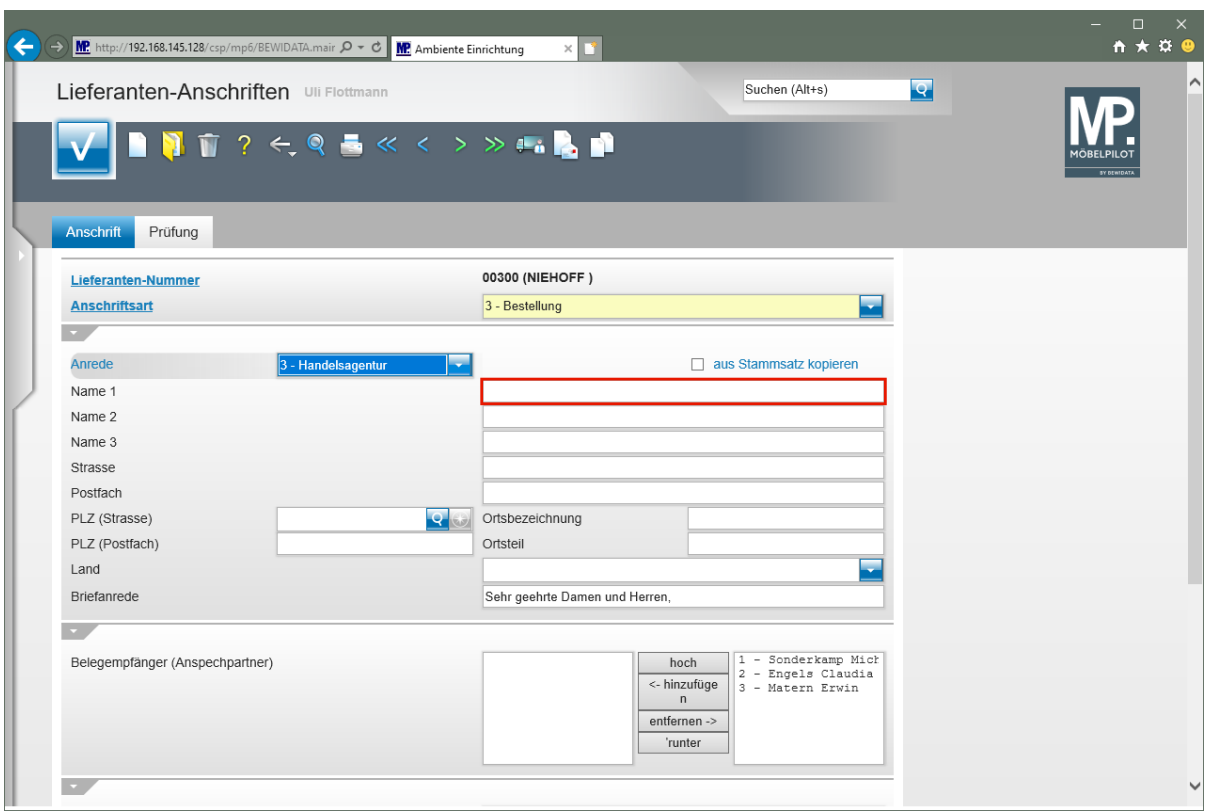

Klicken Sie auf das Eingabefeld **Name 1**.

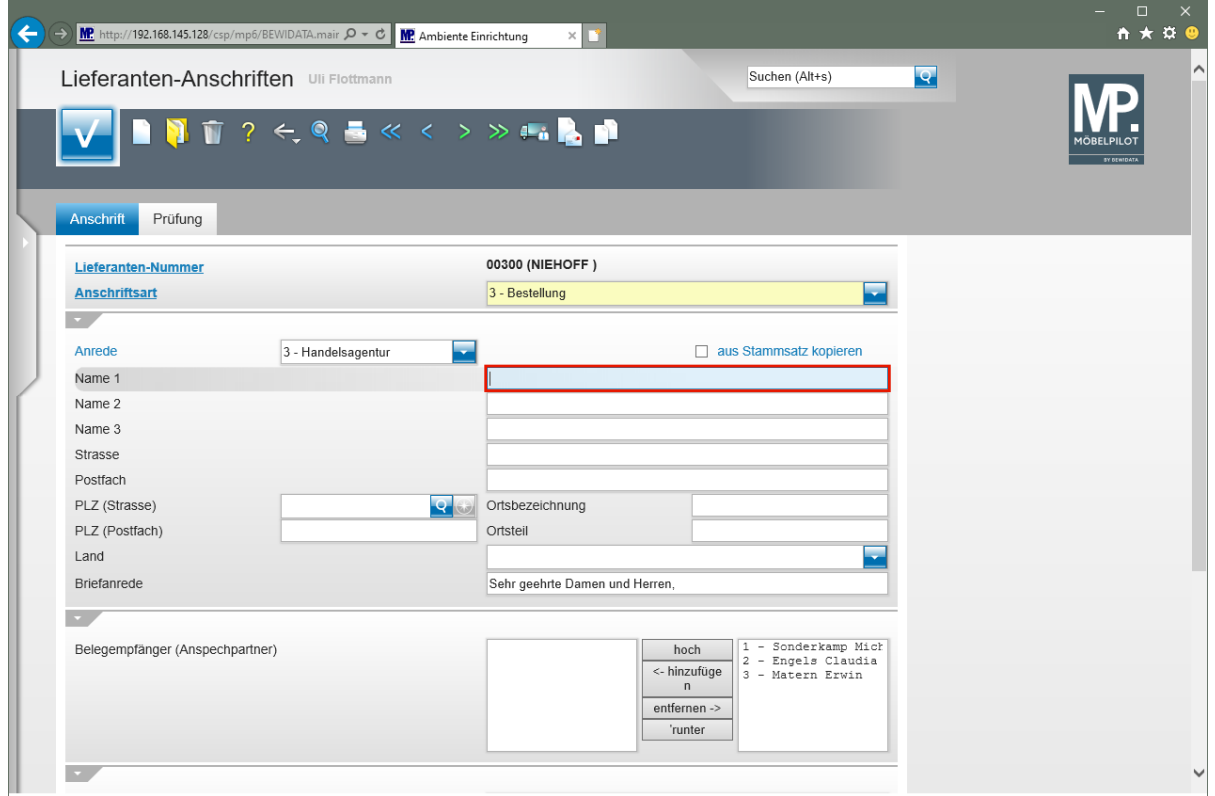

Geben Sie **M. Sonderkamp** im Feld **Name 1** ein.

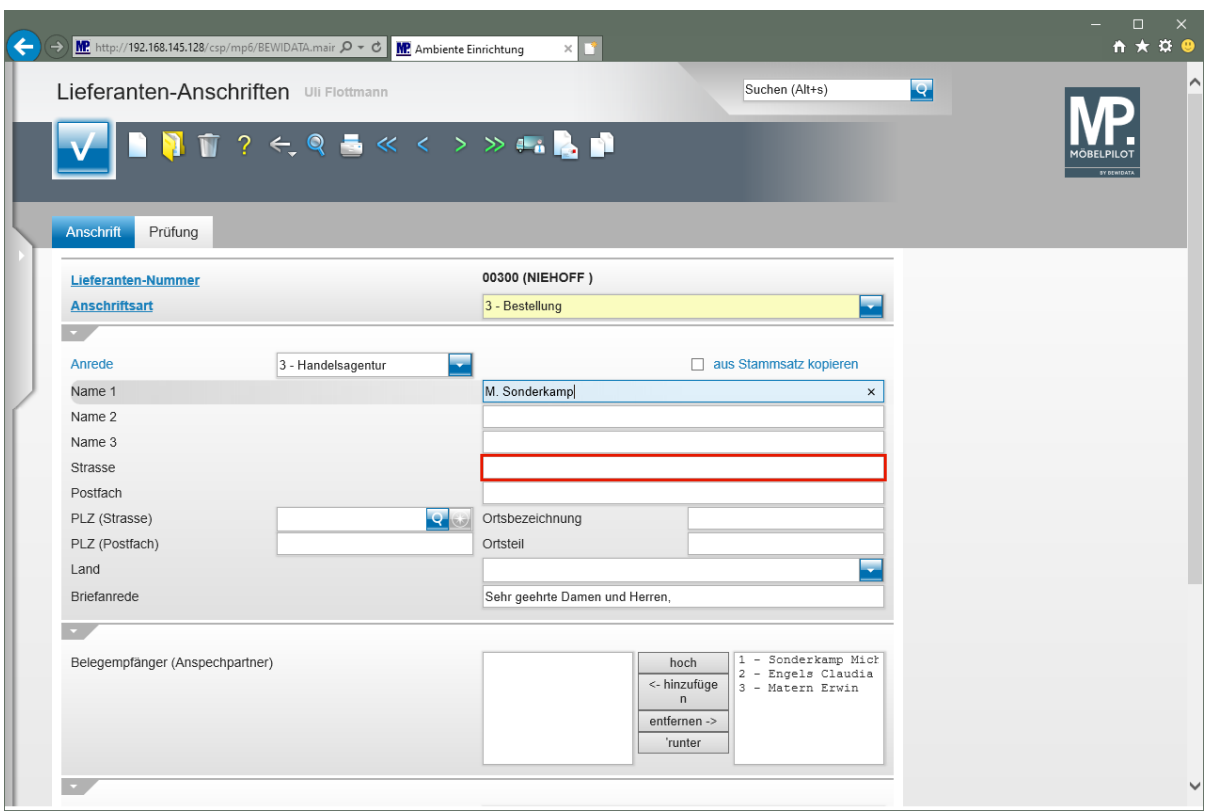

Klicken Sie auf das Eingabefeld **Strasse**.

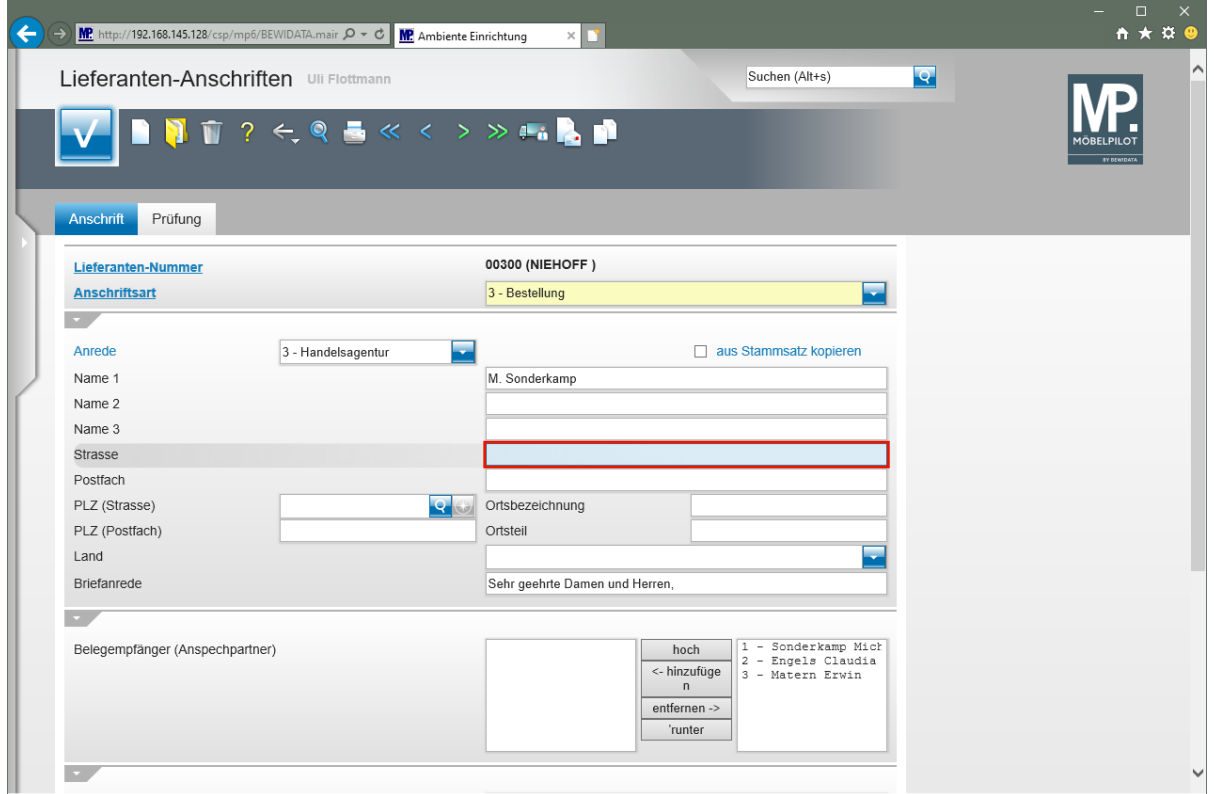

Geben Sie **Viktoriastr. 329** im Feld **Strasse** ein.

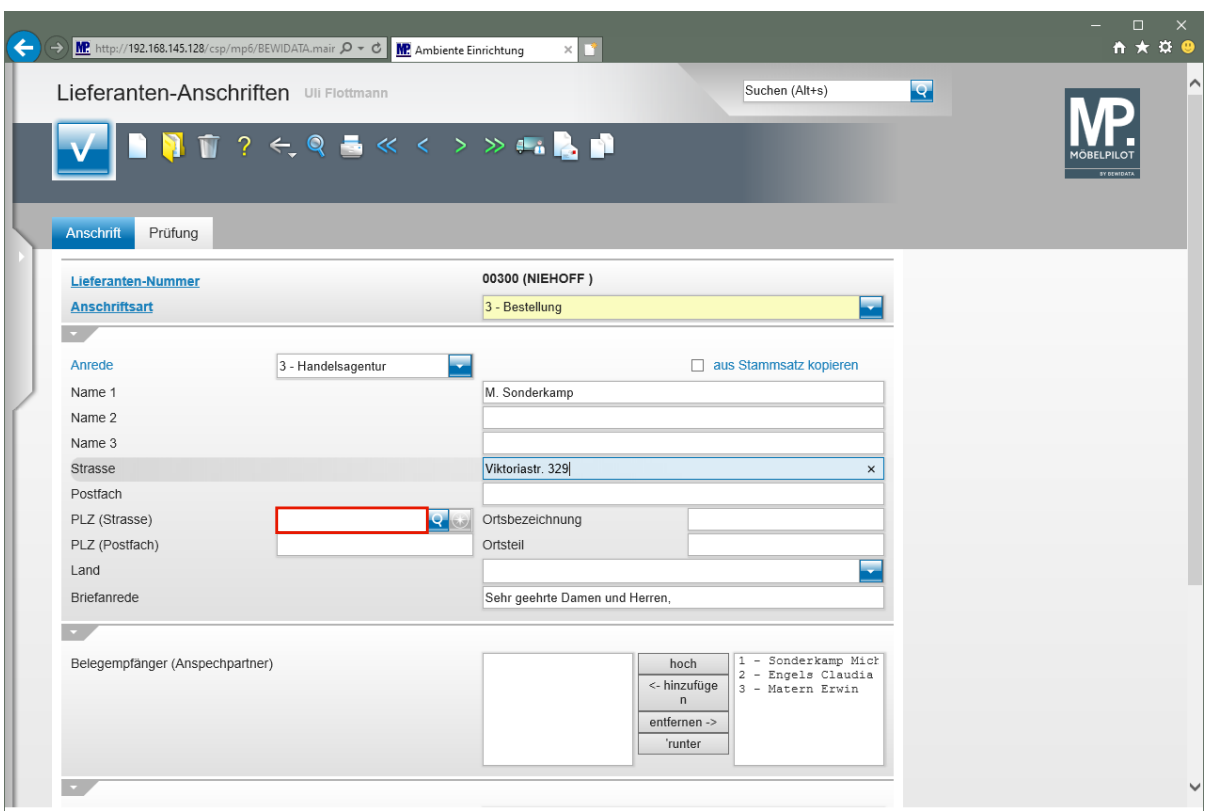

Klicken Sie auf das Eingabefeld **PLZ (Strasse)**.

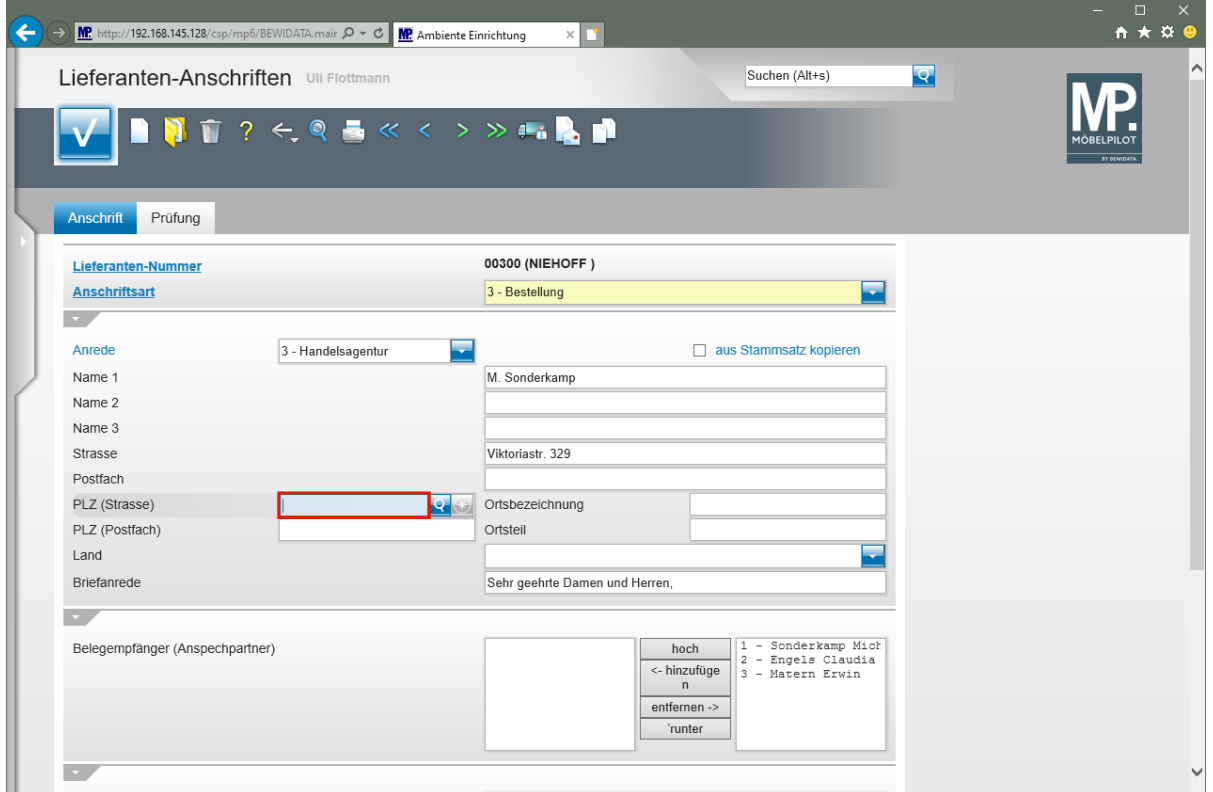

Geben Sie **45772** im Feld **PLZ (Strasse)** ein.

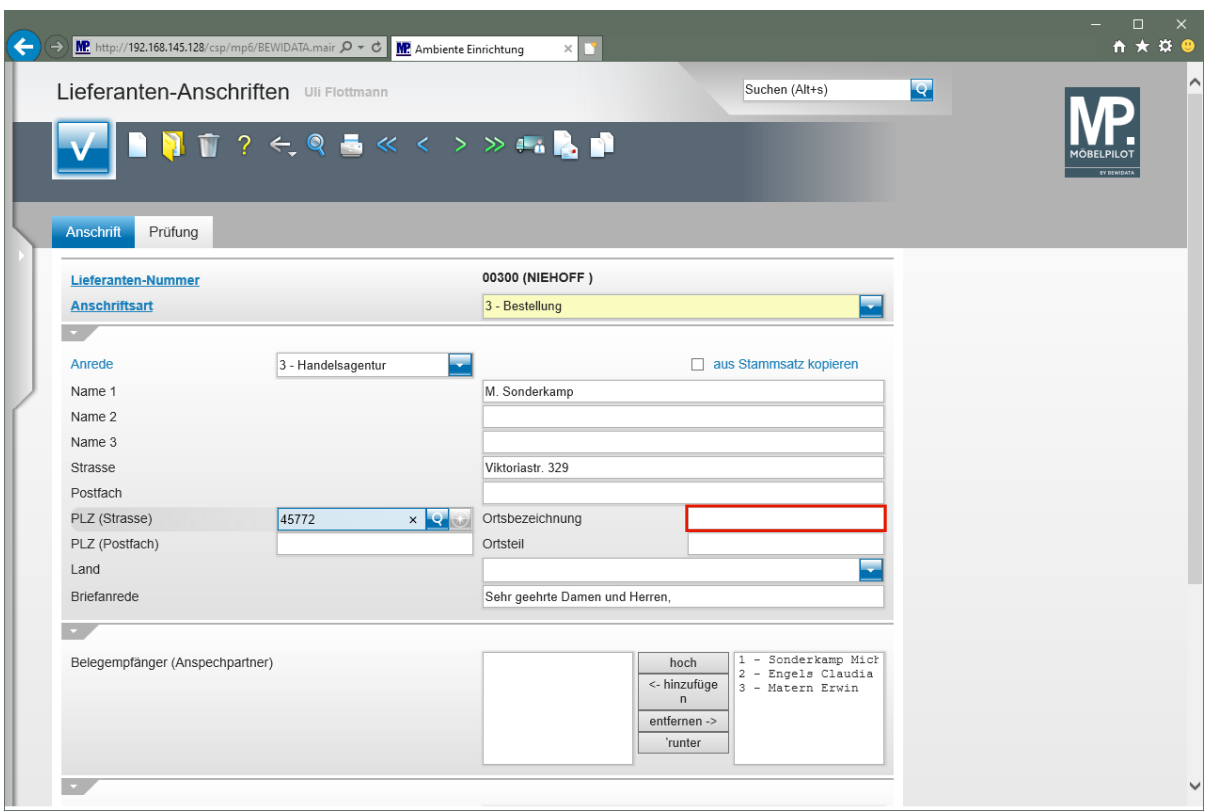

Klicken Sie auf das Eingabefeld **Ortsbezeichnung**.

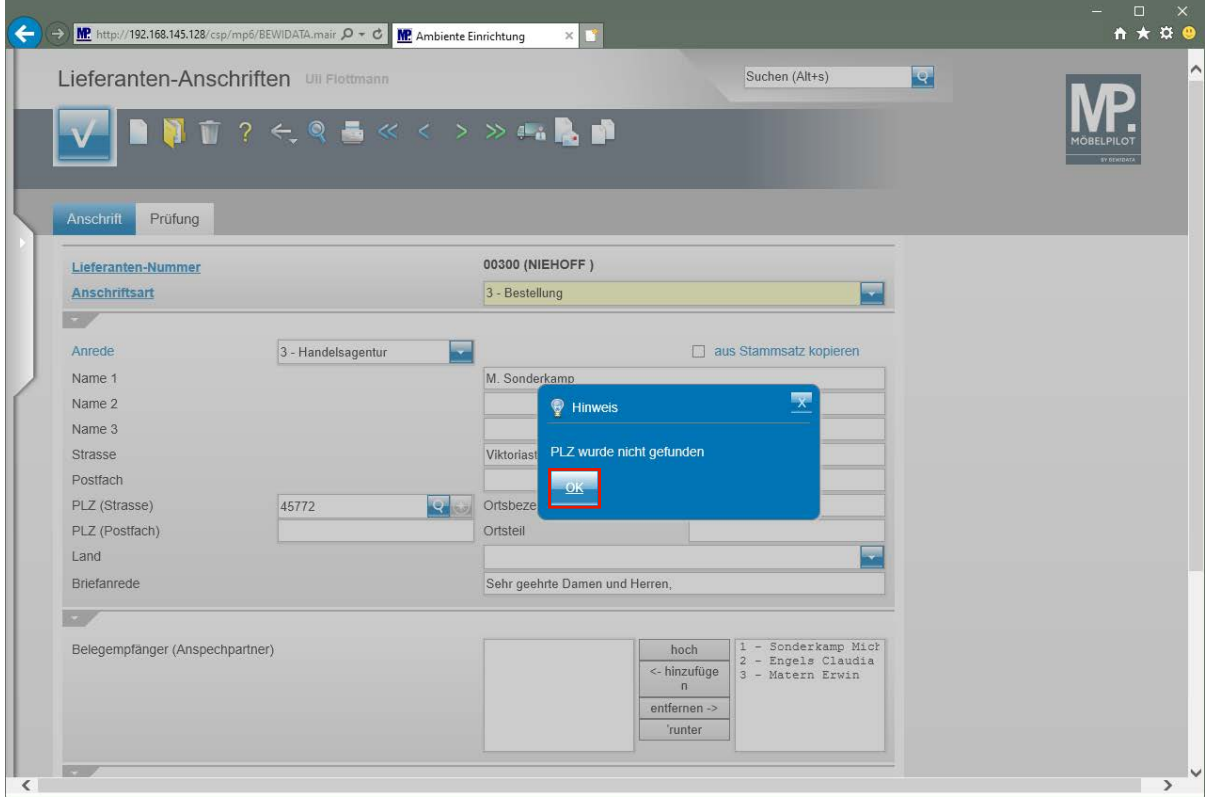

Wird die erfasste PLZ zum ersten Mal eingepflegt, dann erscheint dieser Hinweis. Nach dem Speichern des Datensatzes schreibt MÖBELPILOT die PLZ in das interne PLZ-Verzeichnis. Die PLZ wird ab diesem Zeitpunkt automatisch mit der Ortsangabe ergänzt.

Klicken Sie auf die Schaltfläche **OK**.

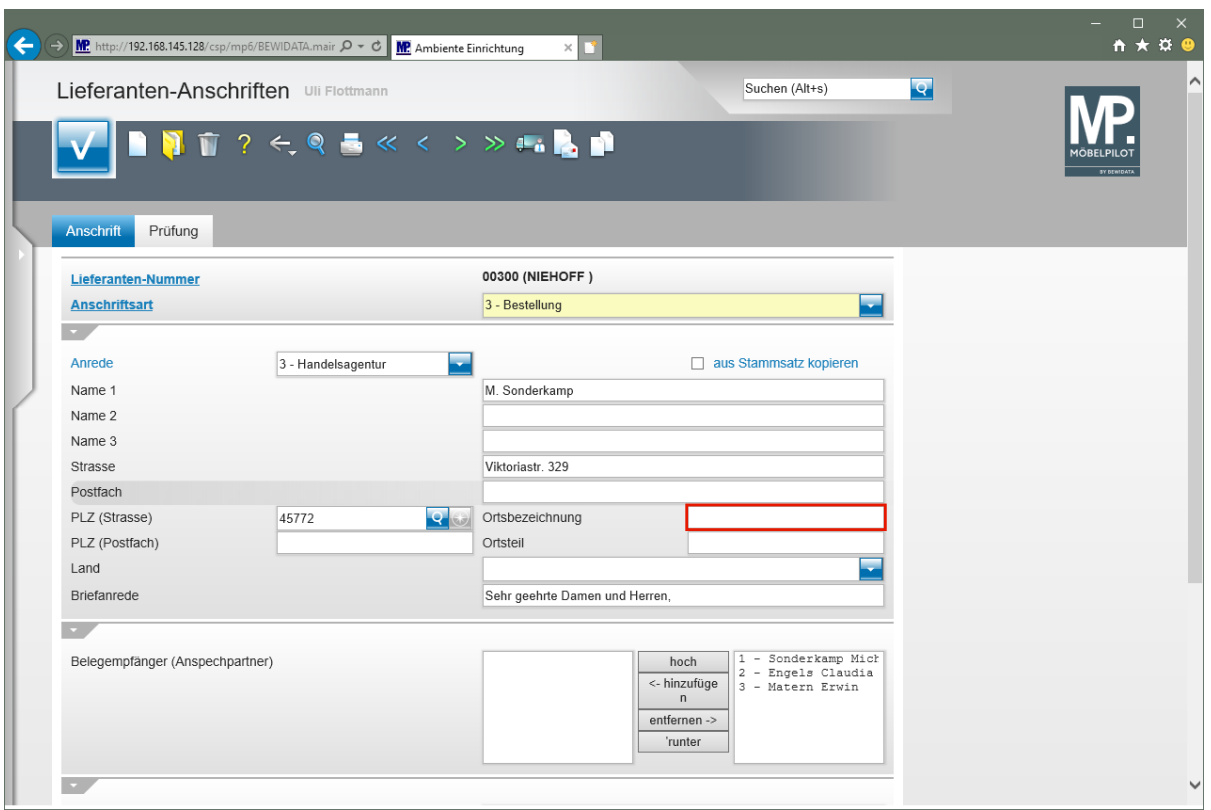

Klicken Sie auf das Eingabefeld **Ortsbezeichnung**.

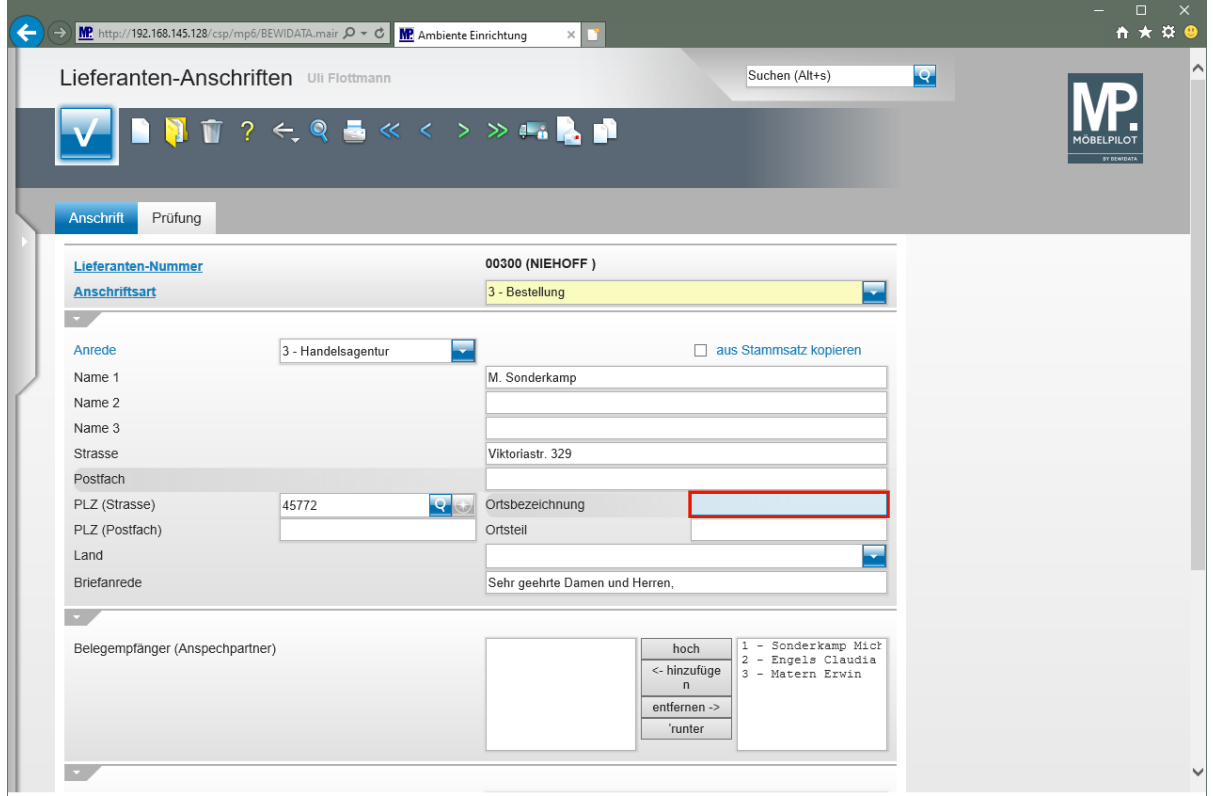

Geben Sie **Marl** im Feld **Ortsbezeichnung** ein.

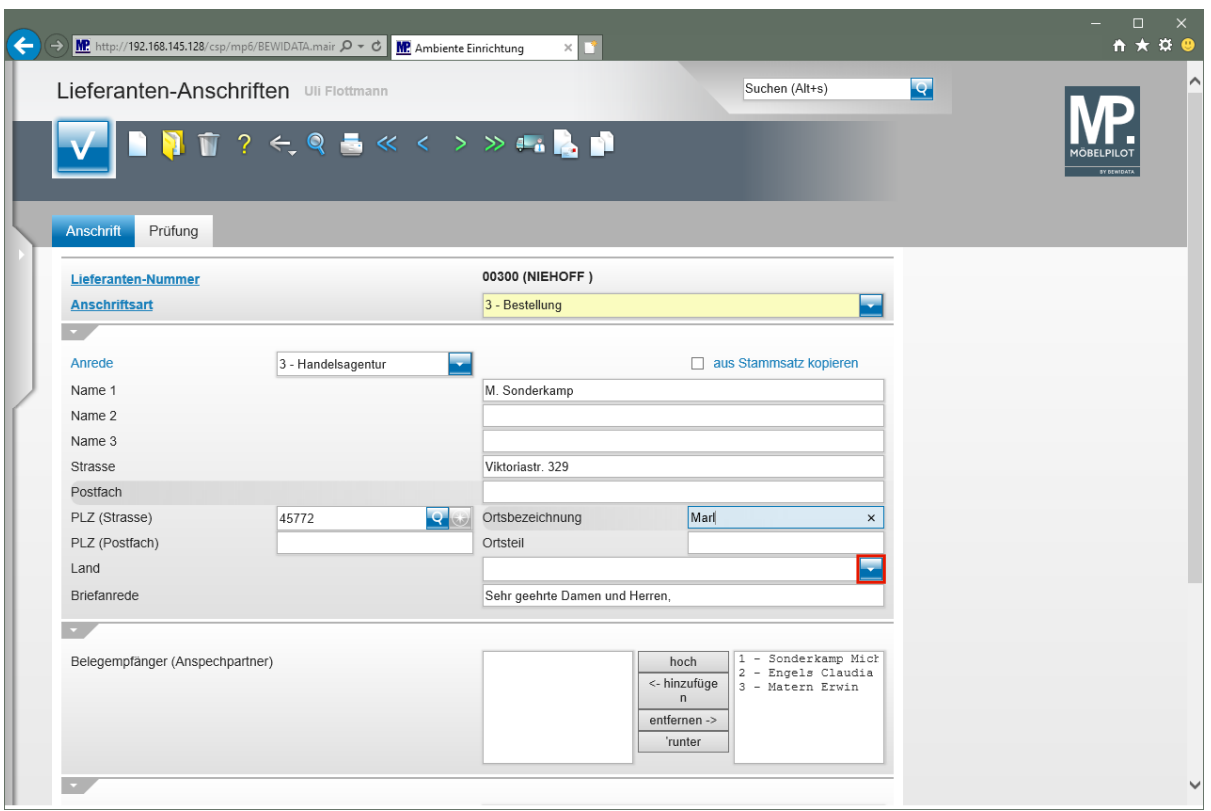

Klicken Sie im Auswahlfeld **Land** auf die Schaltfläche **Öffnen**.

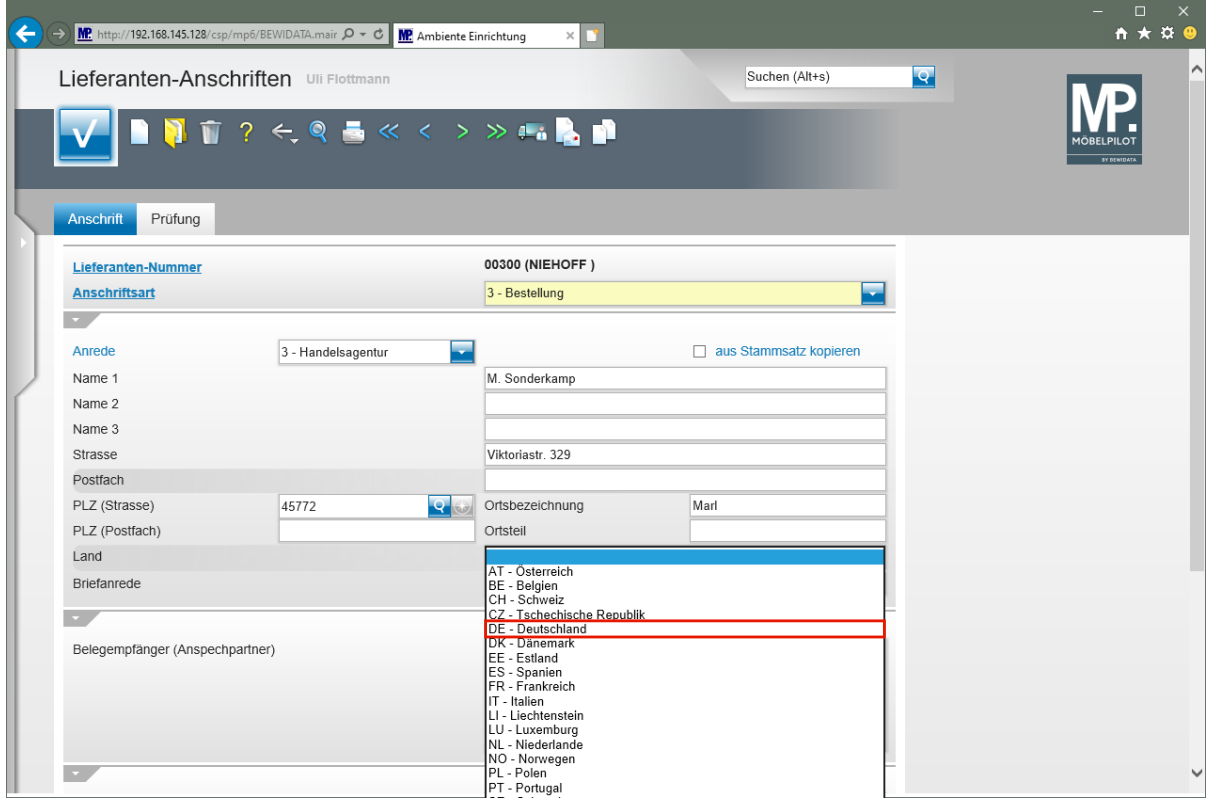

Klicken Sie auf den Listeneintrag **DE - Deutschland**.

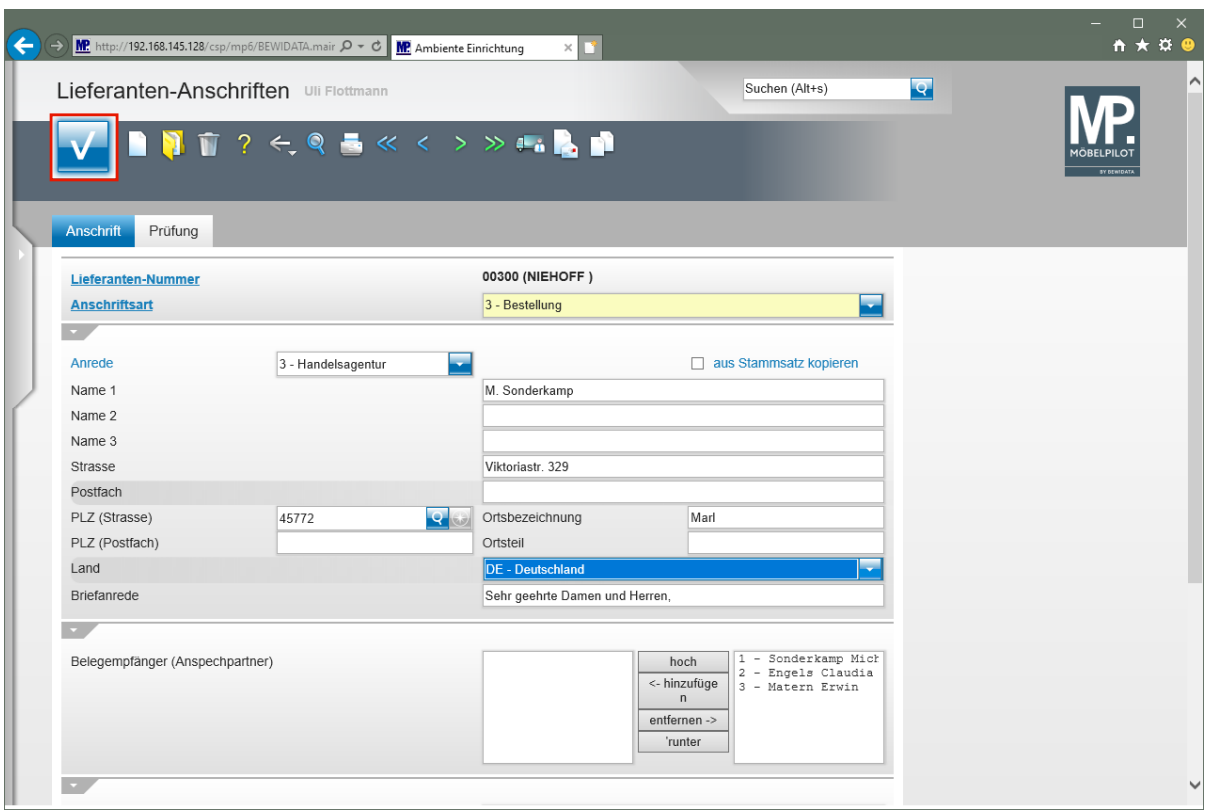

Klicken Sie auf die Schaltfläche **Speichern**.

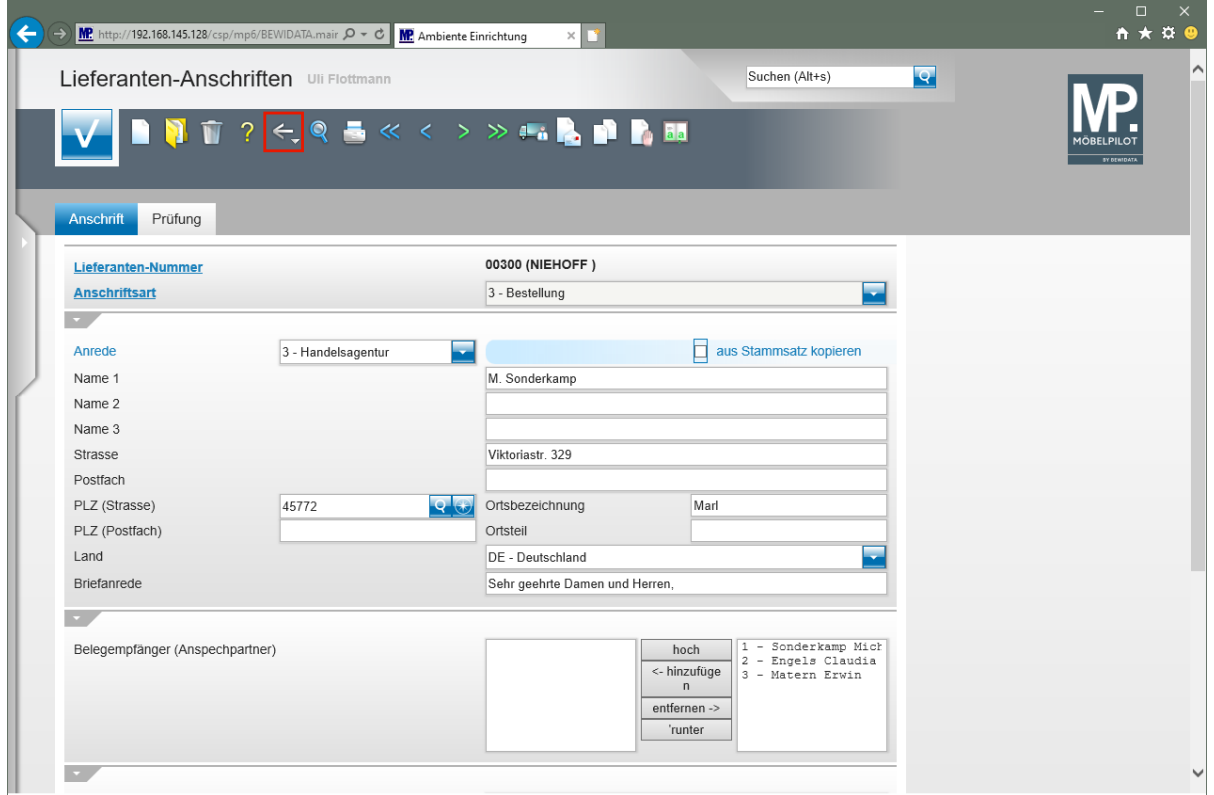

Klicken Sie auf die Schaltfläche **Zurück**.

# **Formular "Lieferanten-Stammdaten"**

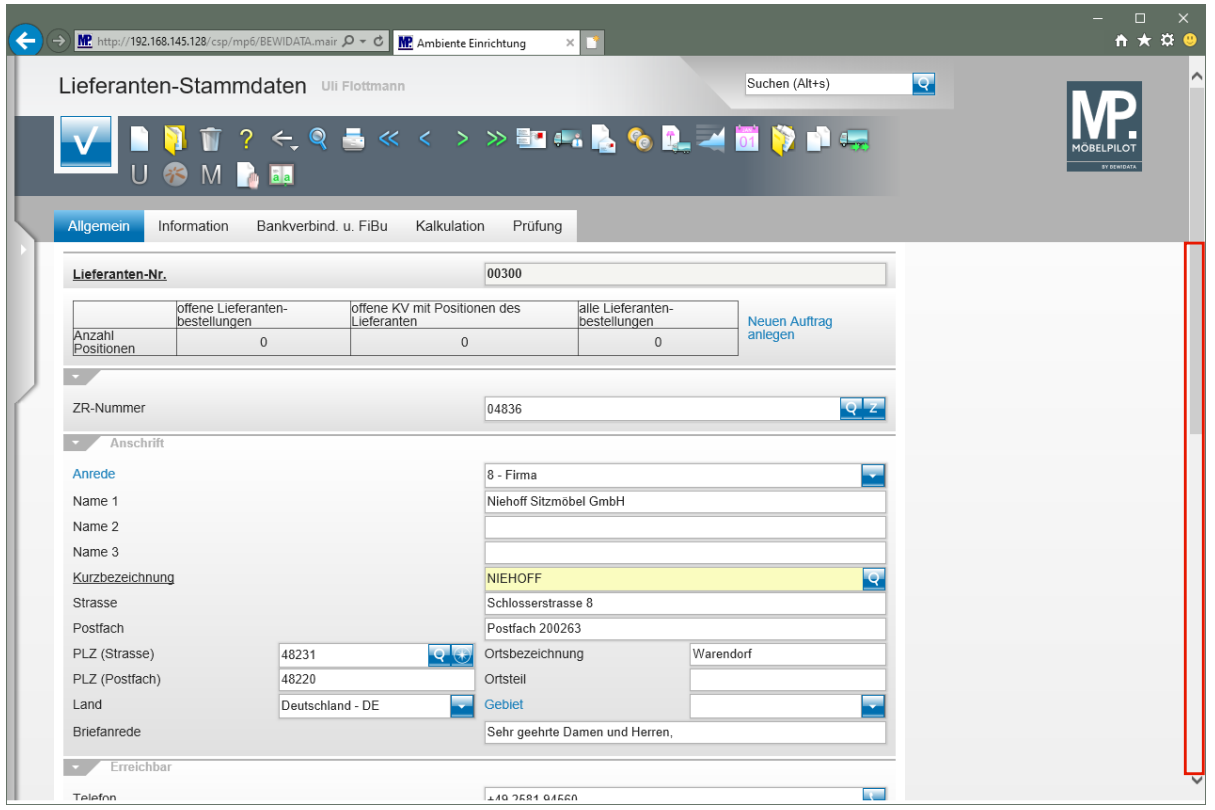

Klicken Sie auf die vertikale Bildlaufleiste.

 $\bullet$ 

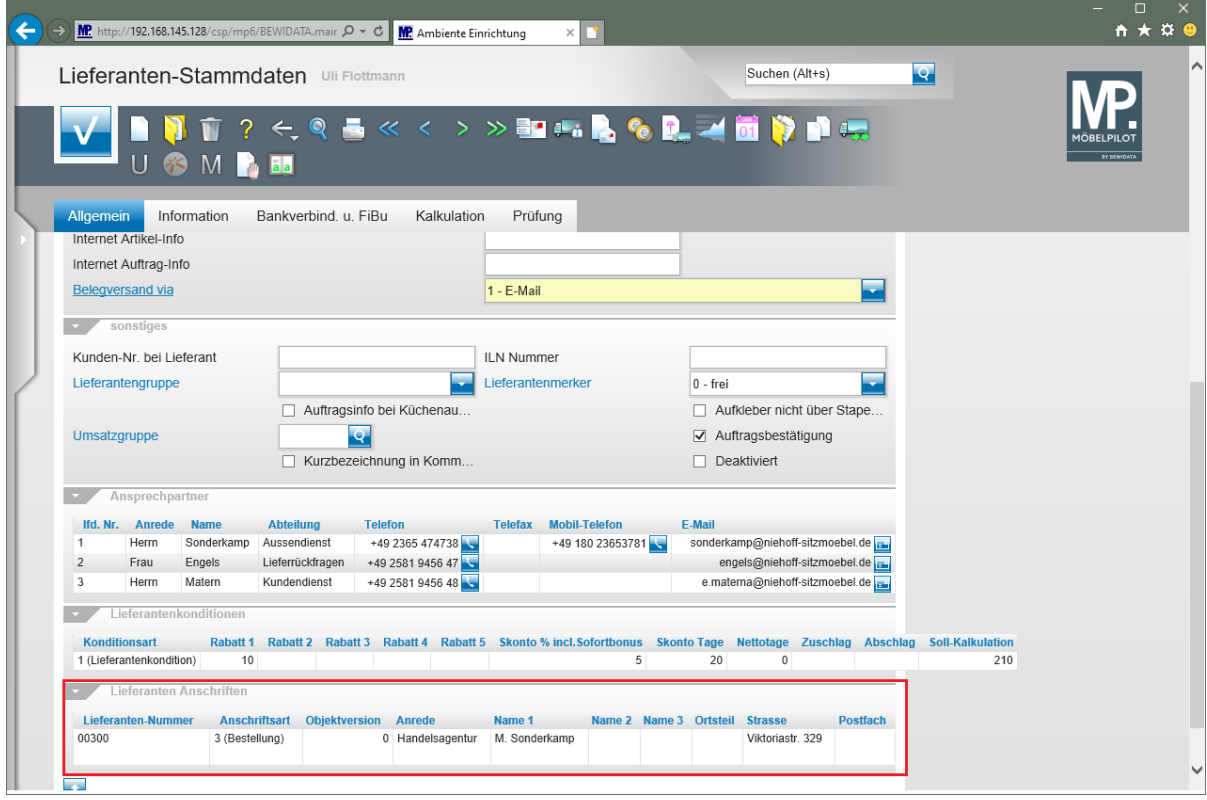

Das Formular *"Lieferanten-Stammdaten"* wurde mit den soeben erfassten Daten ergänzt.

# **Wie suche ich nach einem angelegten Lieferanten?**

MÖBELPILOT verwaltet die angelegten Lieferanten unter hausinternen Lieferanten-Nummern. Nicht immer sind diese bekannt. Wir zeigen Ihnen, wie Sie trotzdem schnell einen Lieferanten aufrufen können.

## **MÖBELPILOT Search Engine**

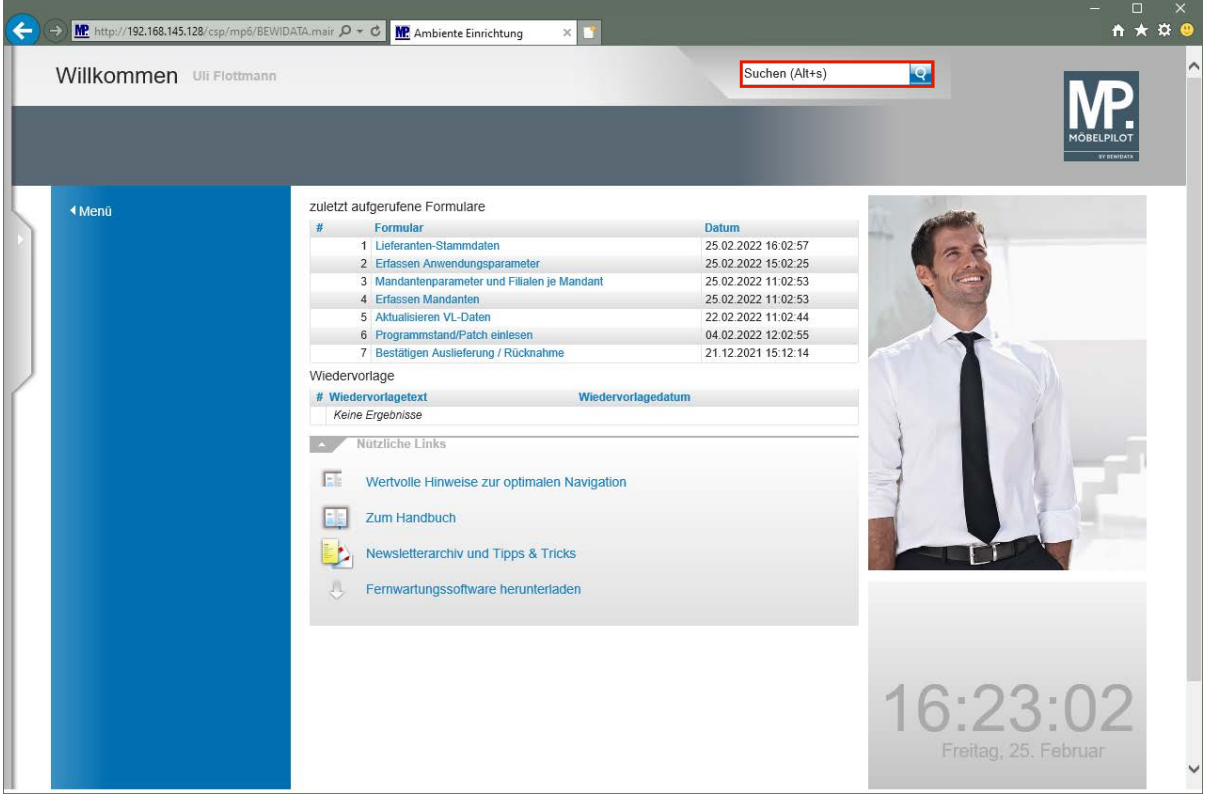

Klicken Sie auf der **Willkommen-Seite** auf das Eingabefeld **Suchen**.

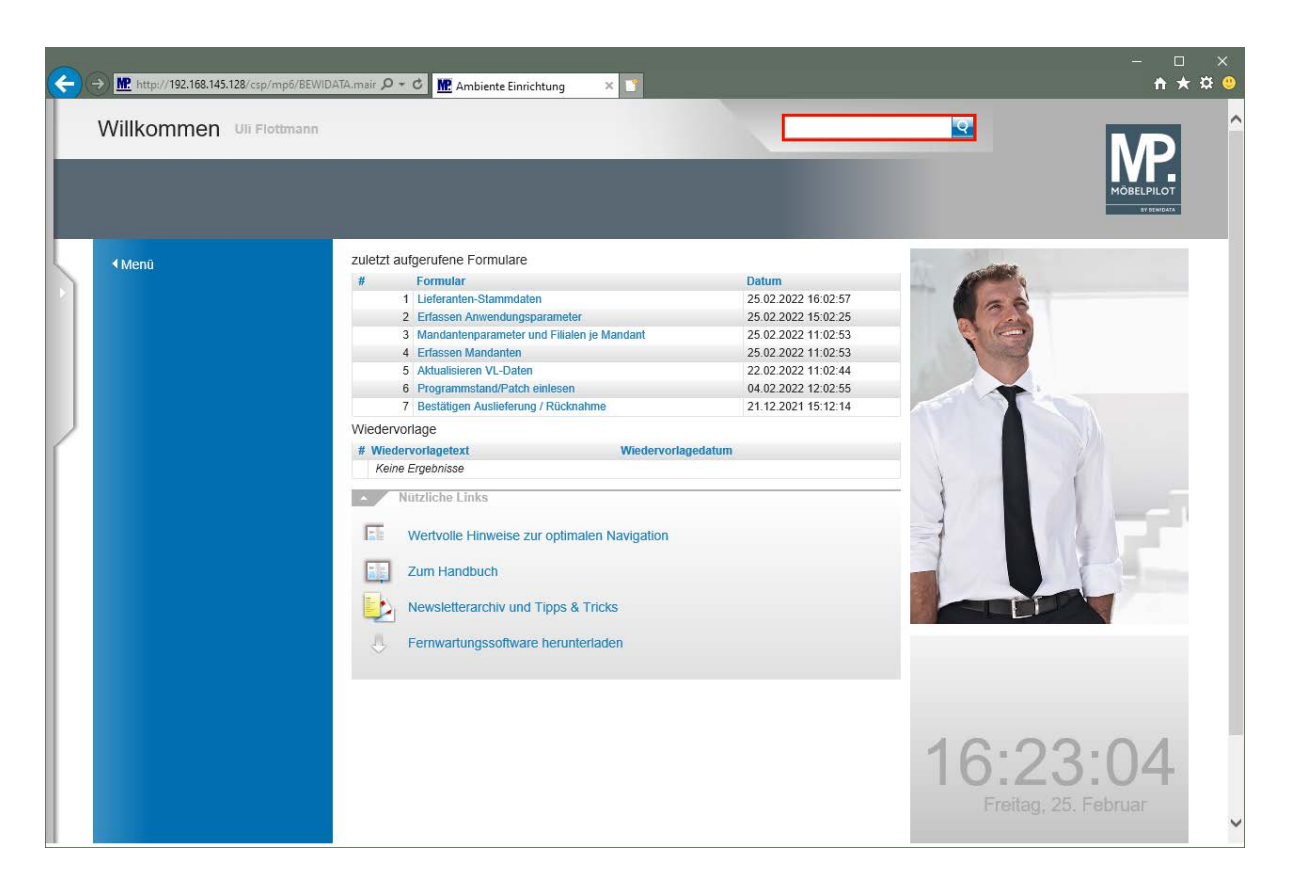

Geben Sie **ADA** im Feld **Suchen** ein.

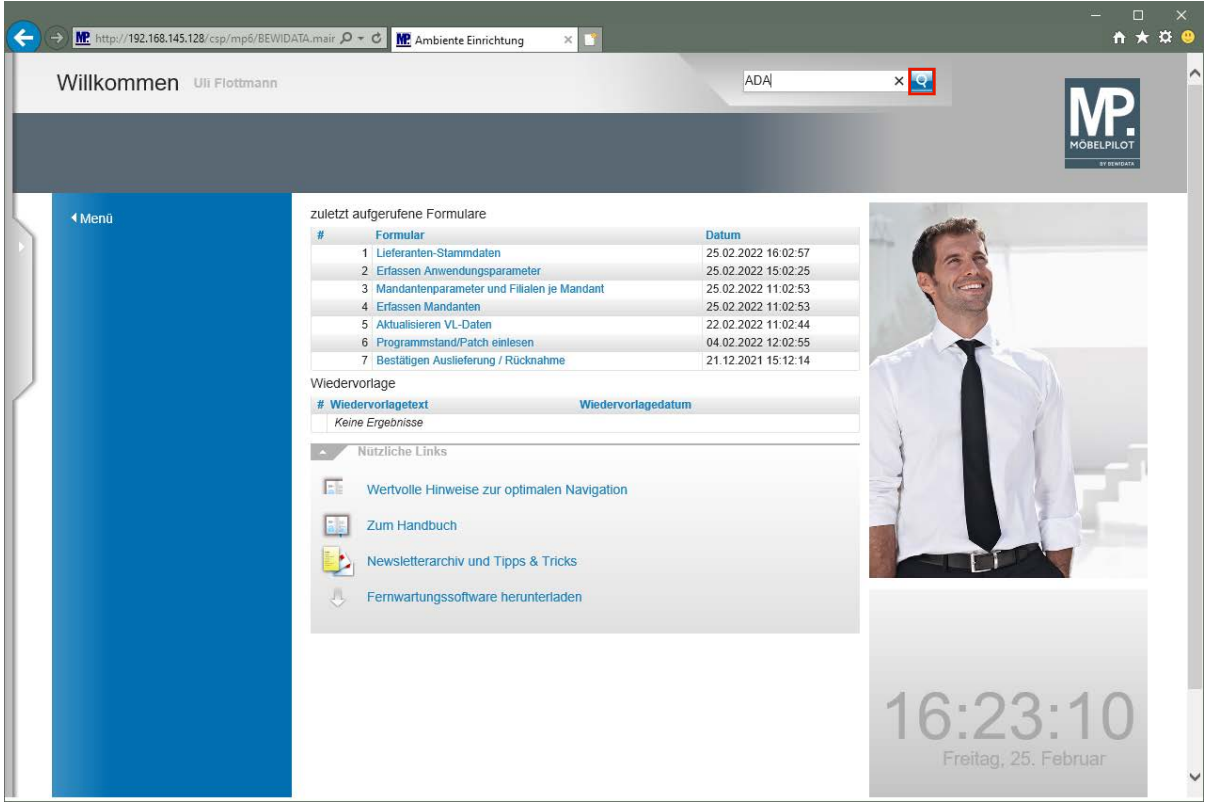

Klicken Sie auf den Hyperlink **Suchen**.

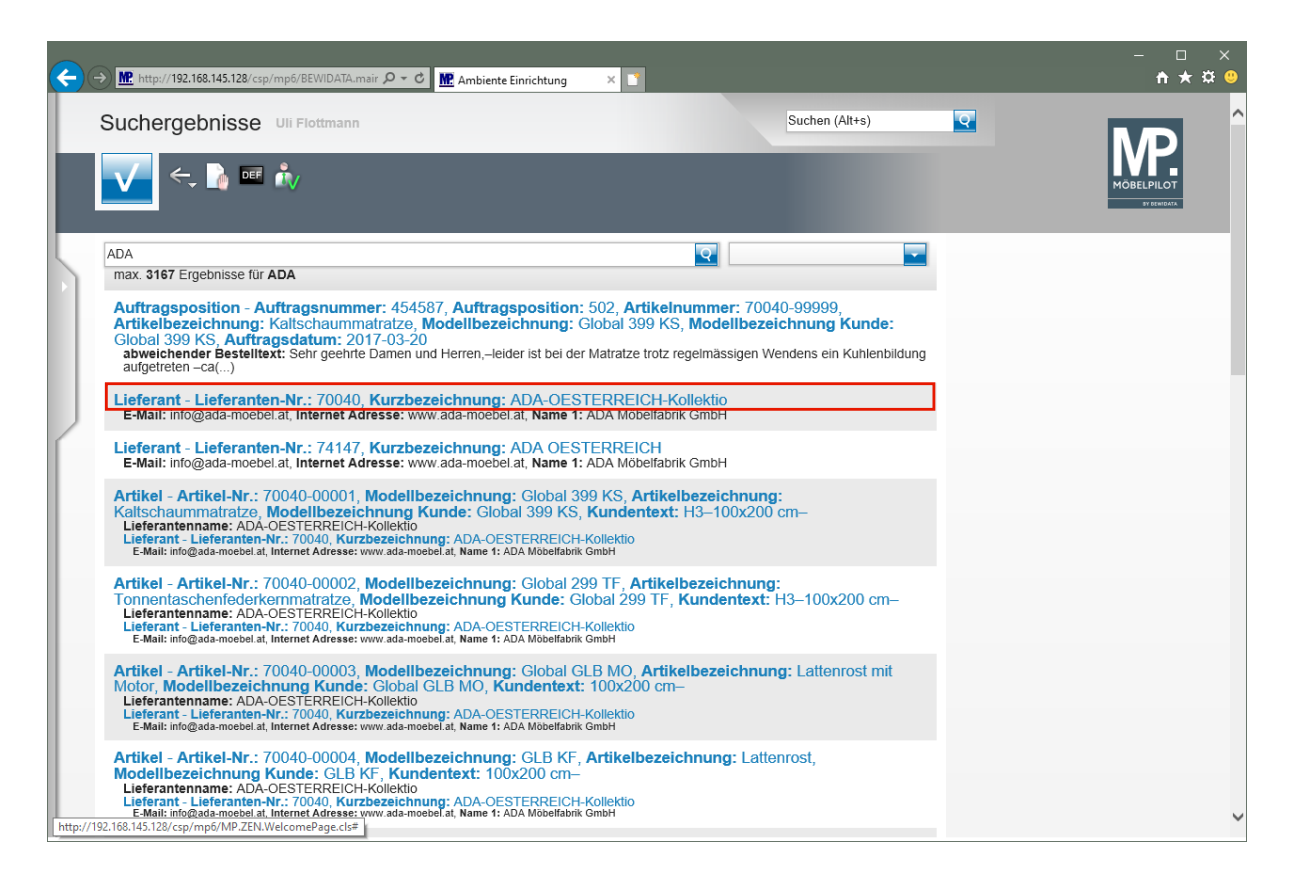

Klicken Sie auf den Hyperlink **70040**.

Die Search Engine sucht in der kompletten Datenbank nach dem vorgegebenen Begriff und listet dann max. 1000 Treffer auf. In unserem Beispiel werden alle Datensätze angezeigt, die einen Verweis auf den Lieferanten beinhalten.

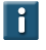

Wollen Sie die Suche weiter eingrenzen, dann nutzen Sie hierfür bitte das Auswahlfeld.

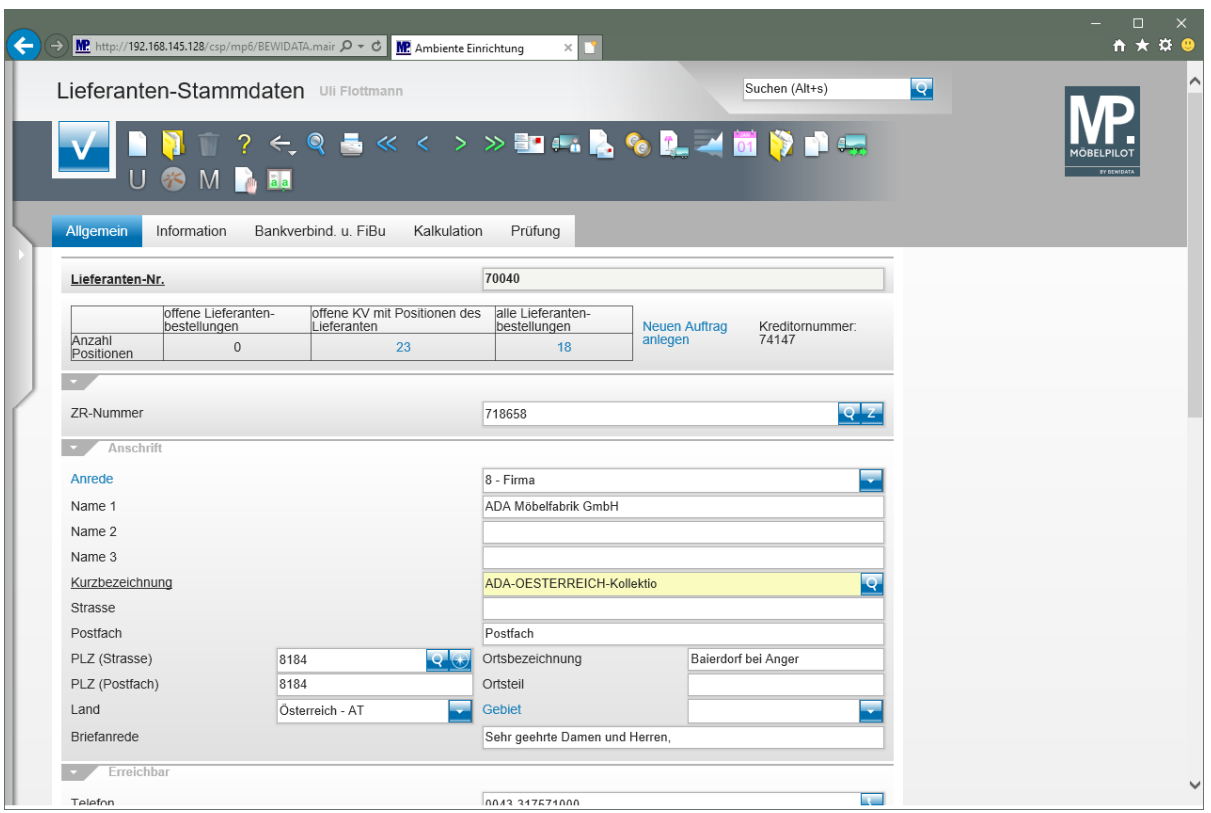

# **Suche im Formular - Feld "Lieferanten-Nr."**

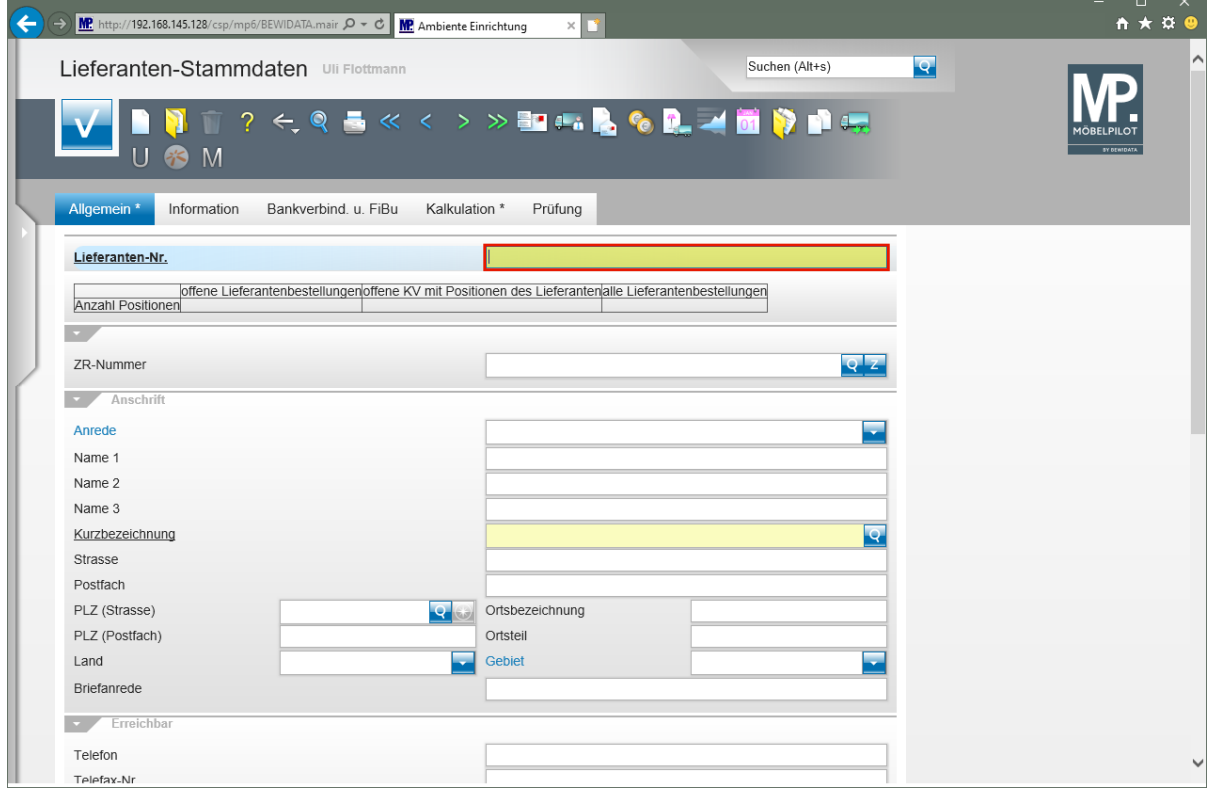

Geben Sie **ADA** im Feld **Lieferanten-Nr.** ein.

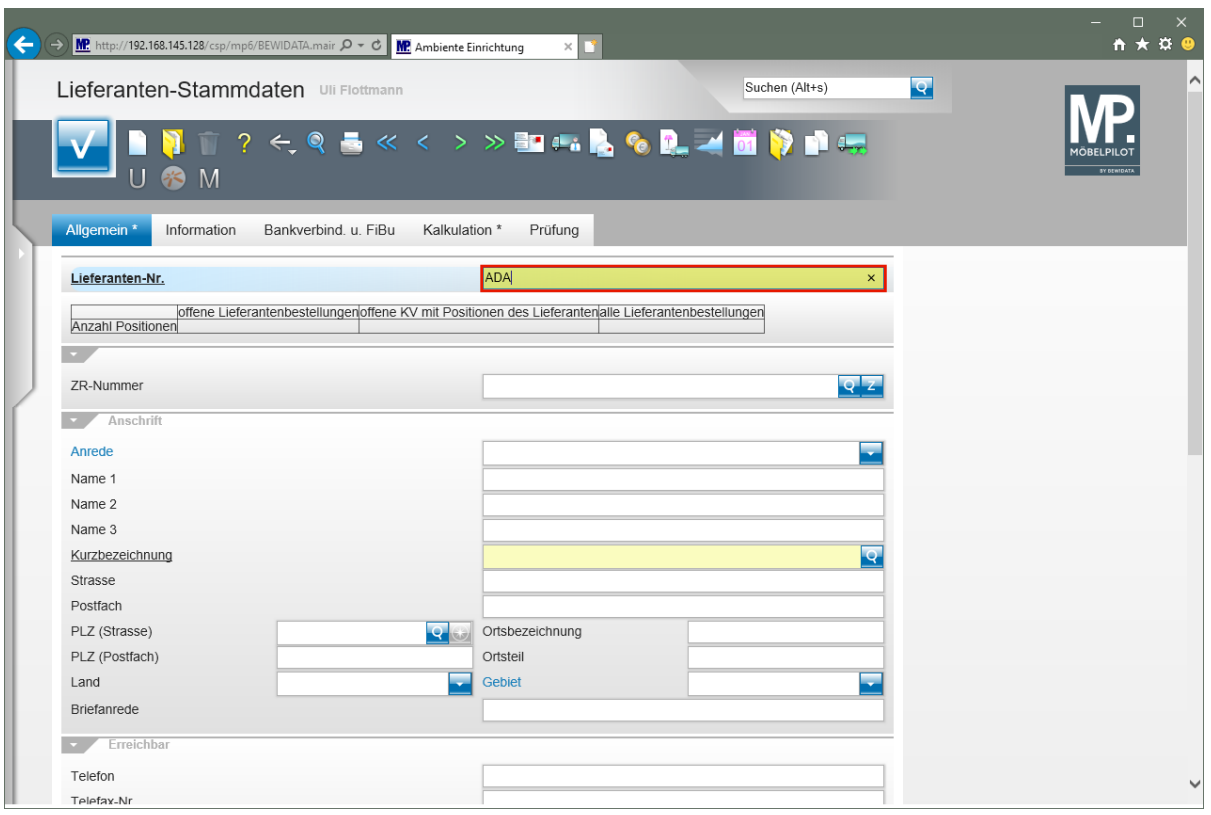

# Drücken Sie die Taste

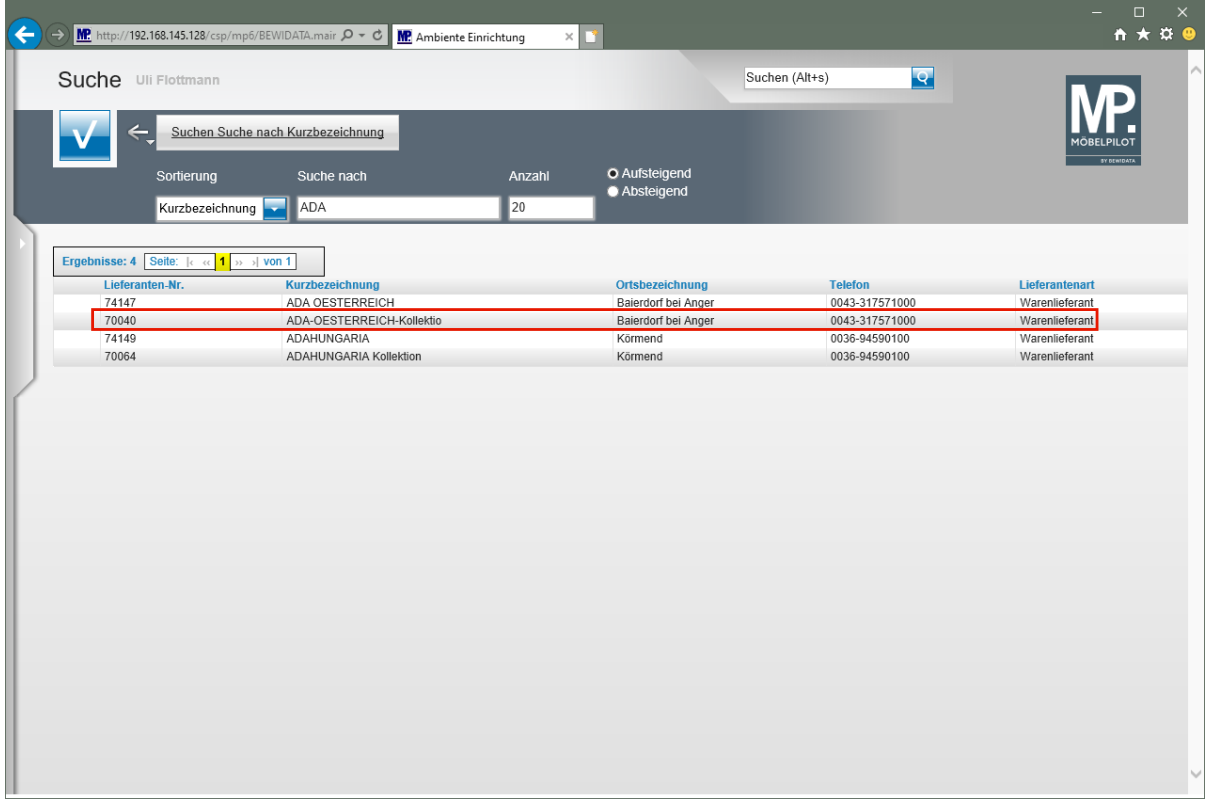

Klicken Sie auf die Zeile mit der Lieferanten-Nr. **70040**.

 $\overline{\mathbf{1}}$ Gibt es nur einen Treffer, dann blendet MÖBELPILOT das Ergebnis sofort ein. Bei mehreren Möglichkeiten wird, wie im Beispiel, eine Ergebnisliste angezeigt.

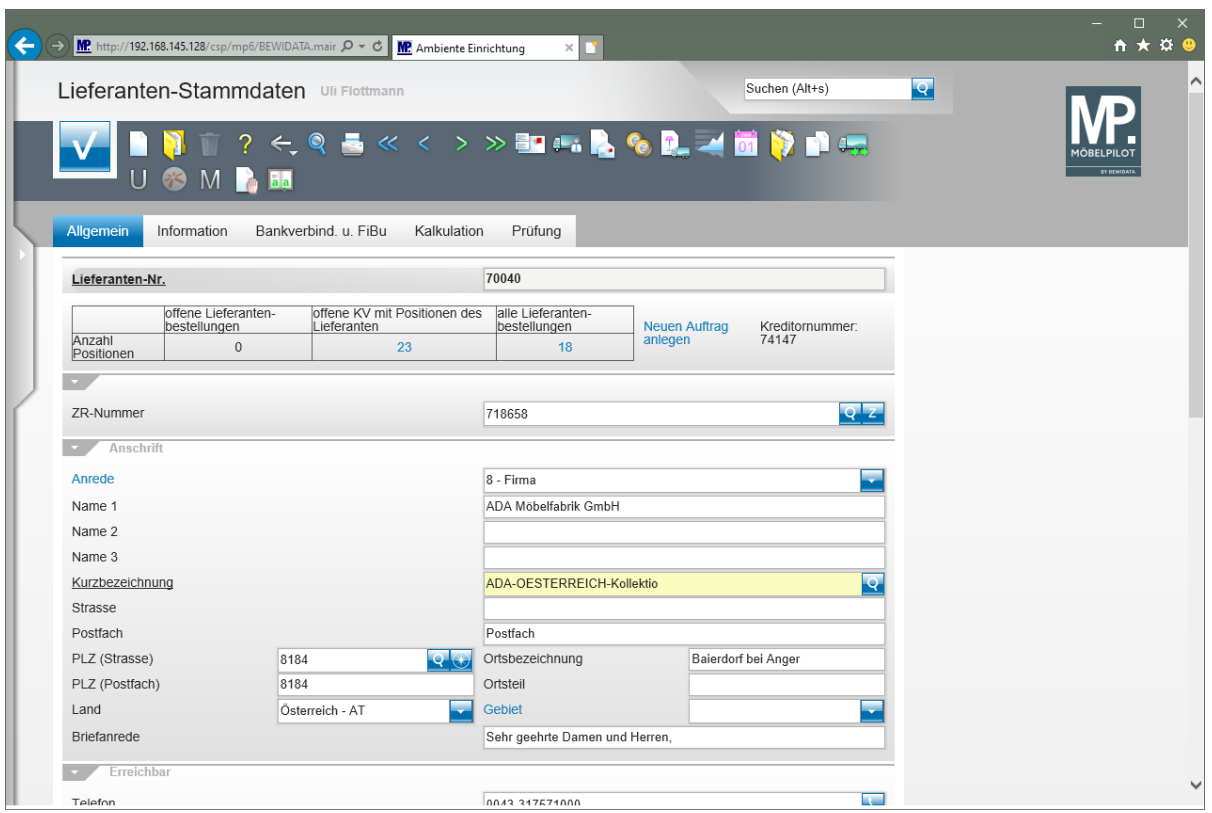

# **Suche im Formular - Feld Kurzbezeichnung**

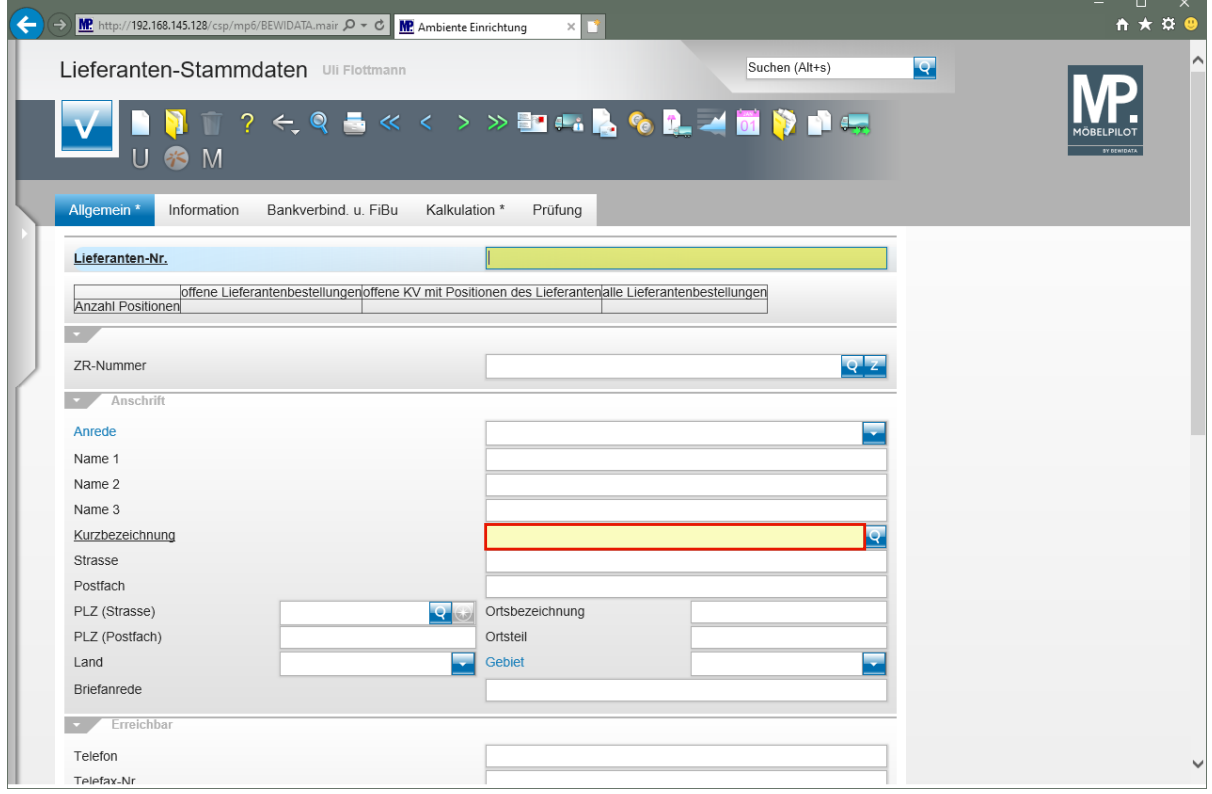

Klicken Sie im Formular **Lieferanten-Stammdaten** auf das Eingabefeld **Kurzbezeichnung**.

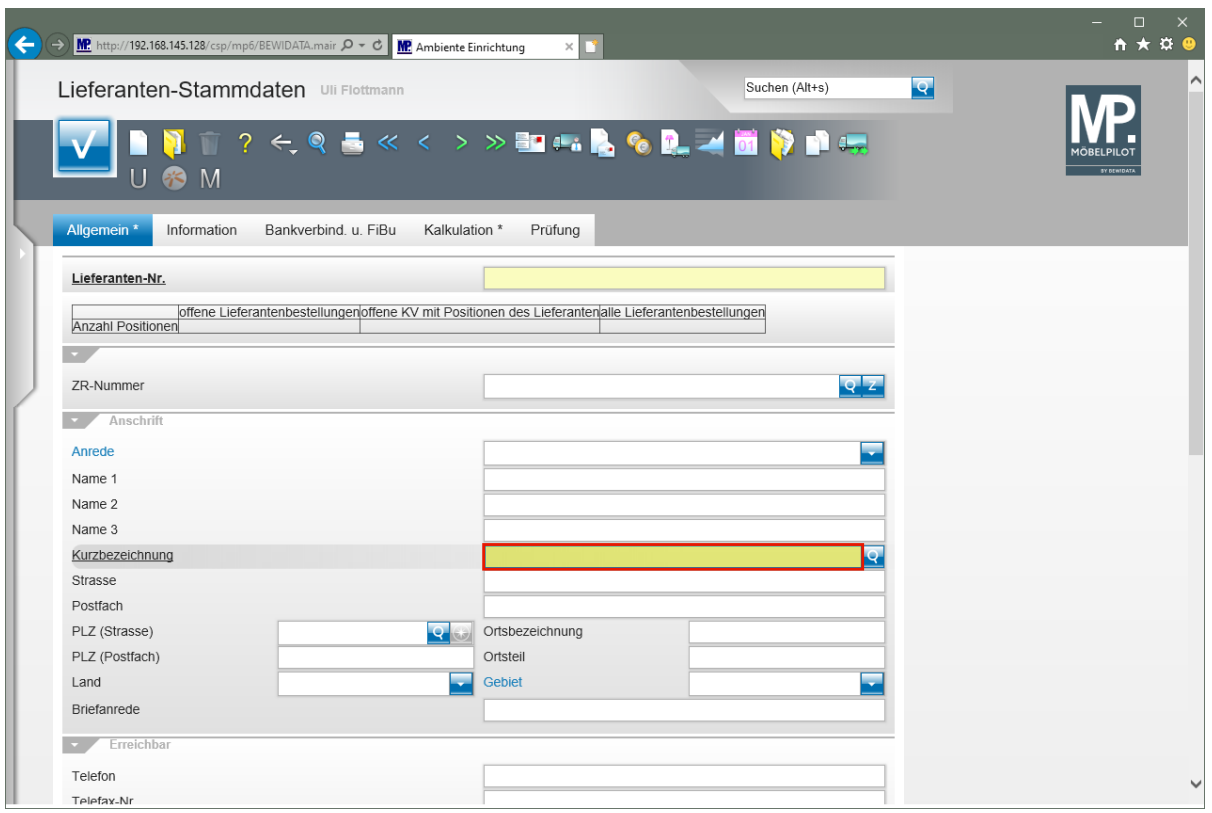

Geben Sie **ADA** im Feld **Kurzbezeichnung** ein.

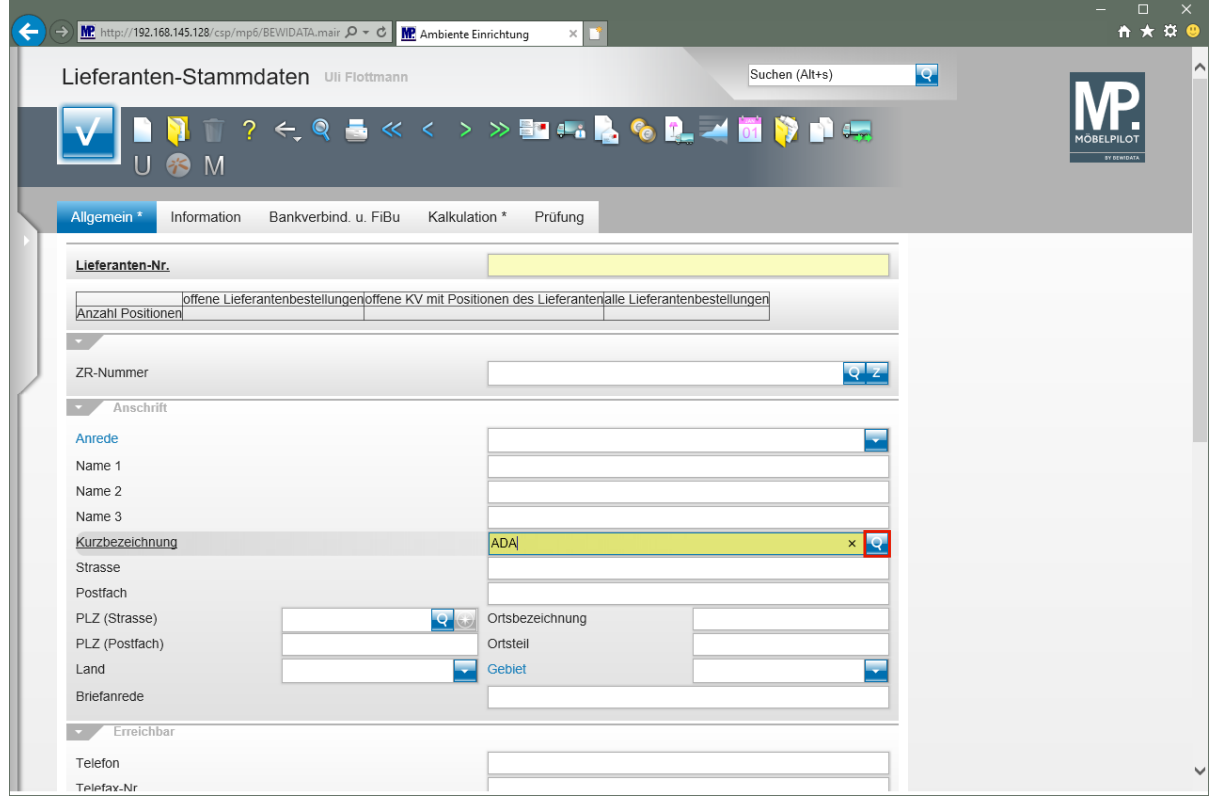

Klicken Sie im Feld **Kurzbezeichnung** auf die Schaltfläche **Suchen ähnliche Lieferanten**.

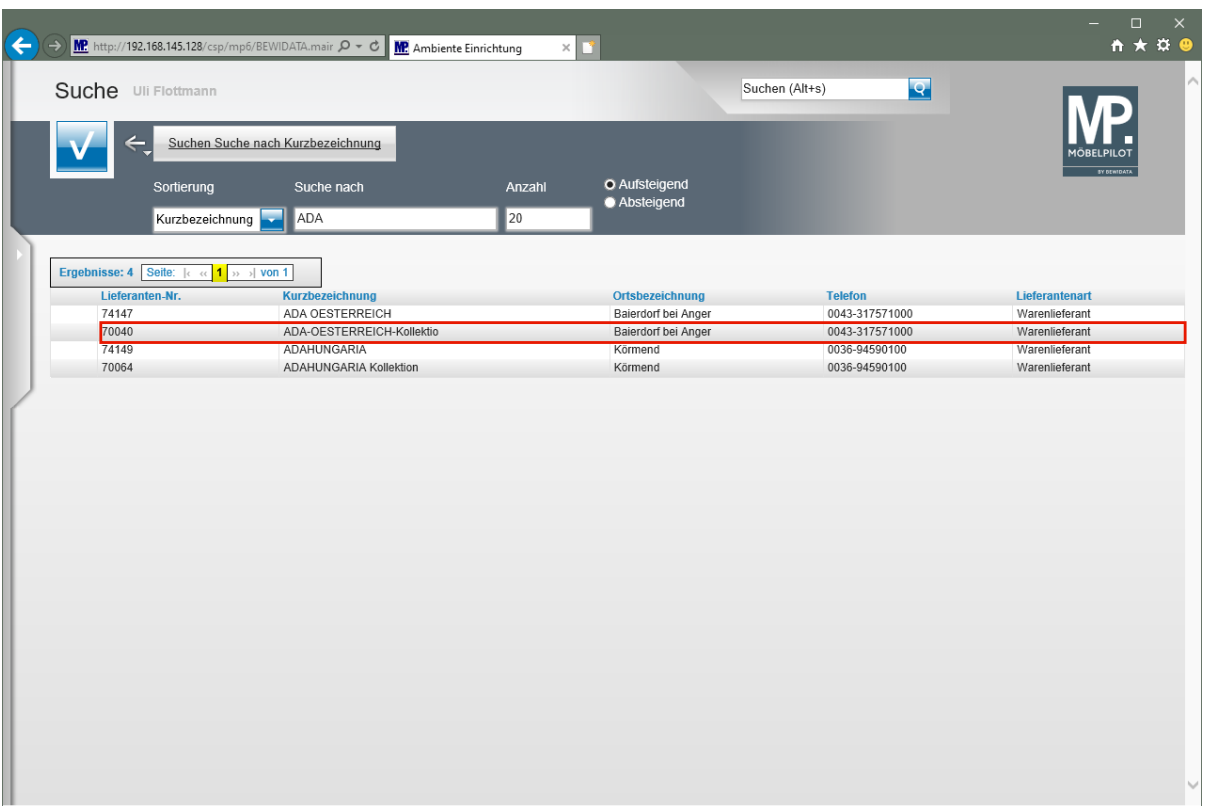

Klicken Sie auf die Zeile mit der Lieferanten-Nr. **70040**.

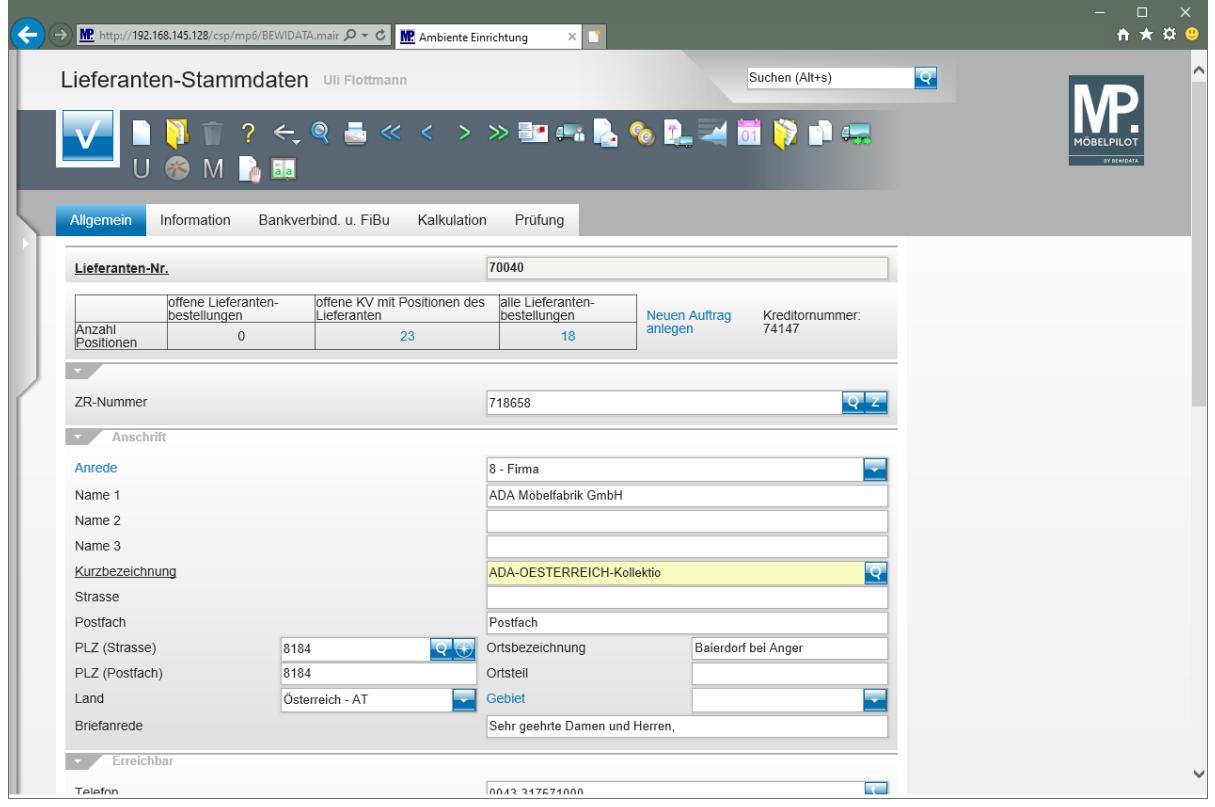

# **Lieferanten: Sonderlösung für EMV-Anwender**

## **Wie übernehme ich Lieferanten-Stammdaten aus dem EMV-Intranet?**

Anwender, die Gesellschafter bei der Verbundgruppe Europa Möbel-Verbund GmbH sind, können einen Komfort nutzen, den wir aktuell nur diesen Häusern anbieten. Mit Hilfe dieser Lösung ist es möglich, Stammdaten aus dem Verbands-Intranet in MÖBEL-PILOT zu übernehmen und so den Erfassungs- und auch den Pflegeaufwand auf die firmenindividuellen Angaben zu beschränken.

## **Aufruf des Händlerportals EMV-Intranet**

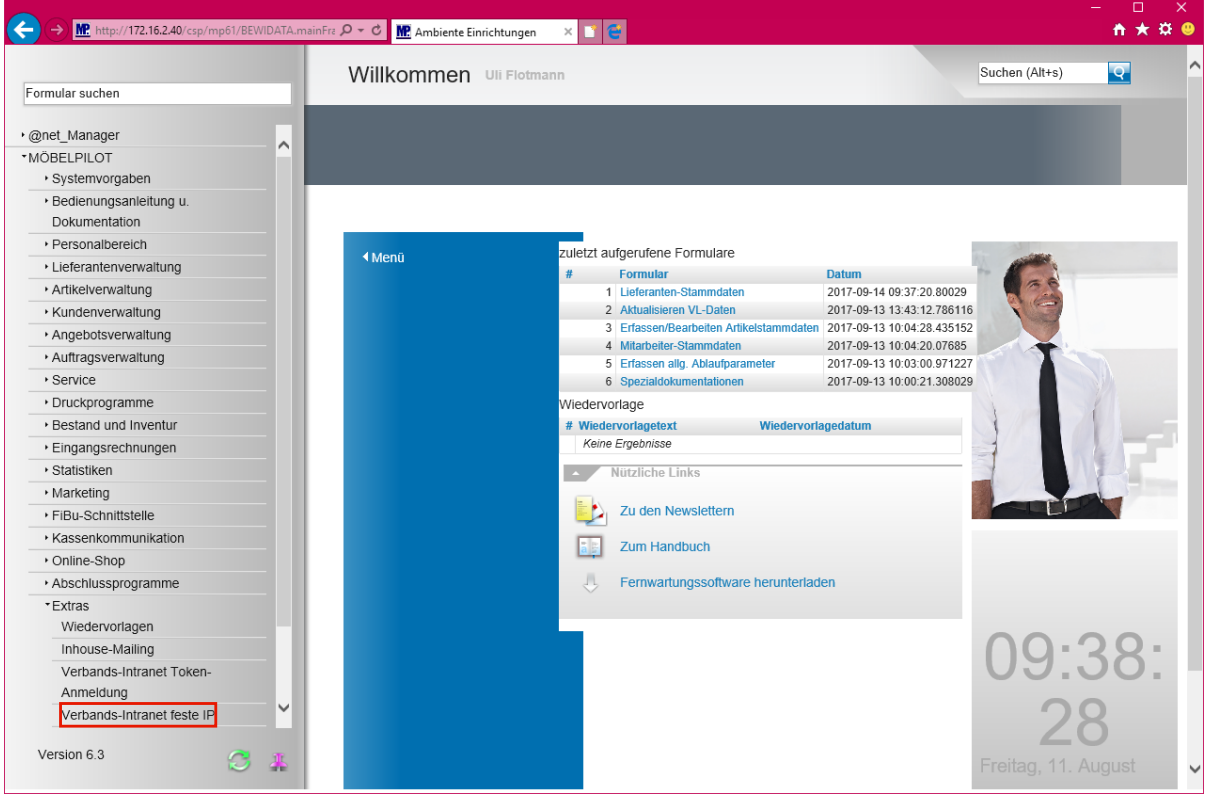

 $\bullet$ Wir beschreiben in unserem Beispiel den Zugang über die Lösung -*feste IP -.*  Für den Fall, dass Sie sich mit dem EMV-Token anmelden, wählen Sie bitte den entsprechenden Menüeintrag.

Klicken Sie auf den Hyperlink **Verbands-Intranet feste IP**.

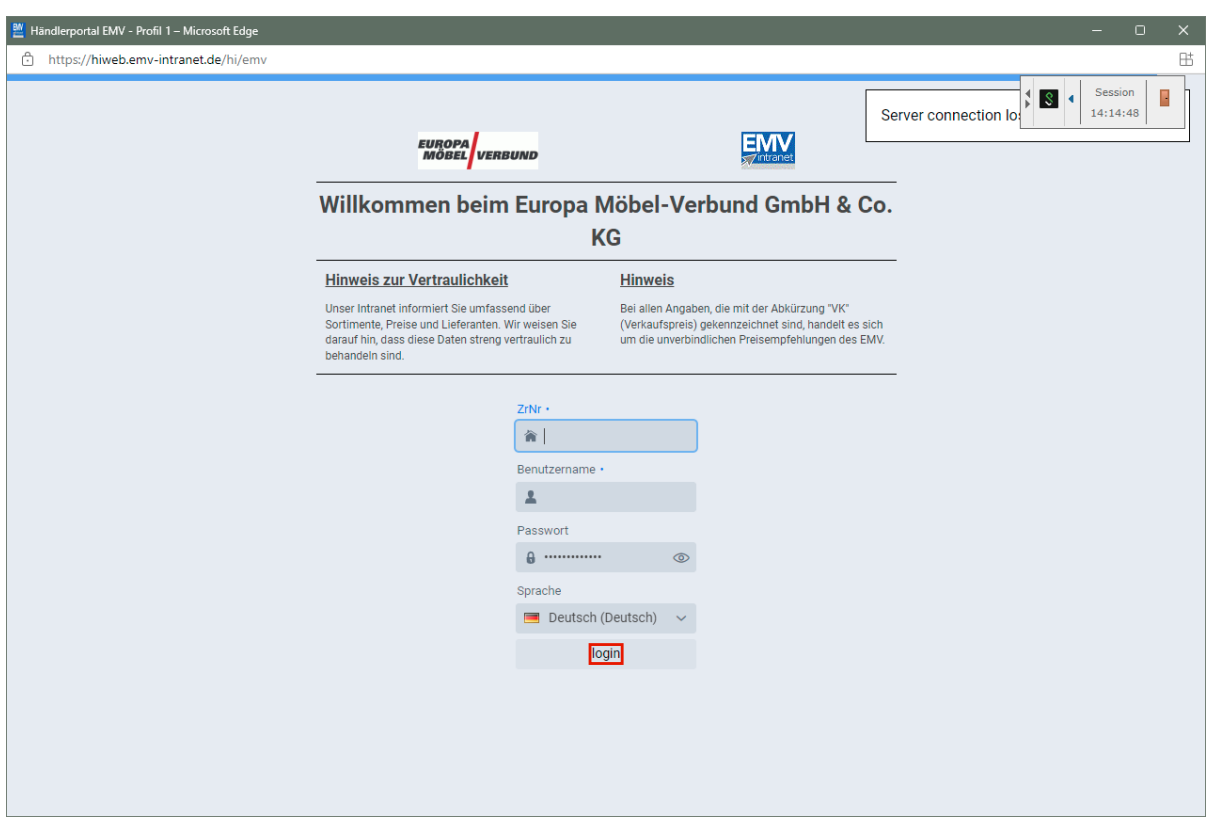

Pflegen Sie zunächst Ihre Zugangsdaten ein und klicken Sie danach auf die Schaltfläche **login**.

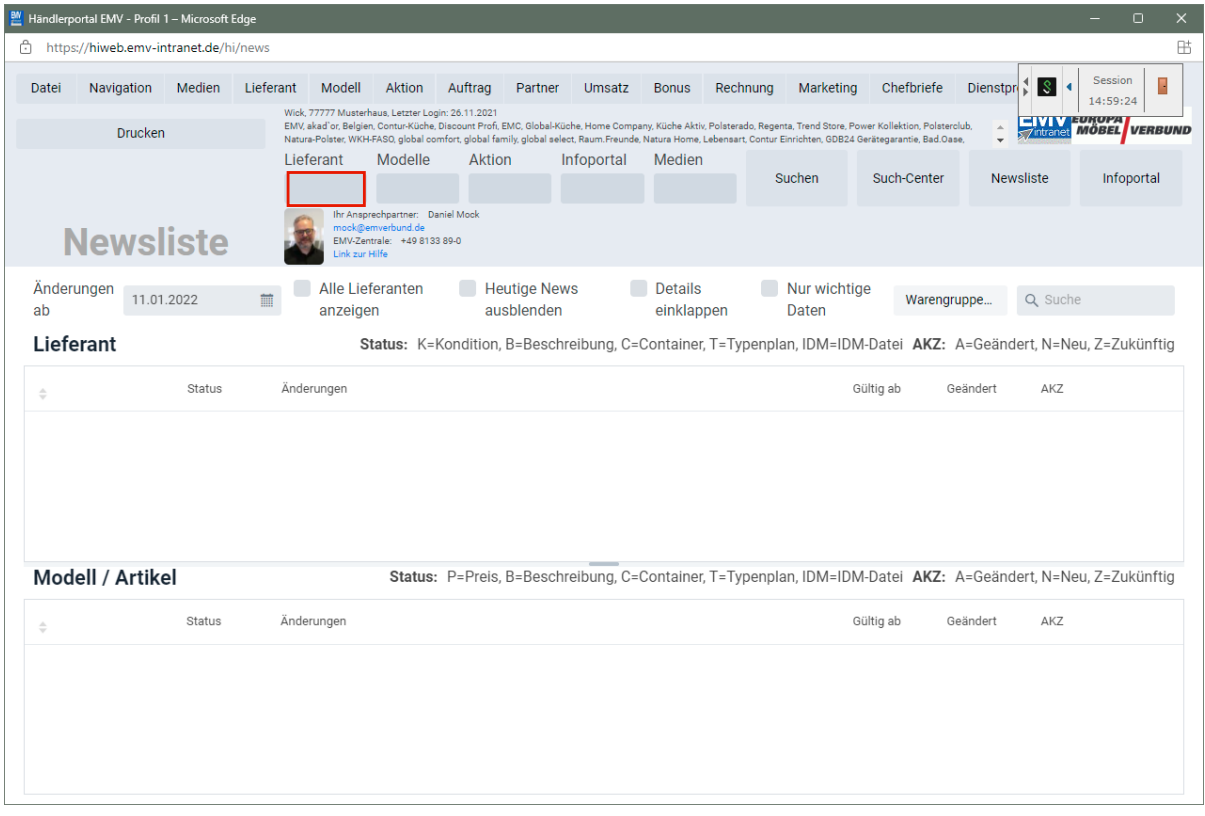

Klicken Sie auf das Eingabefeld **Lieferant**.

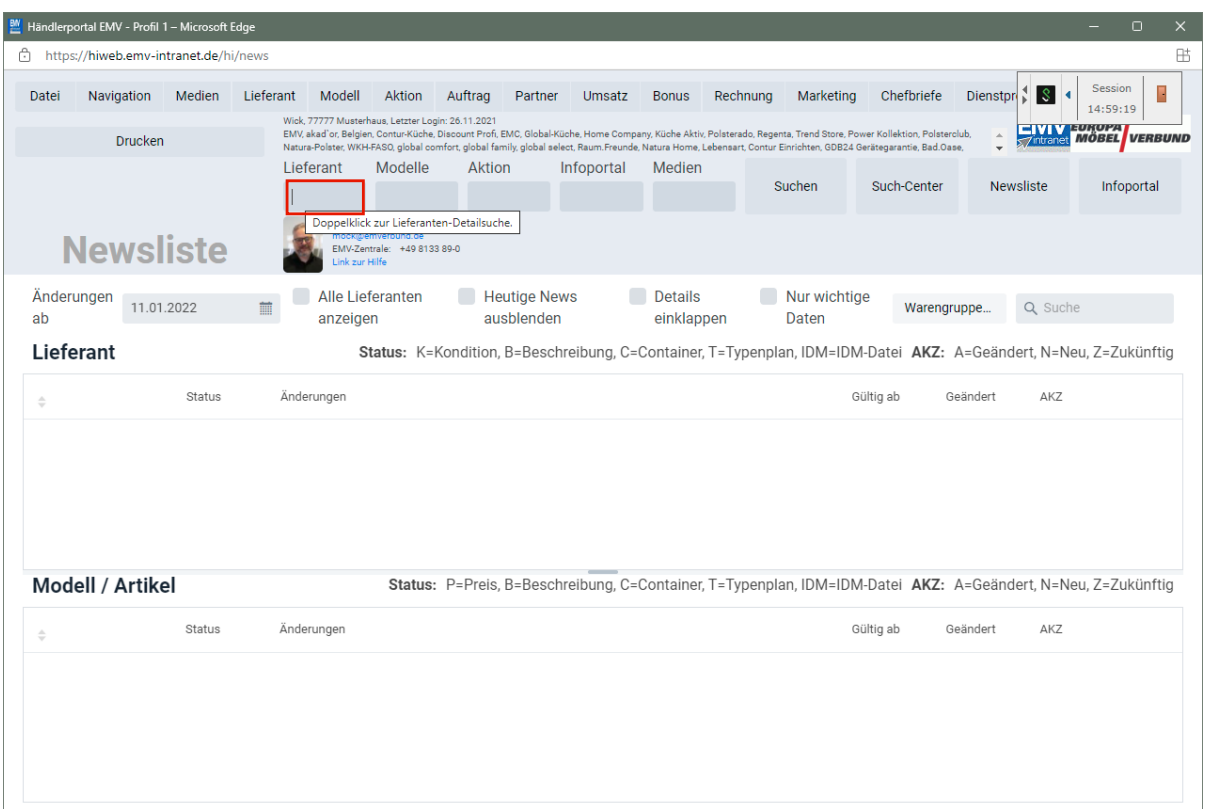

Drücken Sie die Taste

 $\bigodot$ 

Wollen Sie nur einen einzelnen Lieferanten übernehmen, dann pflegen Sie bitte hier die entsprechende Vorgabe ein.

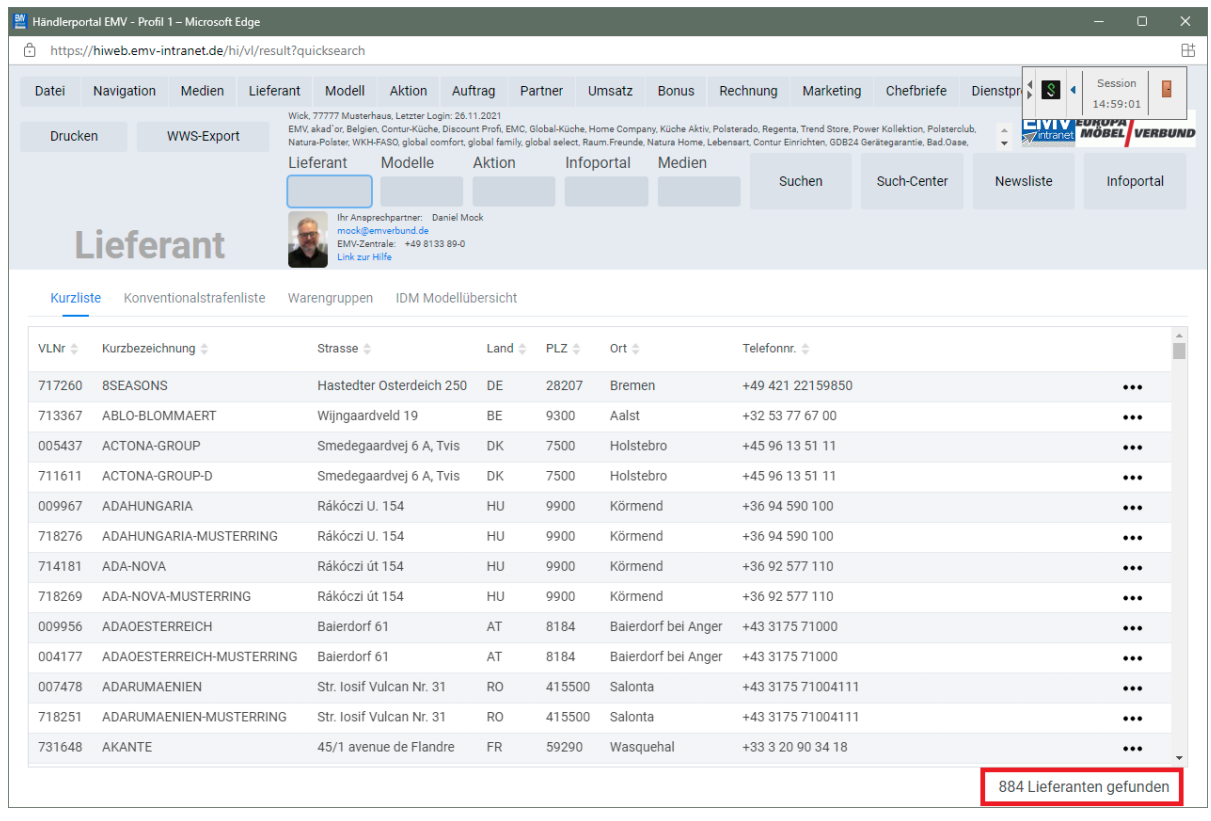

Der Aufbau der kompletten Lieferanten-Datei kann eine kurze Zeit dauern. Bitte warten Sie mit dem nächsten Schritt solange, bis Ihnen am unteren rechten Bildschirmrand die Anzahl der angezeigten Lieferanten eingeblendet wird.

#### **Datenexport aus dem Händlerportal EMV-Intranet**

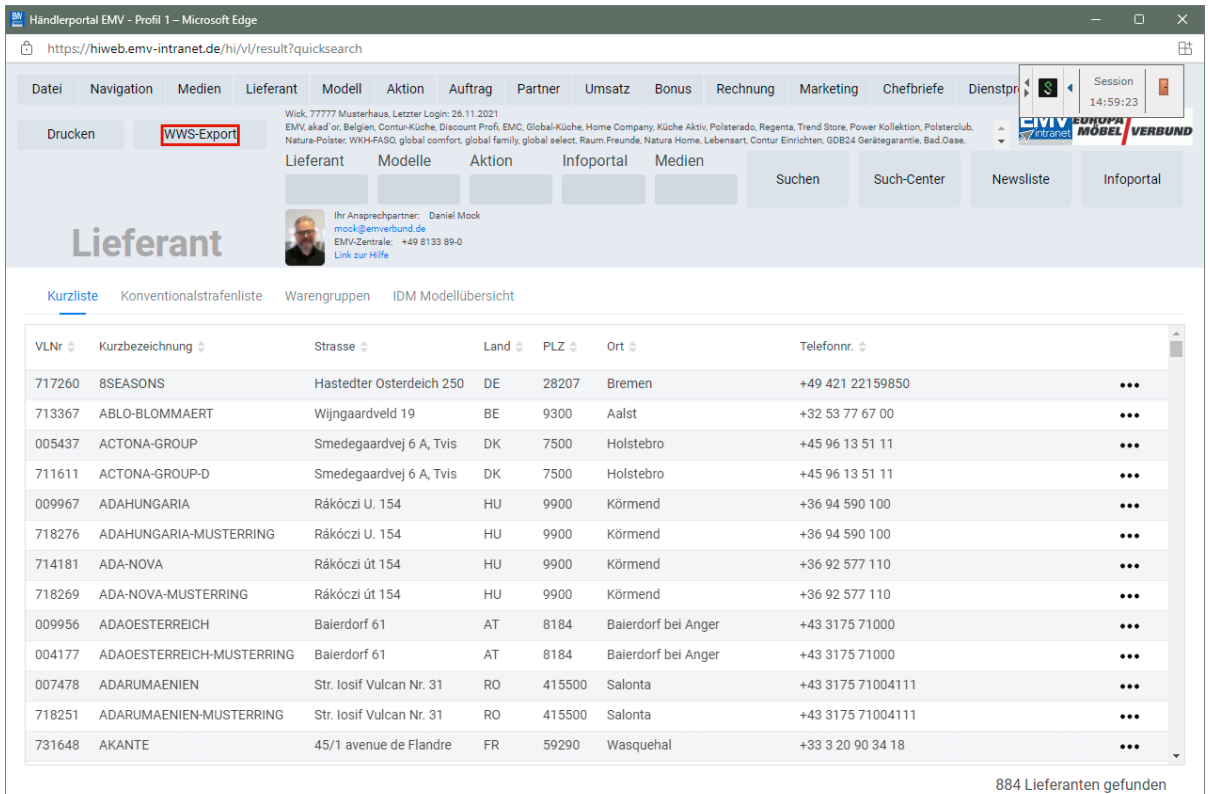

## Klicken Sie auf die Schaltfläche **WWS-Export**.

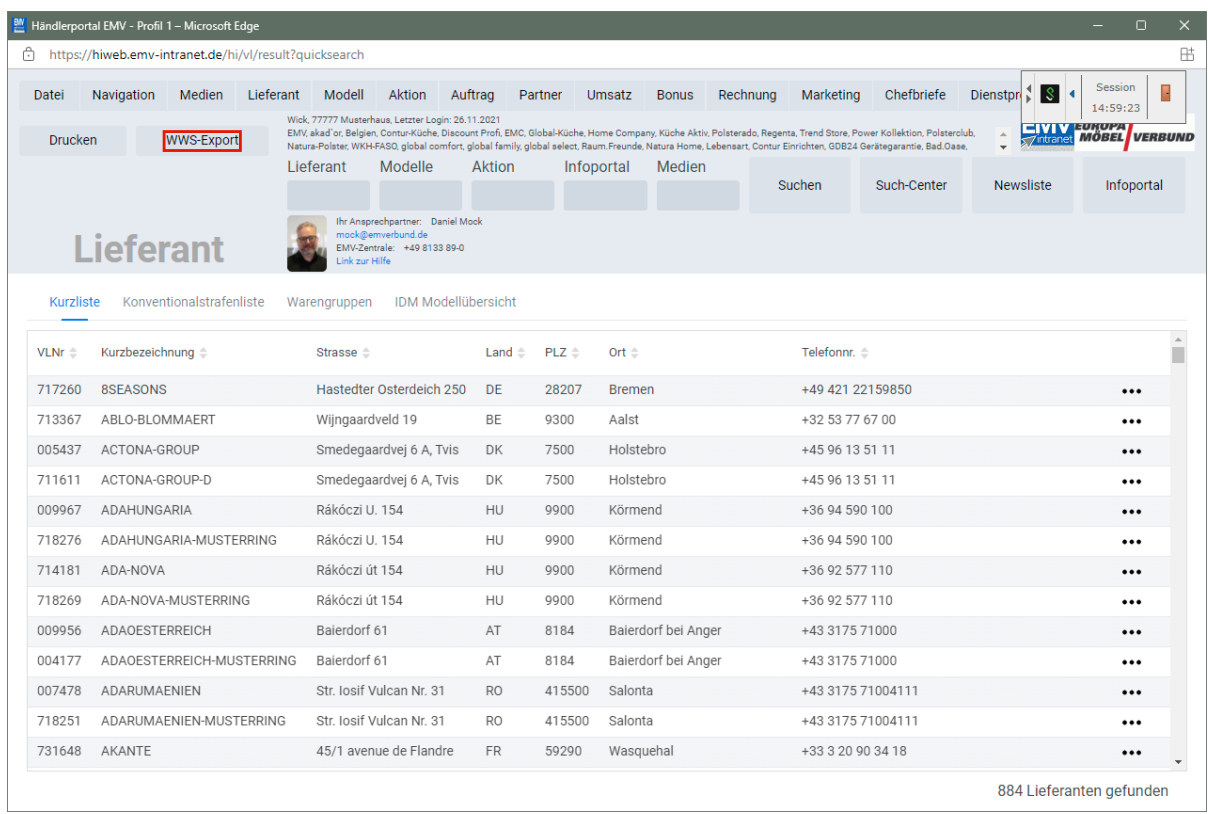

Nach der Bildschirmmeldung *"Die Konditionen wurden erfolgreich exportiert*" wechseln Sie wieder zu Ihrer MOBELPILOT-Sitzung.

#### **Bitte schließen Sie die EMV-Website noch nicht, sondern lassen Sie diese im Hintergrund weiterhin geöffnet!**

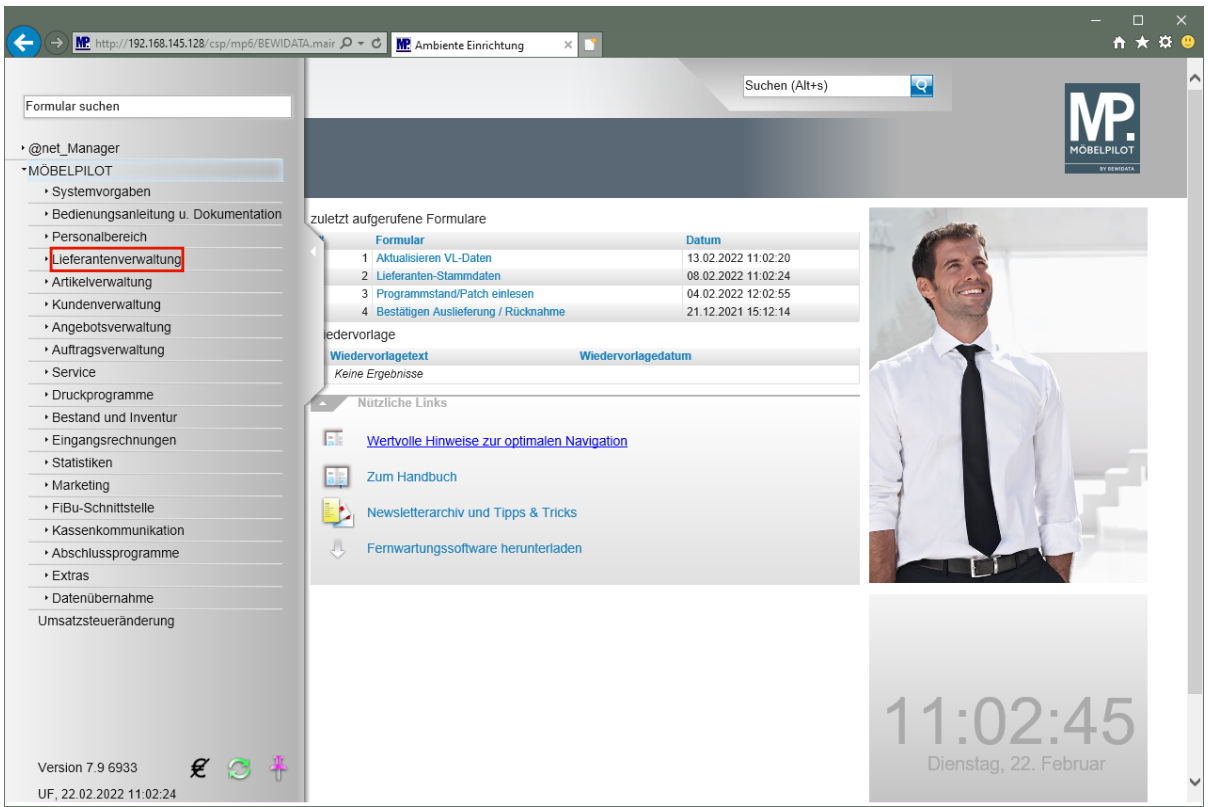

## **Datenübernahme nach MÖBELPILOT**

Klicken Sie auf den Hyperlink **Lieferantenverwaltung**.

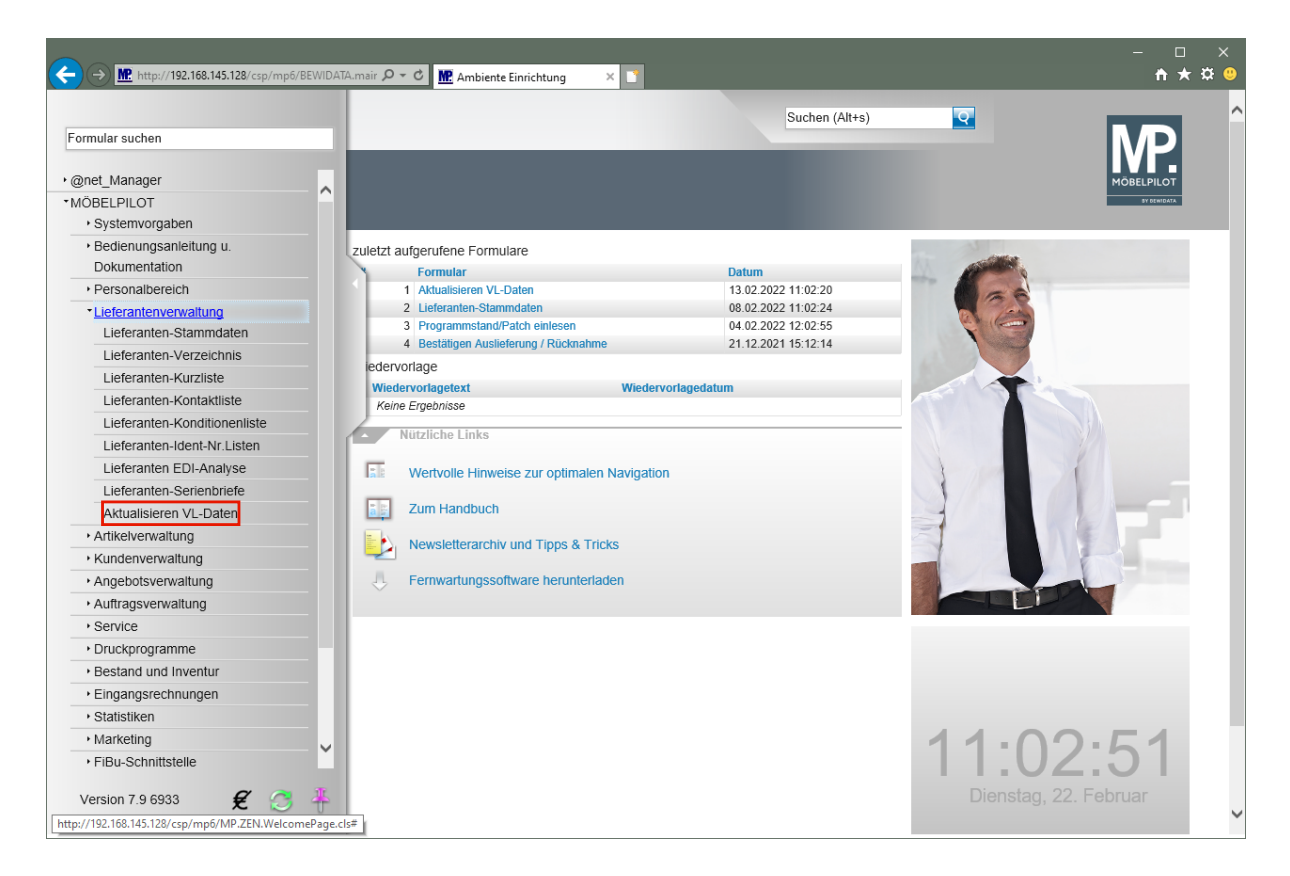

Klicken Sie auf den Hyperlink **Aktualisieren VL-Daten**.

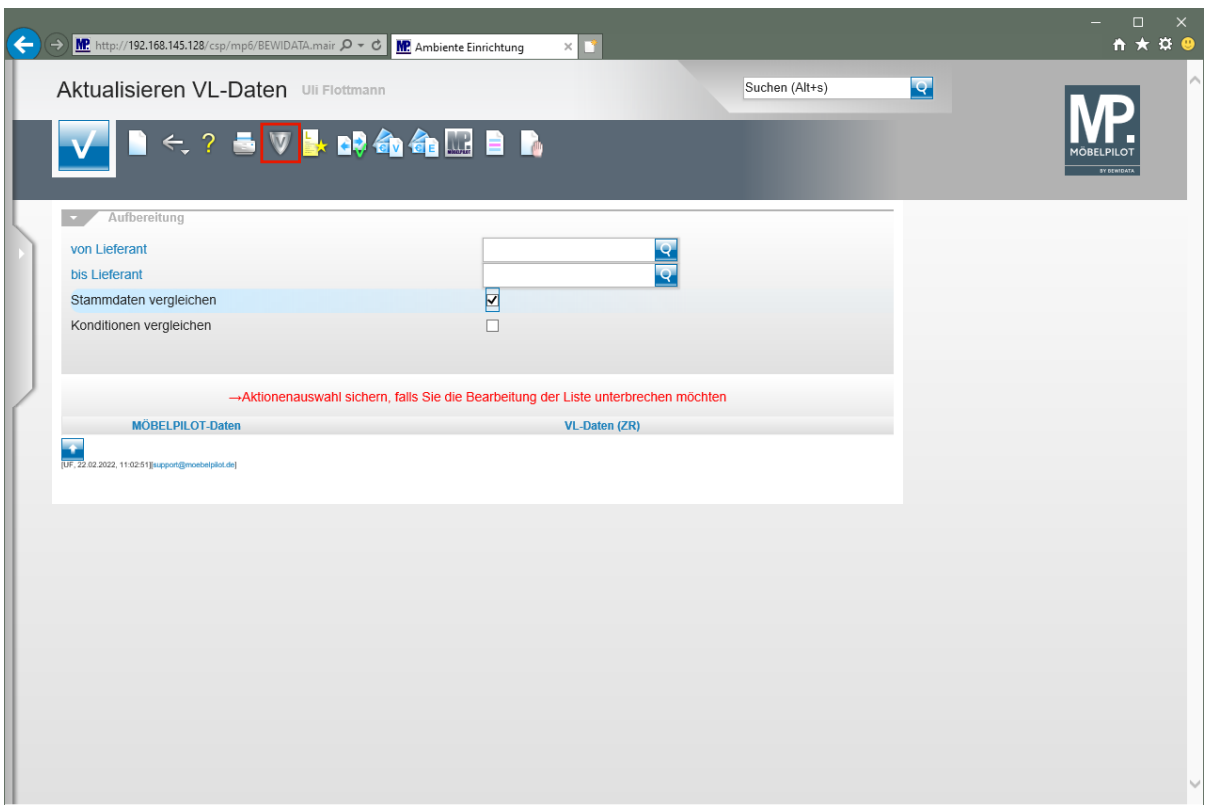

Klicken Sie auf den Hyperlink **VL-Daten von Verband-Intranet laden**.

 $\bigodot$ Das hier abgebildete Formular *"Aktualisieren VL-Daten"* wurde auch für die Stammdatenpflege geschaffen. Die erweiterte Funktionalität erläutern wir in einer separaten Dokumentation.

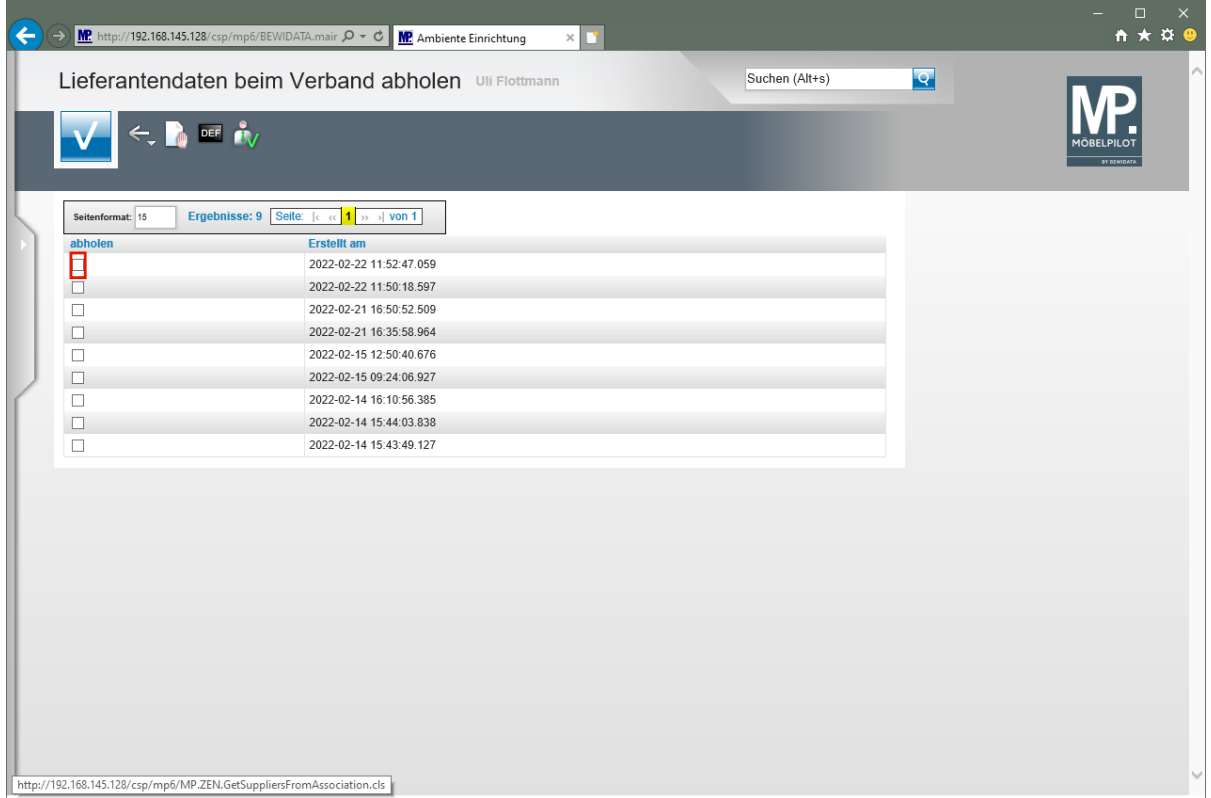

In dieser Übersicht werden Ihnen Ihre, auf dem Bewidata-Datendienst-Server abgelegten, Lieferantendaten der letzten 7 Kalendertage angezeigt. Die Anzeige aktualisiert sich selbstständig. Um eine oder mehrere Dateien zu übernehmen klicken Sie auf das jeweilige Kontrollkästchen.

Klicken Sie im Beispiel auf **das Kontrollkästchen** in der ersten Zeile.

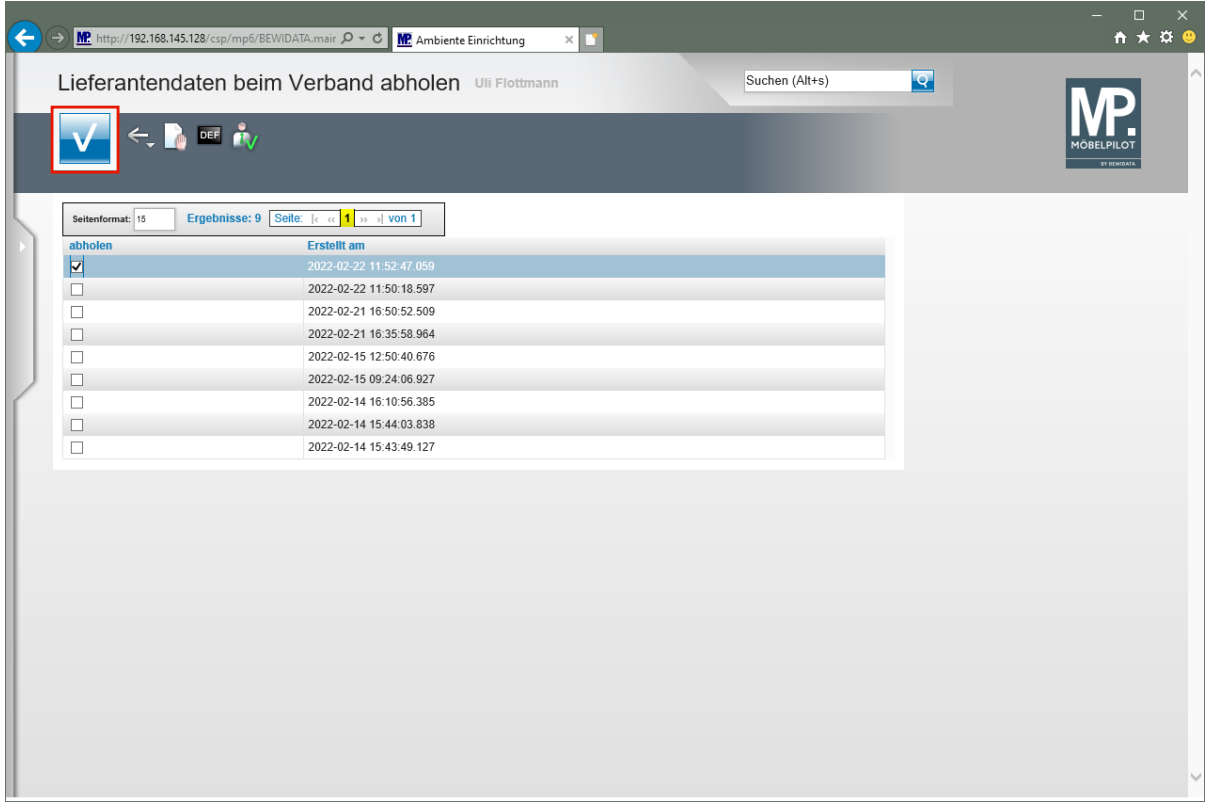

### Klicken Sie auf die Schaltfläche **OK / Speichern**.

 $\bullet$ 

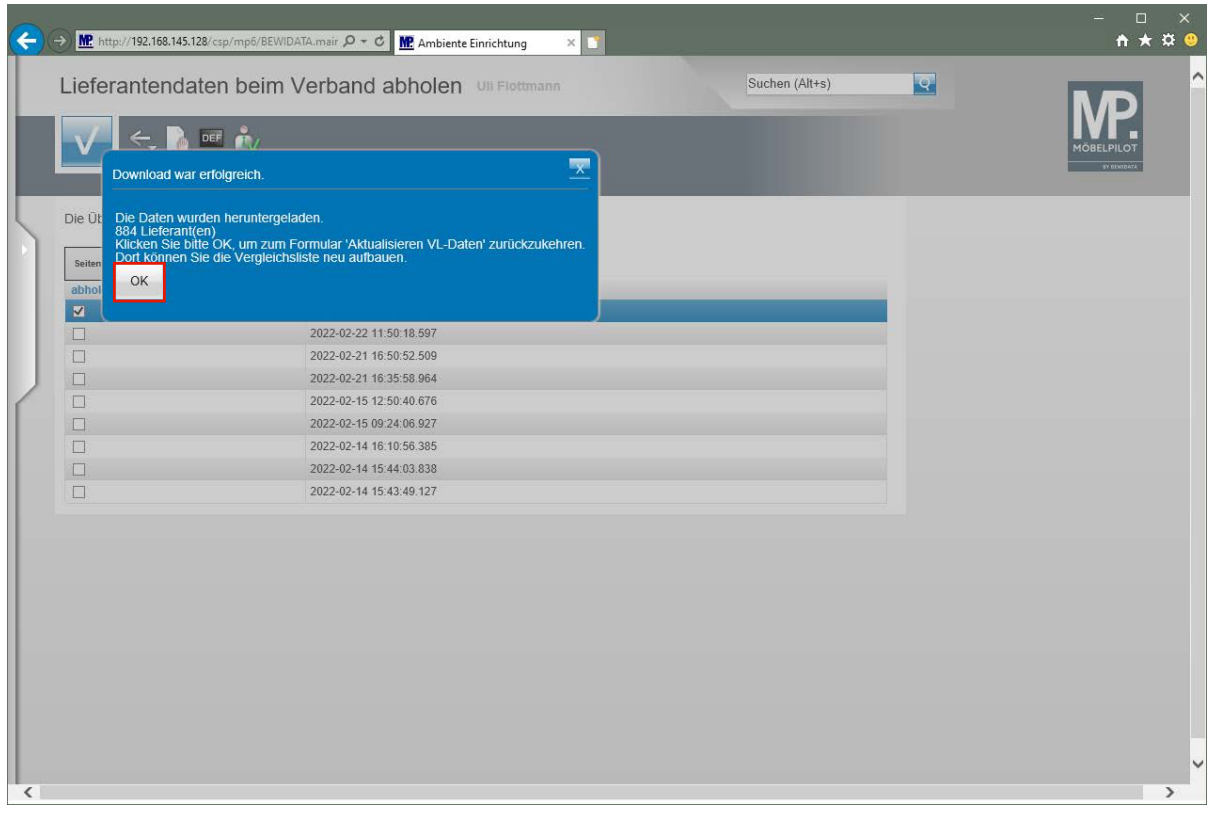

MÖBELPILOT zeigt Ihnen nun in einem Info-Fenster die Anzahl der heruntergeladenen Lieferanten an.
# Klicken Sie auf die Schaltfläche **OK**.

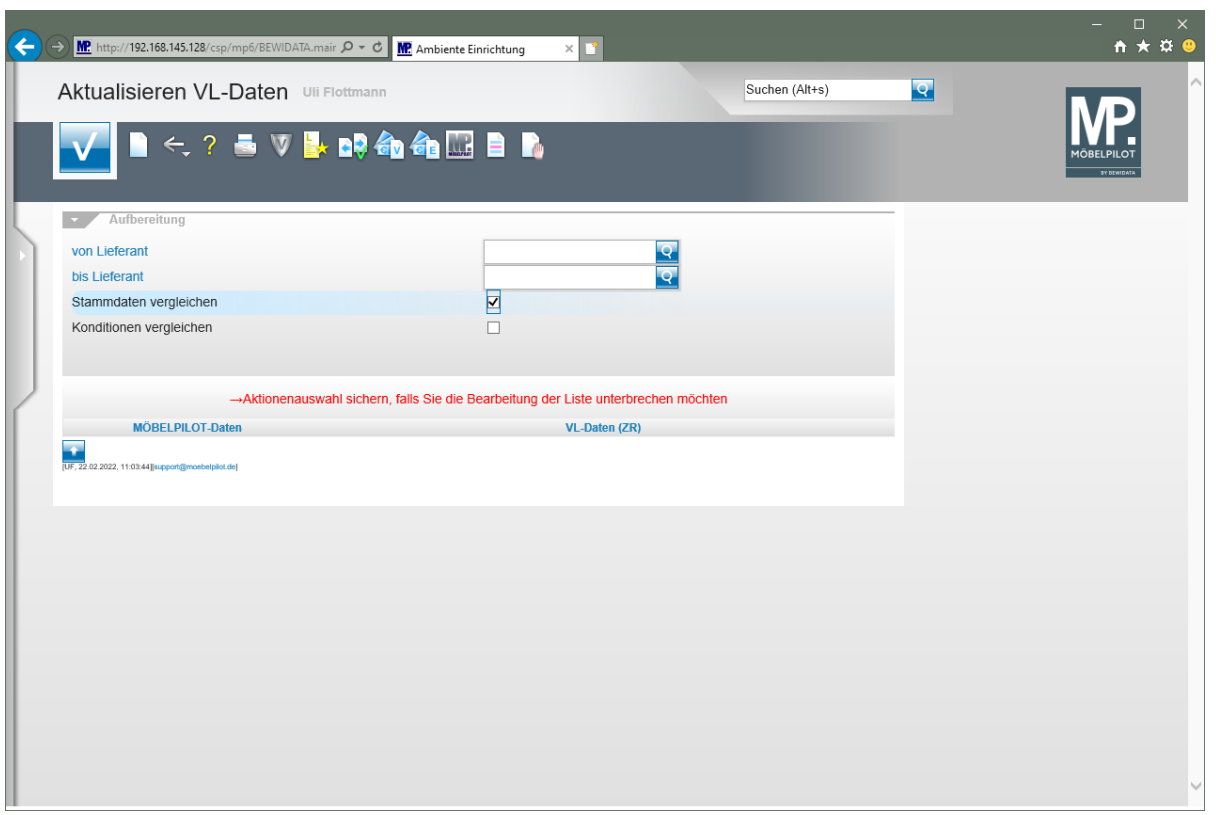

Durch die vorausgegangene Aktion wurden alle selektierten Lieferantendaten für MÖBELPILOT zur weiteren Nutzung in einem Datenpool bereitgestellt. Die Daten können nun von dort selektiv in die hauseigenen Lieferanten-Stammdaten übernommen werden.

## **Exportierte Daten in MÖBELPILOT einpflegen**

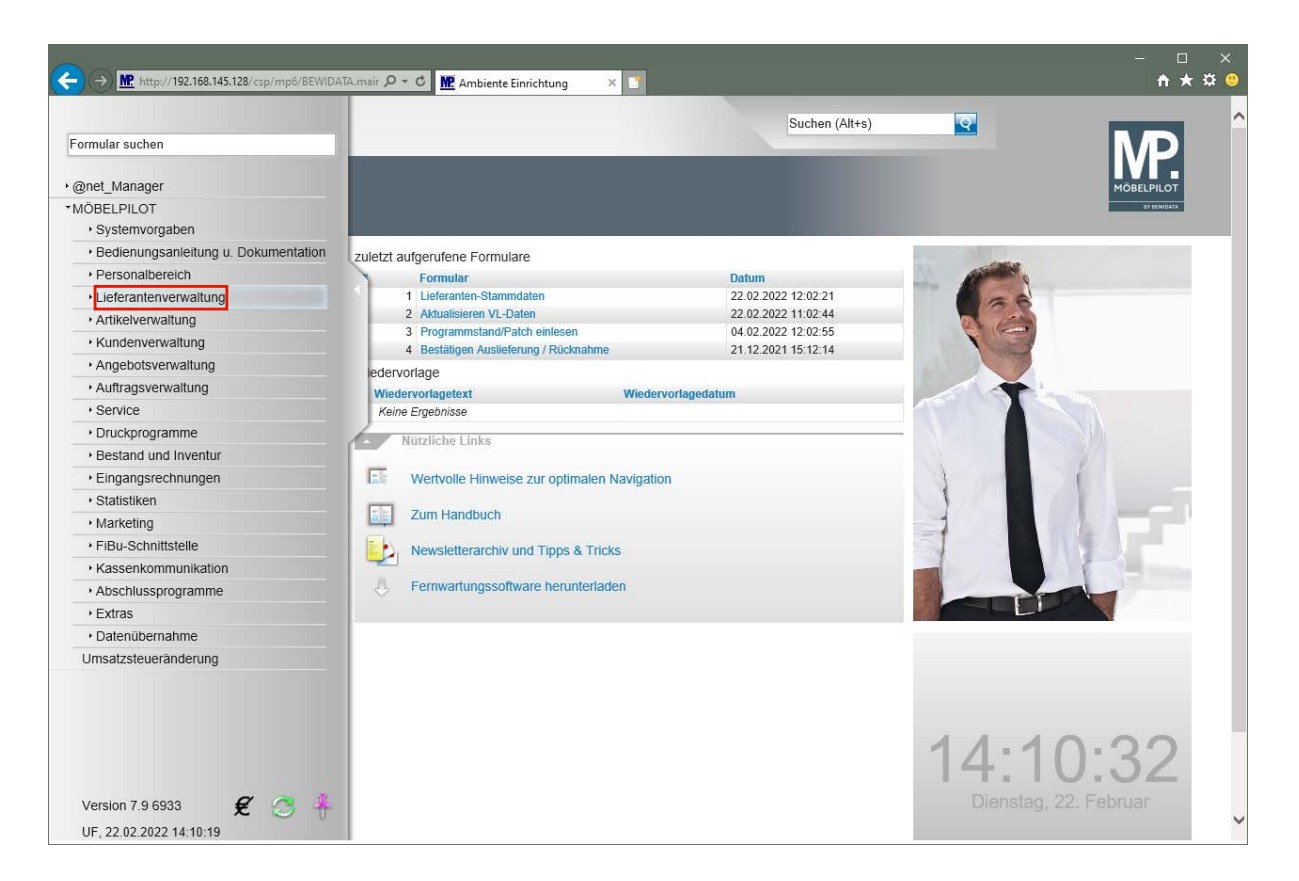

Klicken Sie auf den Hyperlink **Lieferantenverwaltung**.

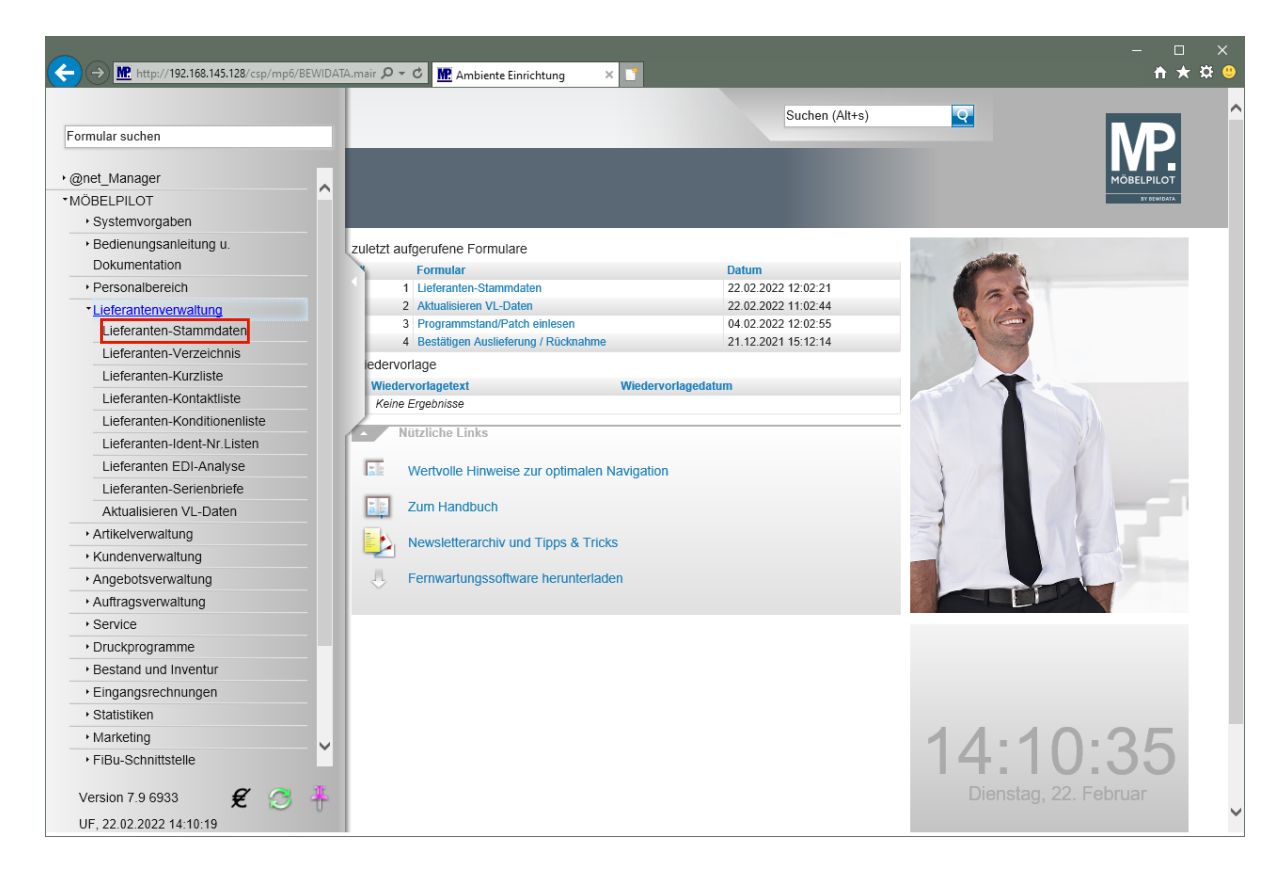

Klicken Sie auf den Hyperlink **Lieferanten-Stammdaten**.

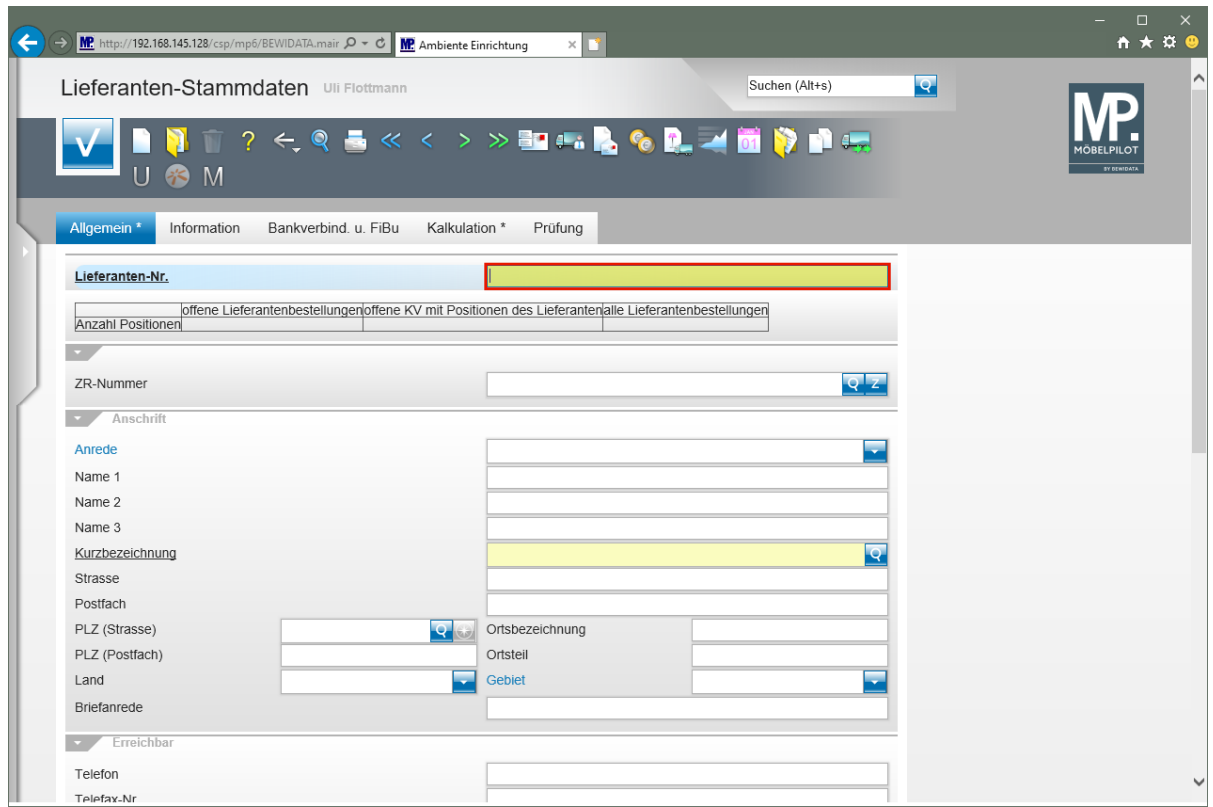

 $\Rightarrow$ Die hausinterne Lieferanten-Nr. wird standardmäßig durch die Feldvorgabe + nach dem Speichern automatisch festgelegt. Wenn Sie hier einer anderen Logik folgen wollen, müssen Sie die Nummer manuell einpflegen.

Geben Sie **300** im Feld **Lieferanten-Nr.** ein.

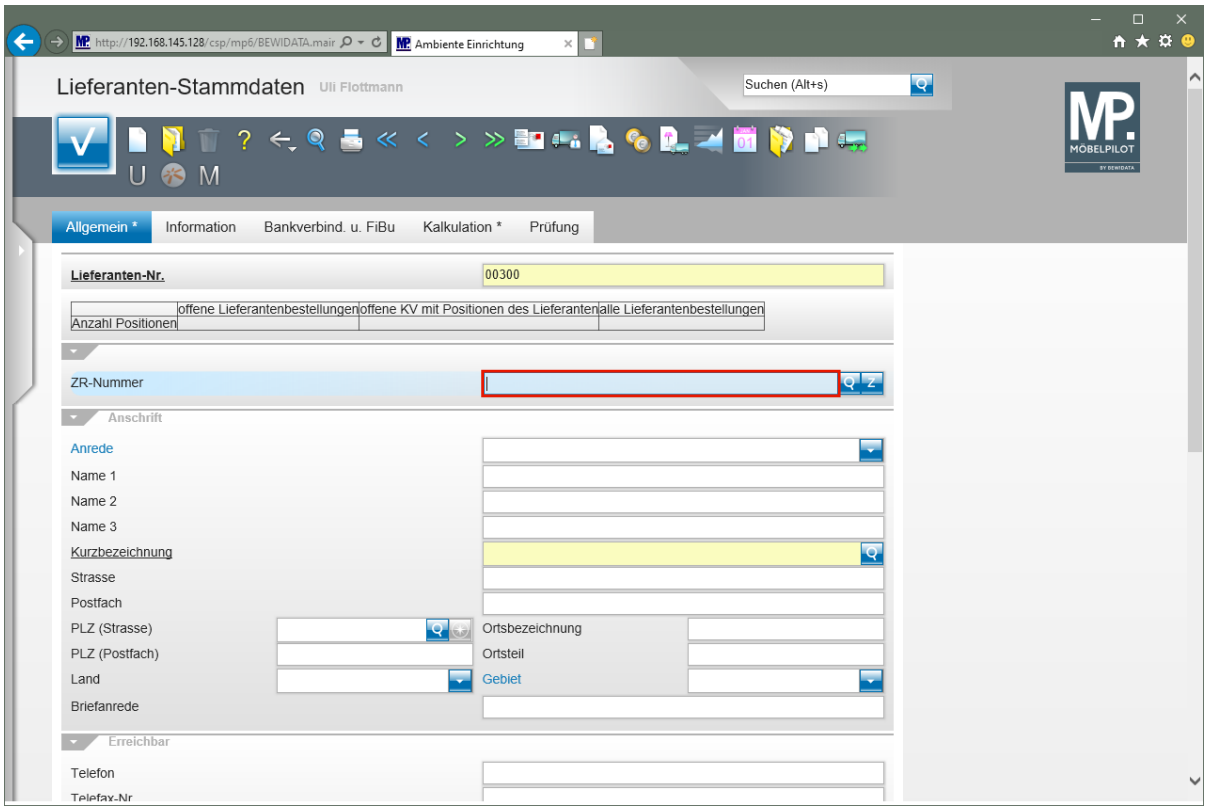

 $\overline{\mathbf{1}}$ Pflegen Sie den Namen des Lieferanten ein, den Sie aus der Export-Datei übernehmen wollen. Alternativ können Sie auch die ZR-Nummer des Lieferanten direkt eingeben.

Geben Sie **Niehoff** im Feld **ZR-Nummer** ein.

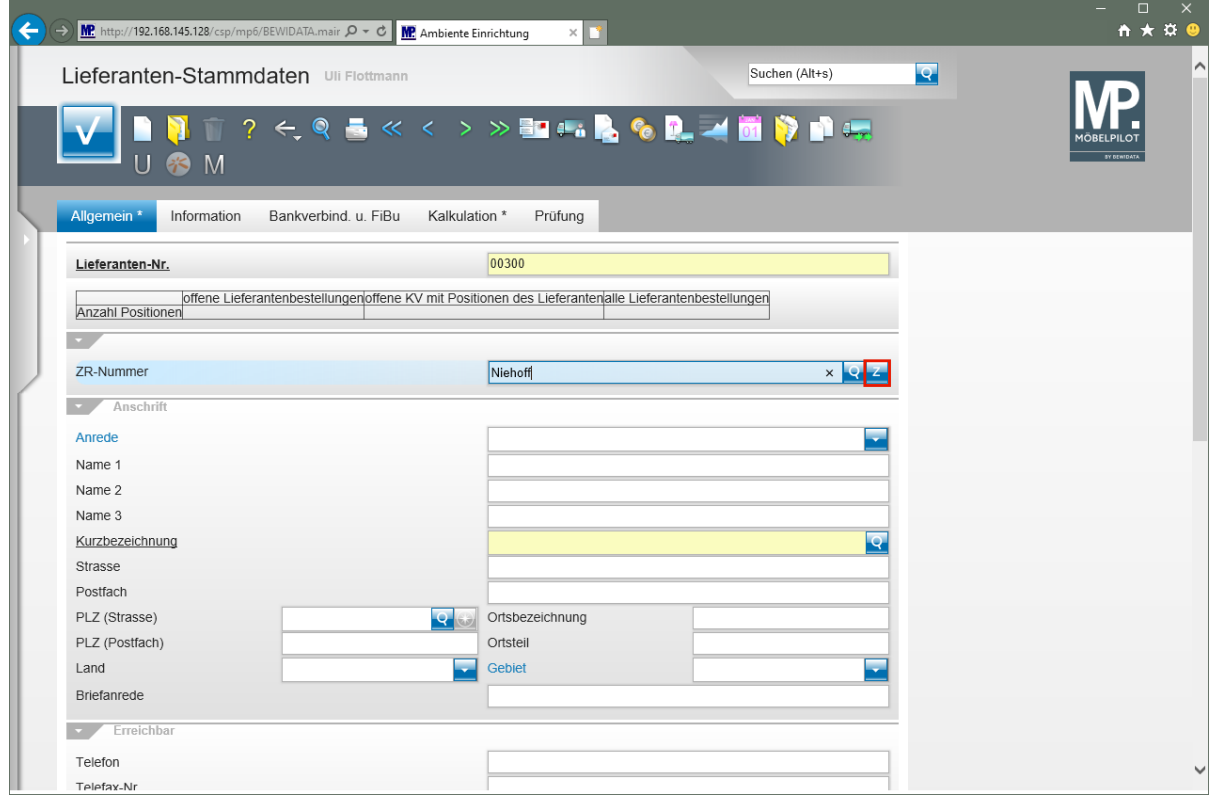

Klicken Sie auf die Schaltfläche **ZR-Stammdaten übernehmen**.

Seite 184

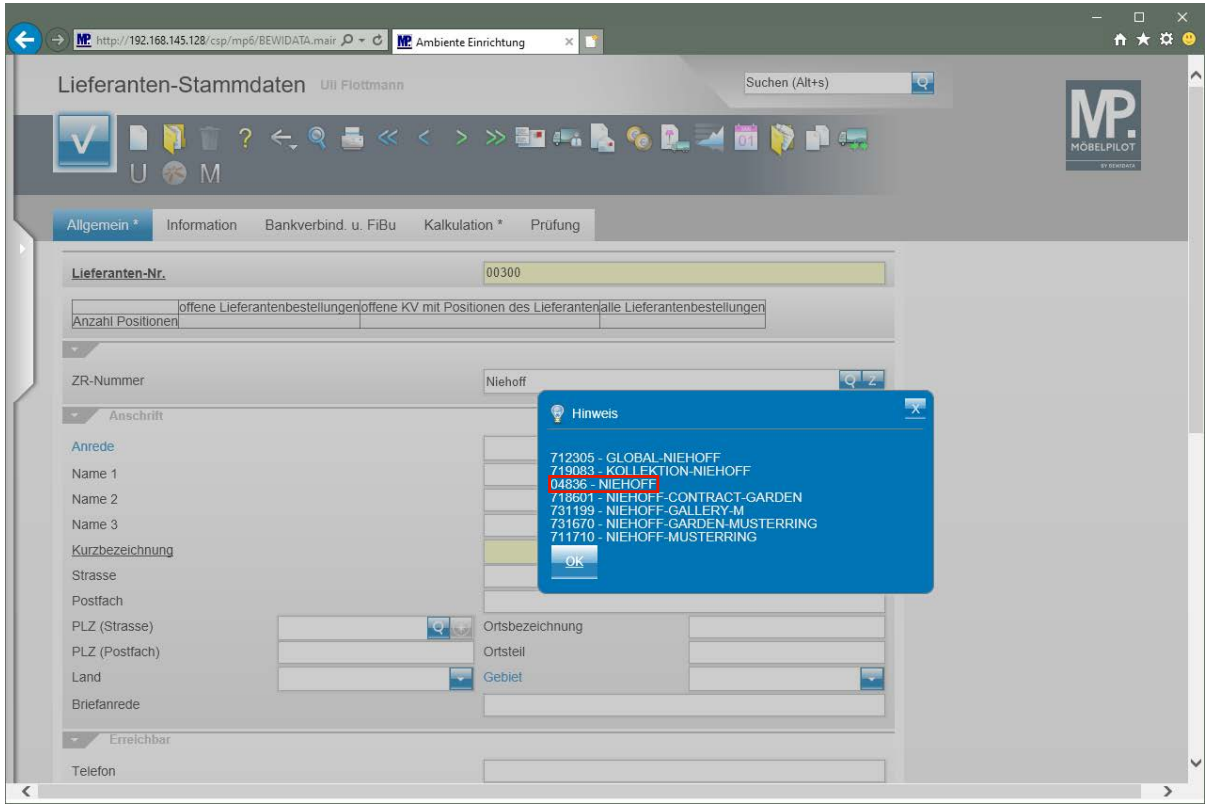

 $\bullet$ Findet MÖBELPILOT in der Export-Datei mehrere passende Einträge, so werden diese zunächst in einem Auswahlfenster angezeigt. Gibt es nur einen Treffer, werden die Daten sofort ins Formular eingetragen.

Klicken Sie auf den Hyperlink **04836 - NIEHOFF**.

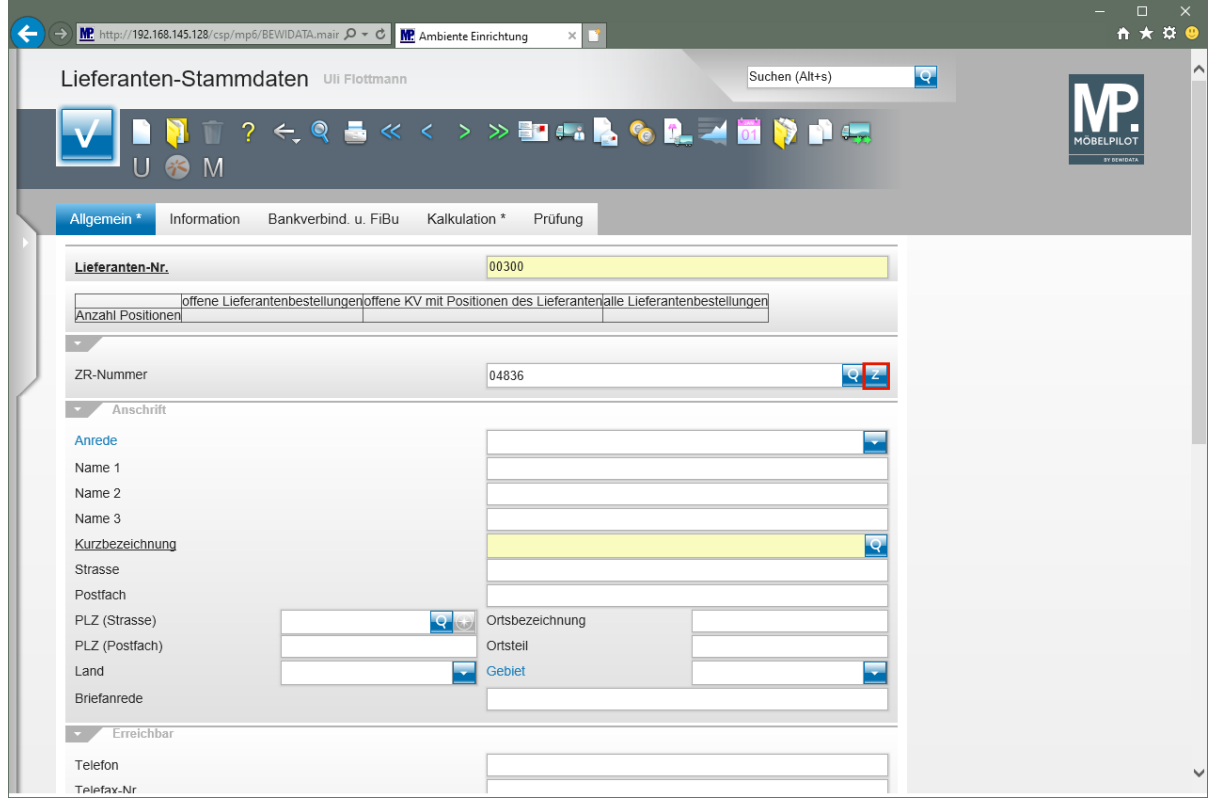

Klicken Sie auf die Schaltfläche **ZR-Stammdaten übernehmen**.

Seite 185

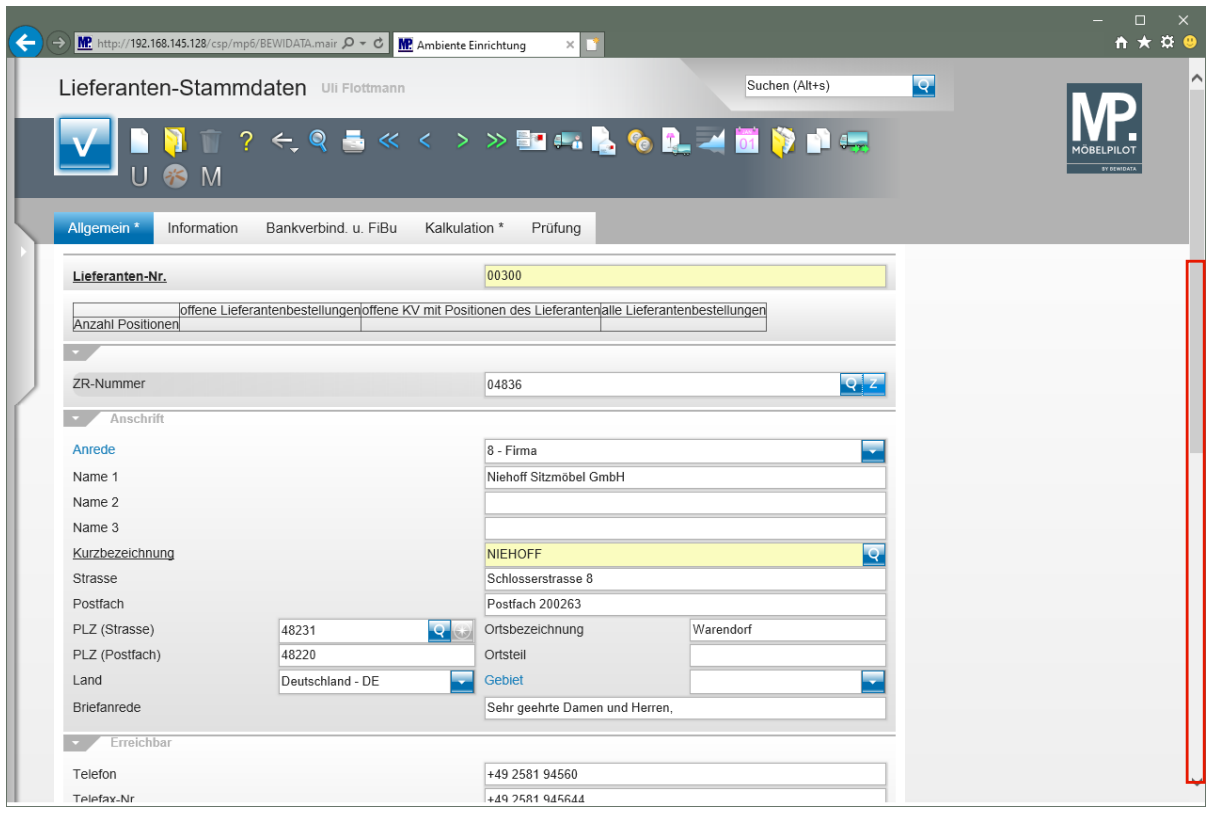

Klicken Sie auf **die vertikale Bildlaufleiste**.

 $\overline{\mathbf{I}}$ 

Pflegen Sie ggf. weitere Informationen, wie beispielsweise die Kunden-Nr., ein.

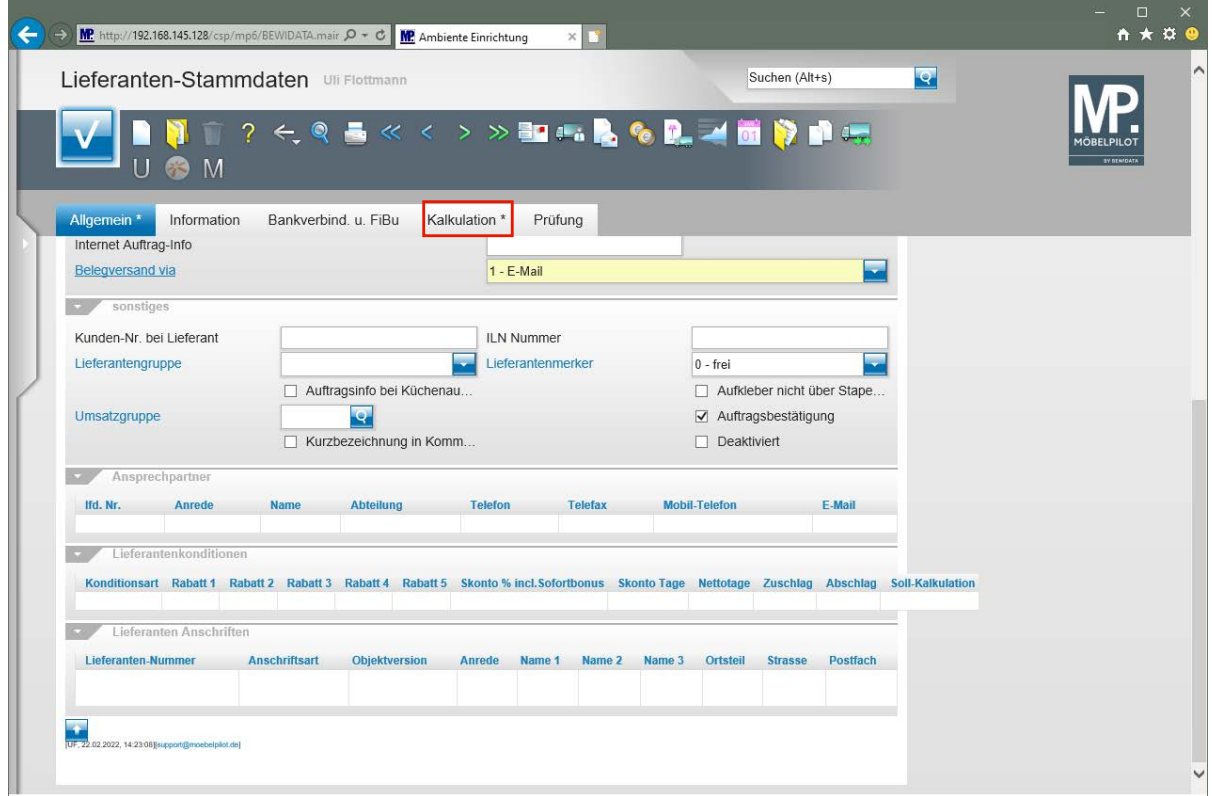

Klicken Sie auf den Formularreiter **Kalkulation**.

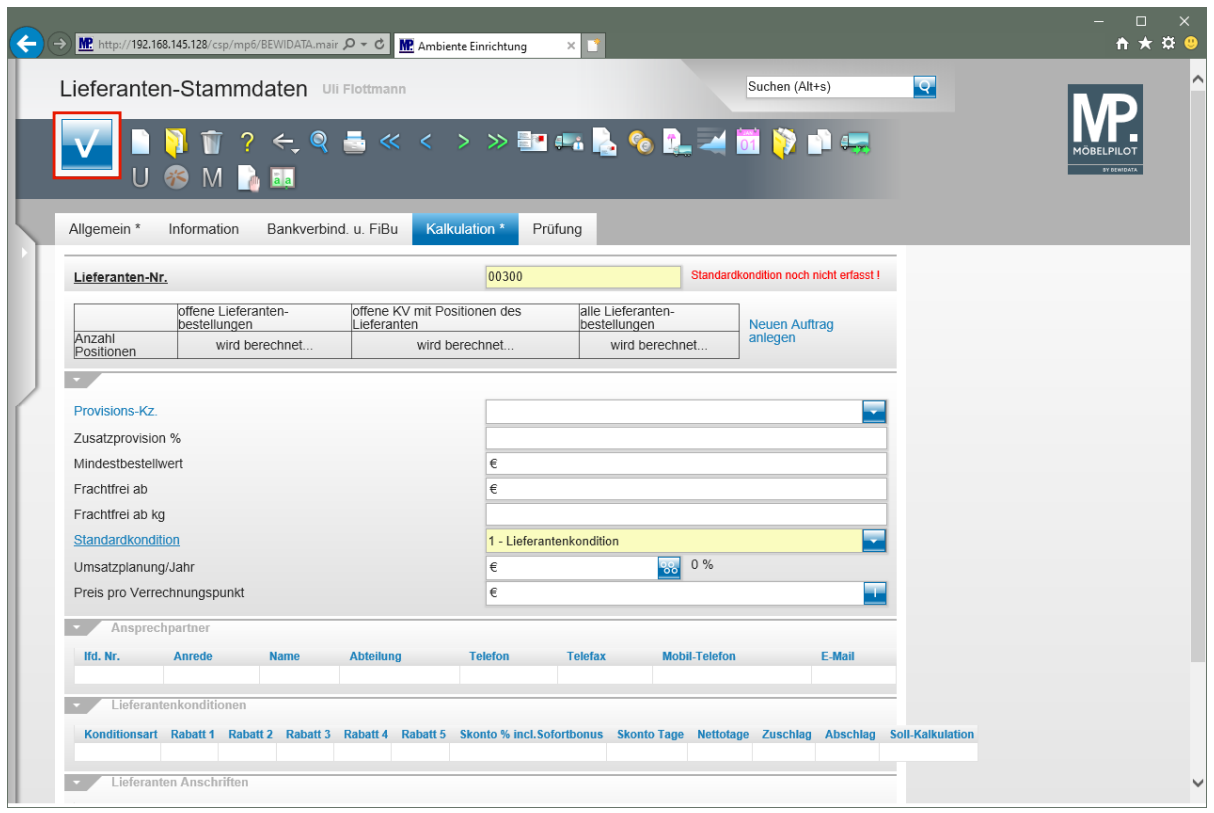

 $\bullet$ 

Definieren Sie im Auswahlfeld *"Standardkondition"*, unter welchem Begriff Sie die Rabattstaffel der Standardkondition verwalten wollen.

Klicken Sie auf die Schaltfläche **Speichern**.

 $\mathbf{A}$ **Nach der Aktion "***Speichern"* **weist MÖBELPILOT darauf hin, dass zu der festgelegten Standardkondition noch keine Rabattstaffel eingepflegt wurde. Dieses Thema wird im nachfolgenden Kurs beschrieben.**

## **Wie pflege ich bei einem übernommenen Lieferanten Rabattstaffeln ein?**

Neben den allgemeinen Stammdaten liefert das EMV-Intranet auch die jeweils aktuellen Konditionen. In diesem Teil des Kurses beschreiben wir Ihnen, wie Sie diese Daten in MÖ-BELPILOT übernehmen können.

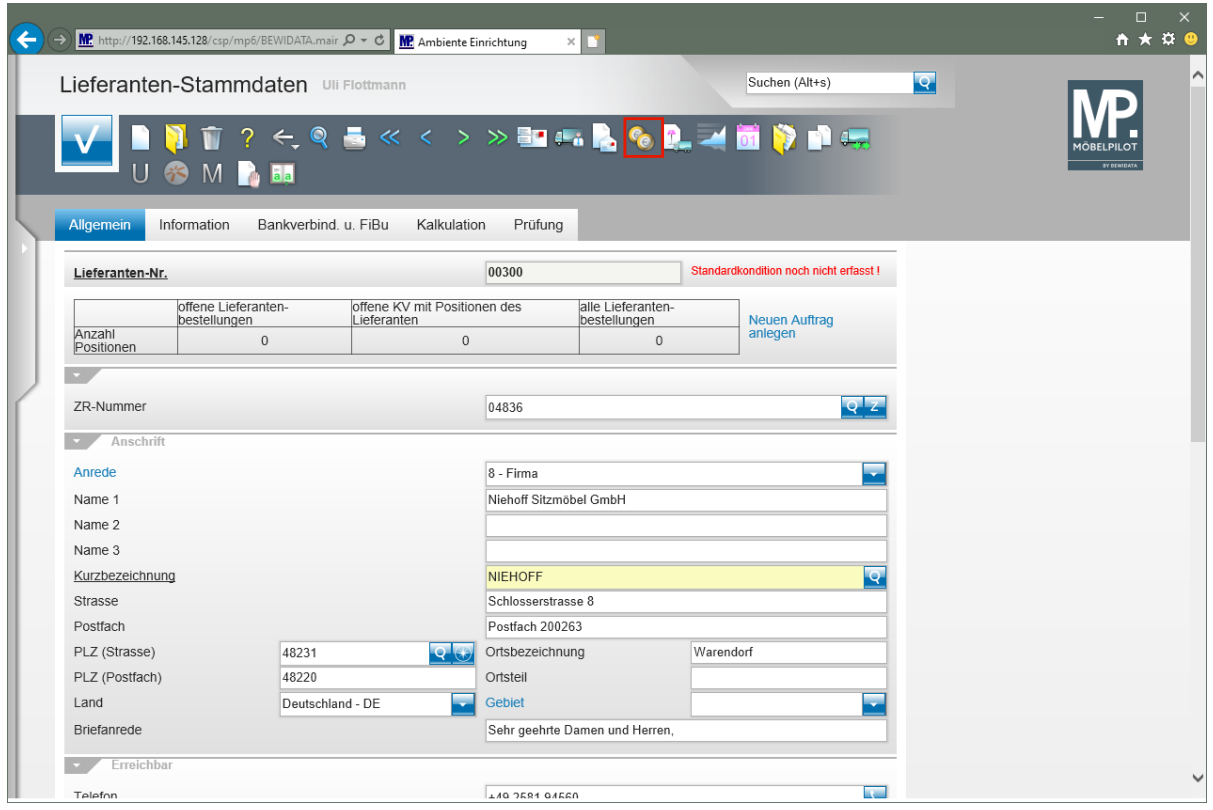

**Formular "Lieferanten-Stammdaten" aufrufen**

Klicken Sie im Formular "*Lieferanten-Stammdaten"* auf den Hyperlink **Konditionen.**

## **Formular: Lieferantenkondition**

## **Formularreiter: Kondition**

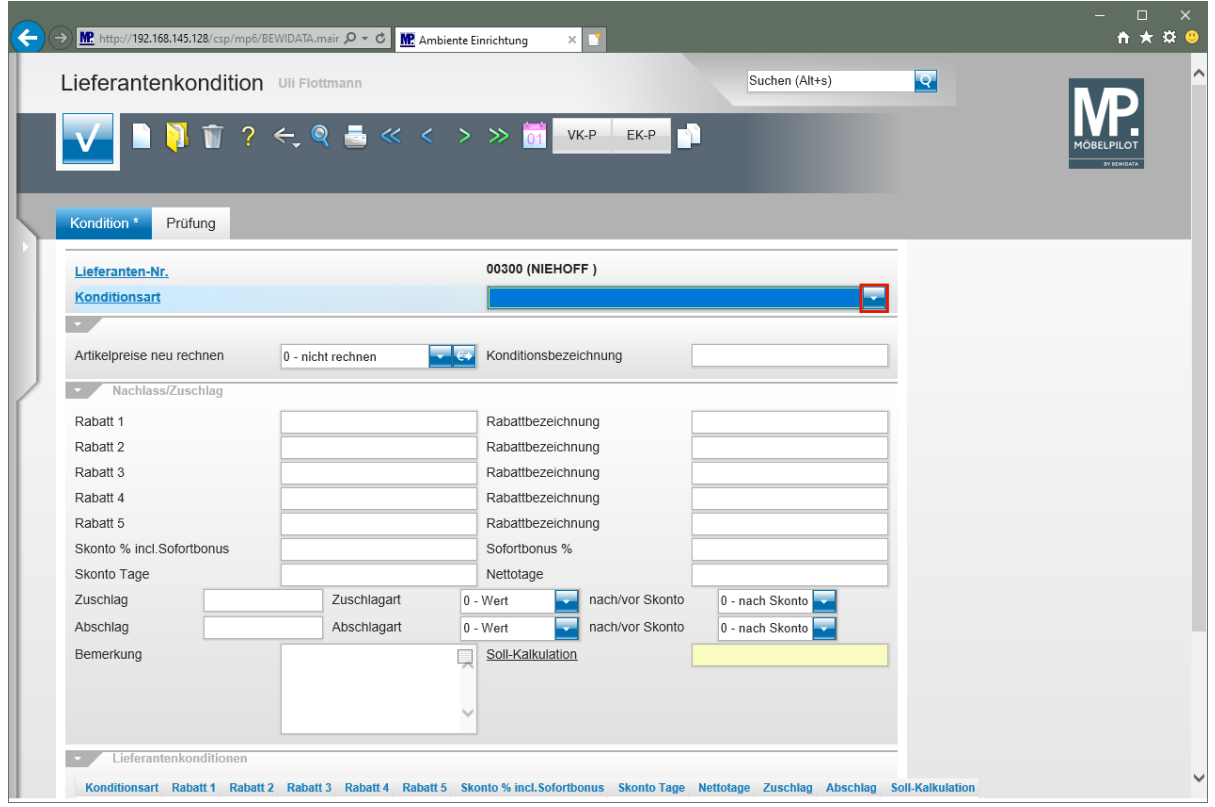

Klicken Sie im Auswahlfeld **Konditionsart** auf die Schaltfläche **Öffnen**.

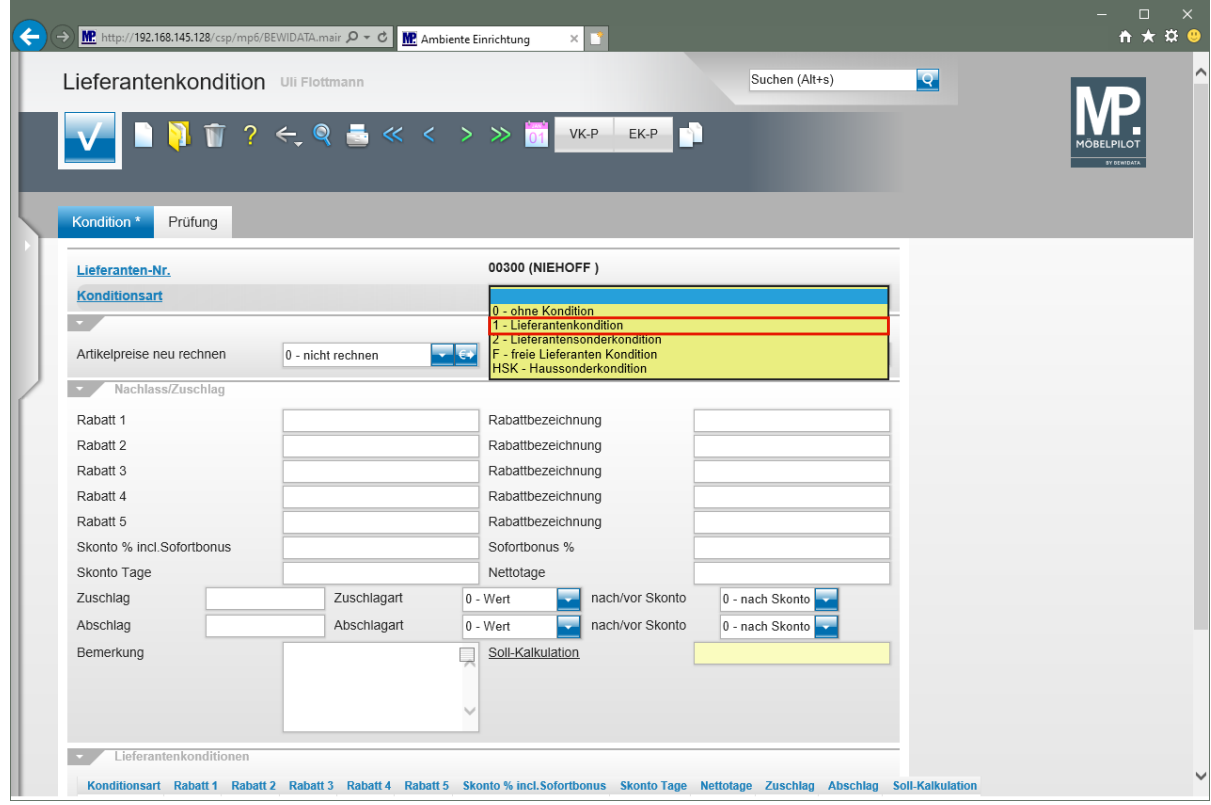

Klicken Sie auf den Listeneintrag **1 - Lieferantenkondition**.

 $\blacktriangle$ Haben Sie bisher noch keine Rabattstaffel für die Standardkondition eingepflegt ist es wichtig, hier zunächst das Kennzeichen auszuwählen, dass im Formular *"Lieferanten-Stammdaten"* als Standardkonditions-Kennzeichen hinterlegt wurde.

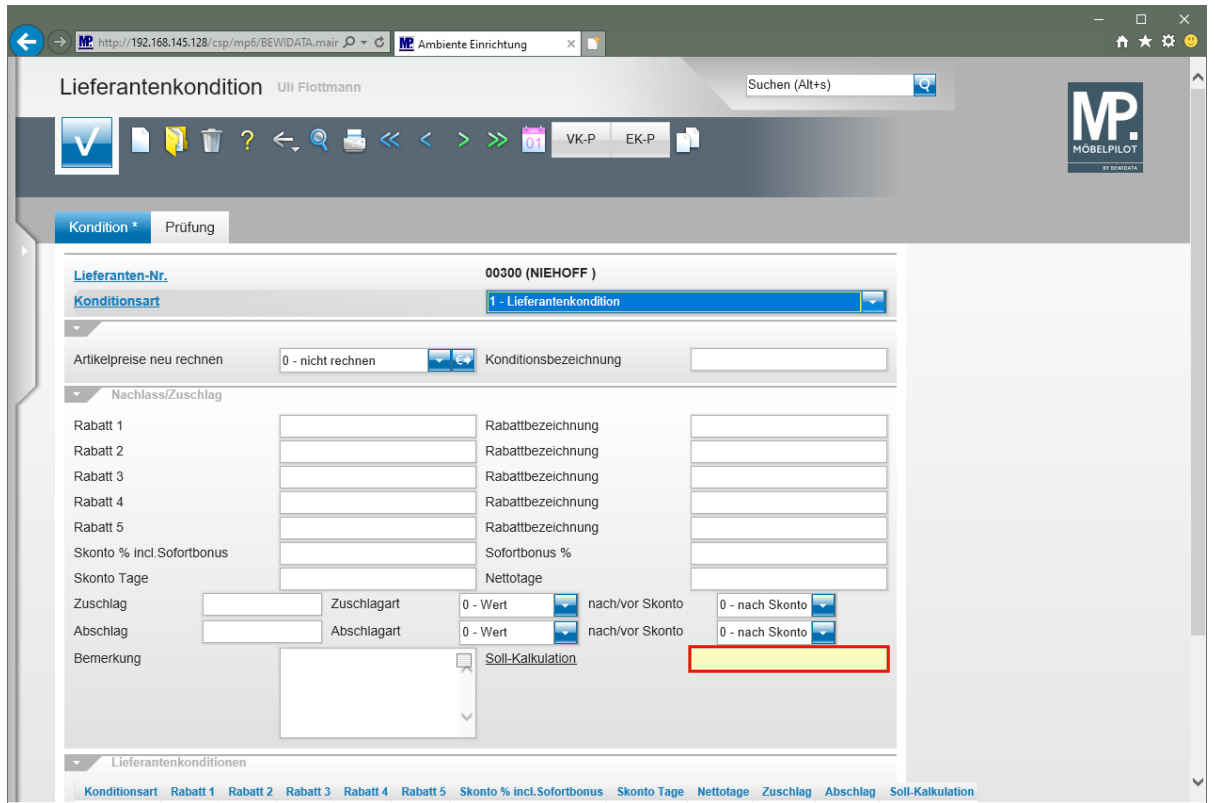

Klicken Sie auf das Eingabefeld **Soll-Kalkulation**.

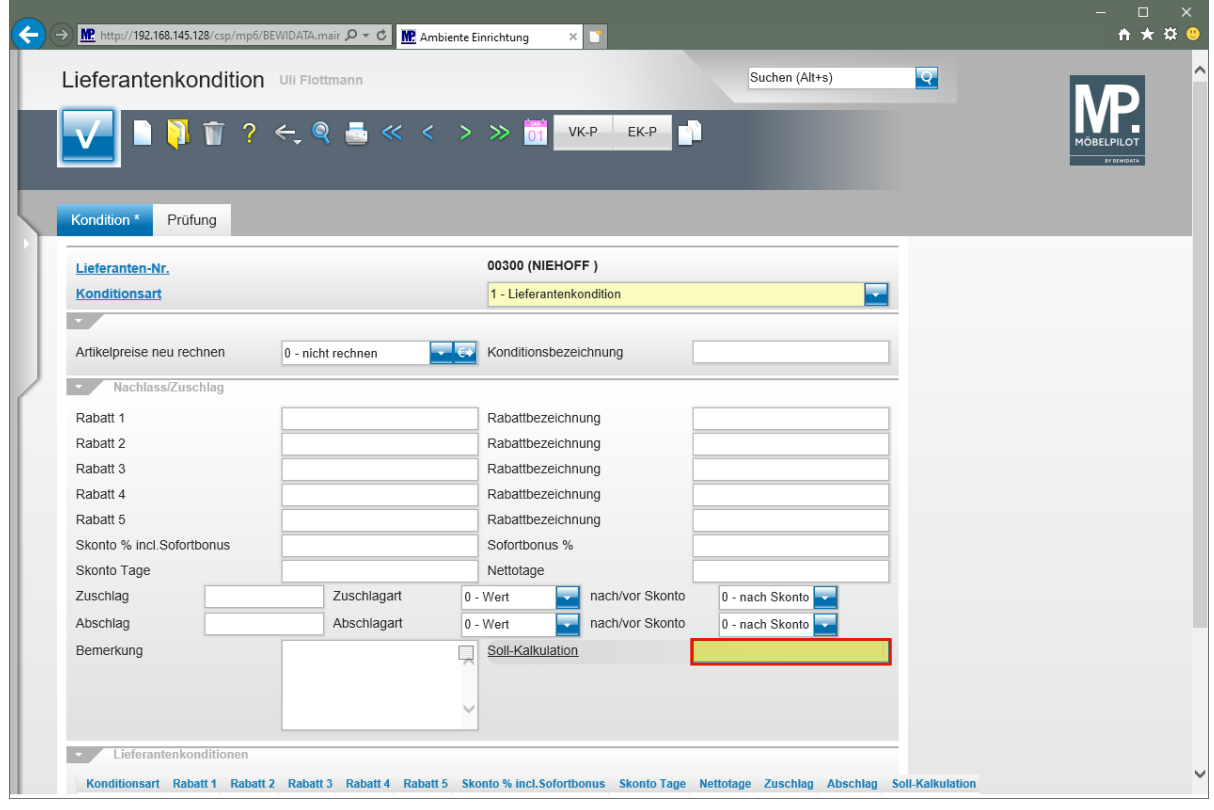

Geben Sie **210** im Feld **Soll-Kalkulation** ein.

Bitte achten Sie darauf, hier mit realen Kalkulationsvorgaben zu arbeiten, da sonst die Aussagen die hieraus resultieren können, z.B. der Soll-/Ist-Vergleich, wertlos werden. Die Soll-Kalkulation setzt auf dem n/n EK (100) auf.

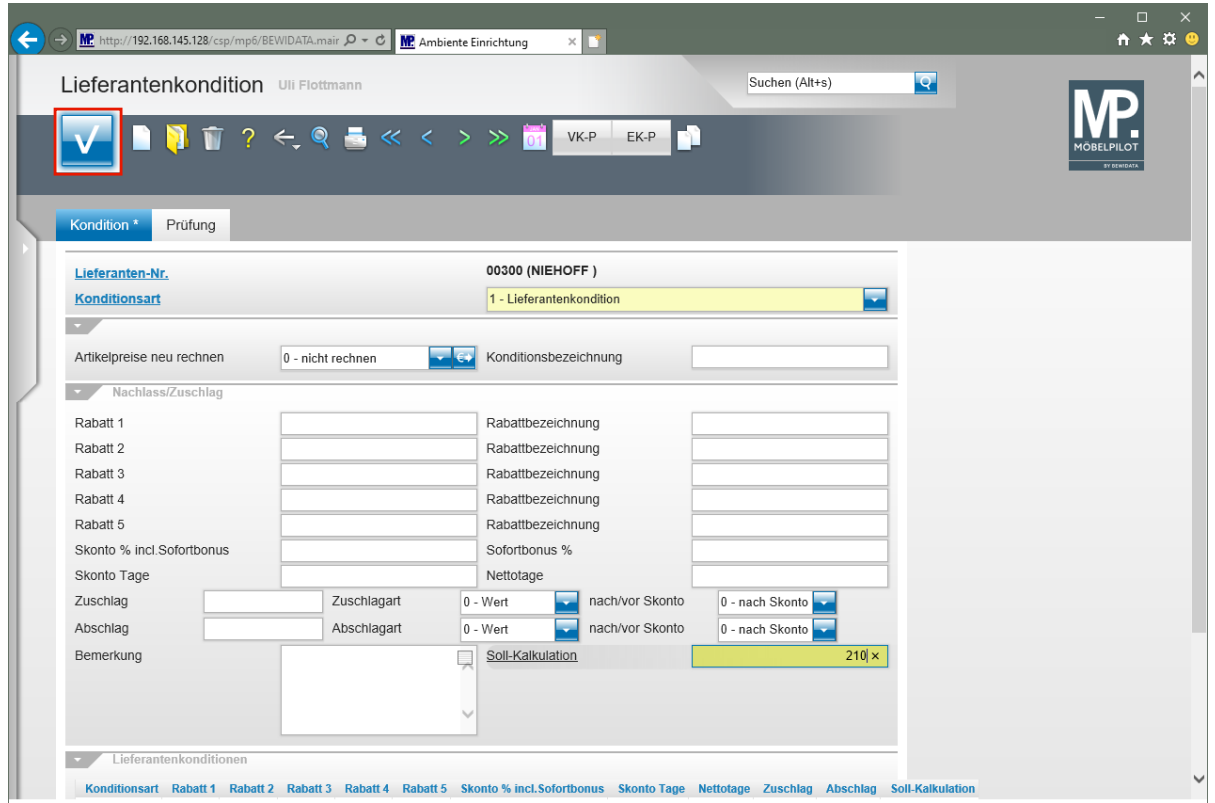

Klicken Sie auf die Schaltfläche **Speichern**.

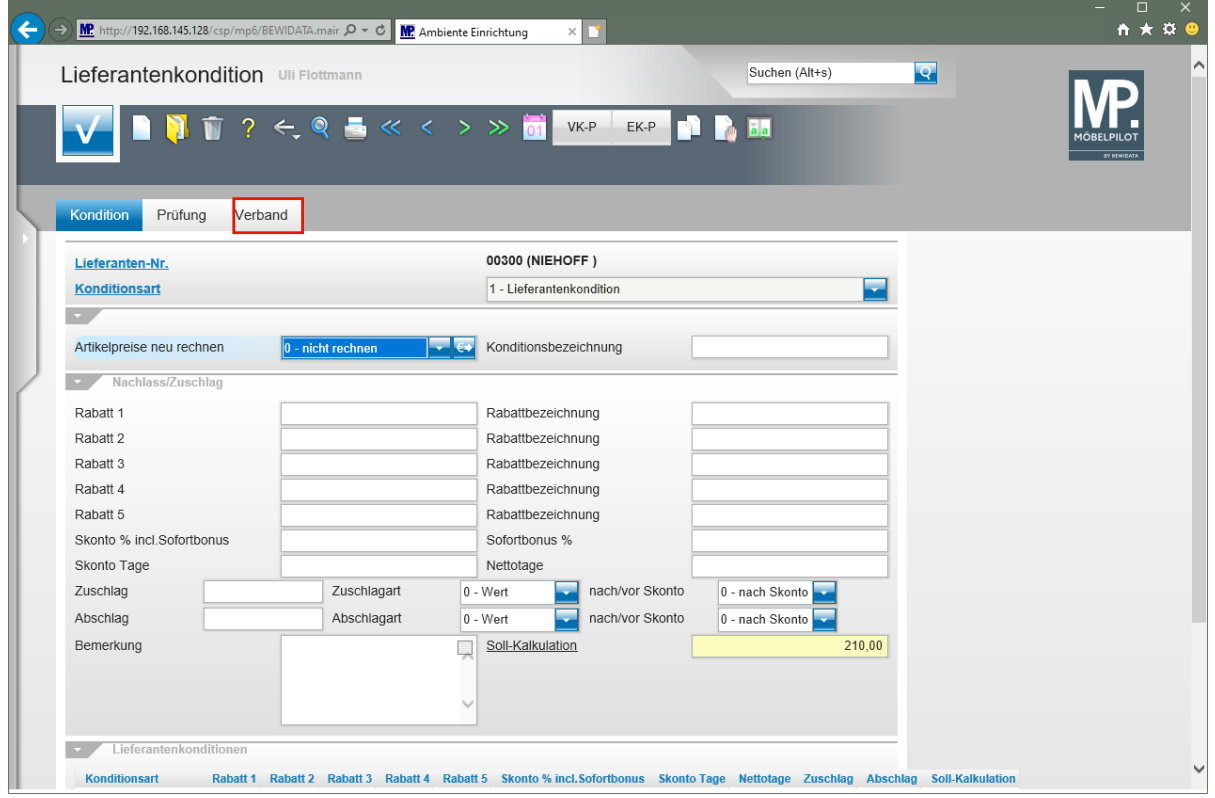

Klicken Sie auf den Formularreiter **Verband**.

Da es sich in unserem Beispiel um einen Verbands-Lieferanten mit einer hinterlegten ZR-Nummer handelt, wird nach der Aktion *"Speichern"* der zusätzliche Formularreiter *"Verband"* eingeblendet.

## **Formularreiter: Verband**

 $\bigodot$ 

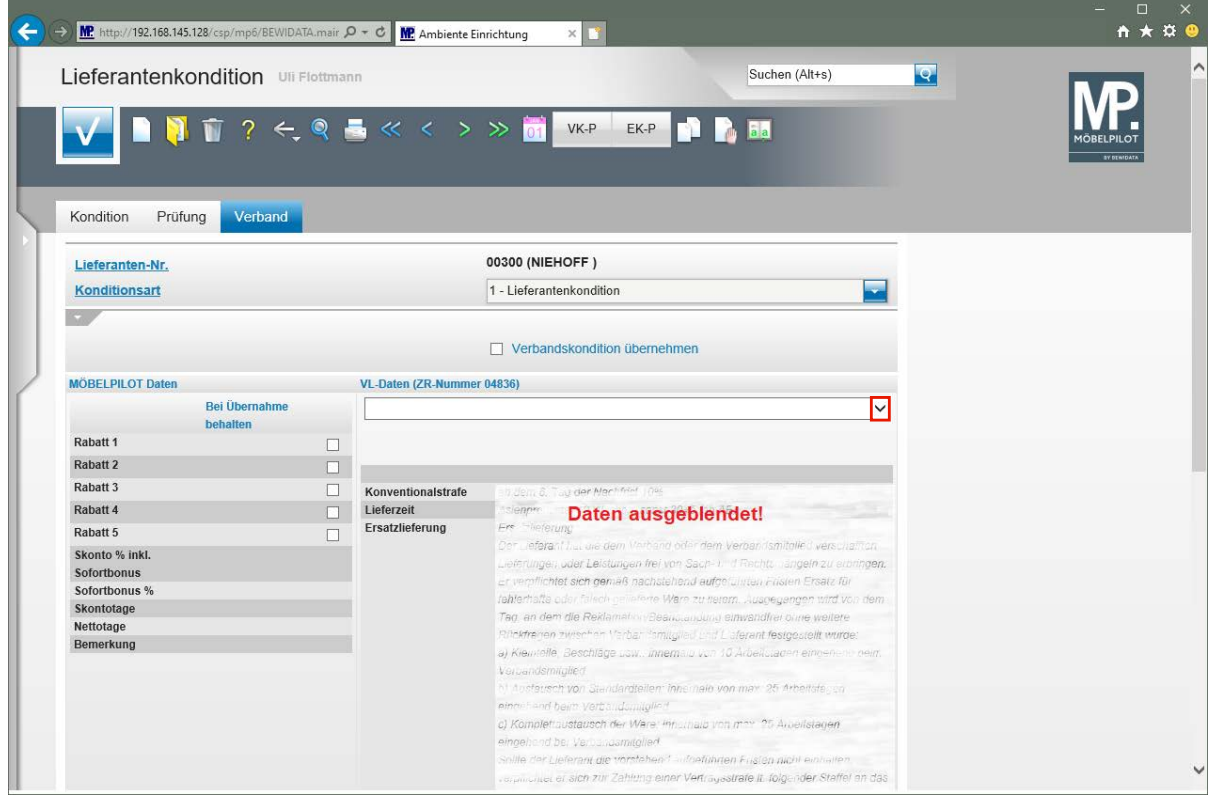

Klicken Sie Im Auswahlfeld **VL-Daten** auf die Schaltfläche **Öffnen**.

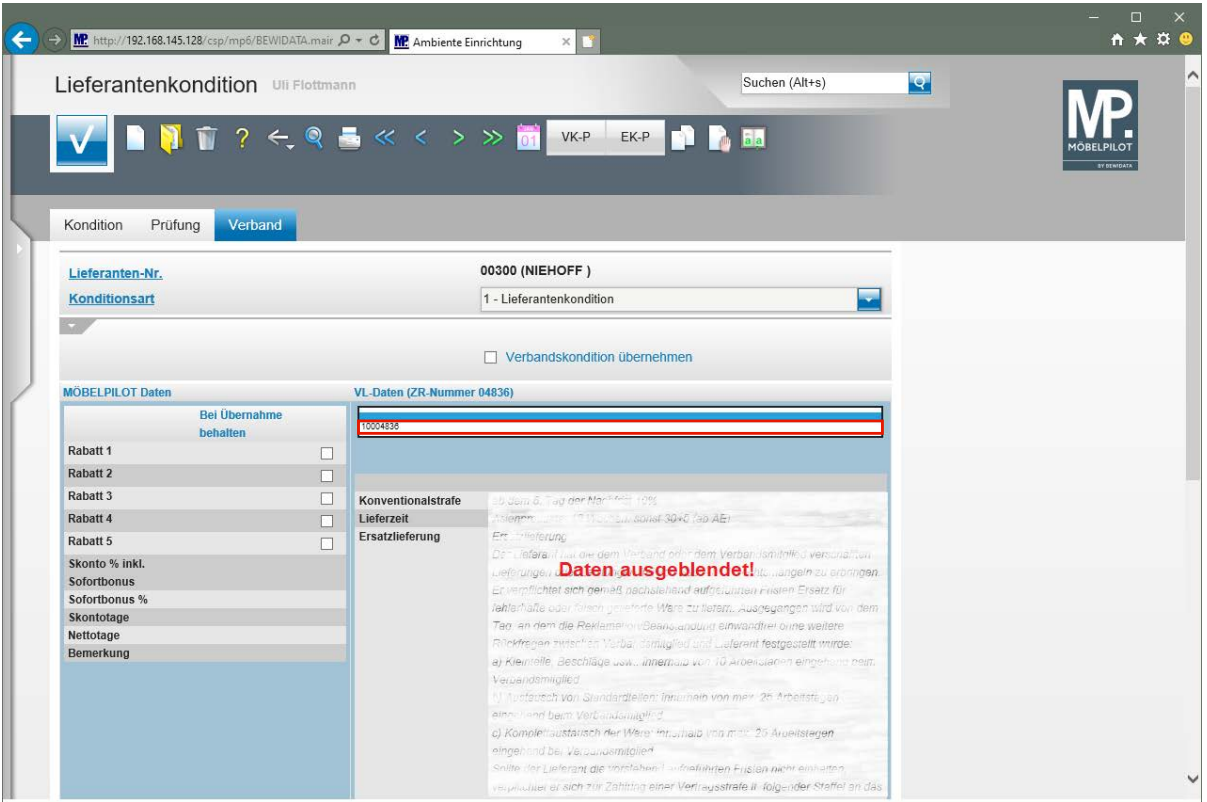

Klicken Sie auf den Listeneintrag **10004836**.

 $\bigodot$ In der Regel wird Ihnen hier nur eine verbandsinterne Prüfziffer angezeigt, selten eine zweite. In den Ausnahmefällen rufen Sie die Informationen einfach nacheinander ab.

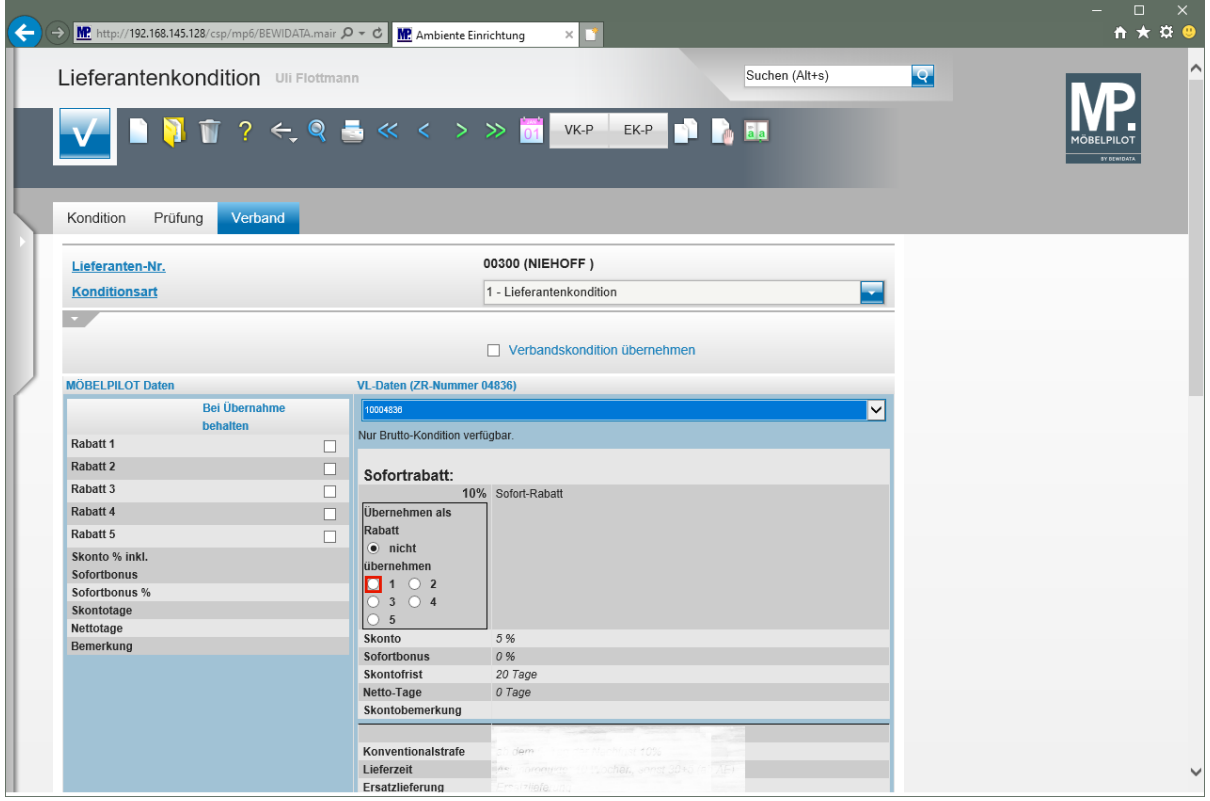

Die Ziffern neben den Auswahlfeldern bilden die einzelnen MÖBELPILOT - Rabattfelder ab. Wird beispielsweise das Feld 1 gekennzeichnet, dann übernimmt das Programm den Wert in das Feld "*Rabatt 1".*

Seite 193

Klicken Sie auf das Auswahlfeld 1 in der Rubrik Sofortrabatt.

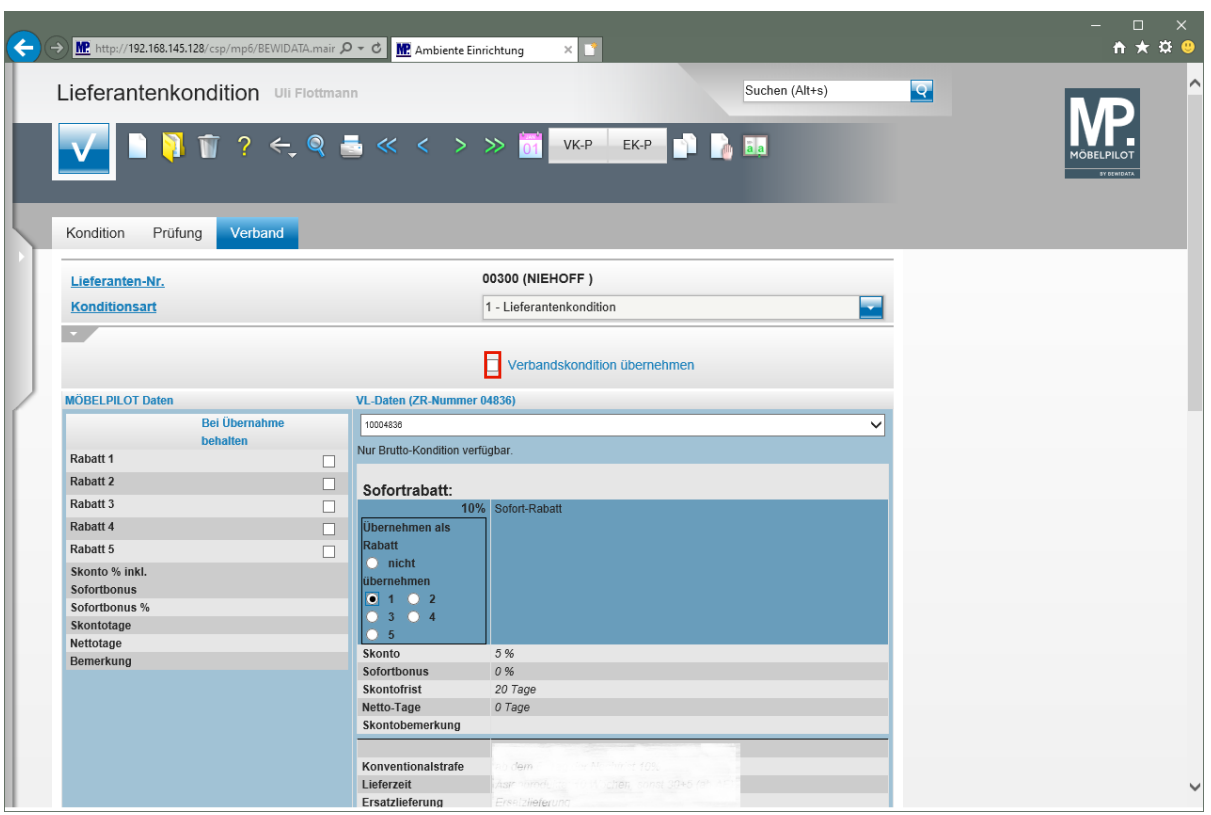

Klicken Sie auf das Kontrollkästchen **Verbandskondition übernehmen**.

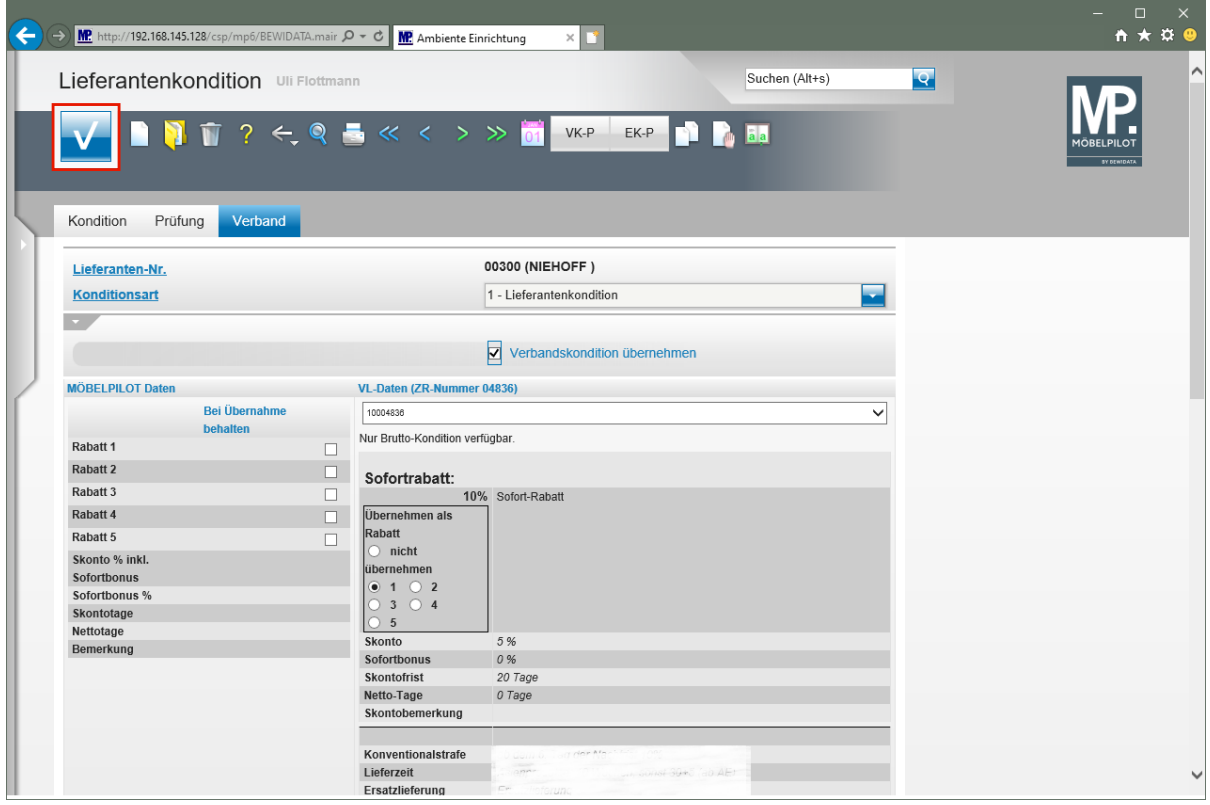

Klicken Sie auf die Schaltfläche **Speichern**.

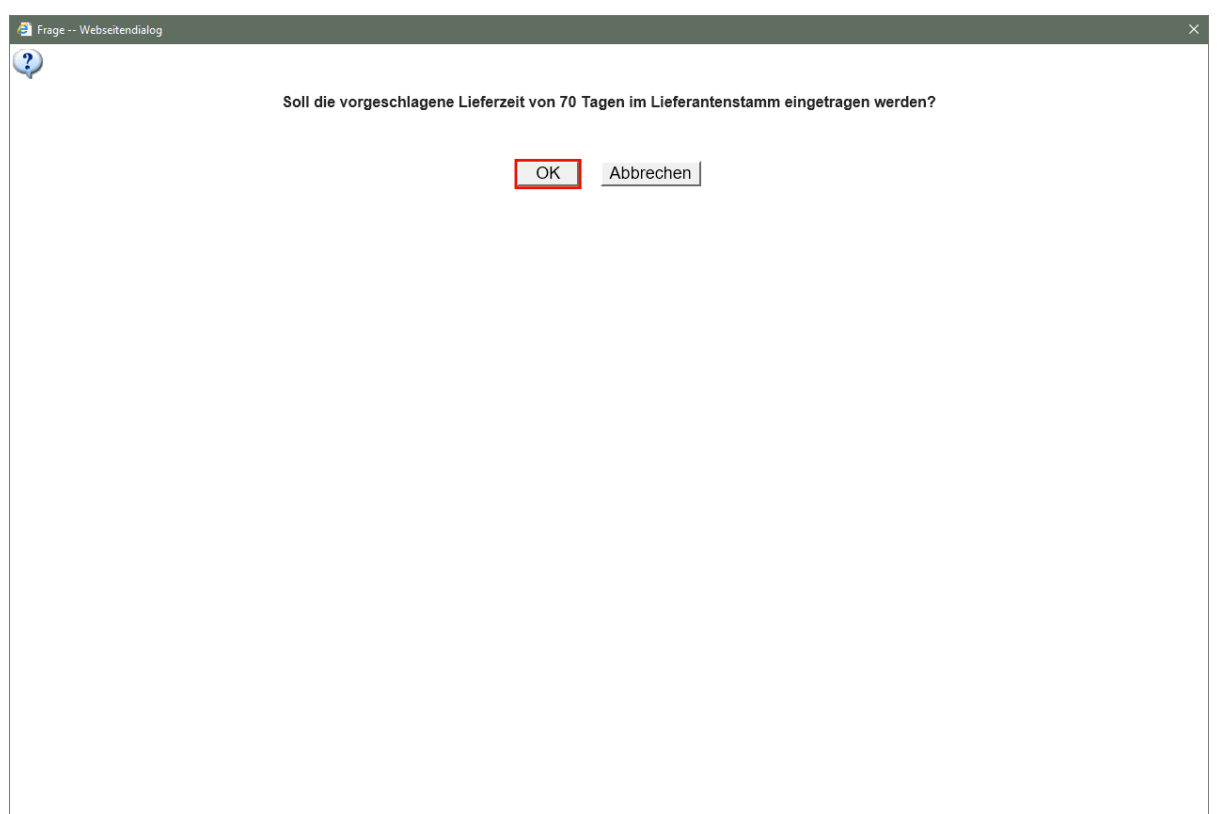

Klicken Sie auf die Schaltfläche **OK**.

MÖBELPILOT fasst die im Konditionsblatt angegebene Lieferzeit inkl. vereinbarter Nachlieferfrist zusammen und bietet an, diesen Gesamtwert in die Stammdaten zu übernehmen.

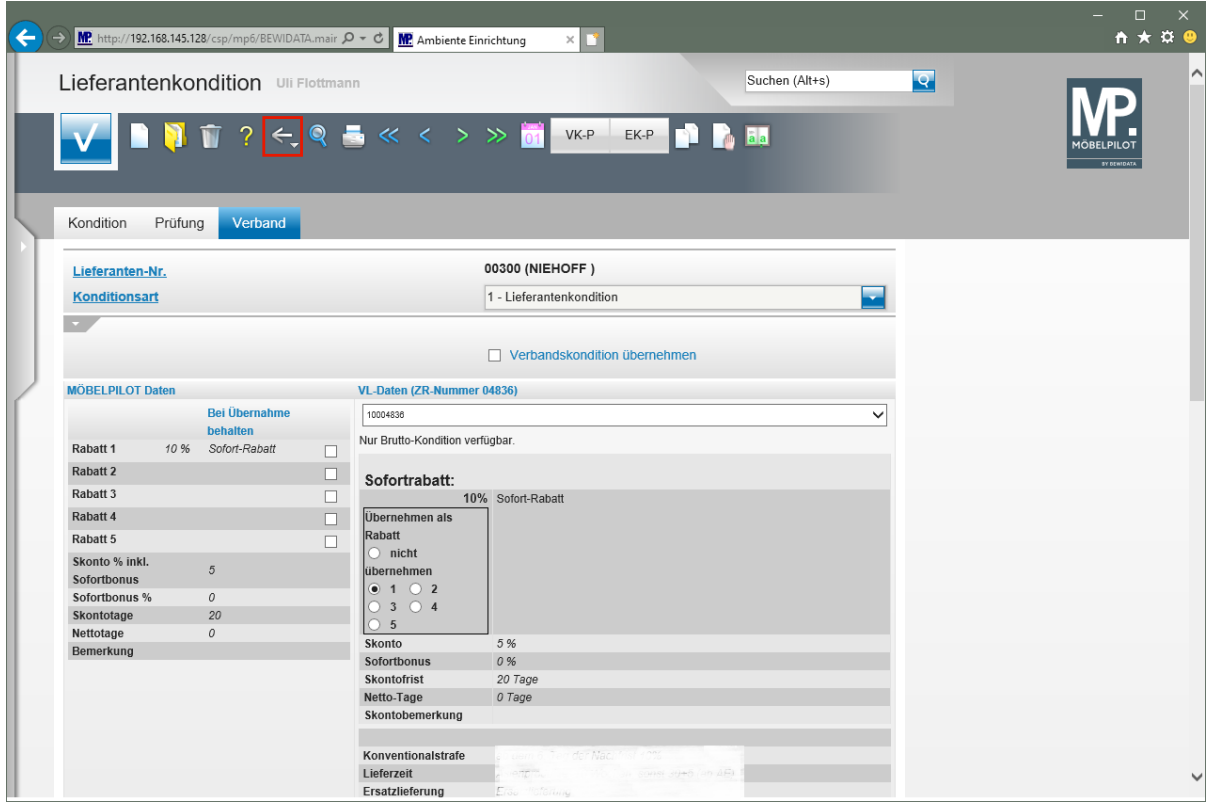

Klicken Sie auf die Schaltfläche **Zurück**.

 $\overline{\mathbf{I}}$ 

Das nochmalige Speichern ist an dieser Stelle nicht erforderlich.

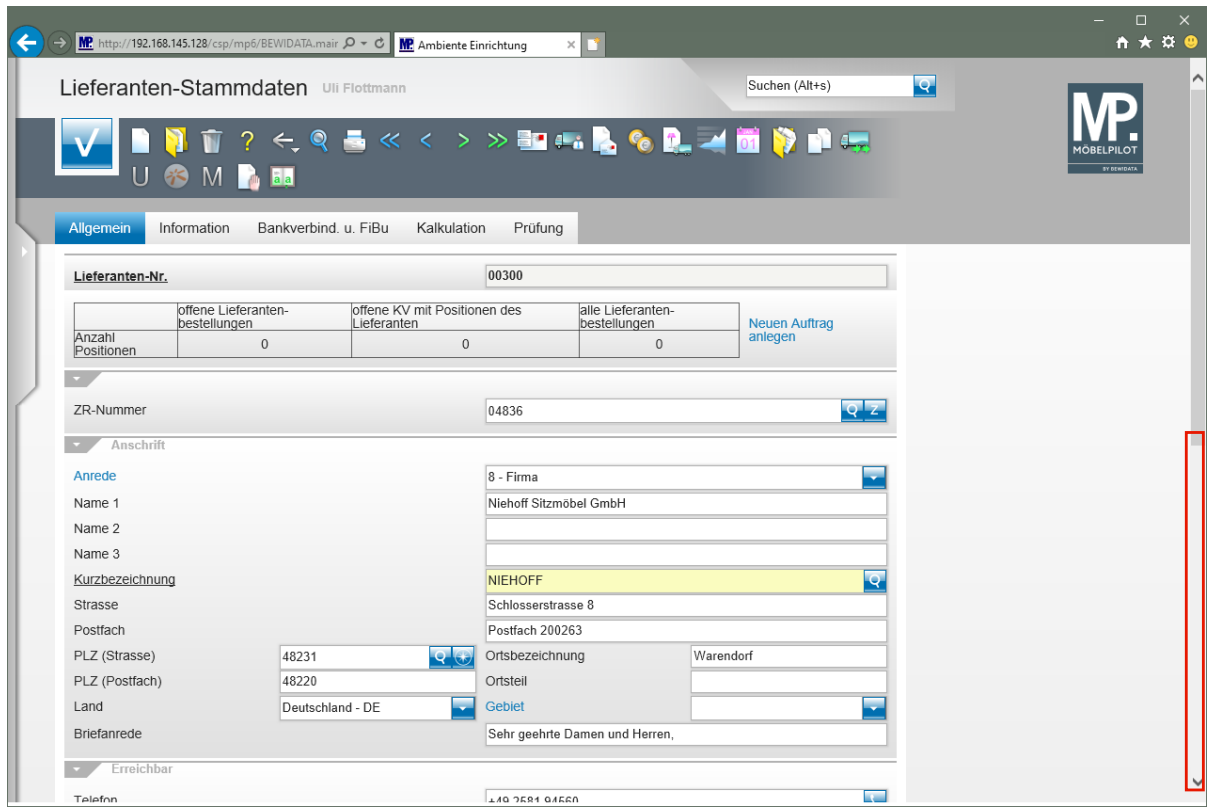

Klicken Sie auf die vertikale Bildlaufleiste.

 $\bullet$ 

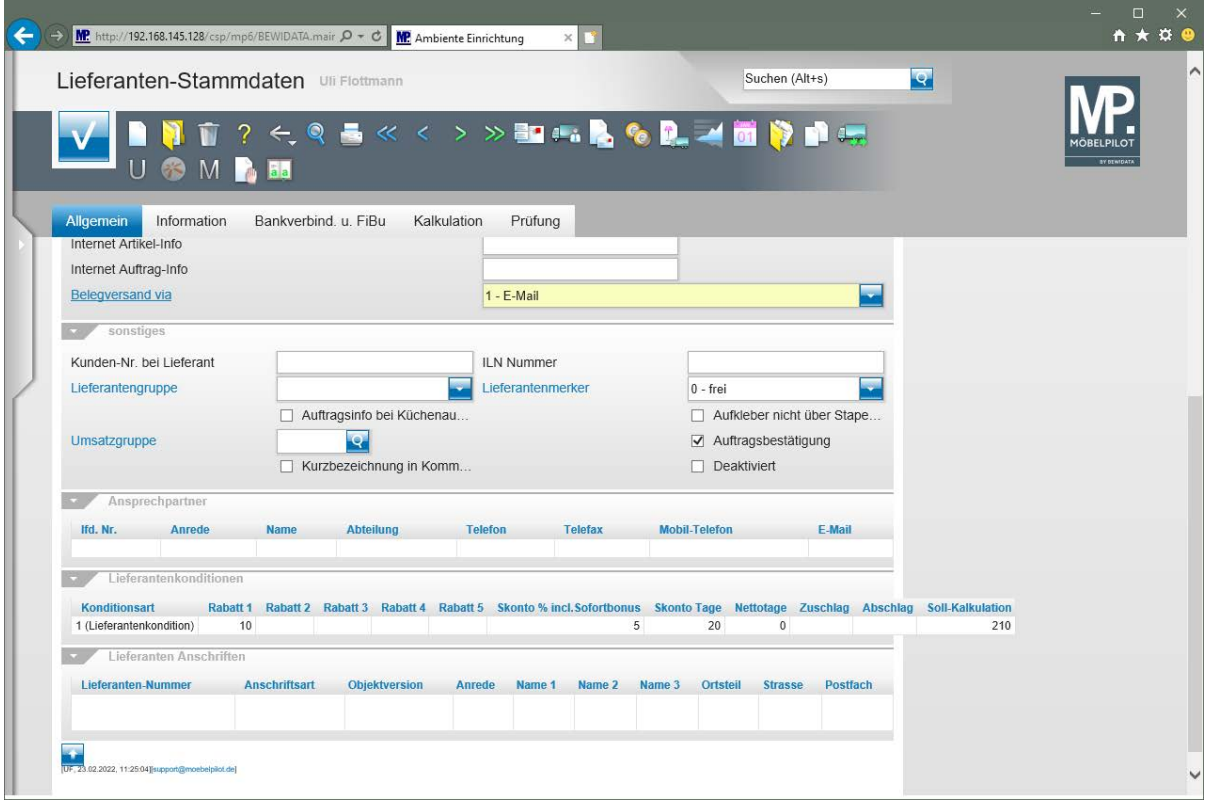

Die eingepflegten Konditionen werden berechtigten Anwendern am Formularende eingeblendet.

# **Formular: Aktualisieren VL-(Vertragslieferanten) Daten**

## **Einleitung**

Häufig stellen wir im Rahmen unserer vor Ort-Betreuung fest, dass die einmal eingepflegten Lieferanten-Stammdaten einen veralteten Status besitzen und daher zumindest in Teilbereichen der Warenwirtschaft wertlos sind.

Um die Pflege der Lieferanten-Stammdaten so einfach wie möglich zu halten, können Anschlusshäuser der Verbundgruppe EMV, die aktuellen Daten der EMV-Verbandslieferanten (VL-Lieferanten) direkt aus dem Verbands-Intranet nach MÖBELPILOT übernehmen. Die Vorgehensweise wird im Kurs *Lieferanten-Stammdaten* beschrieben. Darüber hinaus besteht aber auch die Möglichkeit, hierüber die Stammdatenpflege zu betreiben. Wir empfehlen Ihnen, diesen Service zu nutzen, um so immer zeitnah, die Informationen aktuell zu halten.

#### ∩ ★ ¤ € Ambiente Einrichtung (+ ) MP http://192.168.145.128/csp/mp6/BEWIDATA.mair  $\rho$  -  $\circ$  MP Ambiente Einrichtung  $\times$   $\Box$ Suchen (Alt+s)  $\overline{\mathcal{L}}$ Formular sucher · @net\_Manager \*MÖRELPILOT · Systemvorgaben · Bedienungsanleitung u. Dokumentation zuletzt aufgerufene Formulare · Personalbereich Formular<br>1 Aktualisieren VL-Daten Lieferantenverwaltung 07.02.2022 11:02:33 2<br>
Lieferanten-Stammdaten<br>
3 Programmstand/Patch einle 04.02.2022 14:02:47 Artikelverwaltung Kundenverwaltung 4 Bestätigen Auslieferung / Rücknahme 21.12.2021 15:12:14 Angebotsverwaltung edervorlage Auftragsverwaltung Wiedervorlagetext > Service Keine Ergebnisse Druckprogramme Nützliche Links **Bestand und Inventur** Eingangsrechnungen **Elisabeth Wertvolle Hinweise zur optimalen Navigation** ▶ Statistiken  $\boxed{\frac{1}{a}}$  Zum Handbuch · Marketing ▶ FiBu-Schnittstelle Newsletterarchiv und Tipps & Tricks Kassenkommunikation Fernwartungssoftware herunterladen Abschlussprogramme · Extras · Datenübernahme Umsatzsteueränderung :32 Montag, 7. Februar Version 7 9 6933  $\mathcal{L} \circledcirc$ UF, 07.02.2022 11:30:48

#### **Formular aufrufen**

Klicken Sie auf den Hyperlink **Lieferantenverwaltung**.

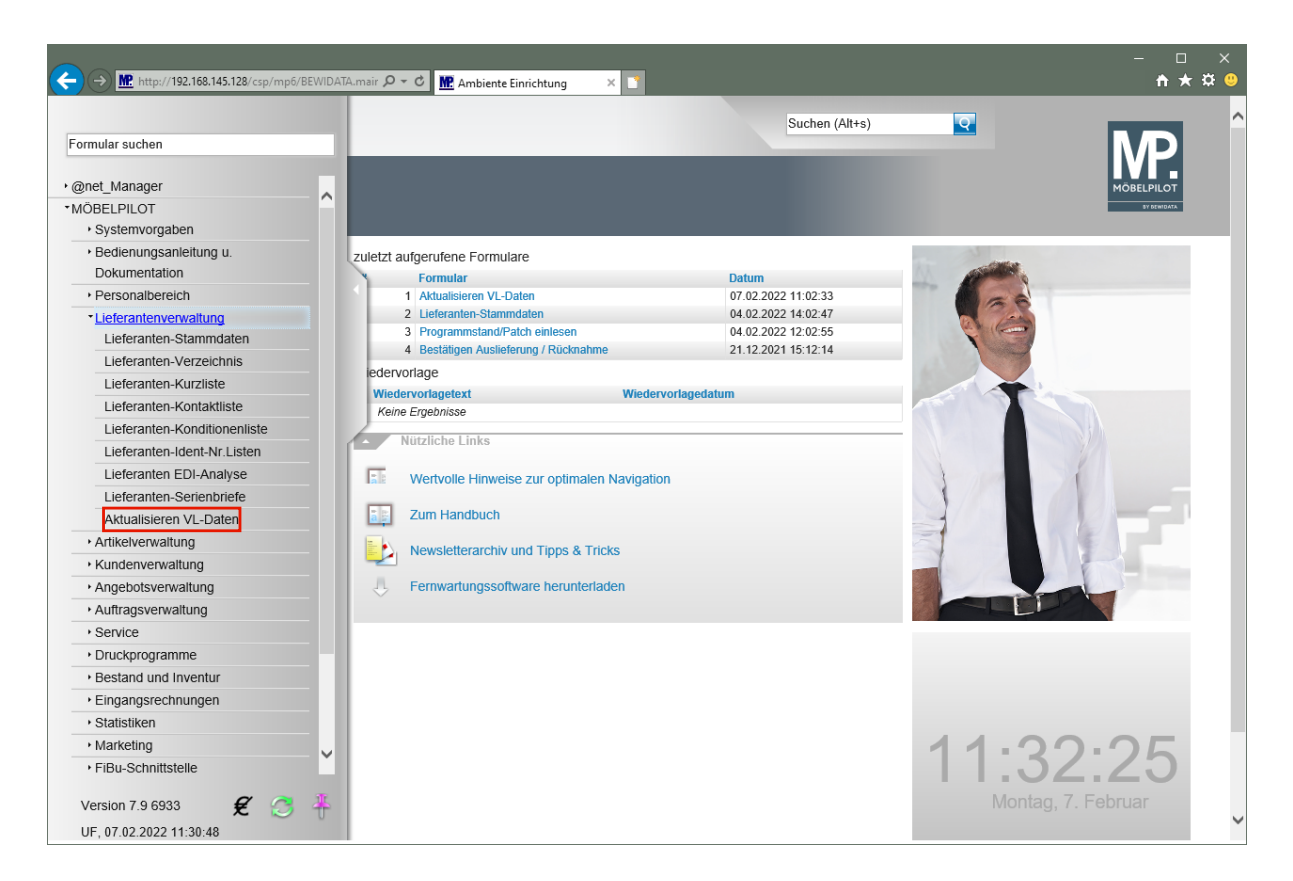

Klicken Sie auf den Hyperlink **Aktualisieren VL-Daten**.

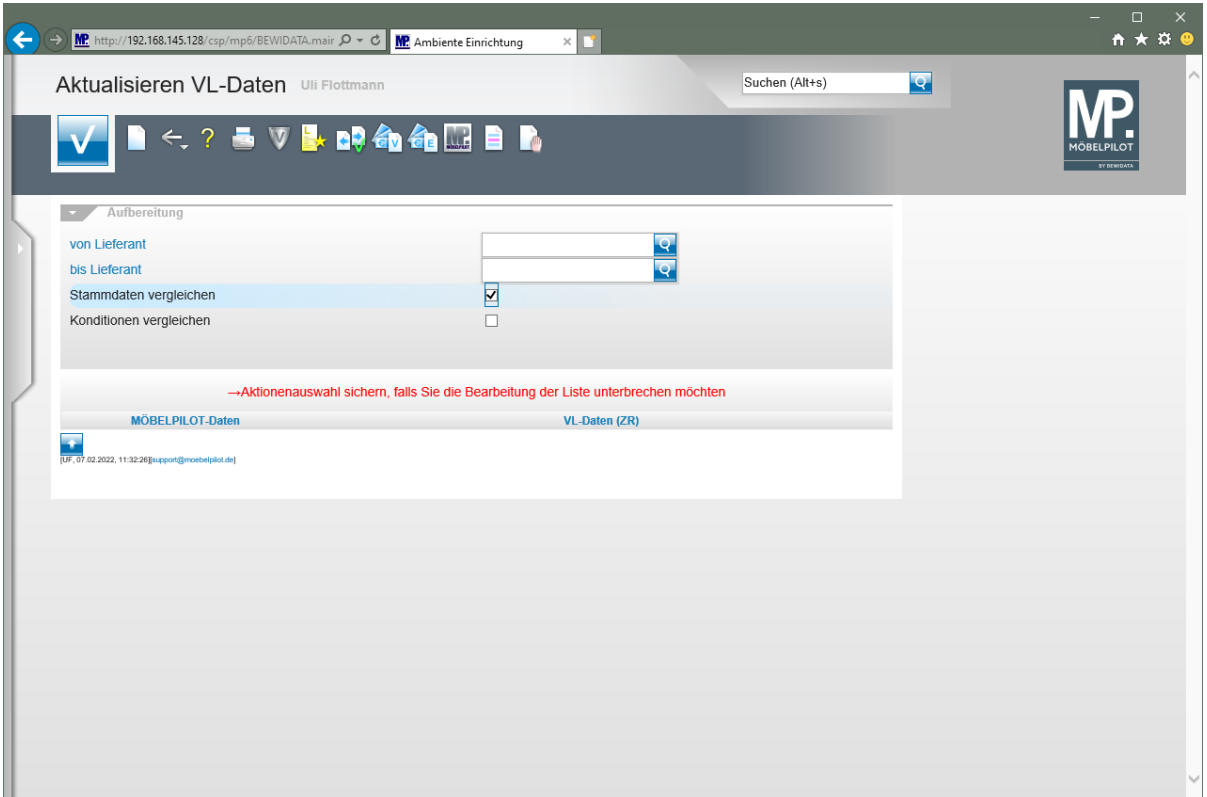

## **Die Buttons**

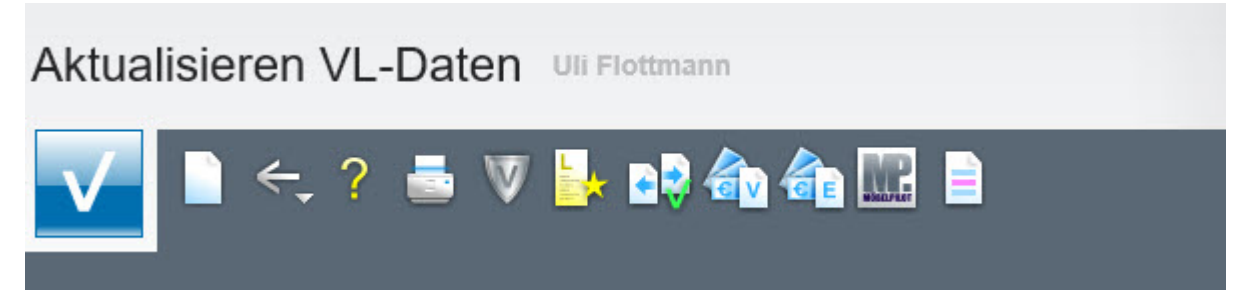

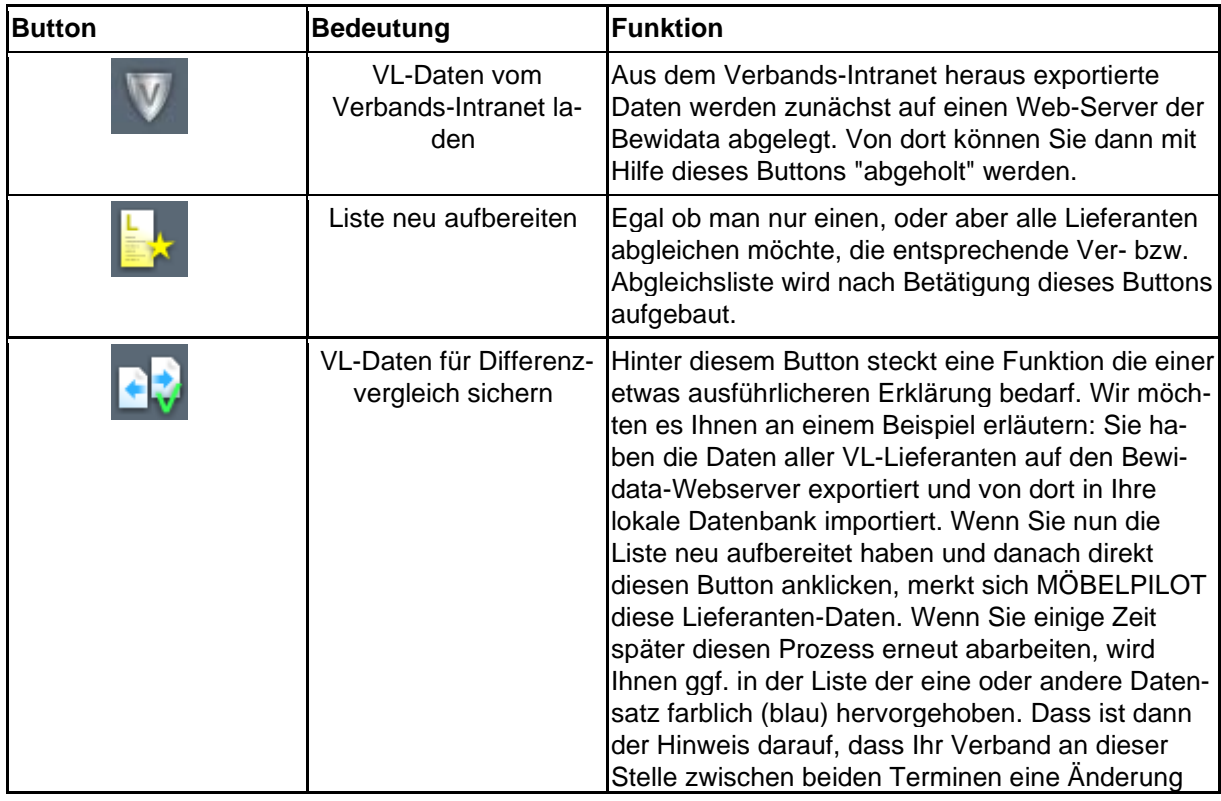

Seite 199

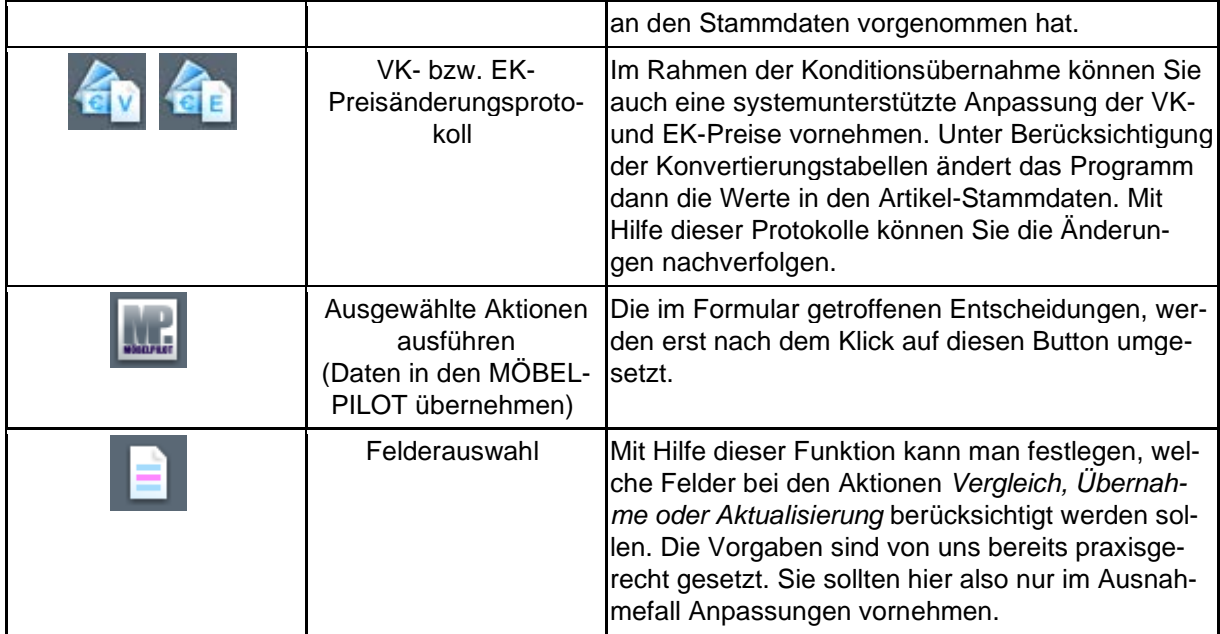

## **Die Felder**

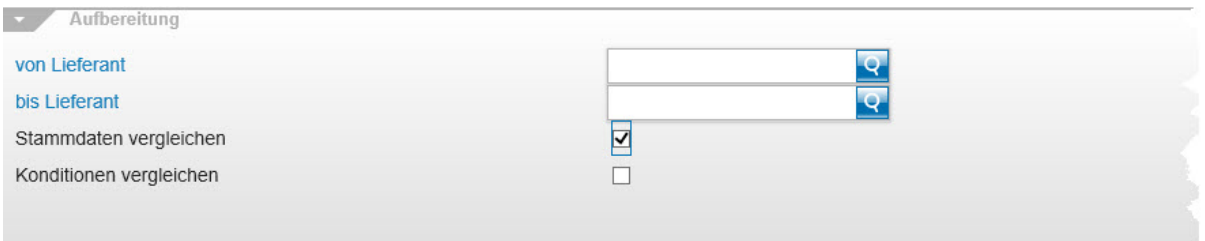

->Aktionenauswahl sichern, falls Sie die Bearbeitung der Liste unterbrechen möchten

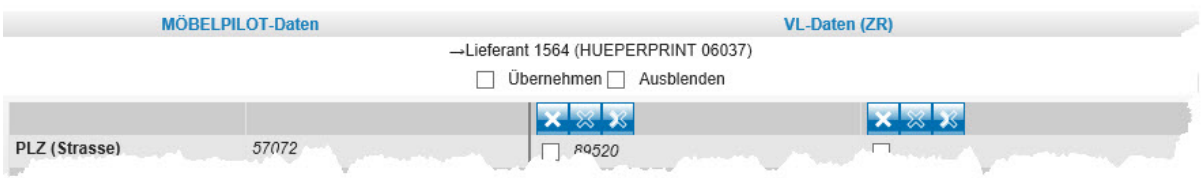

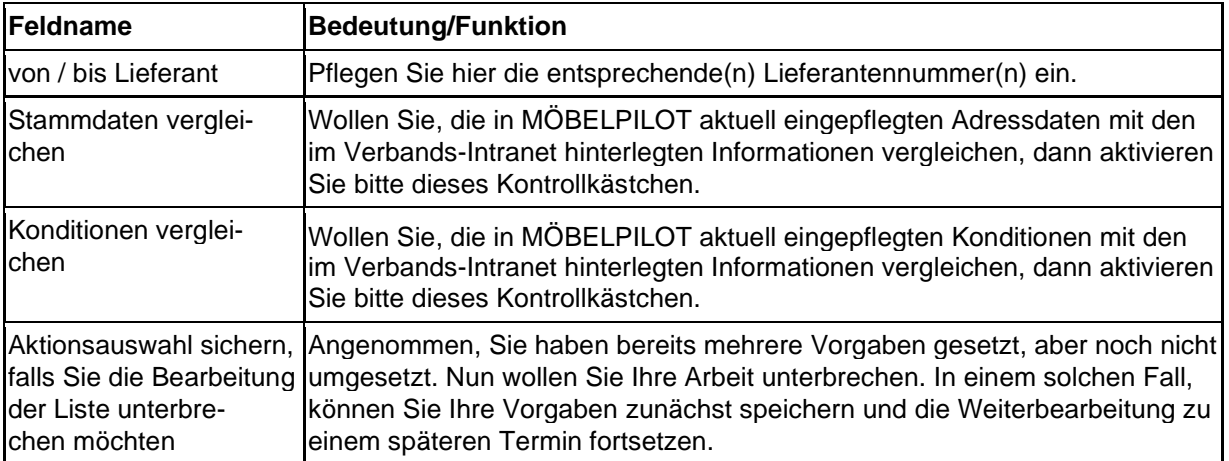

## **Wie aktualisiere ich einen EMV Verbands-Lieferanten?**

Stammdaten leben von ihrer Aktualität. In diesem Kurs zeigen wir Ihnen, wie Sie mit Hilfe der MÖBELPILOT-Anbindung an das EMV-Intranet Ihre VL-Lieferanten aktuell halten können.

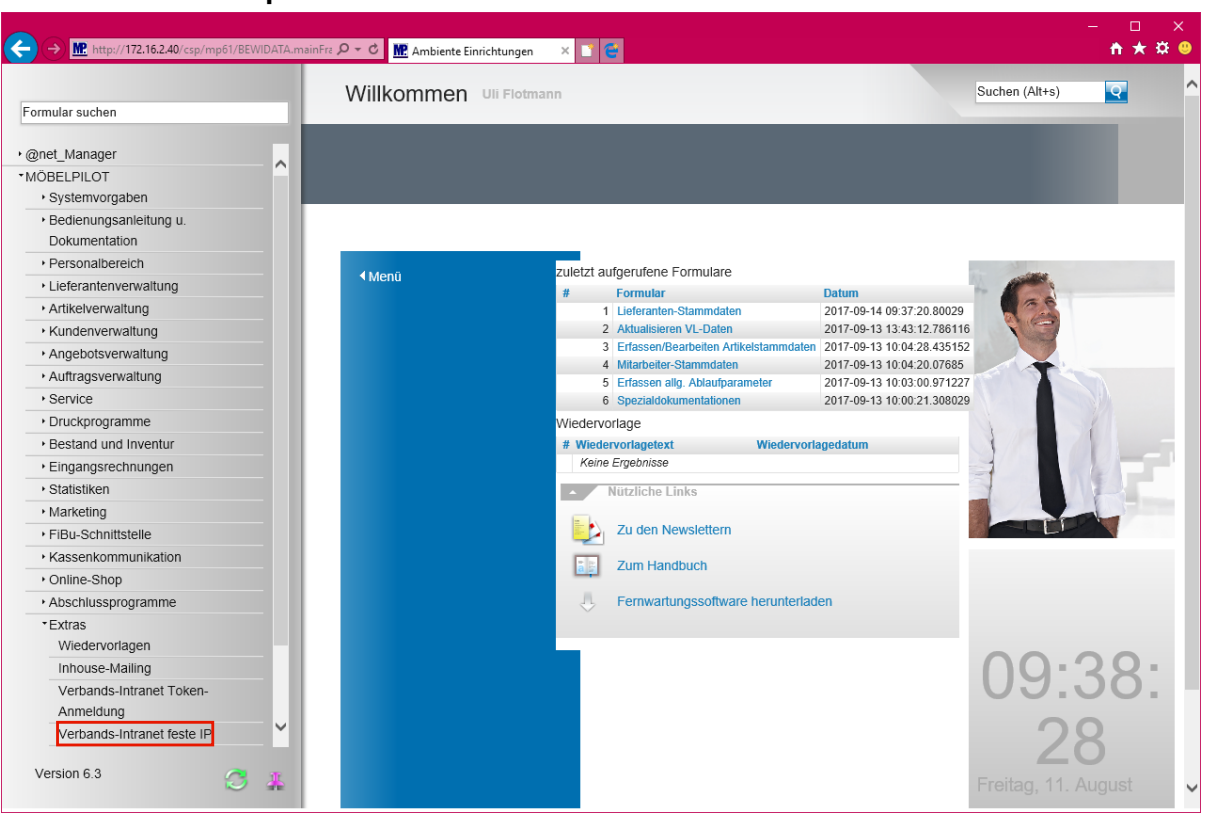

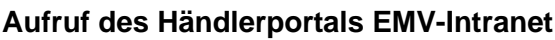

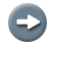

Wir beschreiben in unserem Beispiel den Zugang über die Lösung -*feste IP -.*  Für den Fall, dass Sie sich mit dem EMV-Token anmelden, wählen Sie bitte den entsprechenden Menüeintrag.

Klicken Sie auf den Hyperlink **Verbands-Intranet feste IP**.

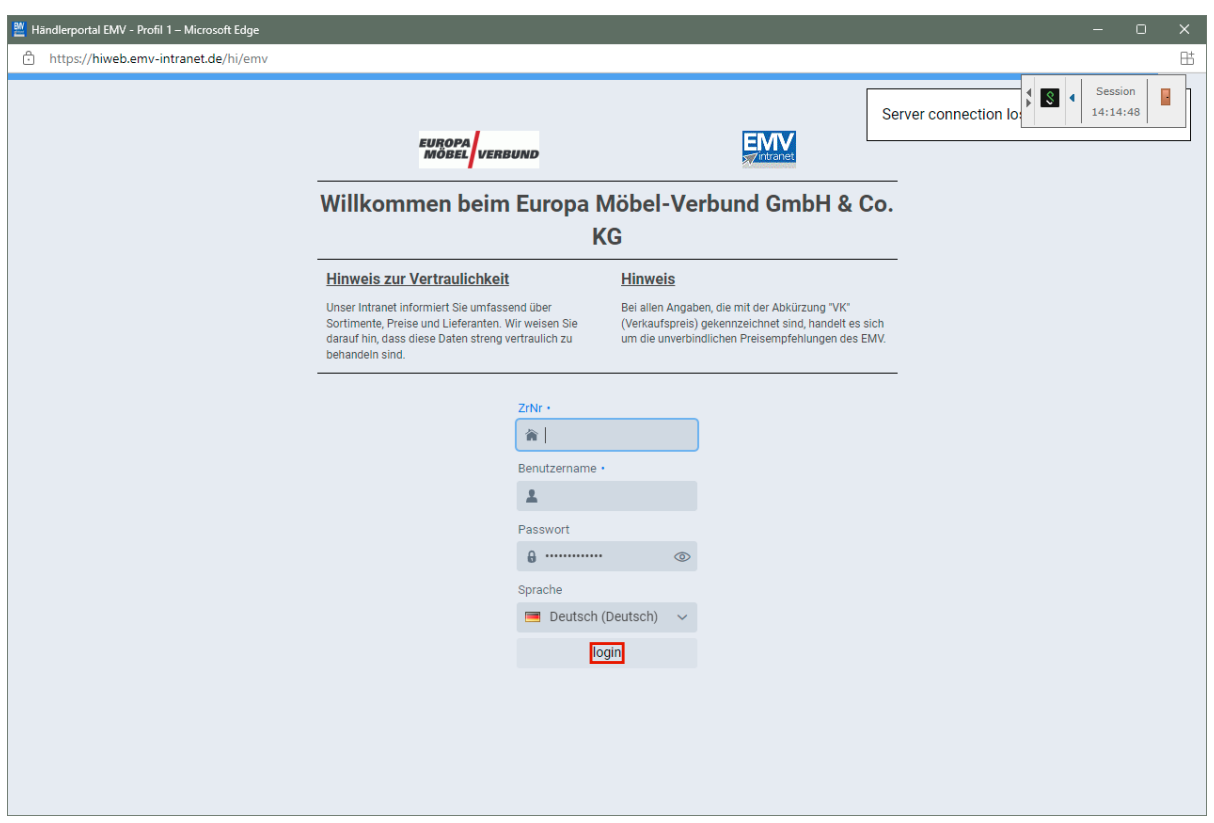

Pflegen Sie zunächst Ihre Zugangsdaten ein und klicken Sie danach auf die Schaltfläche **login**.

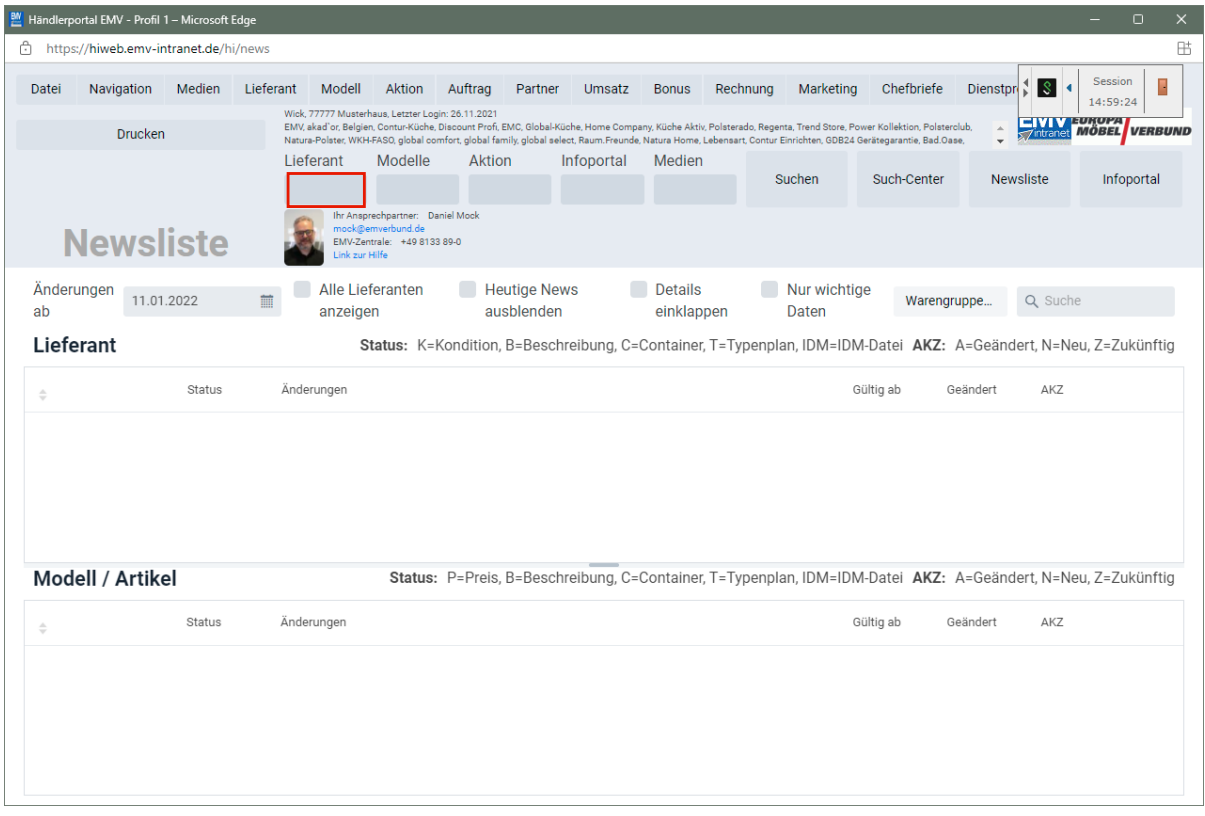

Klicken Sie auf das Eingabefeld **Lieferant**.

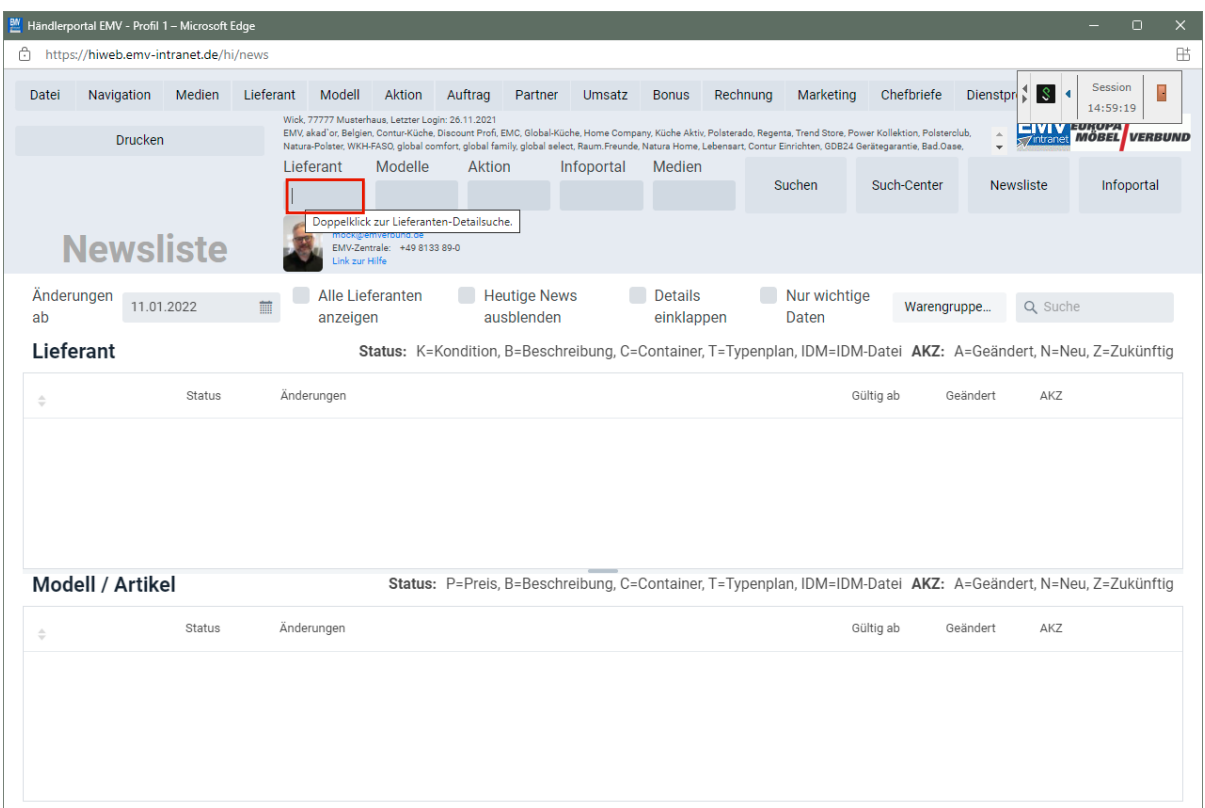

Drücken Sie die Taste

 $\bigodot$ 

Wollen Sie nur einen einzelnen Lieferanten übernehmen, dann pflegen Sie bitte hier die entsprechende Vorgabe ein.

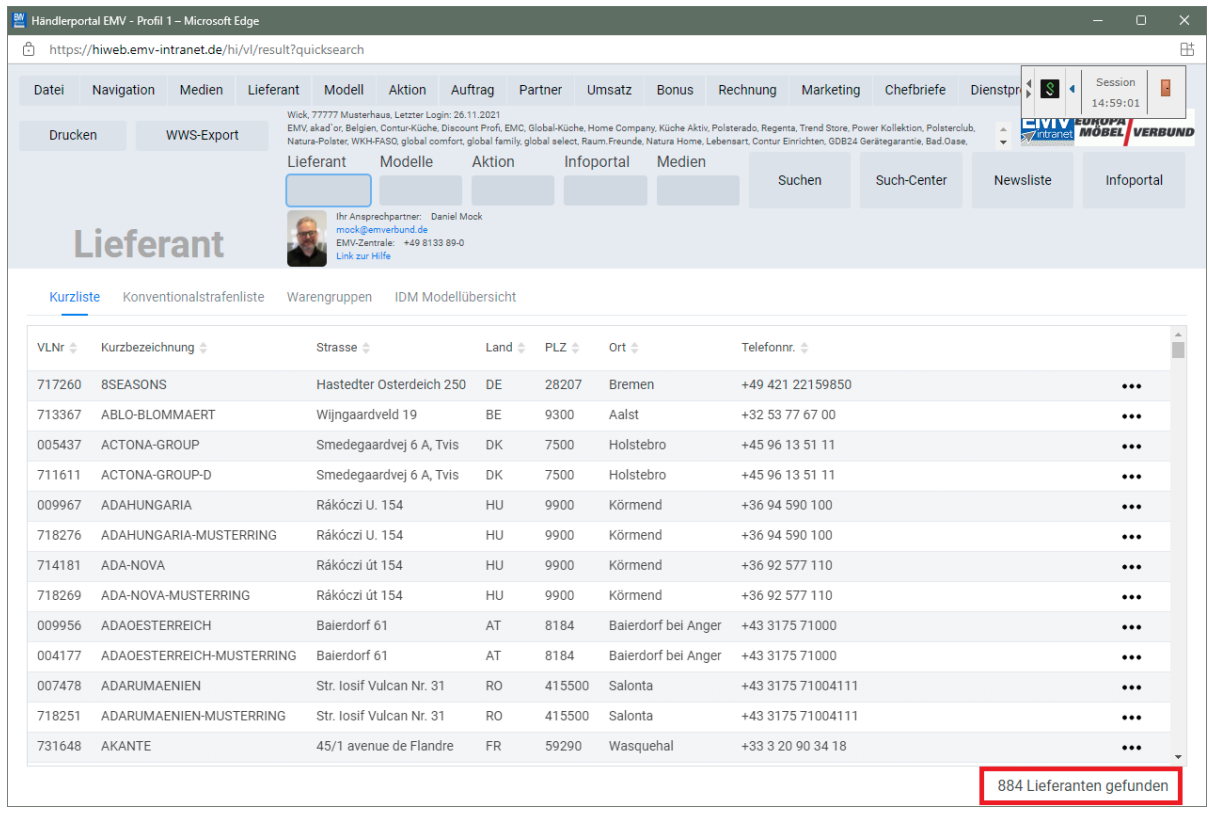

Der Aufbau der kompletten Lieferanten-Datei kann eine kurze Zeit dauern. Bitte warten Sie mit dem nächsten Schritt solange, bis Ihnen am unteren rechten Bildschirmrand die Anzahl der angezeigten Lieferanten eingeblendet wird.

#### **Datenexport aus dem Händlerportal EMV-Intranet**

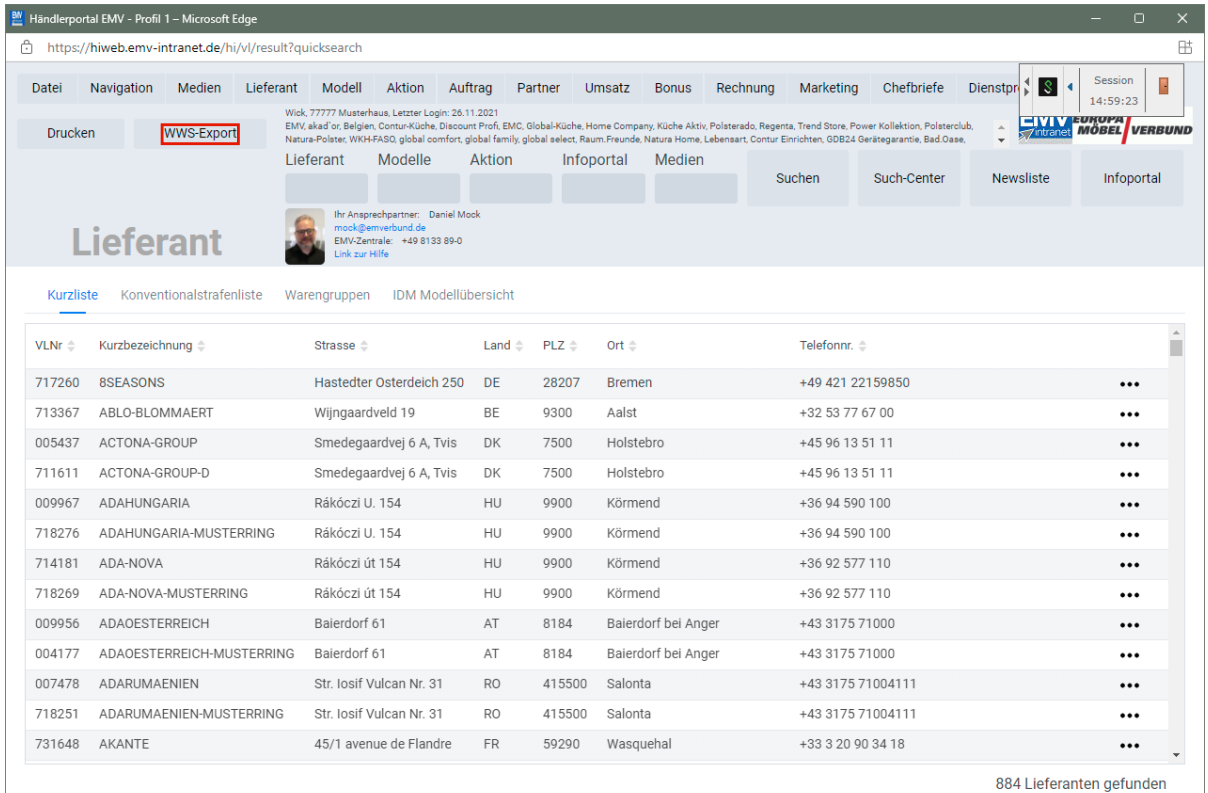

## Klicken Sie auf die Schaltfläche **WWS-Export**.

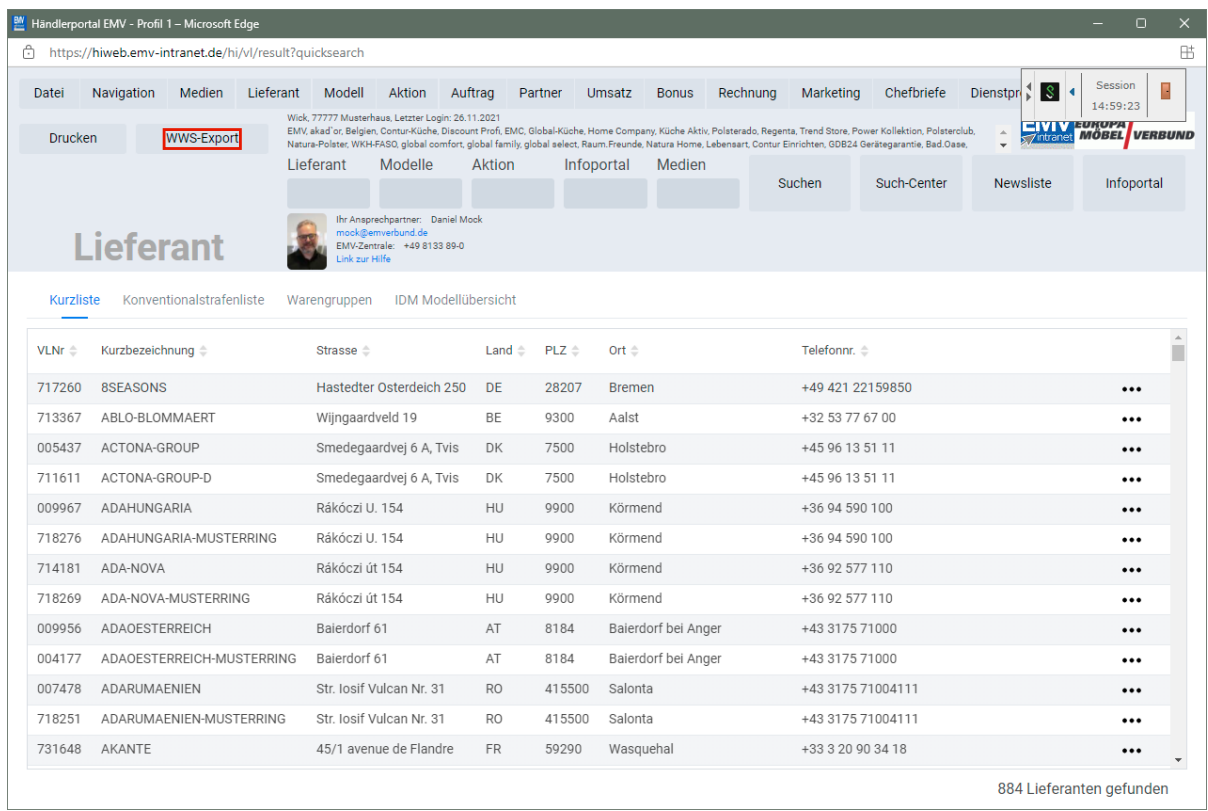

Nach der Bildschirmmeldung *"Die Konditionen wurden erfolgreich exportiert*" wechseln Sie wieder zu Ihrer MOBELPILOT-Sitzung.

#### **Bitte schließen Sie die EMV-Website noch nicht, sondern lassen Sie diese im Hintergrund weiterhin geöffnet!**

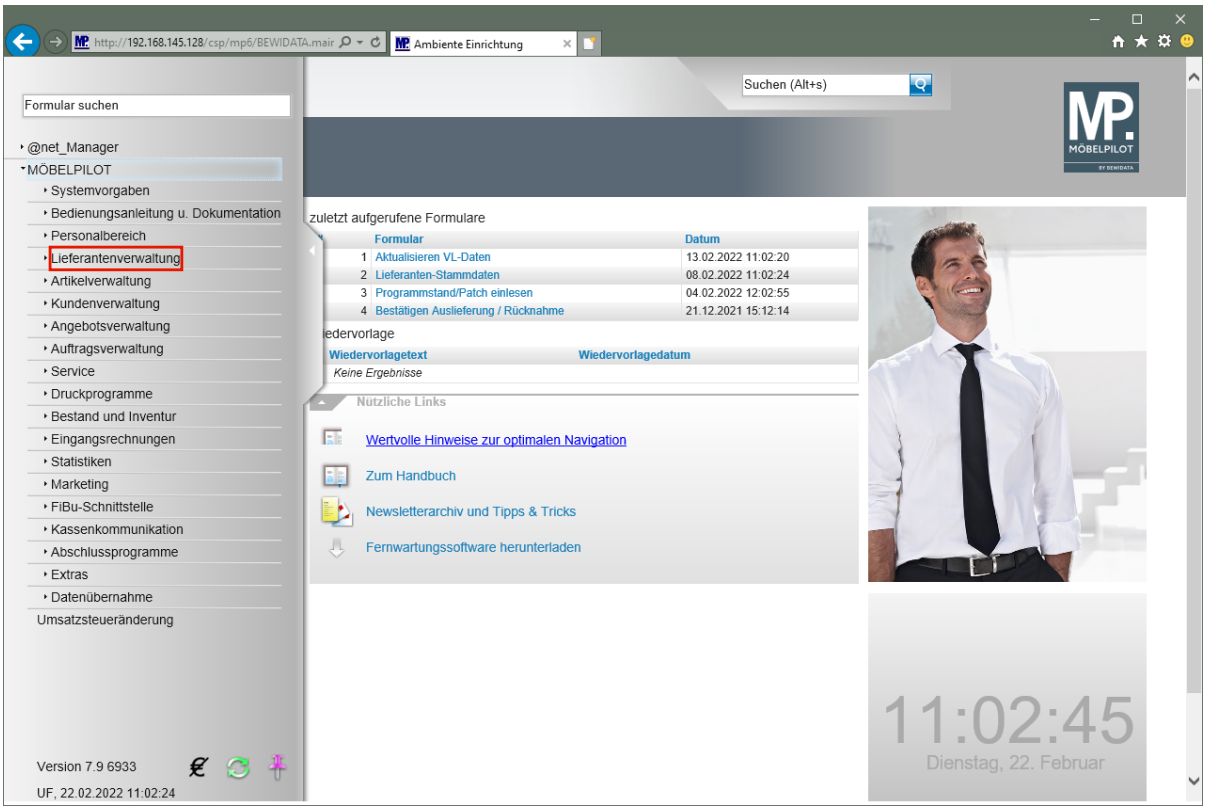

### **Datenübernahme nach MÖBELPILOT**

Klicken Sie auf den Hyperlink **Lieferantenverwaltung**.

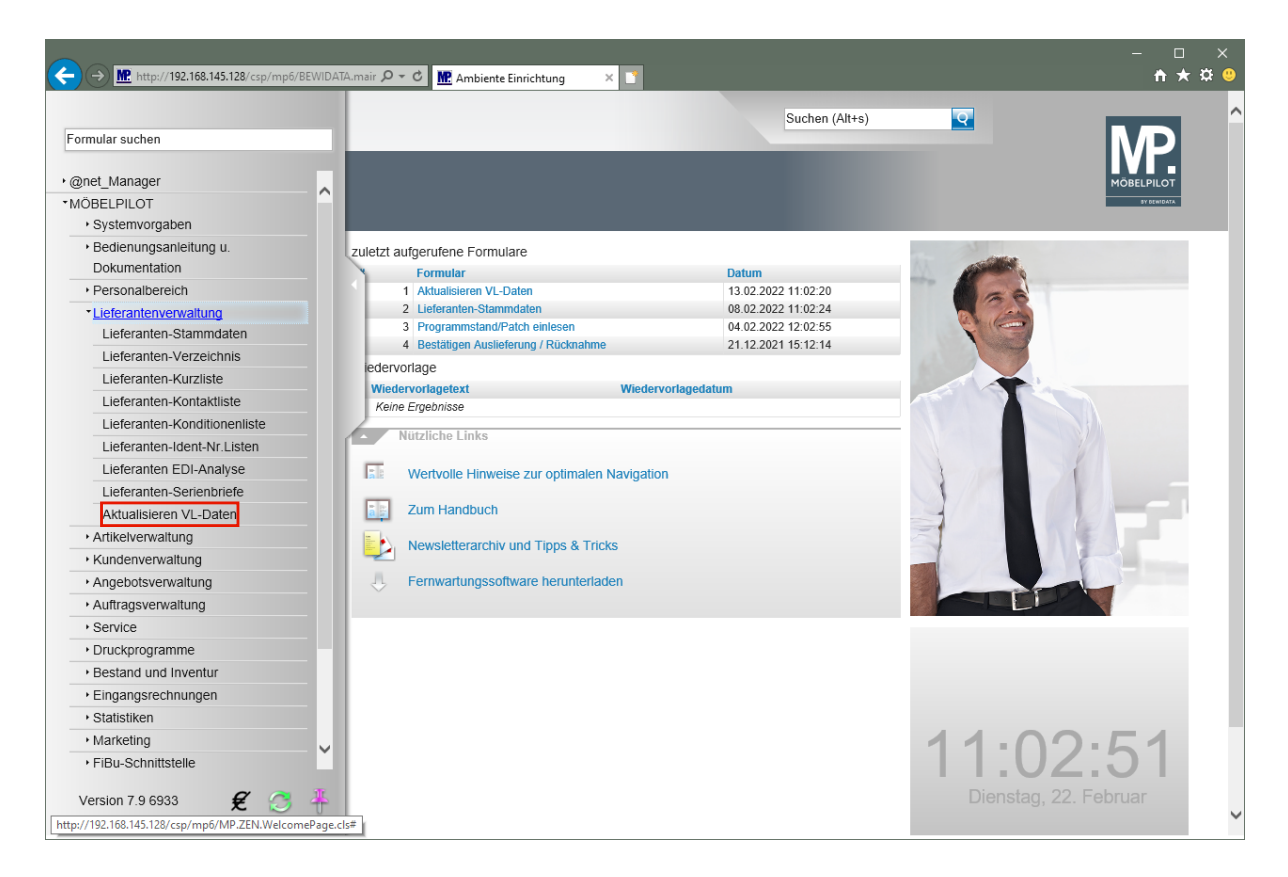

Klicken Sie auf den Hyperlink **Aktualisieren VL-Daten**.

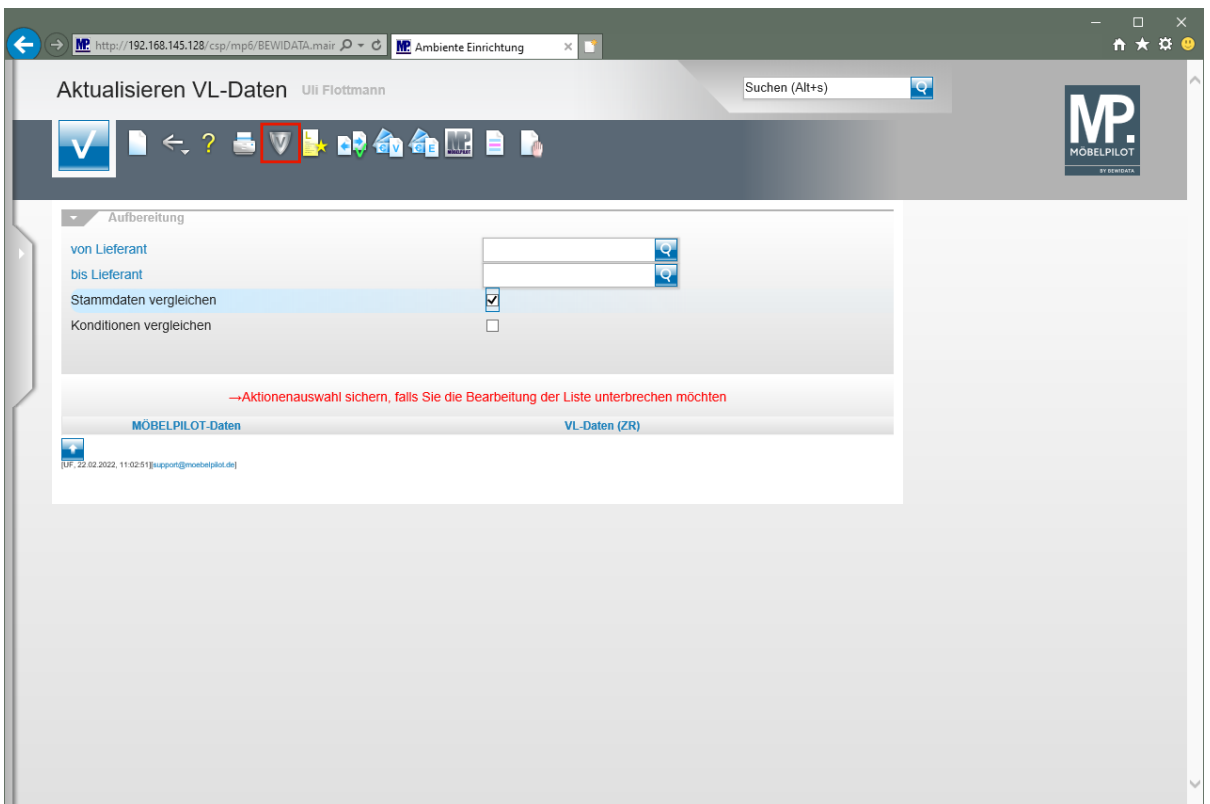

Klicken Sie auf den Hyperlink **VL-Daten von Verband-Intranet laden**.

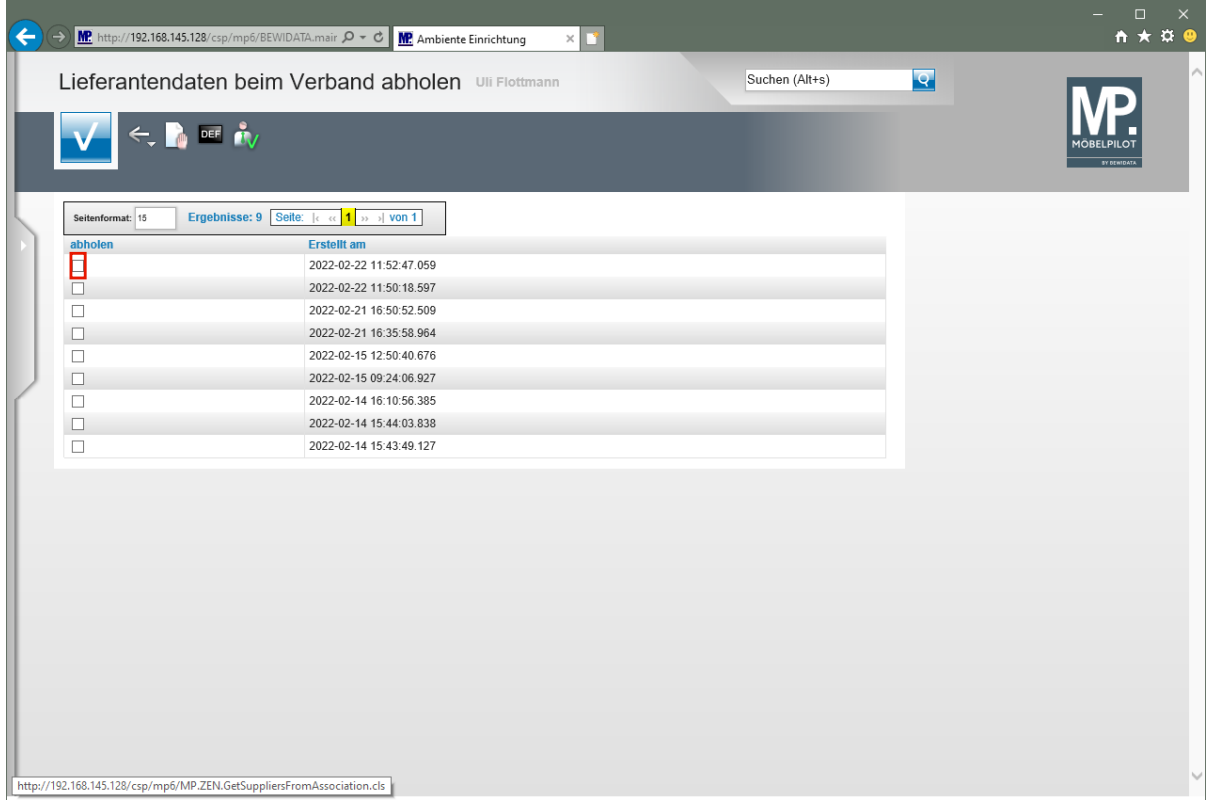

**In dieser Übersicht werden Ihnen Ihre, auf dem Bewidata-Datendienst-Server abgelegten, Lieferantendaten der letzten 7 Kalendertage angezeigt. Die Anzeige aktualisiert sich selbstständig. Um eine oder mehrere Dateien zu übernehmen klicken Sie auf das jeweilige Kontrollkästchen.**

Klicken Sie im Beispiel auf **das Kontrollkästchen** in der ersten Zeile.

Seite 206

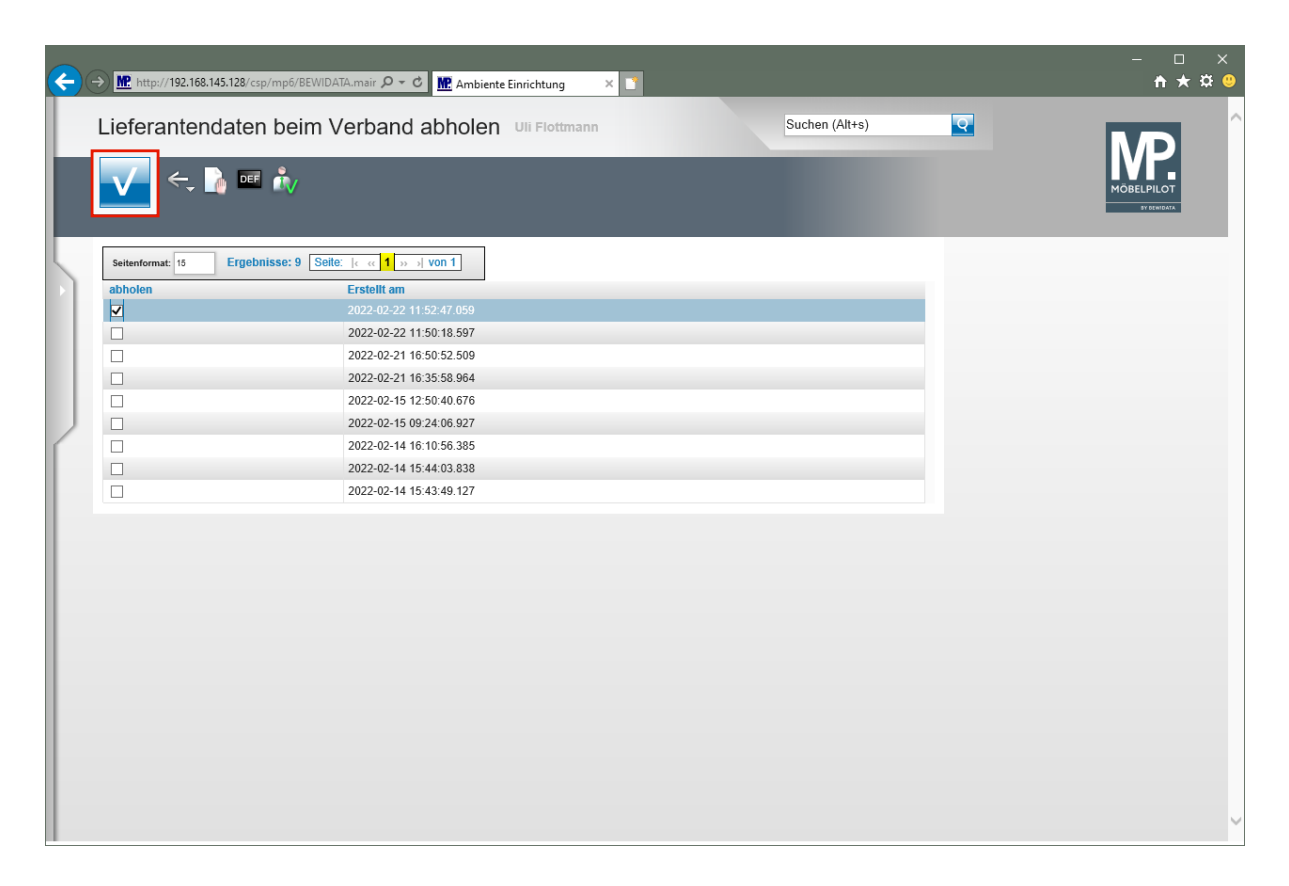

Klicken Sie auf die Schaltfläche **OK**.

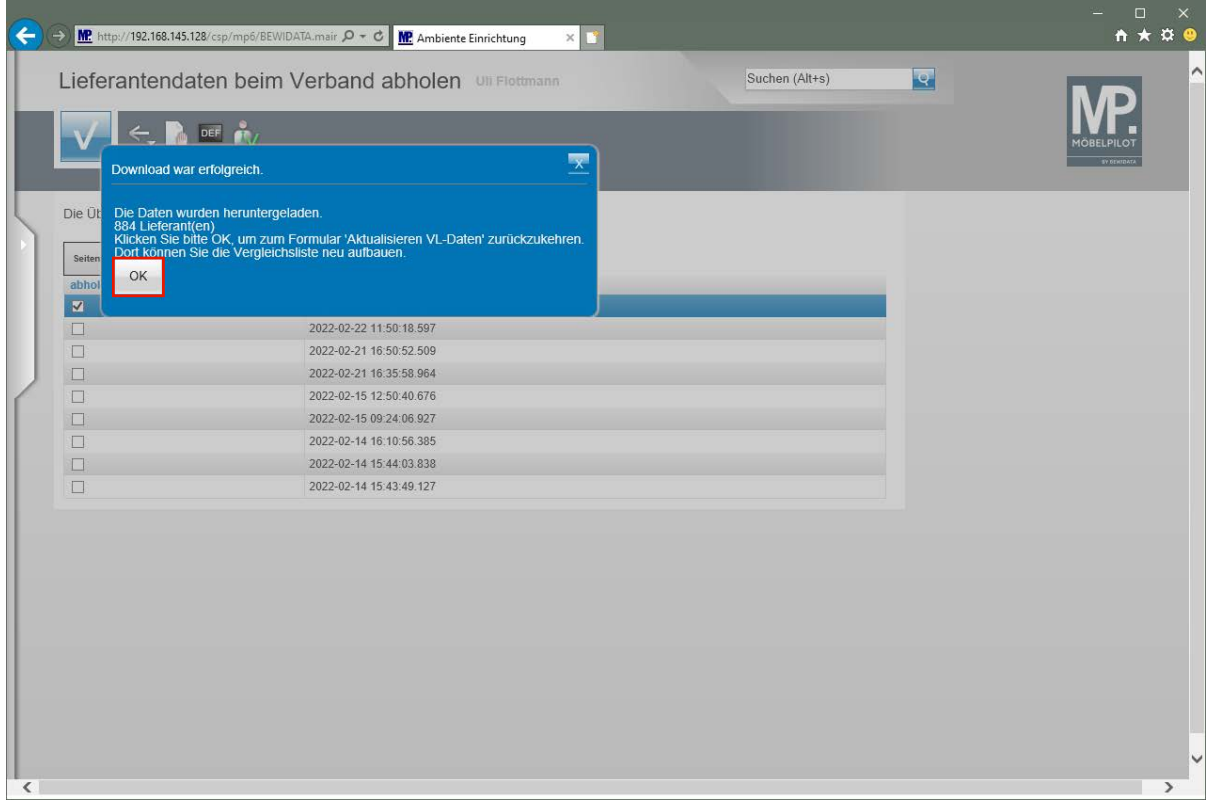

 $\bigodot$ MÖBELPILOT zeigt Ihnen nun in einem Info-Fenster die Anzahl der heruntergeladenen Lieferanten an.

Klicken Sie auf die Schaltfläche **OK**.

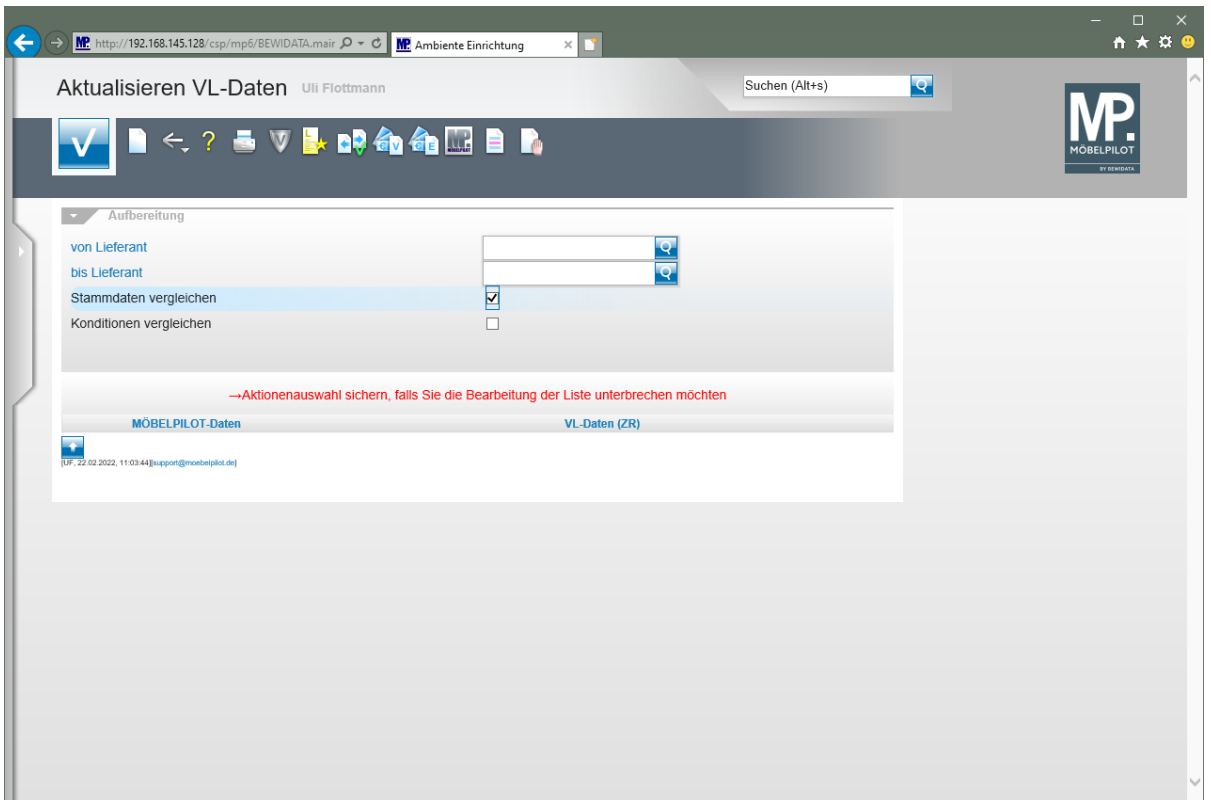

Durch die vorausgegangene Aktion wurden alle selektierten Lieferantendaten für MÖBELPILOT zur weiteren Nutzung in einem Datenpool bereitgestellt. Die Daten können nun von dort selektiv in die hauseigenen Lieferanten-Stammdaten übernommen werden.

**Abgleich der Lieferanten-Stammdaten**

|                                                             |                                                                     |                                                         | $\times$<br>Ω                 |
|-------------------------------------------------------------|---------------------------------------------------------------------|---------------------------------------------------------|-------------------------------|
| F<br>http://172.16.2.40/csp/mp61/BEWIDATA.mainFrame.cls     |                                                                     | - c<br>Suchen                                           | $\alpha$ $\theta$<br>$\Omega$ |
| $\times$ $\bigcirc$ Händlerportal<br>Ambiente Einrichtungen |                                                                     |                                                         |                               |
|                                                             |                                                                     |                                                         |                               |
| Formular suchen                                             |                                                                     | Suchen (Alt+s)                                          | $\overline{\mathbf{Q}}$       |
|                                                             |                                                                     |                                                         |                               |
| · @net Manager                                              |                                                                     |                                                         |                               |
| *MÖBELPILOT                                                 |                                                                     |                                                         |                               |
| · Systemvorgaben                                            |                                                                     |                                                         |                               |
| · Bedienungsanleitung u. Dokumentation                      | zuletzt aufgerufene Formulare                                       |                                                         |                               |
| · Personalbereich                                           | <b>Formular</b>                                                     | <b>Datum</b>                                            |                               |
| Lieferantenverwaltung                                       | 1 Aktualisieren VL-Daten                                            | 2018-01-15 10:42:30.790569                              |                               |
| · Artikelverwaltung                                         | 2 Lieferanten-Stammdaten                                            | 2018-01-09 16:11:08.412317                              |                               |
| ▶ Kundenverwaltung                                          | 3 Erfassen allg. Ablaufparameter                                    | 2018-01-08 14:18:19.737764                              |                               |
|                                                             | 4 Erfassen Benutzer-Parameter                                       | 2018-01-03 16:28:28.669017                              |                               |
| Angebotsverwaltung                                          | 5 Kunden-Stammdaten                                                 | 2017-12-29 14:34:47.58372                               |                               |
| Auftragsverwaltung                                          | 6 Erfassen Anwendungsparameter                                      | 2017-12-29 14:33:05.959576                              |                               |
| Service                                                     | 7 Erfassen Kaufverträge/Reservierungen<br>8 Lieferanten-Verzeichnis | 2017-12-29 08:38:18.69908<br>2017-12-29 08:32:45.044651 |                               |
| Druckprogramme                                              | 9 Provisionsabrechnung                                              | 2017-12-28 16:36:06.810041                              |                               |
| ▶ Bestand und Inventur                                      | 10 Hintergrundjobs                                                  | 2017-12-28 15:56:28.039685                              |                               |
| Eingangsrechnungen                                          | Wiedervorlage                                                       |                                                         |                               |
| ▸ Statistiken                                               | # Wiedervorlagetext                                                 | Wiedervorlagedatum                                      |                               |
| · Marketing                                                 | Keine Ergebnisse                                                    |                                                         |                               |
| ▶ FiBu-Schnittstelle                                        | Nützliche Links                                                     |                                                         |                               |
| Kassenkommunikation                                         |                                                                     |                                                         |                               |
| · Online-Shop                                               | Zu den Newslettern                                                  |                                                         |                               |
| Abschlussprogramme                                          |                                                                     |                                                         |                               |
| ▶ Extras                                                    | <b>Zum Handbuch</b>                                                 |                                                         |                               |
| · Datenübernahme                                            | U<br>Fernwartungssoftware herunterladen                             |                                                         |                               |
|                                                             |                                                                     |                                                         |                               |
|                                                             |                                                                     |                                                         |                               |
|                                                             |                                                                     |                                                         |                               |
|                                                             |                                                                     |                                                         |                               |
|                                                             |                                                                     |                                                         |                               |
| Version 6.3                                                 |                                                                     |                                                         | 10:43:09                      |
| 得                                                           |                                                                     |                                                         | Montag, 15. Januar            |
|                                                             |                                                                     |                                                         |                               |

Klicken Sie auf den Hyperlink **Lieferantenverwaltung**.

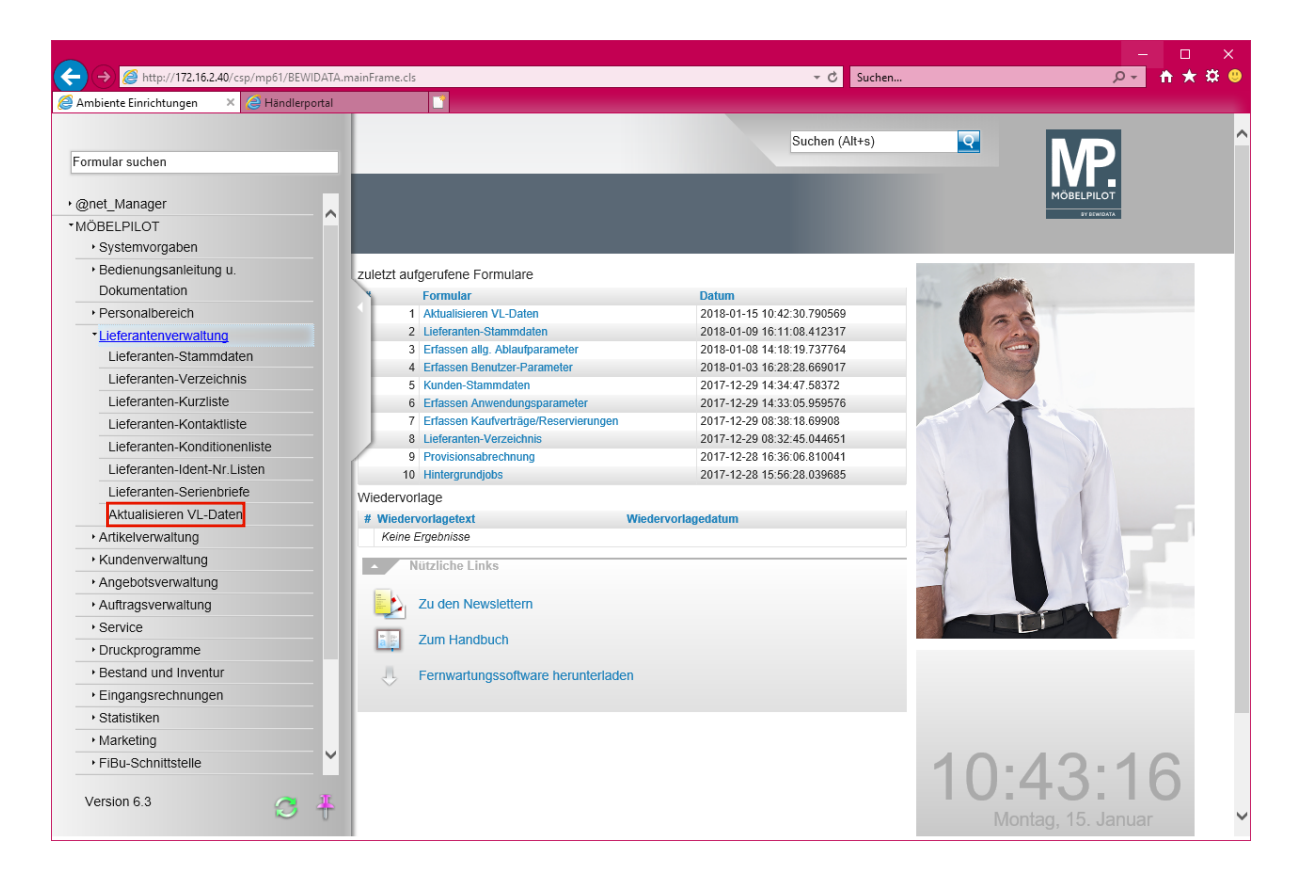

Klicken Sie auf den Hyperlink **Aktualisieren VL-Daten**.

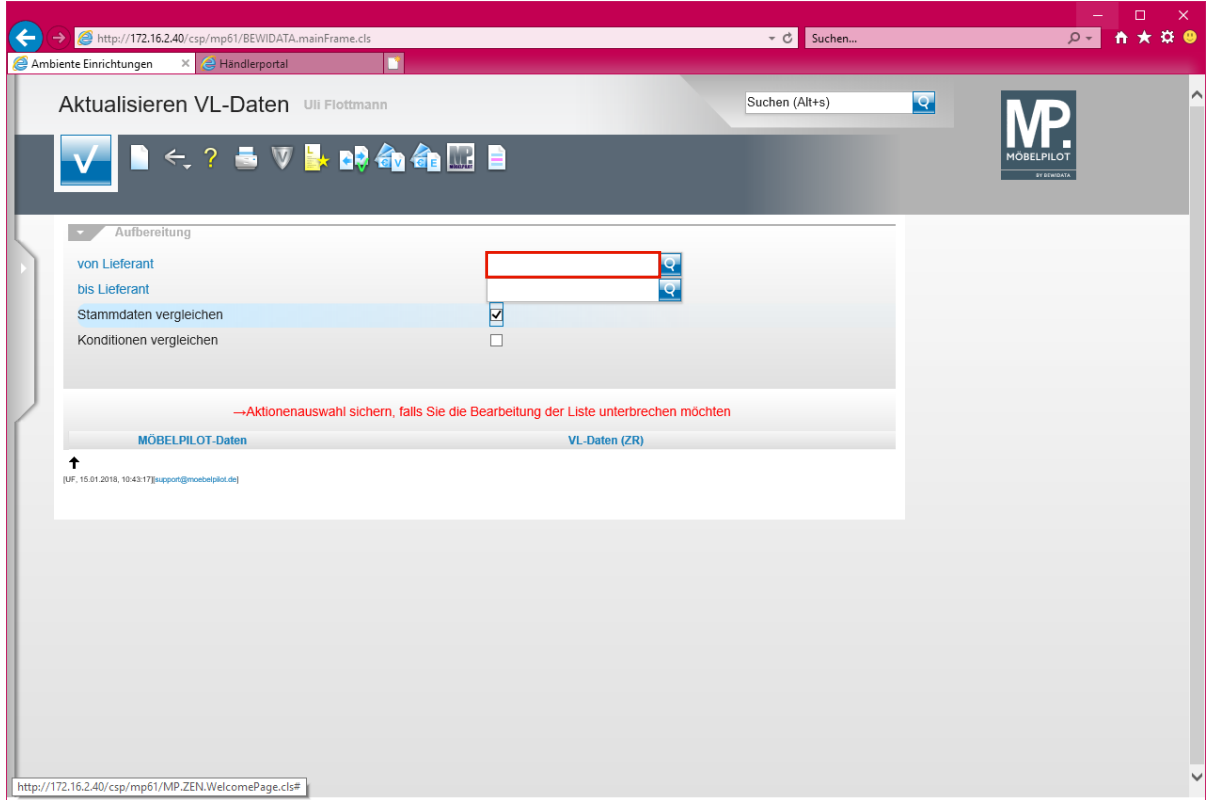

Klicken Sie auf das Eingabefeld **von Lieferant**.

 $\vert \cdot \vert$ **Wir empfehlen Ihnen, die Lieferanten in Einzelschritten abzugleichen und hierfür die jeweilige hausinterne Lieferantennummer einzupflegen. Geben Sie keine Nummer vor, baut Ihnen das System eine Liste aller Lieferanten auf.**

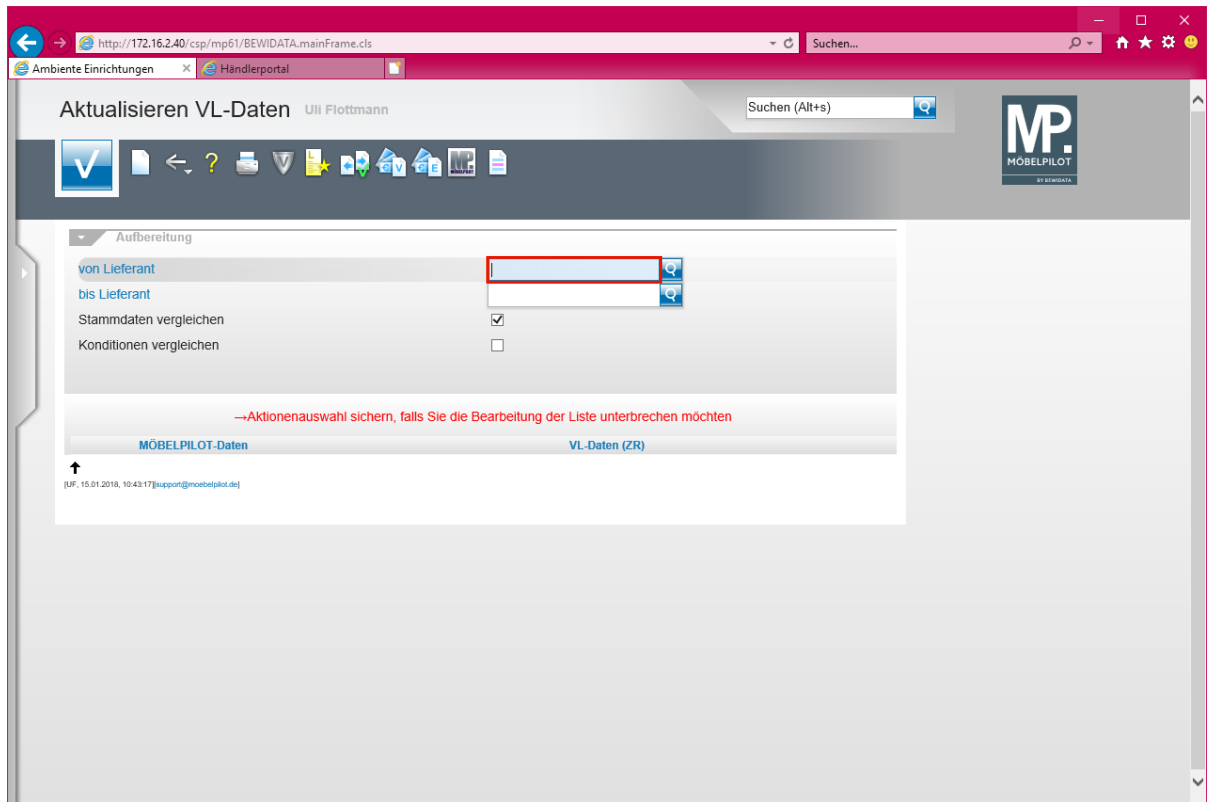

Geben Sie **1862** im Feld **von Lieferant** ein.

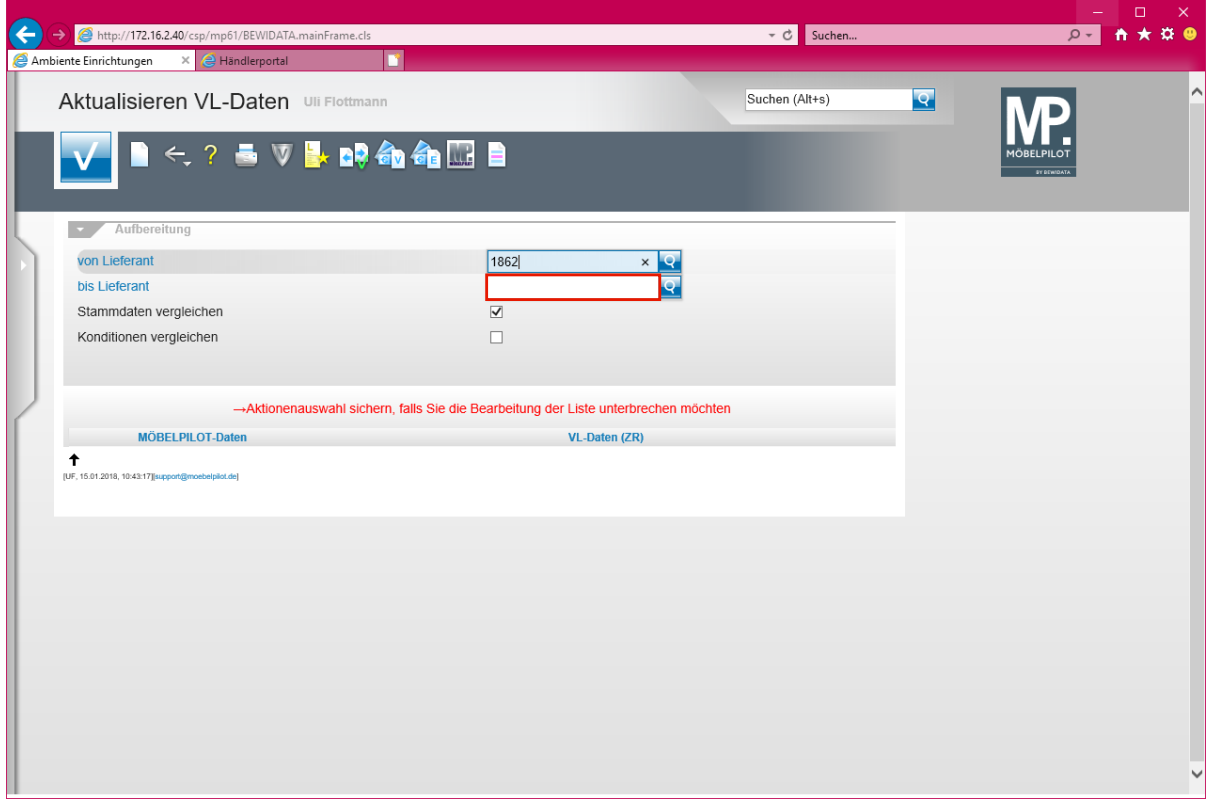

Klicken Sie auf das Eingabefeld **bis Lieferant**.

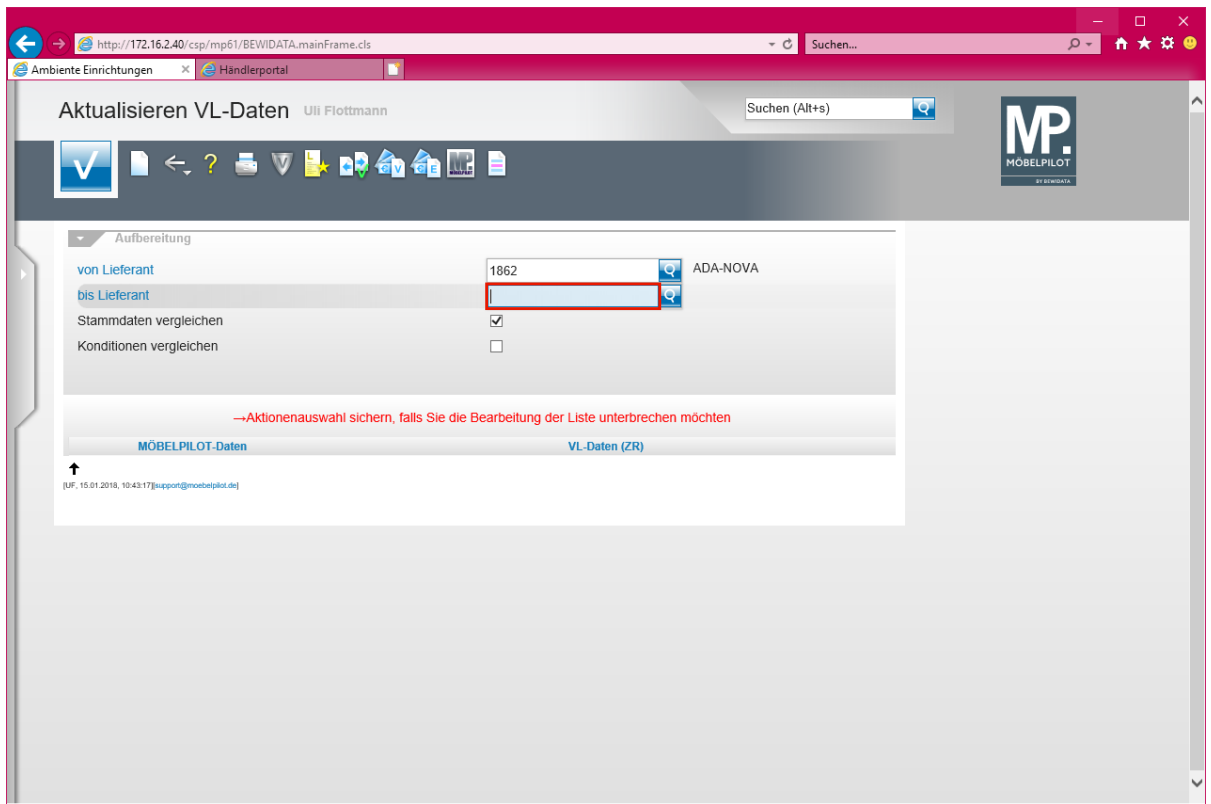

Geben Sie **1862** im Feld **bis Lieferant** ein.

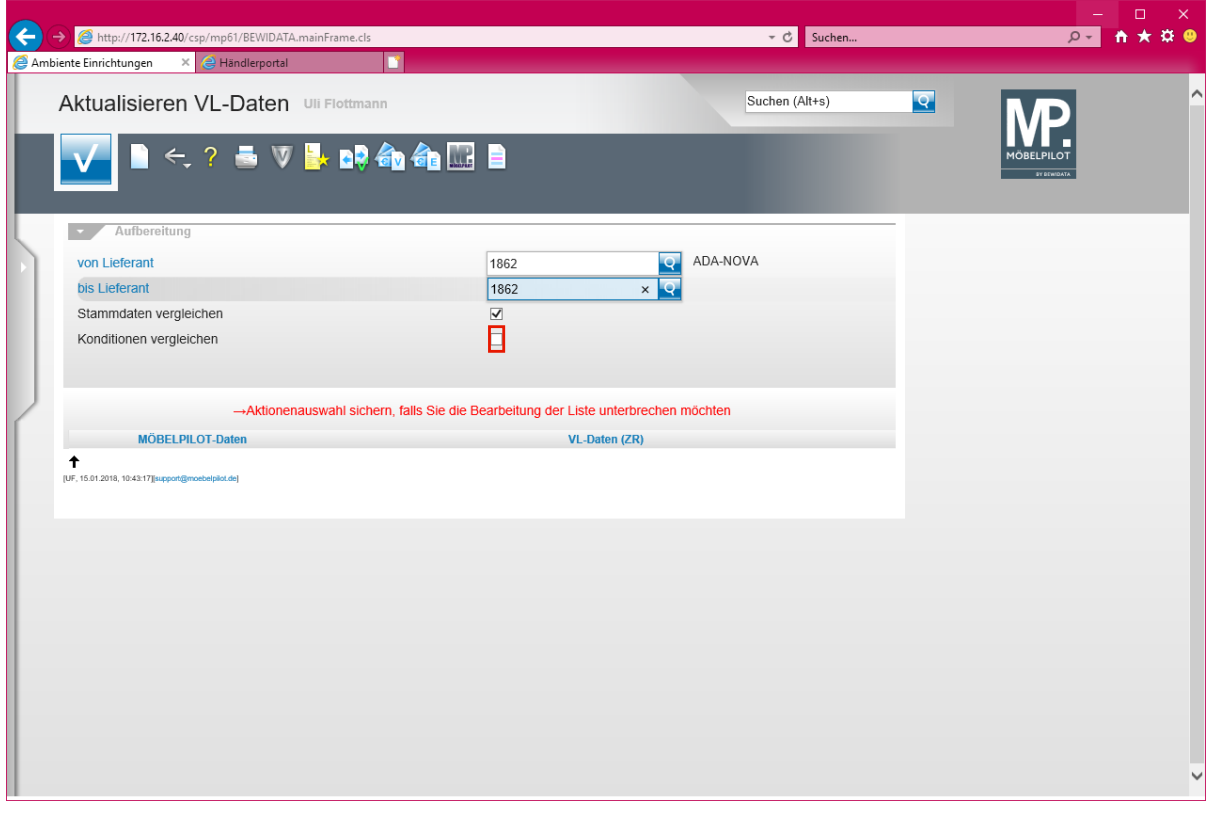

## **Das Kontrollkästchen** *-Stammdaten vergleichen-* **ist standardmäßig bereits aktiviert.**

Klicken Sie auf das Kontrollkästchen **Konditionen vergleichen**.

 $\bullet$ 

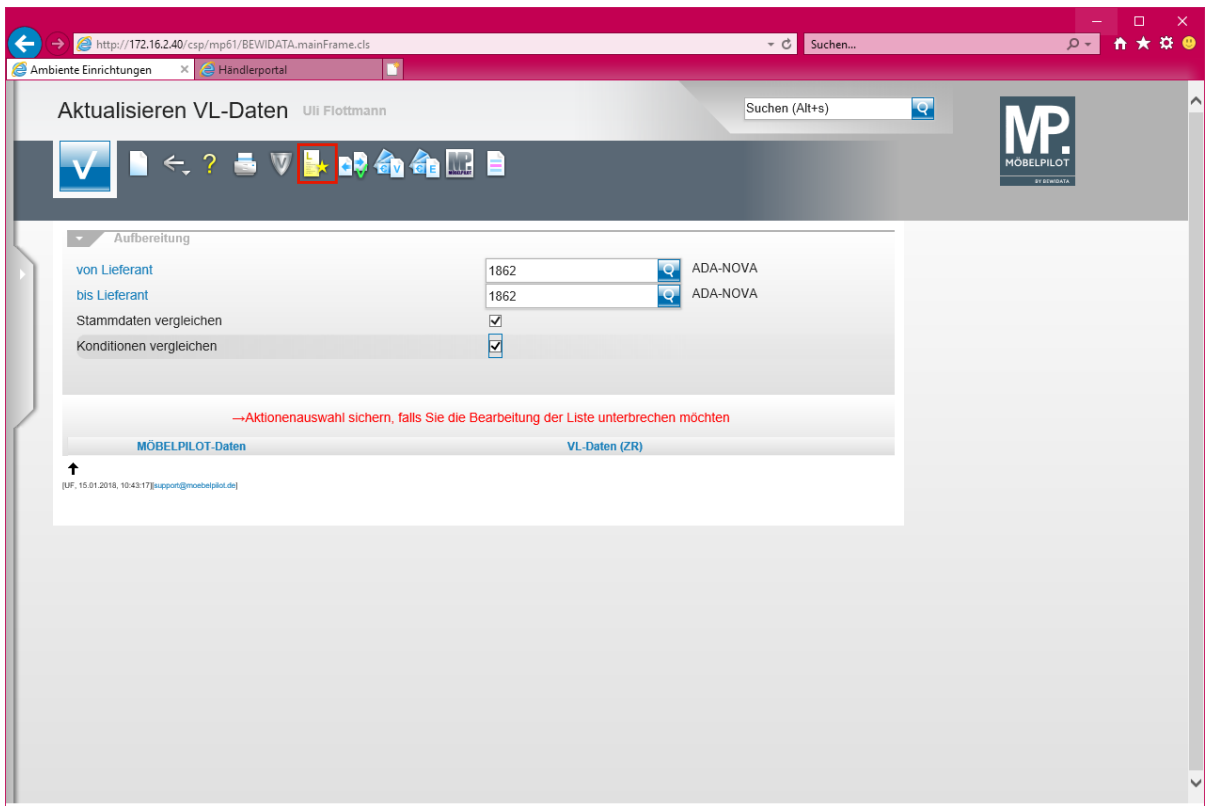

 $\bullet$ 

**Die Aktivierung der Vorgabe** *-Konditionen vergleichen-* **ist nur dann erforderlich, wenn man auch die Rabattstaffeln, Zahlungskonditionen und weitere Vereinbarungen abgleichen möchte.**

Klicken Sie auf den Hyperlink **Liste neu aufbereiten**.

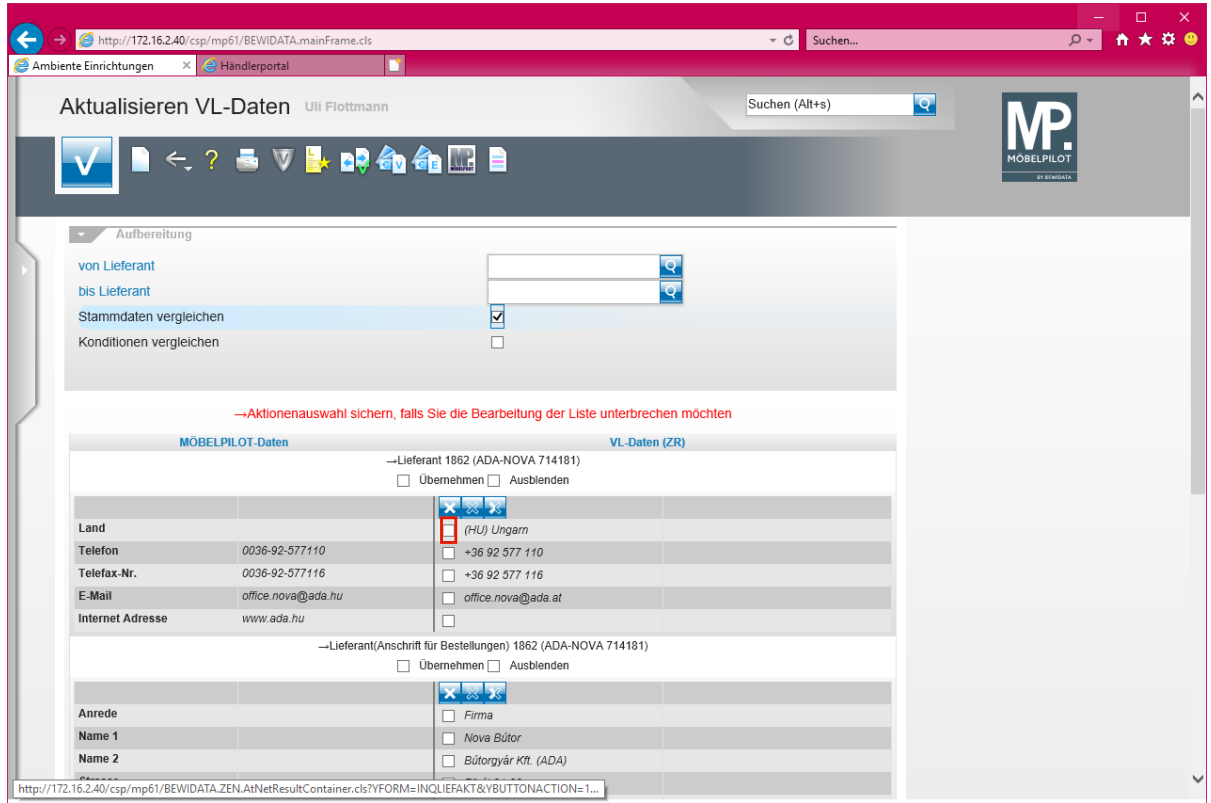

 $\bullet$ **MÖBELPILOT vergleicht nun die eigenen Stammdaten (linke Spalte) mit den aus dem EMV-Intranet übertragenen Informationen und zeigt dann (rechte Spalte) die Felder an, die Abweichungen aufweisen.**

**Klicken Sie nur die Informationen an, die Sie in Ihre MÖBELPILOT-Stammdaten übernehmen wollen.**

Klicken Sie auf das Kontrollkästchen **Land (HU) Ungarn**.

 $\bigodot$ 

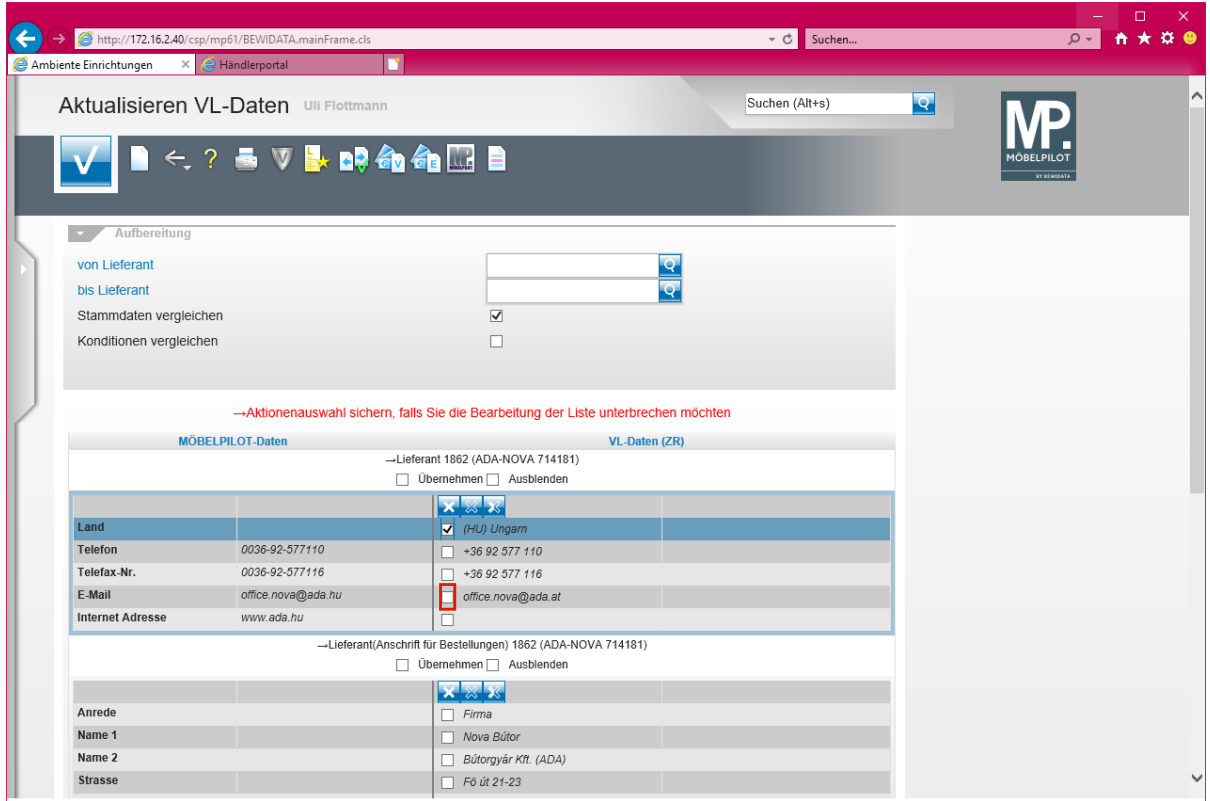

Klicken Sie auf das Kontrollkästchen **E-Mail office.nova@ada.at**.

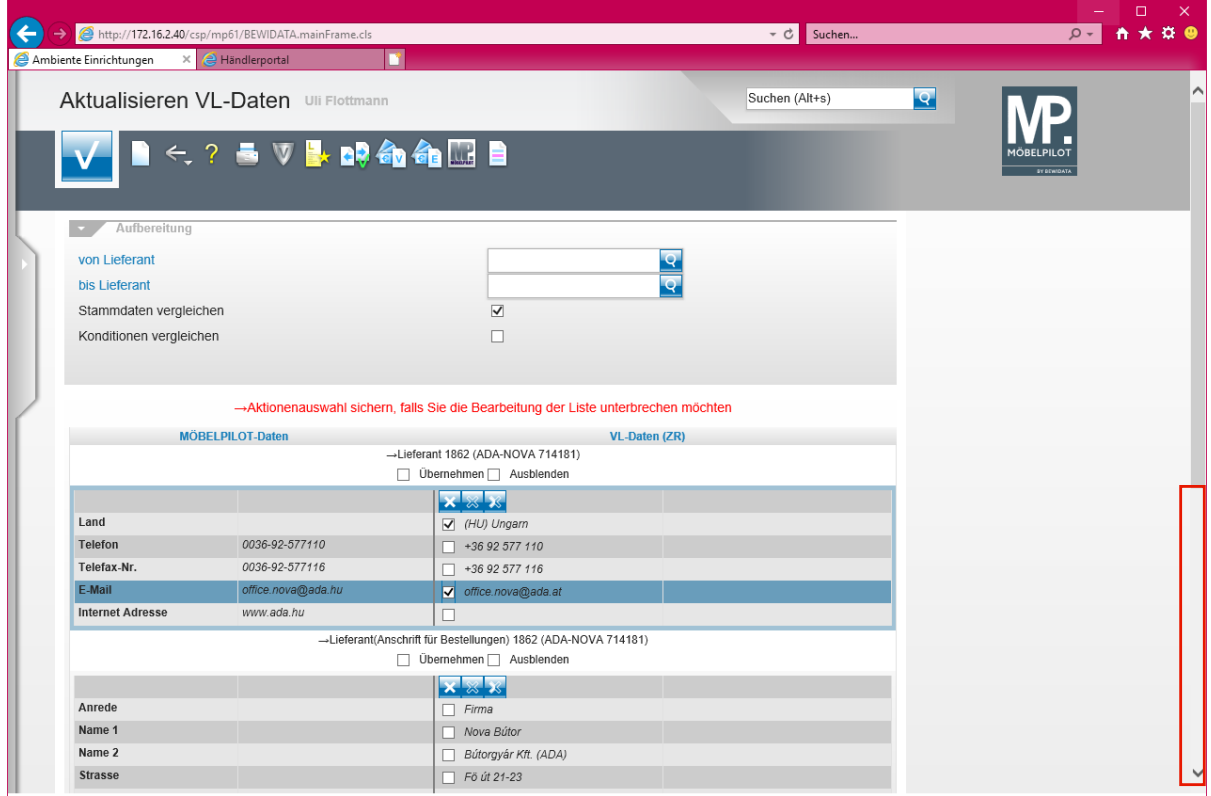

Klicken Sie auf die vertikale Bildlaufleiste.

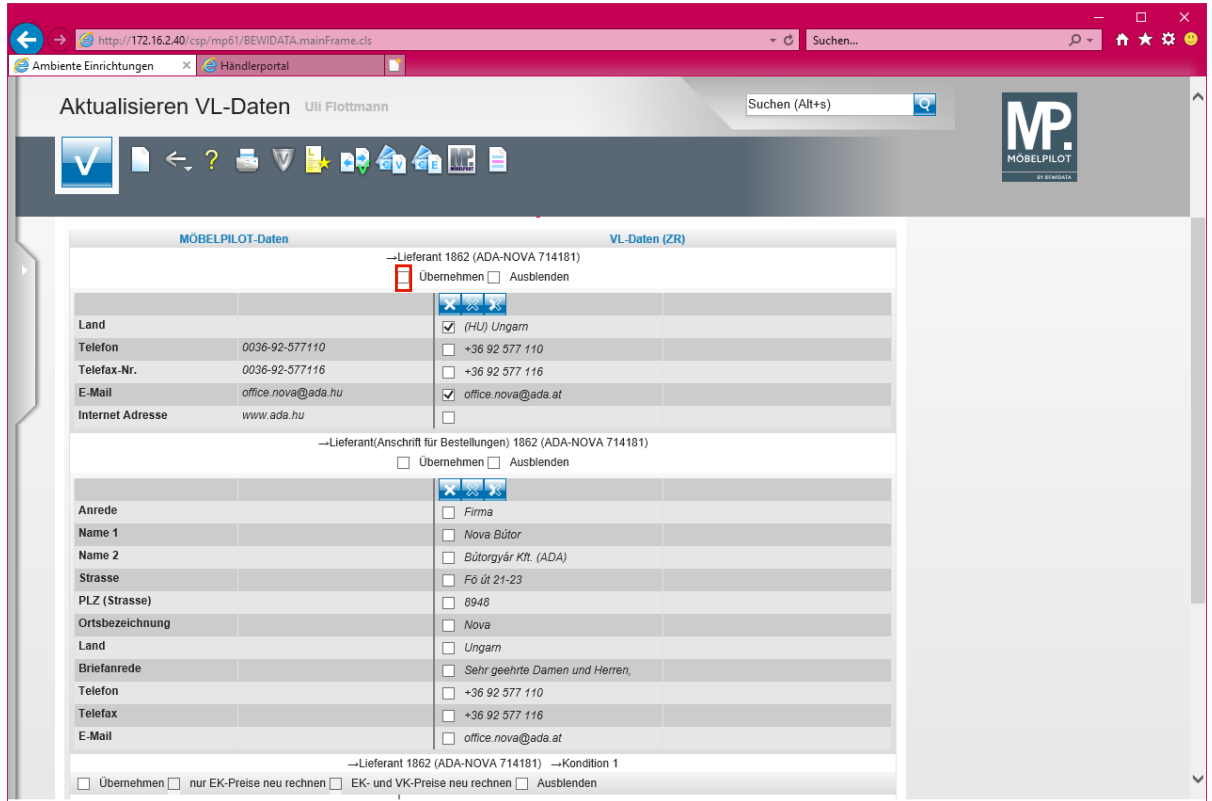

 $\bullet$ **Das EMV-Intranet liefert in der Regel immer eine separate Anschrift für Bestellungen. Prüfen Sie, ob Sie diese ggf. als** *-abweichende Anschrift***- in Ihre Stammdaten übernehmen wollen.**

Klicken Sie auf das Kontrollkästchen **Übernehmen**.

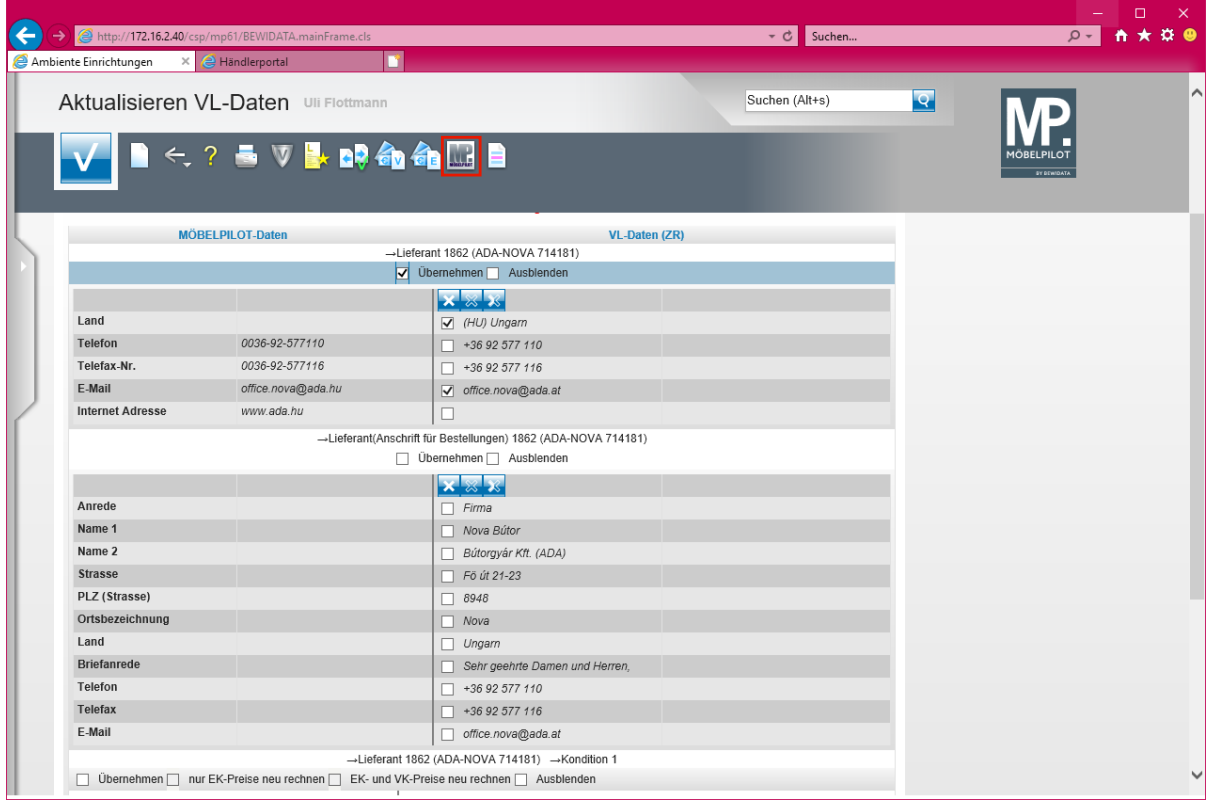

Klicken Sie auf den Hyperlink **Ausgewählte Aktionen ausführen (Daten in den MÖBELPILOT übernehmen)**.

Seite 215

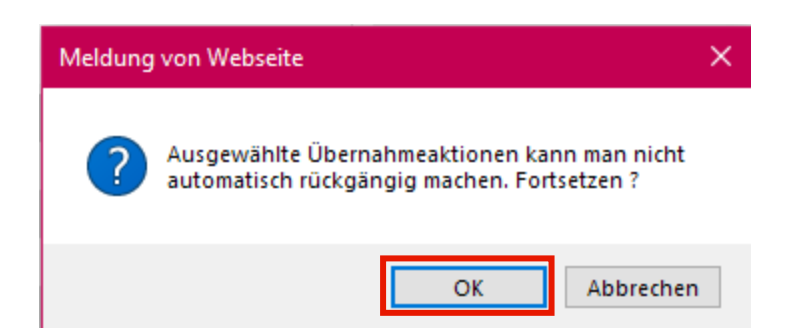

Klicken Sie auf die Schaltfläche **OK**.

 $\bullet$ 

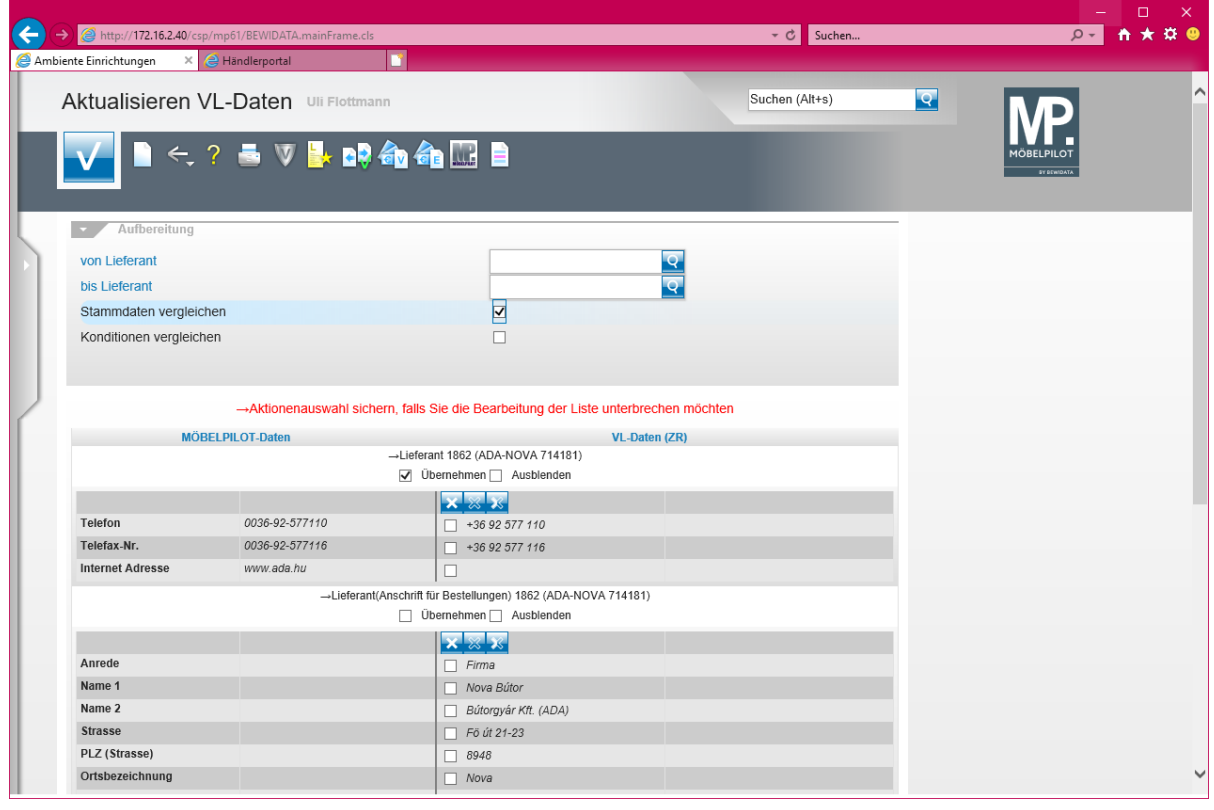

**Mit der vorausgegangenen Aktion wurden die Stammdaten aktualisiert. Will man auch noch die Konditionen abgleichen, dann kann man den ausführenden Schritt auch erst zum Schluss durchführen.**
### **Abgleich der Lieferanten-Konditionen**

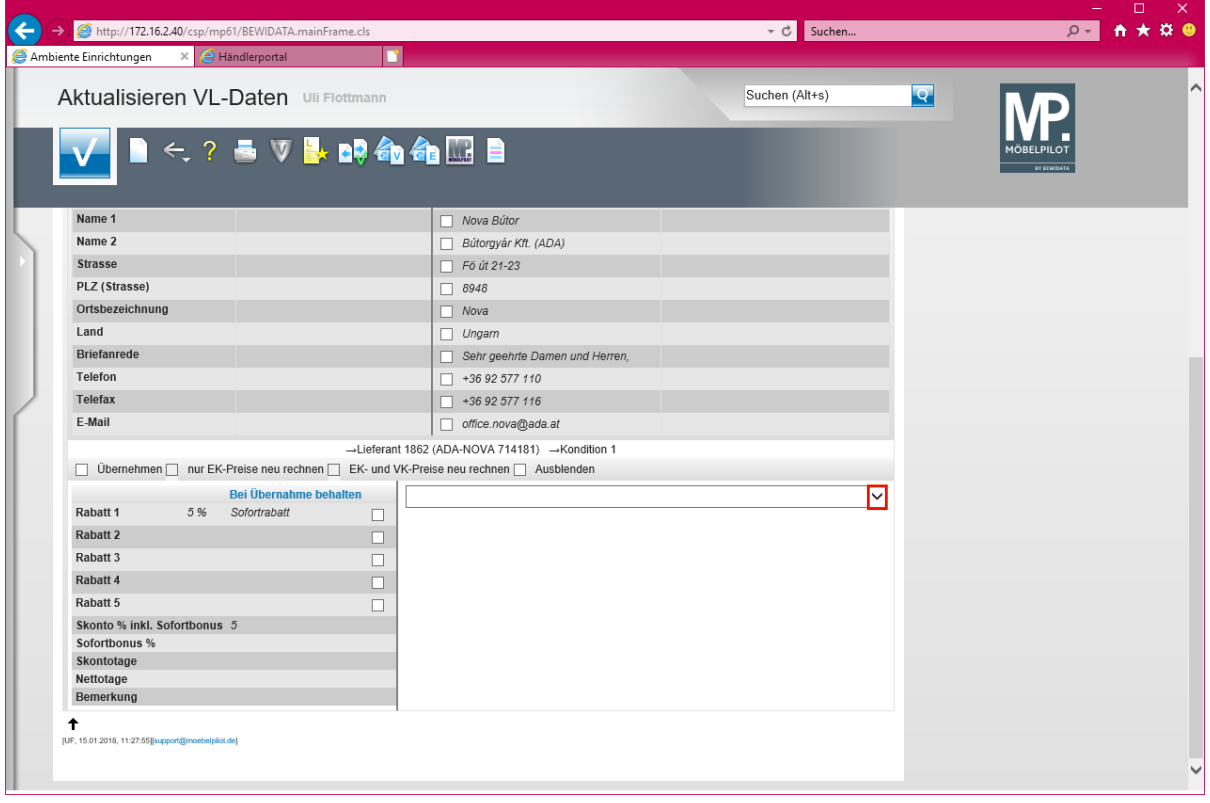

Klicken Sie auf die Schaltfläche **Öffnen**.

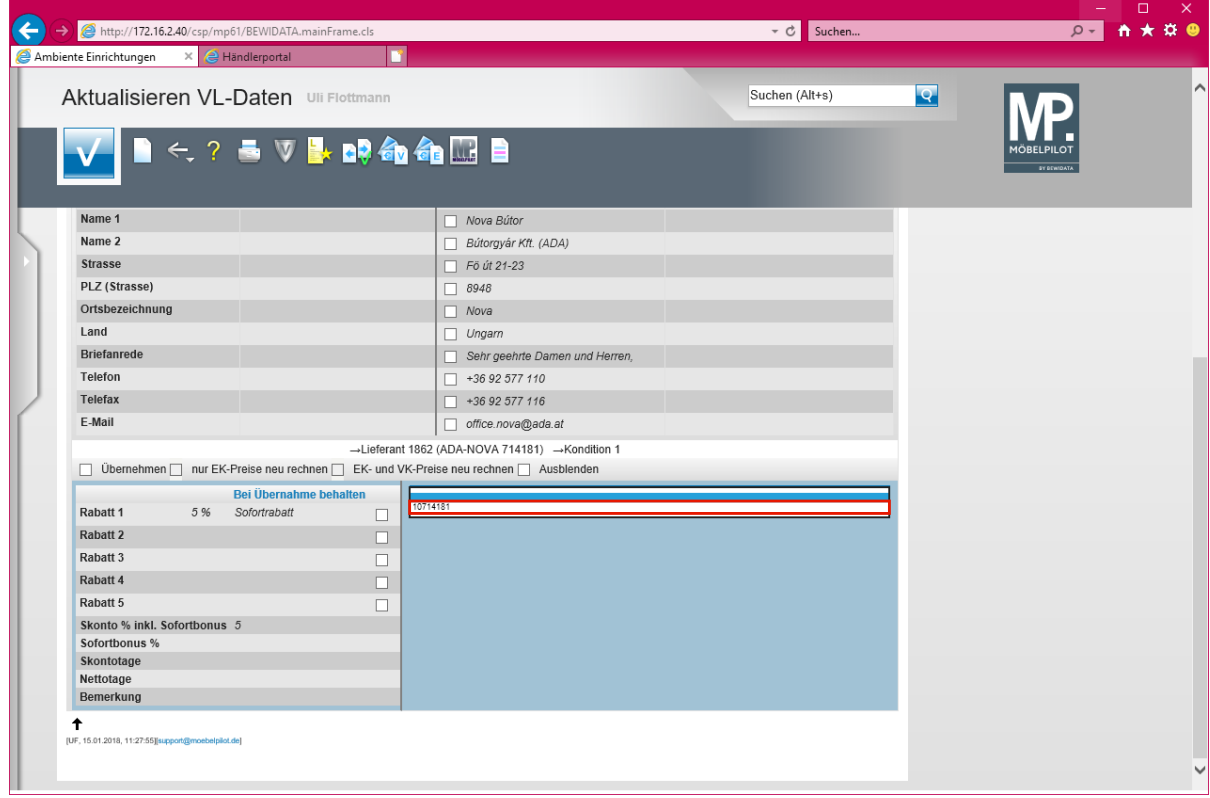

Klicken Sie auf den Listeneintrag **10714181**.

 $\bigodot$ 

**In der Regel wird Ihnen hier nur eine verbandsinterne Prüfziffer angezeigt, selten eine zweite. In diesem Ausnahmefall sollten Sie die Informationen nacheinander abrufen.**

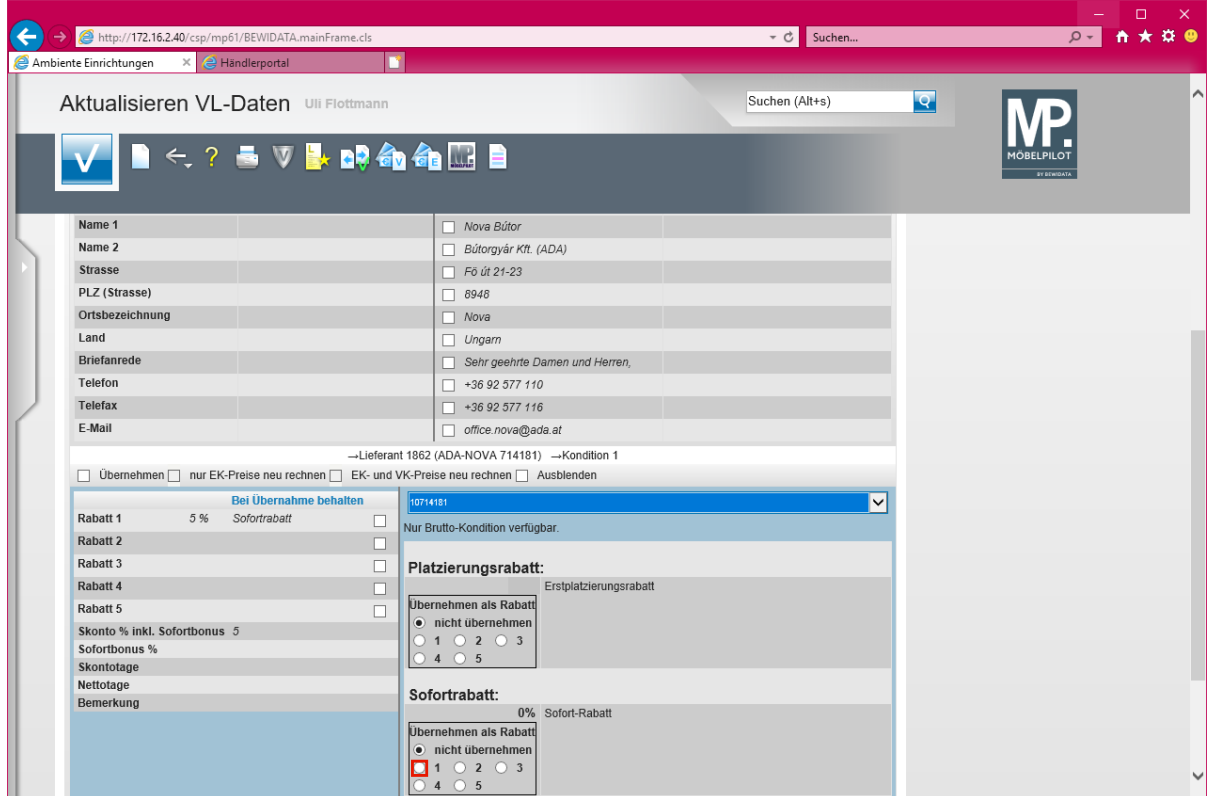

Klicken Sie auf **das Optionsfeld**.

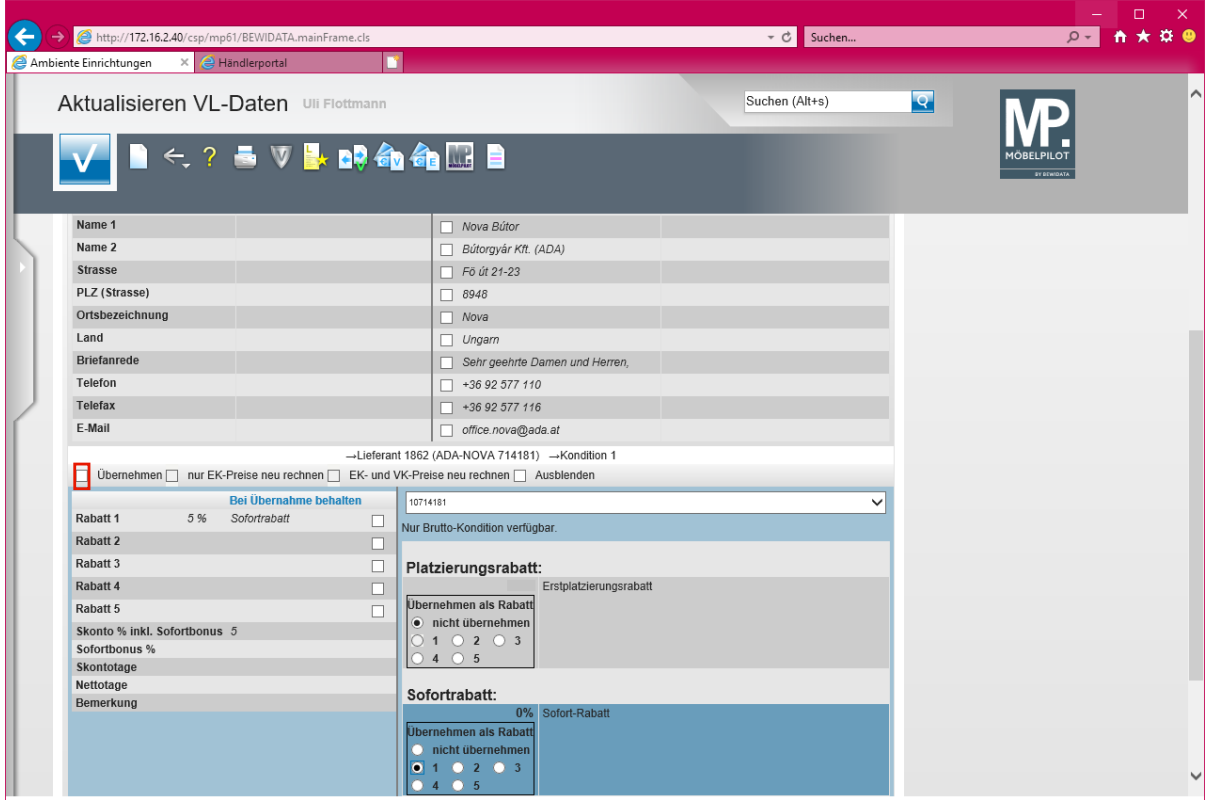

Klicken Sie auf das Kontrollkästchen **Übernehmen**.

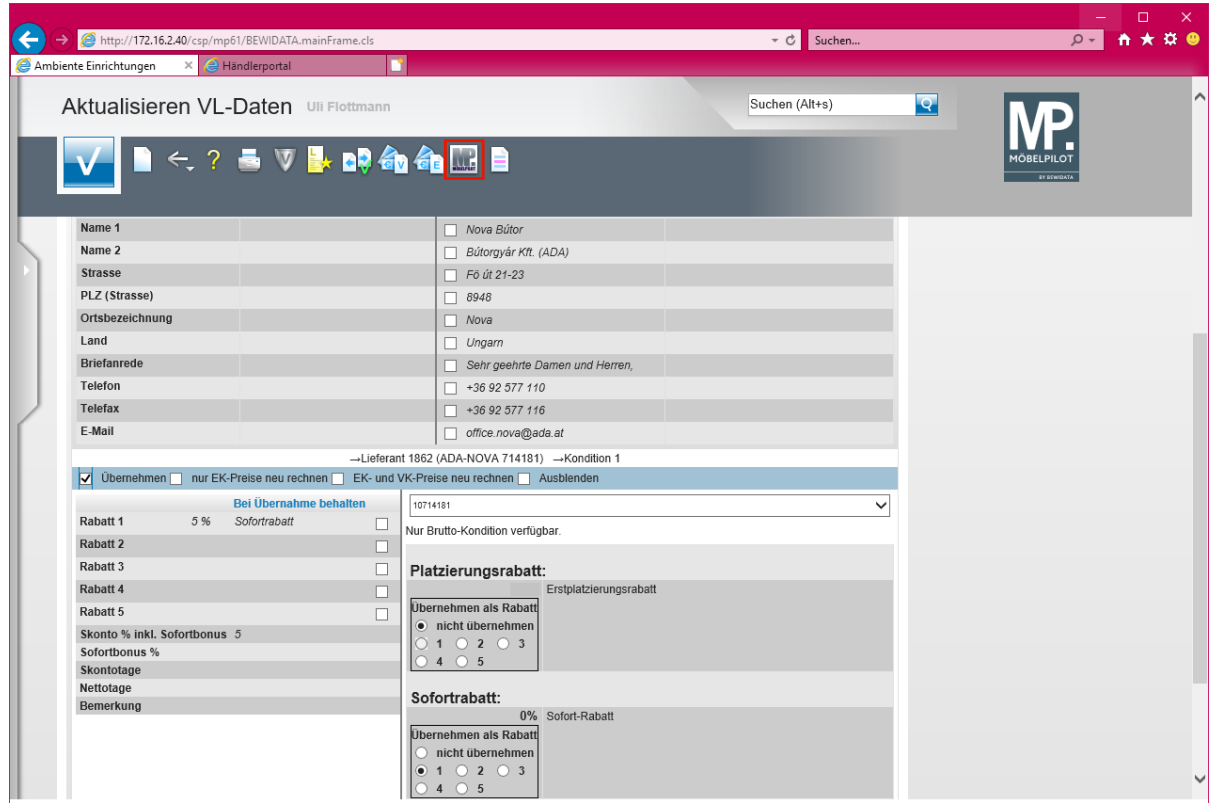

Klicken Sie auf den Hyperlink **Ausgewählte Aktionen ausführen (Daten in den MÖBELPI-LOT übernehmen)**.

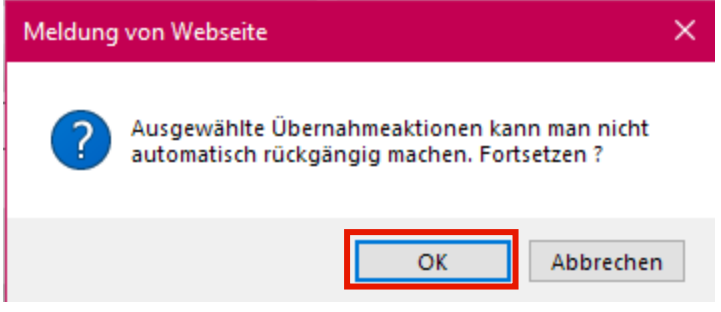

Klicken Sie auf die Schaltfläche **OK**.

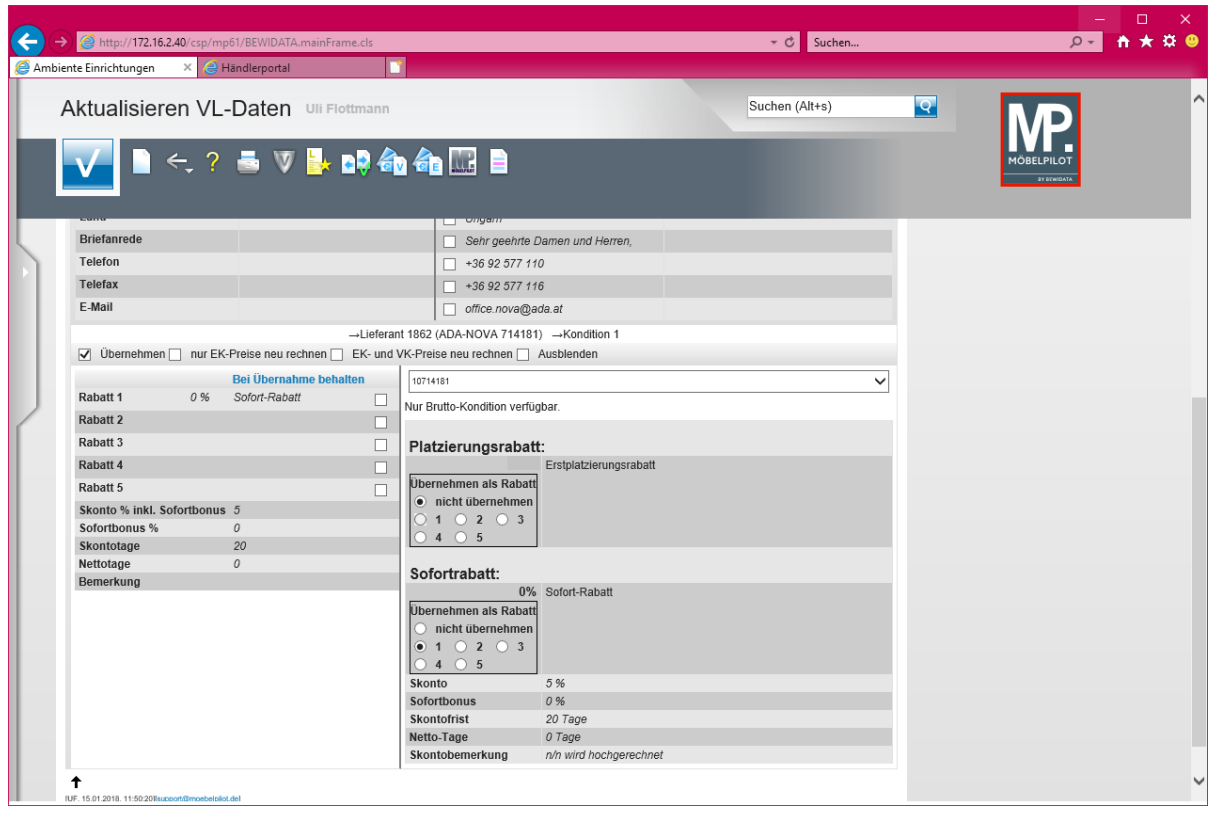

Klicken Sie auf die Schaltfläche **zur Willkommensseite**.

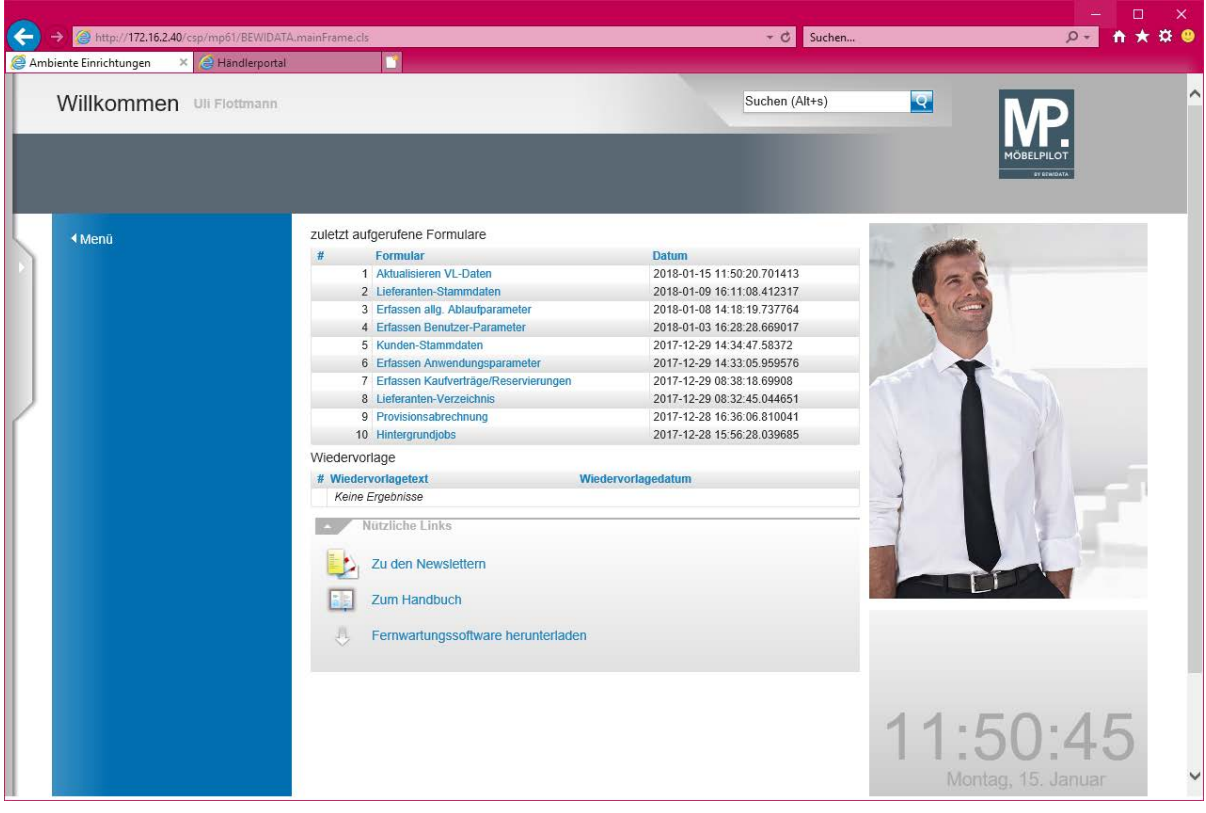

# **Die Lagerbestellung**

### **Formular: Erfassen Aufträge**

#### **Einleitung**

Da es zwischen der Erfassung einer Lagerbestellung oder eines Kommissionsauftrags nur geringfügige Abweichungen gibt, kann das hier beschriebene Formular *"Erfassen Aufträge"* für beide Geschäftsvorgänge genutzt werden. Welche Felder und Funktionen letztendlich für einen Lager- oder Kommissions-Auftrag wichtig sind, erfahren Sie in den jeweiligen Kursen.

#### **Formular aufrufen**

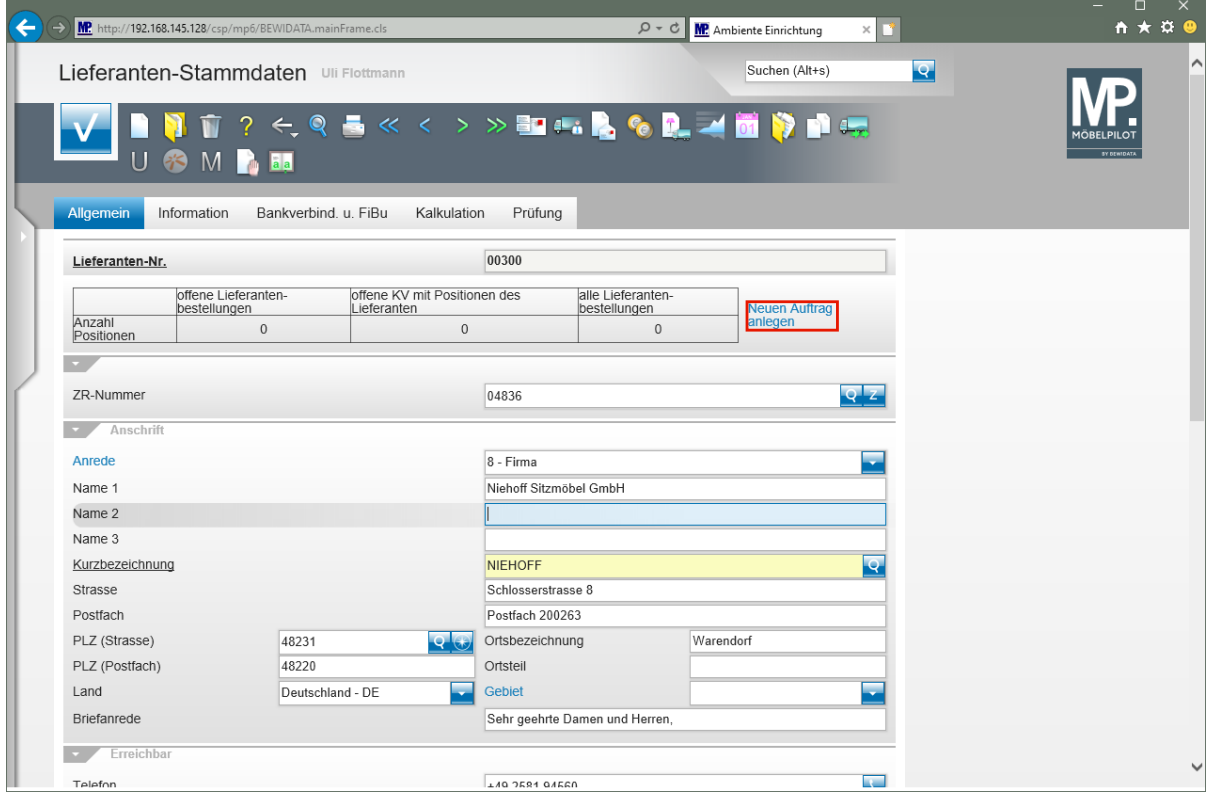

 $\bigodot$ 

Zur Erfassung einer Lagerbestellung rufen Sie sich zunächst den Lieferanten auf, an den die Bestellung gerichtet ist.

Klicken Sie dann auf den Hyperlink **Neuen Auftrag anlegen**.

#### **Formularaufbau**

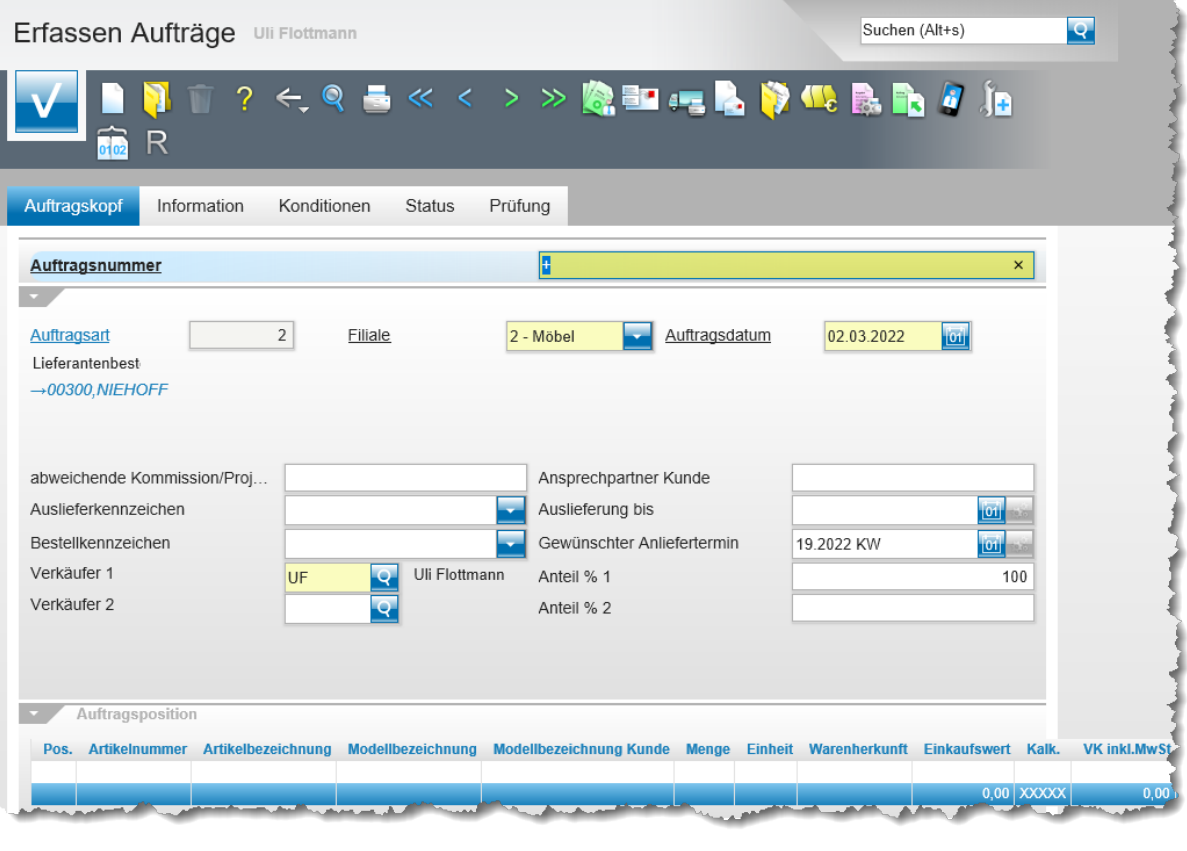

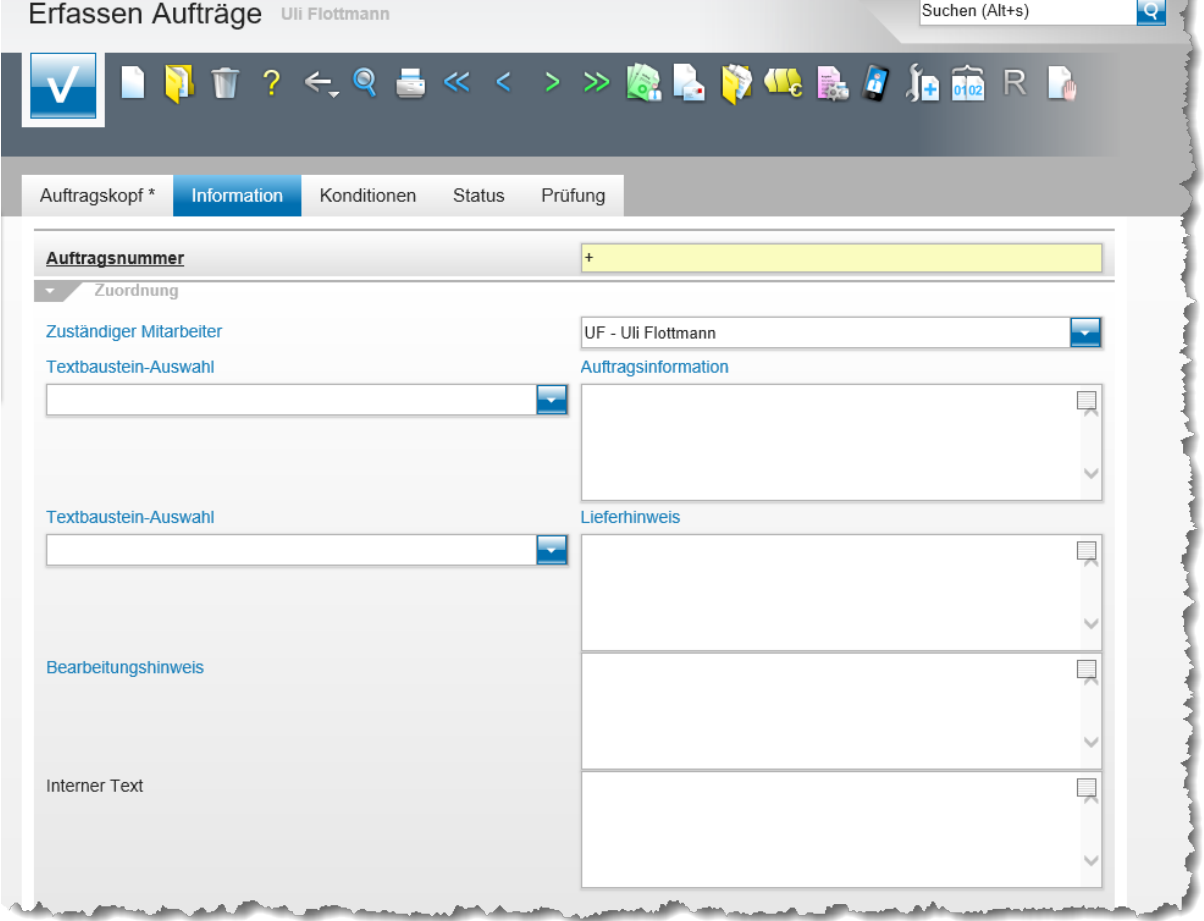

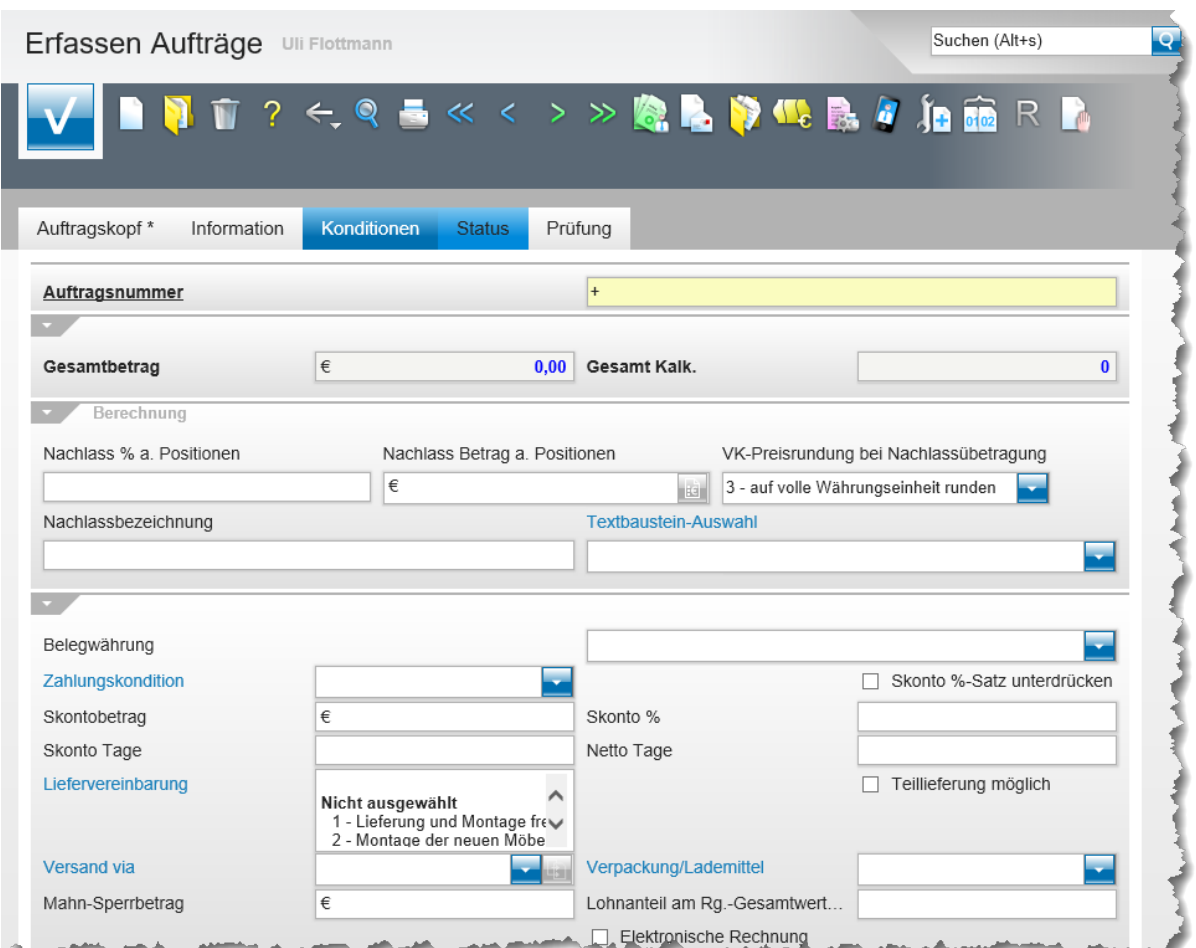

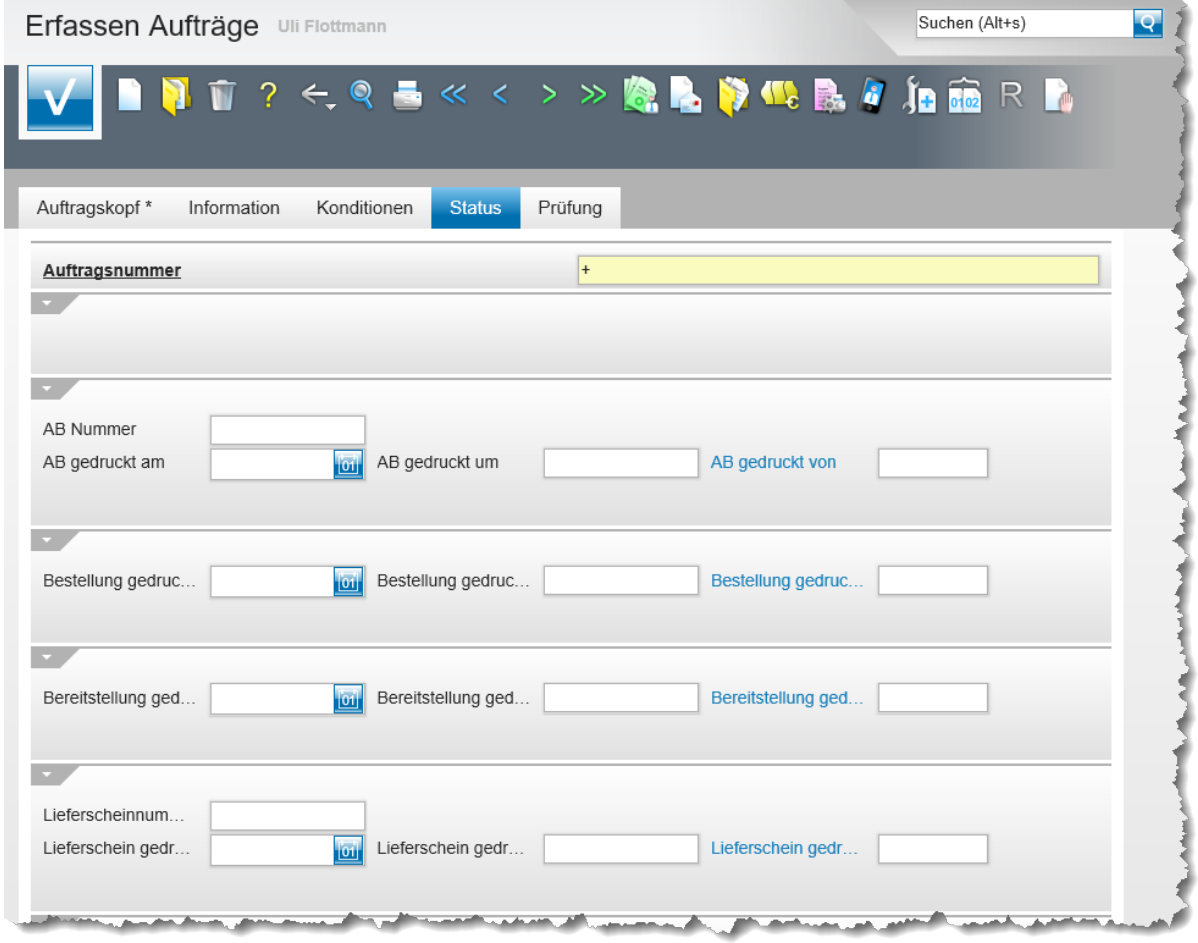

Seite 223

### **Die Buttons**

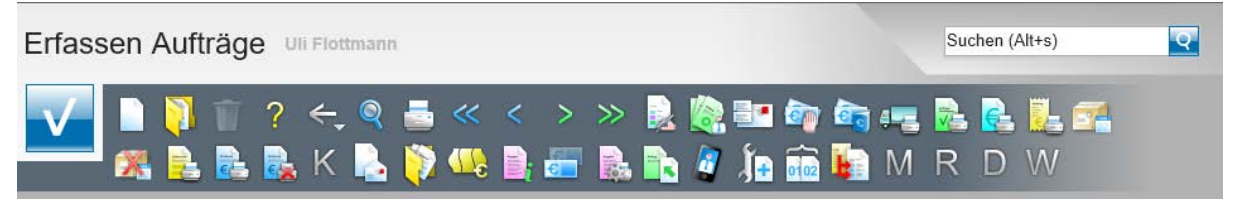

Die Anzeige der Buttons richtet sich nach dem jeweiligen Geschäftsvorgang. D.h., MÖBEL-PILOT blendet jeweils nur die Buttons ein, die für den gerade aufgerufenen Vorgang erforderlich sind.

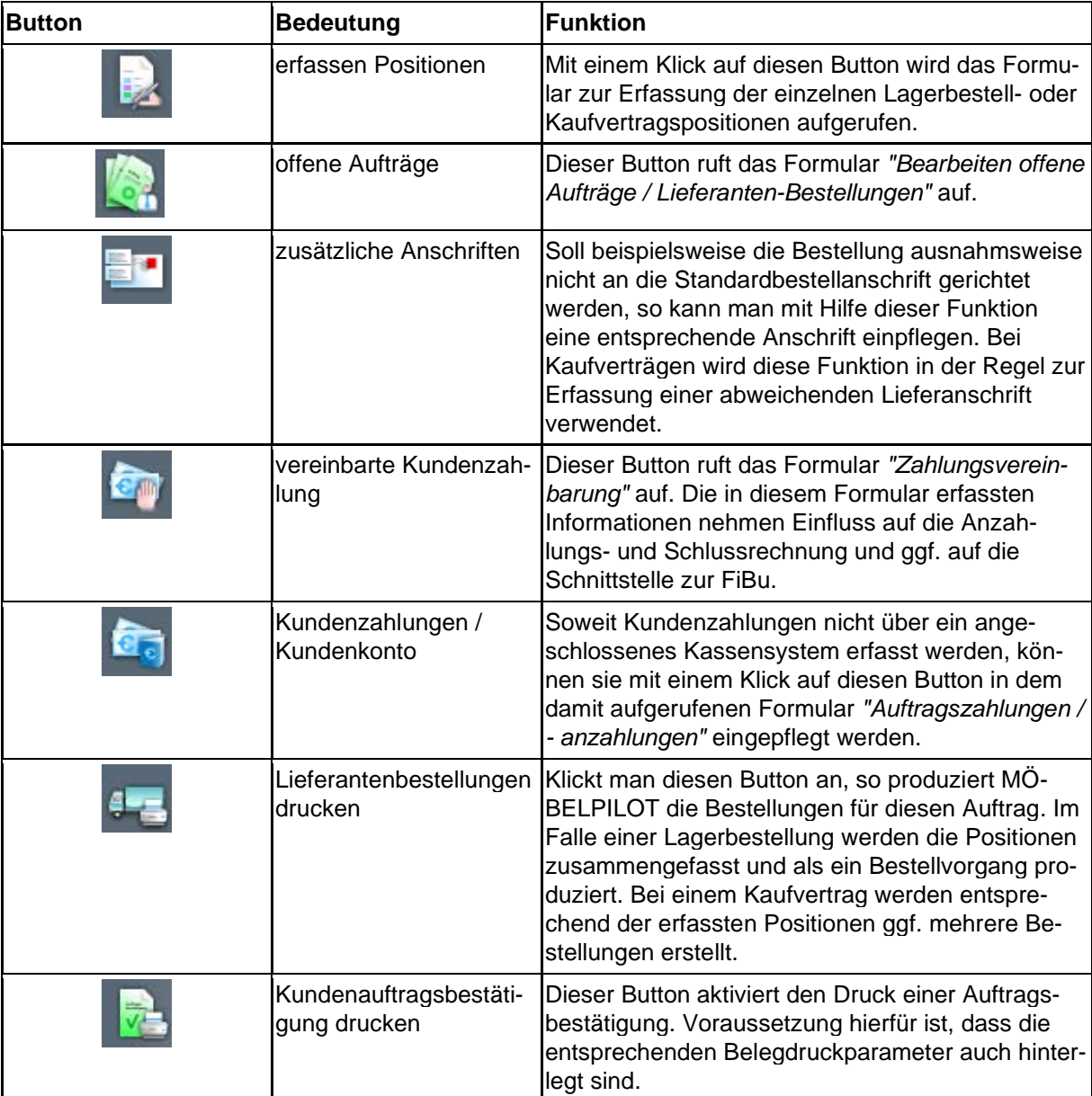

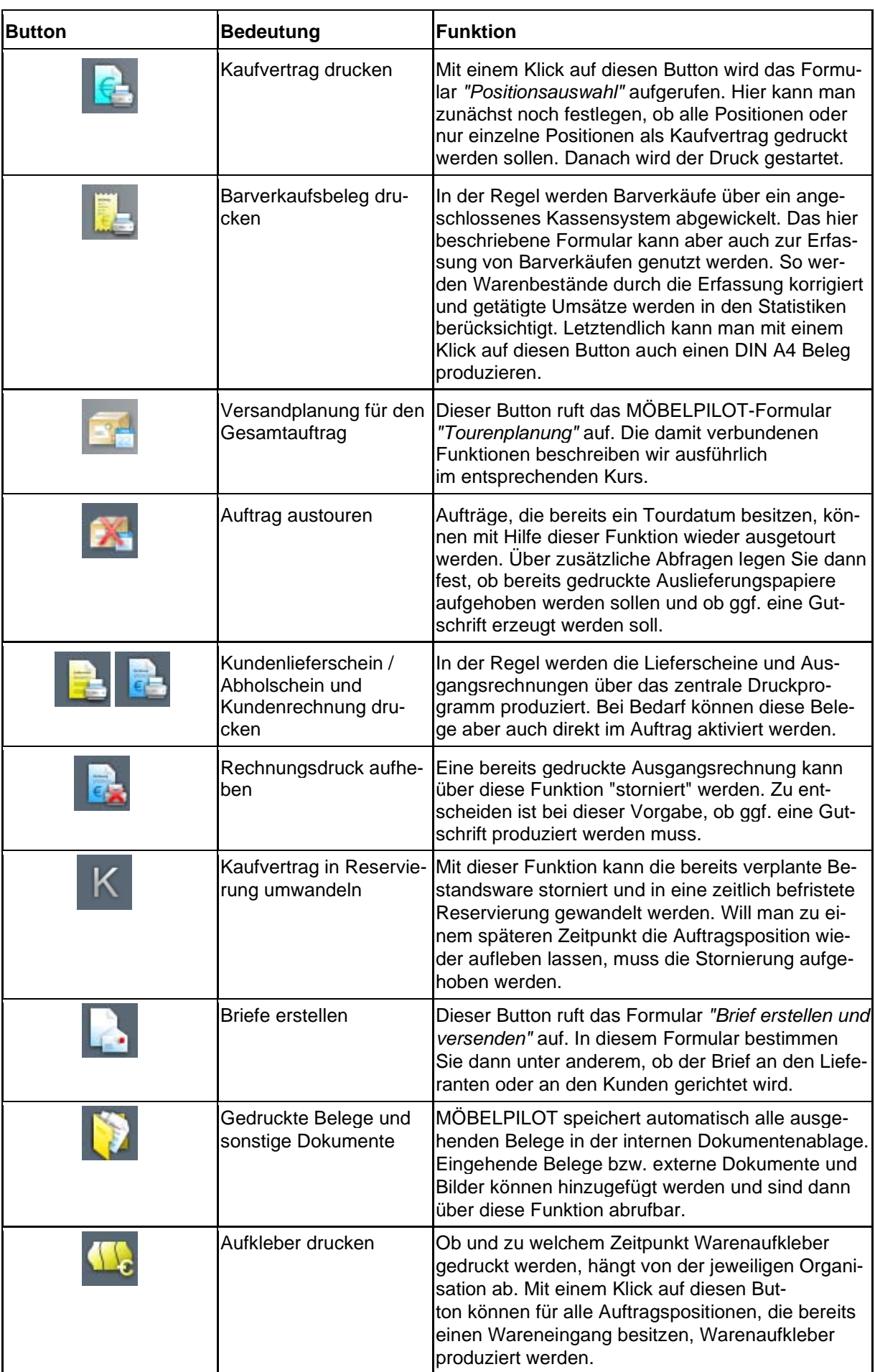

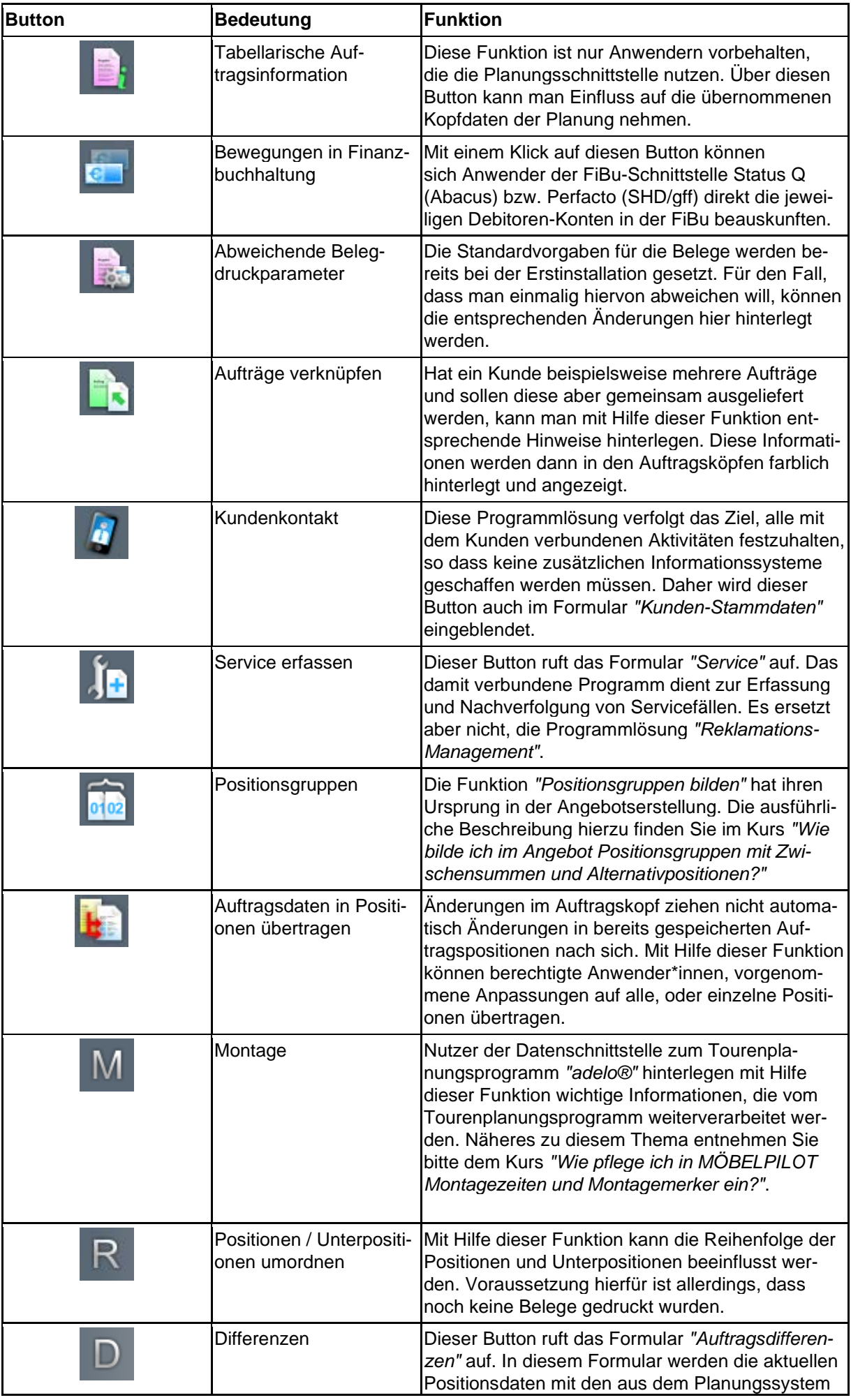

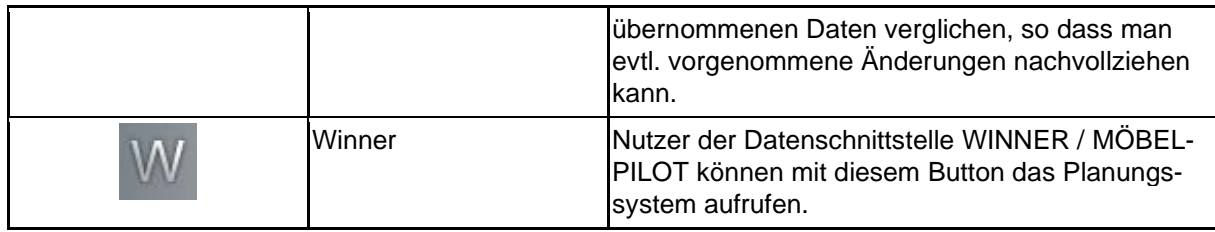

## **Die Felder**

# **Formularreiter: Auftragskopf**

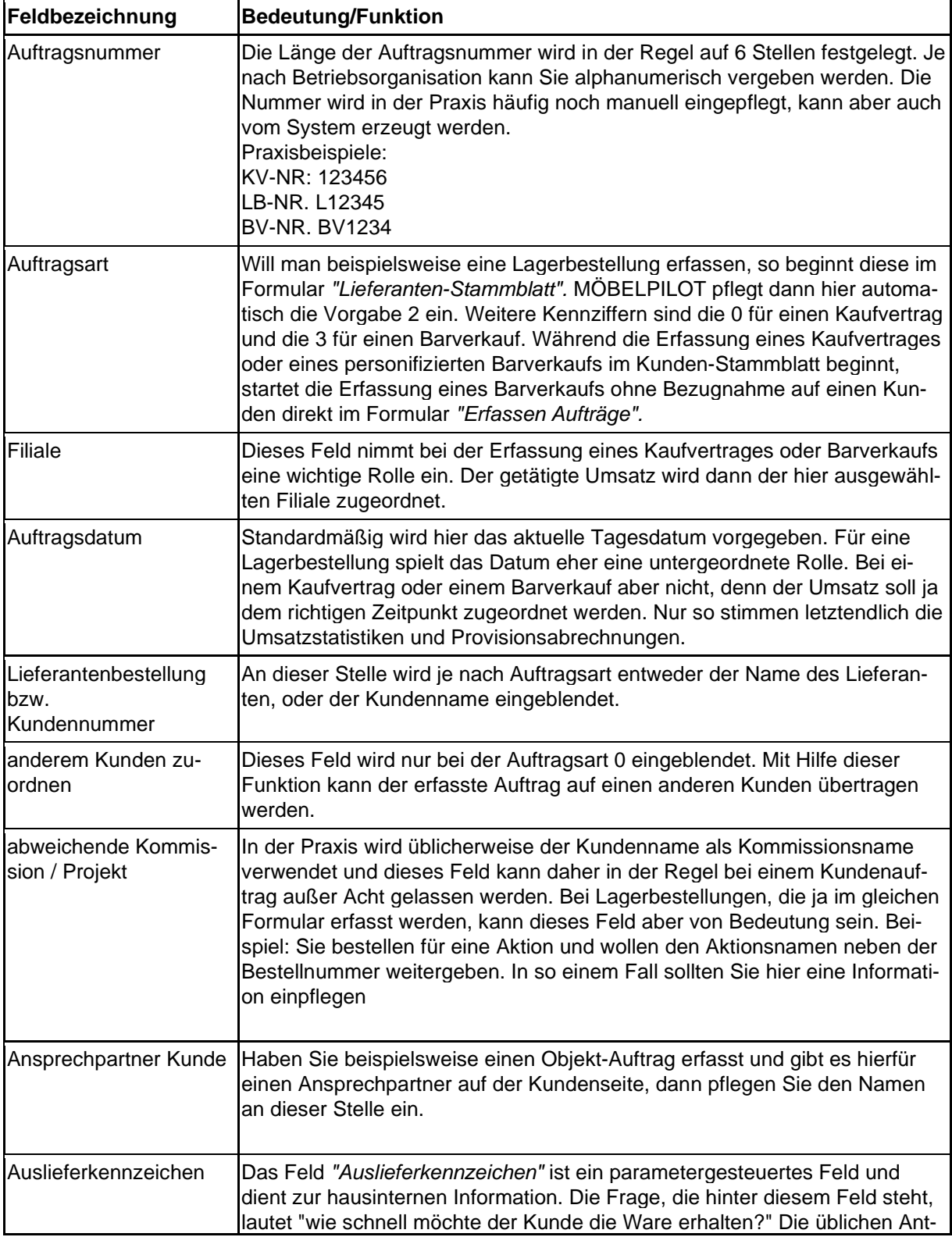

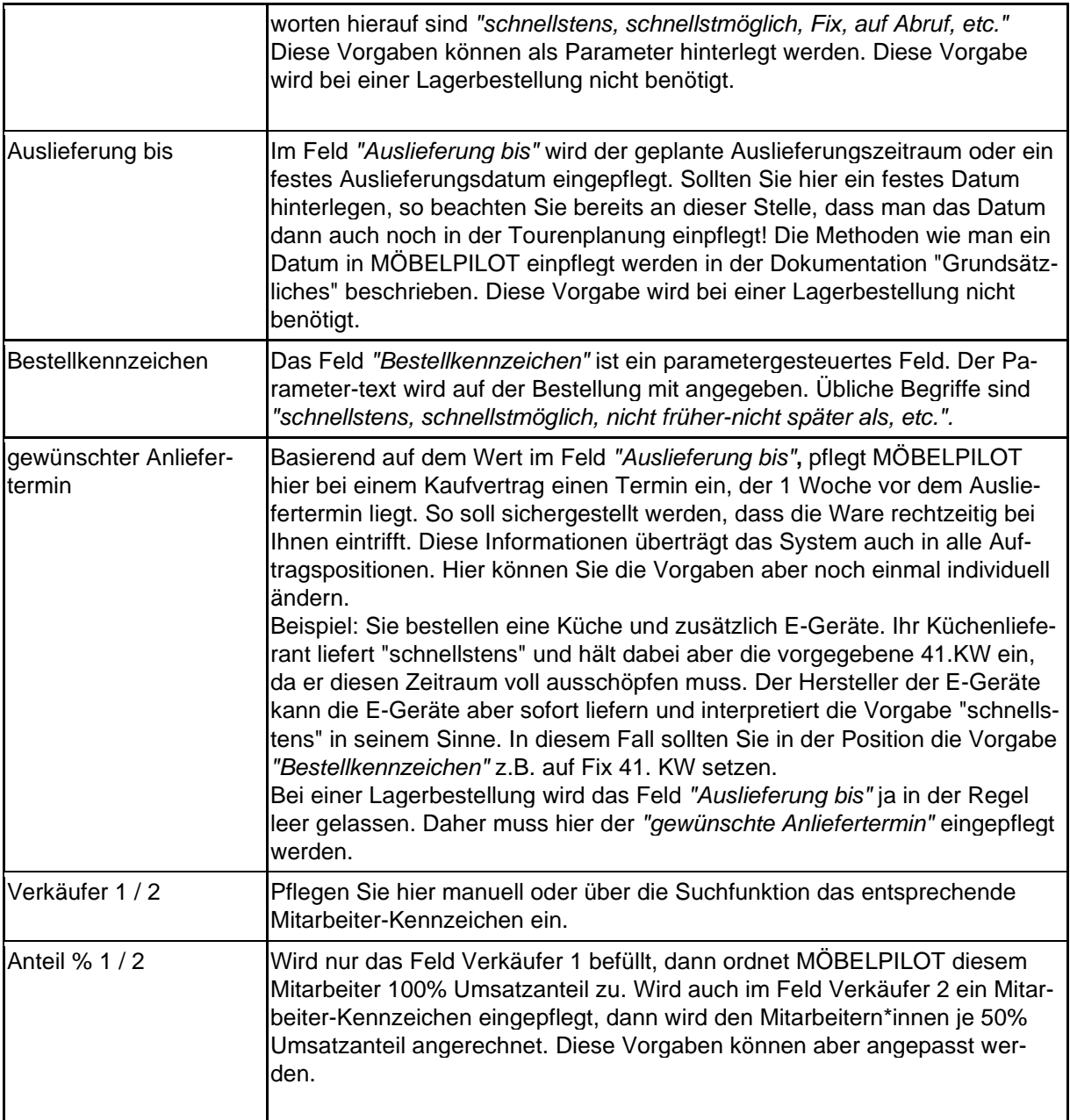

### **Formularreiter: Information**

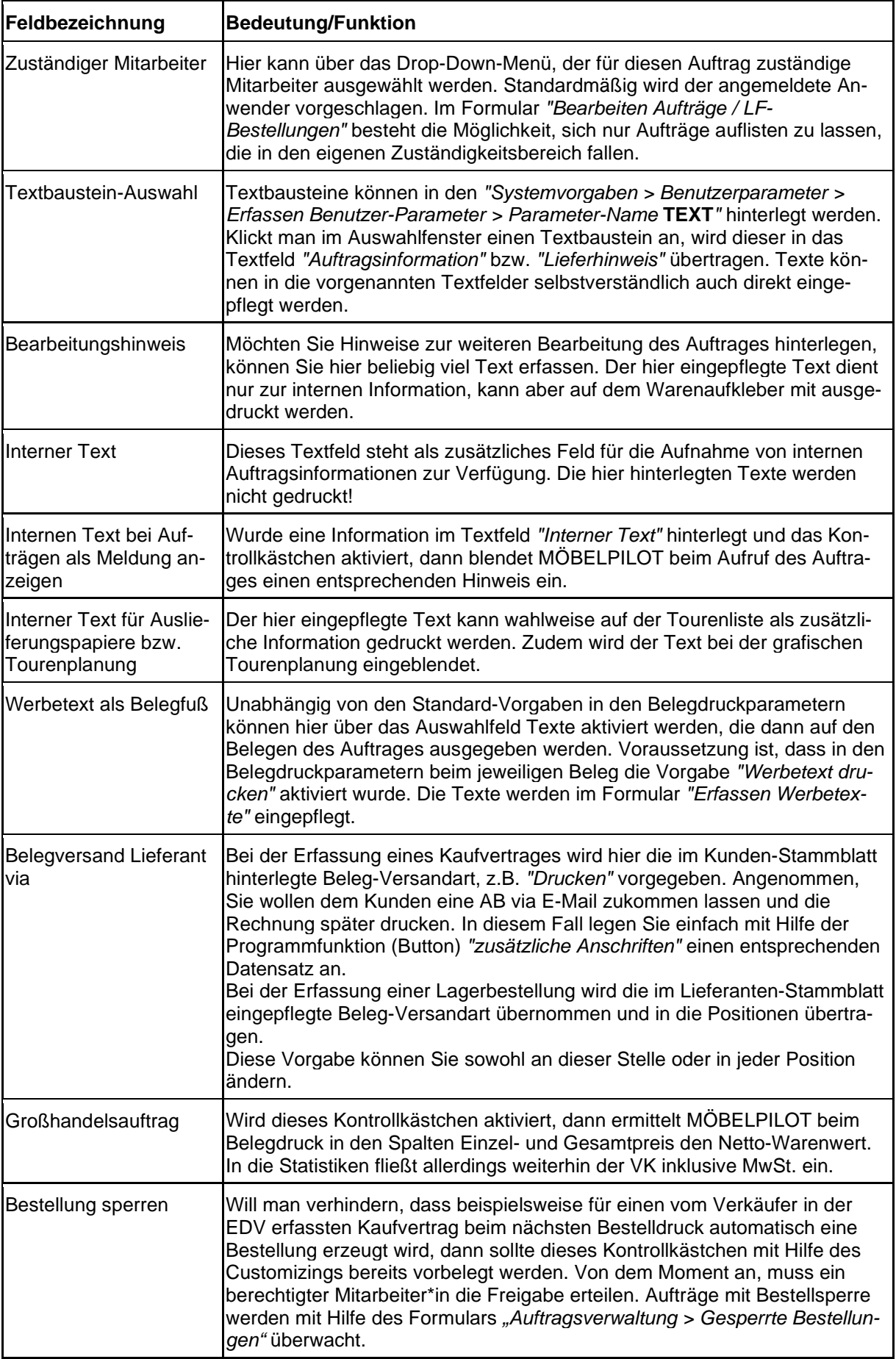

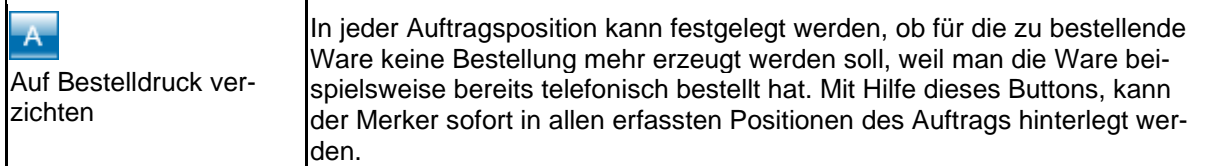

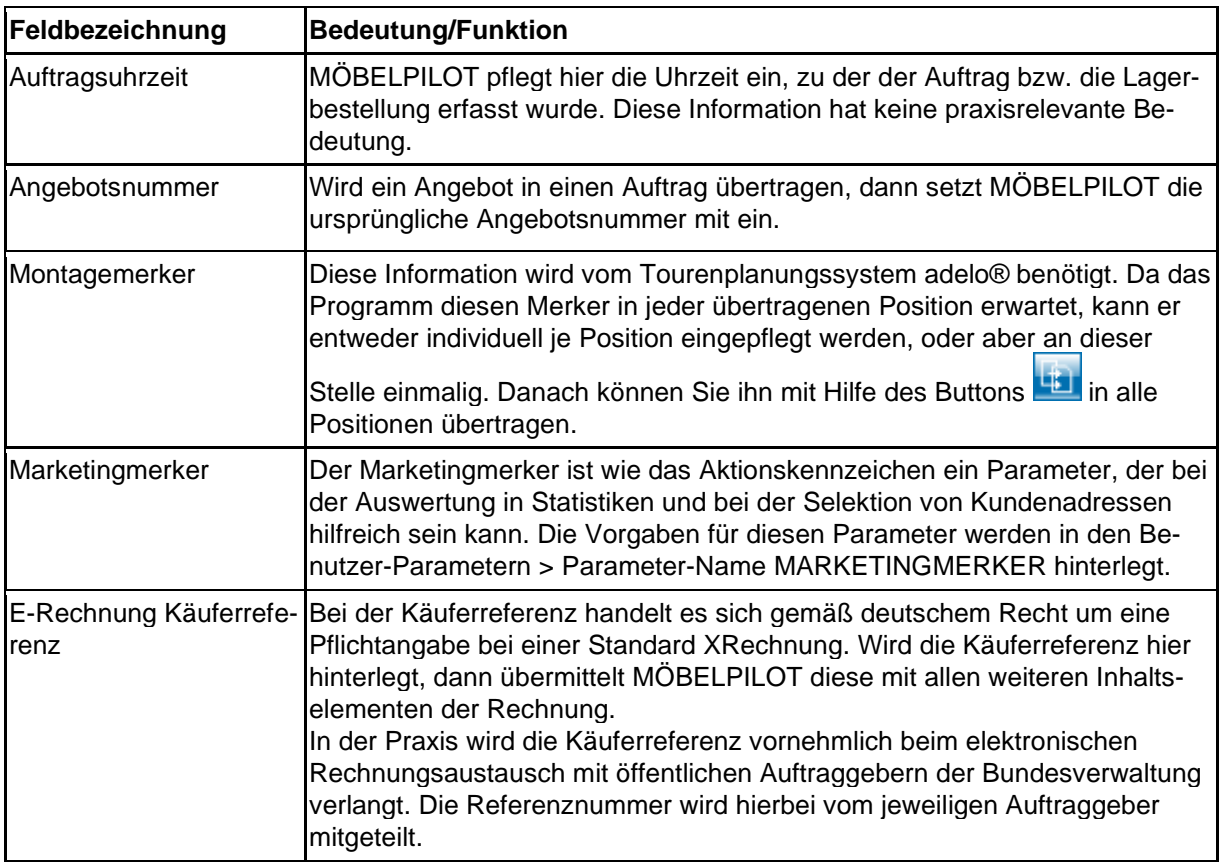

# **Formularreiter: Kondition**

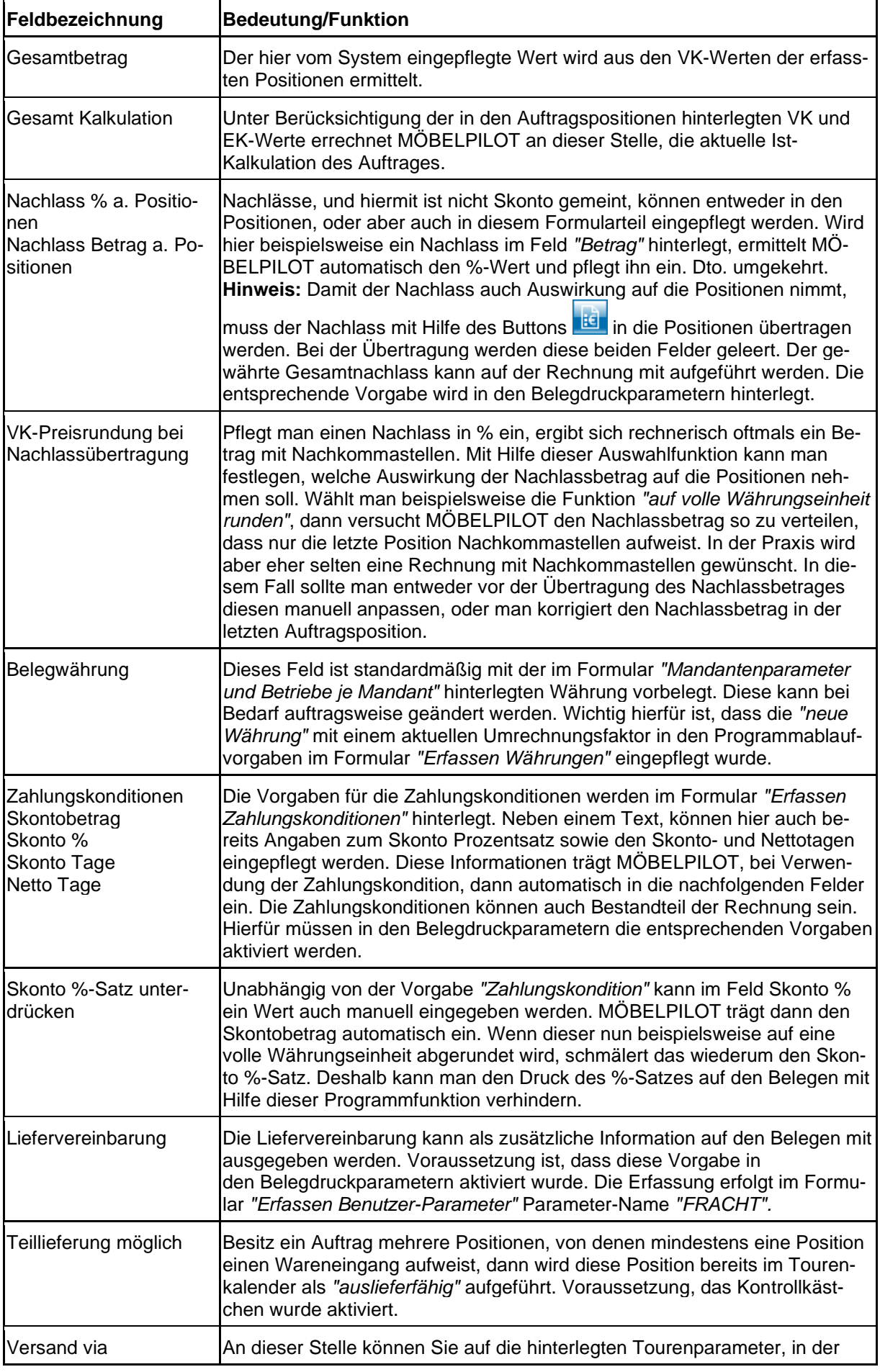

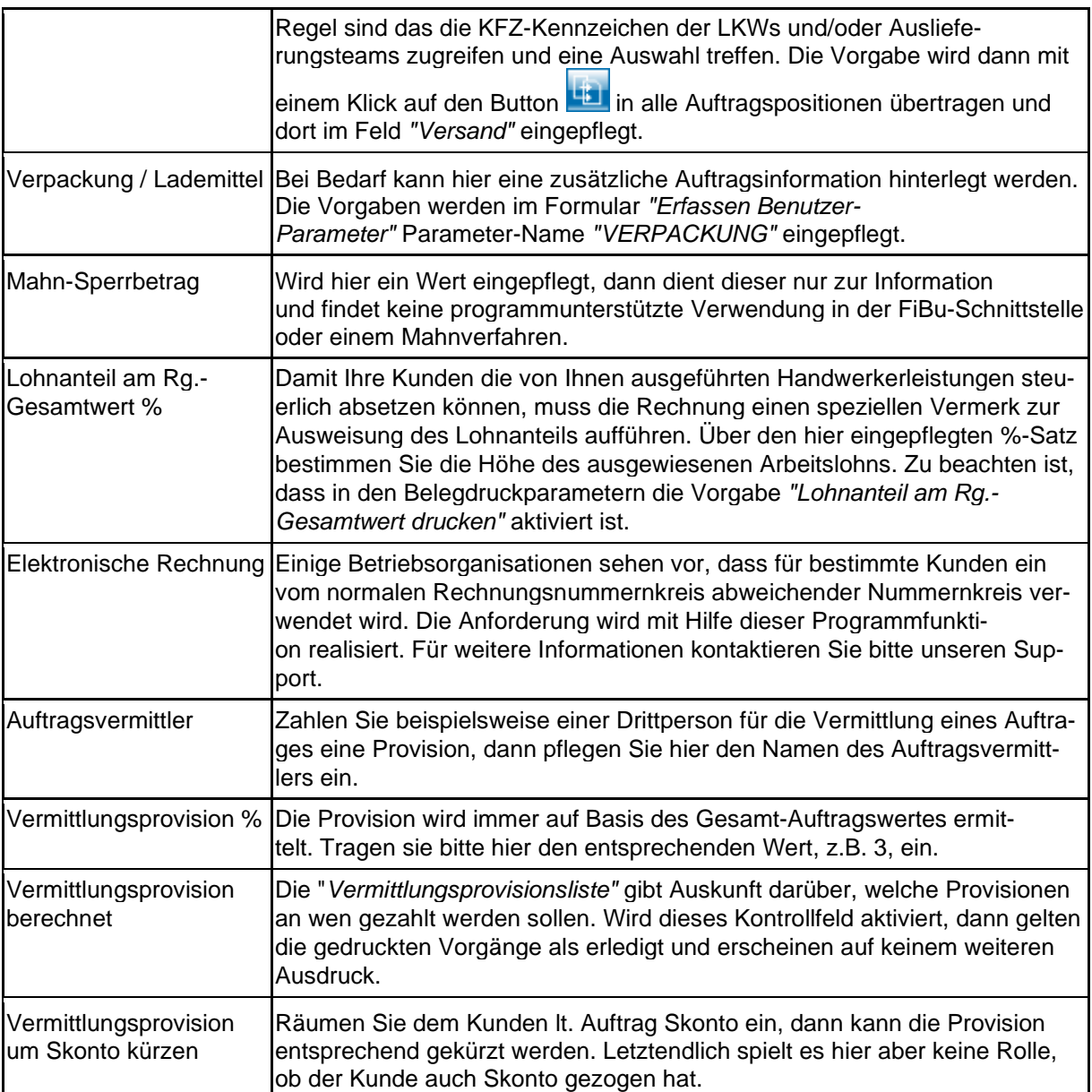

## **Formularreiter: Status**

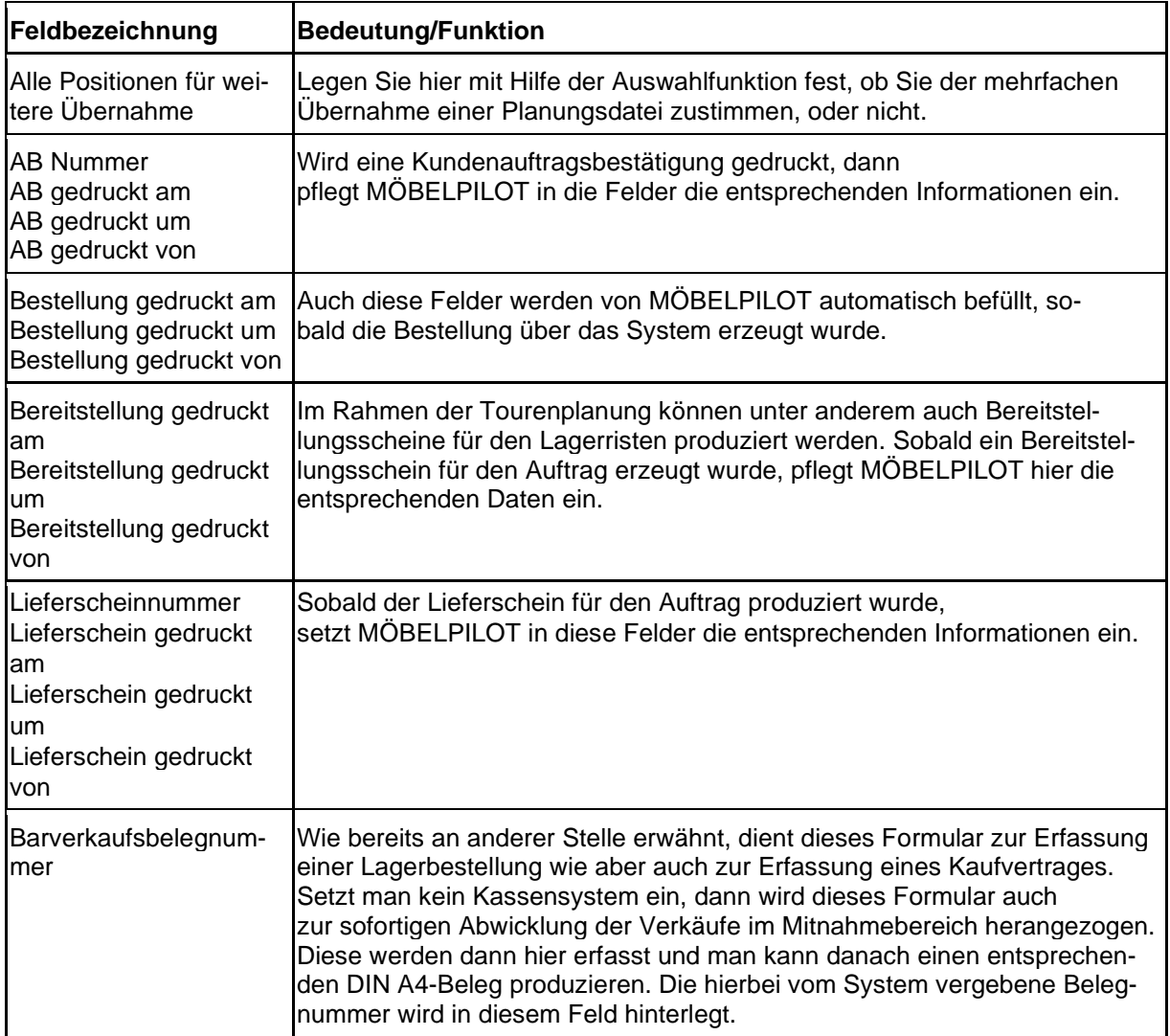

# **Formular: Bearbeiten Auftragspositionen**

#### **Formular aufrufen**

 $\bigodot$ 

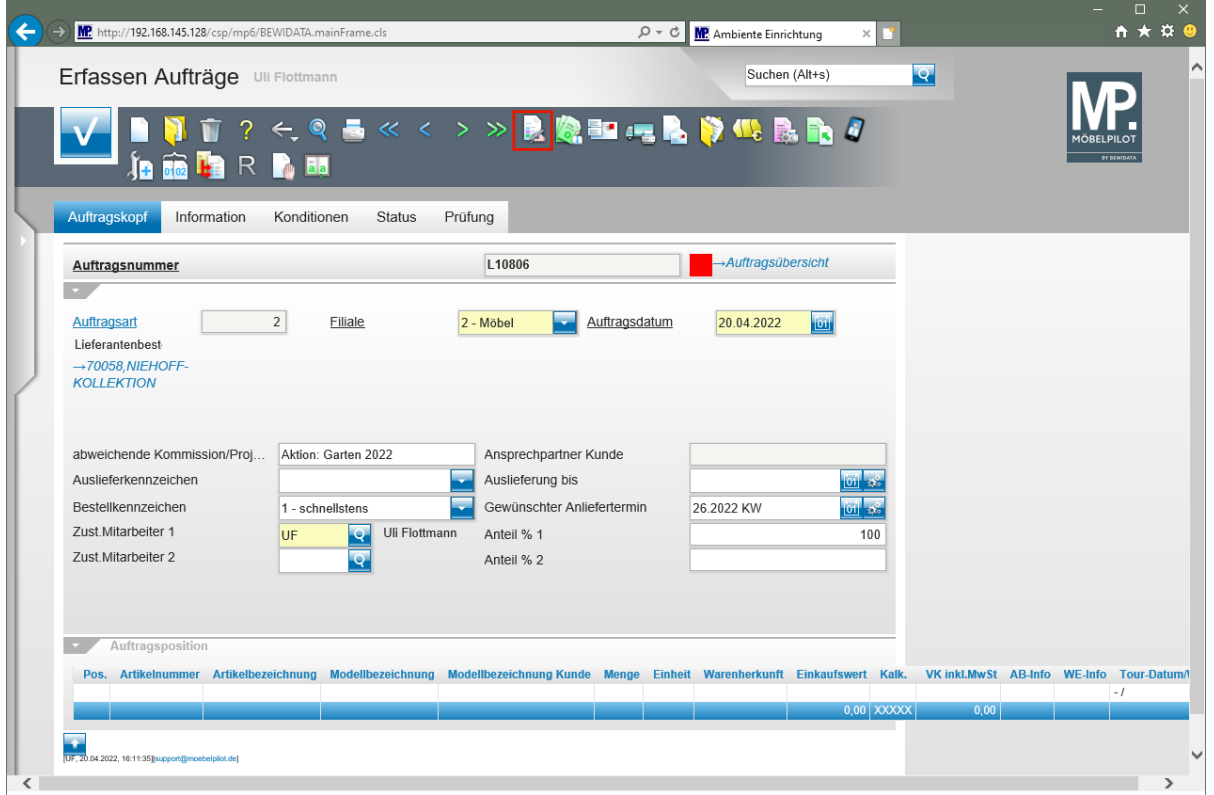

Klicken Sie auf den Hyperlink **erfassen Positionen**.

Nachdem die für die jeweilige Auftragsart erforderlichen Informationen im Formular *"Erfassen Aufträge"* eingepflegt wurden, wird das Formular *"Bearbeiten Auftragspositionen"* aufgerufen.

#### **Formularaufbau**

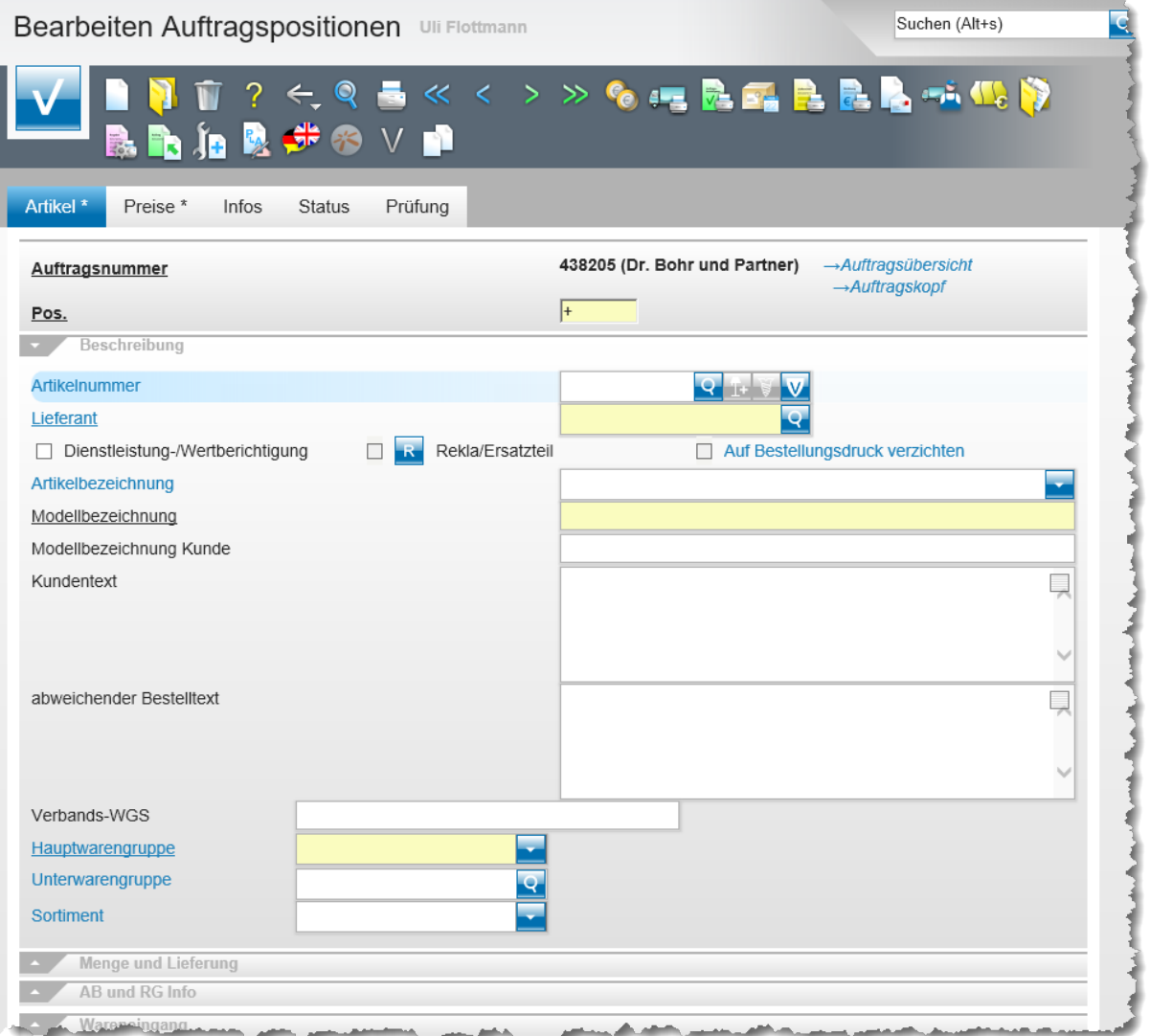

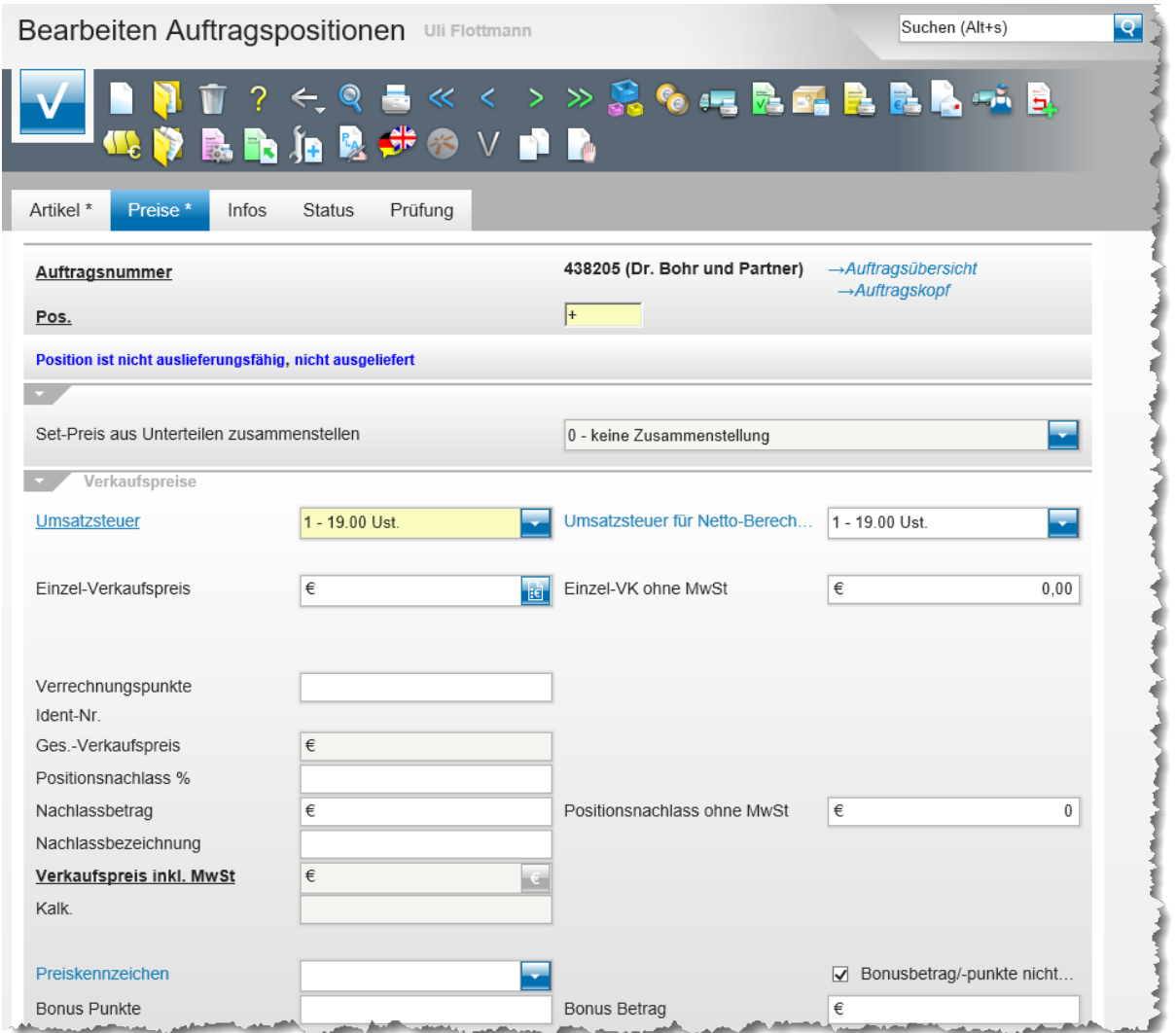

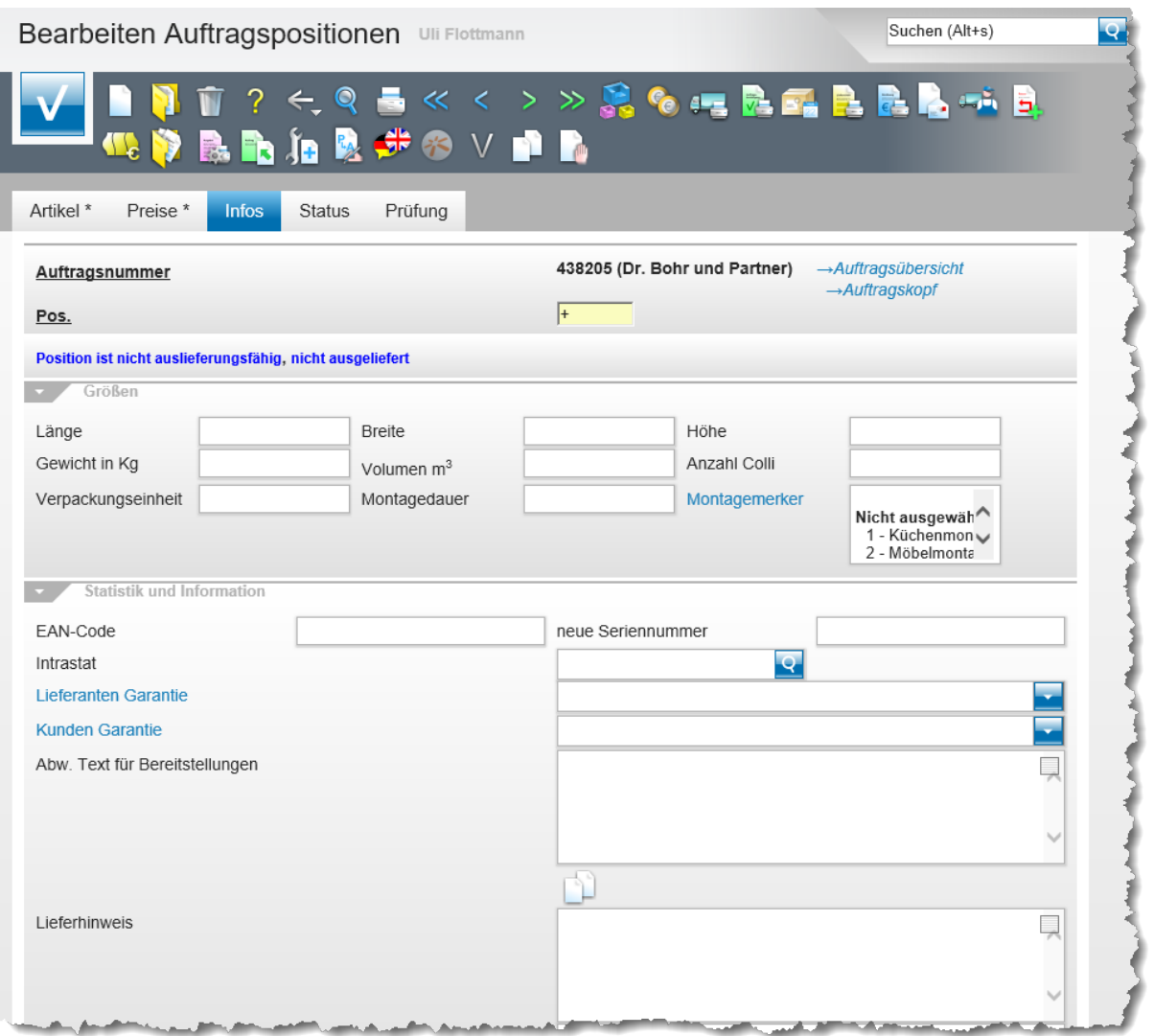

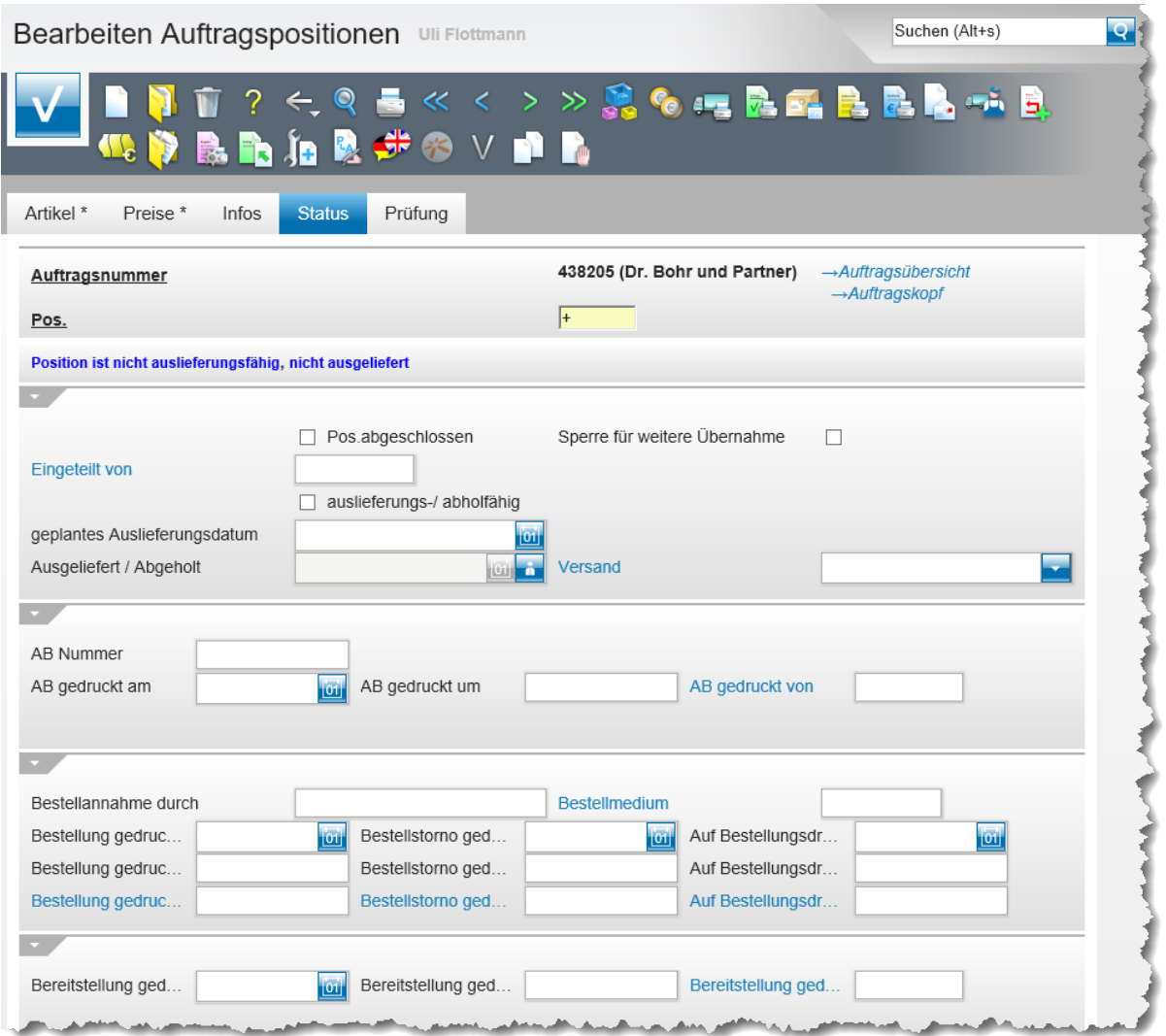

### **Die Buttons**

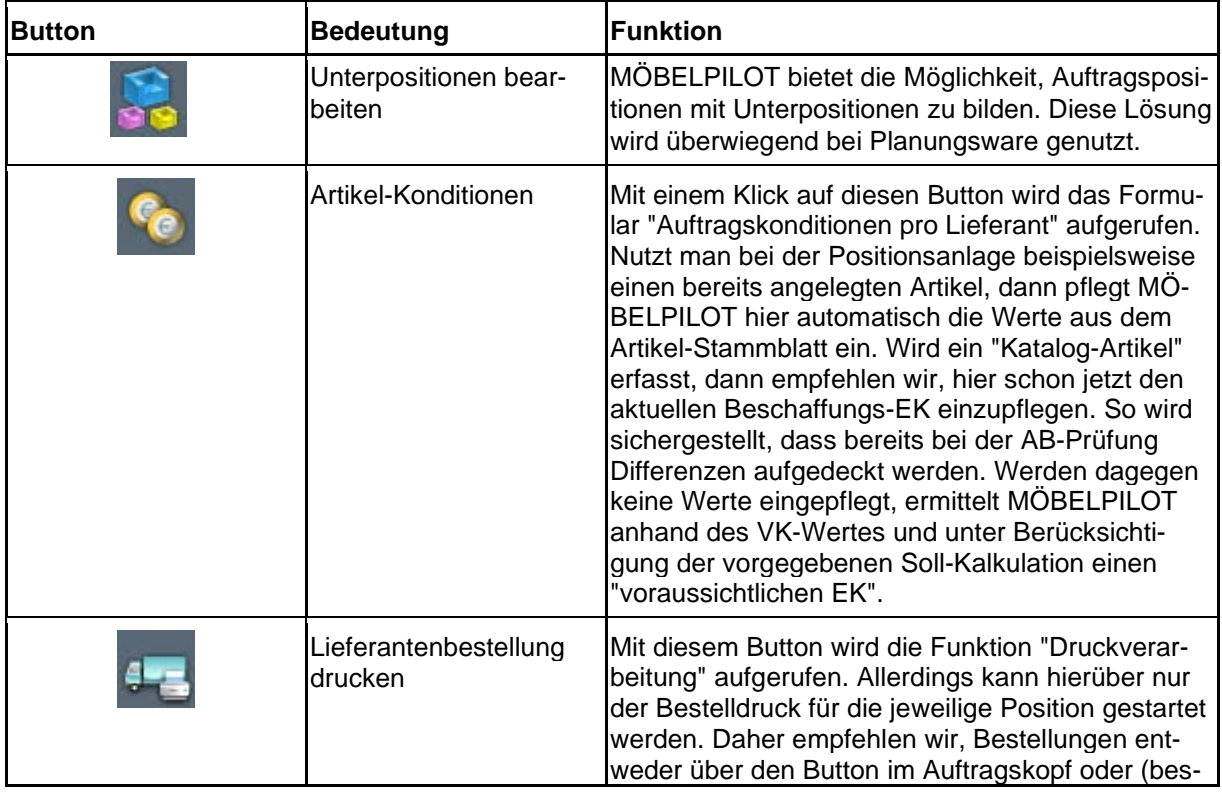

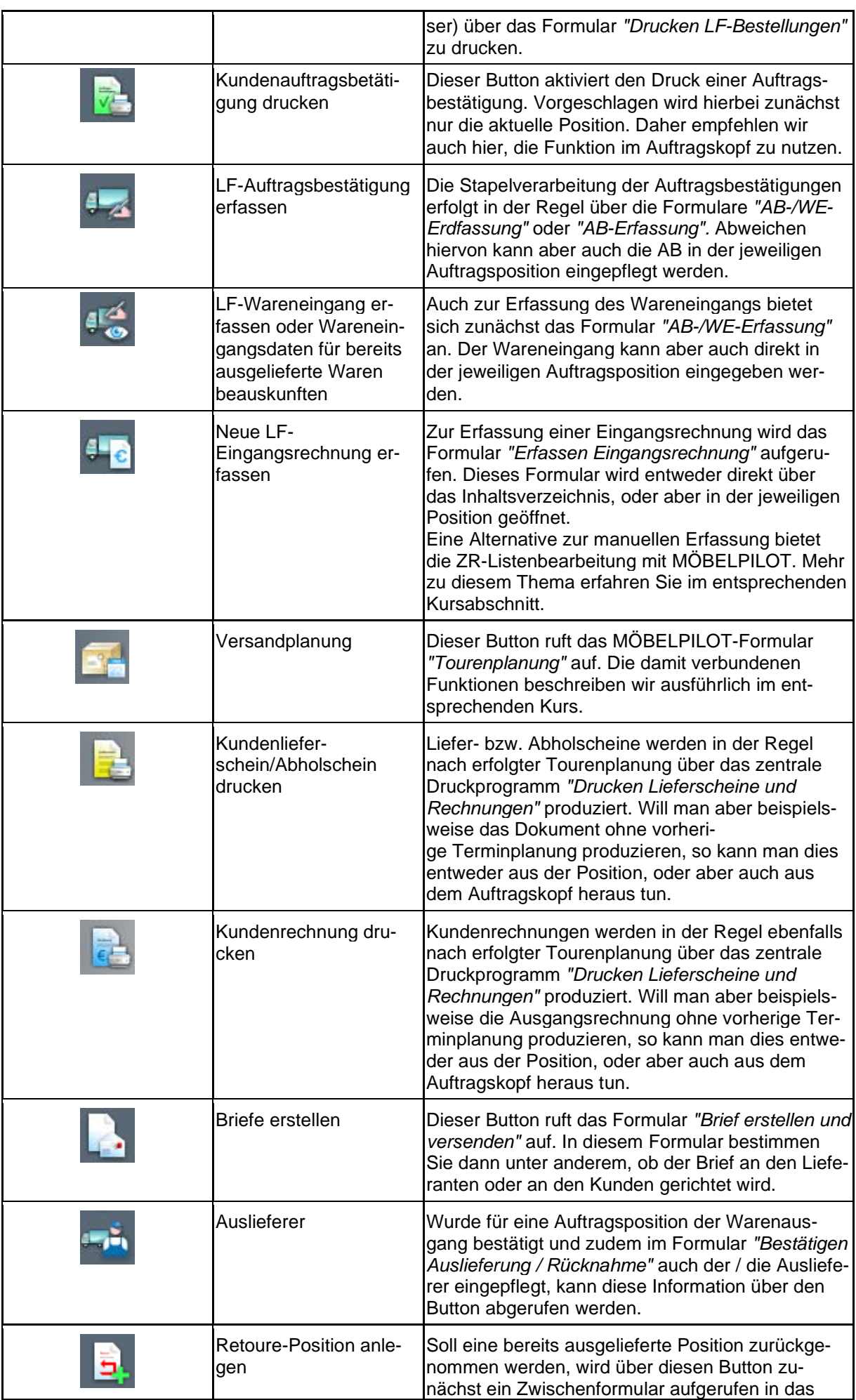

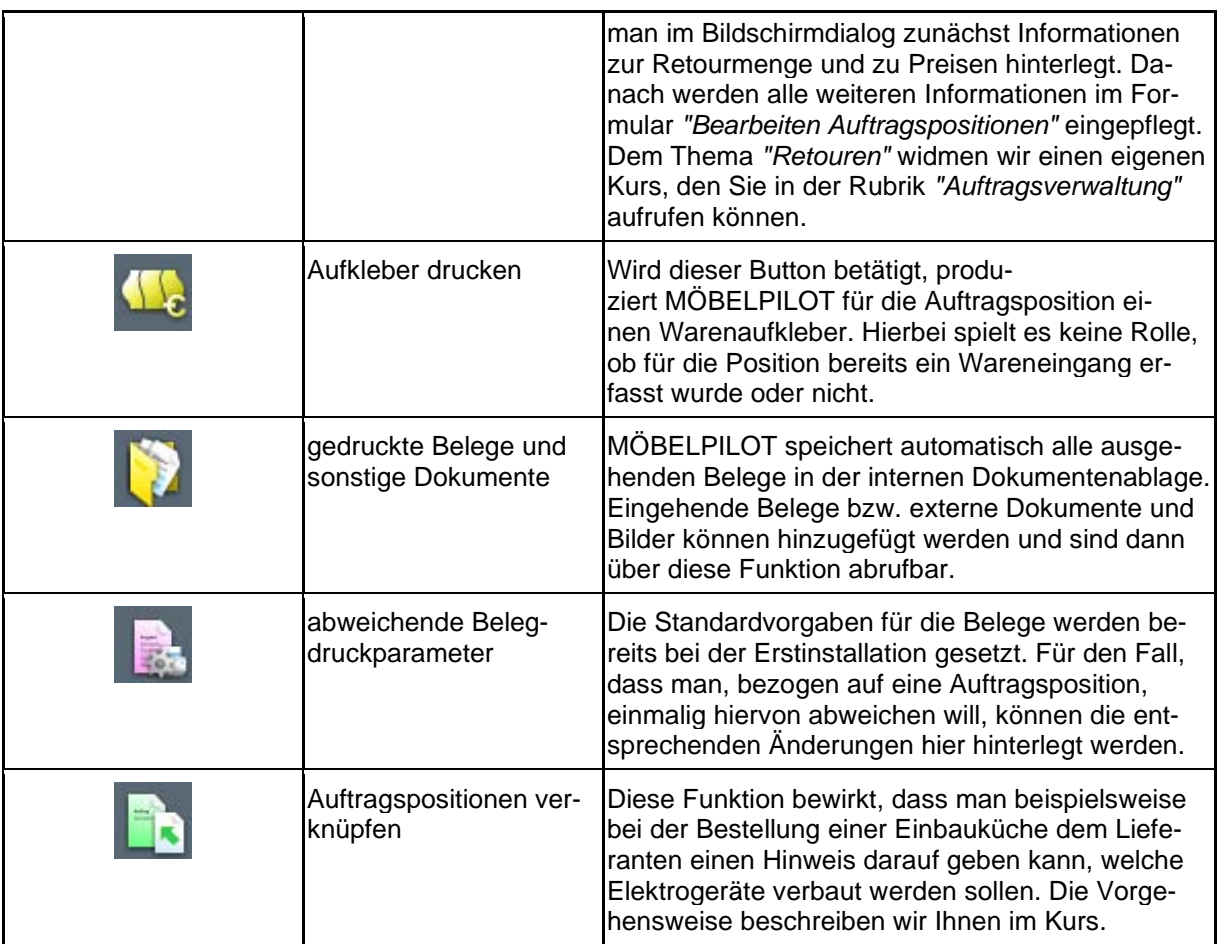

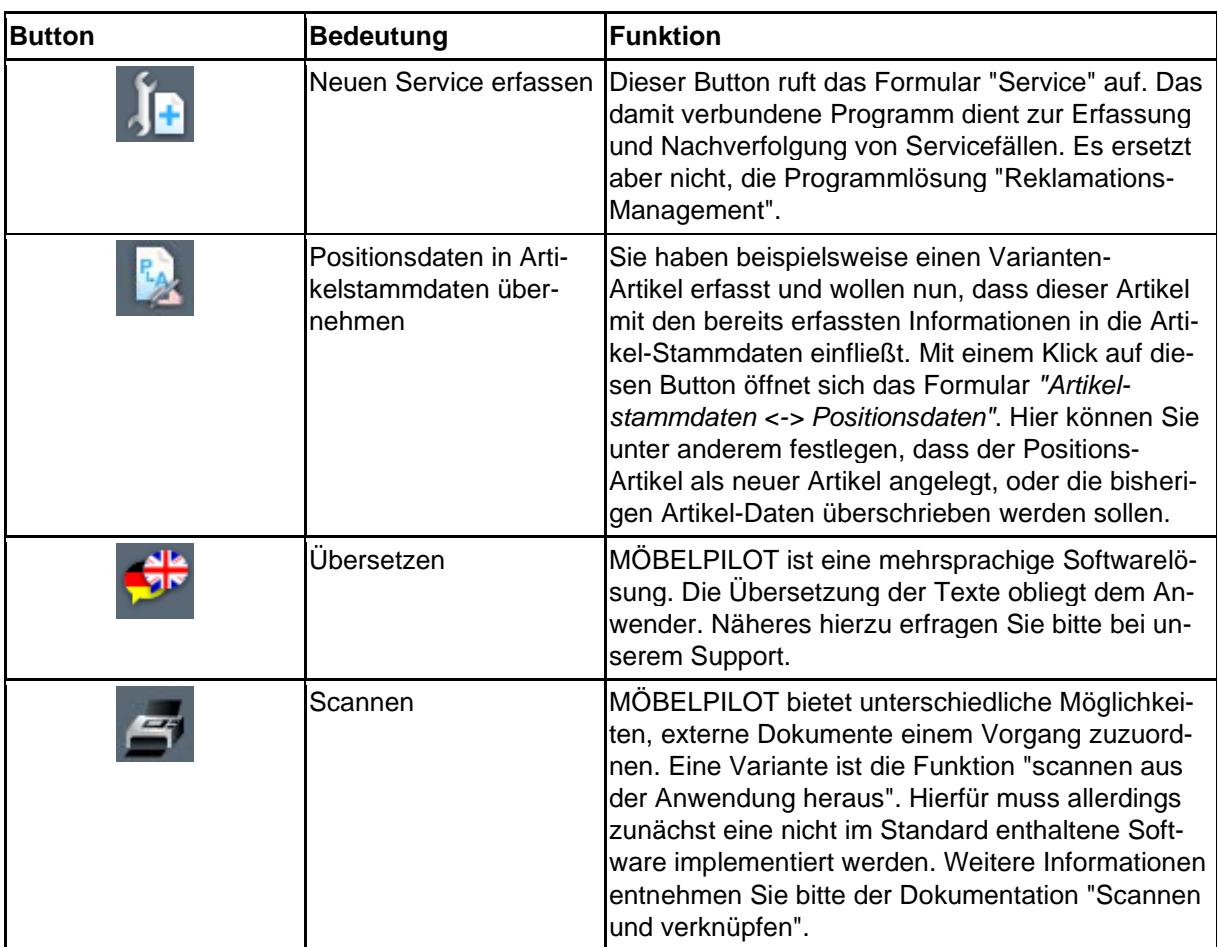

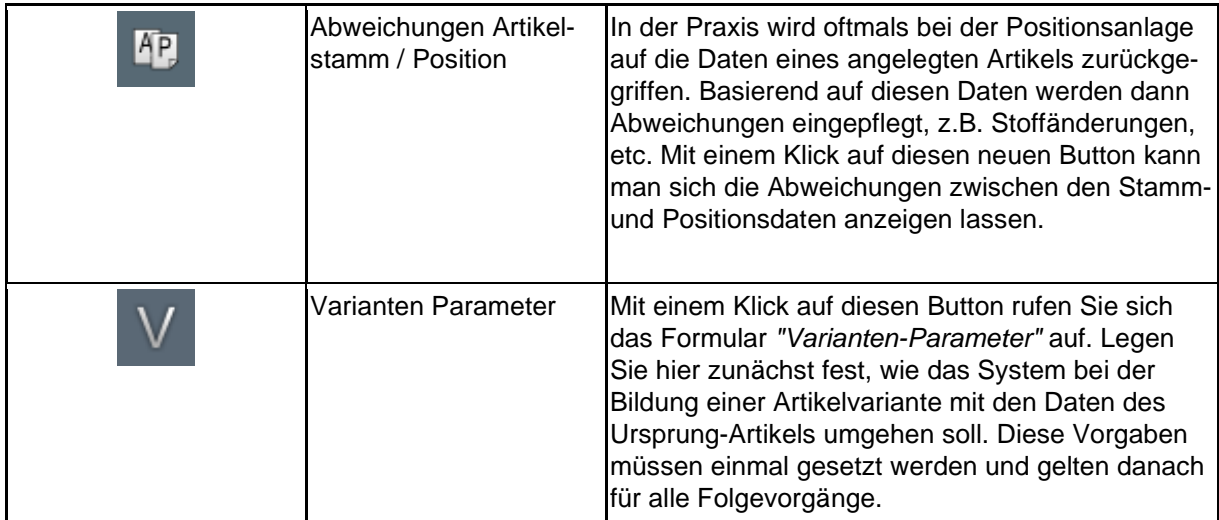

#### **Die Felder**

#### **Formularreiter: Artikel**

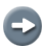

MÖBELPILOT lässt zwei Arten der Positionserfassung zu. 1. Verwendung einer angelegten Artikelnummer.

MÖBELPILOT füllt dann alle relevanten Informationen automatisch ein und setzt die Warenherkunft auf den Merker *"Bestellung".*

**Hinweis:** Bei einer Lagerbestellung, kann nur dieses Verfahren eingesetzt werden.

2. Verwendung eines Katalogartikels.

Hierbei müssen alle notwendigen Informationen vom Anwender selbst eingepflegt werden.

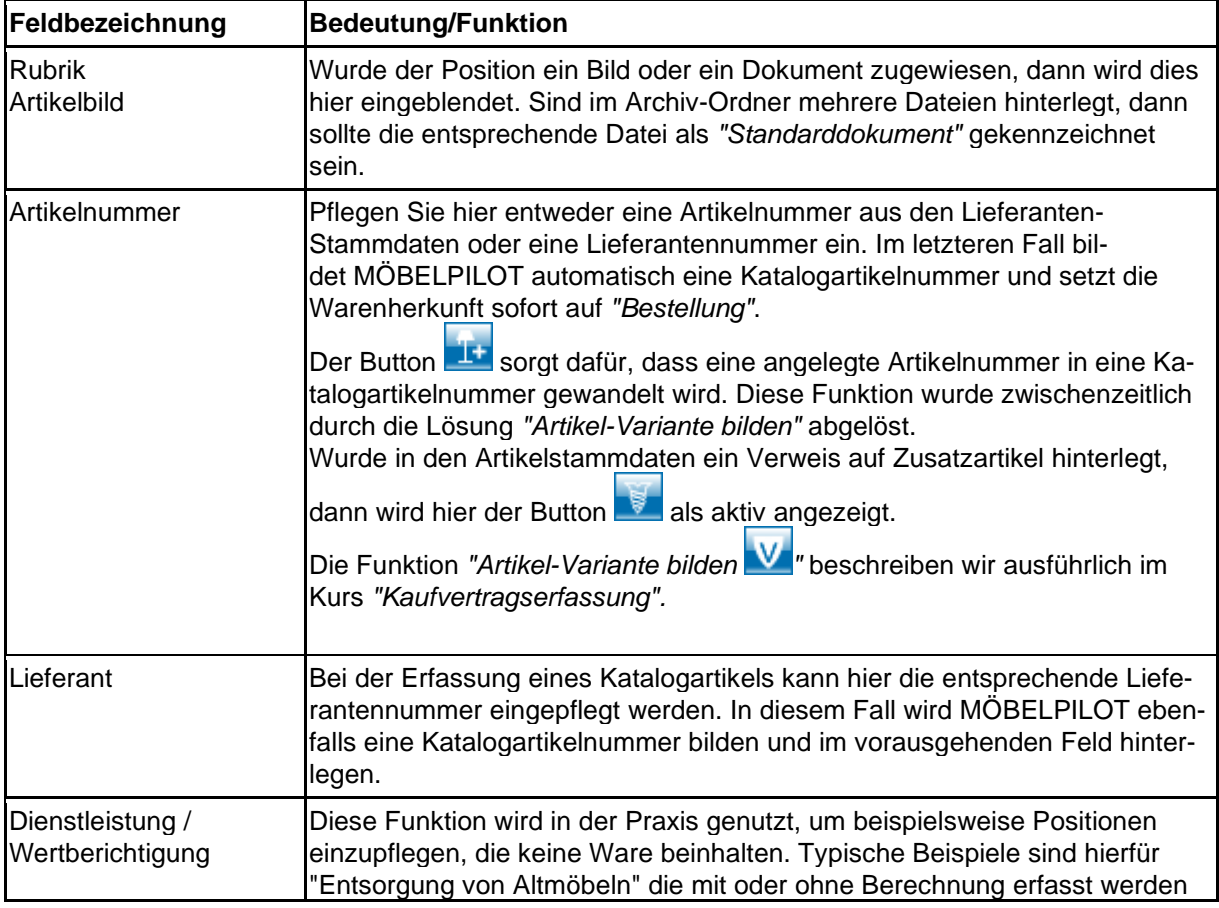

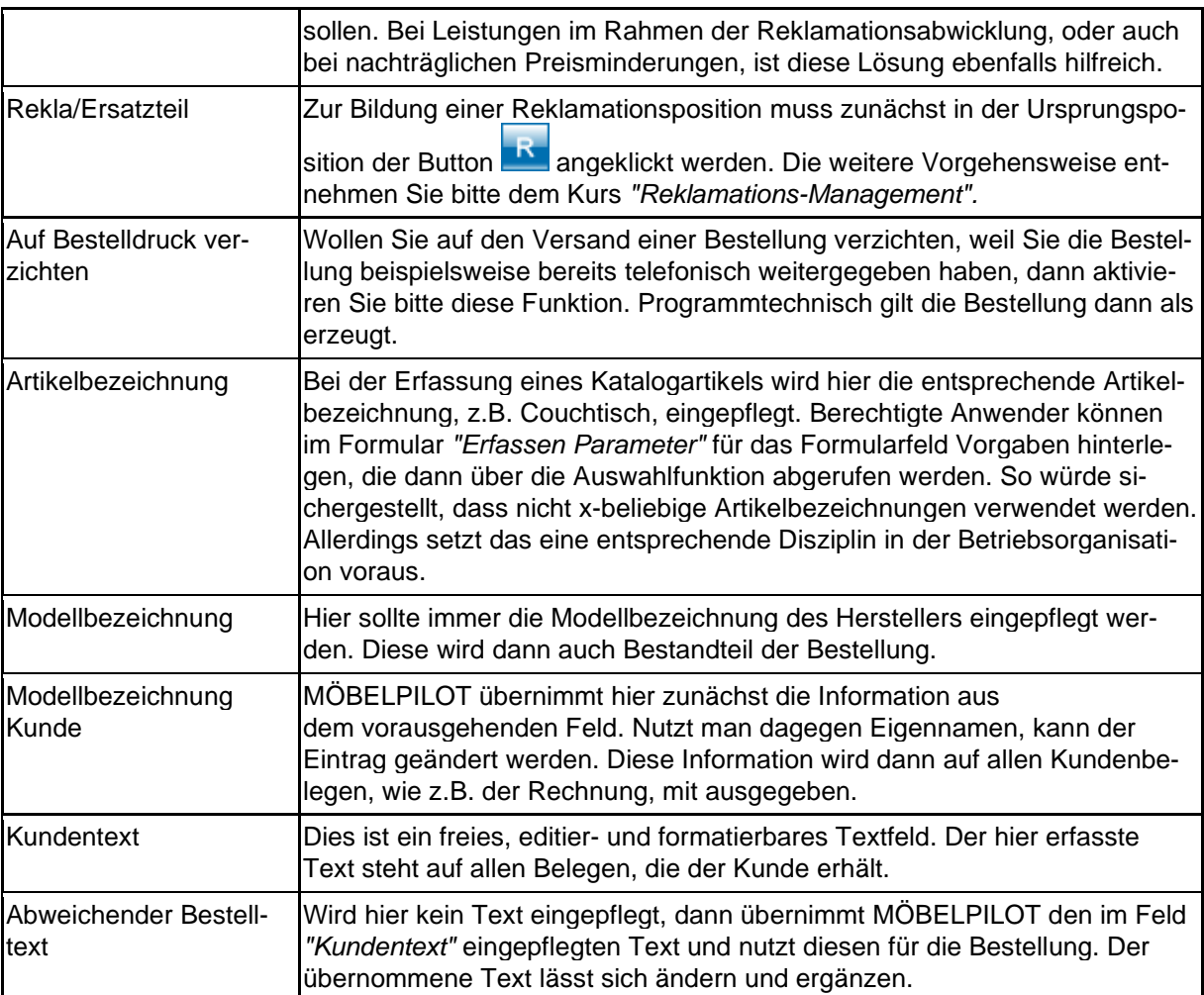

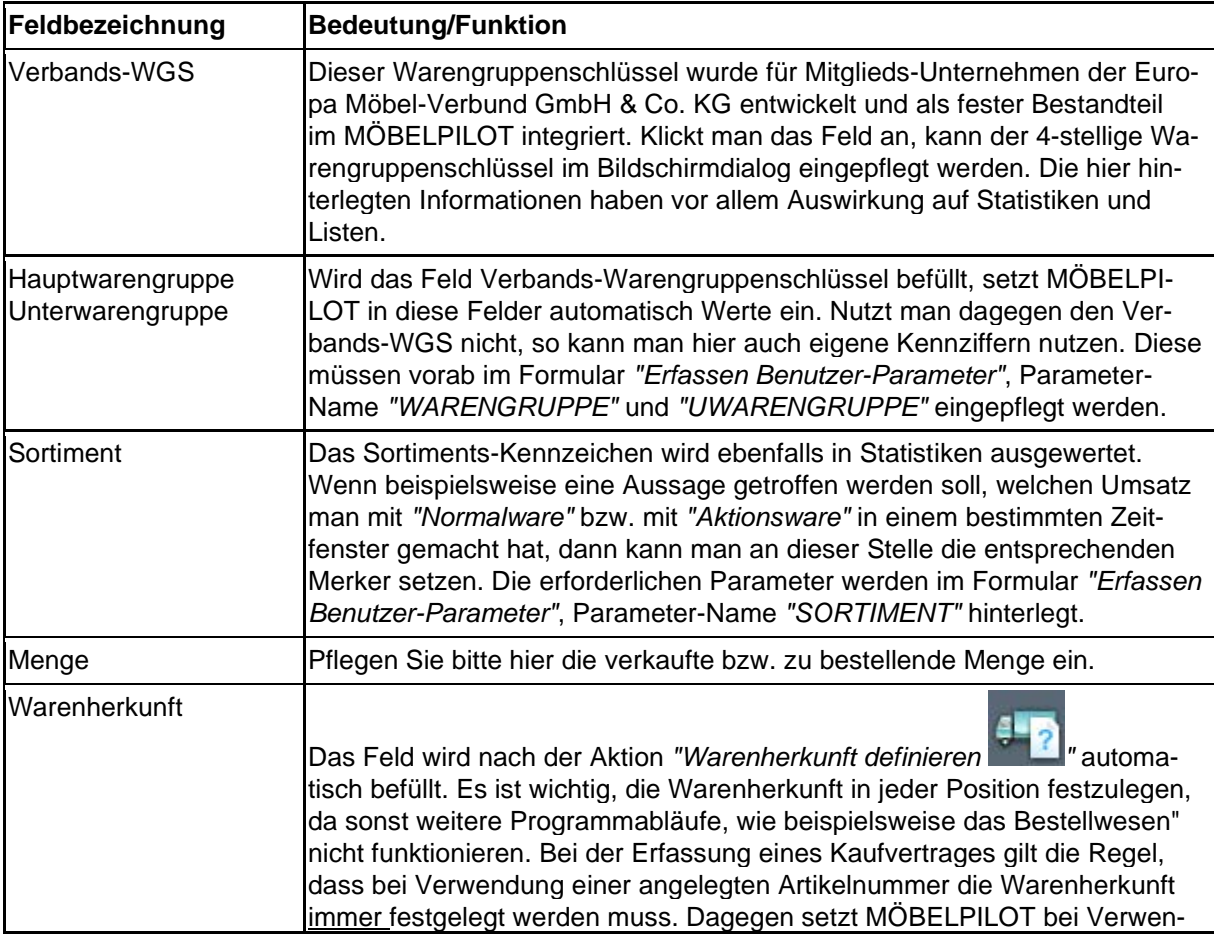

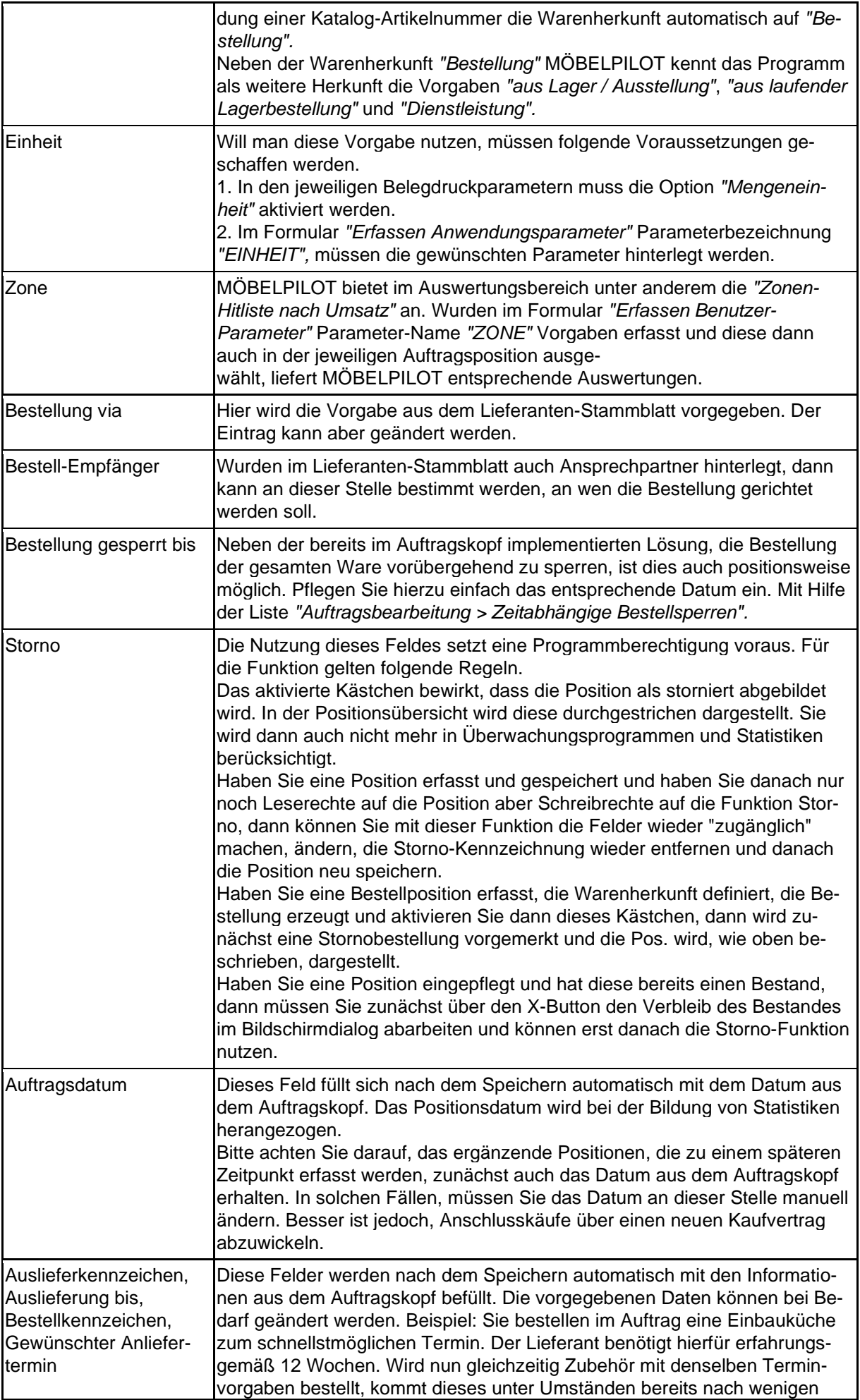

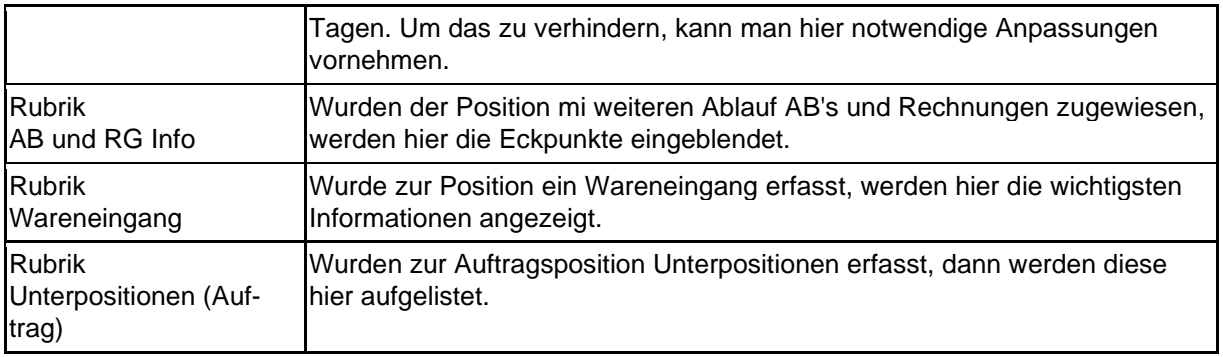

### **Formularreiter: Preise**

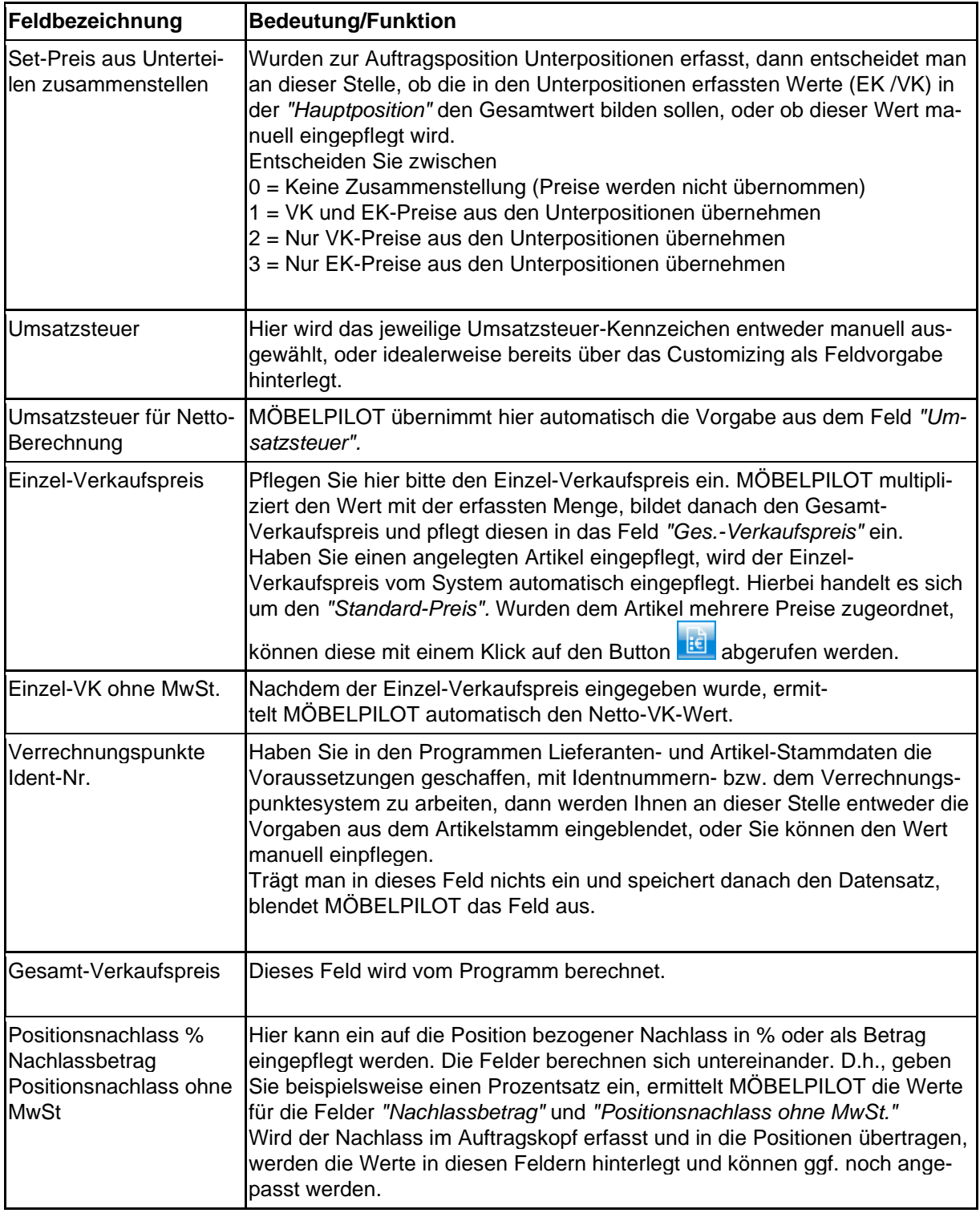

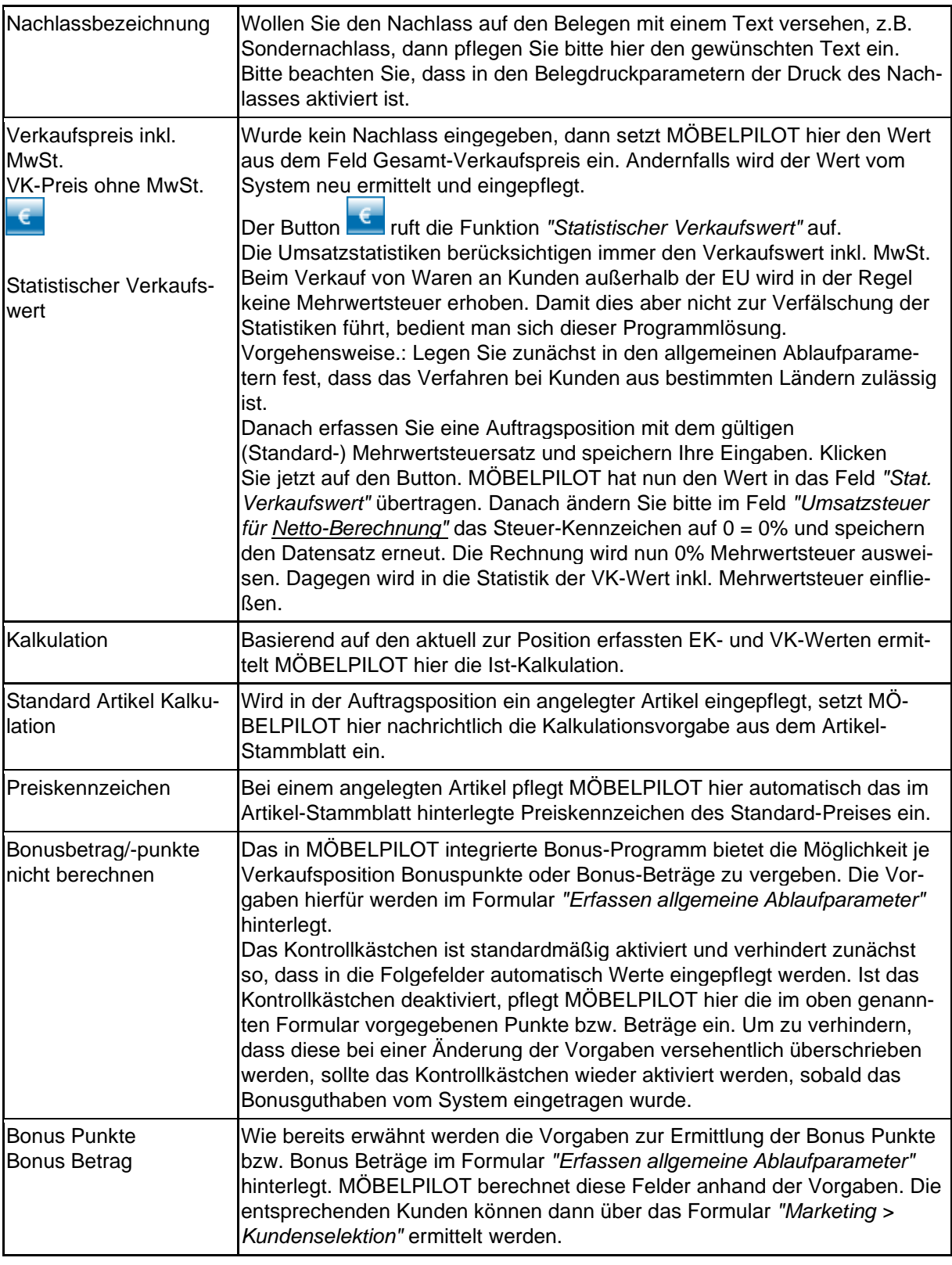

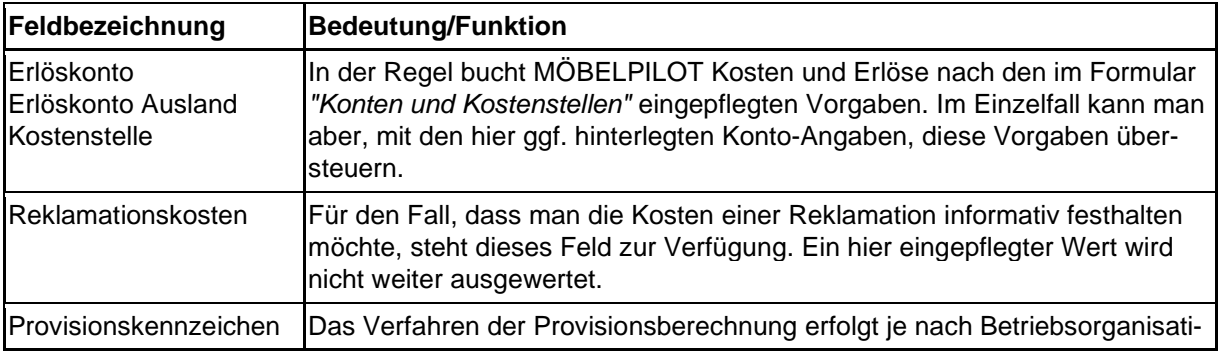

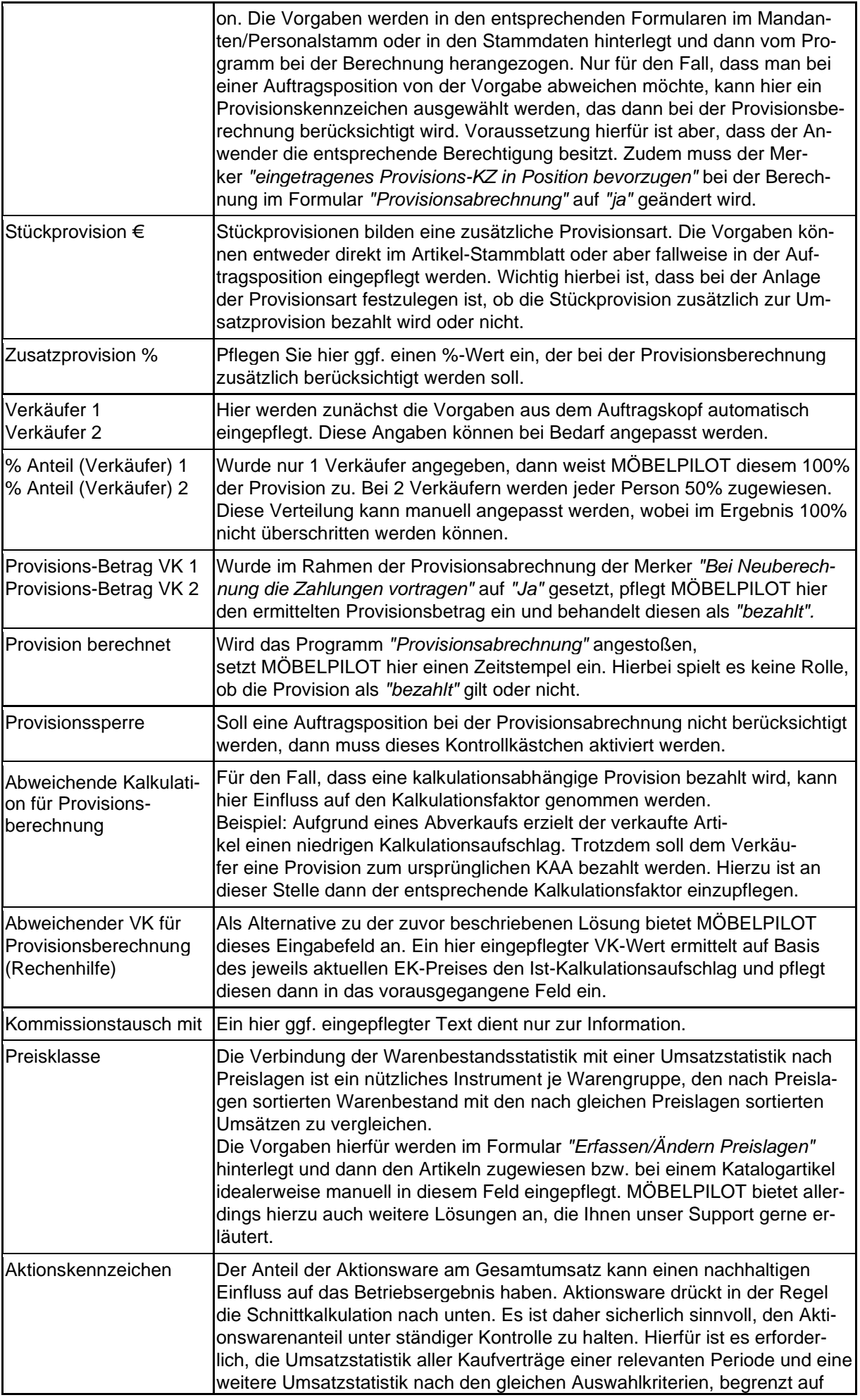

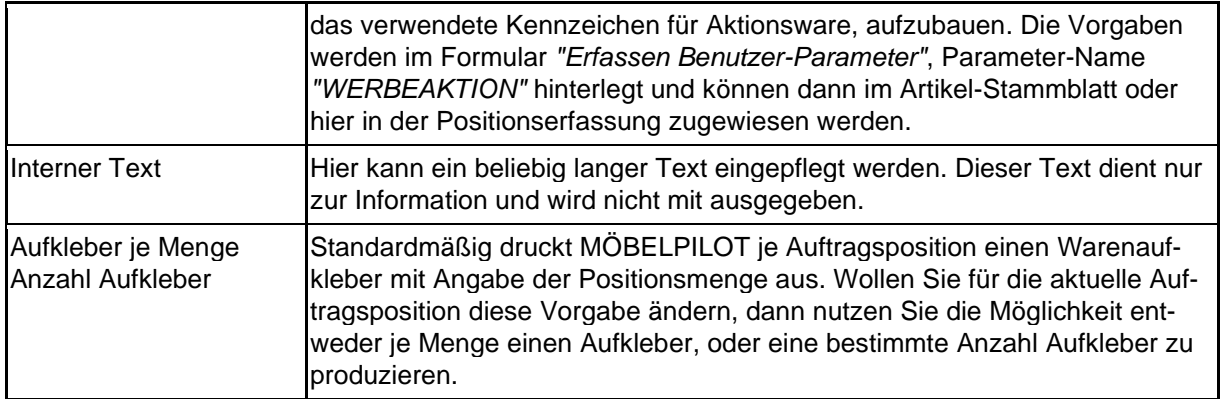

#### **Formularreiter: Infos**

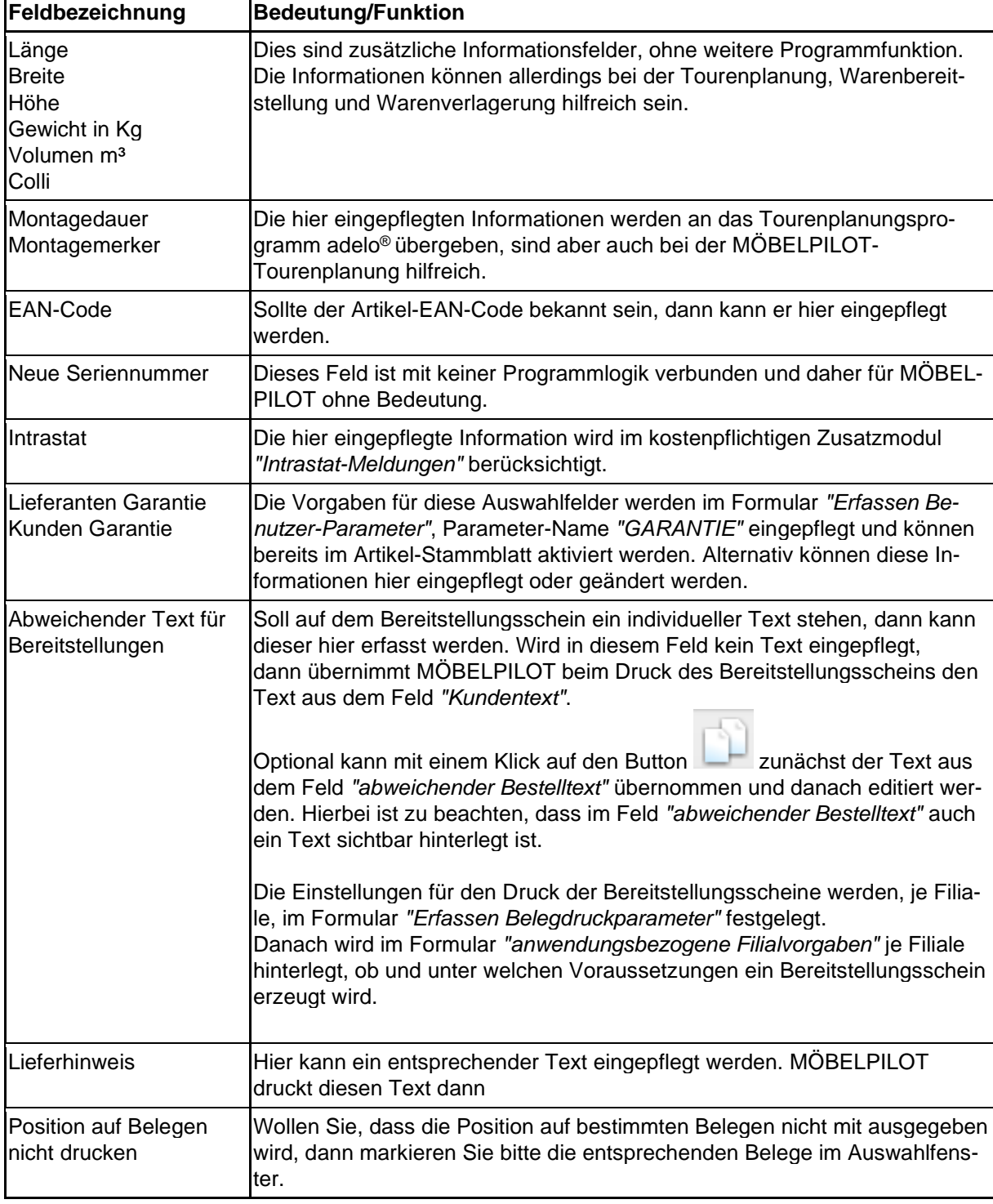

Seite 247

#### **Formularreiter: Status**

 $\bigodot$ In diesem Teil des Formulars werden die Status der Auftragsposition angezeigt. MÖBELPILOT pflegt die Informationen weitestgehend automatisch ein. Anwender\*innen, mit entsprechender Berechtigung können bei Bedarf Änderungen vornehmen. Will man beispielsweise eine Position als abgeschlossen kennzeichnen, obwohl diese nicht im Formular *"Bestätigen Auslieferung/Rücknahme"* als *"erledigt"* erfasst wurde, kann hier das entsprechende Kontrollkästchen auch manuell aktiviert werden.

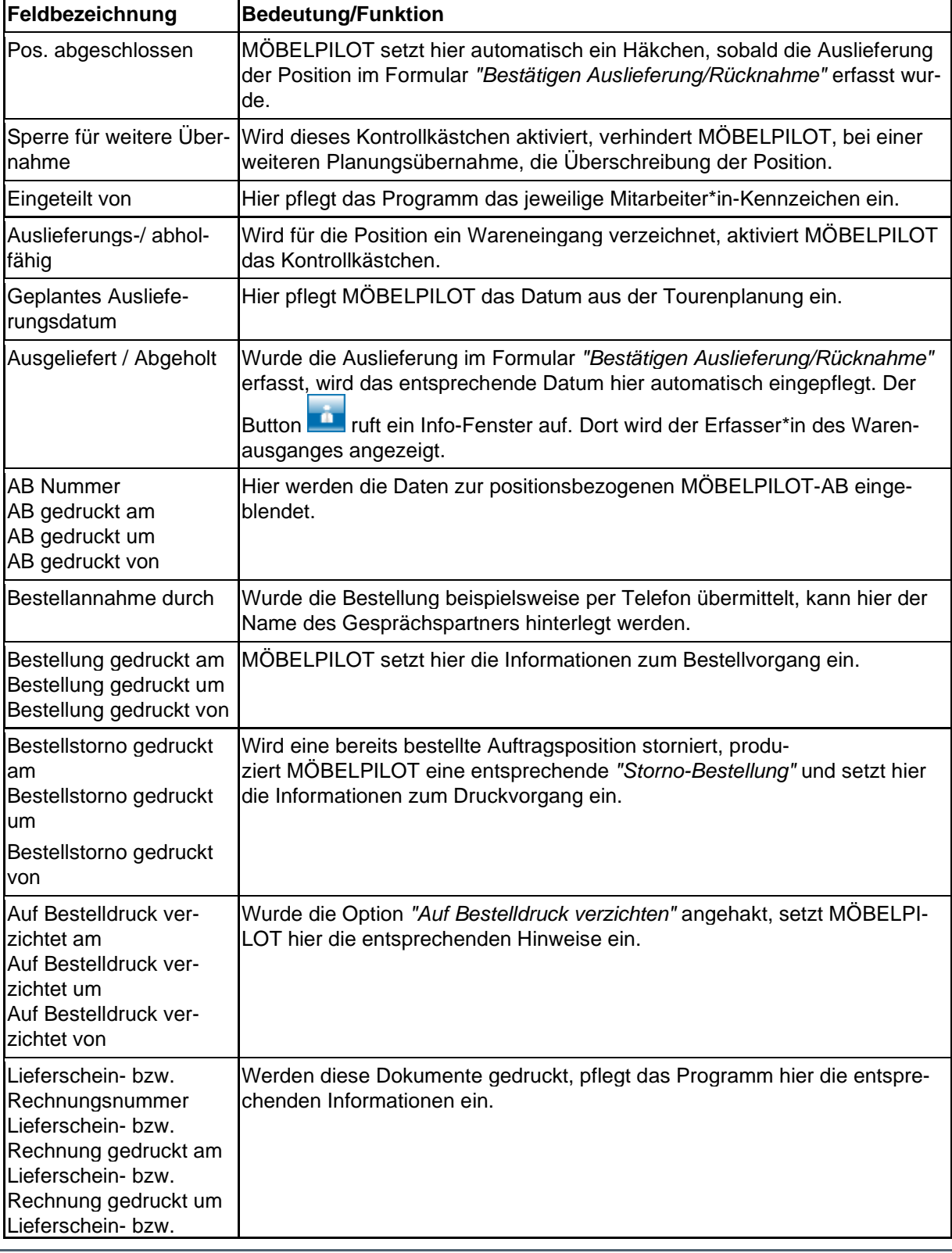

Seite 248

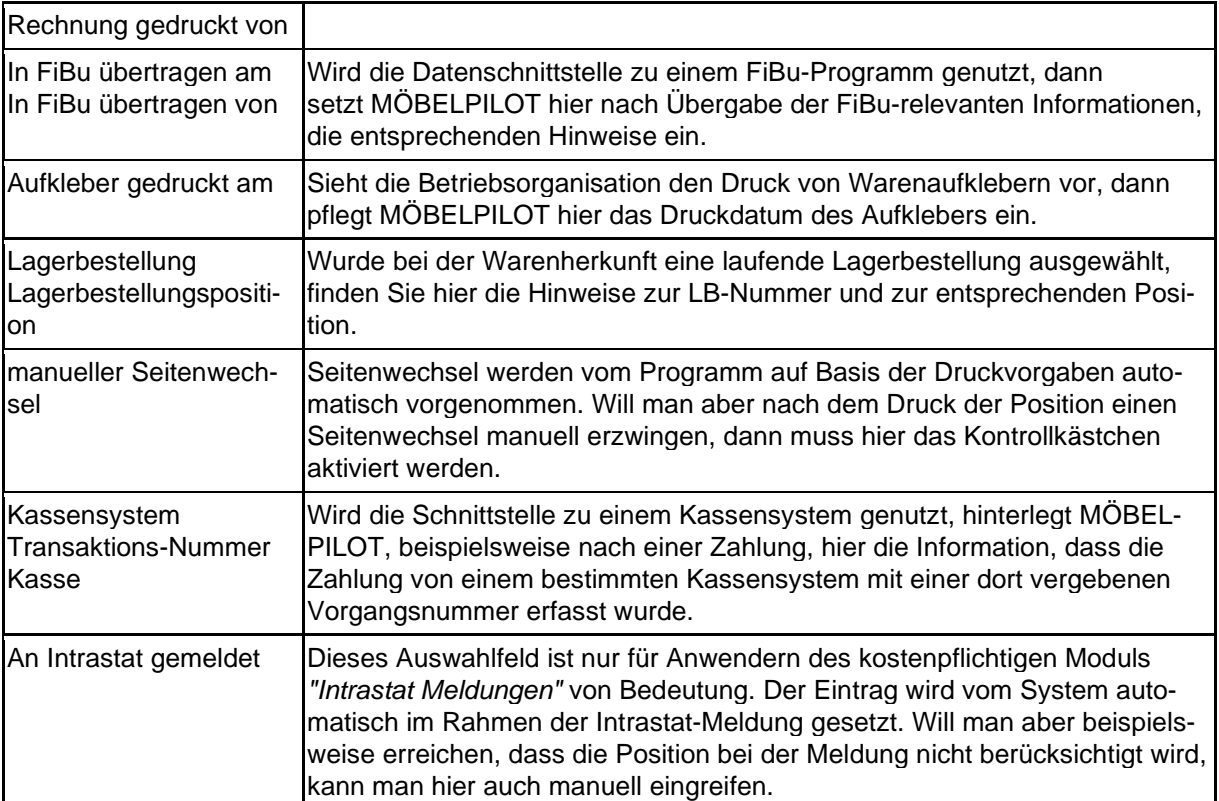

### **Wie löse ich eine Lager-Bestellung aus?**

Neben den Kommissions-Bestellungen ordert die Branche auch regelmäßig Waren, die für die Ausstellung oder das Lager bestimmt sind. MÖBELPILOT nutzt zur Erfassung und Bearbeitung der Lager-Bestellungen dieselben Programme. Es gibt bei der Erfassung nur geringfügige Abweichungen zwischen einem Kommissionsauftrag und einer Lagerbestellung.

### **Aufruf der Lieferantenakte**

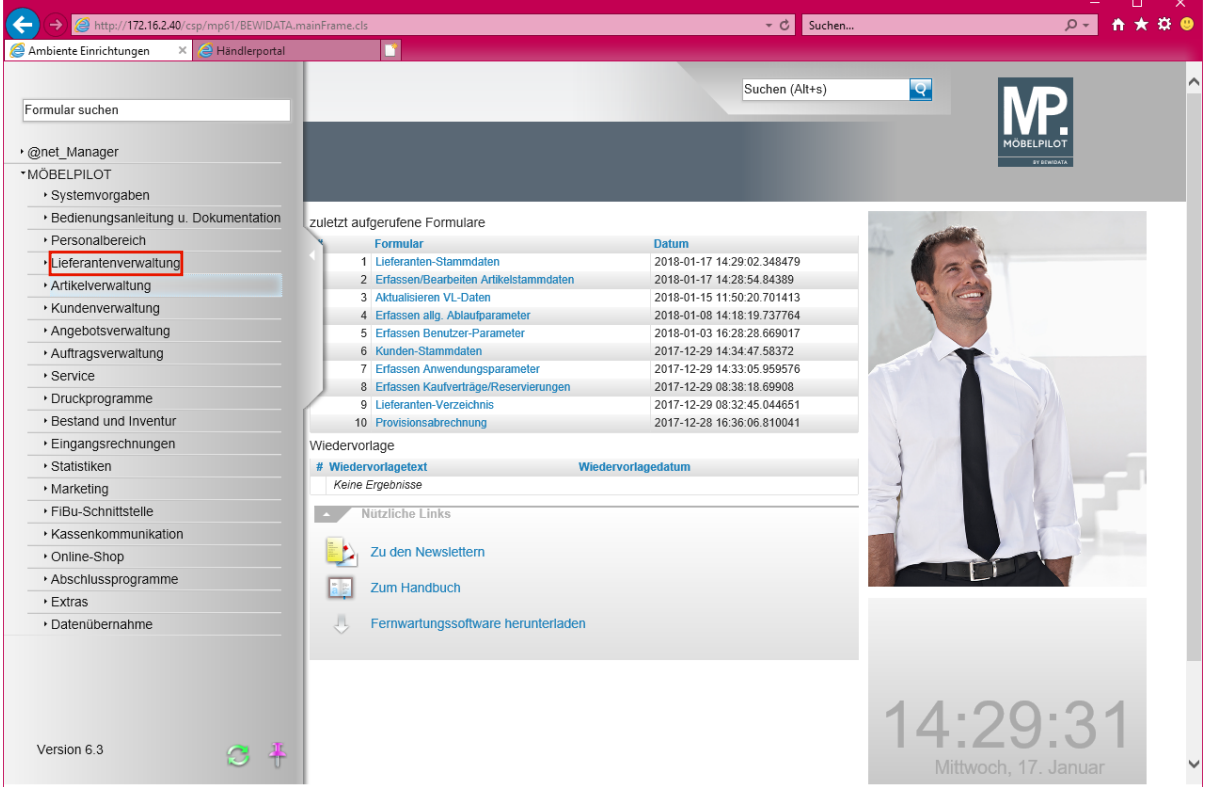

Klicken Sie auf den Hyperlink **Lieferantenverwaltung**.

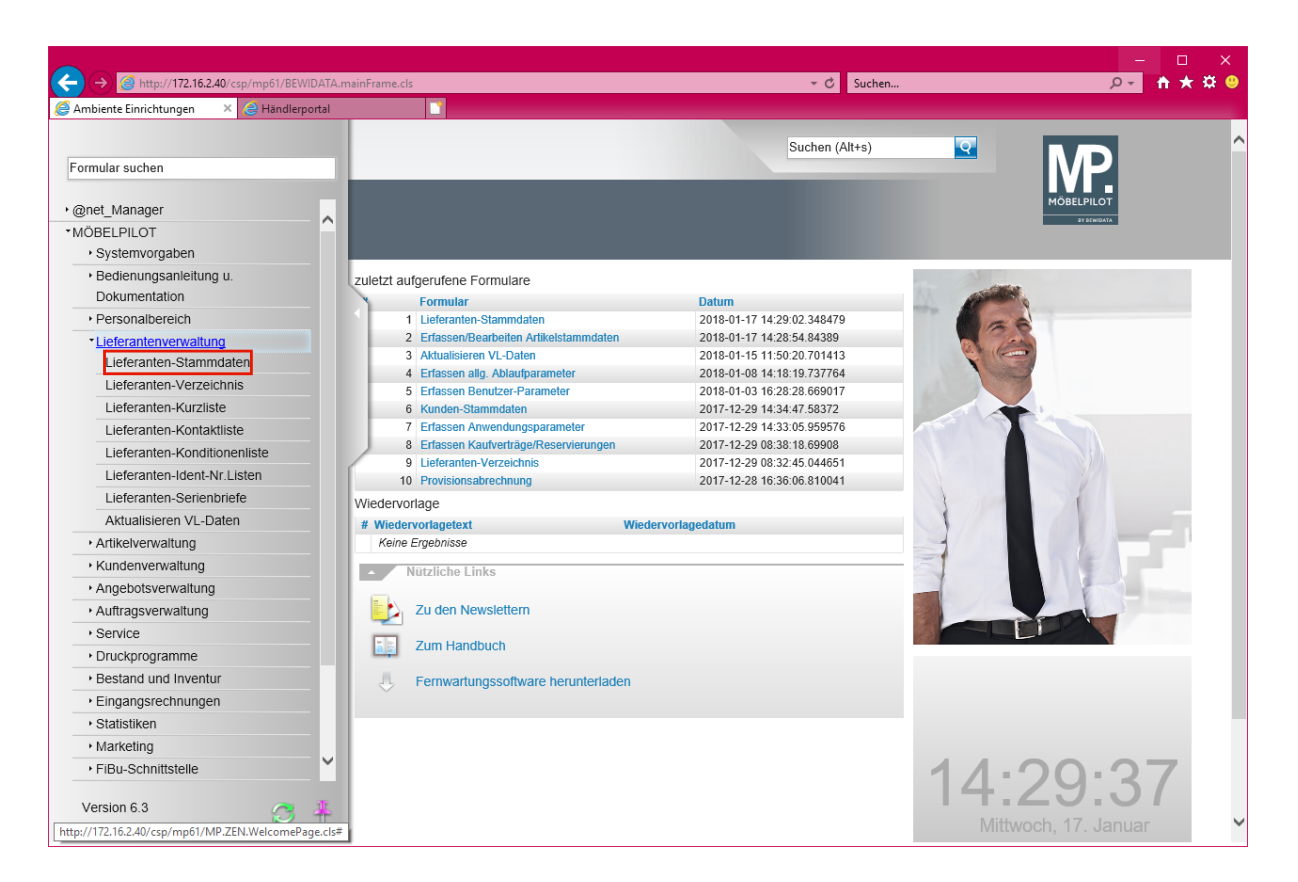

Klicken Sie auf den Hyperlink **Lieferanten-Stammdaten**.

Lager-Bestellungen werden immer unter dem jeweiligen Lieferanten erfasst. Sammelbestellungen, die an mehrere Lieferanten gerichtet sind können in MÖBELPILOT nicht abgebildet werden!

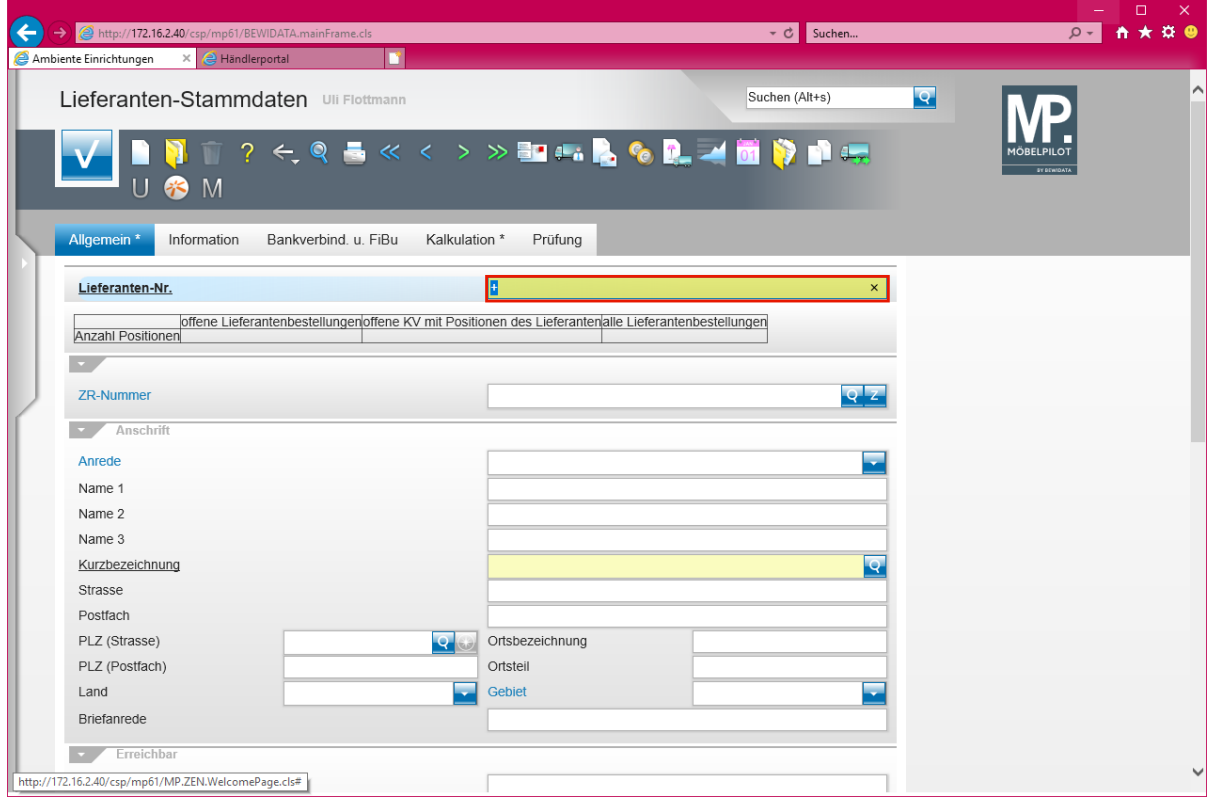

 $\vert \vert$ 

 $\mathbf{A}$ 

Ist Ihnen die hausinterne Lieferanten-Nr. nicht bekannt, so können Sie den Lieferanten über die bereits beschriebenen Möglichkeiten des Programms suchen.

Geben Sie **1862** im Feld **Lieferanten-Nr.** ein.

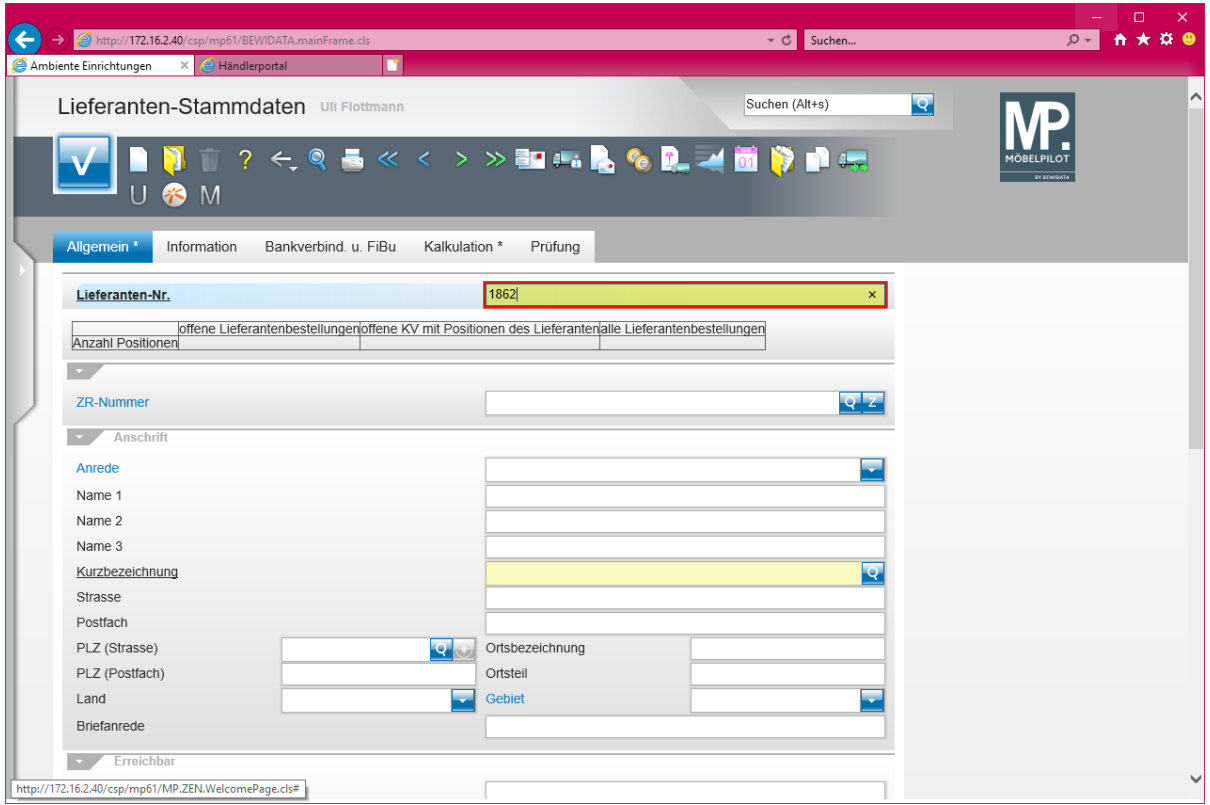

# Drücken Sie die Taste

### **Eine Lager-Bestellung anlegen**

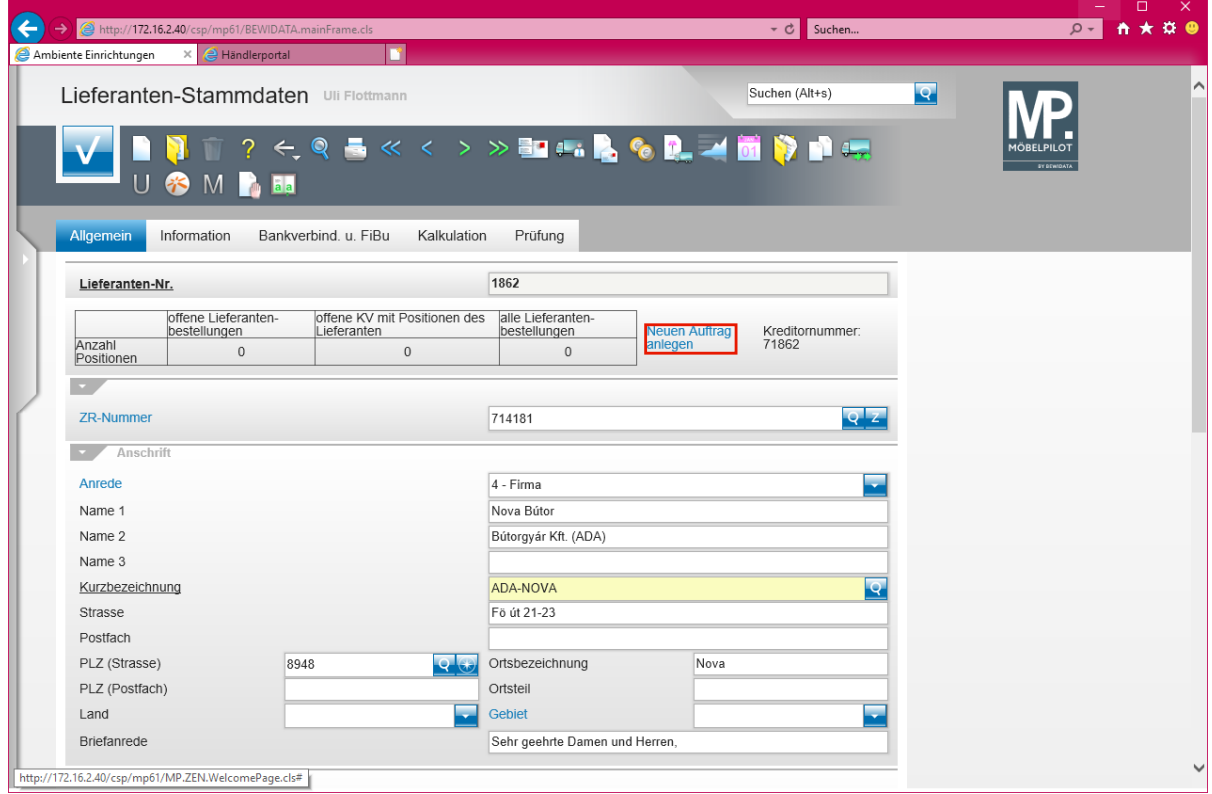

Klicken Sie auf den Hyperlink **Neuen Auftrag anlegen**.

Seite 252
$\bullet$ 

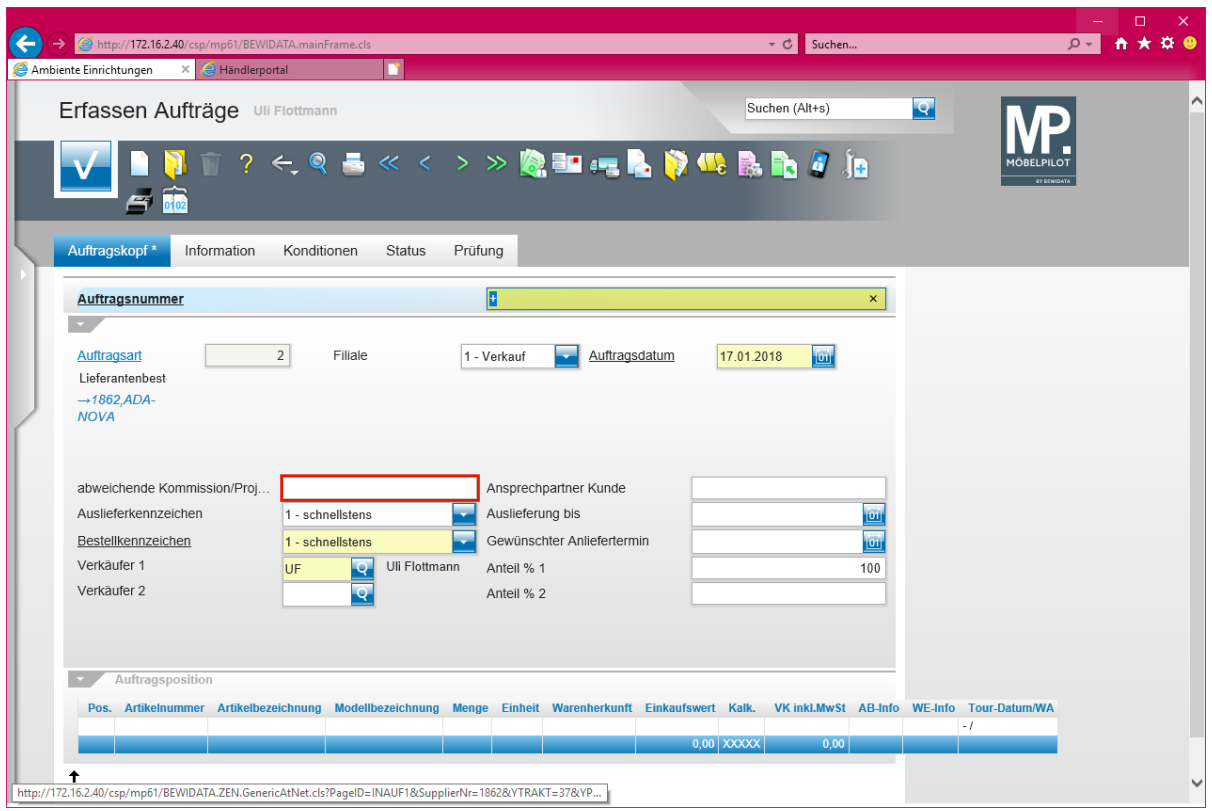

Klicken Sie auf das Eingabefeld **abweichende Kommission/Projekt**.

Jede Lagerbestellung wird unter einer in der Regel vom System vergebenen Auftragsnummer im System verwaltet. Diese Nummer unterscheidet sich oftmals durch die Länge von einer Kaufvertragsnummer. Einzelne Organisationen verwenden auch alpha-nummerische Kennzeichnungen.

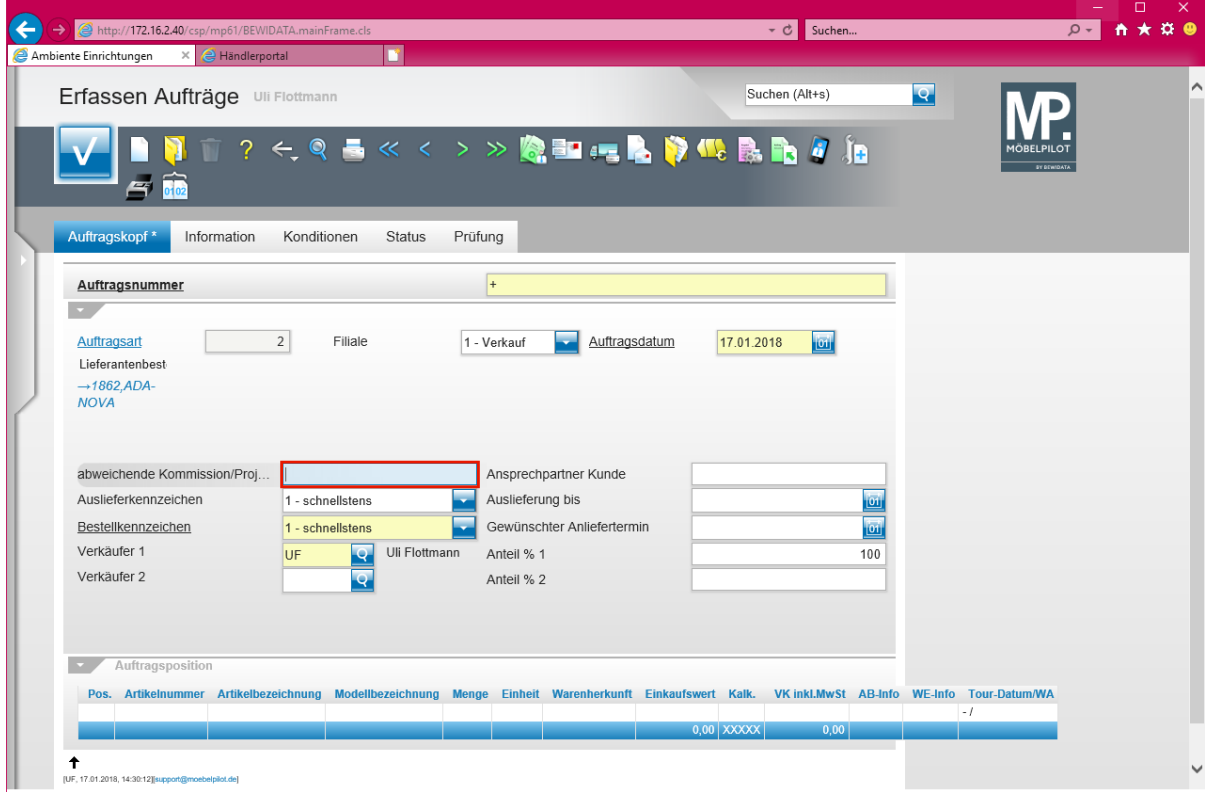

Geben Sie **Aktion Frühjahr** im Feld **abweichende Kommission/Projekt** ein.

Seite 253

 $\bullet$ 

 $\overline{\mathbf{1}}$ 

Eine im Feld "*abweichende Kommission/Projekt"* eingepflegte Information kann hilfreich bei der weiteren Auftragsbearbeitung sein.

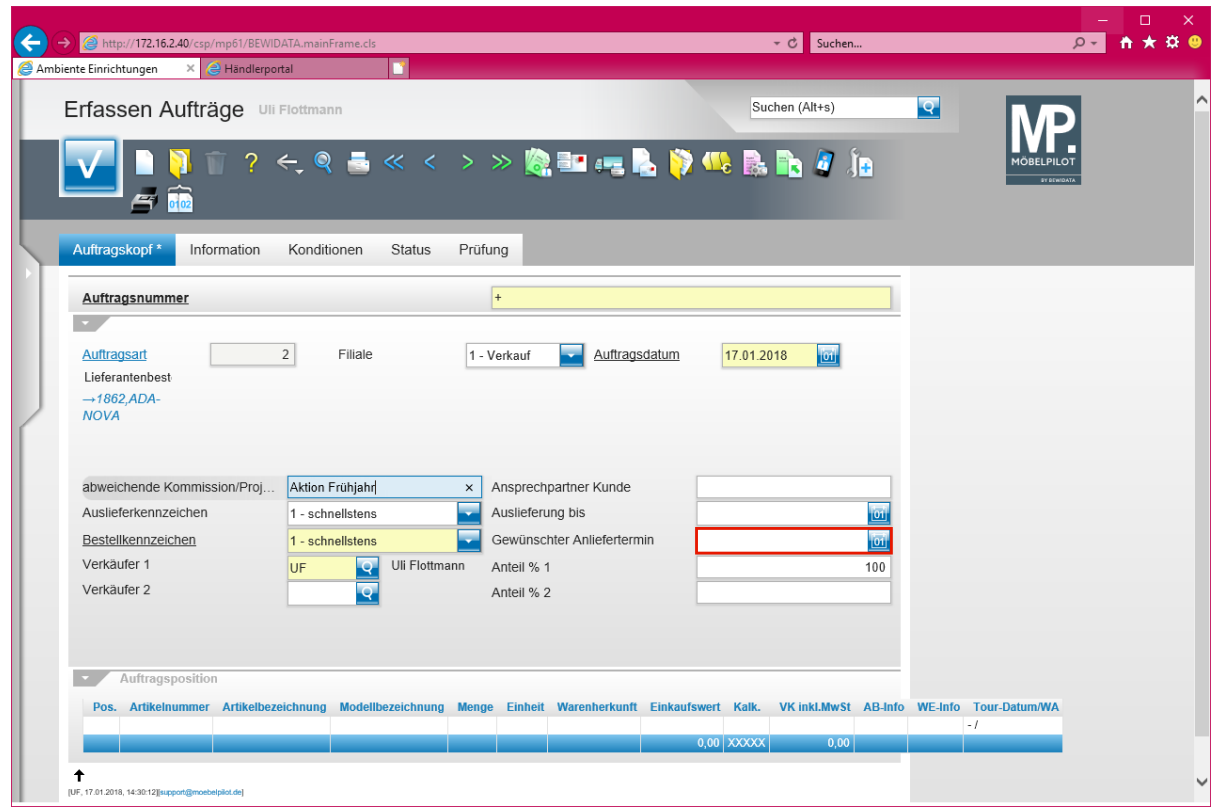

Klicken Sie auf das Eingabefeld **Gewünschter Anliefertermin**.

Die Felder "*Auslieferkennzeichen-* und -*Auslieferung bis"* haben für den Lager-Auftrag keine Bedeutung.

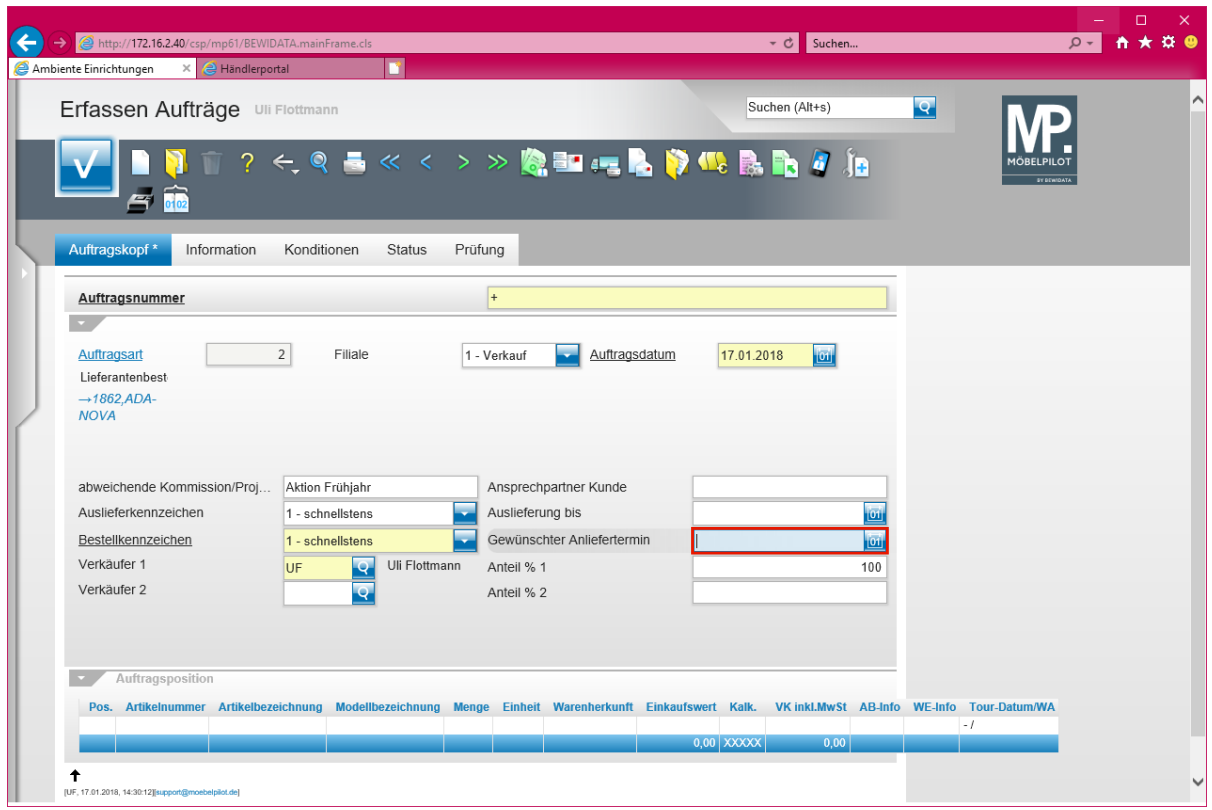

Geben Sie **0718** im Feld **Gewünschter Anliefertermin** ein.

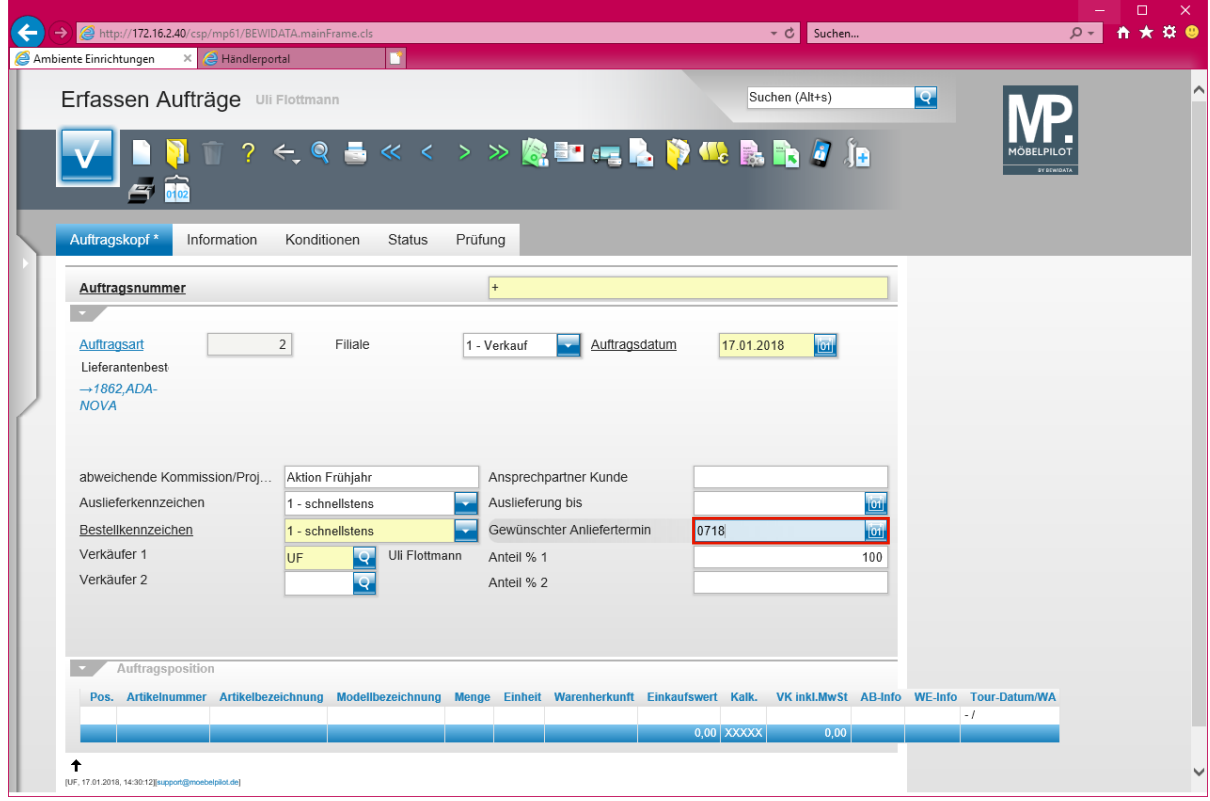

Drücken Sie die Taste

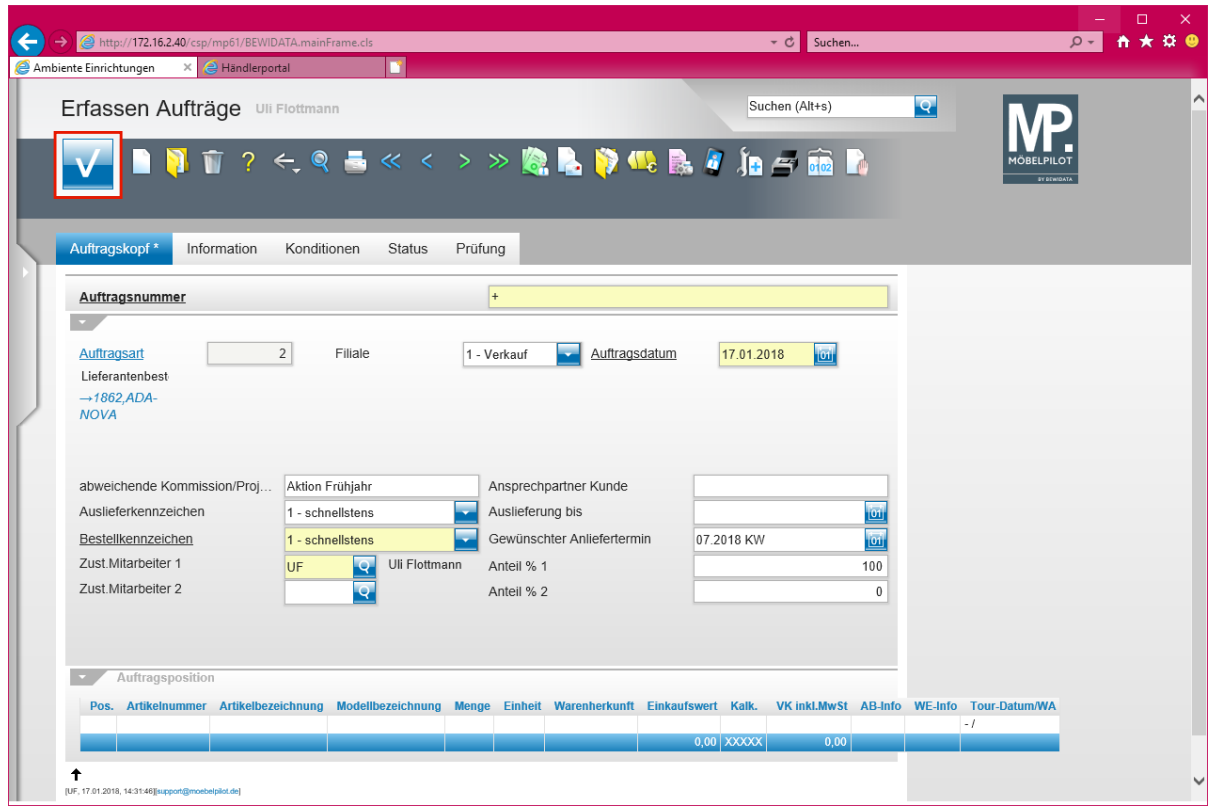

Klicken Sie auf die Schaltfläche **Speichern**.

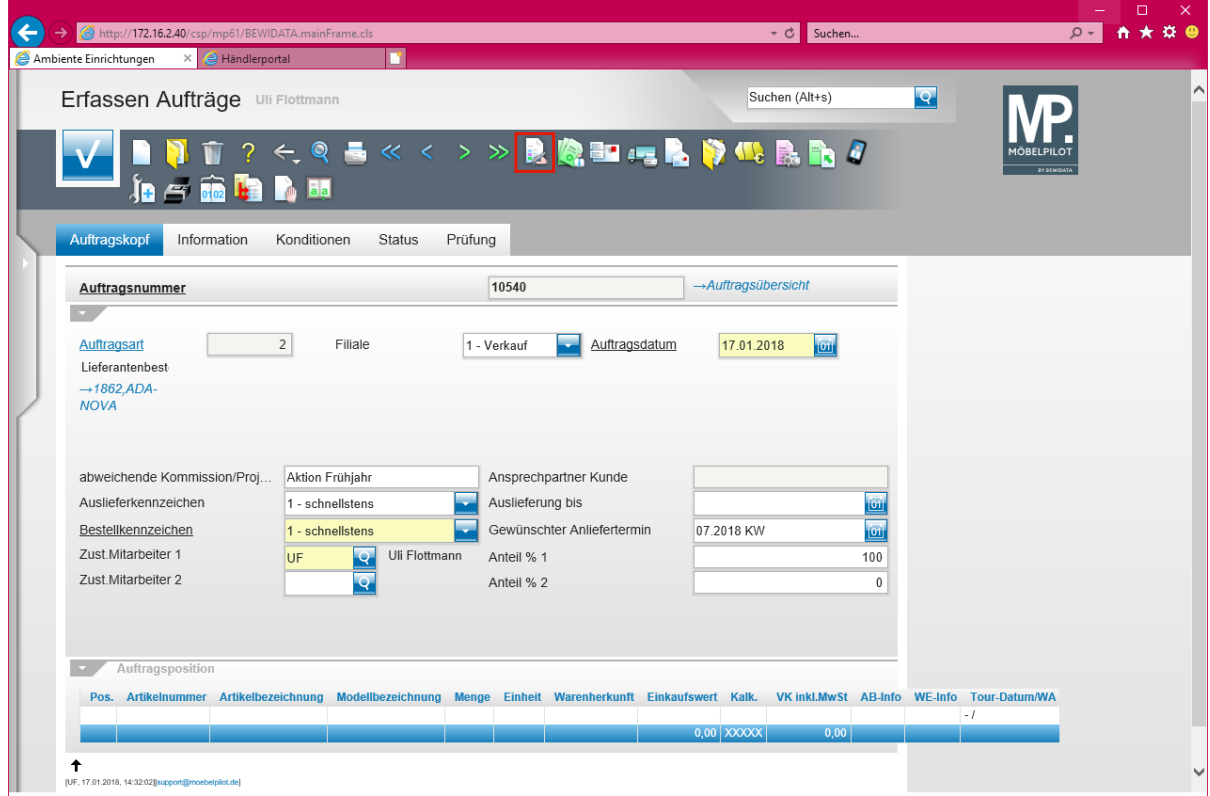

Klicken Sie auf den Hyperlink **erfassen Positionen**.

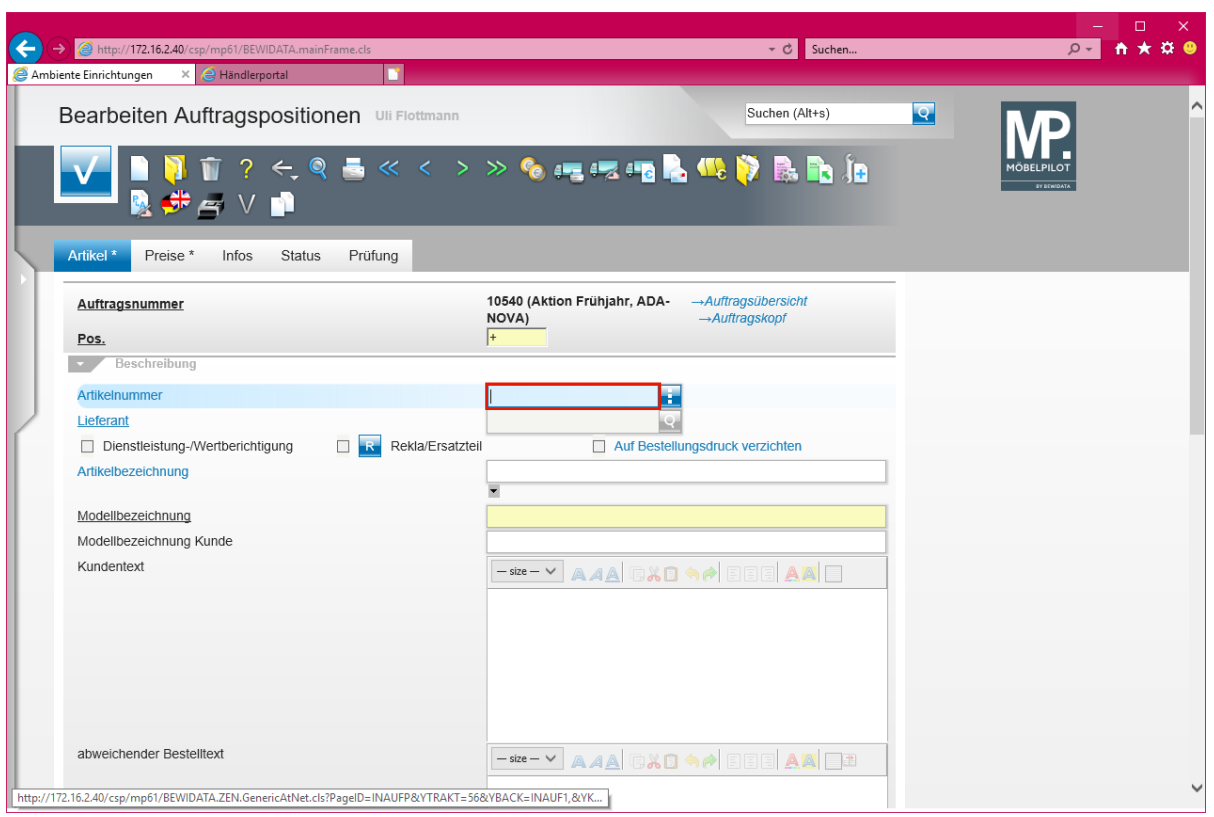

 $\blacktriangle$ 

Lager-Bestellungen können nur für bereits in den Artikel-Stammdaten erfasste Artikel ausgelöst werden!

Geben Sie **1862,1** im Feld **Artikelnummer** ein.

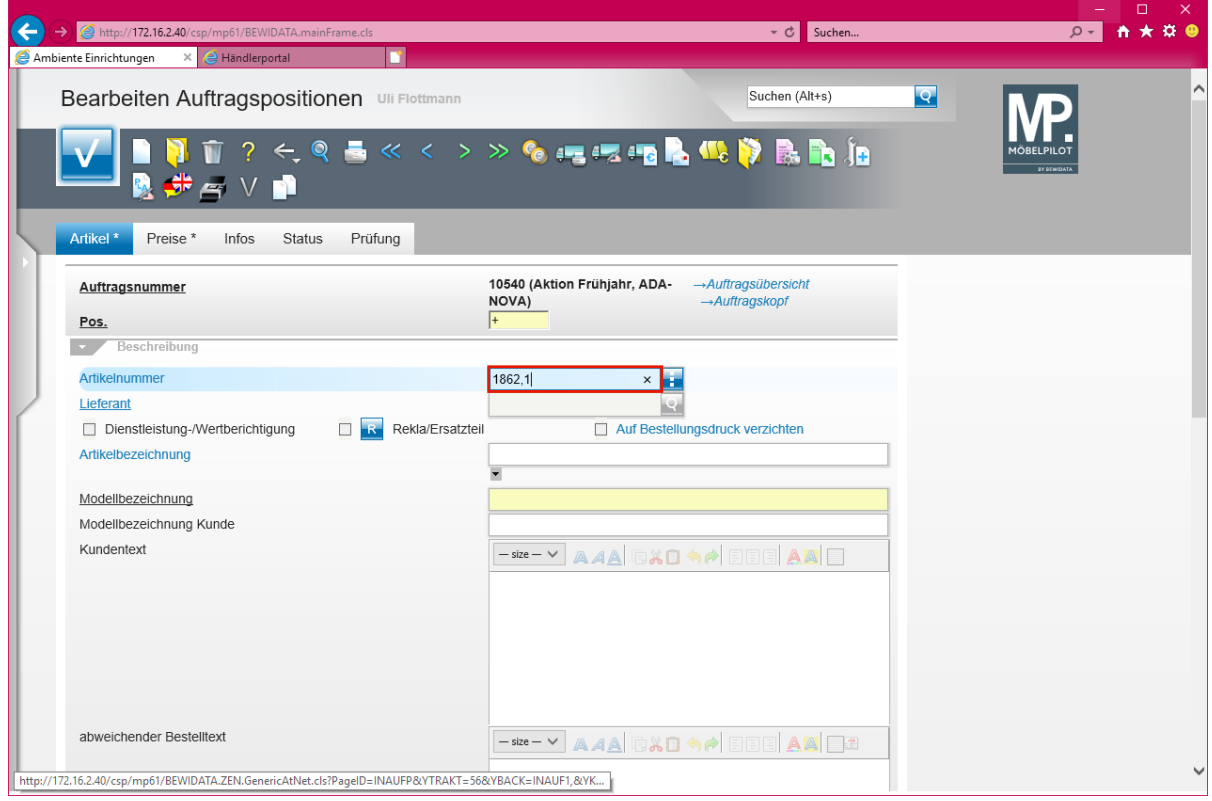

Drücken Sie die Taste

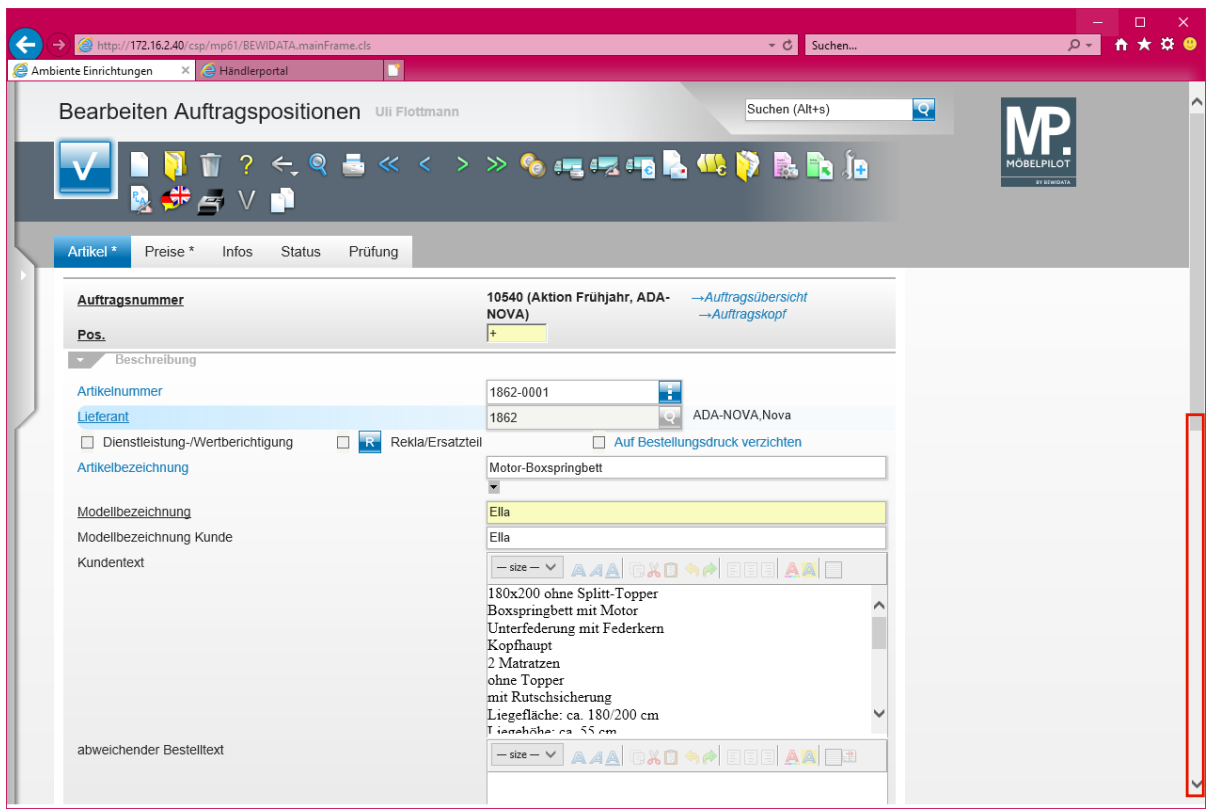

Klicken Sie auf die vertikale Bildlaufleiste.

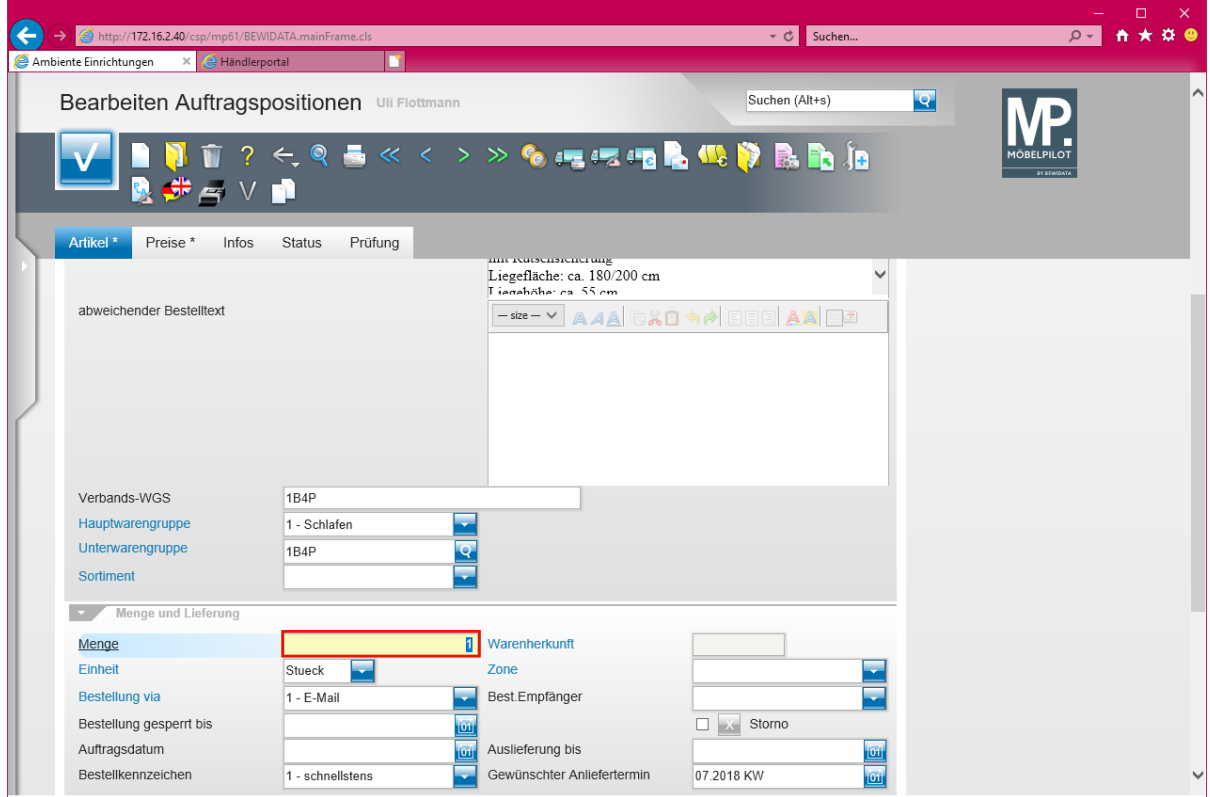

Klicken Sie auf das Eingabefeld **Menge**.

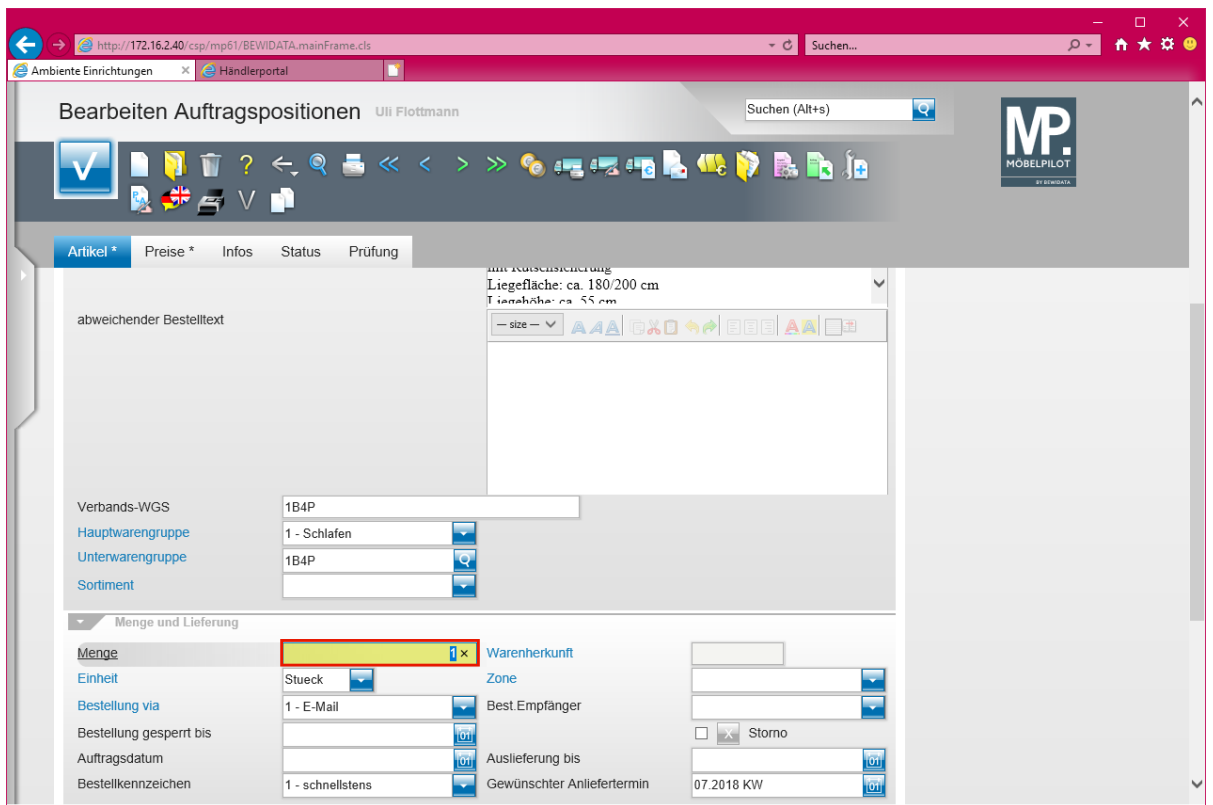

# Geben Sie **3** im Feld **Menge** ein.

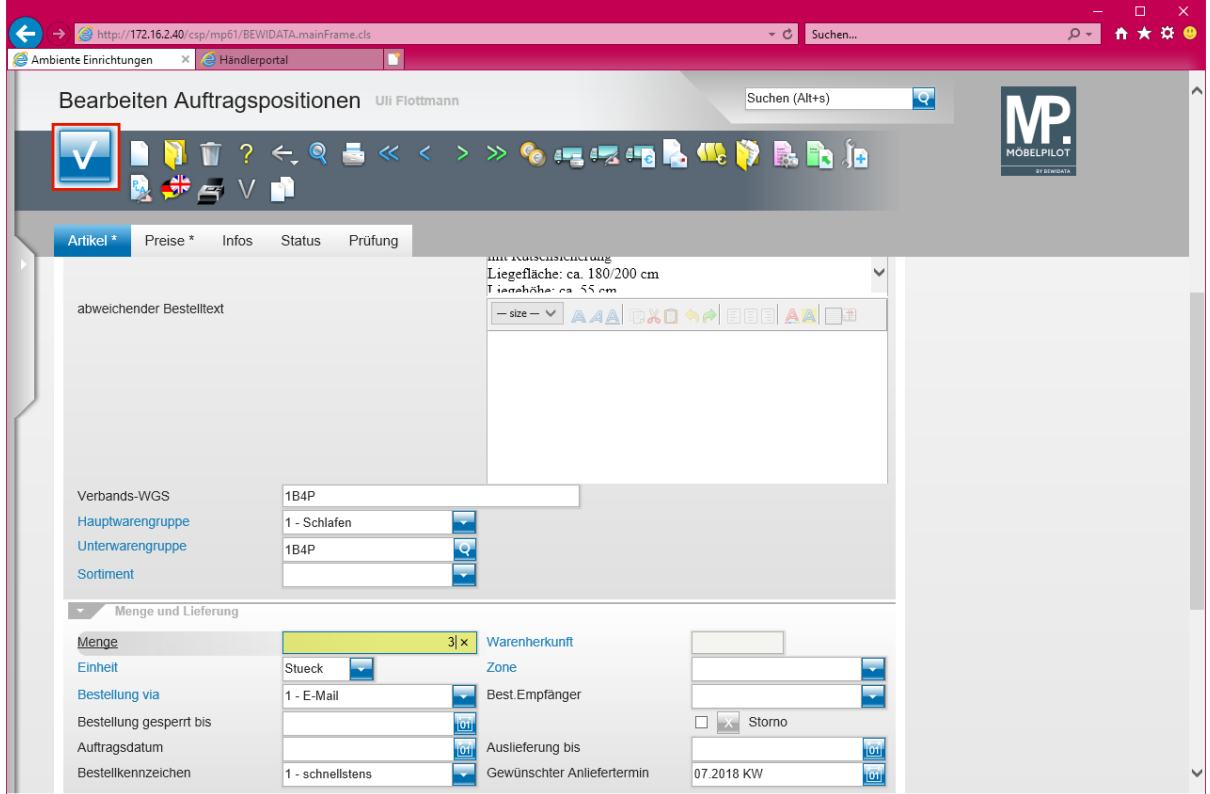

Klicken Sie auf die Schaltfläche **Speichern**.

### **Abweichende Konditionen erfassen**

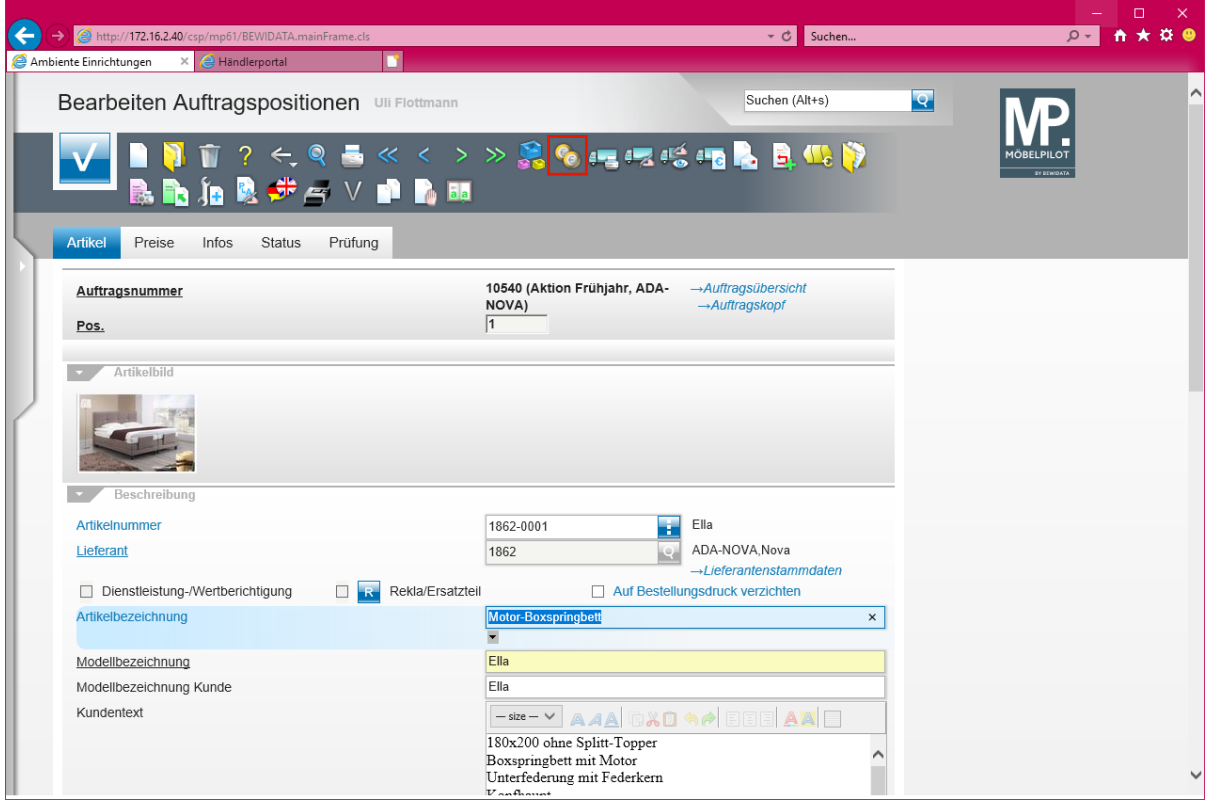

Klicken Sie auf den Hyperlink **Artikel-Konditionen pro LF**.

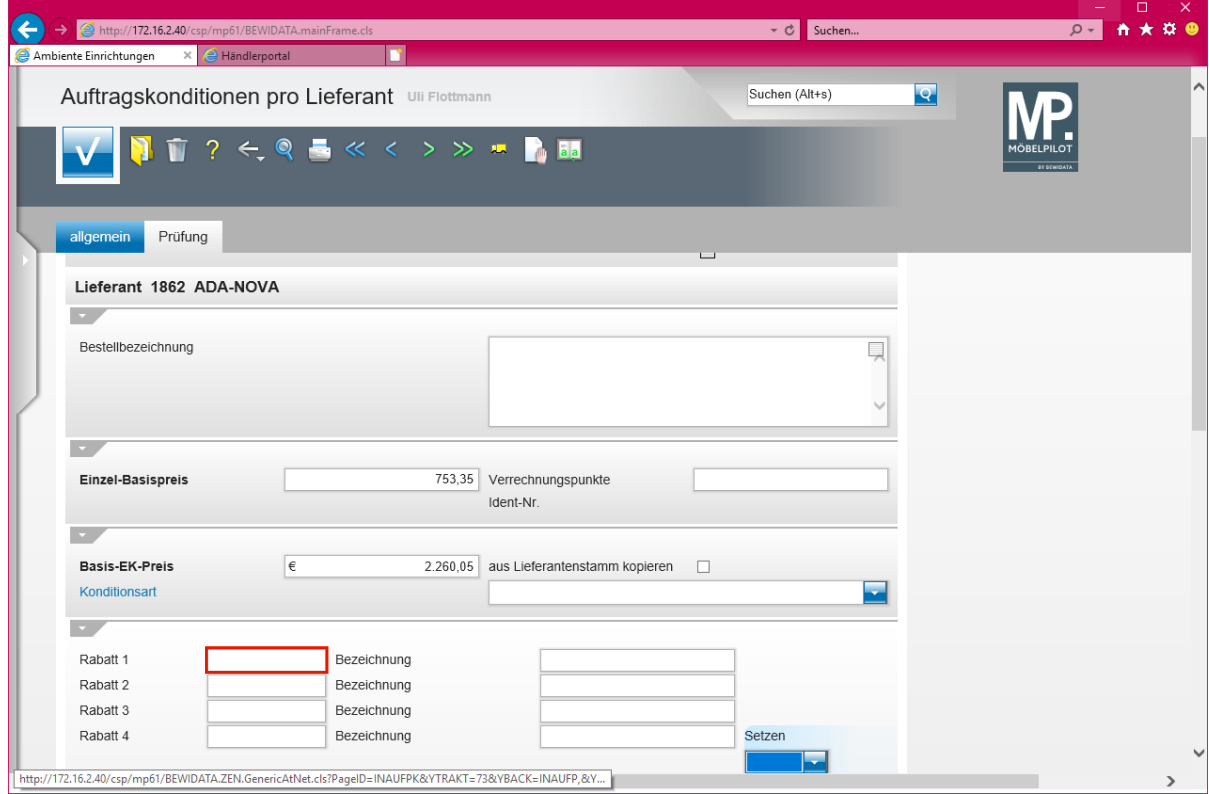

Klicken Sie auf das Eingabefeld **Rabatt 1**.

 $\bigodot$ 

Für den Fall, dass Sie für den einzelnen Auftrag eine von den *"Standardkonditionen"* abweichende Rabattstaffel ausgehandelt haben, sollten Sie diese Information unbedingt in der Position einpflegen. So stellen Sie sicher, dass bei den nachfolgenden Prüfungen (AB, Rechnung) auch der Focus hierauf gelegt werden kann.

Seite 260

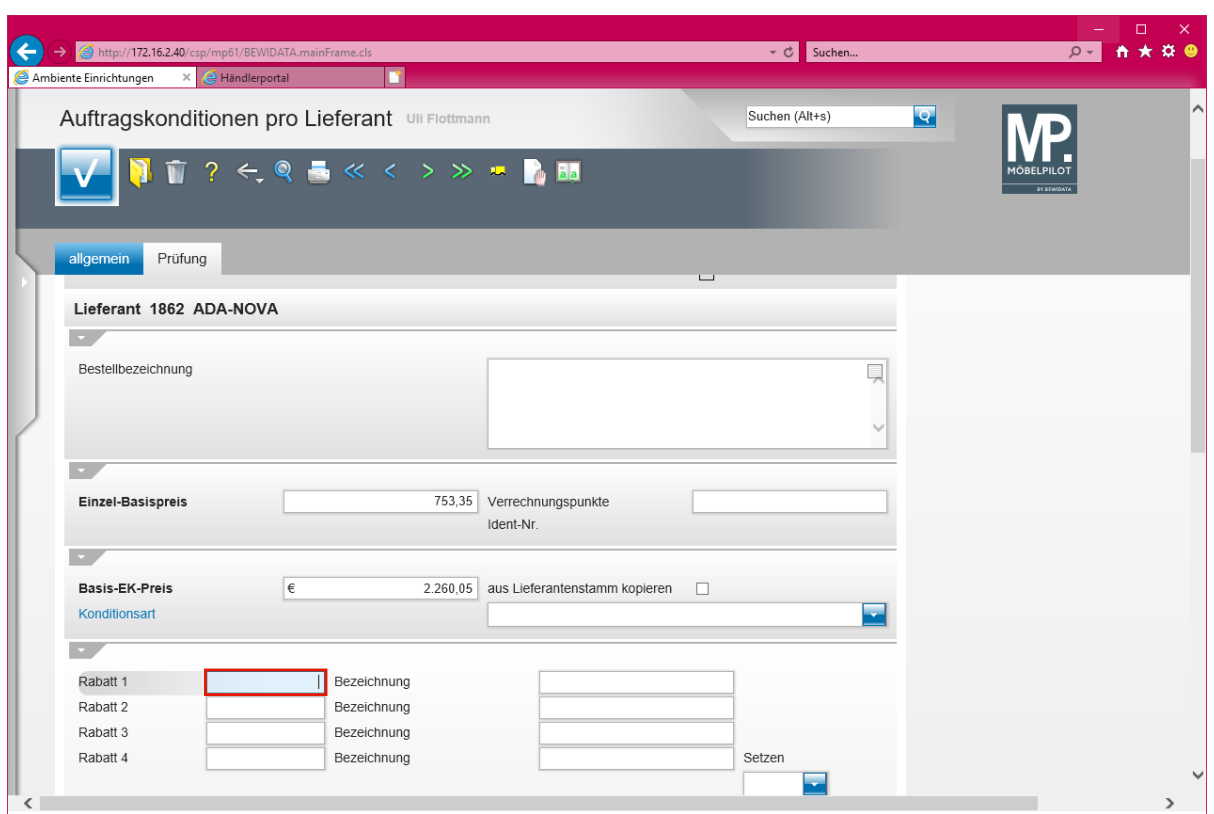

Geben Sie **10** im Feld **Rabatt 1** ein.

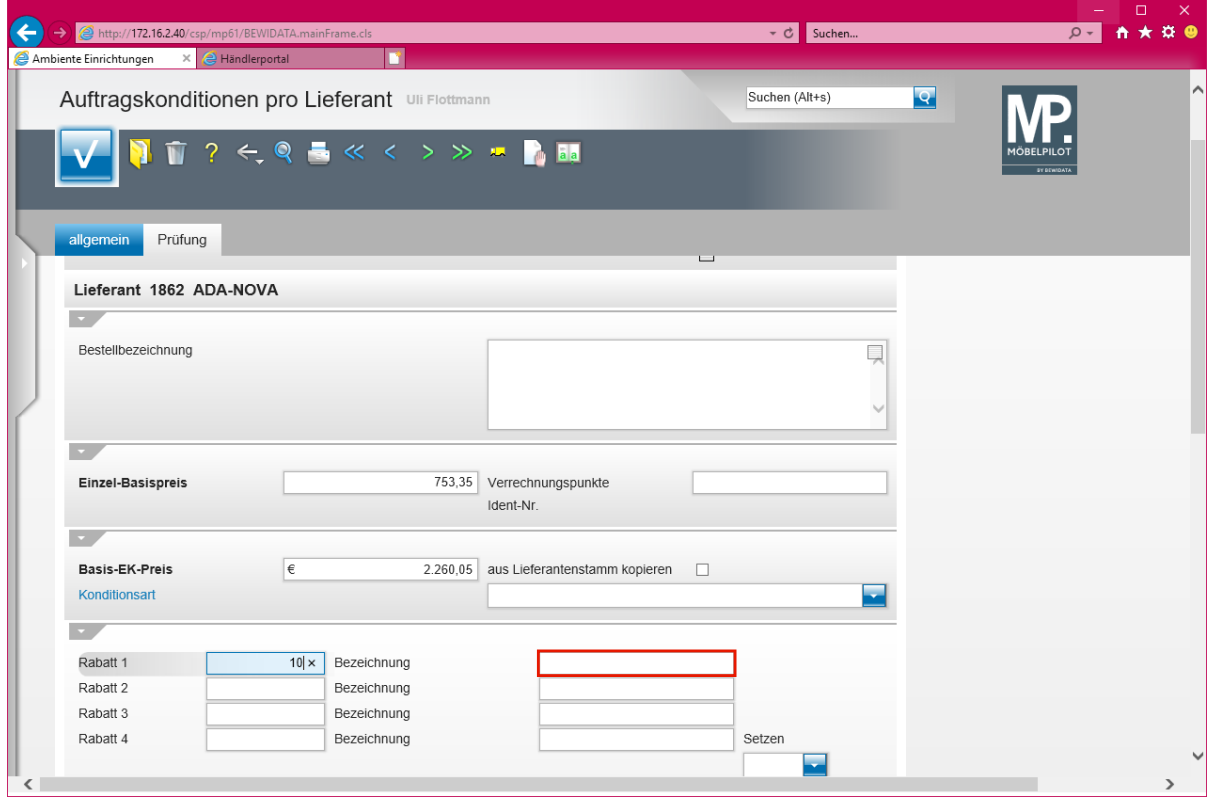

Klicken Sie auf das Eingabefeld **Bezeichnung**.

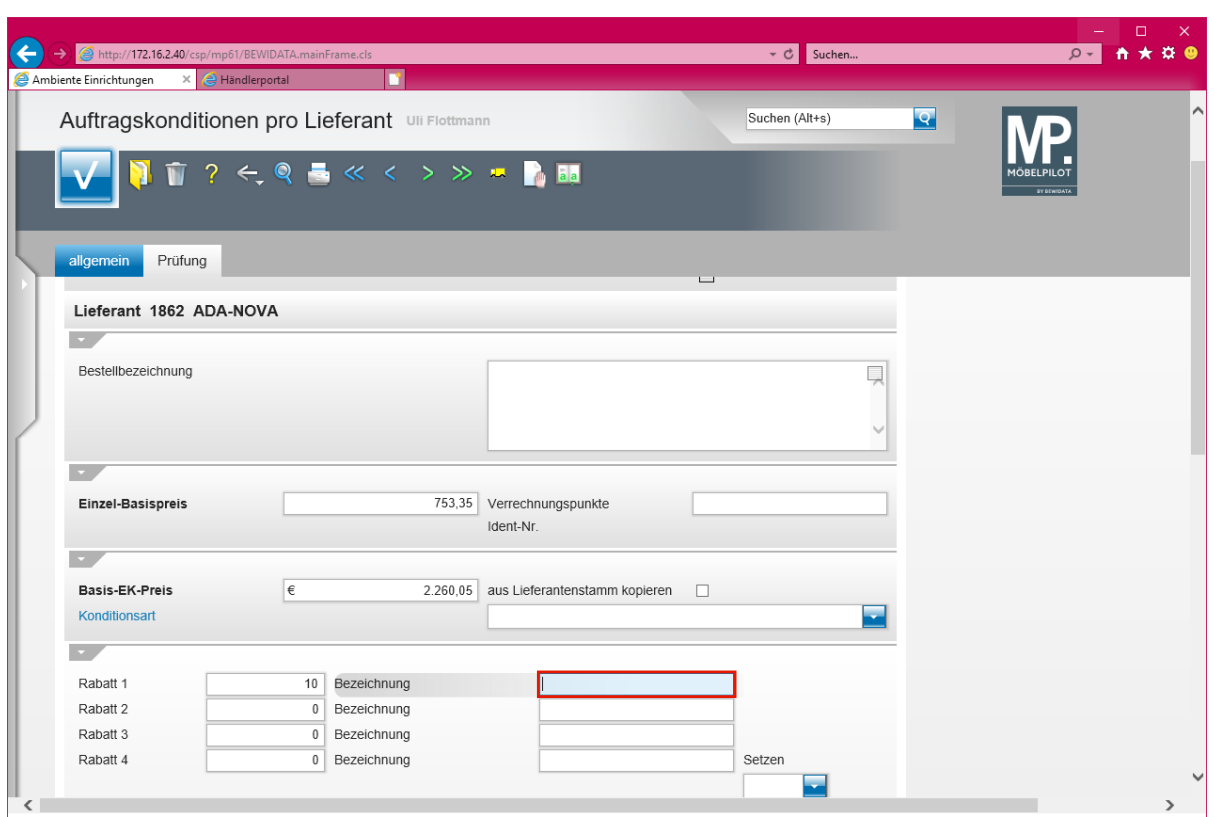

Geben Sie **einmaliger Platzierungsrabatt** im Feld **Bezeichnung** ein.

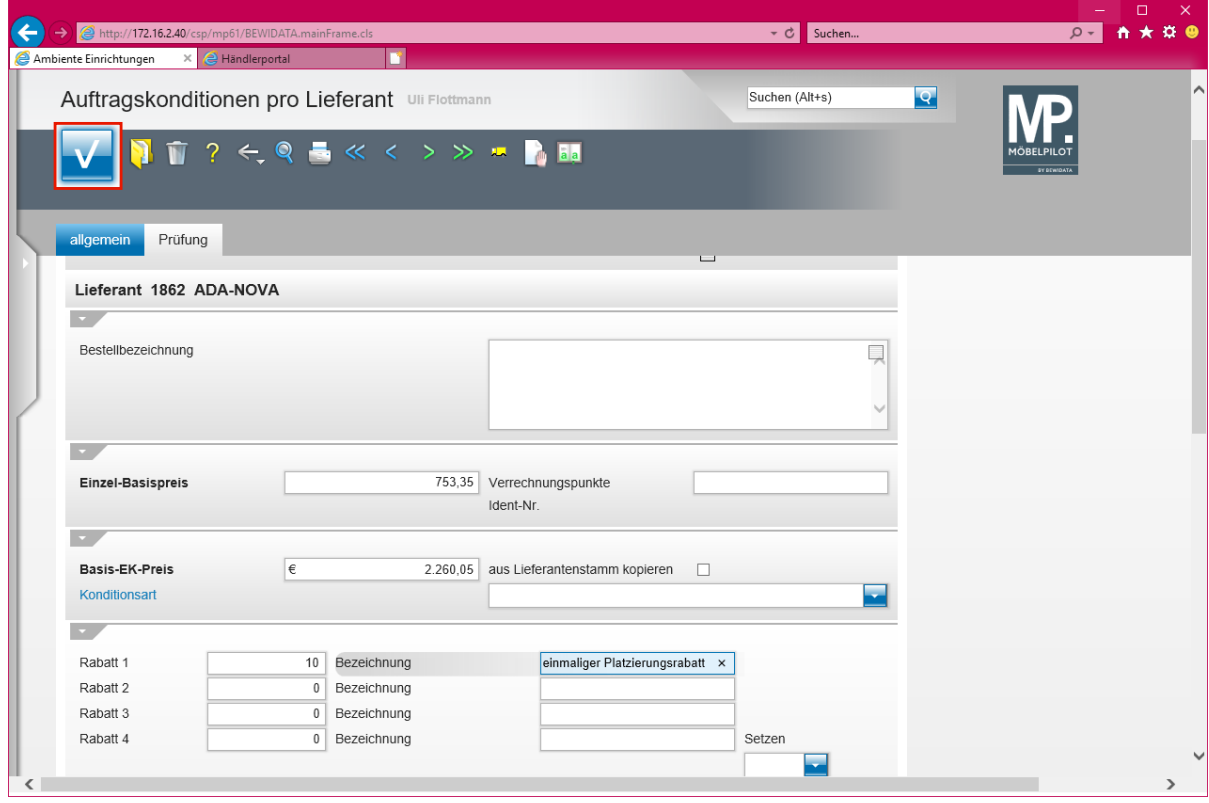

Klicken Sie auf die Schaltfläche **Speichern**.

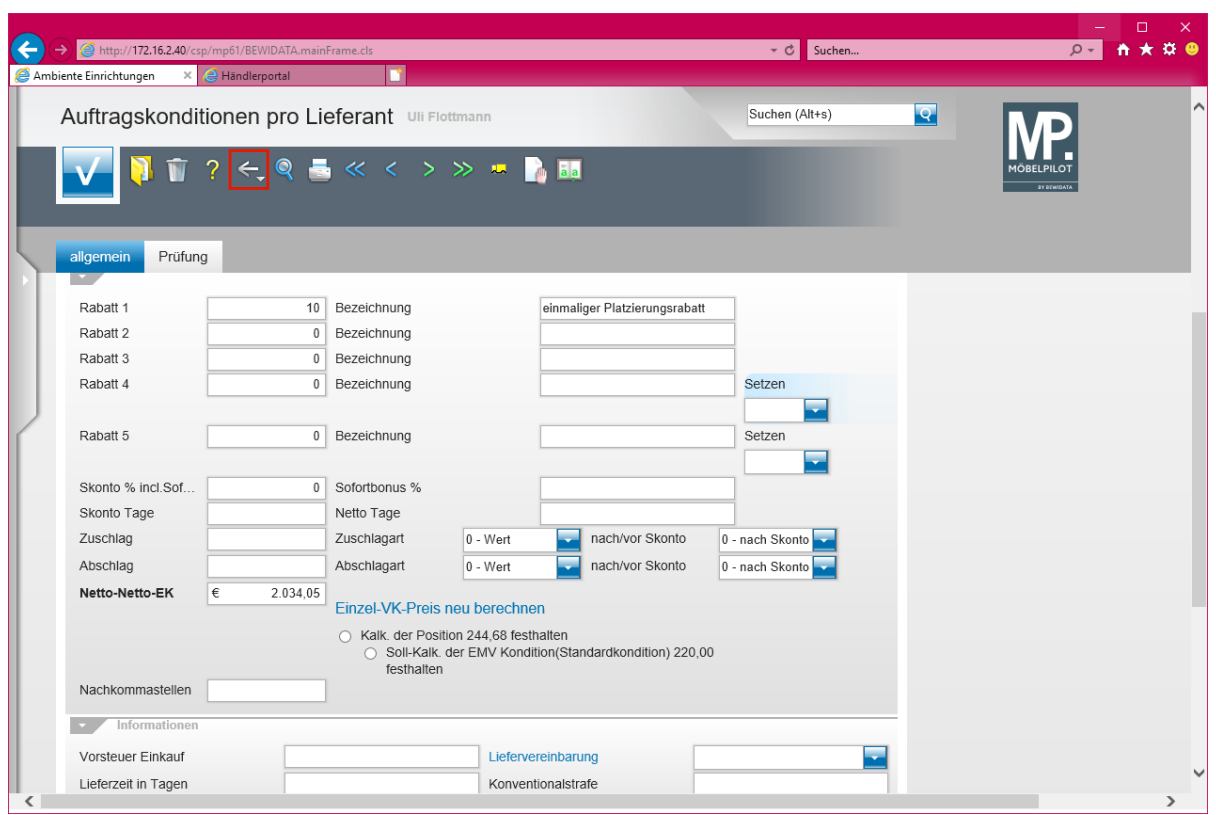

Klicken Sie auf die Schaltfläche **Zurück**.

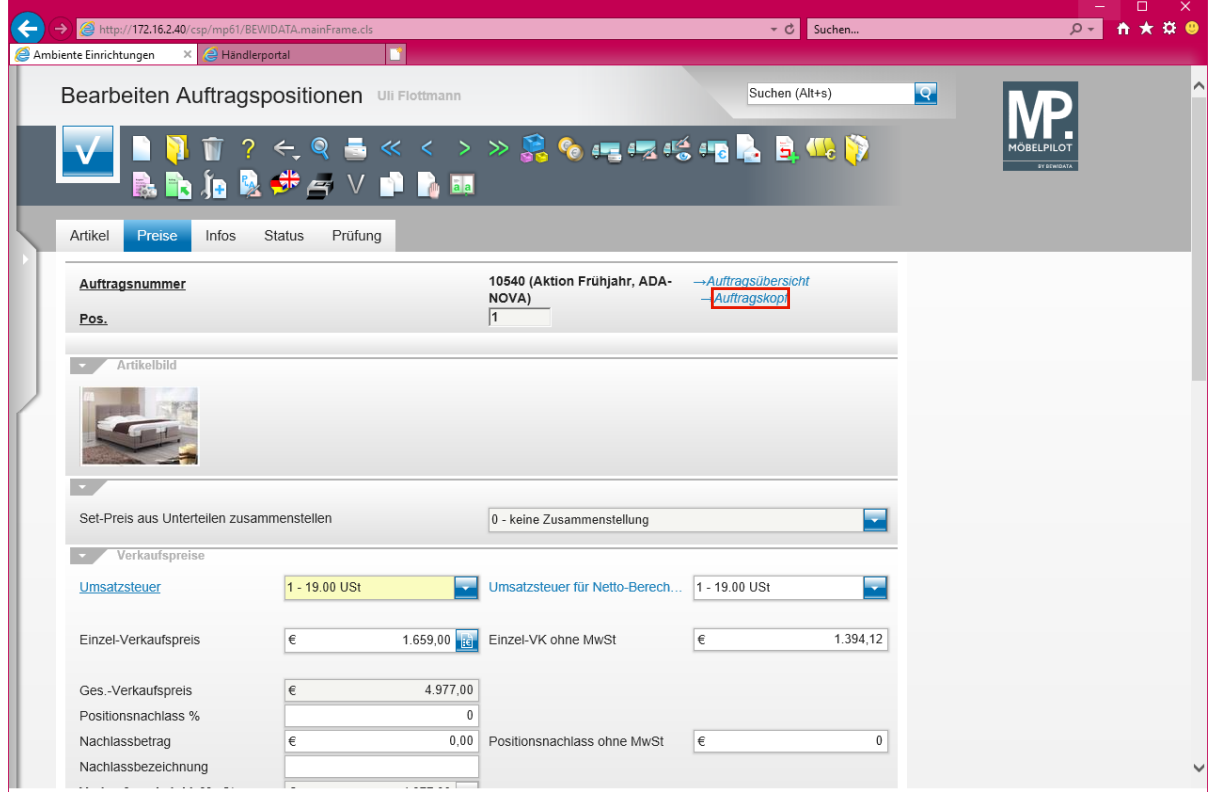

Klicken Sie auf den Hyperlink **Auftragskopf**.

## **Die Lager-Bestellung auslösen**

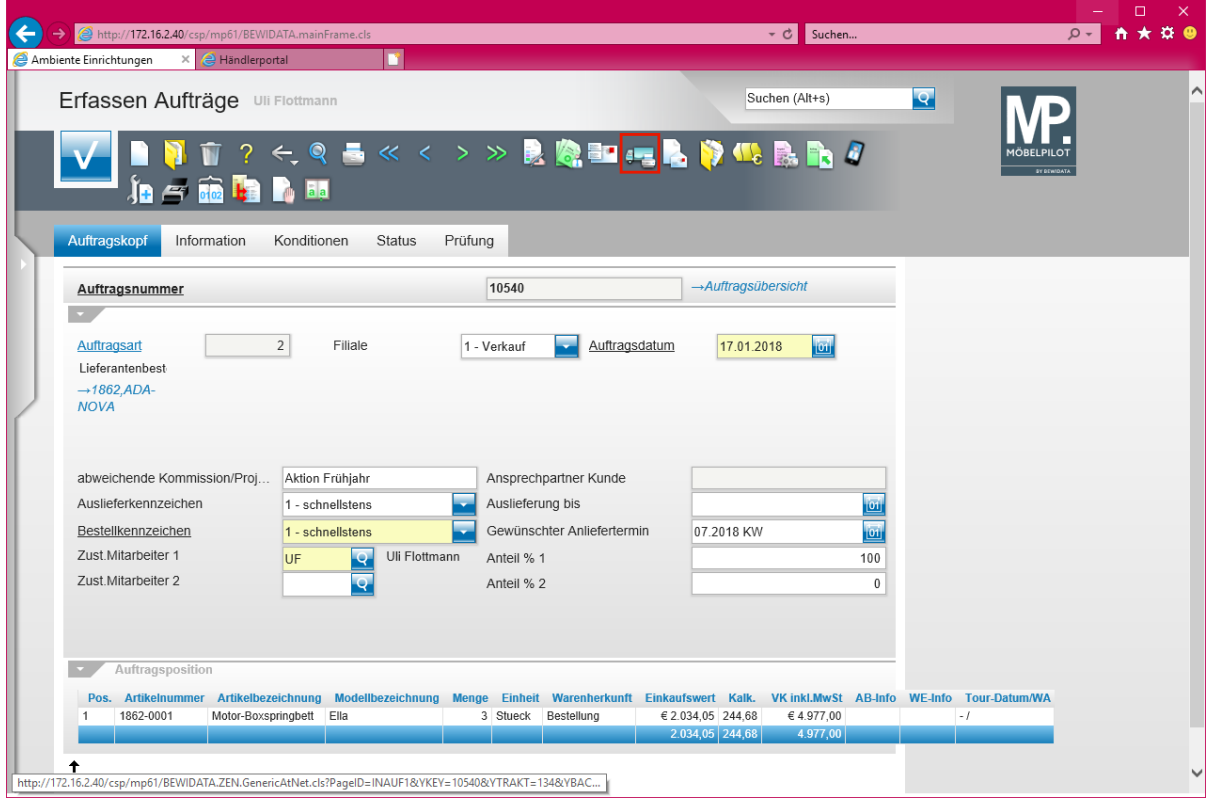

Klicken Sie auf den Hyperlink **Lieferantenbestellung drucken**.

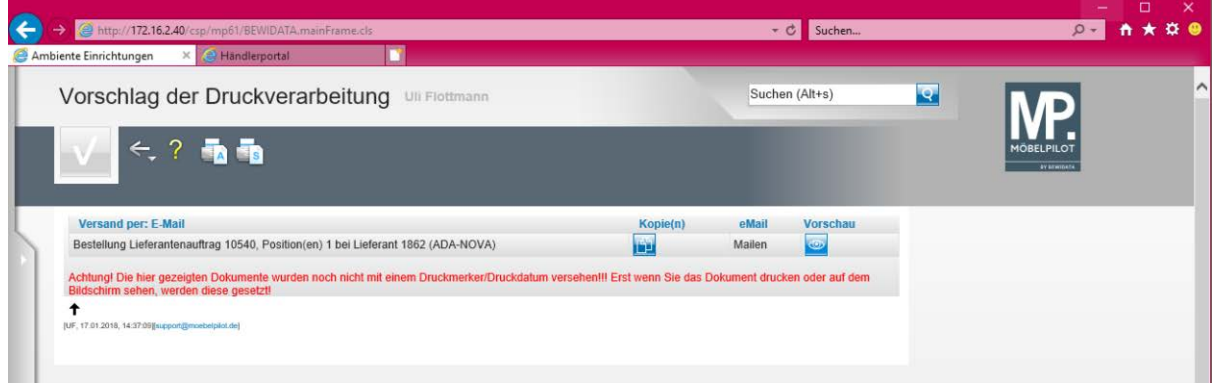

**Wollen Sie Ihre Datenerfassung noch vor dem Bestellvorgang prüfen, dann klicken Sie zunächst auf den Button** *Vorschau***. Die sofortige Druckverarbeitung stoßen Sie**  entweder über den Button **(Sepand Server)** oder **(ASP-Server)** an.

# **Artikel-Stammdaten**

## **Formular: Artikel-Stammdaten**

### **Einleitung**

Wie bei den Lieferanten-Stammdaten gibt es auch bei den Artikel-Stammdaten, absolut notwendige Angaben. Hierzu gehört z.B. die Artikelbezeichnung oder der Einkaufs- und Verkaufspreis. Darüber hinaus besteht auch bei der Anlage und Pflege der Artikel-Stammdaten die Möglichkeit, eine Vielzahl zusätzlicher Informationen zur weiteren Steuerung oder Auswertung eines Artikels aufzunehmen. Über die gespeicherten Stammdaten sind jederzeit die entsprechenden Ausdrucke für die Fachabteilungen möglich. Die Gestaltung dieser Listen oder Bildschirmausgaben ist über sehr feingegliederte Abfragevarianten steuerbar. Auch die unterschiedlichsten Auszeichnungsmöglichkeiten lassen sich aus den Artikel-Stammdaten ableiten. Die Darstellung der Auszeichnungen lässt sich weitgehend über Parametervorgaben steuern und wird in der Regel im Rahmen der Erstinstallation festgelegt. MÖBELPILOT unterscheidet zwischen Bestandsware und Katalogware. Während die Artikel, die auch über Bestand verfügen, mit mehr oder weniger Informationen im System abgespeichert werden, werden Katalogwaren für jeden Auftrag einzeln verwaltet und nicht in den Stammdaten abgespeichert.

#### **Formularaufbau**

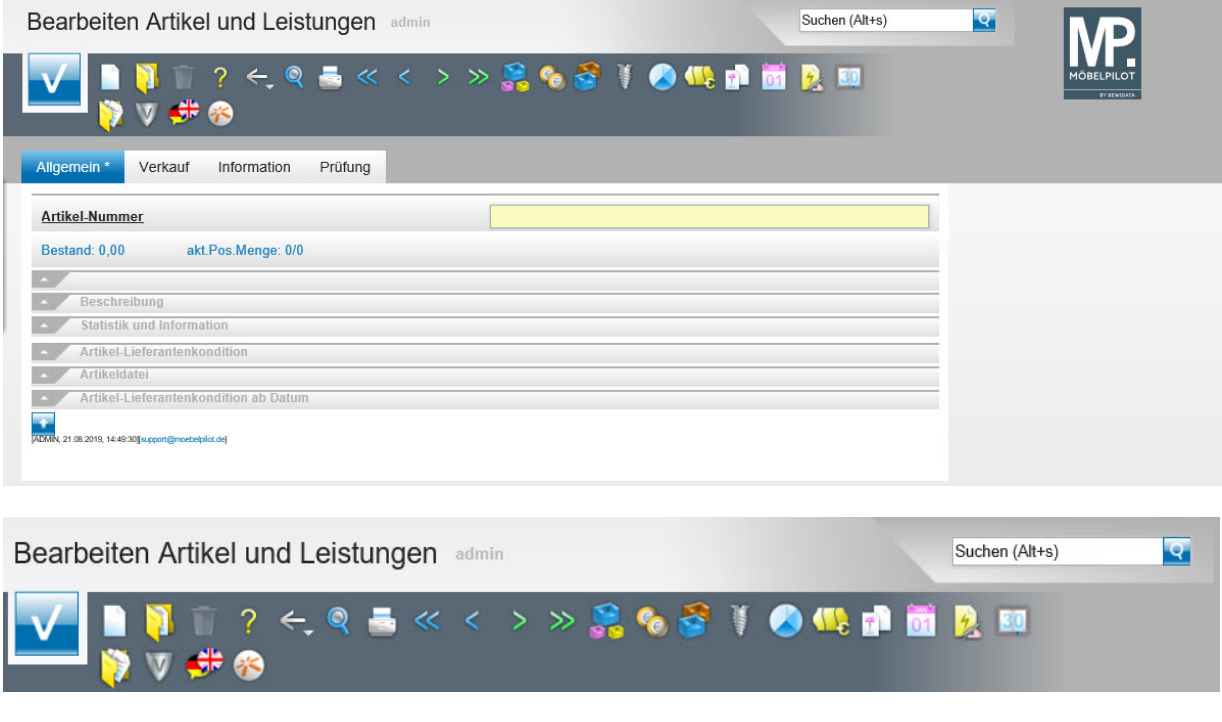

### Button-Leiste und Suchmaschine

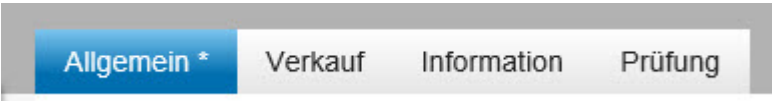

Formularreiter teilen das Gesamtformular in Themenbereiche auf. Zum Wechsel zwischen den Reitern, klicken Sie einfach auf einen Reiter. So lange man sich in dem Gesamtformular befindet, ist ein Wechsel auch ohne Zwischenspeicherung möglich. Erst wenn man das Formular verlässt, indem man beispielsweise einen Button anklickt oder ein neues Formular über das Inhaltsverzeichnis aufruft, **muss** der Speicherbutton angeklickt werden, da sonst die eingegebenen Daten verloren gehen!

L

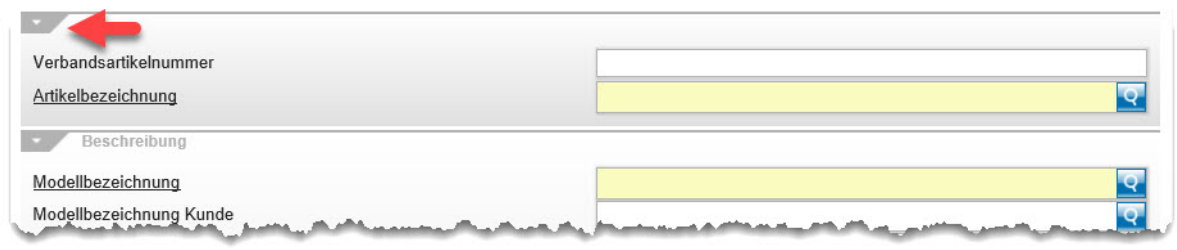

Formulare können in Themengruppen aufgeteilt sein. Einzelne Themengruppen können anwenderbezogen mit einem Klick auf den Rubrik-Pfeil geschlossen oder geöffnet werden.

## **Die Buttons**

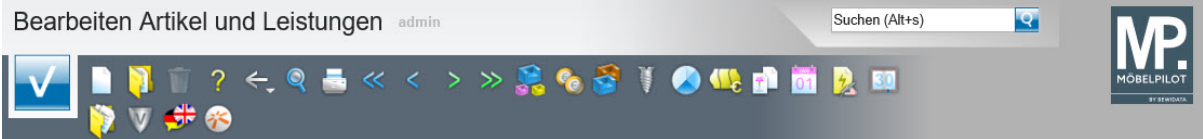

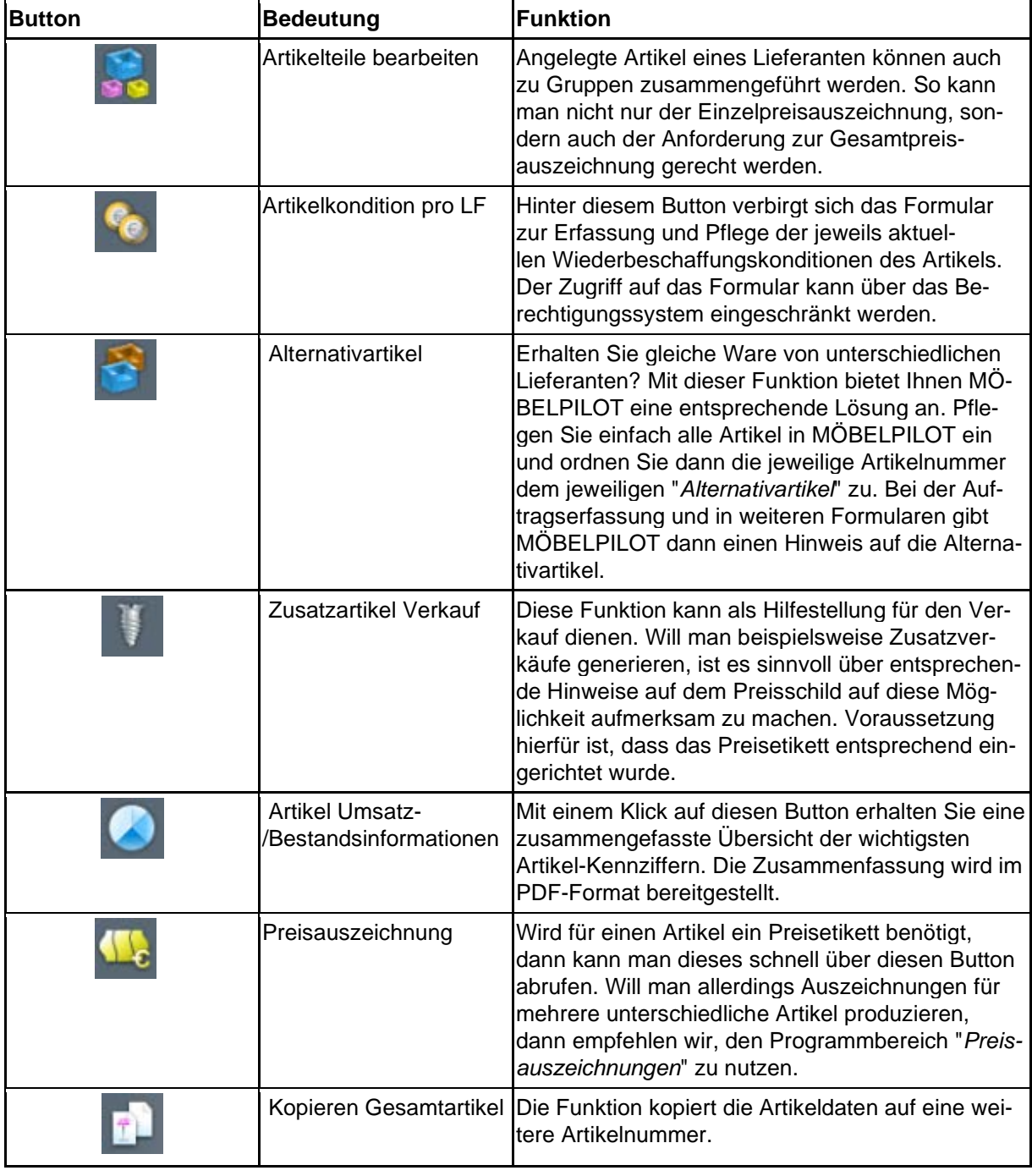

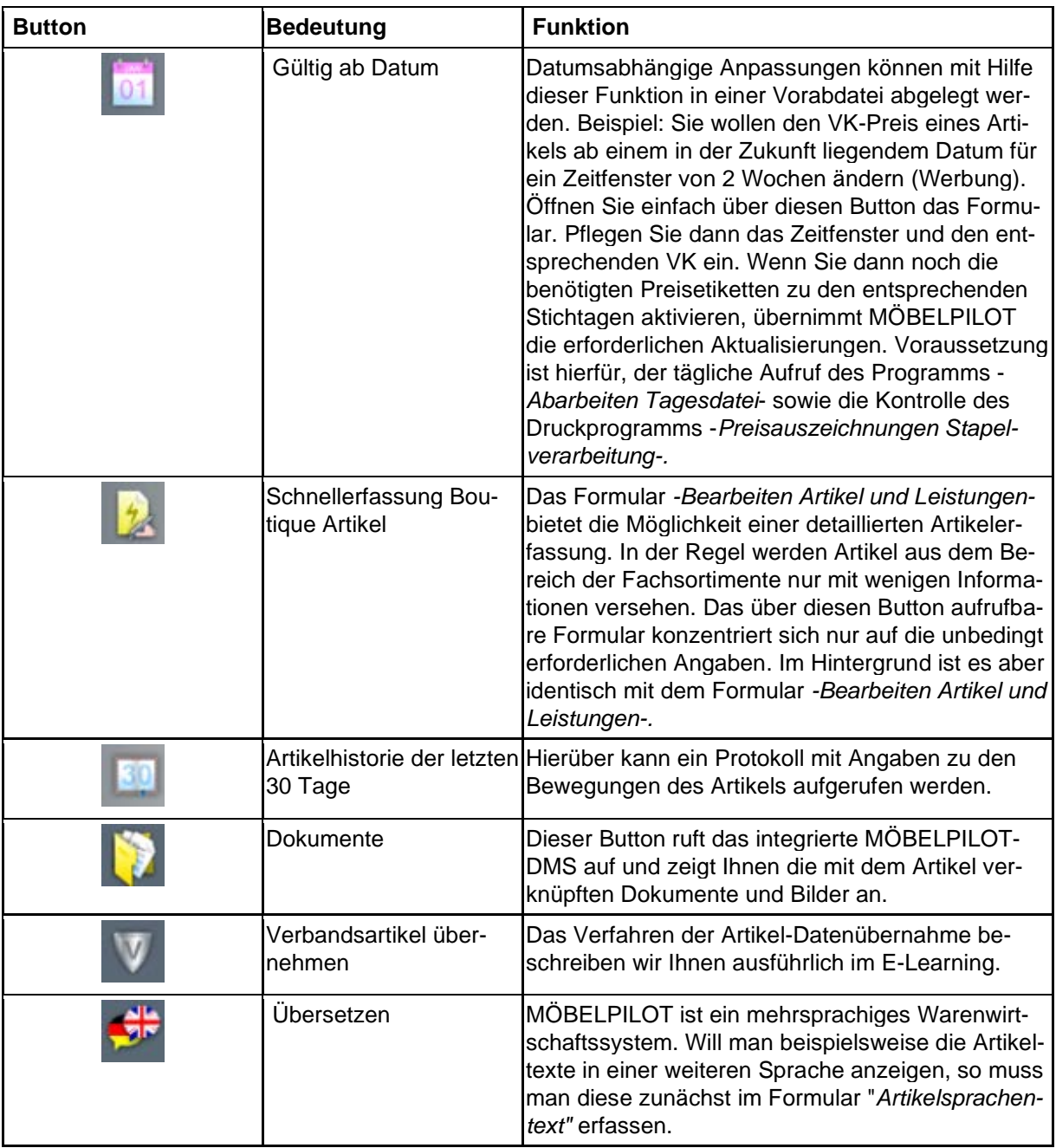

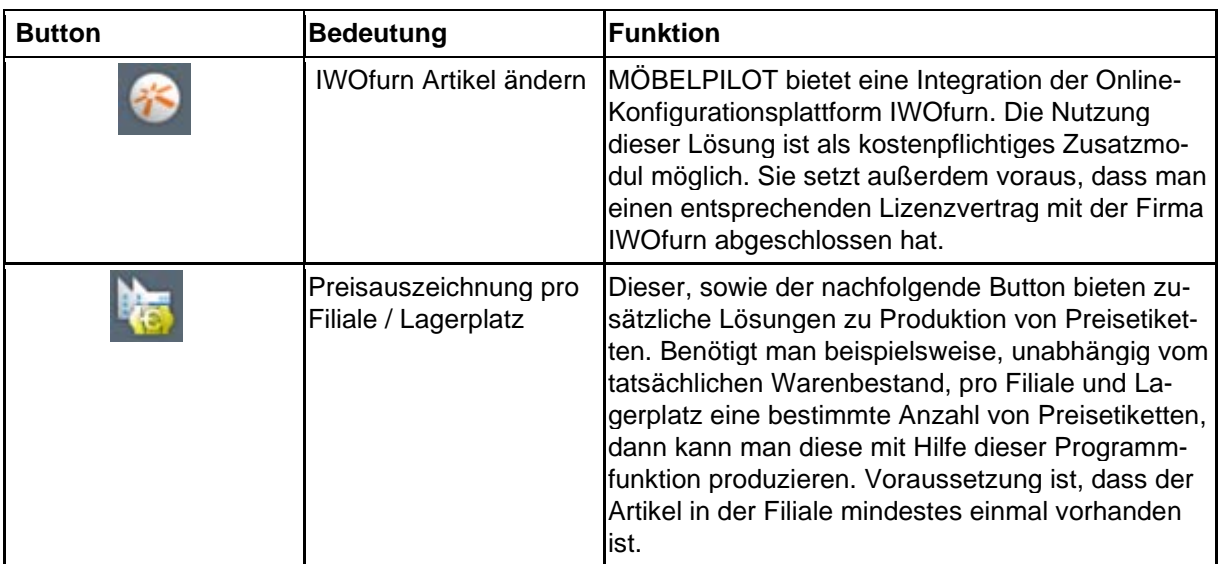

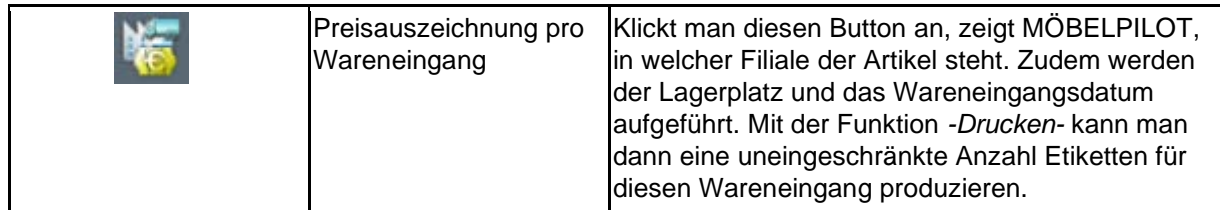

### **Die Felder**

**Formularreiter: Allgemein** 

### **Rubrik: Artikel-Nummer**

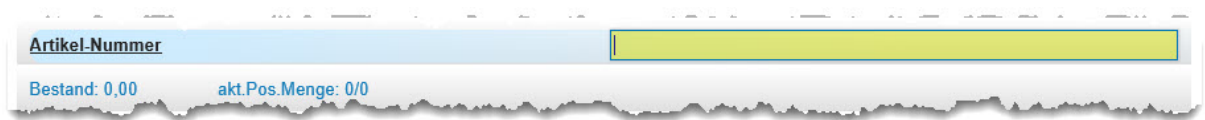

In diesem Teil des Formulars wird zunächst eine Lieferanten-Nummer eingepflegt. MÖBEL-PILOT ergänzt diese Nummer beim Speichern mit einer fortlaufenden Nummer und bildet so die hausinterne Artikel-Nummer. Die Länge der Artikel-Nummer wird in den -*allgemeinen Ablaufparametern-* festgelegt. Sie ist in der Regel 6 bis 10stellig.

Beispiel: 00665-00001. Die ersten 5 Stellen vor dem Bindestrich geben die hausinterne Lieferantennummer wieder. Die Stellen nach dem Bindestrich sagen aus, dass es sich hierbei um den ersten Artikel handelt, der diesem Lieferanten zugeordnet wurde.

Um diesen Artikel im weiteren Programmablauf aufzurufen bedient man sich einer verkürzten Eingabe. Mögliche Formen wären 665,1 oder 665-1.

Bei einer Artikel-Neuanlage kann anstelle der hausinternen Lieferantennummer auch die Lieferanten-Kurzbezeichnung eingegeben werden. MÖBELPILOT wandelt diese dann entsprechend um. Gibt es mehrere Lieferanten mit gleicher Kurzbezeichnung, bietet das Programm ein Auswahlfenster an.

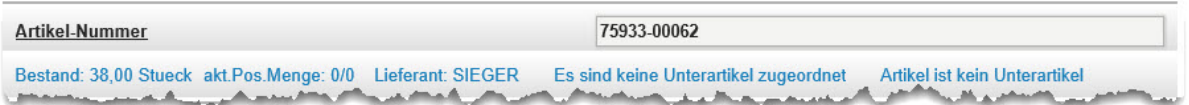

Bei einem angelegten Artikel prüft MÖBELPILOT beim Aufruf der Artikelnummer immer

- die Bestandssituation
- die aktuelle Bestellsituation (Kundenaufträge / Lagerbestellungen)

und blendet diese Information ein.

Darüber hinaus wird Ihnen der Name des Lieferanten genannt. Außerdem erhalten Sie Informationen darüber, ob diesem Artikel weitere Artikel als Unterartikel zugeordnet wurden, oder ob der Artikel selbst bei einem weiteren Artikel den Status eines Unterartikels besitzt.

### **Rubrik: Verbandsartikelnummer**

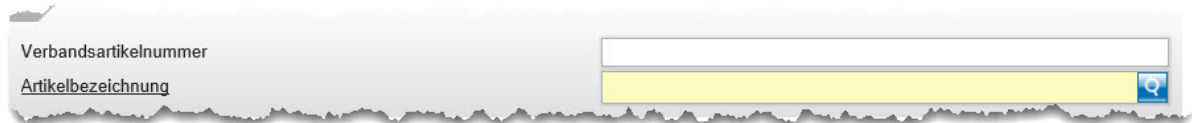

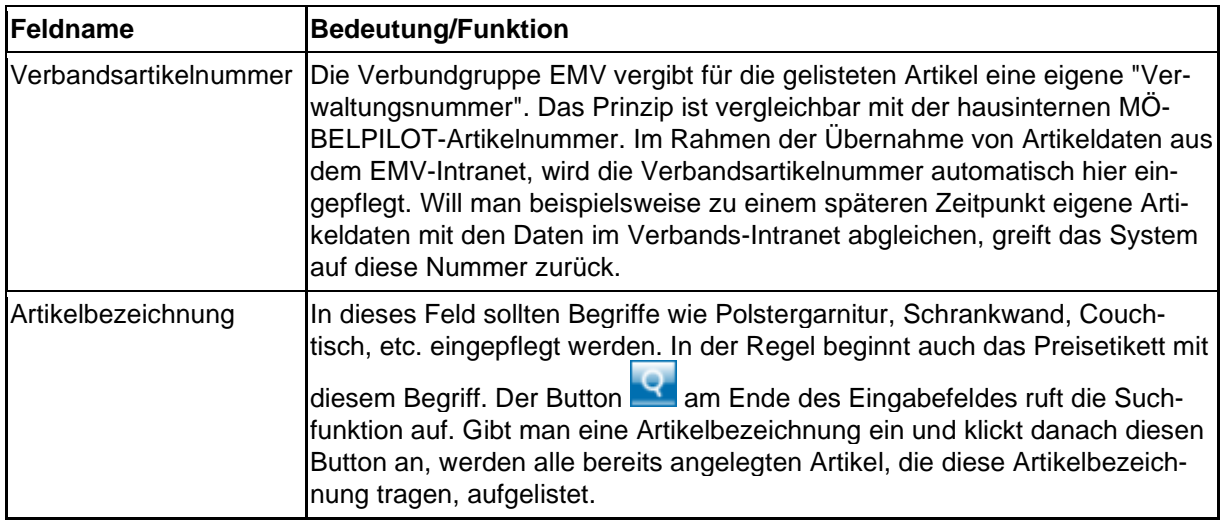

# **Rubrik: Beschreibung (Teil 1)**

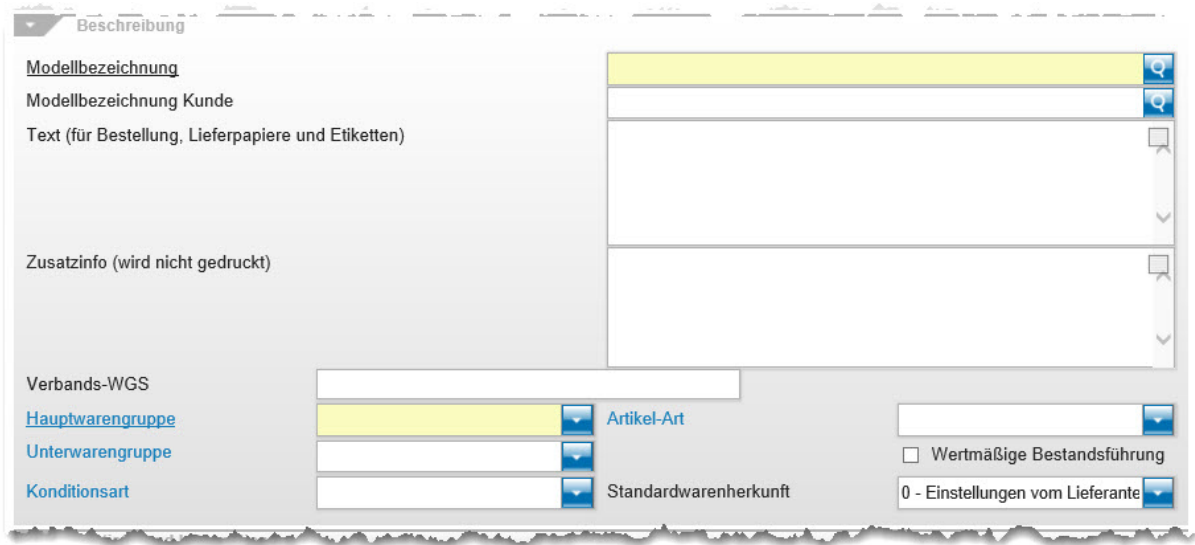

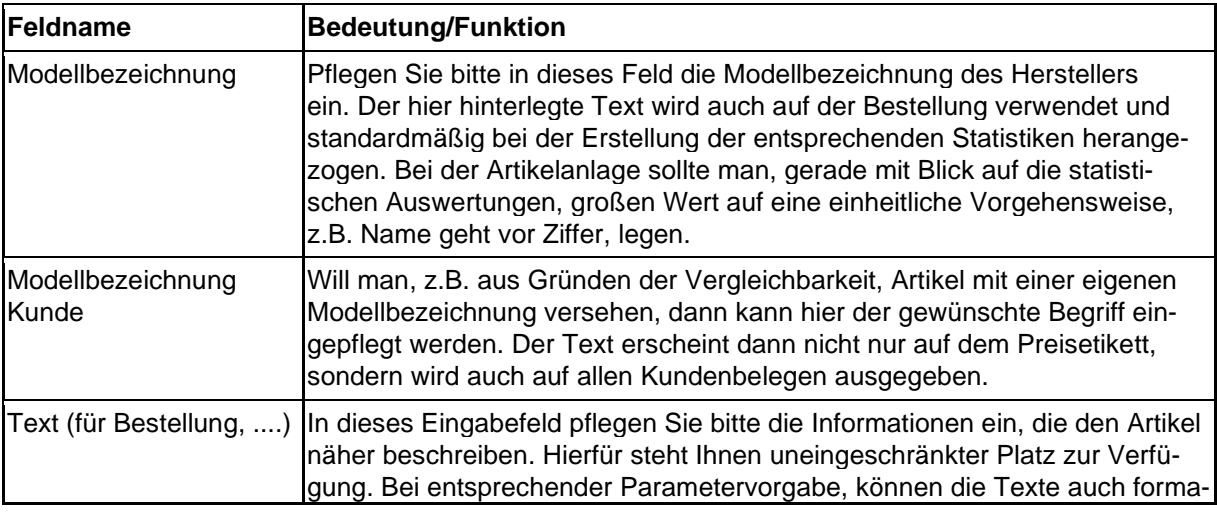

#### tiert werden.

#### *Artikeltexte formatieren*

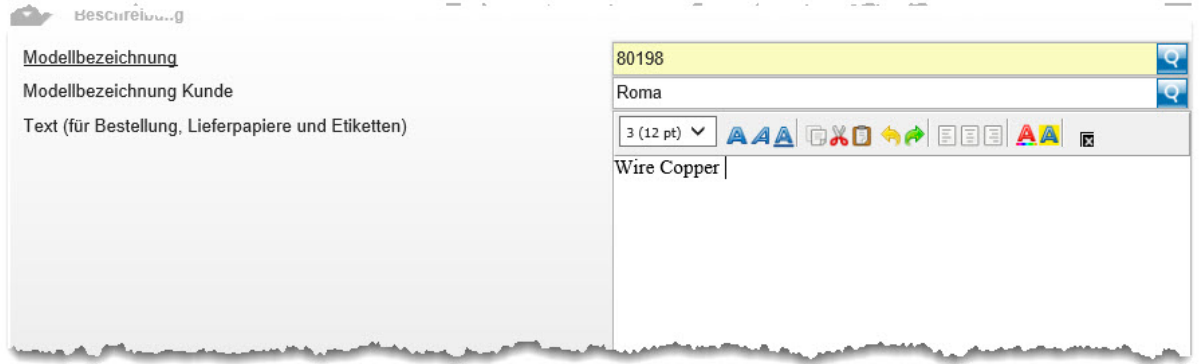

MÖBELPILOT bietet Ihnen die Möglichkeit, Texte zu formatieren.

Diese Funktion wird in den *-allgemeinen Ablaufparametern-* aktiviert. Bitte beachten Sie, dass die Aktivierung dieser Funktion nicht mehr rückgängig gemacht werden kann! Sie sollten sich daher im Vorfeld unbedingt mit unserem Support in Verbindung setzen.

#### Legende:

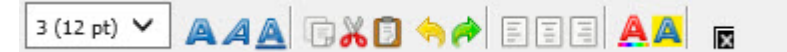

von links nach rechts: **Schriftgröße** Schriftgrad (fett, kursiv, unterstrichen) Kopieren, Ausschneiden, Einfügen Befehl rückgängig, Befehl wiederherstellen Text linksbündig, zentriert, rechtsbündig Schriftfarbe, Hintergrundfarbe Ansicht des Textfeldes vergrößern

Bitte berücksichtigen Sie bei der Texterfassung, dass die Tastenkombination  $\mathbb{E}$  +  $\mathbb{E}$  (Shift + Eingabe/Return) dafür sorgt, dass der Cursor in die nächste Zeile gesetzt wird. Dagegen erzeugt die Taste (Eingabe/Return) eine Leerzeile (Zeilenvorschub). Der Cursor wird also in der übernächsten Zeile positioniert.

# **Rubrik: Beschreibung (Teil 2)**

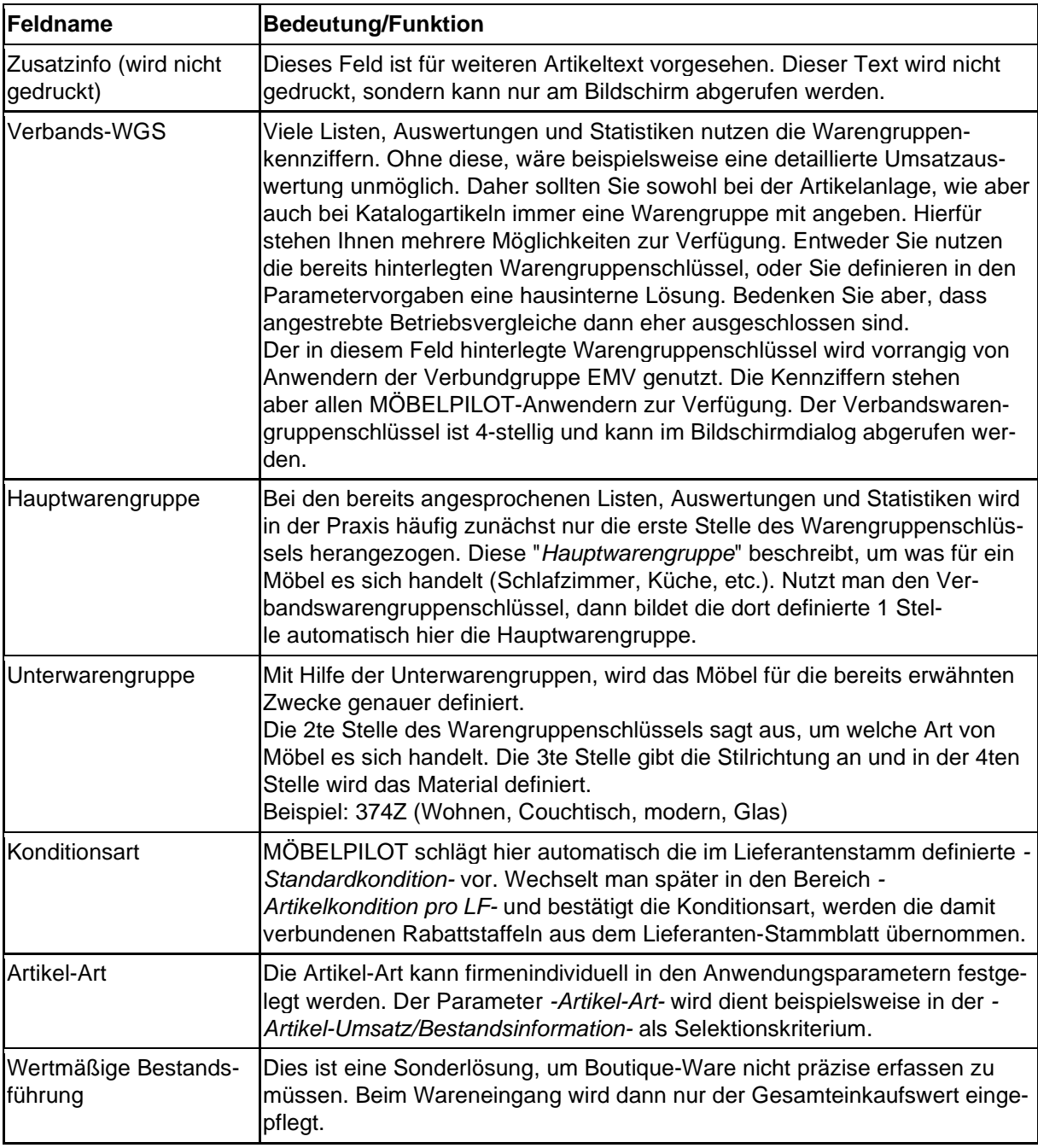

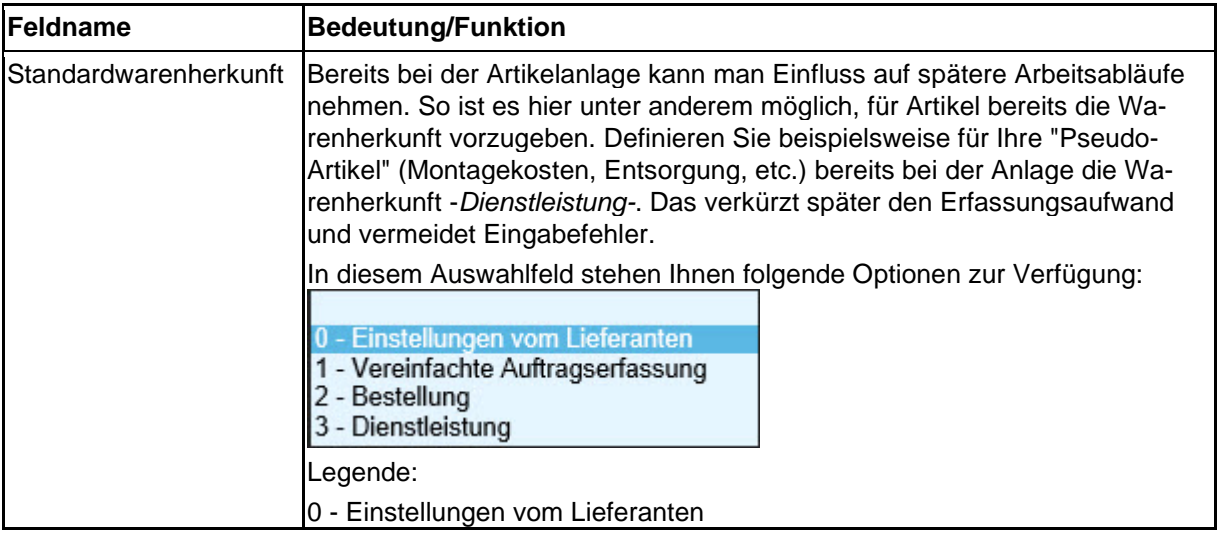

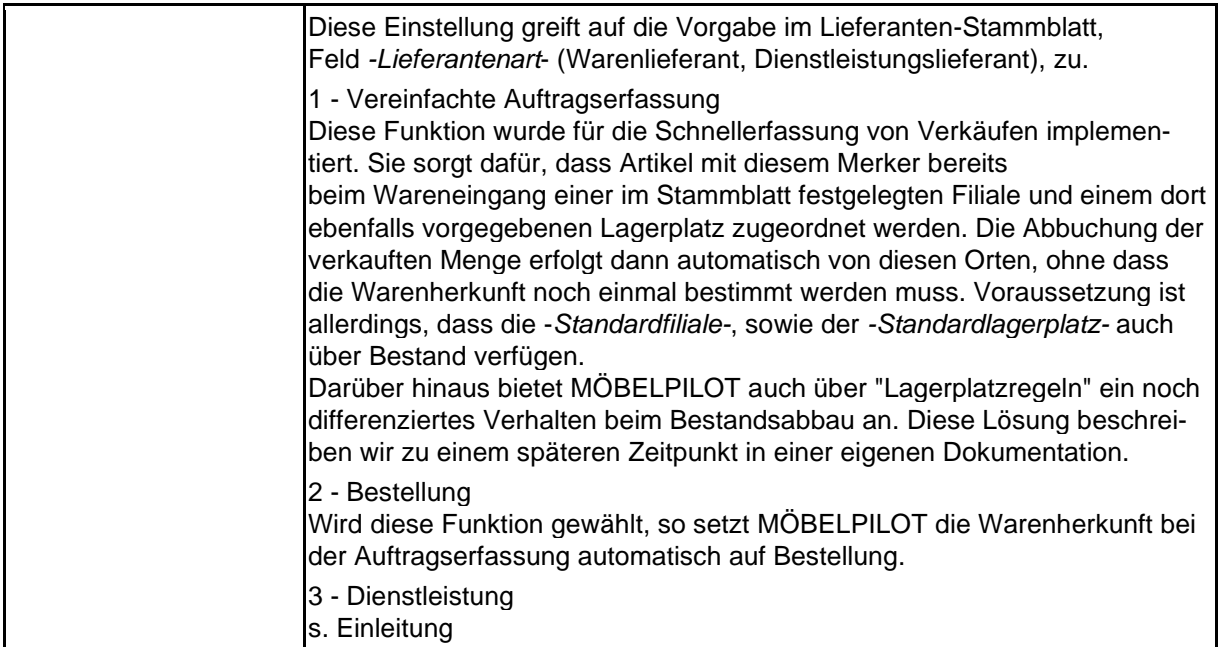

## **Rubrik: Statistik und Information**

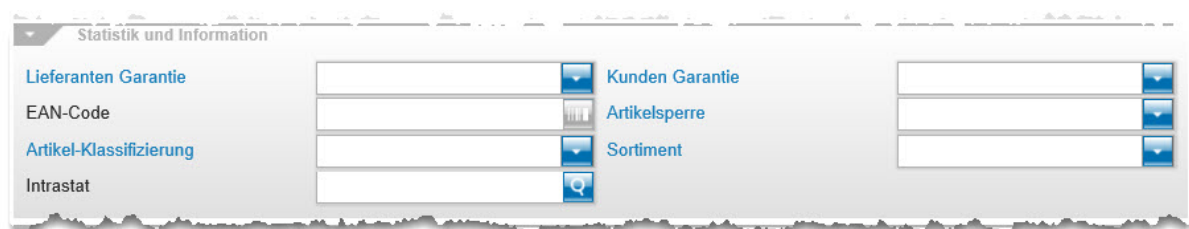

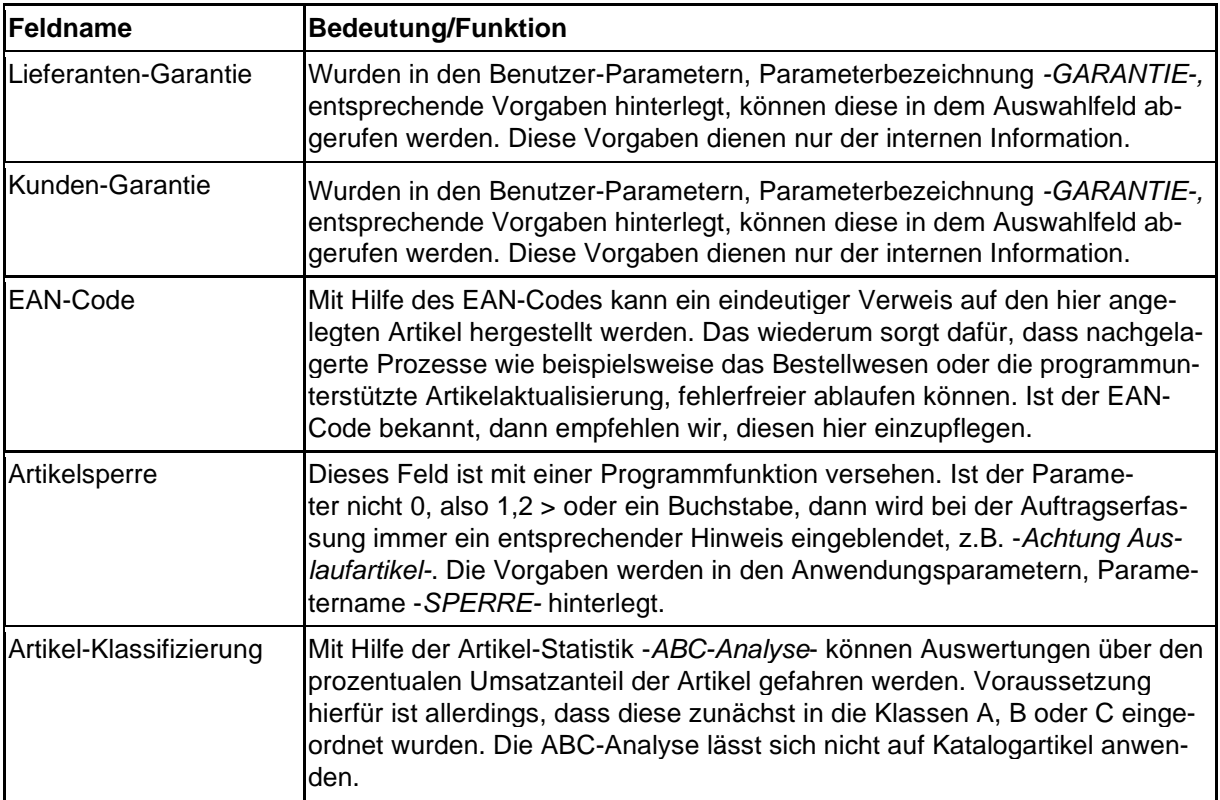

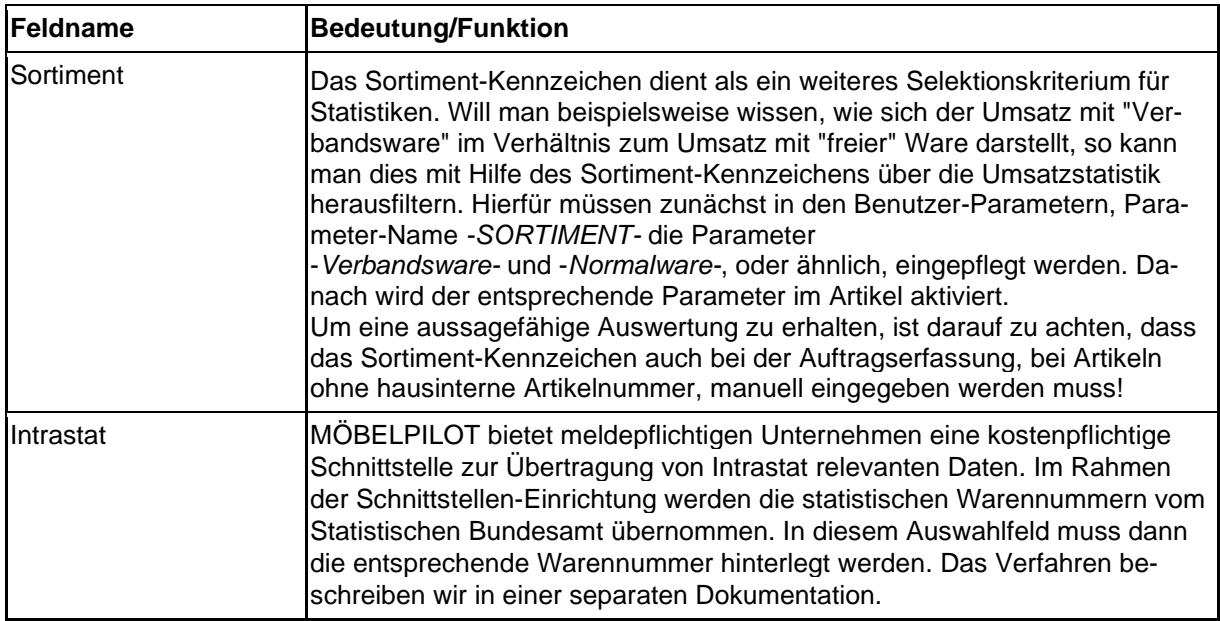

### **Rubrik: Artikel-Lieferantenkondition, Artikeldatei und Artikel-Lieferantenkondition ab Datum**

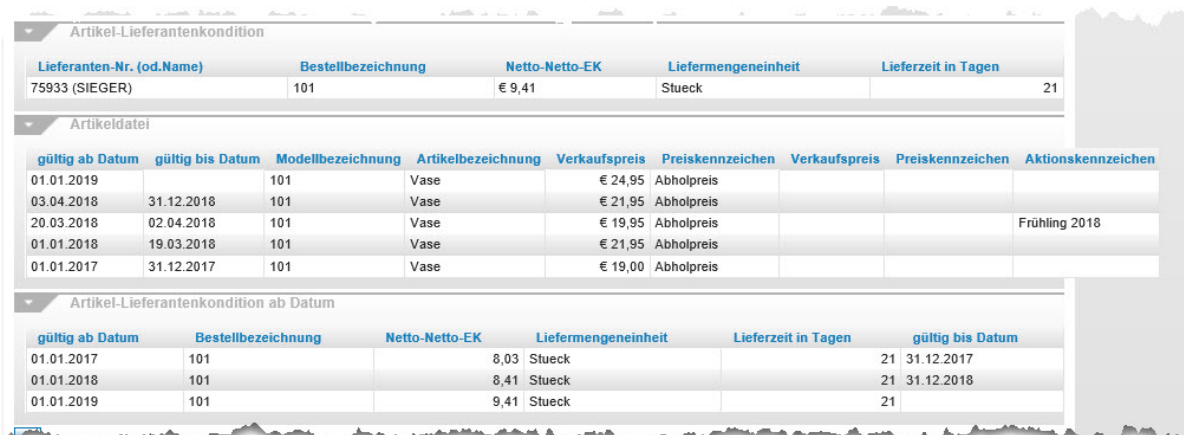

Der Informationen in diesen 3 Rubriken stammen aus dem Formular *-Artikel-Stammdaten*-. Sie fassen schnell die wichtigsten Eckdaten zusammen. So kann man hier beispielsweise die Preisentwicklung des Artikels nachverfolgen.

#### **Formularreiter: Verkauf**

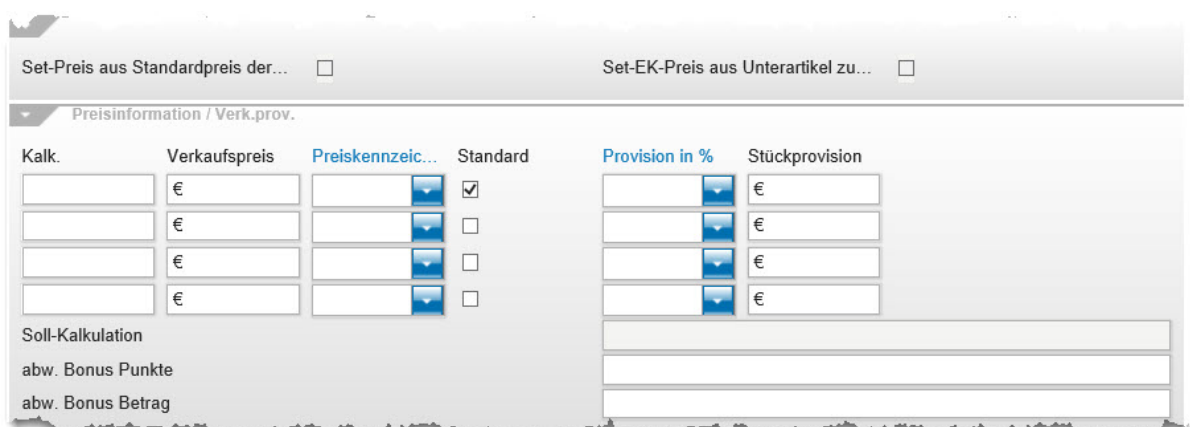

#### **Rubrik: Set-Preis und Preisinformation / Verkäufer-Provision**

**Feldname Bedeutung/Funktion** Set-Preis und Set-EK-Preis aus Standardpreis diese einen eigenen VK und EK. Will man diese Einzelwerte zur Bildung des der Unterartikel zusammenstellen Wurden dem hier angelegten Artikel Unterartikel zugeordnet, so besitzen Gesamt-VK bzw. EK in den "Hauptartikel" übertragen, so müssen die beiden Kontrollkästchen aktiviert werden. Hinweis: Nachträgliche Preisänderungen bei den zugeordneten Artikeln, ziehen nicht automatisch eine Anpassung im "Hauptartikel" nach sich! Kalkulation **In der Regel wird die Kalkulation vom System nach Eingabe des EK- sowie** des VK-Preises automatisch ermittelt. Man kann den Kalkulationsaufschlag allerdings auch manuell einpflegen. Dieser bestimmt dann auf Basis des EK-Wertes (n/n) den VK-Preis. Preiskennzeichen Die Preiskennzeichen werden in den Benutzer-Parametern, Parameter-Name *-PREISKENNZEICHEN-* festgelegt und in der Regel auch auf dem Preisetikett mit ausgedruckt. Weisen Sie bitte dem Artikel das entsprechende Preiskennzeichen zu. Standard Ist das Kontrollkästchen aktiviert, dann bedeutet das zunächst, dass dieser Preis als der aktuell bevorzugte Preis gilt. Dieser Wert wird auch an das poe-Kassensystem als Standardpreis übermittelt. MÖBELPILOT bietet die Möglichkeit, für einen Artikel bis zu 4 VK-Preise festzulegen. Letztendlich kann aber immer nur ein Wert als "Standard-Preis" definiert werden. In der Praxis hat sich die Methode mit 2 Preisen zu arbeiten und diese auch auf dem Preisetikett auszugeben, bewährt. Beispiel: Preis 1, Preiskennzeichen "Listenpreis", Preis 2, Preiskennzeichen "unser Servicepreis" (Standard). Welcher Preis letztendlich auf dem Preisetikett an 1.Stelle steht, wird über das Preisschild definiert.

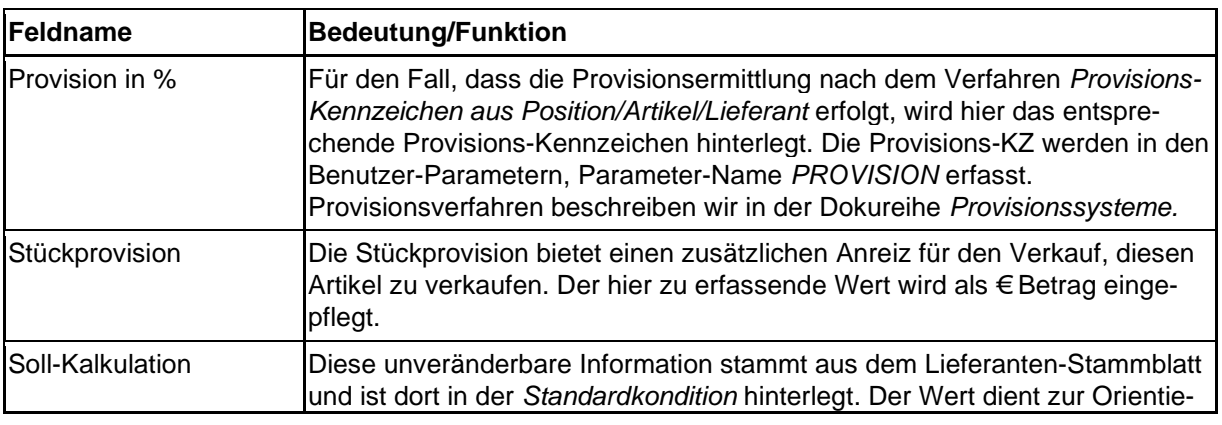

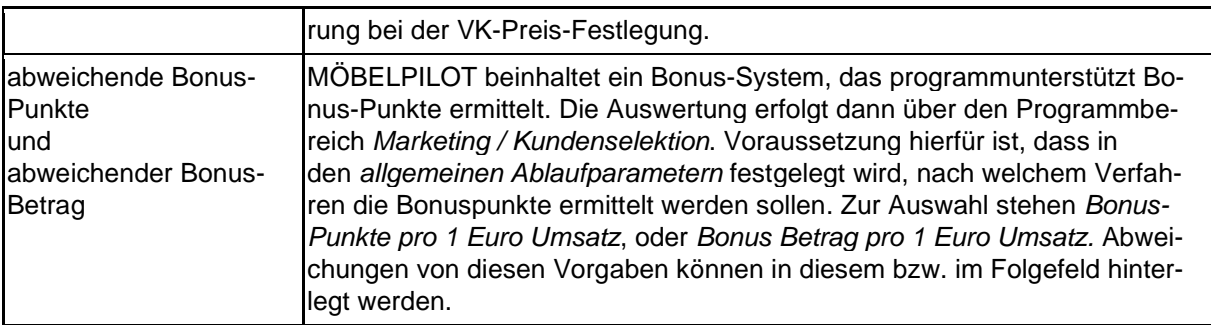

# **Rubrik: Verarbeitungssteuerung (Teil 1)**

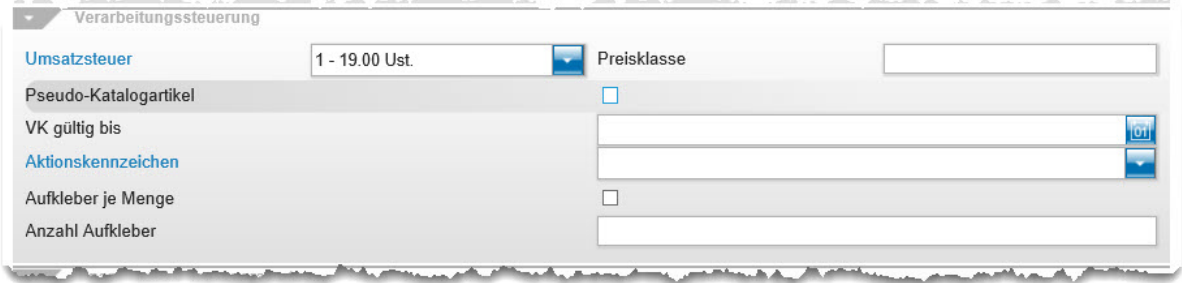

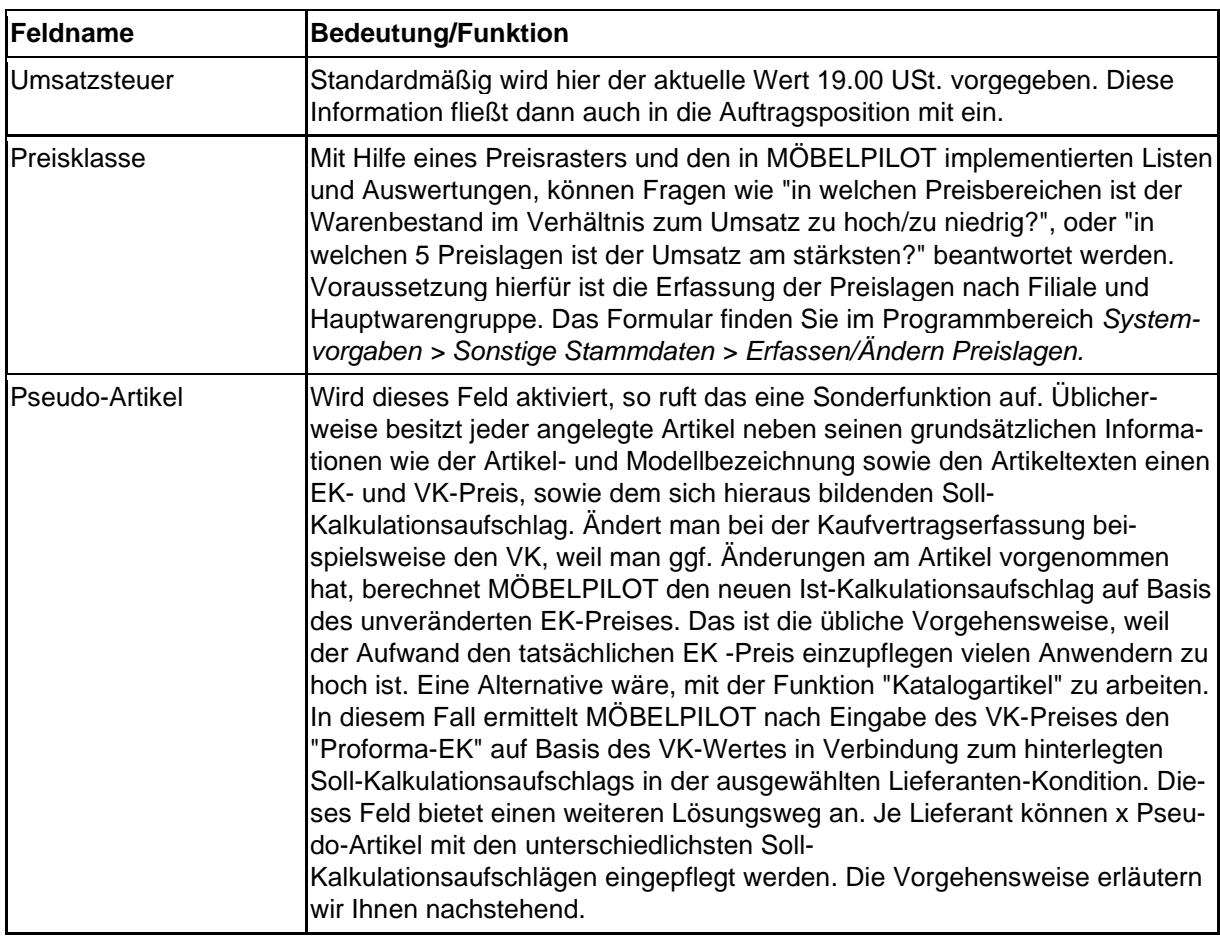

*Beispiel: Anlage eines Pseudo-Artikels*

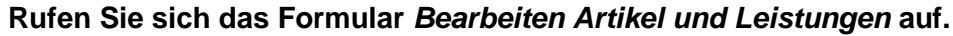

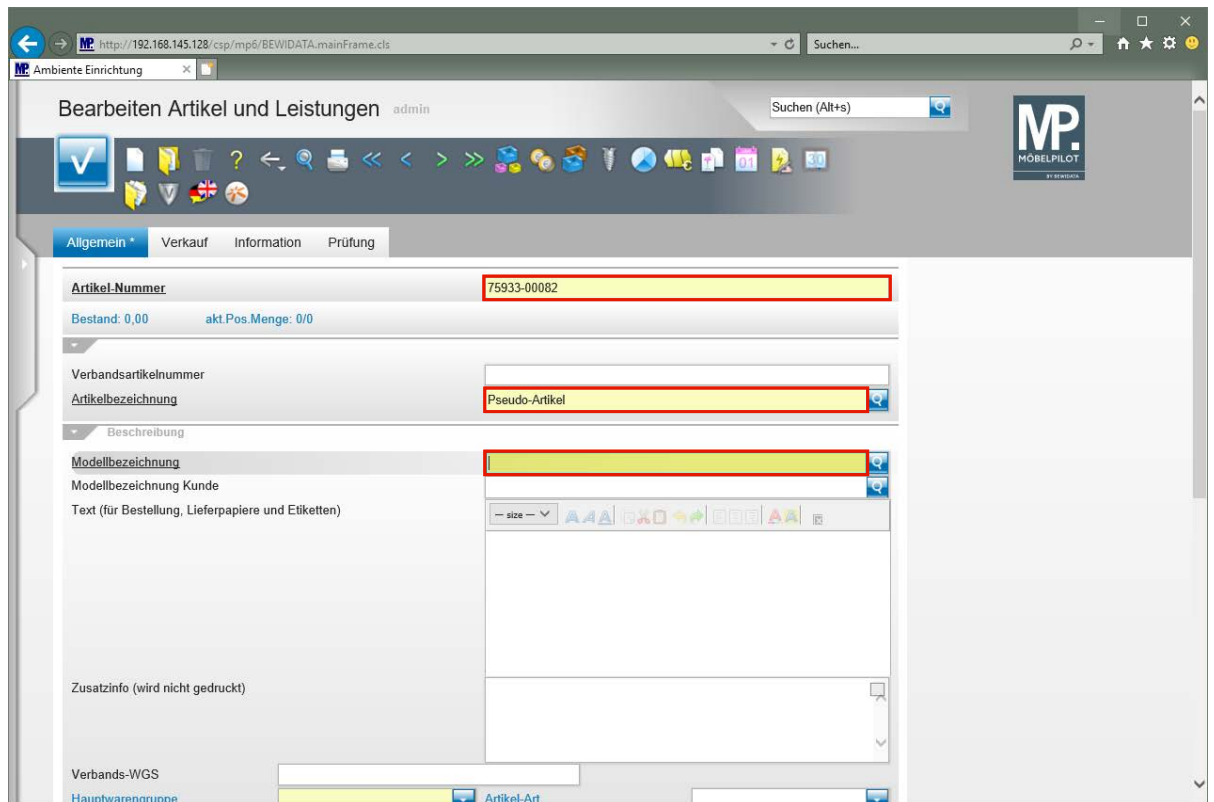

Geben Sie **75933** im Feld **Artikel-Nummer** ein.

Geben Sie **Pseudo-Artikel** im Feld **Artikelbezeichnung** ein.

Geben Sie **Pseudo** im Feld **Modellbezeichnung** ein.

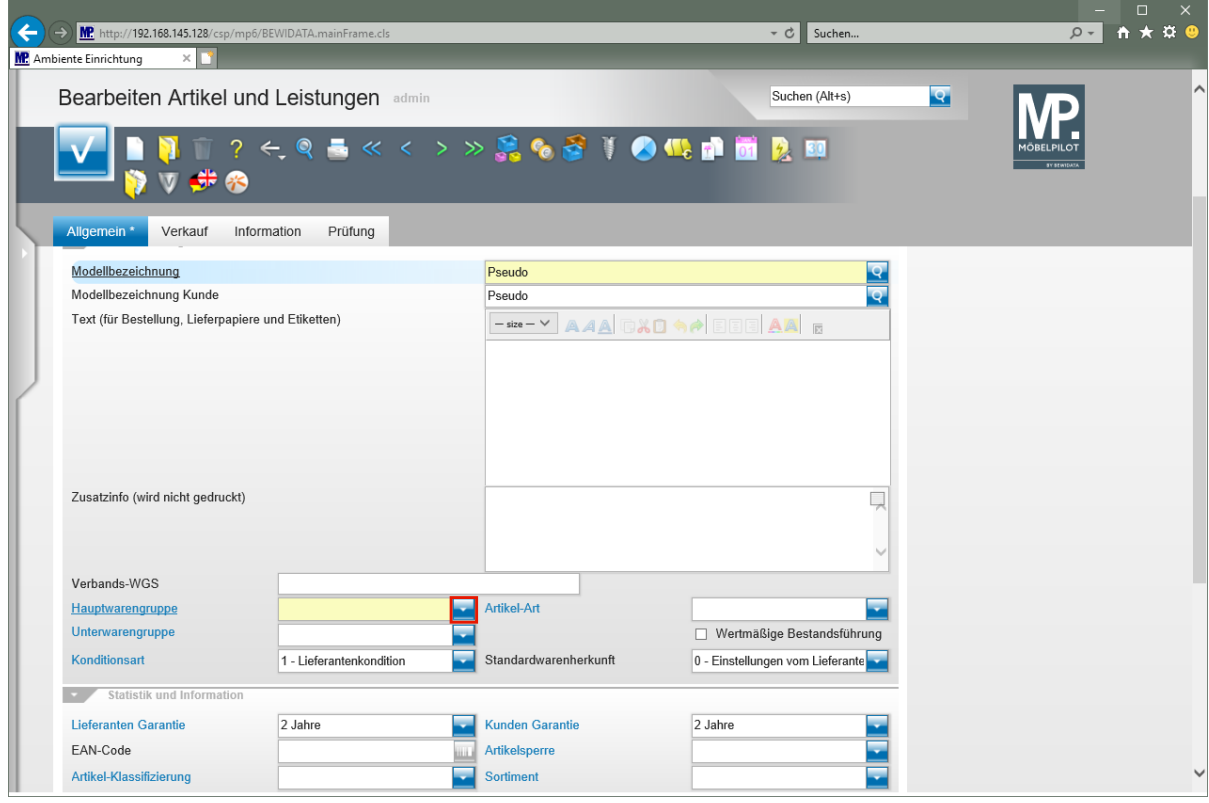

Klicken Sie im Auswahlfeld *Hauptwarengruppe* auf die Schaltfläche **Öffnen**.

Seite 276

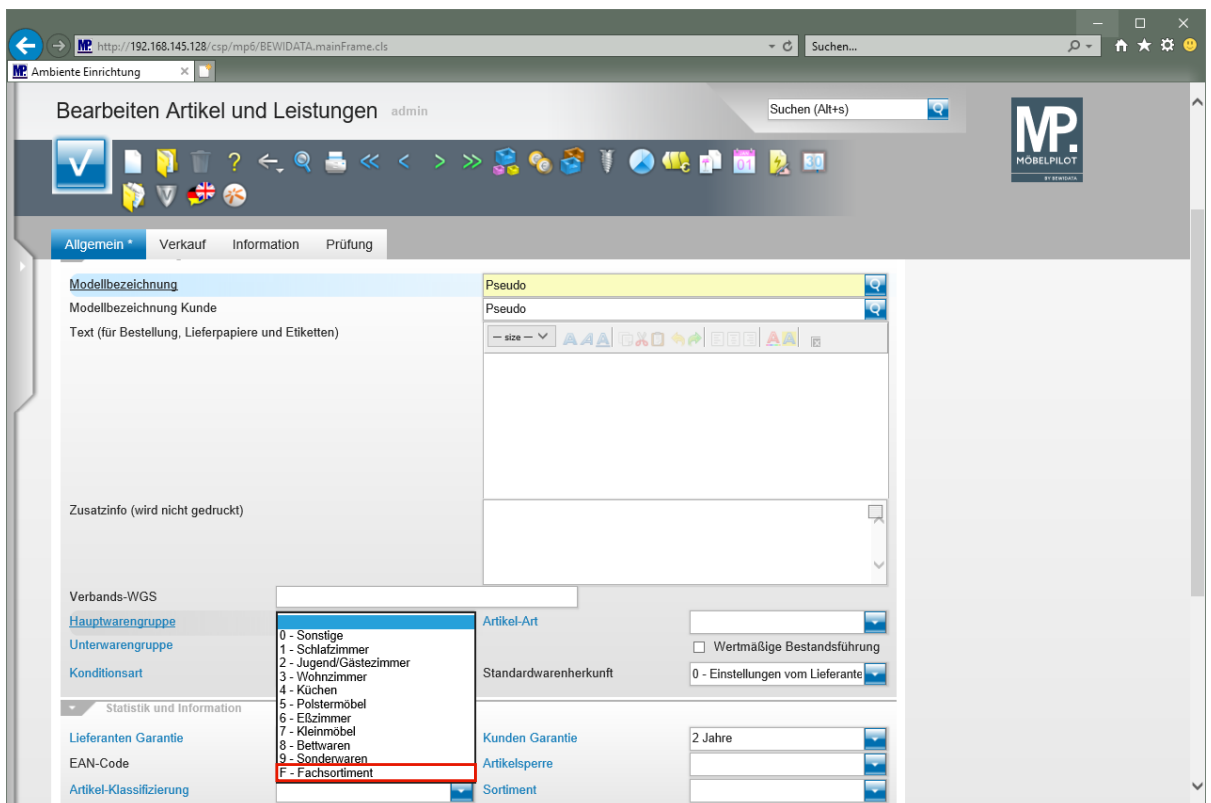

Klicken Sie auf den Listeneintrag **F - Fachsortiment**.

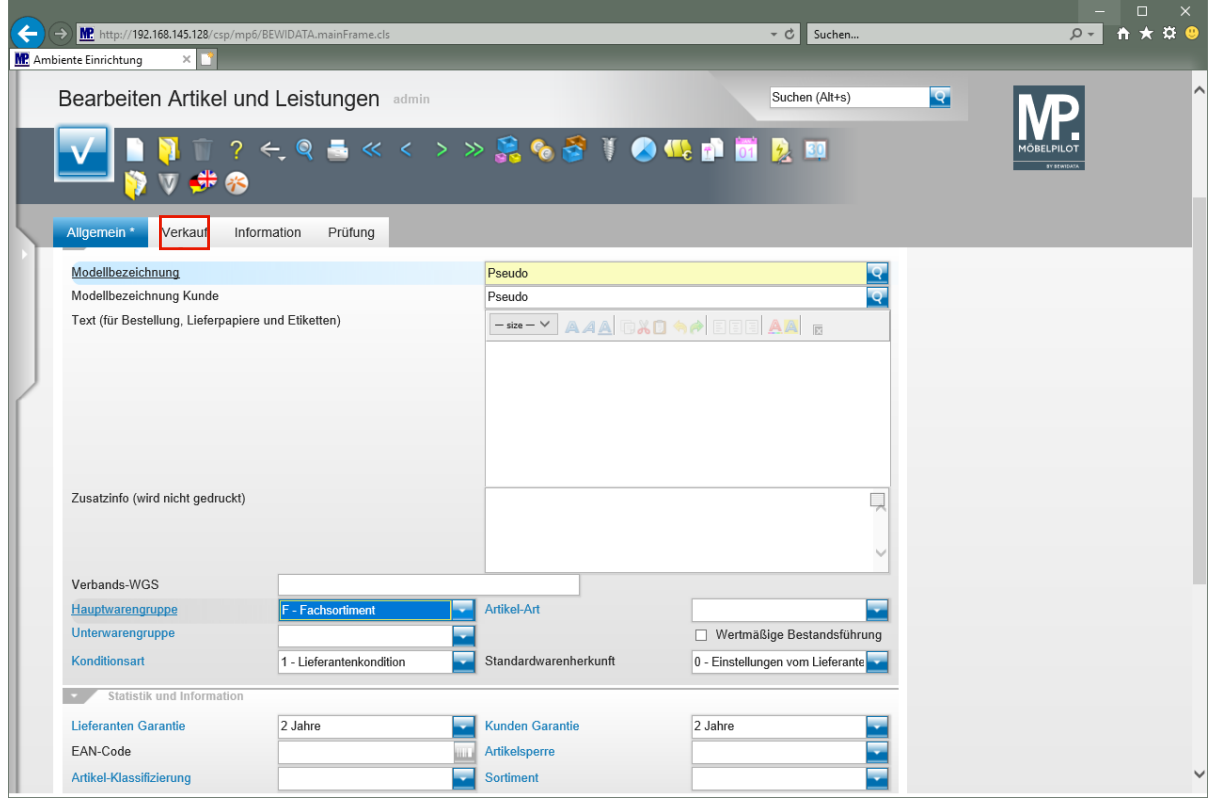

Klicken Sie auf den Hyperlink **Verkauf**.

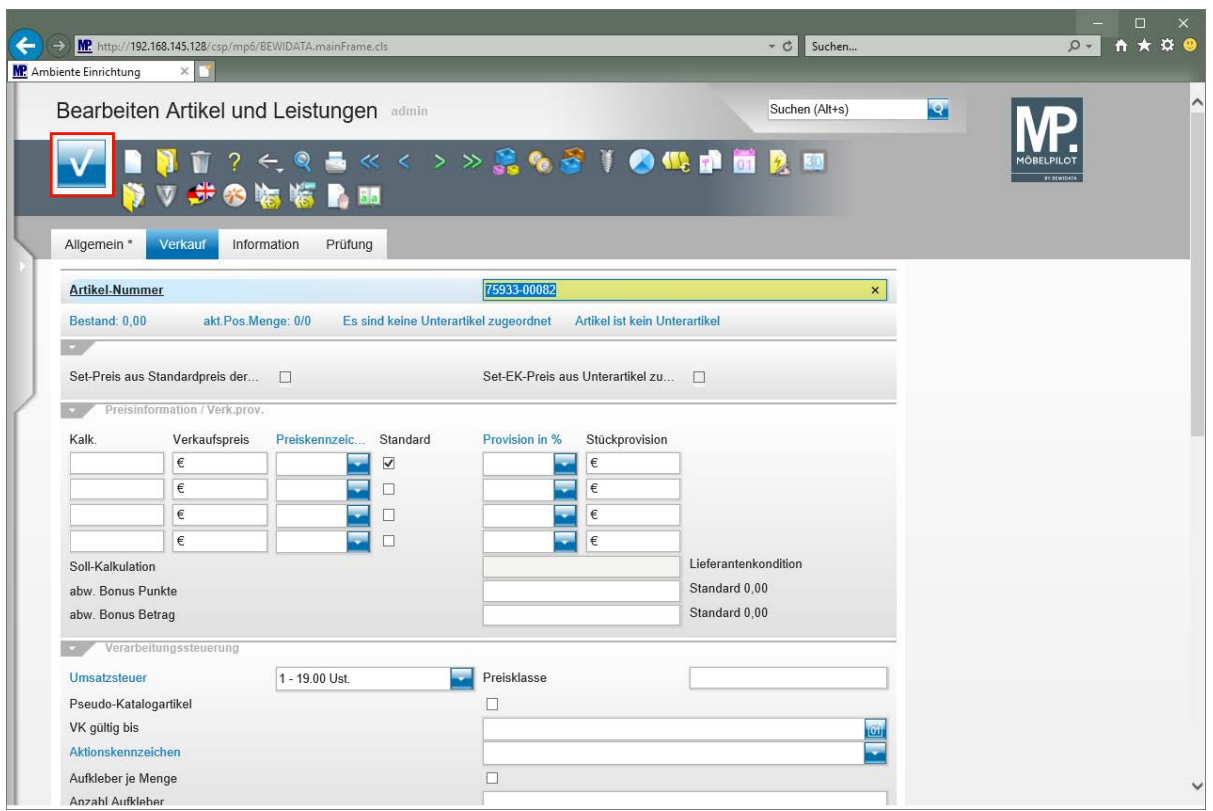

Klicken Sie auf die Schaltfläche **Speichern (F12 oder Strg+S)**.

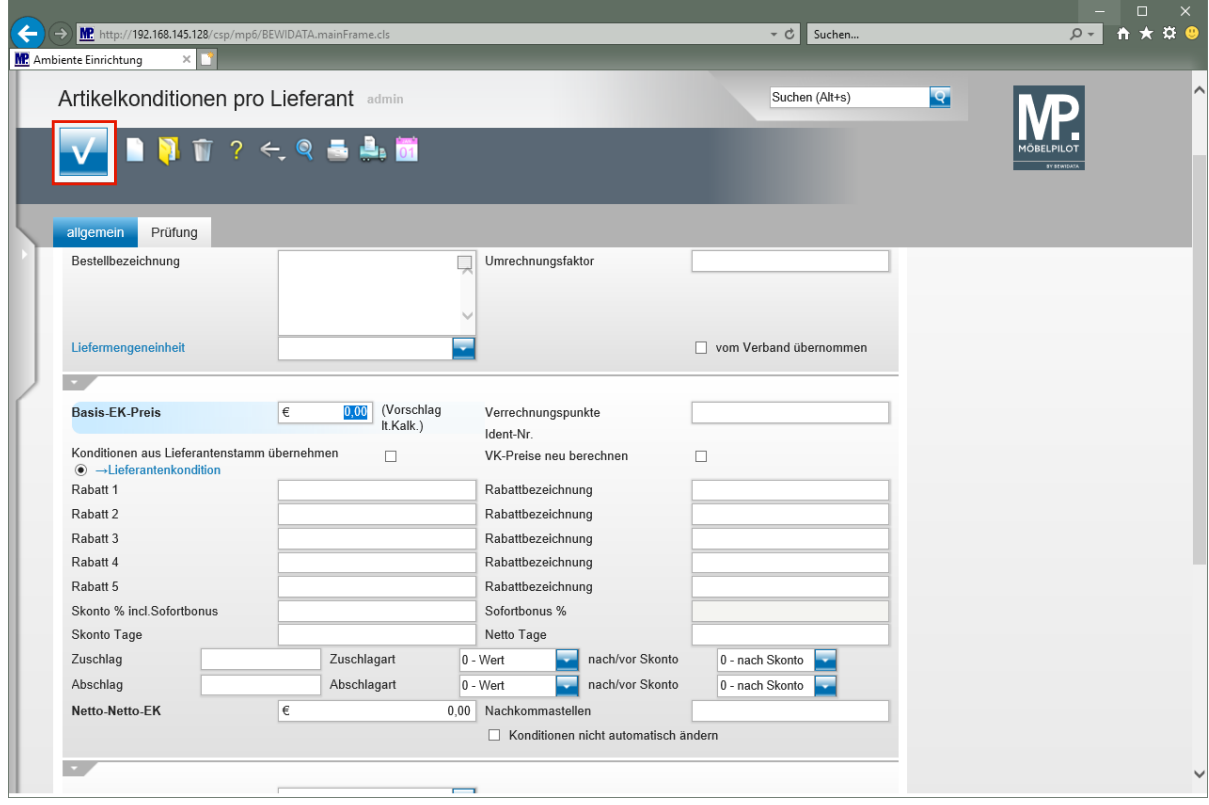

## **Achten Sie vor dem Schritt** *Speichern* **darauf, dass das im Feld** *Netto-Netto-EK* **der Wert 0,00 steht!**

Klicken Sie auf die Schaltfläche **Speichern (F12 oder Strg+S)**.

 $\bigodot$ 

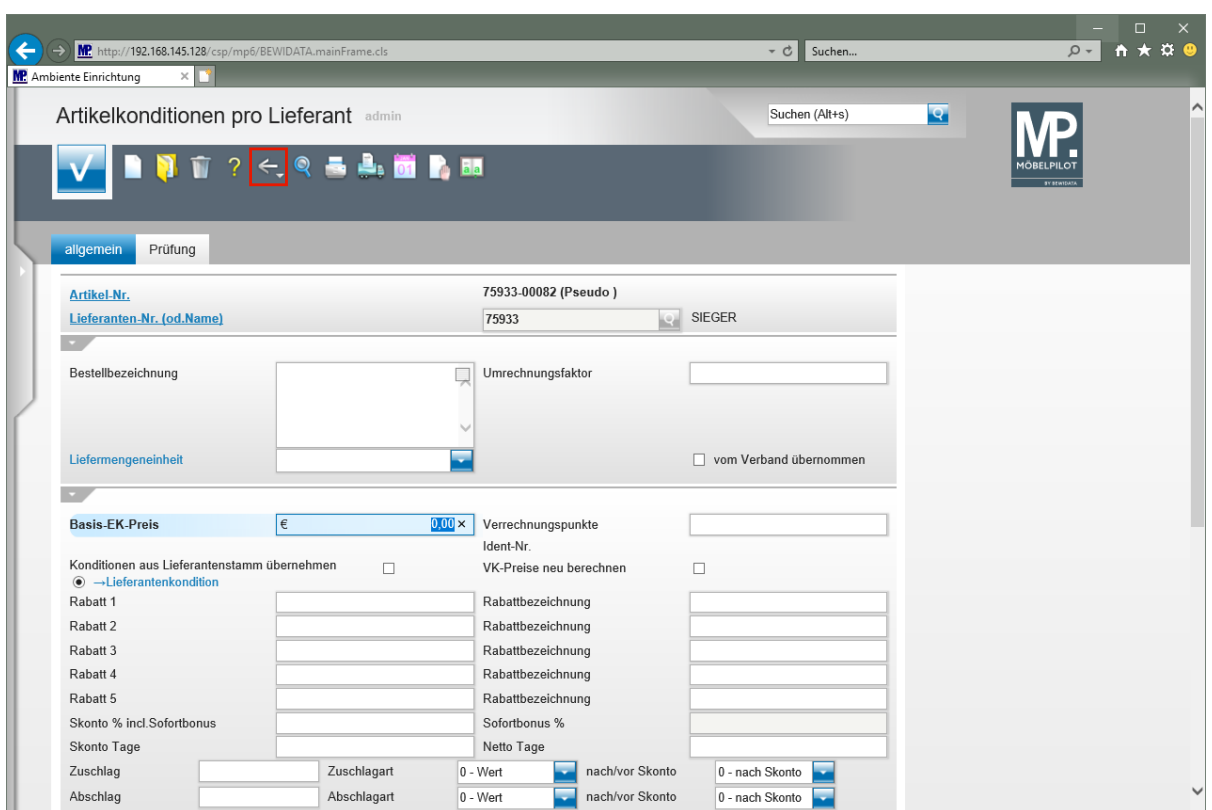

Klicken Sie auf die Schaltfläche **Zurück (Strg+R)**.

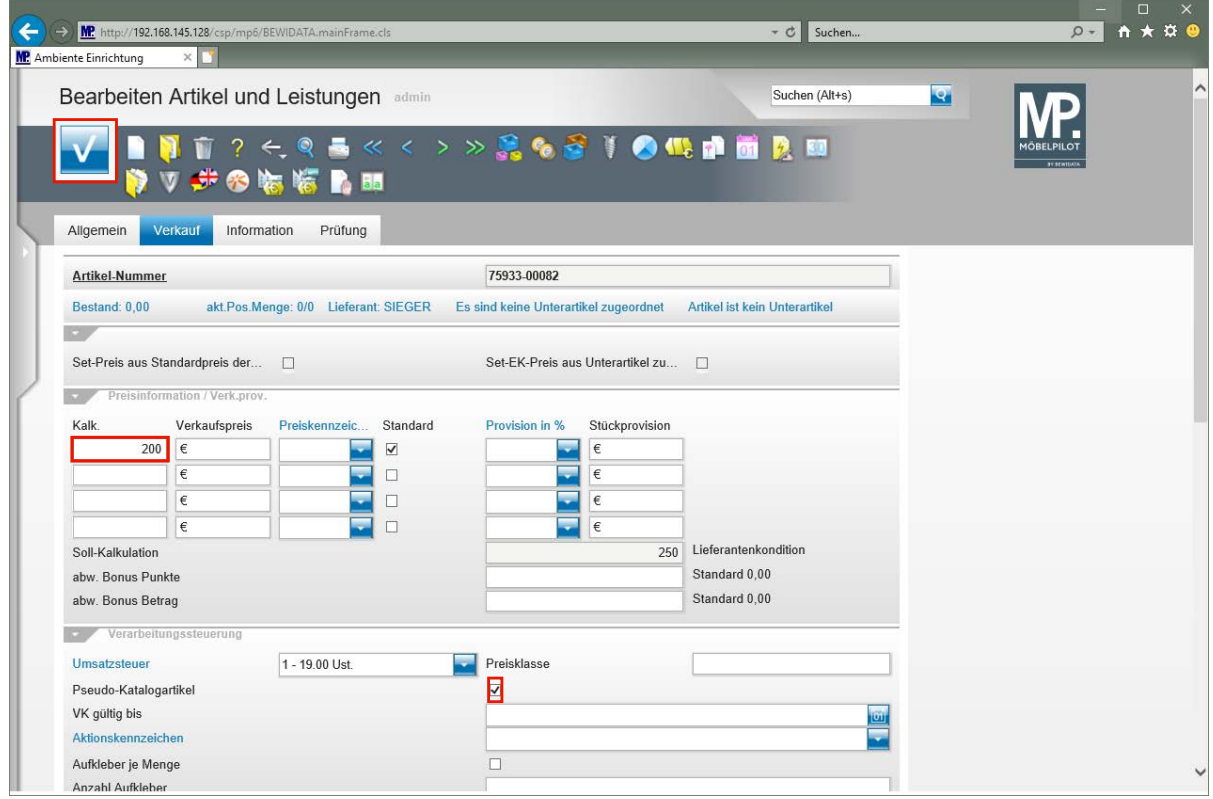

Geben Sie **200** im Feld **Kalk.** ein.

Klicken Sie auf das Kontrollkästchen **Pseudo-Katalogartikel**.

Klicken Sie auf die Schaltfläche **Speichern (F12 oder Strg+S)**.

# **Rubrik: Verarbeitungssteuerung (Teil 2)**

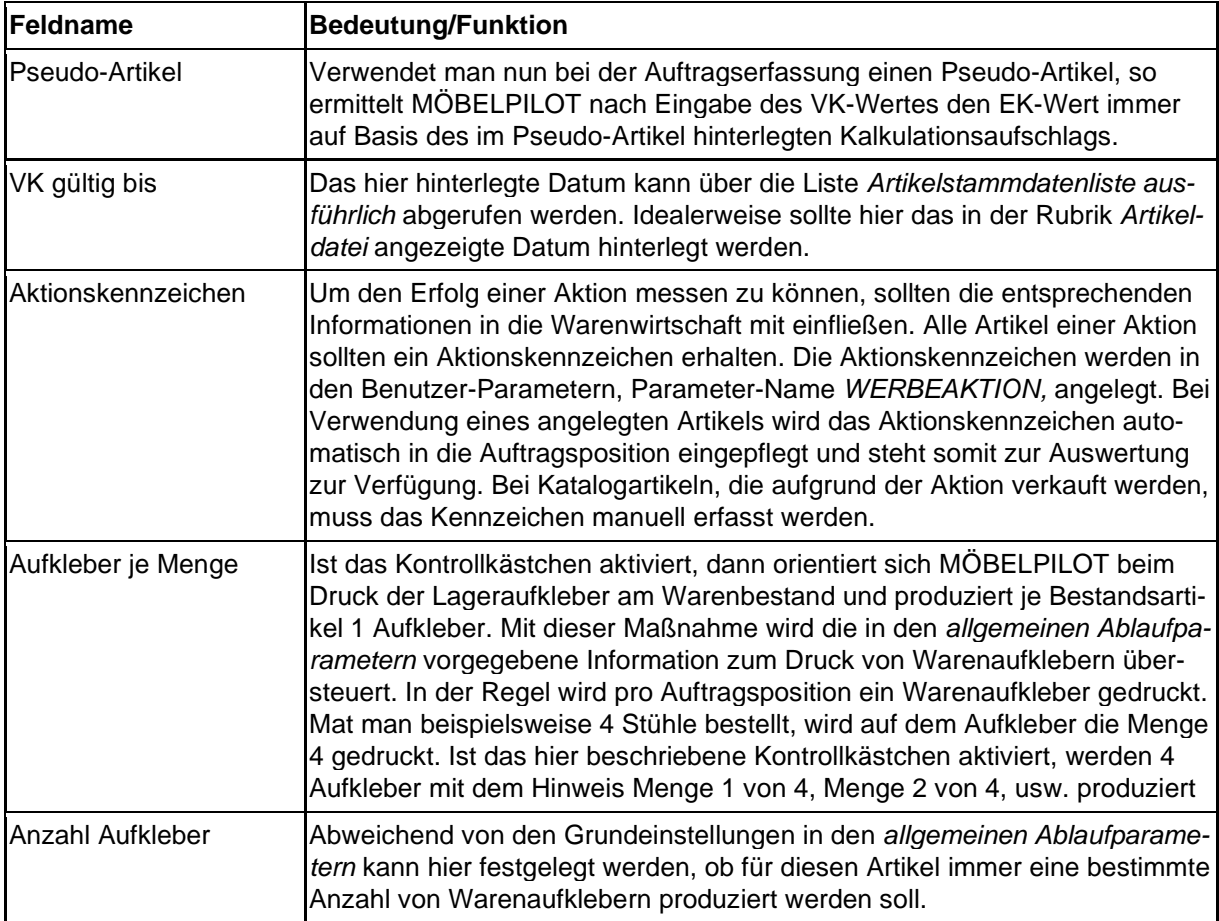

# **Rubrik: Finanzbuchhaltungsparameter und Optionen Kassenverkauf**

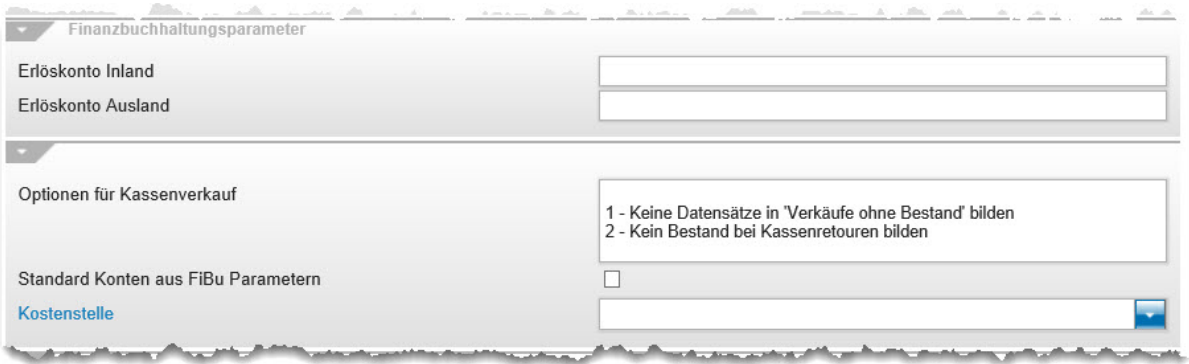

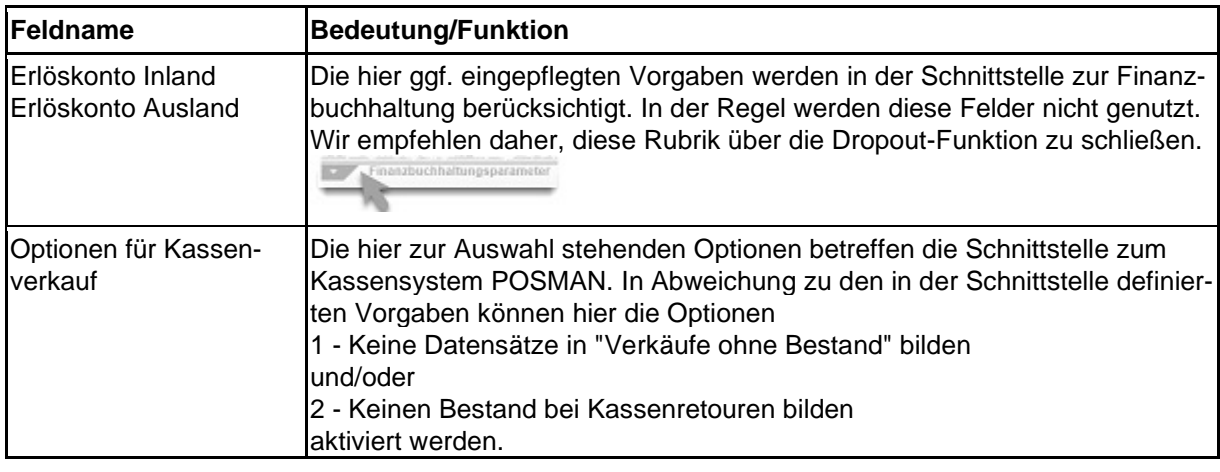

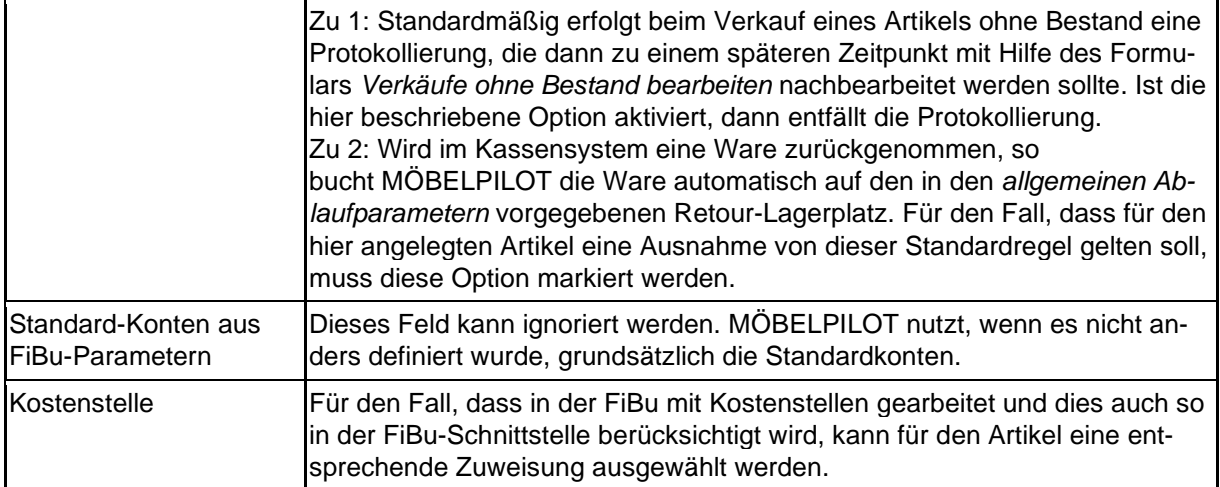

# **Rubrik: Preisauszeichnung und VK bei EK-Änderung beibehalten**

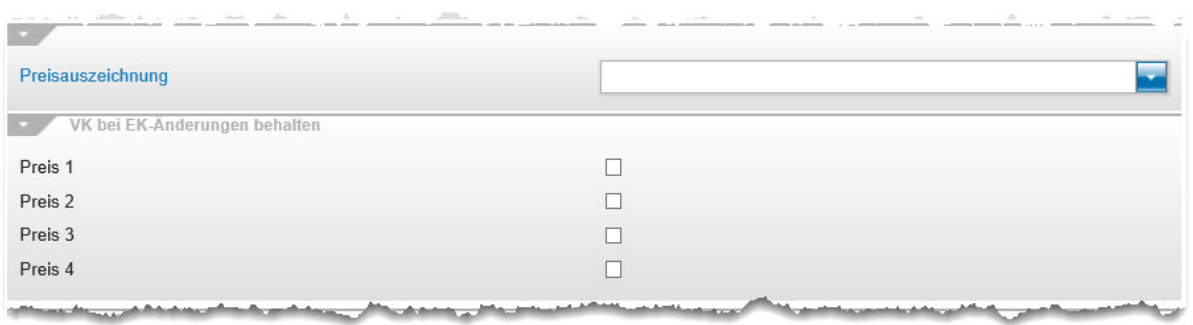

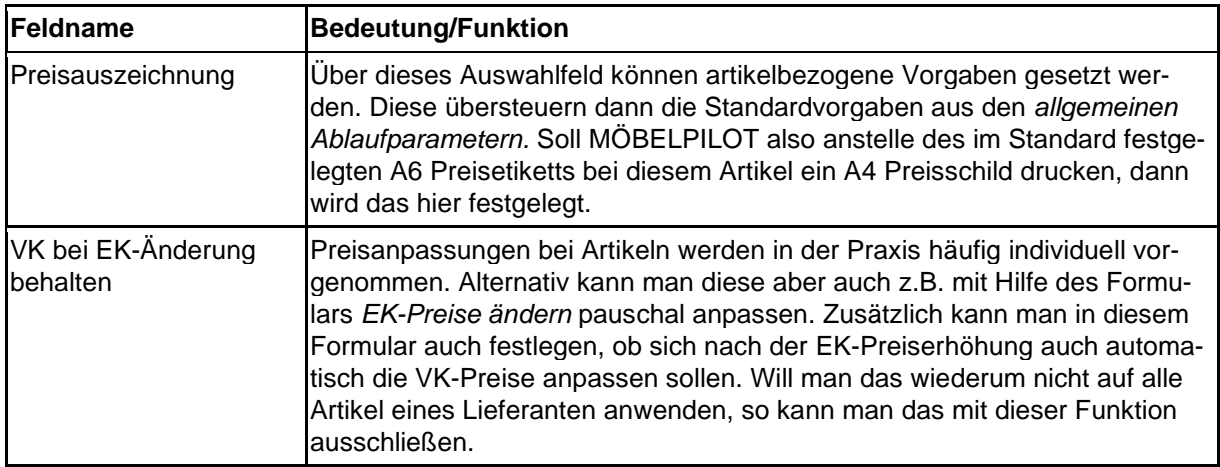

# **Formularreiter: Information**

# **Rubrik: Einheiten und Zusatzinformationen**

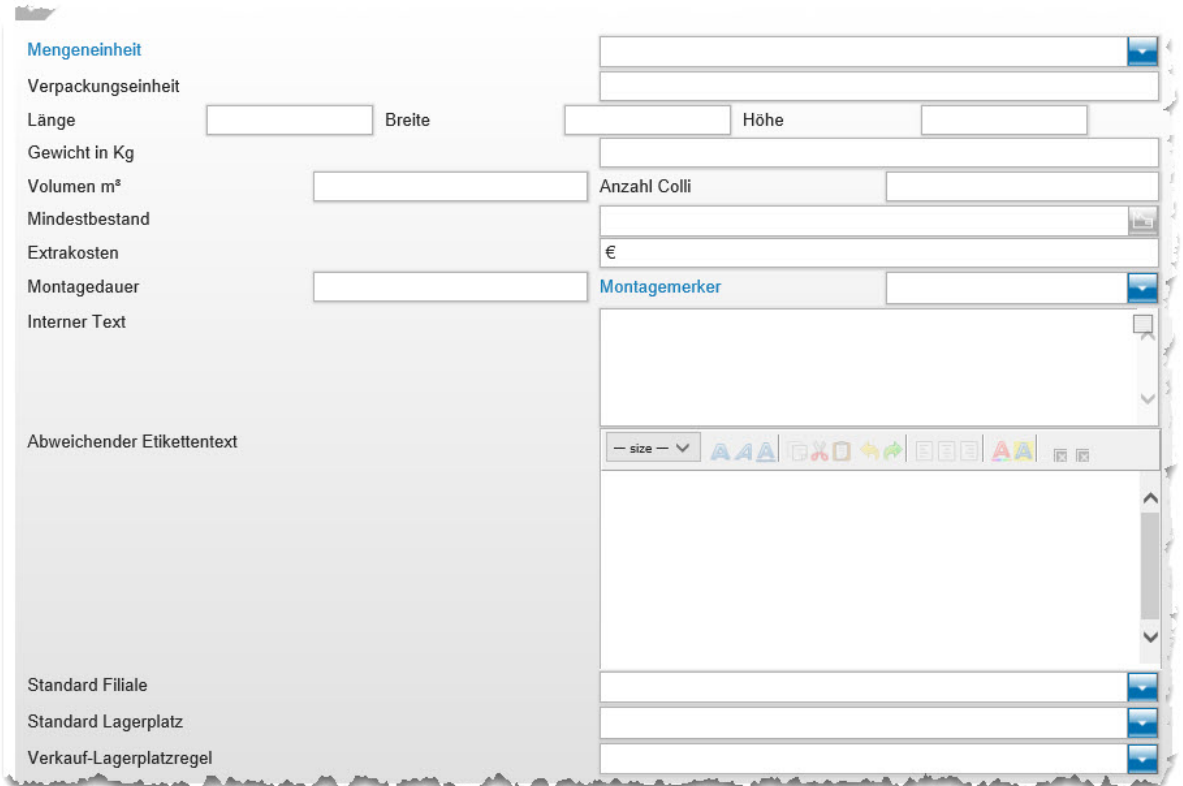

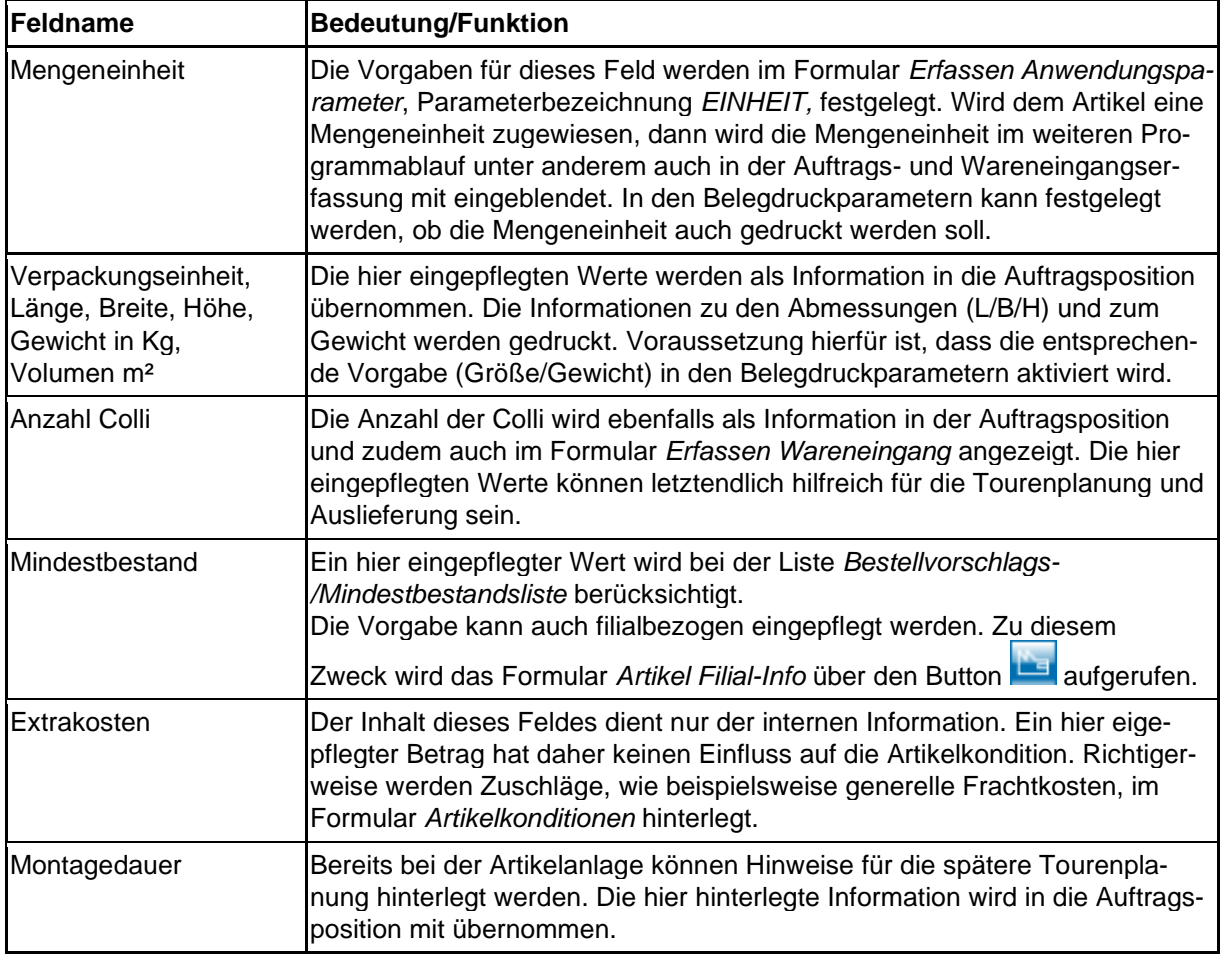

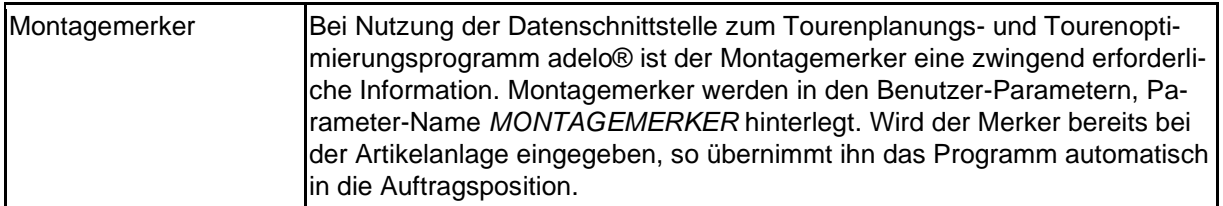

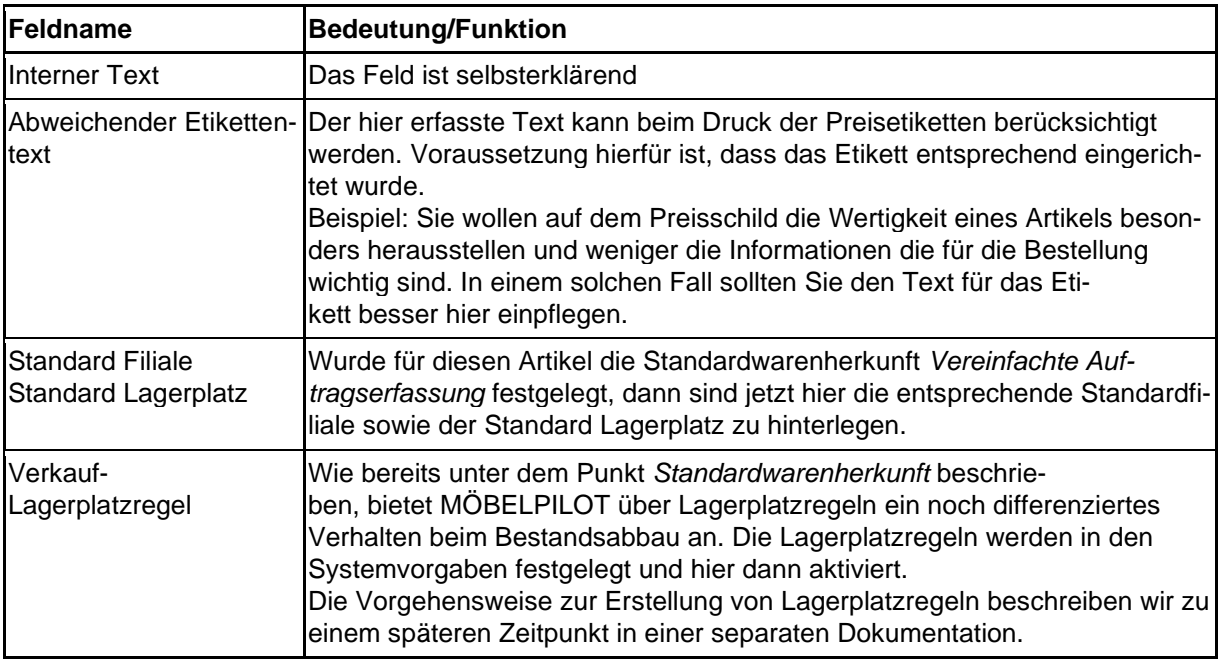

# **Formular: Artikelkonditionen pro Lieferant**

### **Einleitung**

Neben den bereits im Formular *Bearbeiten Artikel und Leistungen* hinterlegten Informationen, werden für jeden Artikel im Formular *Artikelkonditionen pro Lieferant* die Wiederbeschaffungs-Werte hinterlegt. Wichtig hierbei ist, dass diese Daten zeitnah aktuell gehalten werden.

Hinweis: In den Artikel-Stammdaten sollte immer der aktuelle Wiederbeschaffungs-EK stehen. In den Bestandsdateien steht grundsätzlich der historische EK.

#### **Formularaufbau**

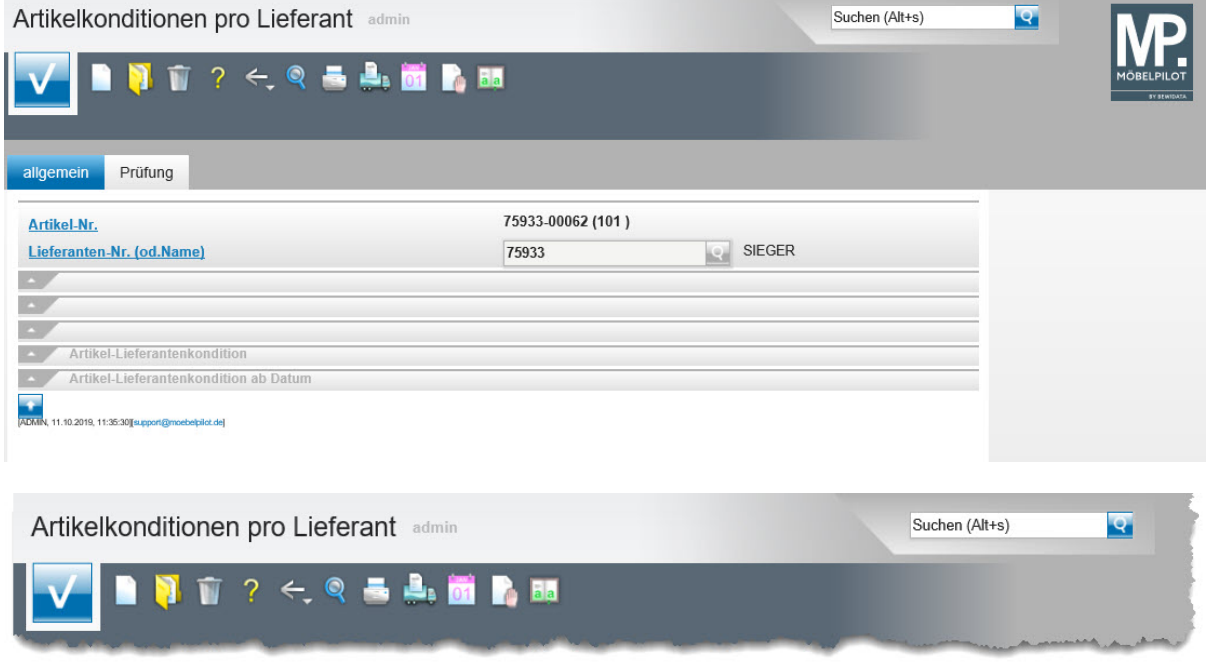

Button-Leiste und Suchmaschine

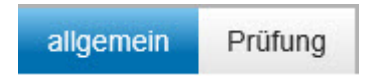

Formularreiter teilen das Gesamtformular in Themenbereiche auf. Zum Wechsel zwischen den Reitern, klicken Sie einfach auf einen Reiter. So lange man sich in dem Gesamtformular befindet, ist ein Wechsel auch ohne Zwischenspeicherung möglich. Erst wenn man das Formular verlässt, indem man beispielsweise einen Button anklickt oder ein neues Formular über das Inhaltsverzeichnis aufruft, **muss** der Speicherbutton angeklickt werden, da sonst die eingegebenen Daten verloren gehen!

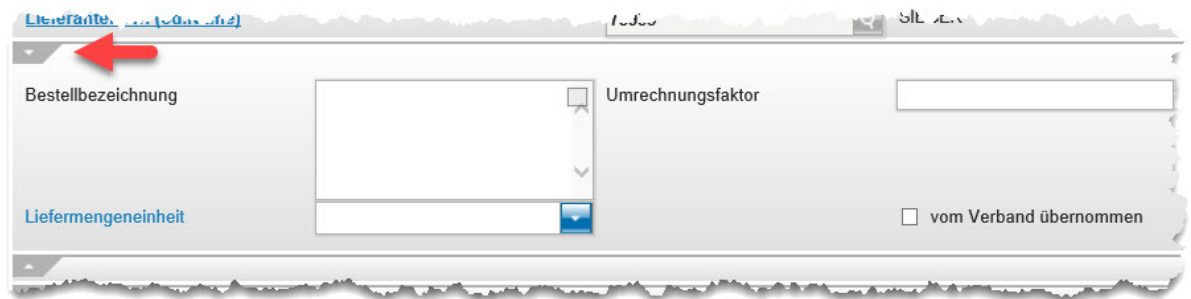

Formulare können in Themengruppen aufgeteilt sein. Einzelne Themengruppen können anwenderbezogen mit einem Klick auf den Rubrik-Pfeil geschlossen oder geöffnet werden.

#### **Die Buttons**

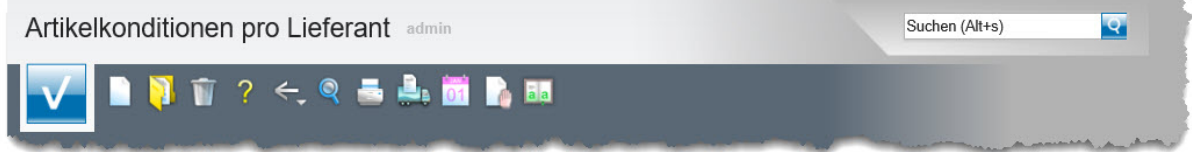

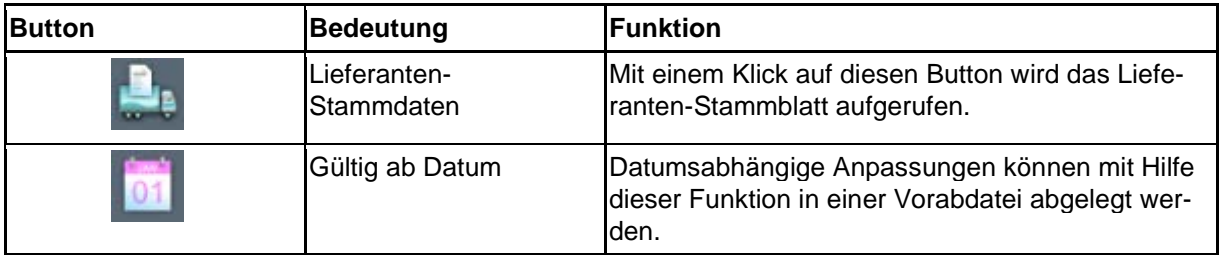

#### **Die Felder**

## **Formularreiter: Allgemein**

### **Rubrik 1**

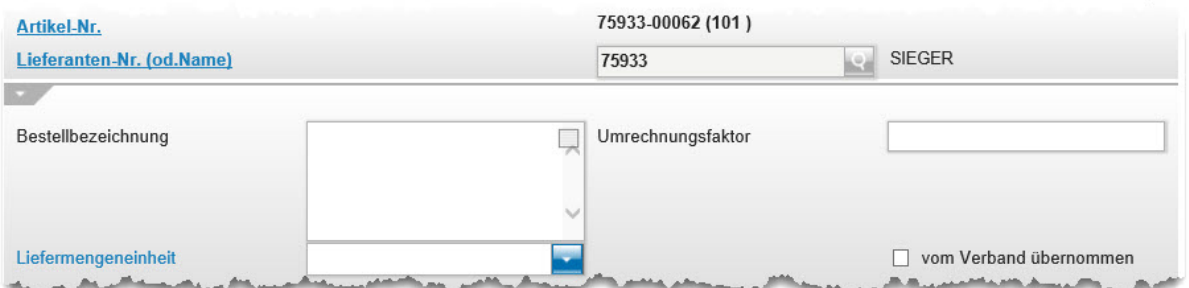

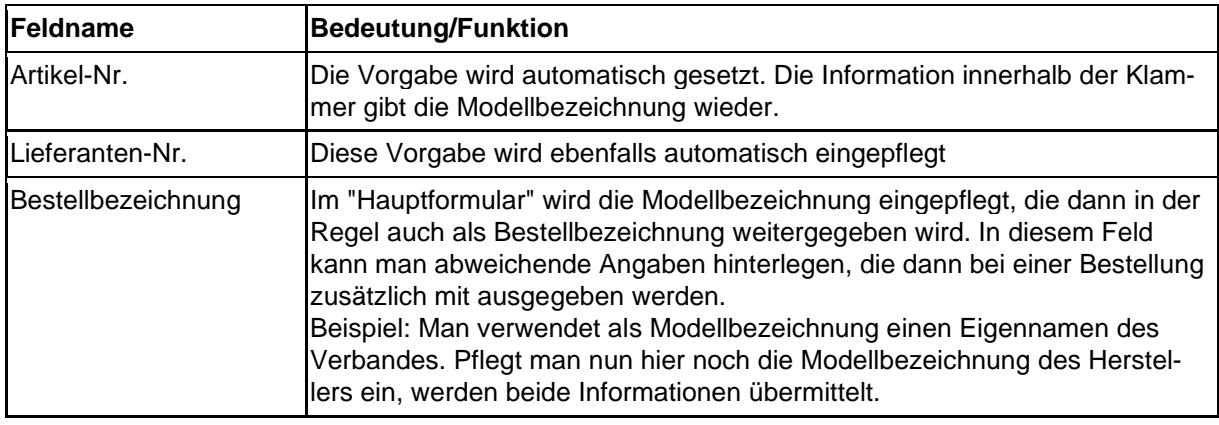

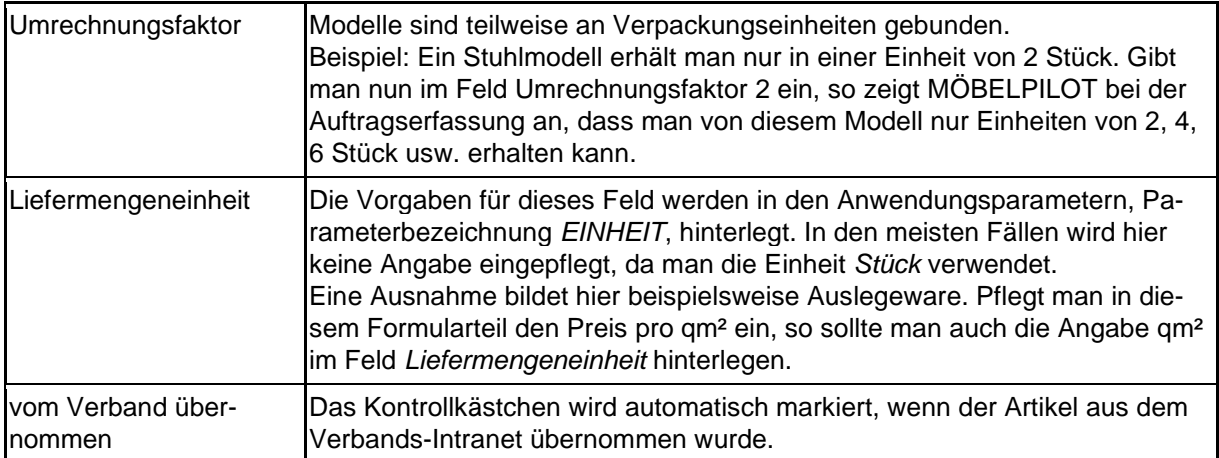

## **Rubrik 2**

j.

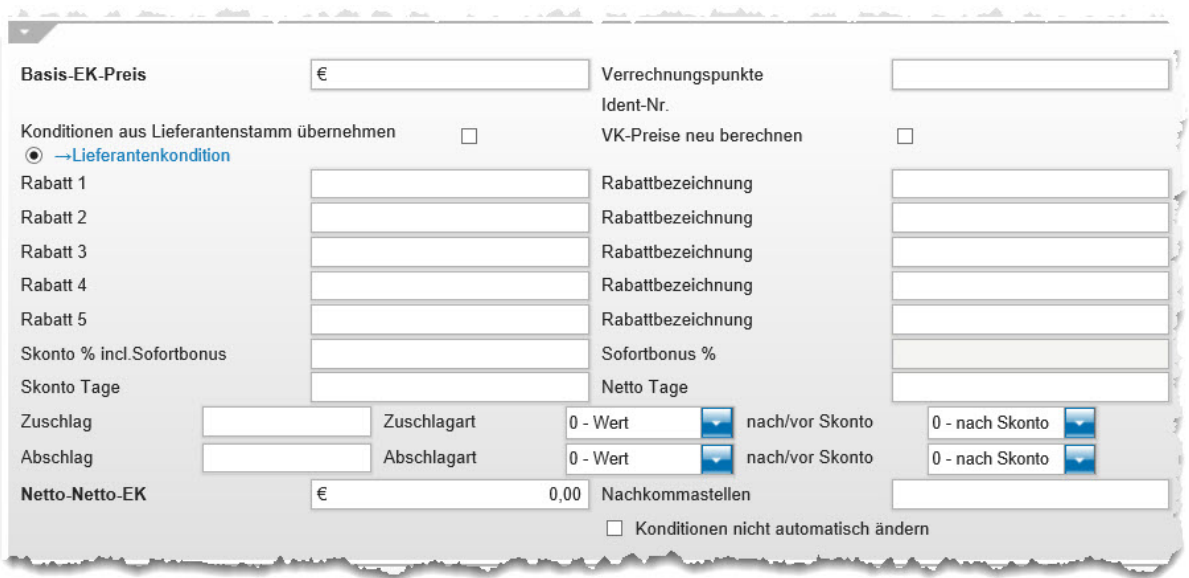

22

15 Links

X.

 $\geq$ 

**Silver** 

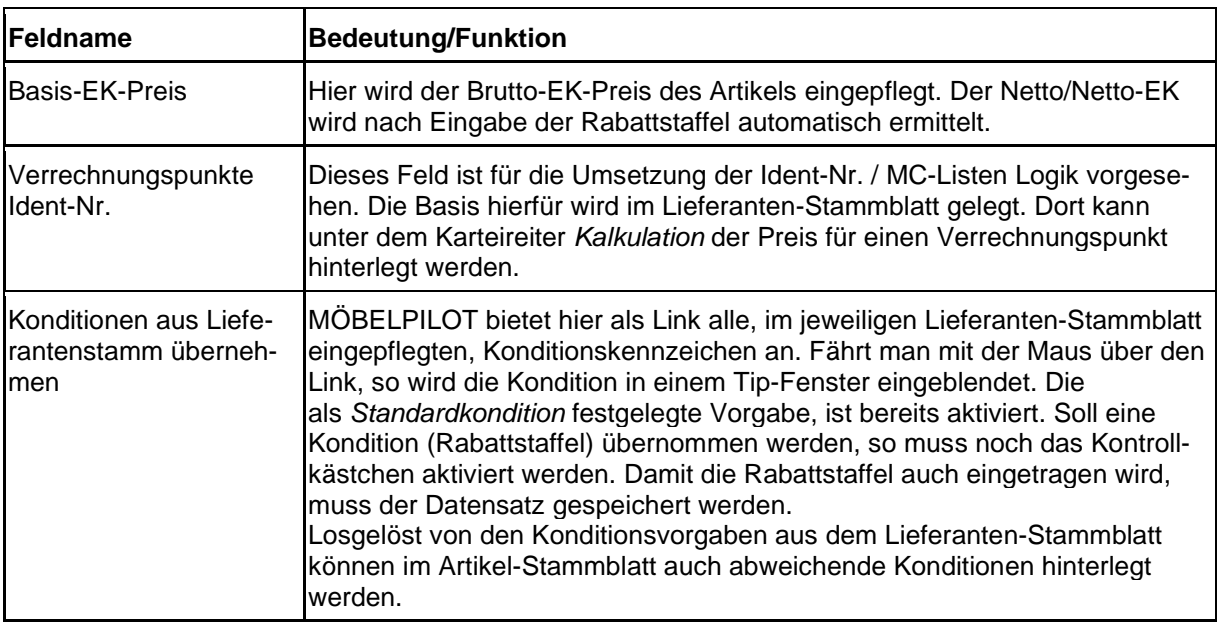

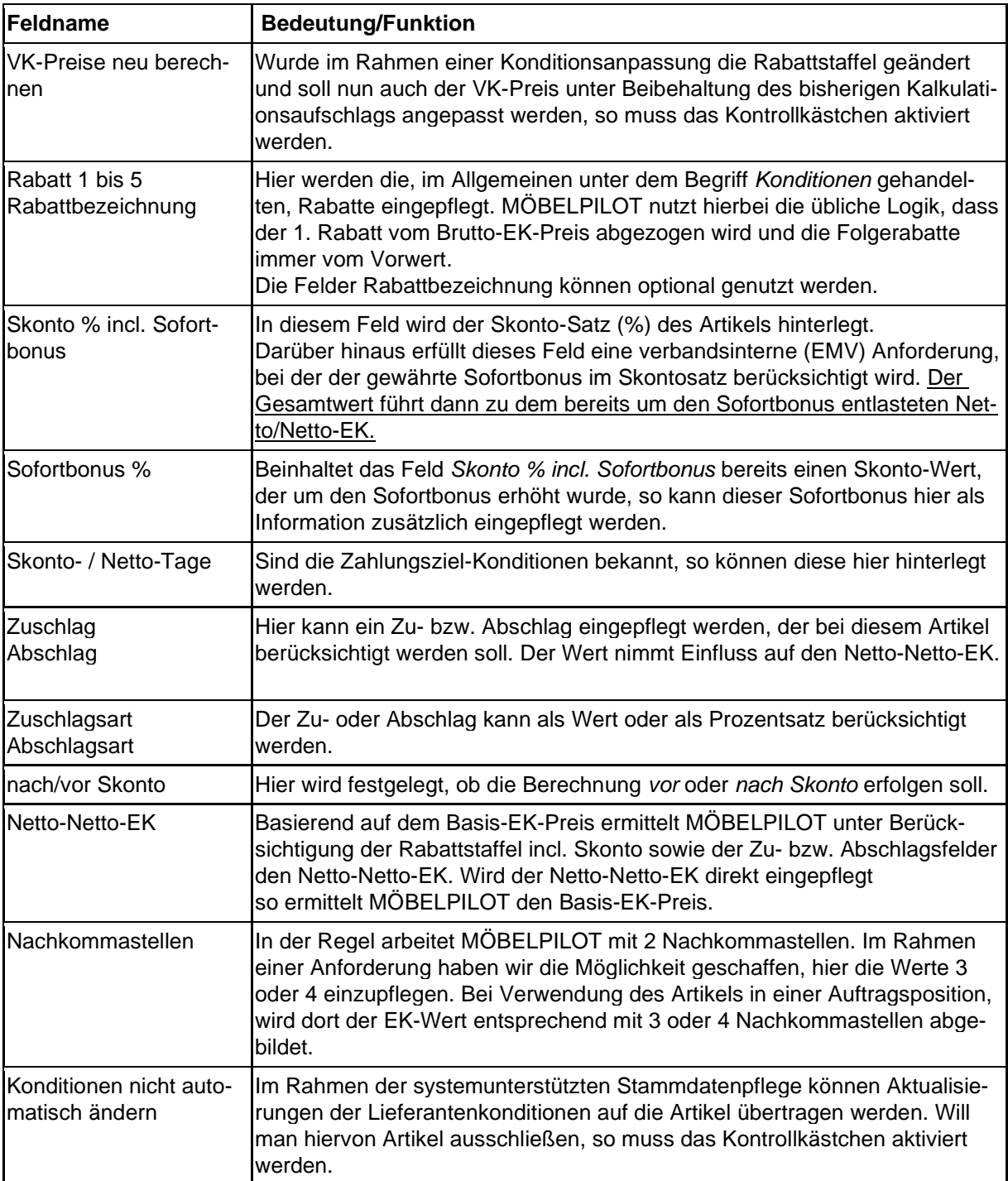

## **Rubrik 3**

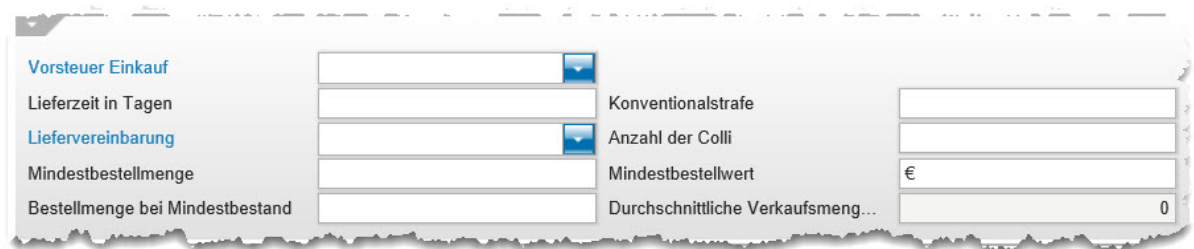

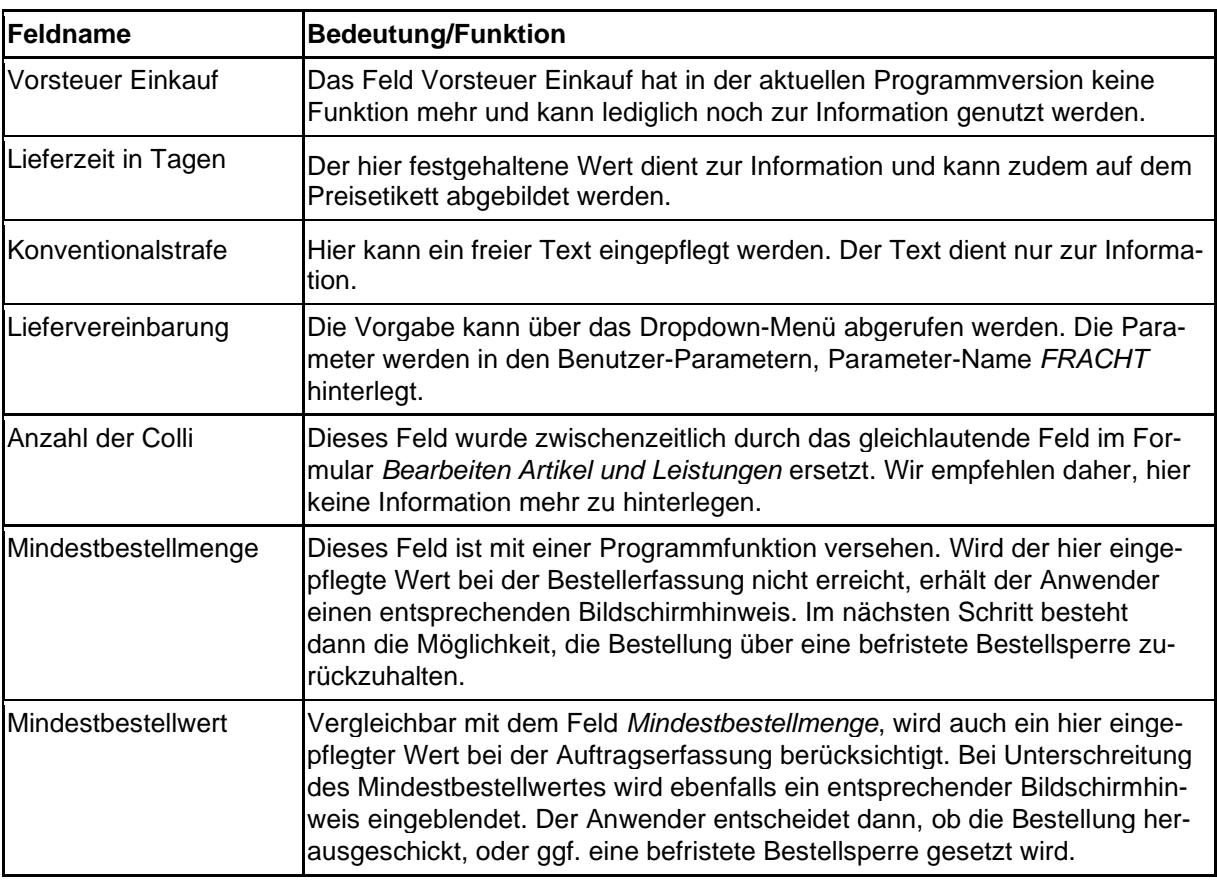

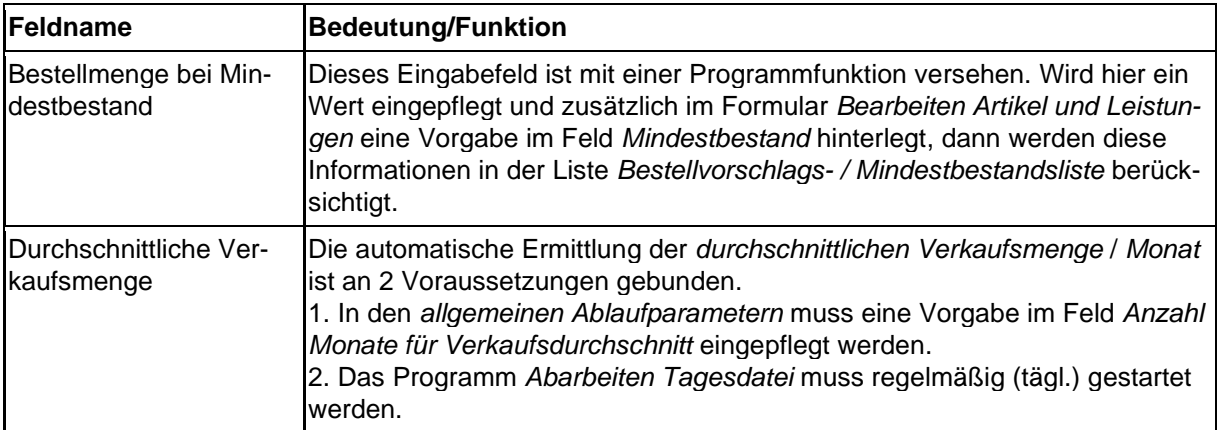
# **Wie lege ich in wenigen Schritten ein Artikel-Stammblatt an?**

Auch bei den Artikel-Daten gibt es Angaben, die für den weiteren Prozessablauf zwingend notwendig sind. Darüberhinausgehend können viele hilfreiche Angaben erfasst werden. Wir zeigen Ihnen an einem Beispiel welche Informationen zur Anlage eines Artikel-Stammblattes mindestens erforderlich sind.

#### **Formular aufrufen**

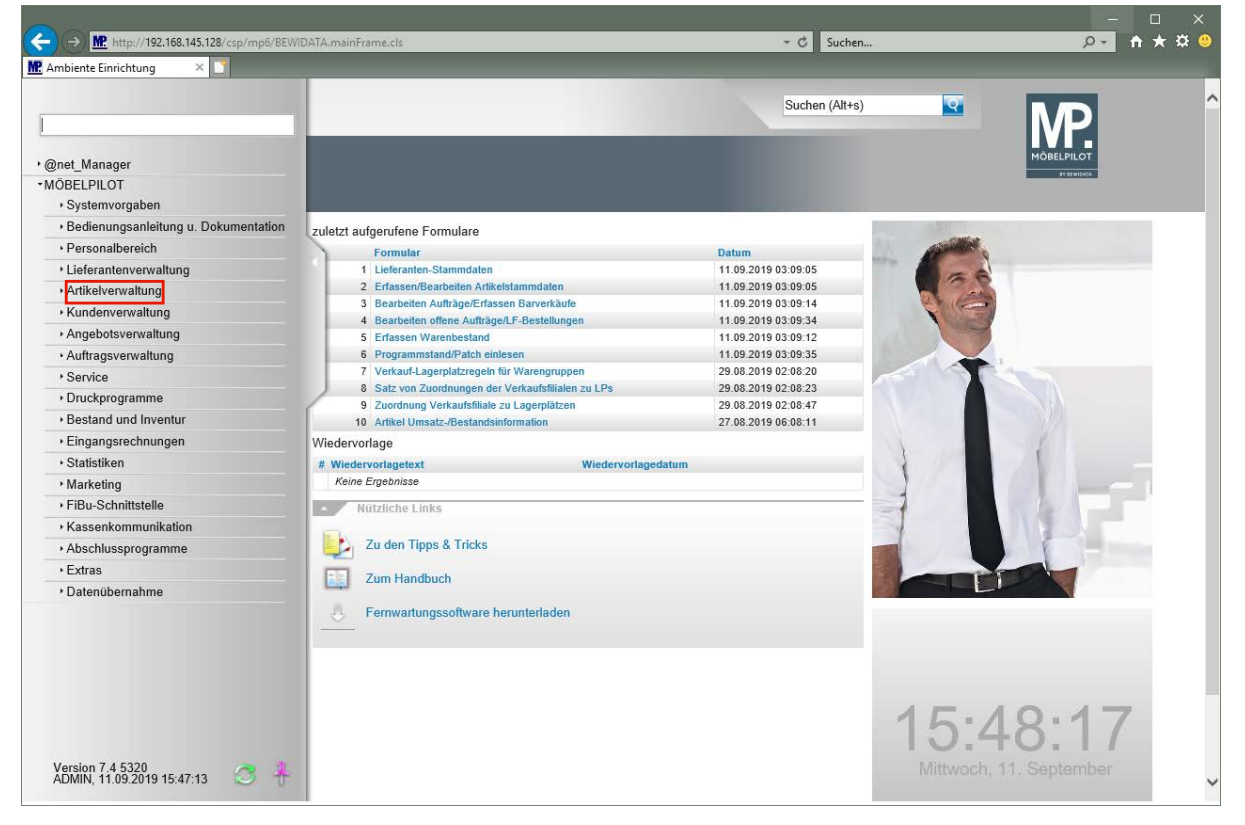

Klicken Sie auf den Hyperlink **Artikelverwaltung**.

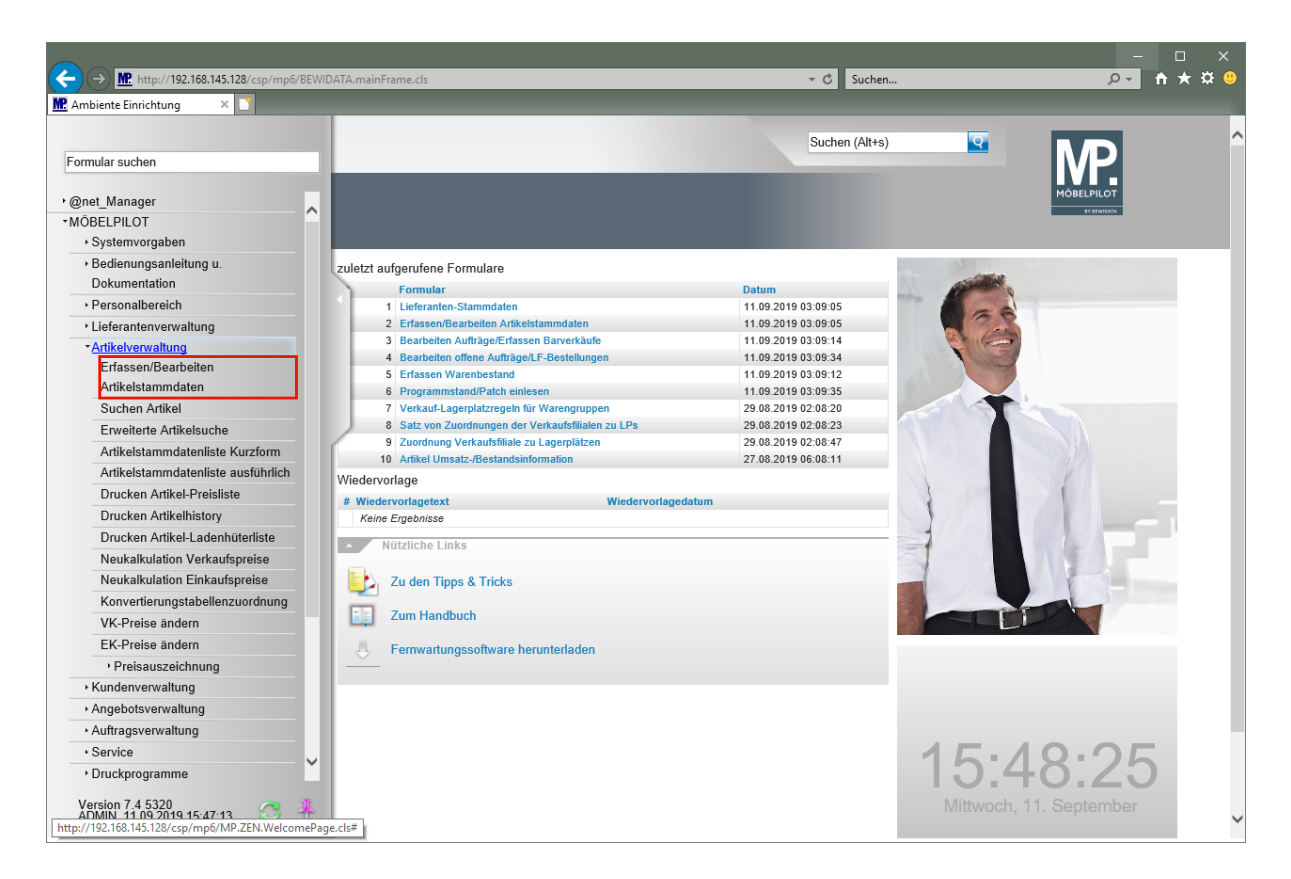

Klicken Sie auf den Hyperlink **Erfassen/Bearbeiten Artikelstammdaten**.

### **Formularreiter: Allgemein**

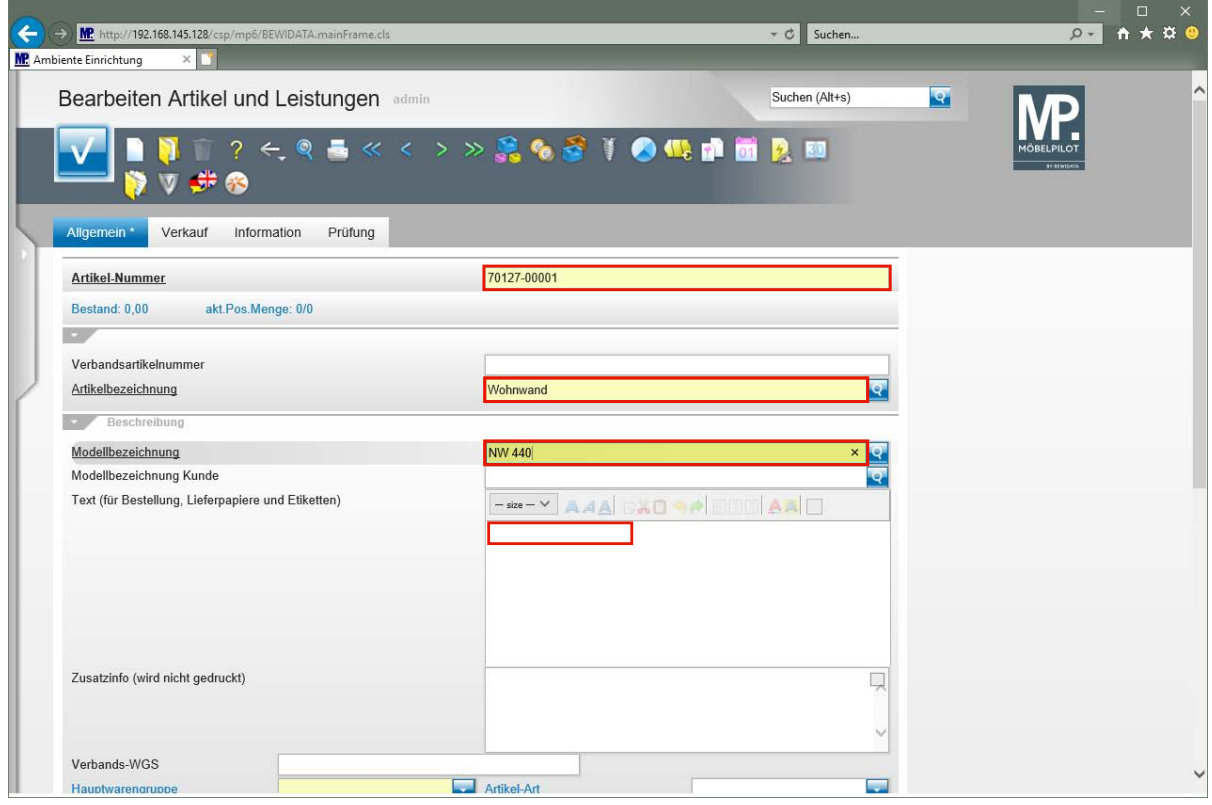

Geben Sie **Woestmann** im Feld **Artikel-Nummer** ein.

 $\blacksquare$ 

Anstelle der Lieferanten-Kurzbezeichnung kann hier auch die hausinterne Lieferanten-Nummer eingegeben werden.

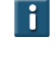

П

Die Eingabefelder können wie im Kurs, mit der Maus angeklickt werden. Alternativ nutzt man die  $\boxed{m}$ -Taste.

Geben Sie **Wohnwand** im Feld **Artikelbezeichnung** ein.

Geben Sie **NW 440** im Feld **Modellbezeichnung** ein.

Klicken Sie auf das Eingabefeld **Text**.

Hier kann nun theoretisch ein unendlich langer Text eingepflegt werden. Dieser wird auf den Belegen automatisch umgebrochen. Bitte bedenken Sie aber, dass der Text in der Regel auch auf das Standard-Preisetikett in der Größe DIN-A6 passen soll.

Wollen Sie dagegen einen bestimmten Text nur für das Preisetikett einpflegen, dann nutzen Sie hierfür das Feld *"Abweichender Etikettentext"* (Formularreiter: *"Information"*).

Beschreiben Sie nun den Artikel. Der hier eingepflegte Text wird bei der Erstellung des Preisetiketts herangezogen. Der Text wird zudem bei der Erfassung der Auftragsposition als Bestelltext vorgeschlagen.

Geben Sie **schwebend und grifflos, Lack Bianco Matt** im Feld Text ein.

Drücken Sie die Taste **<u>+</u> 中** 

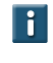

Mit der Tastenkombination  $\mathbb{F} + \mathbb{F}$  gelangen Sie in die nächste Zeile. Die Taste **erzeugt einen Zeilenvorschub.** 

Geben Sie **ca. B:308 cm H:85 cm T:44,2 cm** im Feld Text ein.

Drücken Sie die Taste

Geben Sie **bestehend aus:** im Feld Text ein.

Drücken Sie die Taste **+** 

Geben Sie **11555 - Hängeschrank mit Klappe, Frontabsetzung in Bohleneiche** im Feld Text ein.

Drücken Sie die Taste **<sup>企</sup>+** 

Geben Sie **B/H/T ca. 158,4 x 35,2 x 45,2 cm** im Feld Text ein.

Drücken Sie die Taste

Geben Sie **12384 - Hängeelement mit Ausschnitt und 1 Schubkasten und 3 Türen Höhe ca. 17,6 cm** im Feld Text ein.

Drücken Sie die Taste **+** 

Geben Sie **Korpus: Lack Bianco matt** im Feld Text ein.

Drücken Sie die Taste **+** .

Geben Sie **B/H/T ca. 246,4 x 52,8 x 44,2 cm** im Feld Text ein.

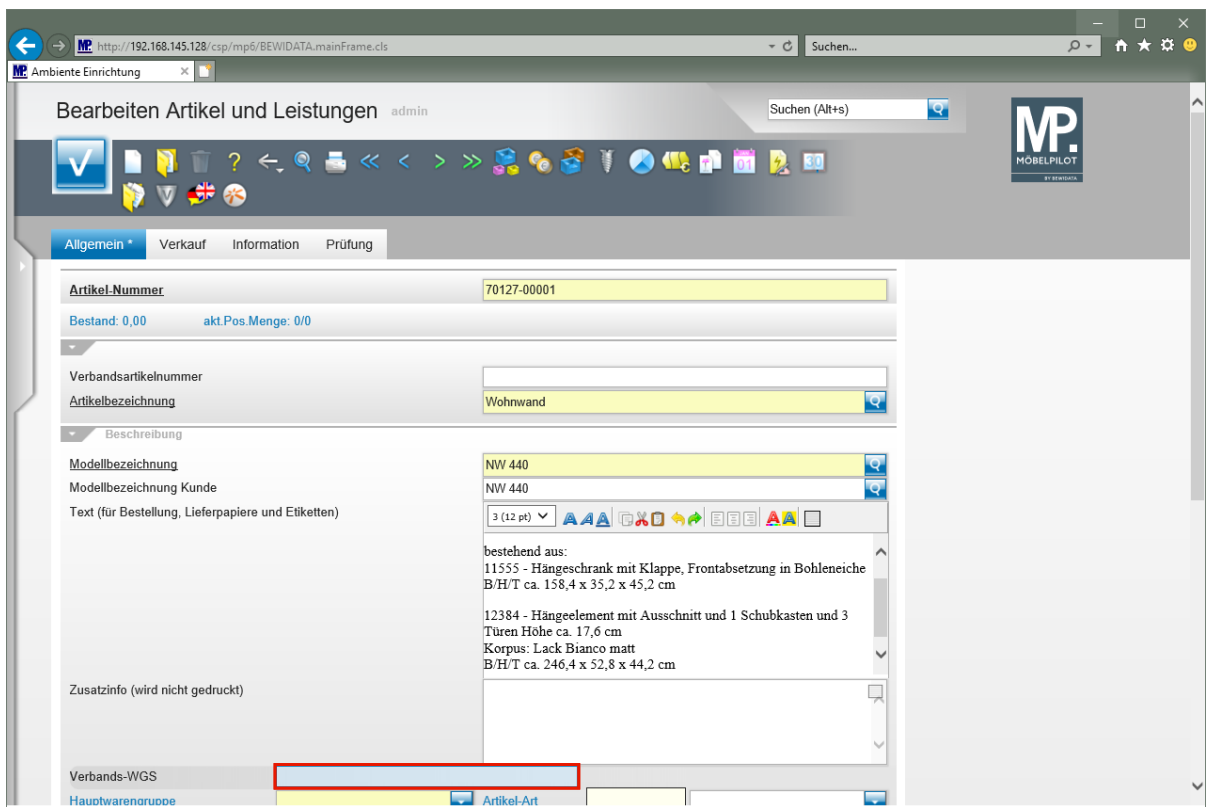

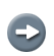

 $\bigodot$ 

Das Textfeld verlässt man mit **nur** Hilfe der Maus-Taste.

Klicken Sie auf das Eingabefeld **Verbands-WGS**.

Geben Sie **3140** im Feld **Verbands-WGS** ein.

Der in diesem Feld hinterlegte Warengruppenschlüssel wird vorrangig von Anwendern der Verbundgruppe EMV genutzt. Die Kennziffern stehen aber allen MÖBELPILOT-Anwendern zur Verfügung. Der Verbandswarengruppenschlüssel ist 4-stellig und kann im Bildschirmdialog abgerufen werden.

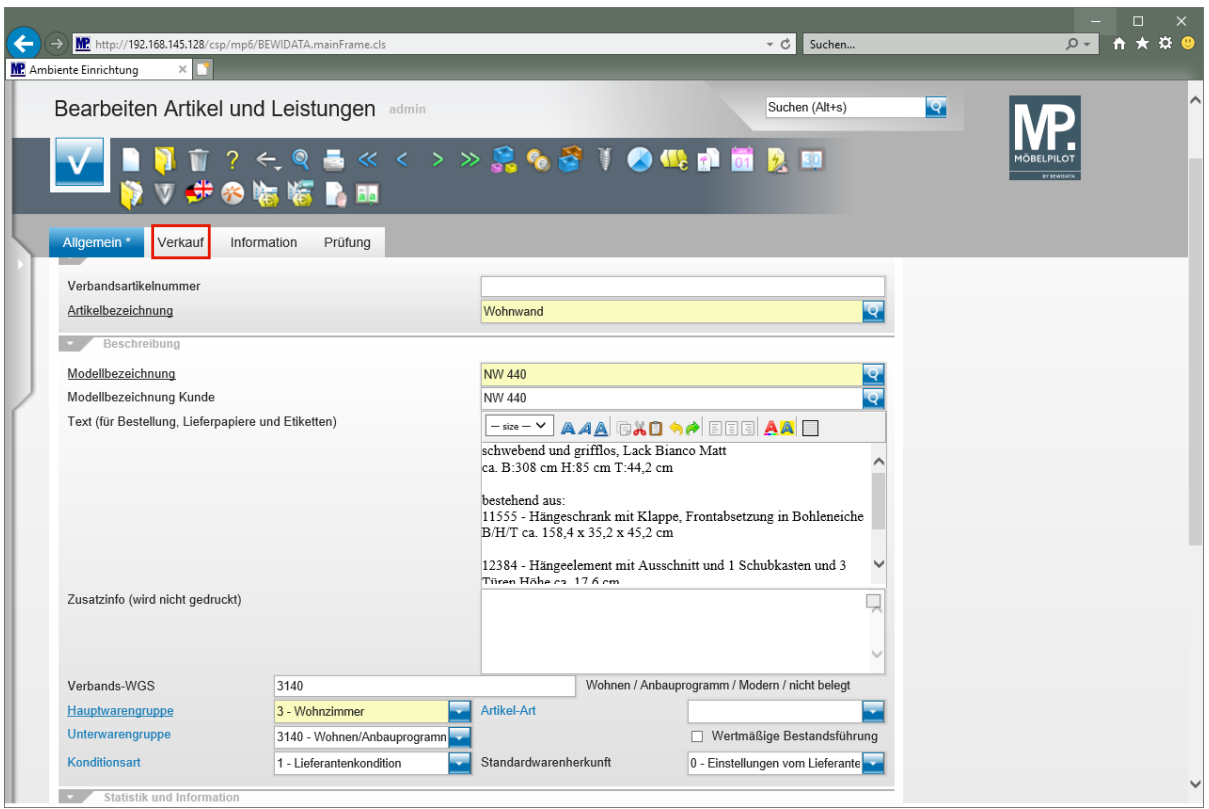

Klicken Sie auf die Registerkarte **Verkauf**.

# **Formularreiter: Verkauf**

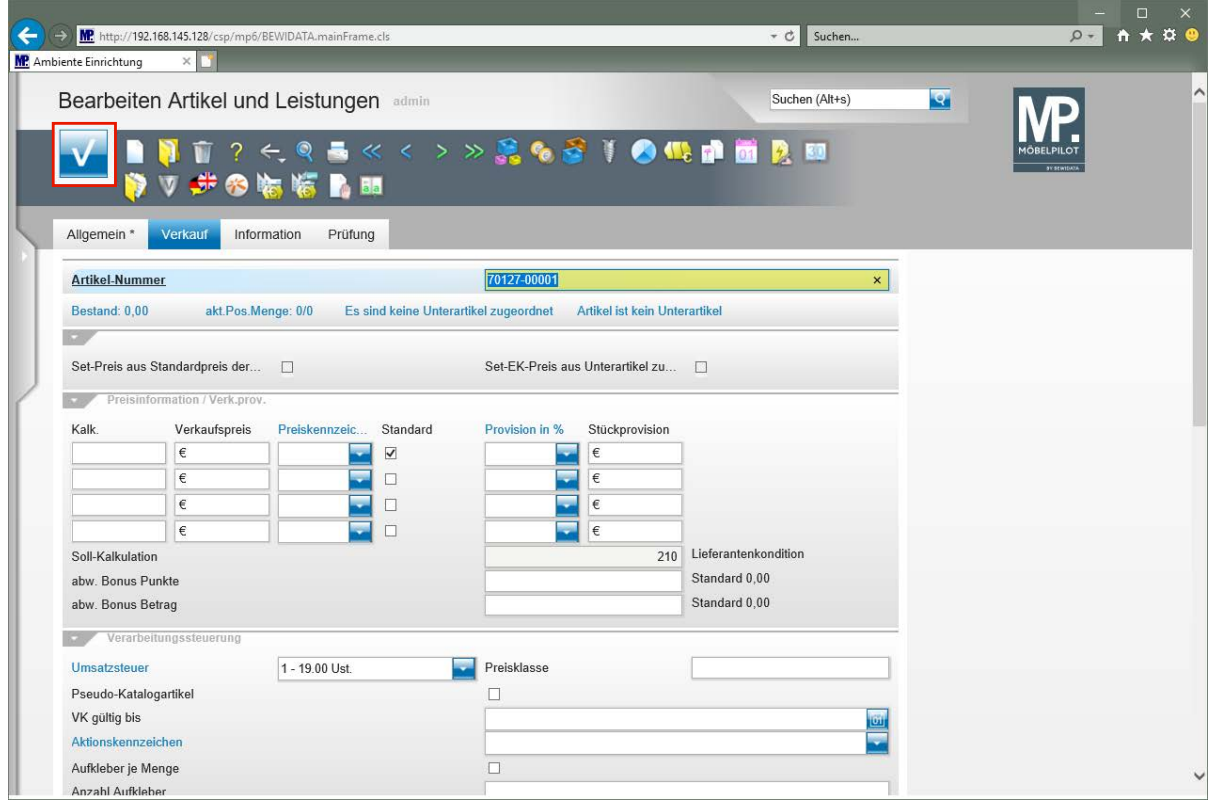

 $\overline{\mathbf{1}}$ Zur Ermittlung des VK-Preises wird in der Regel der Einkaufspreis benötigt. Daher empfehlen wir, jetzt wie nachfolgend beschrieben vorzugehen.

### **Formular: Artikelkondition pro Lieferant**

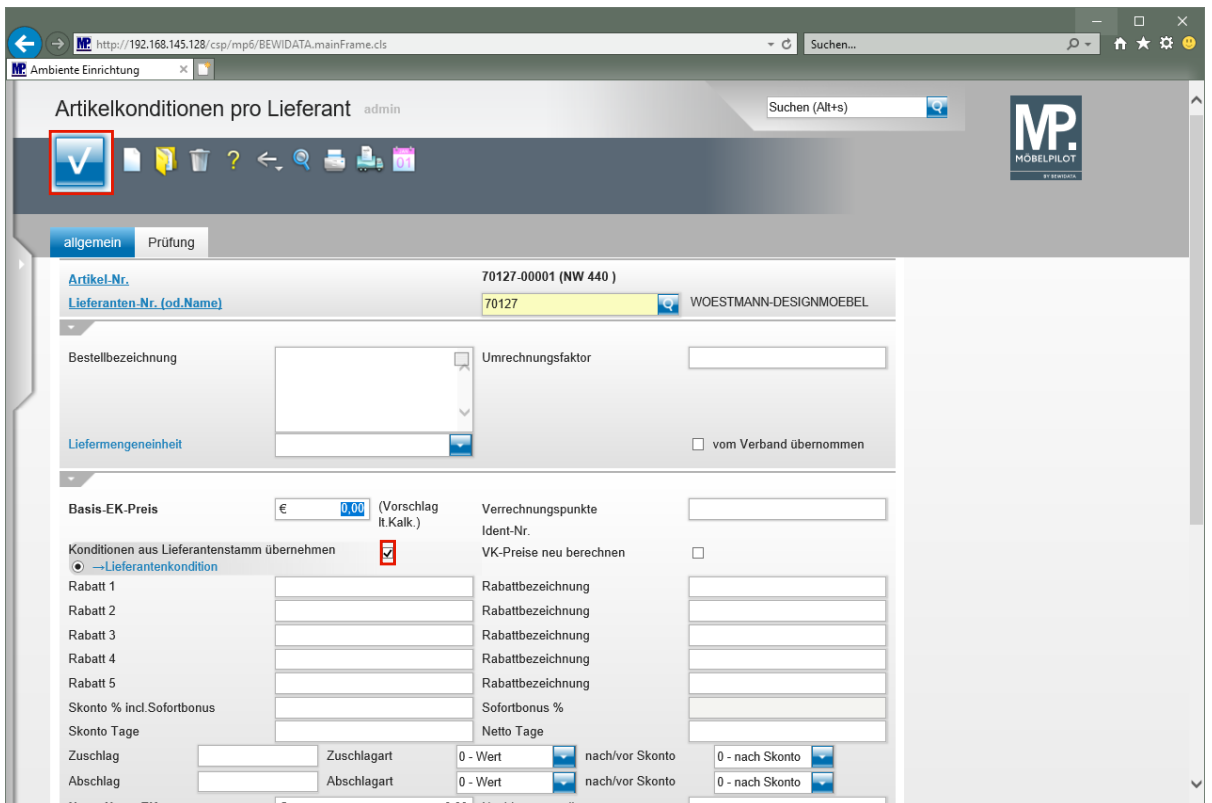

Klicken Sie auf das Kontrollkästchen **Konditionen aus Lieferantenstamm übernehmen**.

Die Übernahme einer Rabattstaffel (Kondition) aus dem Lieferanten-Stammblatt ist nicht zwingend vorgeschrieben. Für den Fall, dass der Artikel eine nicht im Lieferanten hinterlegte Kondition besitzt, muss diese manuell eingepflegt werden.

Klicken Sie auf die Schaltfläche **Speichern**.

 $\bigodot$ 

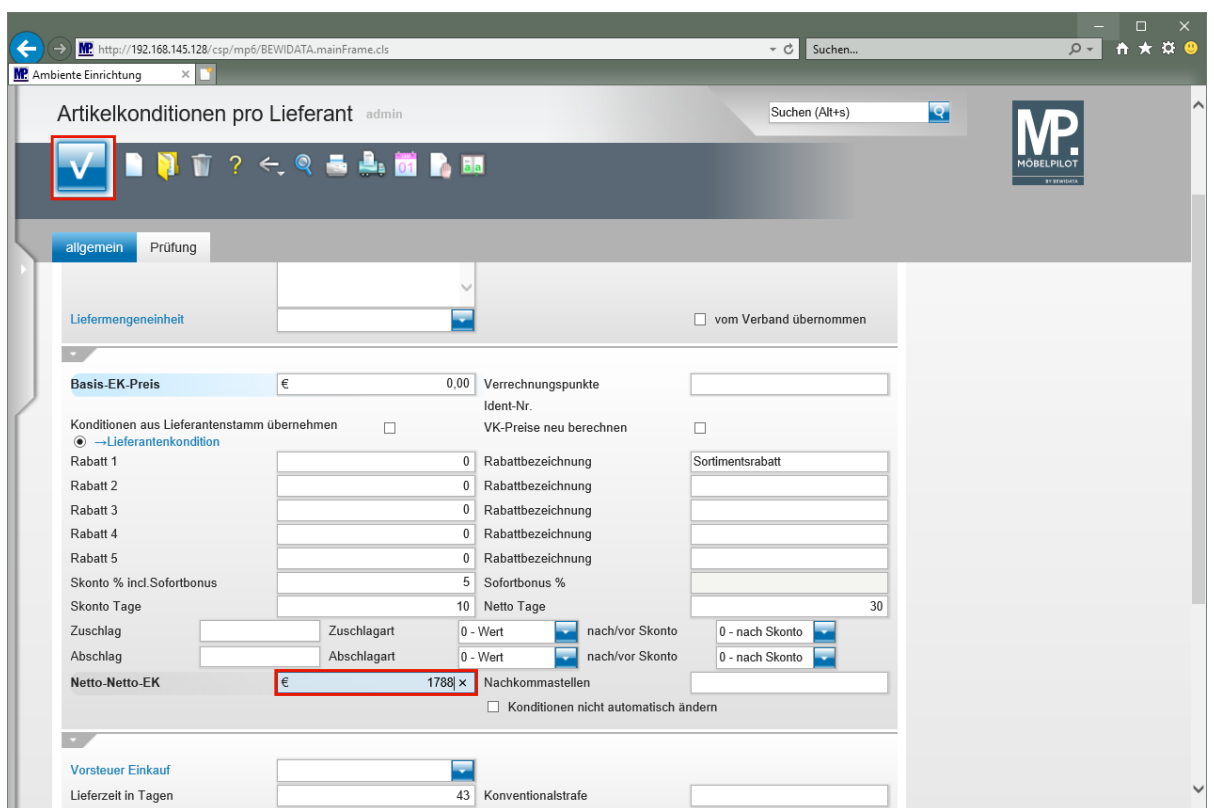

Geben Sie **1788** im Feld **Netto-Netto-EK** ein.

 $\bullet$ 

 $\bigodot$ 

MÖBELPILOT rechnet bei Eingabe des Netto-Netto-EK unter Berücksichtigung der bereits hinterlegten Rabattstaffel, auf den Basis- (Brutto-) EK zurück.

Wird der Basis- (Brutto-) EK eingepflegt, dann ermittelt MÖBELPILOT unter Berücksichtigung der Rabattstaffel den Netto-Netto-EK.

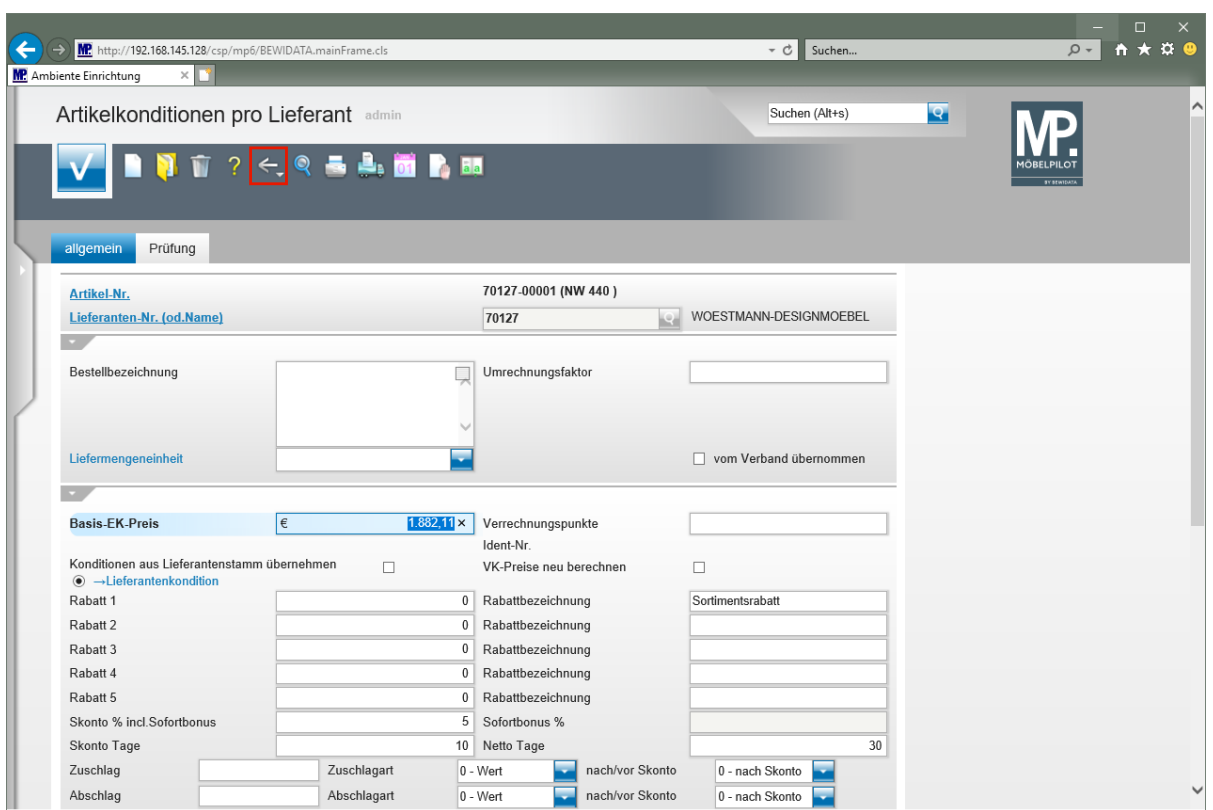

Klicken Sie auf die Schaltfläche **Zurück**.

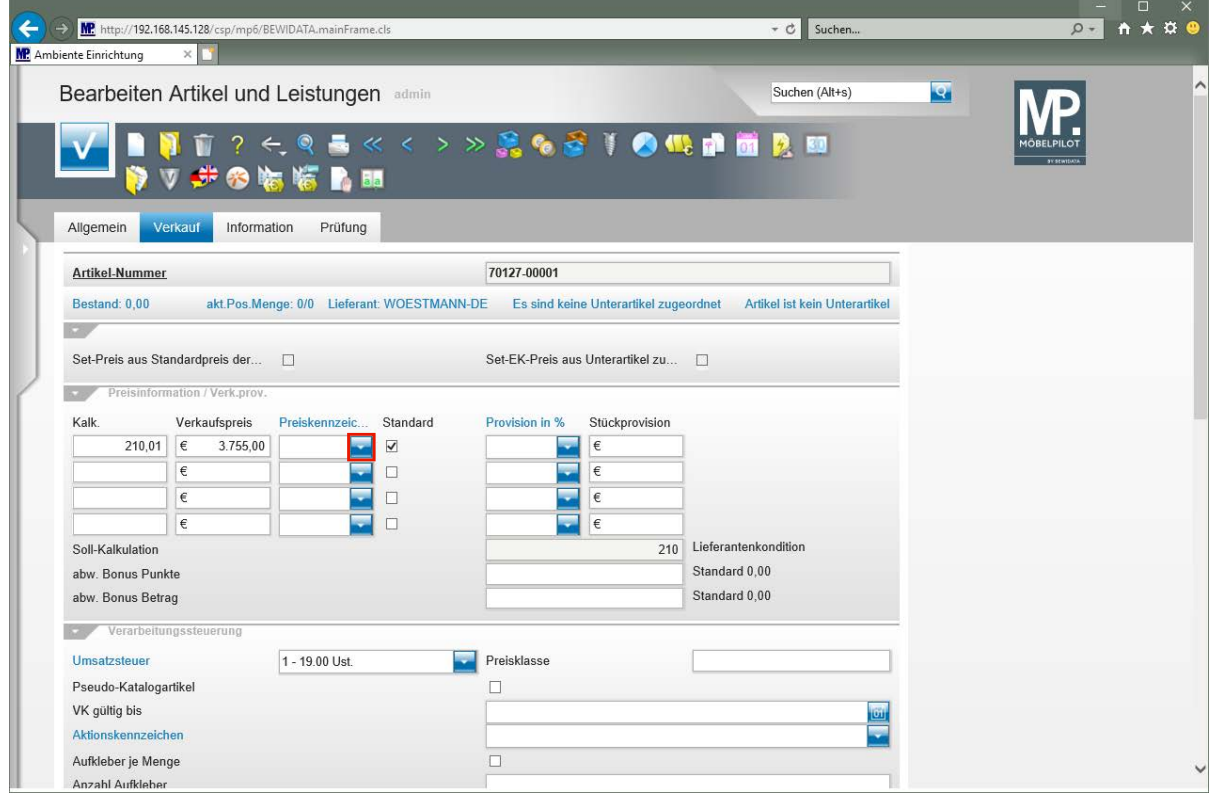

Klicken Sie im Auswahlfeld "*Preiskennzeichen"* auf die Schaltfläche **Öffnen**.

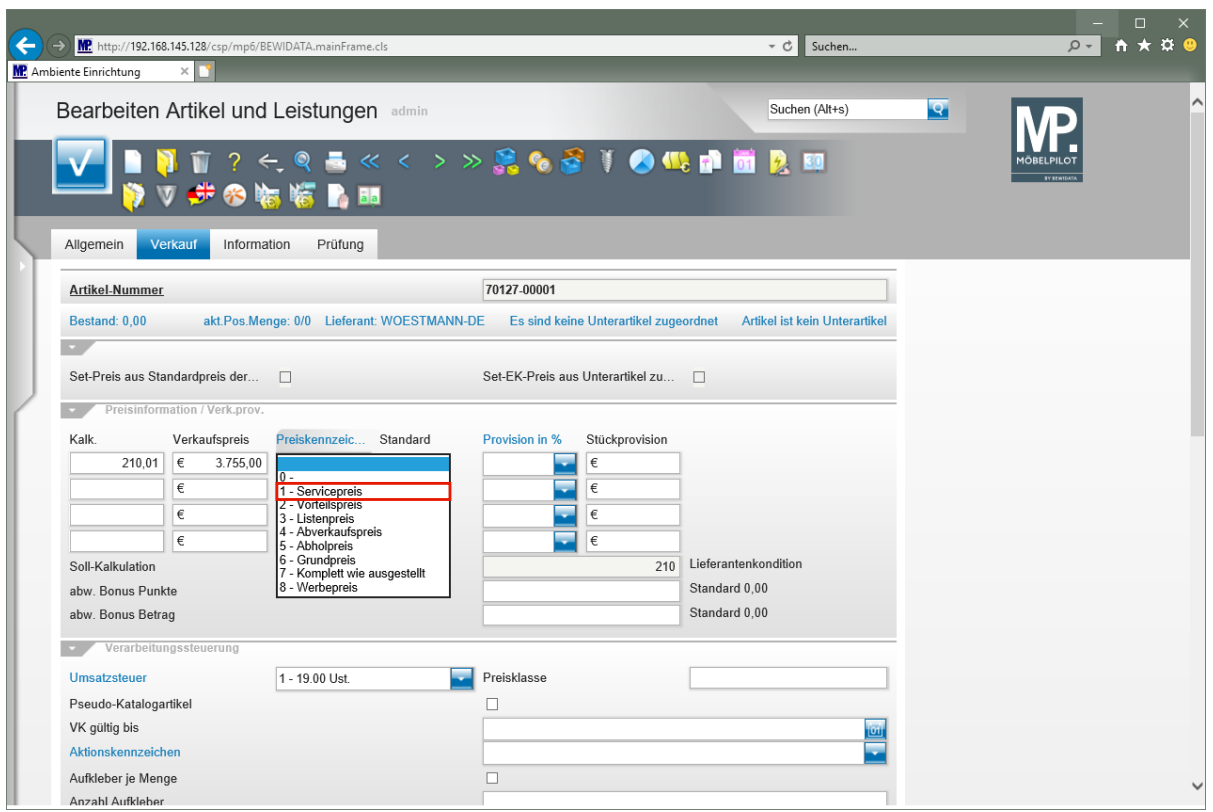

Klicken Sie auf den Listeneintrag **1 - Servicepreis**.

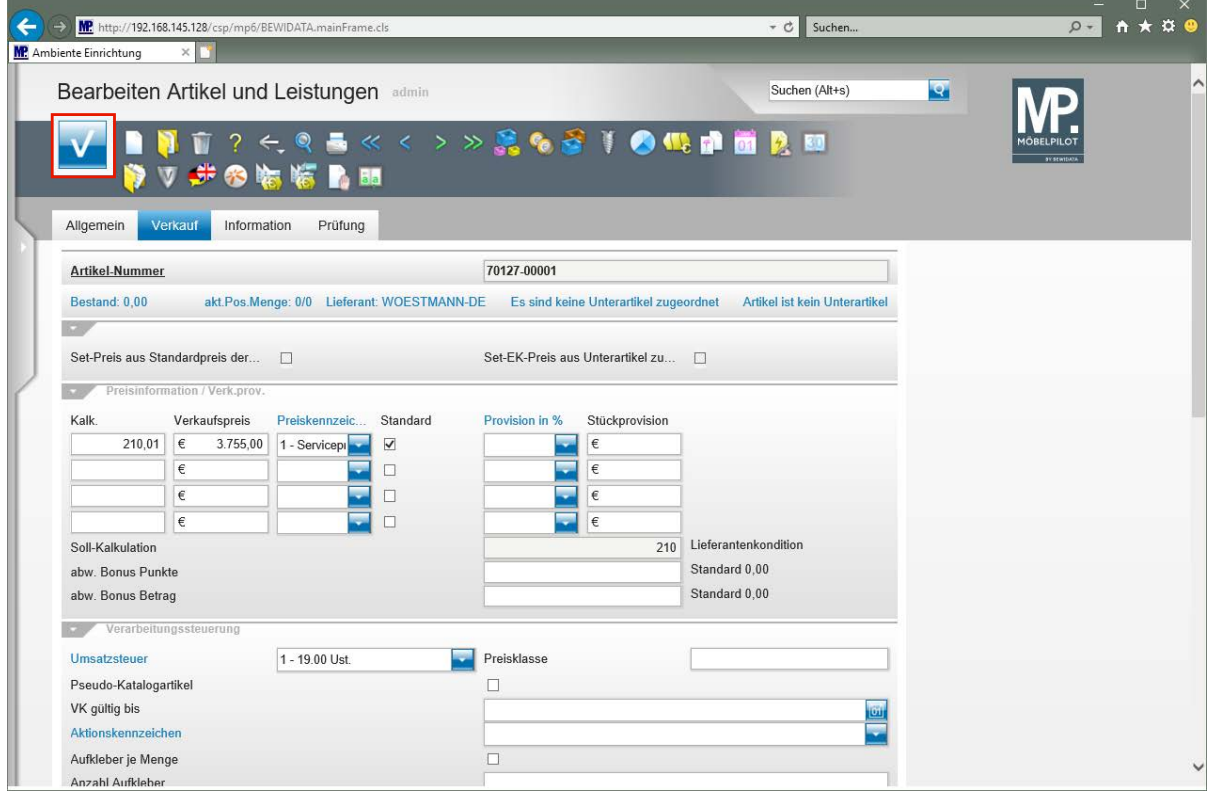

Klicken Sie auf die Schaltfläche **Speichern**.

 $\bullet$ 

Die bisher erfassten Informationen reichen aus, um ein aussagefähiges Preisetikett zu produzieren. Wird der Artikel mit diesen Angaben bestellt, so dürfte die Bestellung zu keiner Nachfrage seitens des Lieferanten führen.

# **Wie fasse ich Artikel eines Lieferanten zu einem Set-Artikel zusammen? - Teil 1 (Artikelanlage)**

Angelegte Artikel eines Lieferanten können auch zu Gruppen zusammengeführt werden. Das bringt nicht nur Vorteile für die Preisauszeichnung, sondern sorgt unter anderem auch für mehr Transparenz in der Bestandsverwaltung.

#### **Formular aufrufen**

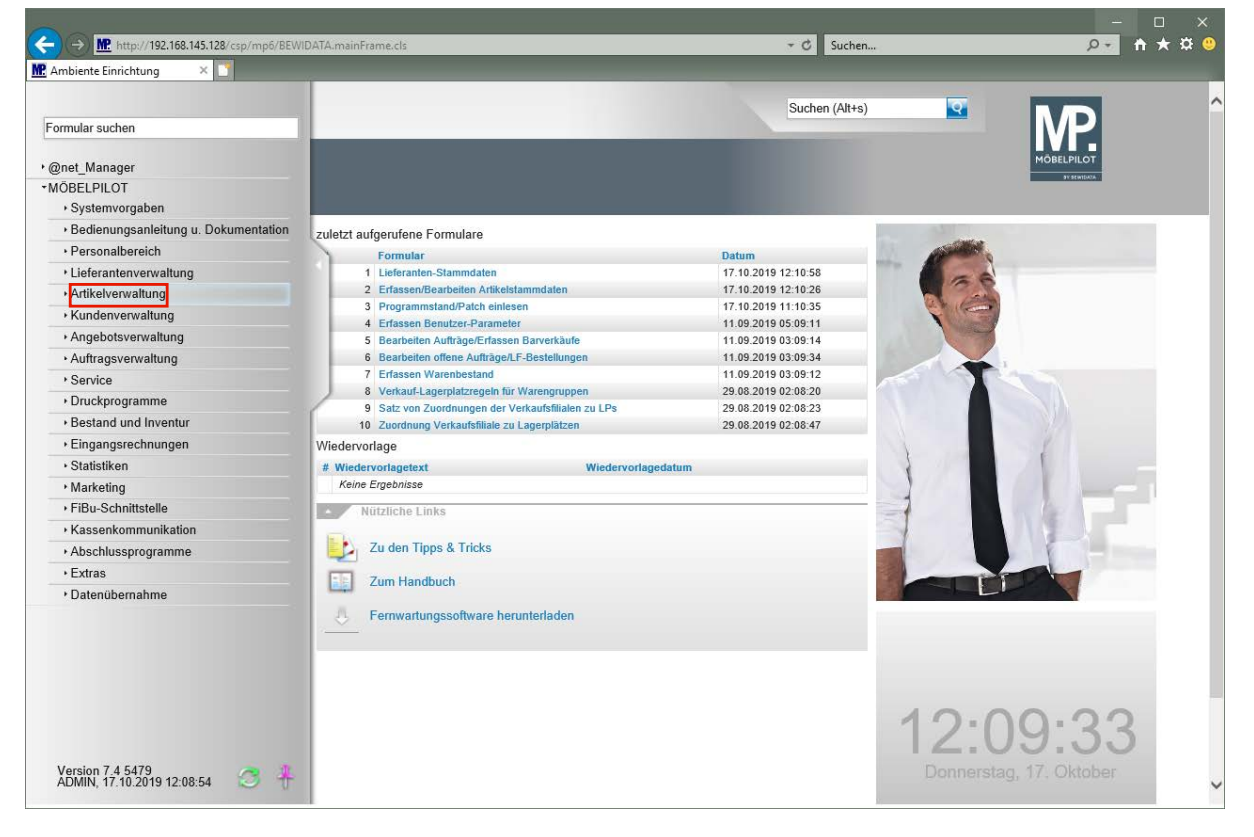

Klicken Sie auf den Hyperlink **Artikelverwaltung**.

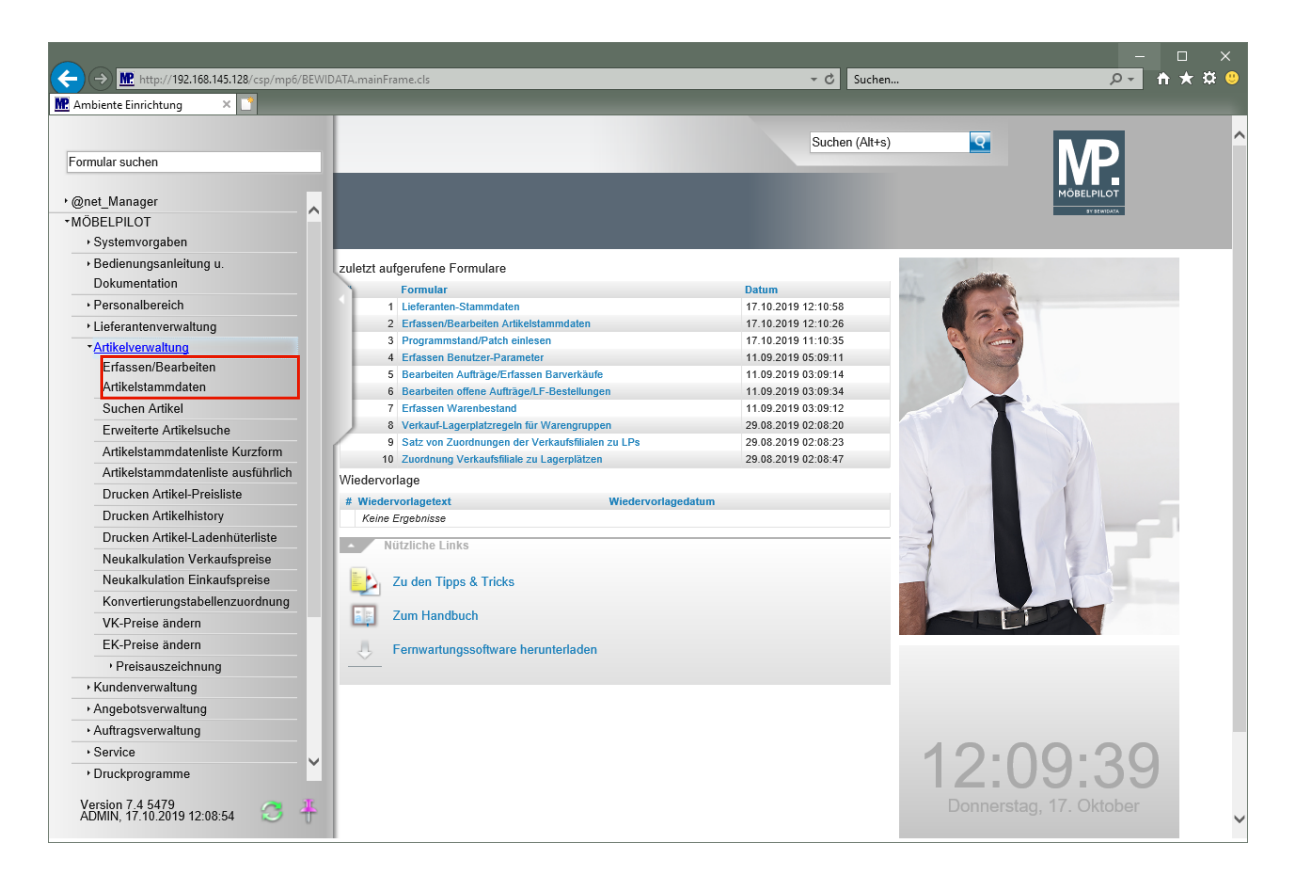

Klicken Sie auf den Hyperlink **Erfassen/Bearbeiten Artikelstammdaten**.

#### **Artikelanlage**

 $\bigodot$ 

Legen Sie zunächst einen Artikel, wie im Kurs "*Wie lege ich in wenigen Schritten einen Artikel an?"* beschrieben, an.

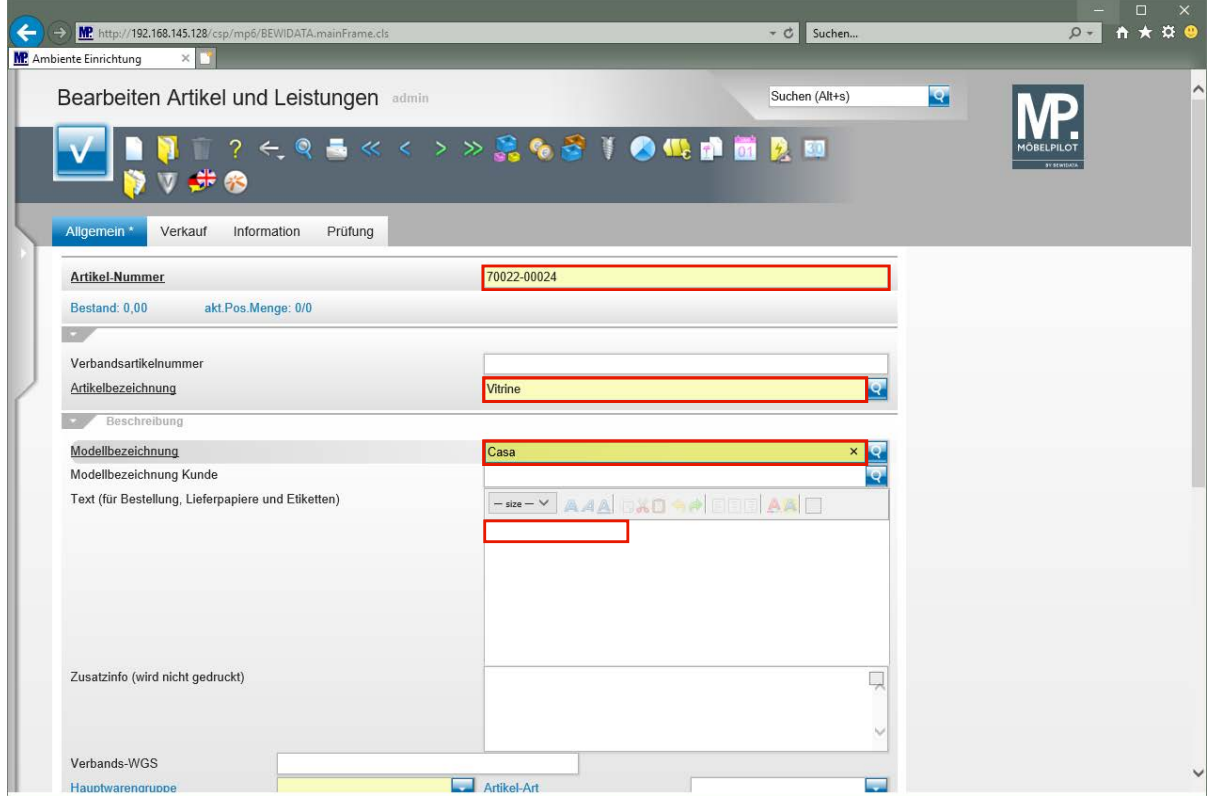

Geben Sie **70022** im Feld **Artikel-Nummer** ein.

Seite 299

 $\vert \mathbf{f} \vert$ 

Die Eingabefelder können wie im Kurs, mit der Maus angeklickt werden. Alternativ nutzt man  $die$ -Taste.

Geben Sie **Vitrine** im Feld **Artikelbezeichnung** ein.

Geben Sie **Casa** im Feld **Modellbezeichnung** ein.

Klicken Sie auf das Eingabefeld **Text (für Bestellung, Lieferpapiere und Etiketten)**.

Hier kann nun theoretisch ein unendlich langer Text eingepflegt werden. Dieser wird auf den Belegen automatisch umgebrochen. Bitte bedenken Sie aber, dass der Text in der Regel auch auf das Standard-Preisetikett in der Größe DIN-A6 passen soll.

Wollen Sie dagegen einen bestimmten Text nur für das Preisetikett einpflegen, dann nutzen Sie hierfür das Feld *"Abweichender Etikettentext"* (Formularreiter: *"Information"*).

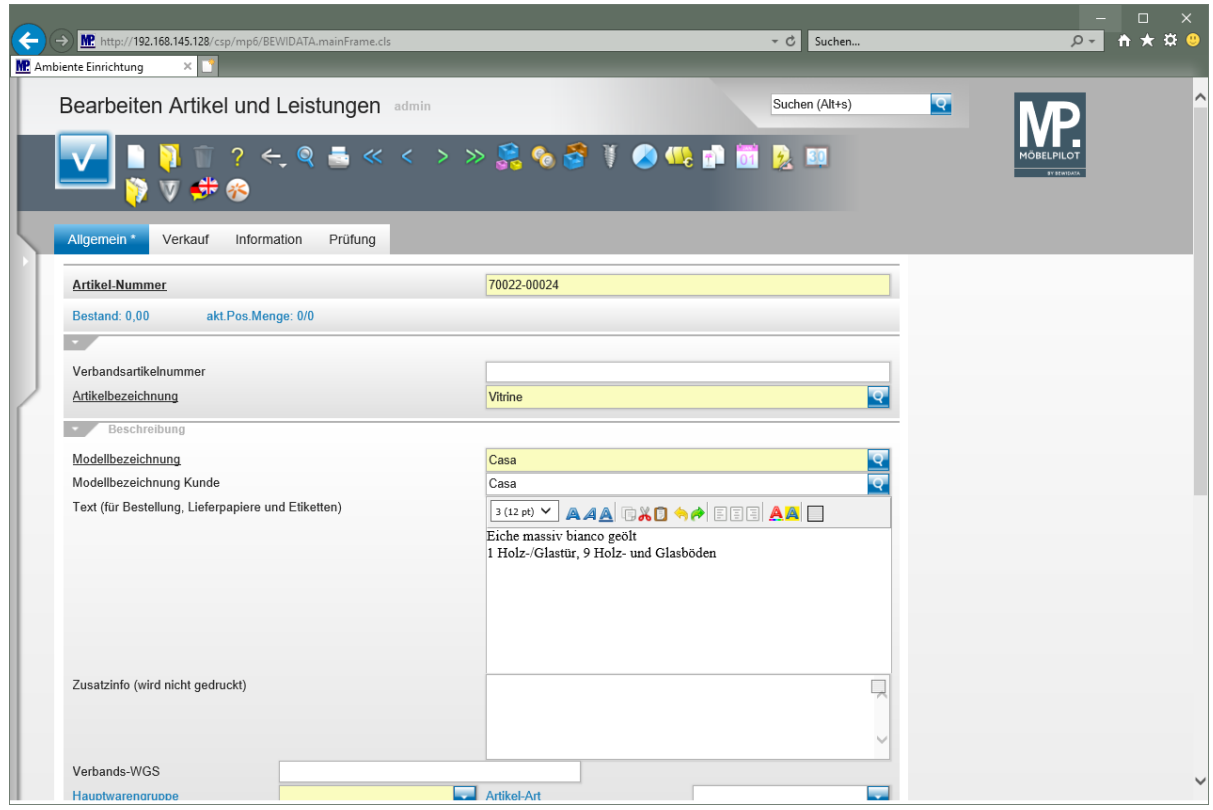

Geben Sie **Eiche massiv bianco geölt** im Feld **Text (für Bestellung, Lieferpapiere und Etiketten)** ein.

Drücken Sie die Taste **+** 

Mit der Tastenkombination  $\mathbb{F} + \mathbb{F}$  gelangen Sie in die nächste Zeile. Die Taste **erzeugt einen Zeilenvorschub.** 

Geben Sie **1 Holz-/Glastür, 9 Holz- und Glasböden** im Feld **Text (für Bestellung, Lieferpapiere und Etiketten)** ein.

Drücken Sie die Taste **<b>+** 一

Geben Sie **BHT ca. 103/220/40 cm** im Feld **Text (für Bestellung, Lieferpapiere und Etiketten)** ein.

Das Textfeld verlässt man mit **nur** Hilfe der Maus-Taste.

Klicken Sie auf das Eingabefeld **Verbands-WGS**.

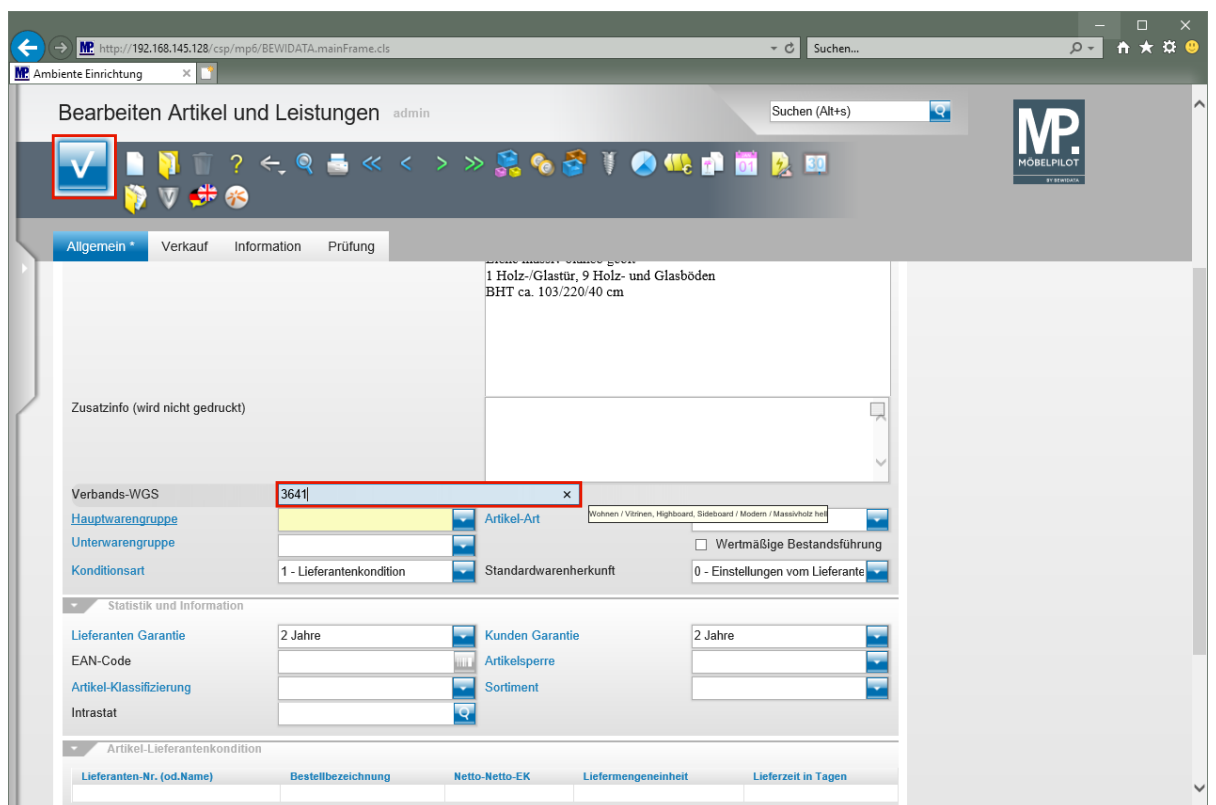

Der in diesem Feld hinterlegte Warengruppenschlüssel wird vorrangig von Anwendern der Verbundgruppe EMV genutzt. Die Kennziffern stehen aber allen MÖBELPILOT-Anwendern zur Verfügung. Der Verbandswarengruppenschlüssel ist 4-stellig und kann im Bildschirmdialog abgerufen werden.

Geben Sie **3641** im Feld **Verbands-WGS** ein.

**Abweichend von der im Kurs "***Wie lege ich in wenigen Schritten einen Artikel an?"* **beschriebenen Vorgehensweise, sollten Sie nun wie folgt vorgehen.**

Klicken Sie auf die Schaltfläche **Speichern**.

A

 $\bullet$ 

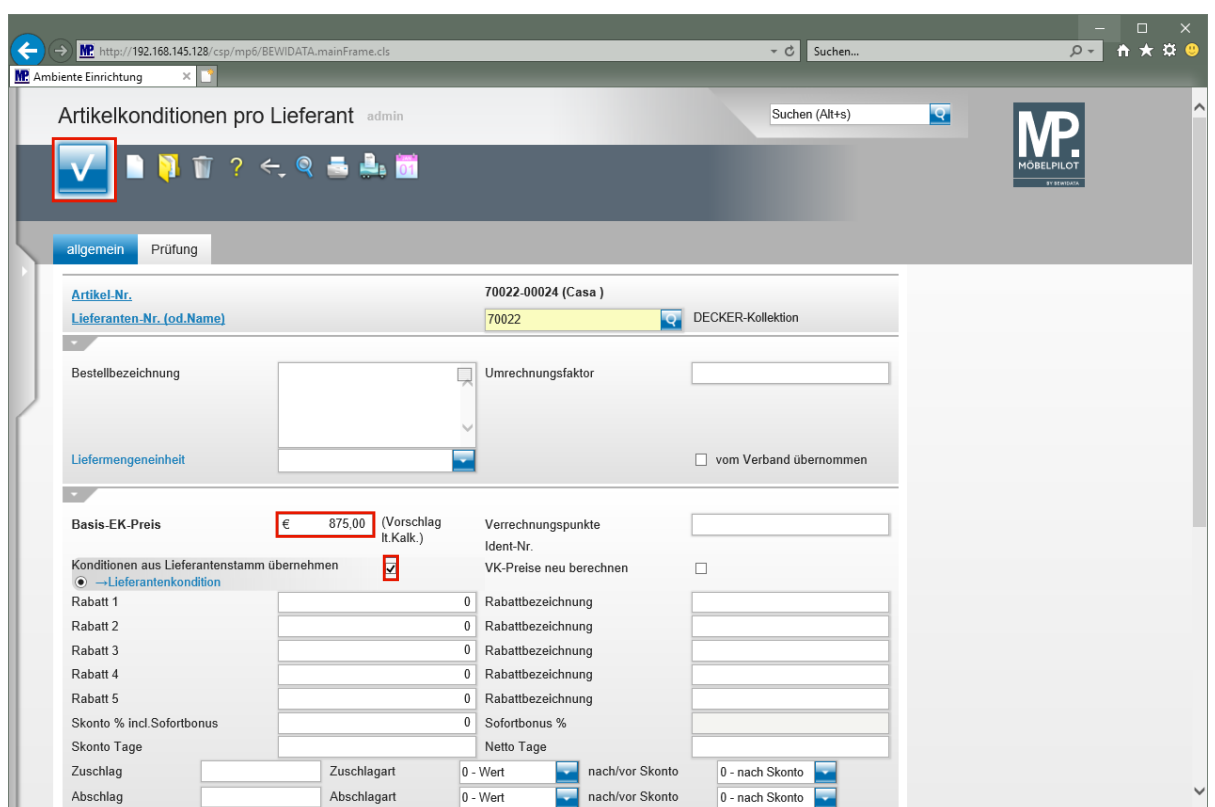

MÖBELPILOT ruft jetzt das Formular *"Artikelkonditionen pro Lieferant"* auf. Pflegen Sie hier bitte die entsprechenden Informationen, wie nachfolgend beschrieben, ein.

Geben Sie **875** im Feld **Basis-EK-Preis** ein.

Klicken Sie auf das Kontrollkästchen **Konditionen aus Lieferantenstamm übernehmen**.

Die Übernahme einer Rabattstaffel (Kondition) aus dem Lieferanten-Stammblatt ist nicht zwingend vorgeschrieben. Für den Fall, dass der Artikel eine nicht im Lieferanten hinterlegte Kondition besitzt, muss diese manuell eingepflegt werden.

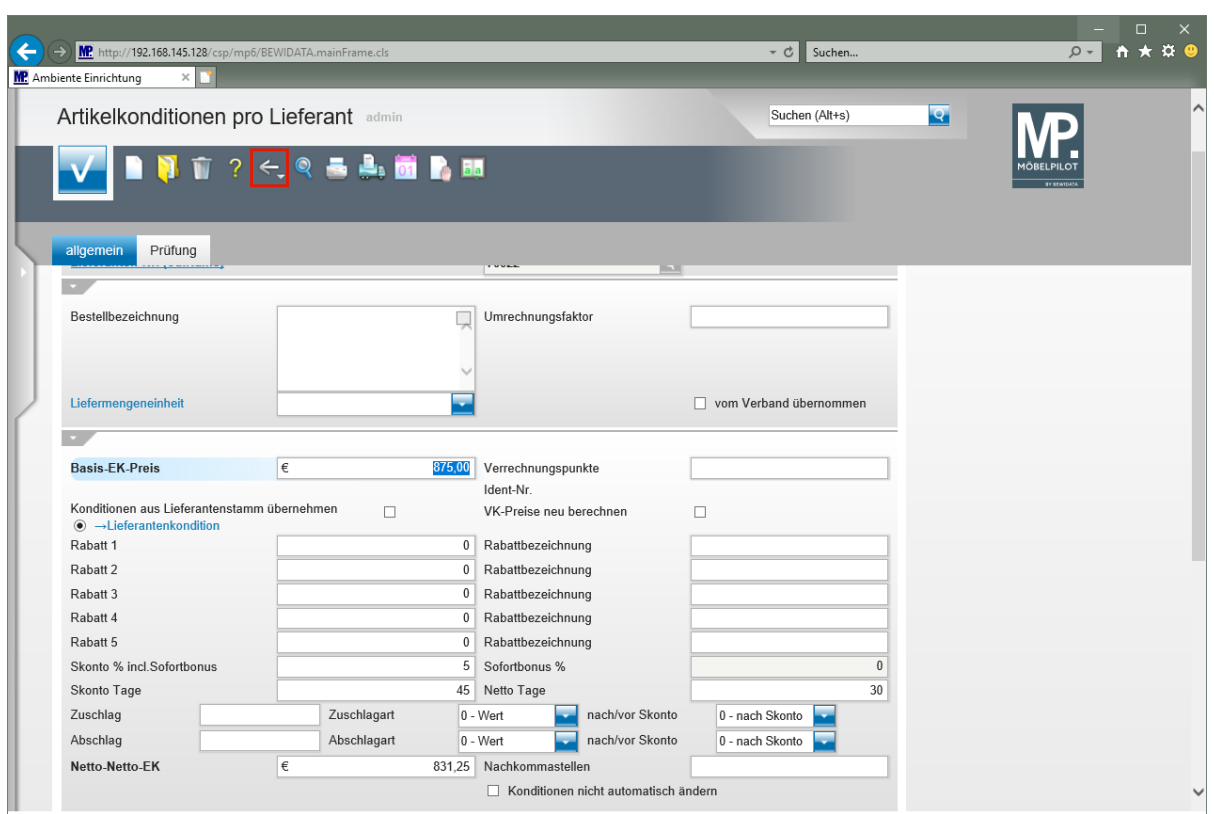

Wird der Basis- (Brutto-) EK eingepflegt, dann ermittelt MOBELPILOT nach dem Speichern, unter Berücksichtigung der Rabattstaffel, den Netto-Netto-EK.

Klicken Sie auf die Schaltfläche **Zurück (Strg+R)**.

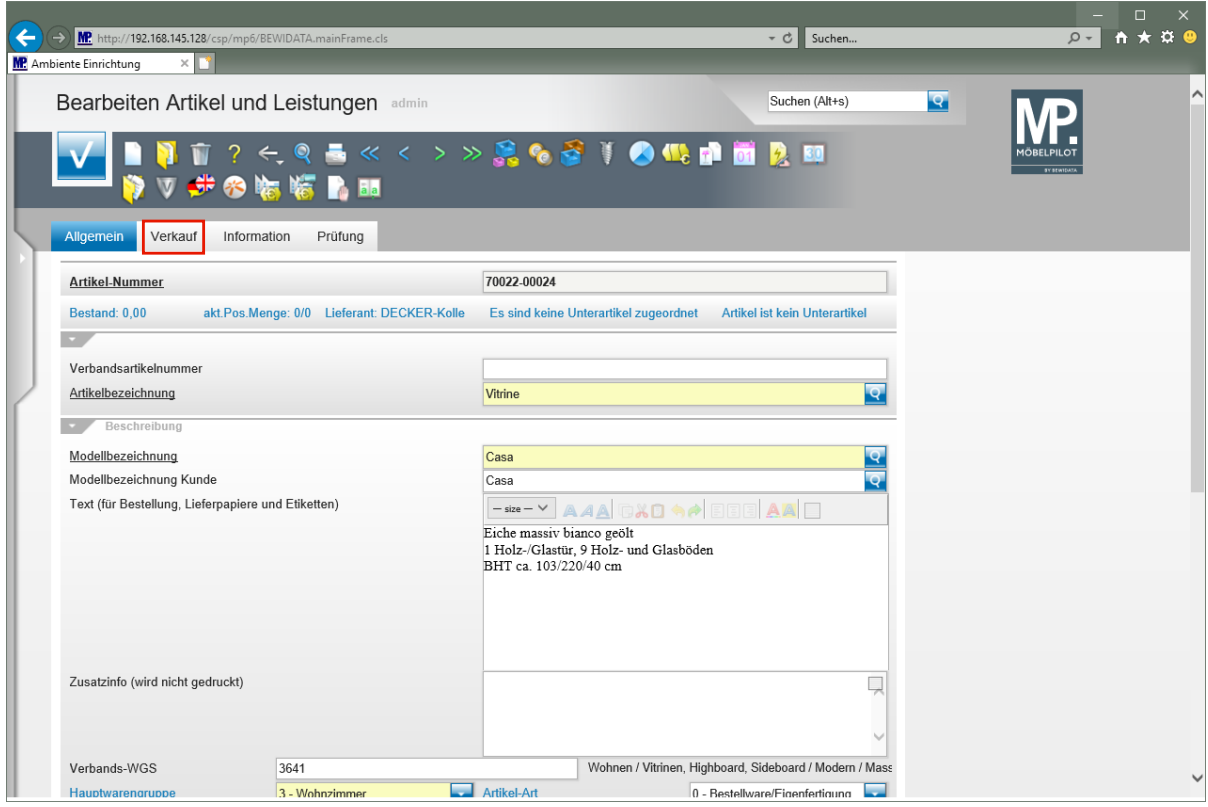

Klicken Sie auf den Hyperlink **Verkauf**.

 $\bigodot$ 

MÖBELPILOT hat auf Basis des Netto-Netto-EK und unter Berücksichtigung des im Lieferanten-Stammblatt festgelegten Kalkulationsaufschlags, einen Verkaufspreis ermittelt. Eine manuelle Anpassung ist jederzeit möglich.

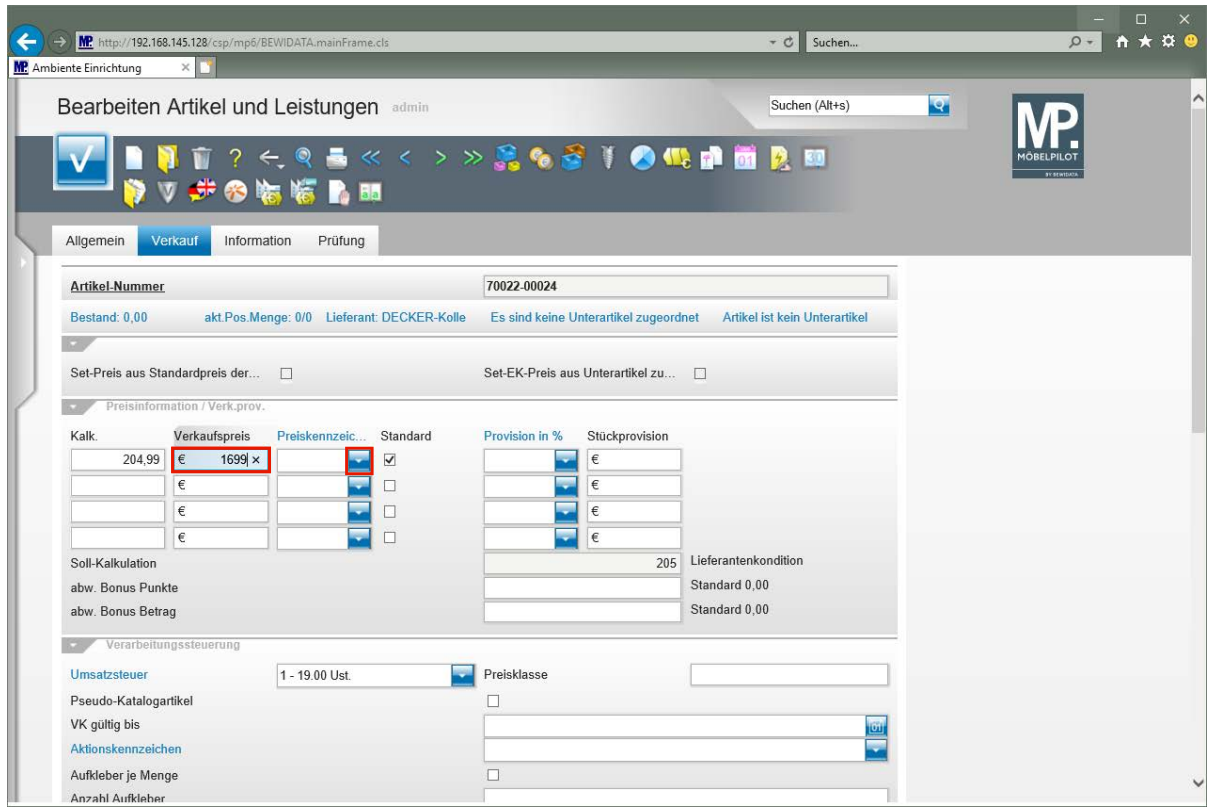

Geben Sie **1699** im Feld **Verkaufspreis** ein.

Klicken Sie im Feld "*Preiskennzeichen"* auf die Schaltfläche **Öffnen**.

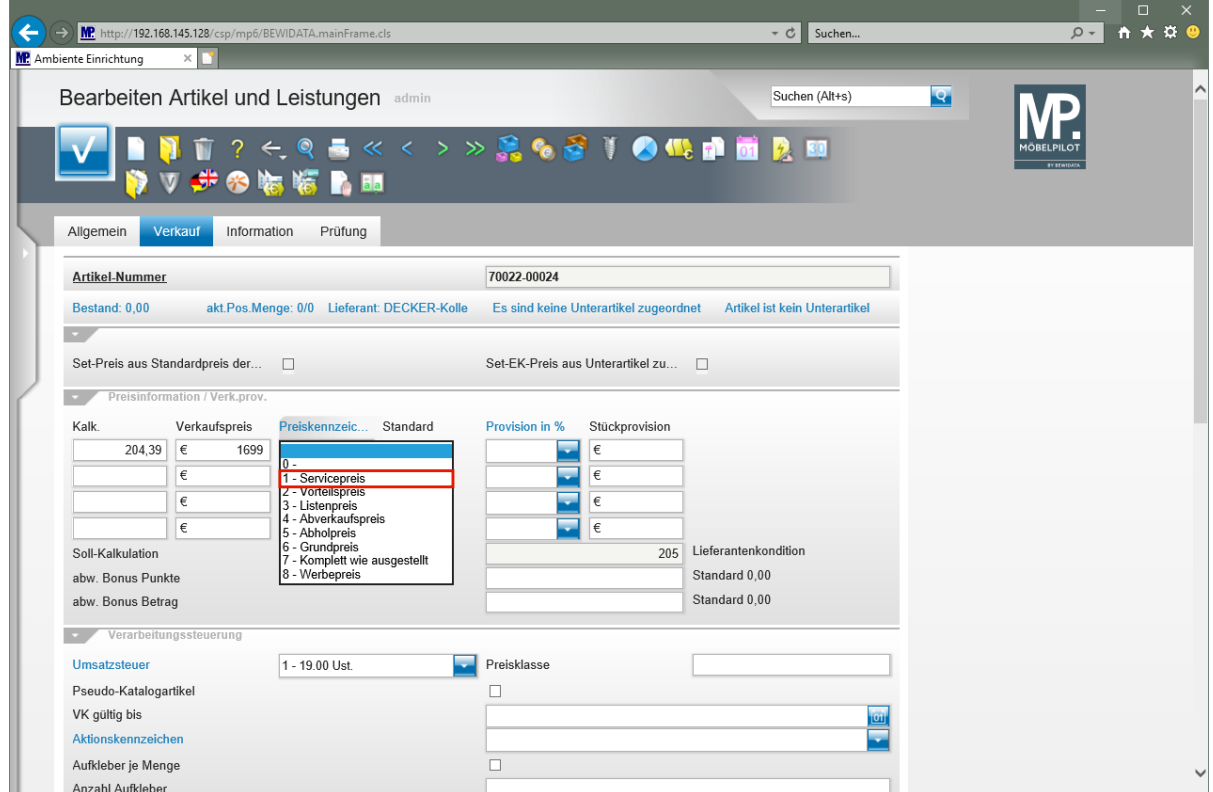

Klicken Sie auf den Listeneintrag **1 - Servicepreis**.

Seite 304

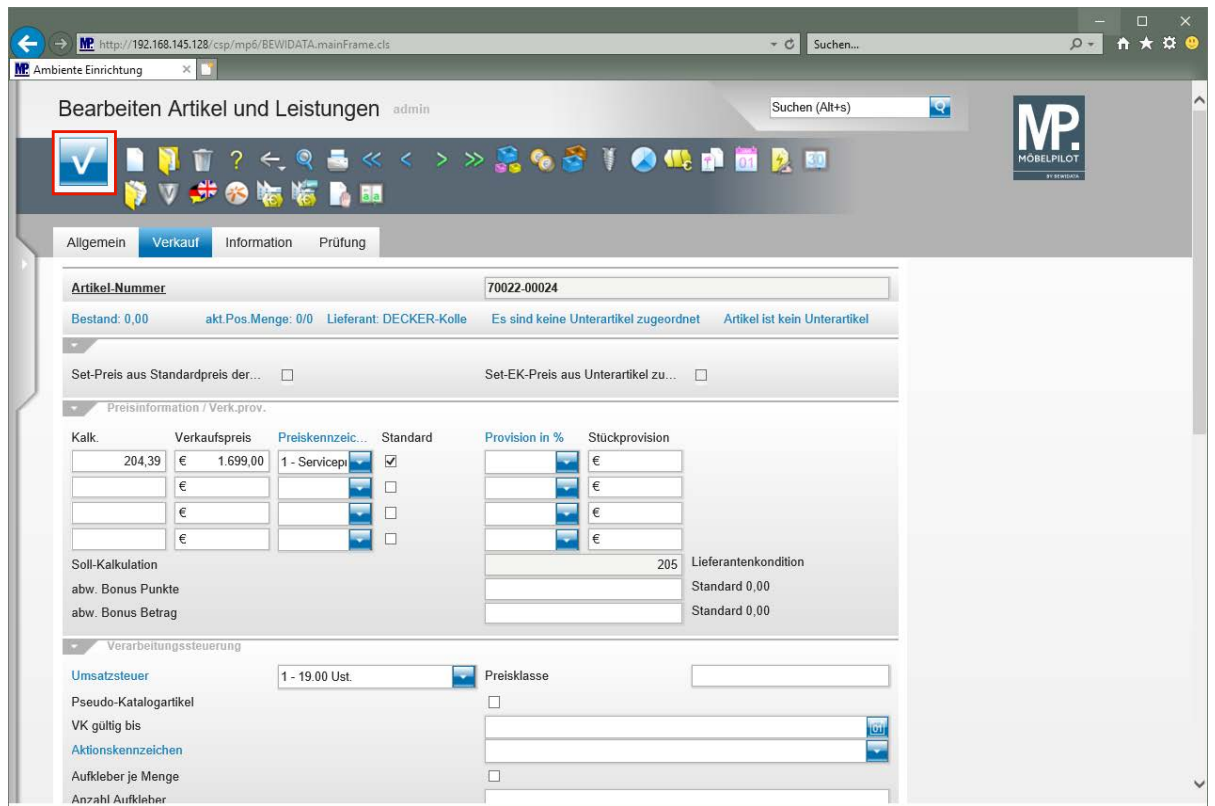

# **Wie fasse ich Artikel eines Lieferanten zu einem Set-Artikel zusammen? - Teil 2 (Artikel kopieren)**

Im Teil 1 dieser Kursreihe, wie auch im Kurs "Wie lege ich in wenigen Schritten ein Artikel-Stammblatt an?" beschreiben wir die Neuanlage eines Artikels. Die Artikelanlage kann über die integrierte Kopierfunktion auch verkürzt werden. Das macht dann Sinn, wenn es viele Übereinstimmungen bei den zu erfassenden Texten gibt. Zu beachten ist aber, dass bereits vorhandene aber abweichende Informationen, wie beispielsweise Preise, unbedingt überschrieben werden müssen.

#### **Artikel kopieren**

 $\bullet$ 

Rufen Sie sich zunächst den Artikel auf, der Ihnen als Basis dienen soll.

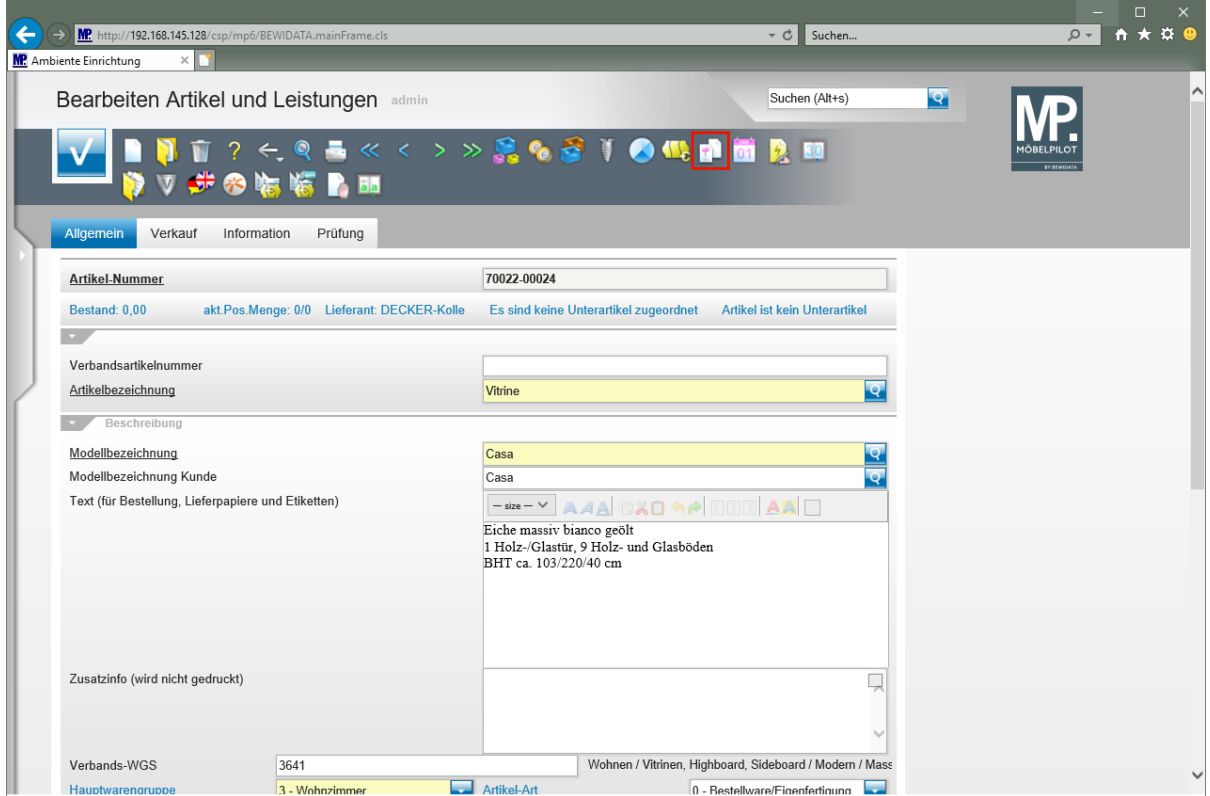

Klicken Sie auf den Hyperlink **Kopieren Gesamtartikel**.

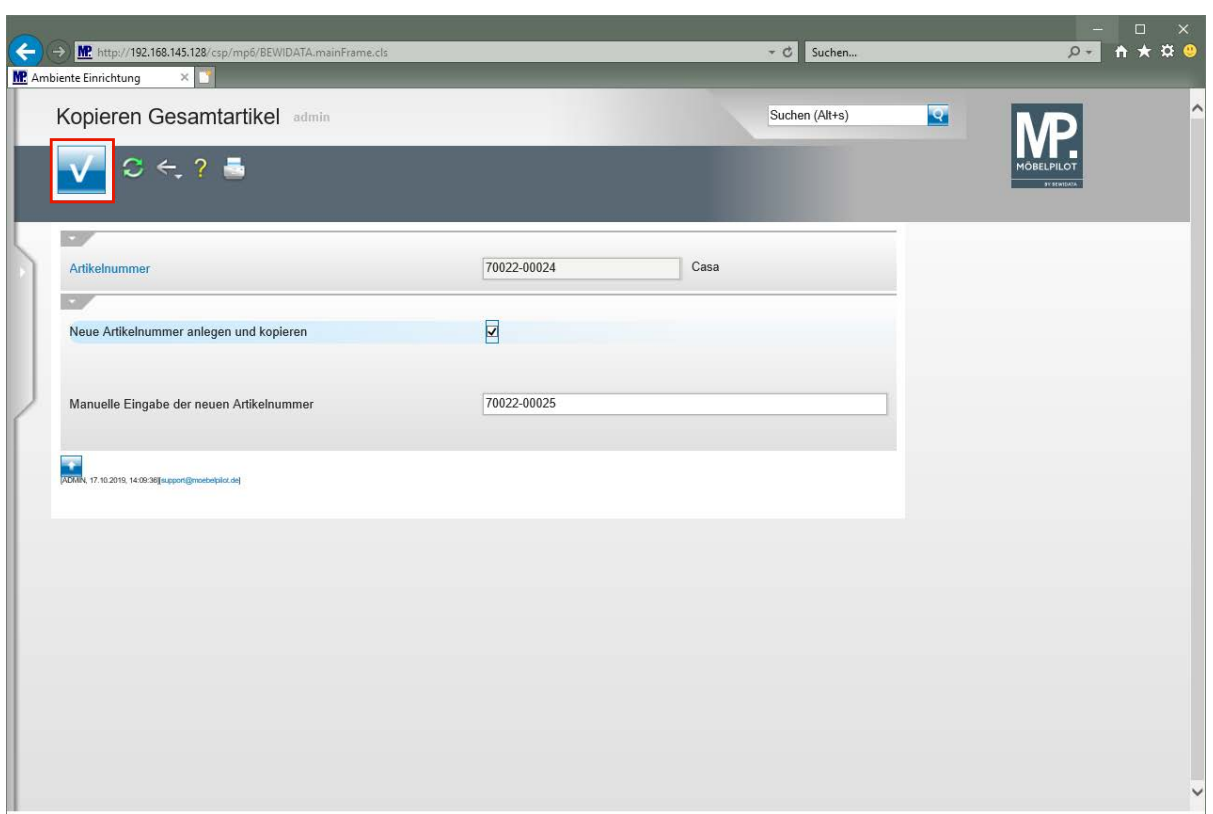

 $\bigodot$ MÖBELPILOT bietet an, den Artikel auf die nächste freie Artikelnummer zu kopieren.

Klicken Sie auf die Schaltfläche **Speichern**.

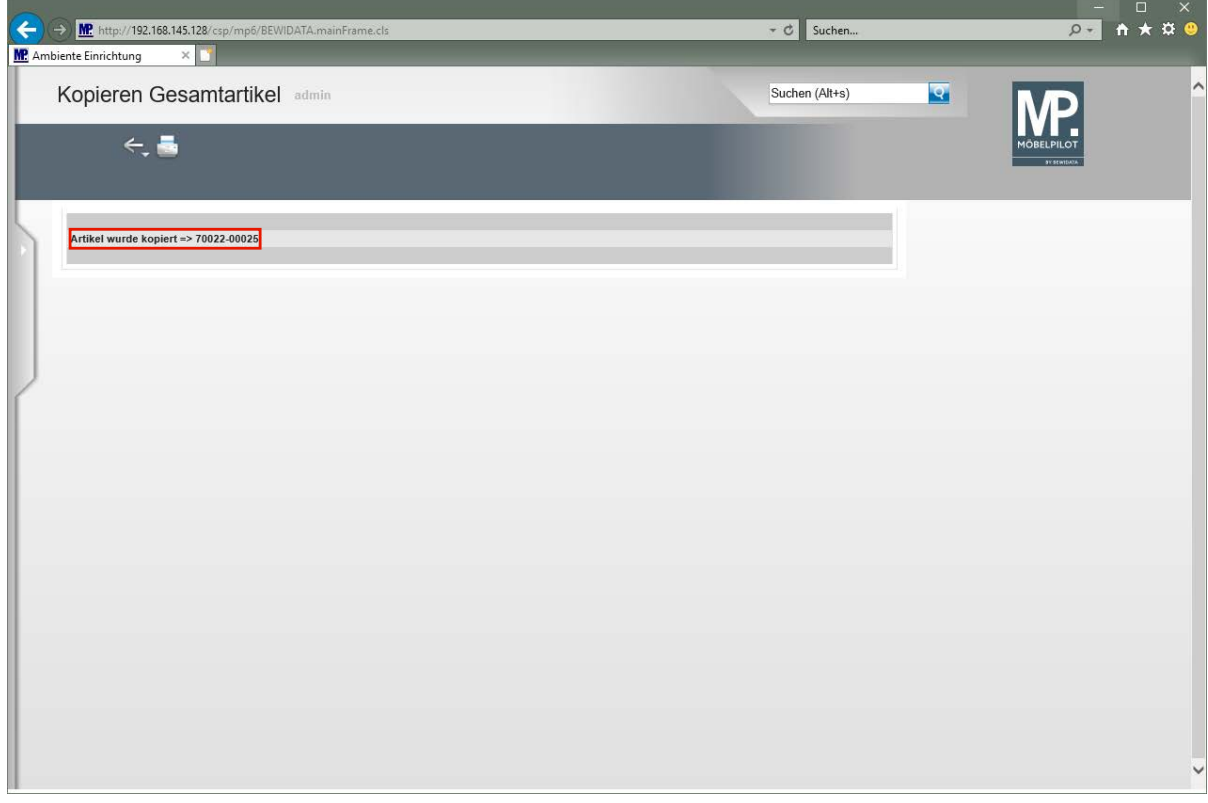

Klicken Sie auf den Hyperlink **Artikel wurde kopiert => 70022-00025**.

 $\bigodot$ 

 $\bigodot$ 

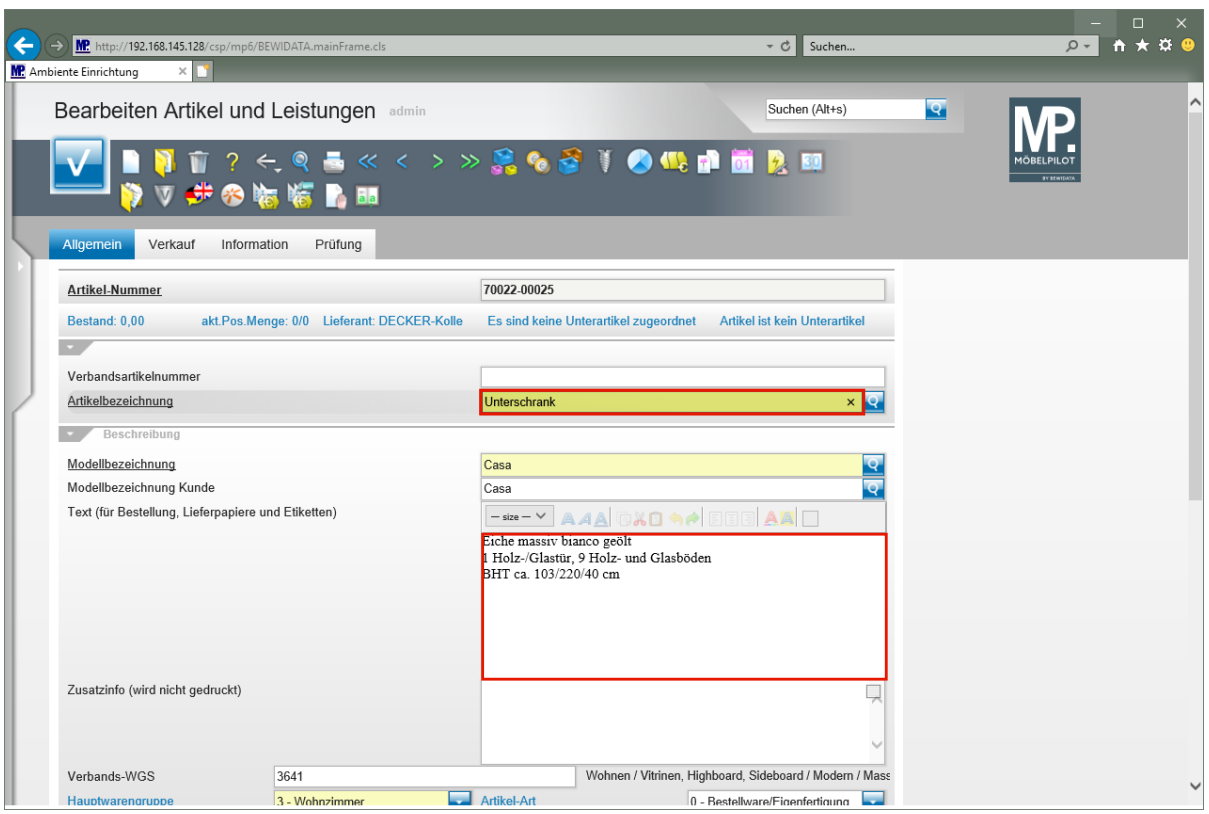

Ändern Sie nun die entsprechenden Texte und Preise.

Geben Sie **Unterschrank** im Feld **Artikelbezeichnung** ein.

Klicken Sie auf das Eingabefeld **Text (für Bestellung, Lieferpapiere und Etiketten)**.

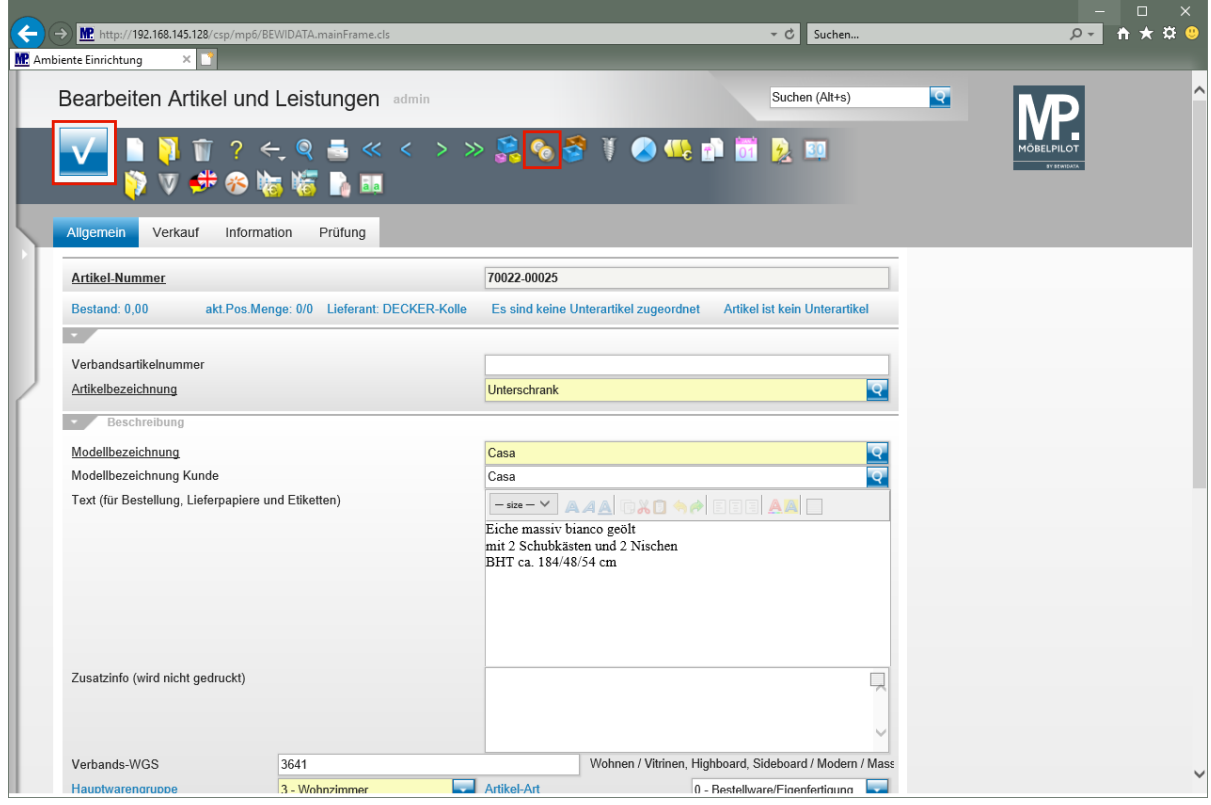

Markieren Sie die entsprechenden Texte/Werte und entfernen Sie diese, oder überschreiben Sie den vorhandenen Text/Wert.

#### Geben Sie **mit 2 Schubkästen und 2 Nischen** im Feld **Text (für Bestellung, Lieferpapiere und Etiketten)** ein.

Drücken Sie die Taste

Geben Sie **184/48/54 cm** im Feld **Text (für Bestellung, Lieferpapiere und Etiketten)** ein.

Klicken Sie auf die Schaltfläche **Speichern**.

#### $\mathbf{A}$ **Bei einer Artikel-Neuanlage wäre das Programm nun automatisch zum Formular "***Artikelkondition pro Lieferant"* **gewechselt. Im Kopiermodus, muss das Formular manuell aufgerufen werden!**

Klicken Sie auf den Hyperlink **Artikelkonditionen pro LF**.

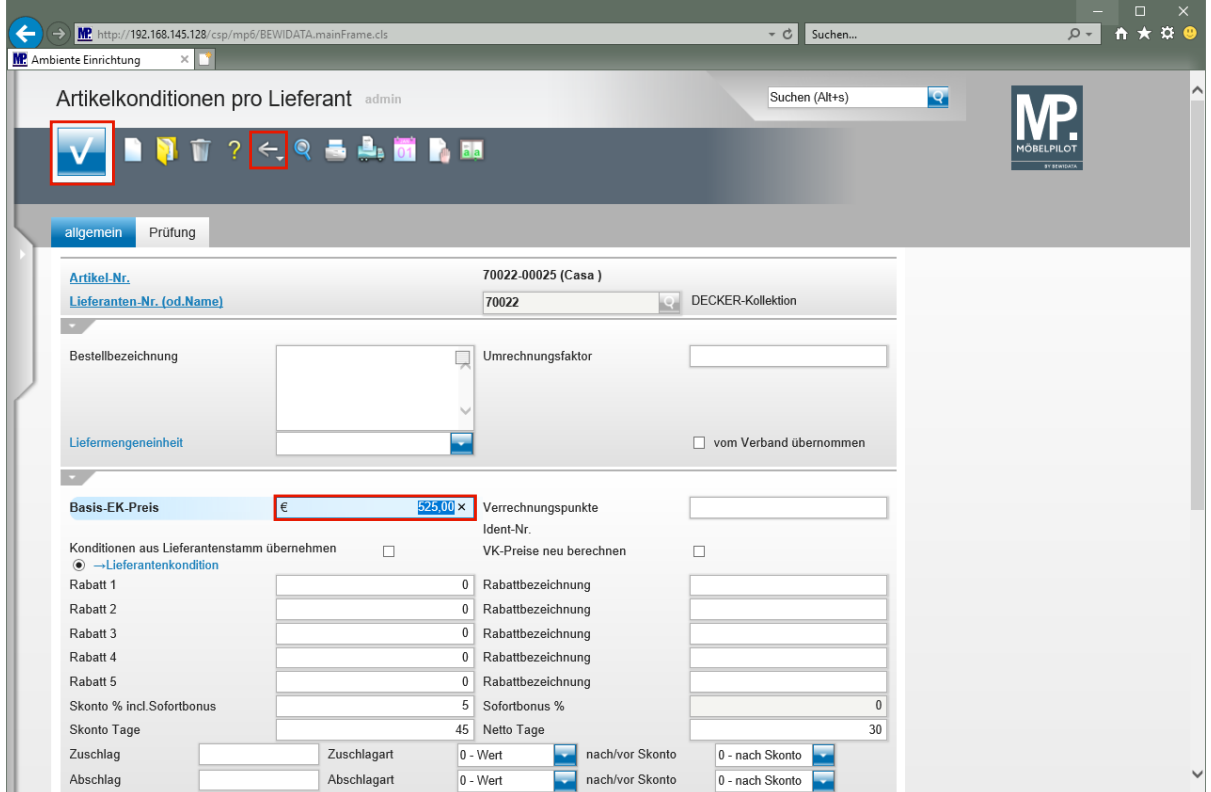

Geben Sie **525** im Feld **Basis-EK-Preis** ein. Klicken Sie auf die Schaltfläche **Speichern**.

Klicken Sie auf die Schaltfläche **Zurück (Strg+R)**.

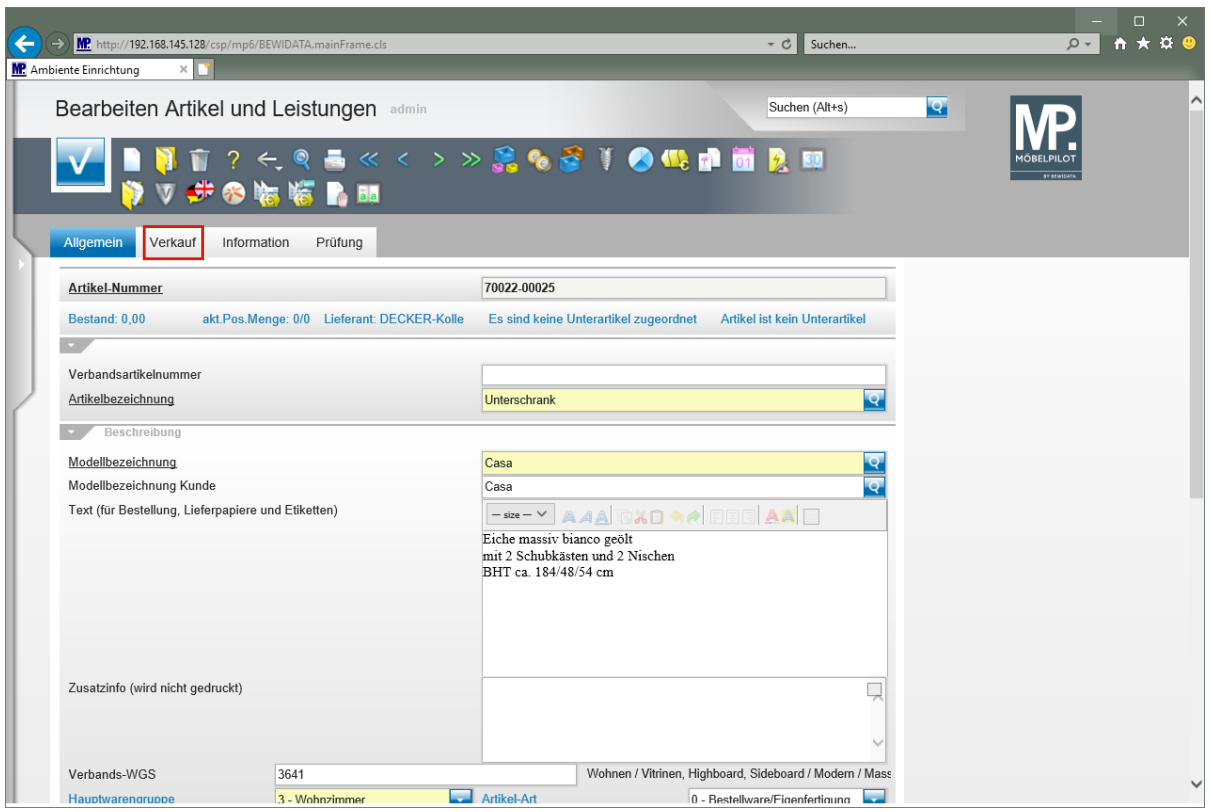

Klicken Sie auf den Hyperlink **Verkauf**.

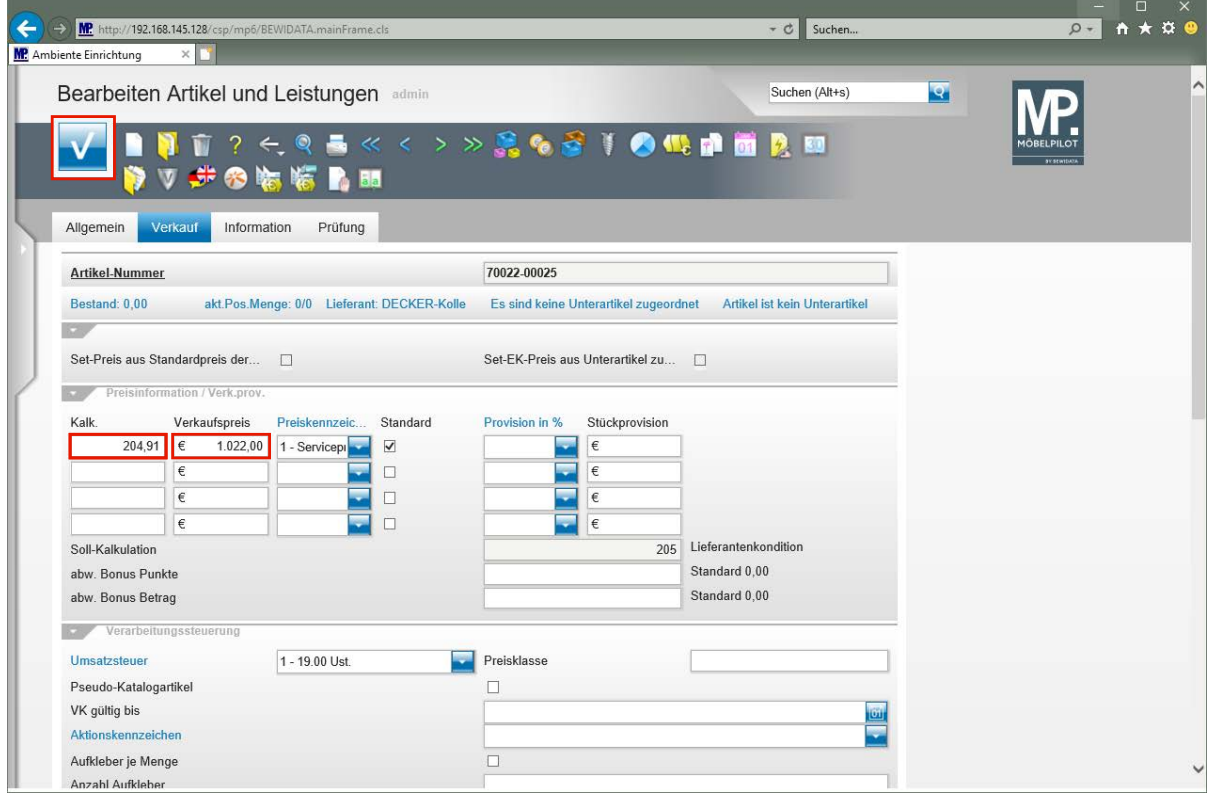

Geben Sie **205** im Feld **Kalk.** ein.

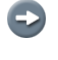

Im Beispiel orientieren wir uns an der Soll-Kalkulationsvorgabe aus dem Lieferanten-Stammblatt.

Klicken Sie auf das Eingabefeld **Verkaufspreis**.

 $\bigodot$ 

Basierend auf den Daten eines bereits erfassten Artikels wurde nun, in wenigen Schritten, ein weiterer, eigenständiger Artikel eingepflegt.

#### **Wie fasse ich Artikel eines Lieferanten zu einem Set-Artikel zusammen? - Teil 3 (Set-Artikel bilden)**

Set-Artikel können grundsätzlich nur aus Einzelartikeln eines Lieferanten zusammengestellt werden. Die Anlage eines Set-Artikels unterscheidet sich auf den ersten Blick nicht von der "normalen" Artikelanlage.

#### **Formular aufrufen**

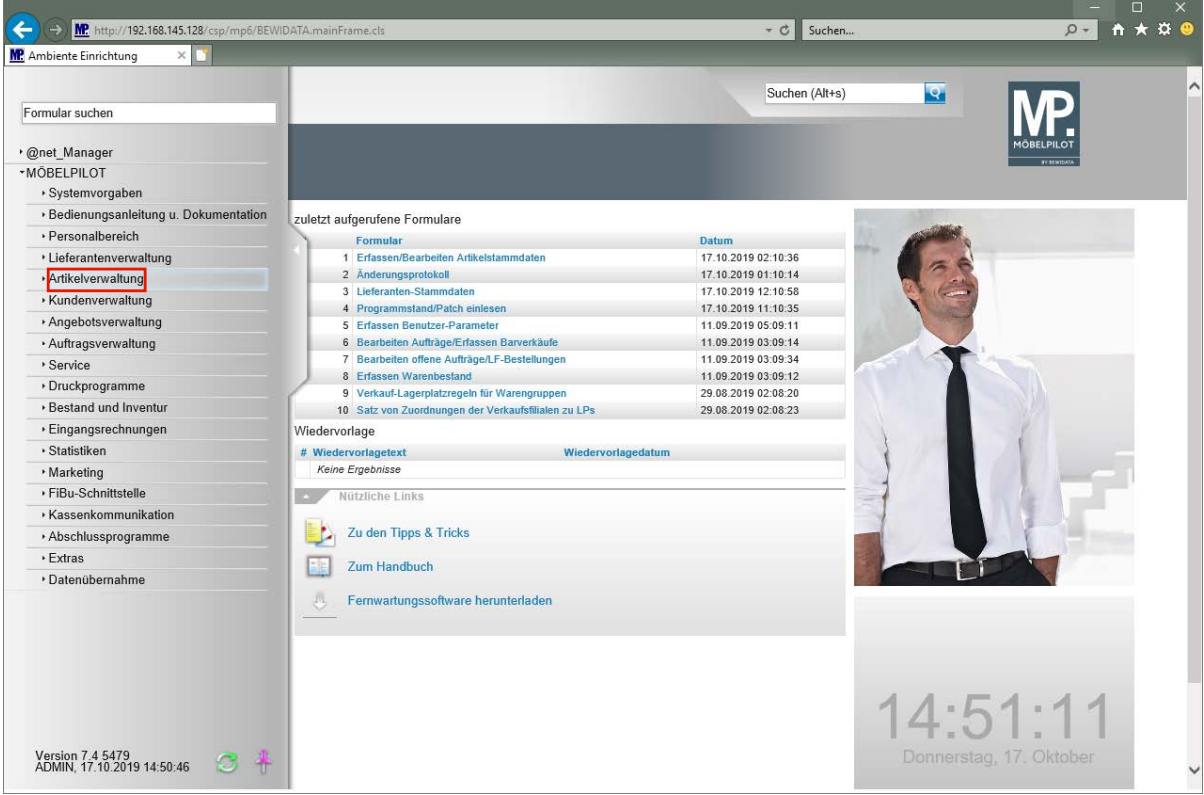

Klicken Sie auf den Hyperlink **Artikelverwaltung**.

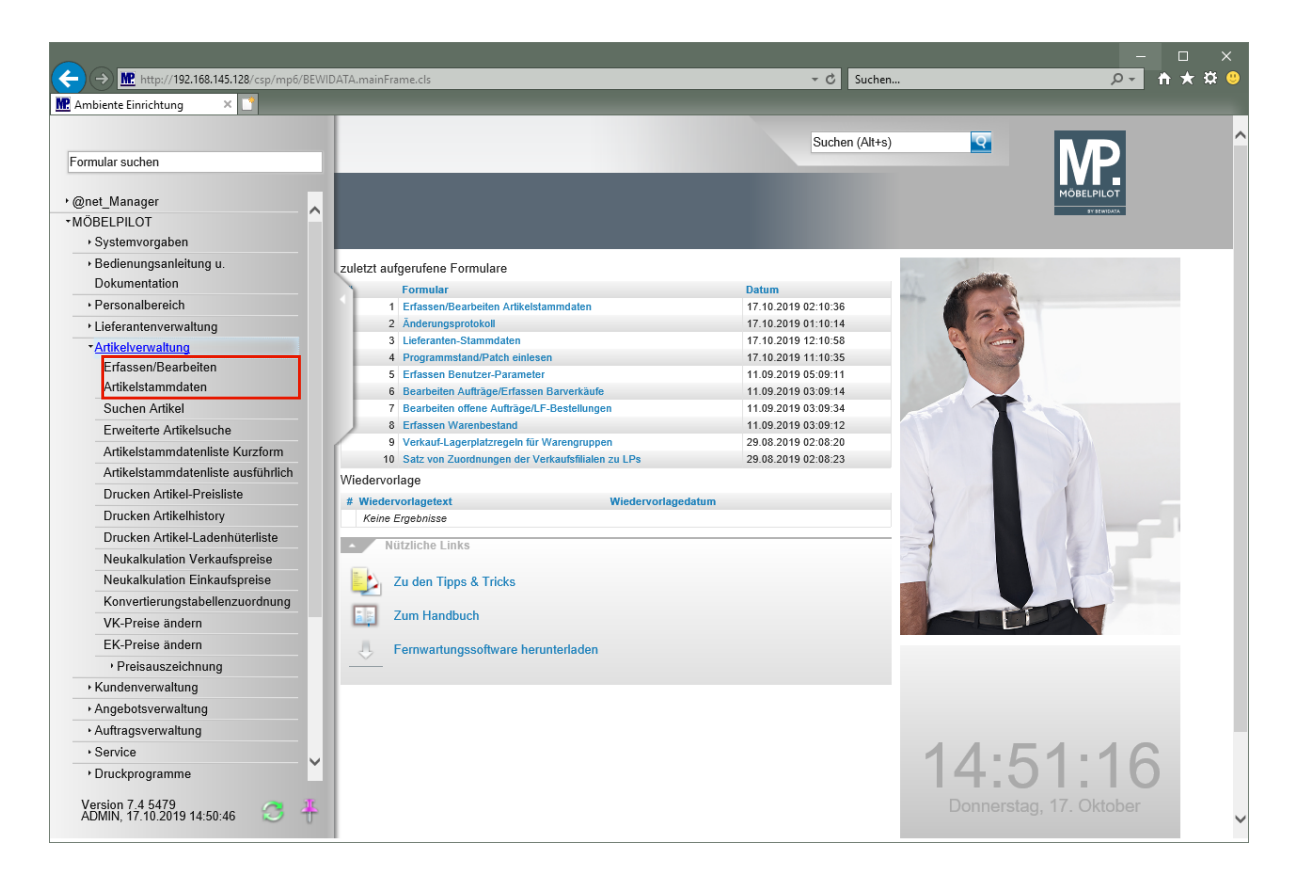

Klicken Sie auf den Hyperlink **Erfassen/Bearbeiten Artikelstammdaten**.

#### **Artikeldaten erfassen**

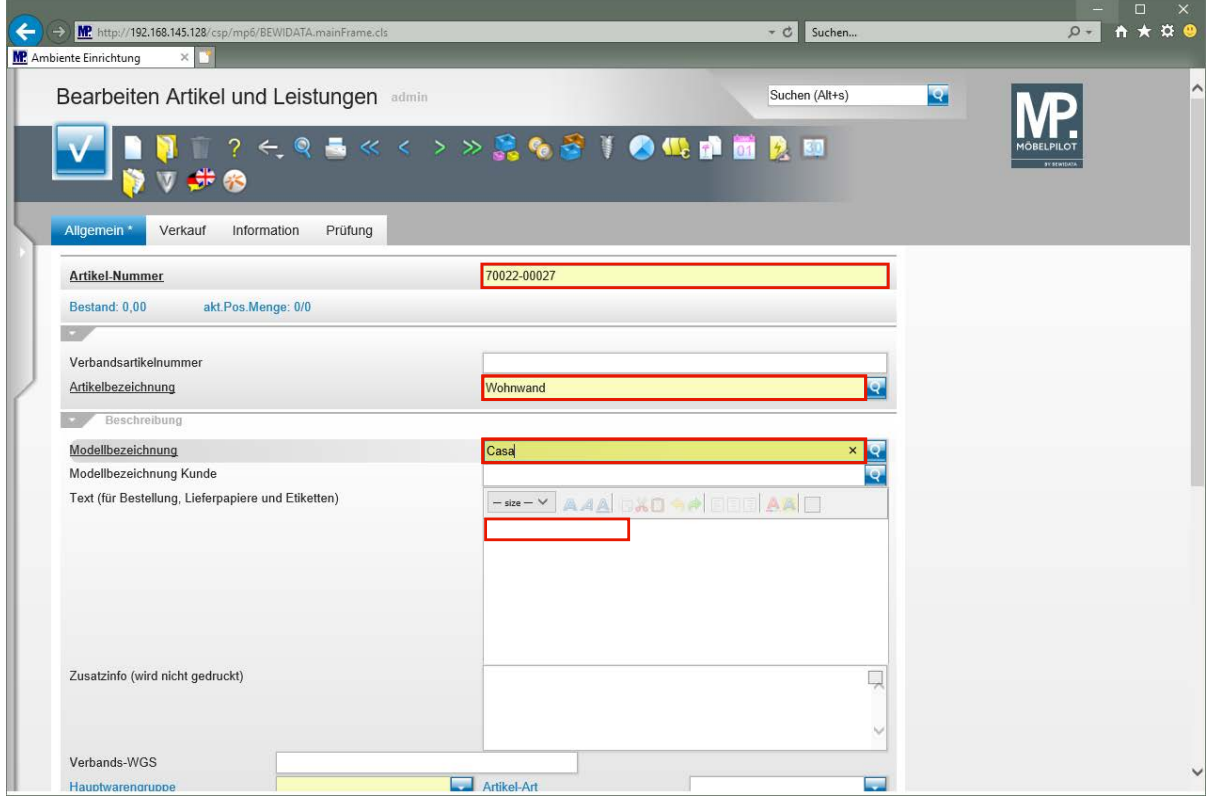

Geben Sie **70022** im Feld **Artikel-Nummer** ein.

Geben Sie **Wohnwand** im Feld **Artikelbezeichnung** ein.

Geben Sie **Casa** im Feld **Modellbezeichnung** ein.

Klicken Sie auf das Eingabefeld **Text (für Bestellung, Lieferpapiere und Etiketten)**.

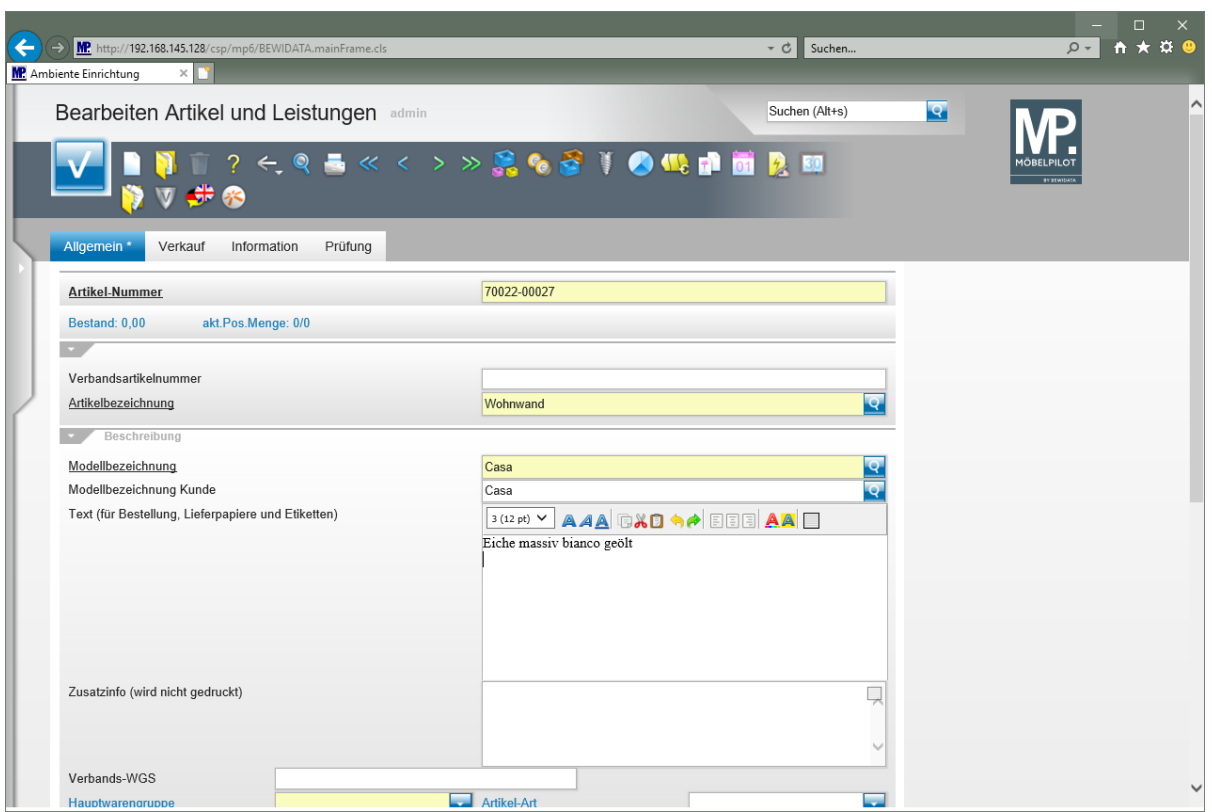

Geben Sie **Eiche massiv bianco geölt** im Feld **Text (für Bestellung, Lieferpapiere und Etiketten)** ein.

Drücken Sie die Taste **+** 

Geben Sie **ca. B:355 cm, H:220 cm, T:54 cm** im Feld **Text (für Bestellung, Lieferpapiere und Etiketten)** ein.

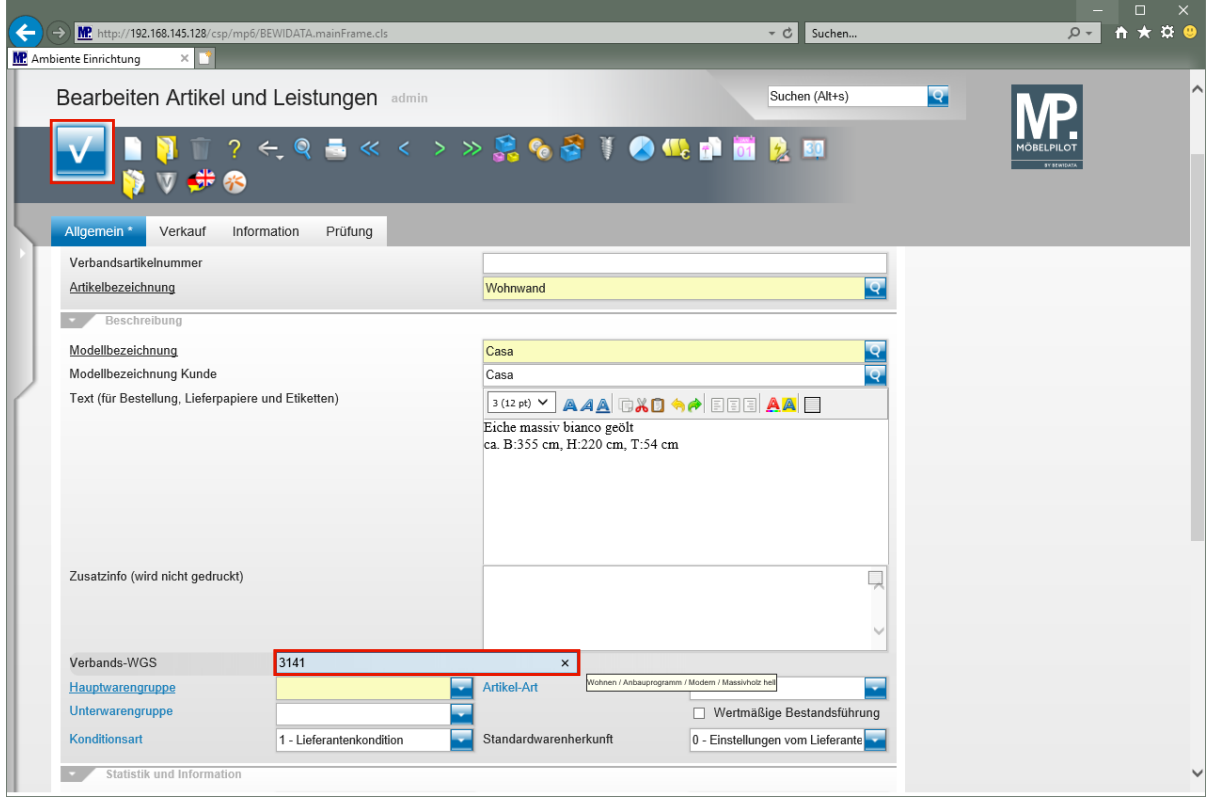

Geben Sie **3141** im Feld **Verbands-WGS** ein.

Seite 313

Klicken Sie auf die Schaltfläche **Speichern**.

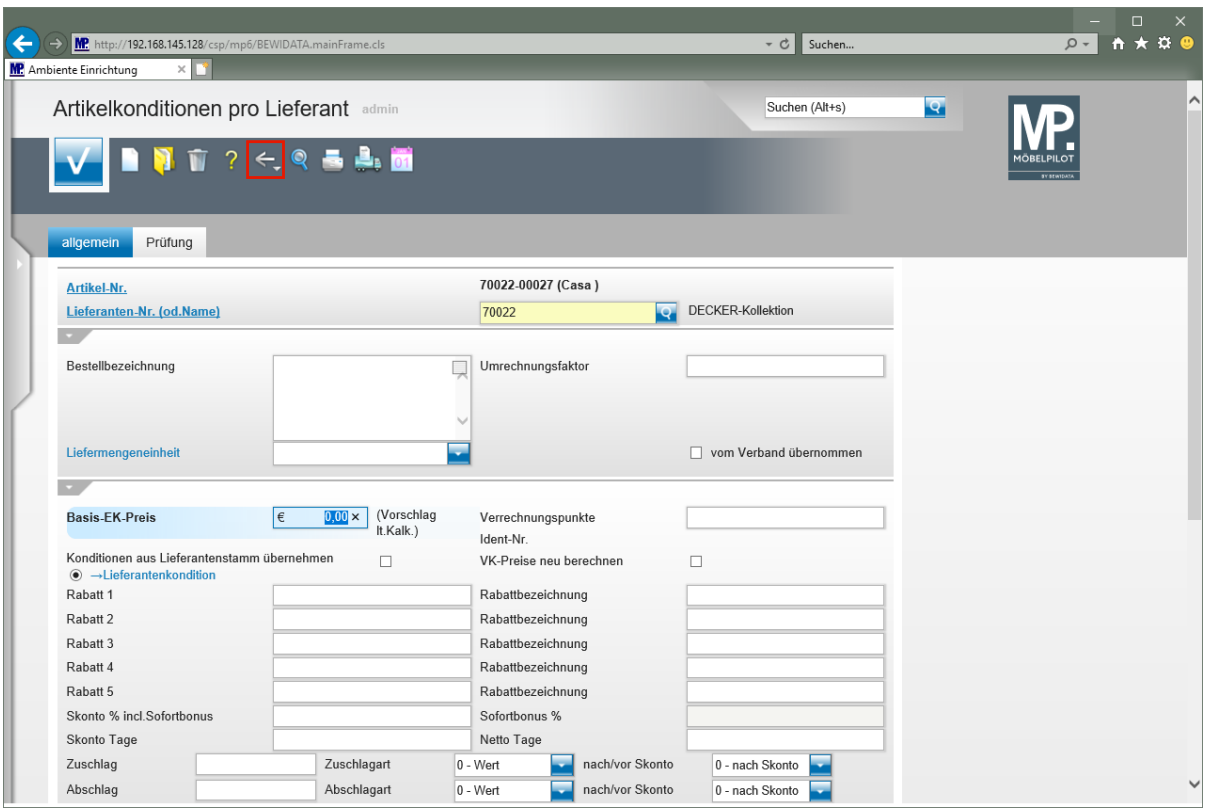

 $\blacktriangle$ **Das Programm ruft nun wie immer das Formular** *"Artikelkonditionen pro Lieferant"* **auf. Dieses Formular wird jedoch in der Regel an dieser Stelle nicht benötigt, da der "***Gesamtpreis***" des Set-Artikels auf anderem Weg ermittelt wird.**

Klicken Sie auf die Schaltfläche **Zurück**.

# **Artikel als Teileartikel zuordnen**

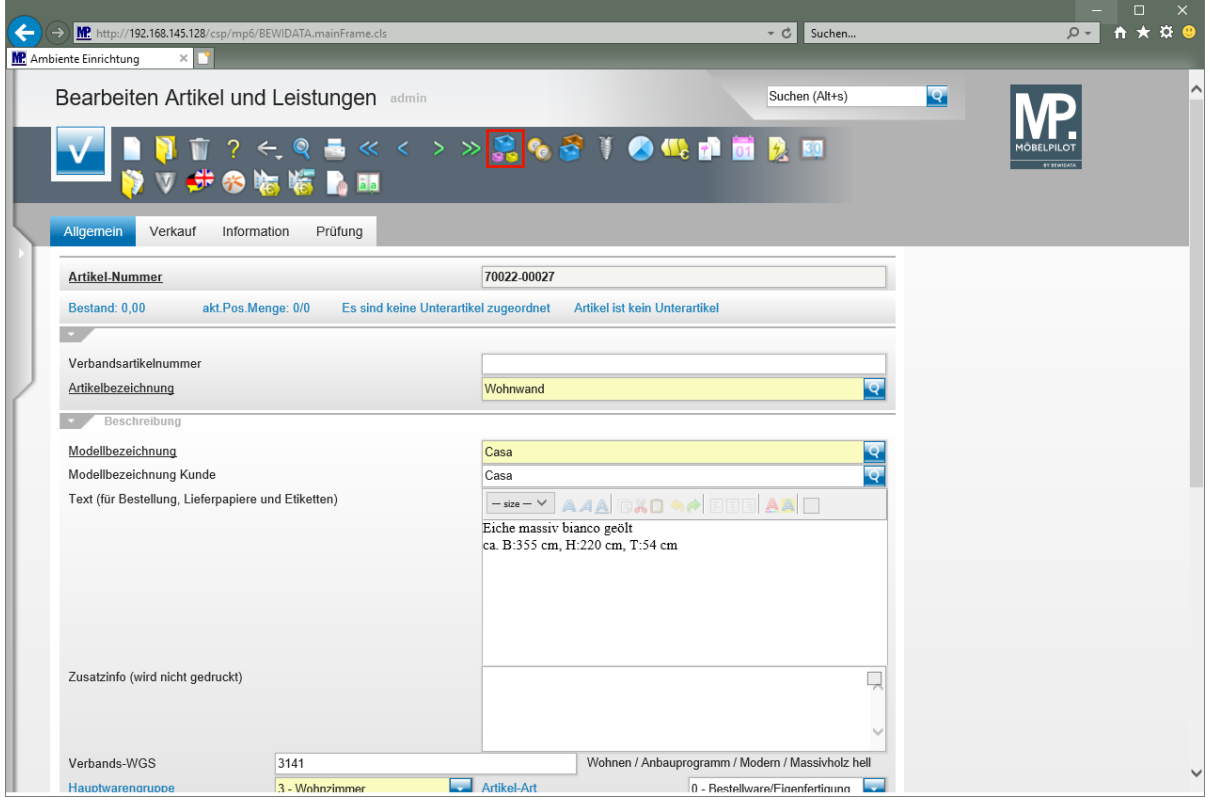

Klicken Sie auf den Hyperlink **Artikelteile bearbeiten**.

 $\bigodot$ 

In diesem Formular ordnen Sie nun dem *"Hauptartikel"* weitere, bereits angelegte, Artikel des Herstellers als *"Unterartikel"* zu.

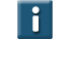

Die standardmäßig aktivierte Funktion *"Preis in Set-Preis berücksichtigen"* sorgt dafür, dass die Werte im *"Hauptartikel"* zusammengefasst werden können.

Geben Sie **1** im Feld **Menge** ein.

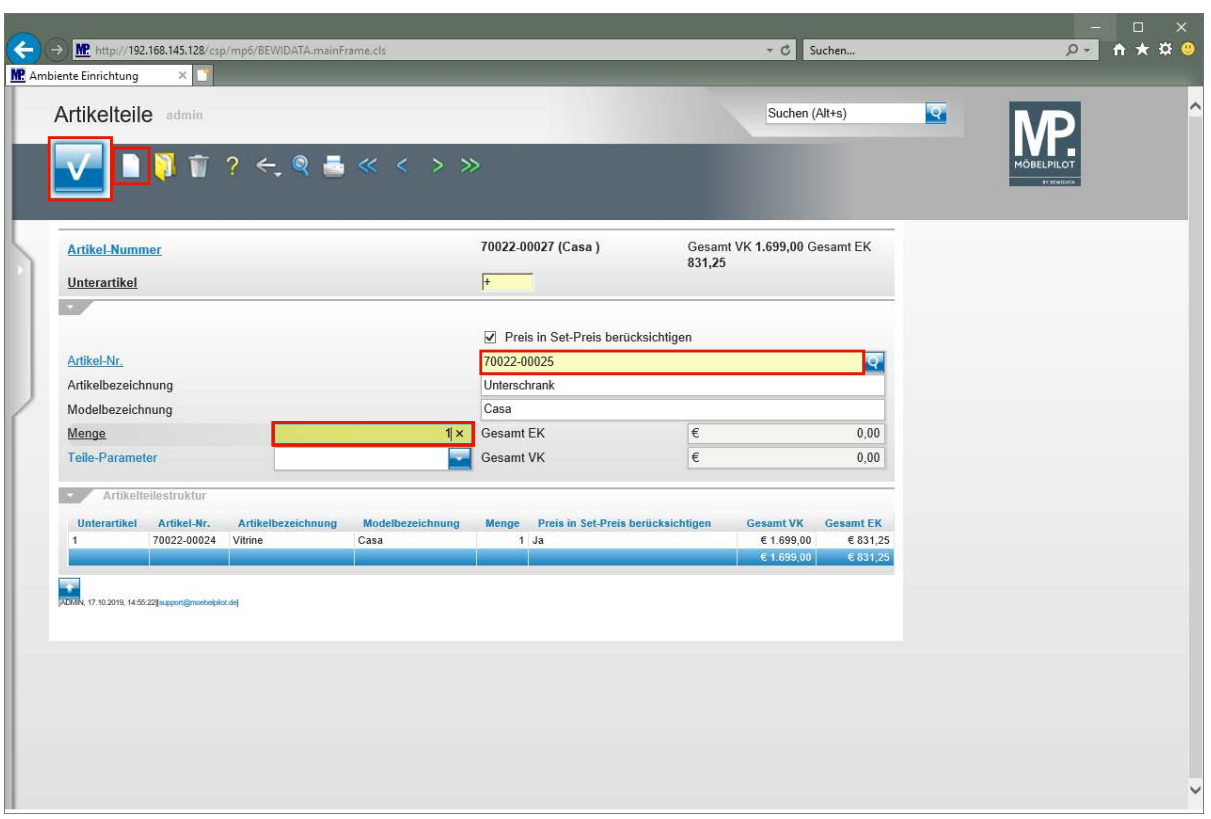

 $\blacktriangle$ **Um dem Set-Artikel weitere Artikel hinzuzufügen, muss jeweils ein neues Formular aufgerufen werden!**

Klicken Sie auf den Hyperlink **Neu (Strg+N)**.

Geben Sie **70022,25** im Feld **Artikel-Nr.** ein.

Geben Sie **1** im Feld **Menge** ein.

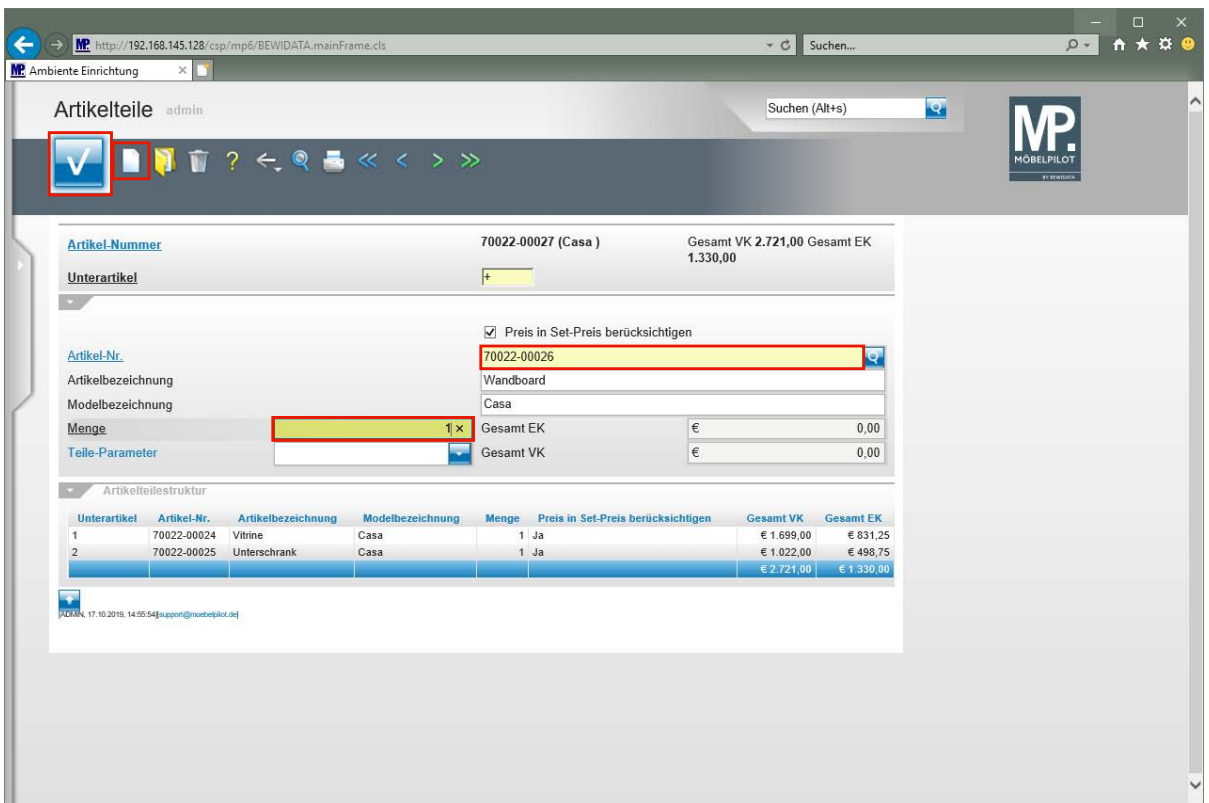

Klicken Sie auf den Hyperlink **Neu (Strg+N)**.

Geben Sie **70022,26** im Feld **Artikel-Nr.** ein.

Geben Sie **1** im Feld **Menge** ein.

 $\bullet$ 

Klicken Sie auf die Schaltfläche **Speichern**.

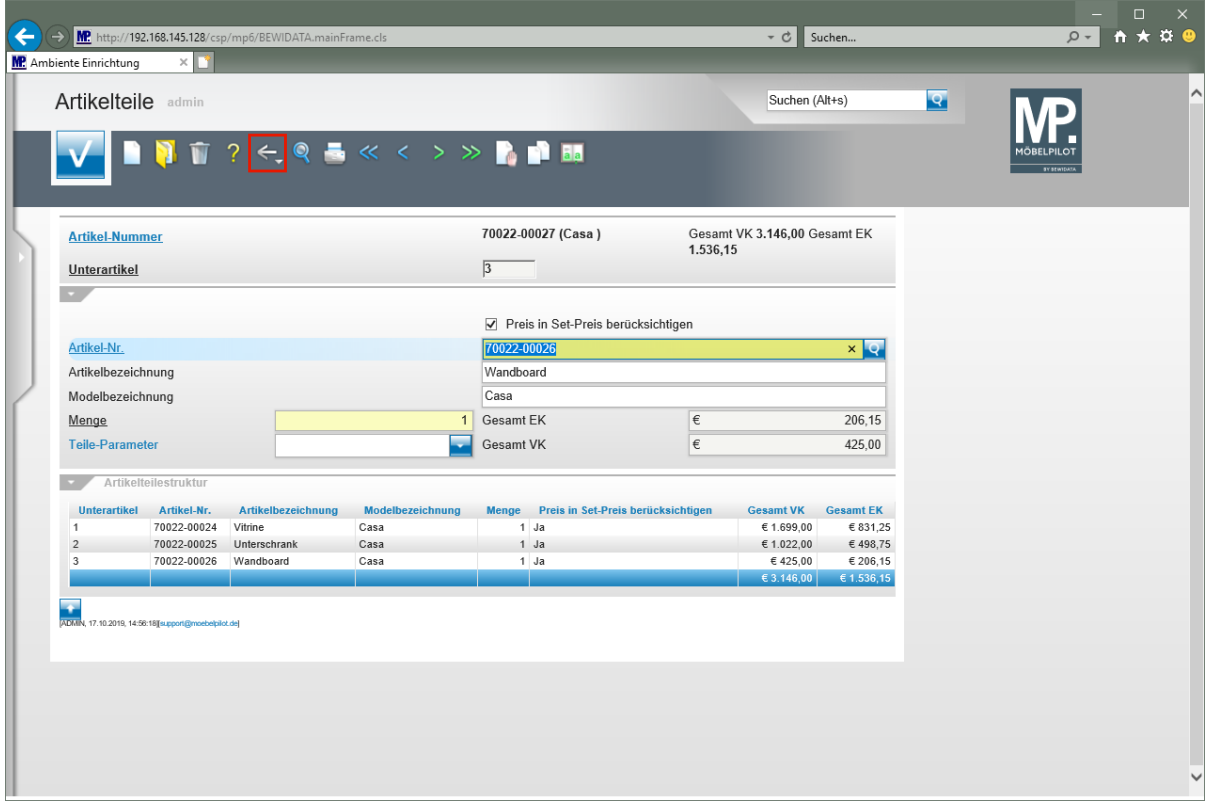

**Die dem Set-Artikel zugewiesenen Artikel werden am Formularende aufgelistet.**

#### Klicken Sie auf die Schaltfläche **Zurück**.

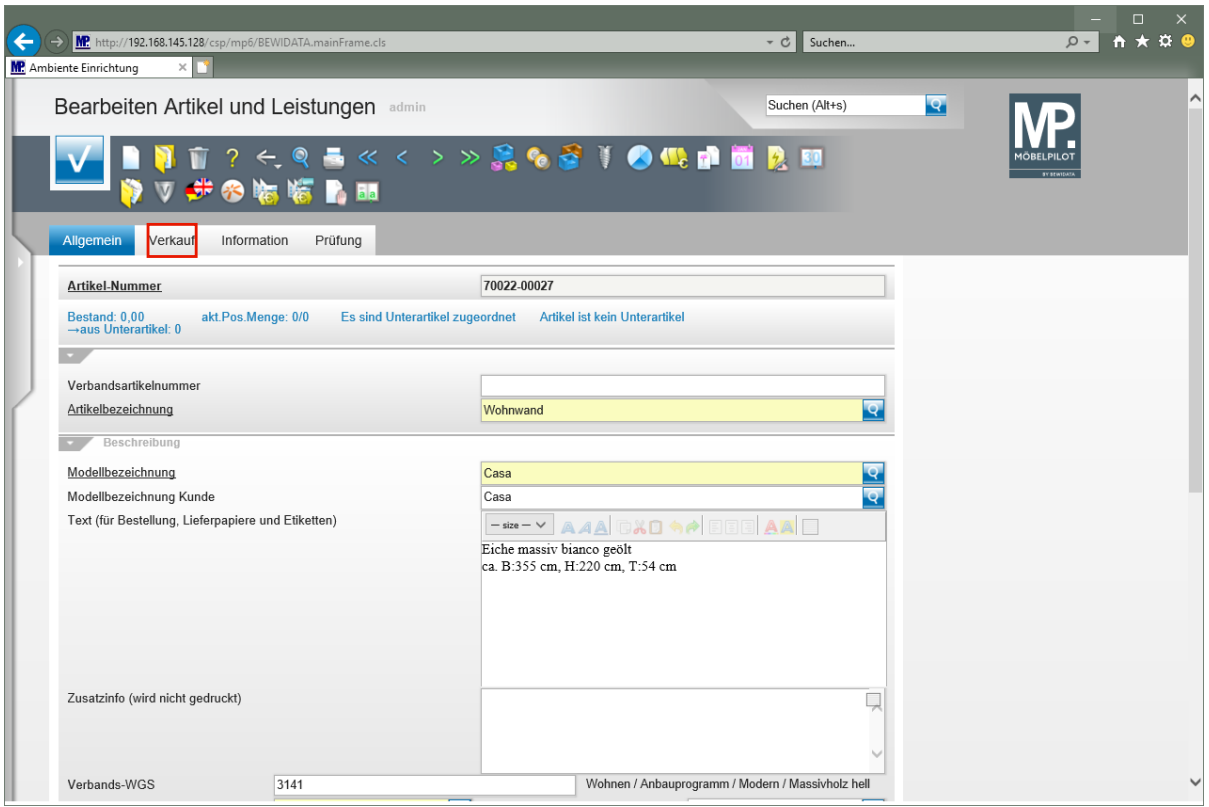

Klicken Sie auf den Hyperlink **Verkauf**.

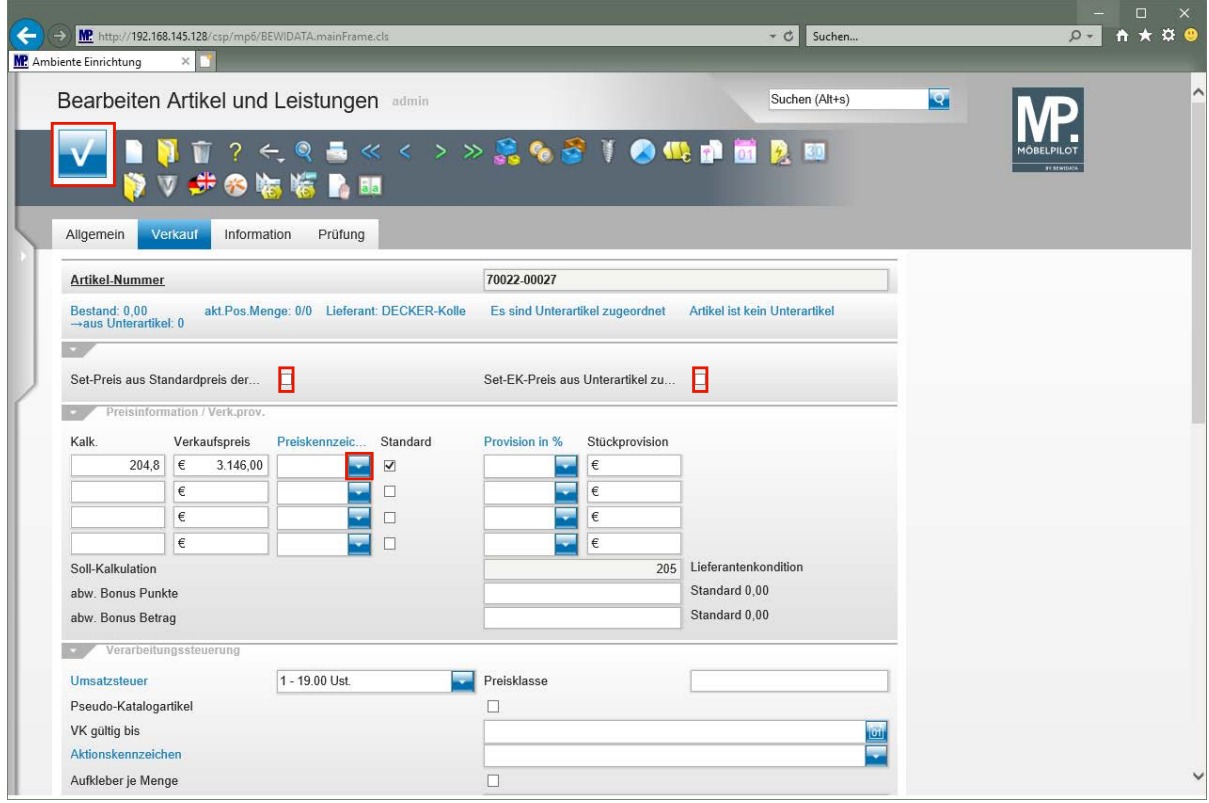

Klicken Sie auf das Kontrollkästchen **Set-Preis aus Standardpreis der Unterartikel zusammenstellen**.

 $\bigodot$ 

Entscheiden Sie an dieser Stelle, ob die Einzelwerte der *"Unterartikel"* den Gesamtwert des *"Hauptartikels"* bilden sollen.

Klicken Sie auf das Kontrollkästchen **Set-EK-Preis aus Unterartikel zusammenstellen**. Klicken Sie auf die Schaltfläche **Speichern**.

Klicken Sie im Feld **Preiskennzeichen** auf die Schaltfläche **Öffnen**.

 $\bigodot$ Alternativ zur dokumentierten Vorgehensweise kann man sowohl den Gesamt-VK wie aber auch den Gesamt-EK manuell einpflegen. Die Summe der Einzelpreise muss nicht zwangsläufig den Gesamtpreis bilden.

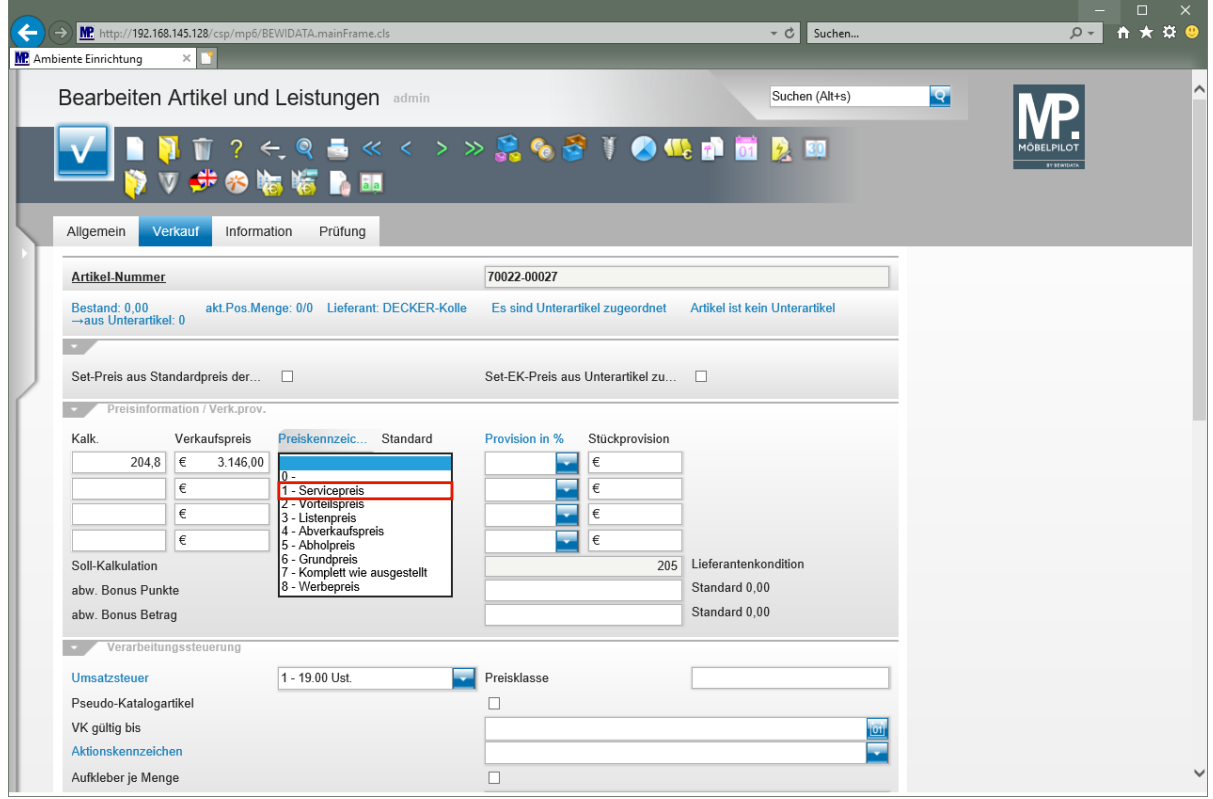

Klicken Sie auf den Listeneintrag **1 - Servicepreis**.

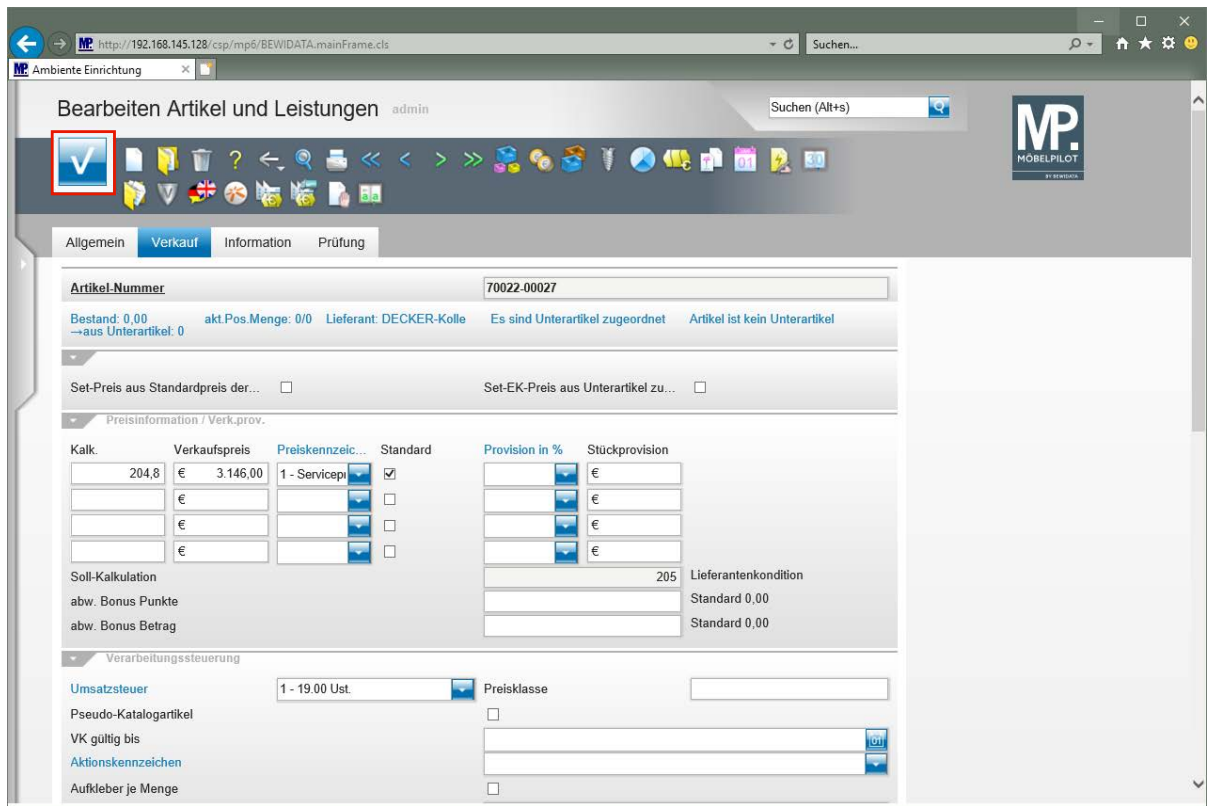

# **Boutique-Artikel**

# **Formular: Erfassen Boutique-Artikel**

#### **Einleitung**

Im Kapitel "*Wie lege ich in wenigen Schritten ein Artikel-Stammblatt an?"* beschreiben wir, dass die Artikel-Anlage bei Bedarf recht umfangreich ausfallen kann. Dagegen werden Artikel aus dem Bereich Boutique in der Regel mit wenig Informationen versehen. Hier konzentriert man sich meistens auf die Artikelbezeichnung, den Modellnamen, ggf. noch einen kurzen Beschreibungstext und die EK- und VK-Werte.

Das hier beschriebene Formular basiert auf dem Formular "*Bearbeiten Artikel und Leistungen"*. Es werden allerdings alle Felder ausgeblendet, die zur Anlage eines Boutique-Artikels nicht benötigt werden. In Abweichung zum "*Basisformular*" sind weitere Felder und Funktionen aufgenommen worden, die wir im Kurs näher beschreiben.

Hinweis: Das Formular kann auch zur Anlage von Artikeln aus dem Möbelbereich, z.B. Couchtische, genutzt werden. Wir empfehlen aber, hierfür das Formular "*Bearbeiten Artikel und Leistungen"* zu nutzen.

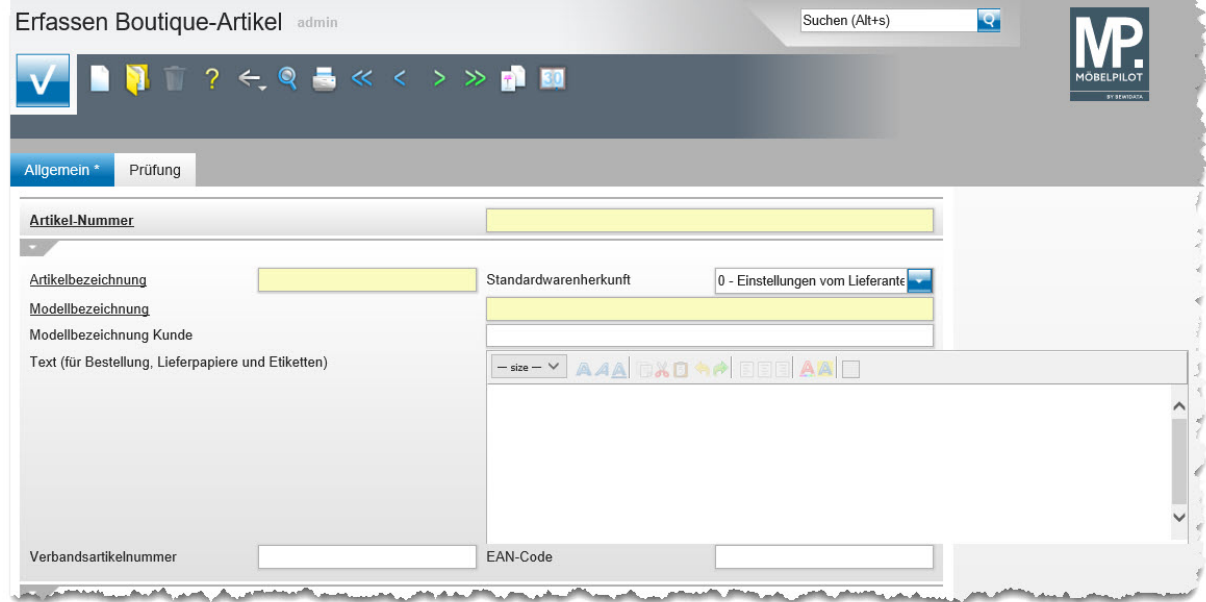

#### **Formularaufbau**

#### **Die Buttons**

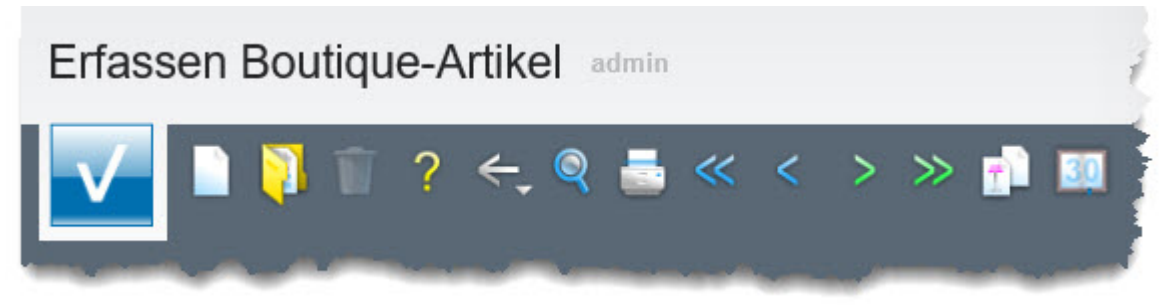

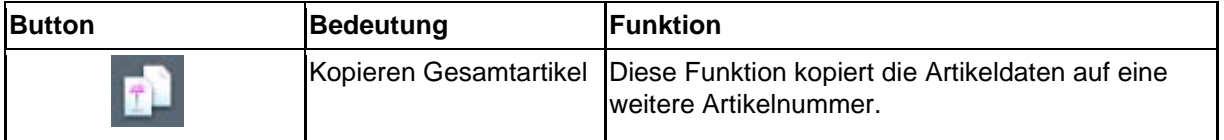

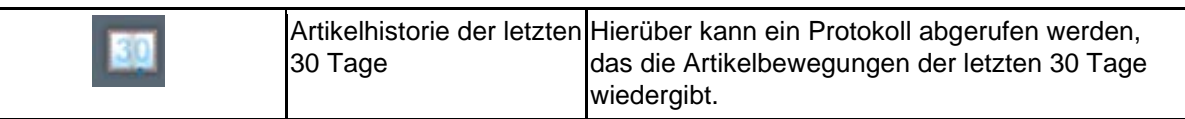

## **Die Felder**

#### **Rubrik 1**

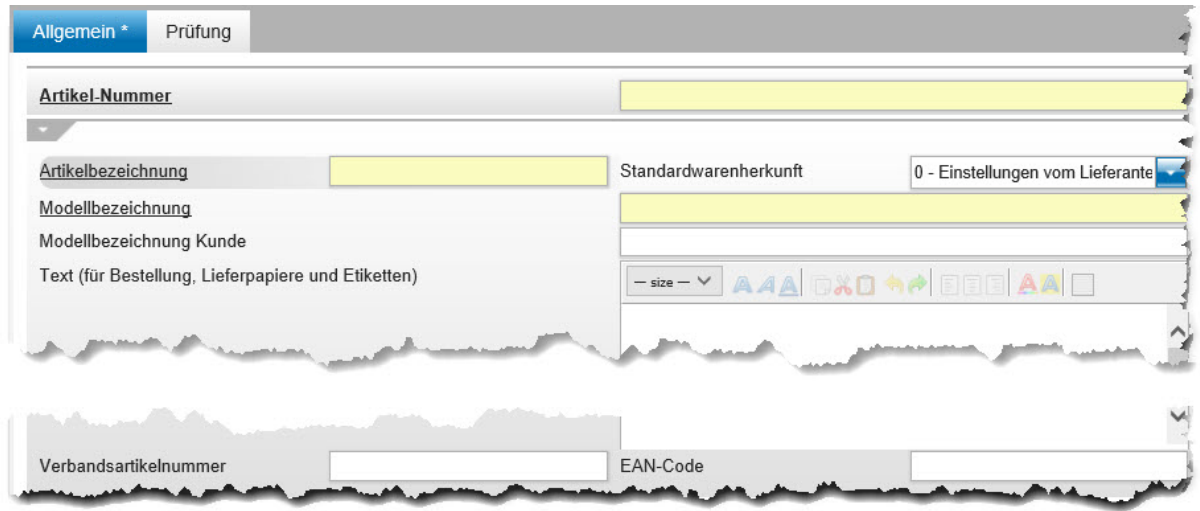

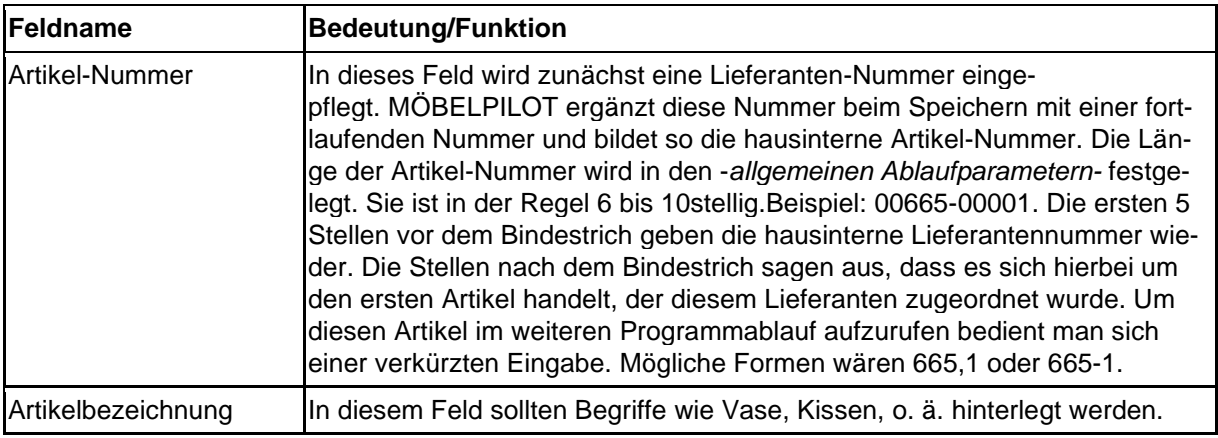

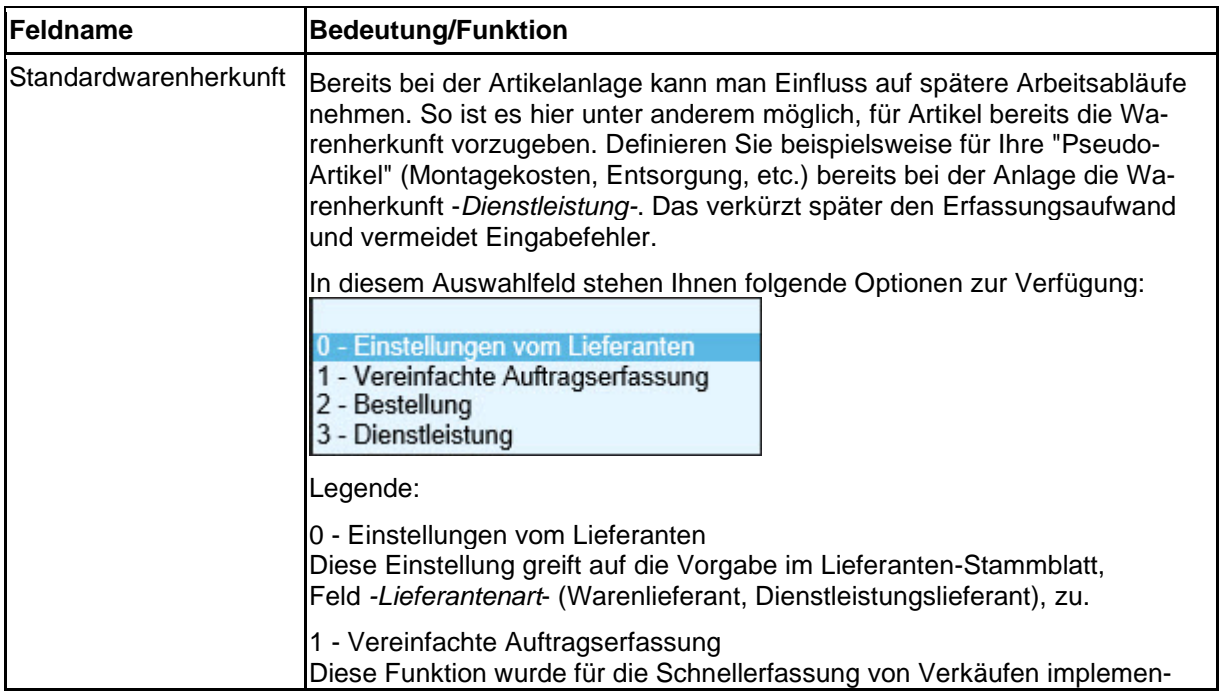

Seite 322

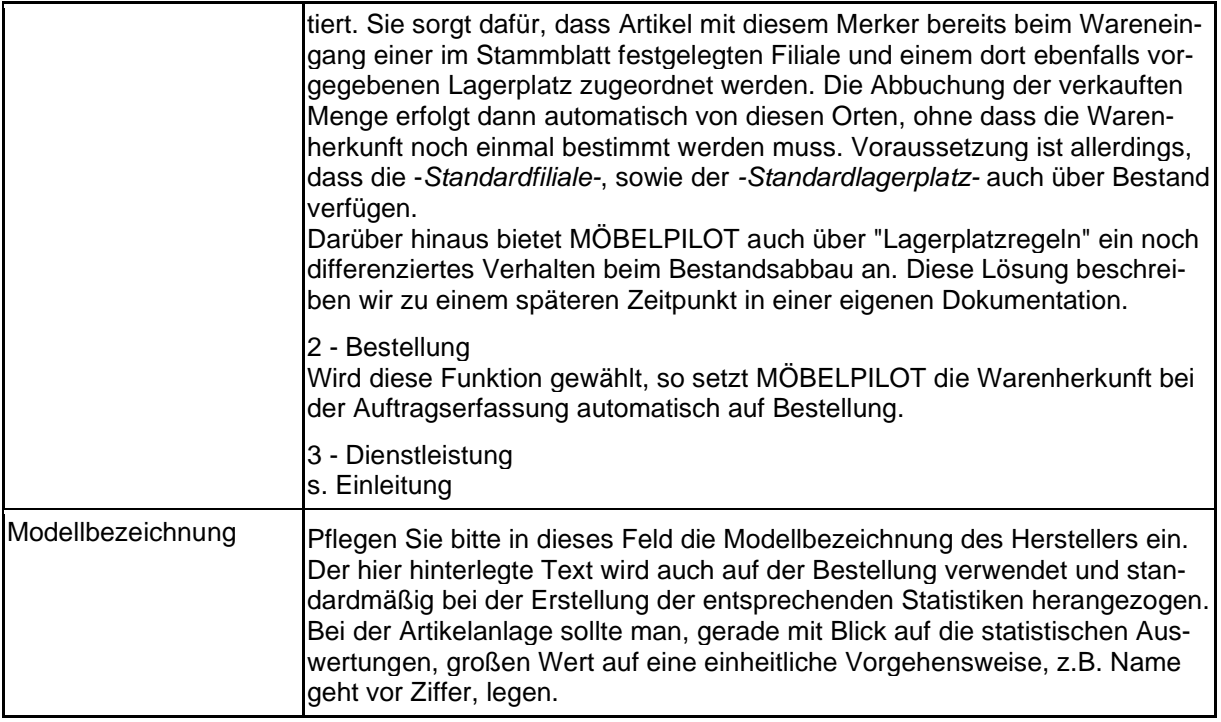

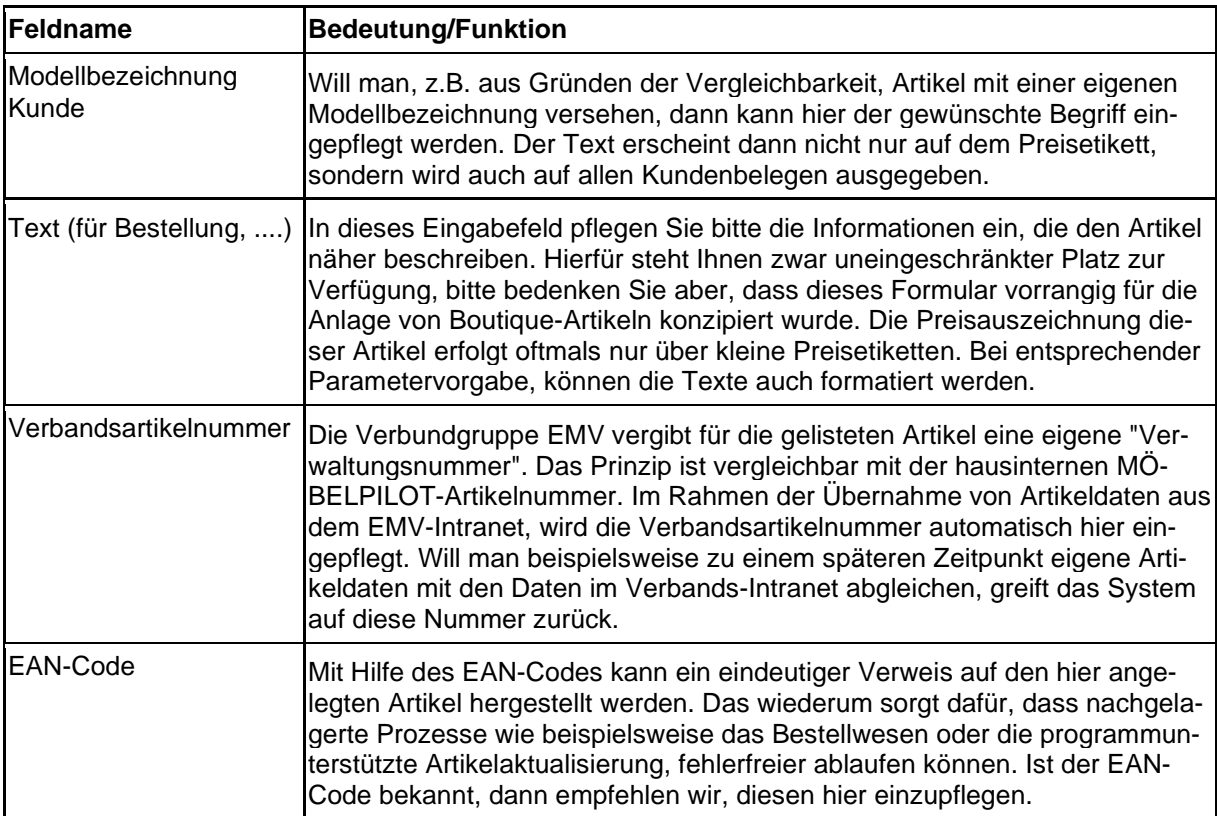

### **Rubrik 2**

Der Organisationsablauf sieht in der Regel vor, dass neu ins Programm aufgenommene Ware zunächst in MÖBELPILOT angelegt wird. Danach sollte ein entsprechender Lagerauftrag erfasst und eine Bestellung oder Proforma-Bestellung ausgelöst werden. Auf diesen Auftrag erfolgt dann später unter anderem der Wareneingang.

In der Praxis wird aber oftmals bei Boutique-Ware kein Lagerauftrag angelegt. In vielen Fällen erfolgt hier die Artikel-Anlage erst zeitnah zum Wareneingang. Diese Vorgehensweise wird mit den nachfolgend beschriebenen Feldern unterstützt.

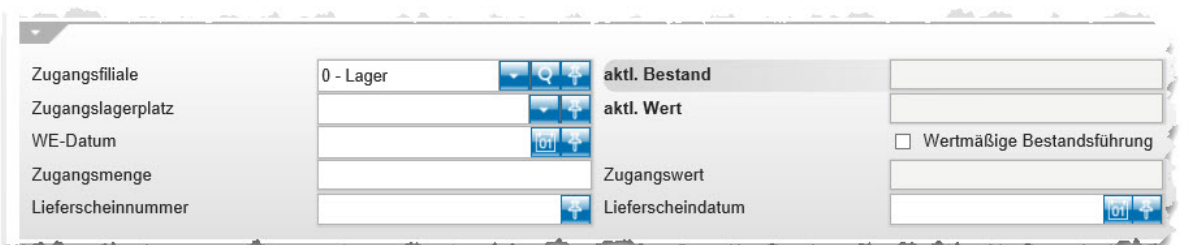

**Feldname Bedeutung/Funktion** Zugangsfiliale **Hier wird das Kennzeichen der Filiale hinterlegt**, in der der Wareneingang verzeichnet wird. Die möglichen Vorgaben können über das Dropdown-Menü abgerufen werden. aktueller Bestand MÖBELPILOT zeigt hier die Bestandssituation des Artikels auf Zugangslagerplatz Die filialabhängigen Lagerplätze können über das Dropdown-Menü abgerufen werden. aktueller Wert **In diesem Feld zeigt MÖBELPILOT den Bestandswert des Artikels an. Das** Feld ist standardmäßig schreibgeschützt. WE-Datum **Pflegen Sie hier das jeweilige Wareneingangsdatum ein.** Wertmäßige Bestandsführung Dies ist die bereits erwähnte Lösung, um Boutique-Ware nicht präzise erfassen zu müssen. Lesen Sie bitte hierzu auch den Hinweis im Feld Zugangswert.

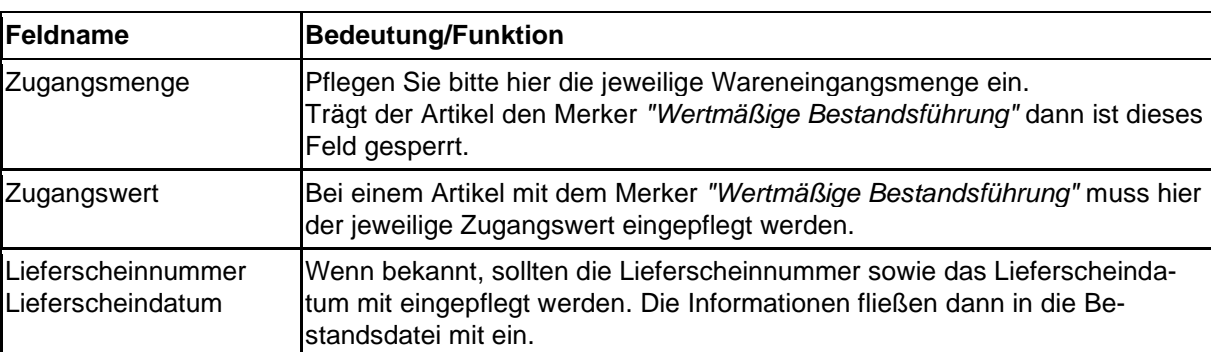

#### **Rubrik 3**

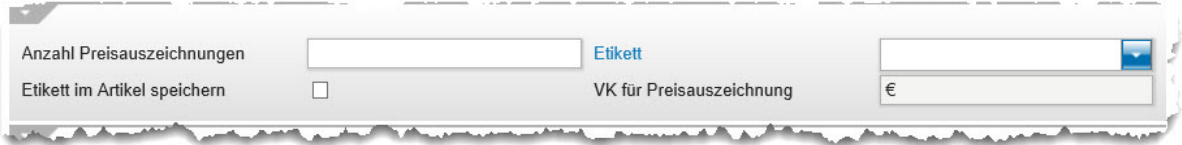

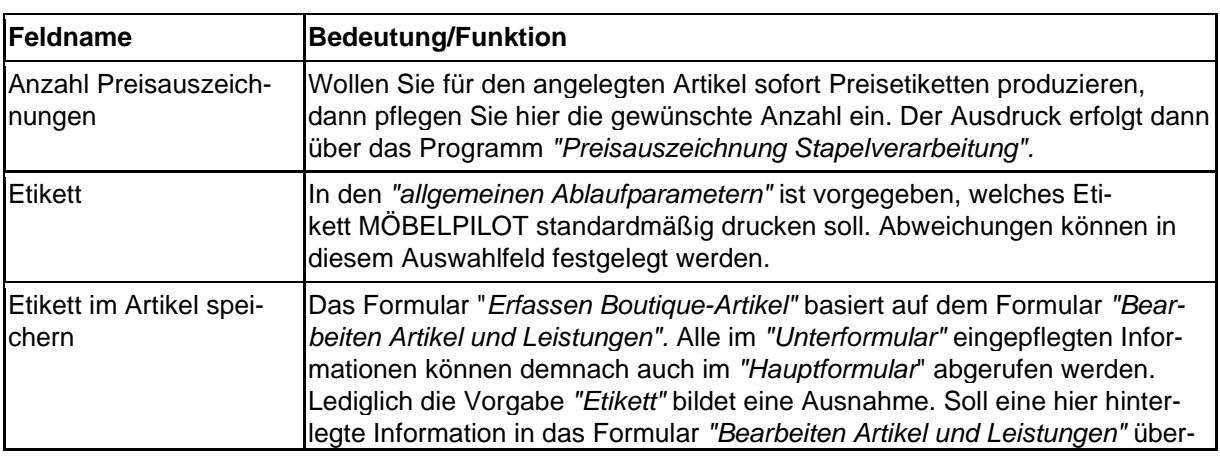
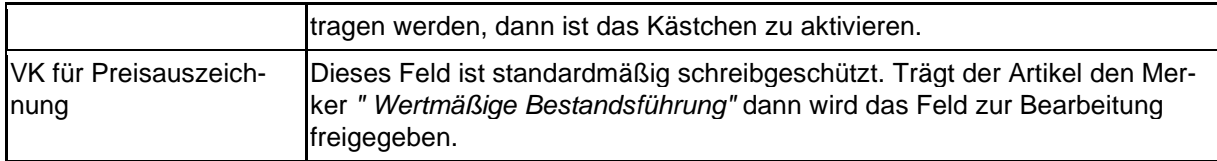

#### **Rubrik 4**

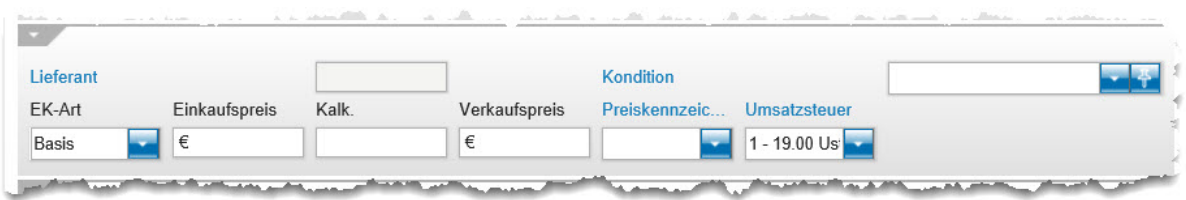

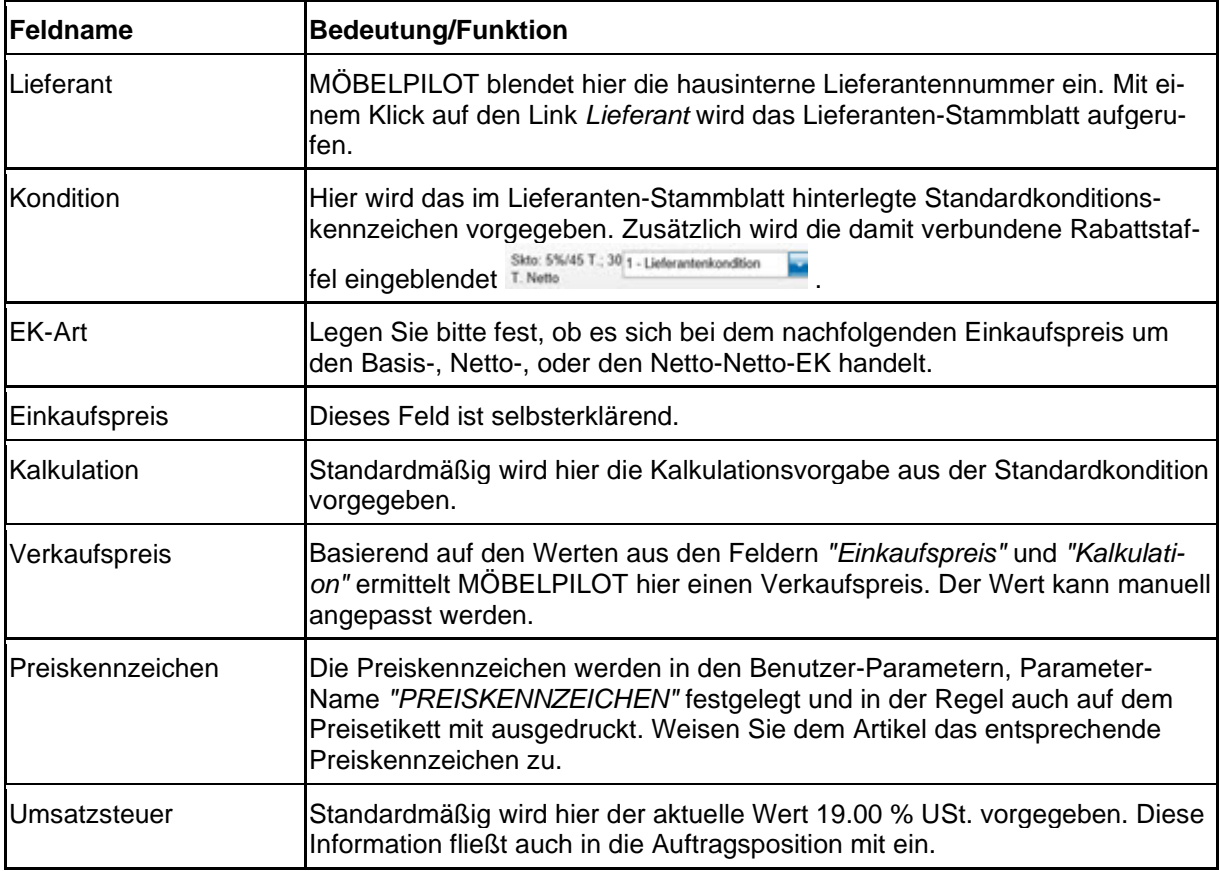

## **Rubrik 5**

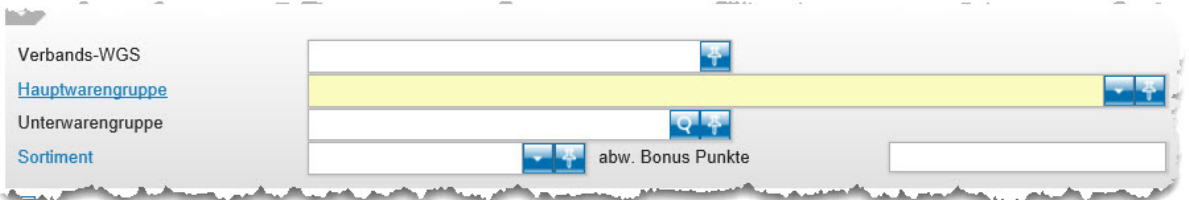

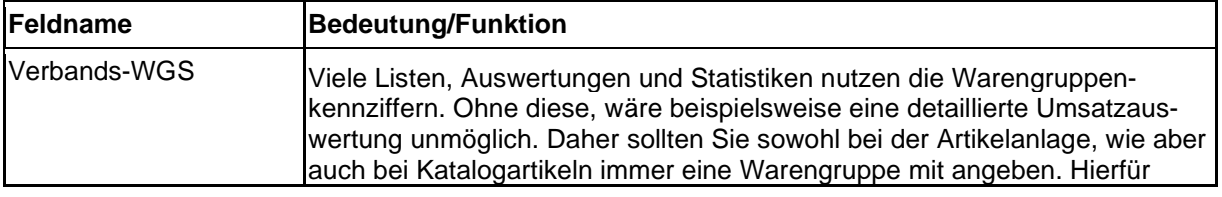

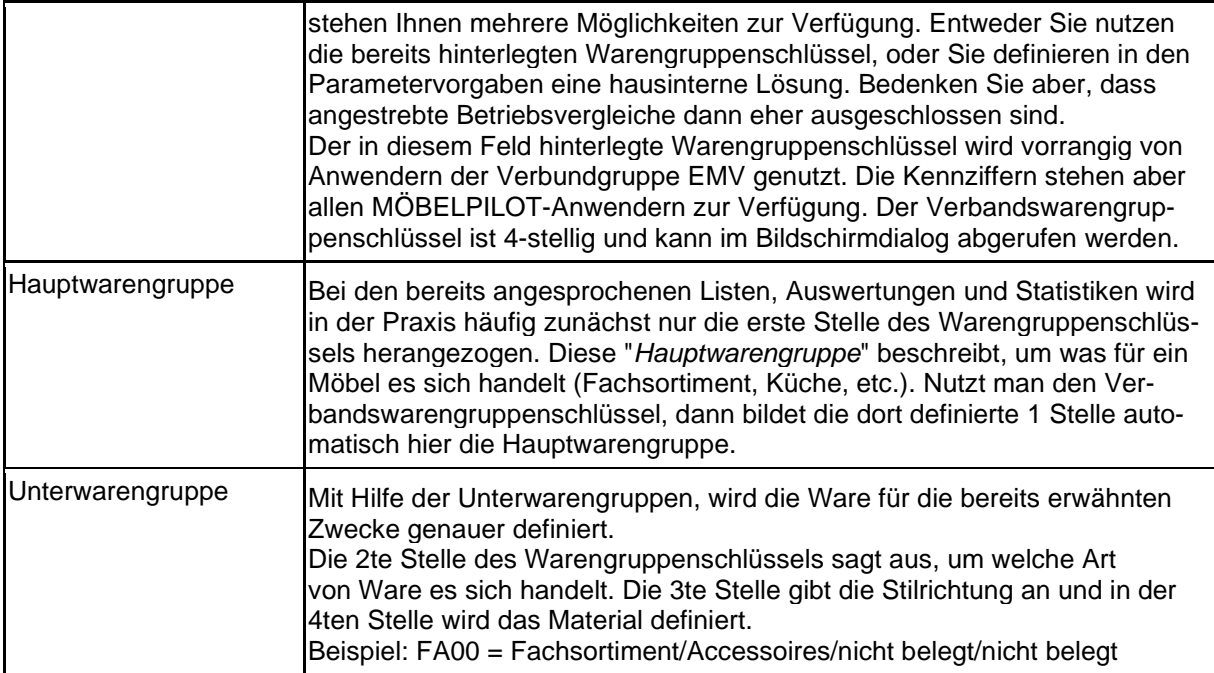

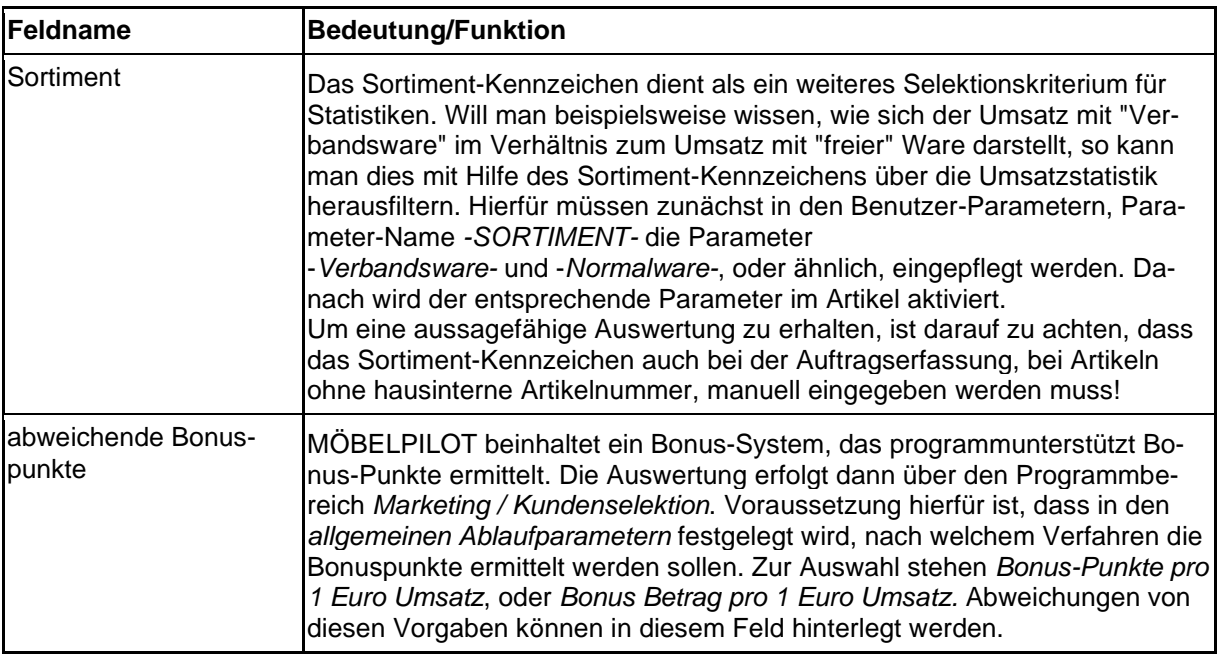

## **Wie lege ich einen Boutique-Artikel an?**

Das Formular bietet die Möglichkeit Artikel, die mit wenig Informationen versehen werden, wie z.B. Boutique-Ware, schnell zu erfassen und darüber hinaus bei Bedarf auch sofort Warenbestände aufzubauen.

### **Formular aufrufen**

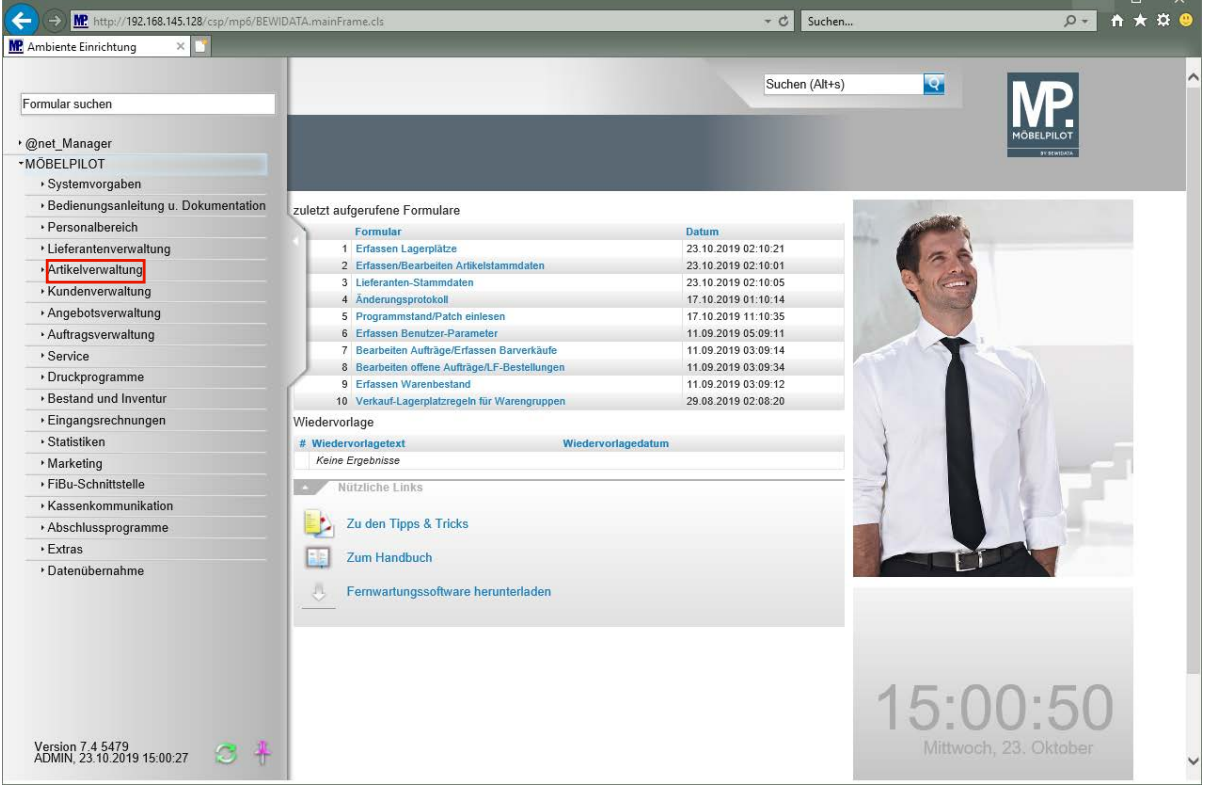

Klicken Sie auf den Hyperlink **Artikelverwaltung**.

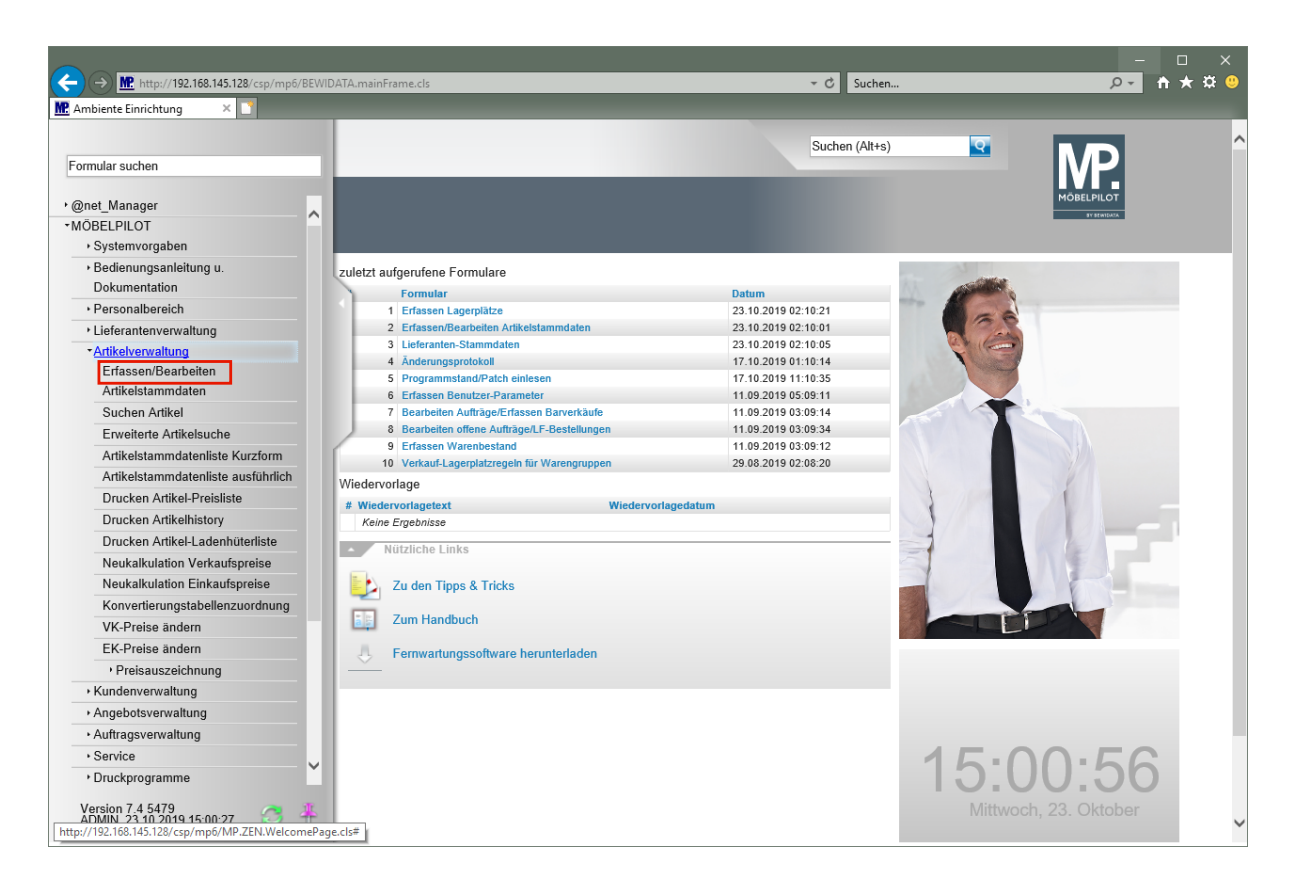

Klicken Sie auf den Hyperlink **Erfassen/Bearbeiten Artikelstammdaten**.

## **Schnellerfassung**

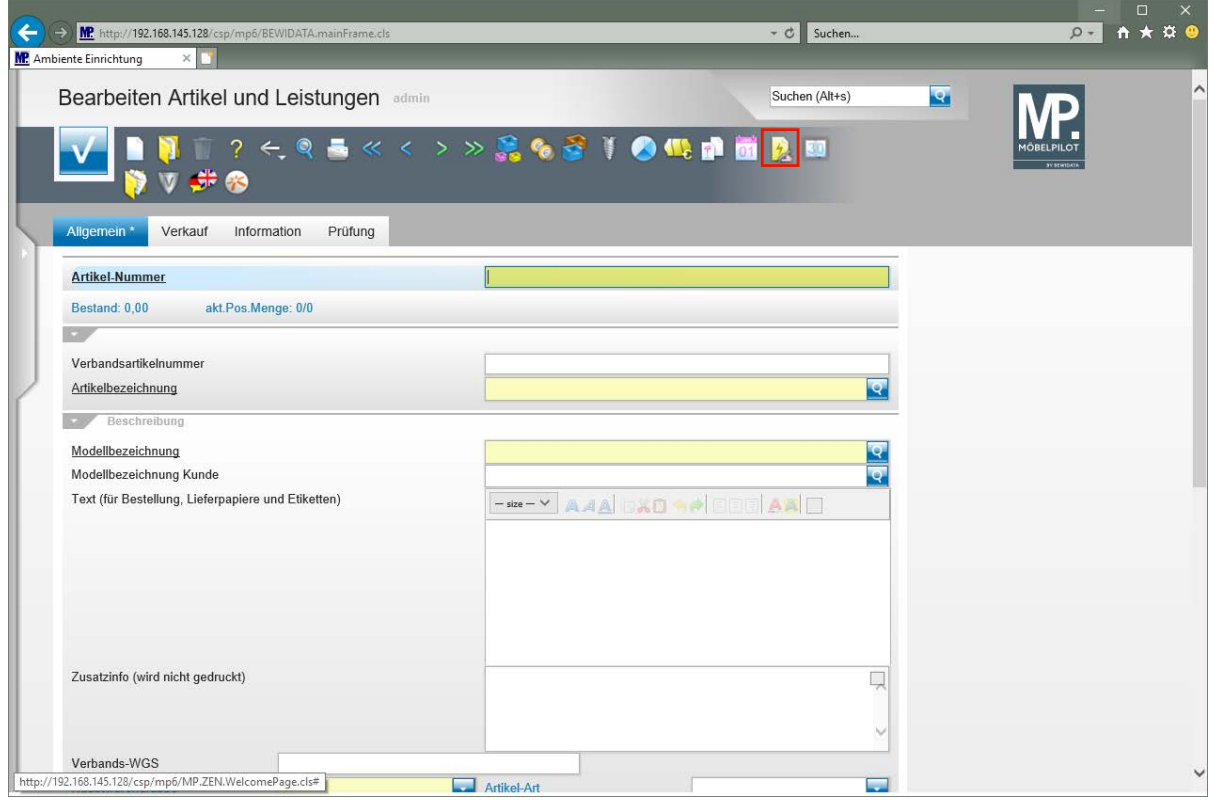

Klicken Sie auf den Hyperlink **Schnellerfassung Boutique Artikel**.

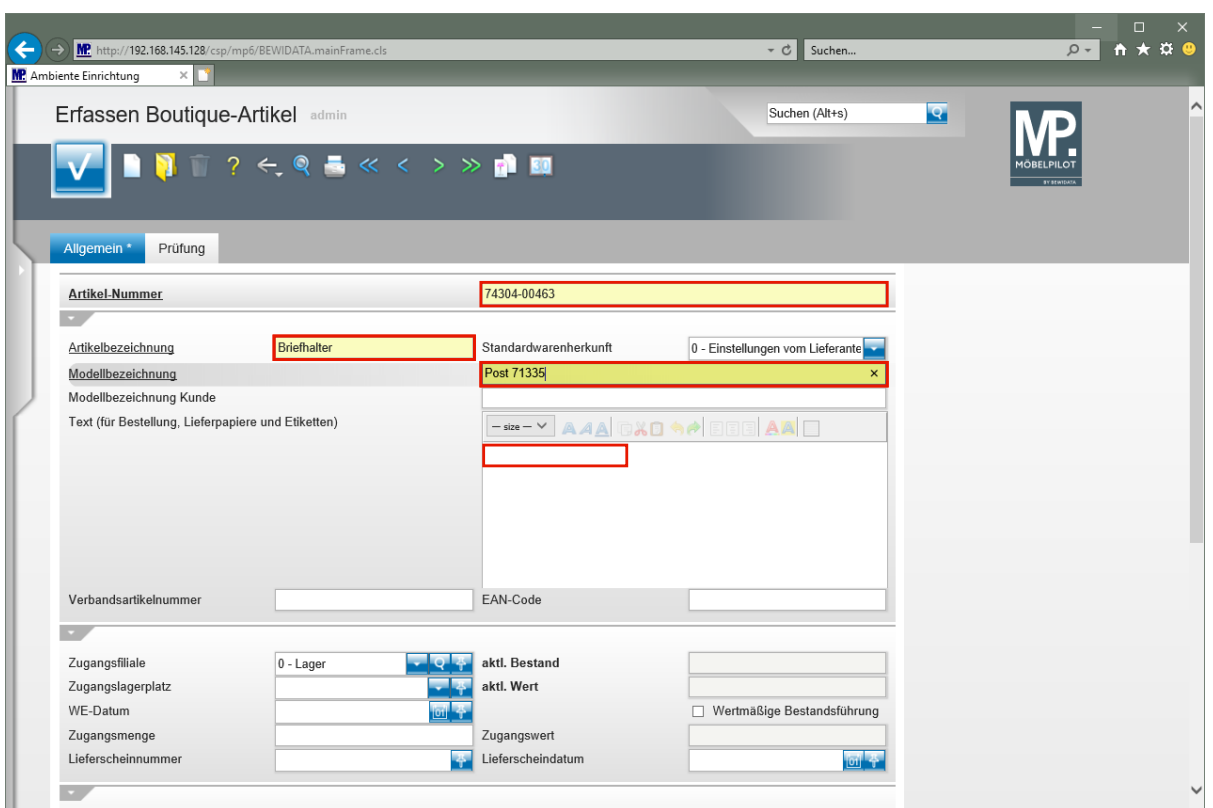

Geben Sie **Casablanca** im Feld **Artikel-Nummer** ein.

 $\overline{\mathbf{1}}$ 

Alternativ kann hier auch die hausinterne Lieferantennummer eingegeben werden.

Klicken Sie auf das Eingabefeld **Artikelbezeichnung**.

Geben Sie **Briefhalter** im Feld **Artikelbezeichnung** ein.

Klicken Sie auf das Eingabefeld **Modellbezeichnung**.

Geben Sie **Post 71335** im Feld **Modellbezeichnung** ein.

Klicken Sie auf das Eingabefeld **Text (für Bestellung, .....)**.

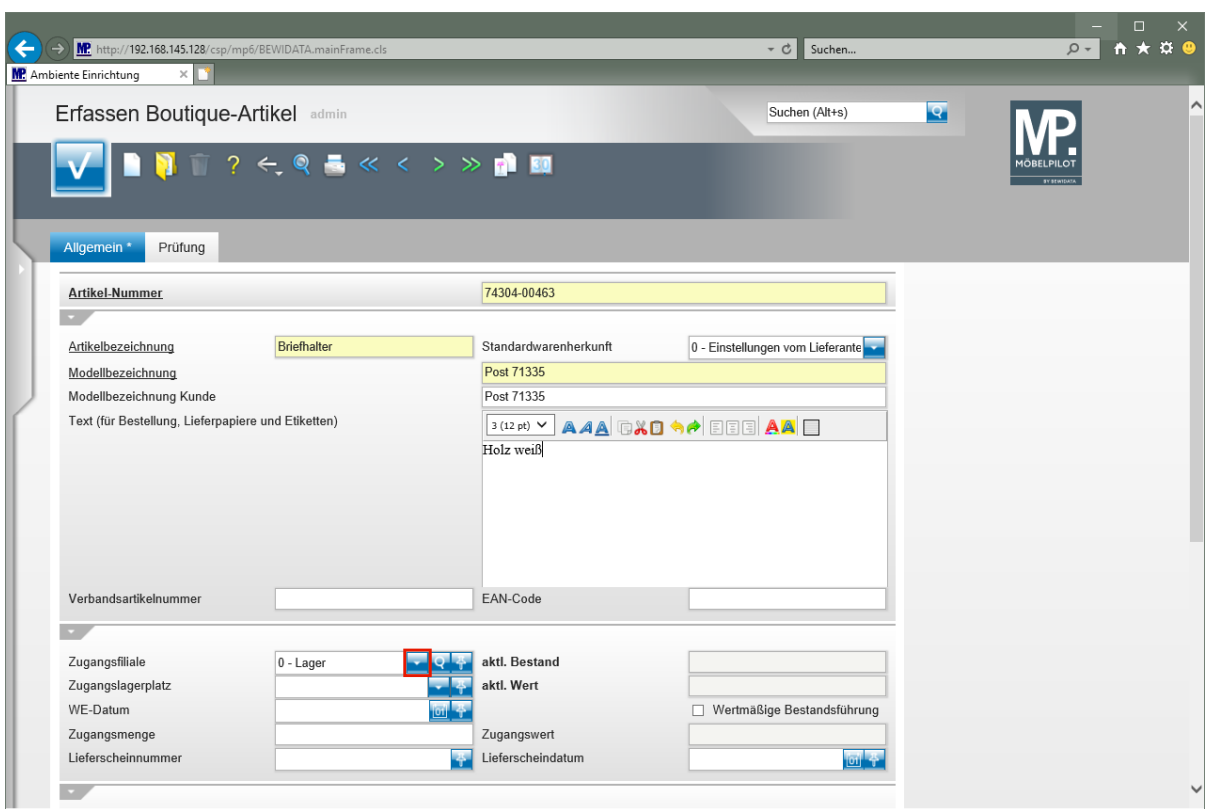

Geben Sie **Holz weiß** im Feld Text (für Bestellung, ....) ein.

Klicken Sie im Feld *"Zugangsfiliale"* auf die Schaltfläche **Öffnen**.

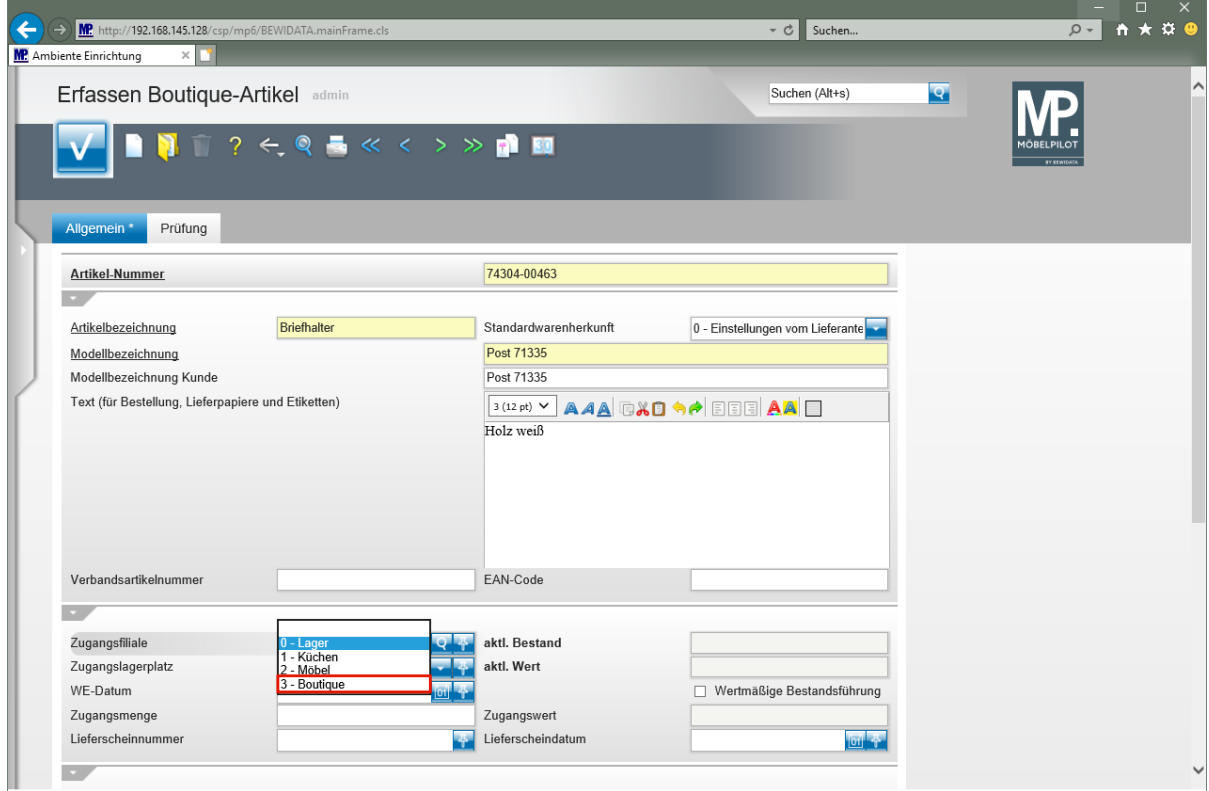

Klicken Sie auf den Listeneintrag **3 - Boutique**.

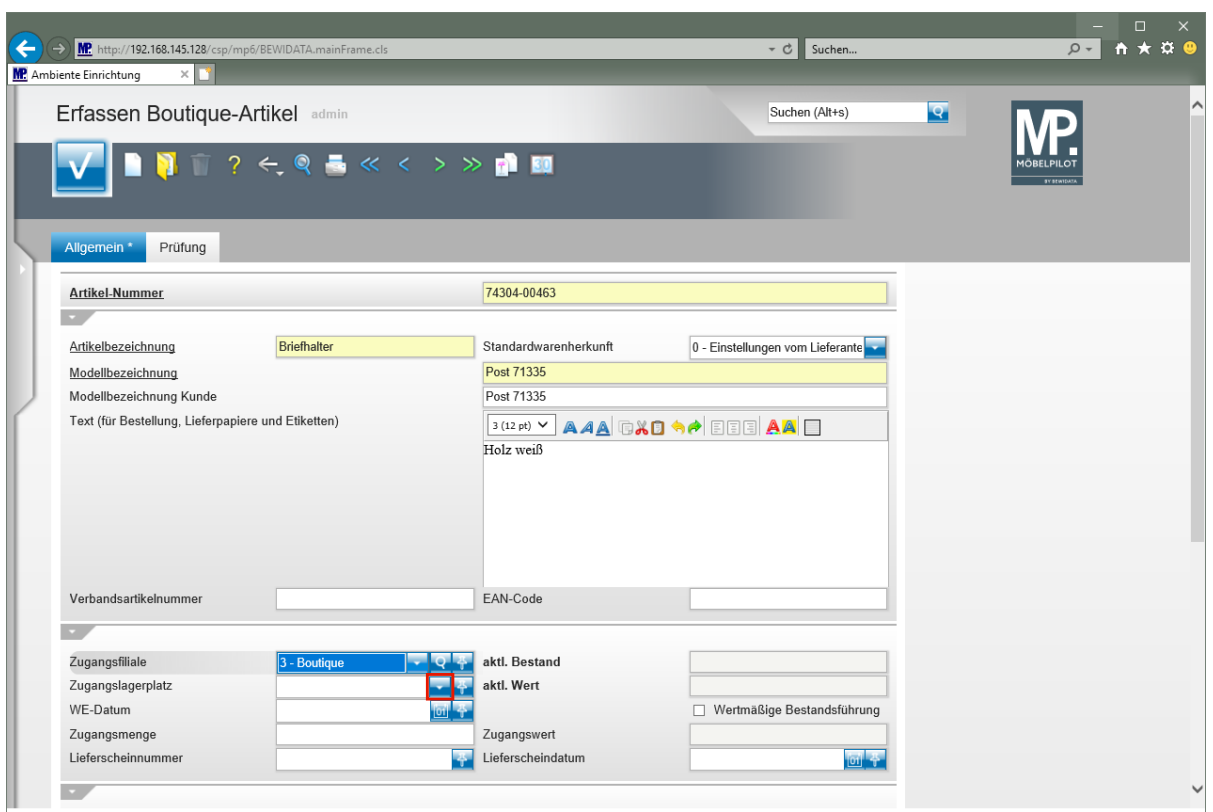

Klicken Sie im Feld *"Zugangslagerplatz"* auf die Schaltfläche **Öffnen**.

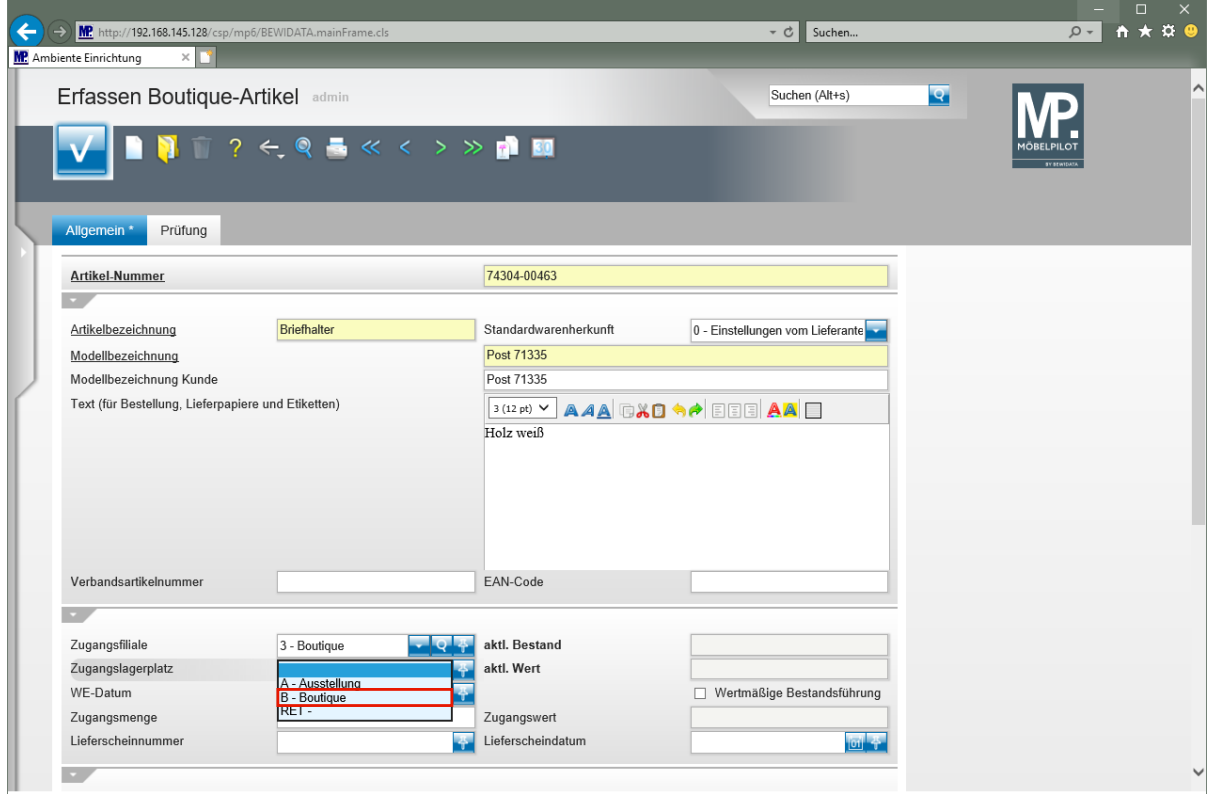

Klicken Sie auf den Listeneintrag **B - Boutique**.

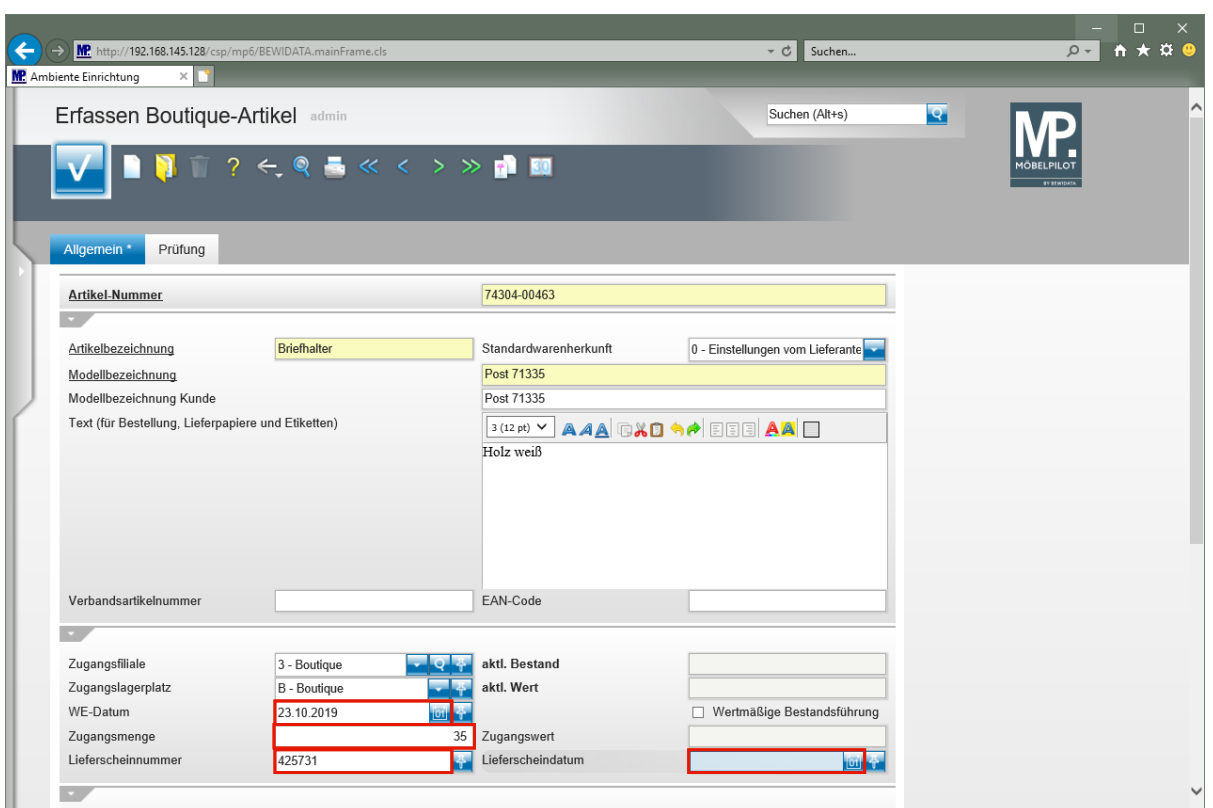

Klicken Sie auf das Eingabefeld **WE-Datum**.

Geben Sie **.** im Feld **WE-Datum** ein.

 $\blacksquare$ 

Wird ein . (Punkt) in ein Datumsfeld eingegeben, dann ersetzt MÖBELPILOT das Zeichen beim Verlassen des Feldes und pflegt das aktuelle Tagesdatum ein.

Klicken Sie auf das Eingabefeld **Zugangsmenge**.

Geben Sie **35** im Feld **Zugangsmenge** ein.

Klicken Sie auf das Eingabefeld **Lieferscheinnummer**.

Geben Sie **425731** im Feld **Lieferscheinnummer** ein.

Klicken Sie auf das Eingabefeld **Lieferscheindatum**.

Geben Sie **-1** im Feld **Lieferscheindatum** ein.

 $\overline{\mathbf{H}}$ 

MÖBELPILOT ersetzt die eingegebene Zeichenkette *-1* beim Verlassen des Feldes und trägt das gestrige Datum ein. (Formel: aktueller Tag -1 Tag).

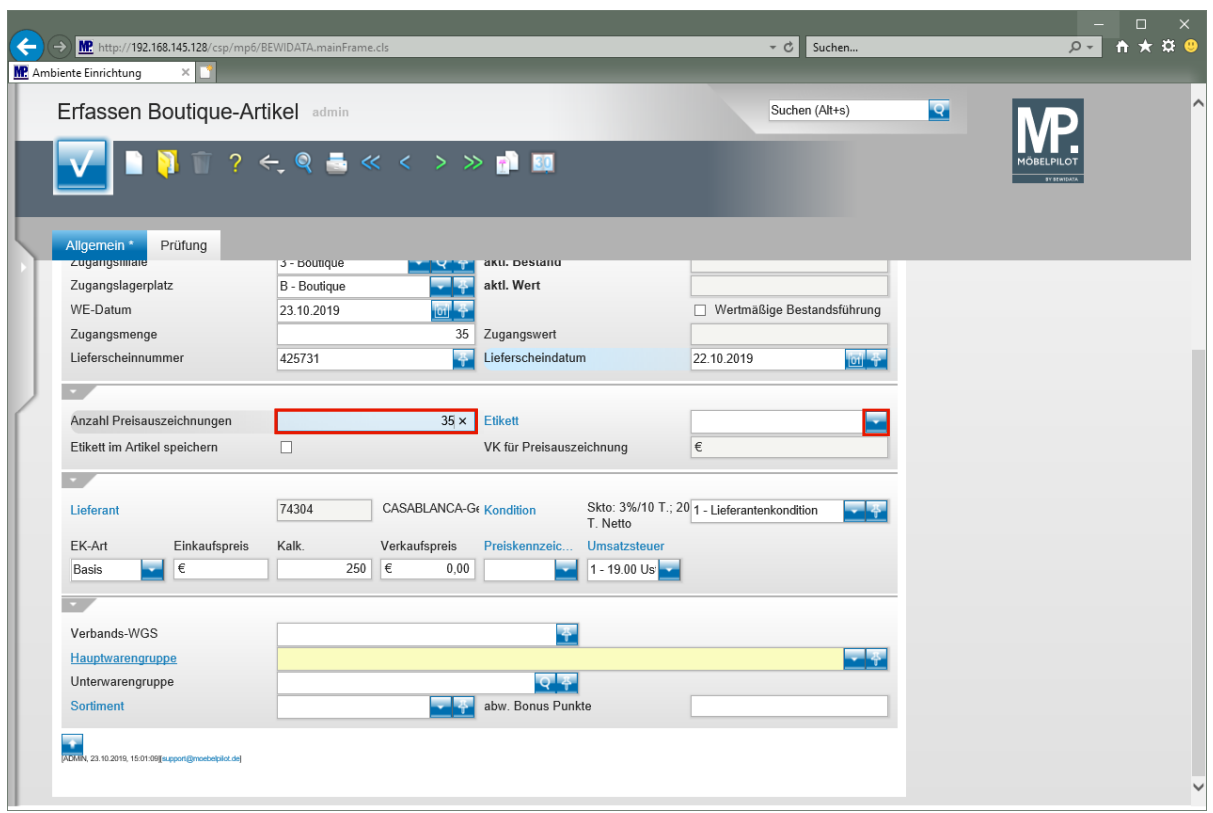

Klicken Sie auf das Eingabefeld **Anzahl Preisauszeichnungen**.

Geben Sie **35** im Feld **Anzahl Preisauszeichnungen** ein.

Klicken Sie im Feld *"Etikett"* auf die Schaltfläche **Öffnen**.

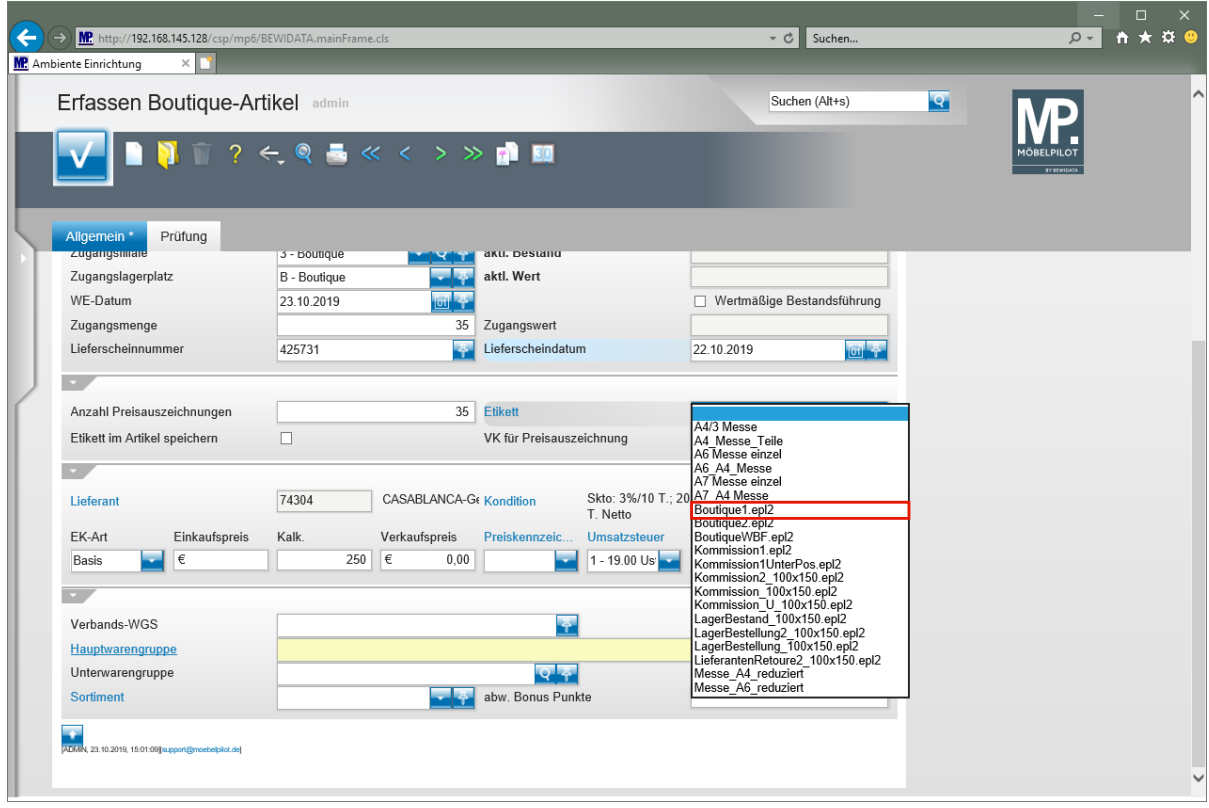

Klicken Sie auf den Listeneintrag **Boutique1.epl2**.

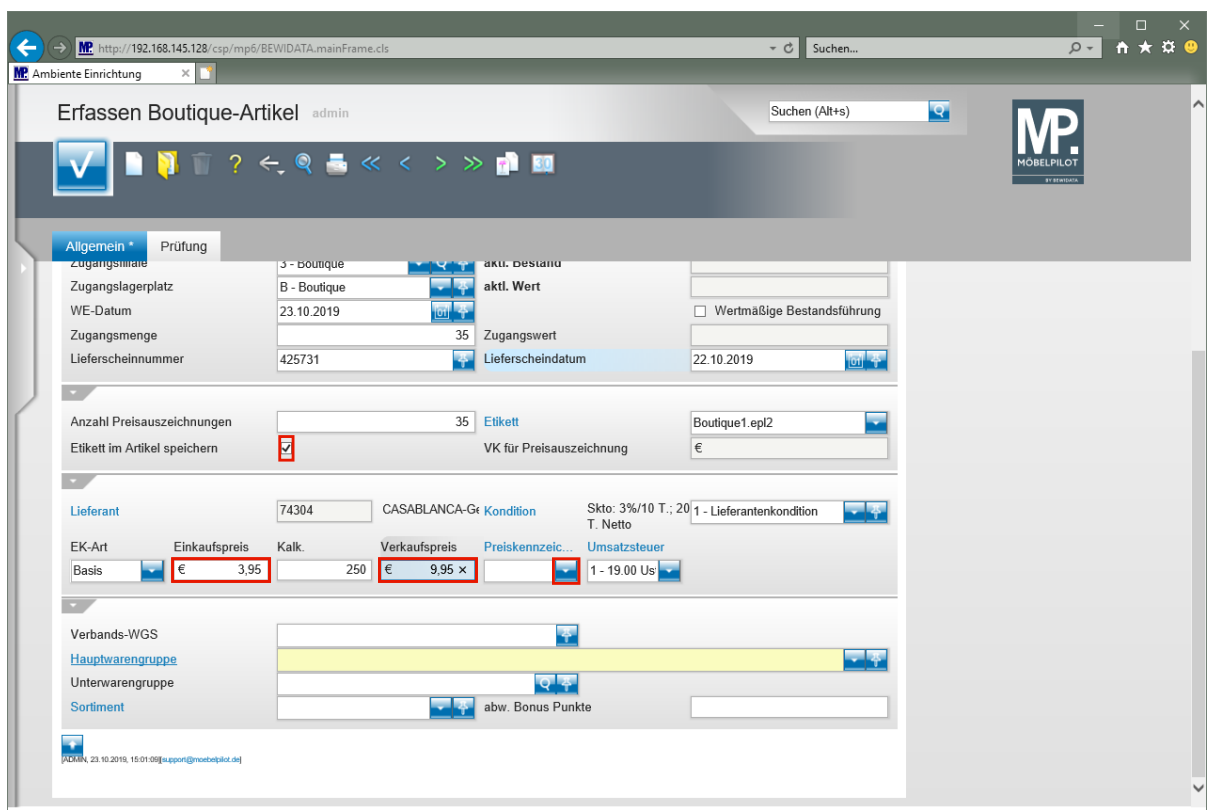

Klicken Sie auf das Kontrollkästchen **Etikett im Artikel speichern**.

Klicken Sie auf das Eingabefeld **Einkaufspreis**.

Geben Sie **3,95** im Feld **Einkaufspreis** ein.

Klicken Sie auf das Eingabefeld **Verkaufspreis**.

Geben Sie **9,95** im Feld **Verkaufspreis** ein.

Klicken Sie im Feld *"Preiskennzeichen"* auf die Schaltfläche **Öffnen**.

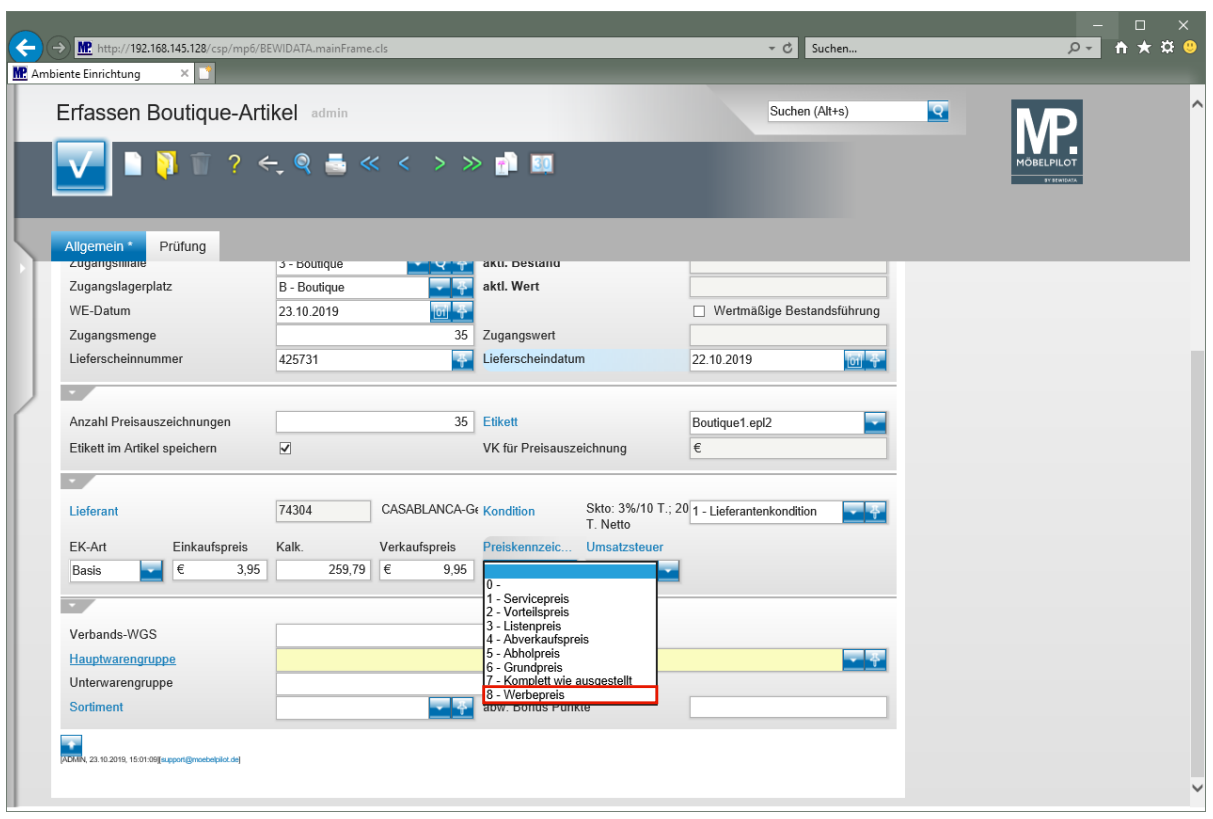

Klicken Sie auf den Listeneintrag **8 - Werbepreis**.

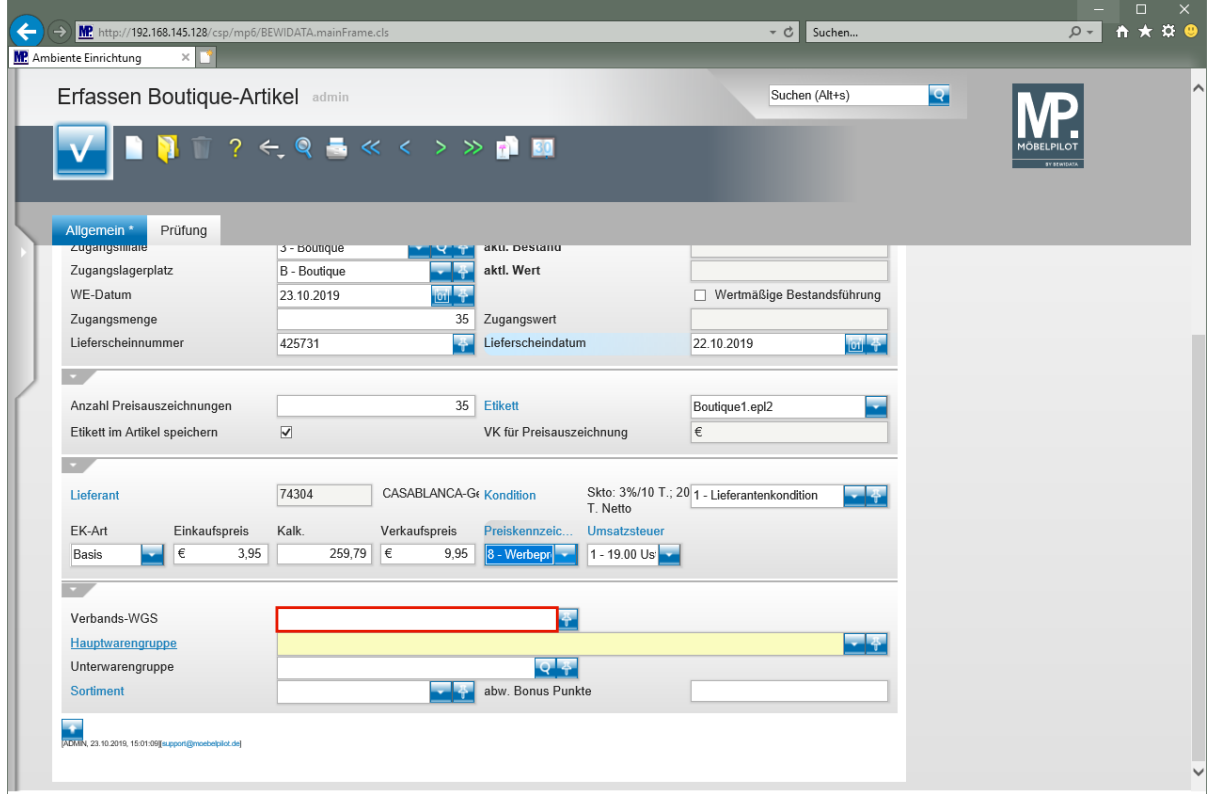

Klicken Sie auf das Eingabefeld **Verbands-WGS**.

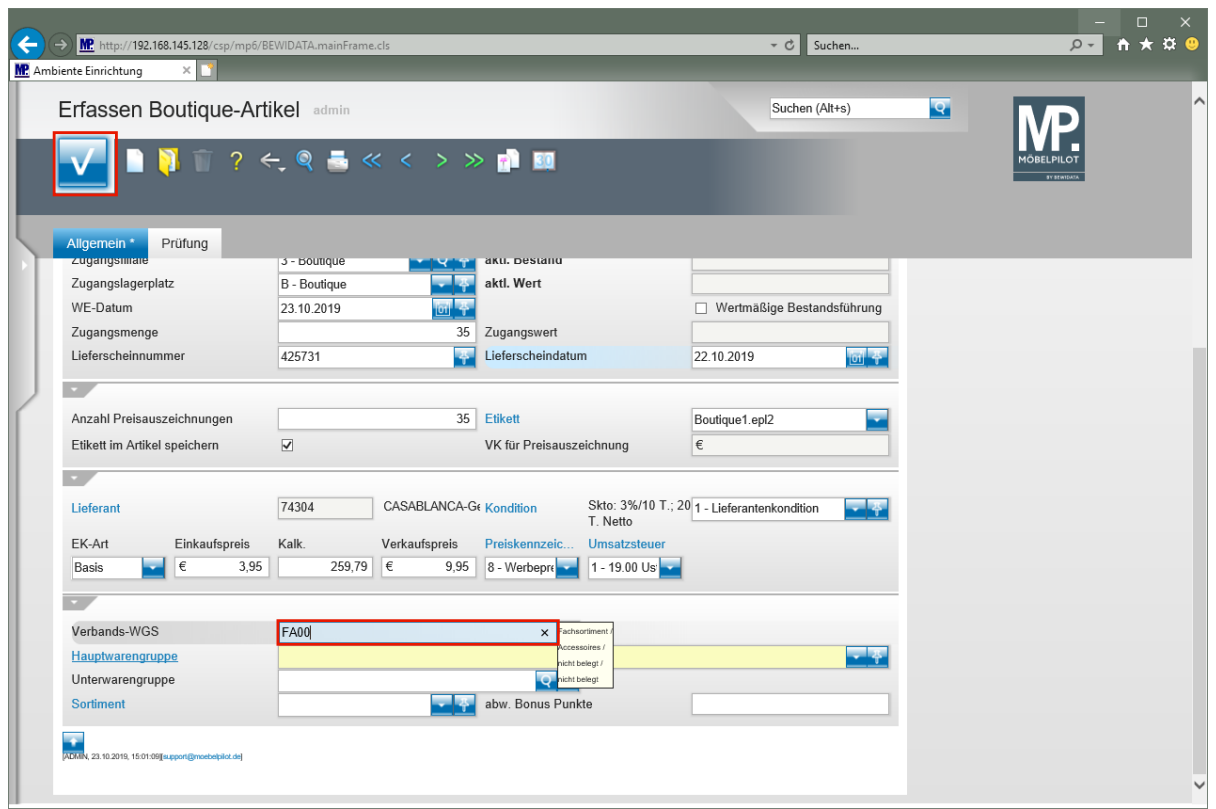

Geben Sie **FA00** im Feld **Verbands-WGS** ein.

Klicken Sie auf die Schaltfläche **Speichern**.

## **Artikel: Sonderlösung für EMV-Anwender**

### **Wie übernehme ich Artikel-Daten aus dem EMV-Intranet?**

In diesem Teil der Dokumentation erläutern wir Ihnen an einem Beispiel, die Übernahme der Stammdaten eines Verbandsartikels. Diese Form der Datenanlage ermöglicht ausschließlich Mitgliedsfirmen des Europa Möbel-Verbundes die schnelle Anlage und Pflege der im Verband gelisteten Artikel.

Hinweis: Aus Gründen des Datenschutzes haben wir sensible Informationen, wie Hinweise auf Preise und Konditionen, ausgeblendet oder verfälscht.

#### **EMV-Intranet aufrufen**

- · Lieiefälltt...erwulung · Artikelverwaltung ▶ Kundenverwaltung · Angebotsverwaltung · Auftragsverwaltung · Service · Druckprogramme **Bestand und Inventur** · Eingangsrechnungen · Statistiken Wi<sub>t</sub> **Marketing** ▶ FiBu-Schnittstelle Kassenkommunikation · Abschlussprogramme - Extras Wiedervorlagen Inhouse-Mailing Verbands-Intranet Token-Anmeldung Verbands-Intranet feste IP MÖBELPILOT-Forum
	- Rufen Sie sich zunächst im Inhaltsverzeichnis den Punkt *Extras* auf.
	- Wählen Sie nun bitte den bevorzugten Anmeldeweg. Es stehen 2 Varianten zur Verfügung. *> Verbands-Intranet Token-Anmeldung* Hierbei wird vorausgesetzt, dass Sie im Besitz des entsprechenden Tokens sind. *> Verbands-Intranet feste IP* Dieser Weg setzt voraus, dass Ihre IP-Adresse beim Europa Möbel-Verbund hinterlegt ist.
	- Nach einem Klick auf den entsprechenden Link gelangen Sie zur Anmeldung im EMV-Intranet.

#### **EMV-Intranet: Artikelexport**

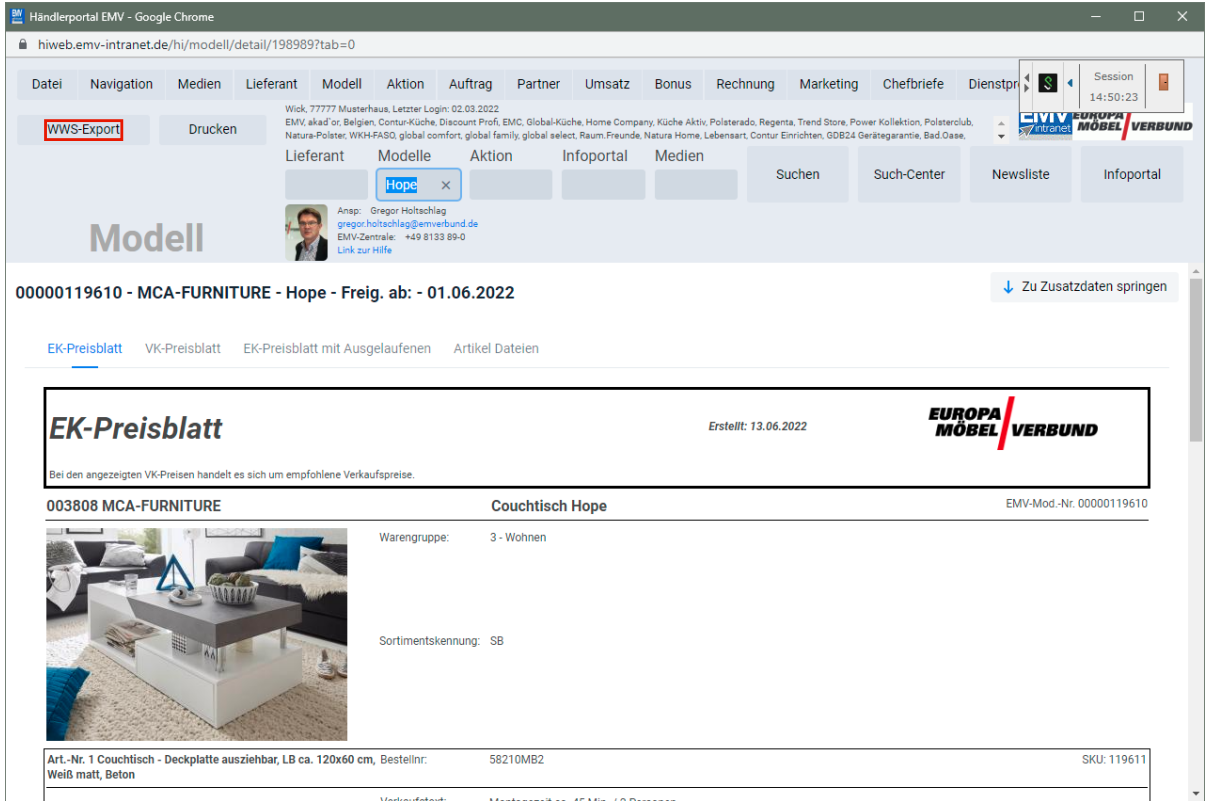

Klicken Sie auf die Schaltfläche **WWS-Export**.

А **Der Button "***WWS-Export"* **muss durch die EDV-Abteilung des EMV für das jeweilige Möbelhaus freigeschaltet werden. Dies geschieht in der Regel bereits im Rahmen der Erstinstallation.**

- 1. Rufen Sie sich im EMV-Intranet den oder die Artikel auf, deren Stammdaten Sie exportieren wollen.
- 2. Klicken Sie danach die Schaltfläche *WWS-Export* an und warten Sie, bis die Meldung *Die Modelle/Artikel wurden erfolgreich exportiert* eingeblendet wird.
- 3. Melden Sie sich **nicht** im EMV-Intranet ab. Wechseln Sie wieder in das Warenwirtschaftsprogramm MÖBELPILOT.

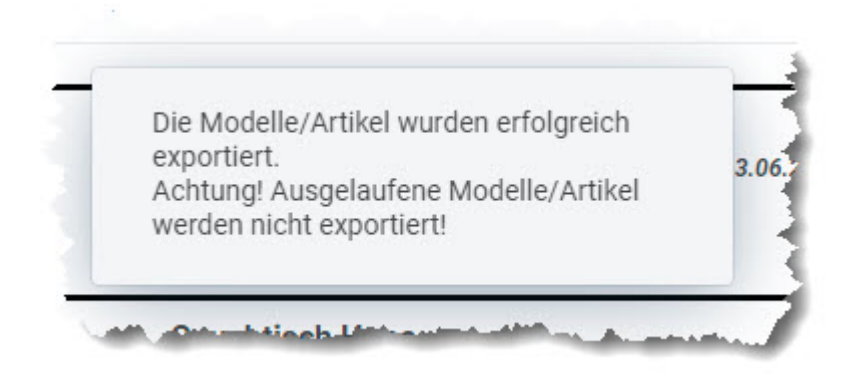

### **MÖBELPILOT: Artikelimport**

#### **Formular aufrufen**

Der zuvor beschriebene Datenexport sorgt dafür, dass die ausgewählten Artikeldaten aus dem Verbands-Intranet auf den Bewidata-Datenserver übertragen werden. Die nachfolgenden Schritte beschreiben die Übernahme der Artikeldaten in das Warenwirtschaftsprogramm MÖBELPILOT.

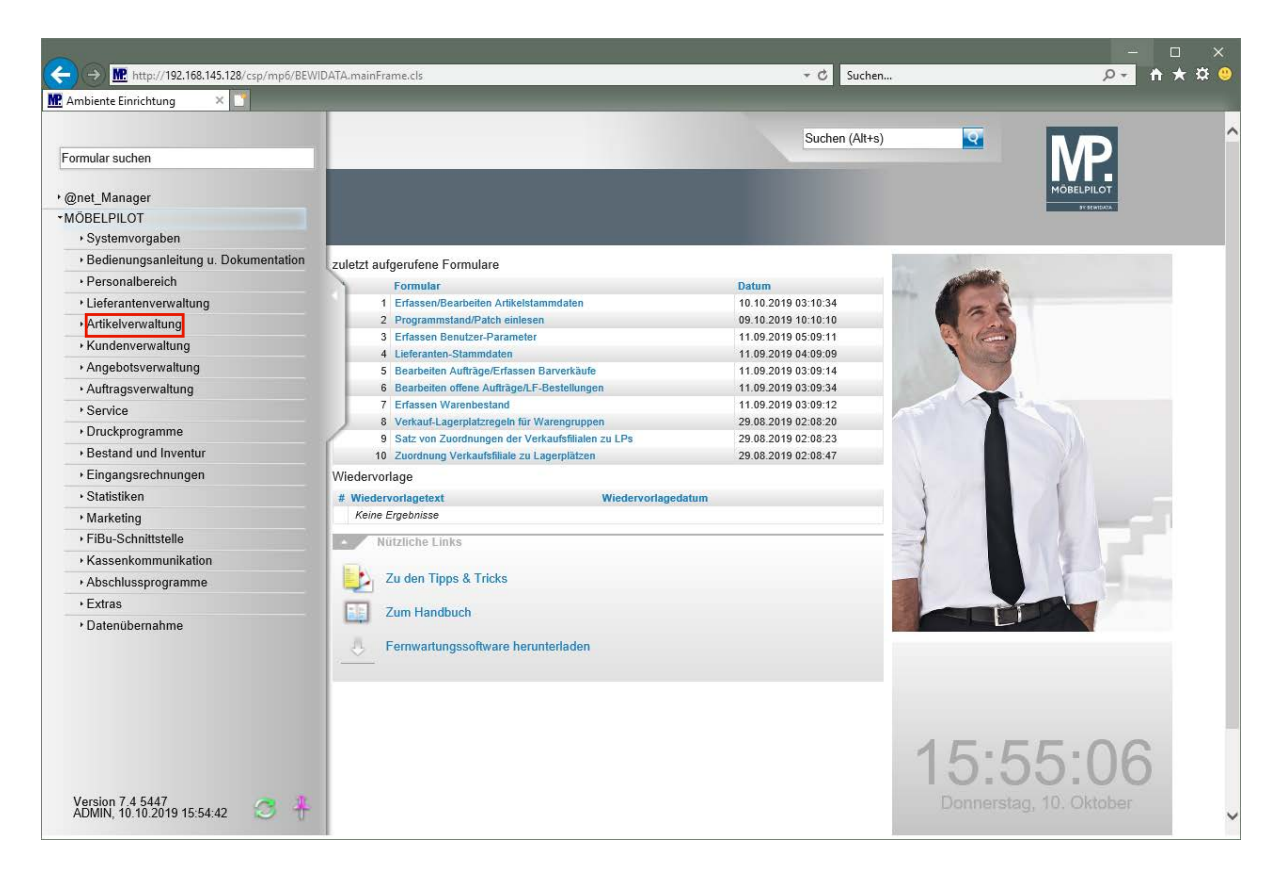

Klicken Sie auf den Hyperlink **Artikelverwaltung**.

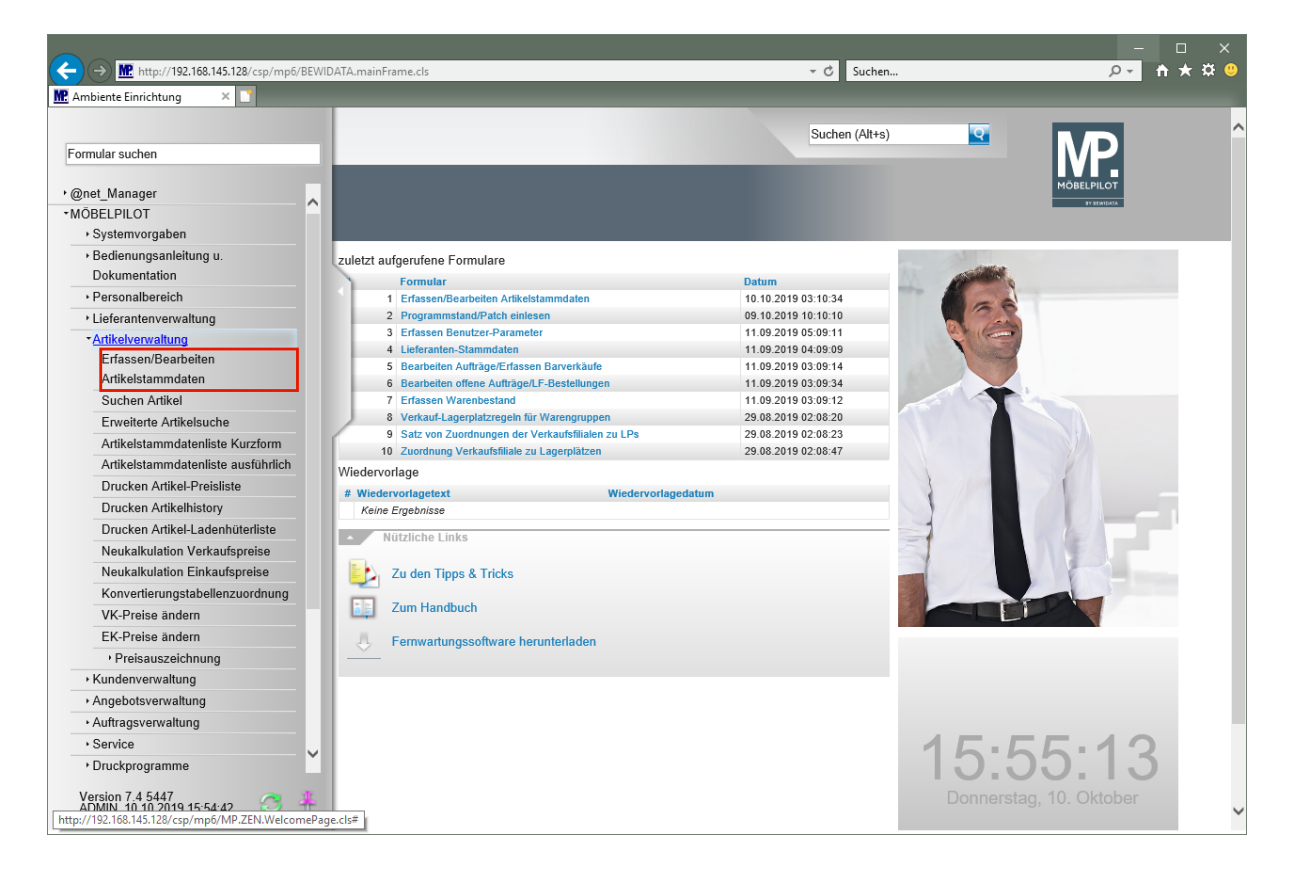

Klicken Sie auf den Hyperlink **Erfassen/Bearbeiten Artikelstammdaten**.

#### **Daten vom Bewidata-Datenserver abholen**

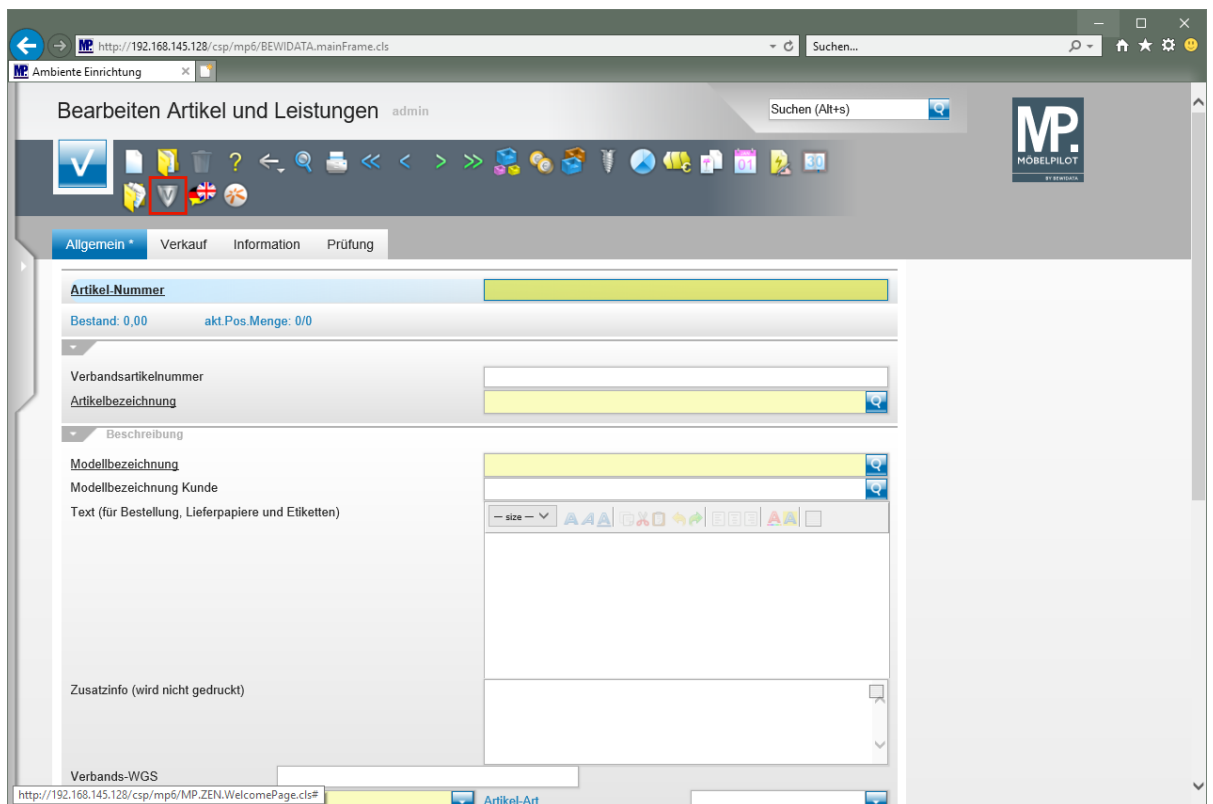

Klicken Sie auf den Hyperlink **Verbands-Artikel übernehmen**.

In dem Formular "*Artikeldaten beim Verband abholen"* werden in der Spalte "*Verfügbare Artikeldaten"* die Datenpakete angezeigt, die in den letzten 7 Tagen auf dem Bewidata-Datendienst-Server durch das eigene Haus abgelegt wurden. Hierbei wird nicht geprüft, ob diese Daten bereits in die Warenwirtschaft übernommen wurden. Die nächsten Schritte beschreiben die Abholung und Übernahme eines Datenpaketes.

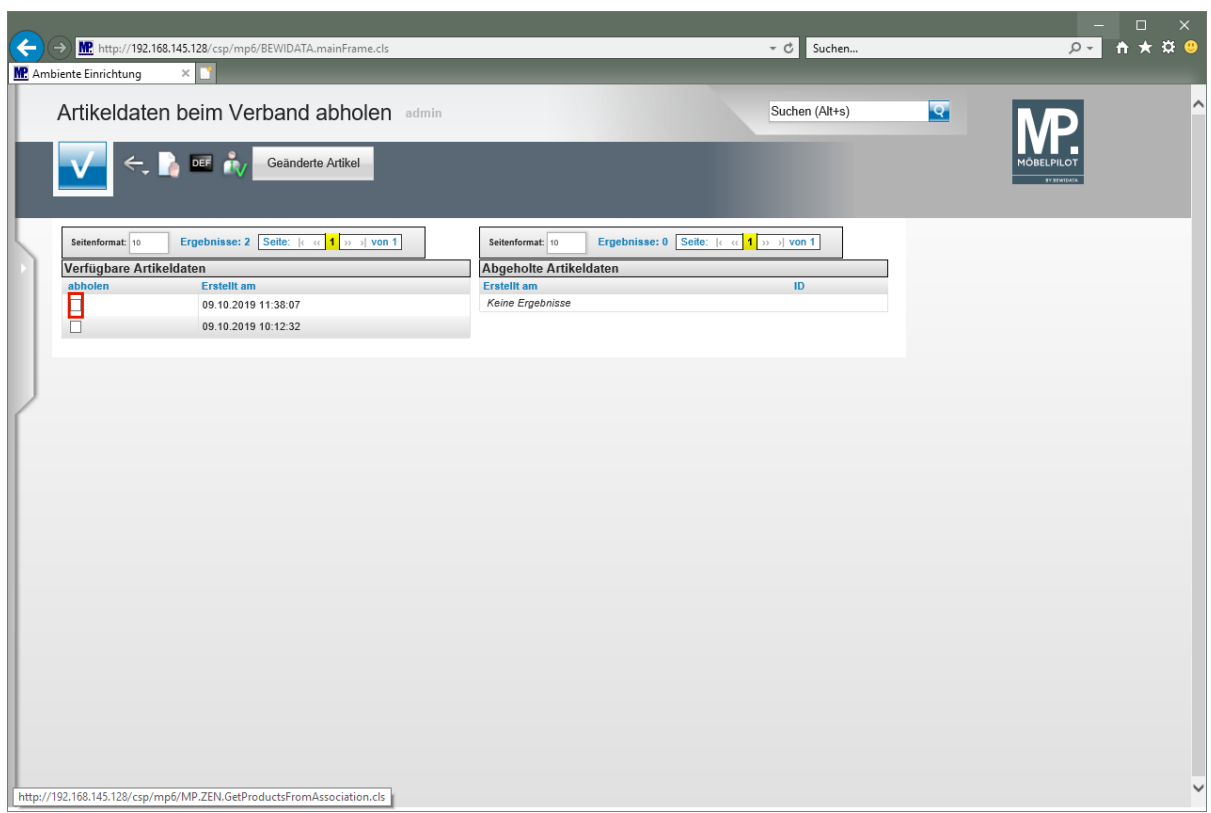

Klicken Sie auf das/die Kontrollkästchen **abholen**.

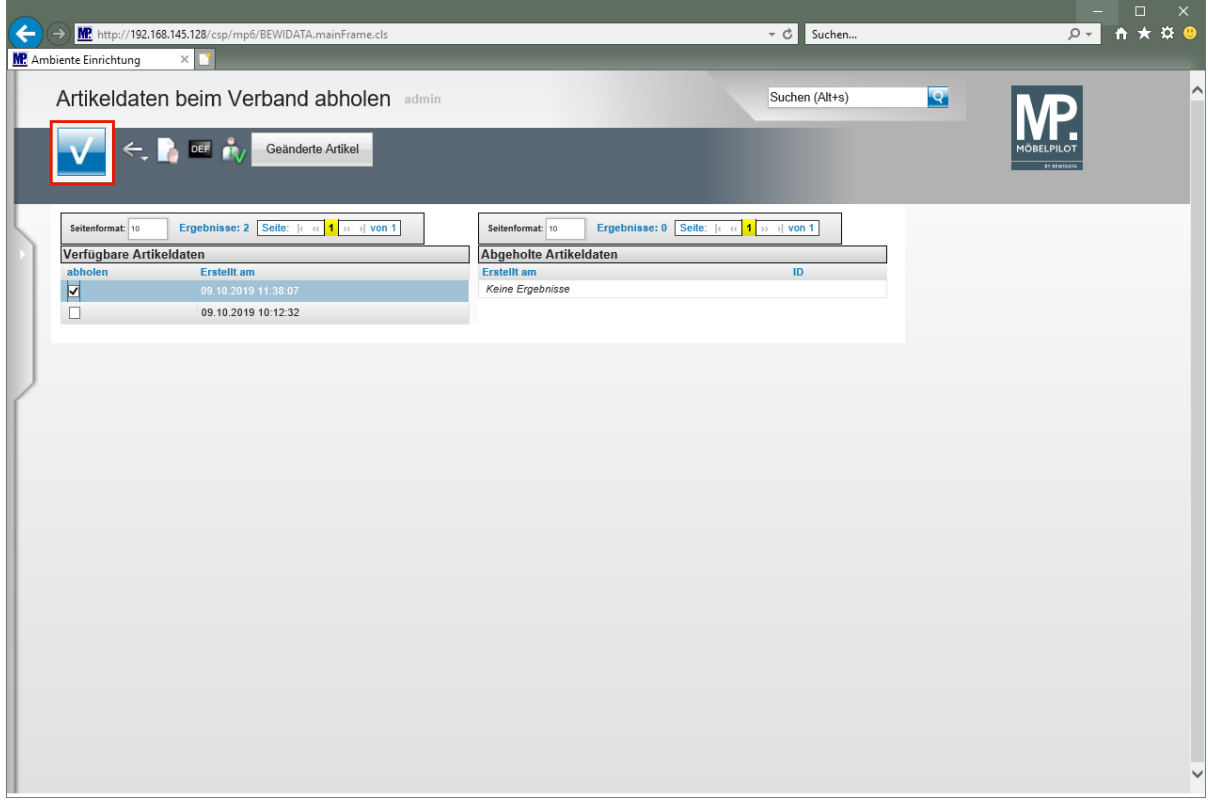

Klicken Sie auf die Schaltfläche **OK/Speichern**.

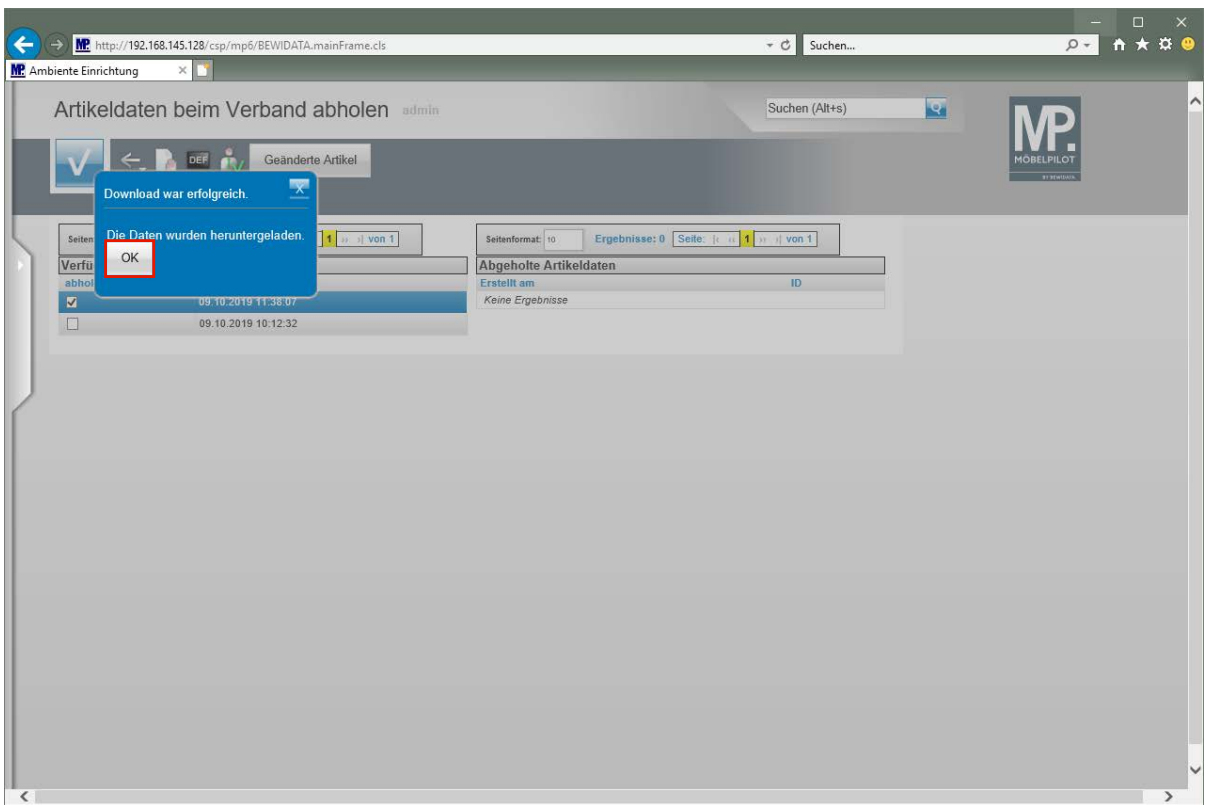

Bei erfolgreicher Datenübernahme wird das abgebildete Kontrollfenster eingeblendet.

Klicken Sie auf die Schaltfläche **OK**.

 $\bigodot$ 

## **Daten nach MÖBELPILOT übernehmen**

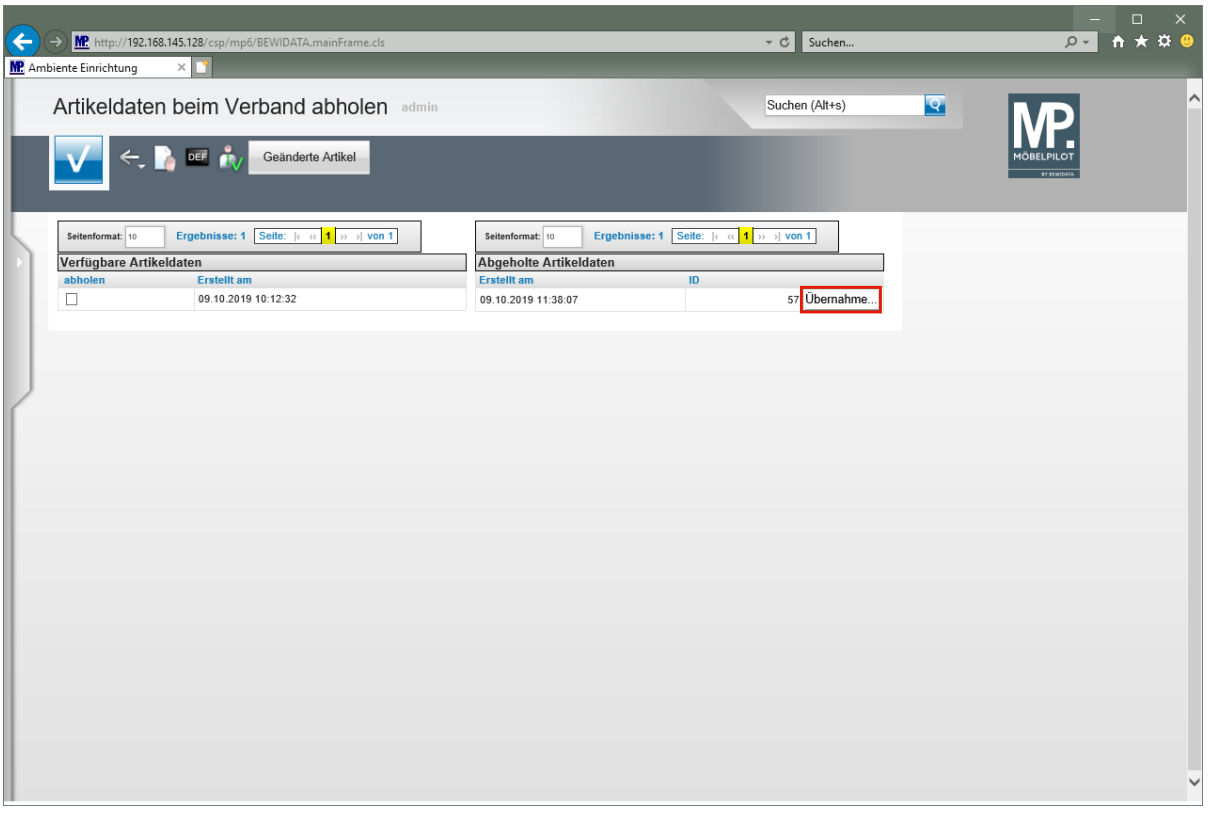

MÖBELPILOT zeigt nun in der Spalte "*Abgeholte Artikeldaten"* an, dass Dateien zum Import in die Warenwirtschaft vorhanden sind.

Klicken Sie auf die Schaltfläche **Übernahme...**.

 $\bullet$ 

 $\bullet$ 

Entscheiden Sie nun, ob alle in der Datei vorhandenen Artikeldaten, oder nur einzelne Artikel übernommen werden sollen.

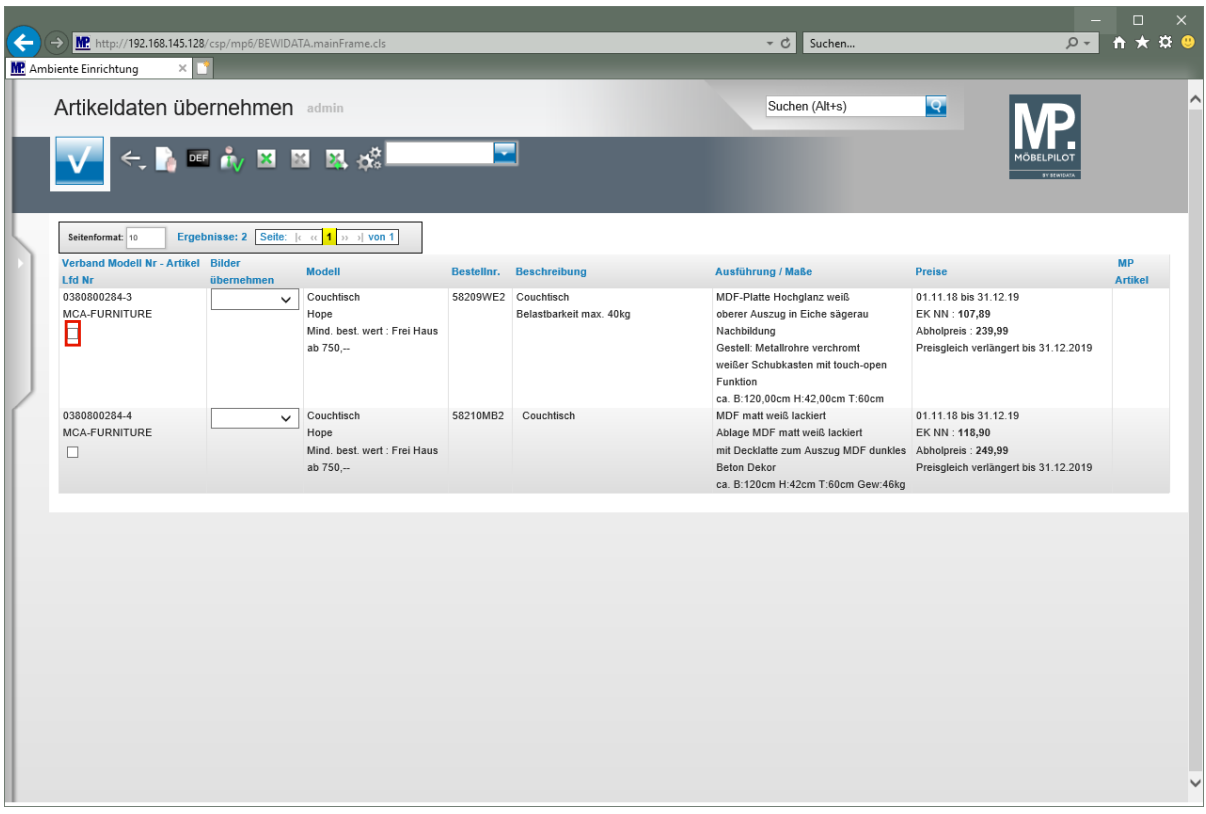

Klicken Sie auf das Kontrollkästchen **Lfd. Nr.**

 $\overline{\mathbf{1}}$ 

Wollen Sie alle Artikel markieren, dann klicken Sie bitte den Button

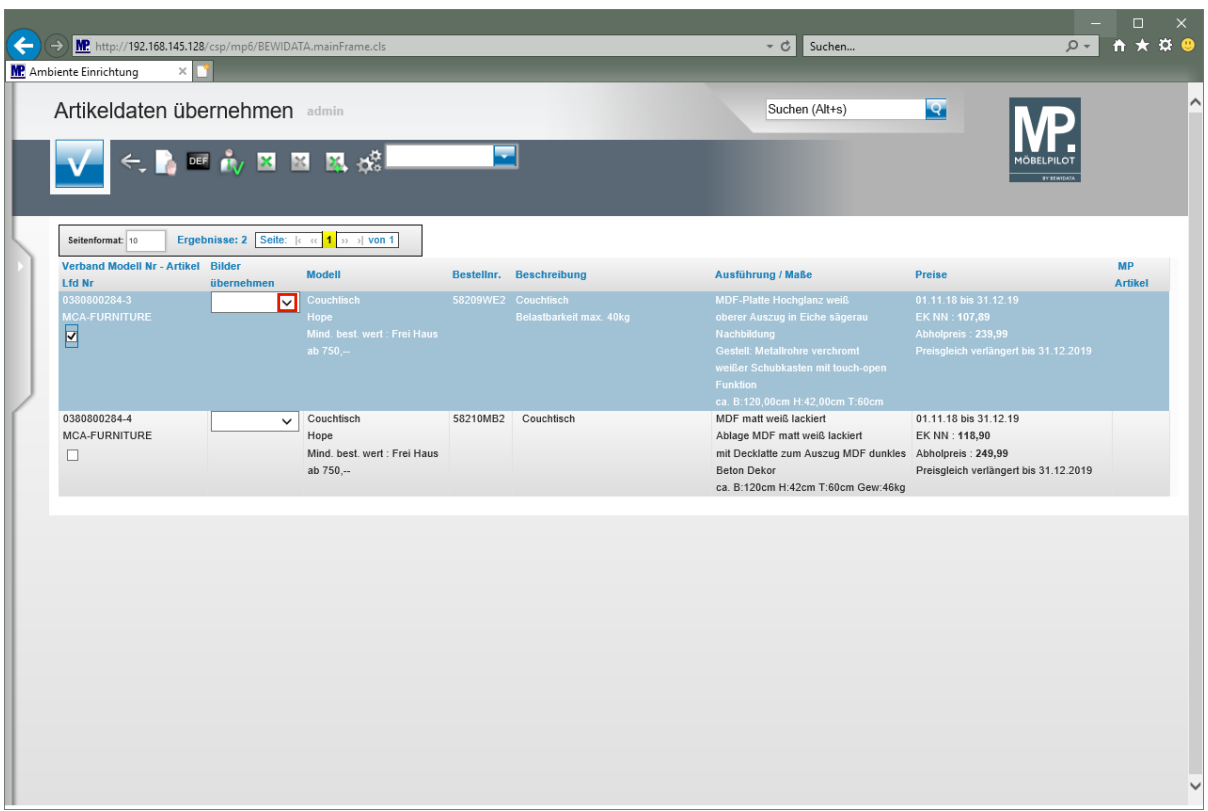

Der Verband stellt in der Regel neben den Text- und Preisinformationen auch Artikelbilder bereit. Ob und welche Bilder mitgeliefert wurden kann über das Auswahlfeld mit Hilfe der Dropdown-Funktion abgefragt werden.

Klicken Sie im Feld "*Bilder übernehmen"* auf die Schaltfläche **Öffnen**.

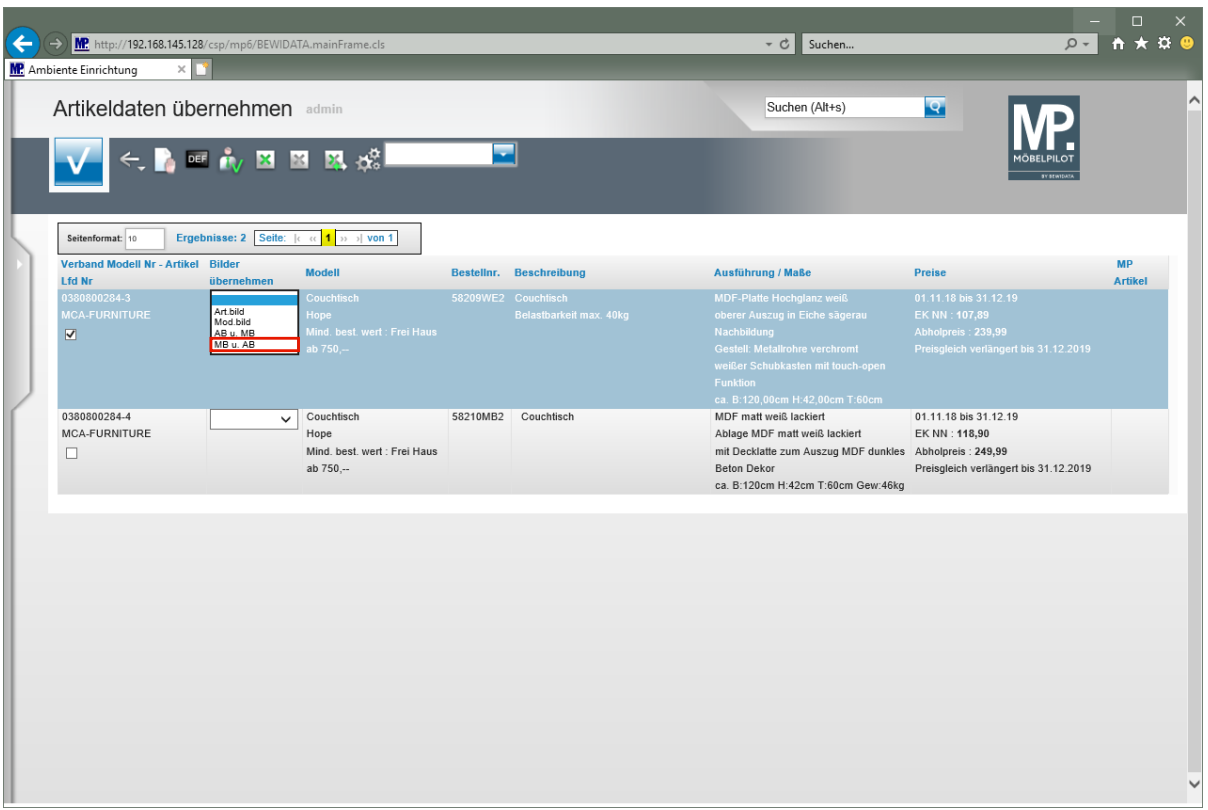

Klicken Sie auf den Listeneintrag **MB u. AB**.

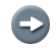

**Legende: MB = Modellbild AB = Artikelbild**

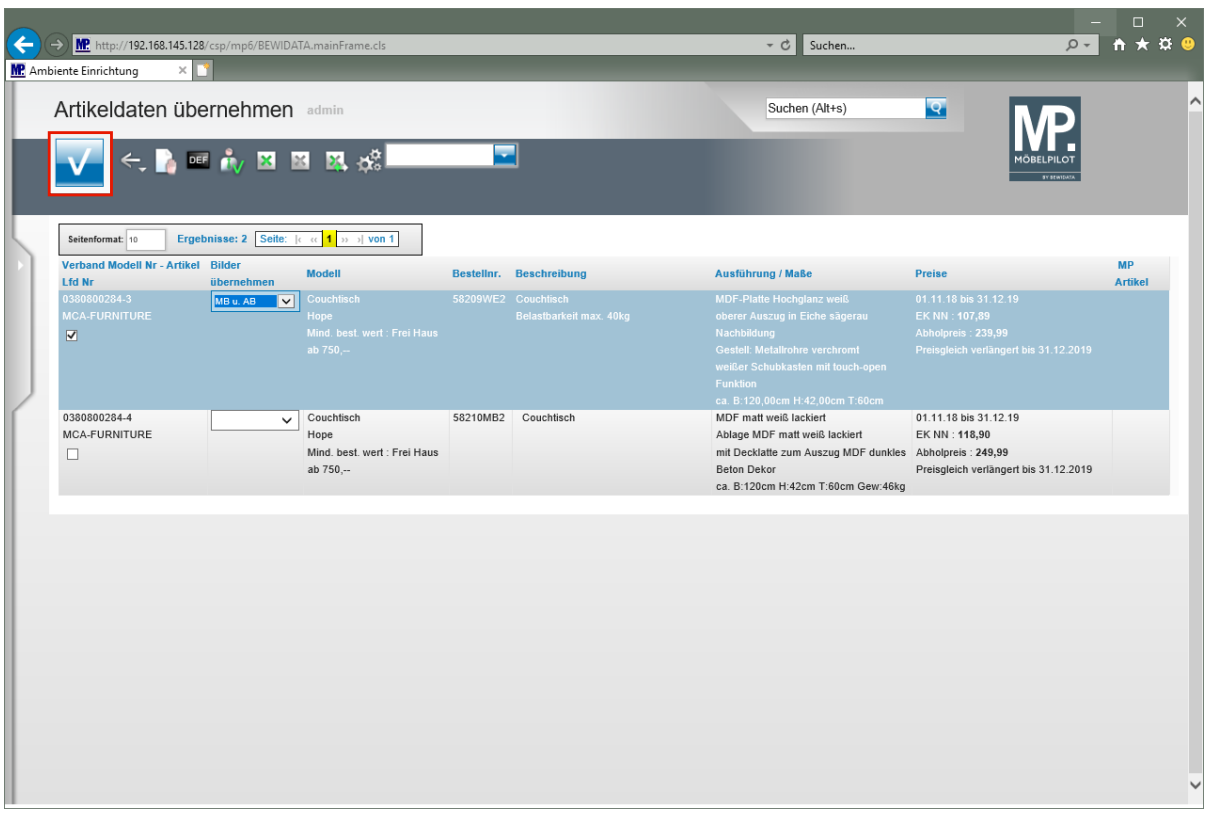

Klicken Sie auf die Schaltfläche **OK/Speichern**.

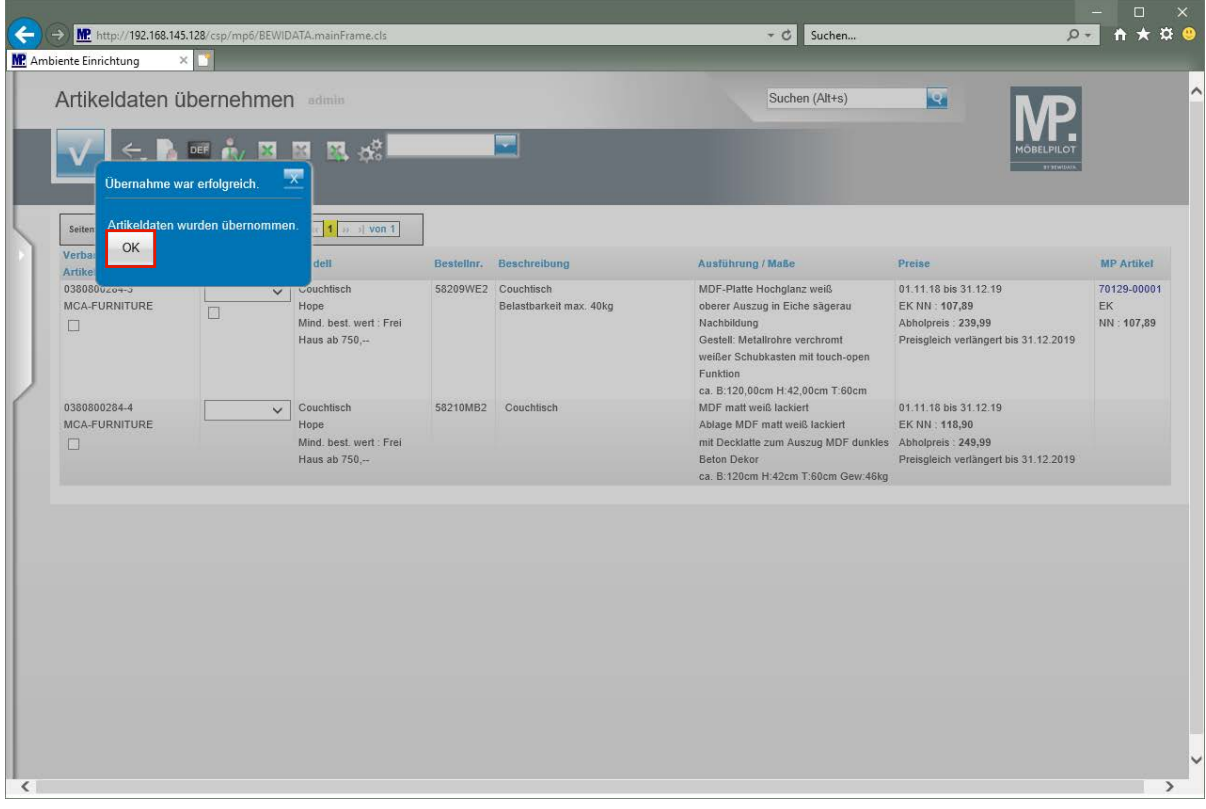

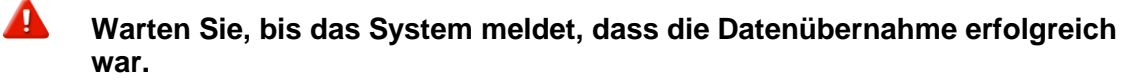

Klicken Sie auf die Schaltfläche **OK**.

### **Artikeldaten prüfen**

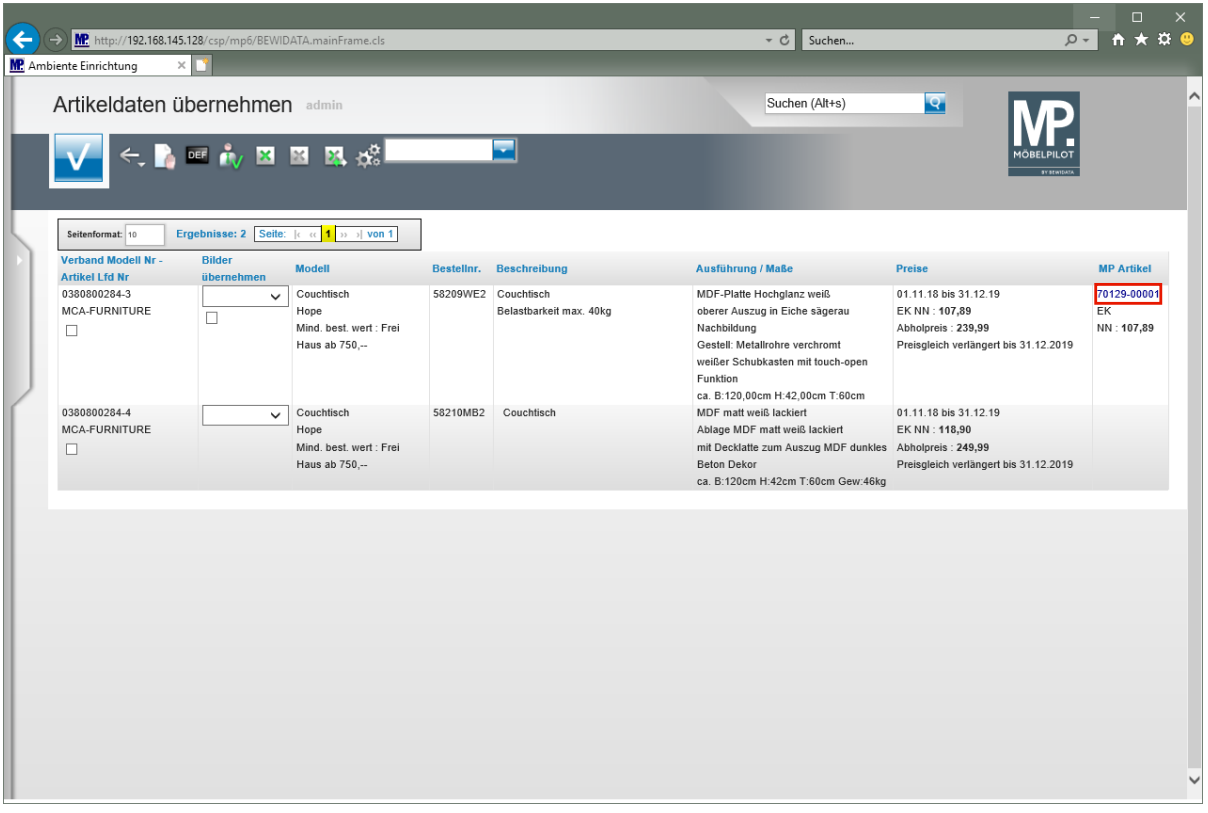

MÖBELPILOT hat nun ein neues Artikel-Stammblatt mit allen wesentlichen Informationen angelegt. Die hierbei automatisch vergebene Artikelnummer wurde nach den Kriterien erstellt, die für das jeweilige Möbelhaus in den Parametervorgaben hinterlegt wurden.

Klicken Sie auf den Hyperlink **70129-00001**.

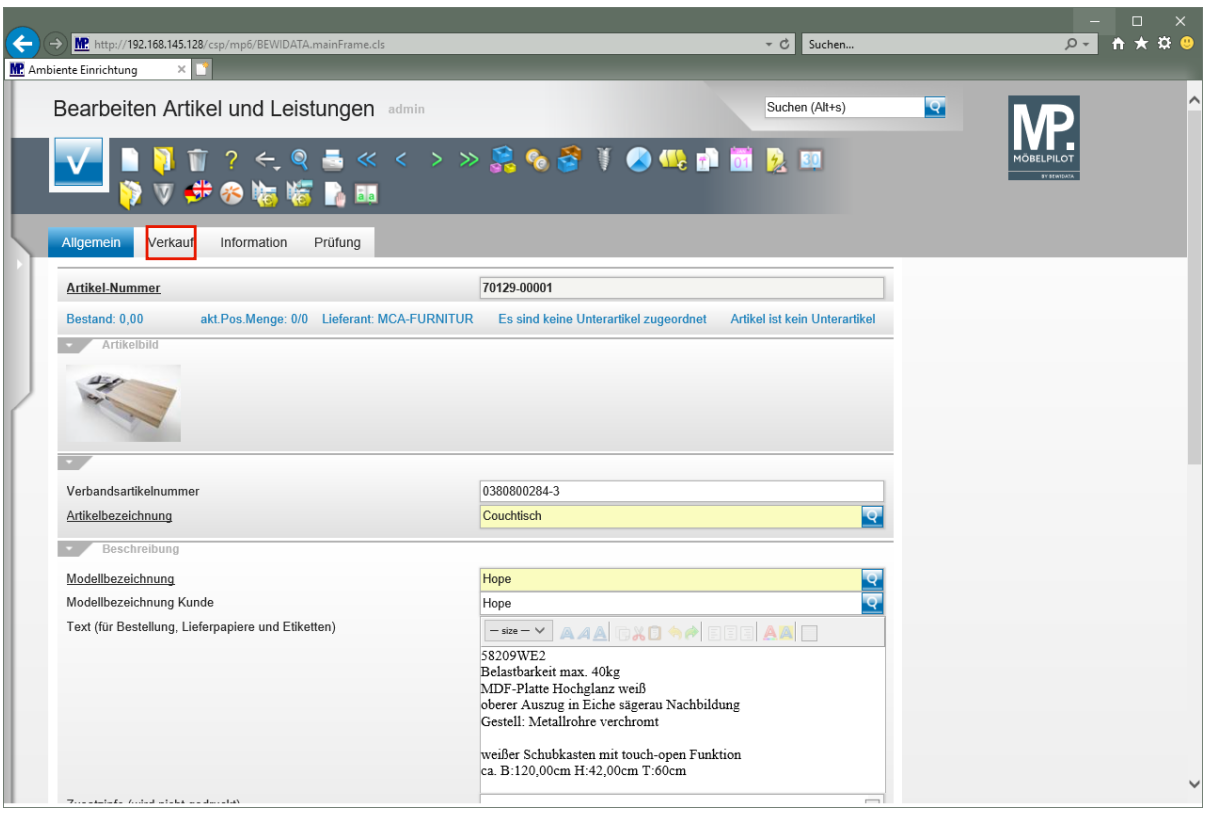

Wir empfehlen, die wichtigsten Eckpunkte, wie beispielsweise das Preiskennzeichen, nach firmenindividueller Sichtweise zu prüfen.

Klicken Sie auf den Hyperlink **Verkauf**.

 $\boxed{\mathbf{i}}$ 

 $\bigodot$ 

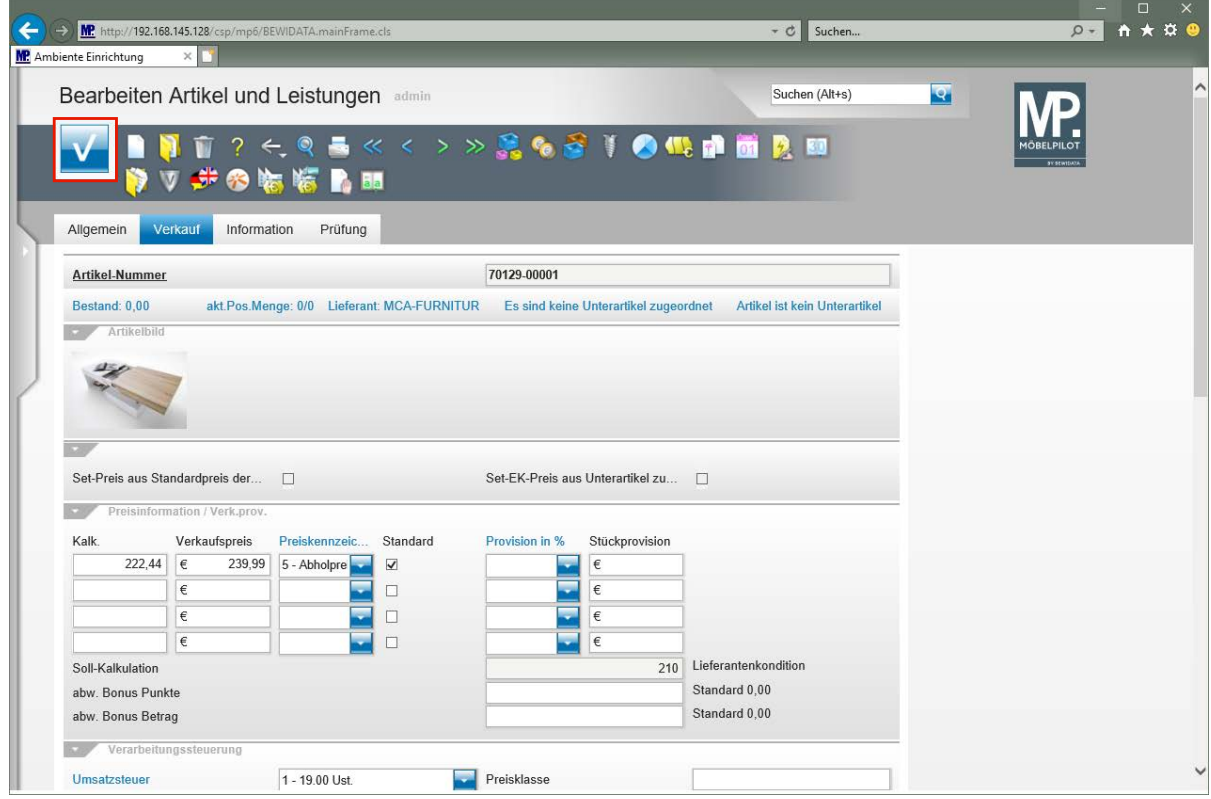

Klicken Sie auf die Schaltfläche **Speichern**.

Ergänzende Informationen können jederzeit eingepflegt werden.

Seite 348

# **Die Preisauszeichnung**

## **Formular: Preisauszeichnungen Sammeldruck**

#### **Einleitung**

Das Formular *"Preisauszeichnungen Sammeldruck"* bietet Ihnen eine Vielzahl von Lösungen, Preisetiketten gezielt nach Geschäftsvorgängen zu drucken.

#### **Formularaufbau**

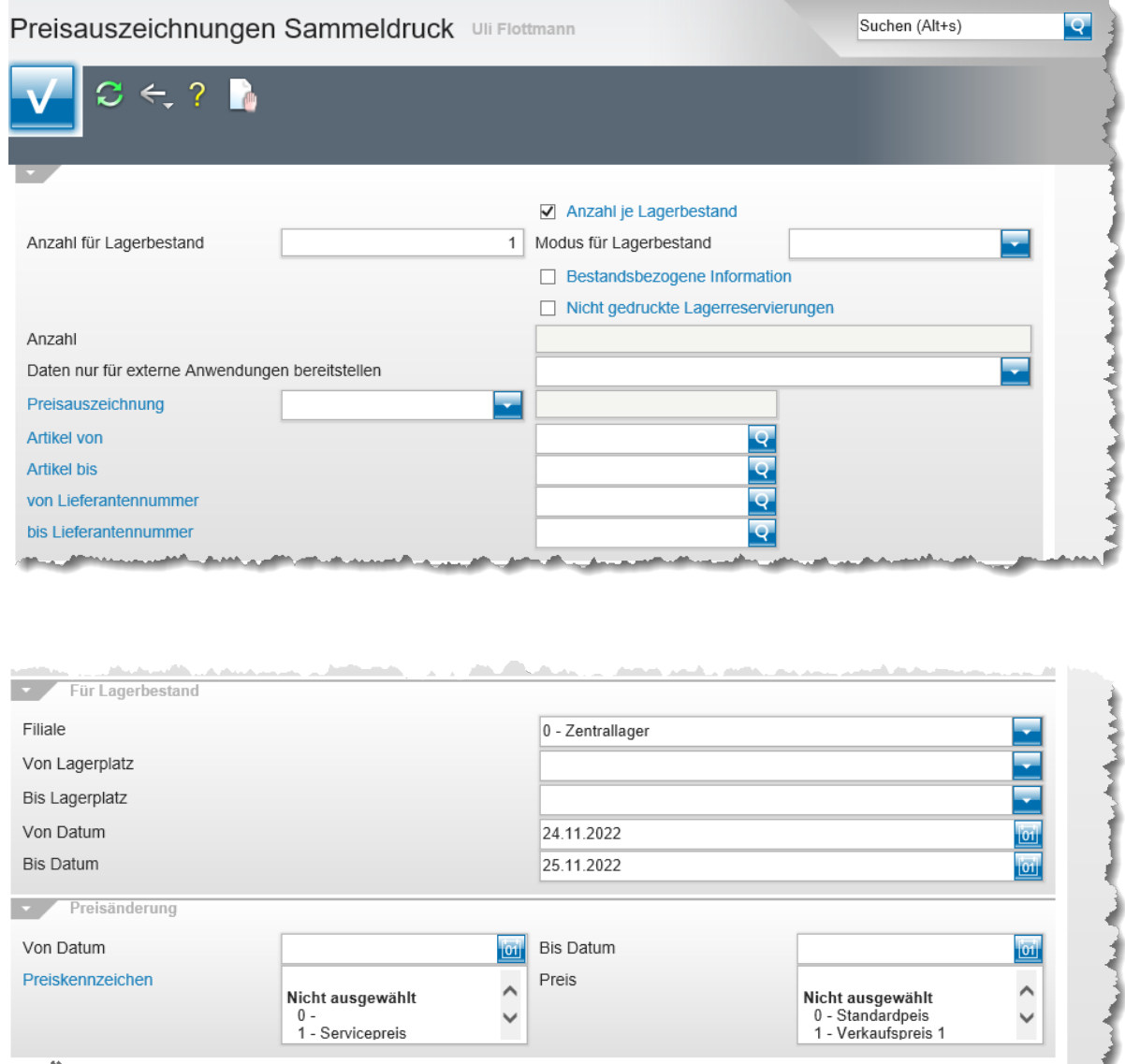

## **Die Felder**

**A. (1999). 2009.** 

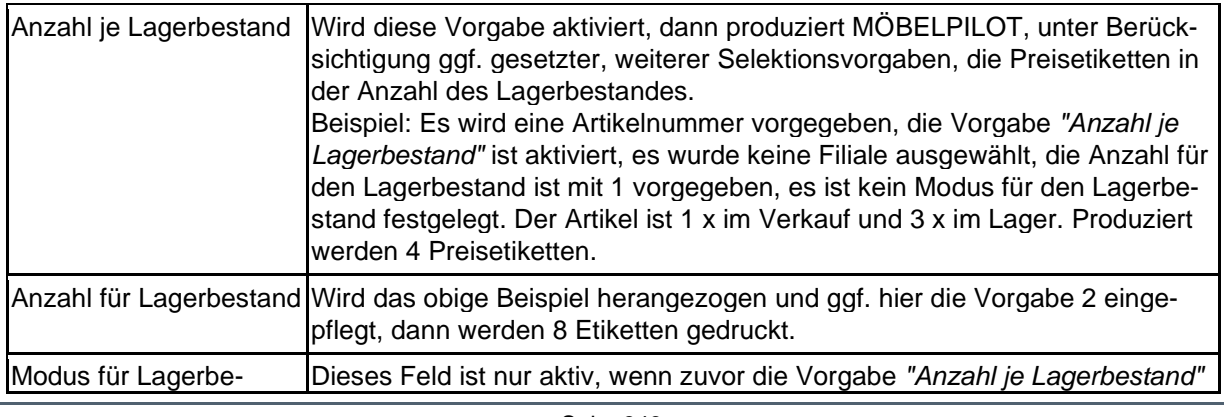

Seite 349

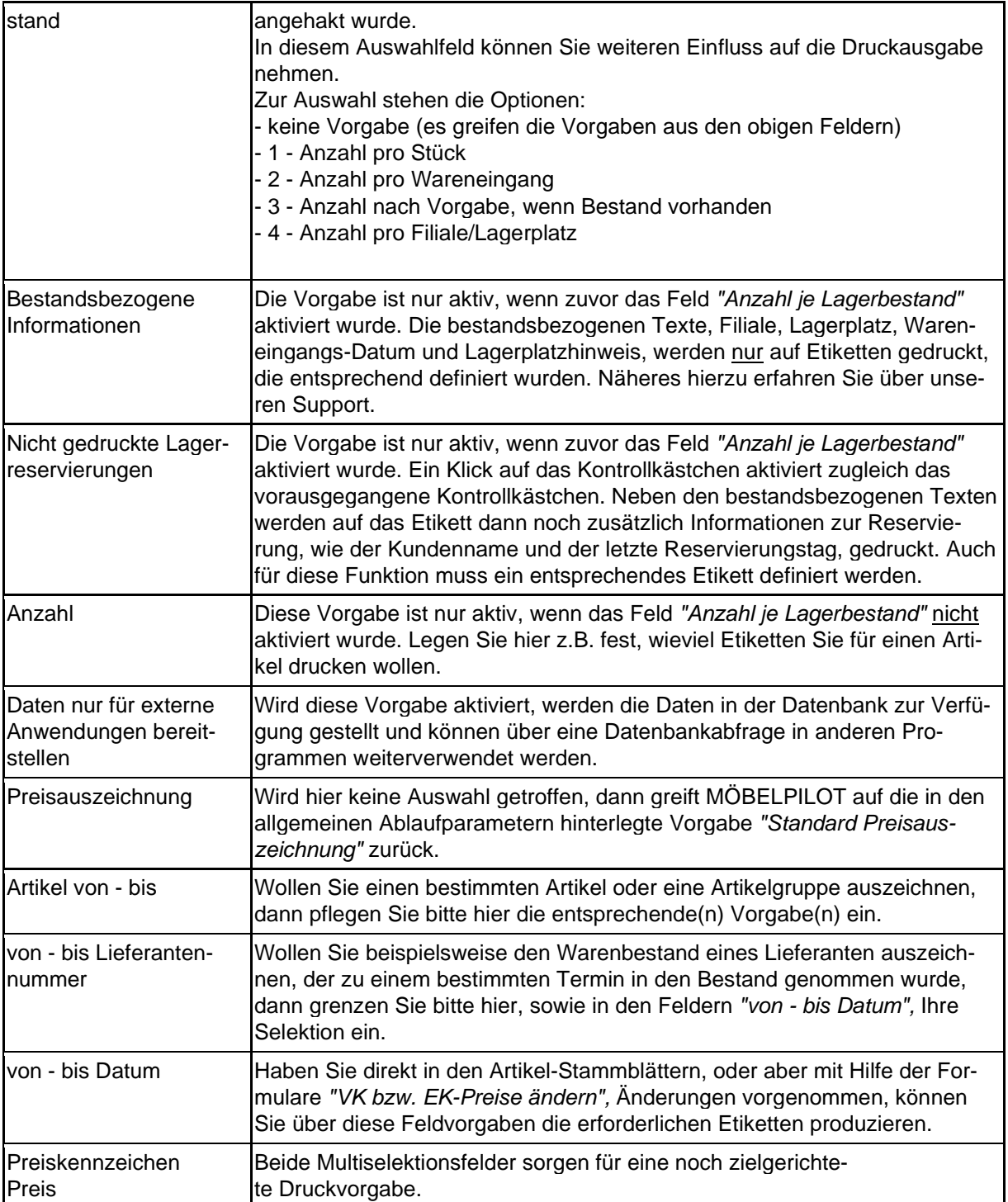

## **Formular: Stapelerfassung Preisetiketten**

#### **Einleitung**

Das hier beschriebene Formular dient zur schnellen Erfassung der Artikel, für die man sofort oder auch zu einem späteren Zeitpunkt Preisetiketten benötigt. Von Vorteil ist hier zudem, dass man bereits bei der Eingabe festlegen kann, ob man Etiketten im Standardformat oder aber in einem abweichenden Format drucken möchte.

Neben diesen Möglichkeiten, bietet das Formular zusätzliche Lösungen für die Bereitstellung von Artikeldaten, die in externen Programmen weiterverarbeitet werden können.

#### **Formularaufbau**

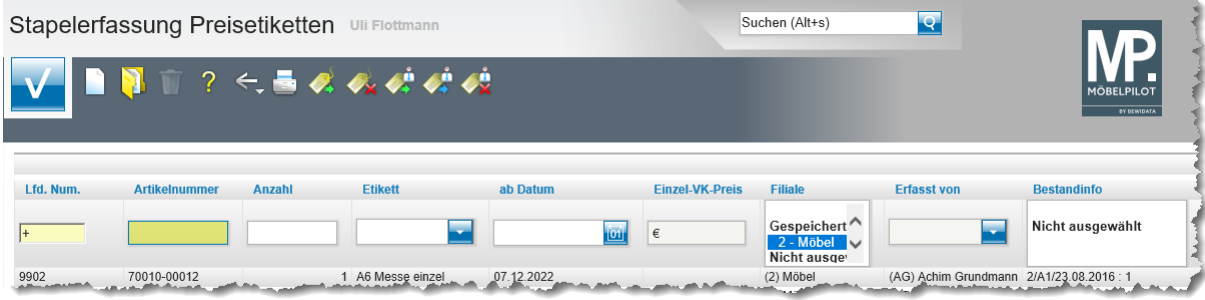

#### **Die Buttons**

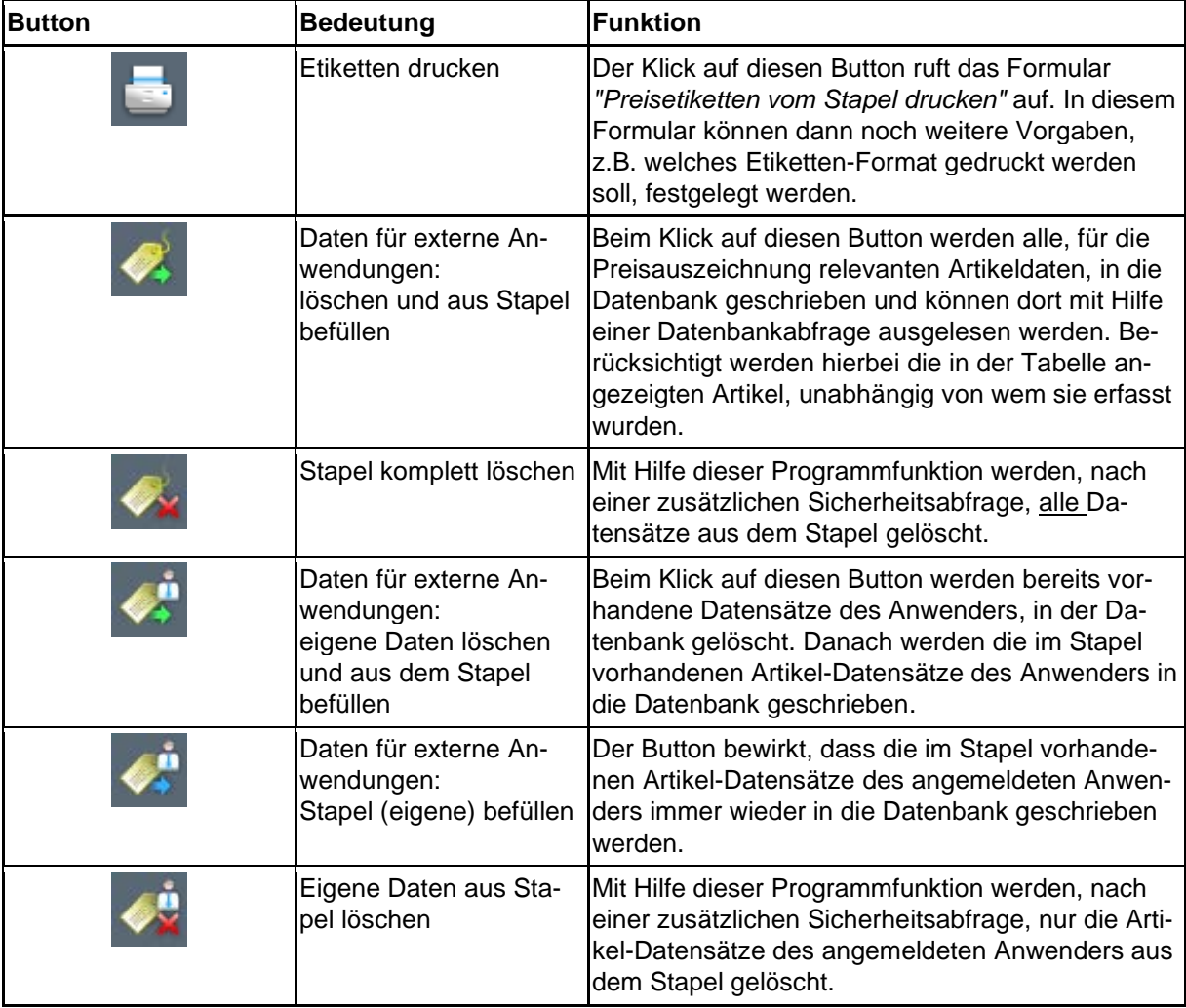

#### **Die Felder**

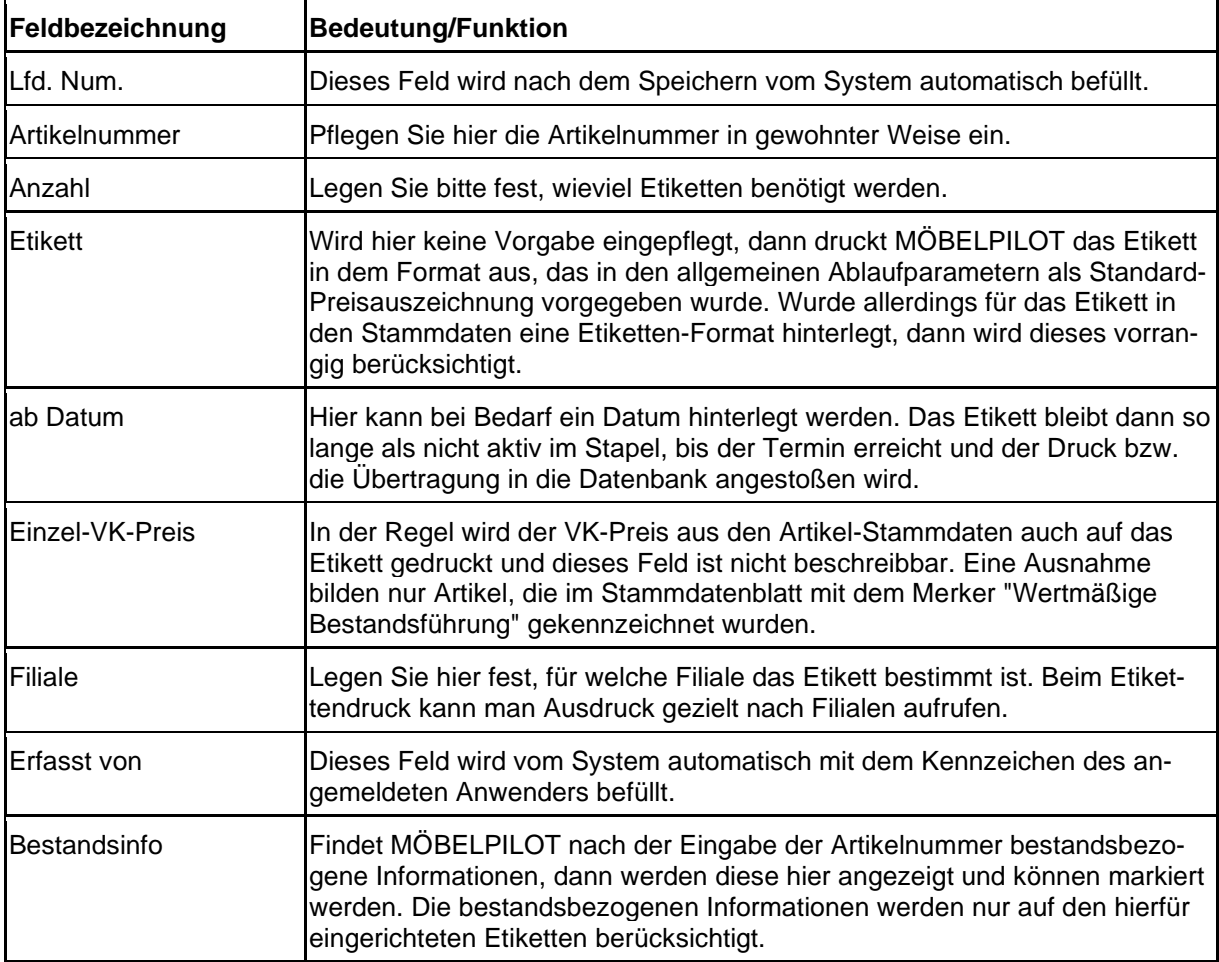

## **Wie zeichne ich meine Waren mit MÖBELPILOT aus?**

Über die gespeicherten Stammdaten sind jederzeit die entsprechenden Ausdrucke für die Artikel-Preisauszeichnung möglich. Die Auswahl für die Ausdrucke ist über sehr fein gegliederte Abfragevarianten steuerbar. Auch die unterschiedlichsten Auszeichnungsmöglichkeiten für die verschiedenen Bereiche, wie konventioneller Großmöbelbereich, Abholmarkt, Boutique- oder Teppichbereich lassen sich aus dem Artikelstammdaten ableiten. Im Rahmen der Ersteinrichtung legen wir, zusammen mit Ihnen, die entsprechenden Druckvorgaben fest. In diesem Teil der Dokumentation beschreiben wir, welche Lösungen Ihnen MÖBELPILOT zur Druckausgabe anbietet.

#### **Lösungsweg 1**

#### **Formular: Bearbeiten Artikel und Leistungen**

Rufen Sie sich zunächst über den Menüpunkt *"Erfassen/Bearbeiten Artikelstammdaten"* das Formular auf.

Wie bereits in der Dokumentation "*Formular: Artikel-Stammdaten"* beschrieben, beinhaltet

dieses Formular 3 Buttons, , , , über die man einen Preisetikettendruck aktivieren kann.

In diesem Beispiel zeigen wir Ihnen, wie Sie mit Hilfe des Buttons **Ethen Etikett produzie**ren.

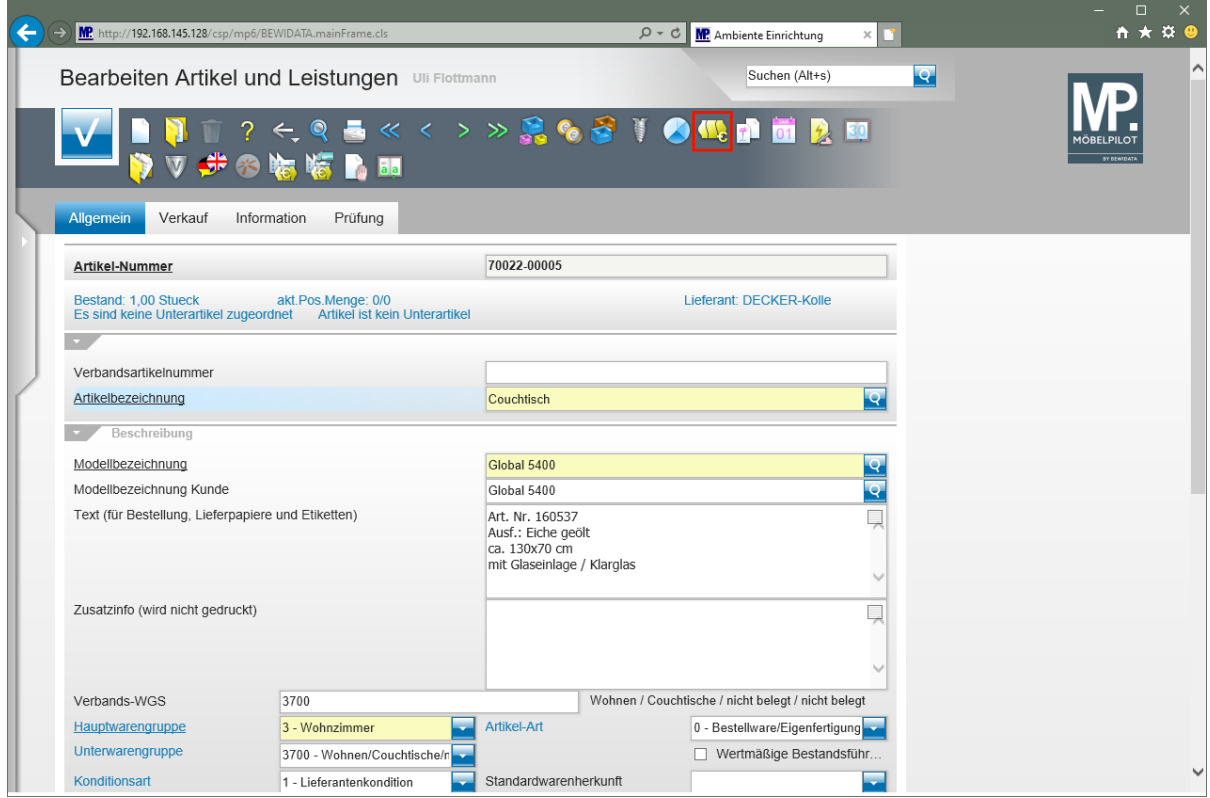

Klicken Sie auf den Hyperlink **Preis Auszeichnung**.

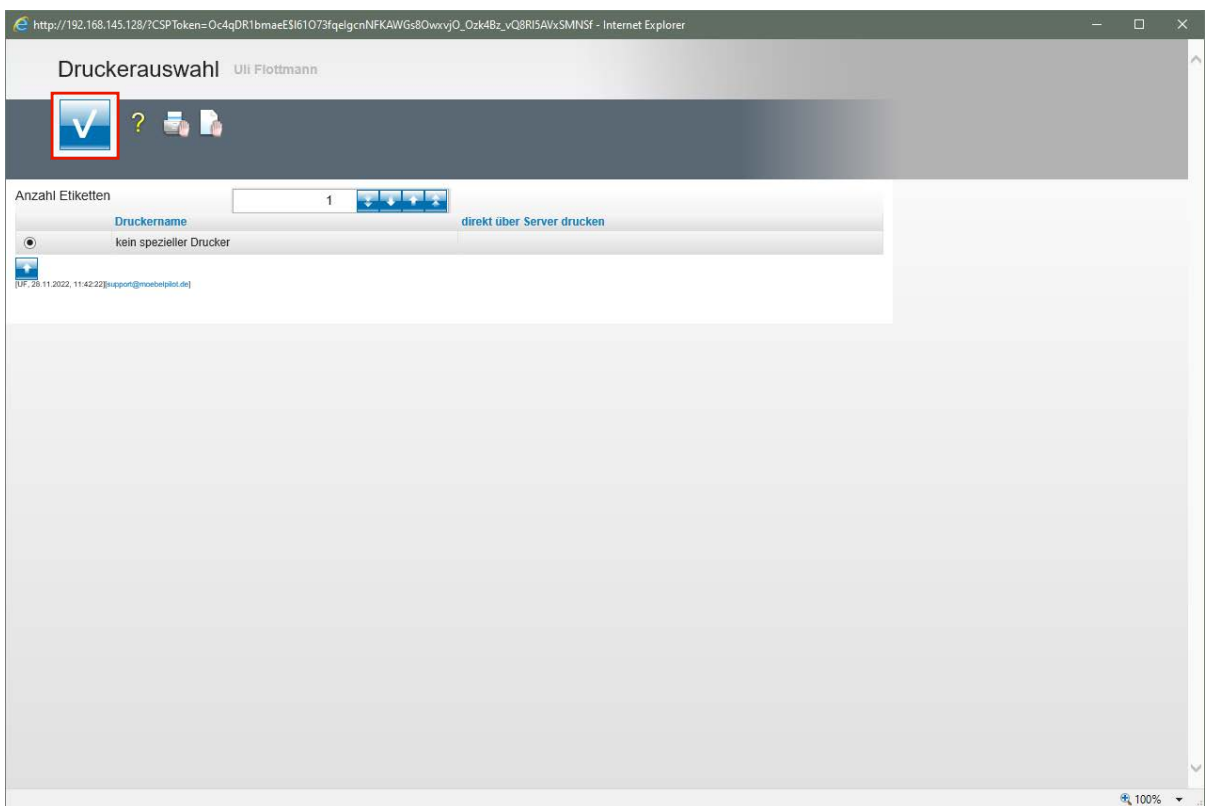

Klicken Sie auf die Schaltfläche **Speichern**.

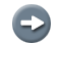

Wählen Sie danach Ihren entsprechenden Drucker aus und bestätigen Sie dann Ihre Auswahl.

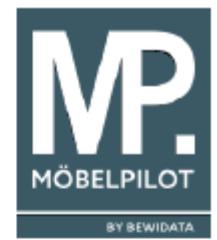

3/3700 11228 40T NEP 70022-00005

# **Couchtisch** Global 5400

Art. Nr. 160537 Ausf.: Eiche geölt ca. 130x70 cm mit Glaseinlage / Klarglas

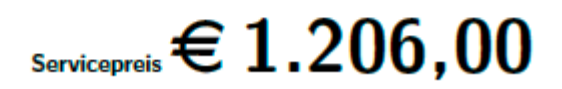

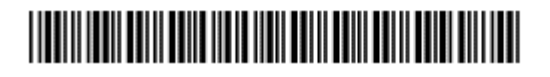

#### **Bedeutung Code-Zeile**

- 3 = Hauptwarengruppe
- 3700 = kompletter Warengruppenschlüssel
- 11228 = verschlüsseltes Druckdatum des Etiketts
	- $11 = November$
	- 2 = Jahr 2022
	- $28 = Taq$
	- 40 T= Lieferzeit in Tagen

## **Lösungsweg 2**

#### **Formular: Preisauszeichnungen Sammeldruck**

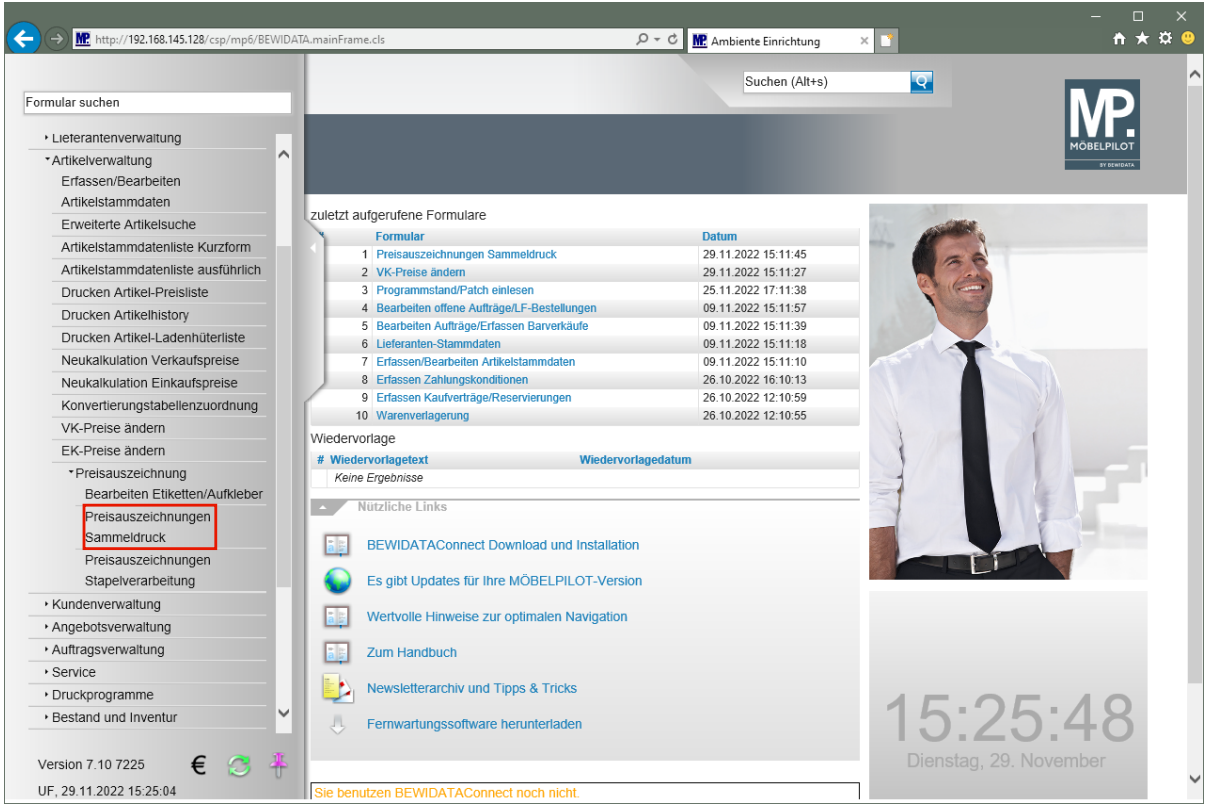

Wir beschreiben Ihnen die Funktion des Formulars an einem Beispiel. Die Bedeutung und Funktion aller Formularfelder entnehmen Sie bitte der Dokumentation *"Formular: Preisauszeichnung Sammeldruck"*.

#### Szenario:

Bei Artikeln des Lieferanten 70022 wurden soeben die VK-Preise angehoben. Nun sollen die Bestandsartikel mit einem neuen Preisetikett ausgezeichnet werden.

Klicken Sie im Inhaltsverzeichnis auf den Hyperlink **Preisauszeichnungen Sammeldruck**.

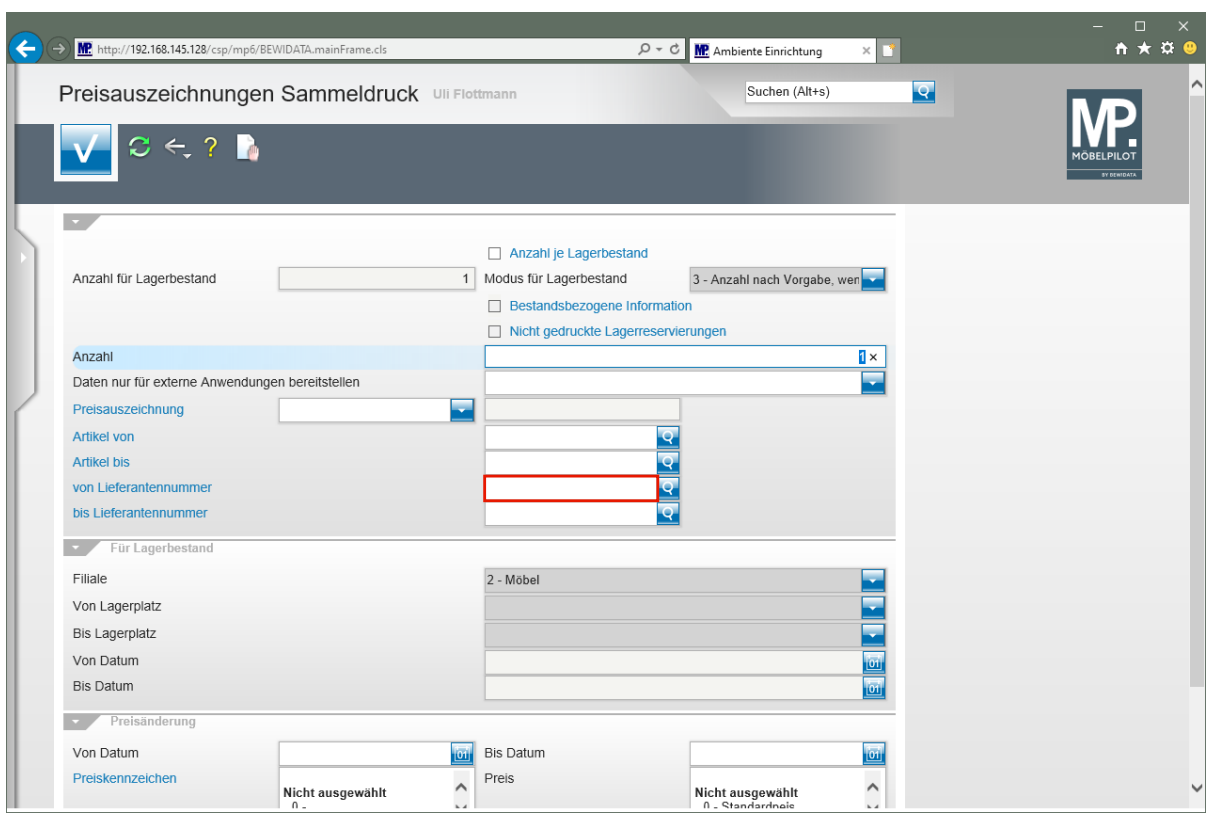

Klicken Sie auf das Eingabefeld **von Lieferantennummer**.

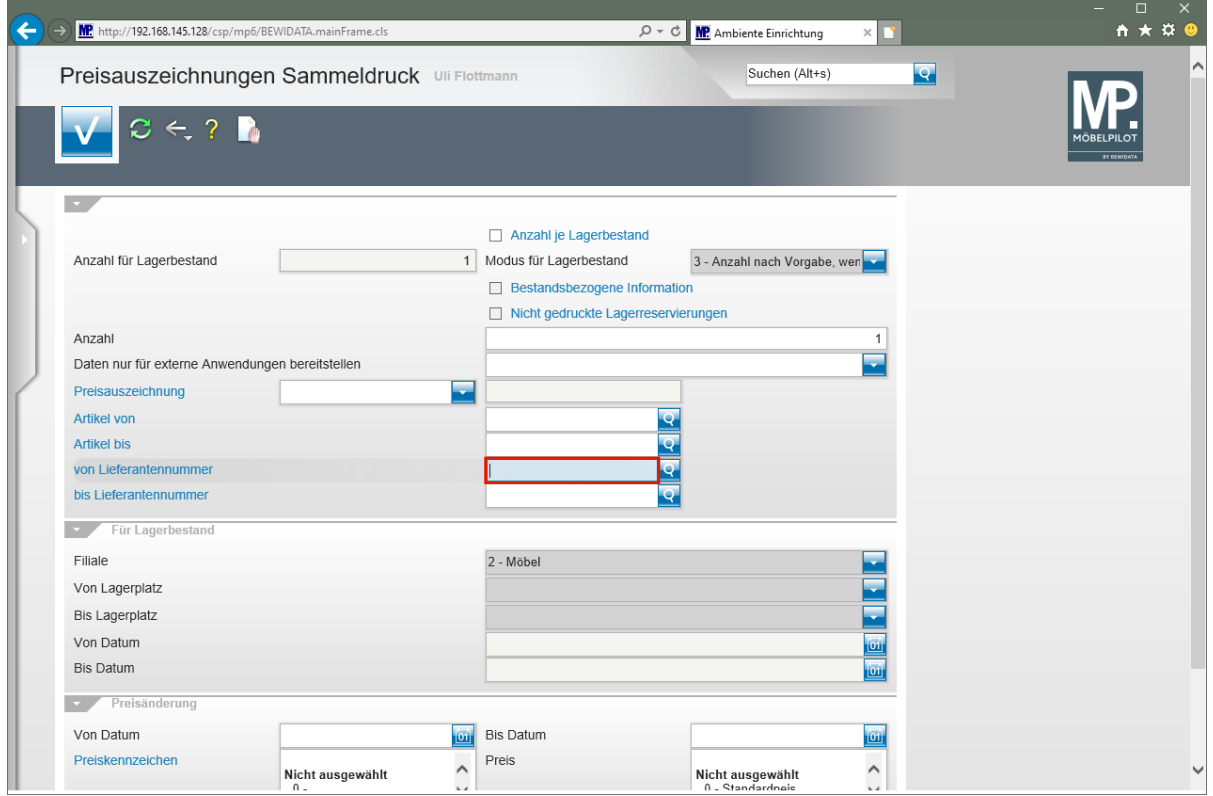

Geben Sie **70022** im Feld **von Lieferantennummer** ein.

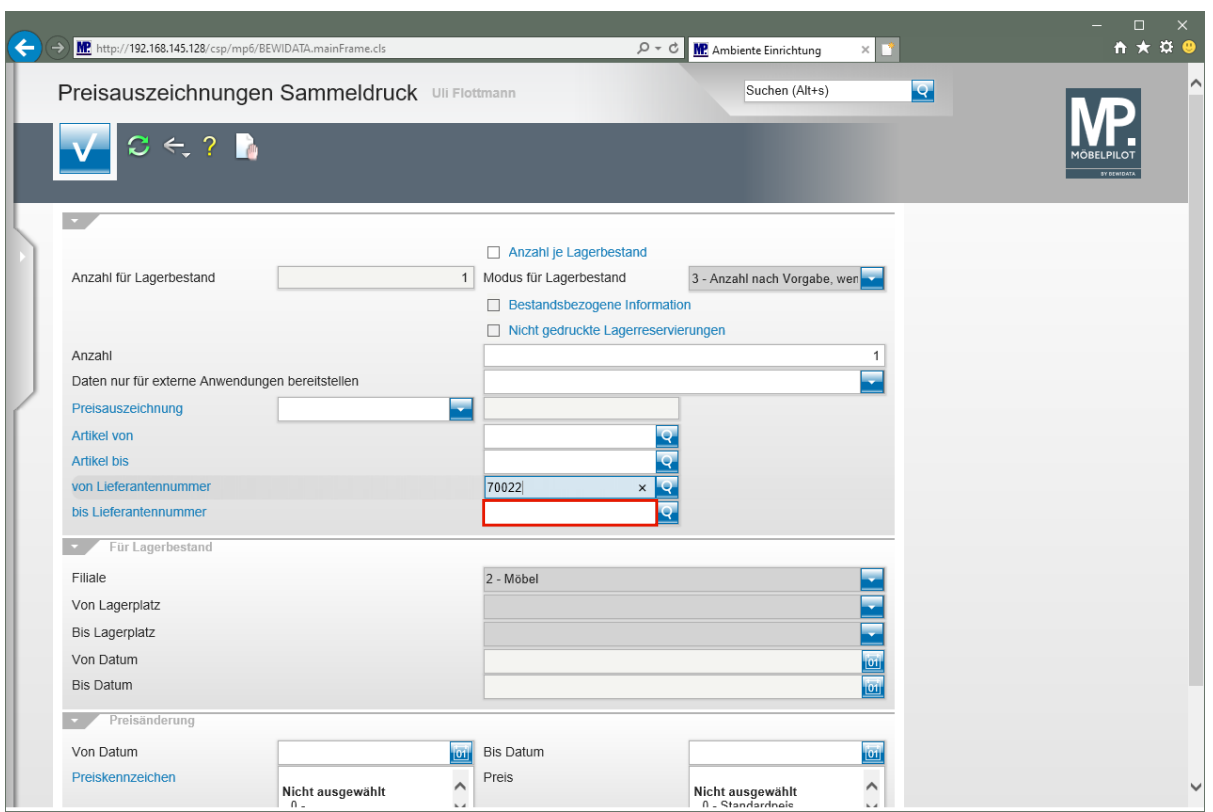

Klicken Sie auf das Eingabefeld **bis Lieferantennummer**.

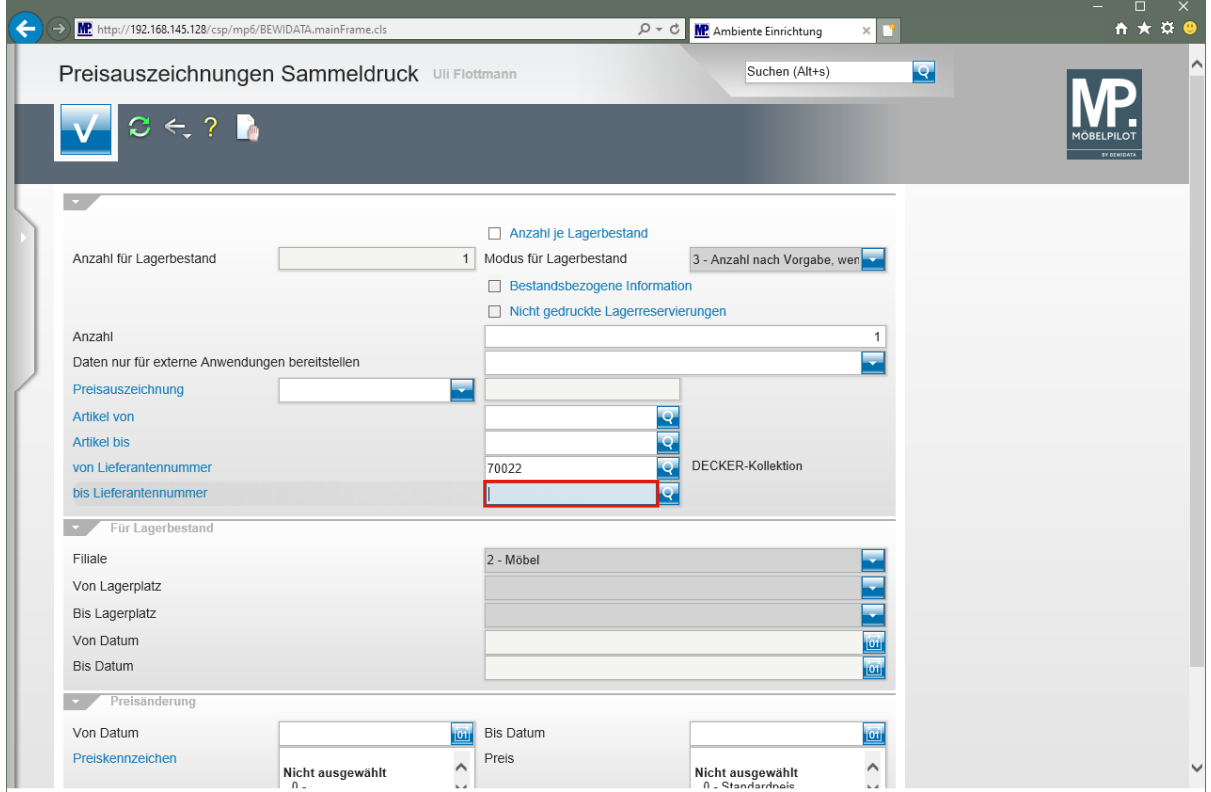

Geben Sie **70022** im Feld **bis Lieferantennummer** ein.

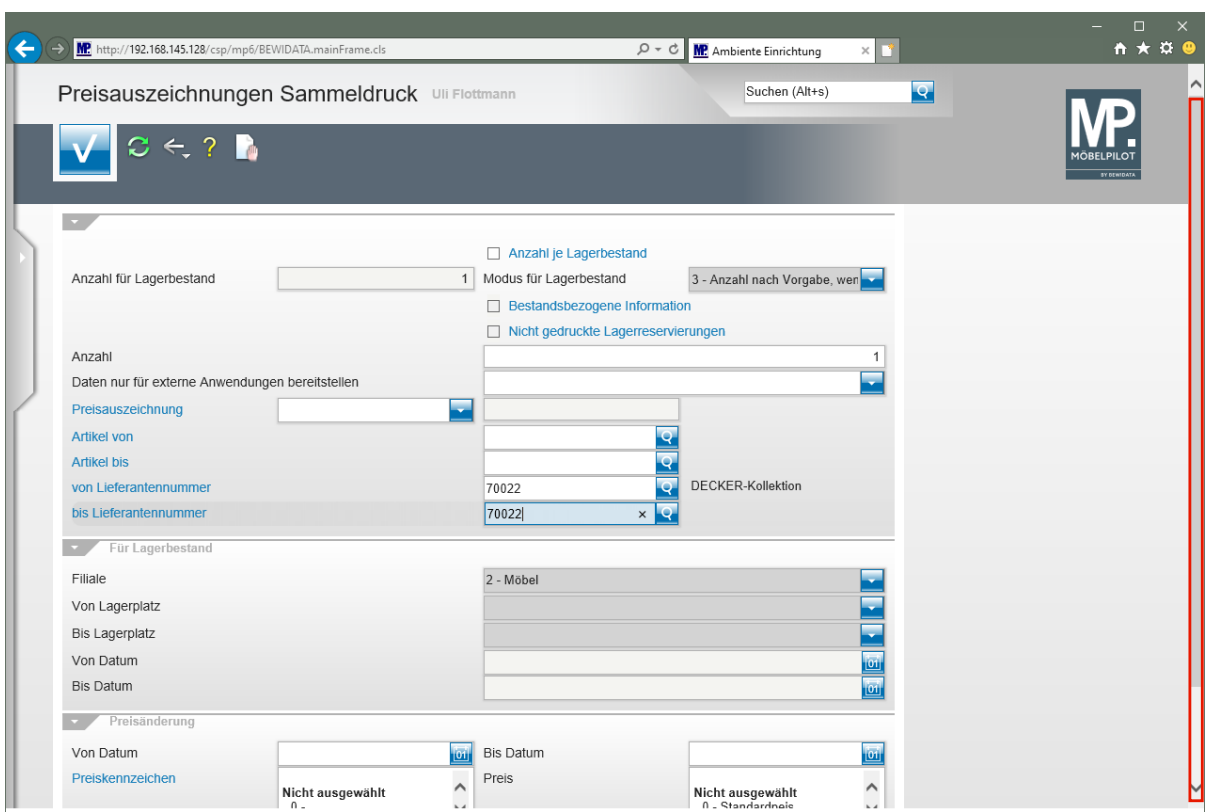

Klicken Sie auf die vertikale Bildlaufleiste.

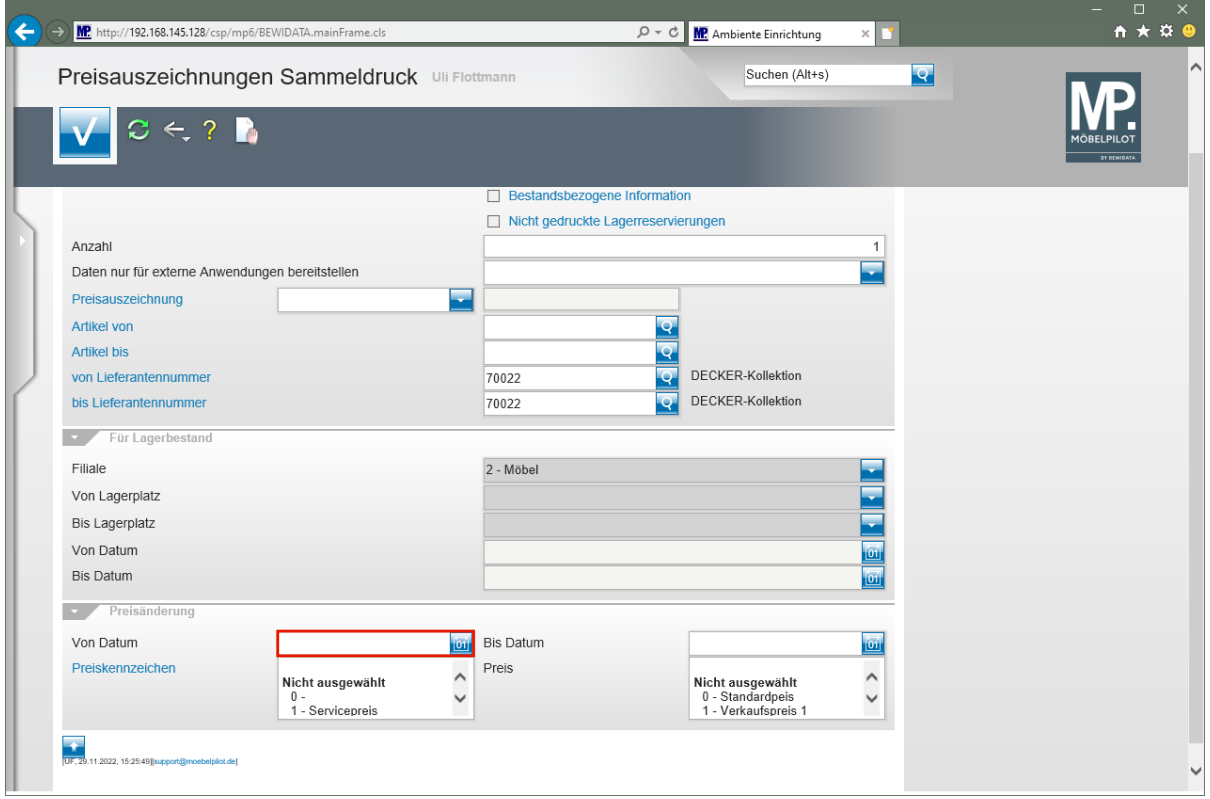

Klicken Sie auf das Eingabefeld **Von Datum**.

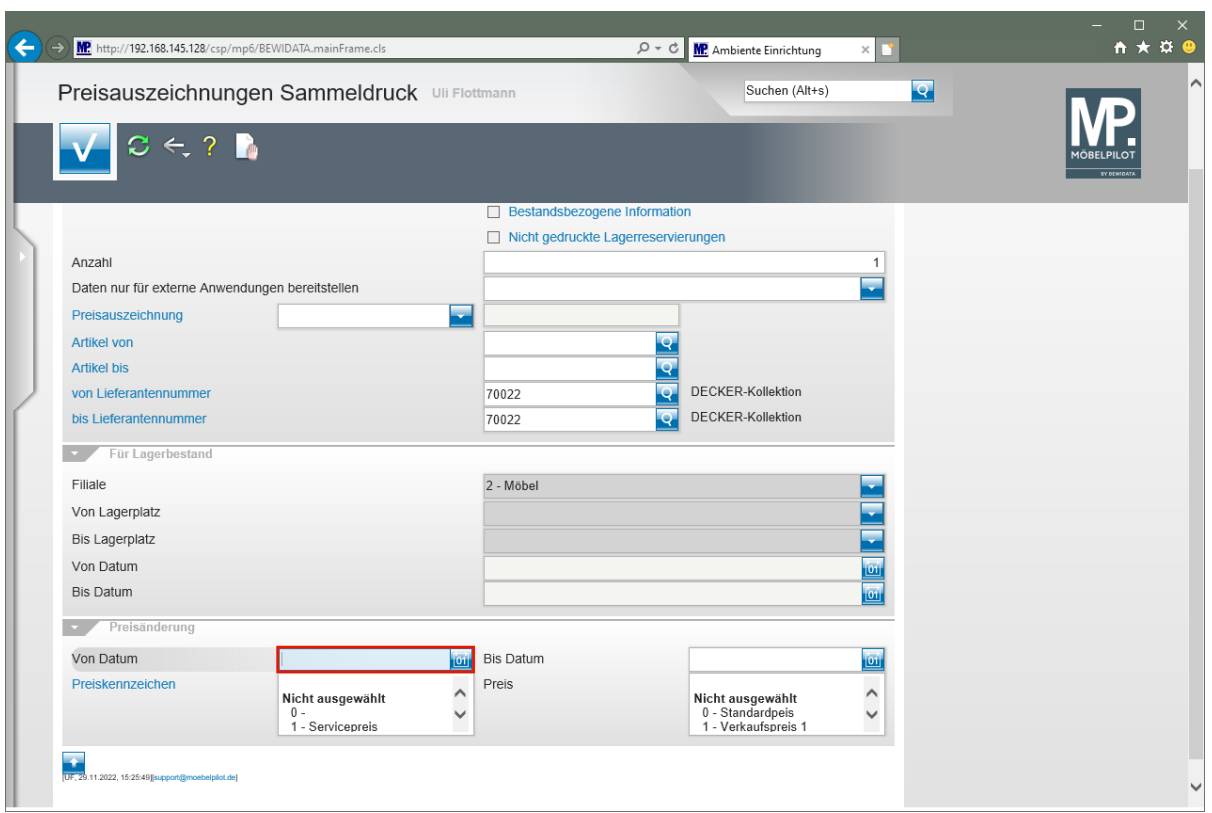

Geben Sie **.** im Feld **Von Datum** ein.

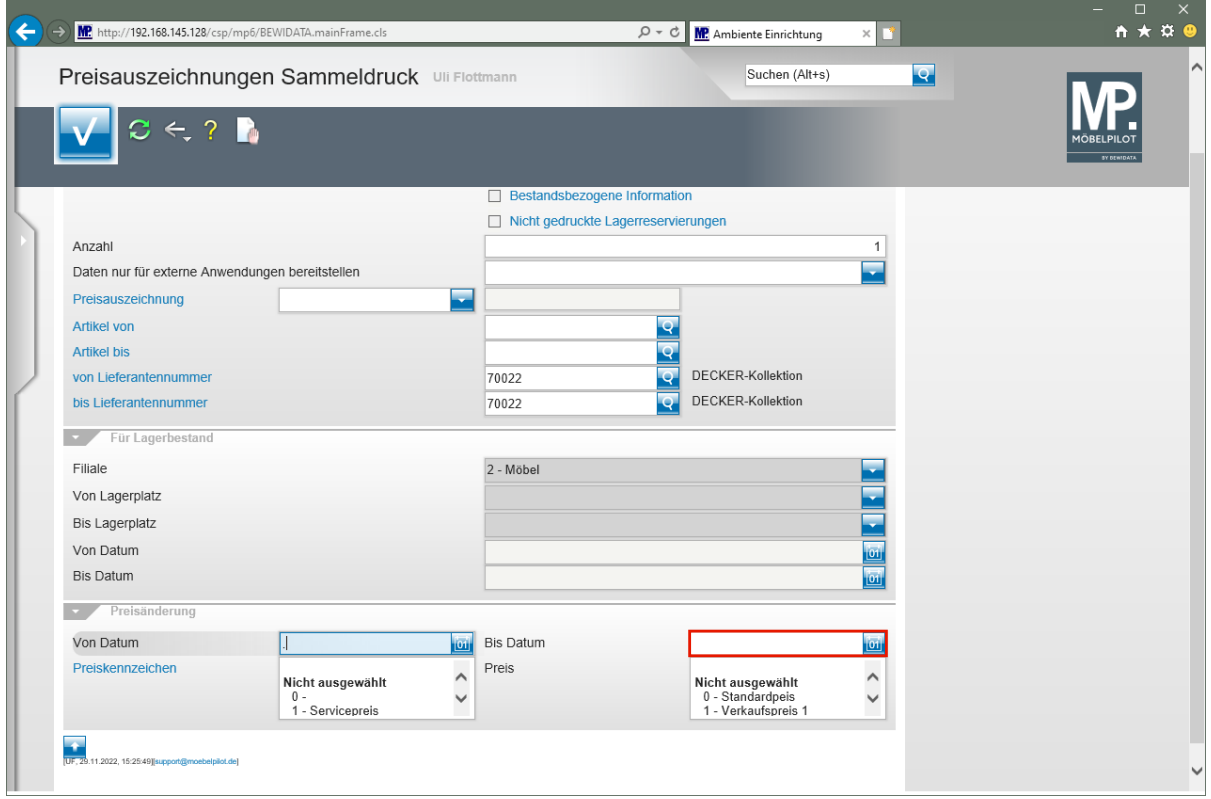

Klicken Sie auf das Eingabefeld **Bis Datum**.
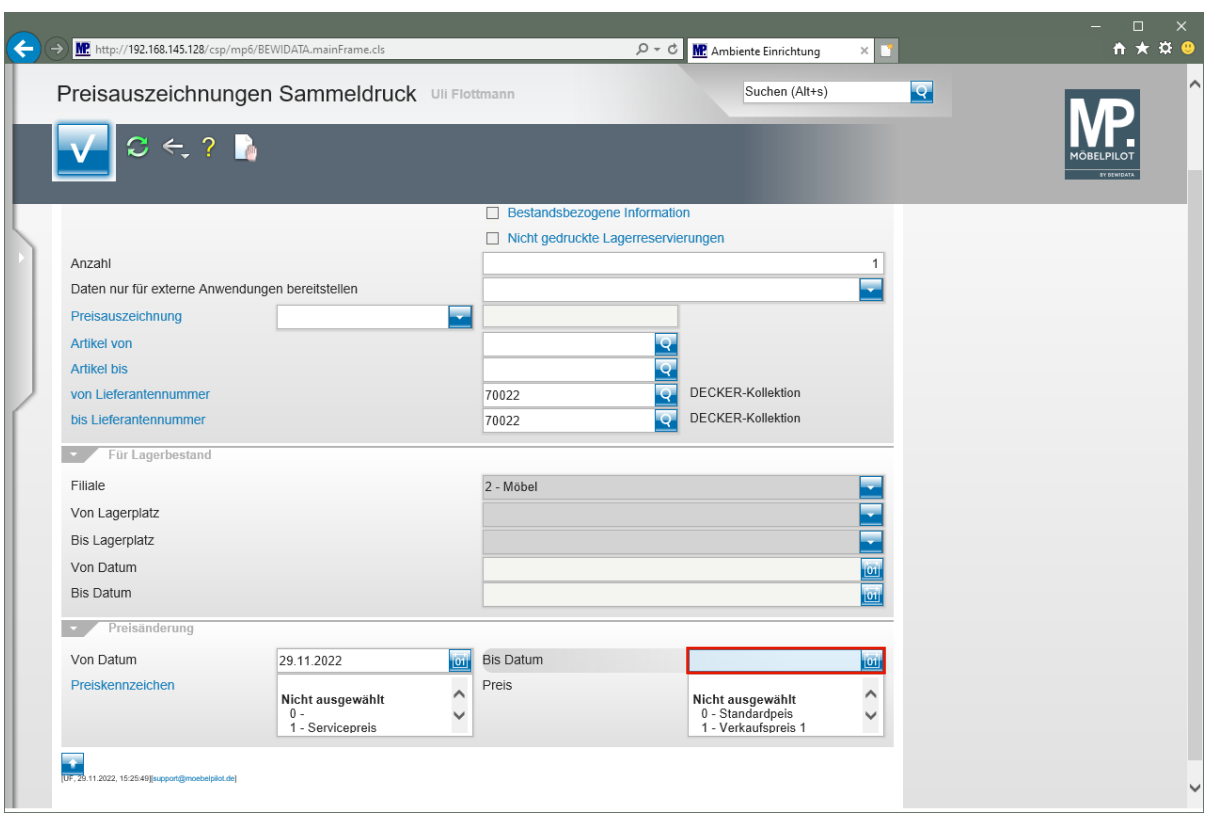

Geben Sie **.** im Feld **Bis Datum** ein.

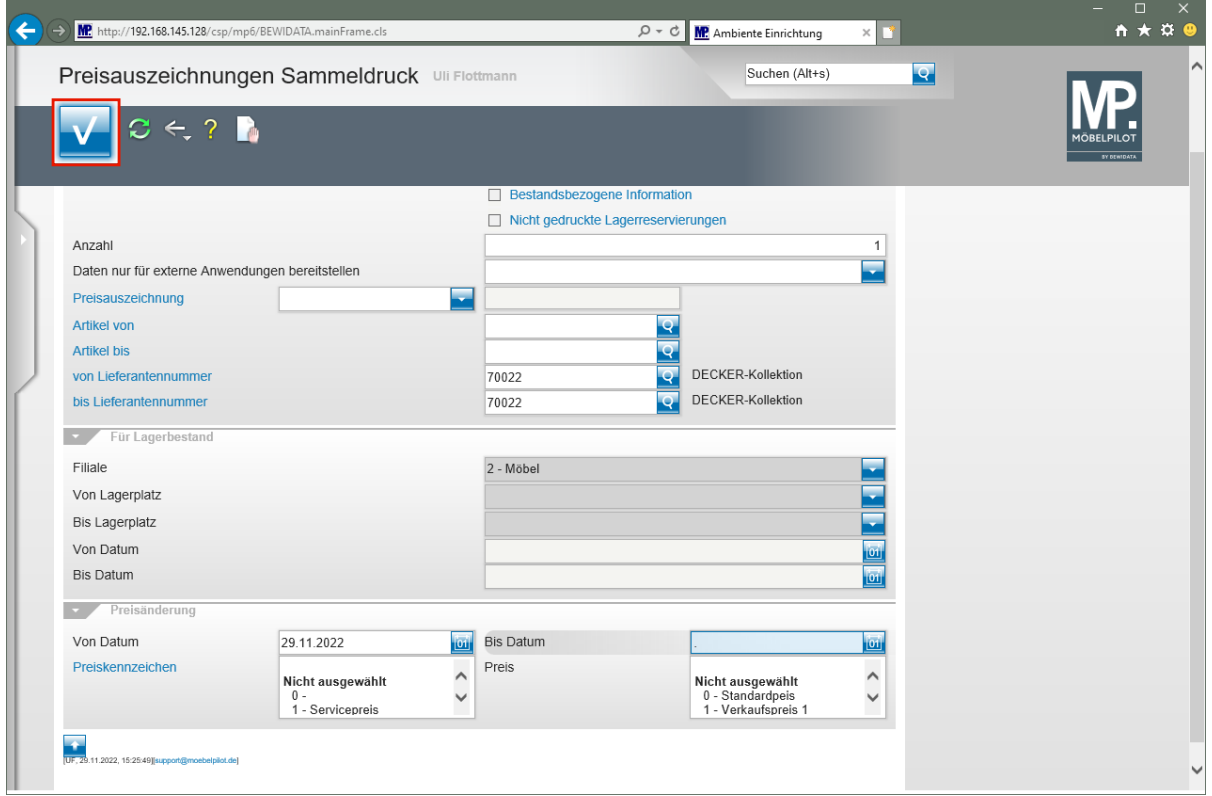

Klicken Sie auf die Schaltfläche **Speichern** und drucken Sie anschließend die Preisetiketten in gewohnter Weise.

## **Lösungsweg 3**

## **Formular: Preisauszeichnungen Stapelverarbeitung**

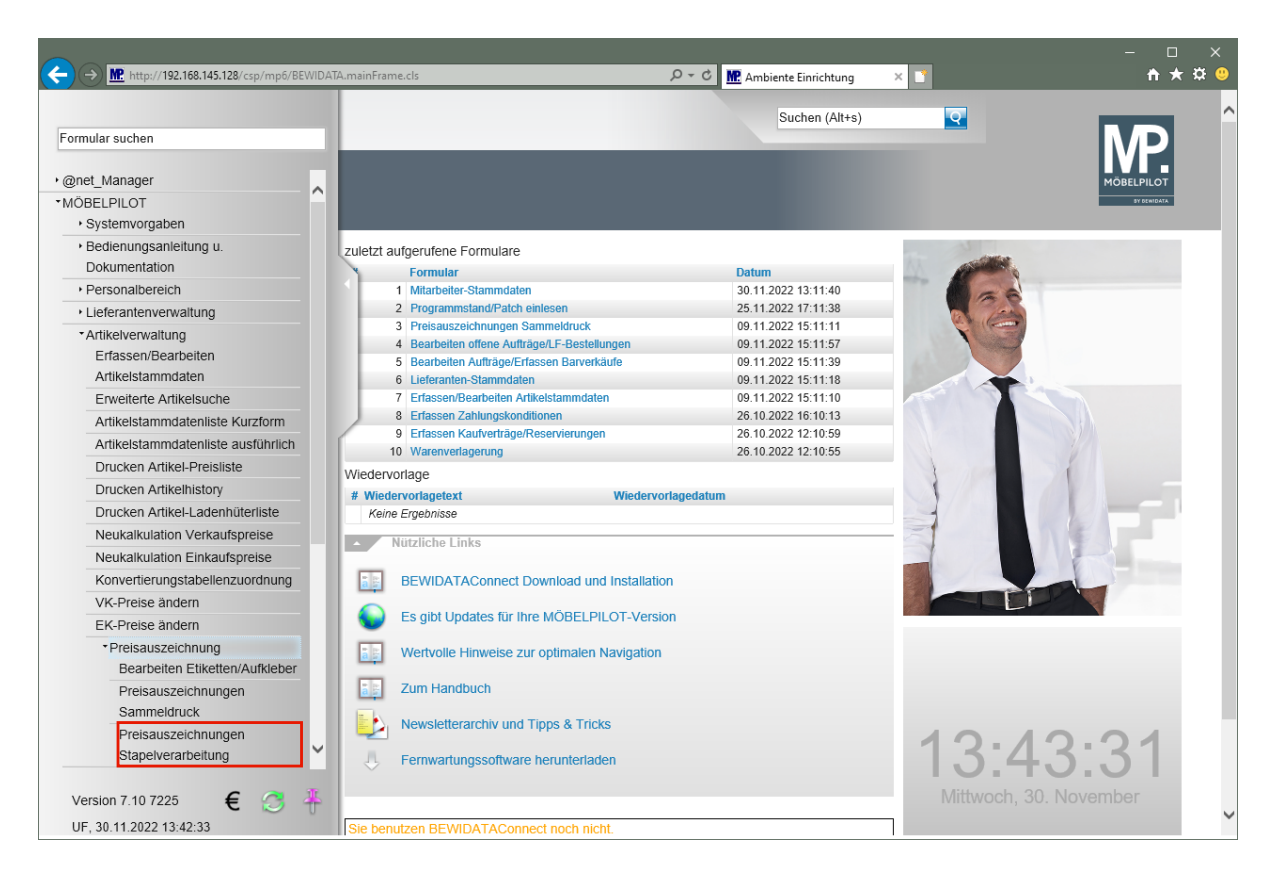

#### Klicken Sie auf den Hyperlink **Preisauszeichnungen Stapelverarbeitung**.

Wir beschreiben Ihnen die Vorgehensweise an einem Beispiel. Die Bedeutung und Funktion aller Formularfelder und Buttons entnehmen Sie bitte der Dokumentation *"Formular: Preisauszeichnung Stapelverarbeitung"*.

#### Szenario:

Der angemeldete Mitarbeiter will sofort für einige Artikel Preisetiketten mit unterschiedlichen Formaten produzieren.

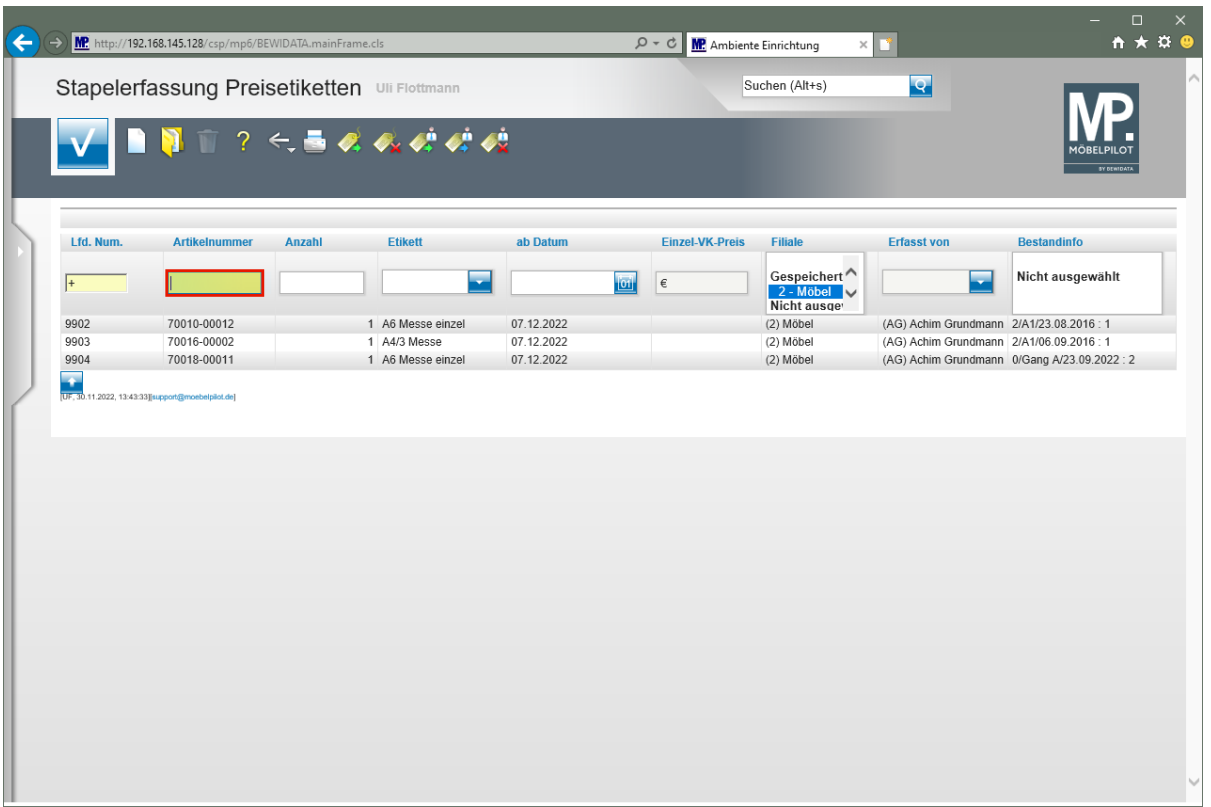

Geben Sie **70034,14** im Feld **Artikelnummer** ein.

 $\bullet$ Im Stapel wurden bereits von einem Mitarbeiter Vorgaben für den Druck einiger Preisetiketten eingepflegt.

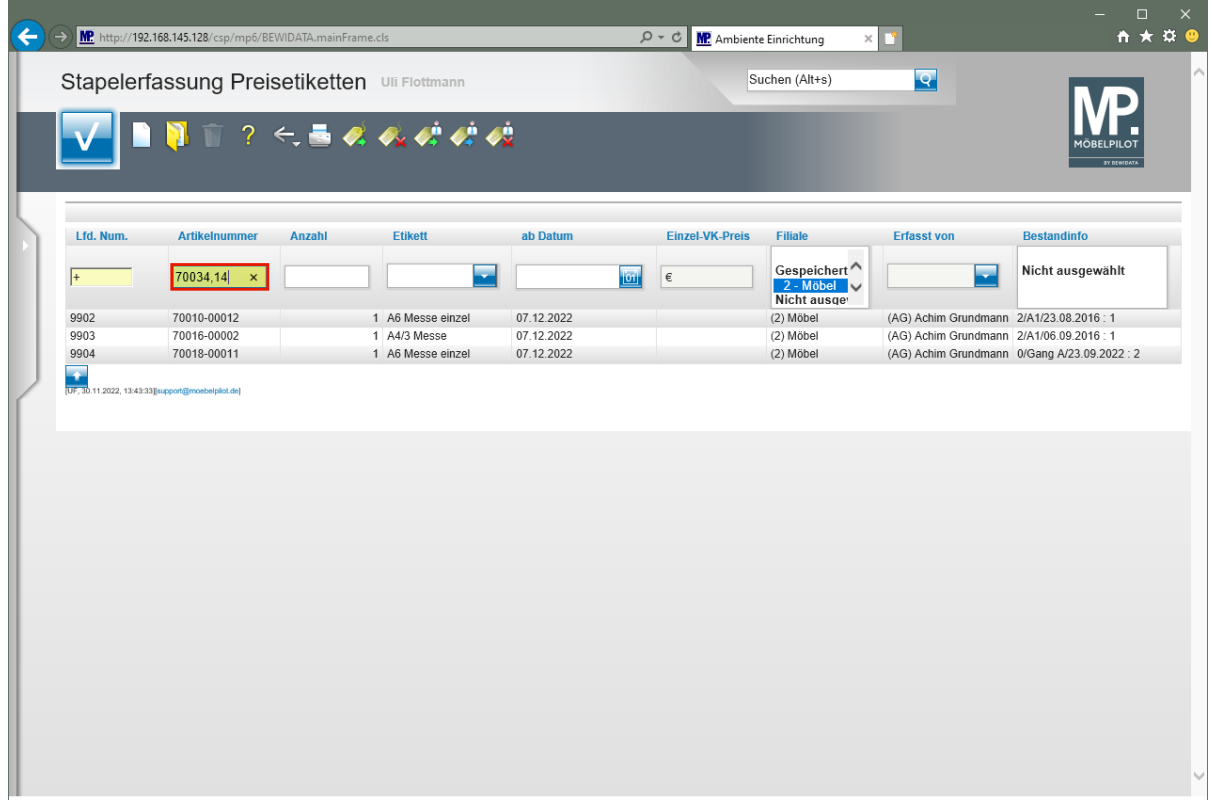

Drücken Sie die Taste

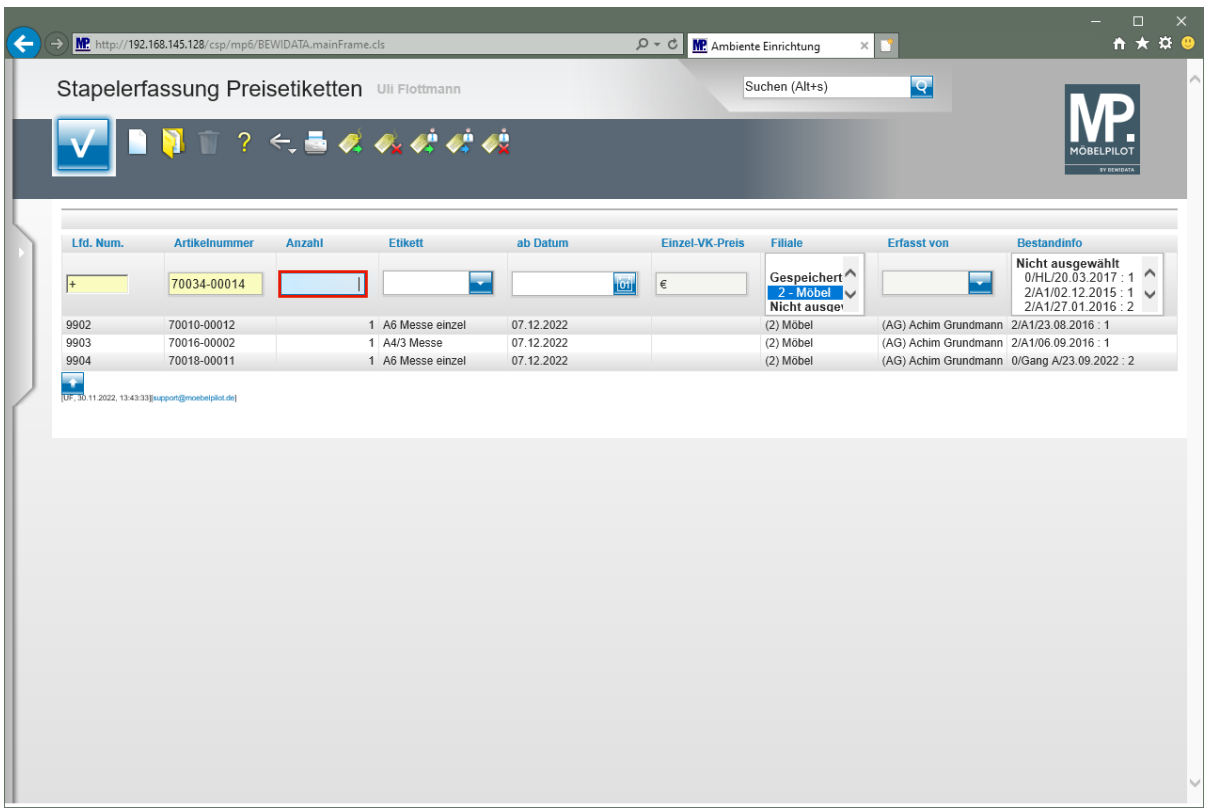

Geben Sie **1** im Feld **Anzahl** ein.

 $\blacksquare$ 

 $\overline{\mathbf{I}}$ Wollen Sie für den Artikel nur ein Preisschild drucken, dann ist eine Vorgabe im Feld *"Anzahl"* nicht zwingend erforderlich.

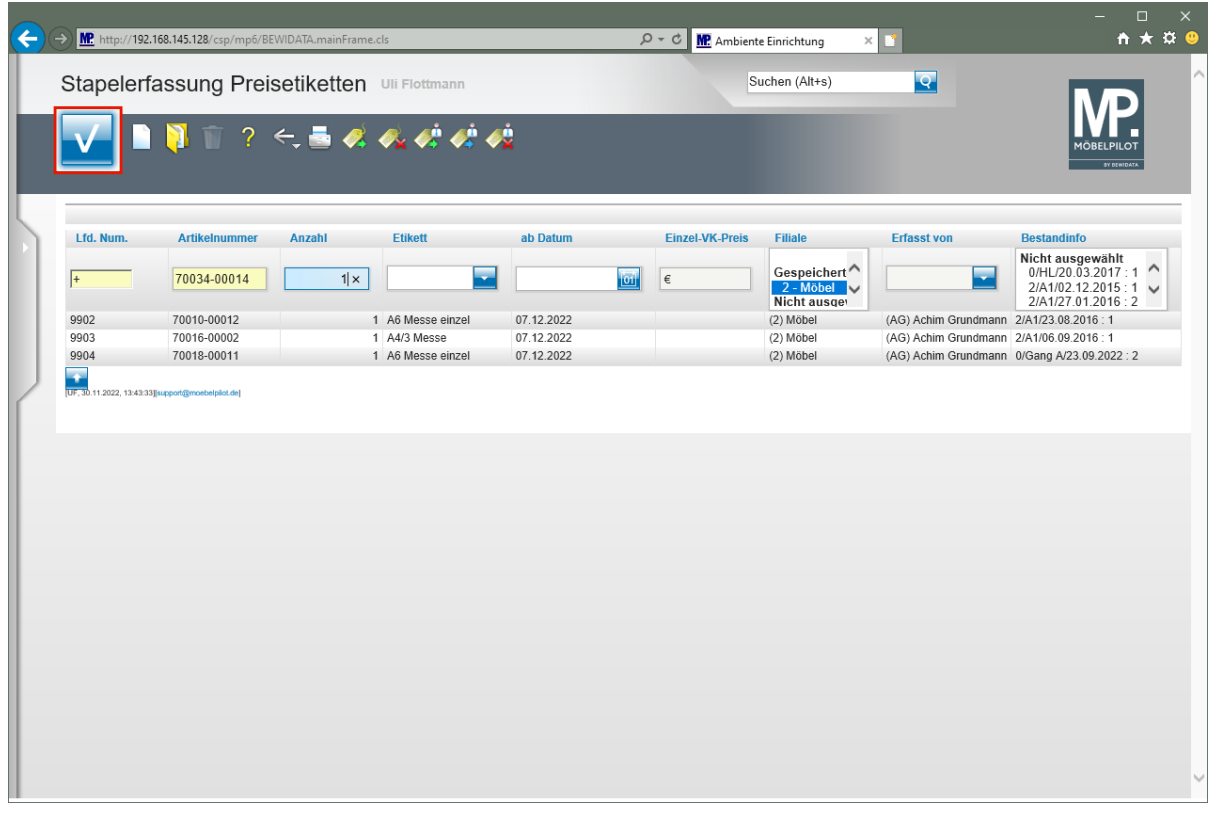

Wollen Sie, dass das Etikett im Standardformat gedruckt wird, dann kann das Feld *"Etikett"* ignoriert werden.

Soll das Etikett erst zu einem späteren Zeitpunkt gedruckt werden, dann hinterlegen Sie das entsprechende Datum im Feld *"ab Datum".*

Klicken Sie auf die Schaltfläche **Speichern**.

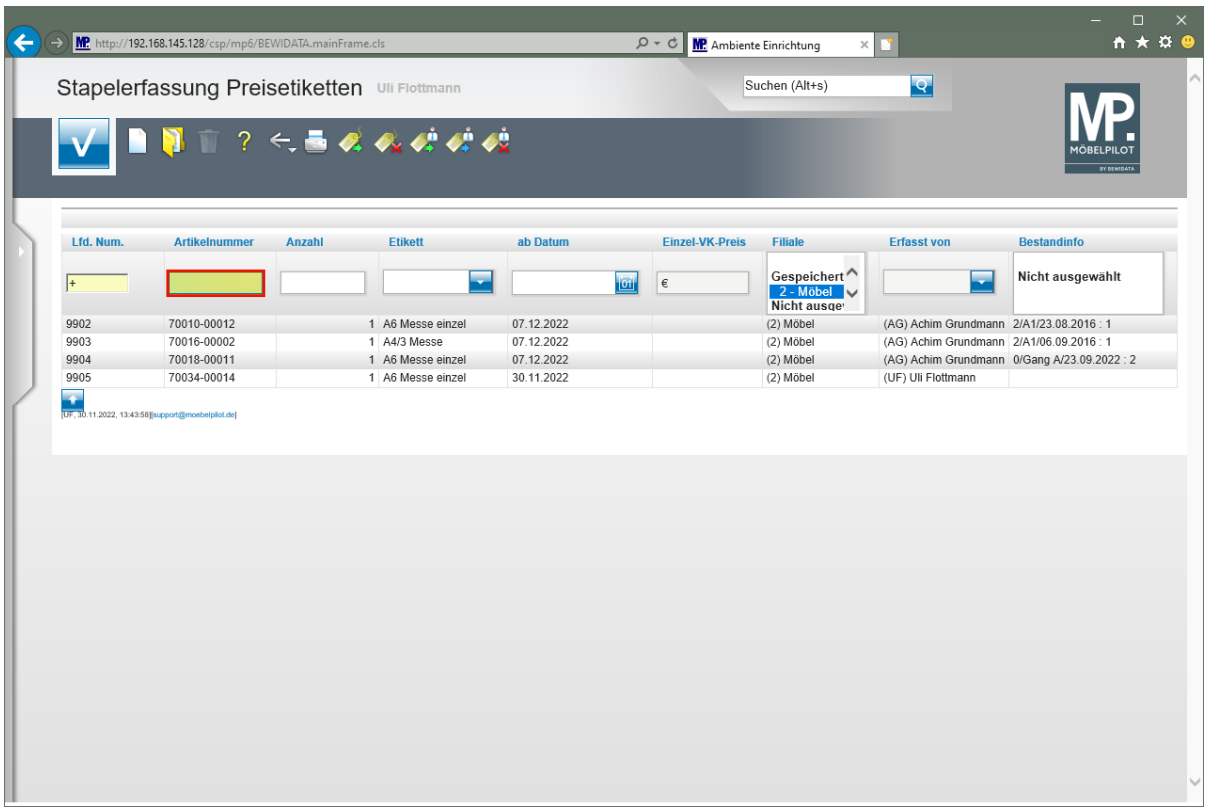

Geben Sie **70034,12** im Feld Artikelnummer ein.

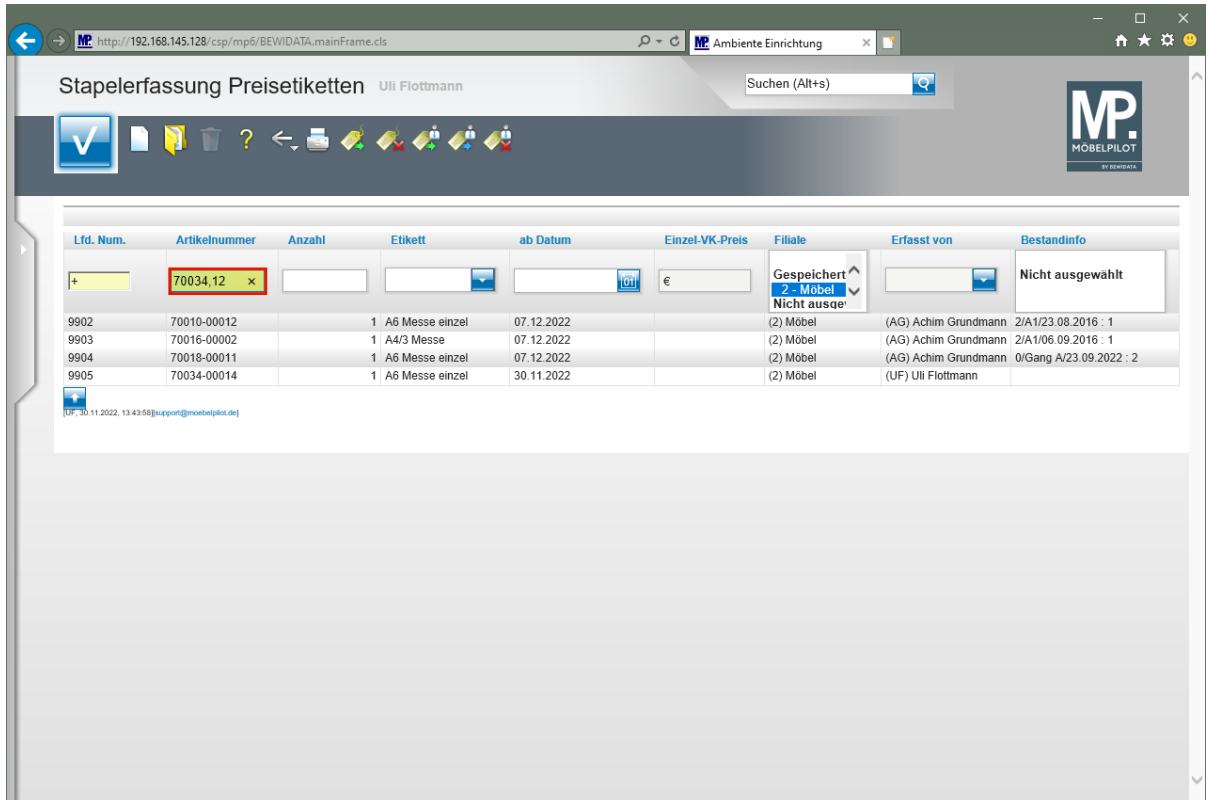

Drücken Sie die Taste

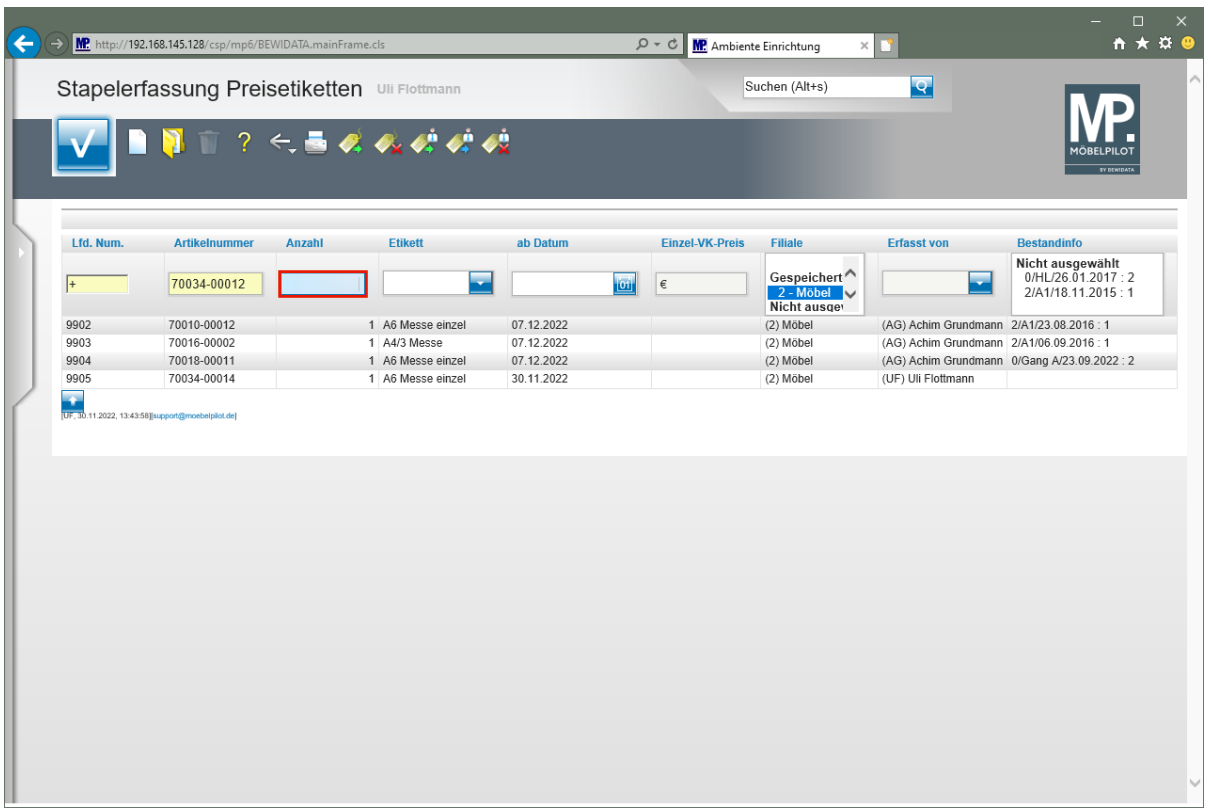

Geben Sie **1** im Feld Anzahl ein.

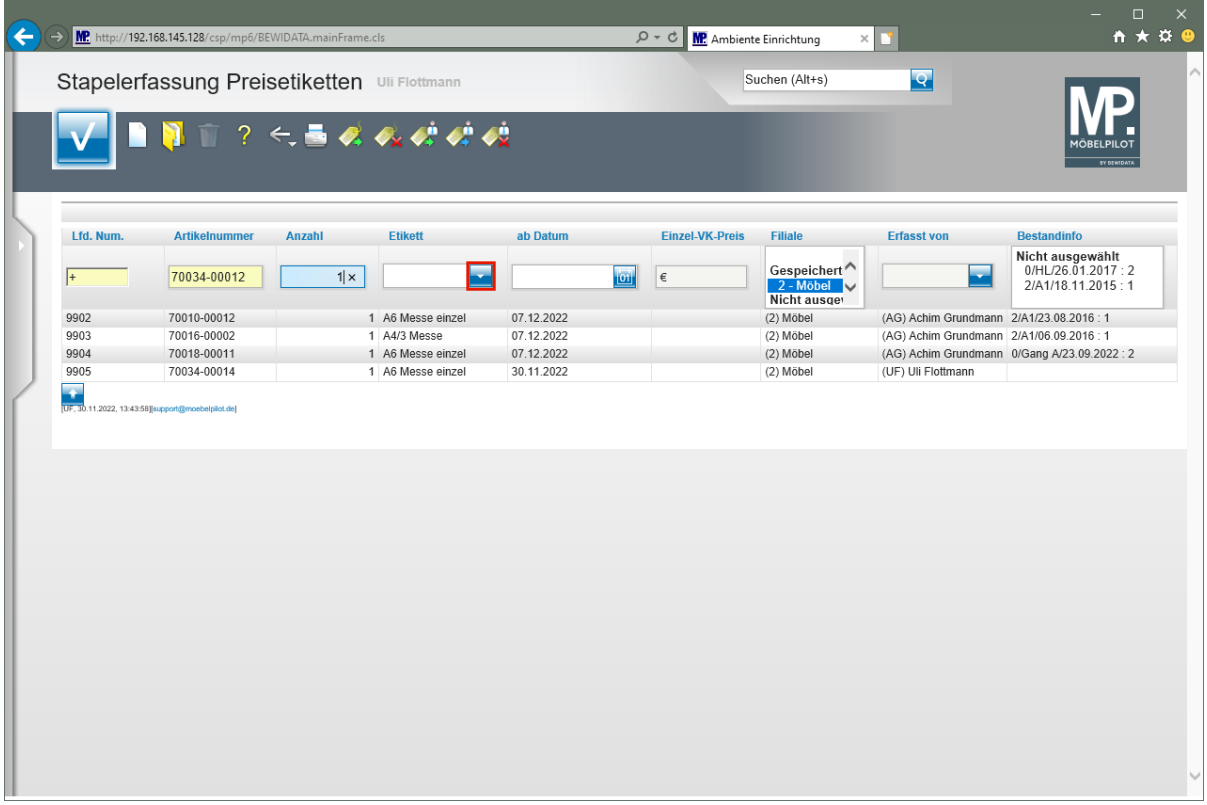

Klicken Sie im Auswahlfeld **Etikett** auf die Schaltfläche **Öffnen**.

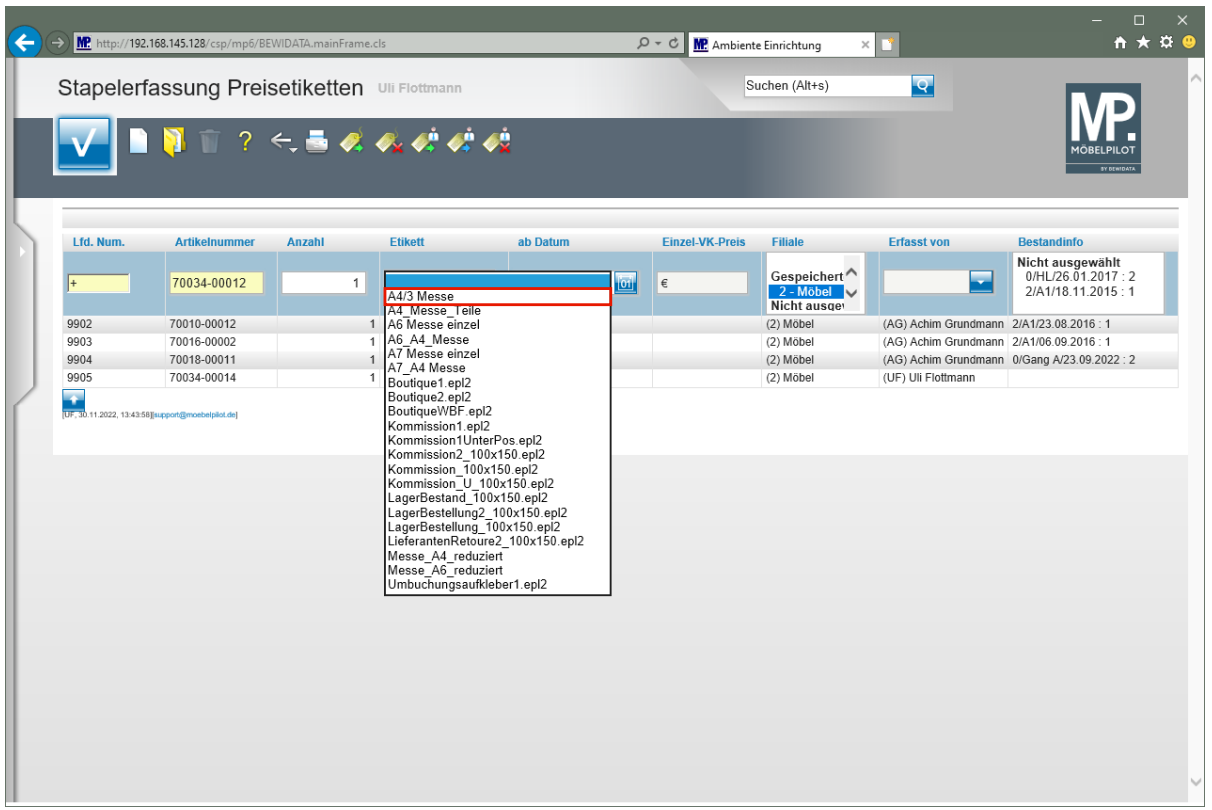

Klicken Sie auf den Listeneintrag **A4/3 Messe**.

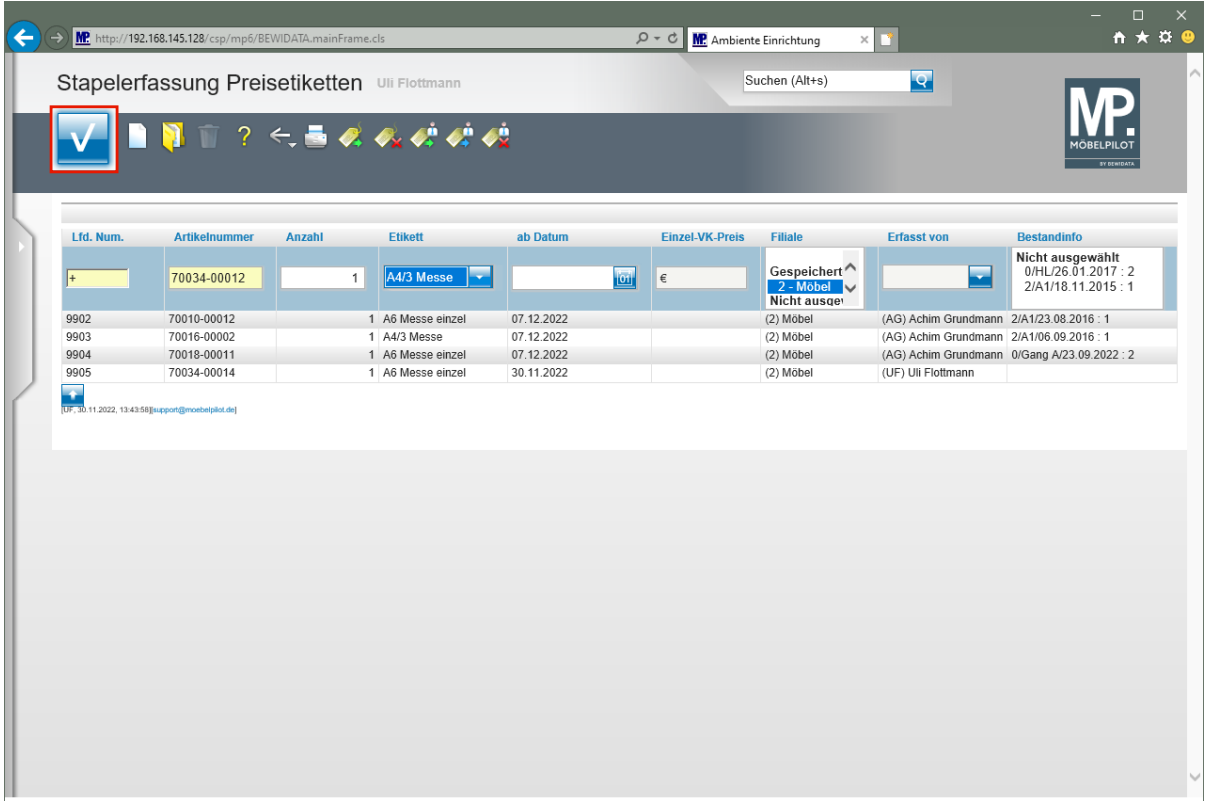

Klicken Sie auf die Schaltfläche **Speichern**.

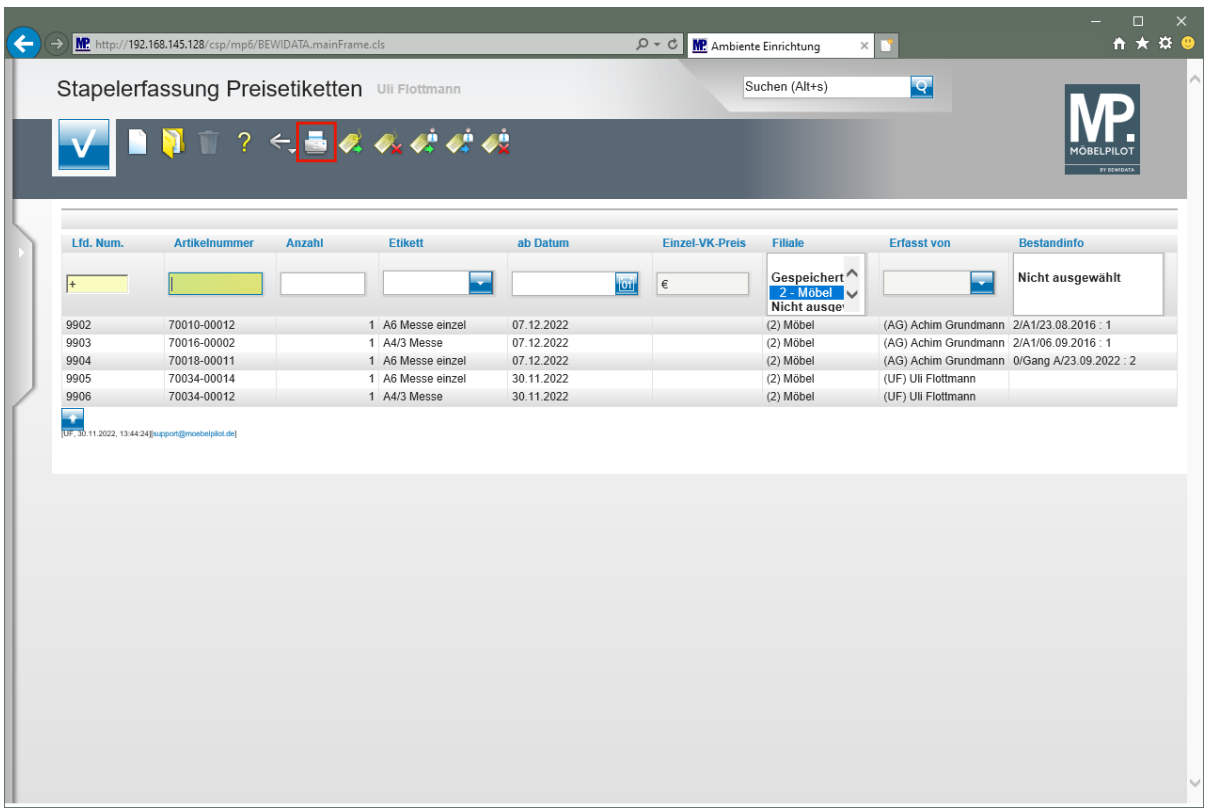

Klicken Sie auf den Hyperlink **Etiketten drucken**.

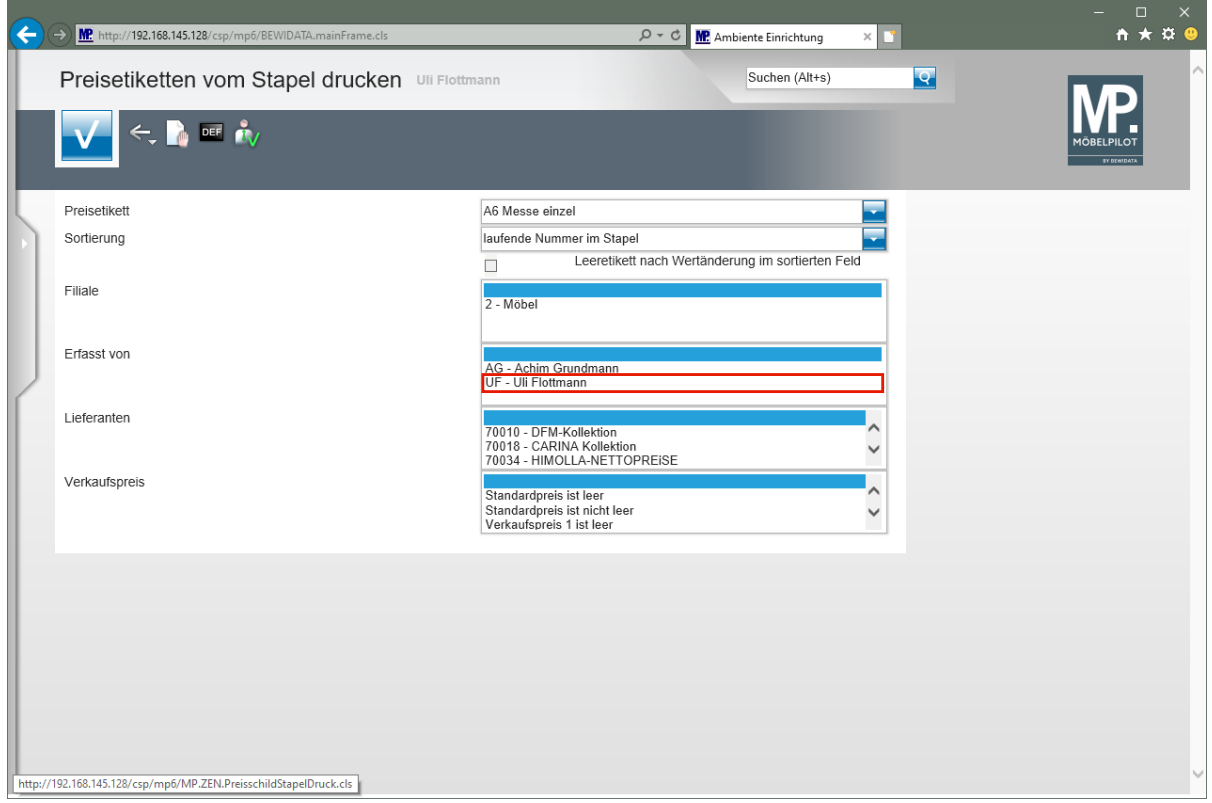

Klicken Sie auf den Listeneintrag **UF - Uli Flottmann**.

 $\bigodot$ 

Legen Sie in diesem Formular unter anderem fest, ob Sie nur die selbst hinterlegten und aktiven (Datum) Etiketten drucken wollen.

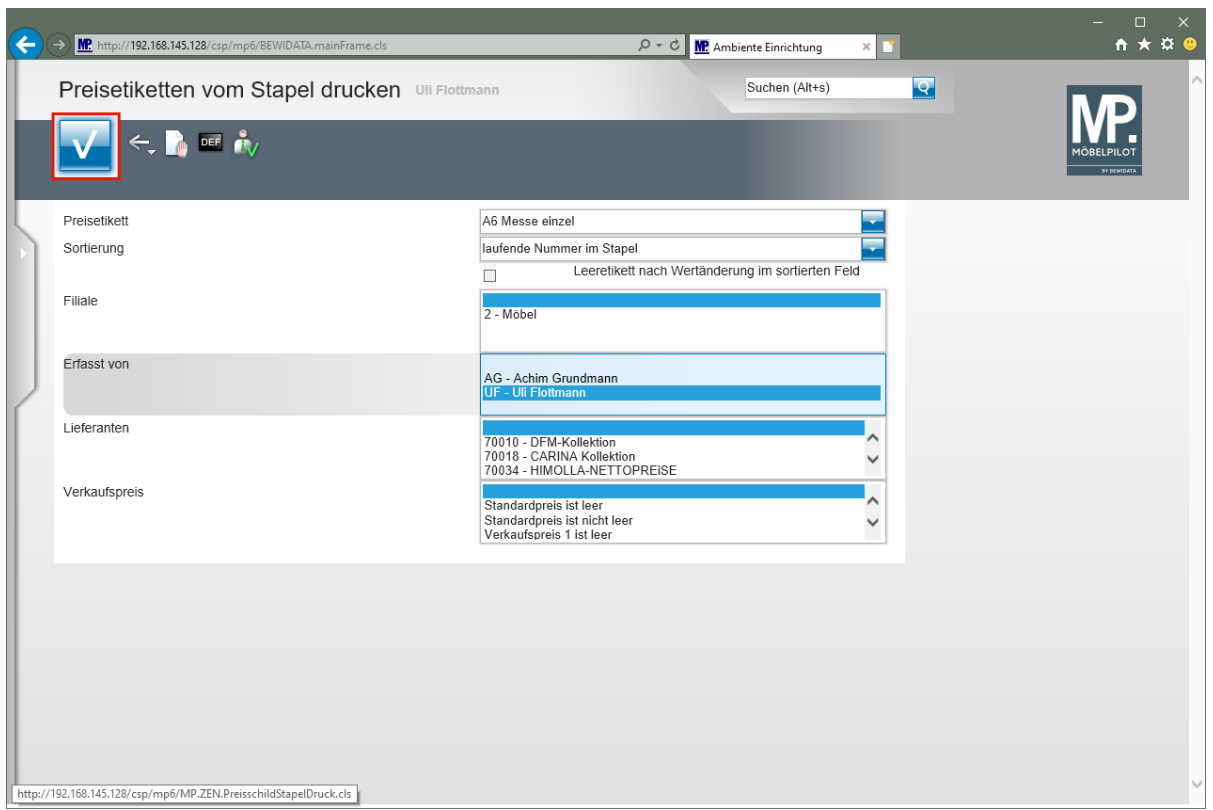

Klicken Sie auf die Schaltfläche **Speichern**.

 $\bigodot$ MÖBELPILOT druckt nun die entsprechenden Preisetiketten.

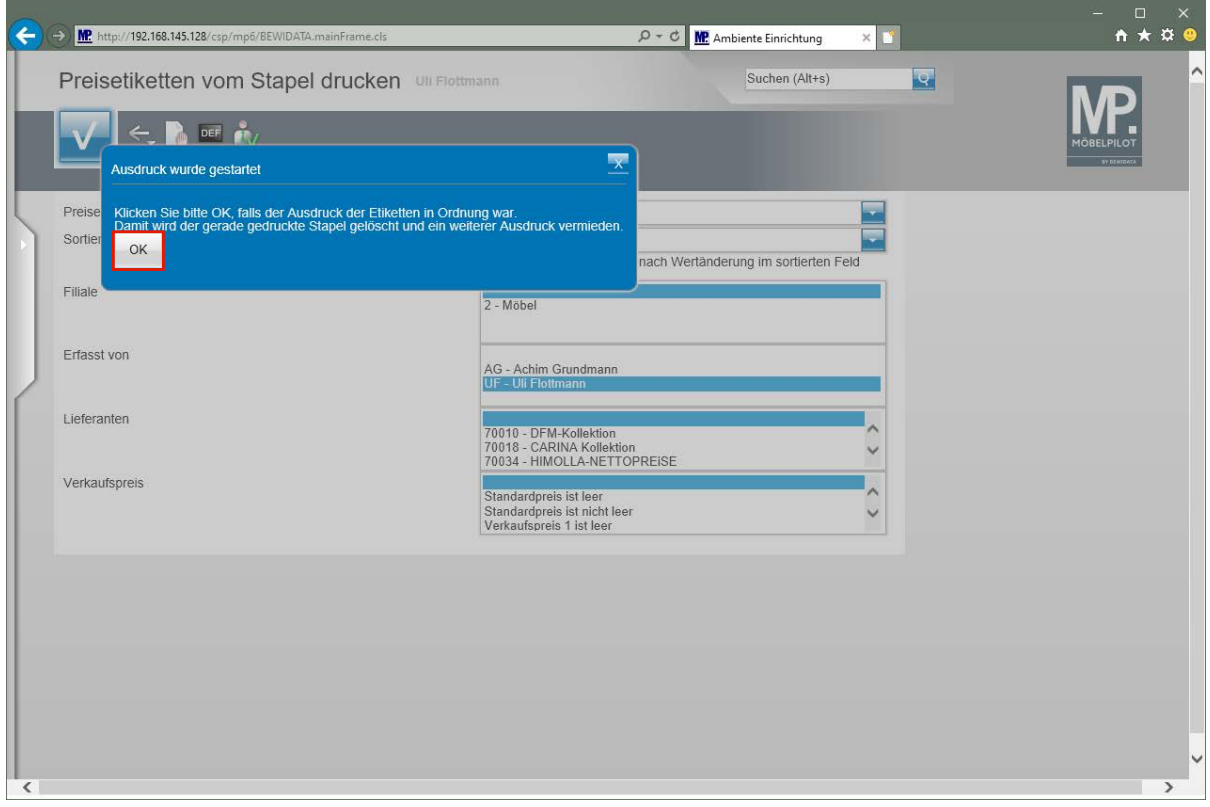

Klicken Sie auf die Schaltfläche **OK**.

А

Bitte beachten Sie unbedingt diese Meldung und prüfen Sie vor dem nächsten Schritt, ob die Etiketten richtig gedruckt wurden.

 $\bullet$ 

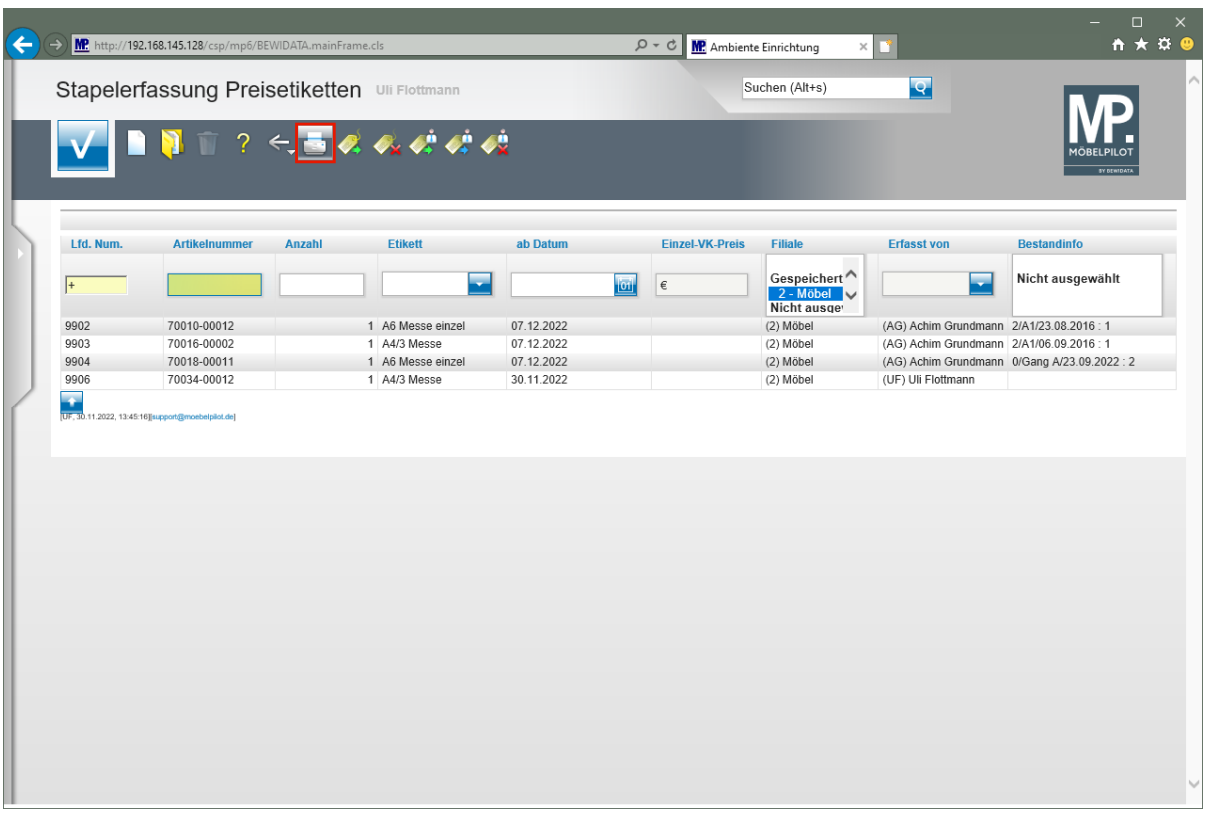

Haben Sie noch weitere Etiketten zum Druck vorgemerkt, diese aber mit einem anderen Format definiert, dann wiederholen Sie den beschriebenen Vorgang.

Klicken Sie auf den Hyperlink **Etiketten drucken**.

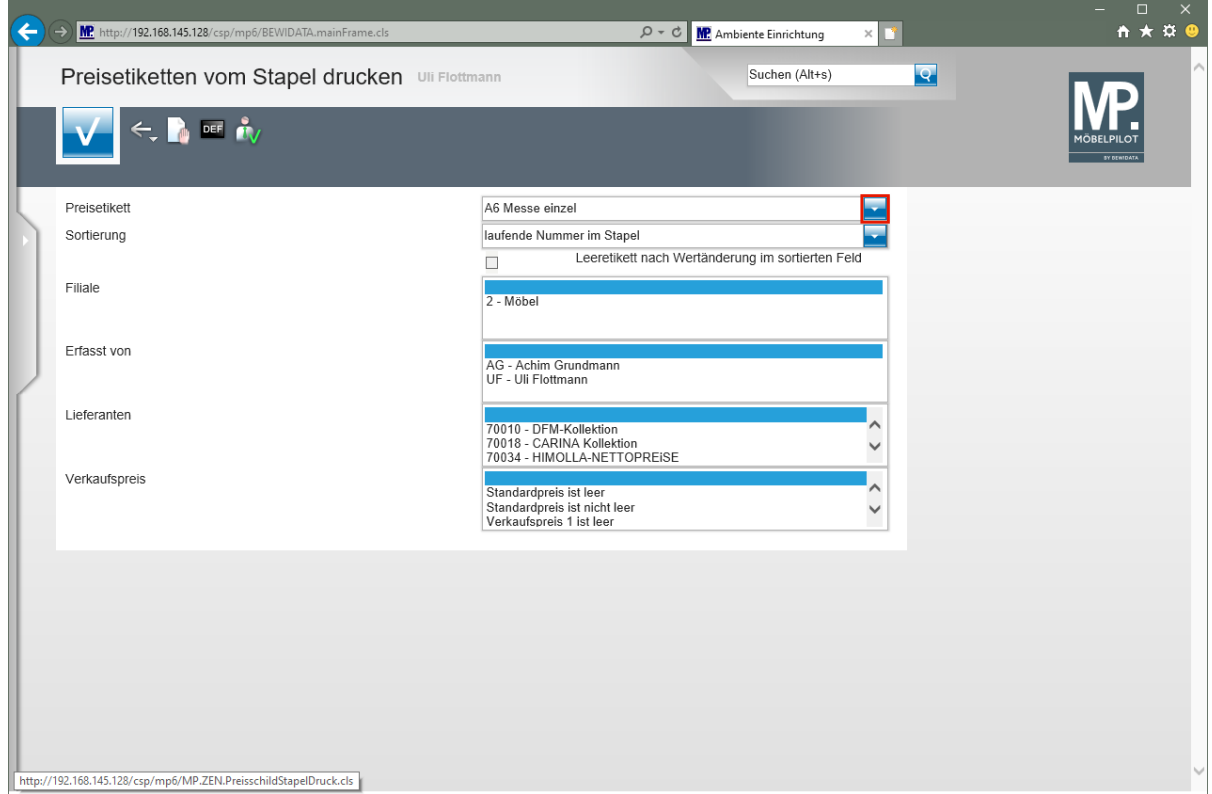

Klicken Sie im Auswahlfeld **Preisetikett** auf die Schaltfläche **Öffnen**.

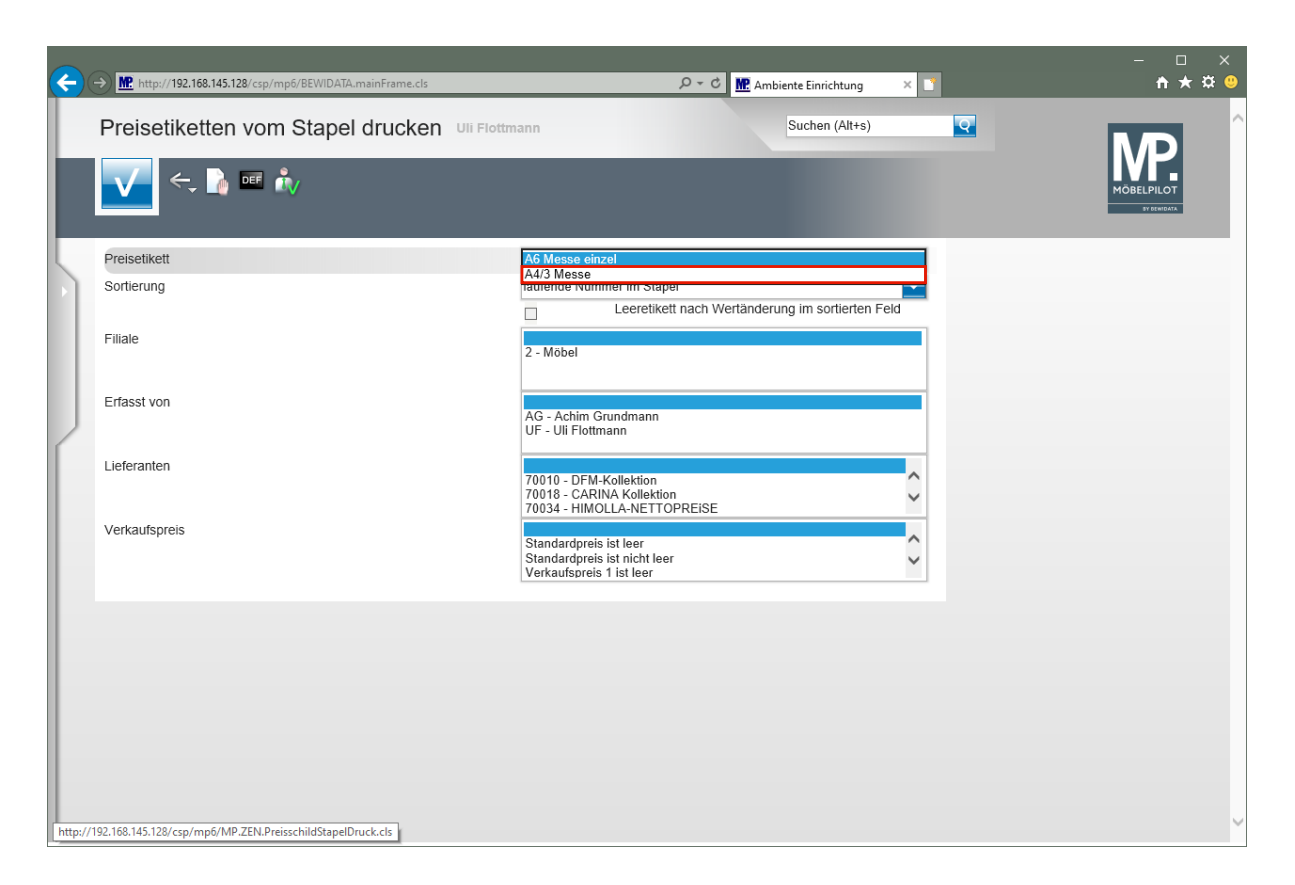

Klicken Sie auf den Listeneintrag **A4/3 Messe**.

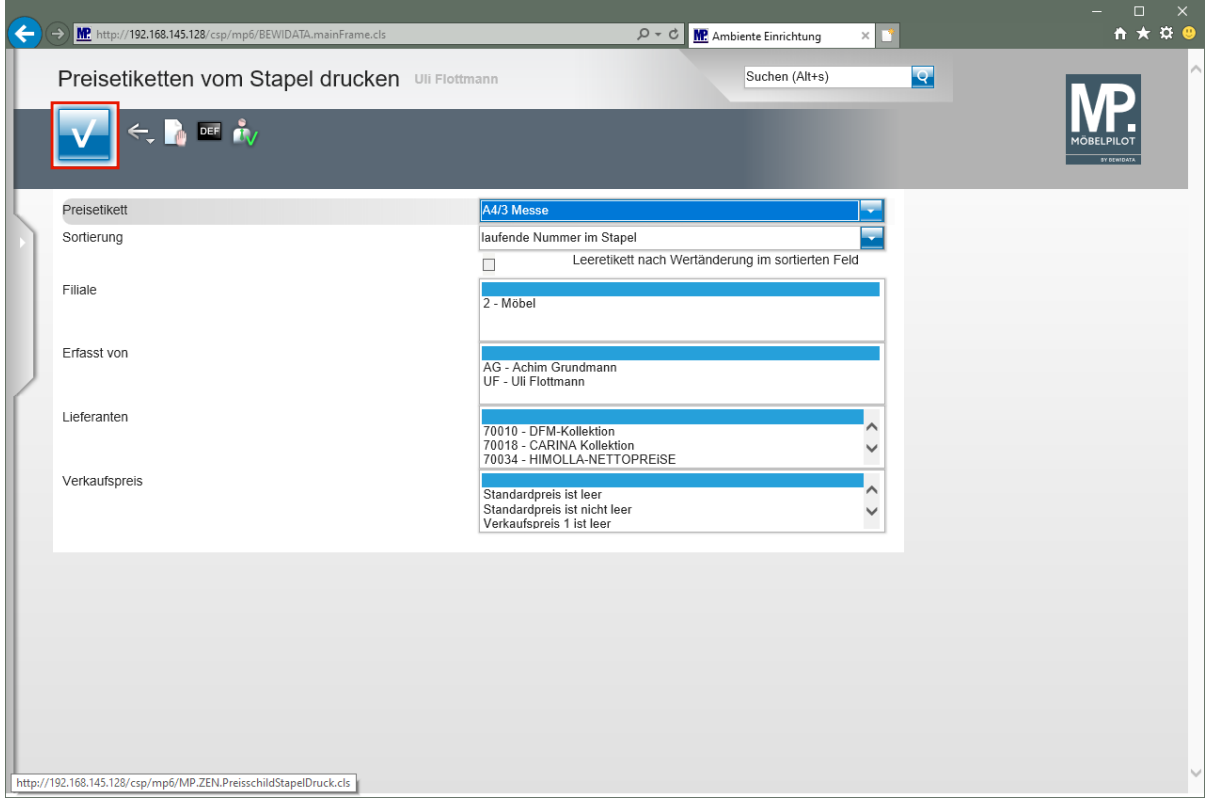

Klicken Sie auf die Schaltfläche **Speichern**.

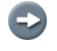

Im Anschluss werden die entsprechenden Etiketten gedruckt.

## **Der Warenbestand - Anlage, Änderung und Beauskunftung**

## **Formular: Erfassen Warenbestand**

## **Einleitung**

Die Lagerbestandsführung erfolgt in der Regel nach dem Stellplatzsystem. Zu- und Abgänge werden über die Programme "Erfassen Wareneingang" und "Bestätigen Auslieferung" erfasst.

Zur Ersterfassung aber auch zur ggf. erforderlichen Bestandskorrektur steht dem Anwender das nachfolgend beschriebene Formular zur Verfügung. Hier werden nach Anlage der Artikel-Stammdaten neben Informationen wie Lagerplatz, Wareneingangsdatum und Menge, vor allem auch der historische Einkaufspreis hinterlegt. Dieser unterscheidet sich häufig von dem Einkaufspreis aus der Artikel-Stammdatendatei. Folgende Regel ist in diesem Zusammenhang wichtig:

In der Artikel-Stammdatendatei steht immer der **aktuelle** Artikel-Einkaufspreis! In der Artikel-Bestandsdatei steht in der Regel der **historische** Artikel-Einkaufspreis!

Bitte achten Sie bei der manuellen Bestandserfassung auf diese Regel, da Sie sonst ggf. einen zu hohen Bestandswert in Ihr System einpflegen!

Aus Sicherheitsgründen empfehlen wir dieses Programm nur wenigen Mitarbeitern/-innen zugänglich zu machen.

#### **Formularaufbau**

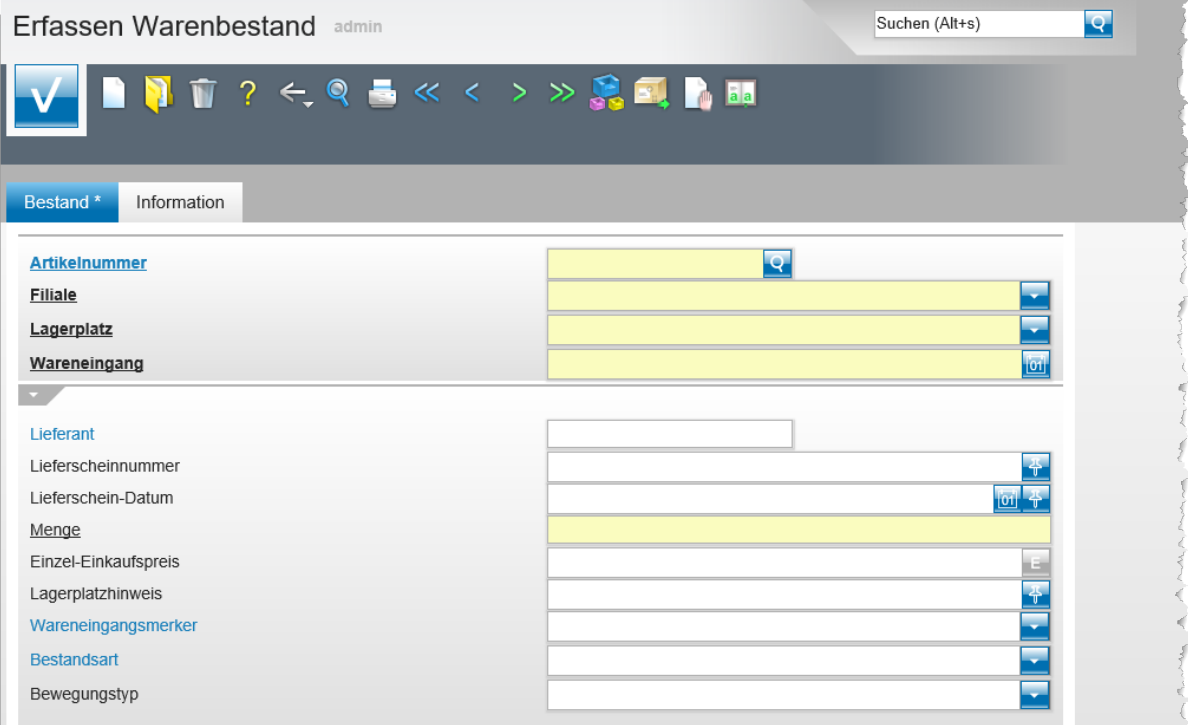

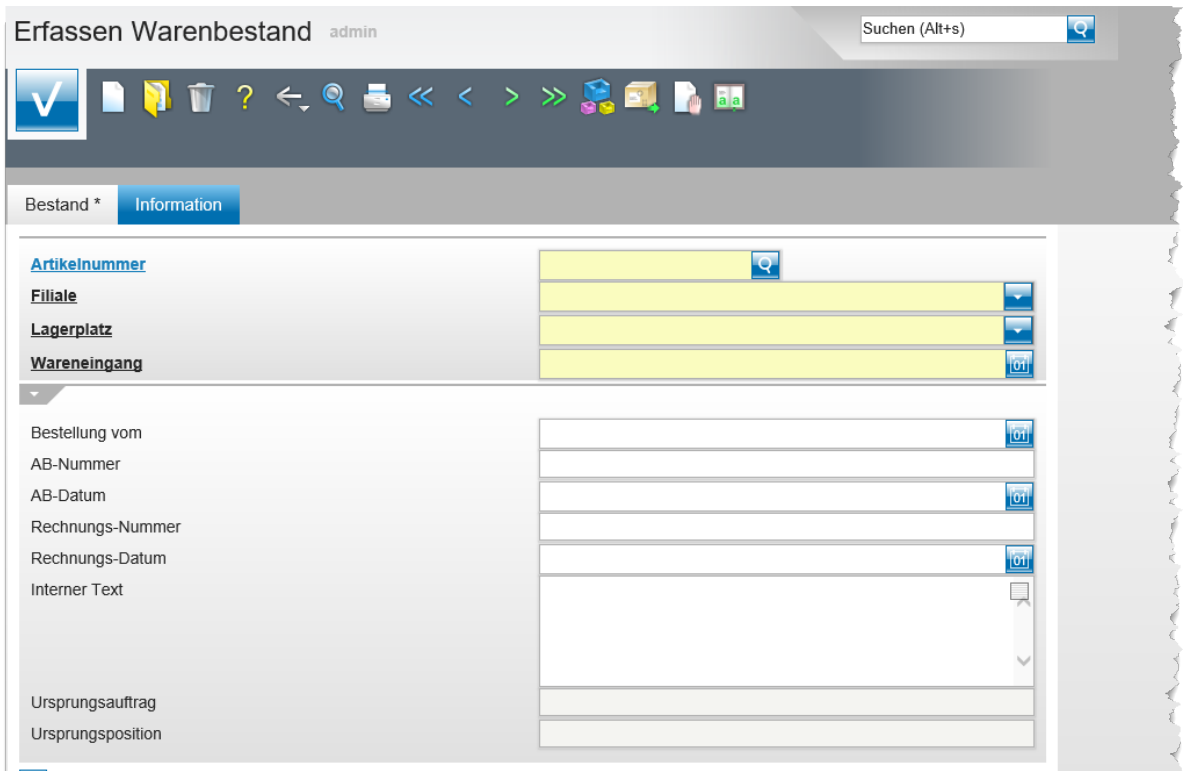

## **Die Buttons**

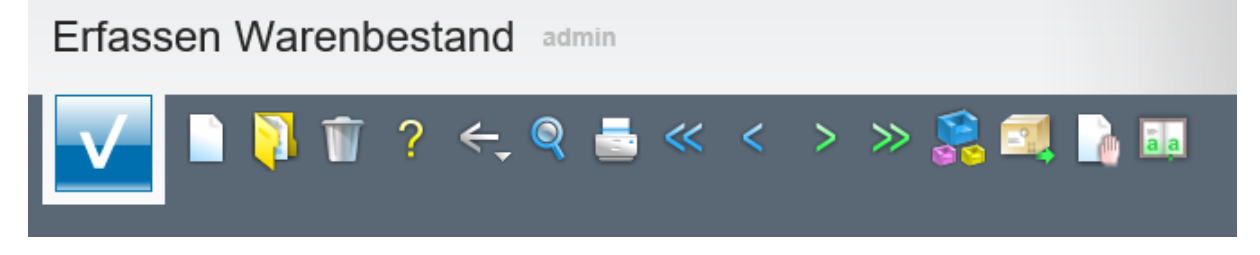

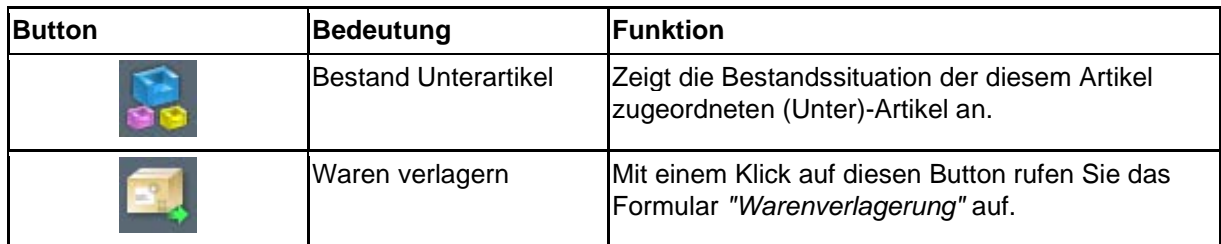

#### **Die Felder**

## **Formularreiter: Bestand**

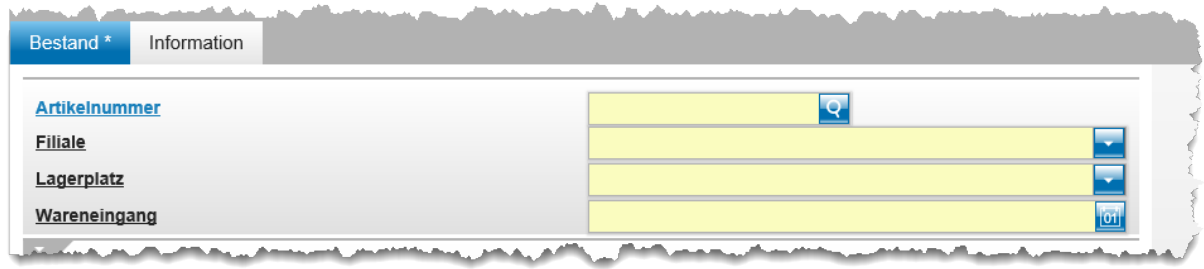

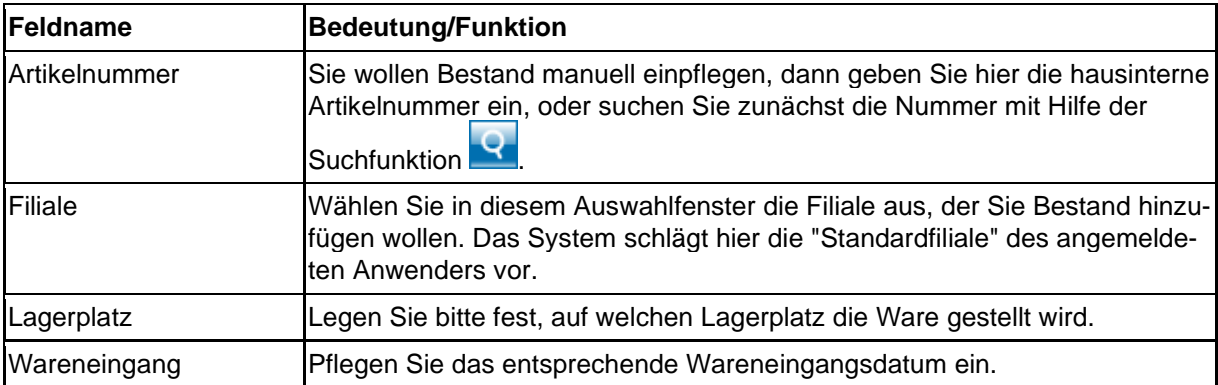

 $\overline{\mathbf{1}}$ 

**Wollen Sie sich in diesem Formular einen Bestandsartikel aufrufen, dann** 

**pflegen Sie bitte die Artikelnummer ein und klicken danach den Button an. MÖBELPILOT zeigt Ihnen dann alle Bestände dieses Artikels an.** 

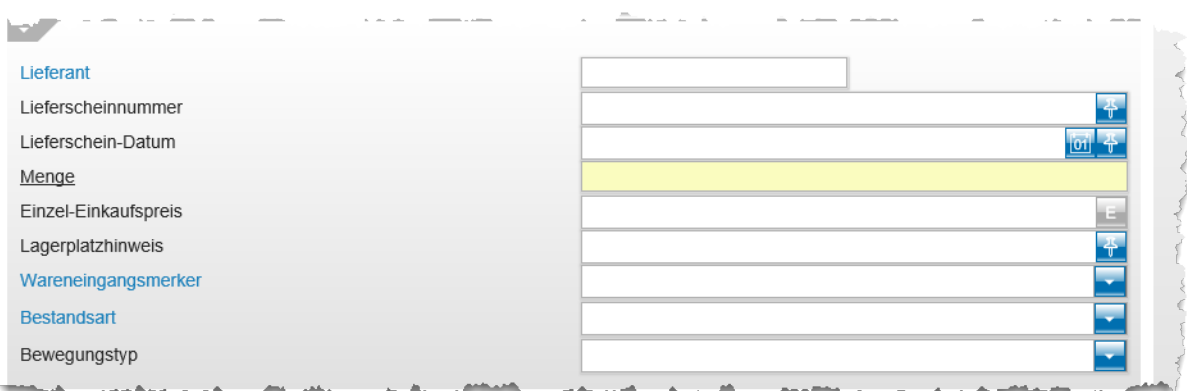

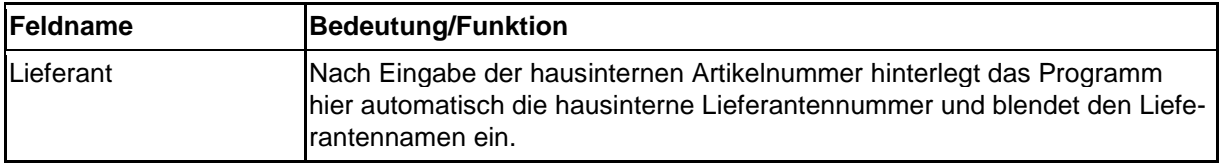

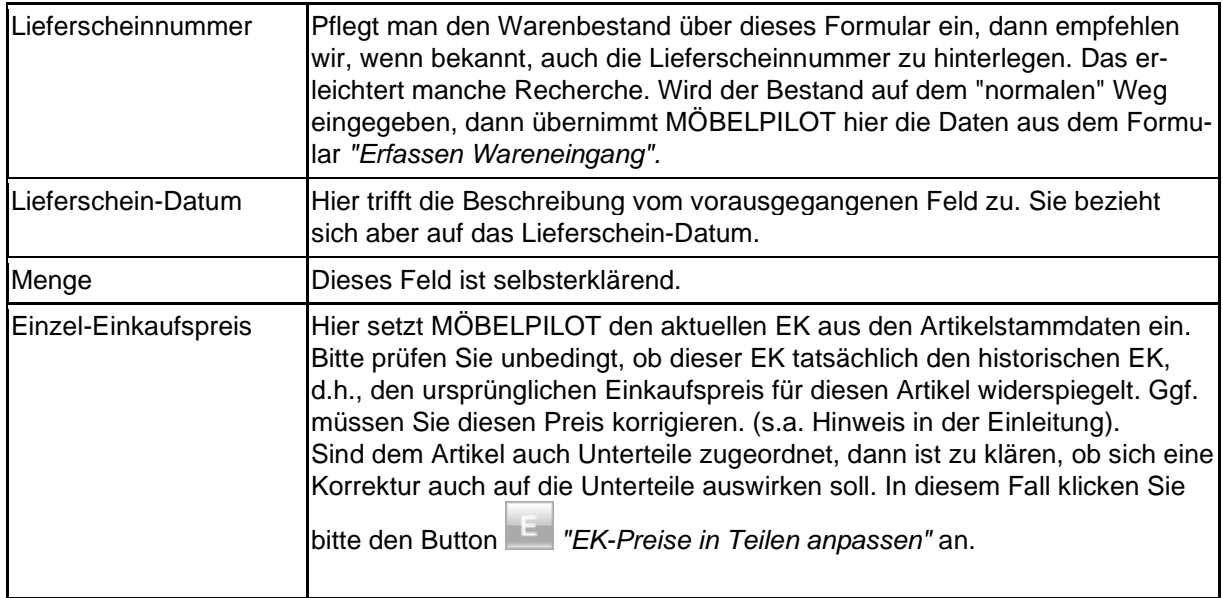

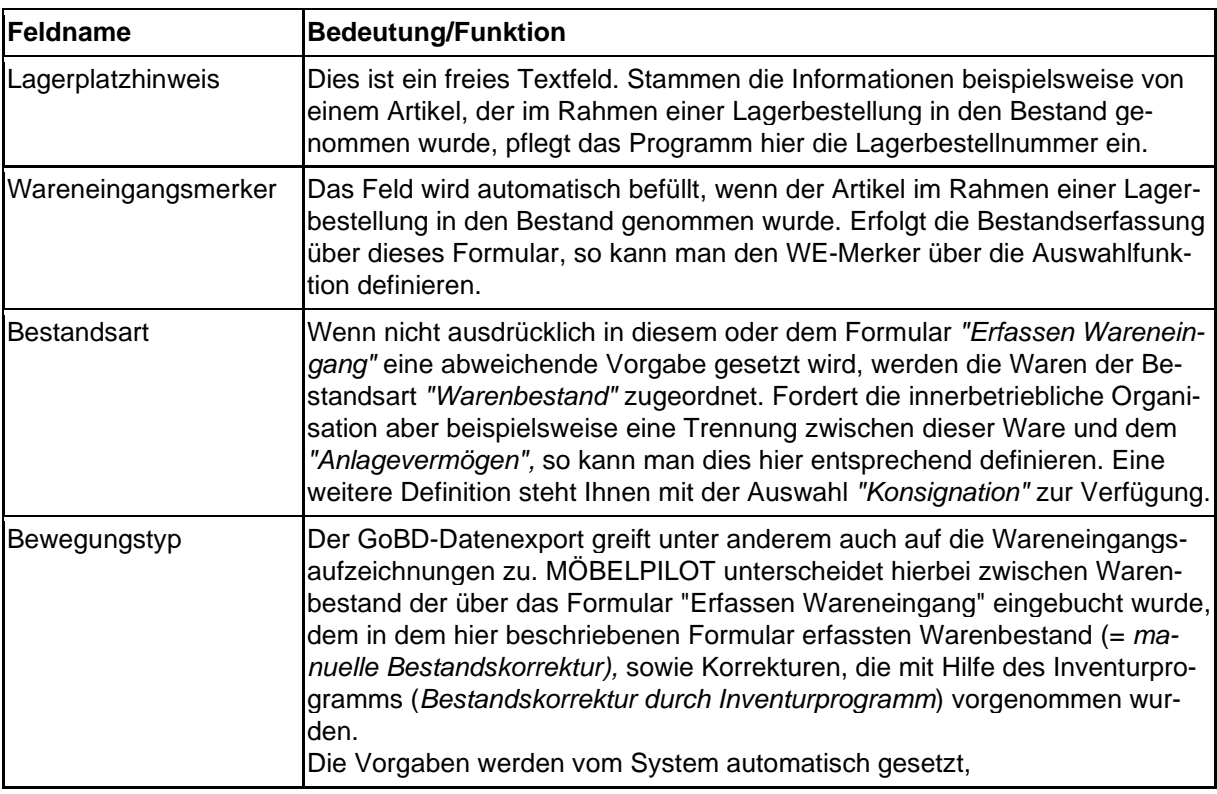

## **Formularreiter: Information**

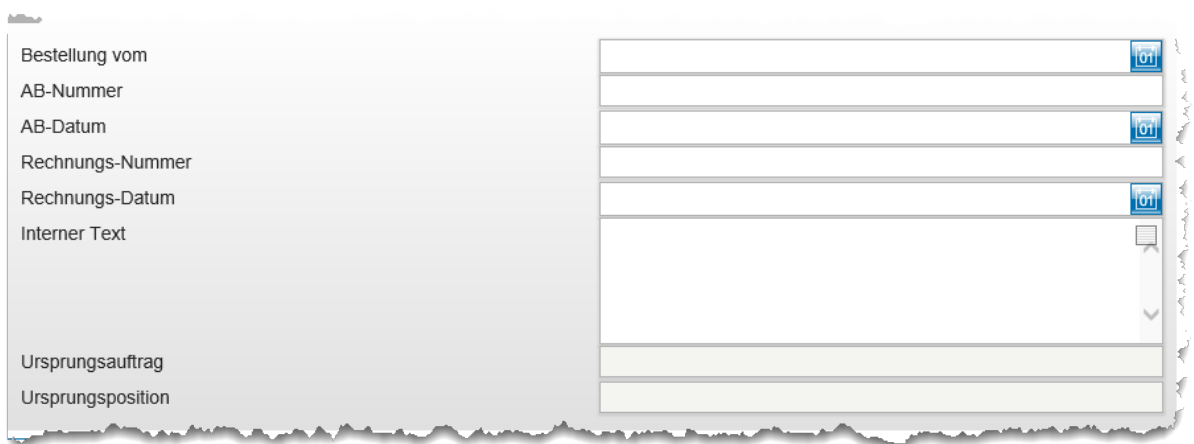

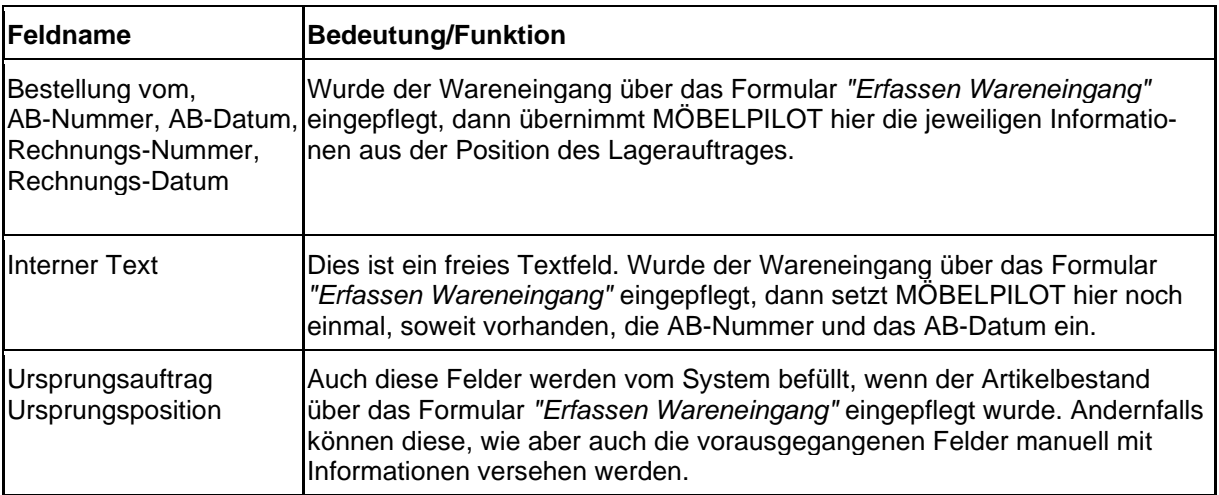

## **Wie erfasse ich den Warenbestand eines Artikels außerhalb der Auftragsabwicklung?**

Richten Sie das Warenwirtschaftssystem beispielsweise erstmalig ein, so muss unter anderem auch der vorhandene Warenbestand in MÖBELPILOT hinterlegt werden. Da es aber keine Aufträge im System gibt, über die man normalerweise den Wareneingang erfasst, muss das Formular "Erfassen Warenbestand" herangezogen werden. Wir zeigen Ihnen wie Sie dieses Formular nutzen können.

Bitte beachten Sie, dass in diesem Formular aber auch ggf. protokollierte Korrekturen des Warenbestandes durchgeführt werden. Dieses Formular sollte daher mit einer hohen Berechtigungsstufe versehen werden.

## **Formular aufrufen**

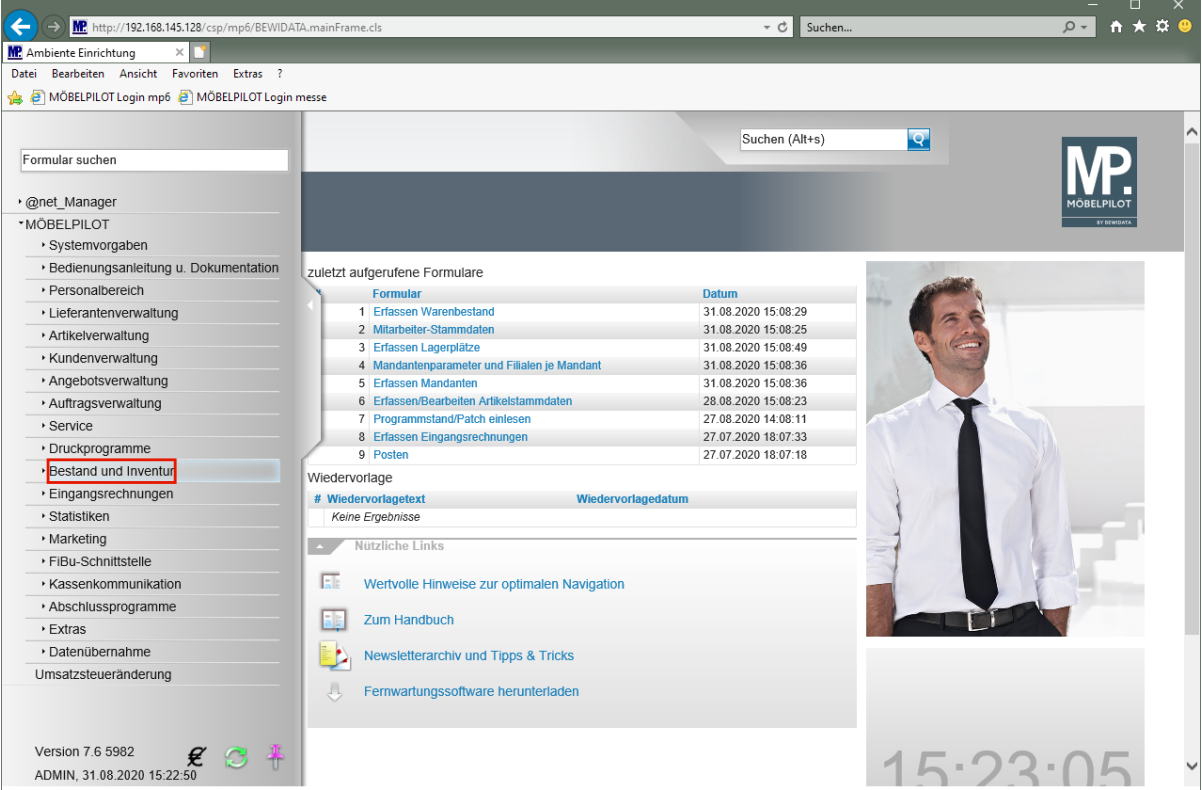

Klicken Sie auf den Hyperlink **Bestand und Inventur**.

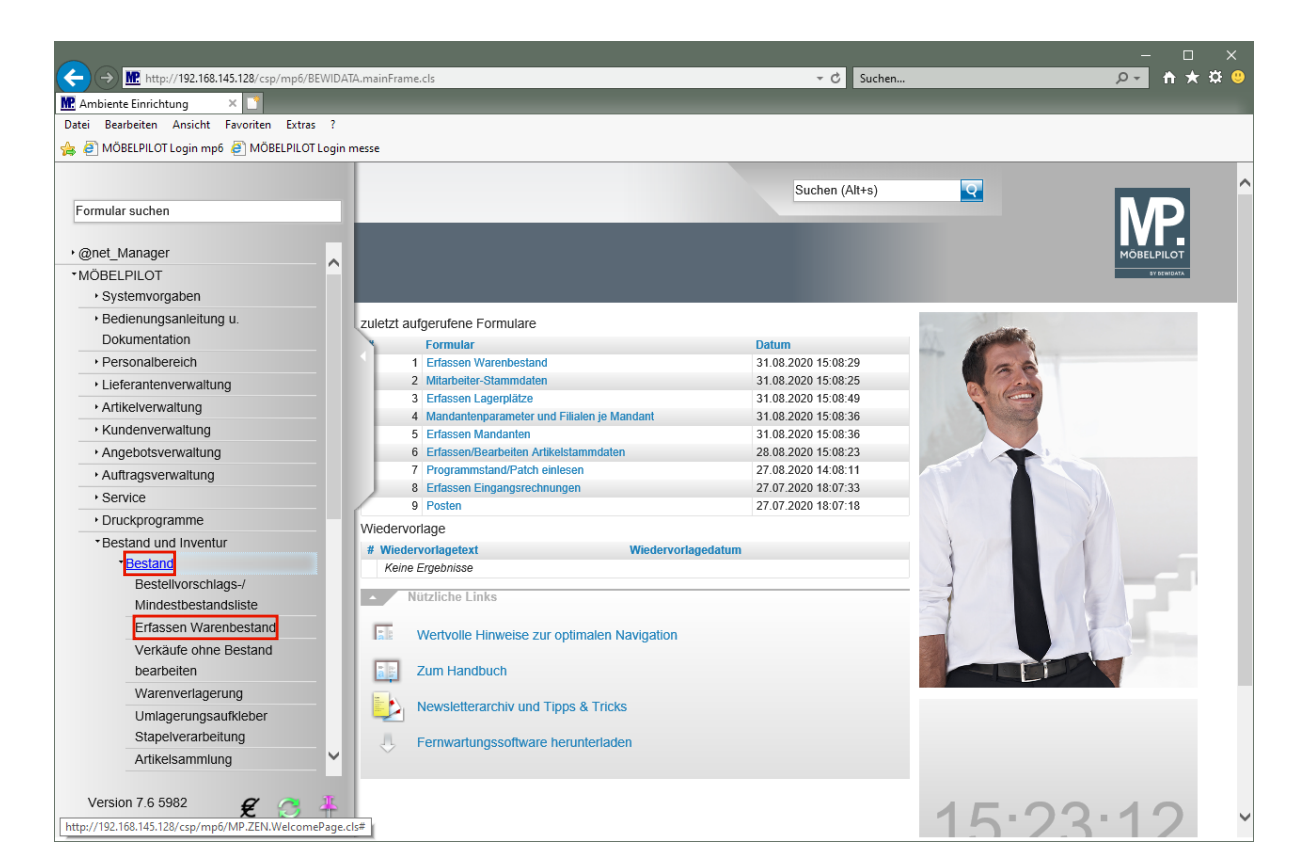

Klicken Sie auf den Hyperlink **Bestand**.

Klicken Sie auf den Hyperlink **Erfassen Warenbestand**.

#### **Formularreiter: Bestand**

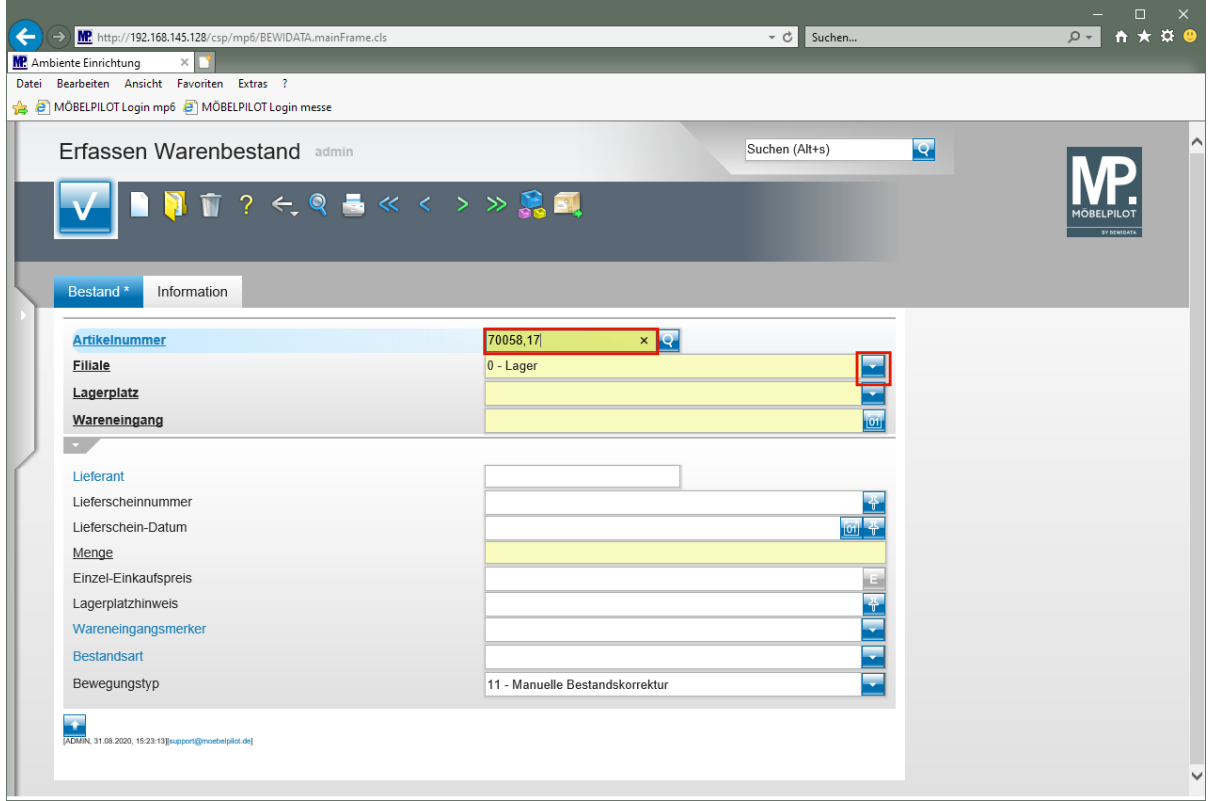

Geben Sie **70058,17** im Feld **Artikelnummer** ein.

 $\bigodot$ 

In diesem Formular können ausschließlich Bestände der bereits angelegten Artikel erfasst werden. Kommissionsbestände oder Artikel ohne hauseigene Artikelnummer lassen sich hier nicht einpflegen!

Klicken Sie im Auswahlfeld **Filiale** auf die Schaltfläche **Öffnen**.

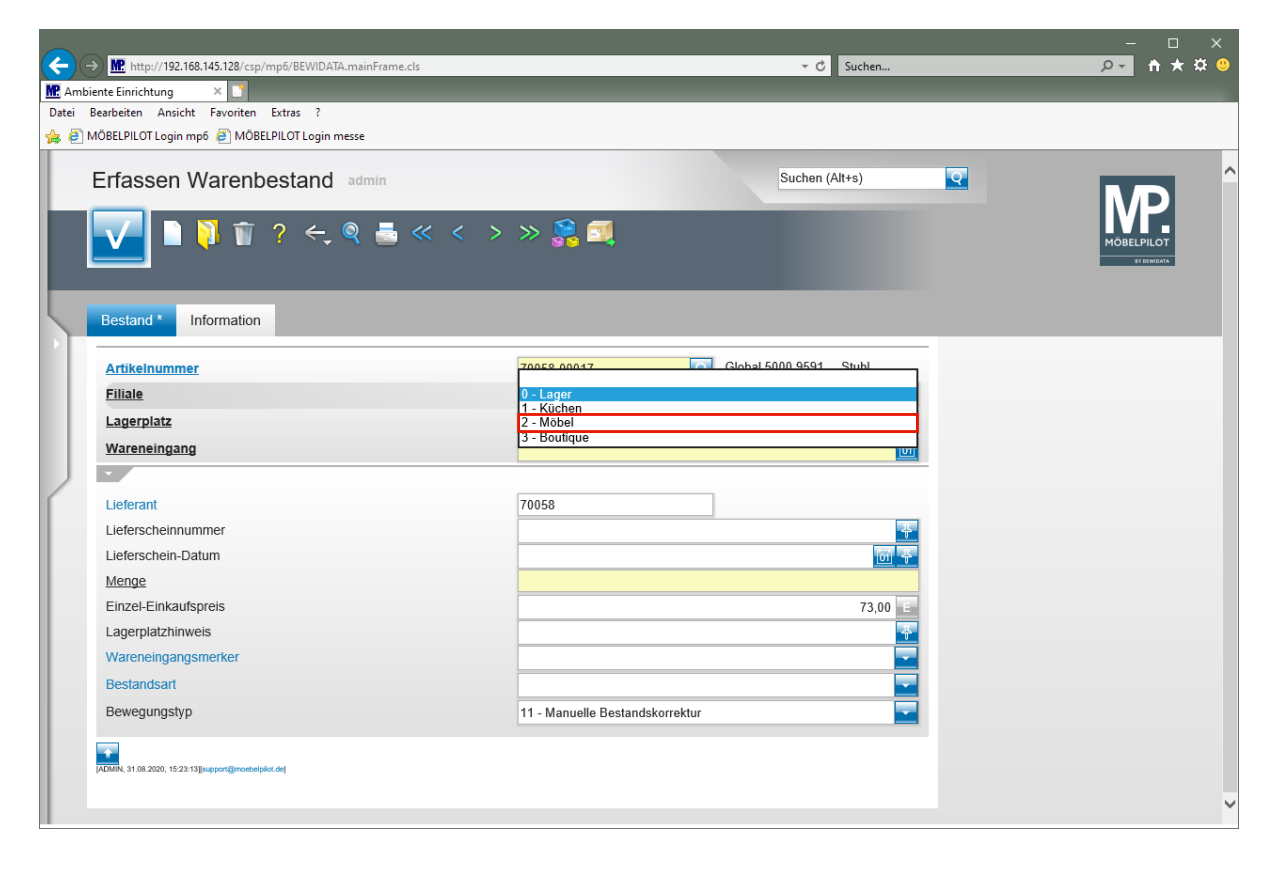

Klicken Sie auf den Listeneintrag **2 - Möbel**.

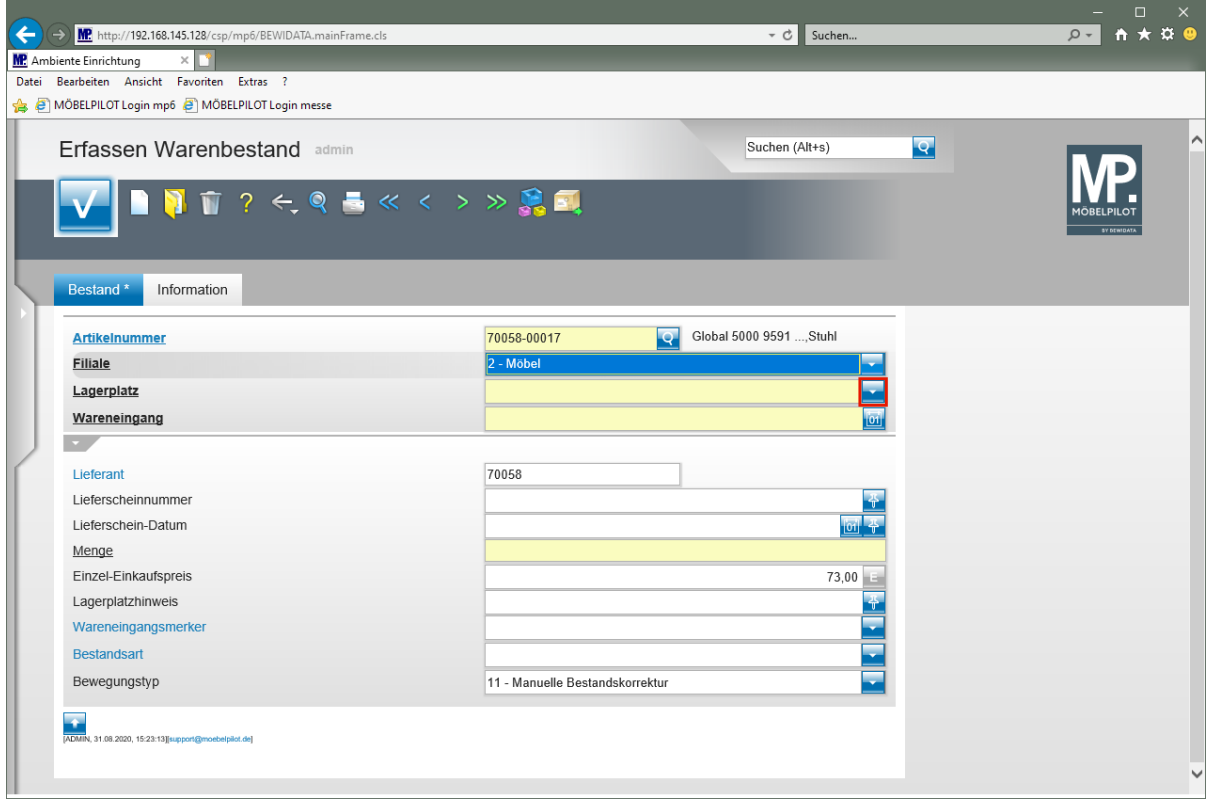

Klicken Sie im Auswahlfeld **Lagerplatz** auf die Schaltfläche **Öffnen**.

Seite 379

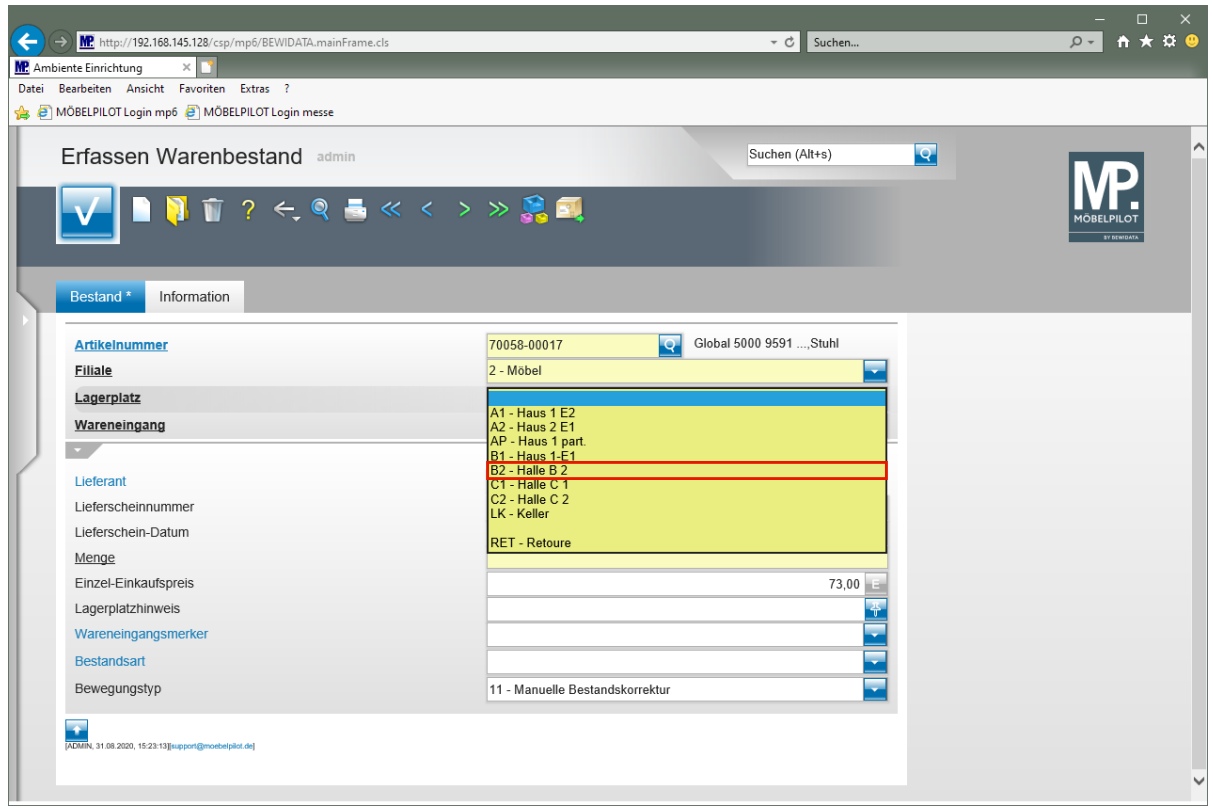

Klicken Sie auf den Listeneintrag **B2 - Halle B 2**.

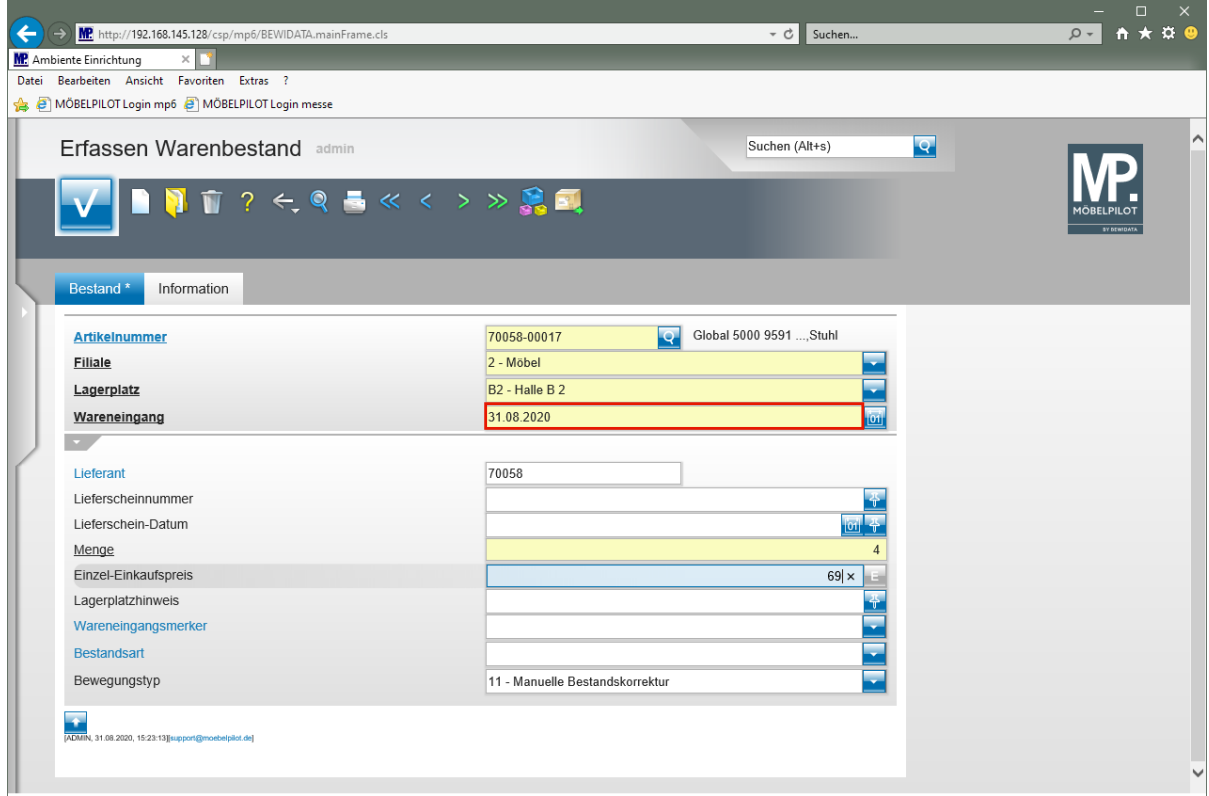

Geben Sie **.** im Feld **Wareneingang** ein.

 $\overline{\mathbf{1}}$ 

Wollen Sie das aktuelle Tagesdatum einpflegen, dann geben Sie wie im Beispiel, einfach einen . (Punkt) ein und verlassen das Feld. Alternativ kann man aber auch

das Datum direkt einpflegen oder über den Kalender-Button **bur auswählen.** 

 $\blacktriangle$ Im Feld *"Wareneingang"* wird ein Datum (TTMMJJJJ) erwartet. Die Eingabe einer Kalenderwoche (KWJJJJ) ist falsch und führt zu Fehlfunktionen im weiteren Programmablauf!

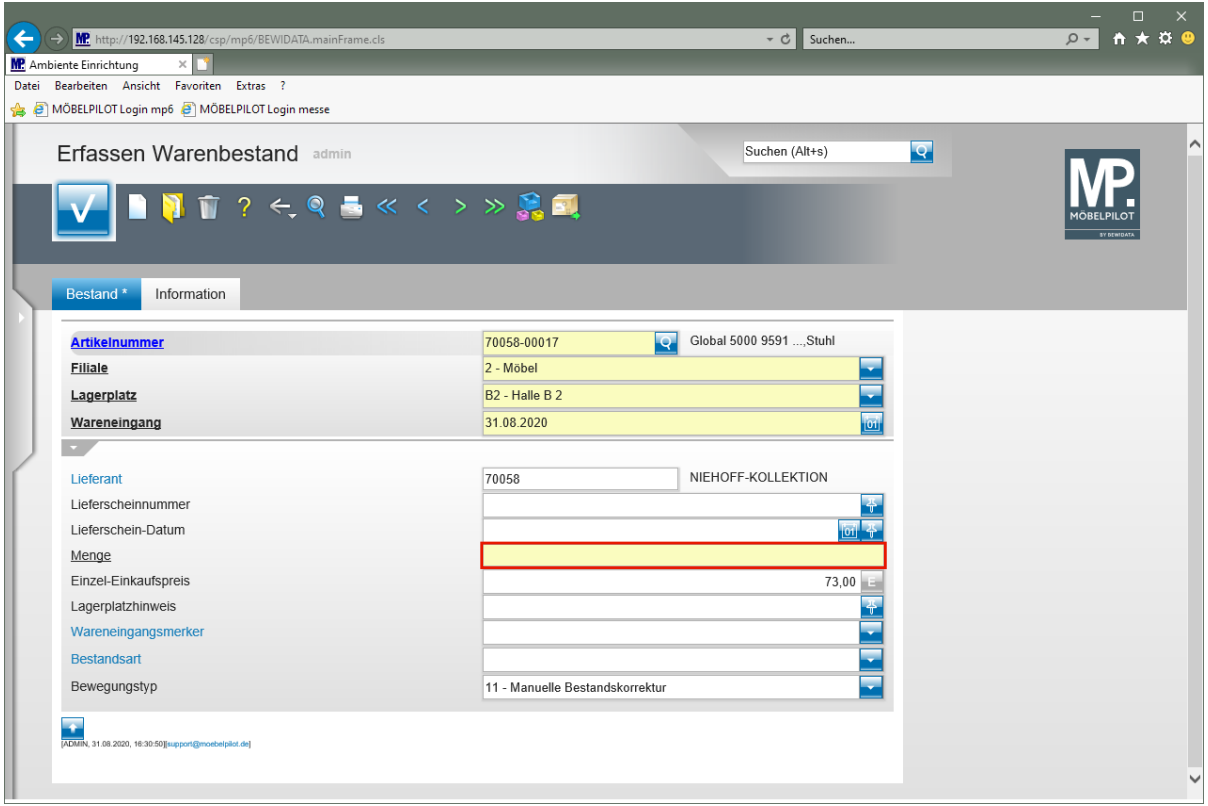

Klicken Sie auf das Eingabefeld **Menge**.

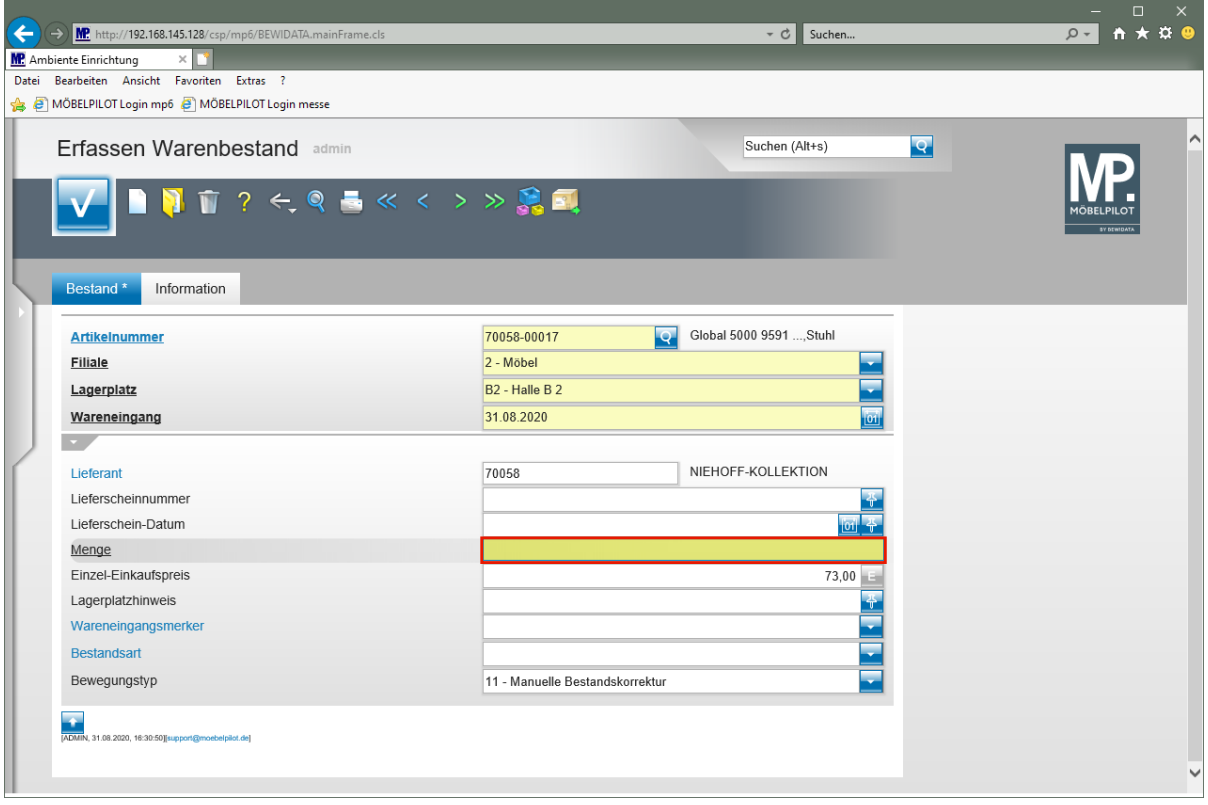

Geben Sie **4** im Feld **Menge** ein.

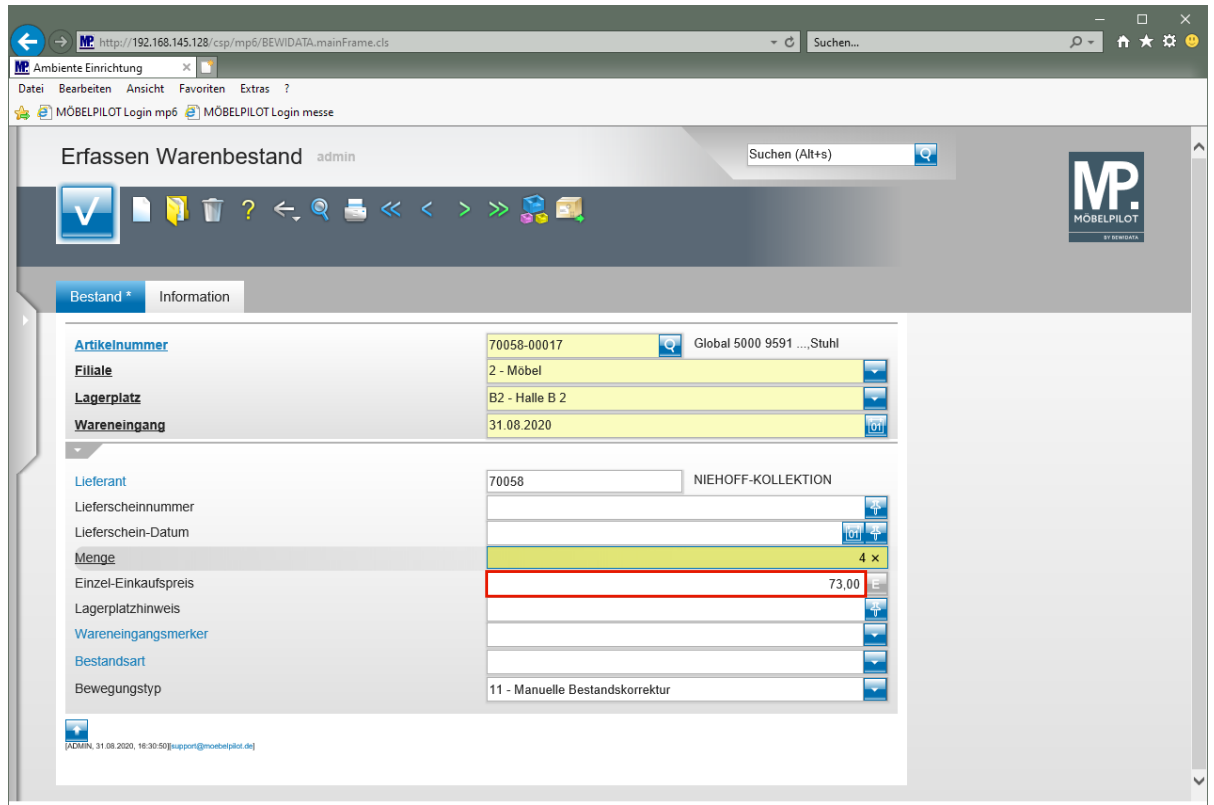

Klicken Sie auf das Eingabefeld **Einzel-Einkaufspreis**.

 $\mathbf{A}$ Bitte beachten Sie, dass der hier vom System automatisch eingepflegte Einkaufspreis den Wert widerspiegelt, der zum Zeitpunkt der Bestandserfassung in den Artikel-Stammdaten hinterlegt ist. Hierbei handelt es sich also um den aktuellen Netto/Netto Wiederbeschaffungs-Einkaufspreis. Vor allem bei der Ersterfassung von Warenbeständen ist jedoch darauf zu achten, dass hier der historische Netto/Netto Einkaufspreis eingepflegt wird!

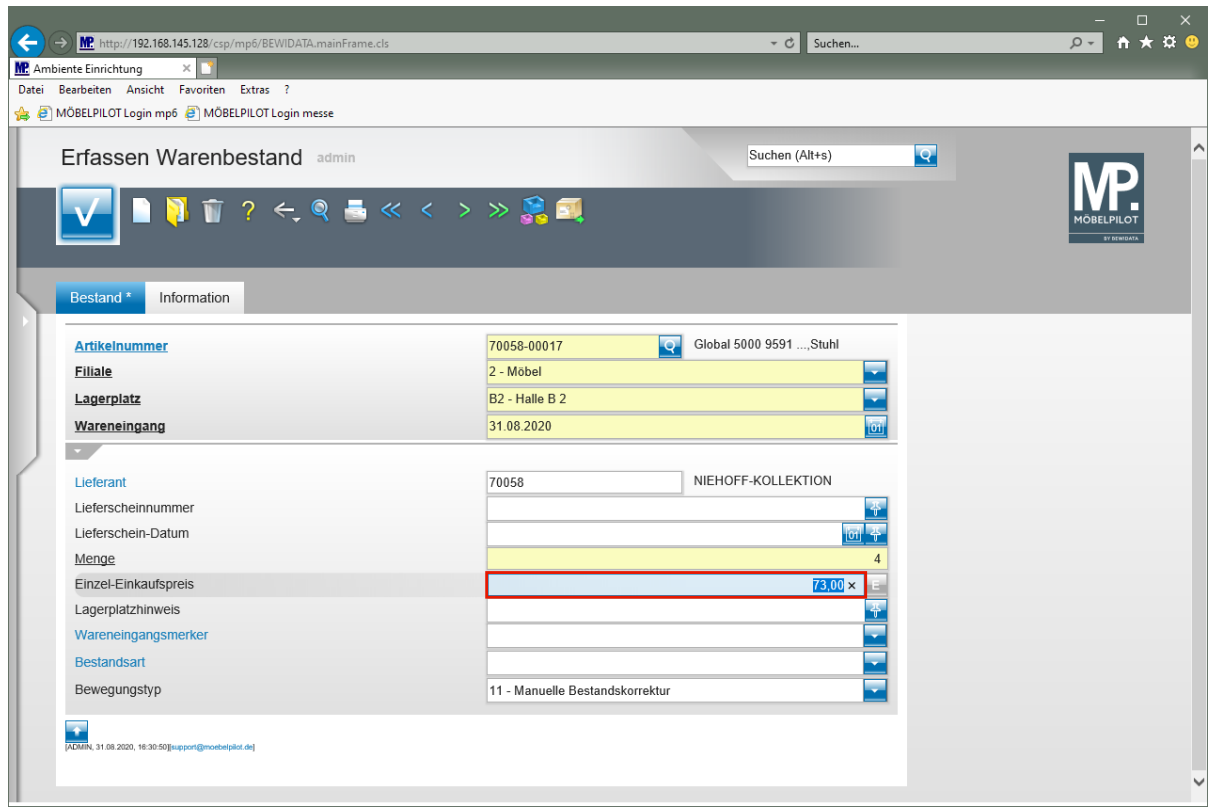

Geben Sie **69** im Feld **Einzel-Einkaufspreis** ein.

## **Formularreiter: Information**

 $\bigodot$ 

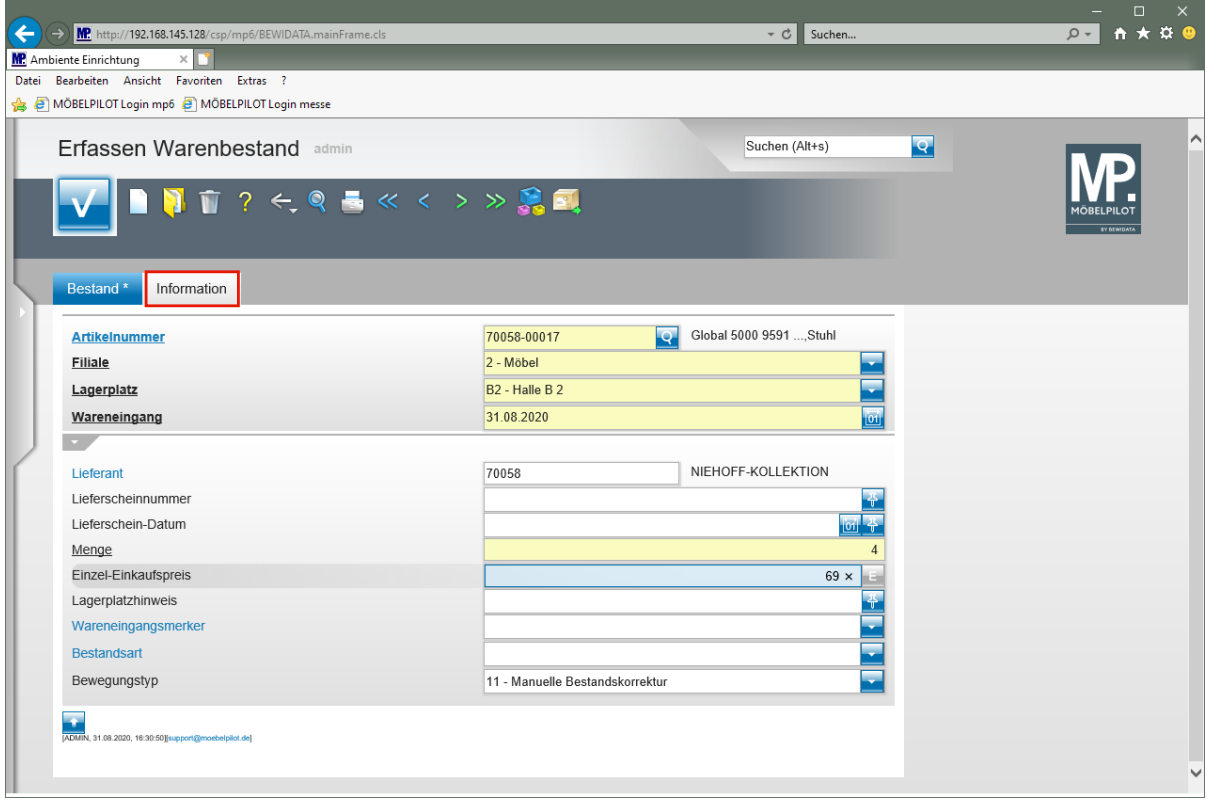

Mit der Erfassung der Pflichtfelder und der Eingabe des historischen Einkaufpreises sind bereits alle zwingend erforderlichen Daten eingepflegt worden. Es kann jedoch sinnvoll sein, wenn noch weitere, für den späteren Ablauf hilfreiche, Informationen hinterlegt werden.

Klicken Sie auf den Formularreiter **Information**.

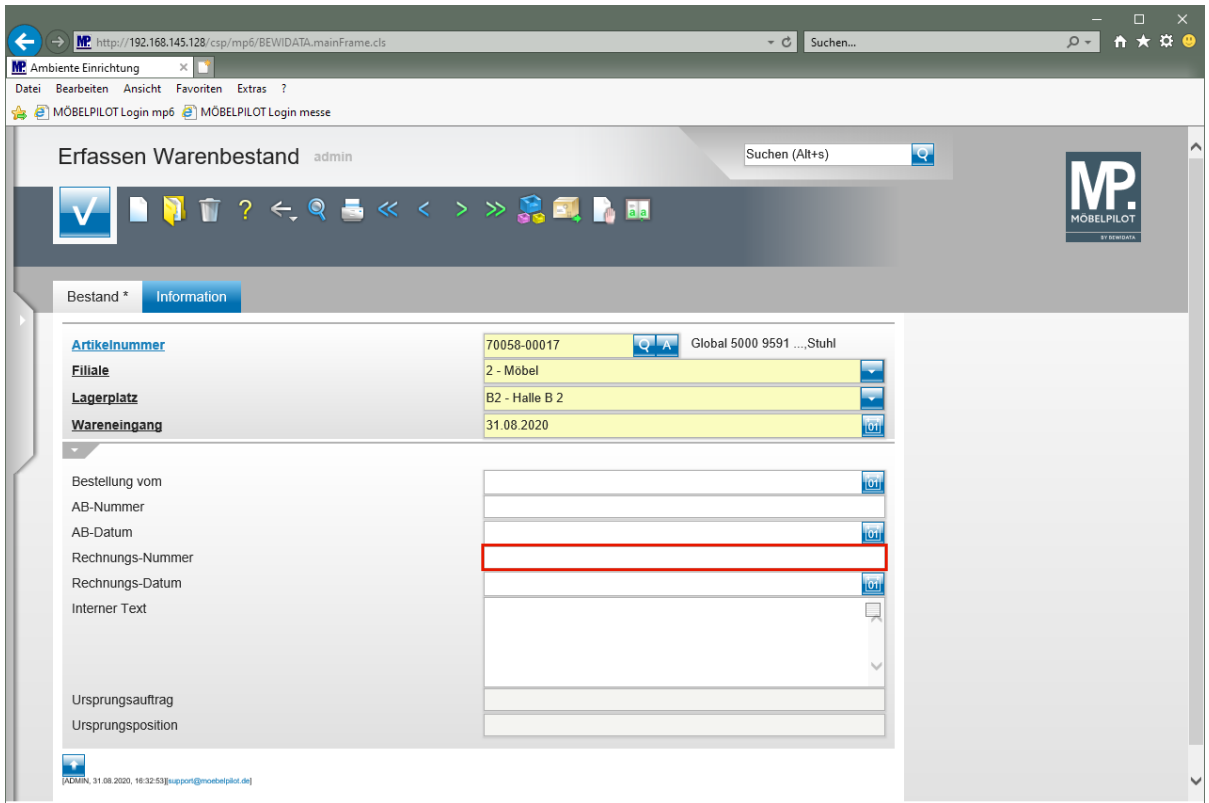

Klicken Sie auf das Eingabefeld **Rechnungs-Nummer**.

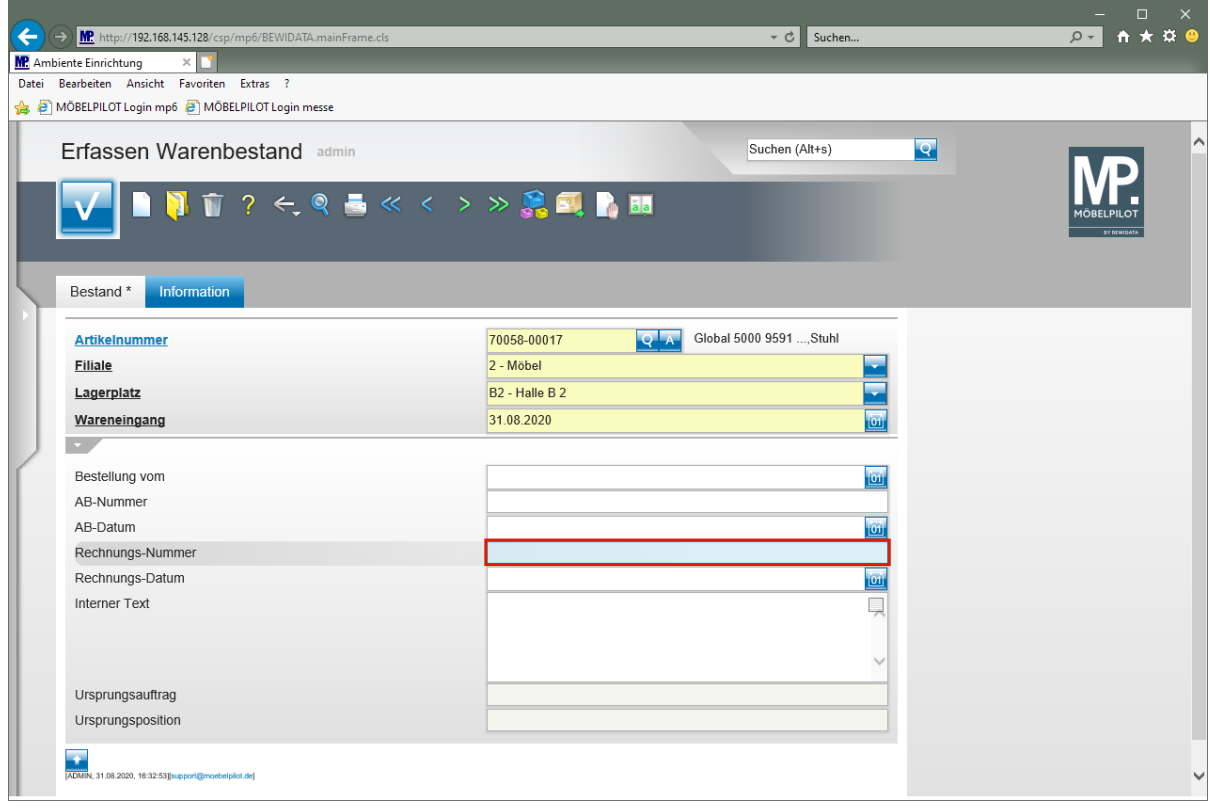

Geben Sie **548392** im Feld **Rechnungs-Nummer** ein.

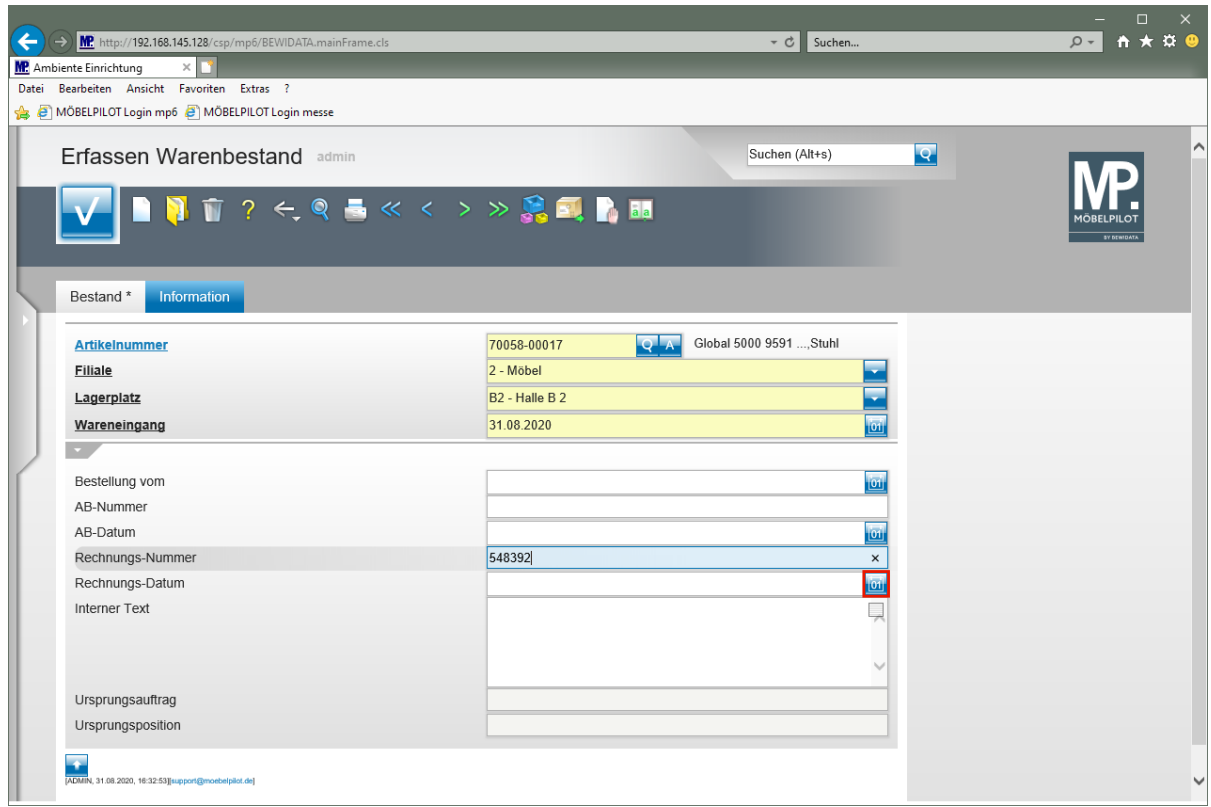

Klicken Sie im Feld **Rechnungs-Nummer** auf den Hyperlink **Datum**.

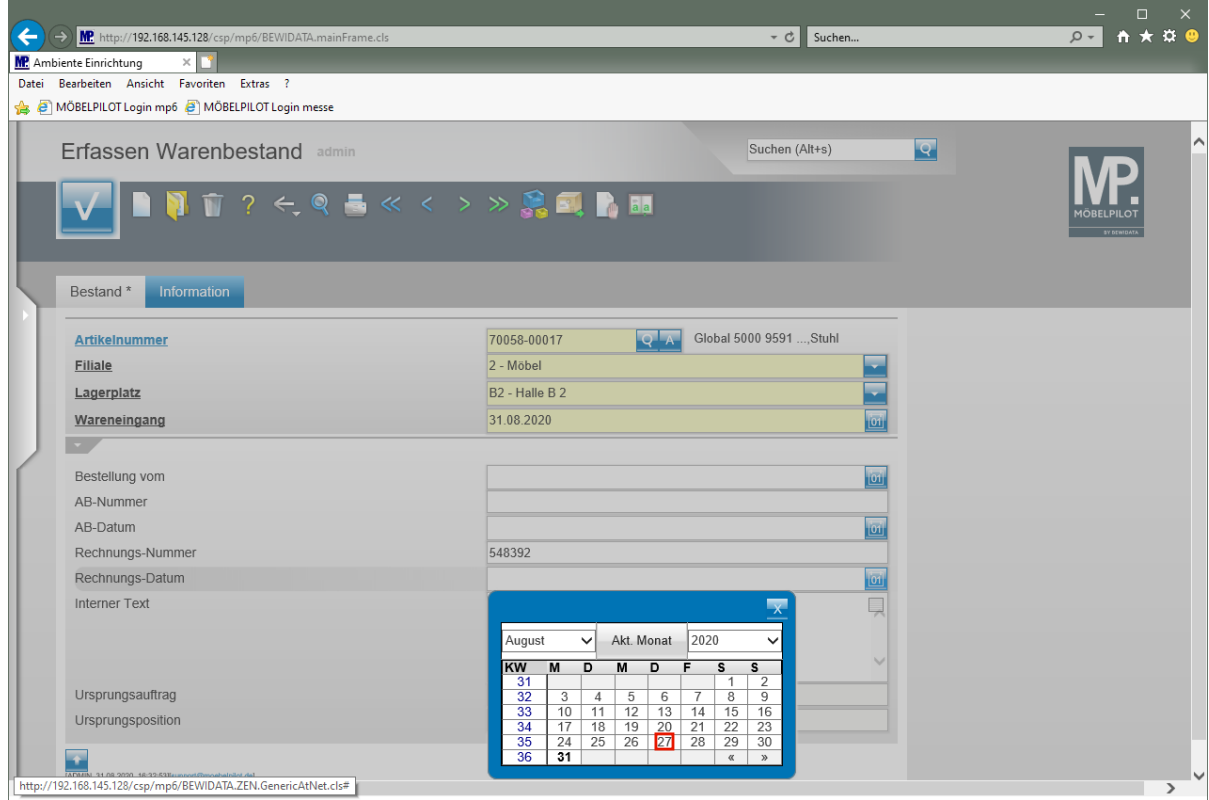

Klicken Sie im Kalender auf den **27**.

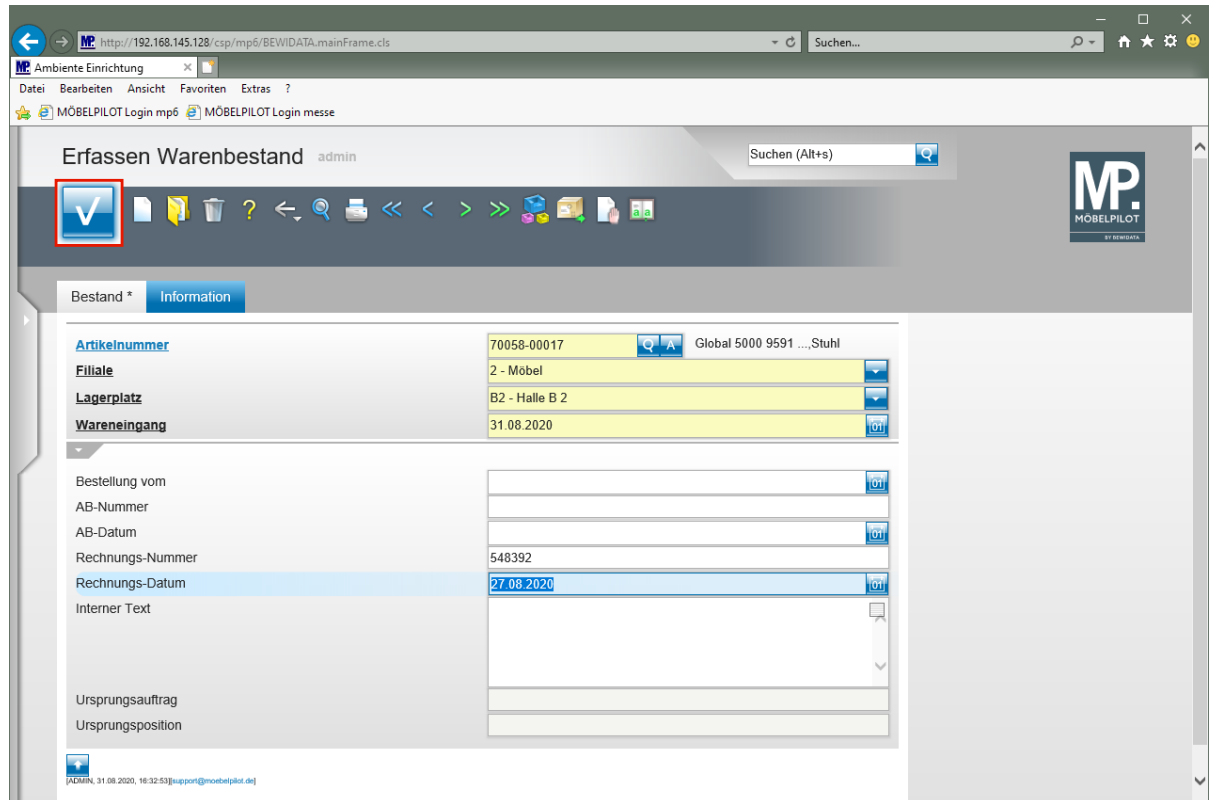

Klicken Sie auf die Schaltfläche **Speichern**.

## **Wie erfasse ich den Warenbestand eines Artikels mit Unterartikeln außerhalb der Auftragsabwicklung?**

Die Bestandserfassung eines Artikels mit zugeordneten Unterartikeln im Formular "Erfassen Warenbestand", ist identisch mit der bereits beschriebenen Methode der "Artikel-Bestandserfassung". Der Vollständigkeit halber zeigen wir Ihnen die Vorgehensweise an einem Beispiel auf.

## **Formular aufrufen**

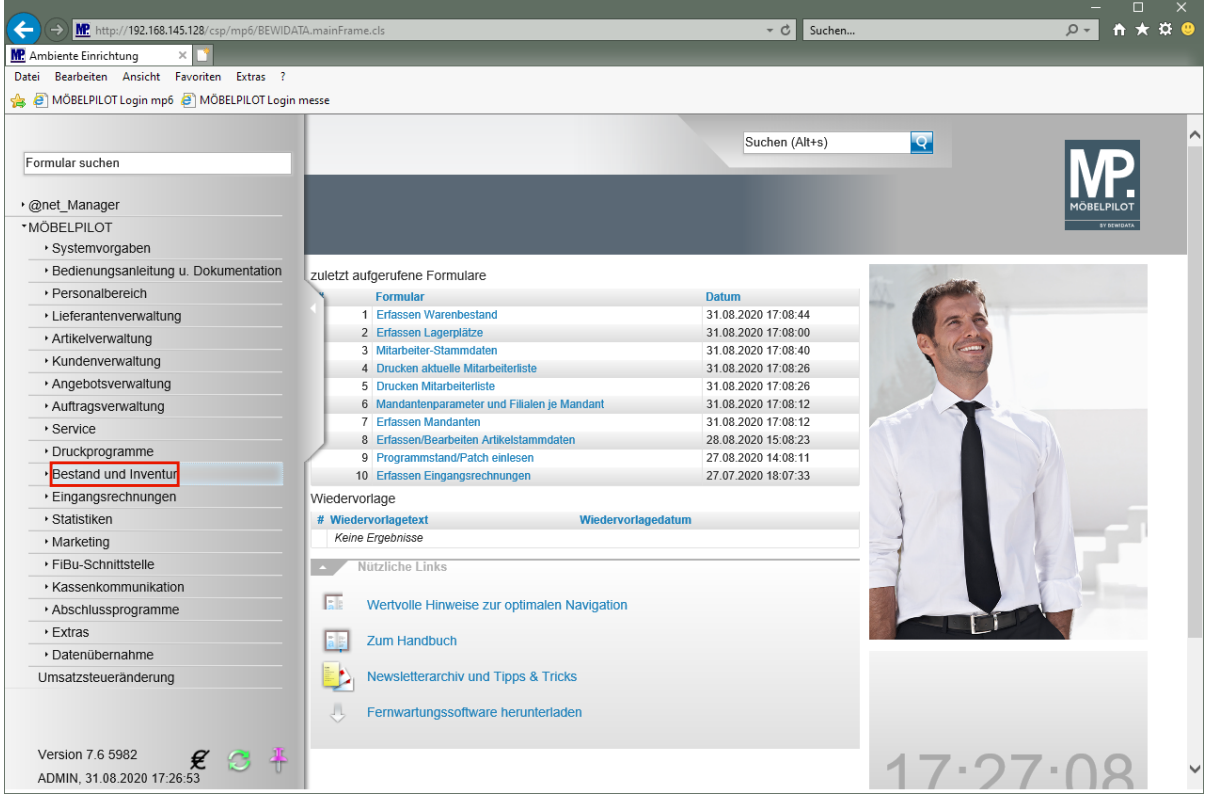

Klicken Sie auf den Hyperlink **Bestand und Inventur**.

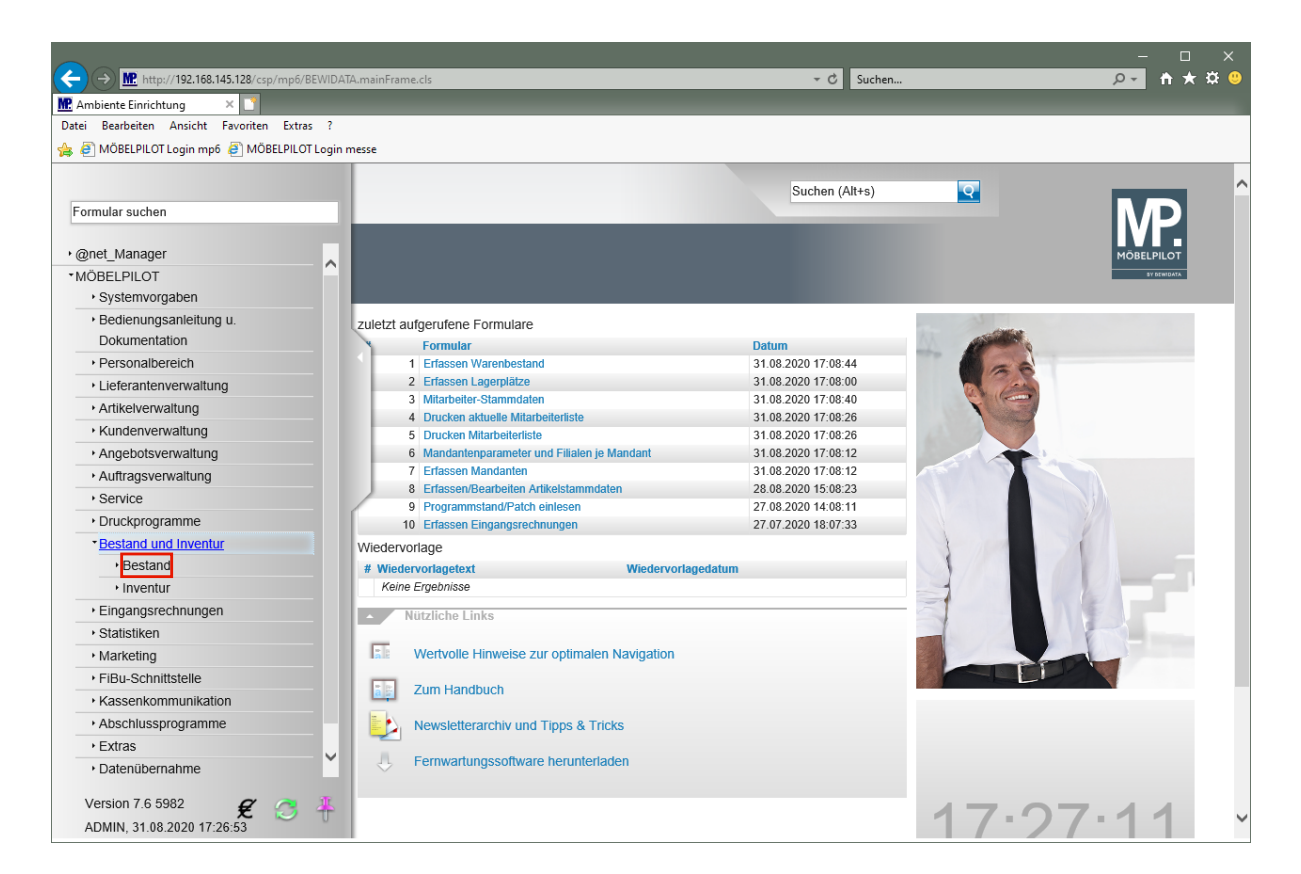

Klicken Sie auf den Hyperlink **Bestand**.

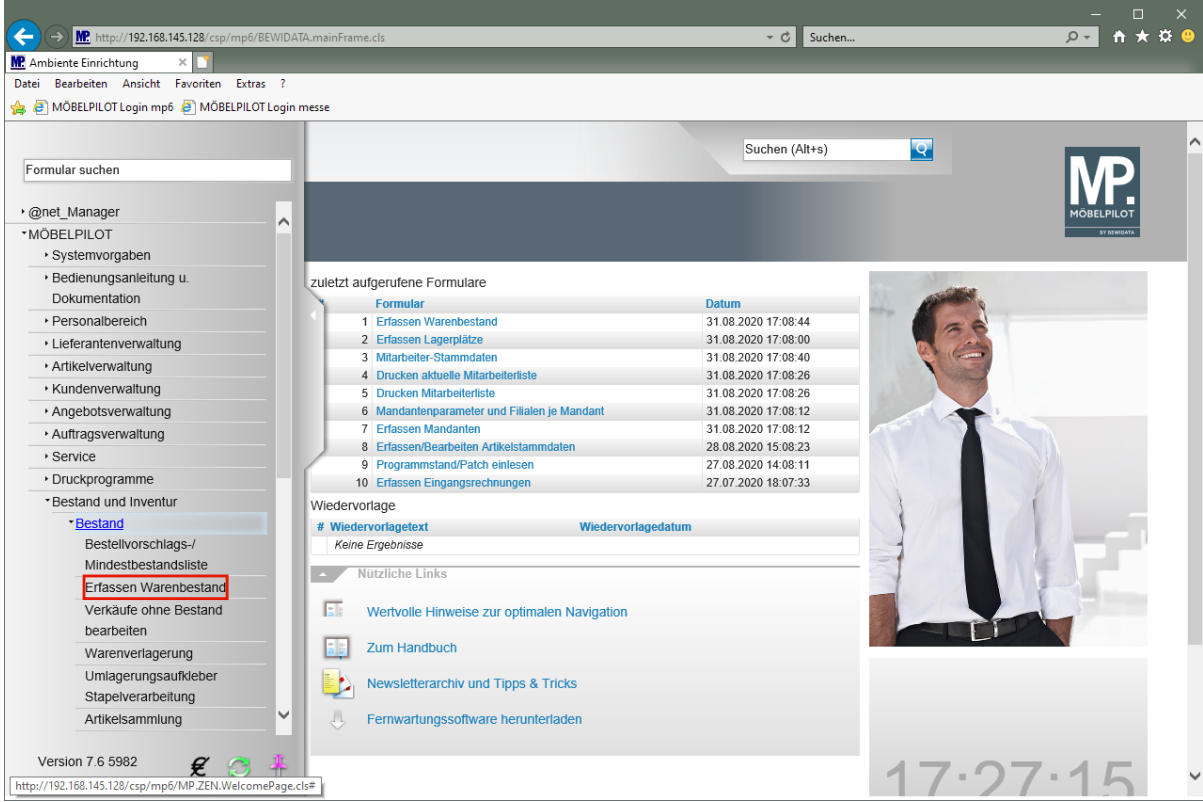

Klicken Sie auf den Hyperlink **Erfassen Warenbestand**.

## **Formularreiter: Bestand**

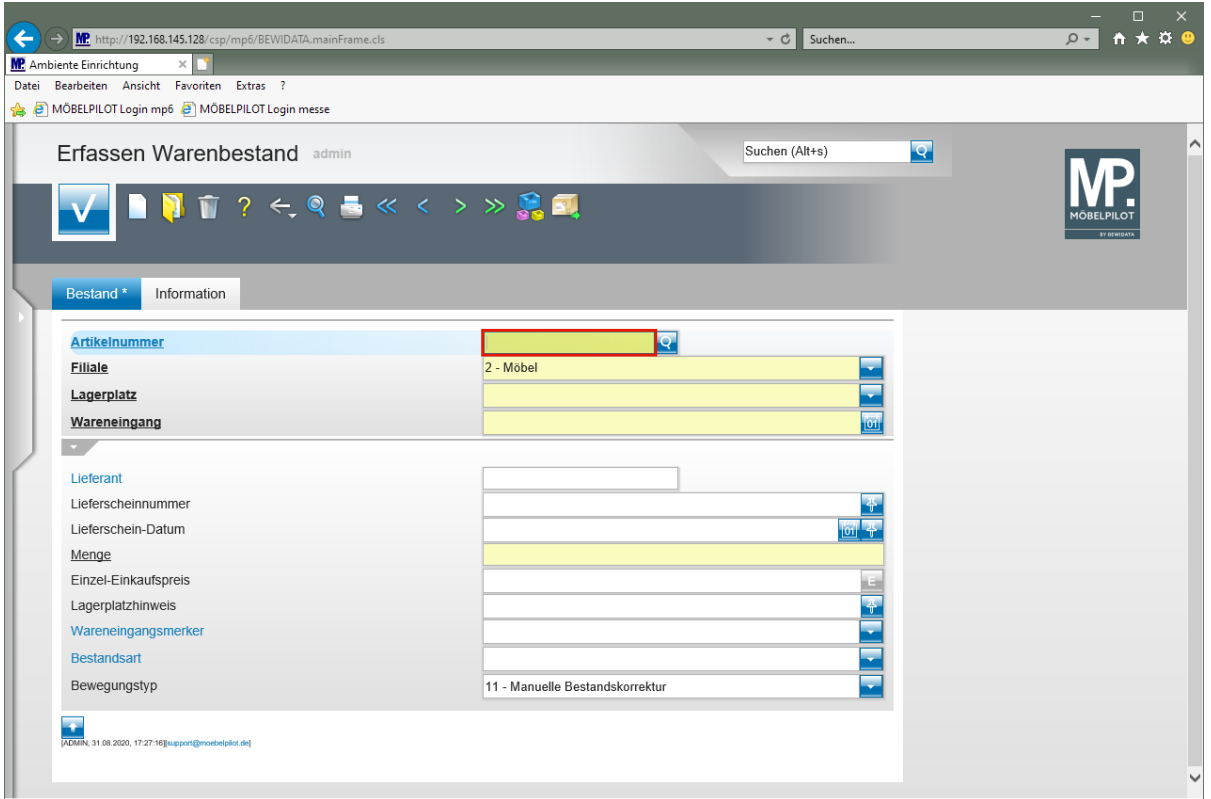

Geben Sie **70058,37** im Feld **Artikelnummer** ein.

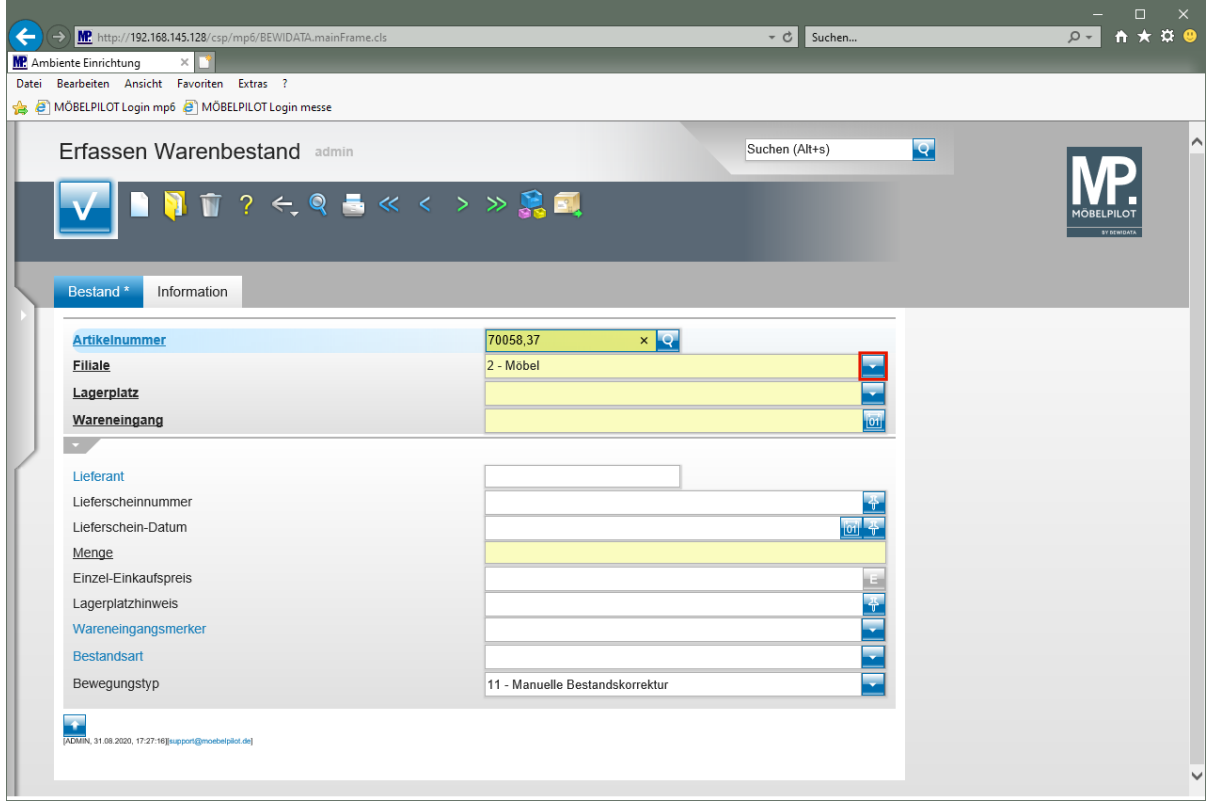

Klicken Sie im Auswahlfeld **Filiale** auf die Schaltfläche **Öffnen**.

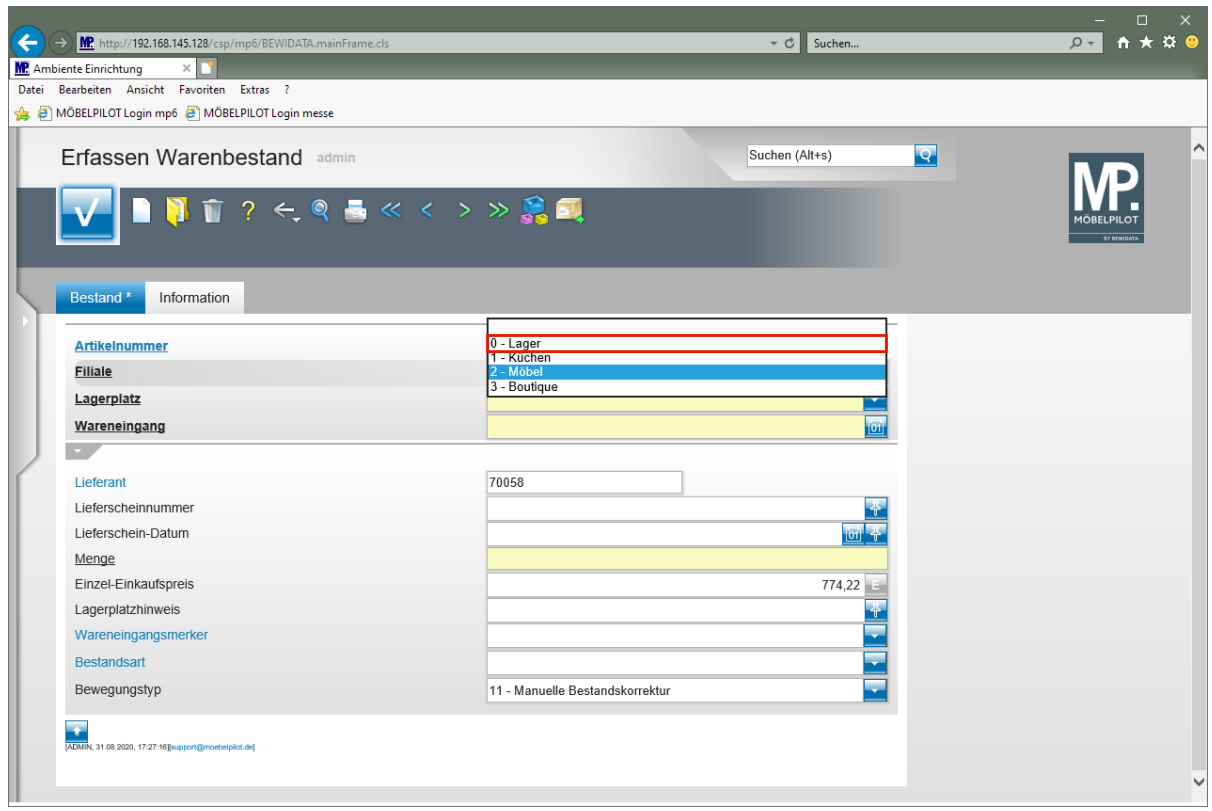

Klicken Sie auf den Listeneintrag **0 - Lager**.

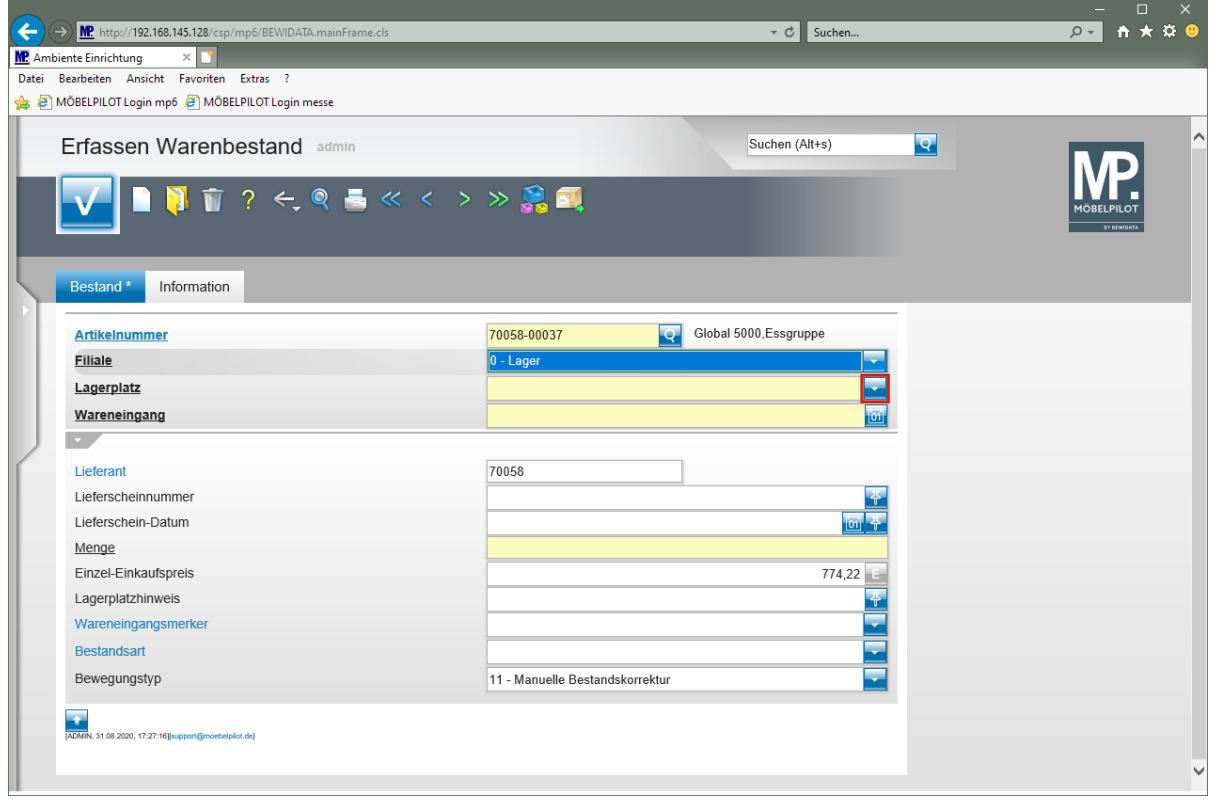

Klicken Sie im Auswahlfeld **Lagerplatz** auf die Schaltfläche **Öffnen**.

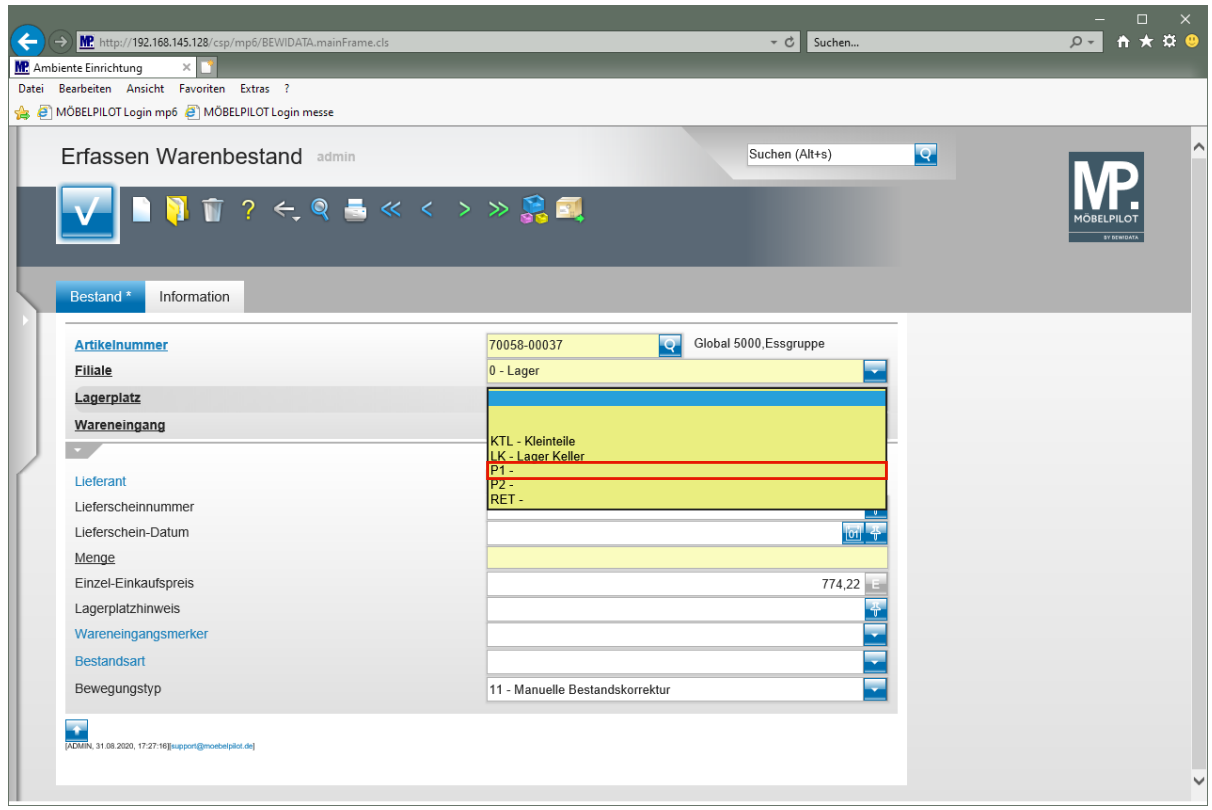

Klicken Sie auf den Listeneintrag **P1**.

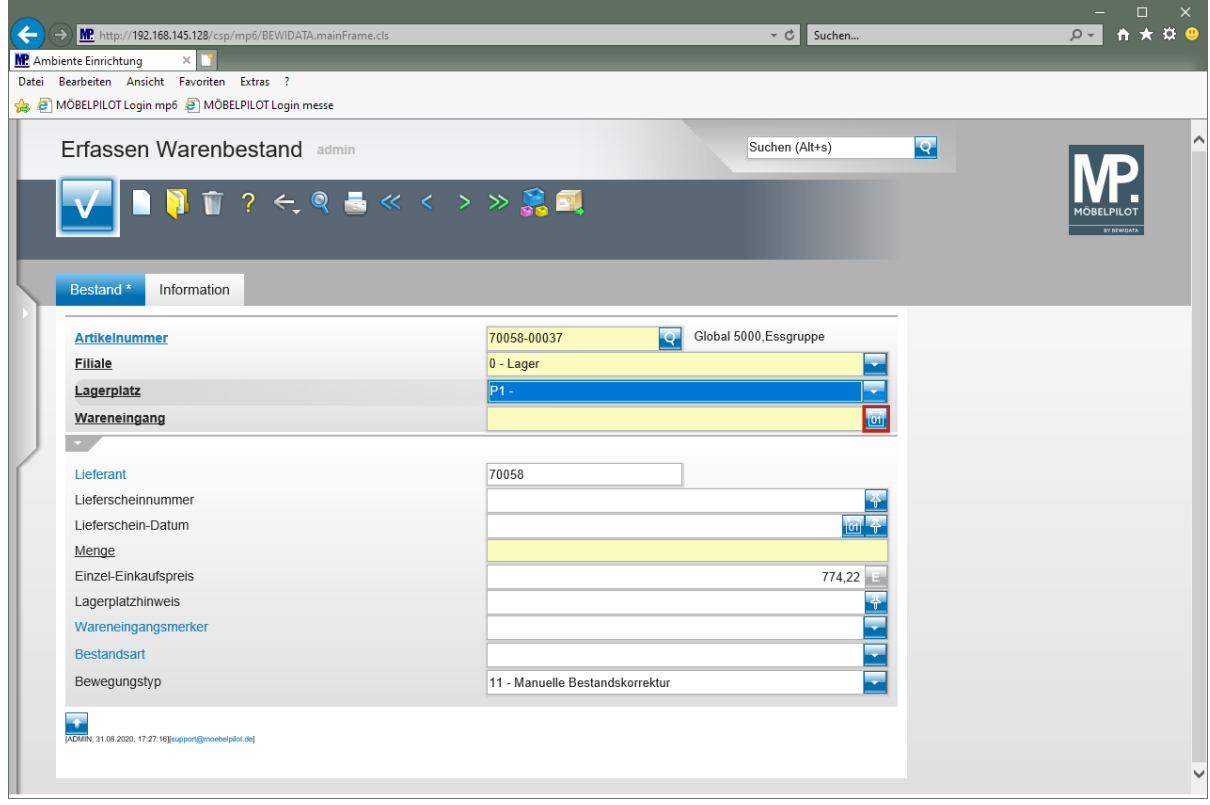

Klicken Sie im Eingabefeld **Wareneingang** auf den Hyperlink **Datum**.

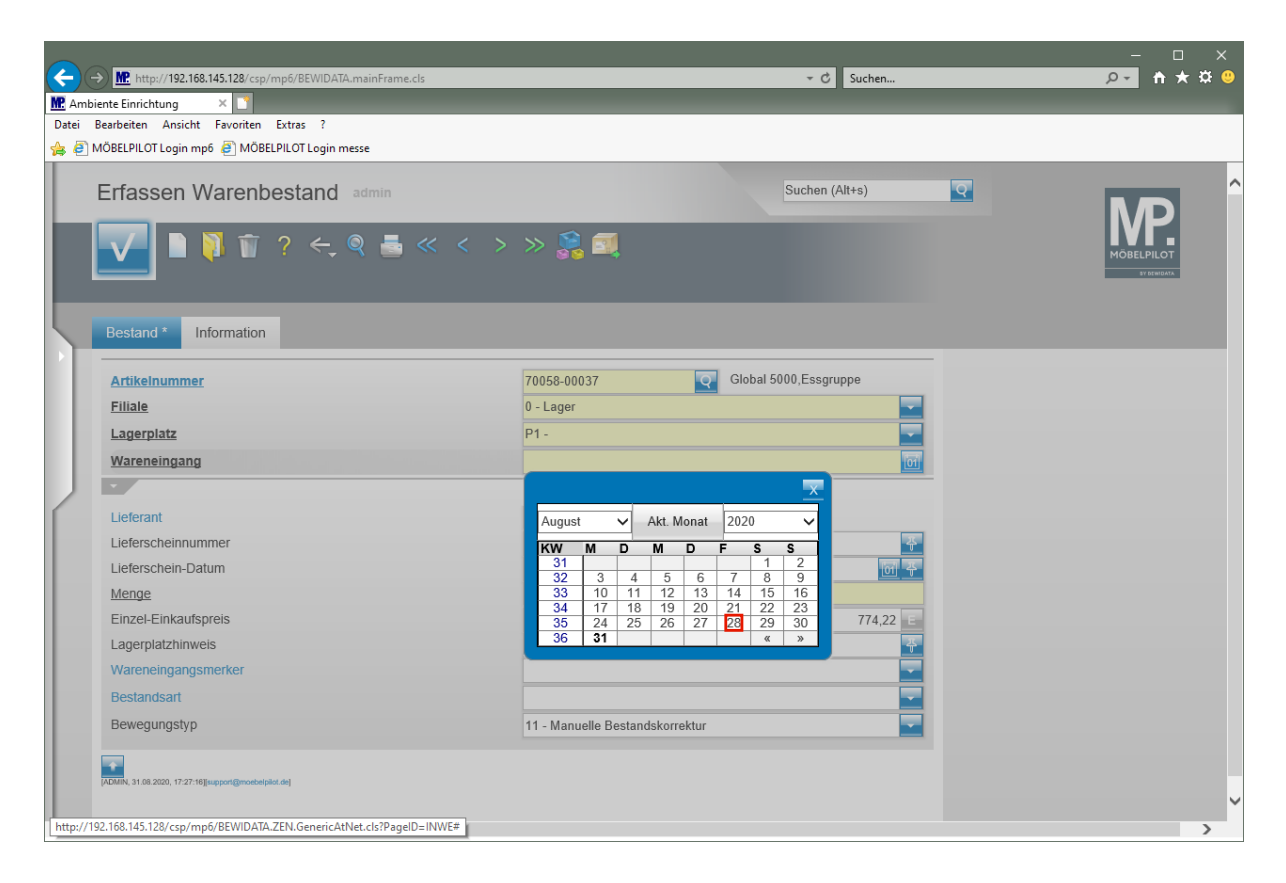

Klicken Sie im Kalender auf den **28**.

 $\bigodot$ 

MÖBELPILOT erwartet im Feld Wareneingang ein Datum in der Schreibweise TTMMJJJJ. Die Eingabe einer Kalenderwoche (KWJJJJ) ist falsch. Dies führt zu Fehlinterpretationen im weiteren Programmablauf!

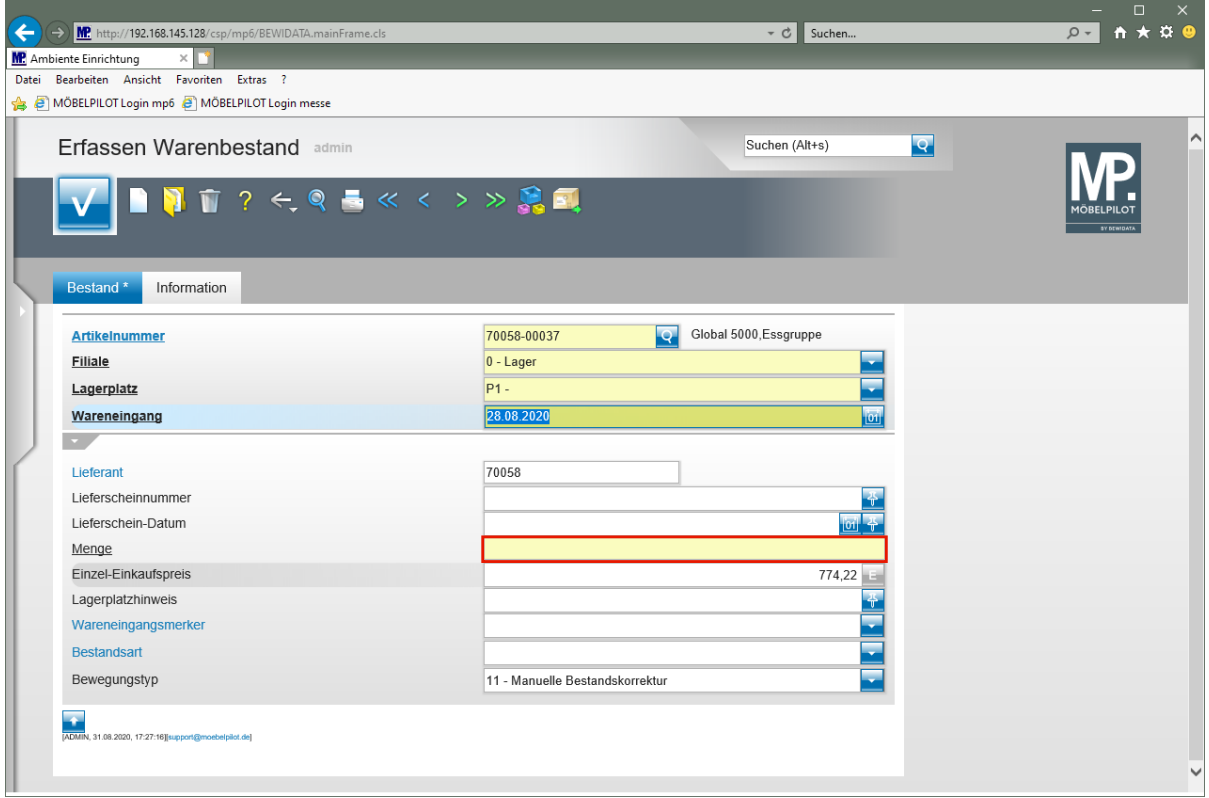

Klicken Sie auf das Eingabefeld **Menge**.

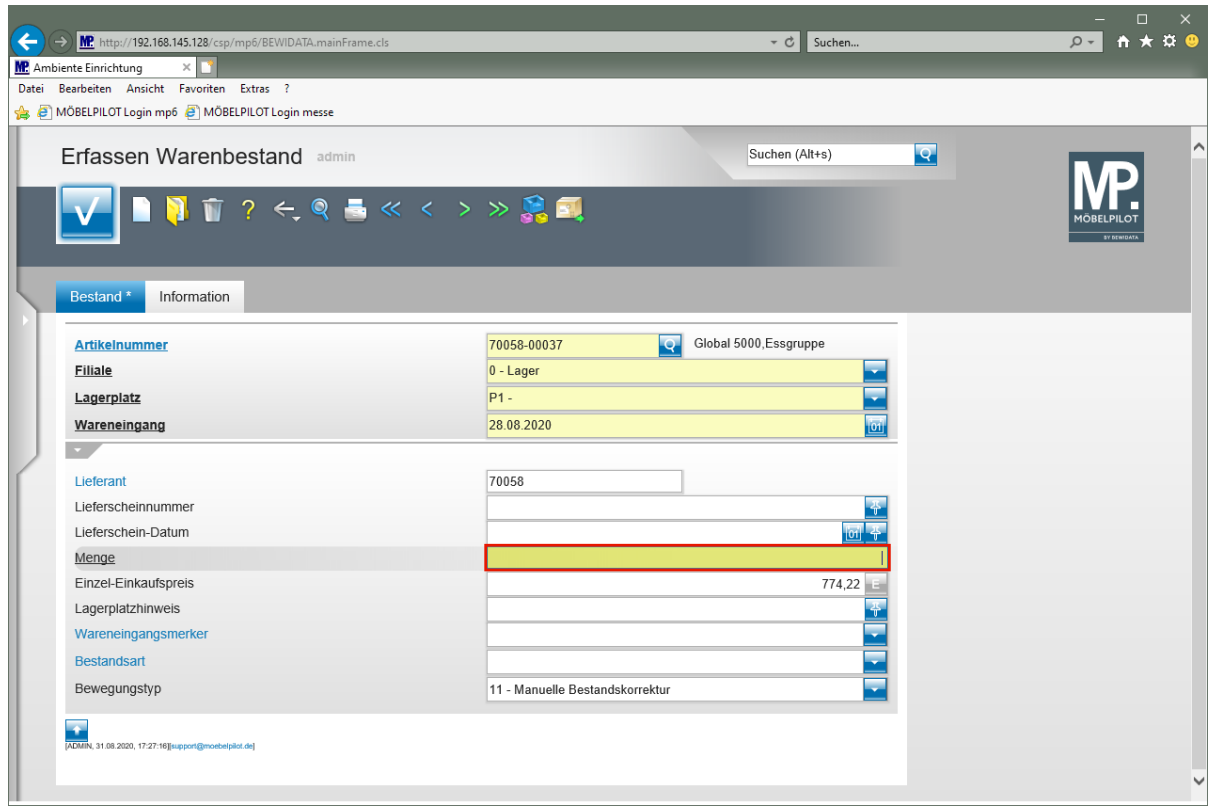

Geben Sie **3** im Feld **Menge** ein.

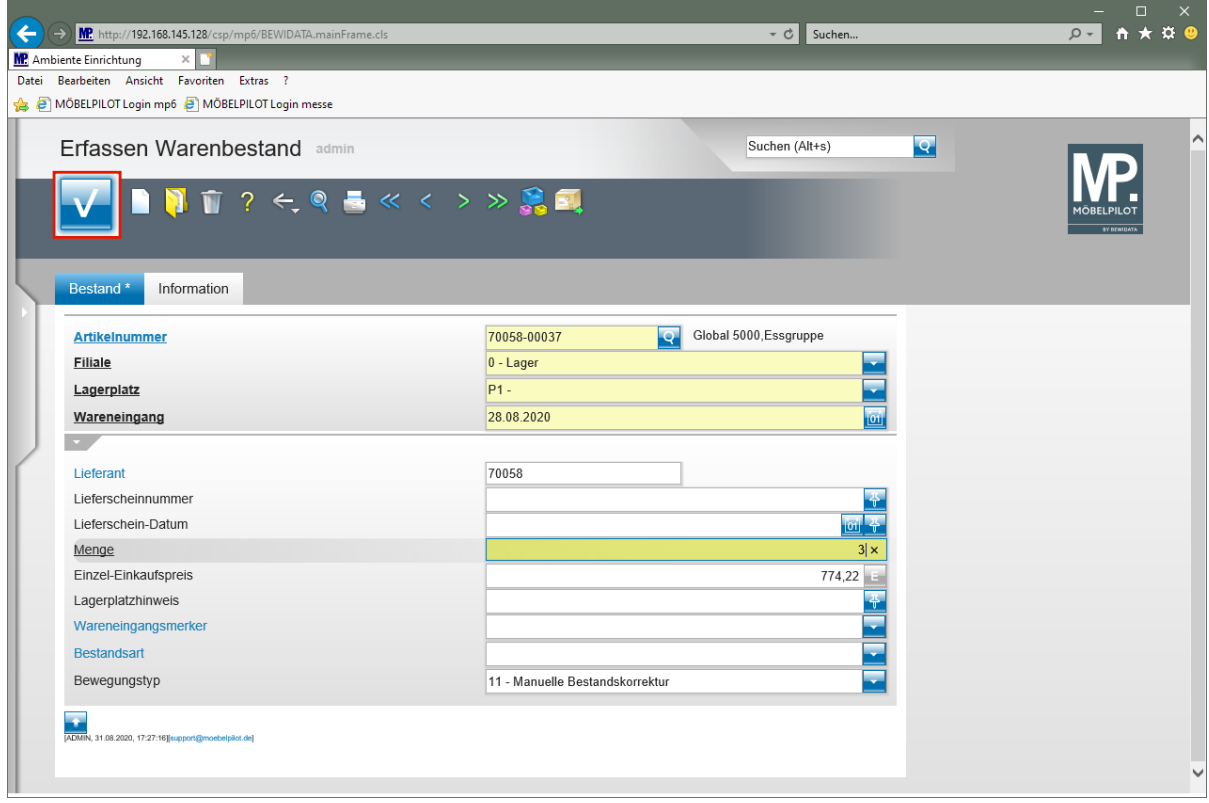

Klicken Sie auf die Schaltfläche **Speichern**.

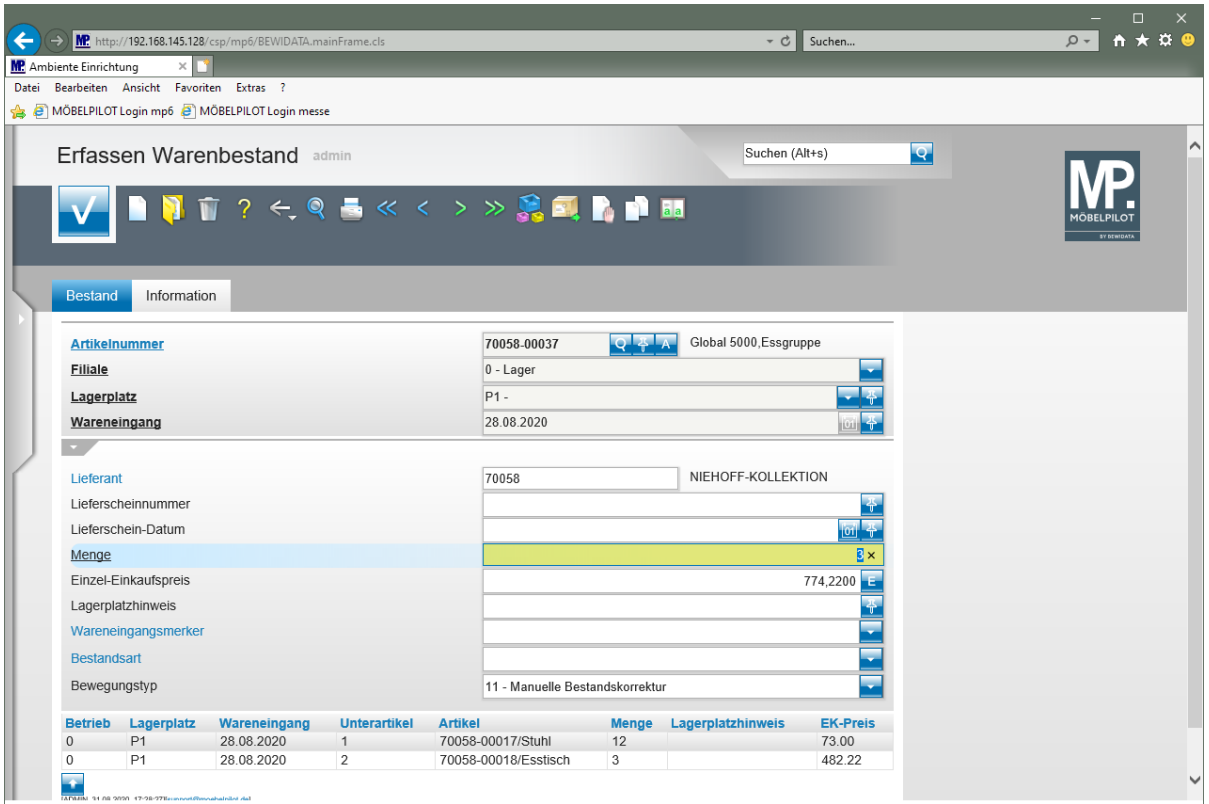

 $\bigodot$ 

Nach der letzten Aktion zeigt MÖBELPILOT am Formularende die zugeordneten Unterartikel in der entsprechenden Stückzahl an.

## **Formular: Warenverlagerung**

Die Lagerbestandsführung sollte idealerweise nach dem Stellplatzsystem erfolgen. Zu- und Abgänge werden in der Regel über die an anderer Stelle beschriebenen Wareneingangsund Auslieferungsprogramme erfasst. Eine konsequente Stellplatzverwaltung setzt jedoch voraus, dass jede Bestandsbewegung dem System mitgeteilt wird. Das hier beschriebene Formular dient zur Erfassung der Warenbewegungen.

#### **Formularaufbau**

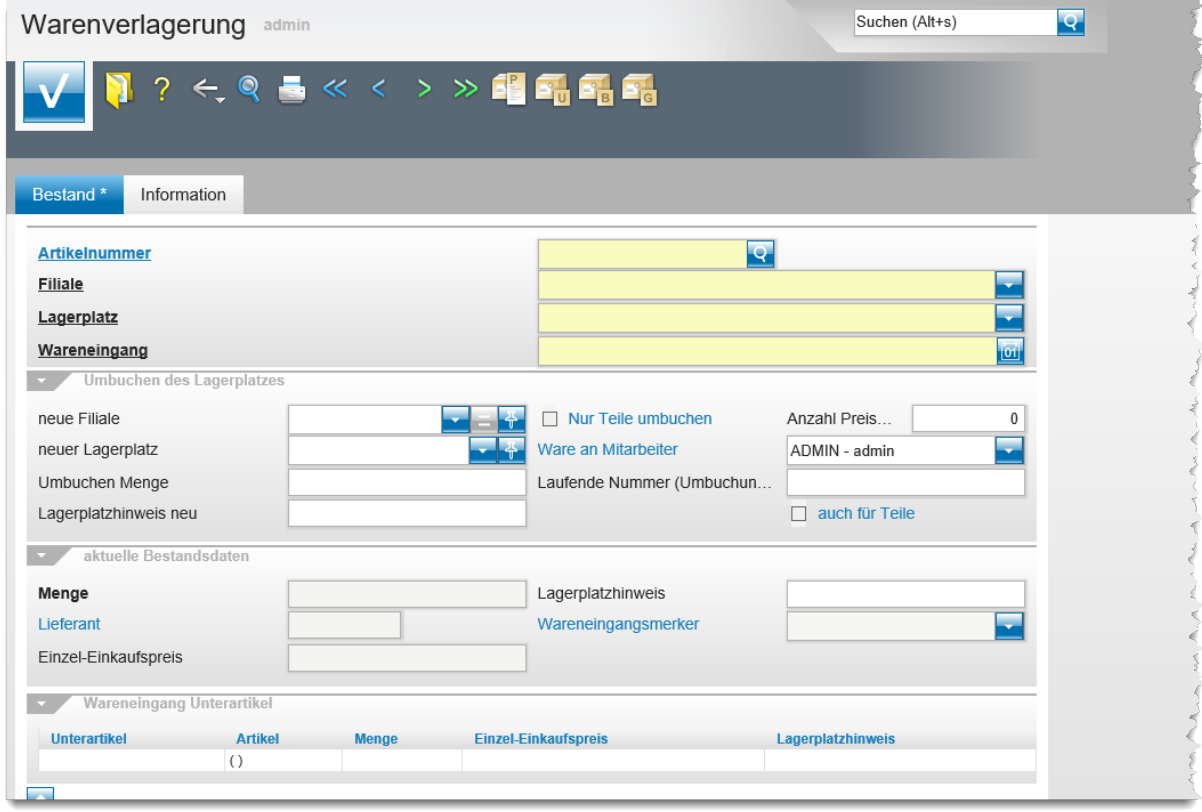

## **Die Buttons**

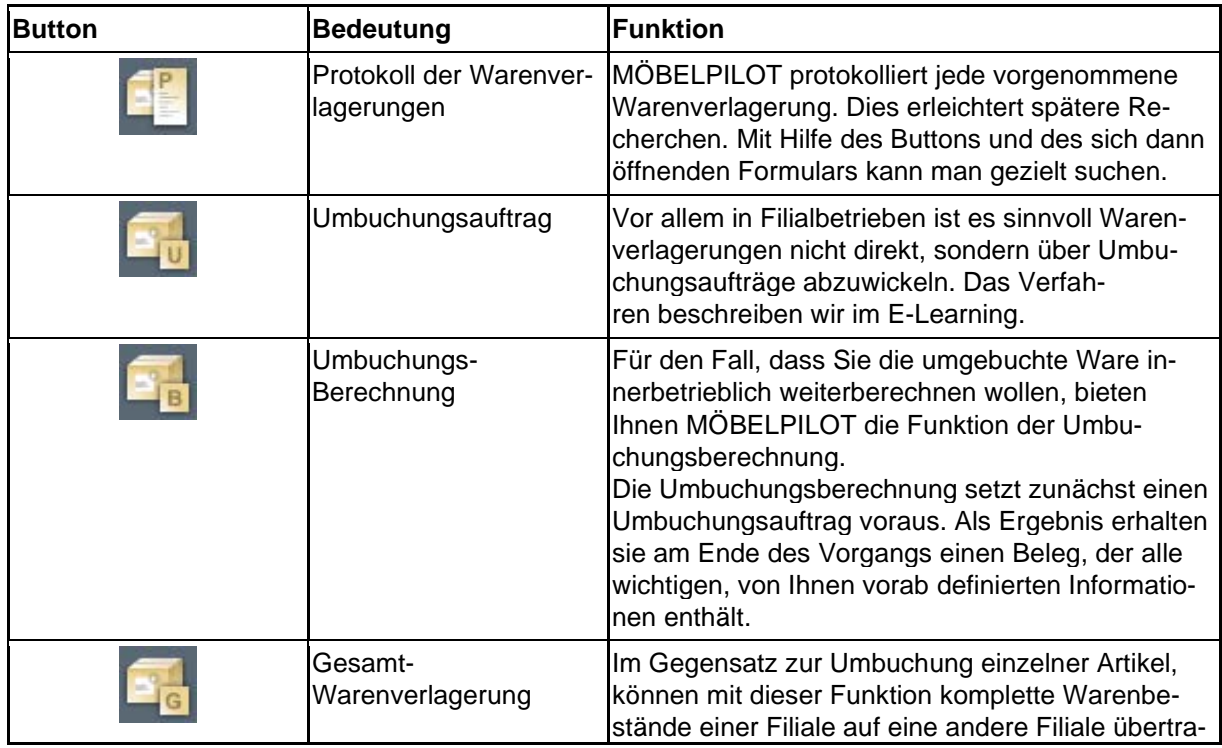

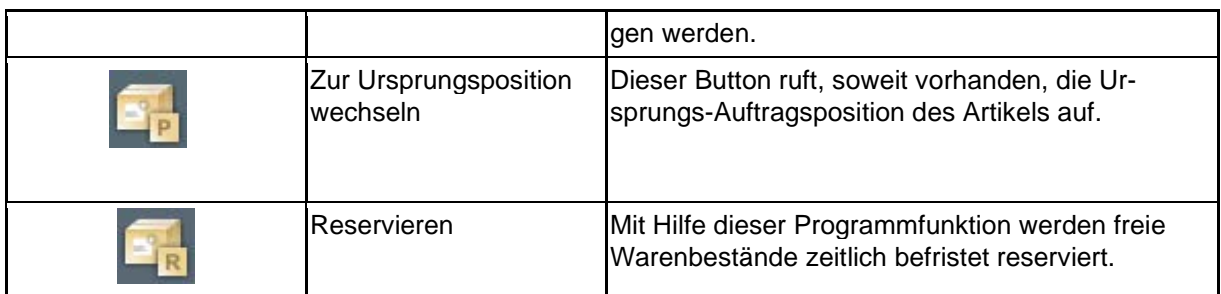

# Warenverlagerung Uli Flottmann

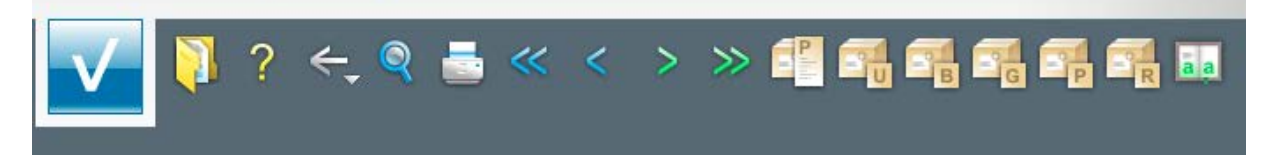

## **Die Felder**

## **Formularreiter: Bestand**

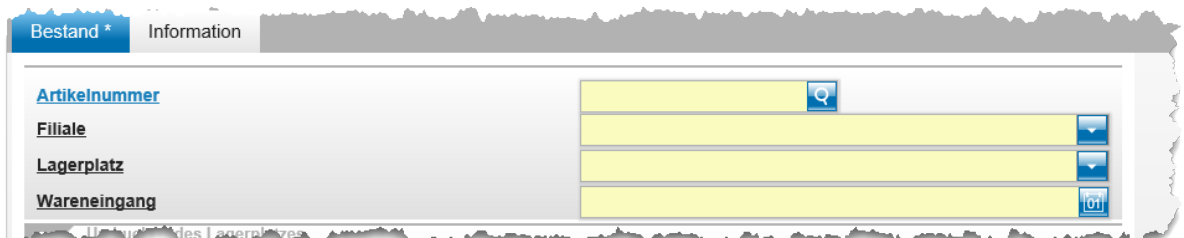

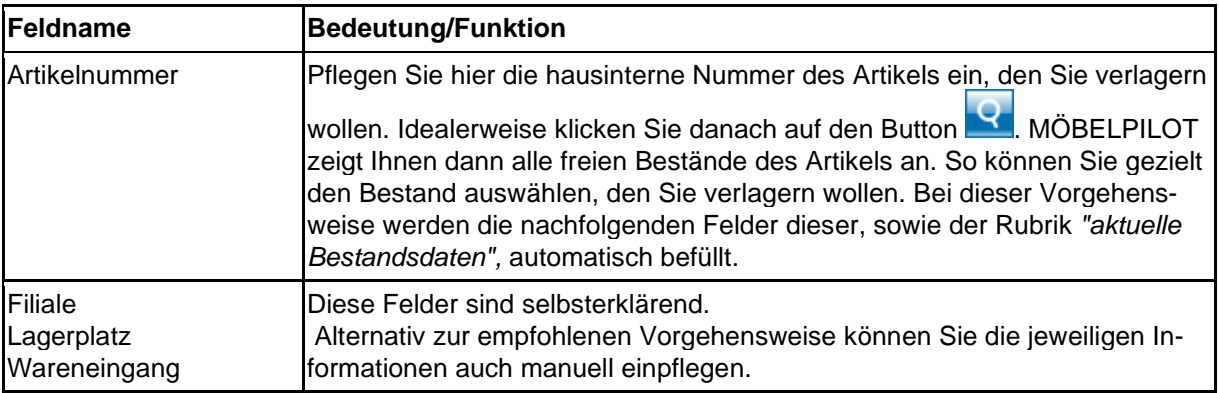

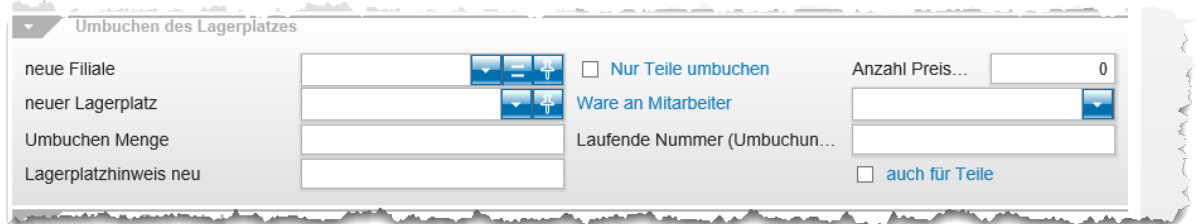

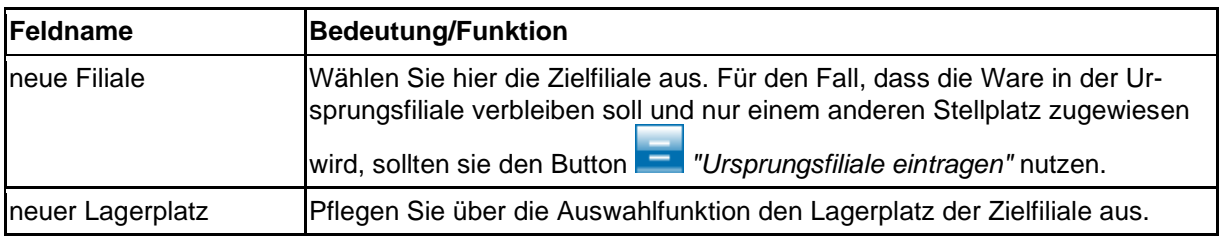
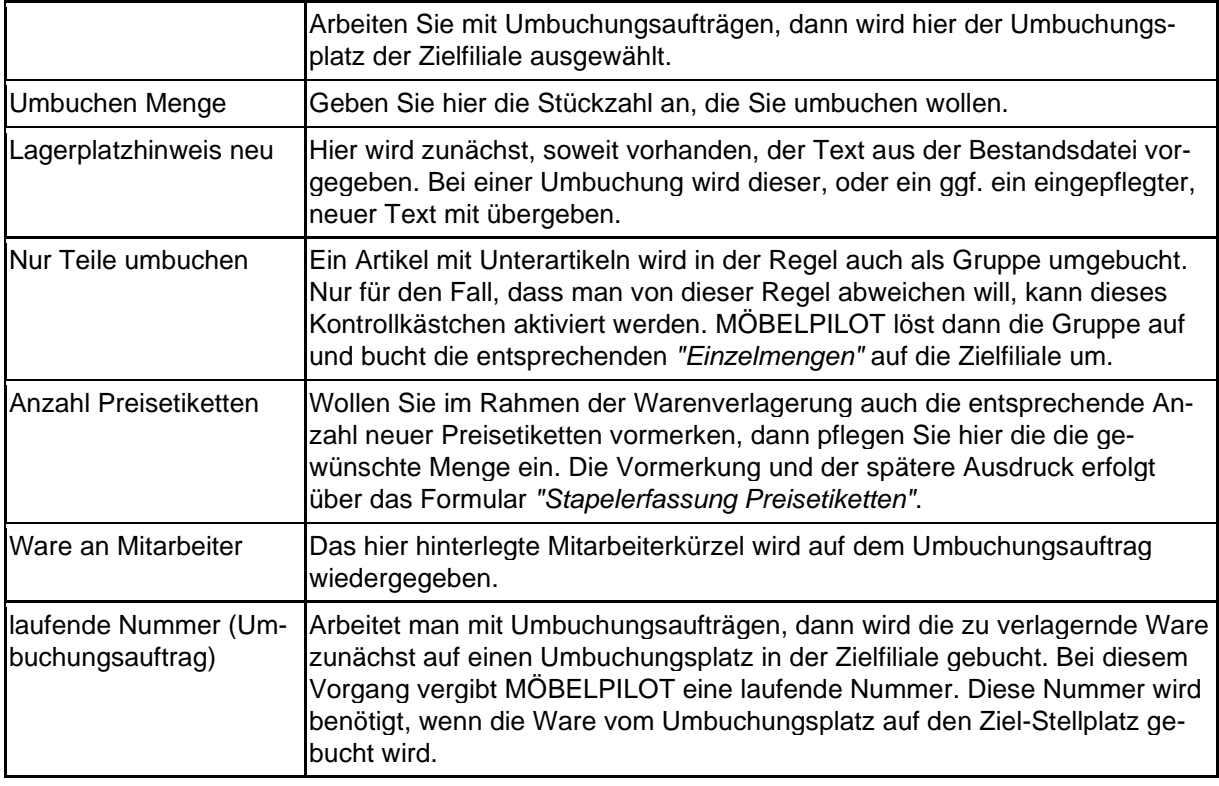

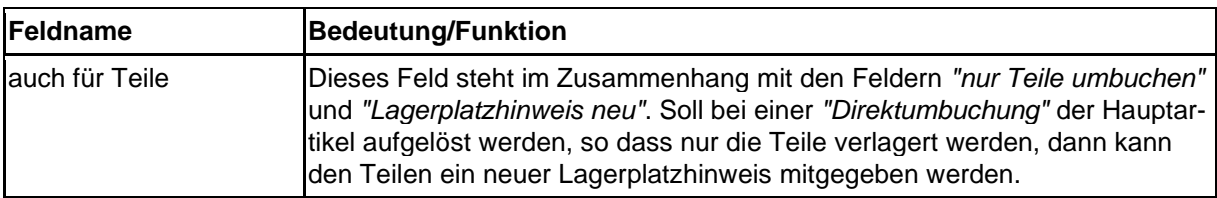

Die in der Rubrik *"aktuelle Bestandsdaten"* aufgeführten Felder sind selbsterklärend. Das Feld *"Lagerplatzhinweis"* kann bearbeitet werden. Alle übrigen Felder in dieser Rubrik dienen nur der Information.

## **Wie verlagere ich Warenbestände?**

#### **Szenario 1: Direkte Warenverlagerung aus dem Artikelstamm**

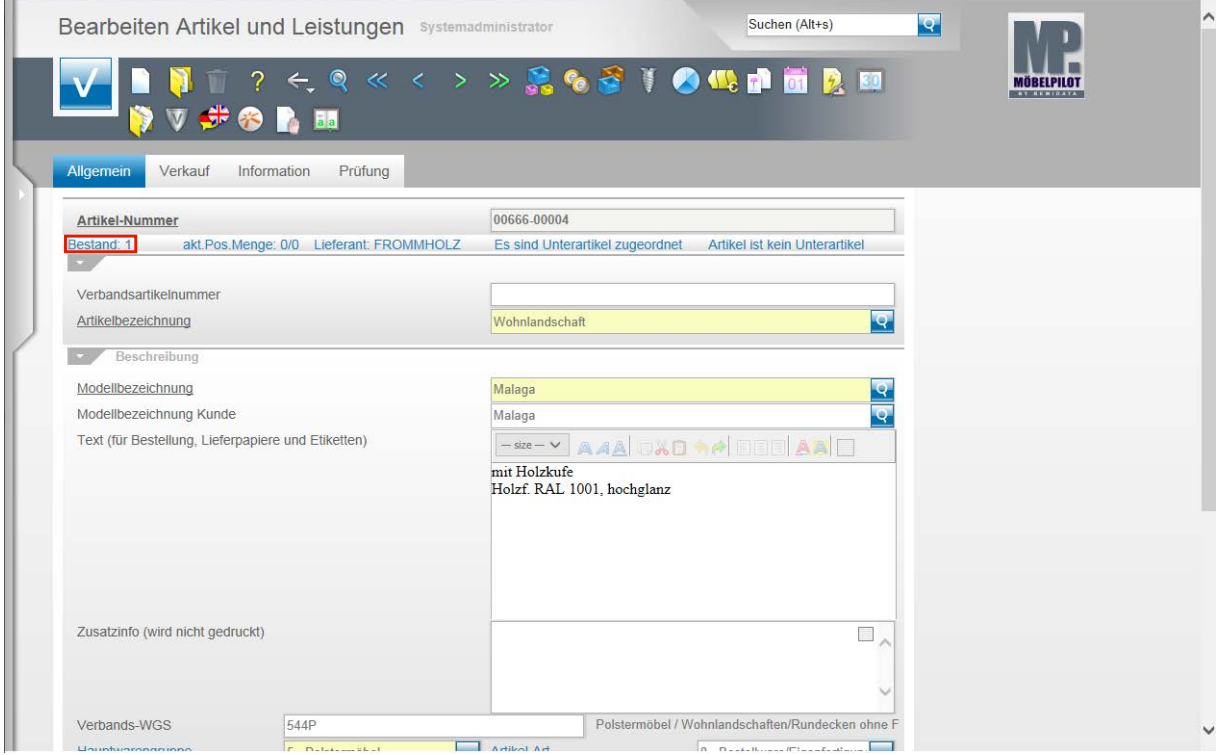

Die direkte Form der Warenverlagerung kann in dem Formular **Bearbeiten Artikel und Leistungen** beginnen. Hier ruft man zunächst den Artikel auf, für den man eine Stellplatzveränderung einpflegen möchte. Im Stammdatensatz wird dann u.a. auch der aktuelle Warenbestand angezeigt.

Klicken Sie auf den Hyperlink **Bestand: 1**.

 $\bigodot$ 

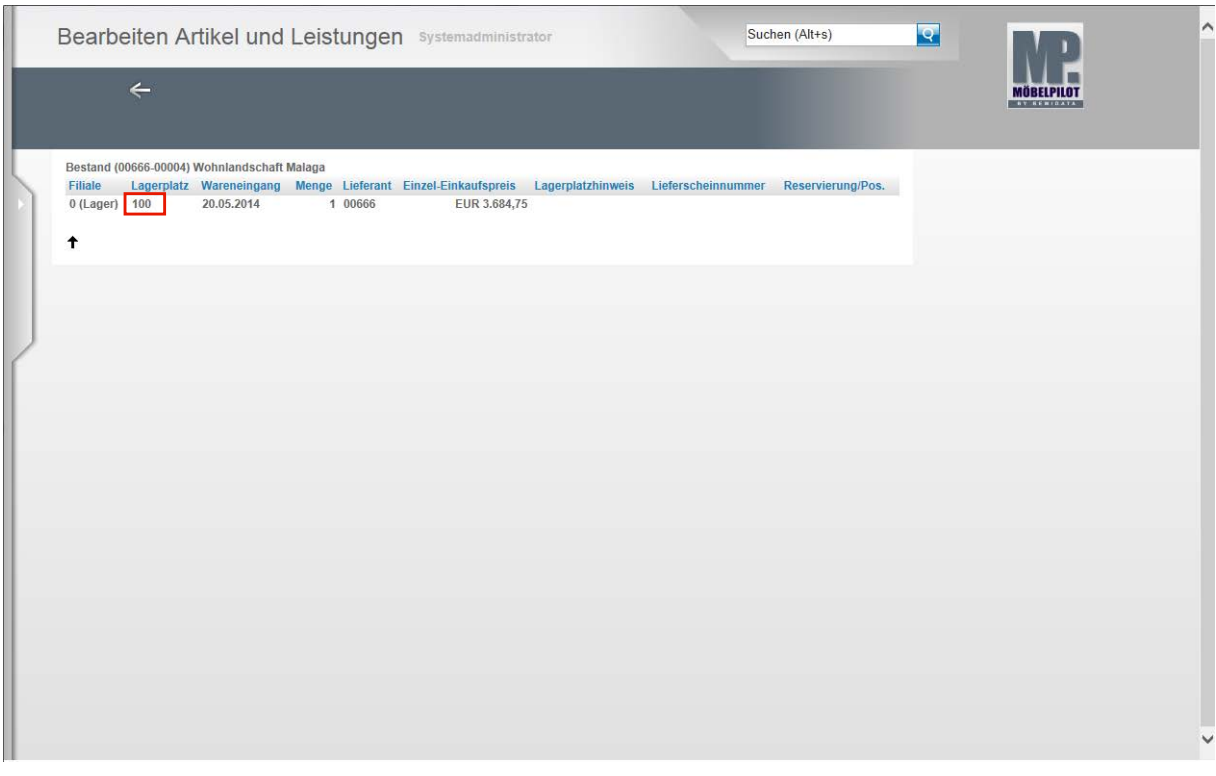

 $\bullet$ 

 $\bigodot$ 

Klicken Sie den Warenbestand an, den Sie im System verlagern wollen.

Klicken Sie auf den Hyperlink **100**.

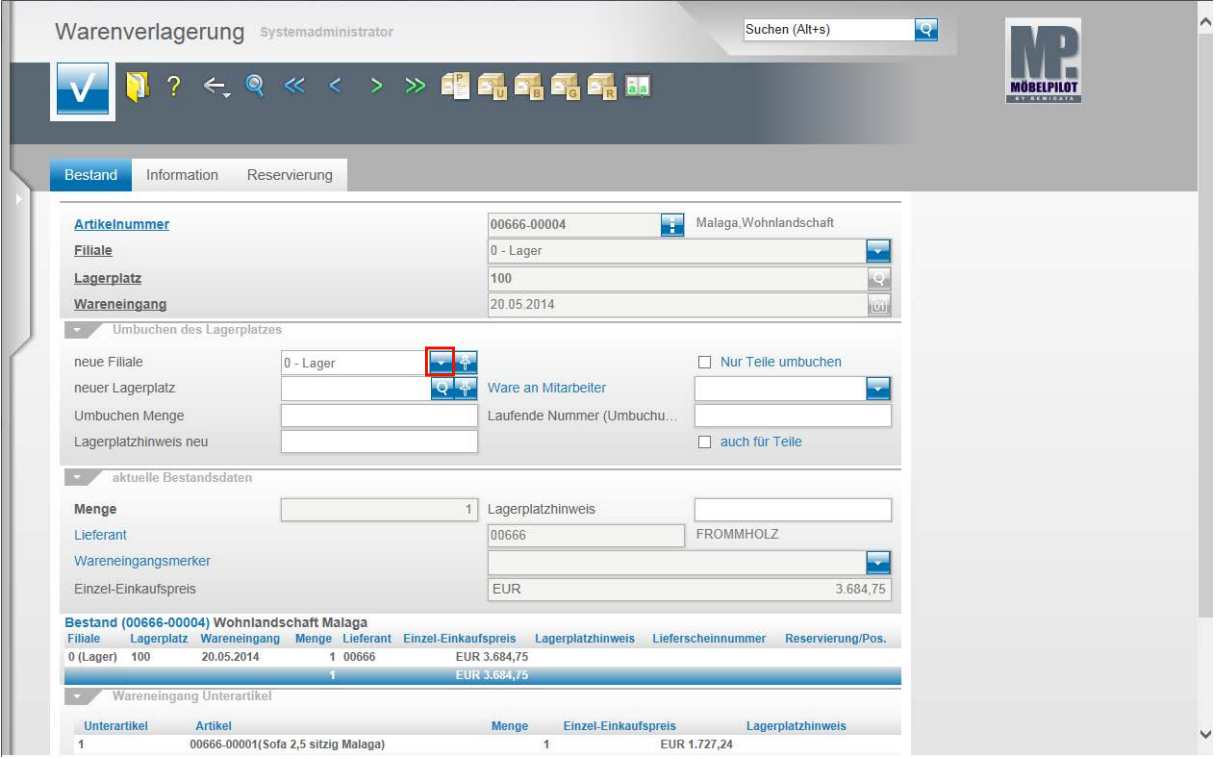

Im nun geöffneten Formular **Warenverlagerung** erhalten Sie noch einmal eine kurze Zusammenfassung des ausgewählten Artikels. Diese beinhaltet u.a. die Artikelnummer und Bezeichnung, die aktuelle Bestandsfiliale, den aktuellen Lagerplatz und das Wareneingangsdatum.

Klicken Sie im Eingabefeld **neue Filiale** auf die Schaltfläche **Öffnen**.

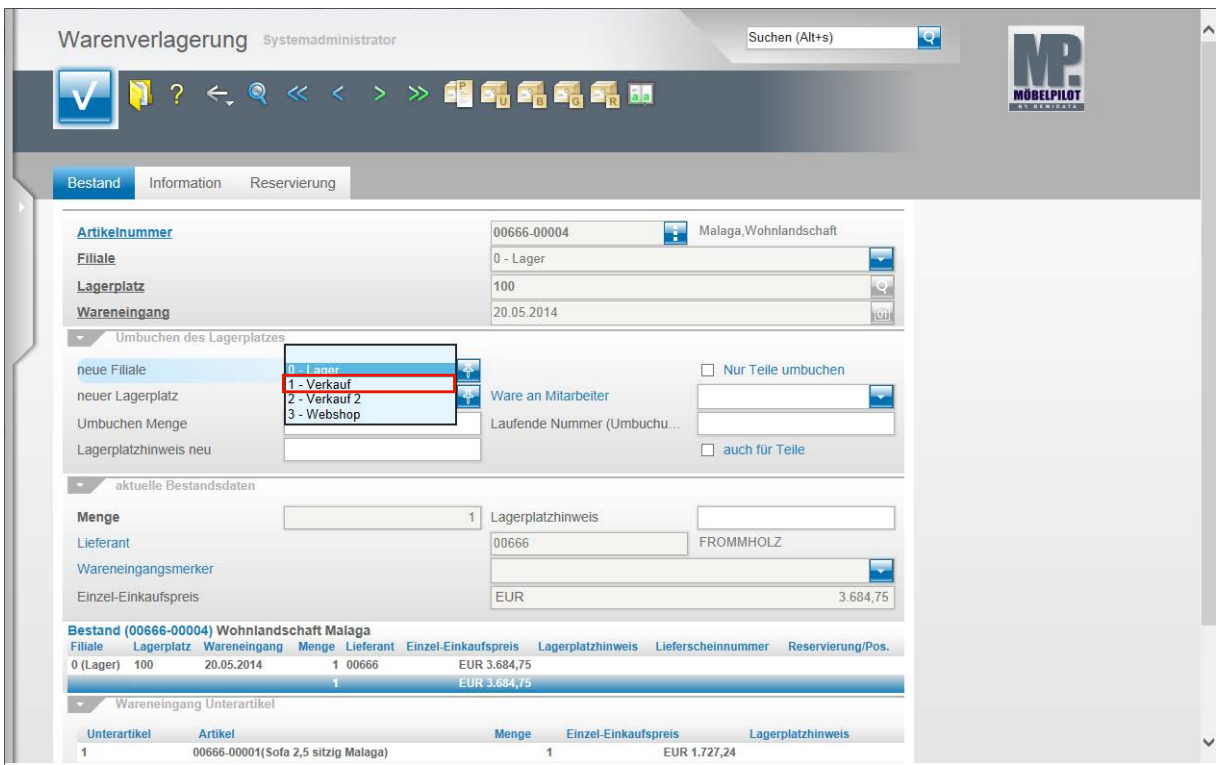

Klicken Sie auf den Listeneintrag **1 - Verkauf**.

 $\bigodot$ 

Wählen Sie aus dem Dropdown-Menü die entsprechende Filiale aus.

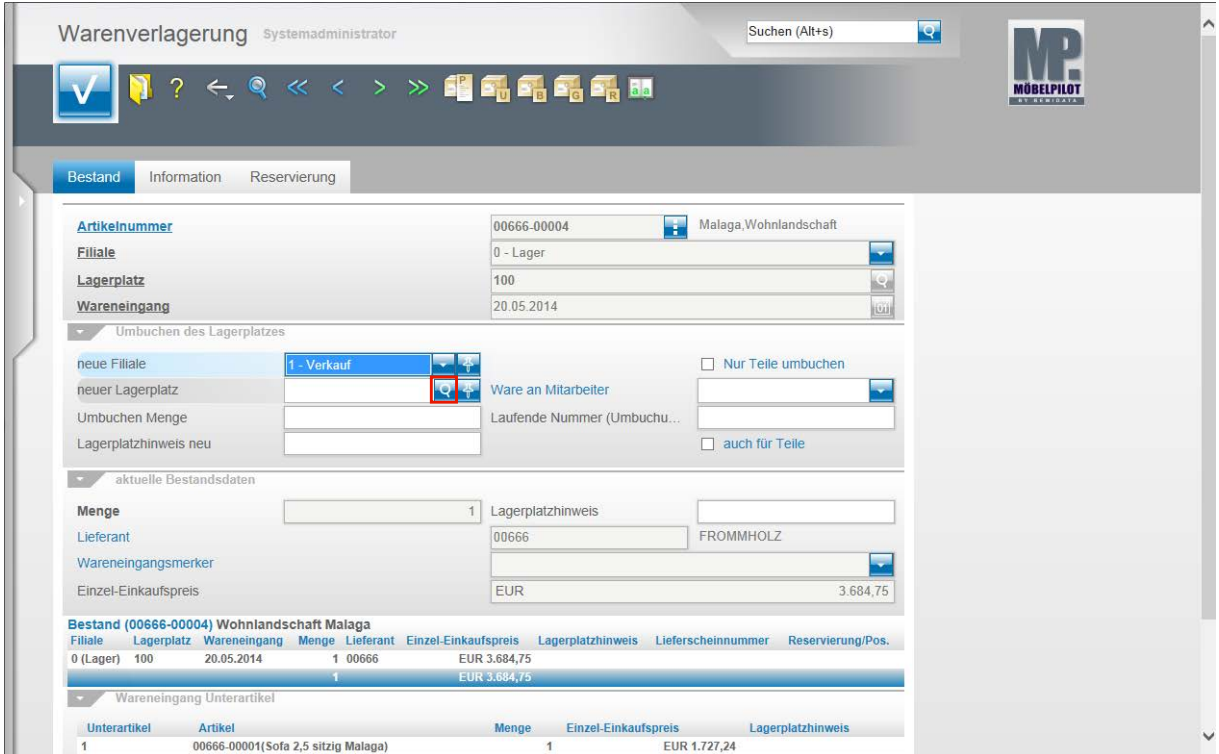

Klicken Sie im Feld **neuer Lagerplatz** auf die Schaltfläche **Suchen neuer Lagerplatz**.

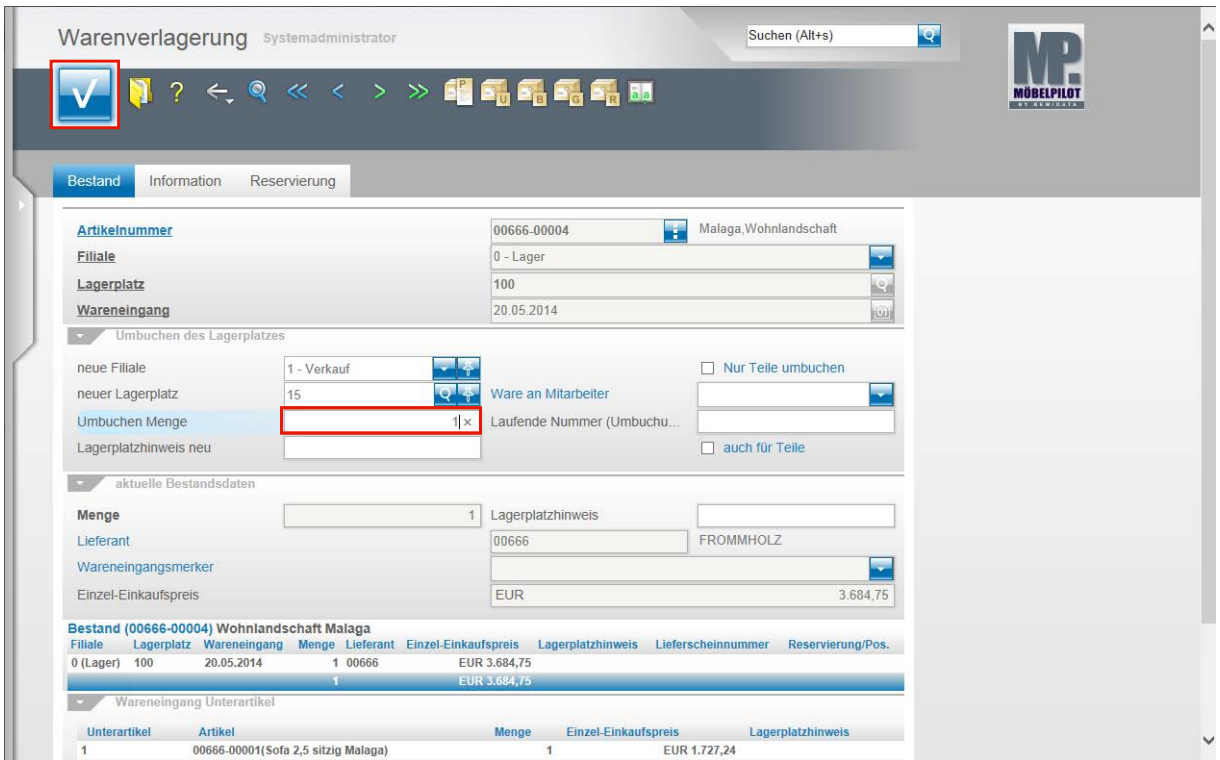

Geben Sie **1** im Feld **Umbuchen Menge** ein.

Bitte beachten Sie, dass Sie im Feld **Umbuchen Menge** maximal die Menge einpflegen können, die Ihnen in der Ursprungsfiliale zur Verfügung steht.

Klicken Sie auf die Schaltfläche **OK**.

 $\bigodot$ 

 $\overline{\mathbf{H}}$ 

Die beschriebene Vorgehensweise erfüllt die Mindestanforderung einer Warenverlagerung.

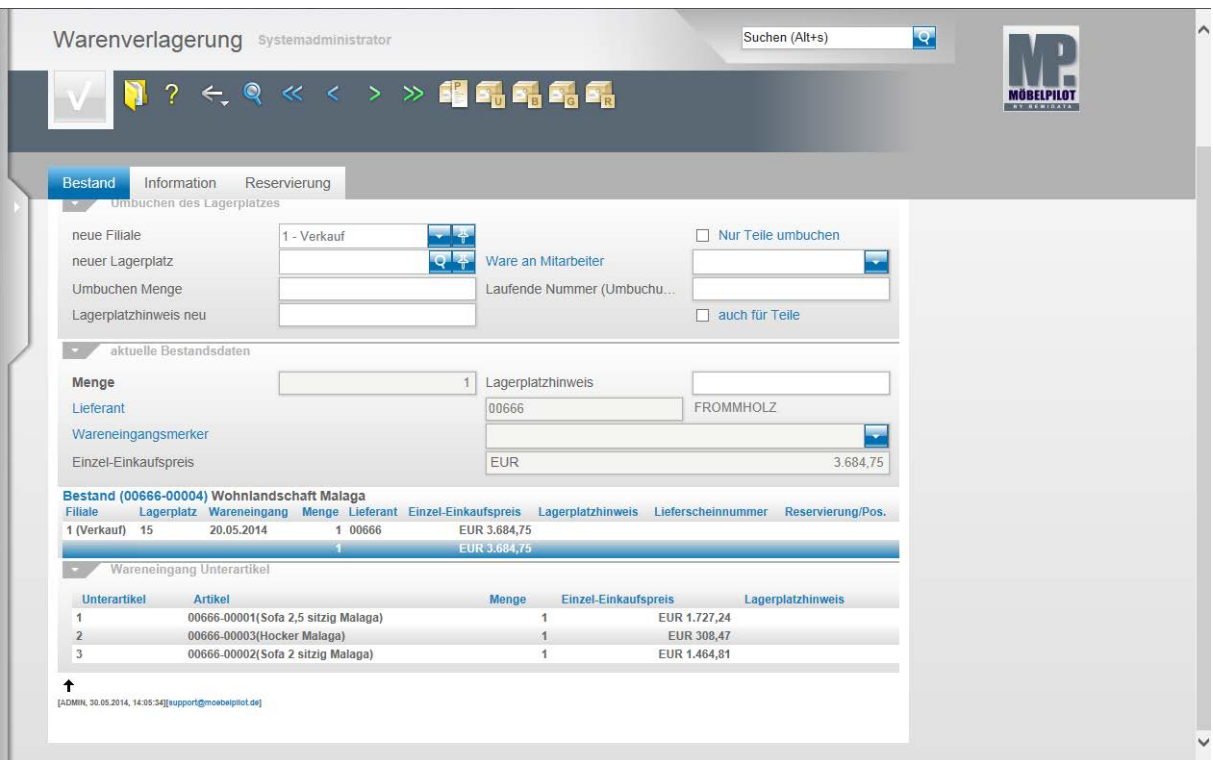

Nach dem Speichern erhalten Sie im unteren Teil des Formulars den Hinweis auf den aktuellen Stellplatz des soeben verlagerten Artikels.

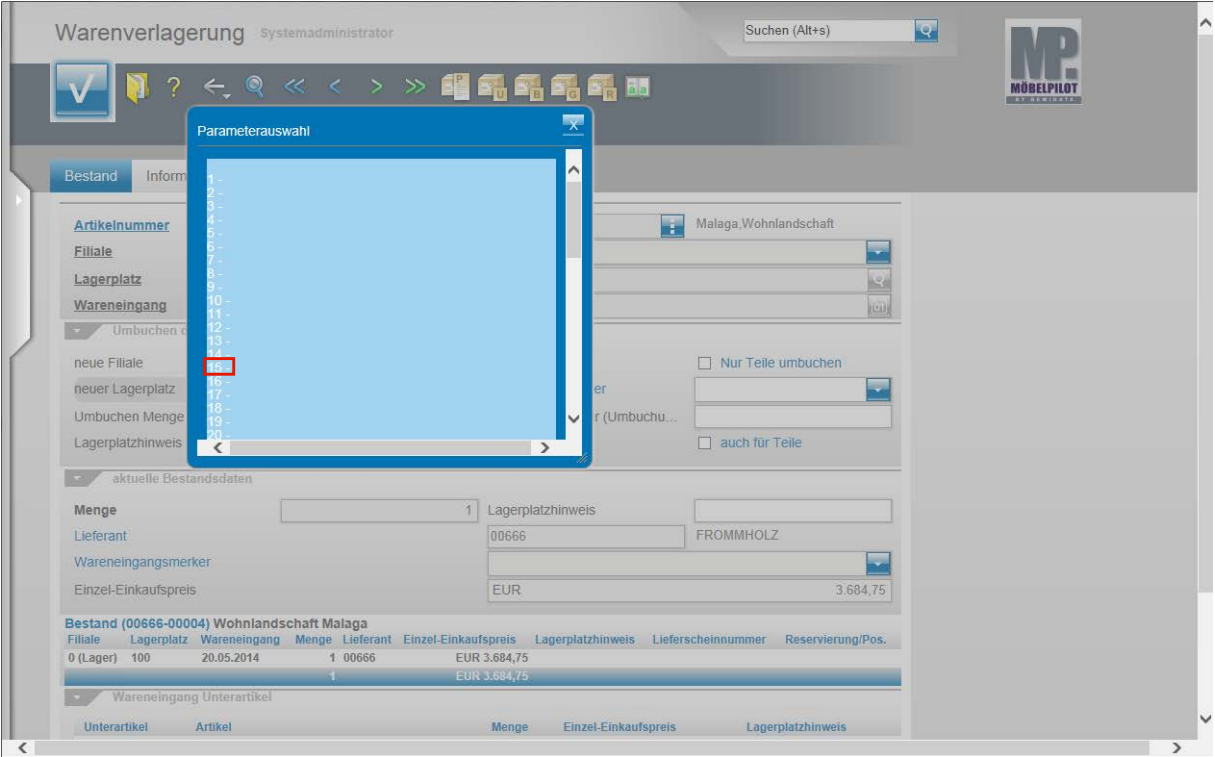

Wählen Sie den entsprechenden Lagerplatz aus.

Klicken Sie auf den Hyperlink **15**.

 $\bigodot$ 

 $\bigodot$ 

## **Szenario 2: Direkte Warenverlagerung über das Formular Warenverlagerung**

Die in diesem Teil der Dokumentation beschriebene Vorgehensweise unterscheidet sich nur zu Beginn von dem im Szenario 1 beschriebenen Weg.

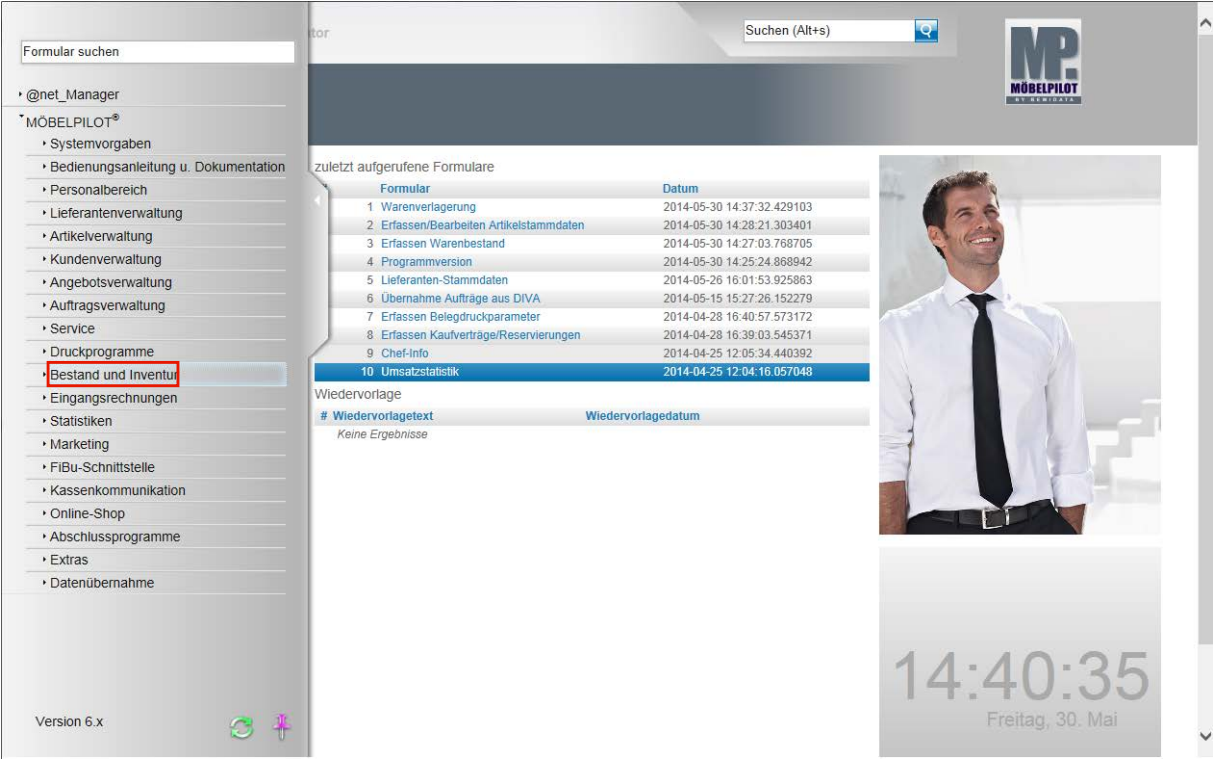

Klicken Sie auf den Hyperlink **Bestand und Inventur**.

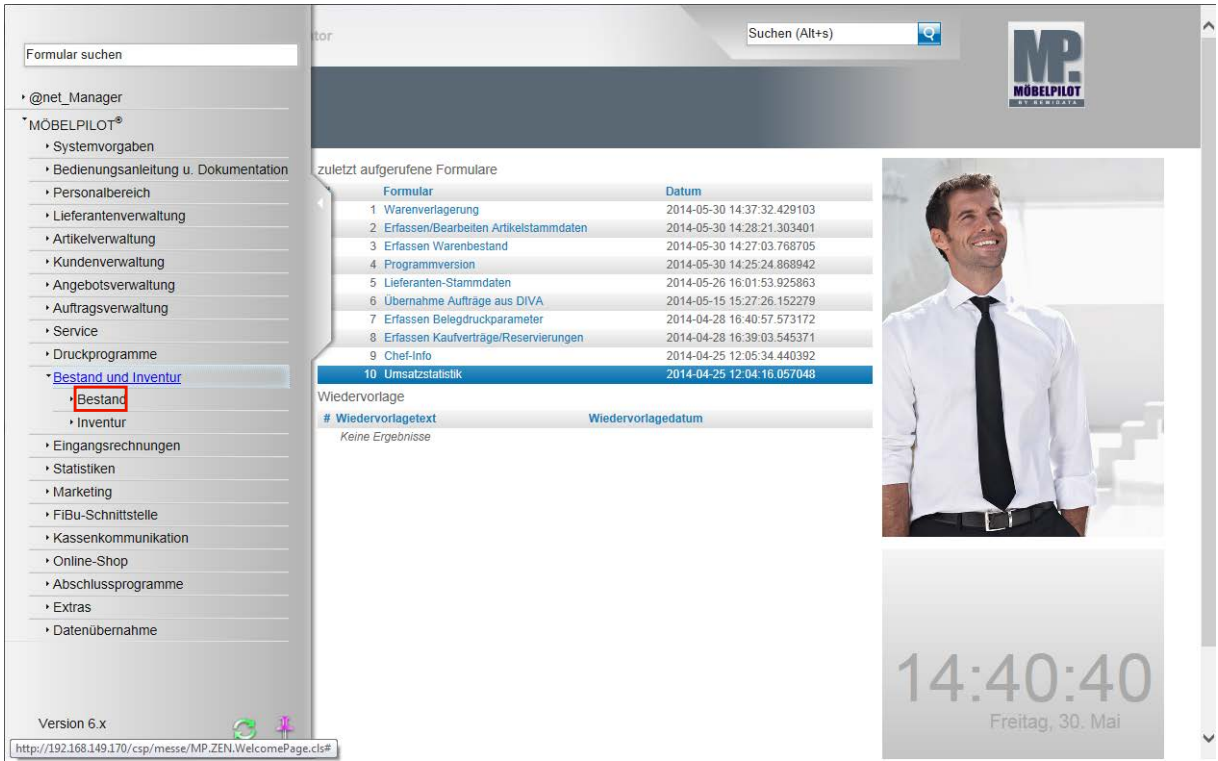

Klicken Sie auf den Hyperlink **Bestand**.

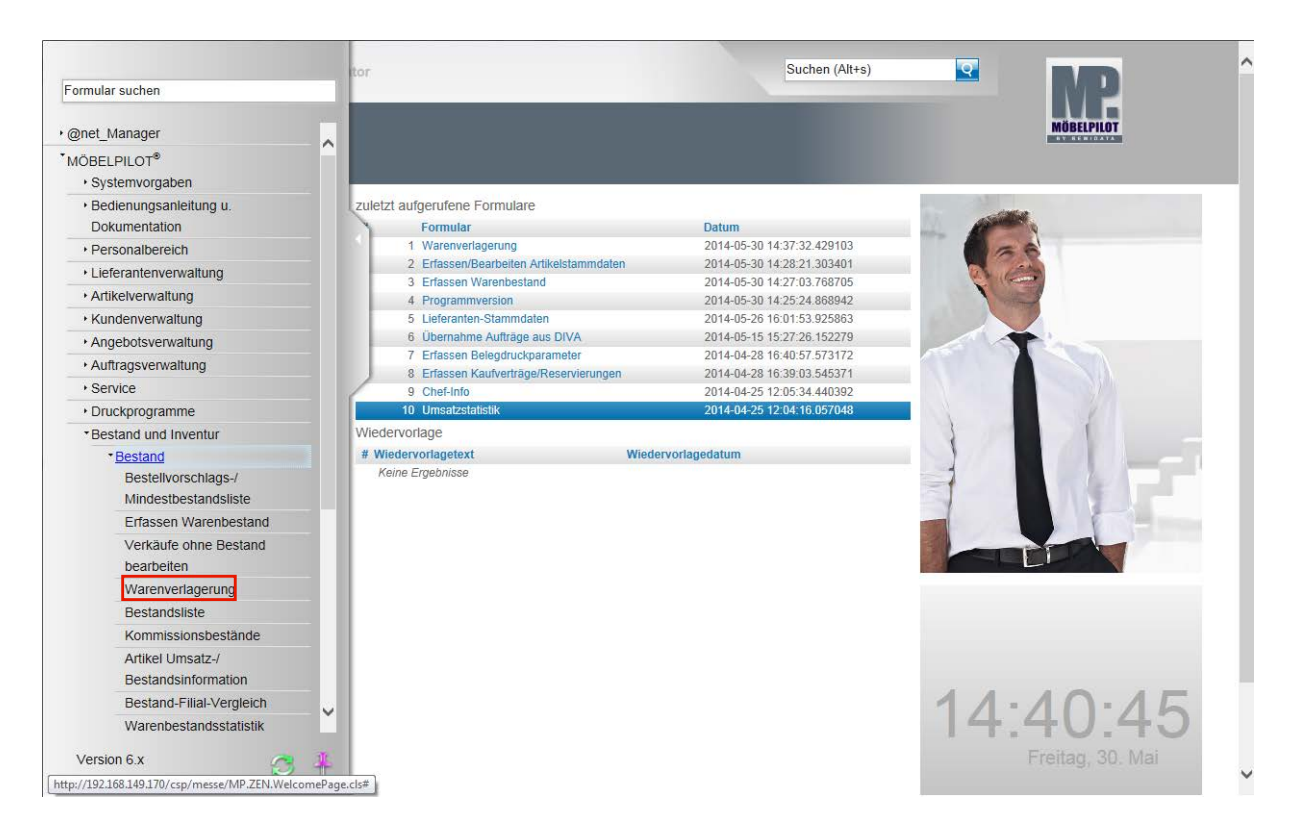

Klicken Sie auf den Hyperlink **Warenverlagerung**.

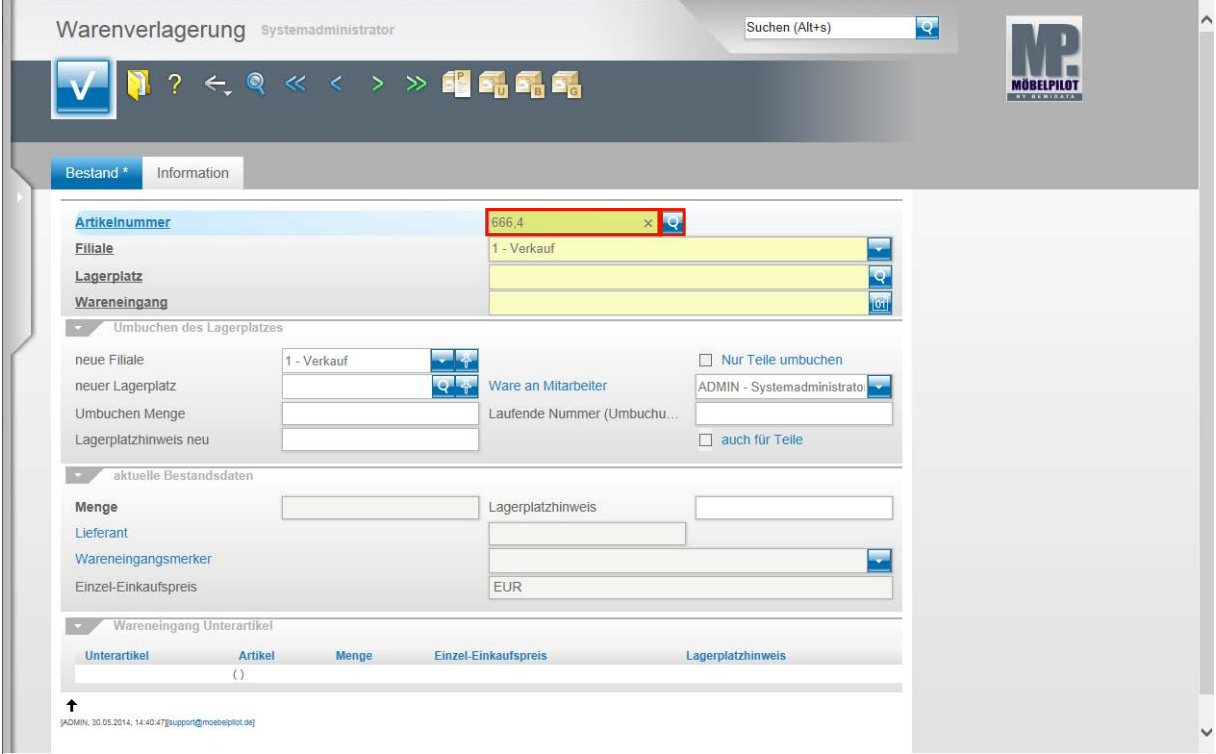

Pflegen Sie hier wie gewohnt zunächst die hausinterne Artikelnummer ein.

Geben Sie **666,4** im Feld **Artikelnummer** ein.

Klicken Sie im Feld **Artikelnummer** auf die Schaltfläche **Suchen Bestand**.

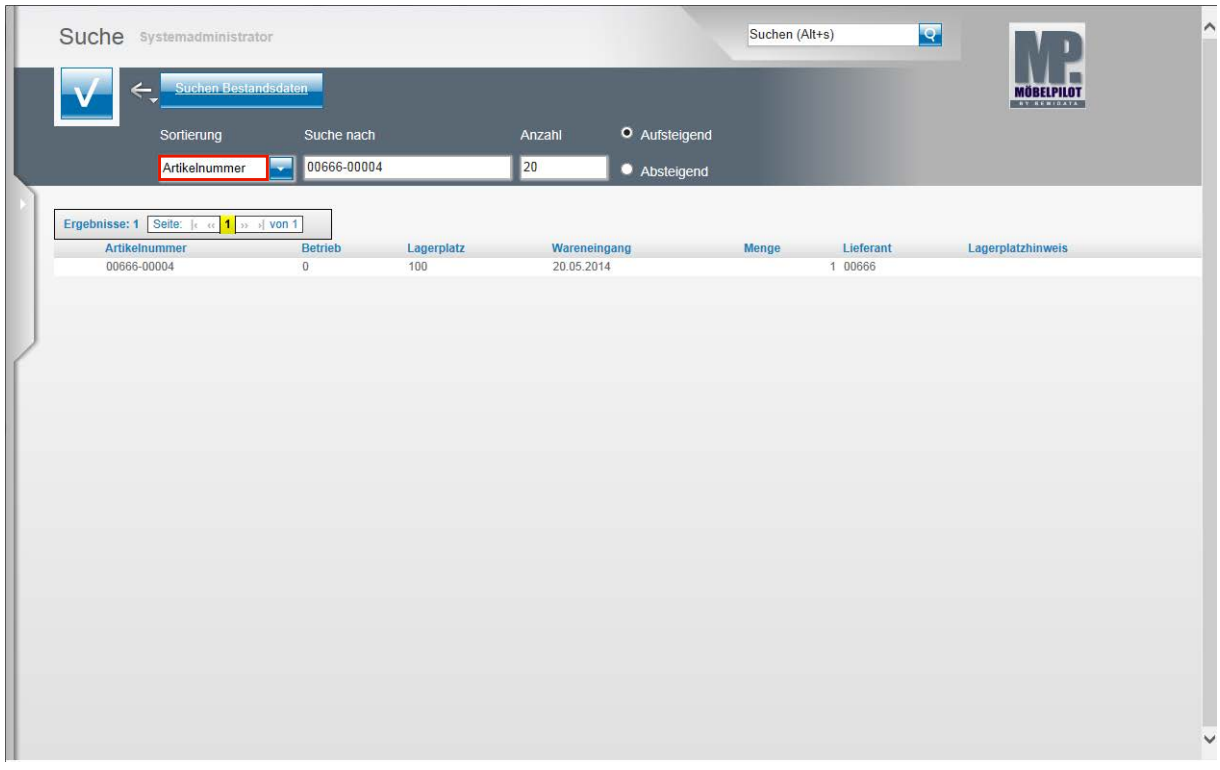

Sollte Ihnen der Artikel in dieser Übersicht nicht angezeigt werden, dann kann es daran liegen, dass die Vorgabe im Feld **Sortierung** nicht auf **Artikelnummer** gesetzt ist. In diesem Fall klicken Sie auf das Feld **Sortierung.**

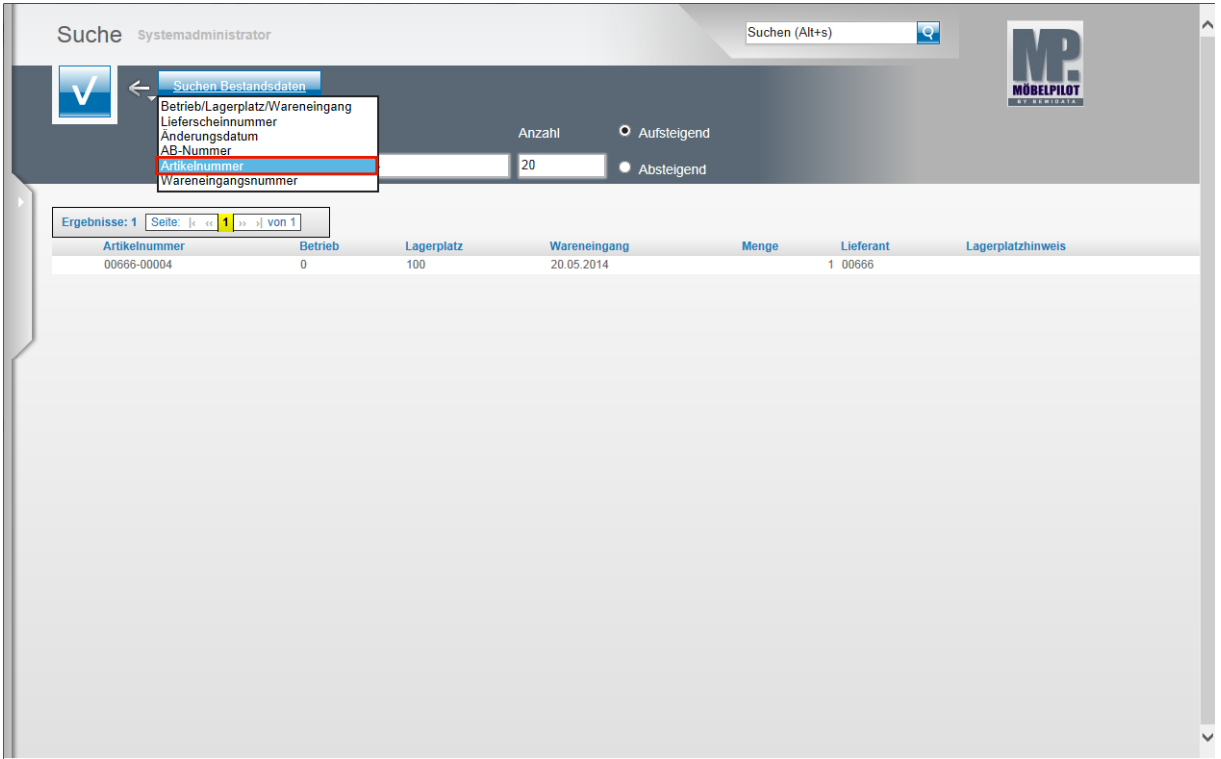

Klicken Sie auf den Listeneintrag **Artikelnummer**.

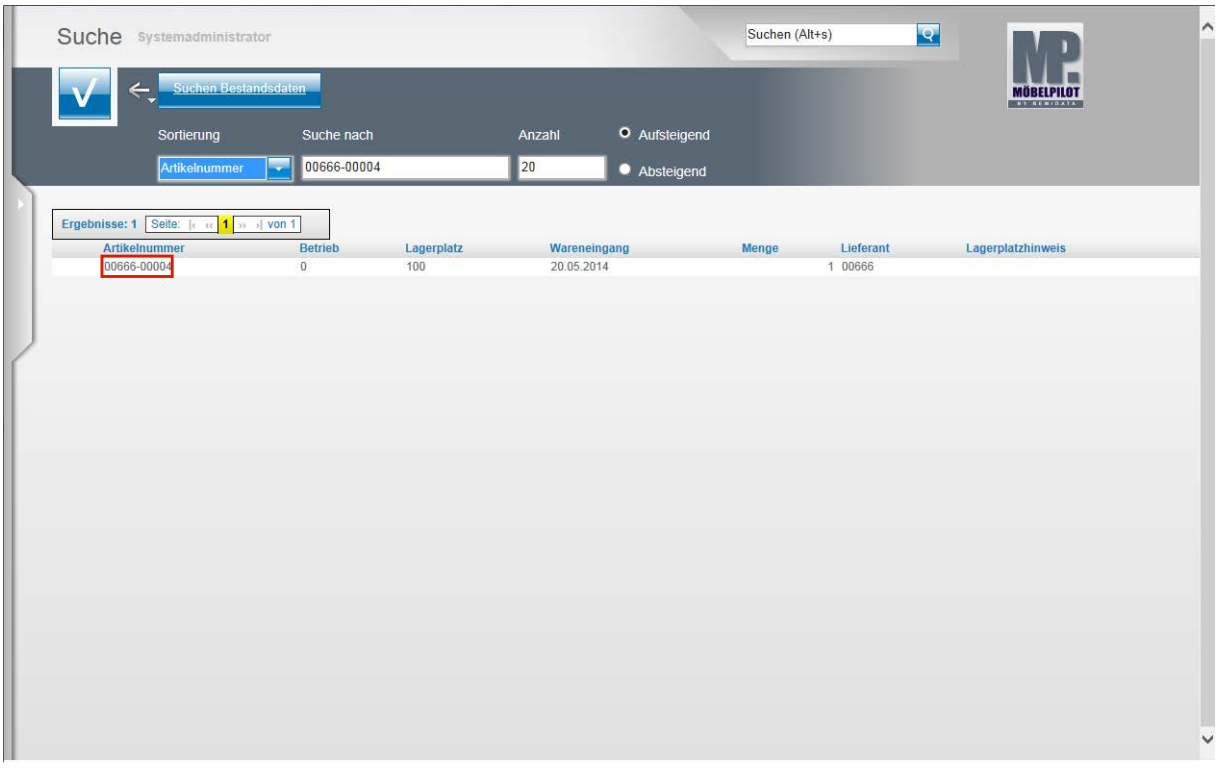

Nach dieser Aktion werden Ihnen die Bestände des Artikels angezeigt.

#### Klicken Sie auf **00666-00004**.

 $\bullet$ 

 $\bigodot$ 

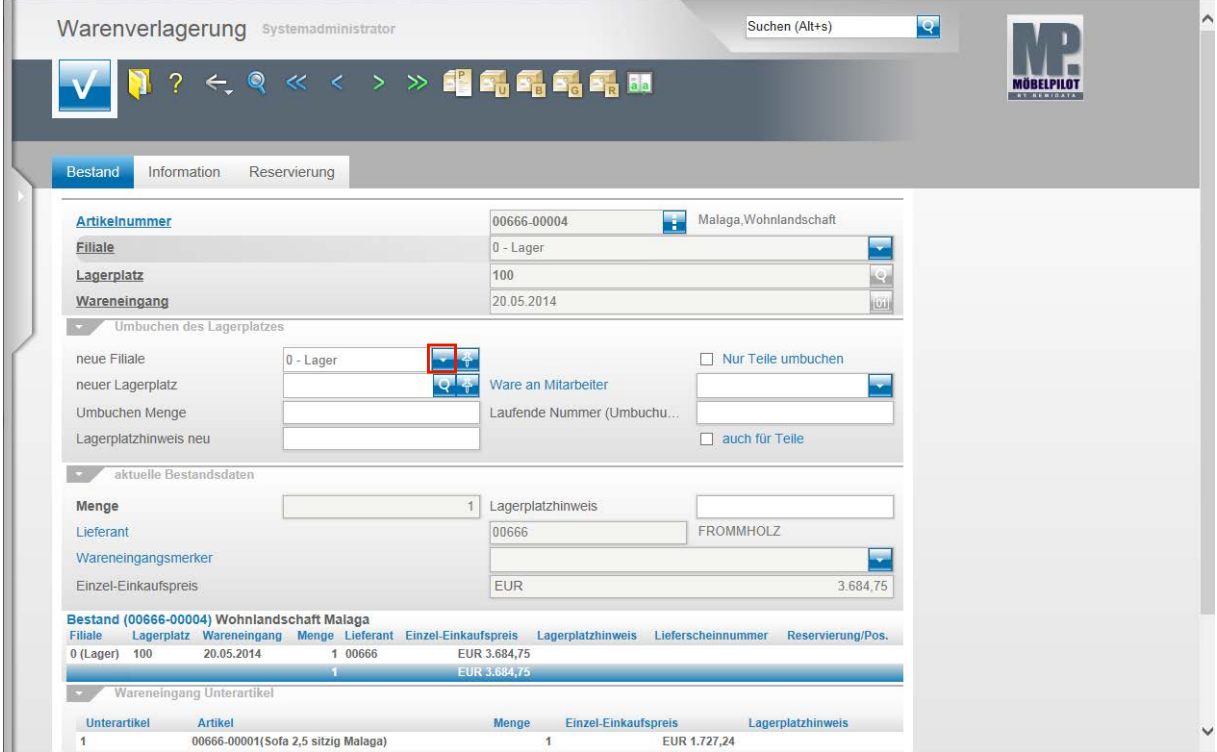

Klicken Sie im Feld **neue Filiale** auf die Schaltfläche **Öffnen**.

Ab diesem Zeitpunkt ist die Vorgehensweise identisch mit dem im Szenario 1 beschriebenen Ablauf. Wir beschränken uns daher auf die Beschreibung der einzelnen Schritte.

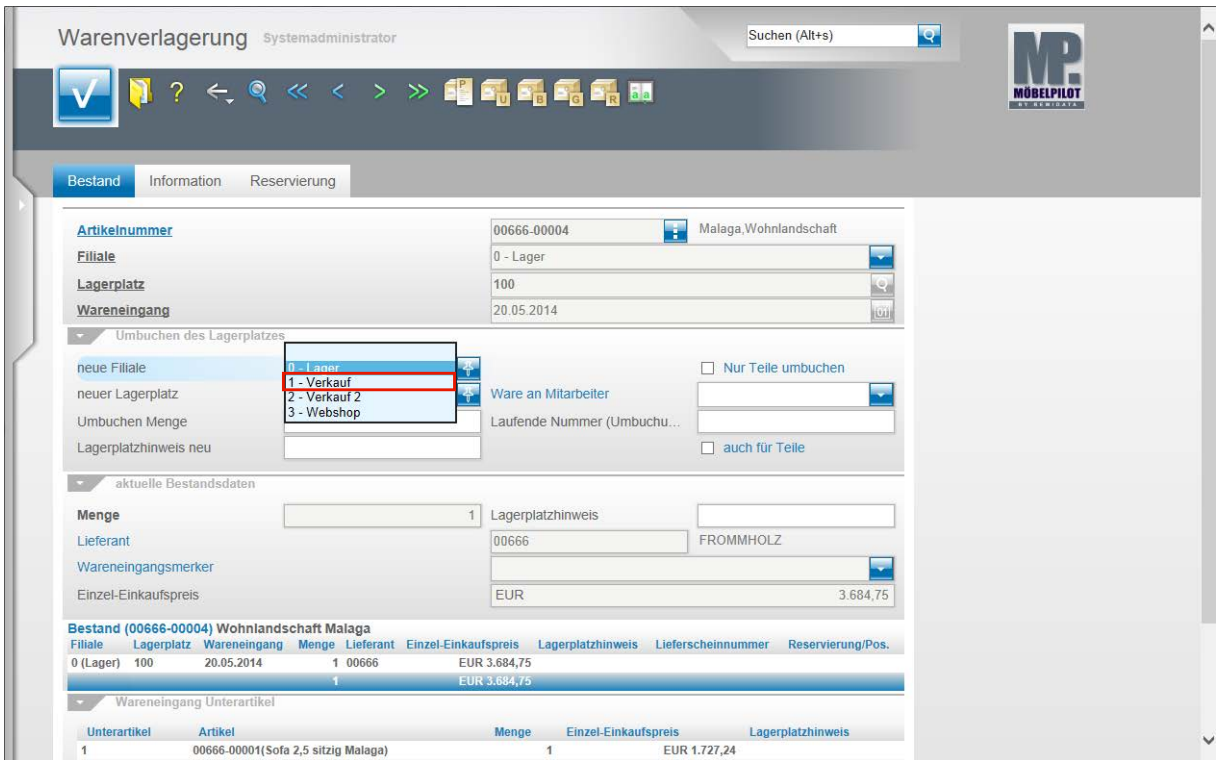

Klicken Sie auf den Listeneintrag **1 - Verkauf**.

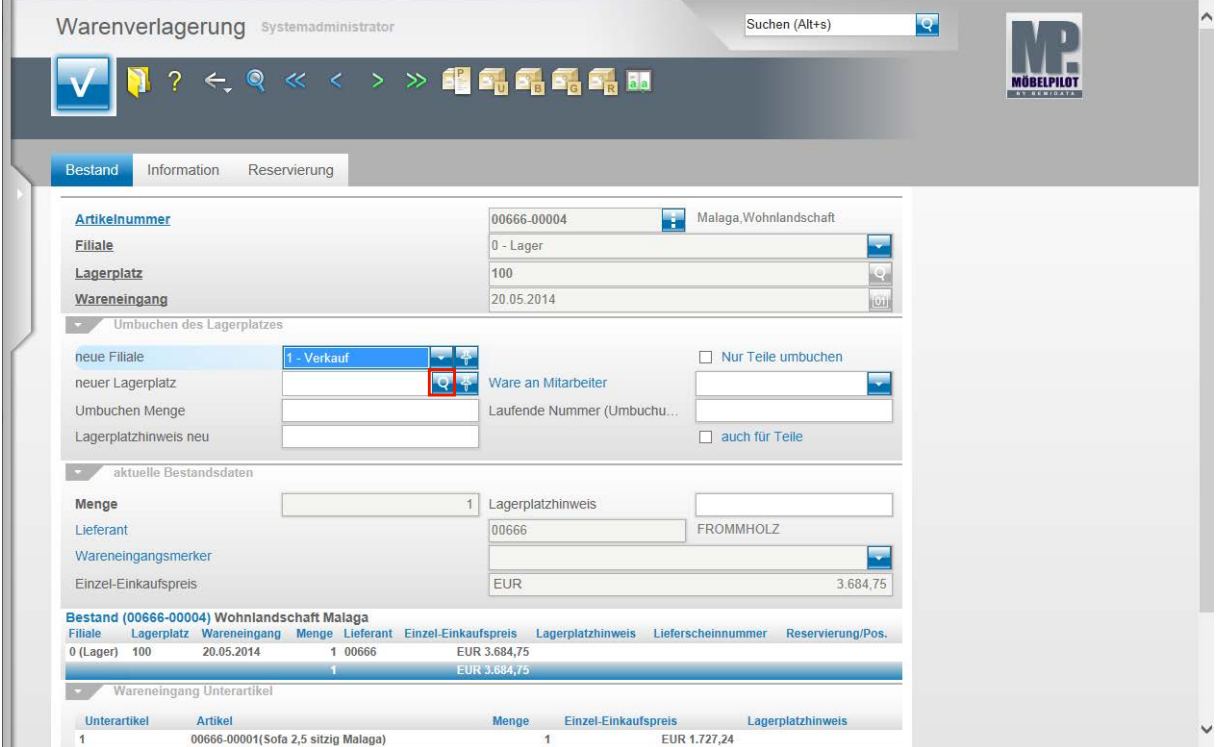

Klicken Sie im Feld **neuer Lagerplatz** auf die Schaltfläche **Suchen neuer Lagerplatz**.

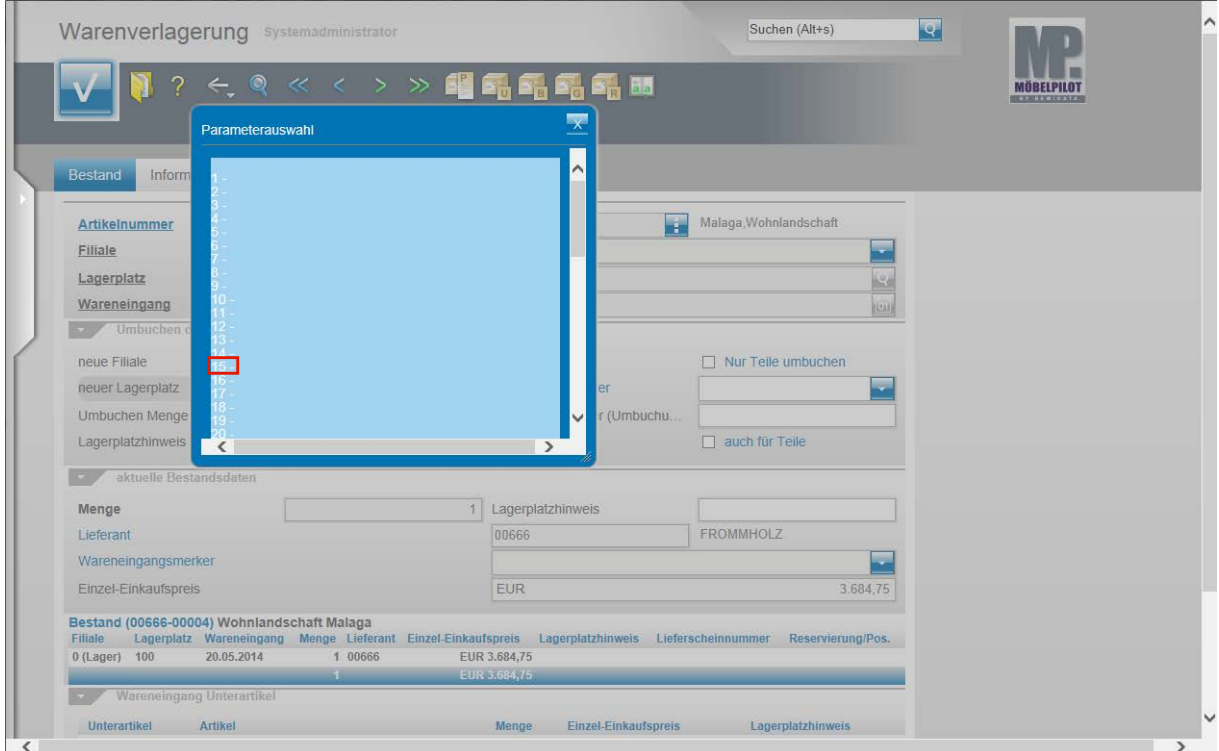

# Klicken Sie auf den Hyperlink **15**.

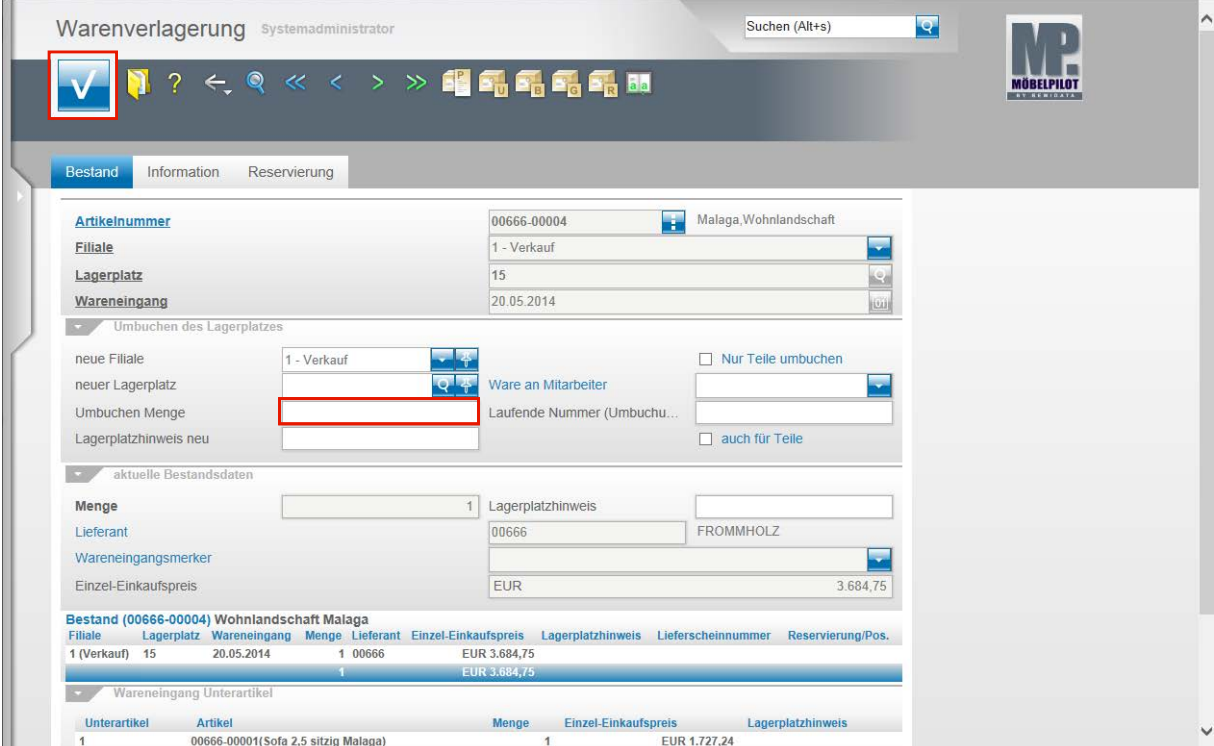

Geben Sie **1** im Feld **Umbuchen Menge** ein.

Klicken Sie auf die Schaltfläche **OK**.

## **Szenario 3: Warenverlagerung mit Umbuchungsauftrag**

#### **Schritt 1: Umbuchungsauftrag**

Die bisher beschriebenen Szenarien haben die direkte Warenverlagerung dokumentiert. D.h., Ware wurde von A nach B bewegt und die Stellplatzveränderung dann dem System mitgeteilt.

Nachfolgend beschreiben wir nun eine Vorgehensweise, wie man sie vor allem bei Filialbetrieben idealerweise nutzt. Sinnvoll kann diese aber auch als Alternative zu den Szenarien 1 bzw. 2 eingesetzt werden.

Voraussetzung für diese Lösung ist jedoch, dass allen Filialen ein Umbuchungslagerplatz als "Zwischenstation" zugewiesen wurde. In der Regel wird diese Vorgabe bereits bei der Parametereinrichtung berücksichtigt.

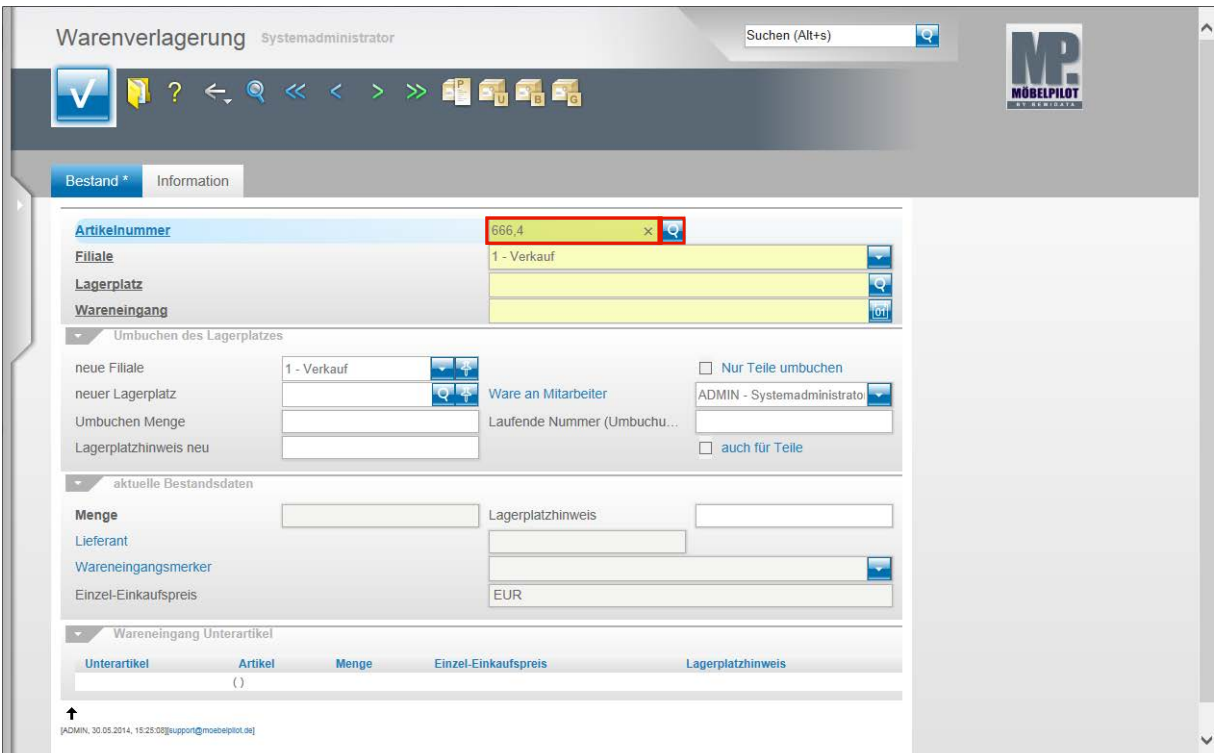

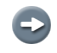

Beginnen Sie die Warenverlagerung im Formular Warenverlagerung.

Geben Sie **666,4** im Feld **Artikelnummer** ein.

Klicken Sie im Feld **Artikelnummer** auf die Schaltfläche **Suchen Bestand**.

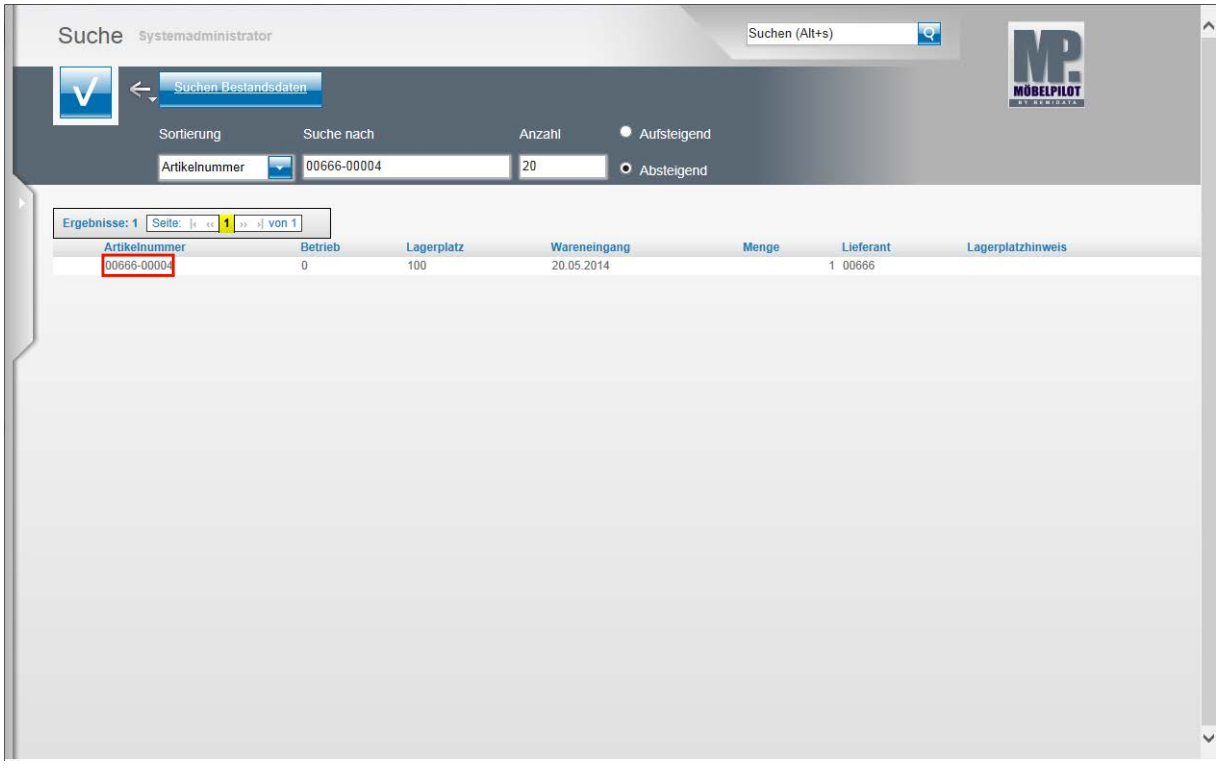

In dieser Übersicht werden alle Bestände des gesuchten Artikels angezeigt. Wählen Sie den gewünschten Bestand aus.

Klicken Sie auf **00666-00004**.

 $\bullet$ 

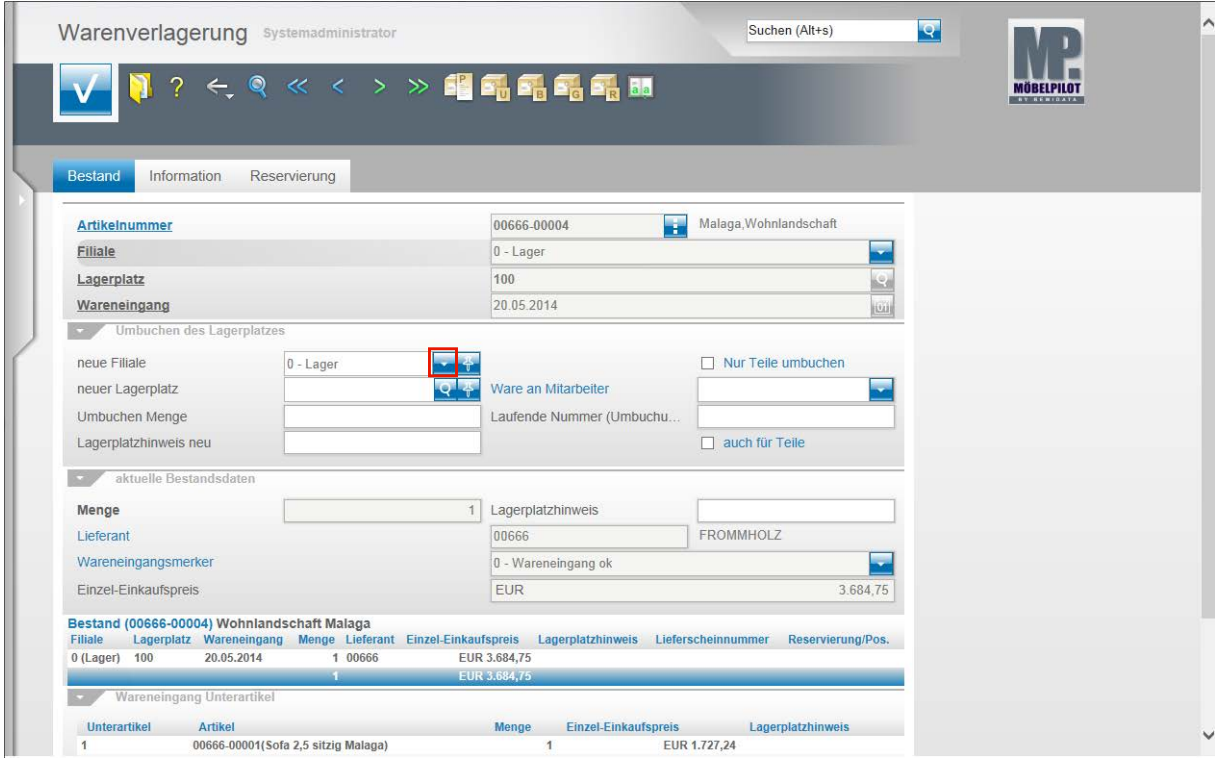

Klicken Sie im Feld **neue Filiale** auf die Schaltfläche **Öffnen**.

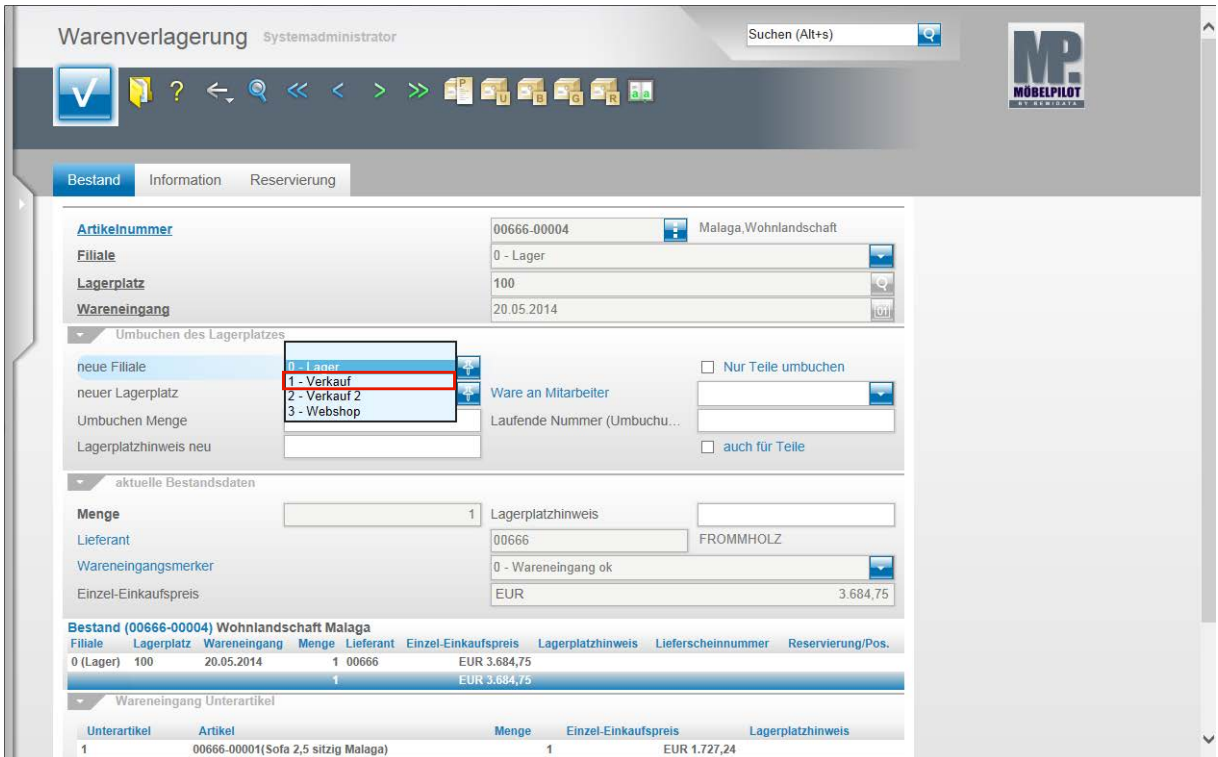

Klicken Sie auf den Listeneintrag **1 - Verkauf**.

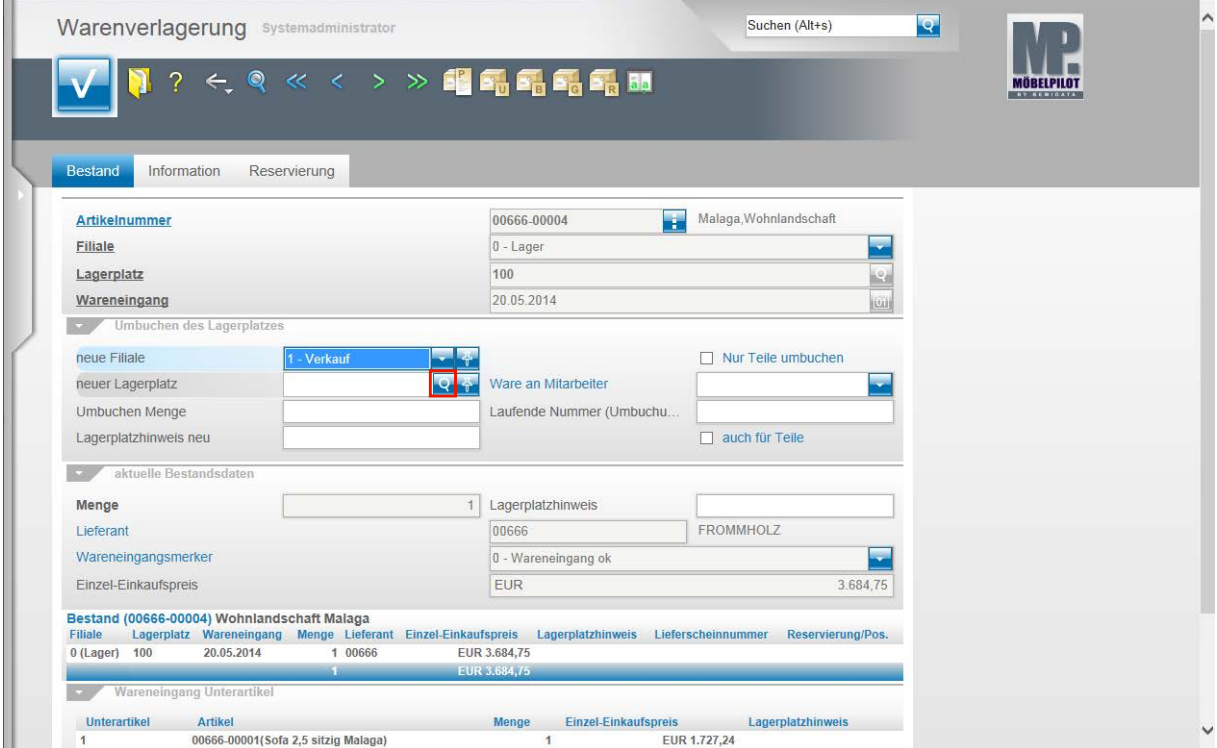

Klicken Sie im Feld **neuer Lagerplatz** auf die Schaltfläche **Suchen neuer Lagerplatz**.

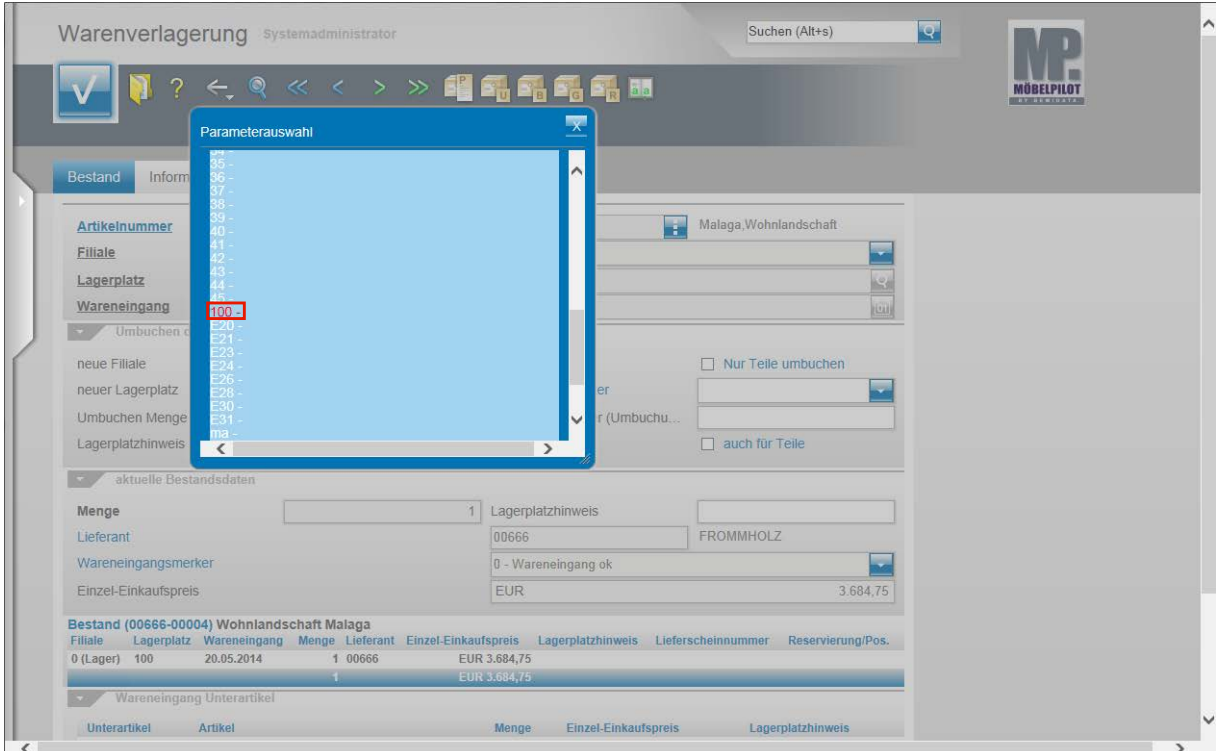

Klicken Sie auf den Hyperlink **100**.

 $\mathbf{A}$ 

Anders als bei den bisher beschriebenen Szenarien wird an dieser Stelle noch nicht der endgültige neue Lagerplatz ausgewählt. Vielmehr wählt man nun den "Umbuchungslagerplatz" der Zielfiliale aus. Diesen erkennt man daran, dass er in der Übersicht farblich gekennzeichnet wird.

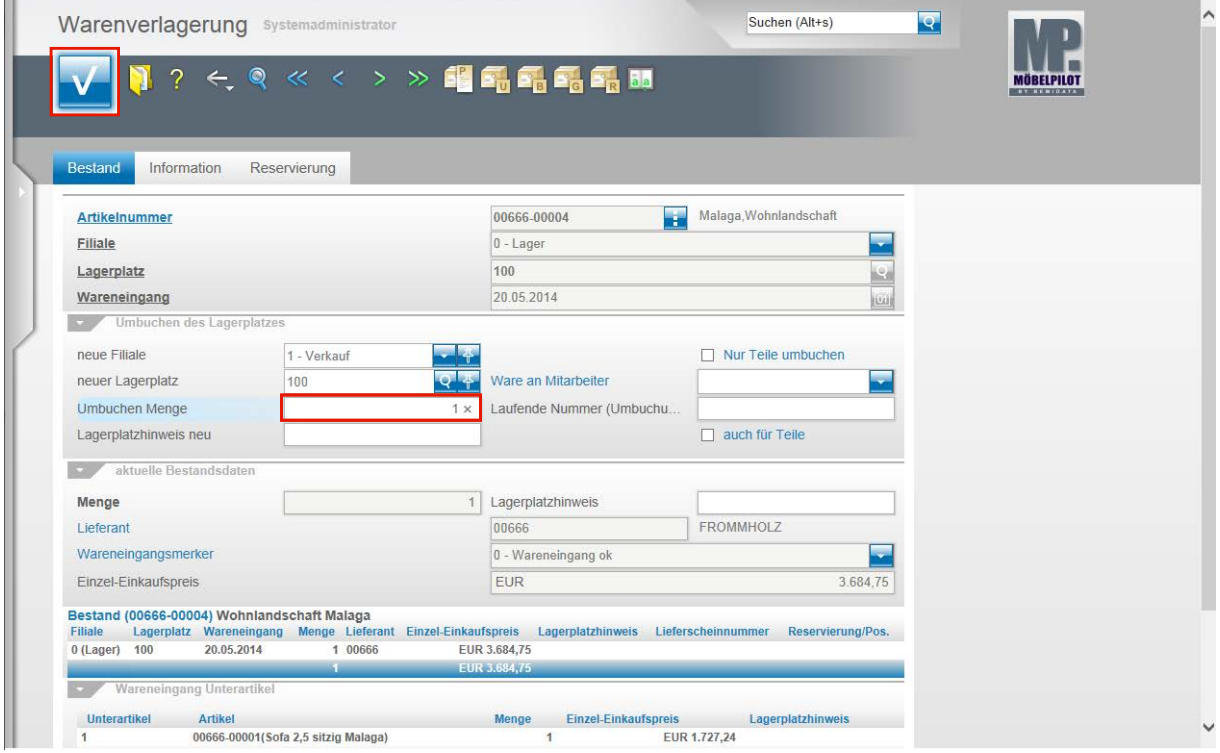

Geben Sie **1** im Feld **Umbuchen Menge** ein. Klicken Sie auf die Schaltfläche **OK**.

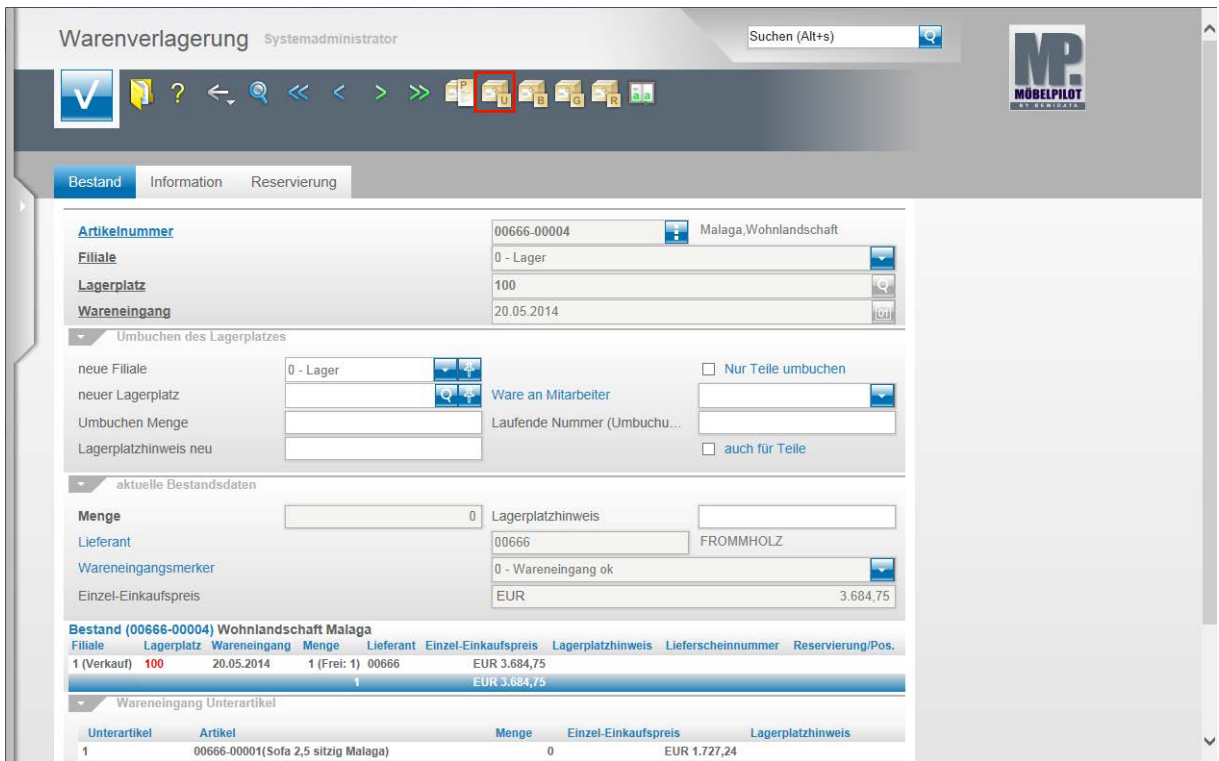

Klicken Sie auf den Hyperlink **Umbuchungsauftrag**.

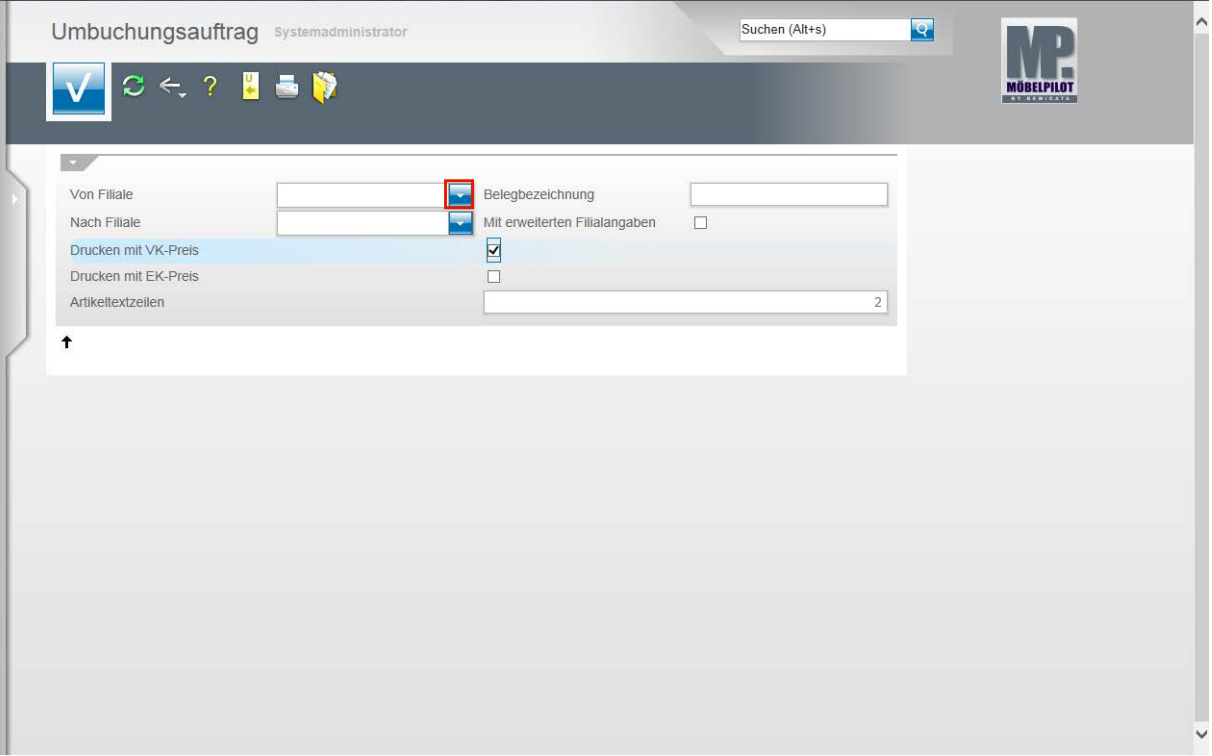

Durch die vorausgegangene Aktion öffnet sich das Formular *"Umbuchungsauftrag"*.

Das hier abgebildete Formular wurde zwischenzeitlich erweitert. Eine aktuelle Abbildung sowie die Erläuterung aller Felder entnehmen Sie bitte der Dokumentation *"Formular Warenverlagerung":*

Klicken Sie im Feld **von Filiale** auf die Schaltfläche **Öffnen**.

 $\bigodot$ 

 $\blacktriangle$ 

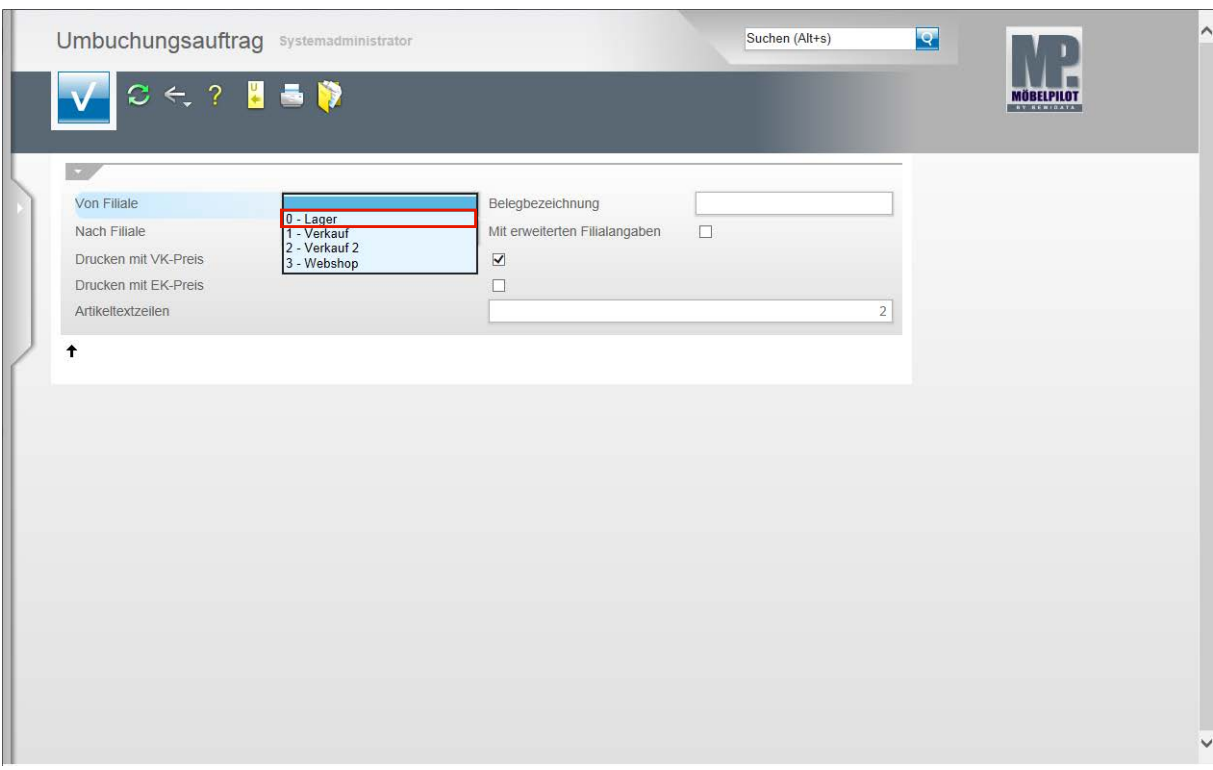

 $\bigodot$ 

Wählen Sie die entsprechende Ursprungsfiliale aus.

Klicken Sie auf den Listeneintrag **0 - Lager**.

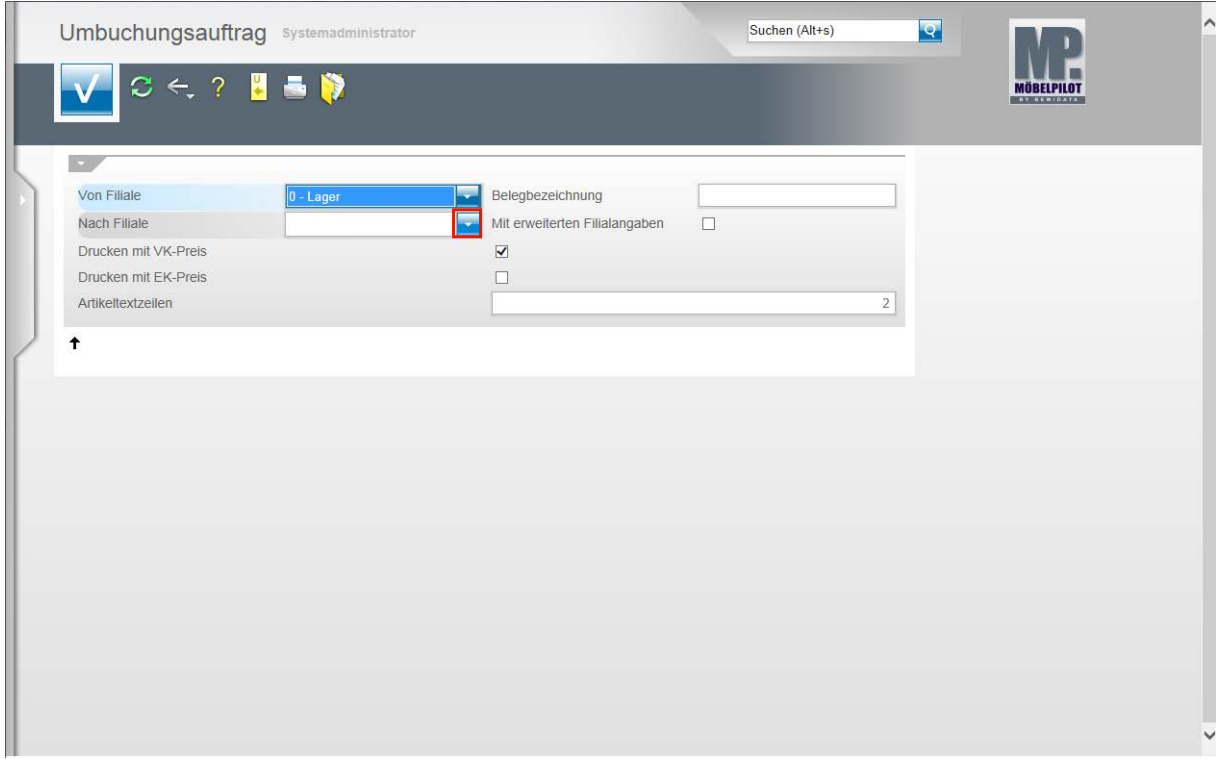

Klicken Sie im Feld **Nach Filiale** auf die Schaltfläche **Öffnen**.

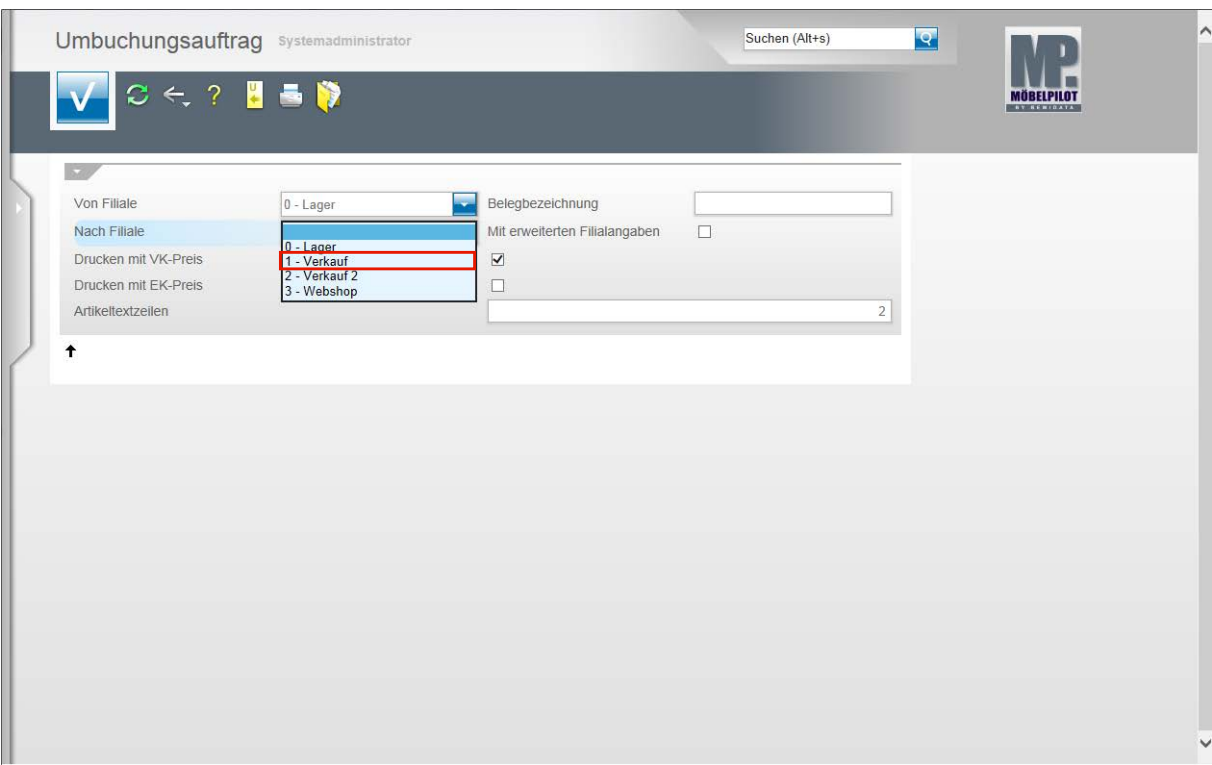

 $\bullet$ 

Wählen Sie die entsprechende Zielfiliale aus.

Klicken Sie auf den Listeneintrag **1 - Verkauf**.

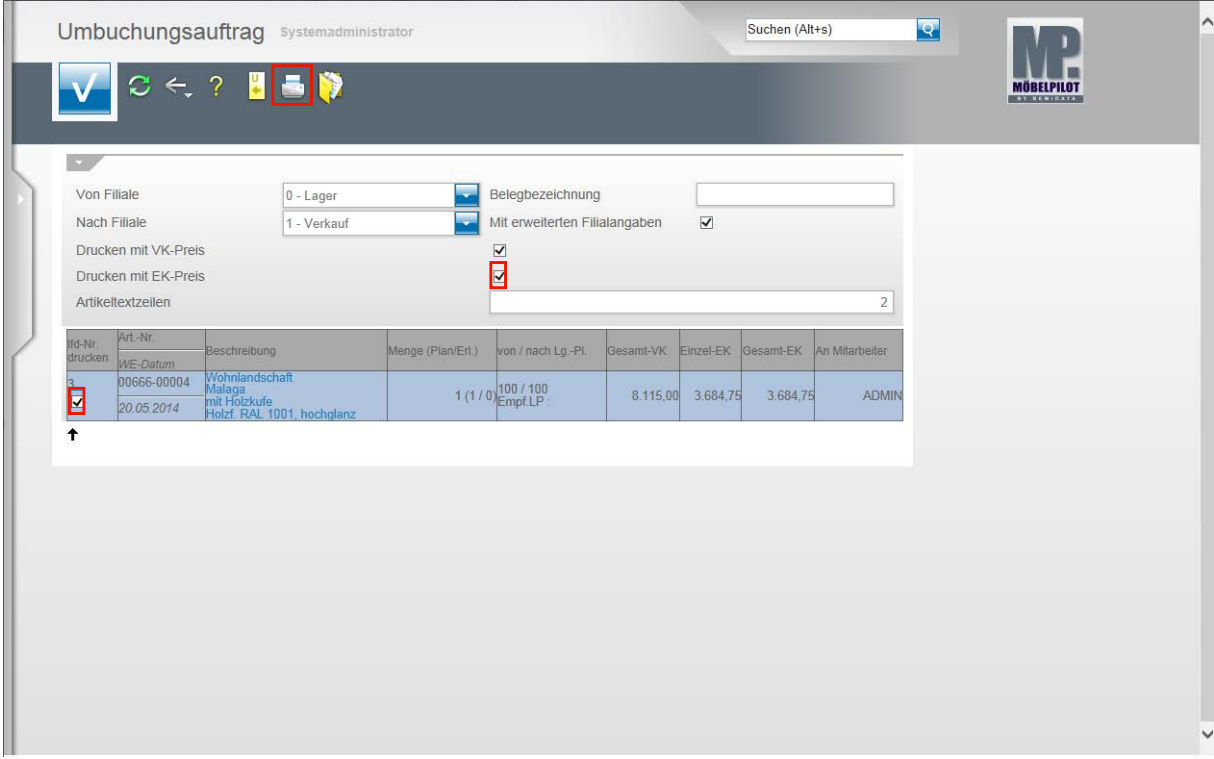

Klicken Sie ggf. auf das Kontrollkästchen **Drucken mit EK-Preis**.

Kennzeichnen Sie nun noch die Positionen, die auf dem Umbuchungsauftrag mit aufgeführt werden sollen.

Klicken Sie auf das Kontrollkästchen **lfd. Nr. 3 drucken**.

 $\mathbf{A}$ 

A

Das hier noch abgebildete Feld *"mit erweiterten Filialangaben"* ist nicht mehr Bestandteil des Formulars. Alle aktuellen Felder beschreiben wir Ihnen in der Dokumentation *"Formular Warenverlagerung"*.

Klicken Sie auf den Button **Drucken Fahrerliste**.

Änderung ab Version 6.3: Die Funktion -*Drucken Fahrerliste-* wird jetzt über den

Button **Comedia Button aufgerufen. Dem bisherigen Button wurde die** auch in den übrigen Formularen verwendete Funktion *-Drucken Bildschirmansicht*zugewiesen.

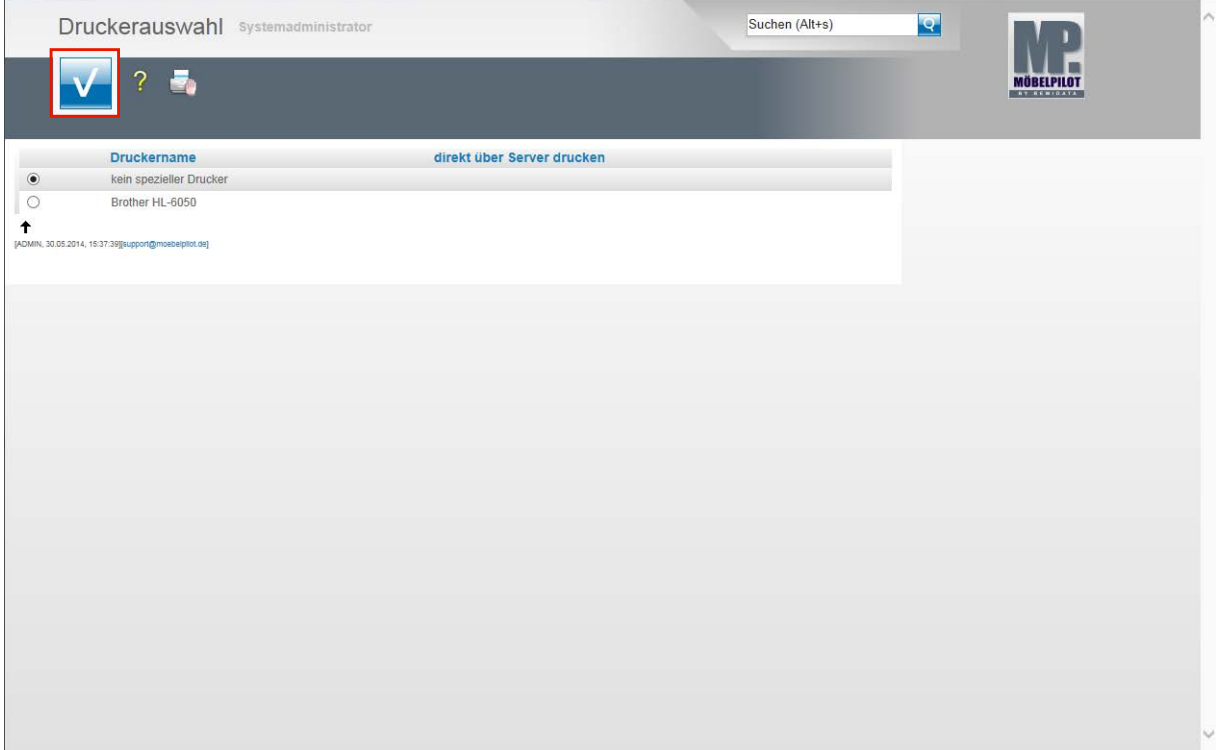

Wählen Sie den entsprechenden Drucker aus.

Klicken Sie dann auf die Schaltfläche **Speichern (F12 oder Strg+S)**.

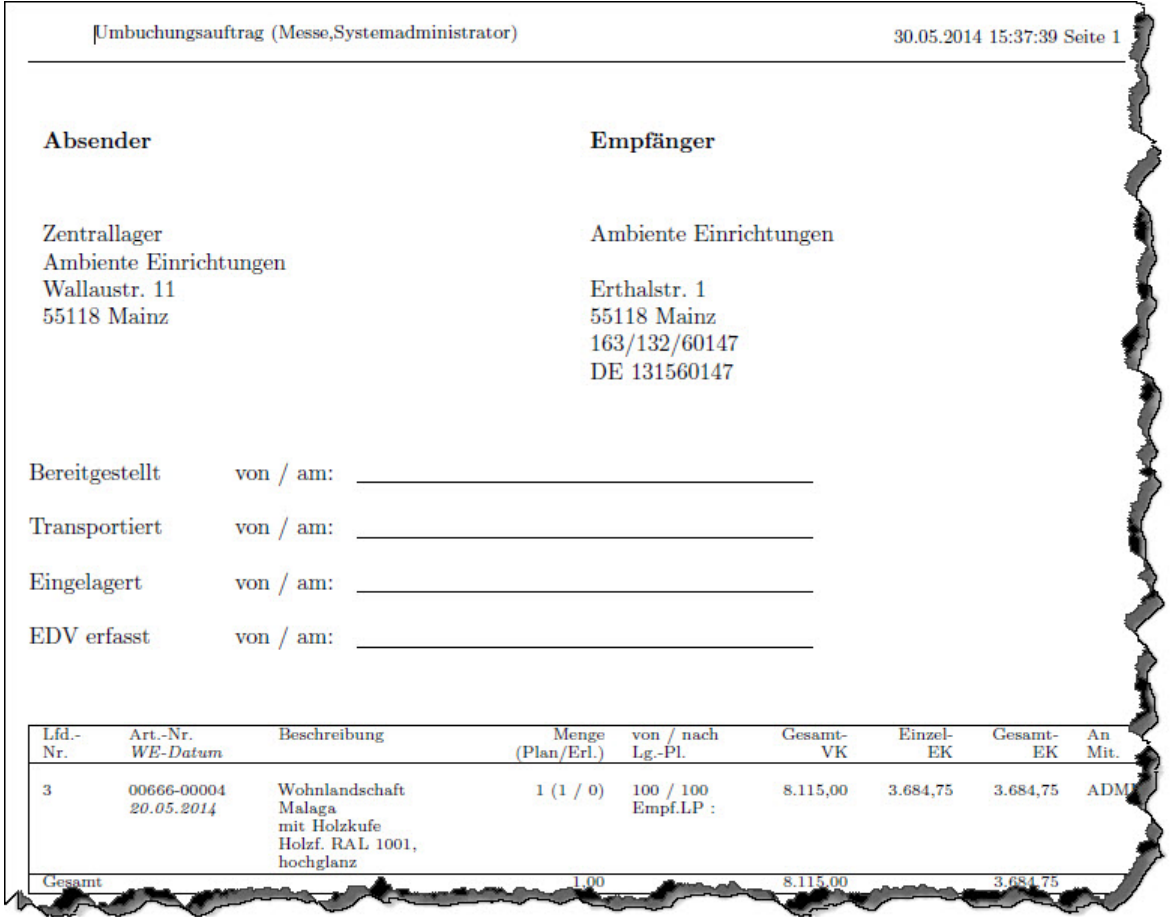

## **Schritt 2: Umbuchung abschließen**

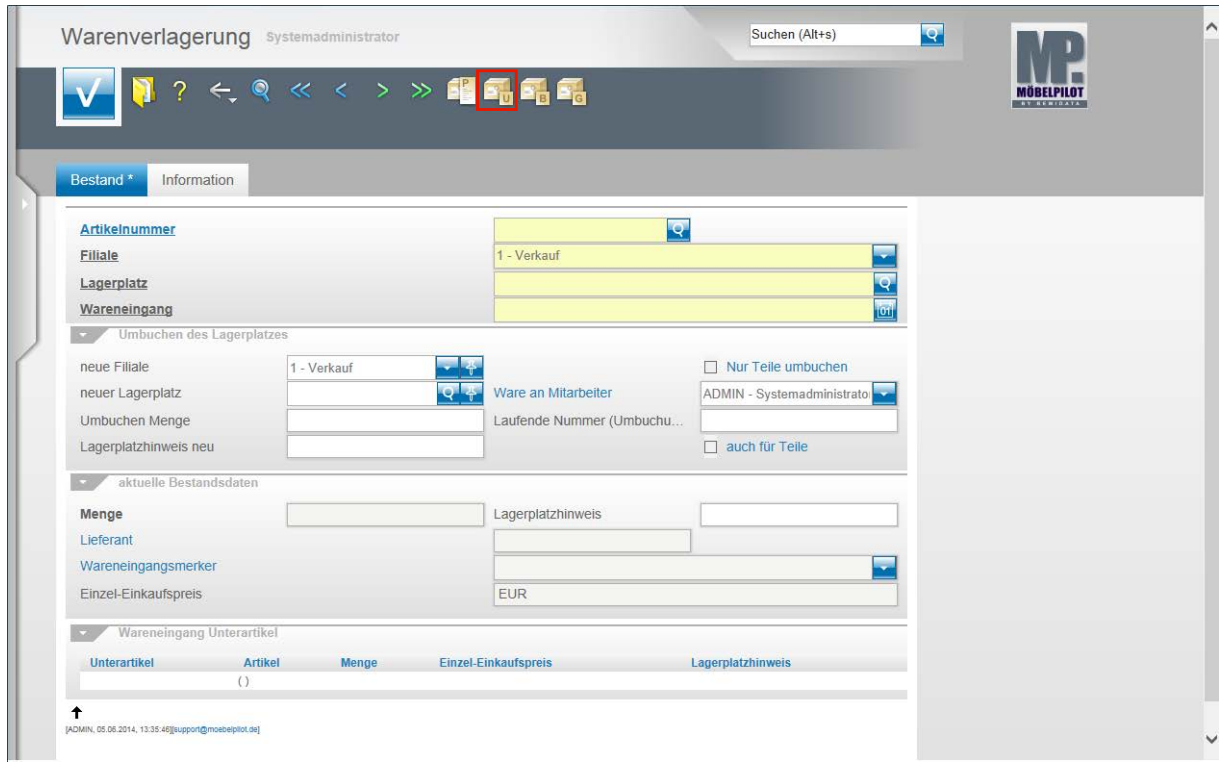

 $\bullet$ 

Sobald die Ware die Zielfiliale erreicht hat, sollte die vorgemerkte Umbuchung im System abgeschlossen werden. Rufen Sie sich hierzu erneut das Programm **Warenverlagerung** auf.

Klicken Sie auf den Hyperlink **Umbuchungsauftrag.**

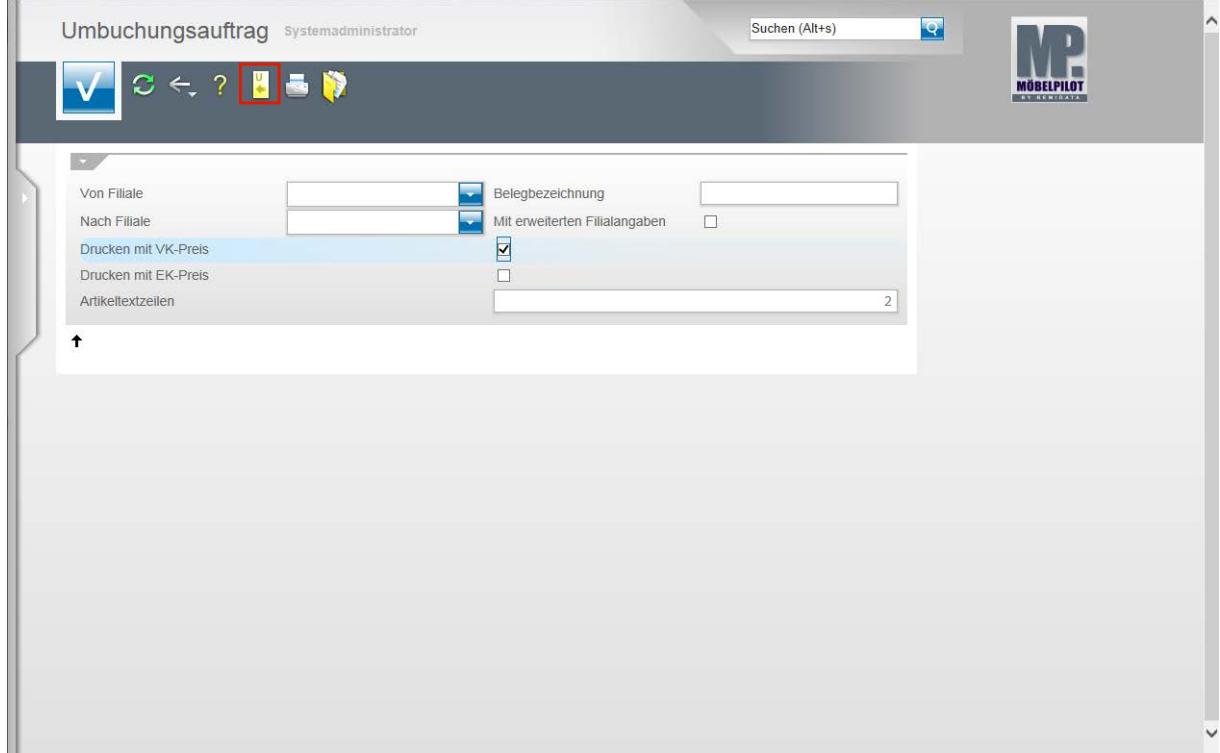

Klicken Sie auf den Hyperlink **Alle nicht erledigte Umbuchungsaufträge.**

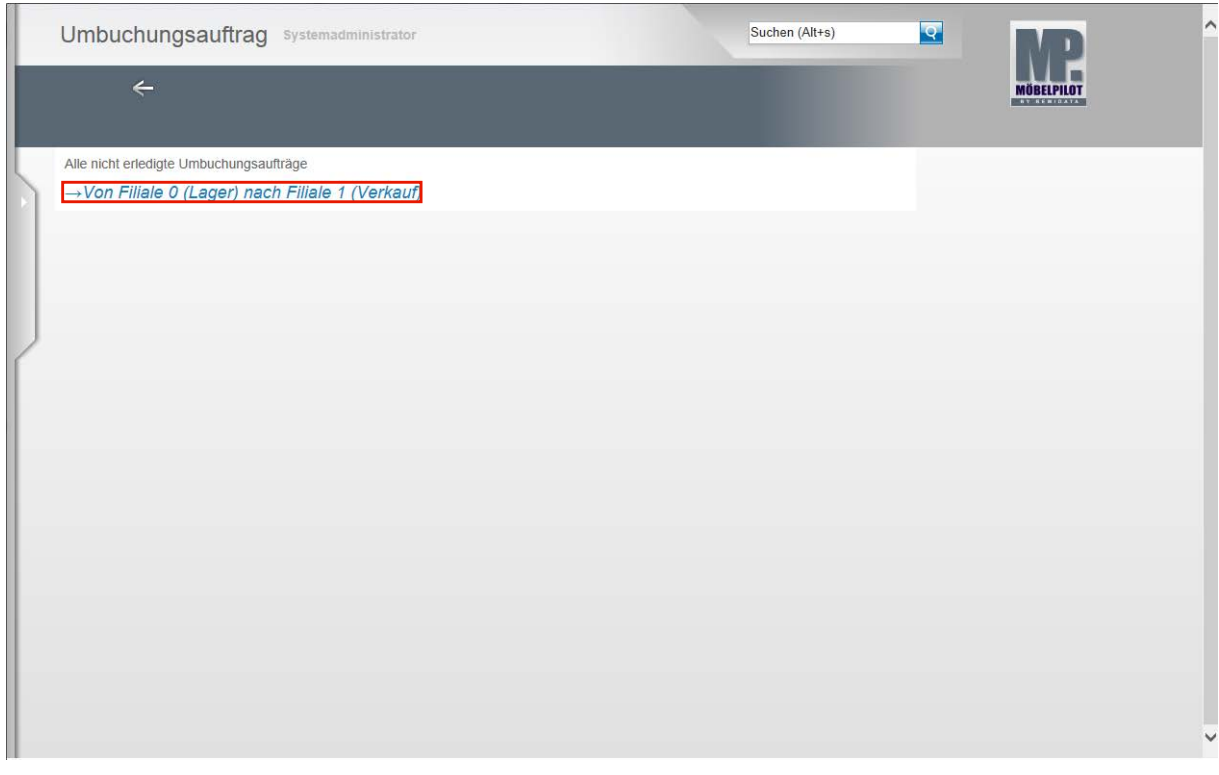

Klicken Sie auf den entsprechenden Hyperlink in unserem Beispiel **→Von Filiale 0 (Lager) nach Filiale 1 (Verkauf)**.

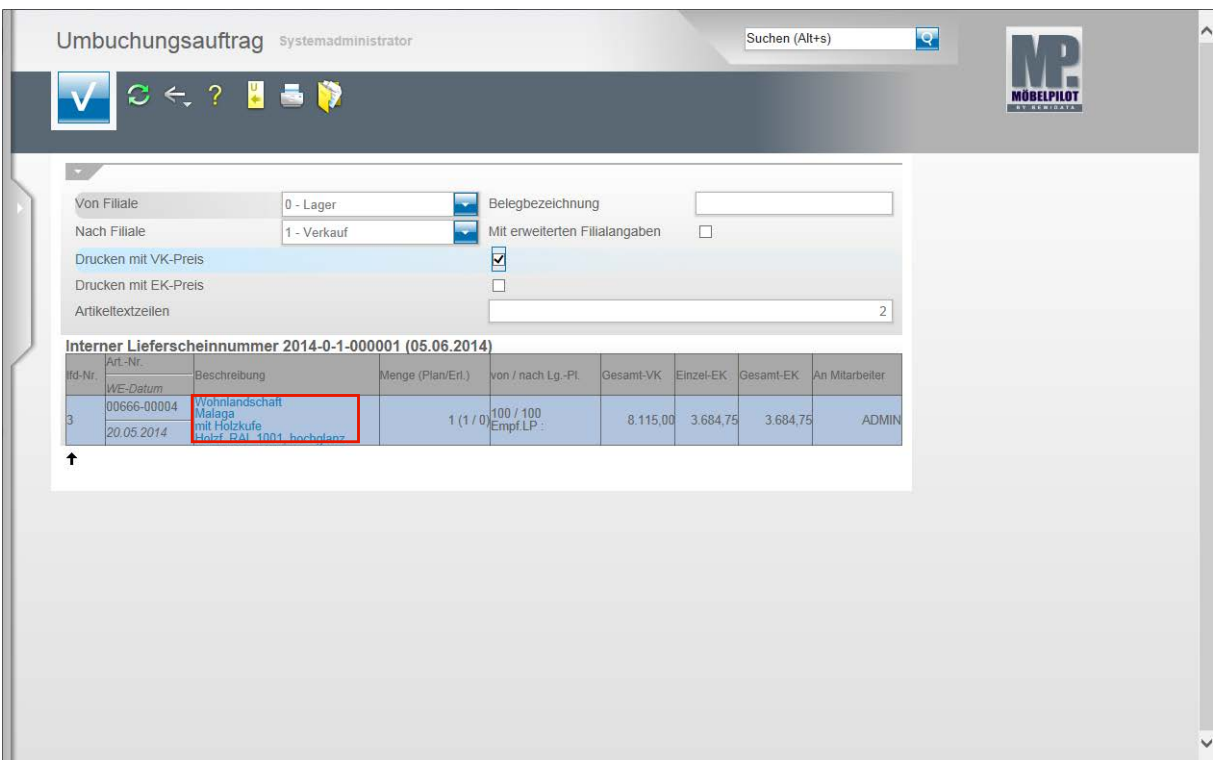

Klicken Sie die Position an, die Sie dem Ziellagerplatz zubuchen wollen.

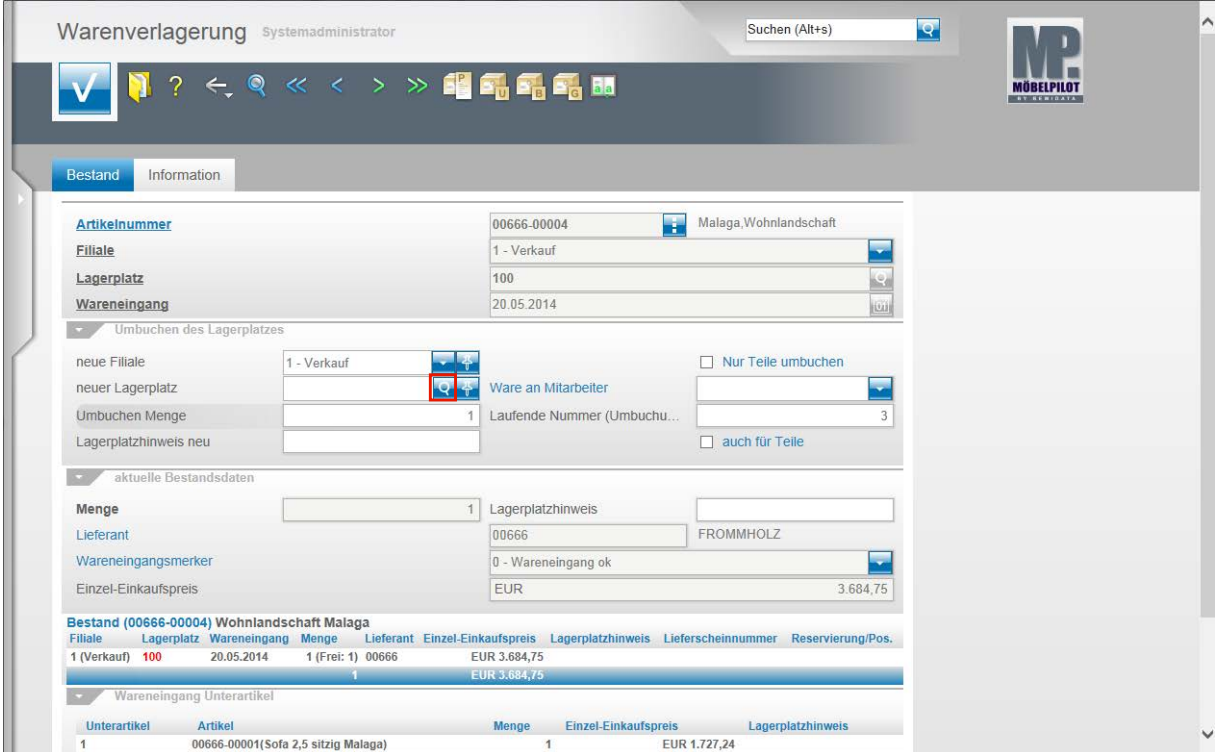

Klicken Sie im Feld **neuer Lagerplatz** auf die Schaltfläche **Suchen neuer Lagerplatz**.

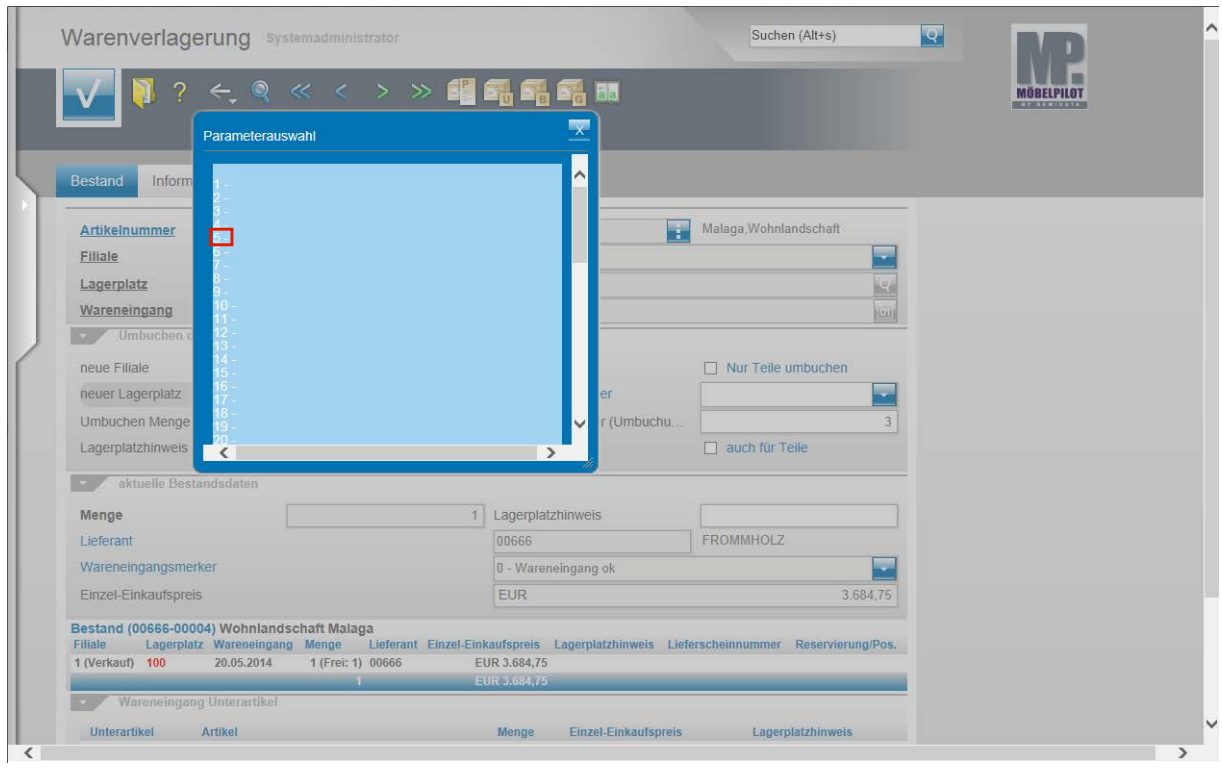

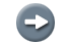

Wählen Sie den neuen Lagerplatz aus der Übersicht aus.

Klicken Sie auf den Hyperlink **5**.

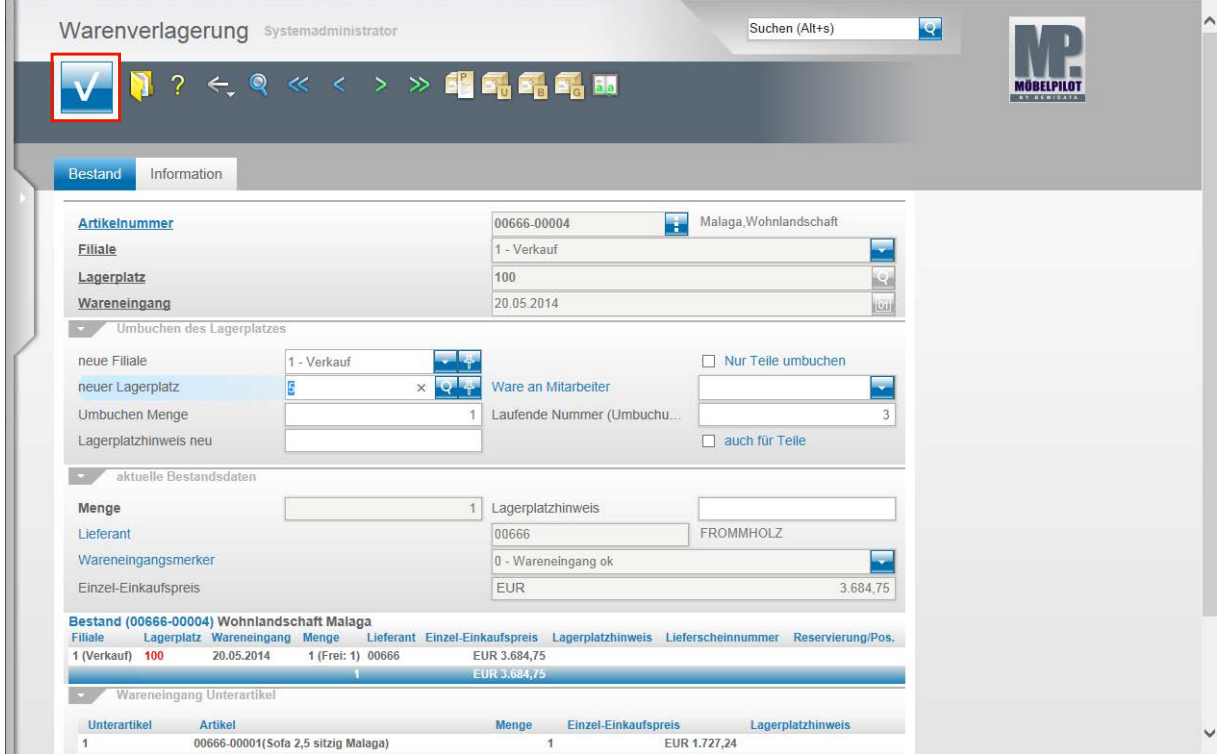

Klicken Sie auf die Schaltfläche **OK** und schließen Sie so die Umbuchung ab.

#### **Schritt 3: Umbuchungsberechnung**

 $\overline{\mathbf{I}}$ 

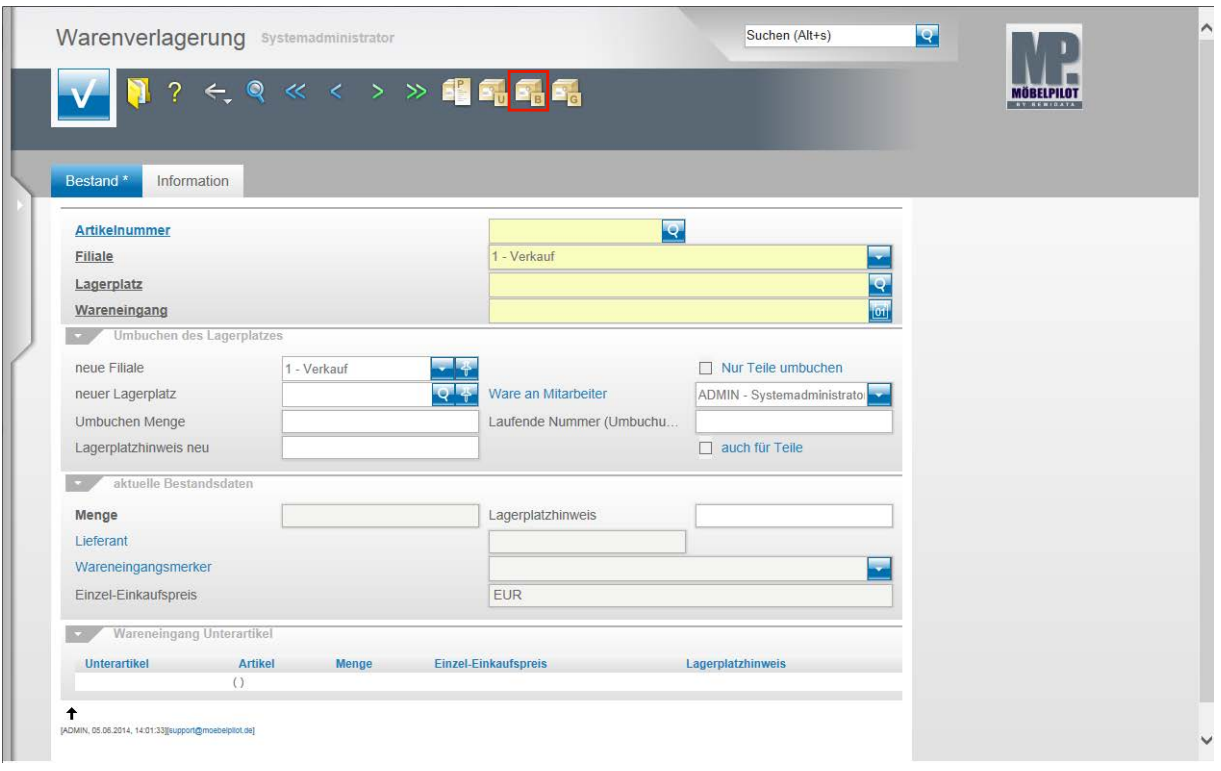

Benötigt man für interne Verrechnungszwecke einen Beleg, so bietet MÖBELPI-LOT nachstehende Lösung an.

Klicken Sie im Formular **Warenverlagerung** auf den Hyperlink **Umbuchungsberechnung.**

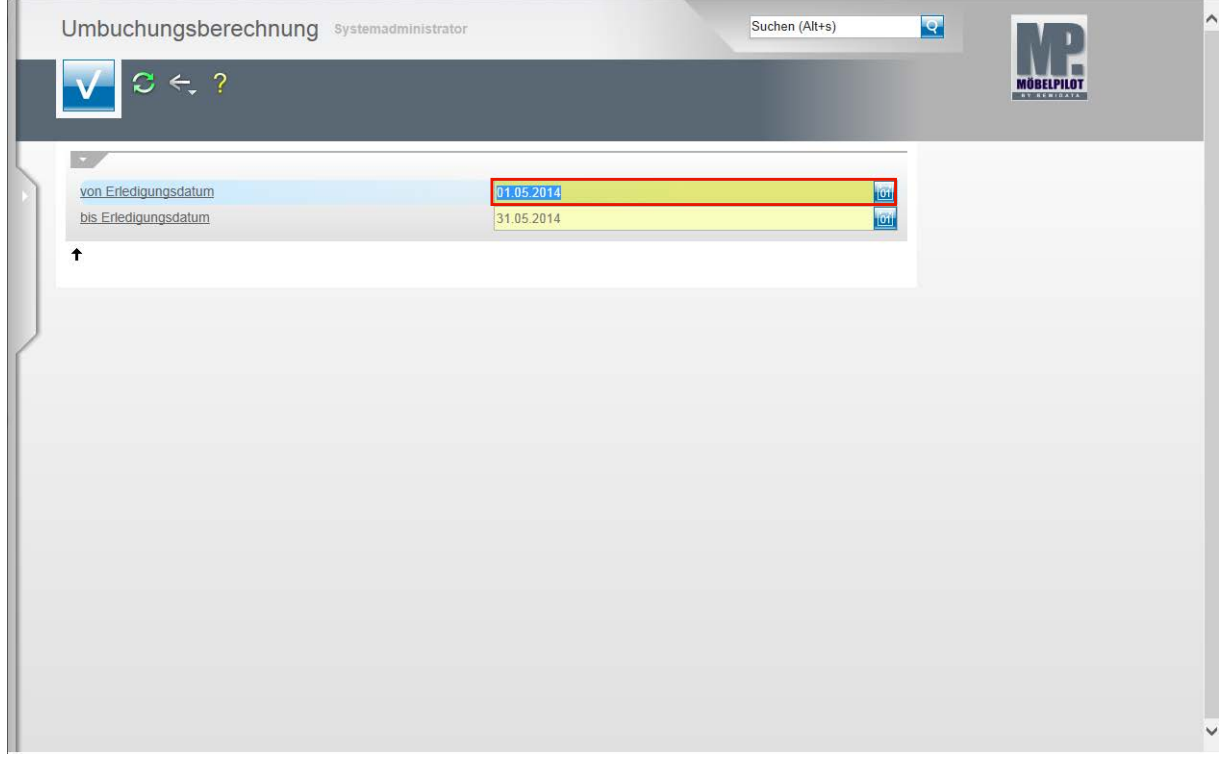

Geben Sie im Feld **von Erledigungsdatum** das gewünschte Datum ein. (im Beispiel) **05.06.2014.**

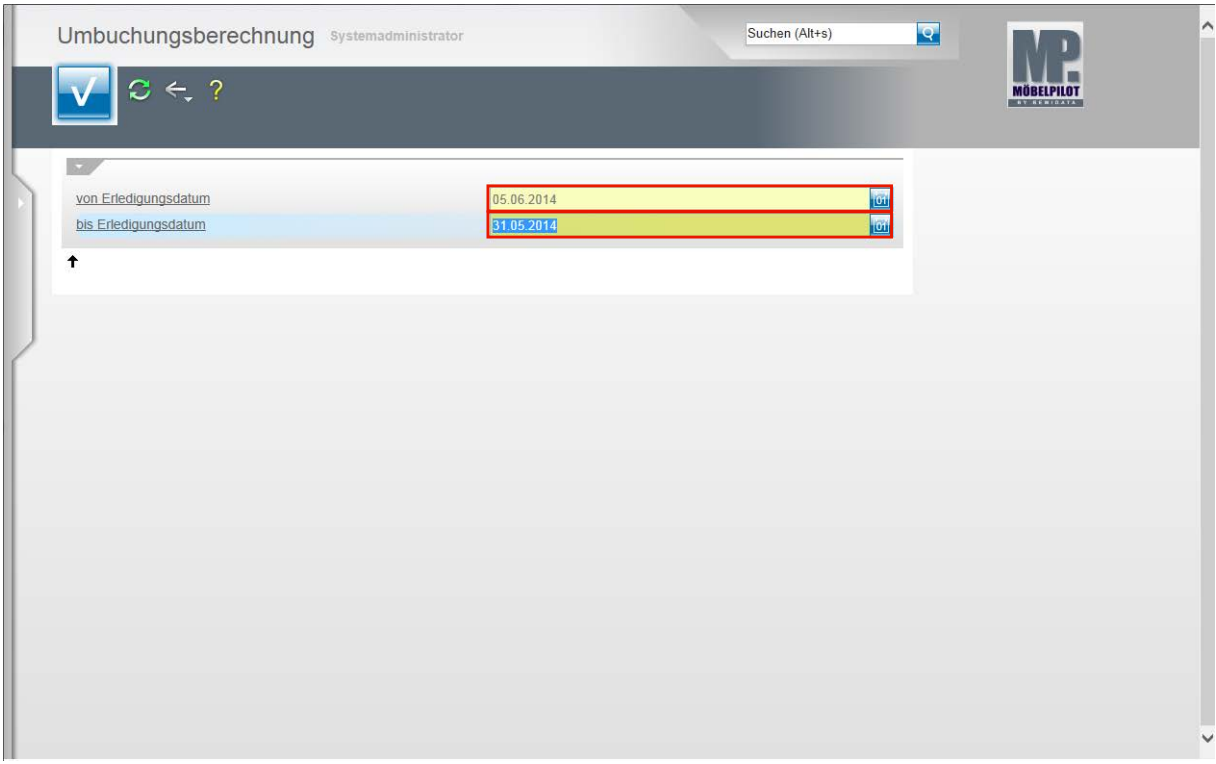

Drücken Sie die Taste

Geben Sie im Feld **bis Erledigungsdatum** das entsprechende Datum ein.

(im Beispiel) **05.06.2014**.

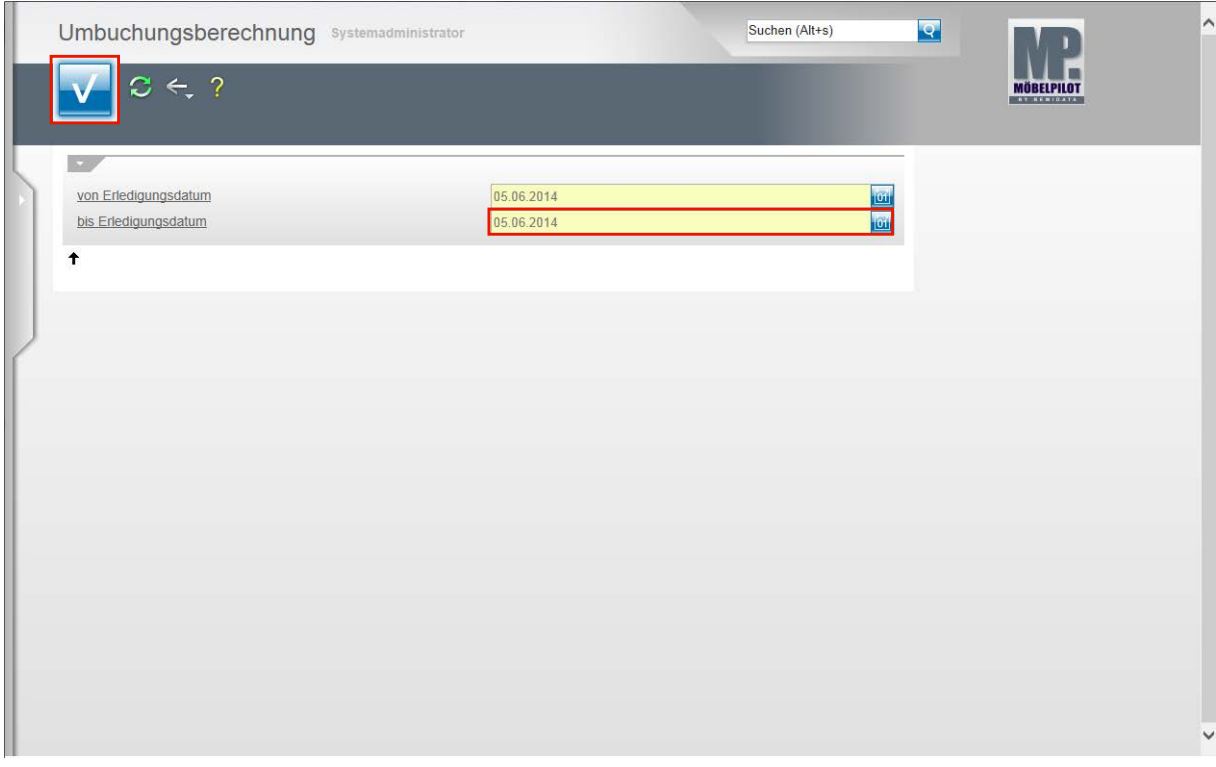

Drücken Sie die Taste Klicken Sie auf die Schaltfläche **OK**.

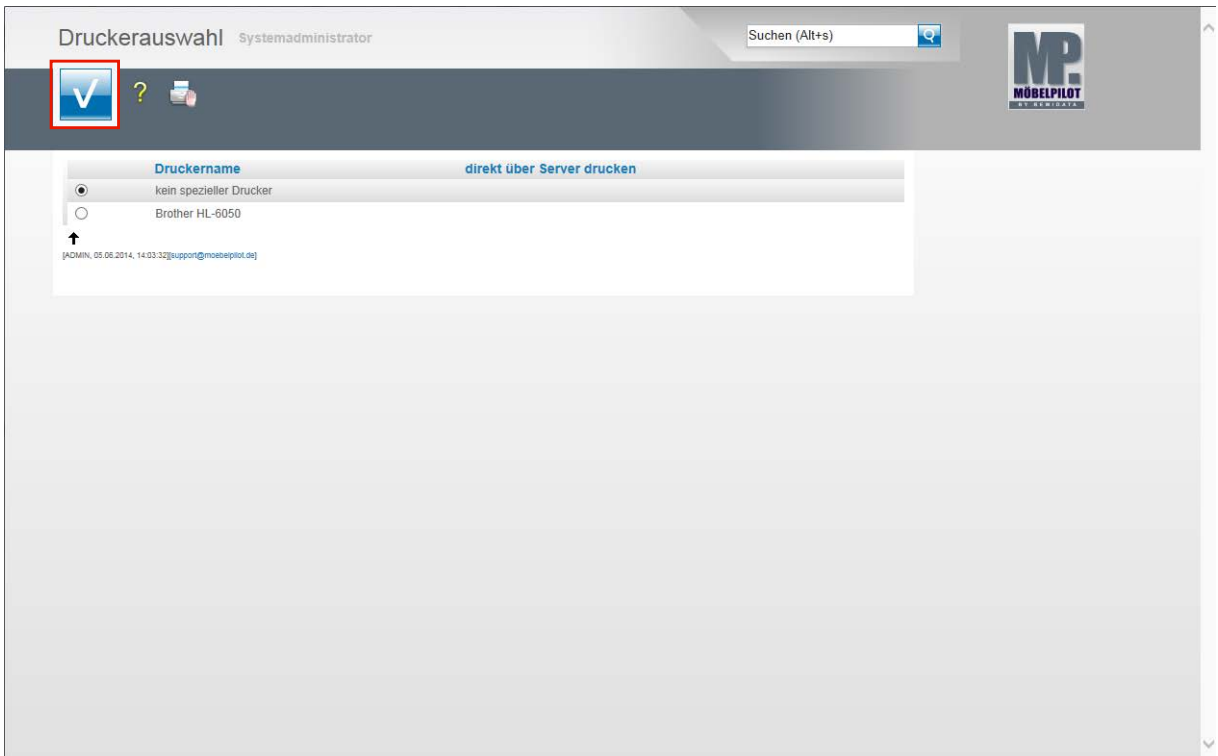

Wählen Sie den entsprechenden Drucker aus. Klicken Sie auf die Schaltfläche **Speichern (F12 oder Strg+S)**.

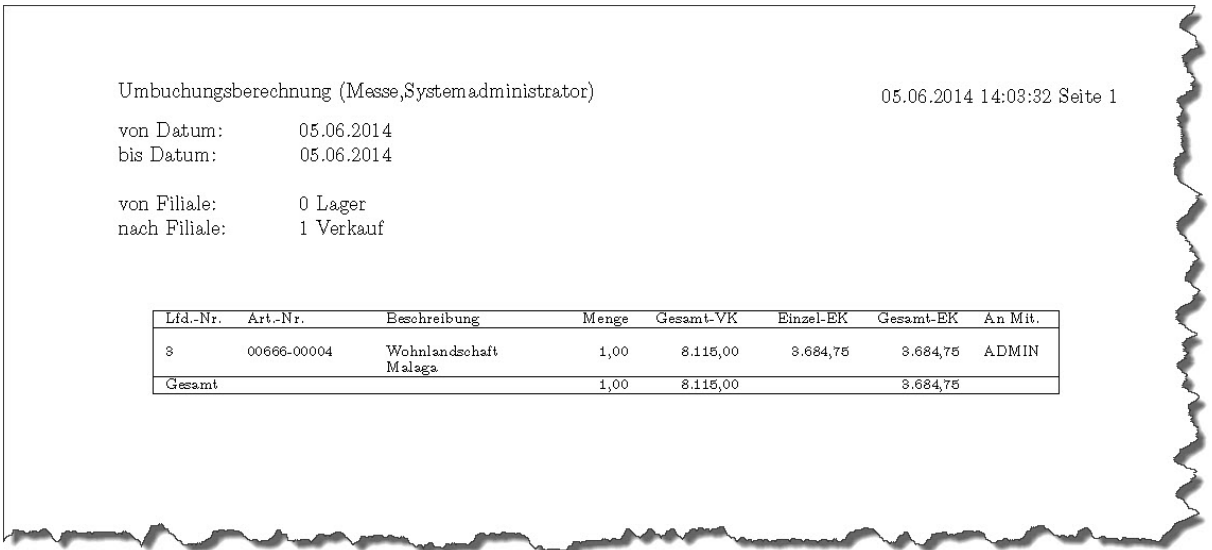

## **Formular: Bestandsliste**

#### **Einleitung**

Der Warenbestand ändert sich permanent durch das Erfassen von Wareneingängen und Warenausgängen. D.h., dass MÖBELPILOT in der Regel immer über den aktuellen Warenbestand Auskunft geben kann, ohne dass man hierfür regelmäßig das Inventur-Programm hinzuziehen muss.

Mit Hilfe der nachstehend beschriebenen Bestandsliste erhalten Sie auf sofort alle wichtigen Bestandsinformationen.

Umfangreiche Selektionsmöglichkeiten unterstützen Sie bei der Zusammenstellung der Liste.

## **Formularaufbau**

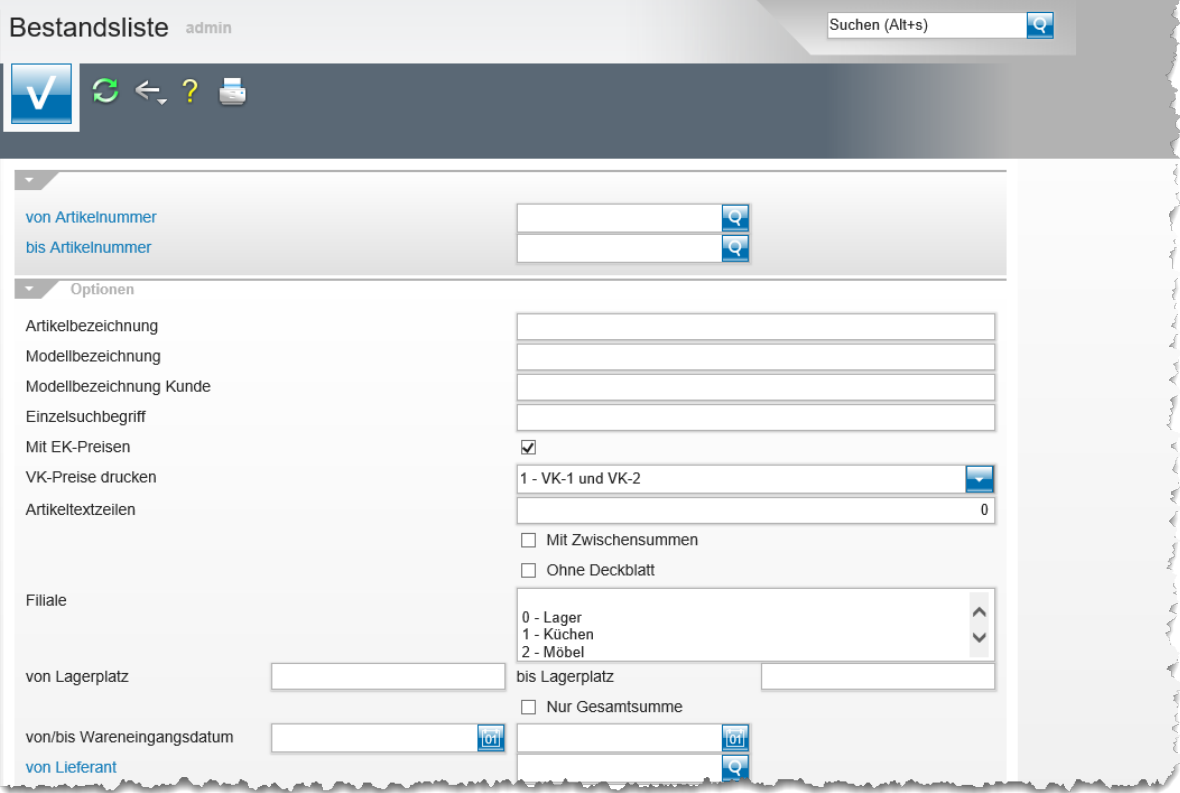

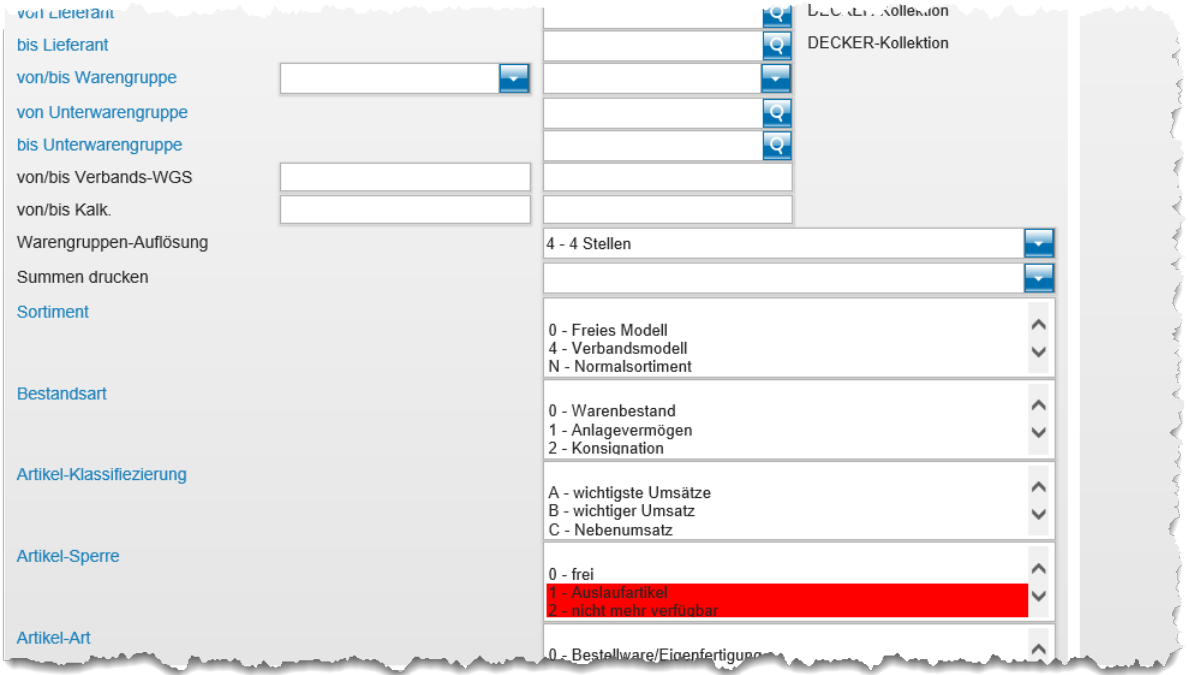

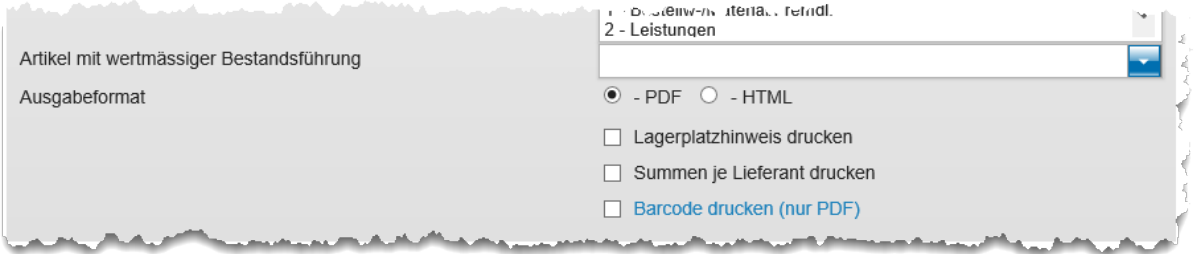

#### **Die Felder**

 $\overline{\mathbf{1}}$ 

Kombinieren Sie ggf. einzelne Selektionsmöglichkeiten, um so eine exaktere Ergebnisliste aufzubauen.

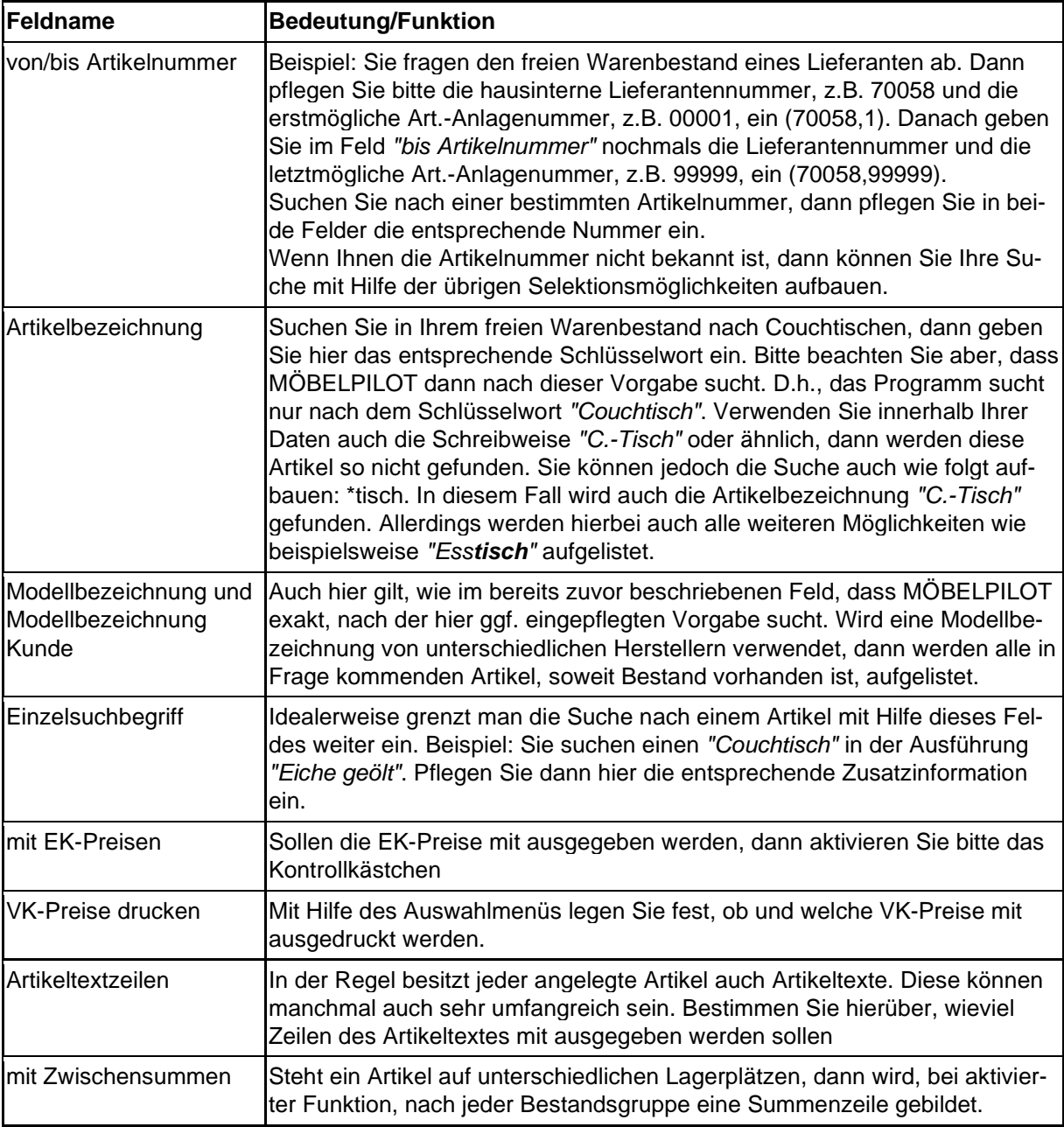

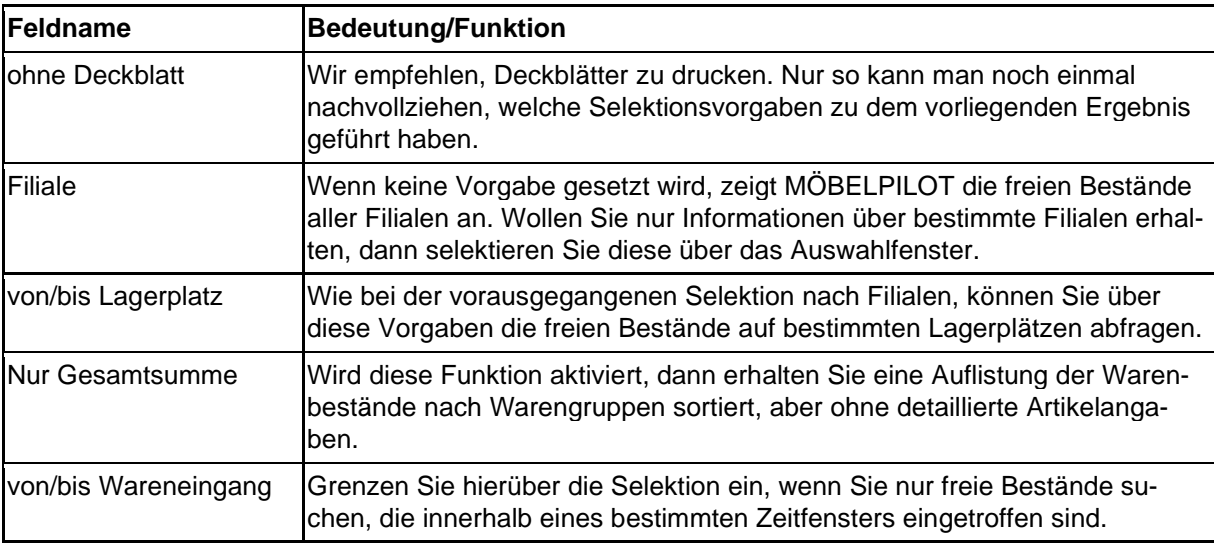

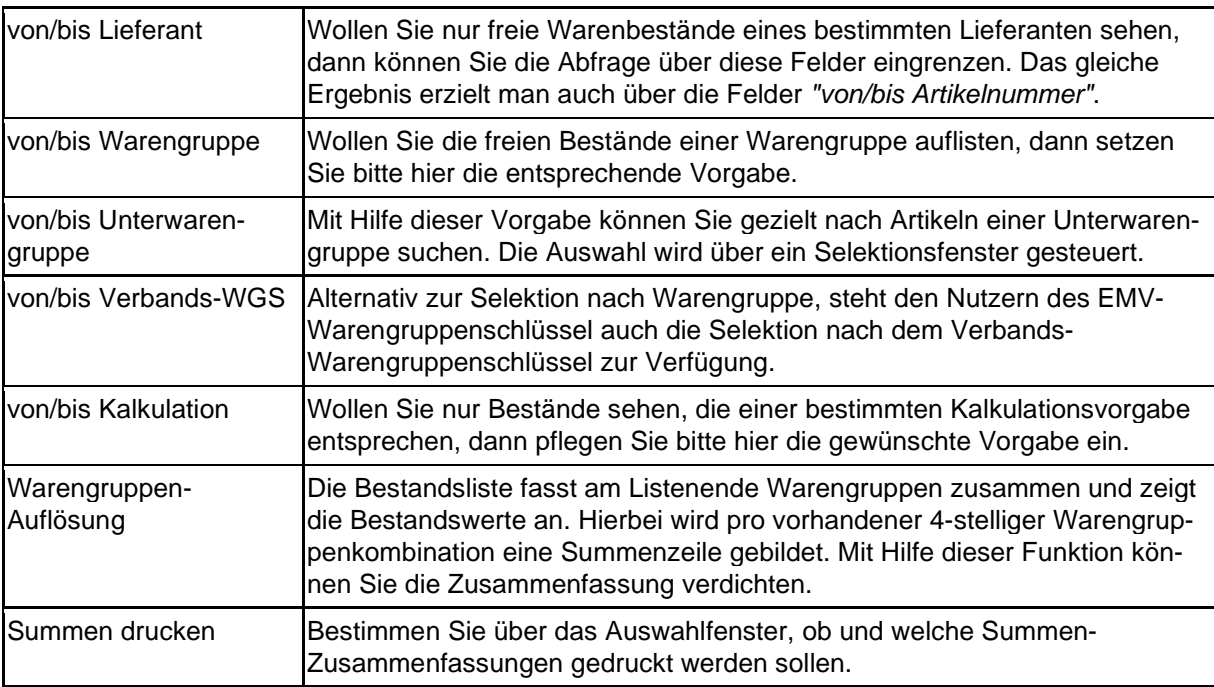

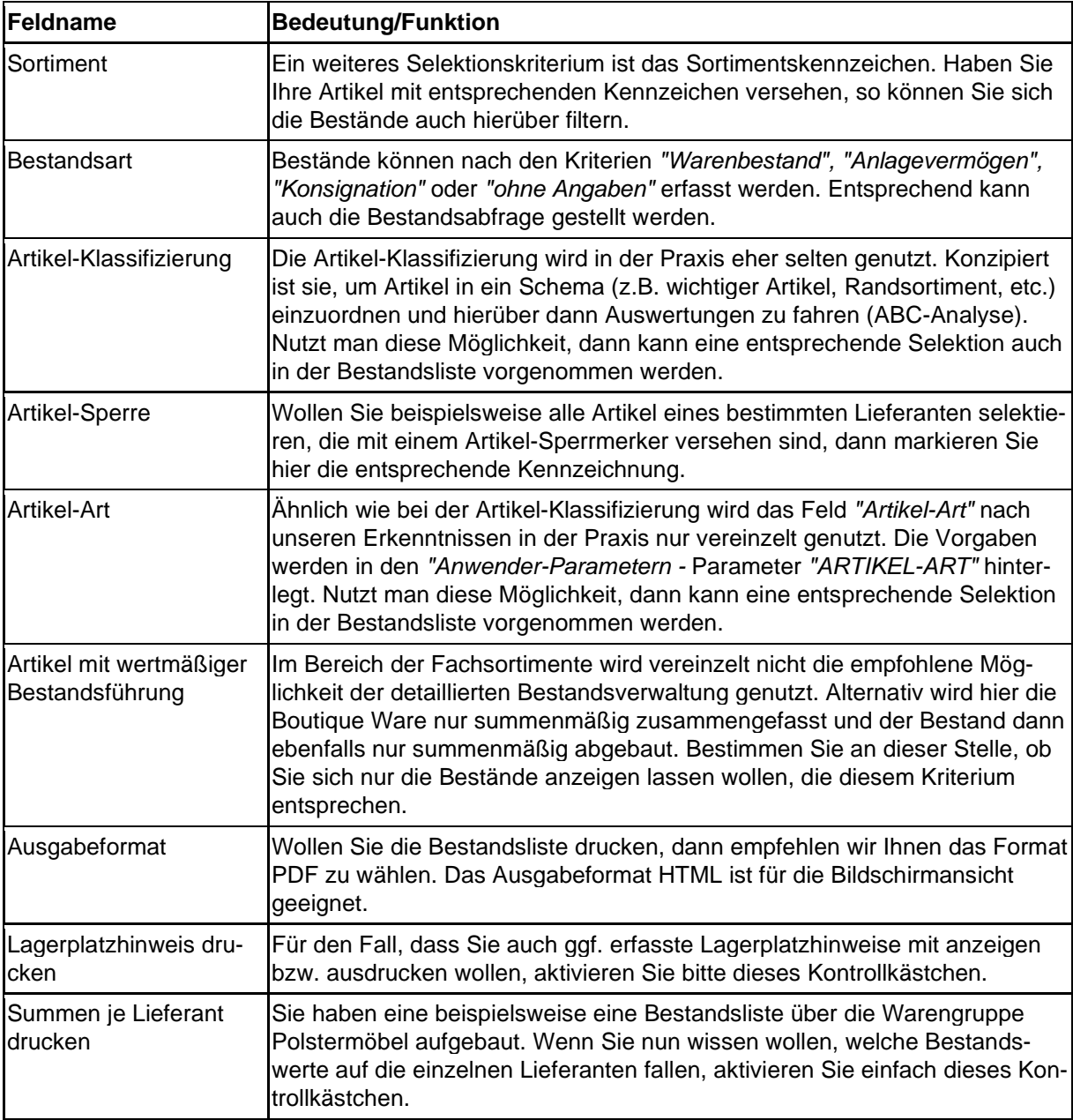

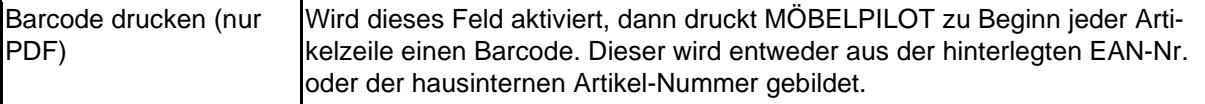

## **Wie produziere ich eine Liste der freien Warenbestände?**

#### **Aufruf der Bestandsliste**

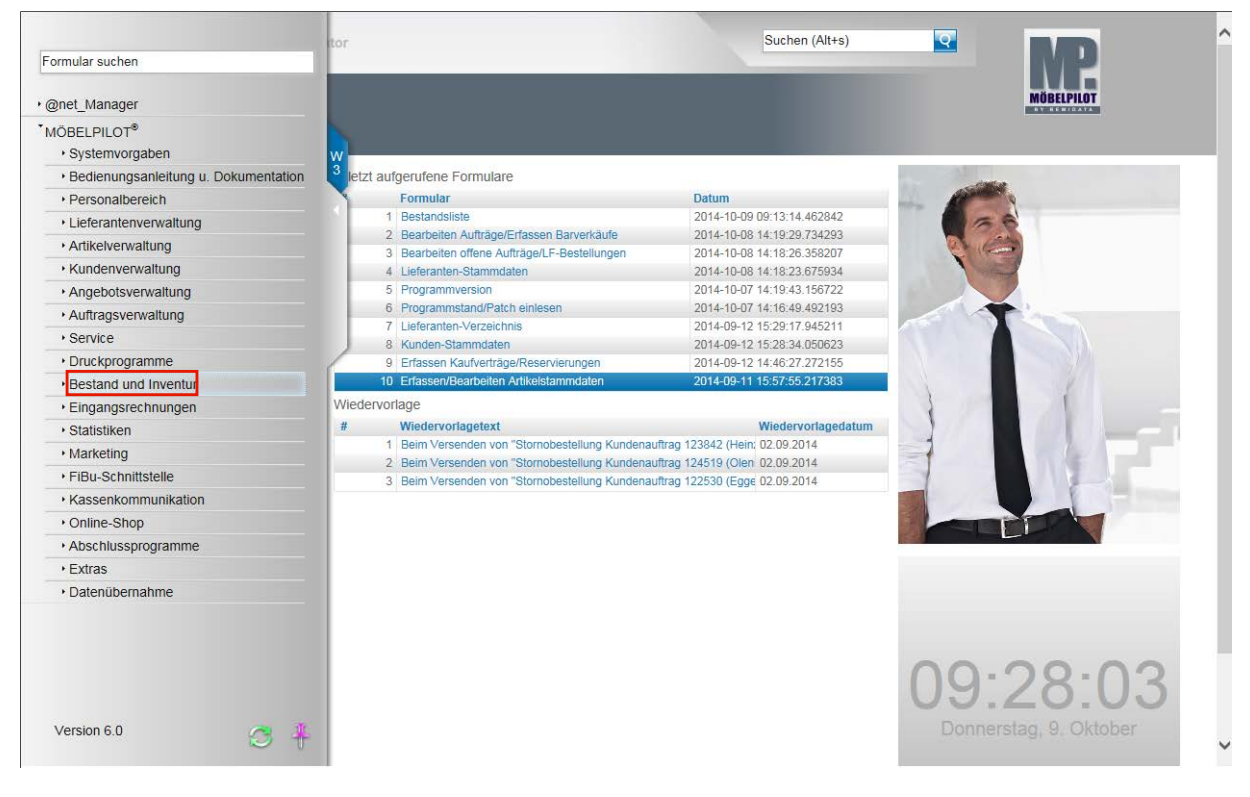

Klicken Sie auf den Hyperlink **Bestand und Inventur**.

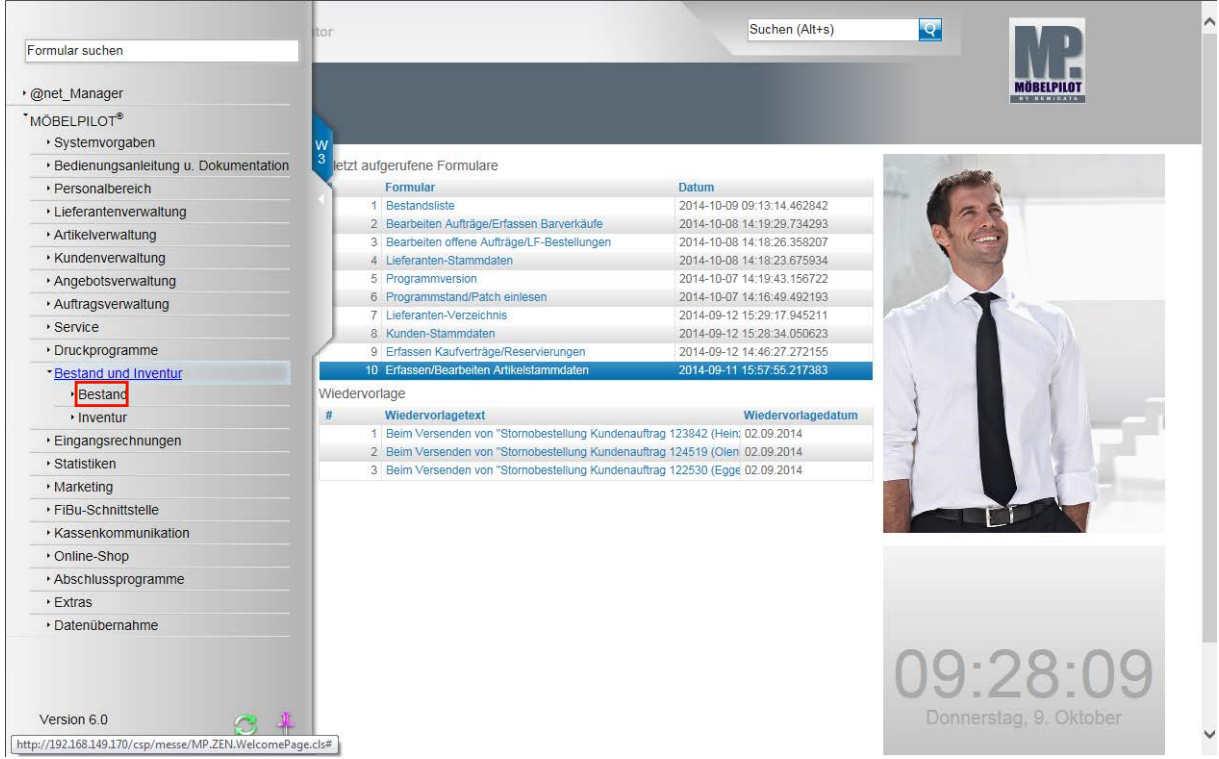

Klicken Sie auf den Hyperlink **Bestand**.

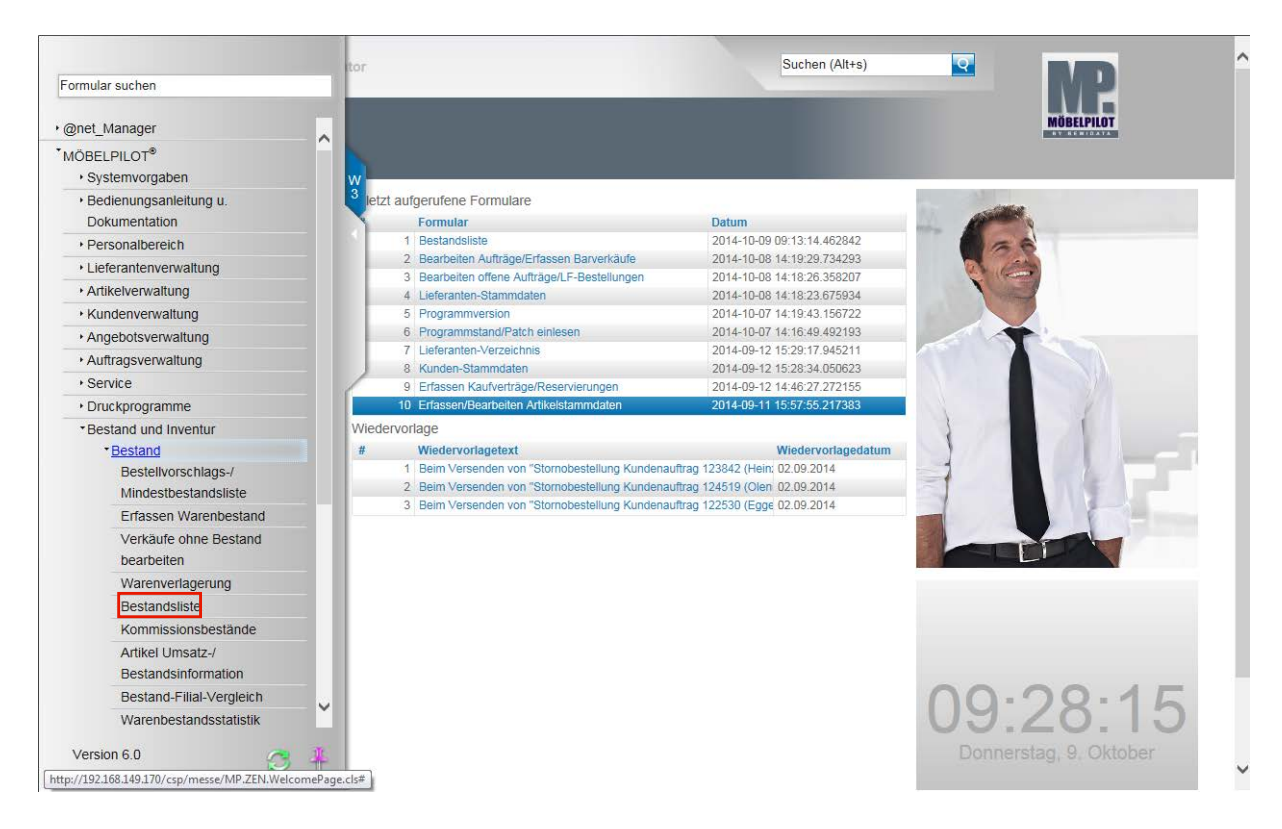

Klicken Sie auf den Hyperlink **Bestandsliste**.

## **Vorgaben für Bestandsliste**

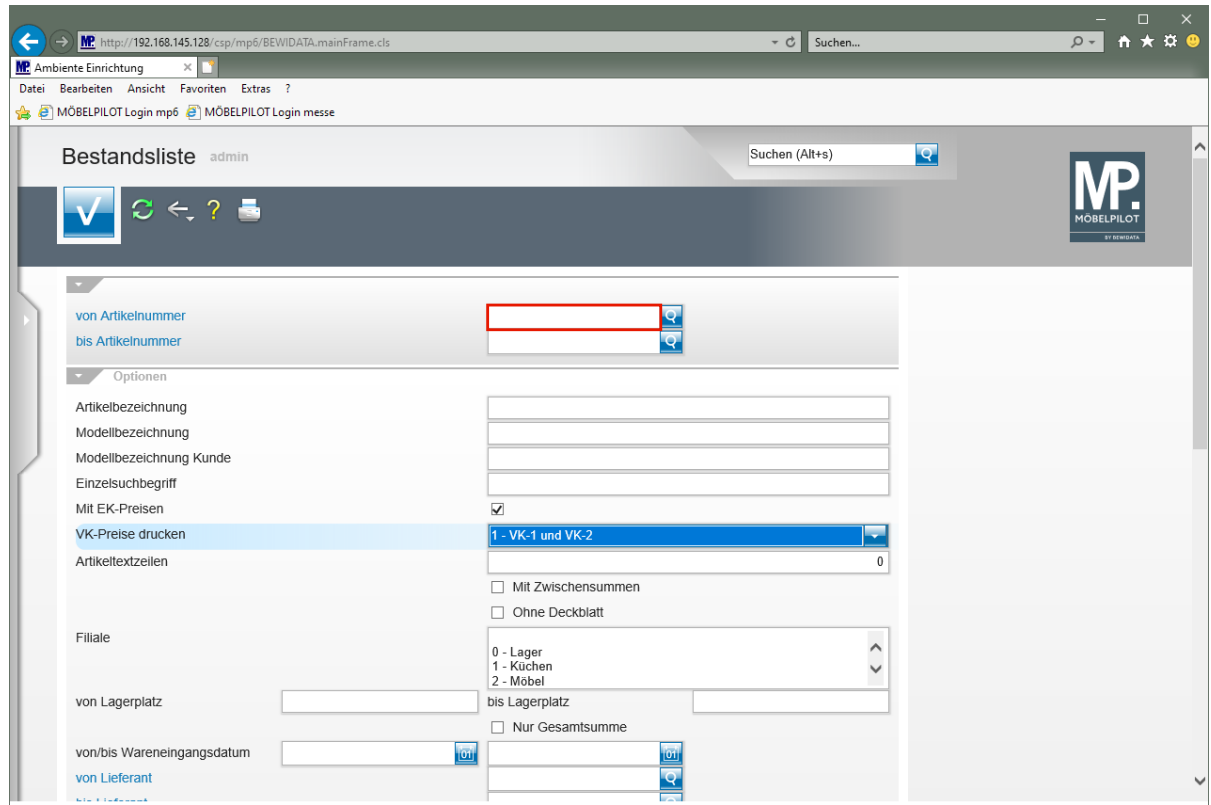

Klicken Sie auf das Eingabefeld **von Artikelnummer**.

 $\bigodot$ 

Für den Fall, dass Sie beispielsweise den Warenbestand eines Lieferanten abfragen wollen, schränken Sie die Selektion wie nachfolgend beschrieben einfach auf diesen Lieferanten ein.

Das Gleiche Ergebnis erzielen Sie, wenn Sie die Felder *"von/bis Lieferant"* nut-

zen.

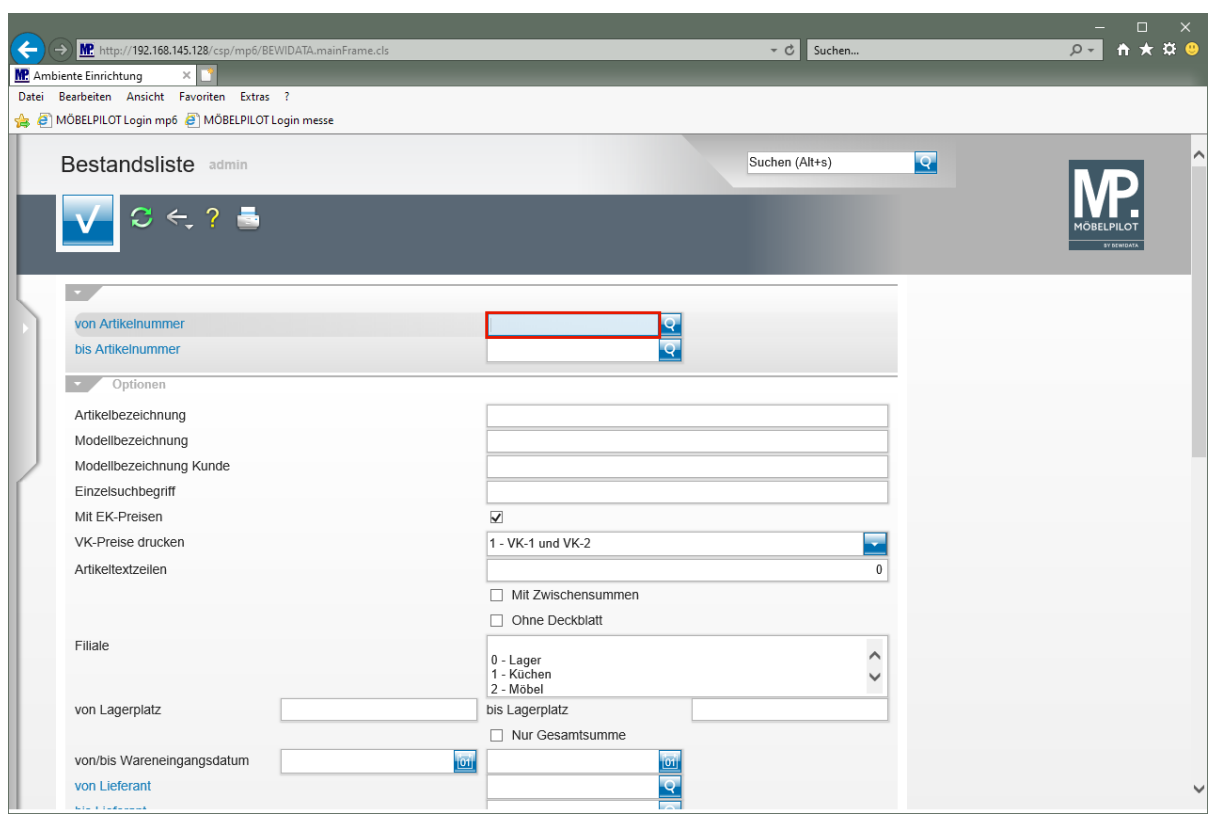

Geben Sie **70058,1** im Feld **von Artikelnummer** ein.

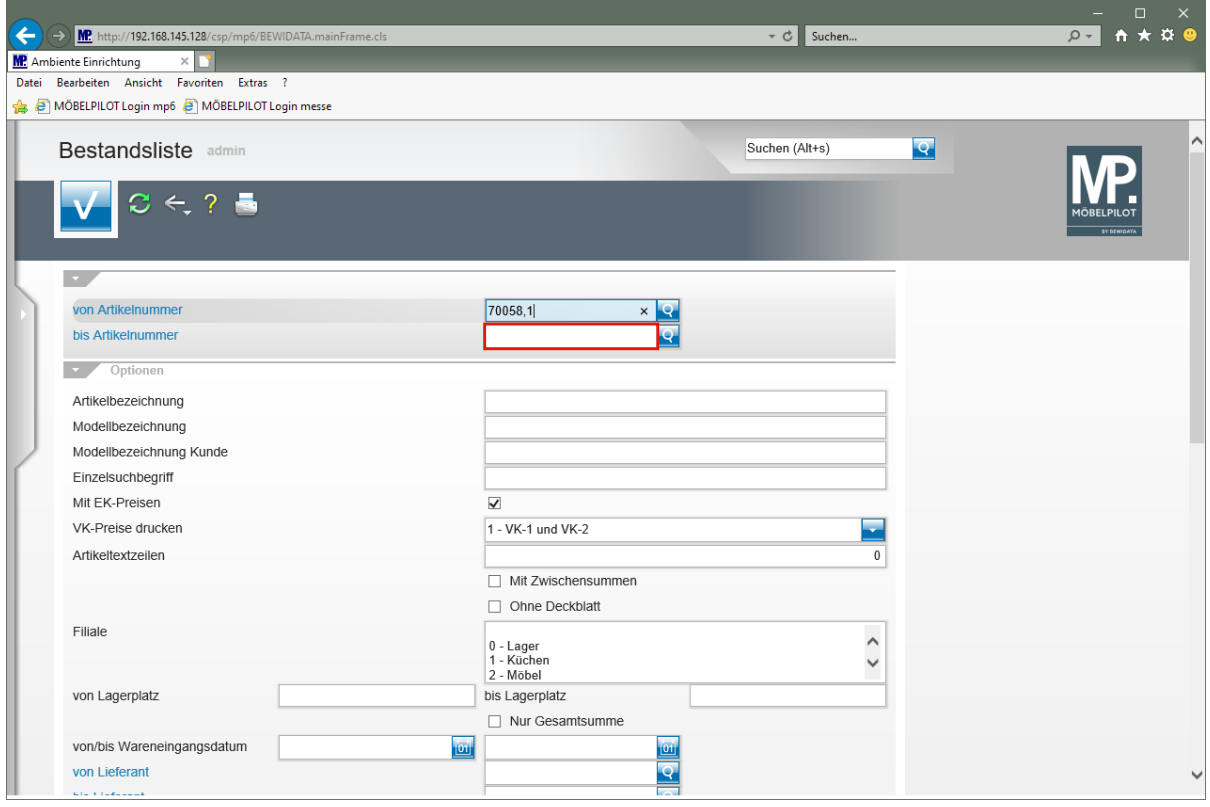

Klicken Sie auf das Eingabefeld **bis Artikelnummer**.

Seite 429

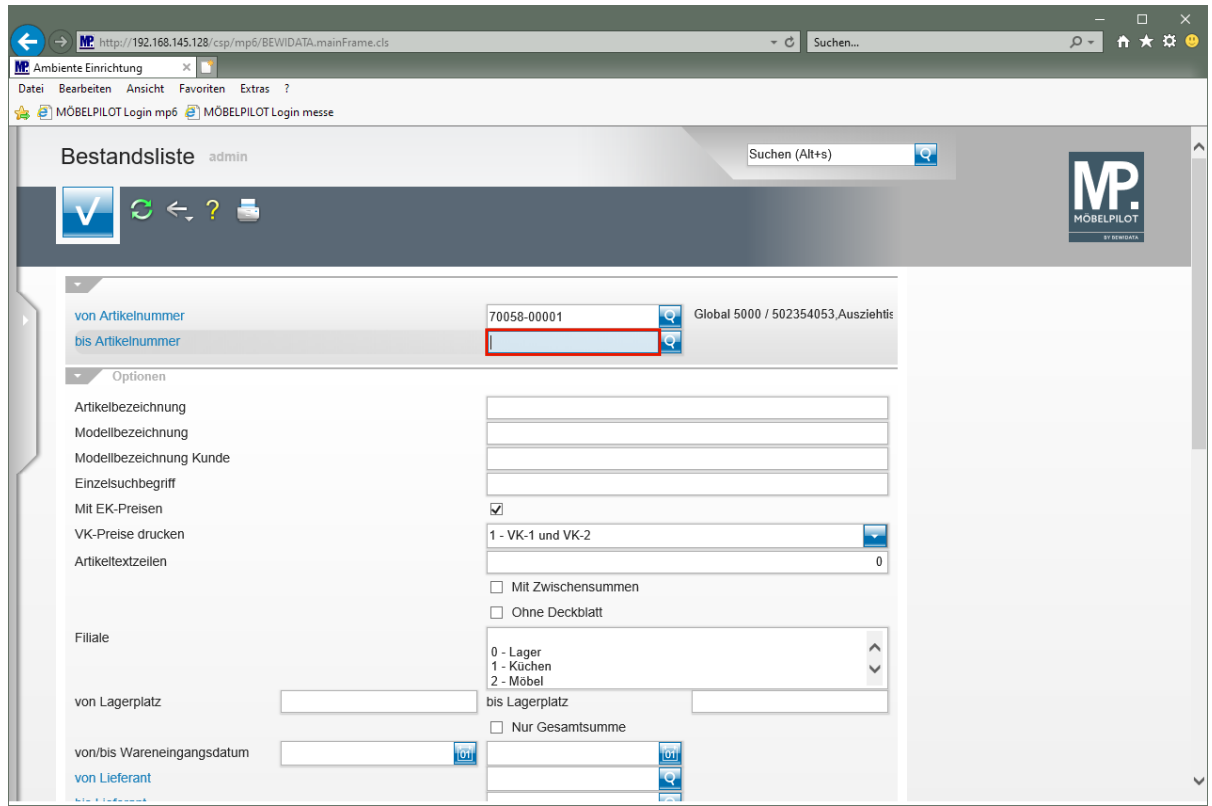

Geben Sie **70058,99999** im Feld **bis Artikelnummer** ein.

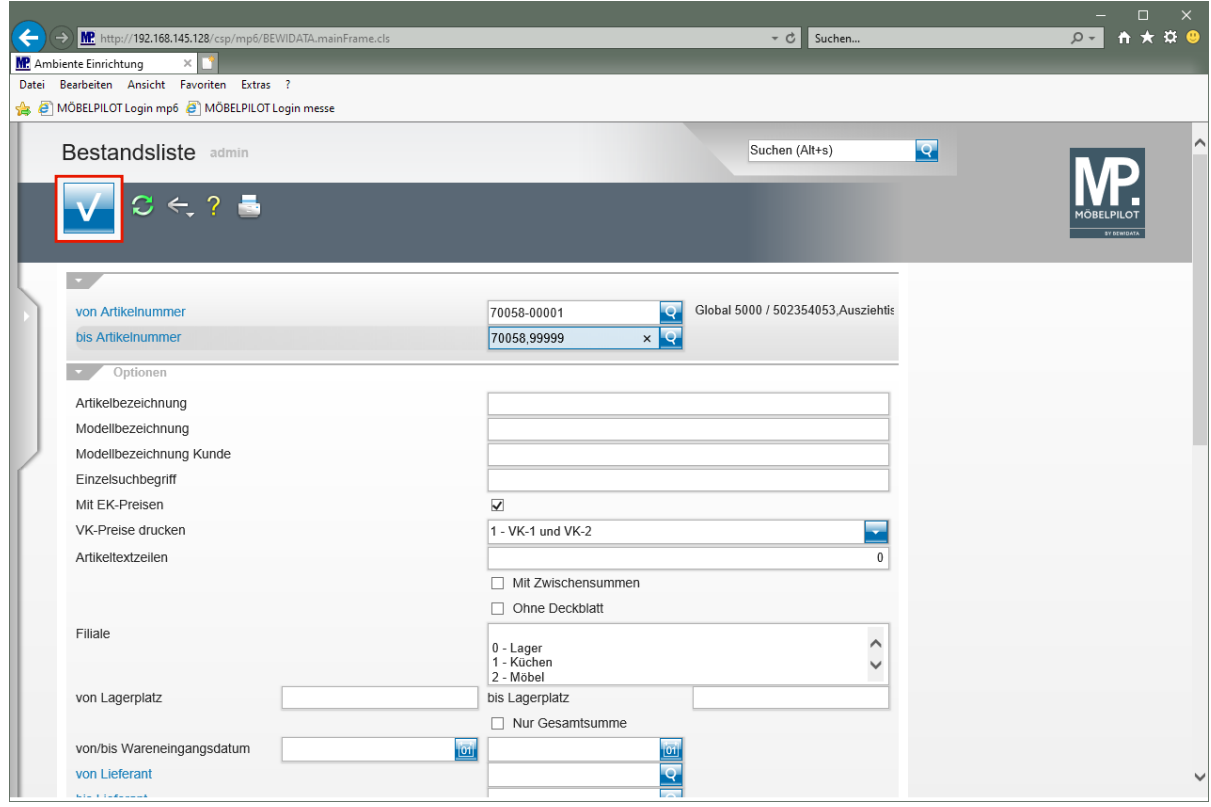

Klicken Sie auf die Schaltfläche **Speichern (F12 oder Strg+S)**.

 $\bigodot$ 

Die soeben eingepflegten Vorgaben stellen sicher, dass Sie alle angelegten Artikel eines Lieferanten auch tatsächlich abfragen.

 $\overline{\mathbf{1}}$ Diese Vorgaben reichen bereits aus, um die Standardfrage "was haben wir von diesem Hersteller im freien Bestand?" zu beantworten. Alle nachfolgenden Selektionskriterien sorgen dafür, dass das Ergebnis individueller wird.

#### **Wenn Sie keine weiteren Vorgaben setzen wollen, klicken Sie bitte den But-**

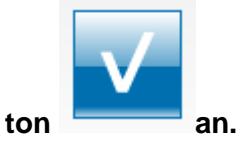

#### **Beispiele**

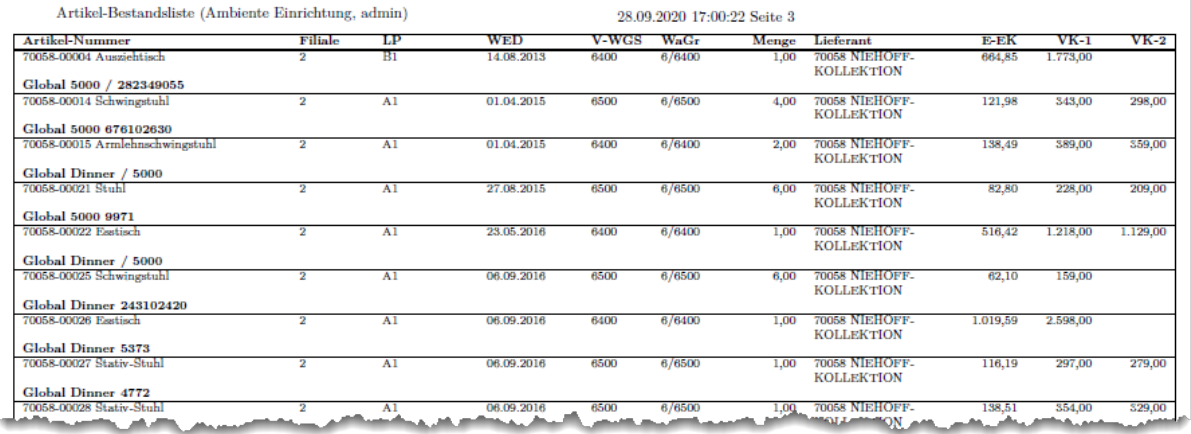

Artikel-Bestandsliste (Ambiente Einrichtung, admin)

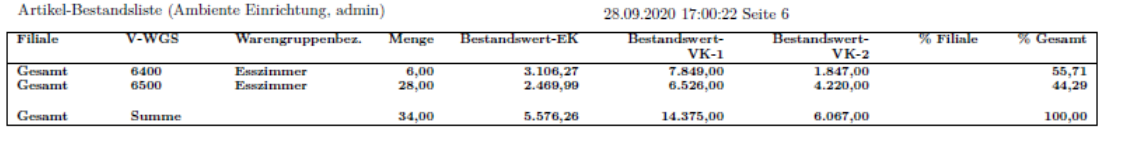

 $Artikel-Bestandsliste (Ambiente Einrichtung, admin)$ 28.09.2020 17:09:39 Seite 10

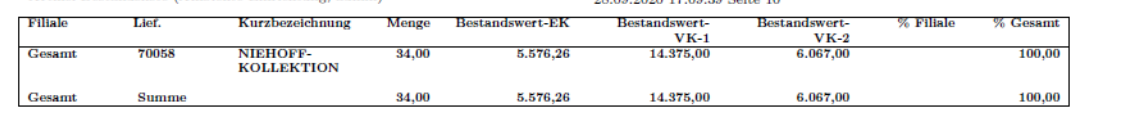

## **Formular: Kommissionsbestände**

#### **Einleitung**

Neben den freien Warenbeständen verwaltet MÖBELPILOT auch die Kommissionsbestände. Im Gegensatz zur Bestandsliste (Dokumentation Teil 7a) werden in dieser Auflistung auch nicht angelegte Artikel (Katalogartikel) aufgeführt. Nachfolgend zeigen wir Ihnen die Selektionsmöglichkeiten dieser Bestandsliste auf.

#### **Formularaufbau**

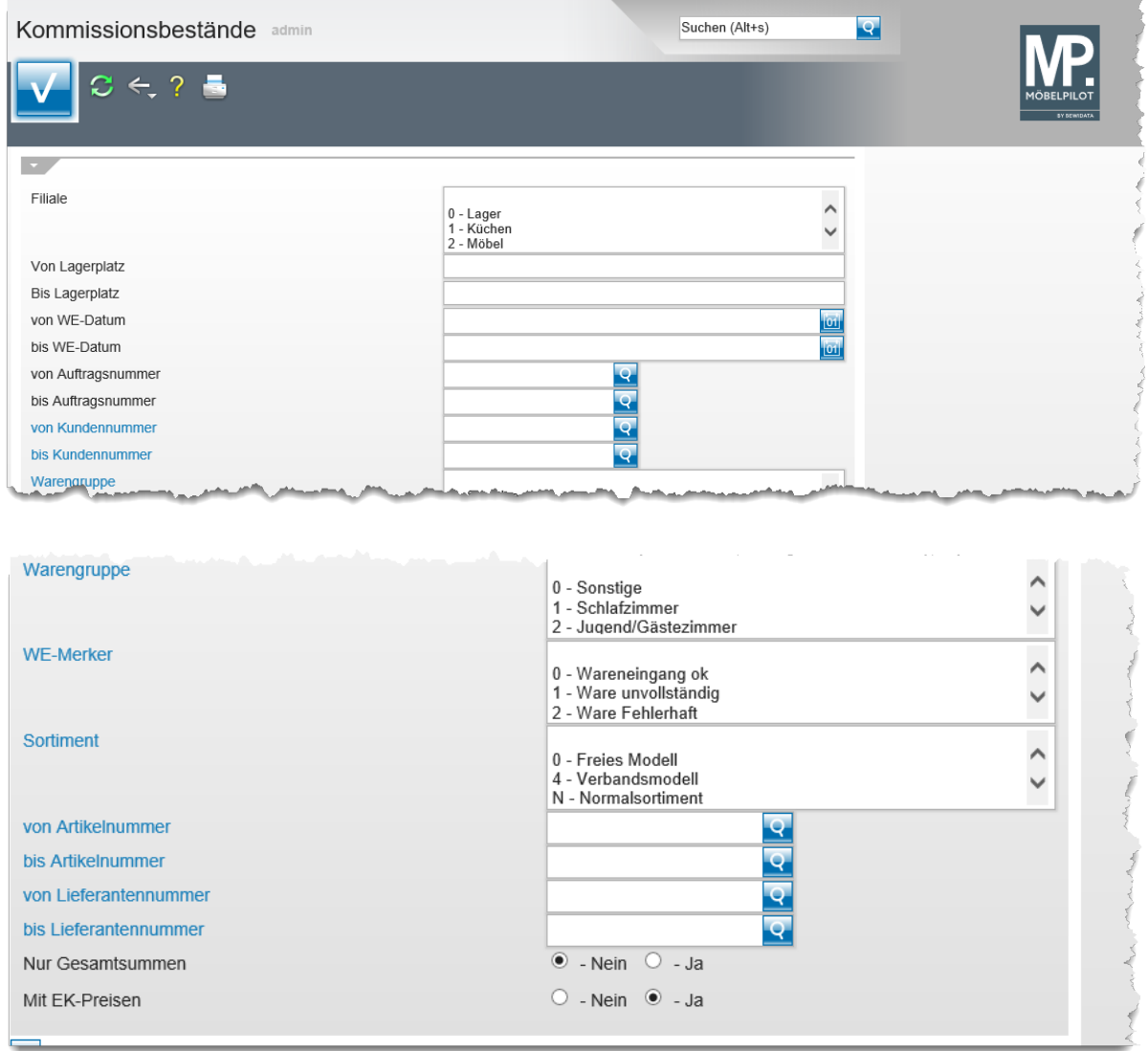

#### **Die Felder**

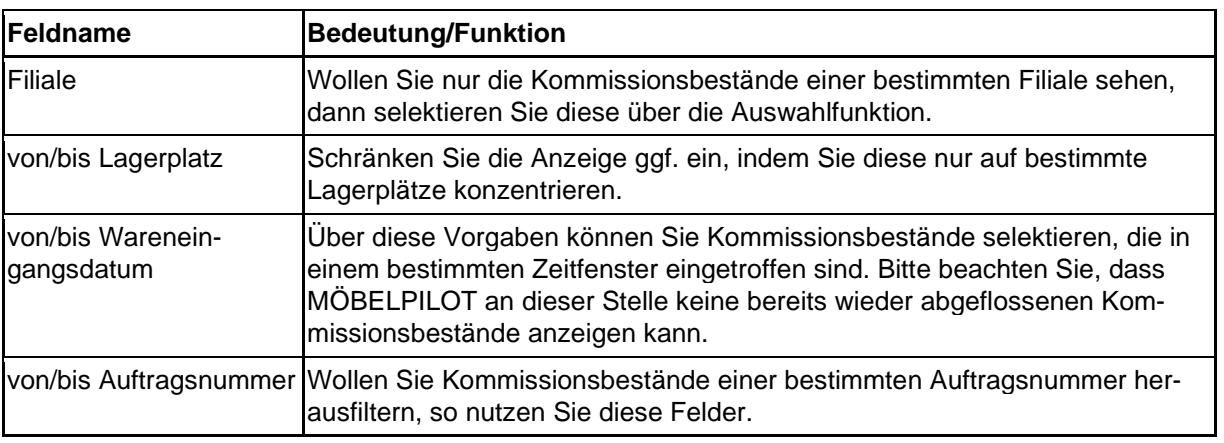
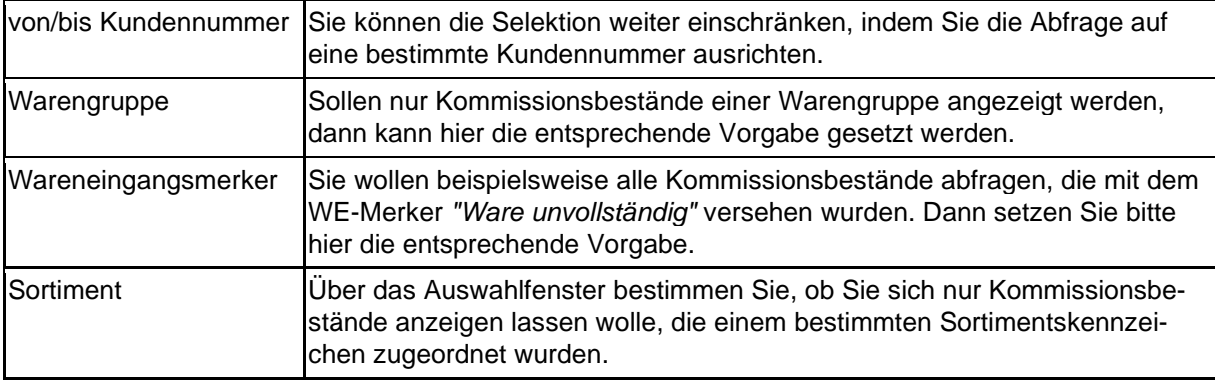

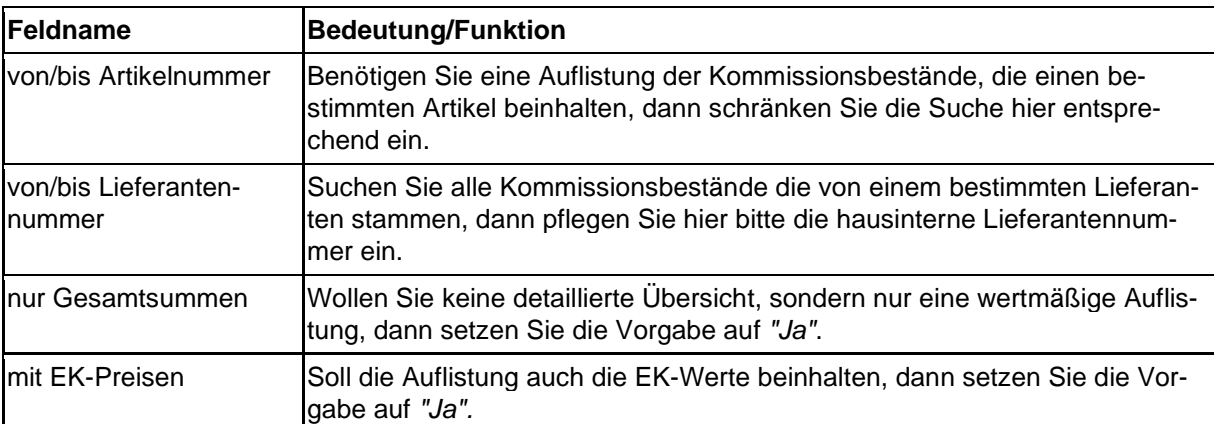

## **Wie rufe ich die Liste der Kommissionsbestände auf?**

## **Aufruf der Liste Kommissionsbestände**

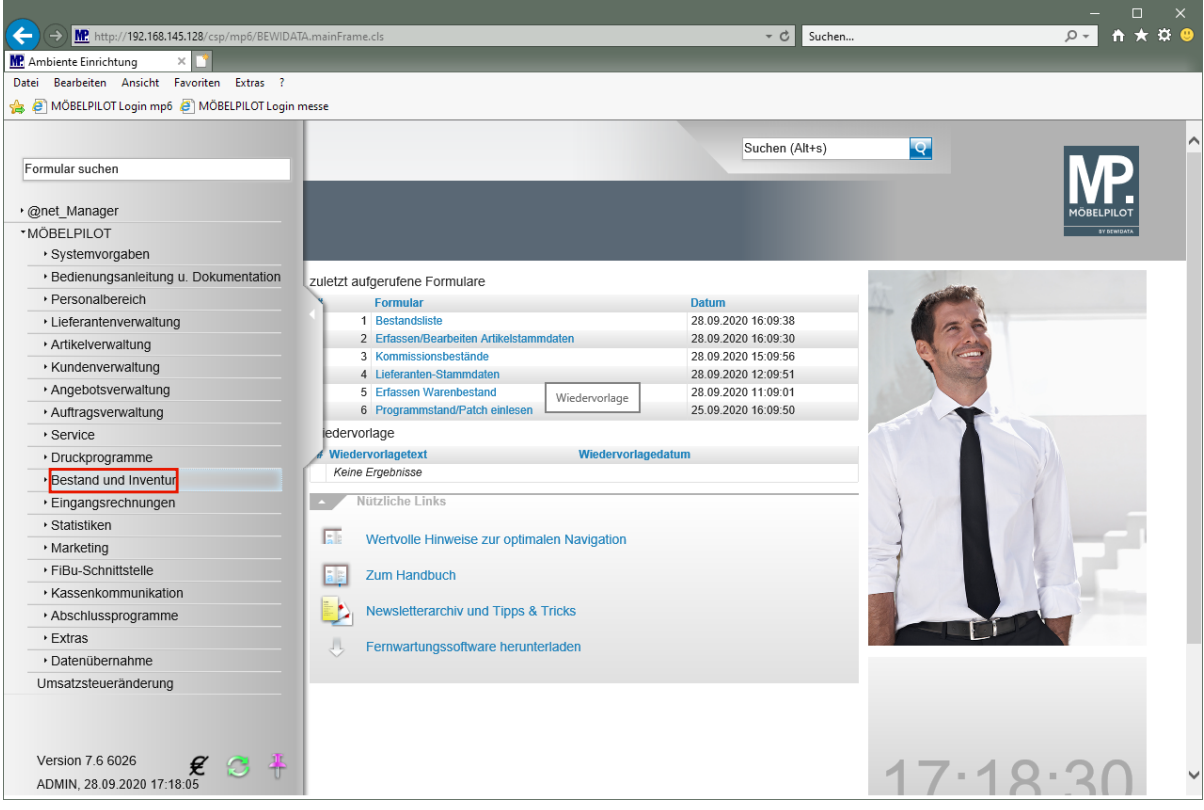

Klicken Sie auf den Hyperlink **Bestand und Inventur**.

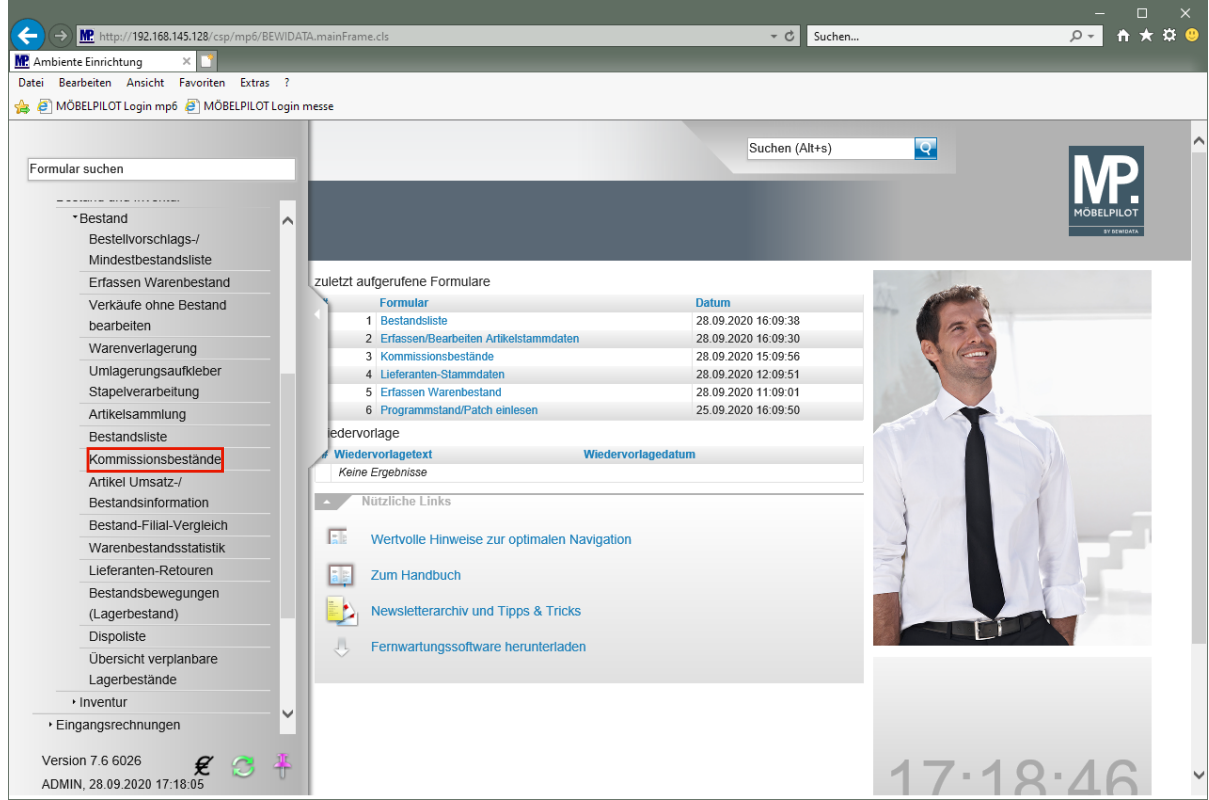

Klicken Sie auf den Hyperlink **Kommissionsbestände**.

 $\bullet$ Im Beispiel sollen die aktuell noch vorgehaltenen Kommissionsbestände, die der Filiale Lager zugewiesen wurden, abgefragt werden. Die Selektion wird zusätzlich auf einen bestimmten Zeitraum sowie einen bestimmten WE-Merker eingeschränkt.

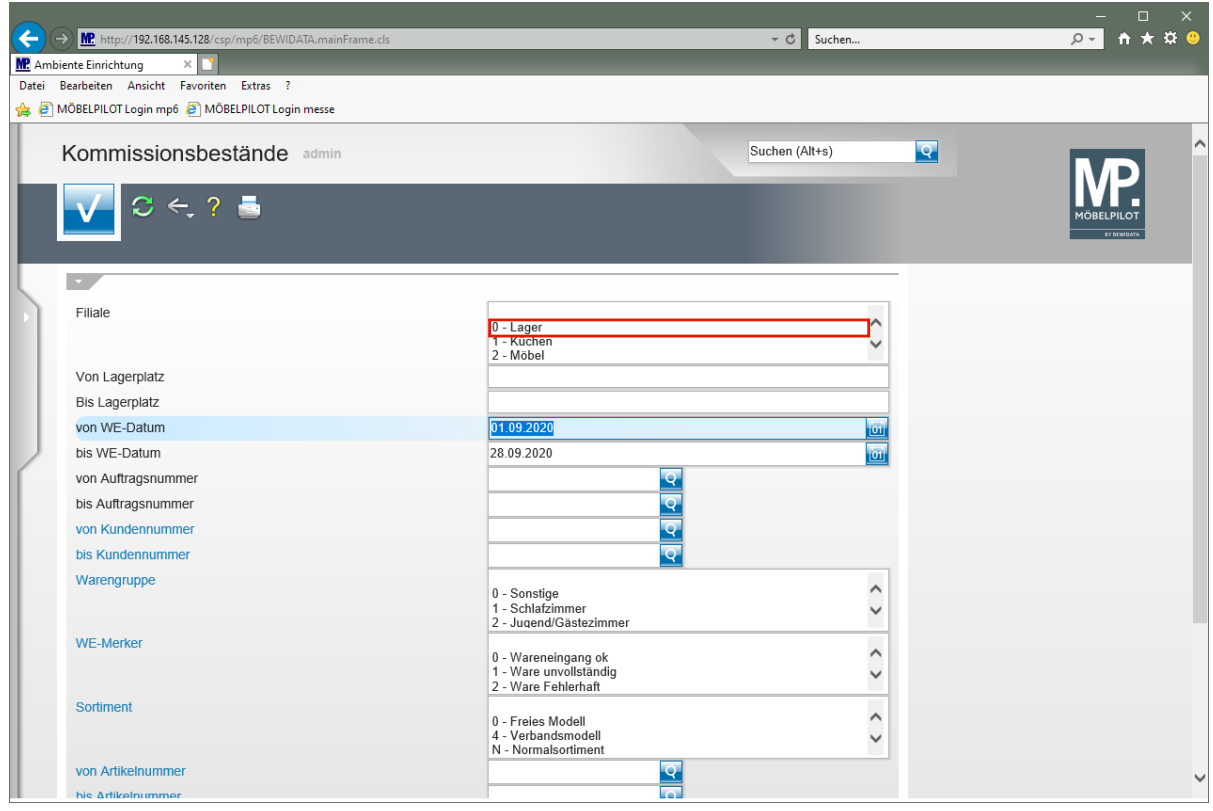

Klicken Sie auf den Listeneintrag **0 - Lager**.

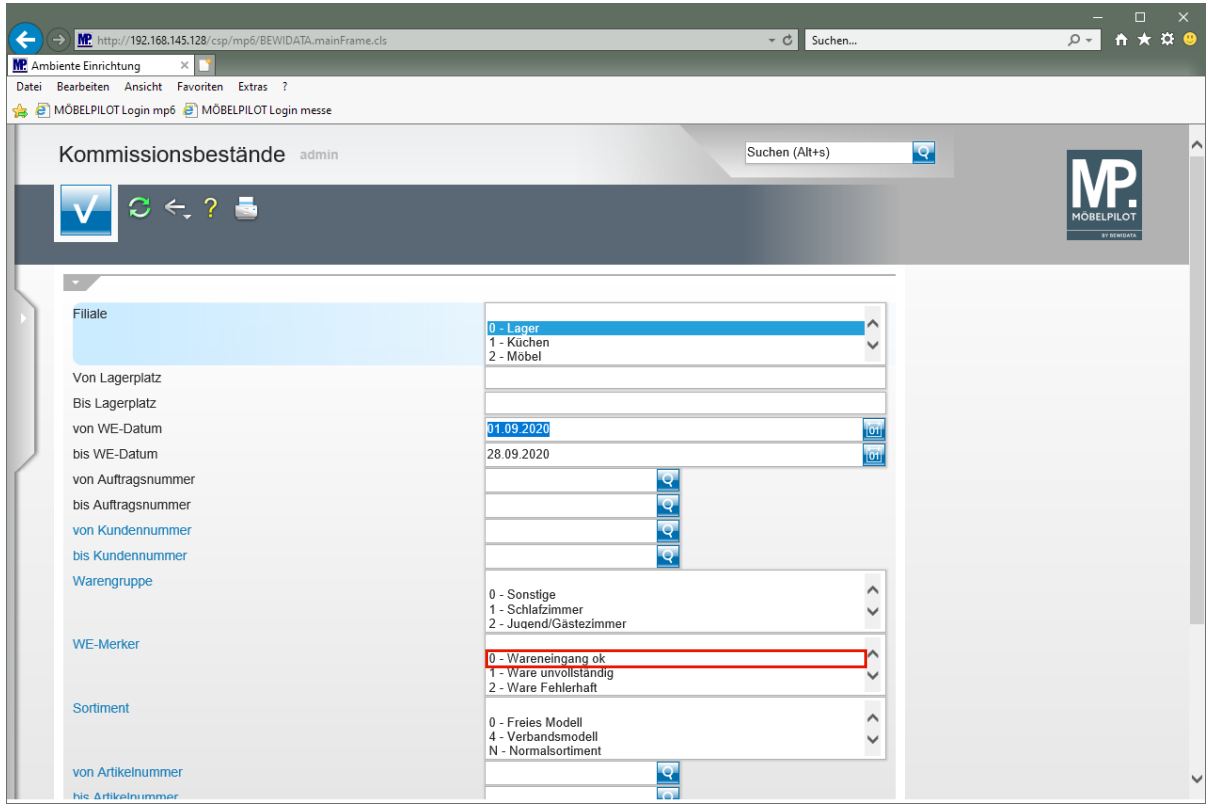

Klicken Sie auf den Listeneintrag **0 - Wareneingang ok**.

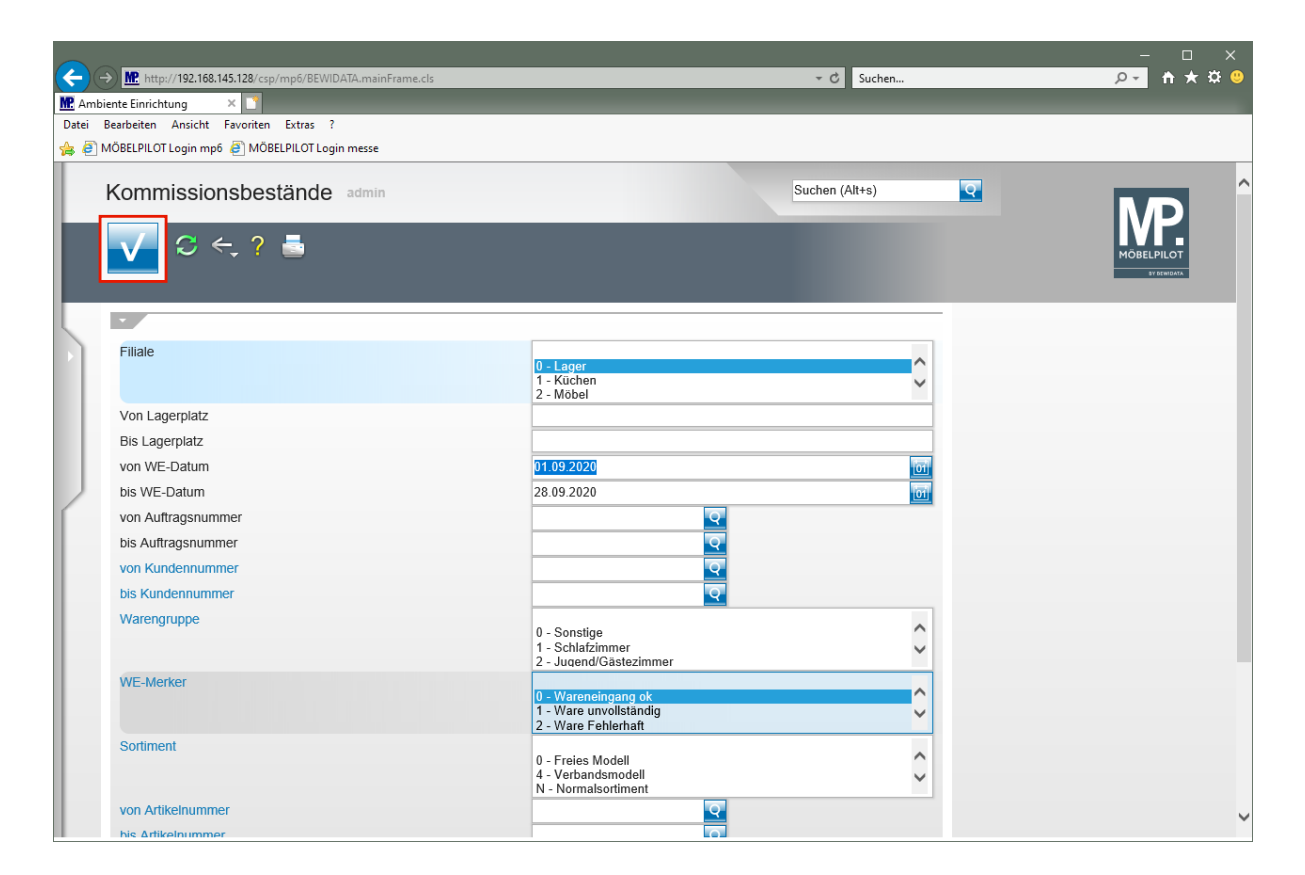

Klicken Sie auf die Schaltfläche **Speichern (F12 oder Strg+S)**.

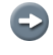

Im Anschluss an diese Aktion zeigt MÖBELPILOT das Ergebnis der Abfrage als HTML-Liste am Bildschirm an.